**I** N S T R U M E N U M E N T R **EN** EN **INSTRUMENT MANUAL**

**MANUALLY** 

Actimi<br>1ngeni

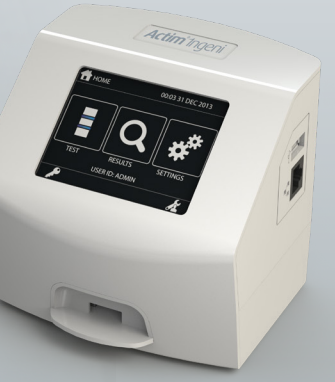

### **General information**

### **Copyright**

This manual, as well as the hardware and software described in it, is provided under licence and may be used and/ or copied only in accordance with the terms of such licence. Actim is a trademark of Actim Oy.

### **Warnings**

- **Warning** Always operate the Actim 1ngeni instrument on a surface that is level, dry and not exposed to direct sunlight.
- **Warning** Do not move the instrument when conducting a test.
- **Warning**Do not touch the screen with sharp objects.
- **Warning** Do not drop the instrument.
- **Warning**Do not place objects on top of or directly against the instrument.
- **Warning** Do not operate the instrument if the power supply pack is wet.
- **Warning** Do not operate the instrument with a damaged power supply pack.
- **Warning** The Instrument Check (IC) cartridge is sensitive to light. Follow the specific storage instructions for the IC cartridge.
- **Warning** Only use approved listed peripheral accessories with the instrument.
- **Warning**Do not use this instrument in close proximity to sources of strong electromagnetic radiation (e.g. unshielded intentional RF sources), as these may interfere with its proper operation.
- $\triangle$  **Warning** If a USB extension cable is used with the instrument, the total length should not exceed 3.0 meters.
- **Warning** The maximum current supplied by all USB peripherals should not exceed 1.1A (2 high power loads and 1 low power load).
- **Warning**This instrument is designed to operate only with the provided power supply plug pack. This module forms part of the system. Do not operate the system with a different power supply module. The correct power supply is required to maintain the safety and electromagnetic compatibility of the system.
- **Warning**Risk of electrical shock. Do not operate the instrument or the power supply plug pack if it has been opened, damaged or exposed to moisture, condensation or rain. The external power supply plug pack is sealed with no user serviceable parts. Do not operate this module with any damaged or exposed parts.
- **Warning** Do not open or attempt to repair the instrument or other accessories as there is a risk of damage to the instrument. This instrument does not contain serviceable parts and should be returned to the supplier for repair. Opening the instrument will also void the warranty.

The real time clock coin battery included in the equipment runs for the operational life and is not a user replaceable item.

- **Warning**Operate the instrument only for its intended purpose and in accordance with this user manual and warnings. The protection provided by the equipment may be impaired if the equipment is operated in a manner contradictory to the above. This instrument (including the power supply) is designed to operate within the manufacturer´s specifications. Do not exceed the manufacturer's specifications during use.
- *A* **Warning** Position the instrument with clear access to connectors. Keep the connected cables clear of work areas such that tripping or catching will not pull the instrument off of its workbench. The mains socket outlet intended to be used with the Actim 1ngeni instrument's external power pack should be located near the equipment and should be readily accessible.
- **Warning**USB and Ethernet Interfaces. If intended for connection to external equipment, please ensure that the interfaces of such equipment are separated from the mains by double reinforced insulation and present no risk of electrical shock.
- **Failure to follow these warnings will void the warranty of the instrument.**

2

The Actim 1ngeni instrument is intended to provide safe and reliable operation when used in accordance to this user manual. If the instrument is used in a manner that is not specified in the user manual, the protections provided by the equipment may be impaired. The instrument is designed to operate safely under the following conditions:

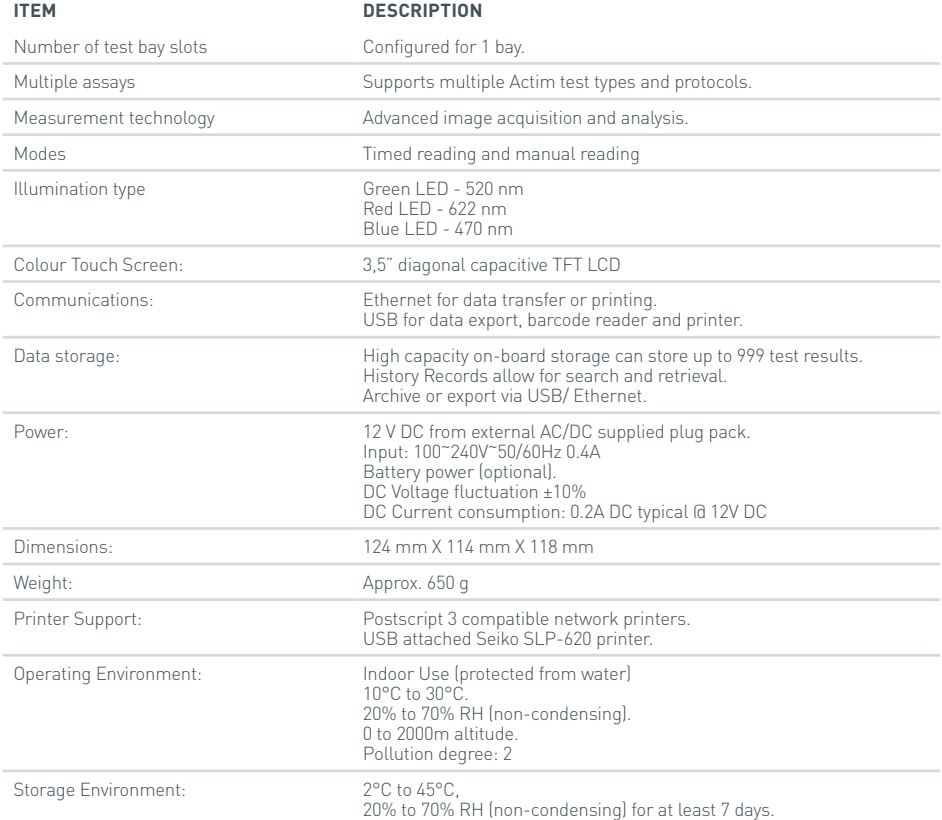

- Set up the instrument on a stable, level bench, in an office or laboratory environment.
- The Actim 1ngeni instrument is not intended as a hand held instrument; only operate it on a flat surface.
- Install the instrument at least 100mm from an edge.
- Install cables so as to prevent the risk of tripping or pulling that may cause instrument or personal damage.
- The instrument is a non-serviceable part, opening the instrument will void the instrument warranty.
- Ensure that ferrites are fitted to the USB peripheral accessories before operation with the instrument.
- Installation Categories (Overvoltage categories) II
- The mains socket for the AC/DC power pack should be readily accessible.

3

### E CONTENTS

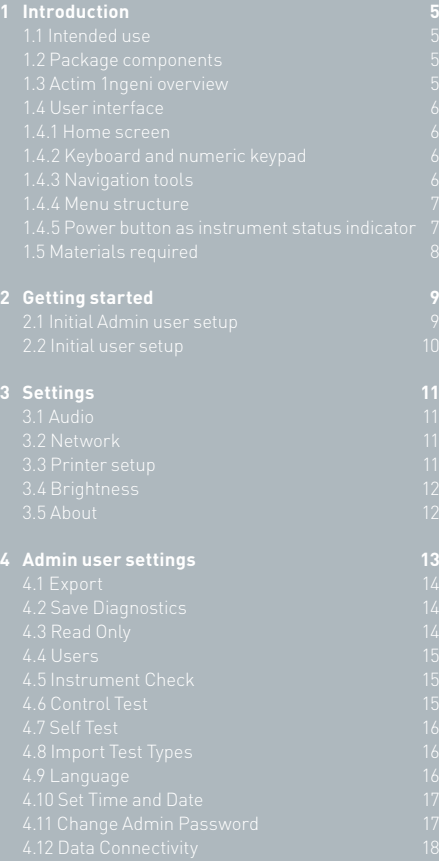

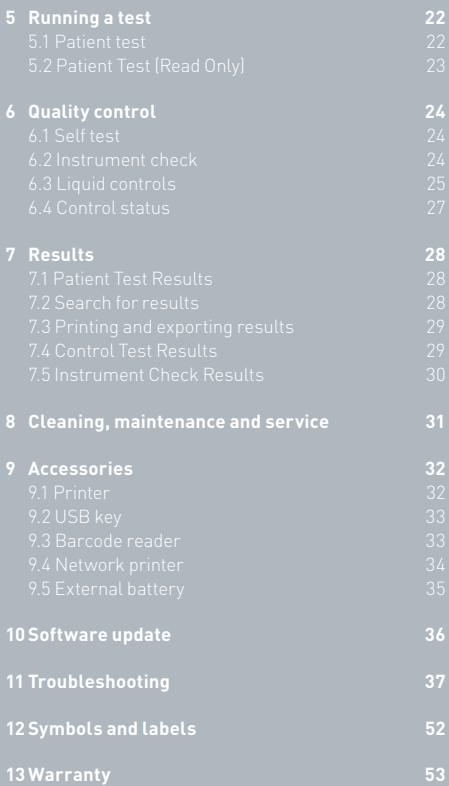

## INTRODUCTION

### **1.1 Intended use**

The Actim 1ngeni instrument is a rapid testing system designed to provide test results of Actim 1ngeni test.

 $\overline{\Xi}$ 

### **1.2 Package components**

- Actim 1ngeni instrument
- Power supply
- Adapters for international use
- Fitting ferrites for USB accessories
- Instrument Check

### **1.3 Actim 1ngeni overview**

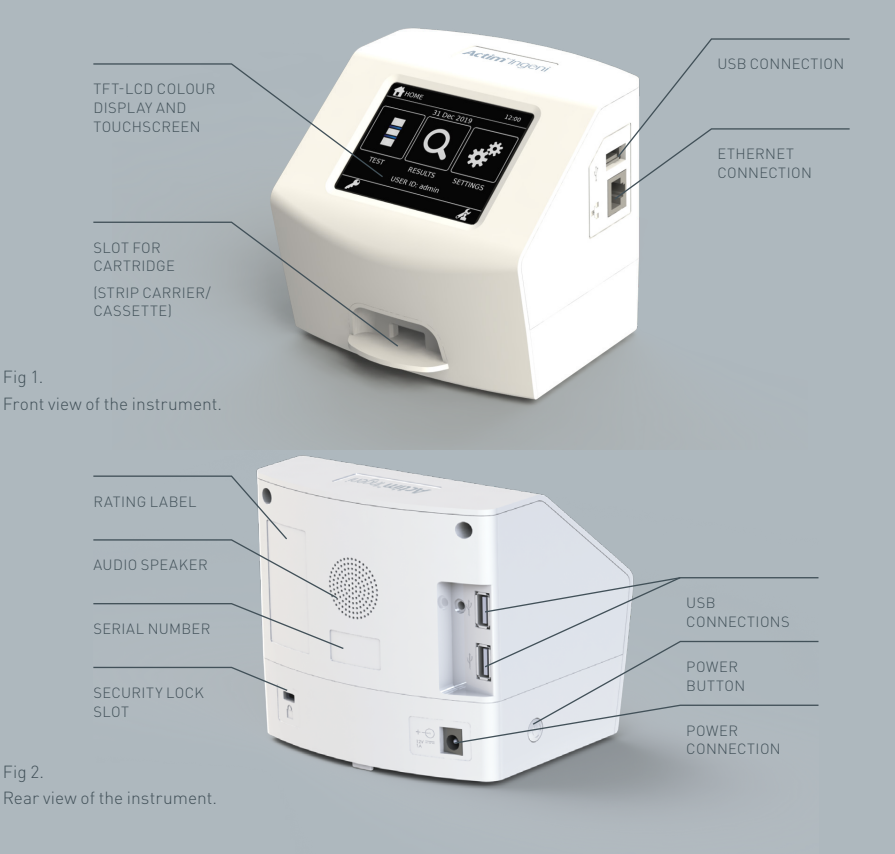

### **1.4 User interface**

All operator interactions with the Actim 1ngeni instrument are performed using the instrument's touch screen.

#### **1.4.1 Home screen**

Displays buttons for access to the test, results and settings. The current set time and date, as well as user ID, are displayed.

### **1.4.2 Keyboard and numeric keypad**

Onscreen keyboard and numeric keypad enable user text input into the instrument. The text can also be entered using a barcode reader.

#### **1.4.3 Navigation tools**

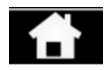

Returning to the home menu Down Down Log out

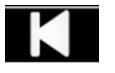

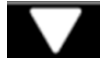

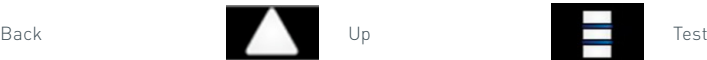

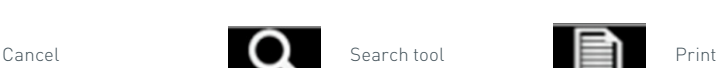

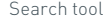

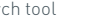

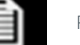

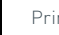

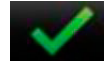

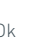

Ok Administrator **Contact Administrator** Export

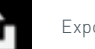

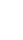

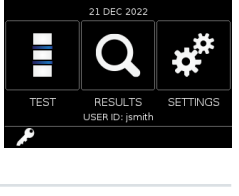

ist.  $21:56$ 

Enter User ID

 $\bigstar$  HOME

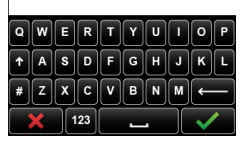

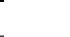

### **1.4.4 Menu structure**

The home menu consists of three sections for the user: test (Section 5), results (Section 7) and settings (Section 3). In addition to these, the administrator (admin) will have access to the admin settings (Section 4).

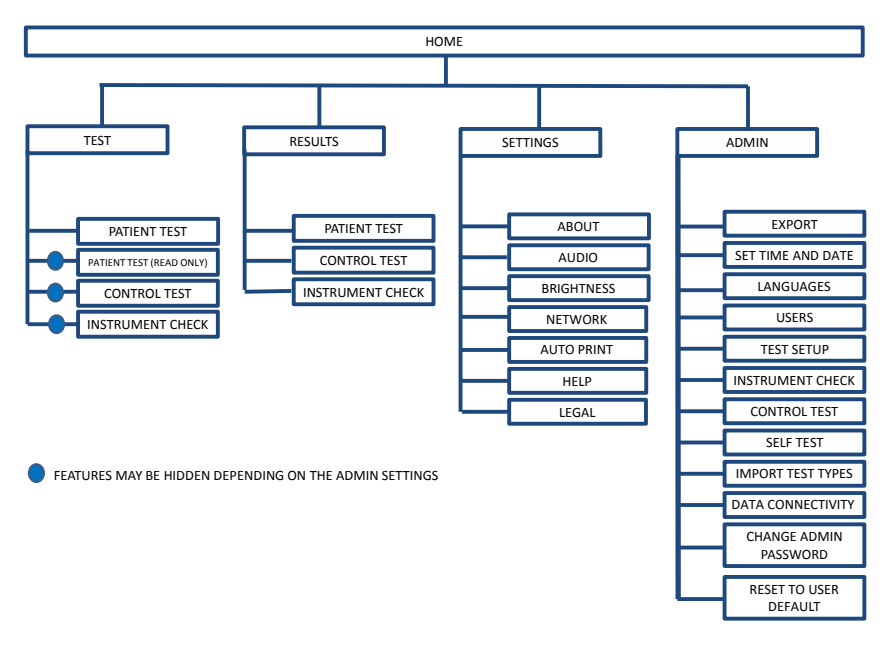

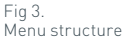

### **1.4.5 Power button as instrument status indicator**

The different power button signals indicate the instrument's status.

- **Start-up:** Holding down the power button for 1 second will initiate the Actim 1ngeni instrument's start up sequence. Wait for the instrument boot up sequence to complete, after which the instrument's application home screen is displayed.
- **Shutdown:** Once the instrument is powered on and the instrument's application is visible, the instrument is shutdown when the power button is pressed and held for 3 seconds. The shutdown status bar is displayed and the instrument is powered off. The instrument will go into a screen saver mode when left on and not in use.
- **Rapid flash:** Initial power connection registered.
- **Slow flash:** Power connected. Instrument shutdown.
- **Solid:** Instrument on.

### **1.5 Materials required**

- **Cartridge:** Used for inserting a test into the instrument. The cartridge includes a QR code with testspecific information. The cartridge is provided as part of the Actim 1ngeni test kit.
- Ethernet Cable: is required to connect the Actim 1ngeni to a network. Used for connectivity to Desktop Software, network printing and remote access to test results. Connect the network cable prior to powering on the instrument.
- **USB Key:** Is used for importing and exporting data (not supplied with the instrument).

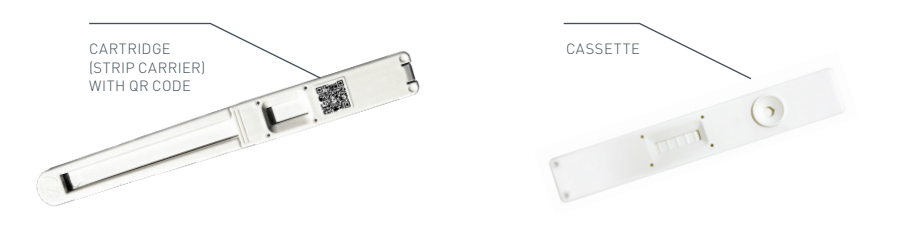

Fig 4. Cartridge with QR code and an example of a typical cassette.

8

## GETTING STARTED

This section assists the user and the admin user in the initial setup of the instrument.

### **2.1 Initial Admin user setup**

At initial setup, configuration of the instrument, done by the administrator, is needed. Figure 5 shows the required steps.

Unpack the Actim 1ngeni instrument and set it up on a stable, level bench, in a clean office or lab type environment.

Configure the power supply for your region and connect the 12V power supply to the power connection of the instrument.

After the instrument is turned on, it performs automatically a self test that lasts for some minutes (see Section 6.1 for more information).

After the self test, log in as admin user: Admin ID: "admin" Admin password: "admin"

Select admin icon to enter the admin settings of the instrument menu.

By using the arrow icons, scroll through the list and perform the following actions:

- Select the correct language
- Reset admin password
- Set correct time and date (Take into consideration the daylight saving times at your location).

After these basic settings define/create:

**Test mode:** patient test/read only (see Sections 5 and 4.3).

**User list:** add new users manually or by using a USB stick and define whether user ID check is on or off (see Section 4.4).

**Quality test settings:** define the schedule and outcome of instrument check and control test (see Section 6).

**Software update and importing test types** are required in case of updating the instrument (see Section 10).

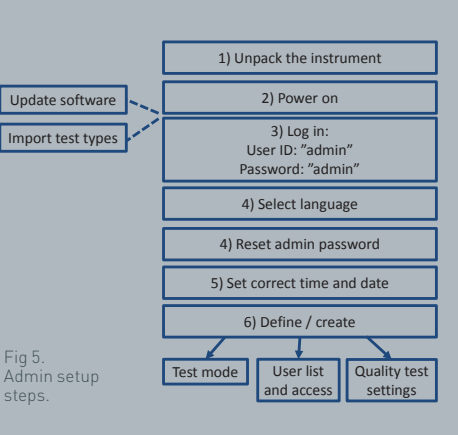

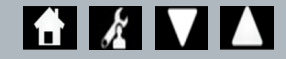

### **2.2 Initial user setup**

After the admin user has set up the background settings, the steps shown below are defined by the user.

To start:

- Connect the 12V power supply to the power connection of the instrument.
- Log into the instrument

Enter settings by selecting the settings icon (See Section 3 for detailed instructions).

1) Power on  $\overline{2}$ ) Log in 6) Set brightness 5) Define printer setup 3) Define audio settings 4) Define network settings

nge.<br>Basic user setup steps.

Fig 6.

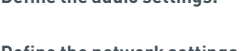

**Define the audio settings:** both touch tone and general tones used by the instrument can be adjusted from the levels 0 to 5. It is also possible to listen to the test sound.

**Define the network settings:** this allows you to configure the Ethernet connection of your instrument **Define the printer setup:** this allows you to configure the printer connections of your instrument **Define screen brightness:** adjust from 30% to 100%.

(See Section 3 for more information).

10

# SETTINGS

The "Settings" screen is accessed from the home menu and allows a user to configure the Actim 1ngeni instrument. The different settings can be viewed using the arrow icons.

### **3.1 Audio**

The volume can be adjusted from 0 (no sound) to 5 (highest volume) at the audio screen. The default volume is 3. It is possible to listen to the chosen sound by pressing the word "Test".

The instrument uses sound for the following functions:

- Touch tone: A screen "click" whenever the touch screen is used
- Tones: Process tones for end of test, alerts and warnings

### **3.2 Network**

The "Network Setup" screen allows a user to configure the Ethernet connection of the instrument.

Supported functions include: Selecting between DHCP and Static Network Entering IP address Entering Subnet Mask

The default is DHCP. Switching to Static IP, IP Address and a Subnet Mask must be entered manually.

**DHCP (Router):** The Actim 1ngeni instrument supports the use of a typical network with DHCP enabled. Plug the instrument into a network port on the router, then power the instrument on.

**Using Static:** IP Addressing is a method of setting up a network where the IP address is assigned manually. The benefits of a static address is IP addresses can be assigned carefully so that each instrument has its own address—with no overlap and the IP address is fixed. This does mean however that when you connect an Actim 1ngeni instrument to a new network, you would have to select the "manual" configuration option and enter in

### **3.3 Printer setup**

The following printer settings can be modified:

- Select Auto Print.
- Select Network Printer.
- Enter IP Address.

The default is to connect to an attached USB printer.

If "Network Printer" is selected, then the user can specify the IP address of the printer to connect. Disconnect the USB printer prior to using the network printer.

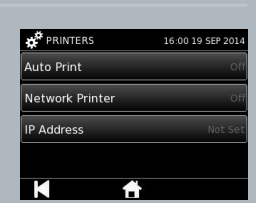

**DHCP** Static

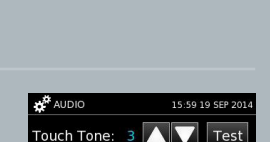

Test

Tones:

 $\mathbf{A}$   $\mathbf{x}^*$   $\mathbf{V}$   $\mathbf{A}$ 

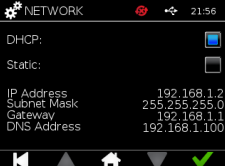

### **3.4 Brightness**

The screen brightness may be adjusted using the up and down arrows. The default setting is 80%.

### **3.5 About**

The Info screen displays the following information:

Serial Number, Silicon ID, MAC Address, IP Address, Application

Version, Model, Baseboard Hardware Version, Core Hardware Version, Baseboard

Firmware Version, Trayboard Firmware Version, Revision ID, RAM (MB), Test Types Package, Self Test Calibration Exposure, Instrument Check

- **A record of these identifying fields can assist in the provision of support and assistance.**
- **A record of this information can be exported from the instrument using the "Export Test Results" or the "Export Summary File" and can be found on the attached USB key in the Instrument Details.csv file.**

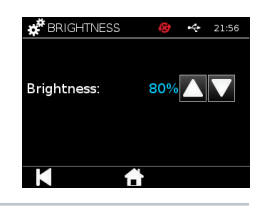

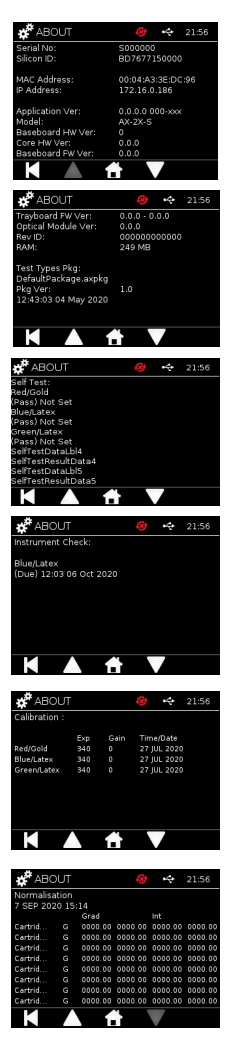

# ADMIN USER SETTINGS

Admin user settings allow the admin user to configure the Actim 1ngeni instrument functions.

Enter the admin user ID.

Enter the admin user password (see Section 2.1 for initial login and Section 4.12 for instructions on changing the password). The admin password is required to access the Administrator settings. Authorised admin users will be issued the password.

The admin user sees the same Home Menu as a standard user with the addition of the admin user settings icon (see Fig 3).

Use the administrator settings screen to change or update the instrument configuration, including:

- Export
- Test Setup
- Users
- Instrument Check
- Control Test
- Self Test
- Import Test Types
- Language
- Set Time
- Set Date
- Change Admin Password

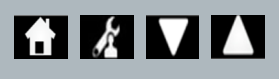

 $\overline{a}$ 

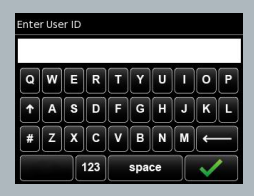

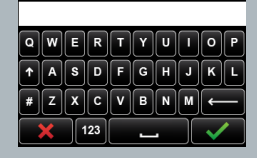

Enter Password

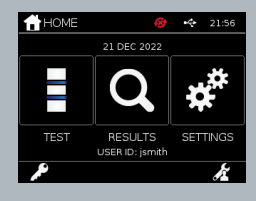

### **4.1 Export**

The "Export" settings screen allows an admin user to export instrument data onto an attached USB key.

"Export .csv File" exports a .csv file containing a summary of all of the test results stored on the instrument. These results are viewable in Excel.

"Export .TSV File" exports a .tsv file containing a summary of all of the test results stored on the instrument. These results are viewable in Excel.

The user will be given the option to delete all of the test results after export has been performed. The exported results on the USB stick should be renamed before exporting new results.

"Export Test Diagnostics" enables the admin user to export data where each field value is separated from the next by a "tab" stop character (e.g. '2 56'). In this case, 2 and 56 will be placed in separate columns.

The user may wish to "Export Instrument Log" and provide this file to the manufacturer during service, maintenance and repair circumstances. The default setting for this function is "off".

The Actim 1ngeni instrument holds up to 999 results. A warning will appear before the memory becomes full. The test and QC results must be exported before the memory becomes full, or memory will be overwritten.

### **4.2 Save Diagnostics**

Turning on Save Diagnostics greatly increases the memory usage of the instrument, as it collects information in the JSON file for troubleshooting purposes. Only use as directed by instrument support personnel. The default setting is off.

### **4.3 Read Only**

In the Read Only test mode, the test reaction occurs outside of the instrument. The user is responsible for the timing and start of the analysis. The Read Only option is visible in the test options list, if turned on by the admin user. All tests run in Read Only mode are marked in the test results. The Read Only mode is useful when tests are read in series.

Read Only mode is not available for quantitative tests.

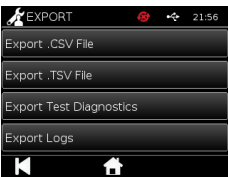

Save Diagnostics

 $\overline{E}$ 

14

### **4.4 Users**

The Admin user has full control of the User List including following functions:

- Viewing the user list
- Adding new users
- Turning user ID check on or off (default setting is "on")
- Exporting and importing user lists using a USB memory stick

### **4.5 Instrument Check**

The admin user can configure the instrument check method and schedule: The method can be configured between:

- **None:** whereby the instrument check functionality is hidden from the testing and results, and no instrument check status is applied.
- **Warning:** whereby a warning is displayed to the user prior to running a control test or patient test when the instrument check status is set to fail or is due.
- **Lockout:** whereby the user is prevented from running a control test or patient test when the instrument check status is set to fail or is due.

The frequency at which the instrument demands the test can be chosen by the admin user (none, daily, weekly or monthly). The default frequency for the instrument check is daily, and the recommended minimum frequency is at least weekly.

(See Section 6 for more information).

### **4.6 Control Test**

The admin user can configure the control test method and schedule:

The method can be configured between:

- **None:** Where the control test functionality is hidden from the testing and results, no control test status is applied.
- **Warning:** Where a warning is displayed to the user prior to running a patient test when the control status for that test type is set to fail or is due.
- **Lockout:** Where the user is prevented from running a patient test when the control status for that test type is set to fail or is due.

The frequency at which the instrument demands the test can be chosen by the admin user (none, daily, weekly or monthly). The default frequency for control testing is "none".

(See Section 6 for more information).

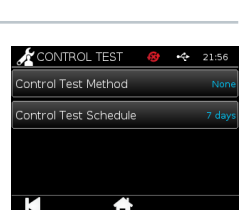

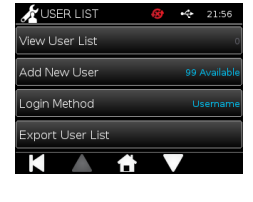

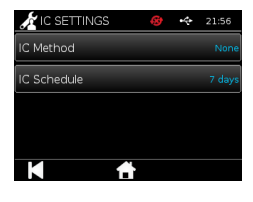

### **4.7 Self Test**

The admin user can run a self test as desired and set up a schedule for automatic self test. The schedule can be chosen among the options: none, daily, weekly or monthly. After the number of days has elapsed since the last self test was run, the self test runs again.

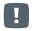

16

 $\frac{\Box}{2}$ 

### **A scheduled self test does not interrupt testing.**

(See Section 6 for more information).

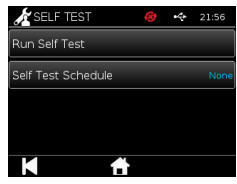

Import Test Types

### **4.8 Import Test Types**

The instrument is supplied by the manufacturer with a default set of test types loaded onto it. If new test types are available from the manufacturer, the admin user can import test types onto the instrument. The appropriate file type needs to be loaded from a USB key.

### **The USB key must be connected to the instrument before attempting the import.**

If the test types file was successfully imported the instrument displays a confirming "Info" message to the user. The instrument will reboot.

Information about the test types package is viewable on the instrument's "About" screen (see Section 3.5 for more information).

**Importing a new test types package will replace the test types package previously loaded into the device.**

**The Workspace test types package must be in the USB flash memory key root directory folder for the Actim 1ngeni instrument to find the test types package file.**

### **4.9 Language**

The "Language" settings screen allows an admin user to change the language of the instrument. All text strings on the instrument will be displayed in the language selected. Text strings that are input in the test types package are independent of language settings.

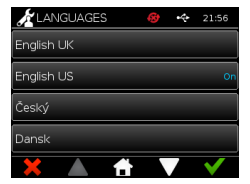

The default language setting is UK English.

### ADMIN USER SETTINGS 17

### $\overline{z}$

### **4.10 Set Time and Date**

The Time & Date screen allows the admin user to set the correct time and date. Use the touch screen to choose between a 12 Hour or 24 Hour display.

Use the touch screen to select hour, minutes, day, month, or year, and use the up and down arrows to adjust.

Press [OK] to save the settings. The instrument will reboot in order to adopt the new date and time.

NOTE 1: The time and date is displayed to the user on the main screen. Time and date are confirmed by the user. NOTE 2: The ACTIM 1NGENI instrument Real Time Clock (RTC) maintains the instrument set time whilst the instrument power down.

**Take into consideration the daylight saving times at your location.**

### **4.11 Change Admin Password**

The admin password can be changed by choosing "Change Admin Password" option from the "Admin Settings" menu.

**Enter Current Password:** The admin user must enter the current administrator password to prove they have authorisation to change the admin password.

**Enter New Password:** The admin user must enter a new password.

**Please ensure that the admin user password is kept in safekeeping to prevent an instrument settings lockout.**

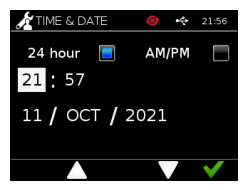

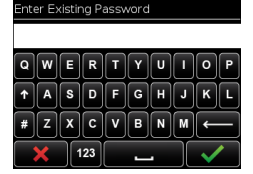

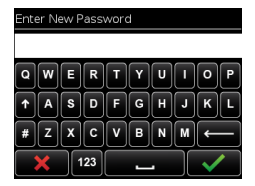

### **4.12 Data Connectivity**

Data connectivity refers to the ability to connect to a laboratory information system (LIS) and send assay results for storage in that system.

The Actim 1ngeni Instrument communicates with an LIS Server using the HL7 standard. This standard defines TCP/IP data exchange and protocol frames used for communication between a LIS server and an instrument.

Note!. Only unidirectional communications are possible using the LIS transmission feature from the Actim 1ngeni Instrument to the LIS Server

### **Packet Format**

Results to be sent to the LIS are packaged as an ASCII formatted data packet. The packet is divided broadly into several categories/sections each of which contain fields appropriate for certain types of information.

As an example, a data packet may contain the following categories:

- Message Header Information used to parse the message
- Specimen Segment Information about the specimens tested
- Observation Request Segment Information about the Type of test requested (1 to many)
- Observation Results Segments Information about the result of the tests.

The categories above are defined in the HL7 standard

### **Setup LIS Connection**

The following section demonstrates the steps for Setting up the Actim 1ngeni for LIS communications

### Step 1. Select LIS Setup from the Data Connectivity menu

The first step is to Set the LIS Server IP address and Port Number settings in the Actim 1ngeni to establish communications on the same network.

#### Step 2. Set LIS Server IP Address

Setting up communications to the LIS Server requires knowledge of the server credentials. Contact your IT provider to acquire the IP Address & Port Number details of the LIS Server to be used.

- Select "IP Address"
- Enter the IP Address of the LIS server into the field provided, with each unique ID number separated by a full stop '.' E.g. "XXX.XXX.XXX.XXX"

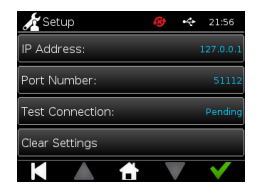

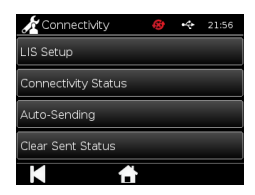

### 18 m<br>Z

19

### Step 3. Set LIS Server Port Number

Setting up communications to the LIS Server requires knowledge of the server credentials. Contact your IT provider to acquire the IP Address & Port Number details of the LIS Server to be used.

- Select the "Port Number" option.
- Enter the Port Number of the LIS Server into the field provided.

The default value is provided is 51112. However, this number will be specific to the LIS Server you are using. The number must lie between the following range: 49152 - 65535

### Step 4. Test LIS Server Connection

To Test the connection between the Actim 1ngeni & the LIS Server, run the 'Test Connection' option:

- Select "Test Connection"
- One of three states will be displayed:
	- o Pending: Test Connection not yet run
	- o Success: Actim 1ngeni successfully connects to LIS
	- o Failed: Actim 1ngeni failed connection with LIS

Touch the OK icon, to apply confirm the applied IP & Port Number settings of the LIS Server. Use the 'Clear Settings' option, to quickly clear all configured options within the LIS Setup menu.

### **Check Connectivity Status**

• Connectivity Status

The user may access the Status screen to view transmission data statistics with the LIS Server.

To do this, navigate to the Data Connectivity menu under the Admin settings, then select the 'Connectivity Status' option

• LIS Status

Under the LIS Status menu, the user can review the transmission stats with the LIS Server.

The categories shown are:

- Unsent Results (results not yet sent to LIS)
- Total Results (total number of results in instrument memory)

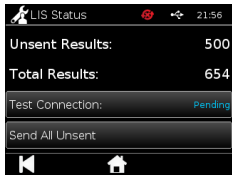

• Test connection

The first user option shown is a repeat command also found under the LIS Setup menu.

The user can run the 'Test Connection' option from the LIS Status screen as well for convenience.

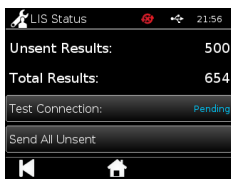

The 'Send All Unsent' option performs an immediate transmission of all unsent test results to the LIS.

Refer to Section 1.4.4 Toolbar Indicators, to understand the Transmission Status shown by the Actim 1ngeni Instrument.

When sending the results, the unsent result count will count down to 0 as each previously unsent result is sent to the LIS server.

During transmission of the results, a stop button (X) will appear on the bottom right corner of the screen. This will allow the use to stop the current transmission and leave the remaining results as unsent.

### **Auto Sending**

The user can set the Actim 1ngeni Instrument to automatically send results to the LIS Server at regular periods. When the period elapses, all of the unsent results will be sent to the LIS Server.

Auto send can be configured by selecting on the "Auto Send" option from the Data Connectivity menu within the Admin Settings.

Home > Admin Settings > Data Connectivity > Auto Send.

Toggle the Auto Send ON / OFF button , to enable the Auto Send Period Adjust the Auto Send period by using the Up/Down arrows.

The available periods are:

- 5 Minutes
- 15 Minutes
- 30 Minutes
- 1 Hour
- 1 Day

.

Press the OK icon to confirm the applied settings

### **Clear Sent Status**

The user can clear the sent status of the number of transmissions sent to the LIS Server.

This may be useful if the user exports all test results off the instrument and clears the memory and wishes to track one for one any new test results

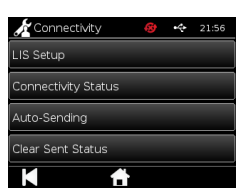

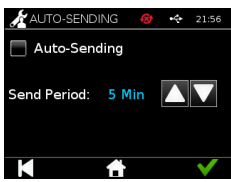

21

### **Send Single Result to LIS Server**

There are two methods to send a single result to the LIS Server:

- At the end of running a live test,
- Via the Results menu

At the end of running a test select the Export icon  $\Box$  to open the result export options.

When viewing the Result page select the Export icon  $\Box$  to open the result export options.

Select the "Send to LIS" button to transmit the currently viewed result to the LIS server; regardless of its previous sent/unsent status.

NOTE: LIS must be configured before the user is able to Export Result to LIS

NOTE: The export button is disabled from result screens if LIS is not configured and no USB is detected

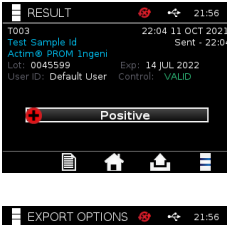

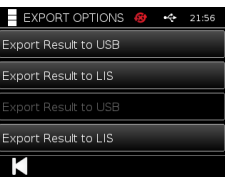

# RUNNING A TEST

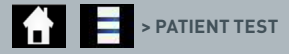

It is essential that the on-screen prompts are followed throughout the testing process.

### **5.1 Patient test**

 $\overline{z}$ 

Select a new test by pressing the test icon on the home menu. Enter a Patient ID (1-20 characters) using the onscreen keyboard or a barcode scanner (see Section 9 for more information).

The Actim 1ngeni instrument displays the test number and the patient ID and asks the user to insert the test cartridge. For sampling and activating the test, refer to the Actim 1ngeni test instructions for use document. The test begins when cartridge insertion is detected. Selecting back cancels the test and no data is saved. The test type and user ID are saved.

The test screen will display:

- Lot number for the test
- Expiry date for the test
- Test number
- Patient ID
- Test type
- User ID
- Test time and date

Remaining time of incubation

### **An expired test cannot run on the instrument.**

The test result will either be positive or negative (see Section 11 for error messages). The cartridge can be detached from the instrument, when the result window is visible.

### Enter/Scan Patient ID  $\sqrt{2}$   $\sqrt{3}$   $\sqrt{D}$   $\sqrt{F}$   $\sqrt{G}$   $\sqrt{H}$  $ZX$   $C$   $V$   $B$   $N$  $\frac{1}{123}$

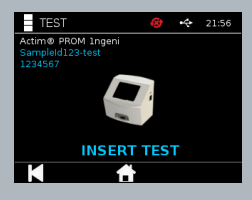

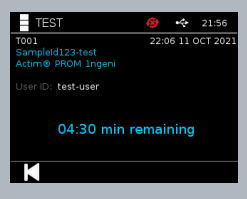

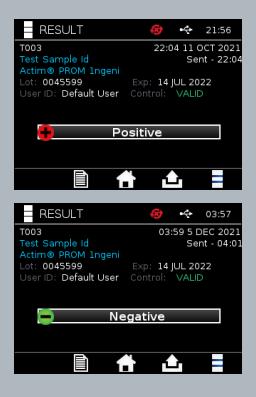

The patient result window includes:

- Test number
- Patient ID
- Test type
- LIS status
- Time and date of the Test
- Lot numberof the Test
- Expiry date
- User ID
- Control line result
- Result

The result can be printed or exported to an attached USB Key (see Section 7 for more information) or LIS (see Section 4 for more information

### **5.2 Patient Test (Read Only)**

In the read only test mode, the test reaction occurs outside of the instrument. The user is responsible for the timing and start of the analysis.

Select a new test by pressing the test icon. Enter a Patient ID (1-20 characters) using the onscreen keyboard or a barcode scanner (see Section 9 for more information). This option is not available for quantitative tests

The Actim 1ngeni instrument displays the test number and the patient ID and asks the user to insert the test cartridge. For sampling and activating the test, refer to the Actim 1ngeni test Instructions for Use document. The test result is read when cartridge insertion is detected. Selecting back cancels the test and no data is saved. The test type and user ID are saved.

### **An expired test cannot run on the instrument.**

The test result shall either be a positive or negative result (see Section 11 for error messages).

The patient result window includes:

- Test Number
- Patient ID
- Time and Date of Test
- Test Type (Read Only) mode
- Lot Number for the test
- Expiry Date
- User ID
- Result

The result can be printed or exported to an attached USB Key (see Section 7 for more information) or LIS (see Section 4 for more information)).

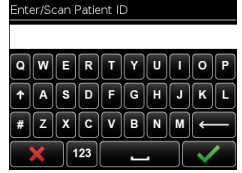

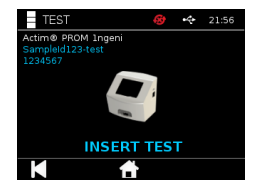

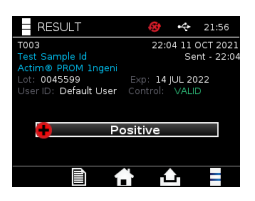

# QUALITY CONTROL

### **6.1 Self test**

 $\overline{2}$ 

The Self Test is an automated instrument test that occurs automatically during the instrument boot up sequence, or as scheduled by the admin user. It can also be run by the admin user at any time. Running self test independently from the start up and determining the schedule for an automated test can be done using the admin settings.

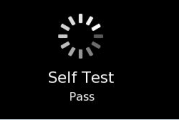

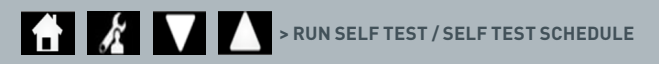

After the self test, the following status screens will apply:

- **Pass:** In the start up self test case, the instrument enters the login screen.
- **Warning:** "Self Test Warning!" is displayed. In the start up self test case: the user confirms and advances to login screen and testing is not locked out. When requested or scheduled by the admin user: the user confirms and returns to previous application screen. Testing is not locked out.
- **Fault:** "Self Test Fault! Testing has been locked out" is displayed. In the start up self test case: the user confirms and advances login screen. When requested or scheduled by the admin user: the user confirms and returns to previous application screen. Patient and control testing is locked out.

The current self test result is available in the instrument information screen and the last passed self test is shown in the printed report output.

Each failed Self Test is assigned a level of severity:

**Fault:** the Self Test Status is set to fail and the testing is locked out.

**Warning:** the Self Test Status is set to fail but the testing is not locked out.

**Critical Failure:** the Self Test Status is set to fail and the instrument reboots.

### **6.2 Instrument check**

The Instrument Check (IC) function provides the capability to periodically check the functions of the instrument. This check has the advantage that it is independent of any assay and assay controls and specifically checks the instrument reading capability using an external cartridge and printed strip standard.

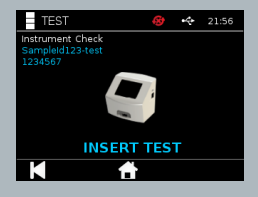

Determining the outcome and frequency of the instrument check can be done at the admin settings.

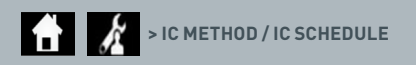

Instrument check can be run by pressing the test icon and choosing instrument check.

### **EXECUTE:** > INSTRUMENT CHECK

The instrument displays the test number and asks the user to insert the test. The test begins when cartridge insertion is detected.

### **Use a special cartridge containing the IC test strip, designed only for the instrument check.**

The test result is either pass or fail. Failed results do not display a test outcome, instead display "Error: {0}" as the test result. The error code can be looked up in the Error section of this user manual. In case of a failed result, it is recommended to turn the instrument power off and on again, and rerun the instrument check using an unused IC cartridge.

The Instrument Check result window includes:

- Test Number
- Time and Date of Test
- Lot Number for the IC cartridge
- Expiry Date for the IC cartridge
- User ID
- Result
- LIS status
- Control line result

The result can be printed or exported to a USB key (see Section 7 for more information).

### **6.3 Liquid controls**

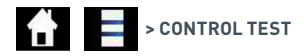

Actim liquid control kits are available separately. When the instrument is used for the first time, running successful positive and negative QC runs is recommended. If the control testing is set to lockout by the admin user, the user is required to run both a successful positive and negative QC test before a patient test is allowed. Liquid controls may also be tested at any time in order to conform to local requirements.

The liquid control test can also be performed in read only mode. The control status for individual test types can be viewed through the control test menu.

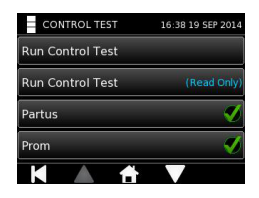

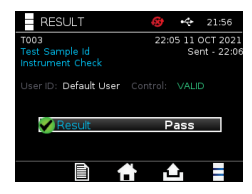

Enter a unique control ID using the onscreen keyboard or a barcode reader to input the text field. Press the OK icon to save the text input (1-20 characters).

The instrument displays the test number and control ID and asks the user to insert the test. The test result is read when cartridge insertion is detected. Selecting "back" cancels the test and does not save any test data.

The user must select the associated control test with a known outcome that they wish to run for the inserted test. Selecting "Cancel" cancels the test and does not save any test data.

### **The test will timeout if a selection is not made before the timer ends.**

The instrument displays the lot number and expiry date for the test inserted into the instrument in addition to the test number and control ID. The test time is taken from the cassette insert event.

The test type, user ID and remaining time of incubation are shown on the display.

### **An expired test cannot run on the instrument.**

The test result are either pass or fail. Failed results do not display a test outcome, instead display "Error: {0}" as the test result. The error code can be looked up in the Error section of this user manual.

The control result window includes:

- Test Number
- Control ID
- Time and Date of Test
- Control Type
- Lot Number for test used
- Expiry Date for the test used
- User ID
- Result
- LIS status

The result can be printed or exported to an attached USB Key (see Section 7 for more information) or LIS (see Section 4 for more information).

### Enter/Scan QC Lot ID  $Q[W] \in [R] \cap [Y] \cup$  $F[A]$ s d $F$ g  $F$  $\sqrt{z}$   $x$   $c$   $v$   $B$   $N$  $\frac{1}{123}$  $=$  TEST ctim® PROM Ingeni<br>ampleId123-test<br>234567 **TEST** К **NEW** CONTROL TEST  $4 - 21:56$ 04:30 min remaining Actim® PROM 1ngeni Negative Control Actim® PROM 1ngeni Positive Control  $=$  Test  $4 - 21$ 22:06 11 OCT 202 .<br>npleid123-test nsitive Control .<br>sor ID: testuiser 04:30 min remaining K

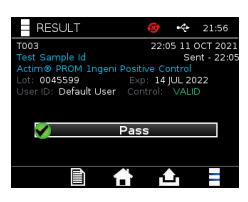

### $\overline{E}$

### **6.4 Control status**

**Fail** 

The Control Status for each test type (for example, PROM or Partus) is indicated by an icon.

**Failed quality controlling results may have an effect on the test results.**

Fail is shown when one or more of the associated control tests have failed.

**O** Due Due is shown when one or more of the associated control tests are due.

 **Pass** Pass is shown when all of the associated control tests have passed.

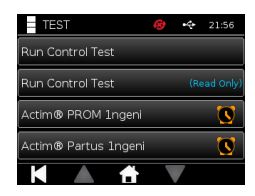

## RESULTS

### **7.1 Patient Test Results**

The instrument automatically saves test results to a location in the instrument's memory or to LIS if configured (See Section 4 for more information). The results menu is entered with the result icon:

### **A Q** > PATIENT TEST

From "Patient Test", a result list of all patient tests saved in the instrument memory is shown. The following information is displayed:

- Patient ID
- Test Date and Time

The results summary screen can be navigated through using the up and down navigation arrows.

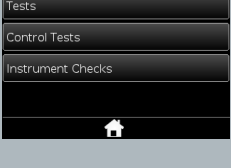

**QRESULTS HISTORY & 4 21:56** 

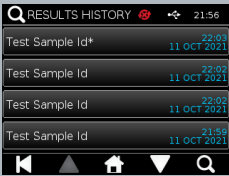

### **7.2 Search for results**

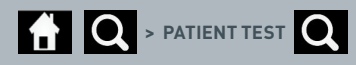

The user can search for particular patient test results from the result list by entering one of the following search terms:

- Test Number
- Patient ID
- Time and Date of Test
- Test Type
- Lot Number
- Expiry Date
- User ID

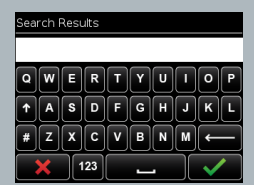

### 28

### **7.3 Printing and exporting results**

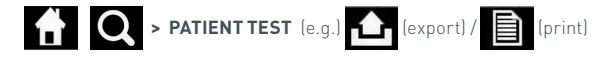

The user can select the result from the results summary screen to see the individual result. The patient result window includes:

- Test number
- Patient ID
- Test type
- LIS status
- Test time and date
- Lot number
- Expiry date
- User ID
- Control line result
- Final Test result

The result can be printed or exported to an attached USB Key (see Section 7 for more information) or LIS (see Section 4 for more information).

**Remember to plug in the desired accessory or USB key before pressing the export or print icon.**

### **7.4 Control Test Results**

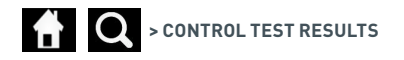

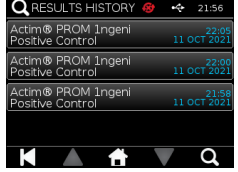

If Control Tests are selected from the results menu then a summary list of all of the Control Tests saved in the instrument memory will be displayed with the following information:

- Control Test Type
- Test Date and Time

The results summary screen can be navigated through using the up and down navigation arrows.

The user can filter the summary list by entering a search term (see Section 7.2 for more information).

The user can select the result from the results summary screen to see the individual result.

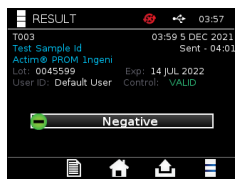

### 30 RESULTS

The Control result displays:

- Test Number
- Control Lot ID
- Time and Date of test
- Test Type
- LIS status
- Lot Number (if available)
- Expiry Date (if available)
- User ID
- Control line result
- Result

(See Section 7.3 for more information on printing and exporting the results).

### **7.5 Instrument Check Results**

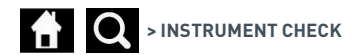

If Instrument Check is selected from the results menu then a summary list of all of the Instrument Checks saved in the instrument memory will be displayed with the following information:

- Instrument Check result
- Test Date and Time

The results summary screen can be navigated through using the up and down navigation arrows.

The user can filter the summary list by entering a search term (see Section 7.2 for more information).

The user can select the result from the results summary screen to see the individual result.

The result displays:

- Test Number
- Time and Date of test
- Test Type (Read Only) mode
- Lot Number
- Expiry Date
- User ID
- Result

(See Section 7.3 for more information on printing and exporting the results).

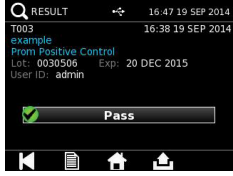

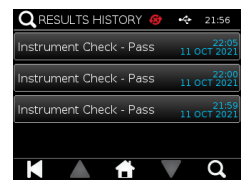

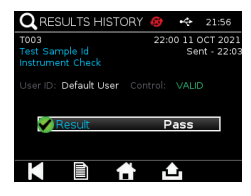

### CLEANING, MAINTENANCE AND SERVICE

### **WARNING: The isopropyl alcohol used in this procedure is flammable.**

Ensure that the instrument is not powered. Do not use isopropyl alcohol within 3m of an open flame or source of ignition. Avoid skin contact.

**WARNING: Instrument may be contaminated.** Avoid skin contact. Wash hands with hand wash after completing decontamination

 $\overline{E}$ 

All biological specimens and materials must be treated as potentially hazardous, and disposed of in accordance with local authority guidelines.

#### Suggested materials:

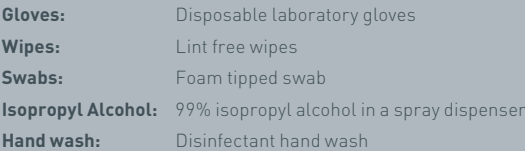

The Actim 1ngeni instrument can be cleaned using a lint free wipe, damp with isopropyl alcohol (IPA). Do not use free liquids to clean the instrument.

Dip the lint free wipe into the isopropyl alcohol and allow any excess fluid to flow off. If any lint or dust remains on the wipe, dispose of the wipe and use a new one.

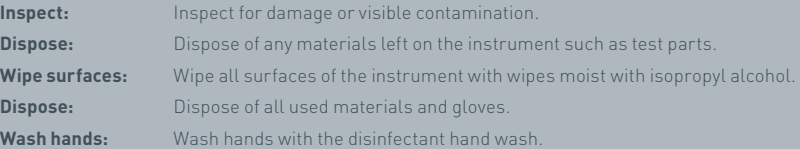

## ACCESSORIES

Accessories that can be used with the Actim 1ngeni instrument are available separately and include a:

- USB key
- Label printer, the Seiko SPL620
- Barcode scanner, the Datalogic QuickScan Barcode Wand QD2430

In addition to these, it is possible to use a network printer and an external battery (see Sections 9.4 and 9.5 for more information).

Three ferrite cores are supplied with the Actim 1ngeni instrument. The ferrite must be fit into the following accessories prior to the use of the instrument:

Place the USB peripheral cable inside the ferrite core; the distance from the ferrite core to the USB connector base should be 29±2mm

Lock the cable into place by pushing the cable down.

Close the ferrite core once the cable is in the correct position.

### **9.1 Printer**

### **Seiko Smart Label Printer – SLP 620**

The Seiko Smart Label printer type SLP 620 is approved for operation with the Actim 1ngeni instrument. The printer will print the test report onto a label.

### Operation Summary:

Plug the SLP 620 AC Adapter cord into the mains outlet.

Connect the output cord to the instrument and power up.

Connect the SLP USB cord to the instrument.

Turn on SLP by pressing the power button. Ensure that the green status light is shown, indicating that the printer is online. Press the  $\bigcup$  button once to toggle between online and offline modes.

Prepare and load a roll of labels into the spindle holder under the label cover and adjust the label guide to fit the labels.

Insert free end of the roll into the slot until the SLP automatically feeds the labels through. If this doesn't occur, press the  $\bigcirc$  form feed button to advance the labels through the slot. Close the label cover.

With the SLP turned on, run the test on the Actim 1ngeni instrument.

Press and hold (1) for 2 seconds to turn the SLP off.

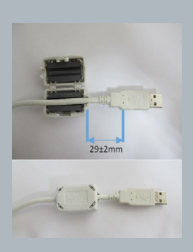

### Actim<sup>'</sup>Ingeni

T011 14:55:17 26 JAN 2010 Patient ID John Jansen Smith **Patient Test** son<br>Prom<br>(Read Only)

Positive

Lot 0031731<br>11 MAY 2016 Expiry<br>User ID factor

Self Test Pass<br>08:38 26 JAN 2010

Procedural<br>Serial Number<br>Application Pass<br>S032110<br>3.1.4.2.899-pro<br>Factory Mode

 $\overline{z}$ 

### ACCESSORIES

### Specifications Summary:

Weight 490 g Dimensions 113.8 mm W 172.0 mm D 148.0 mm H Max. Print Speed (70mm/second) Resolution 8 dots per mm Label Shipping Label SLP-SRL or SLP-SRLB (Bulk) Following components included: Smart Label Printer (SLP 620, SLP 650 or SLP 650SE) Quick Start Guide CD-ROM containing software and printer drivers USB cable Serial cable (SLP 650SE only) AC adapter Roll of Smart Labels Specification SLP620 SLP650 & SLP650SE **Information:** Model No. SLP 620

### **9.2 USB key**

The SanDisk Cruzer Blade key is an example of a typical USB key proven to work with the Actim 1ngeni instrument.

- Formatted for FAT32, min 1GB with only 1 partition.
- The USB Key doesn't perform CD-ROM emulation
- The USB Key does not have proprietary software loaded to run it.
- There is only one USB Key present during a software update process.

A USB key may take a few seconds to be detected by the ACTIM 1NGENI instrument drivers. A USB icon is displayed in the header bar when a USB key has been successfully detected.

### **9.3 Barcode reader**

Datalogic QuickScan Barcode Wand, QD2430

The Actim 1ngeni instrument can accept input from a standard USB connected barcode wand when the barcode wand operates in "keyboard mode". In "keyboard mode" the wand will supply a character string to the USB that appears in any enabled text box as if it were typed from a keyboard.

Plug the cable into the instrument then connect it to the Actim 1ngeni instrument via USB. For the complete setup and operating procedure refer the Datalogic QuickScan™ QD2430 user manual.

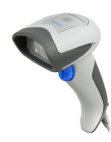

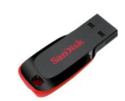

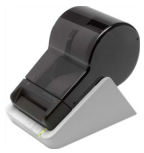

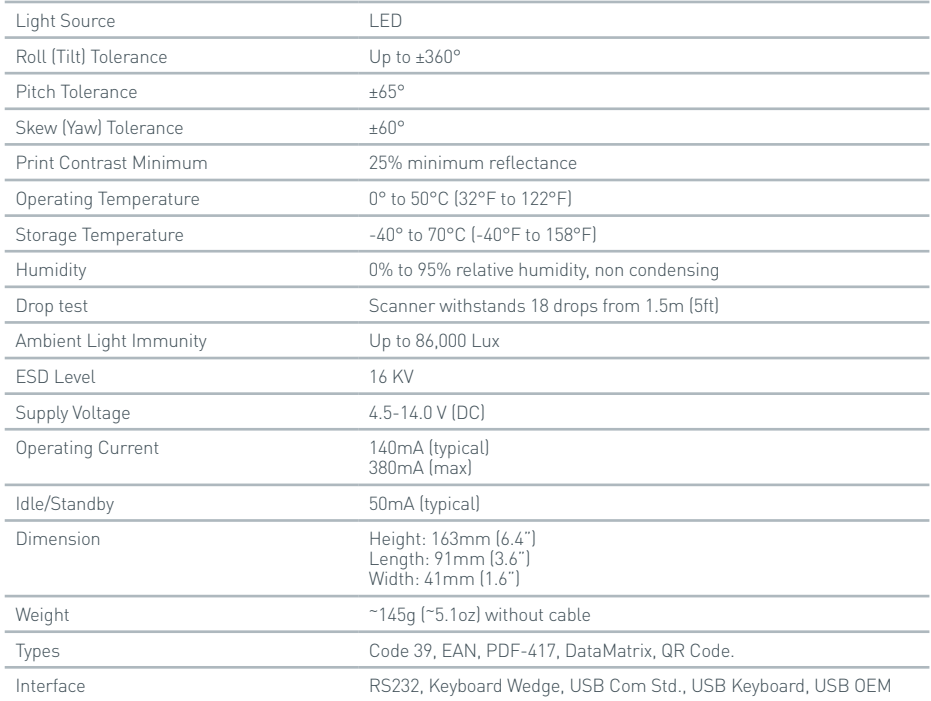

### **9.4 Network printer**

The Actim 1ngeni instrument will print to a network-connected printer with Printer Postscript Level 3 support. The printer itself must accept postscript. When this is simply specified as being part of the printer driver, it may not operate because drivers are not located on the instrument. The use of a monochrome laser printer is recommended. A range of printers with Postscript Level 3 support have been tested with the instrument. Often postscript capability is included in printers with network capability, when the printer also has a USB connection.

34

### **9.5 External battery**

An external power pack may be connected to the Actim 1ngeni Instrument for remote applications where main power may not be available. Several suitable external power packs are available on the market that can provide up to 48 hours of usage. As an example, please find the information of Tekkeon MP3450 below.

Do not connect power pack to the instrument unless the voltage is set at 12V. Please ensure that the correct adapter tip is fitted. The instrument is fitted with 12V DC female connector with a 2.1 mm pin.

Tekkeon MP3450

Operation Summary:

- 1. Fully charge the Tekkeon power pack before use.
- (To check the charge when operating, hold the silver button above the LED indicators)
- 2. Connect adapter tip D to the output cord.
- 3. Connect the output cord to the DC Out port on the Tekkeon power pack.
- 4. Select a voltage level of 12V.
- (Note: Tekkeon's power pack will default to the 5V setting every time that the DC Out cable is connected).
- 5. Slide the switch on the Tekkeon power pack to 'Lock'.
- 6. Connect the output cord to the Actim 1ngeni instrument.

7. Power up the instrument.

Specifications Summary:

Weight 452g

Dimensions 84.3 mm W

174.0 mm L

22.6 mm H

Lithium content 4 g

Capacity 4800mAh @ 12V DC

### **Information:**

Model No. MP3450 http://www.tekkeon.com/products-mypowerall.html

## SOFTWARE UPDATE

- **Caution:** Stored test data may be at risk of being deleted during the software update process! It is highly recommended that the test result stored on the Actim 1ngeni instrument is archived to an external formatted, USB Key prior to performing a software update
- **Caution:** DO NOT REMOVE THE USB KEY DURING THE SOFTWARE UPDATE. The USB Flash memory instrument can be removed from the instrument once the software update is complete.

Software update:

- 1. Export all of the results data from the Actim 1ngeni instrument.
- 2. Place the update file in the main directory of a clean USB key.
- 3. Insert the USB key containing the update into the instrument USB port.
- 4. Power off the instrument.
- 5. Power on the instrument and follow the on-screen update instruction. Touch to start.
- 6. When update is complete, remove the USB key. Touch to continue is displayed.
- 7. The instrument will reboot after the update is completed.
- 8. Observe the version number displayed during start up to confirm that the software update was applied.

Check also the about screen on the instrument to confirm update version number.

**The first time a self test is run following a software update, a fault or warning result may be given. Please make special note of the information given on the self test screen as to what other functions may need to be conducted following the software update. Please run the self test for a second time from the admin menu.**
# TROUBLESHOOTING

This section provides troubleshooting steps for:

- 1. In-Test Error Dialogs
- 2. Warning Dialogs
- 3. Error Dialogs
- 4. Information Dialogs

Once the steps listed below are executed, if the error or warning persists, please contact your local distributor.

- **Warning:** The software uses a standard warning screen. A warning screen will be displayed where a user has made a selection that is not reversible and a confirmation is required.
- **Error:** If the instrument receives a request or performs an action outside of the normal operating parameters for that user/test/function, an error message will be displayed, explaining what error has occurred and requiring the user to confirm that the error has been noted before the instrument returns to normal operation. In some cases it may cancel a current test and/or require an instrument reboot.
- **Information:** An information screen supplies the user with important information. There are no "OK" or "Cancel" inputs required from the user, so once the user has finished reading the message "OK" will exit the screen.

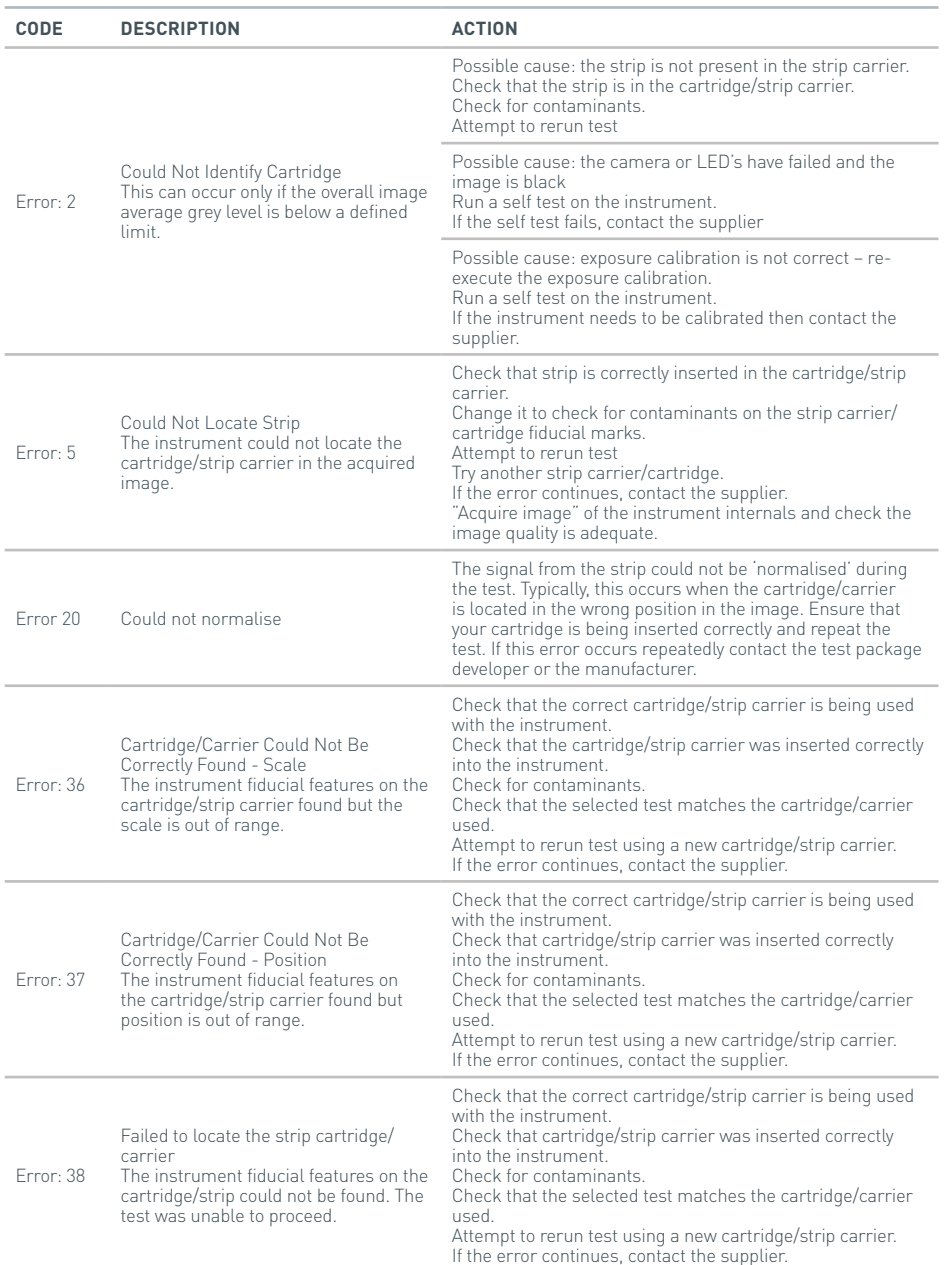

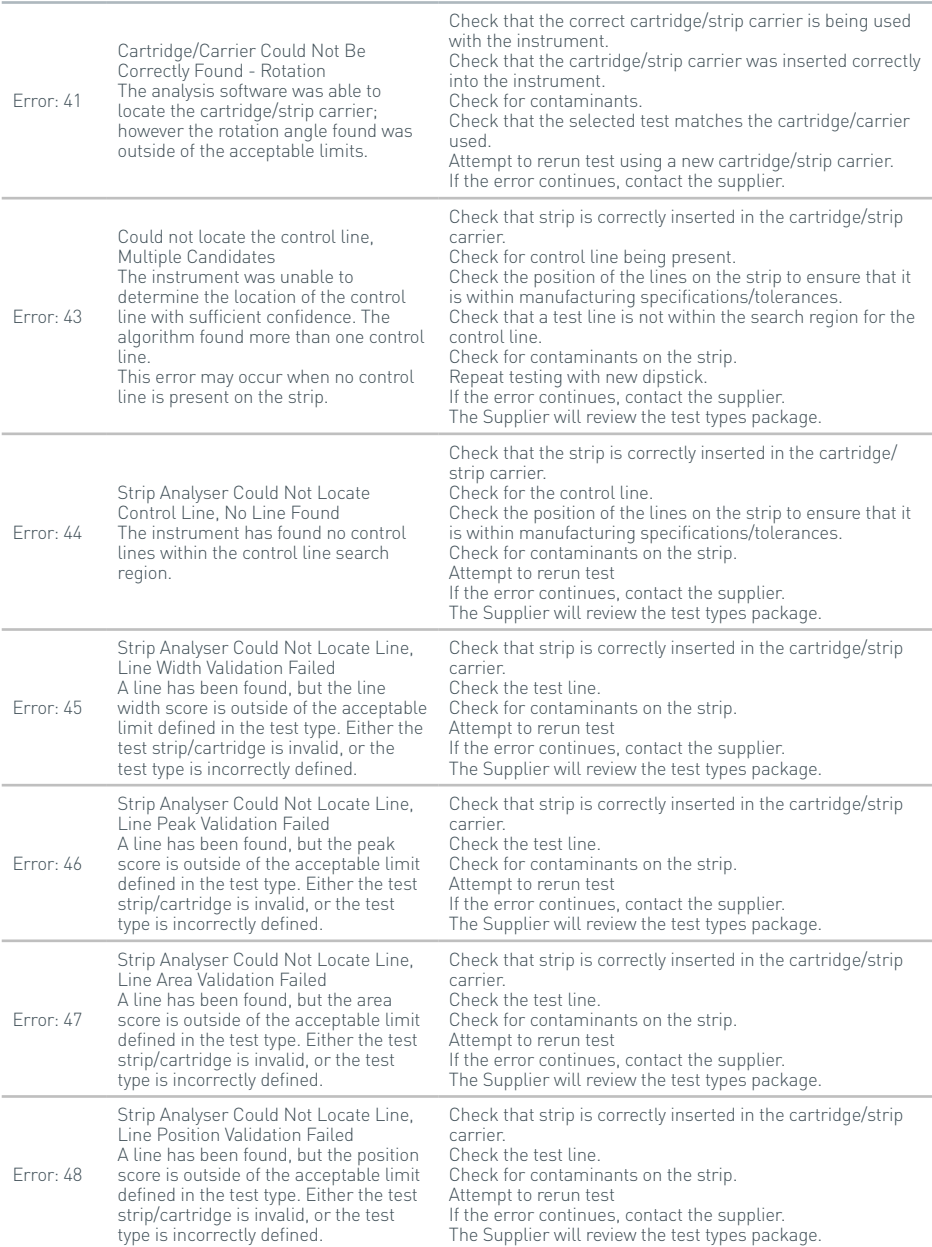

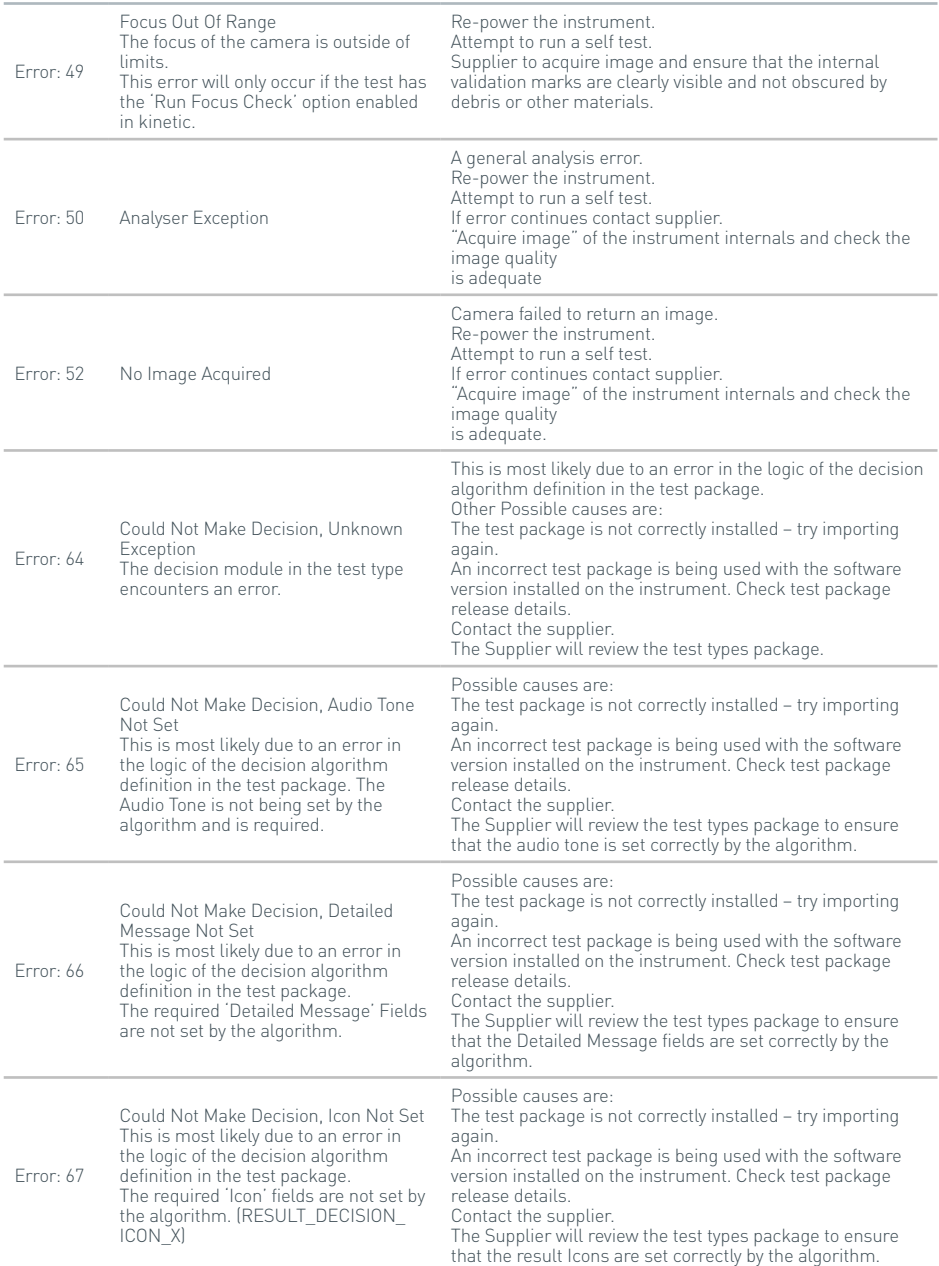

40

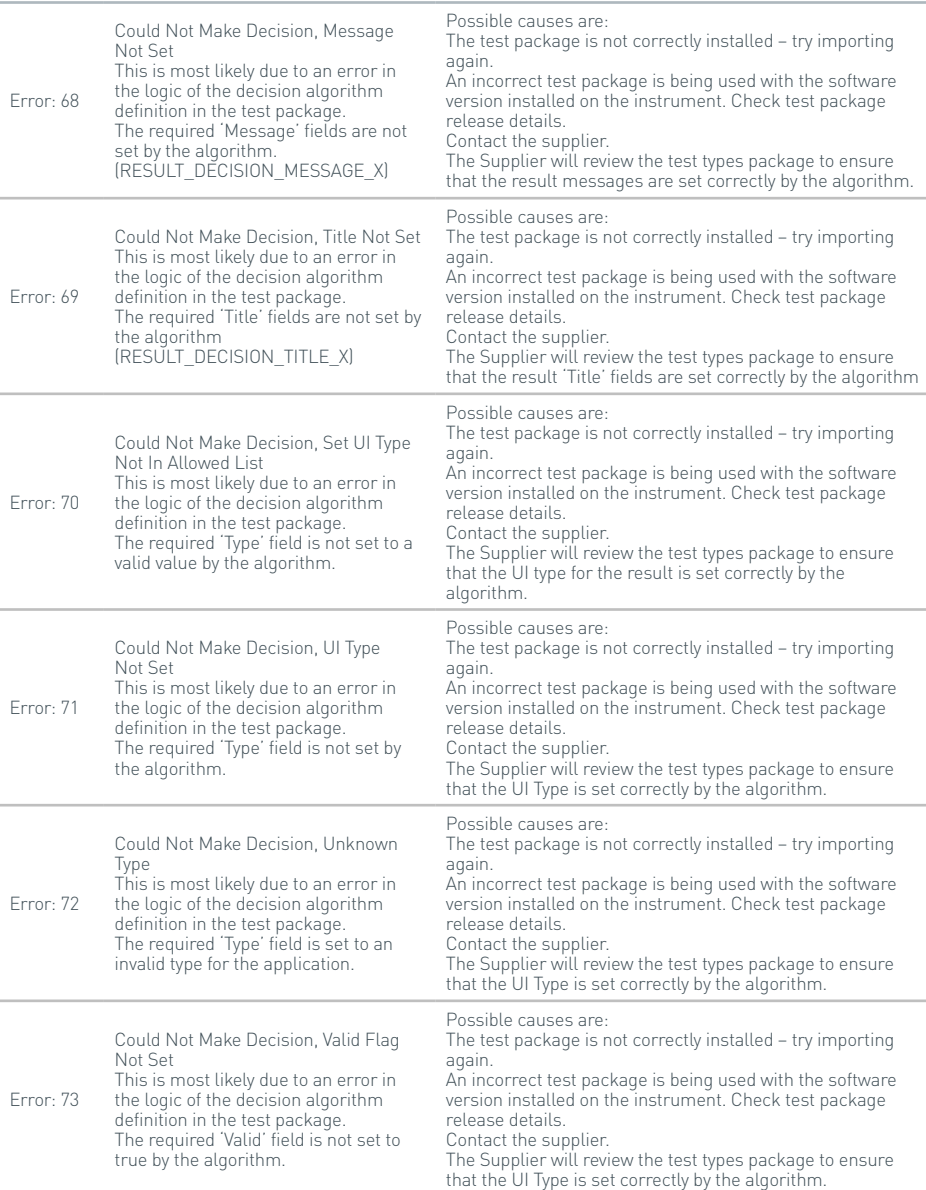

 $\overline{E}$ 

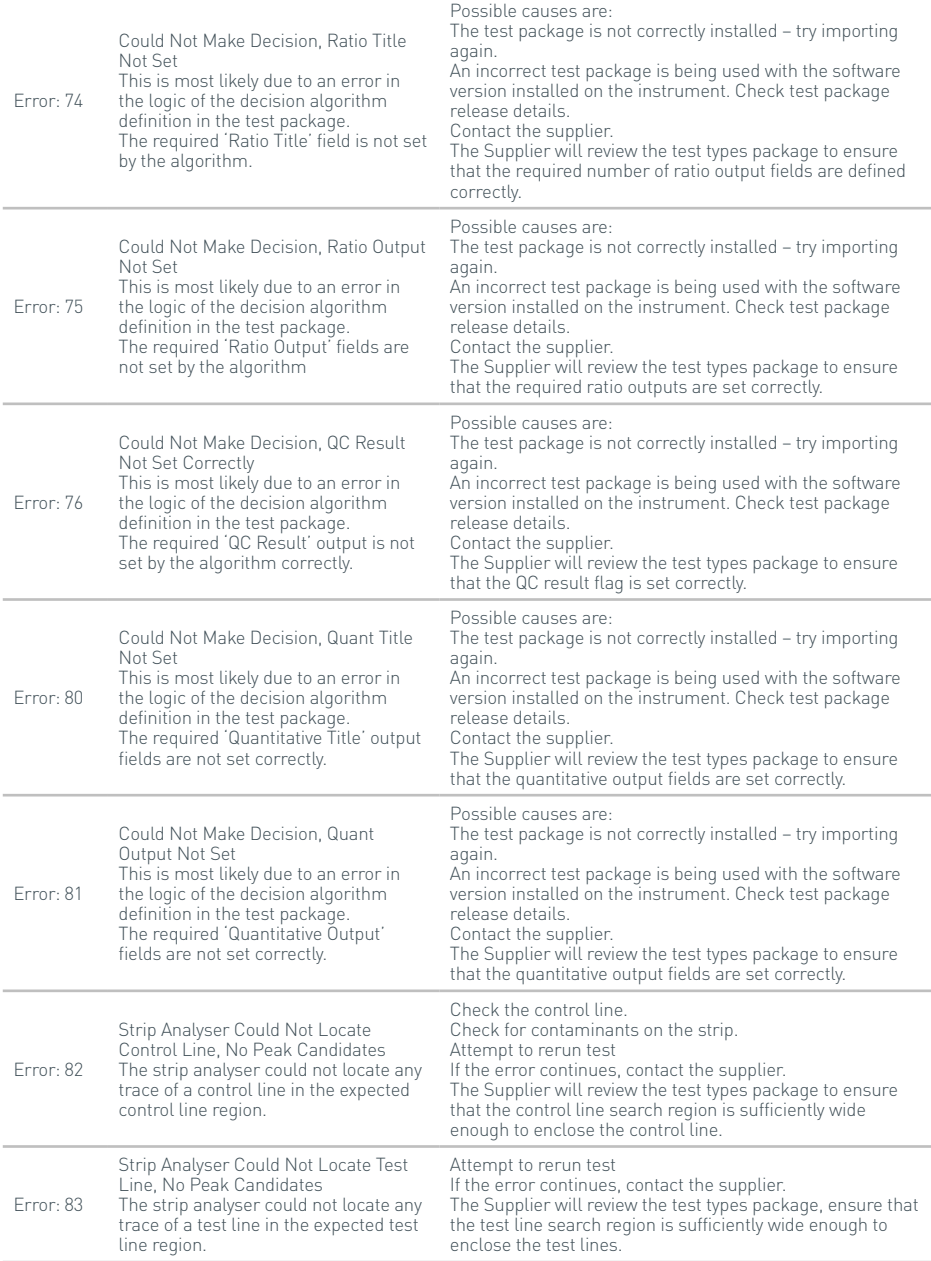

42

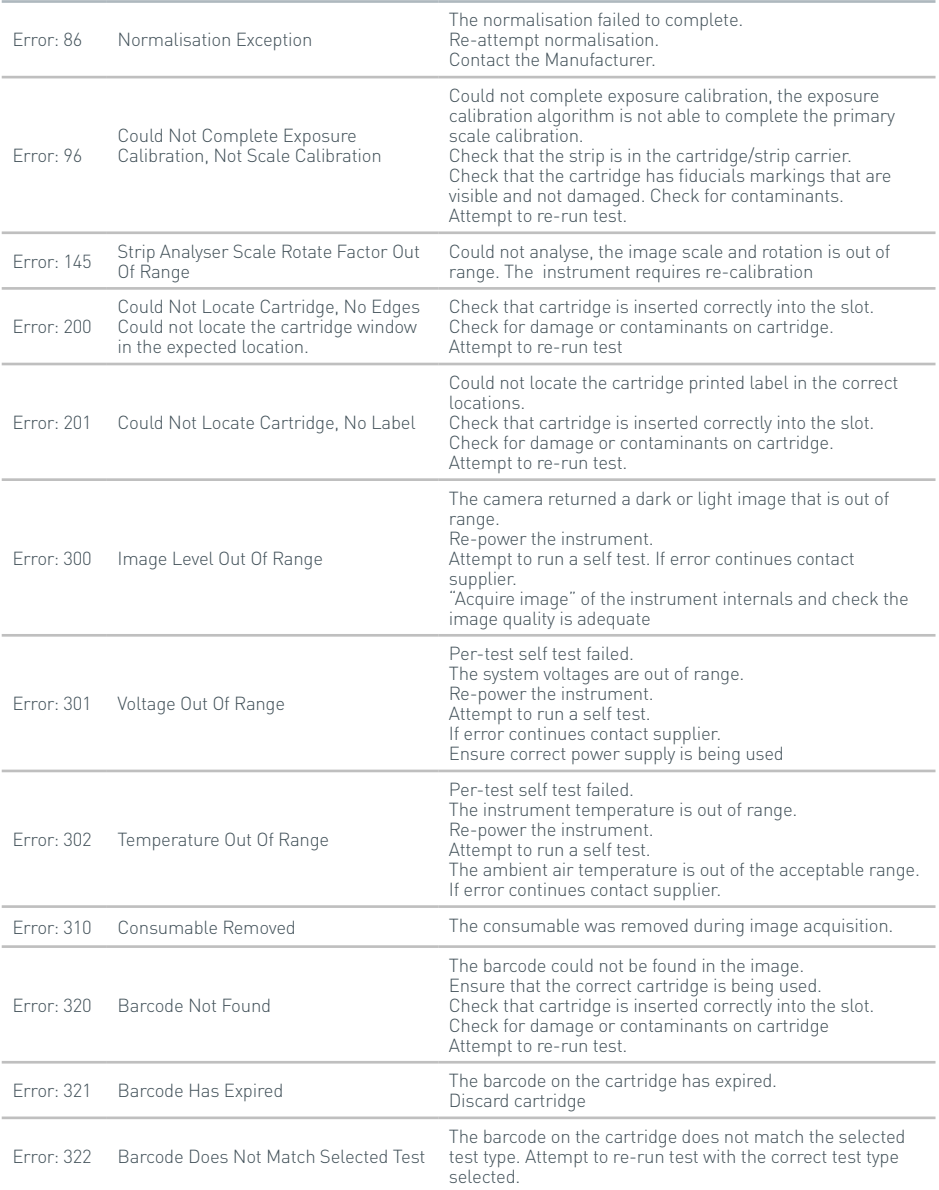

EN

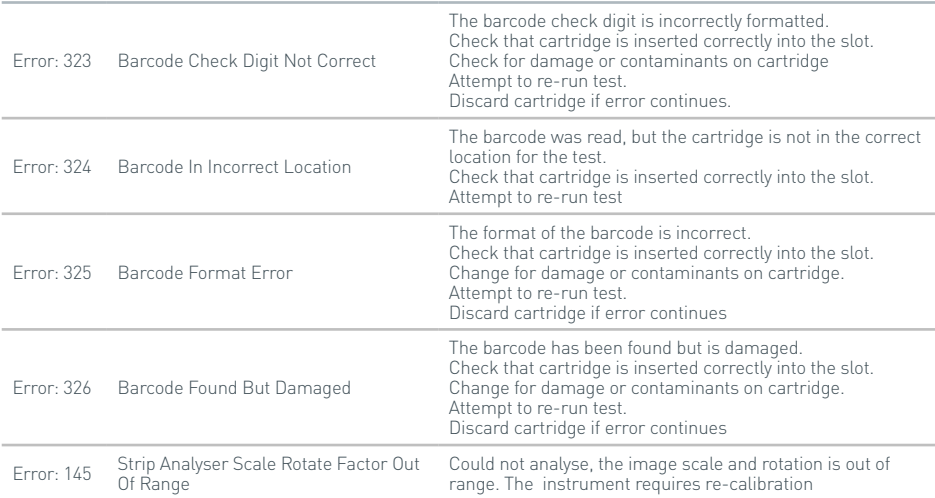

#### **Warning Dialogs**

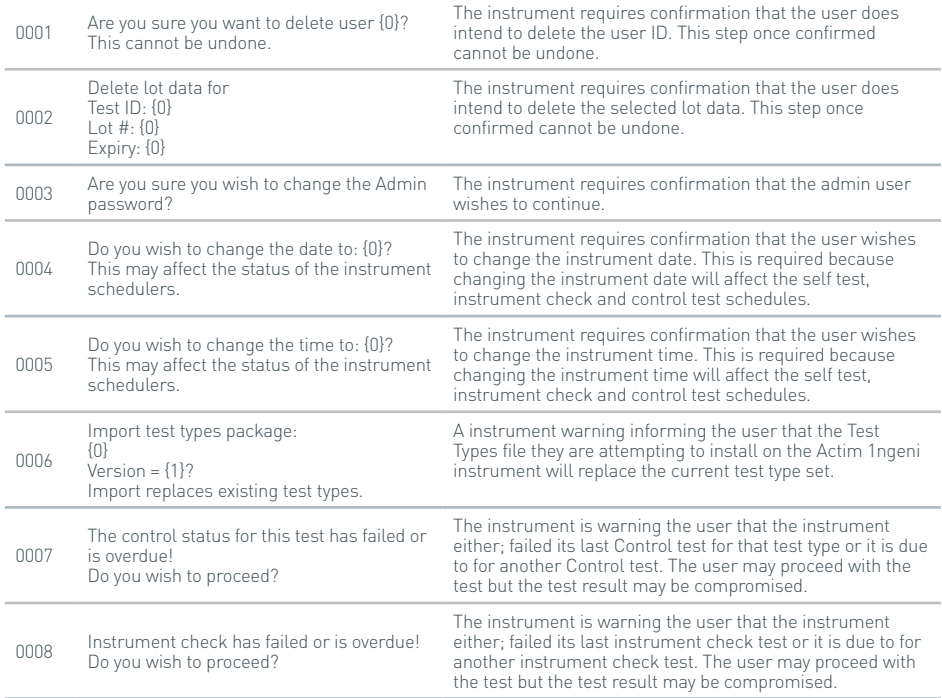

# TROUBLESHOOTING

# **Warning Dialogs**

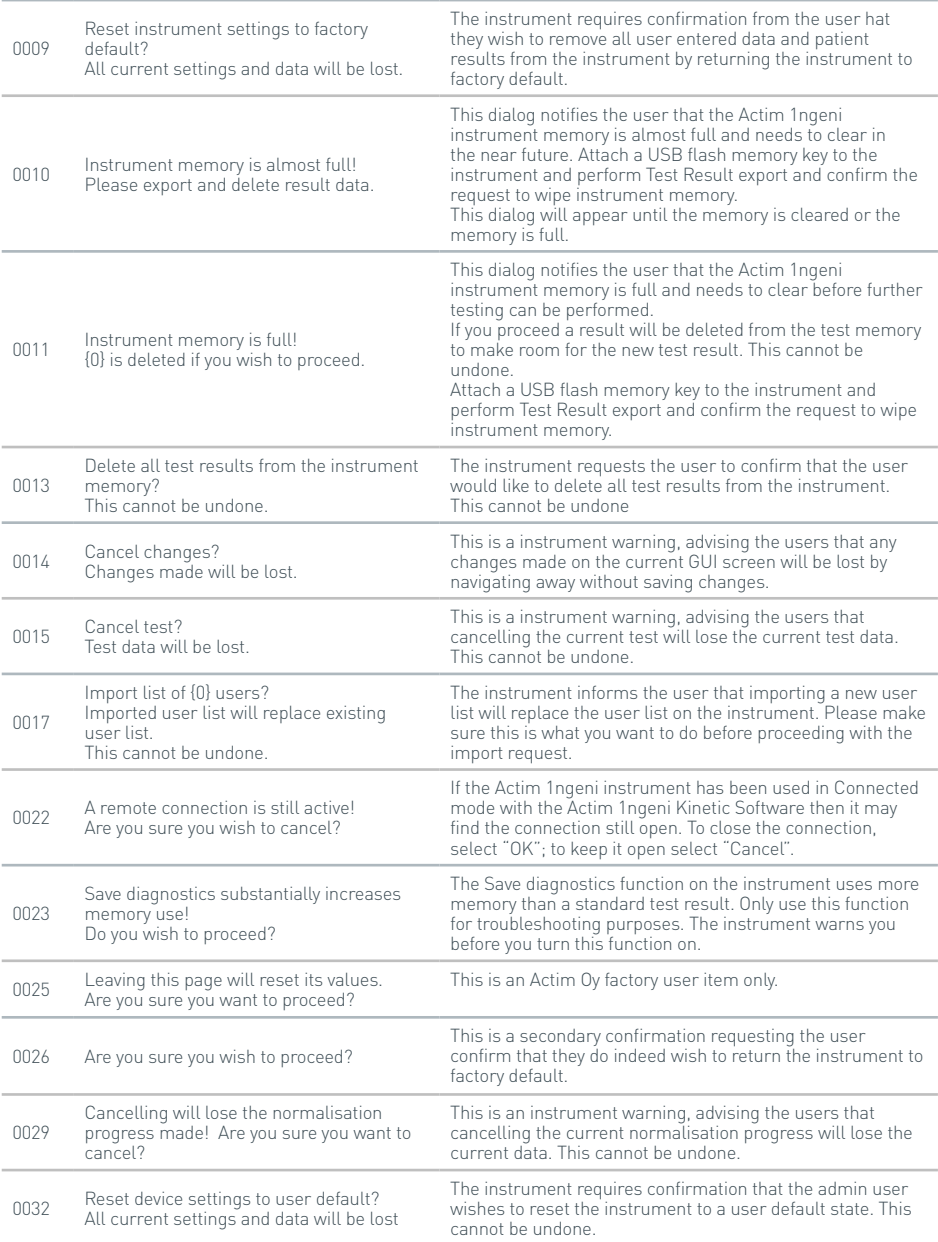

EN

# **Warning Dialogs**

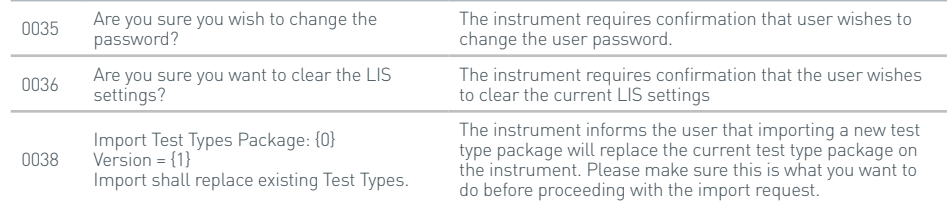

# **Errors Dialogs**

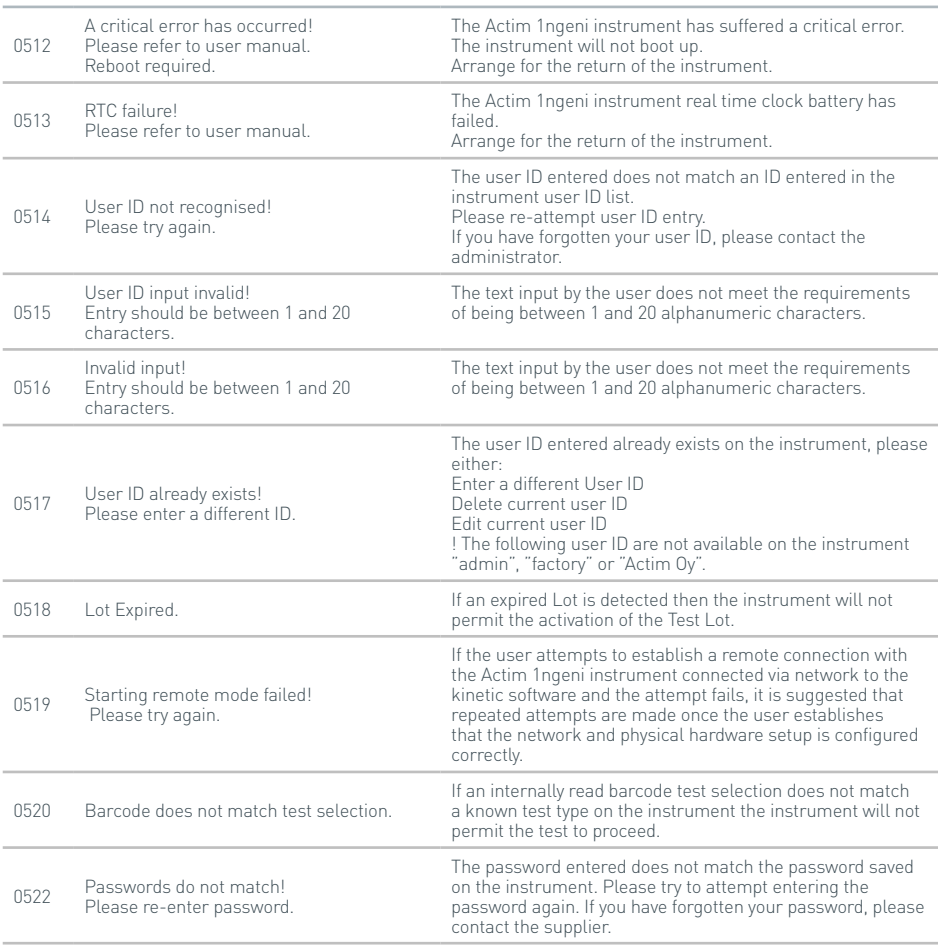

# TROUBLESHOOTING

# **Errors Dialogs**

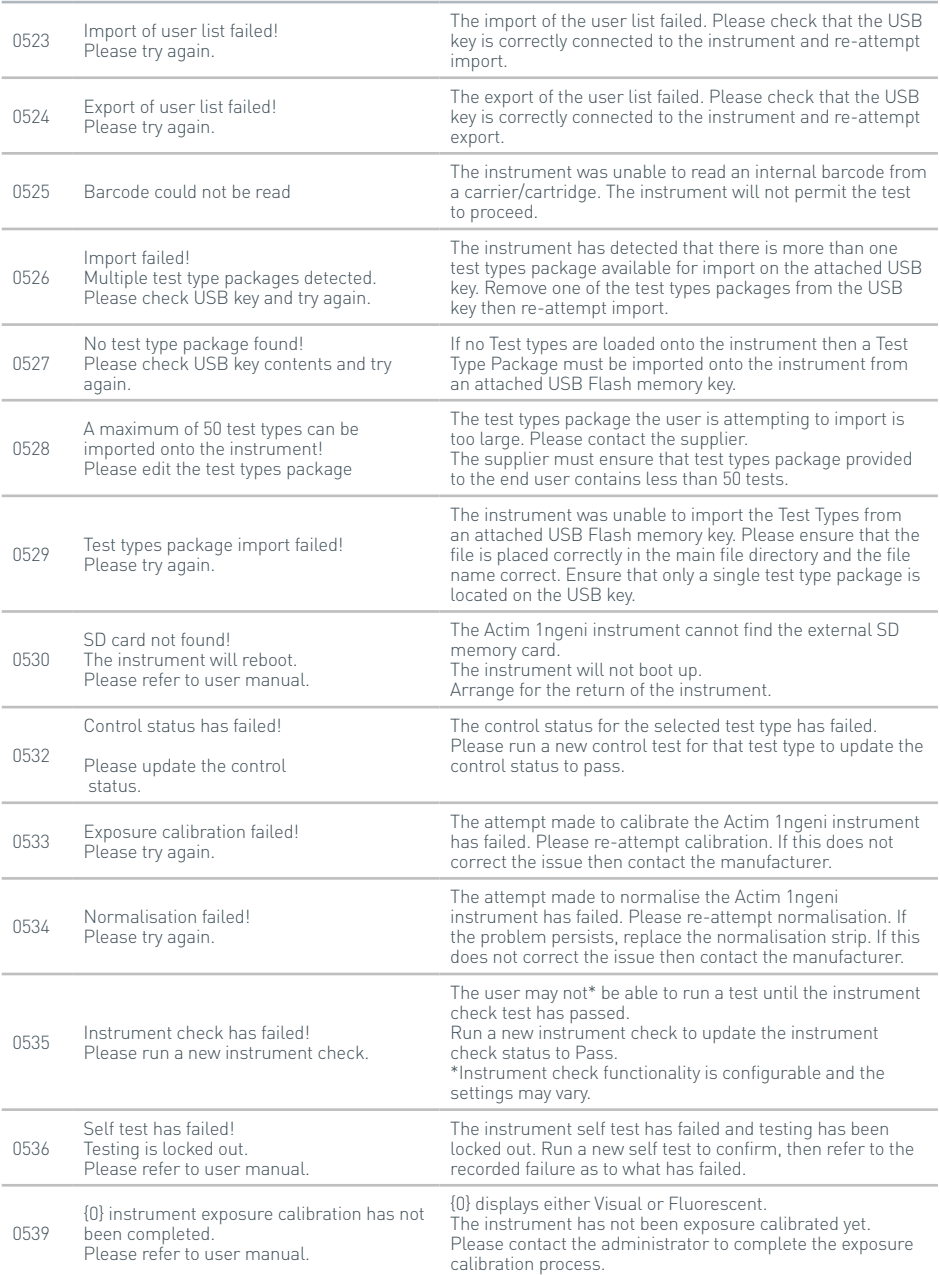

47

# **Errors Dialogs**

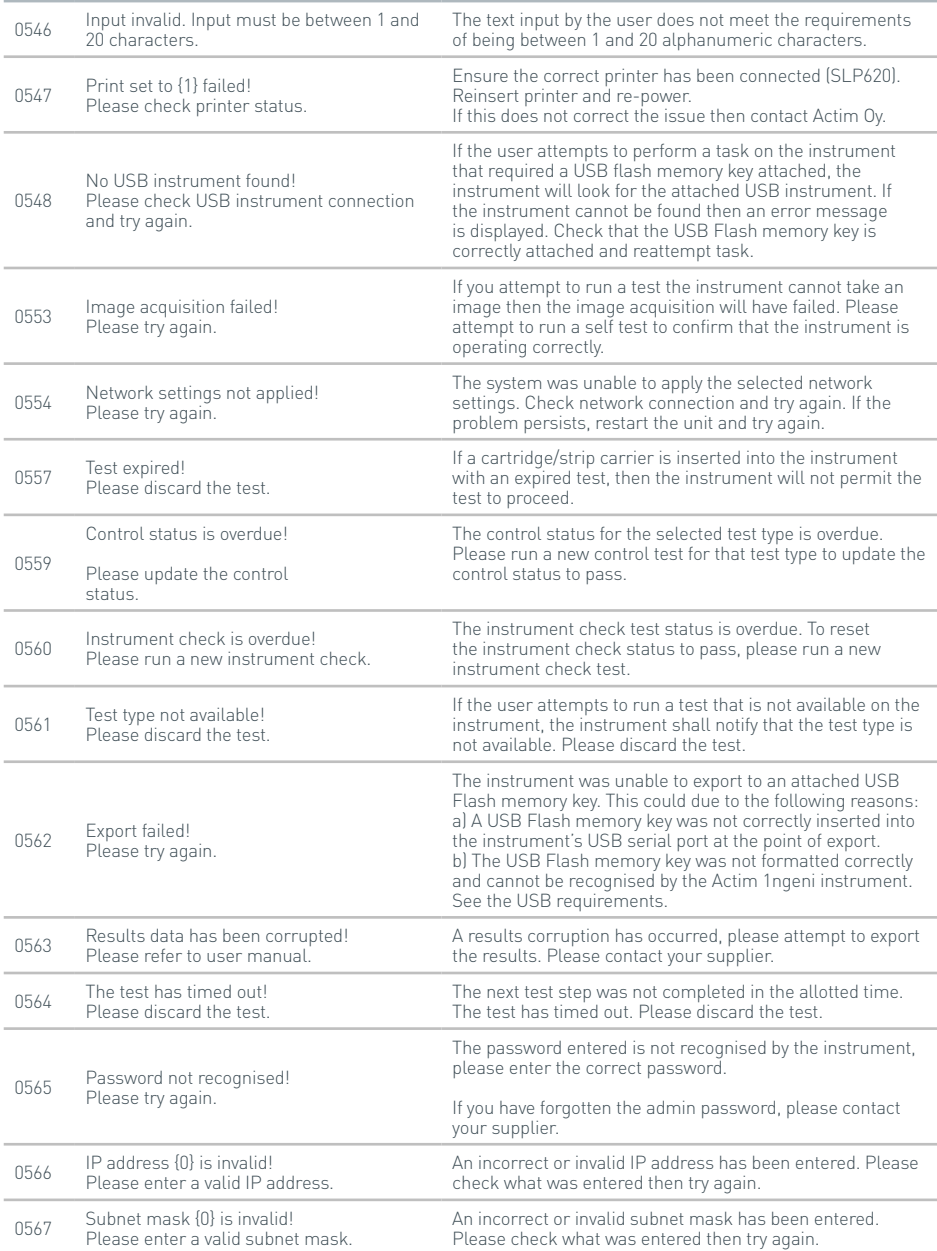

48

# TROUBLESHOOTING

# **Errors Dialogs**

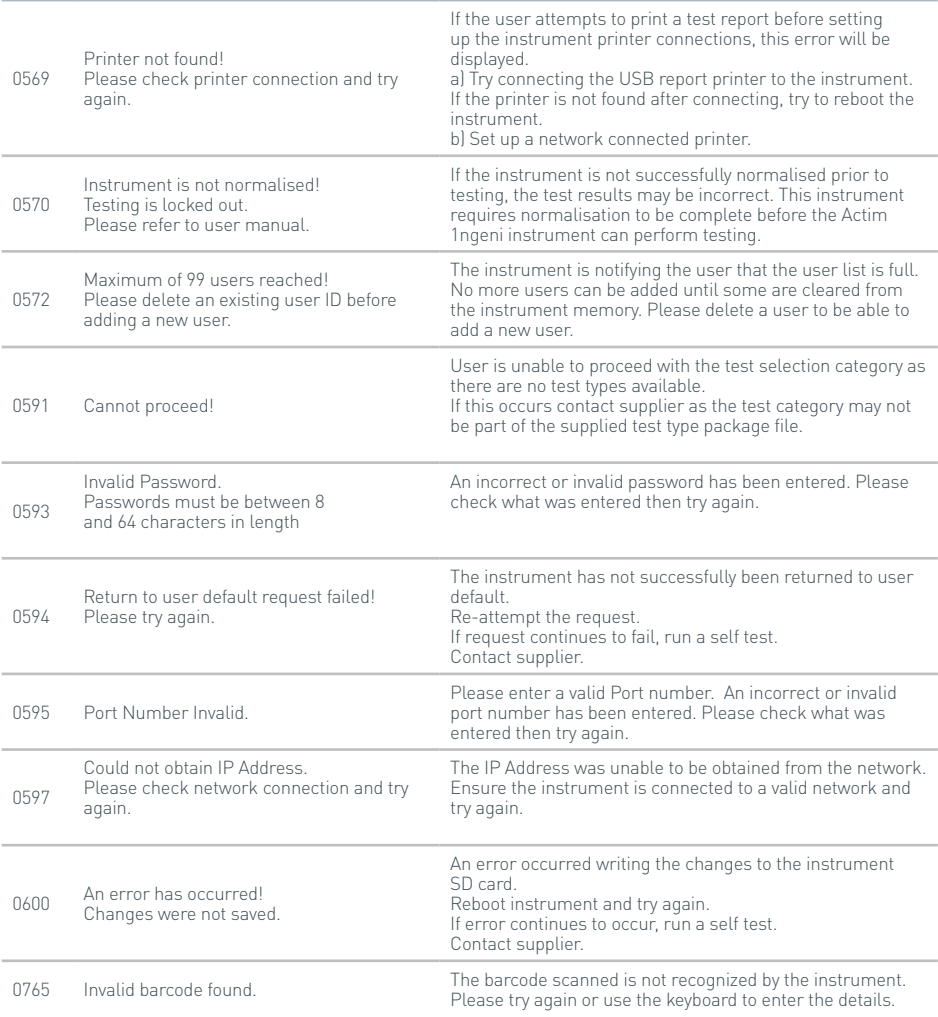

# **Information Dialog**

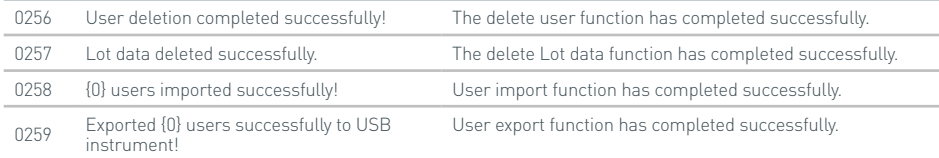

EN

#### **Information Dialog**

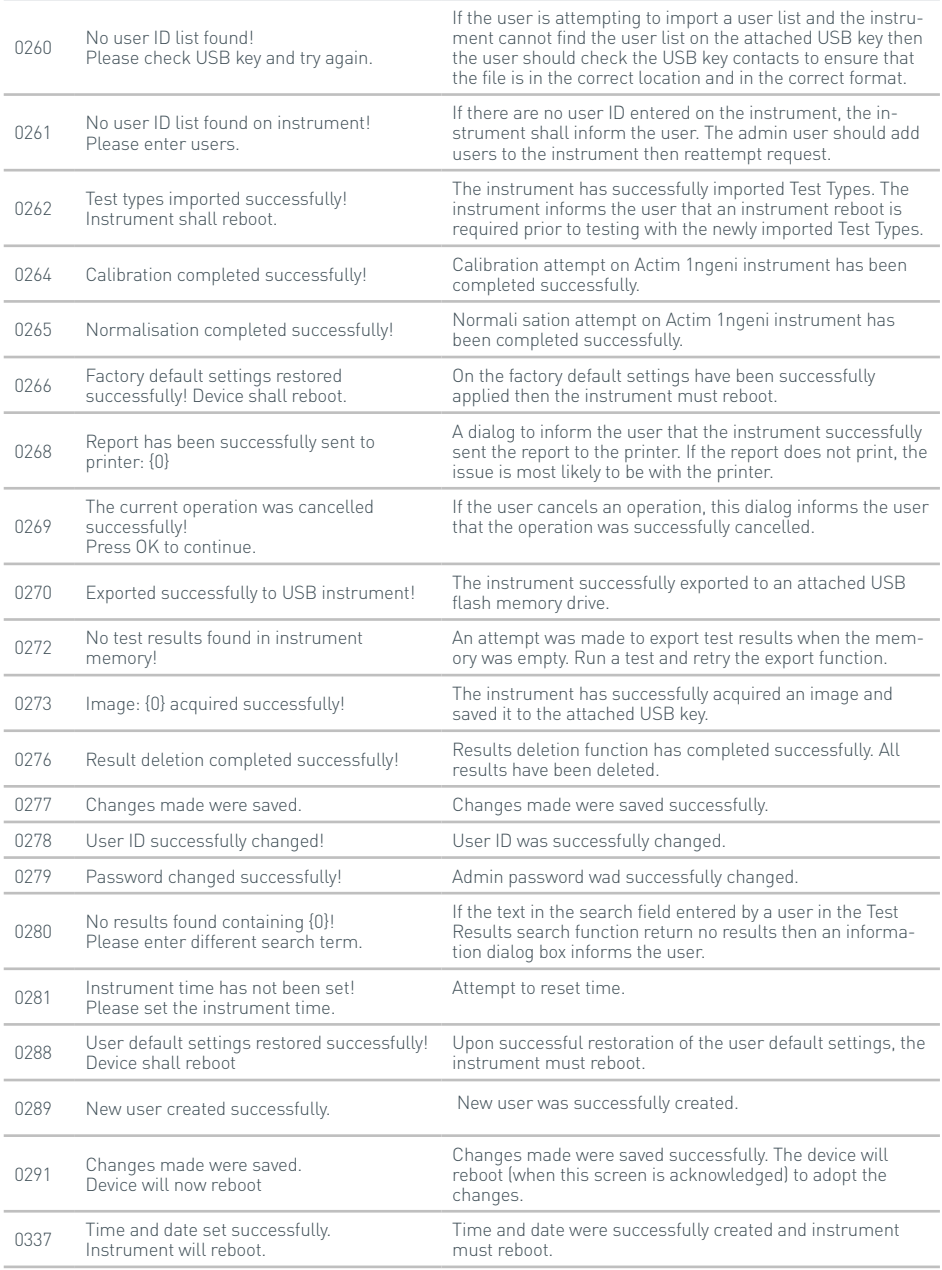

51

## **Information Dialog**

<sup>0510</sup> Lot successfully created. New test lot was successfully activated

# SYMBOLS AND LABELS

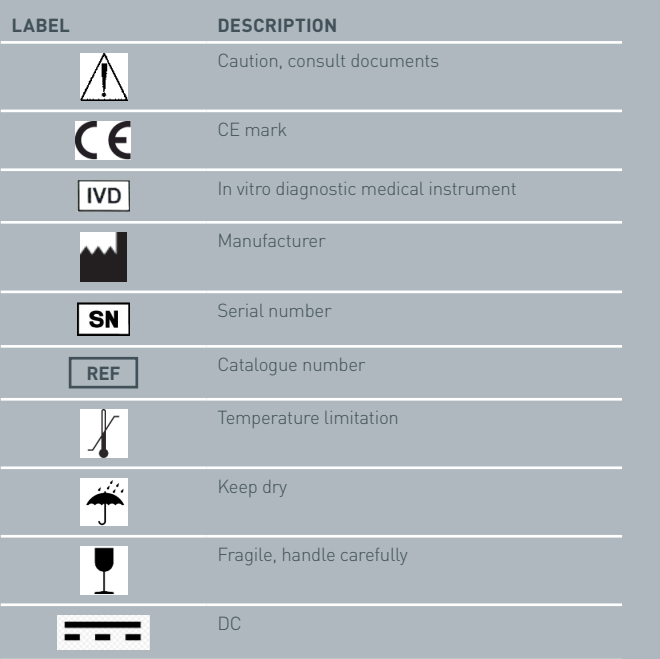

 $\overline{z}$ 

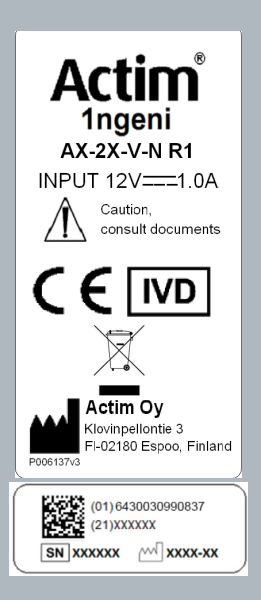

# WARRANTY

The Actim 1ngeni instrument is guaranteed against defects in materials and workmanship for a period of one (1) year. For specific warranty information, please contact the Actim Oy. The following defects are specifically excluded from the warranty:

Defects caused by improper operation or by the improper packaging of returned goods.

Repair or modifications done by anyone other than Actim Oy.

Materials not specified by Actim Oy.

Deliberate or accidental misuse.

Damage caused by disaster.

Damage due to use of improper solvent or sample.

The warranty does not apply to fuses.

For enquiry or request for repair service, contact Actim Oy after confirming the serial number of your instrument.

C S **P Ř Í R U Č K A K PŘÍSTROJI**

Actim 1ngeni

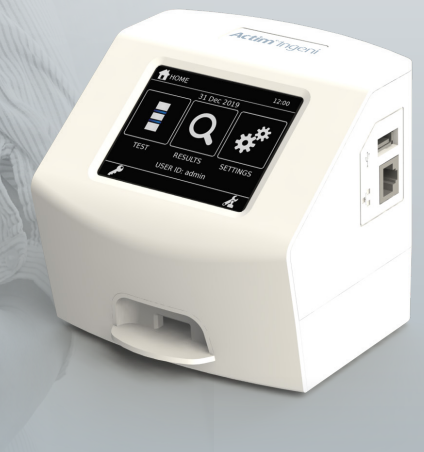

#### **Obecné informace**

#### **Autorská práva**

Tato příručka, včetně popsaného hardwaru a softwaru, je poskytována uživateli na základě licence a lze ji používat a kopírovat pouze v souladu s podmínkami této licence. Actim je ochranná známka společnosti Actim Oy.

# **Varování**

- **Varování** Přístroj Actim 1ngeni vždy používejte na rovném a suchém povrchu mimo dosah přímého slunečního záření.
- **Varování** Během provádění testů přístroj nepřesunujte.
- **Varování** Nedotýkejte se obrazovky ostrými předměty.
- **Varování** Zabraňte pádu přístroje.
- **Varování** Na horní část nebo přímo před přístroj nepokládejte žádné předměty.
- **Varování** Je-li zdroj napájení vlhký, přístroj nepoužívejte.
- **Varování** Nepoužívejte přístroj s poškozeným zdrojem napájení.
- **Varování** Kazeta pro kontrolu přístroje (IC) je citlivá na světlo. Kazetu IC skladujte dle specifických pokynů.
- **Varování** Spolu s přístrojem používejte pouze uvedené schválené periferní příslušenství.
- **Varování** Tento přístroj nepoužívejte v blízkosti zdrojů silného elektromagnetického záření (např. nestíněných vysokofrekvenčních zdrojů), neboť by mohlo dojít k narušení správného provozu.
- **Varování** Při použití prodlužovacího kabelu USB nesmí jeho celková délka přesáhnout 3 metry.
- **Varování** Maximální hodnota proudu dodávaného všemi periferními zařízeními USB nesmí přesáhnout 1,1 A (2 vysoká napěťové zatížení a 1 nízké napěťové zatížení).
- **Varování** Tento přístroj je navržen pouze k provozu s dodaným konektorem zdroje napájení. Tento modul tvoří součást systému. Přístroj nepoužívejte s jiným modulem zdroje napájení. Použití správného zdroje napájení je nutné pro zachování bezpečnosti a elektromagnetické kompatibility systému.
- **Varování** Riziko úrazu elektrickým proudem. Přístroj a konektor zdroje napájení nepoužívejte, pokud byly otevřeny, poškozeny nebo vystaveny vlhkosti, kondenzaci nebo dešti. Konektor externího zdroje napájení je uzavřený a neobsahuje žádné uživatelem opravitelné součásti. Pokud tento modul obsahuje jakékoli poškozené nebo odkryté součásti, nepoužívejte jej.
- **Varování** Přístroj a další příslušenství neotevírejte ani se je nepokoušejte opravovat, neboť by mohlo dojít k poškození přístroje. Tento přístroj neobsahuje žádné opravitelné součásti a v případě nutnosti opravy je nutné jej vrátit dodavateli. Otevřením přístroje rovněž zrušíte platnost záruky.

Plochá baterie pro napájení hodin v přístroji funguje po celou dobu použitelnosti přístroje a nejedná se o položku, kterou by uživatel mohl vyměňovat.

- **Varování** Přístroj používejte pouze k určenému účelu a v souladu s uživatelskou příručkou a uvedenými varováními. Pokud budete přístroj používat v rozporu s výše uvedeným, může být narušena ochrana přístroje. Tento přístroj (včetně zdroje napájení) je navržen k provozu v rámci specifikací výrobce. Při používání nepřekračujte specifikace výrobce.
- **Varování** Umístěte přístroj tak, aby byl ke konektorům volný přístup. Připojené kabely veďte mimo pracovní oblast, aby nedošlo ke stržení přístroje z pracovní desky při zakopnutí nebo zachycení kabelu. Síťová zásuvka určená pro použití s externím zdrojem napájení přístroje Actim 1ngeni musí být umístěna v blízkosti přístroje a musí být snadno dostupná.
- **Varování** Rozhraní UBS a Ethernet. Chcete-li připojit externí vybavení, zajistěte oddělení rozhraní tohoto vybavení od síťového zdroje dvojitou izolací, aby nedošlo k úrazu elektrickým proudem.
- **Pokud nedodržíte tato varování, dojde ke zrušení platnosti záruky na přístroj.**

 $\Omega$ 

Je-li přístroj Actim 1ngeni používán v souladu s touto uživatelskou příručkou, zajišťuje bezpečný a spolehlivý provoz. Pokud budete přístroj používat způsobem neuvedeným v uživatelské příručce, mohou být narušeny ochranné prvky přístroje. Přístroj je navržen pro bezpečný provoz za následujících podmínek:

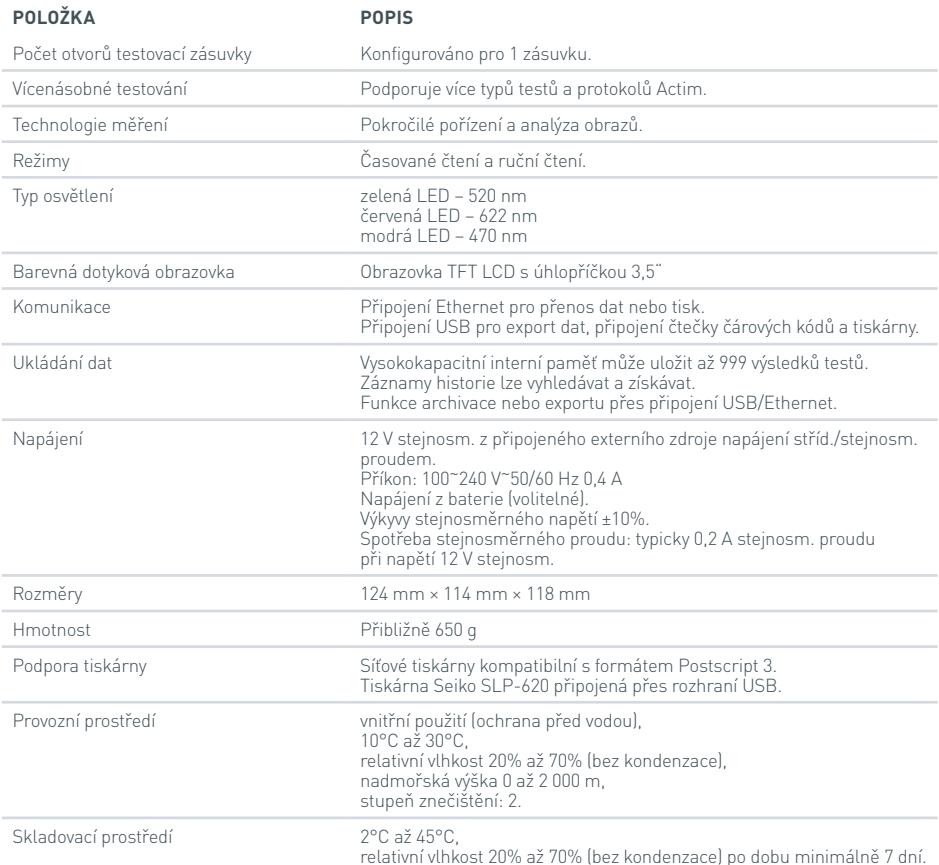

- Přístroj umístěte na stabilní a rovný stůl v kanceláři nebo laboratoři.
- Přístroj Actim 1ngeni není určen k použití jako příruční přístroj, lze jej používat pouze na rovném povrchu.
- Přístroj instalujte minimálně 100 mm od okraje stolu.
- Kabely instalujte tak, aby nedošlo k zakopnutí nebo stržení s následným poškozením přístroje nebo zraněním obsluhy.
- Přístroj není určen k samostatnému servisu a při otevření přístroje se ruší platnost záruky na přístroj.
- Před zahájením provozu přístroje zkontrolujte, zda jsou do periferního příslušenství USB vloženy ferity.
- Instalační kategorie (kategorie přepětí) II
- Zásuvka pro síťový zdroj střídavého / stejnosměrného proudu by měla být snadno přístupná.

# OBSAH

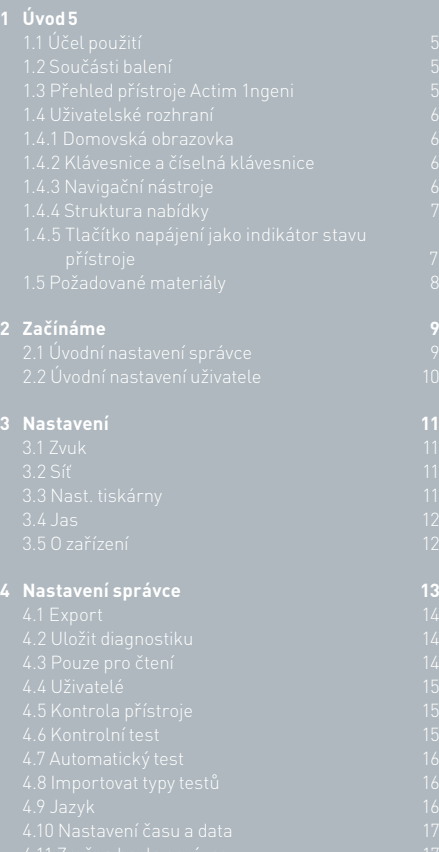

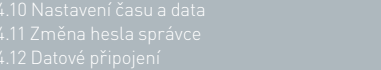

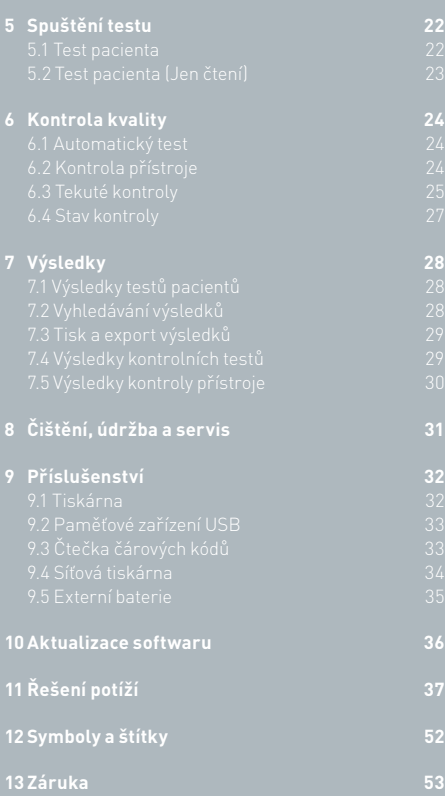

# ÚVOD

# **1.1 Účel použití**

Přístroj Actim 1ngeni je systém pro rychlé testování navržený k zobrazení výsledků testů Actim 1ngeni.

#### **1.2 Součásti balení**

- Přístroj Actim 1ngeni
- Zdroj napájení
- Adaptéry pro použití v různých zemích
- Spojovací ferity pro příslušenství USB
- Kontrola přístroje

# **1.3 Přehled přístroje Actim 1ngeni**

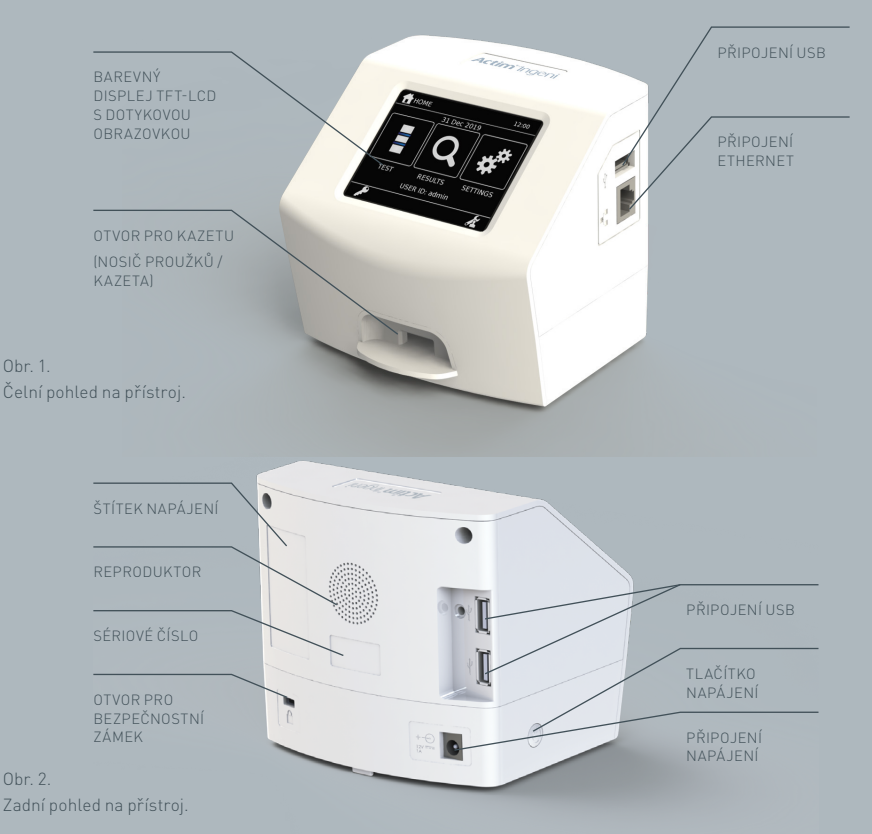

 $\Omega$ 

#### **1.4 Uživatelské rozhraní**

Veškerá interakce uživatele s přístrojem Actim 1ngeni se provádí pomocí dotykové obrazovky přístroje.

#### **1.4.1 Domovská obrazovka**

Zobrazuje tlačítka pro přístup k testům, výsledkům a nastavením. Je zde zobrazen aktuální nastavený čas a datum a ID uživatele.

# **1.4.2 Klávesnice a číselná klávesnice**

Klávesnice a číselná klávesnice zobrazované na obrazovce umožňují uživateli zadávat do přístroje text. Text lze také zadat pomocí čtečky čárových kódů.

# adejte ID uživatele

**A** DOMŮ

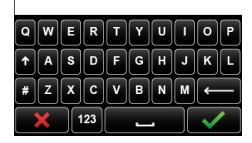

21 PRO 2022

VÝSLEDKY<br>ID UŽIV.: jsmith

 $23:2$ 

NASTAVENÍ

#### **1.4.3 Navigační nástroje**

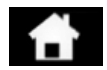

Návrat do domovské nabídky Dolů Odhlášení

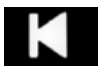

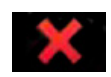

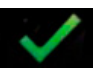

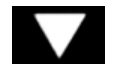

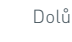

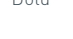

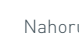

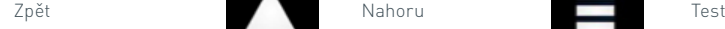

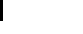

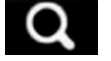

Zrušit Nástroj pro vyhledávání

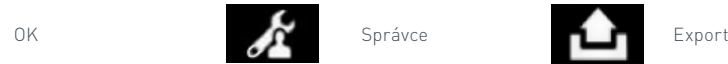

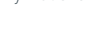

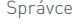

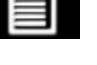

Tisk

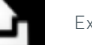

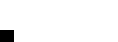

#### **1.4.4 Struktura nabídky**

Domovská nabídka se skládá ze tří částí určených pro uživatele: test (část 5), výsledky (část 7) a nastavení (část 3). Kromě těchto částí má správce přístup k nastavením správce (část 4).

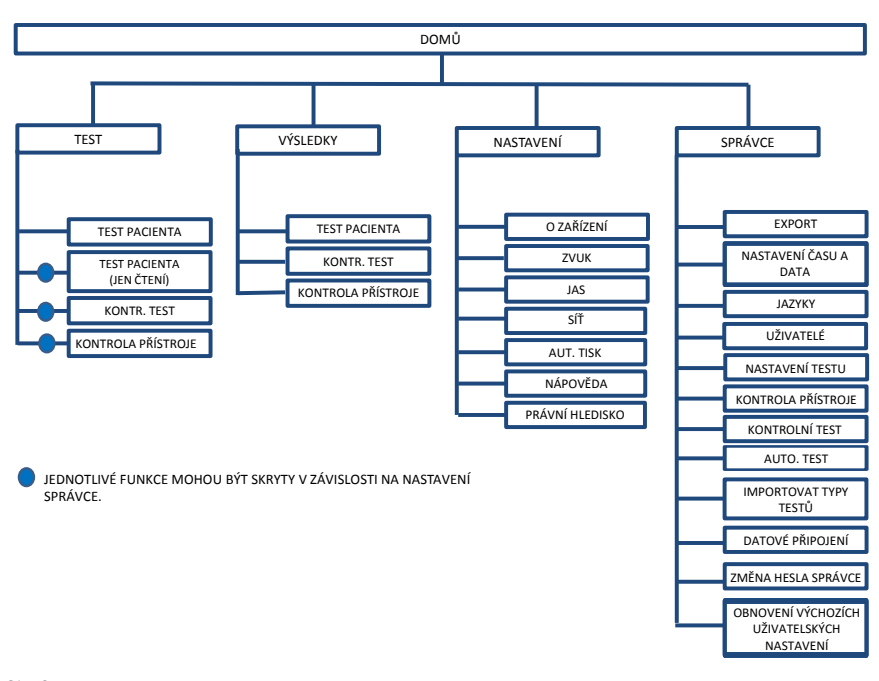

Obr. 3. Struktura nabídky

#### **1.4.5 Tlačítko napájení jako indikátor stavu přístroje**

Různé signály tlačítka napájení označují různé stavy přístroje.

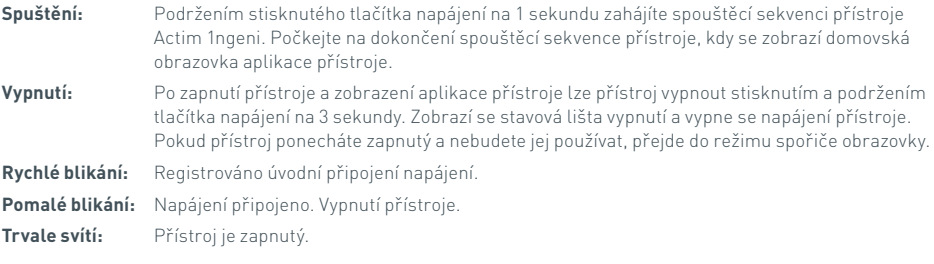

# **1.5 Požadované materiály**

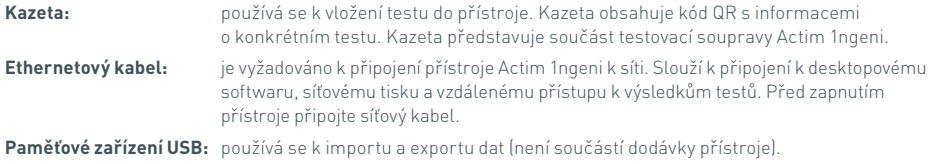

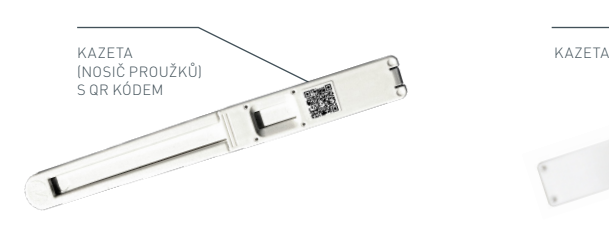

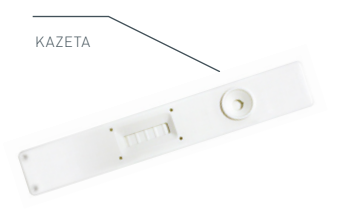

Obr. 4. Kazeta s QR kódem a příklad typické kazety.

# ZAČÍNÁME

Tato část slouží jako pomůcka pro uživatele a správce při úvodním nastavení přístroje.

#### **2.1 Úvodní nastavení správce**

Při úvodním nastavení je nutná konfigurace přístroje správcem. Na obr. 5 jsou uvedeny nutné kroky.

Vybalte přístroj Actim 1ngeni a umístěte jej na stabilní a rovný povrch v čisté kanceláři nebo laboratoři.

Nakonfigurujte zdroj napájení pro danou zemi a připojte 12V zdroj napájení ke konektoru napájení přístroje.

Po zapnutí přístroj provede automatický test, který trvá několik minut (další informace viz část 6.1).

Po provedení automatického testu se přihlaste jako správce: ID správce: "admin"

Heslo správce: "admin"

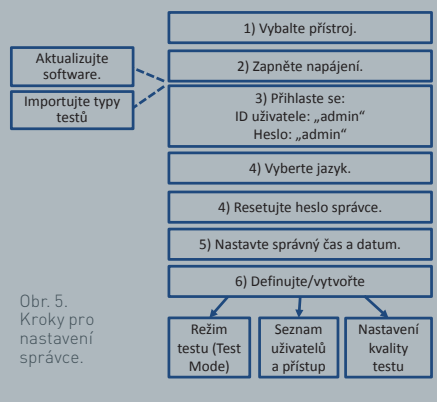

**AZV** 

Zvolte ikonu správce a zadejte nastavení správce v nabídce přístroje.

Pomocí ikon s šipkami procházejte seznamem a proveďte následující činnosti:

- Vyberte správný jazyk.
- Resetujte heslo správce.
- Nastavte správný čas a datum (berte v úvahu letní čas v dané zemi).

Po provedení těchto základních nastavení definujte/vytvořte následující:

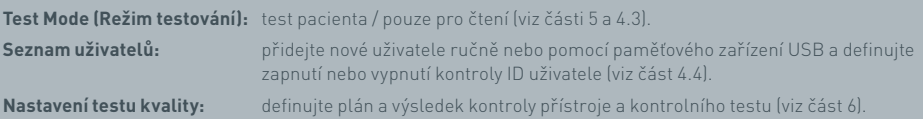

**Aktualizace softwaru a import typů testů** jsou nutné v případě aktualizace přístroje (viz část 10).

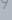

# 10 ZAČÍNÁME

 $\Omega$ 

# **2.2 Úvodní nastavení uživatele**

Jakmile správce provede nastavení pozadí, může uživatel provést níže uvedené kroky.

Na začátku:

- Připojte 12V zdroj napájení ke konektoru napájení přístroje.
- Přihlaste se do přístroje.

1) Zapněte napájení. 2) Přihlaste se. 6) Nastavte jas. 5) Definujte nastavení tiskárny. 3) Definujte nastavení zvuku. Obr. 6. **4) Definujte nastavení sítě.** Kroky základního nastavení uživatele.

Nastavení zadáte volbou ikony daného nastavení (podrobné pokyny viz část 3).

Definice nastavení zvuku: tóny stisknutí tlačítek a obecné tóny v přístroji lze nastavit v rozsahu 0 až 5. Lze rovněž přehrát testovací zvuk.

**Definice síťového nastavení:** umožňuje nakonfigurovat připojení přístroje k síti Ethernet.

**Definice nastavení tiskárny:** umožňuje nakonfigurovat připojení tiskárny k přístroji.

**Definice jasu obrazovky:** lze nastavit v rozsahu 30% až 100%.

(Další informace viz část 3).

# NASTAVENÍ

Obrazovka "Nastavení", která je přístupná z domovské nabídky, umožňuje uživateli konfiguraci přístroje Actim 1ngeni. Pomocí ikon s šipkami lze zobrazit nejrůznější nastavení.

#### **3.1 Zvuk**

Hlasitost lze nastavit na obrazovce Zvuk v rozsahu 0 (bez zvuku) až 5 (nejvyšší hlasitost). Výchozí hlasitost je 3. Stisknutím tlačítka "Test" si můžete přehrát vybraný zvuk.

Přístroj používá zvuky u následujících funkcí:

- Tón dotyk.: "Cvaknutí" obrazovky při každém stisknutí dotykové obrazovky.
- Tóny: Procesní tóny na konci testu, upozornění a varování.

# **3.2 Síť**

Obrazovka "Nastavení sítě" umožňuje uživateli nakonfigurovat ethernetové připojení přístroje.

Podporované funkce:

výběr mezi serverem DHCP a statickou sítí,

zadání adresy IP,

zadání masky podsítě.

Výchozím nastavením je DHCP. Při přepnutí na statickou adresu IP je nutné ručně zadat adresu IP a masku podsítě.

**DHCP (router):** Přístroj Actim 1ngeni podporuje použití typické sítě s povoleným serverem DHCP. Připojte přístroj k síťovému portu routeru a přístroj zapněte.

**Použití statické:** IP adresy je metoda nastavení sítě, při které se IP adresa přiděluje ručně. Výhodou statické adresy je, že adresy IP lze přiřazovat systematicky tak, aby každý přístroj měl svou vlastní neměnnou adresu – aniž by docházelo k překrývání. V takovém případě je však nutné při připojení přístroje Actim 1ngeni k nové síti zvolit možnost ruční konfigurace a zadat příslušné údaje.

#### **3.3 Nast. tiskárny**

Lze upravit následující nastavení tiskárny:

- Vybrat možnost Aut. tisk.
- Vybrat možnost Síťová tiskárna.
- Zadejte adresu IP.

Ve výchozím nastavení je přístroj připojen k tiskárně USB.

Při volbě možnosti "Síťová tiskárna" může uživatel zadat adresu IP tiskárny, ke které se chce připojit. Před použitím síťové tiskárny nejdříve odpojte tiskárnu USB.

 ${\mathcal C}$ 

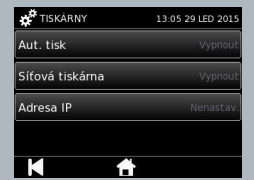

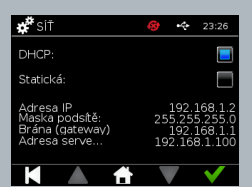

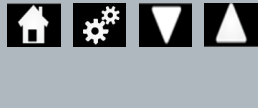

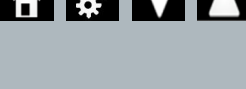

13:04 29 LED 2015

Test

Test

» <sup>#</sup> zv∪k

Tónv:

┍

Tón dotyk.

## **3.4 Jas**

Jas obrazovky lze upravit pomocí šipek nahoru a dolů. Výchozí nastavení je 80%.

## **3.5 O zařízení**

Na obrazovce Informace se zobrazují následující informace:

Sériové číslo, Silicon ID, Adresa MAC, Adresa IP, Verze aplikace, Model, Verze hardwaru základní desky, Verze jádra hardwaru, Verze firmwaru základní desky, Verze firmwaru desky zásobníku, ID revize, RAM (MB), Soubor typů testů, Kalibrace expozice automatického testu, Kontrola přístroje

- **Záznam těchto identifikačních polí vám poslouží jako pomůcka při získání podpory a pomoci.**
- **Záznam těchto informací lze exportovat z přístroje pomocí funkce "Exportovat** výsl. testu" nebo "Exportovat soubor shrnutí" a tento záznam poté naleznete na **připojeném paměťovém zařízení USB v souboru Instrument Details.csv.**

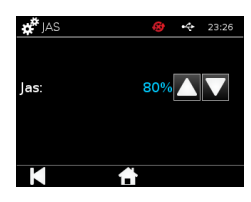

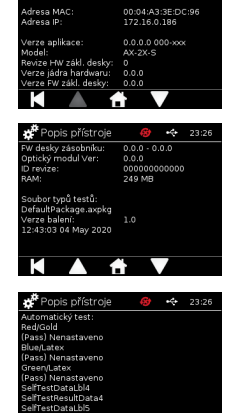

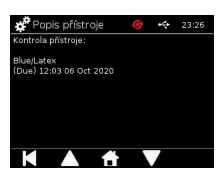

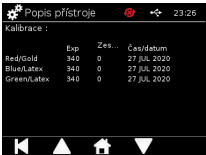

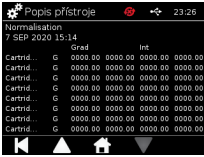

# NASTAVENÍ SPRÁVCE

Nastavení správce umožňuje správci nakonfigurovat funkce přístroje Actim 1ngeni.

Zadejte ID uživatele pro správce.

Zadejte heslo správce (úvodní přihlášení viz část 2.1 a pokyny pro změnu hesla viz část 4.12). Pro přístup k nastavením správce je nutné zadání hesla správce. Heslo bude vydáno autorizovaným správcům.

Správci se zobrazuje stejná domovská nabídka jako standardnímu uživateli, ale s doplněním o ikonu nastavení správce (viz. obr. 3).

Použijte obrazovku nastavení správce pro změnu nebo aktualizaci nastavení přístroje včetně možností:

- Export
- Nastavení testu
- Uživatelé
- Kontrola přístroje
- Kontrolní test
- Automatický test
- Importovat typy testů
- Jazyk
- Nastavit čas
- Nastavit datum
- Změna hesla správce

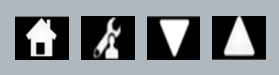

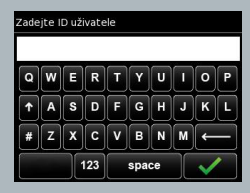

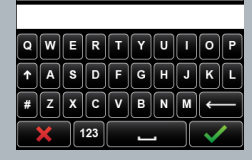

Zadejte heslo

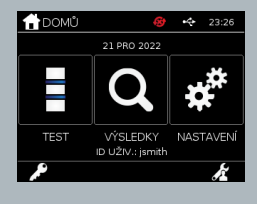

M

## **4.1 Export**

Obrazovka nastavení "Export" umožňuje správci exportovat data přístroje na připojené paměťové zařízení USB.

Pomocí funkce "Exportovat soubor .csv" provedete export souboru .csv obsahujícího shrnutí všech výsledků testů uložených v přístroji. Tyto výsledky lze zobrazit v tabulkovém procesoru Excel.

Pomocí funkce "Exportovat soubor .TSV" provedete export souboru .tsv obsahujícího shrnutí všech výsledků testů uložených v přístroji. Tyto výsledky lze zobrazit v tabulkovém procesoru Excel.

Po provedení exportu bude mít uživatel možnost odstranit všechny výsledky testů. Před exportováním nových výsledků je nutné přejmenovat exportovaný soubor s výsledky na paměťovém zařízení USB.

Možnost "Exportovat diagnostiku testů" umožňuje správci exportovat data ve formátu, který odděluje jednotlivé hodnoty polí oddělovacím znakem tabulátoru (např. "2 56"). V takovém případě budou hodnoty 2 a 56 umístěny do jiných sloupců.

Uživatel může použít funkci "Exportovat protokol zařízení" a tento soubor předat výrobci v rámci servisu, údržby nebo opravy. Výchozí nastavení pro tuto funkci je "vyp."

Přístroj Actim 1ngeni může obsáhnout až 999 výsledků. Před zaplněním paměti se zobrazí varování. Výsledky testů a kontroly kvality je nutné exportovat před zaplněním paměti, jinak dojde k přepsání paměti.

#### **4.2 Uložit diagnostiku**

Zapnutí funkce Uložit diagnostiku významně zvyšuje paměťové nároky přístroje, neboť zaznamenává informace do souboru JSON pro účely řešení problémů. Tuto funkci používejte pouze podle pokynů pracovníků oddělení podpory. Výchozí nastavení funkce je "vyp.".

.<br>Uložit diagnostiku

#### **4.3 Pouze pro čtení**

V testovacím režimu Jen čtení dochází k testovací reakci mimo přístroj. Uživatel je odpovědný za načasování a zahájení analýzy. Funkce Jen čtení je viditelná v seznamu možností testu, pokud ji zapne správce. Všechny testy provedené v režimu Jen čtení jsou označeny ve výsledcích testů. Režim Jen čtení je užitečný při načítání testů v sériích. Režim pouze pro čtení není k dispozici pro kvantitativní testy.

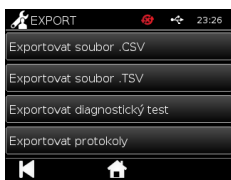

#### **4.4 Uživatelé**

Správce má plnou kontrolu nad seznamem uživatelů, a to včetně následujících funkcí:

- zobrazení seznamu uživatelů,
- přidání nových uživatelů,
- zapnutí a vypnutí kontroly ID uživatele (výchozí nastavení je "zap."),
- export a import seznamů uživatelů pomocí paměťového zařízení USB.

#### **4.5 Kontrola přístroje**

Správce může nakonfigurovat metodu a plán kontrol přístroje:

Možnosti volby pro metodu kontroly jsou následující:

- **Žádná:** Funkce kontroly přístroje je skrytá u testování a výsledků a stav kontroly přístroje se nepoužívá.
- **Varování:** Před spuštěním kontrolního testu nebo testu pacienta se zobrazí varování, pokud je stav kontroly přístroje nastaven na selhání nebo je kontrola prošlá.
- **Uzamčení:** Funkce zabrání uživateli ve spuštění kontrolního testu nebo testu pacienta, pokud je stav kontroly přístroje nastaven na selhání nebo je kontrola prošlá.

Jetoda IC -<br>Harmonogram IC

Četnost vyžadování testu přístrojem může vybrat správce (možnosti: žádný, denně, týdně nebo měsíčně). Výchozí četnost kontroly přístroje je denně a doporučená minimální četnost je alespoň týdně.

(Další informace viz část 6).

#### **4.6 Kontrolní test**

Správce může nakonfigurovat metodu a plán kontrolního testu:

Možnosti volby pro metodu kontroly jsou následující:

- **Žádná:** Funkce kontrolního testu je skrytá u testování a výsledků, stav kontrolního testu se nepoužívá.
- **Varování:** Před spuštěním testu pacienta se zobrazí varování, pokud je stav kontroly pro daný typ testu nastaven na selhání nebo je kontrola prošlá.
- **Uzamčení:** Funkce zabrání uživateli ve spuštění testu pacienta, pokud je stav kontroly pro daný typ testu nastaven na selhání nebo je kontrola prošlá.

Četnost vyžadování testu přístrojem může vybrat správce (možnosti: žádný, denně, týdně nebo měsíčně). Výchozí četnost kontrolního testování je nastavena na "Žádný".

(Další informace viz část 6).

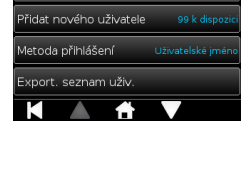

K SEZN UŽIV.

∦เด

.<br>Zobrazit seznam uživ

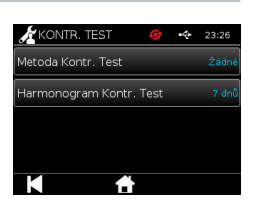

23:26

# $\Omega$

## **4.7 Automatický test**

Správce může spouštět automatický test podle potřeby a nastavit plán automatického testu. Možnosti nastavení pro plánování jsou následující: žádný, denně, týdně nebo měsíčně. Automatický test se zopakuje po uplynutí daného počtu dní od provedení posledního automatického testu.

π **Naplánovaný automatický test nepřeruší právě prováděné testování.**

(Další informace viz část 6).

## **4.8 Importovat typy testů**

Výrobce dodává přístroj s načteným výchozím souborem typů testů. Pokud má výrobce k dispozici nové typy testů, správce může importovat typy testů do přístroje. Z paměťového zařízení USB je nutné načíst příslušný typ souboru.

**Před zahájením importu je nutné k přístroji připojit paměťové zařízení USB.** 

Pokud je import souboru s typy testů úspěšný, přístroj zobrazí uživateli potvrzovací informační hlášení. Přístroj se restartuje.

Informace o souboru typů testů lze zobrazit na obrazovce "Popis přístroje" (další informace viz část 3.5).

**Importováním souboru s novými typy testů dojde k nahrazení dříve načteného souboru typů testů v přístroji.**

**Pokud má přístroj Actim 1ngeni nalézt soubor typů testů pro pracovní plochu, musí být tento soubor uložen v kořenovém adresáři paměťového zařízení USB.**

#### **4.9 Jazyk**

Obrazovka nastavení "Jazyky" umožňuje správci změnit jazyk používaný v přístroji. Všechny textové řetězce v přístroji se budou zobrazovat ve vybraném jazyce. Textové řetězce zadávané do souboru typů testů nezávisí na jazykových nastaveních. Výchozí nastavení jazyka je angličtina UK English.

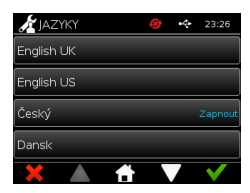

 $\mathbf{\mathbf{\mathcal{H}}}$  auto. Test 23:26 .<br>Snusťte autol test  $\vert$  Dián auto tectu

Importovat typy testů

#### **4.10 Nastavení času a data**

Na obrazovce Čas a datum může správce nastavit správný čas a datum.

Pomocí dotykové obrazovky zvolte zobrazení ve formátu 12 hodin nebo 24 hodin.

Pomocí dotykové obrazovky zvolte hodinu, minuty, den, měsíc nebo rok a pomocí šipek nahoru a dolů volbu upravte.

Uložte nastavení stisknutím tlačítka [OK]. Přístroj se po dokončení restartuje, aby se mohlo použít nové nastavení data a času.

POZNÁMKA 1. Čas a datum se uživatelům zobrazuje na hlavní obrazovce. Uživatel potvrzuje nastavení času a data.

POZNÁMKA 2. Vestavěné hodiny přístroje ACTIM 1NGENI umožňují zachovat nastavený čas i po vypnutí přístroje.

## **Berte v úvahu letní čas v dané zemi.**

#### **4.11 Změna hesla správce**

Heslo správce lze změnit volbou možnosti "Změna hesla správce" v nabídce "Nastavení správce".

**Zadejte aktuální heslo:** Správce musí zadat aktuální heslo správce pro potvrzení své autorizace ke změně hesla správce.

**Zadejte nové heslo:** Nové heslo musí zadat správce.

**Zajistěte, aby heslo správce bylo udržováno v tajnosti a nedošlo k uzamčení nastavení přístroje.**

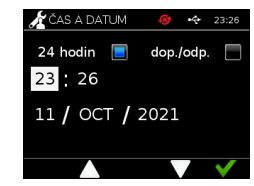

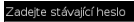

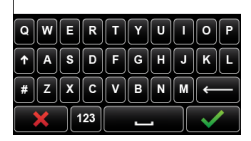

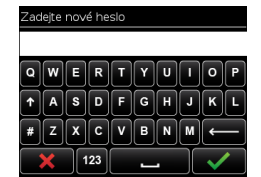

# **4.12 Datové připojení**

Datové připojení znamená schopnost připojit se k laboratornímu informačnímu systému (LIS) a odeslat výsledky testů k uložení do tohoto systému.

Přístroj Actim 1ngeni komunikuje se serverem LIS pomocí standardu HL7. Tento standard definuje výměnu dat TCP/IP a rámce protokolu používané pro komunikaci mezi serverem LIS a přístrojem.

Poznámka: Funkce přenosu LIS z přístroje Actim 1ngeni na server LIS umožňuje pouze jednosměrnou komunikaci.

#### **Formát paketů**

Výsledky odesílané na server LIS jsou zabaleny do datových paketů ve formátu ASCII. Každý paket je rozdělen do několika kategorií/sekcí, z nichž každá obsahuje pole určená pro konkrétní typy informací.

Datový paket může například obsahovat následující kategorie:

- Záhlaví zprávy informace použité k analýze zprávy
- Segment vzorků informace o testovaných vzorcích
- Segment žádosti o pozorování informace o typu vyžádaného testu (1 až mnoho)
- Segmenty výsledků pozorování informace o výsledku testů.

Výše uvedené kategorie jsou definovány ve standardu HL7.

#### **Nastavení připojení LIS**

V následující části jsou uvedeny pokyny pro nastavení systému Actim 1ngeni pro komunikaci s LIS

#### Krok 1. V nabídce Datové připojení vyberte možnost Nastavení LIS

Nejprve je třeba nastavit IP adresu serveru LIS a číslo portu v systému Actim 1ngeni, aby bylo možné navázat komunikaci ve stejné síti.

#### Krok 2. Nastavte IP adresu serveru LIS

Nastavení komunikace se serverem LIS vyžaduje znalost přihlašovacích údajů serveru. Požádejte svého poskytovatele IT o poskytnutí údajů o IP adrese a číslu portu serveru LIS, který chcete použít.

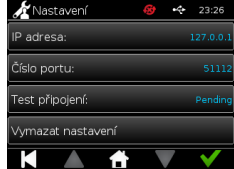

- Vyberte možnost "IP adresa".
- Do příslušného pole zadejte IP adresu serveru LIS, přičemž každé jedinečné identifikační číslo oddělte tečkou (..."). Např. "XXX.XXX.XXX.XXX".

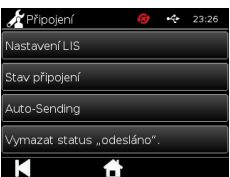

 $\Omega$ 

#### Krok 3. Nastavte číslo portu serveru LIS

Nastavení komunikace se serverem LIS vyžaduje znalost přihlašovacích údajů serveru. Požádejte svého poskytovatele IT o poskytnutí údajů o IP adrese a číslu portu serveru LIS, který chcete použít.

- Vyberte možnost "Číslo portu".
- Do příslušného pole zadejte číslo portu serveru LIS.

Výchozí hodnota je 51112. Toto číslo je však specifické pro server LIS, který používáte. Toto číslo musí spadat do následujícího rozmezí: 49152 - 65535

#### Krok 4. Otestujte připojení k serveru LIS

Vyzkoušejte připojení mezi systémem Actim 1ngeni a serverem LIS pomocí možnosti "Testovat připojení":

- Vyberte možnost "Testovat připojení".
- Zobrazí se jeden ze tří stavů:

o Čeká na vyřízení: test připojení dosud nebyl spuštěn.

o V pořádku: systém Actim 1ngeni se úspěšně připojil k LIS.

o Selhání: systém Actim 1ngeni se nepodařilo připojit k LIS.

Klepnutím na ikony OK, potvrdíte použité nastavení IP a čísla portu serveru LIS.

Pomocí možnosti "Vymazat nastavení" můžete rychle vymazat všechny nakonfigurované možnosti v nabídce Nastavení LIS

#### **Kontrola stavu připojení**

• Stav připojení

Uživatel může přejít na obrazovku Stav a prohlížet statistiky dat přenášených na server LIS.

Chcete-li to provést, přejděte do nabídky Datové připojení v nabídce Nastavení správce a vyberte možnost "Stav připojení".

• Stav LIS

V nabídce Stav LIS může uživatel prohlížet statistiky dat přenášených na server LIS. Zobrazují se tyto kategorie:

- Neodeslané výsledky (výsledky, které ještě nebyly odeslány do systému LIS)
- Výsledky celkem (celkový počet výsledků v paměti přístroje)
- Testovat připojení

První zobrazená možnost se shoduje s příkazem, který je k dispozici v nabídce Nastavení LIS. Uživatel může pro usnadnění spustit možnost "Testovat připojení" také z obrazovky Stav LIS.

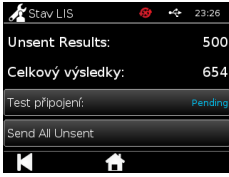
• Odeslat všechny neodeslané

Možnost "Odeslat všechny neodeslané" umožňuje okamžitě odeslat všechny neodeslané výsledky testů do systému LIS.

V části 1.4.4 Indikátory na panelu nástrojů naleznete informace o stavu přenosu, které zobrazuje přístroj Actim 1ngeni.

Při odesílání výsledků se bude počet neodeslaných výsledků odečítat směrem k hodnotě 0, zatímco budou na server LIS odesílány všechny dosud neodeslané výsledky.

Během odesílání výsledků se v pravém dolním rohu obrazovky zobrazí tlačítko zastavení (X). To umožňuje zastavit aktuální přenos a ponechat zbývající výsledky jako neodeslané

#### **Automatické odesílání**

Uživatel může přístroj Actim 1ngeni nastavit tak, aby v pravidelných intervalech automaticky odesílal výsledky na server LIS. Po uplynutí stanovené doby budou všechny neodeslané výsledky odeslány na server LIS.

Automatické odesílání lze nakonfigurovat výběrem možnosti "Automatické odesílání" v nabídce Datové připojení v části Nastavení správce.

Domů > Nastavení správce > Datové připojení > Automatické odesílání

Po přepnutí tlačítka Automatické odesílání budete moci zvolit interval automatického odesílání.

Dobu automatického odesílání můžete nastavit pomocí šipek nahoru/dolů

K dispozici jsou následující intervaly: 5 Minutes

- 5 minut
- 15 minut
- 30 minut
- 1 hodina
- 1 den

.

Klepnutím na ikony OK potvrdíte použité nastavení

### **Vymazání stavu odeslání**

Uživatel může vymazat stav odeslání počtu přenosů odeslaných na server LIS.

To může být užitečné v případě, kdy uživatel exportoval všechny výsledky testů z přístroje a vymazal paměť a chce sledovat jednotlivé výsledky nových testů.

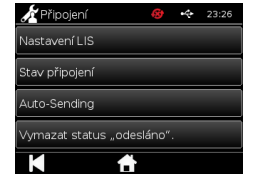

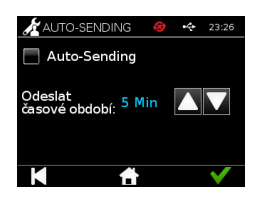

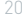

 $\Omega$ 

 $\mathrm{C}$ 

#### **O deslání jednoho výsledku na server LIS**

Existují dva způsoby, jak odeslat jeden výsledek na server LIS:

- Po provedení živého testu;
- prostřednictvím nabídky Výsledky.

Po provedení testu klepněte na ikonu Exportovat (ale proživete možnosti exportu výsledků.

Při prohlížení stránky Výsledky klepněte na ikonu Exportovat (de ráčinž otevřete možnosti exportu výsledků

Stisknutím tlačítka "Odeslat do LIS" odešlete aktuálně zobrazený výsledek na server LIS bez ohledu na aktuální stav odeslání.

Poznámka: Aby mohl uživatel exportovat výsledek do LIS, musí být nakonfigurován server LIS.

Poznámka: Pokud není nakonfigurován systém LIS a není detekováno žádné rozhraní USB, nebude tlačítko pro export na obrazovkách výsledků k dispozici.

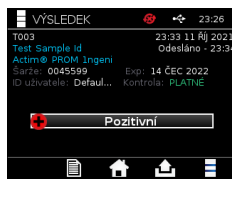

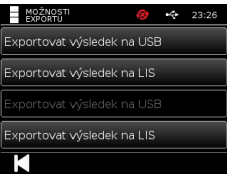

# SPUŠTĚNÍ TESTU

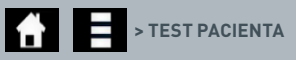

Během celého procesu testování je velmi důležité dodržovat výzvy na obrazovce.

### **5.1 Test pacienta**

Vyberte nový test stisknutím ikony testu v domovské nabídce. Pomocí klávesnice na obrazovce nebo pomocí čtečky čárových kódů zadejte ID pacienta (1–20 znaků) (další informace viz část 9).

Přístroj Actim 1ngeni zobrazí číslo testu a ID pacienta a vyzve uživatele k vložení testovací kazety. Pokyny pro odběr vzorku a aktivaci testu naleznete v Návodu k použití testu Actim 1ngeni. Test se spustí, jakmile je detekováno vložení kazety. Volbou možnosti Zpět se test zruší a neuloží se žádná data. Uloží se typ testu a ID uživatele.

Obrazovka testu uvádí následující:

- číslo šarže testu,
- datum vypršení platnosti testu,
- číslo testu,
- ID pacienta,
- typ testu,
- ID uživatele,
- čas a datum testu,

zbývající čas inkubace.

**Test s prošlou dobou platnosti nelze v přístroji použít.**

Výsledek testu může být buď pozitivní, nebo negativní (chybové hlášení viz část 11). Po zobrazení okna výsledku je možné kazetu vytáhnout z přístroje.

## Zadejte/naskenujte ID pacienta  $\boxed{\mathbf{E}}$   $\boxed{\mathbf{R}}$ a w  $A$  $S$  $D$  $F$  $G$  $H$  $ZX CV B N M$  $\frac{1}{123}$

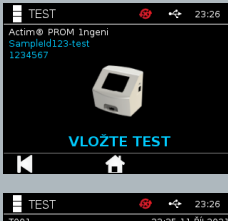

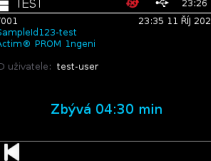

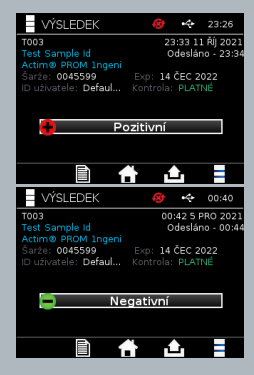

 $\Omega$ 

Okno výsledku pacienta zobrazuje následující:

- číslo testu,
- ID pacienta,
- typ testu,
- stav LIS.
- čas a datum testu,
- číslo šarže testu,
- datum vypršení platnosti,
- ID uživatele,
- výsledek kontrolní čáry,
- výsledek.

Výsledek lze vytisknout nebo exportovat na připojené paměťové zařízení USB (další informace naleznete v části 7) nebo na server LIS (další informace naleznete v části 4).

## **5.2 Test pacienta (Jen čtení)**

V testovacím režimu Jen čtení dochází k testovací reakci mimo přístroj. Uživatel je odpovědný za načasování a zahájení analýzy.

Vyberte nový test stisknutím ikony testu. Pomocí klávesnice na obrazovce nebo pomocí čtečky čárových kódů zadejte ID pacienta (1–20 znaků) (další informace viz část 9). Tato možnost není k dispozici pro kvantitativní testy.

Přístroj Actim 1ngeni zobrazí číslo testu a ID pacienta a vyzve uživatele k vložení testovací kazety. Pokyny pro

odběr vzorku a aktivaci testu naleznete v Návodu k použití testu Actim 1ngeni. Výsledky testu se načtou, jakmile je detekováno vložení kazety. Volbou možnosti Zpět se test zruší a neuloží se žádná data. Uloží se typ testu a ID uživatele.

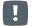

## **Test s prošlou dobou platnosti nelze v přístroji použít.**

Výsledek testu může být buď pozitivní, nebo negativní (chybové hlášení viz část 11).

Okno výsledku pacienta zobrazuje následující:

- číslo testu,
- ID pacienta,
- čas a datum testu,
- typ testu v režimu Jen čtení,
- číslo šarže testu,
- datum vypršení platnosti,
- ID uživatele,
- výsledek.

Výsledek lze vytisknout nebo exportovat na připojené paměťové zařízení USB (další informace naleznete v části 7) nebo na server LIS (další informace naleznete v části 4).

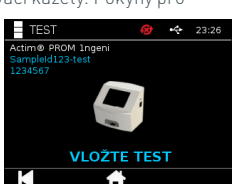

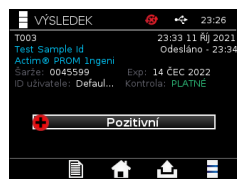

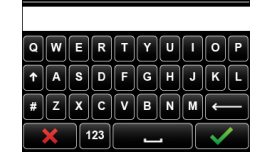

.<br>Zadejte/naskenujte ID pacienta

## KONTROLA KVALITY

## **6.1 Automatický test**

Automatický test je test přístroje, který probíhá automaticky během procesu spouštění přístroje nebo podle plánu určeného správcem. Tento test může také správce kdykoliv spustit. Spuštění automatického testu nezávisle na spouštění přístroje a stanovení plánu automatického testu lze provést pomocí nastavení správce.

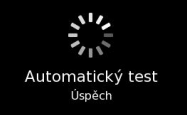

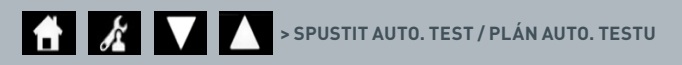

Po provedení automatického testu se mohou zobrazit následující stavové obrazovky:

**Úspěšný:** V případě automatického testu po spuštění přístroj zobrazí přihlašovací obrazovku.

- Varování: Zobrazí se zpráva "Varování autom. testu!". V případě automatického testu po spuštění: uživatel provede potvrzení a přejde na přihlašovací obrazovku, testování není uzamčeno. Při požadavku nebo podle plánu správce: uživatel provede potvrzení a vrátí se na předchozí obrazovku aplikace. Testování není uzamčeno.
- **Chyba:** Zobrazí se zpráva "Chyba automat. testu! Testování bylo uzamčeno." V případě automatického testu po spuštění: uživatel provede potvrzení a přejde na přihlašovací obrazovku. Při požadavku nebo podle plánu správce: uživatel provede potvrzení a vrátí se na předchozí obrazovku aplikace. Testování pacienta a kontrolní testování je uzamčeno.

Výsledek aktuálního automatického testu je k dispozici na informační obrazovce přístroje a poslední úspěšný automatický test se zobrazí také na vytištěné zprávě.

Ke každému neúspěšnému automatickému testu je přiřazena úroveň závažnosti:

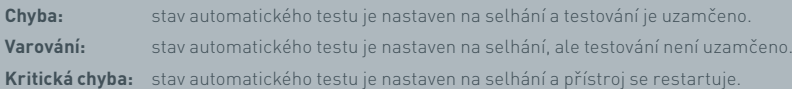

## **6.2 Kontrola přístroje**

Funkce kontroly přístroje (IC) poskytuje možnost pravidelné kontroly funkcí přístroje. Výhodou této kontroly je to, že není závislá na jakémkoli testu a kontrolách testu a specificky kontroluje schopnost čtení přístroje pomocí externí kazety a standardního tištěného proužku.

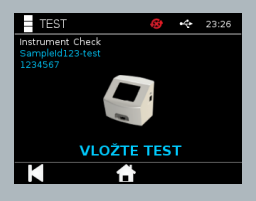

Stanovení výsledku a četnosti kontroly přístroje lze provést v nastavení správce.

**B** > METODA IC / HARMONOGRAM IC

Kontrolu přístroje lze spustit stisknutím ikony testu a volbou možnosti kontroly přístroje.

 $\Omega$ 

 $\bigstar$  **> KONTROLA PŘÍSTROJE**

Přístroj zobrazí číslo testu a vyzve uživatele k vložení testu. Test se spustí, jakmile je detekováno vložení kazety.

## **Použijte speciální kazetu obsahující proužek testu IC navržený pouze pro kontrolu přístroje.**

Výsledek testu může být úspěšný nebo chyba. U chybných výsledků se nezobrazuje výsledek testu, namísto toho se jako výsledek testu zobrazí zpráva "Chyba: {0}". Kód chyby si můžete vyhledat v části Chyby v této uživatelské příručce. V případě chybného výsledku se doporučuje vypnout a znovu zapnout napájení přístroje a znovu provést kontrolu přístroje pomocí nepoužité kazety IC.

Okno výsledku kontroly přístroje zobrazuje následující:

- číslo testu,
- čas a datum testu,
- číslo šarže kazety IC,
- datum vypršení platnosti kazety IC,
- ID uživatele,
- výsledek,
- stav LIS.
- výsledek kontrolní čáry

Výsledek lze vytisknout nebo exportovat na paměťové zařízení USB (další informace viz část 7).

## **6.3 Tekuté kontroly**

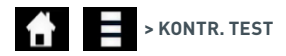

Soupravy tekutých kontrol Actim jsou k dispozici samostatně. Při prvním použití přístroje se doporučuje provedení úspěšného testu pozitivní a negativní kontroly kvality. Pokud správce nastavil kontrolní testování na možnost Uzamčení, uživatel musí před povolením testu pacienta provést úspěšný pozitivní i negativní test kontroly kvality. Testování tekutých kontrol je rovněž možné provést kdykoliv podle místních požadavků.

Test tekutých kontrol lze rovněž provést v režimu Jen čtení. Stav kontroly u jednotlivých typů testů lze zobrazit pomocí nabídky kontrolního testu.

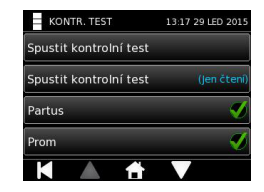

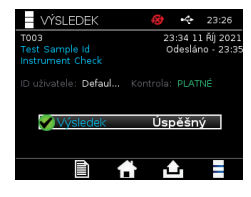

Do textového pole zadejte unikátní kontrolní ID pomocí klávesnice na obrazovce nebo pomocí čtečky čárových kódů. Stisknutím ikony OK uložte vložený text (1–20 znaků).

Přístroj zobrazí číslo testu a kontrolní ID a vyzve uživatele k vložení testu. Výsledky testu se načtou, jakmile je detekováno vložení kazety. Volbou možnosti "Zpět" se test zruší a neuloží se žádná data testu.

Pro provedení vloženého testu musí uživatel vybrat související kontrolní test se známým výsledkem. Volbou možnosti "Zrušit" se test zruší a neuloží se žádná data testu.

## **Pokud neprovedete volbu před vypršením časovače, test se ukončí.**

Přístroj kromě čísla testu a kontrolního ID zobrazí i číslo šarže a datum vypršení platnosti testu vloženého do přístroje.

Čas testu se počítá od vložení kazety do přístroje.

Na displeji se zobrazí typ testu, ID uživatele a zbývající doba inkubace.

## **Test s prošlou dobou platnosti nelze v přístroji použít.**

Výsledek testu může být úspěšný nebo chyba. U chybných výsledků se nezobrazuje výsledek testu, namísto toho se jako výsledek testu zobrazí zpráva "Chyba: {0}". Kód chyby si můžete vyhledat v části Chyby v této uživatelské příručce.

Okno výsledku kontroly zobrazuje následující:

- číslo testu,
- kontrolní ID,
- čas a datum testu,
- typ kontroly,
- číslo šarže použitého testu,
- datum vypršení platnosti použitého testu,
- ID uživatele,
- výsledek,
- stav LIS.

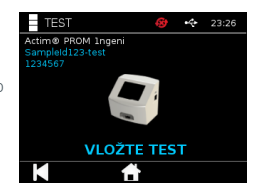

 $\equiv$  TEST tim® PROM Inge

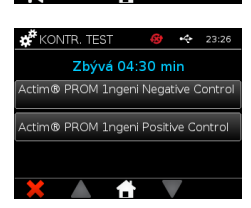

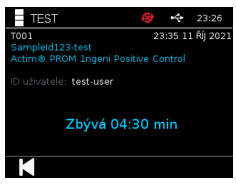

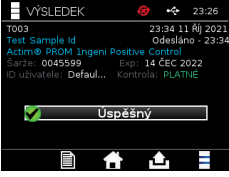

Výsledek lze vytisknout nebo exportovat na připojené paměťové zařízení USB (další informace naleznete v části 7) nebo na server LIS (další informace naleznete v části 4).

## **6.4 Stav kontroly**

Stav kontroly pro každý typ testu (např. PROM nebo Partus) je vyznačen ikonou.

## **Chybné výsledky kontroly kvality mohou mít vliv na výsledky testů.**

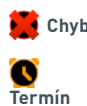

 $\overline{a}$ **Úspěšný**

**Chyba** se zobrazí v případě, že došlo k chybě u jednoho nebo více souvisejících kontrolních testů.

> Termín se zobrazí v případě, že se u jednoho nebo více souvisejících kontrolních testů blíží datum platnosti.

Úspěch se zobrazí v případě, že všechny související kontrolní testy proběhnou úspěšně.

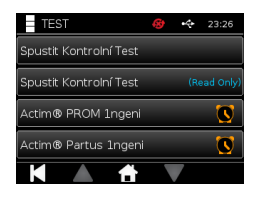

# VÝSLEDKY

## **7.1 Výsledky testů pacientů**

Přístroj automaticky ukládá výsledky testů do paměti přístroje nebo na server LIS, pokud je nakonfigurován (další informace naleznete v části 4)

Do nabídky výsledků se dostanete pomocí ikony výsledků:

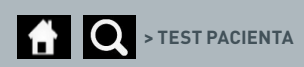

Po volbě možnosti "Test pacienta" se zobrazí seznam všech testů pacienta v paměti přístroje. Zobrazí se následující informace:

- ID pacienta,
- datum a čas testu.

Obrazovku souhrnu výsledků můžete procházet pomocí navigačních šipek nahoru a dolů.

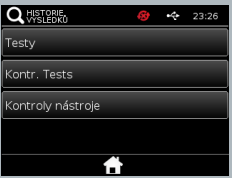

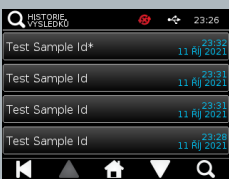

## **7.2 Vyhledávání výsledků**

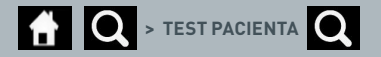

Uživatel může vyhledávat konkrétní výsledky testů pacienta v seznamu výsledků, a to po zadání následujících parametrů vyhledávání:

- číslo testu,
- ID pacienta,
- čas a datum testu,
- typ testu,
- číslo šarže,
- datum vypršení platnosti,
- ID uživatele.

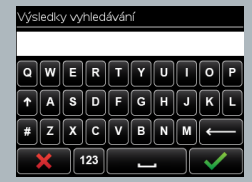

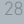

 $\Omega$ 

 $\mathrm{C}$ 

## **7.3 Tisk a export výsledků**

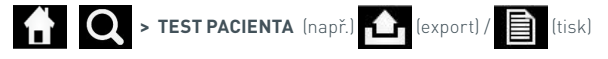

Uživatel může zobrazit konkrétní výsledek volbou daného výsledku na obrazovce souhrnu výsledků. Okno výsledku pacienta zobrazuje následující:

- číslo testu,
- ID pacienta,
- typ testu,
- stav LIS,
- čas a datum testu,
- číslo šarže,
- datum vypršení platnosti,
- ID uživatele,
- výsledek kontrolní čáry,
- konečný výsledek testu.

Výsledek lze vytisknout nebo exportovat na připojené paměťové zařízení USB (další informace naleznete v části 7) nebo na server LIS (další informace naleznete v části 4).

## **Před stisknutím ikony exportu nebo tisku nezapomeňte připojit požadované příslušenství nebo paměťové zařízení USB.**

## **7.4 Výsledky kontrolních testů**

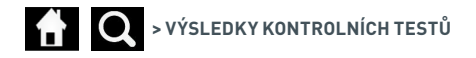

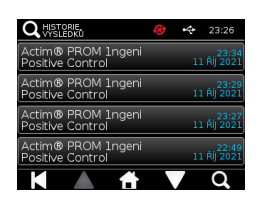

Po volbě možnosti Kontrolní testy v nabídce výsledků se zobrazí souhrnný seznam všech kontrolních testů uložených v paměti přístroje s následujícími informacemi:

- typ kontrolního testu,
- datum a čas testu.

Obrazovku souhrnu výsledků můžete procházet pomocí navigačních šipek nahoru a dolů.

Uživatel může po zadání hledaného výrazu filtrovat obsah souhrnného seznamu (další informace viz část 7.2).

Uživatel může zobrazit konkrétní výsledek volbou daného výsledku na obrazovce souhrnu výsledků.

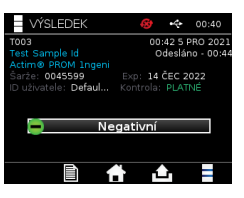

U kontrolního výsledku se zobrazují následující informace:

• číslo testu,

 $\Omega$ 

- ID kontrolní šarže,
- čas a datum testu,
- typ testu,
- stav LIS,
- číslo šarže (je-li k dispozici),
- datum vypršení platnosti (je-li k dispozici),
- ID uživatele
- výsledek kontrolní čáry,
- výsledek.

(Další informace o tisku a exportu výsledků naleznete v části 7.3.)

## **7.5 Výsledky kontroly přístroje**

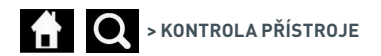

Po volbě možnosti Kontrola přístroje v nabídce výsledků se zobrazí souhrnný seznam všech kontrol přístroje uložených v paměti přístroje s následujícími informacemi:

- výsledek kontroly přístroje,
- datum a čas testu.

Obrazovku souhrnu výsledků můžete procházet pomocí navigačních šipek nahoru a dolů.

Uživatel může po zadání hledaného výrazu filtrovat obsah souhrnného seznamu (další informace viz část 7.2).

Uživatel může zobrazit konkrétní výsledek volbou daného výsledku na obrazovce souhrnu výsledků.

U výsledku se zobrazují následující informace:

- číslo testu,
- čas a datum testu,
- typ testu v režimu Jen čtení,
- číslo šarže,
- datum vypršení platnosti,
- ID uživatele,
- výsledek.

(Další informace o tisku a exportu výsledků naleznete v části 7.3.)

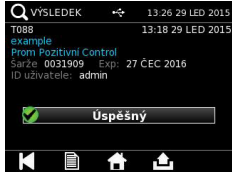

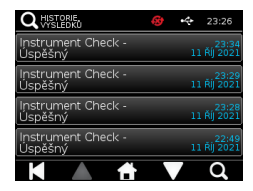

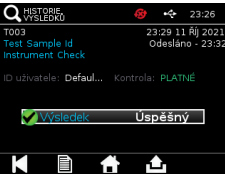

## ČIŠTĚNÍ, ÚDRŽBA A SERVIS

**VAROVÁNÍ: Isopropylalkohol použitý při této činnosti je hořlavý.**

Ujistěte se, že přístroj není zapnutý. Nepoužívejte isopropylalkohol do 3 m od otevřeného ohně nebo zdroje vznícení. Zabraňte kontaktu s kůží.

**VAROVÁNÍ: Přístroj může být kontaminovaný.** Vyhněte se kontaktu s pokožkou Po dokončení dekontaminace si omyjte ruce mýdlem.

Se všemi biologickými vzorky a materiály je nutné nakládat jako s potenciálně nebezpečnými a je nutné je likvidovat v souladu s místním nařízením příslušného orgánu.

#### Doporučené materiály:

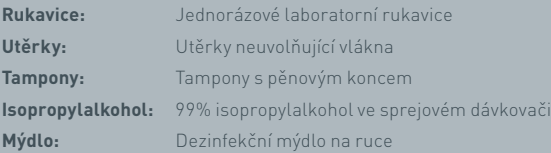

Přístroj Actim 1ngeni lze čistit utěrkou neuvolňující vlákna namočenou v isopropyl alkoholu (IPA). K čištění přístroje nepoužívejte volné tekutiny.

Namočte utěrku neuvolňující vlákna v isopropyl alkoholu a přebytečnou tekutinu nechte okapat. Pokud na utěrce zůstanou vlákna nebo prach, utěrku vyhoďte a použijte novou.

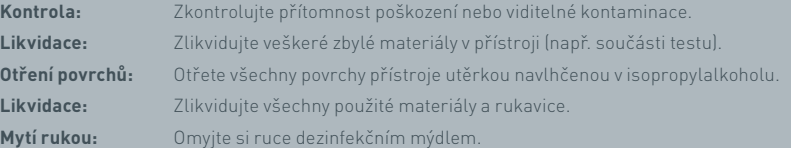

# PŘÍSLUŠENSTVÍ

Příslušenství použitelné s přístrojem Actim 1ngeni je dodáváno samostatně a zahrnuje následující:

- paměťové zařízení USB,
- tiskárna štítků Seiko SPL620,
- čtečka čárových kódů Datalogic QuickScan Barcode Wand QD2430.

Kromě uvedeného příslušenství lze použít síťovou tiskárnu a externí baterii (další informace viz části 9.4 a 9.5).

S přístrojem Actim 1ngeni se dodávají tři feritová jádra. Před použitím přístroje je nutné ferit vložit do následujícího příslušenství:

Vložte periferní kabel USB do feritového jádra. Vzdálenost od feritového jádra k základně konektoru USB musí být 29±2 mm.

Zajistěte kabel na místě jeho zatlačením dolů.

Po uvedení kabelu na správné místo zavřete feritové jádro.

## **9.1 Tiskárna**

## **Tiskárna štítků Seiko Smart – SLP 620**

Tiskárna štítků Seiko Smart typu SLP 620 je tiskárna schválená pro použití s přístrojem Actim 1ngeni. Tiskárna na štítek tiskne zprávu o testu.

#### Souhrn provozu:

Zapojte síťový kabel adaptéru tiskárny SLP 620 do síťové zásuvky.

Zapojte výstupní kabel k přístroji a zapněte napájení.

Připojte kabel USB tiskárny SLP k přístroji.

 $Z$ apněte tiskárnu SLP stisknutím $\bigcup$ tlačítka napájení. Zkontrolujte, zda svítí zelený stavový indikátor, který značí online stav tiskárny. Jedním stisknutím tlačítka ( můžete přepínat mezi režimy online a offline.

Připravte si váleček se štítky, vložte jej do držáku pod krytem štítků a upravte vodítko štítků tak, aby odpovídalo použitým štítkům.

Vložte volný konec válečku do otvoru, až tiskárna SLP automaticky protáhne pás štítků. Pokud se tak nestane, stiskněte tlačítko zasunutí pásu  $\Omega$  a posuňte pás štítků přes otvor. Zavřete kryt štítků.

Zapněte tiskárnu SLP a v přístroji Actim 1ngeni proveďte test.

Stisknutím a podržením tlačítka na 2 sekundy vypněte tiskárnu SLP.

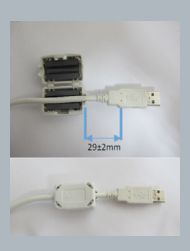

## Actim<sup>'</sup>Ingeni

T011 14:55:17 26 JAN 2010 Patient ID John Jansen Smith **Patient Test** son<br>Prom<br>(Read Only)

Positive

Lot Expiry<br>User ID

0031731<br>11 MAY 2016<br>factory

Self Test Pass<br>08:38 26 JAN 2010

Procedural<br>Serial Number<br>Application Pass<br>S032110<br>3.1.4.2.899-pro<br>Factory Mode

 $\Omega$ 

## PŘÍSLUŠENSTVÍ

### Souhrn specifikací:

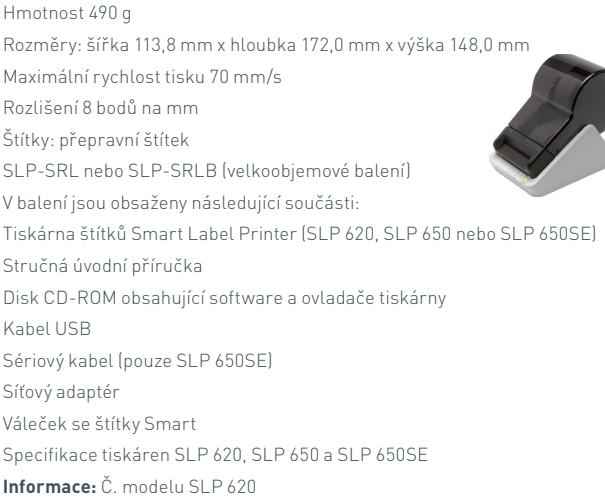

## **9.2 Paměťové zařízení USB**

Příkladem paměťového zařízení USB určeného pro práci s přístrojem Actim 1ngeni je paměťové zařízení SanDisk Cruzer Blade.

- Naformátováno na formát FAT32, min. 1 GB a pouze 1 oddíl.
- Paměťové zařízení USB není nastaveno tak, aby emulovalo disk CD-ROM.
- Paměťové zařízení USB ke spuštění nevyžaduje použití proprietárního softwaru.
- Během procesu softwarové aktualizace může být připojeno pouze jedno paměťové zařízení USB.

Může několik sekund trvat, než ovladače přístroje ACTIM 1NGENI detekují paměťové zařízení USB. Po úspěšném detekování paměťového zařízení USB se v záhlaví zobrazí ikona připojení USB.

## **9.3 Čtečka čárových kódů**

Datalogic QuickScan Barcode Wand, QD2430

Přístroj Actim 1ngeni může přijímat údaje ze standardní čtečky čárových kódů připojené pomocí USB za předpokladu, že čtečka čárových kódů pracuje v "režimu klávesnice". Čtečka čárových kódů v "režimu klávesnice" bude přes USB dodávat řetězec znaků, který se zobrazí v aktivovaném textovém poli stejně, jako by byl řetězec zadán pomocí klávesnice.

Zapojte kabel do čtečky a poté jej připojte přes konektor USB k přístroji Actim 1ngeni. Úplný postup nastavení a provozní postupy naleznete v uživatelské příručce Datalogic QuickScan™ QD2430.

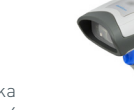

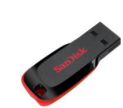

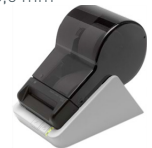

 $\mathrm{C}$ 

## **SOUHRN SPECIFIKACÍ**

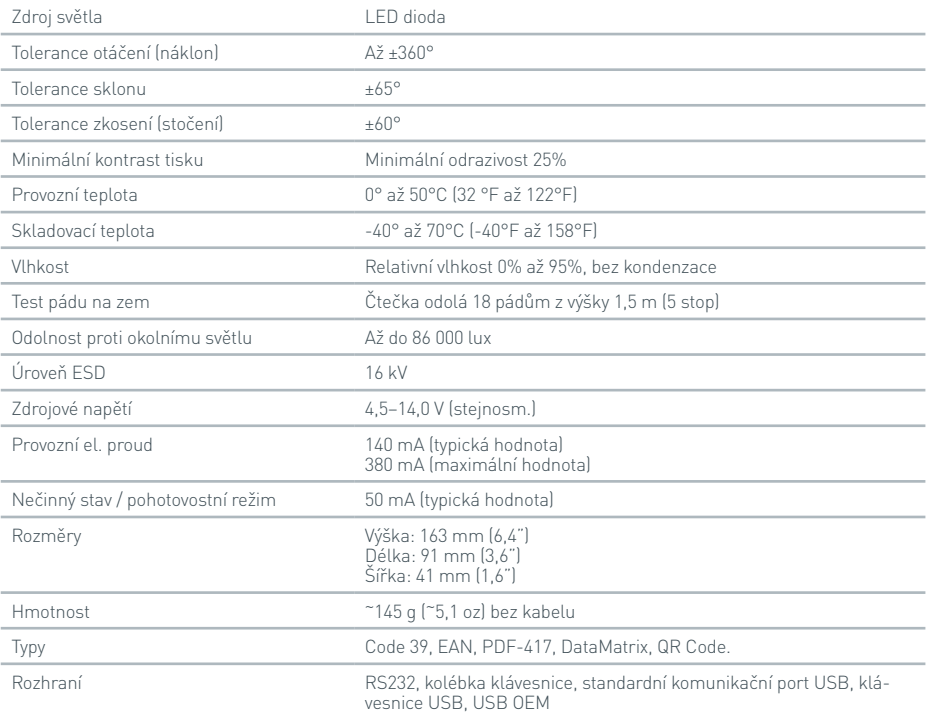

## **9.4 Síťová tiskárna**

Přístroj Actim 1ngeni může tisknout na síťovou tiskárnu podporující formát Postscript Level 3. Samotná tiskárna musí být schopna přijmout formát postscript. To je běžně součástí ovladače tiskárny, ale funkce nemusí fungovat, protože ovladače nejsou v přístroji přítomny. Doporučuje se použití černobílé laserové tiskárny. U přístroje byla testována řada tiskáren s podporou formátu Postscript Level 3. Funkce postscript je obvykle součástí tiskáren s možností síťového tisku, pokud má tiskárna rovněž připojení USB.

## **9.5 Externí baterie**

K přístroji Actim 1ngeni lze připojit externí baterii při vzdálených aplikacích, kdy nemusí být k dispozici síťové napájení. Na trhu je k dispozici několik vhodných externích baterií, které mohou zajišťovat napájení až na 48 hodin provozu. Příkladem je níže uvedená baterie Tekkeon MP3450.

Nepřipojujte baterii k přístroji, pokud není napětí nastaveno na 12 V. Zkontrolujte, zda je připojena správná koncovka adaptéru. Přístroj je opatřen konektorem s vnitřním závitem pro 12 V stejnosm. napětí s kolíkem o průměru 2,1 mm.

Tekkeon MP3450

### Souhrn provozu:

1. Před použitím zcela nabijte baterii Tekkeon.

(Úroveň nabití během provozu můžete zkontrolovat stisknutím stříbrného tlačítka nad indikátory LED.)

- 2. Zapojte koncovku adaptéru D k výstupnímu kabelu.
- 3. Zapojte výstupní kabel k portu DC Out na baterii Tekkeon.
- 4. Nastavte úroveň napětí na 12 V.

(Poznámka: Baterie Tekkeon se automaticky přepne na výchozí nastavení 5 V při každém připojení kabelu k portu DC Out).

- 5. Posuňte přepínač na baterii Tekkeon do polohy "Zamčeno".
- 6. Zapojte výstupní kabel k přístroji Actim 1ngeni.
- 7. Zapněte přístroj.

Souhrn specifikací:

Hmotnost 452 g

Rozměry: šířka 84,3 mm

délka 174,0 mm

výška 22,6 mm

Obsah lithia 4 g

Kapacita 4 800 mAh při 12 V stejnosm. napětí

## **Informace:**

Č. modelu MP3450 http://www.tekkeon.com/products-mypowerall.html က<br>(၂

## AKTUALIZACE SOFTWARU

- **Upozornění:** Při aktualizaci softwaru může dojít k odstranění uložených dat testů! Důrazně doporučujeme provést před aktualizací softwaru archivaci výsledků testů uložených v přístroji Actim 1ngeni na externí naformátované paměťové zařízení USB.
- **Upozornění:** NEODPOJUJTE PAMĚŤOVÉ ZAŘÍZENÍ USB BĚHEM AKTUALIZACE SOFTWARU. Paměťové zařízení USB lze odpojit od přístroje až po dokončení aktualizace softwaru.

Aktualizace softwaru:

- 1. Exportujte všechna data výsledků z přístroje Actim 1ngeni.
- 2. Umístěte aktualizační soubor do kořenové složky prázdného paměťového zařízení USB.
- 3. Vložte paměťové zařízení USB s aktualizací do portu USB přístroje.
- 4. Vypněte přístroj.
- 5. Zapněte přístroj a postupujte podle pokynů k aktualizaci na obrazovce. Aktualizaci spustíte stisknutím obrazovky.
- 6. Po dokončení aktualizace odpojte paměťové zařízení USB. Zobrazí se pokyn Pokračujte stisknutím.
- 7. Přístroj se po dokončení aktualizace restartuje.
- 8. Během spouštění sledujte zobrazené číslo verze a ověřte, zda byla aplikována aktualizace softwaru. Rovněž zkontrolujte obrazovku Popis přístroje a ověřte číslo verze aktualizace.
- **Při prvním spuštění automatického testu po aktualizaci softwaru se může zobrazit výsledek Chyba nebo Varování. Dávejte dobrý pozor na informace uvedené na obrazovce automatického testu, kde mohou být uvedeny další funkce, které je po aktualizaci softwaru nutné provést. Spusťte automatický test podruhé z nabídky správce.**

# ŘEŠENÍ POTÍŽÍ

Tato část obsahuje kroky řešení potíží pro následující situace:

- 1. Dialogová okna chyb v průběhu testu
- 2. Dialogová okna Varování
- 3. Dialogová okna Chyba
- 4. Dialogová okna Informace

Pokud chyba nebo varování přetrvává i po provedení níže uvedených kroků, obraťte se na svého místního prodejce.

**Varování:** Software využívá standardní obrazovku s varováním. Obrazovka Varování se zobrazí v případě, kdy uživatel provedl volbu, kterou nelze vrátit zpět a je nutné potvrzení. **Chyba:** Pokud přístroj obdrží požadavek nebo provede úkon zasahující mimo normální provozní parametry pro daného uživatele/test/funkci, před návratem přístroje k normálnímu provozu se zobrazí chybová zpráva s vysvětlením dané chyby a s výzvou pro uživatele k potvrzení seznámení se s chybou. V některých případech může dojít k přerušení aktuálního testu nebo vynucení restartu přístroje. **Informace:** Obrazovka Informace poskytuje uživateli důležité informace. Přístroj po uživateli nevyžaduje stisknutí "OK" nebo "Zrušit" k potvrzení přečtení, takže po přečtení zprávy dojde po stisknutí "OK" k zavření obrazovky.

 ${\mathcal C}$ 

ŘEŠENÍ POTÍŽÍ

#### **KÓD POPIS ČINNOST** Chyba: 2 Nelze identifikovat kazetu Tato chyba se může objevit pouze v případě, kdy průměrná úroveň šedé u celkového obrazu nedosahuje definovaného limitu. Možná příčina: proužek není vložen do nosiče proužků. Zkontrolujte, zda je proužek vložen do kazety / nosiče proužků. Zkontrolujte přítomnost znečišťujících látek. Zkuste test provést znovu. Možná příčina: kamera nebo LED diody selhaly a obraz je černý. Spusťte v přístroji automatický test. Pokud automatický test není úspěšný, obraťte se na dodavatele. Možná příčina: kalibrace expozice není správná – spusťte kalibraci expozice znovu. Spusťte v přístroji automatický test. Pokud je nutné provést kalibraci přístroje, obraťte se na dodavatele. Chyba: 5 Nelze nalézt proužek Přístroj nemůže nalézt kazetu / nosič proužků na získaném obrazu. Zkontrolujte, zda je proužek správně vložen do kazety / nosiče proužků. Proužek vyměňte a zkontrolujte přítomnost znečišťujících látek na referenčních značkách nosiče proužků / kazety. Zkuste test provést znovu. Zkuste použít jiný nosič proužků / kazetu. Pokud chyba přetrvává, obraťte se na dodavatele. Spusťte funkci "Acquire image" na vnitřních kontrolách přístroje a zkontrolujte, zda je kvalita obrazu dostatečná. Chyba: 20 Nelze provést normalizaci Signál z proužku se během testu nepodařilo normalizovat. K tomu obvykle dochází, pokud je kazeta/nosič na nesprávném místě v obraze. Ujistěte se, že je kazeta vložena správně, a zopakujte test. Pokud k této chybě dochází opakovaně, kontaktujte vývojáře souboru testů nebo výrobce Chyba: 36 Nelze správně nalézt kazetu/nosič – **Stupnice** Referenční funkce přístroje pro kazetu / nosič proužků byly nalezeny, ale stupnice je mimo rozsah. Zkontrolujte, zda v přístroji používáte správnou kazetu / nosič proužků. Zkontrolujte, zda je kazeta / nosič proužků správně vložen do přístroje. Zkontrolujte přítomnost znečišťujících látek. Zkontrolujte, zda vybraný test odpovídá použité kazetě/ nosiči. Zkuste zopakovat test s použitím nové kazety / nosiče proužků. Pokud chyba přetrvává, obraťte se na dodavatele. Chyba: 37 Nelze správně nalézt kazetu/nosič – Poloha Referenční funkce přístroje pro kazetu / nosič proužků byly nalezeny, ale poloha je mimo rozsah. Zkontrolujte, zda v přístroji používáte správnou kazetu / nosič proužků. Zkontrolujte, zda je kazeta / nosič proužků správně vložen do přístroje. Zkontrolujte přítomnost znečišťujících látek. Zkontrolujte, zda vybraný test odpovídá použité kazetě/ nosiči. Zkuste zopakovat test s použitím nové kazety / nosiče proužků. Pokud chyba přetrvává, obraťte se na dodavatele.

**Dialogová okna chyb v průběhu testu**

 $\Omega$ 

## **Dialogová okna chyb v průběhu testu**

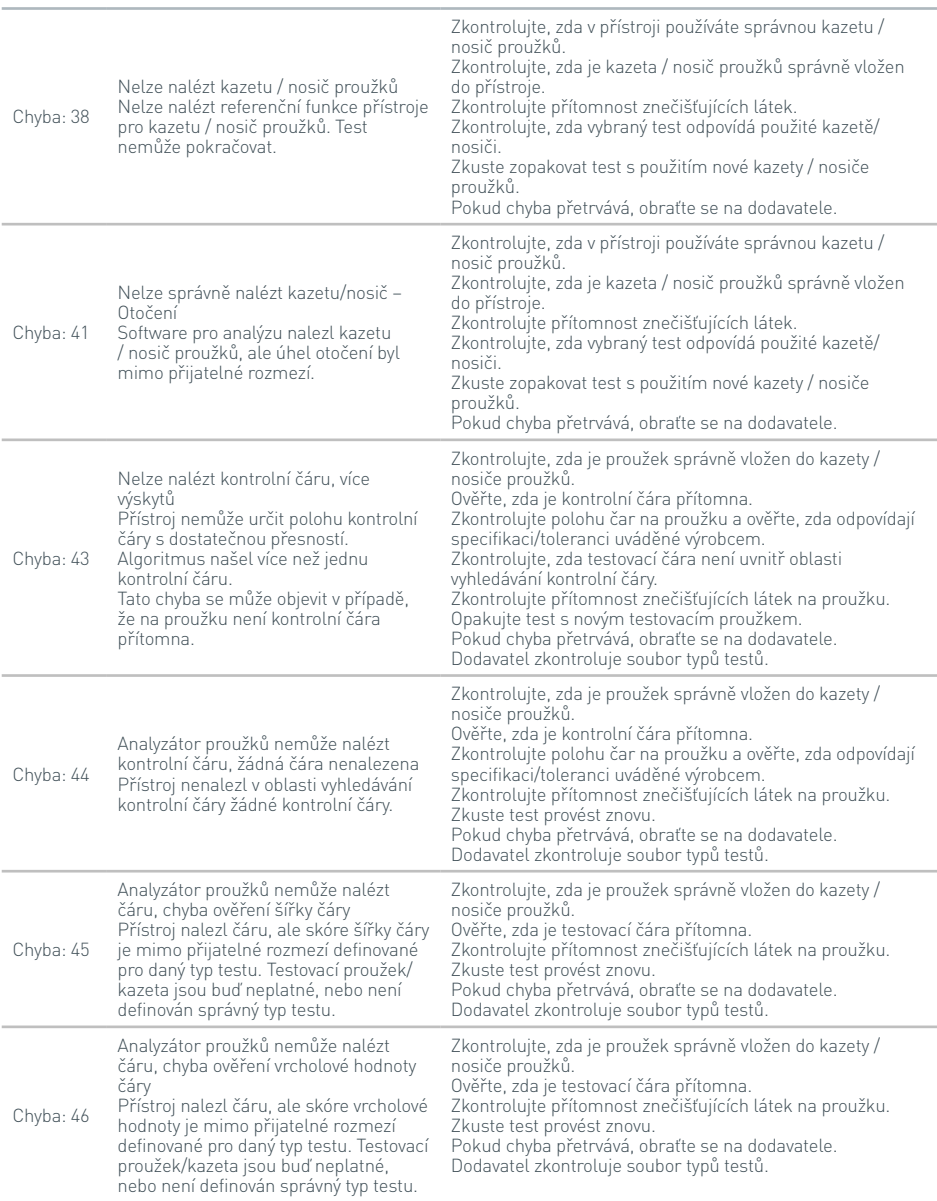

 $\overline{C}$ 

40

## **Dialogová okna chyb v průběhu testu**

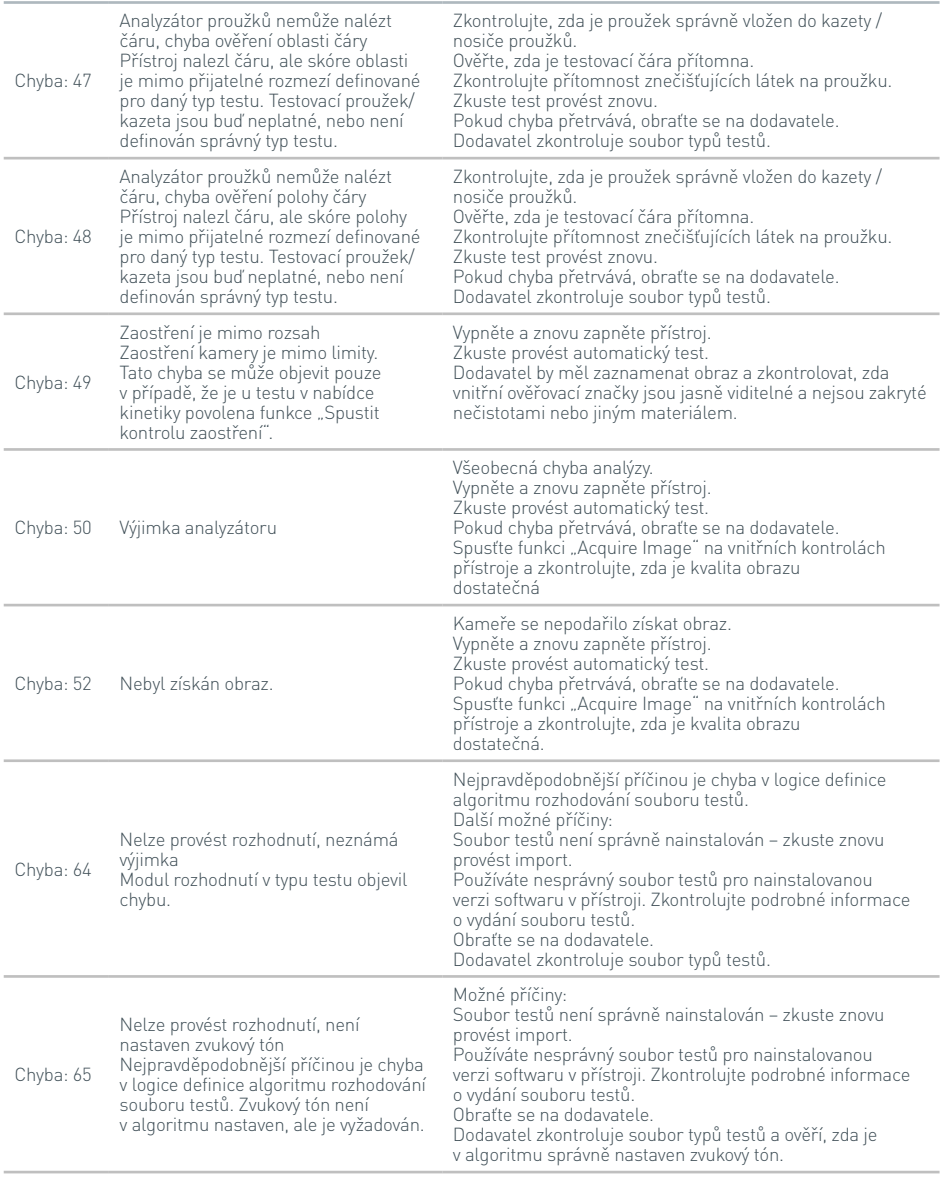

## **Dialogová okna chyb v průběhu testu**

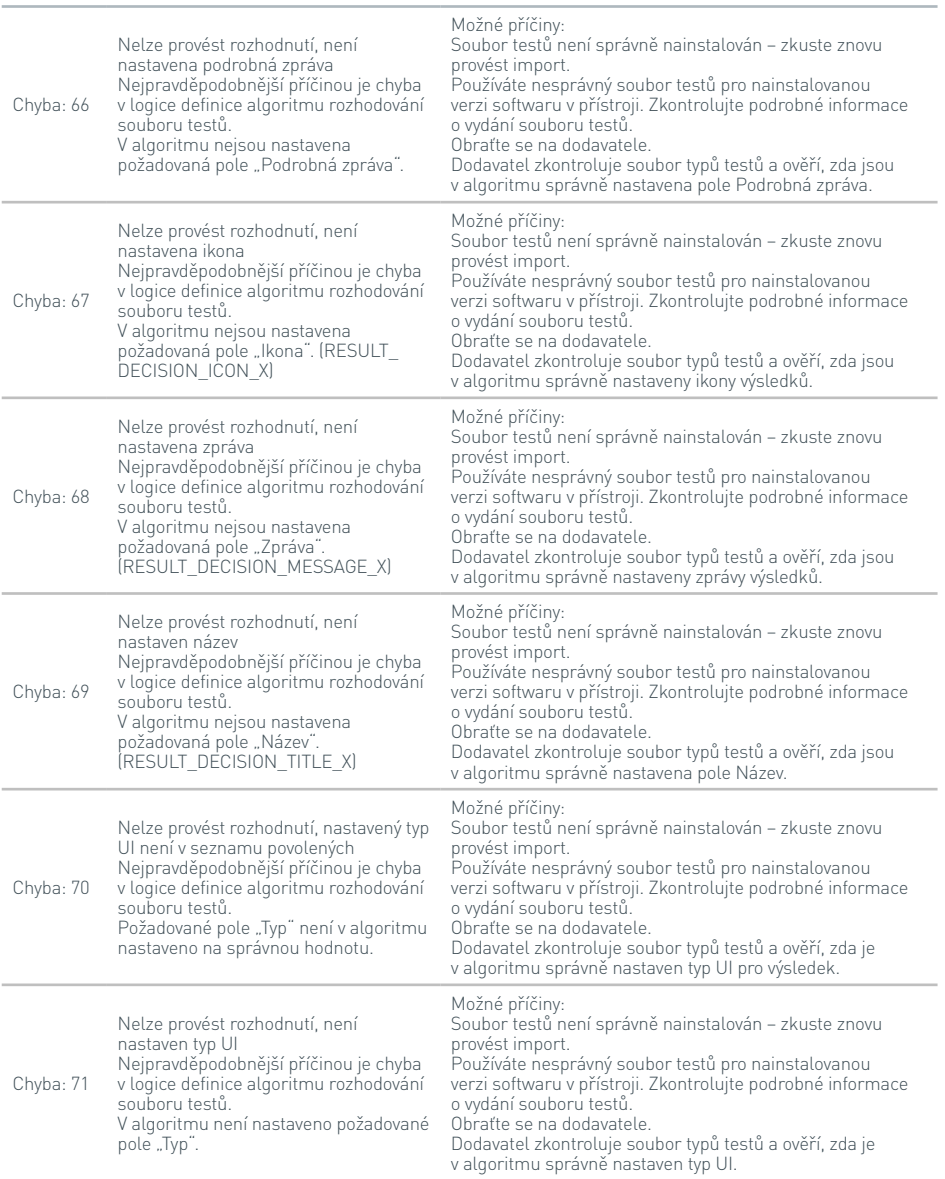

 $\overline{C}$ 

## ŘEŠENÍ POTÍŽÍ

## **Dialogová okna chyb v průběhu testu**

42

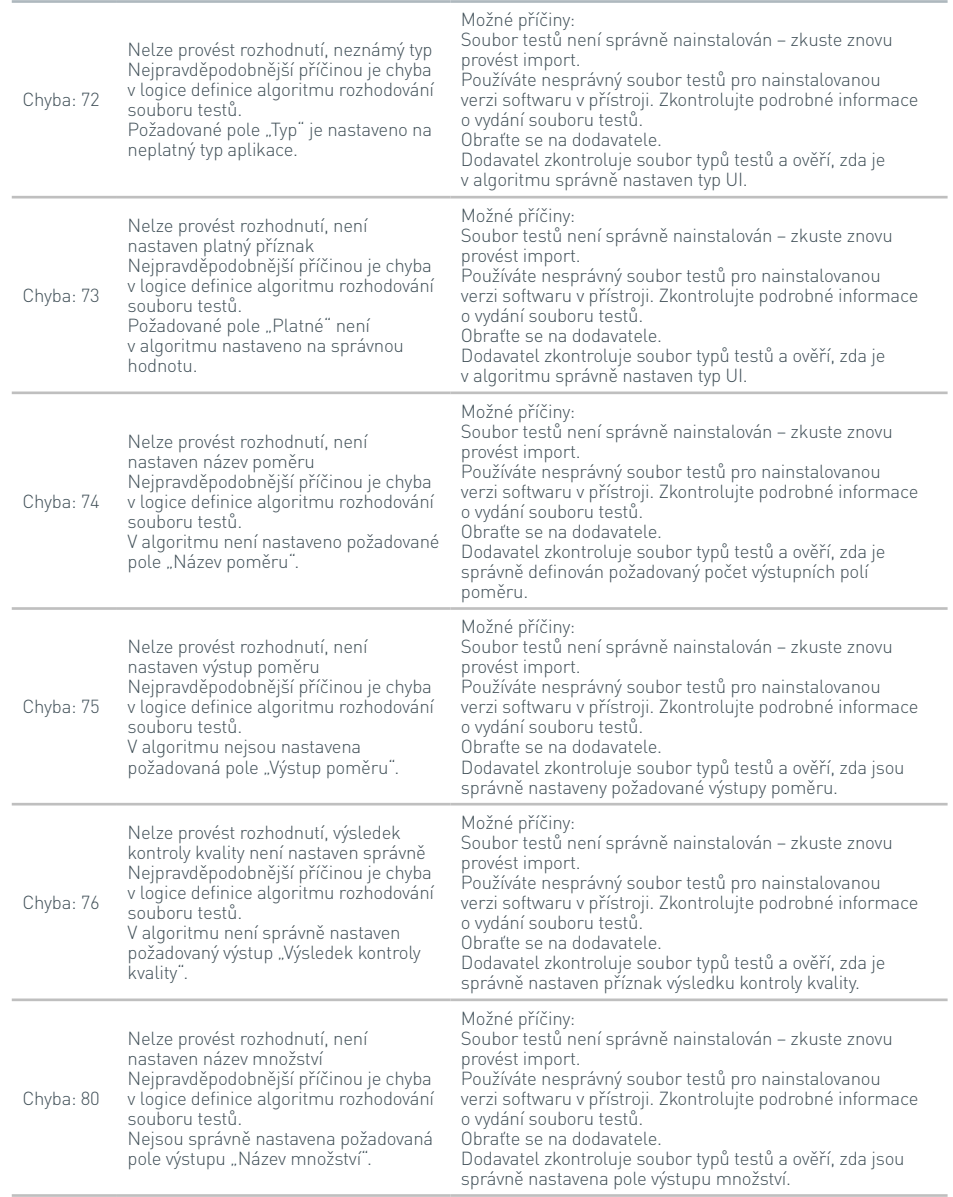

## **Dialogová okna chyb v průběhu testu**

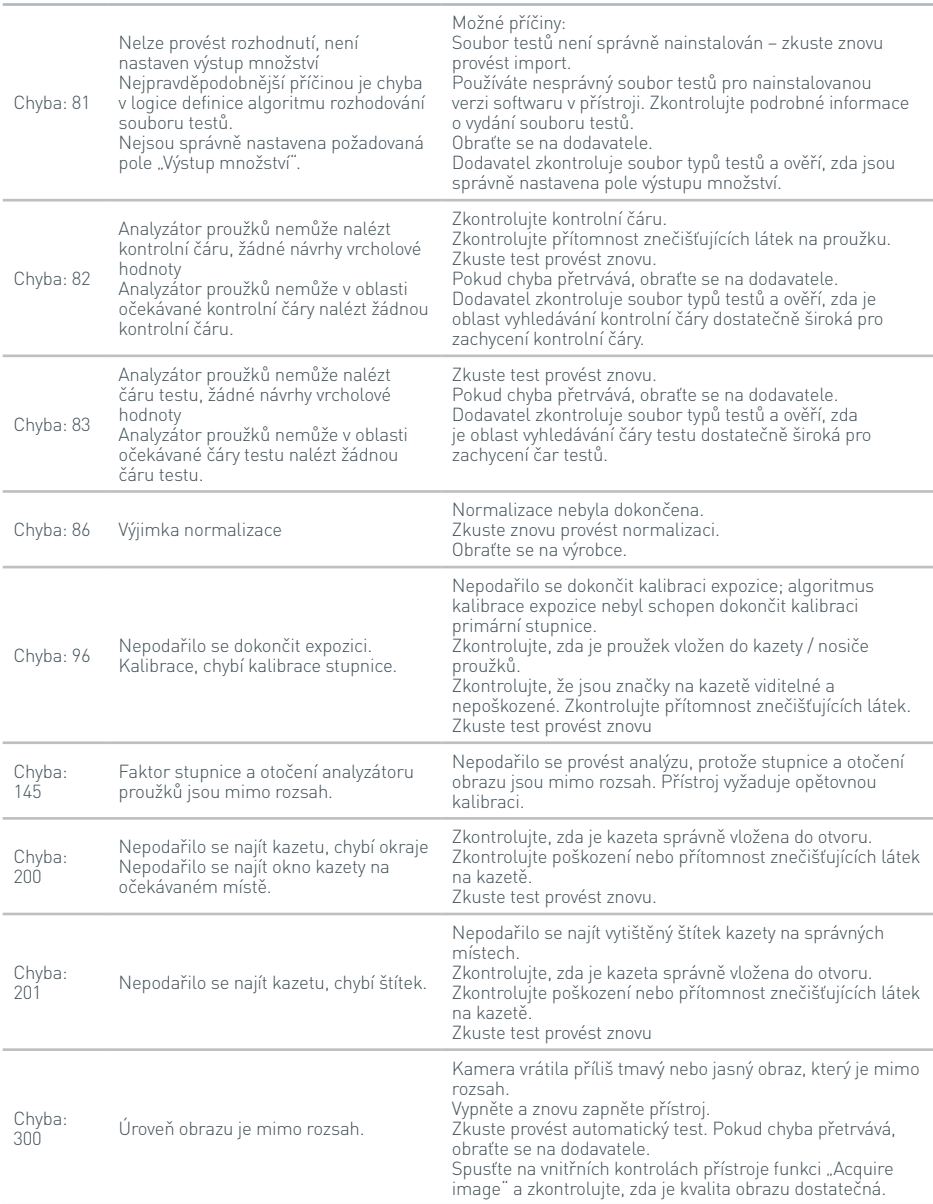

 $\sum_{i=1}^{n}$ 

### **Dialogová okna chyb v průběhu testu**

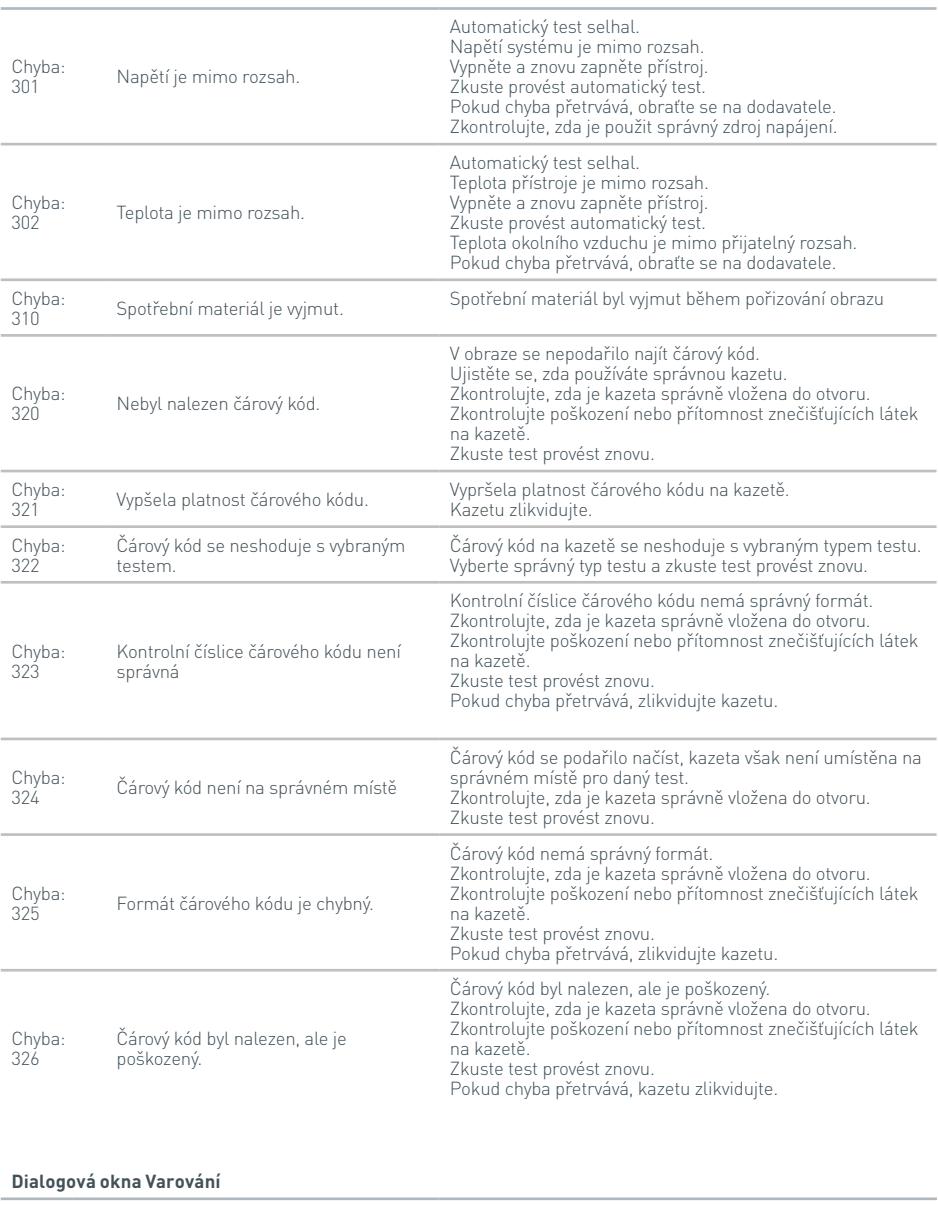

 $\Omega$ 

## **Dialogová okna Varování**

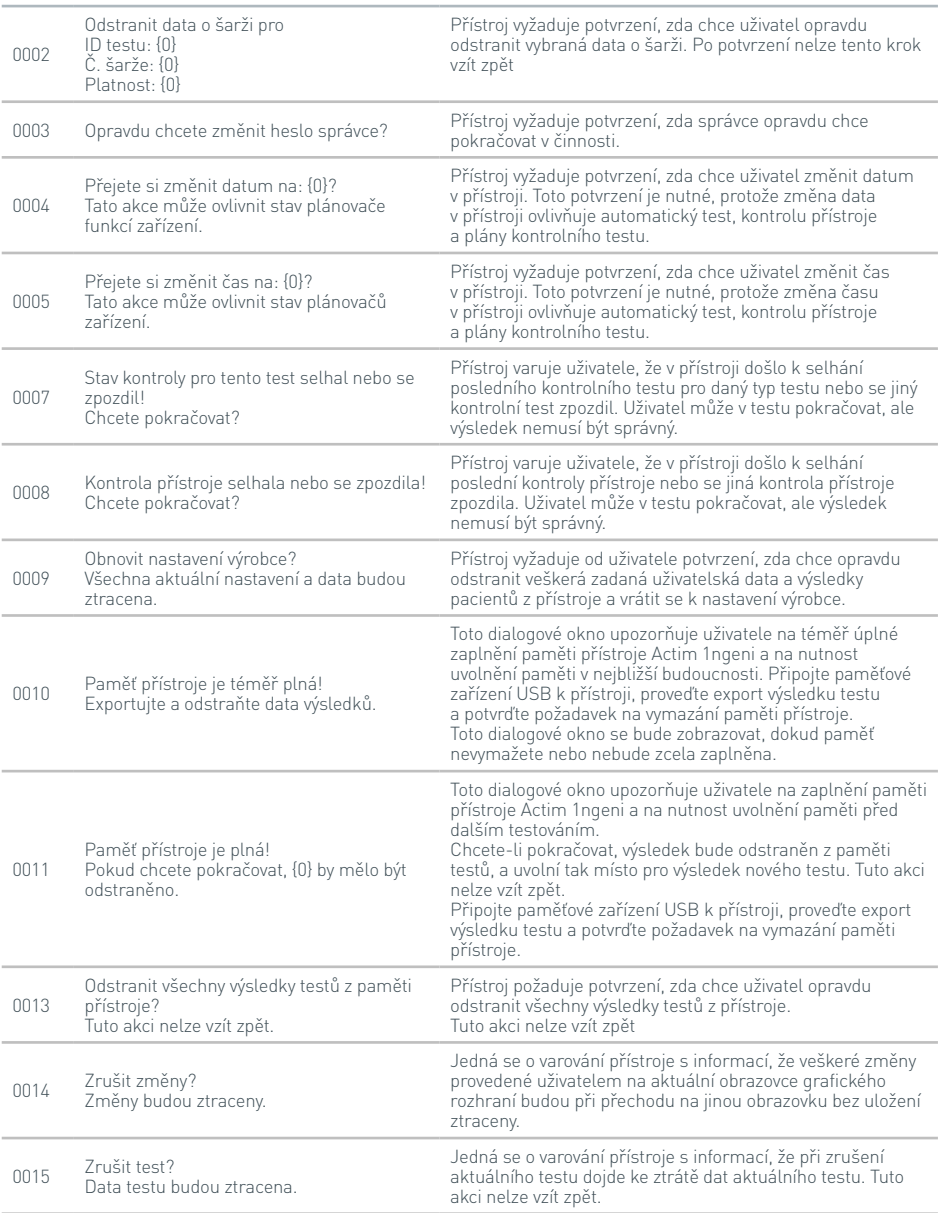

 $\overline{C}$ 

## **Dialogová okna Varování**

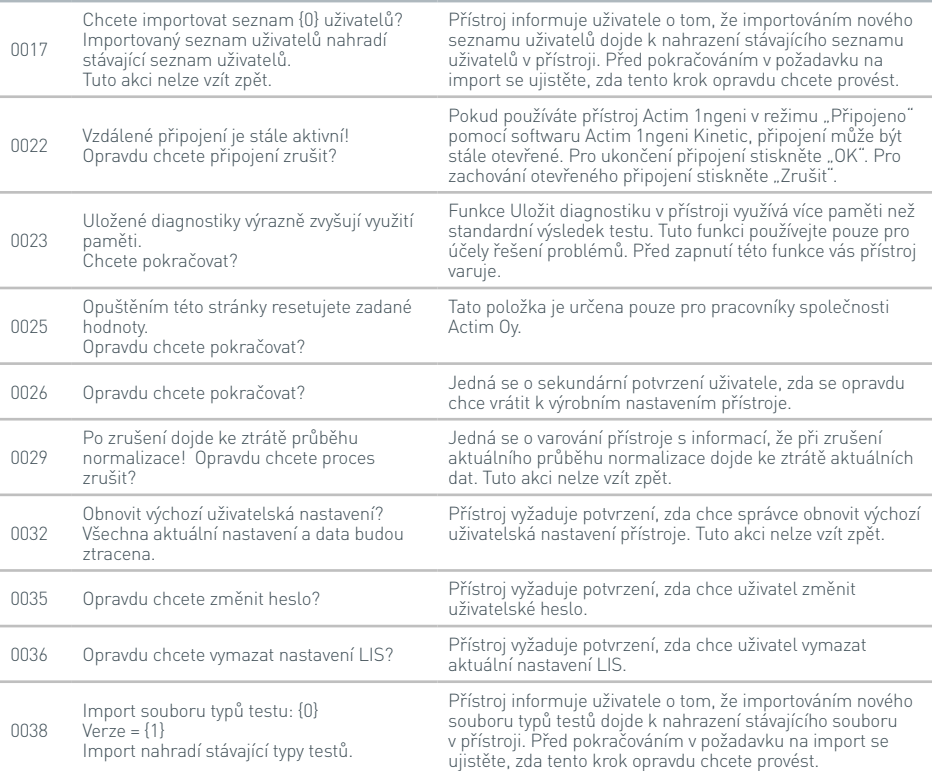

## **Dialogová okna Chyba**

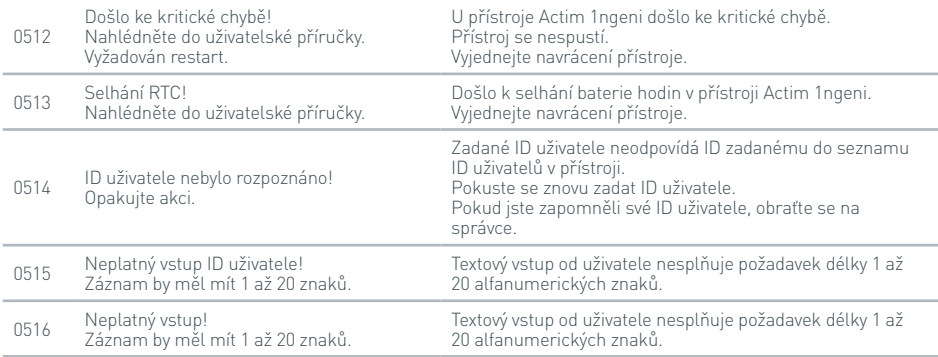

## **Dialogová okna Chyba**

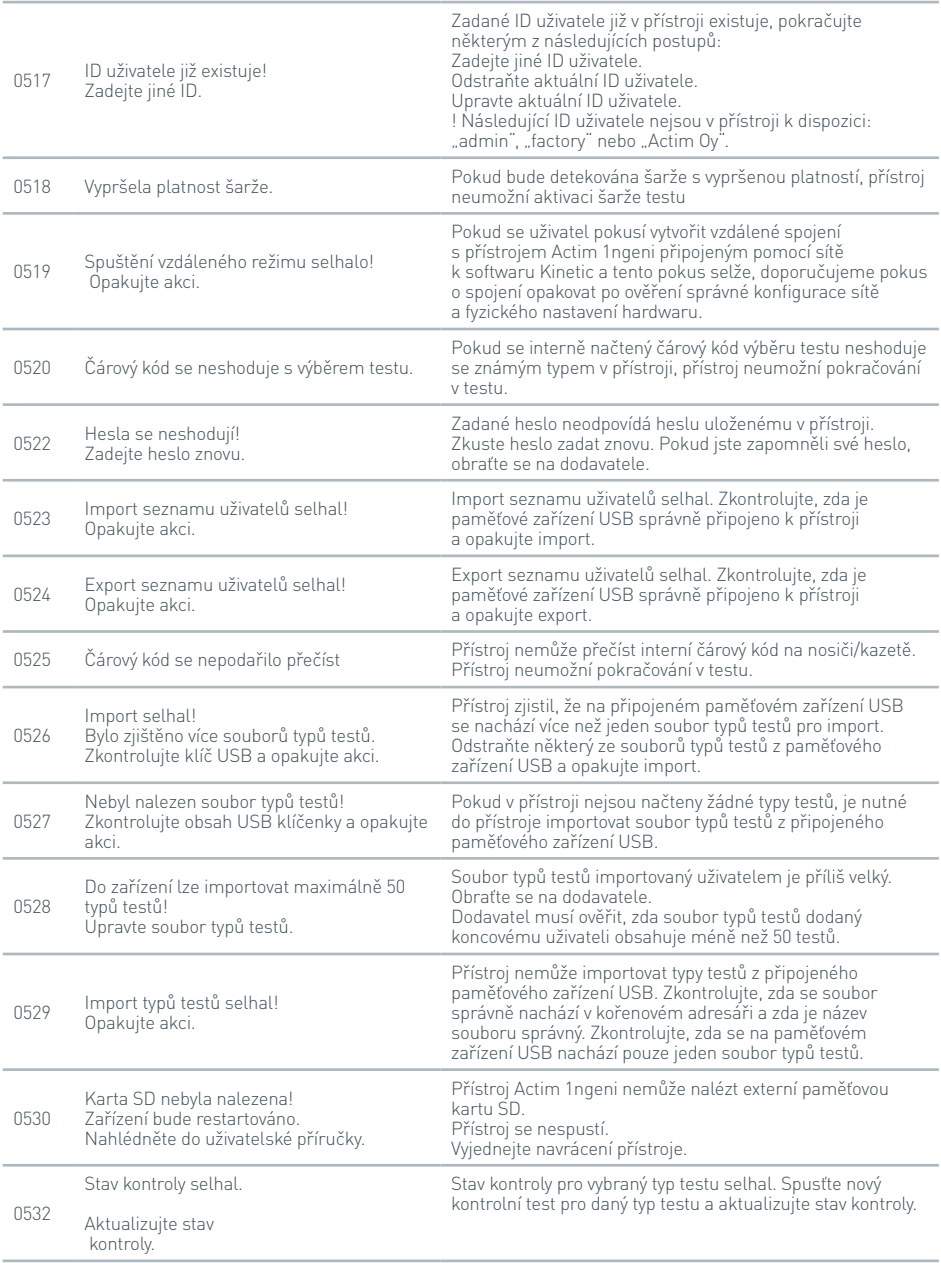

 $\frac{1}{47}$ 

## **Dialogová okna Chyba**

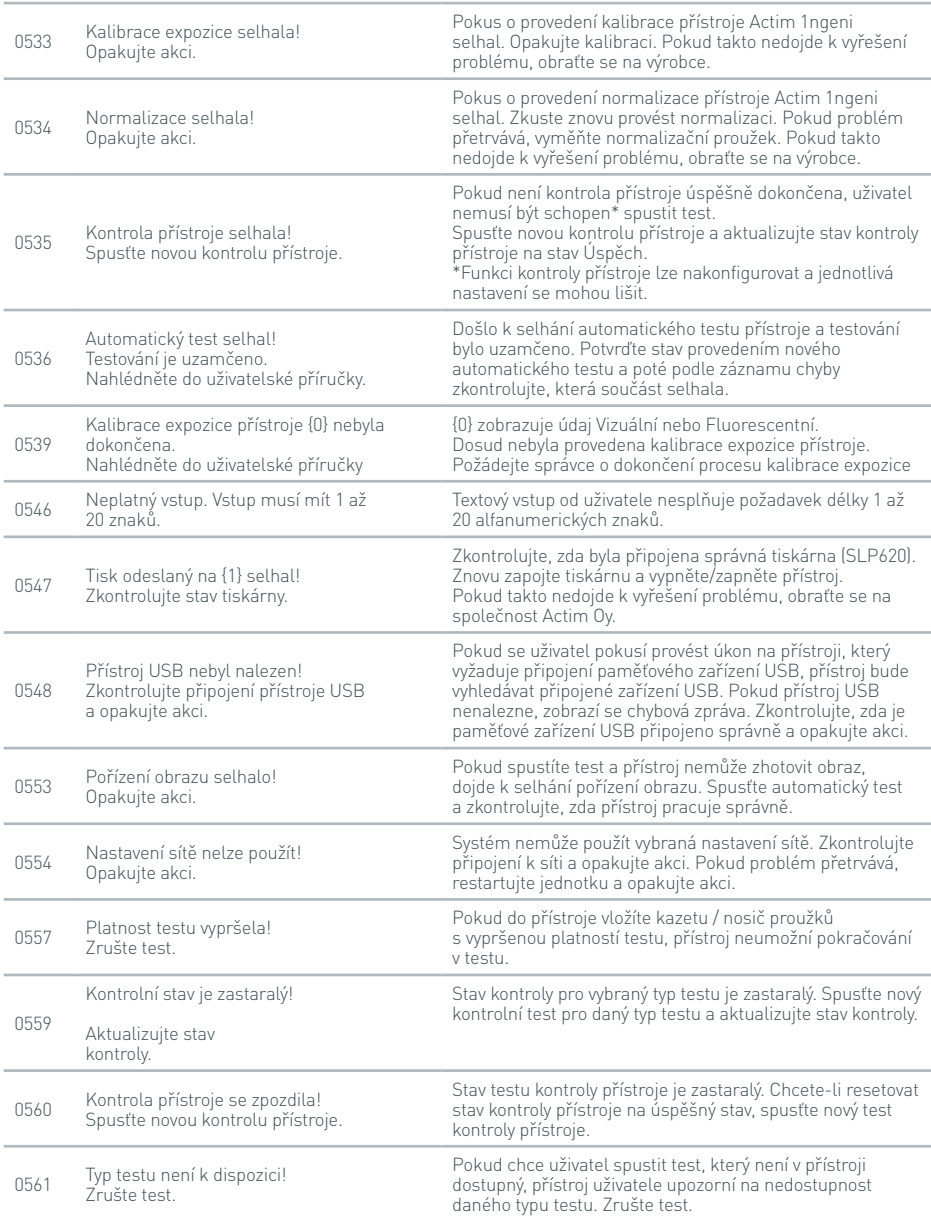

## **Dialogová okna Chyba**

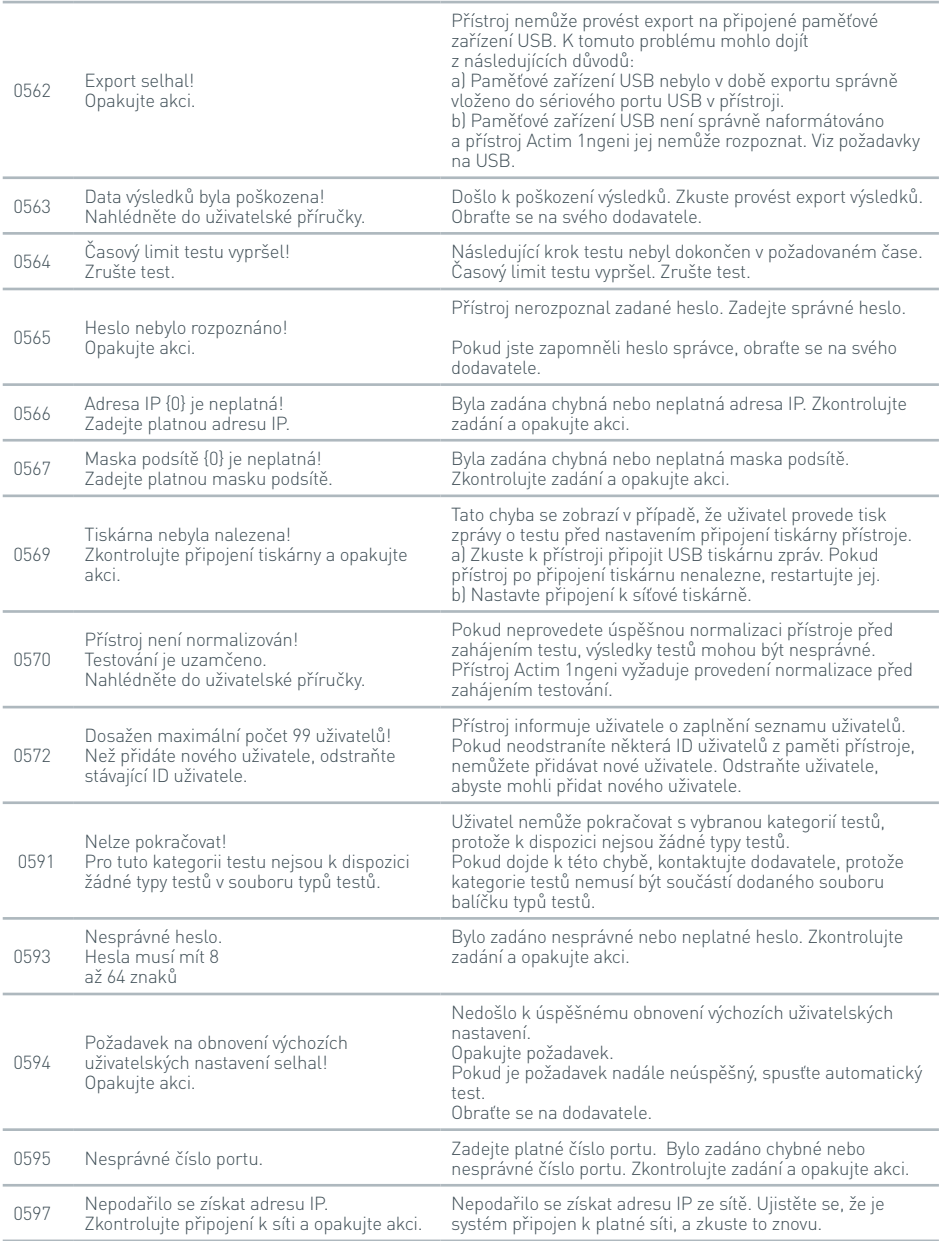

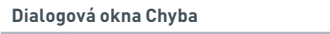

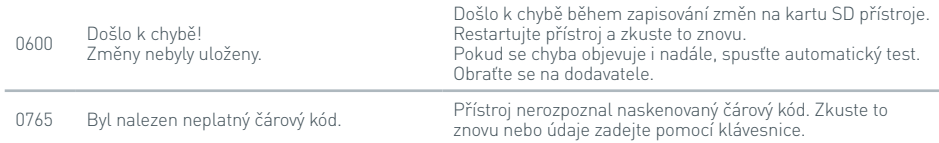

## **Dialogová okna Informace**

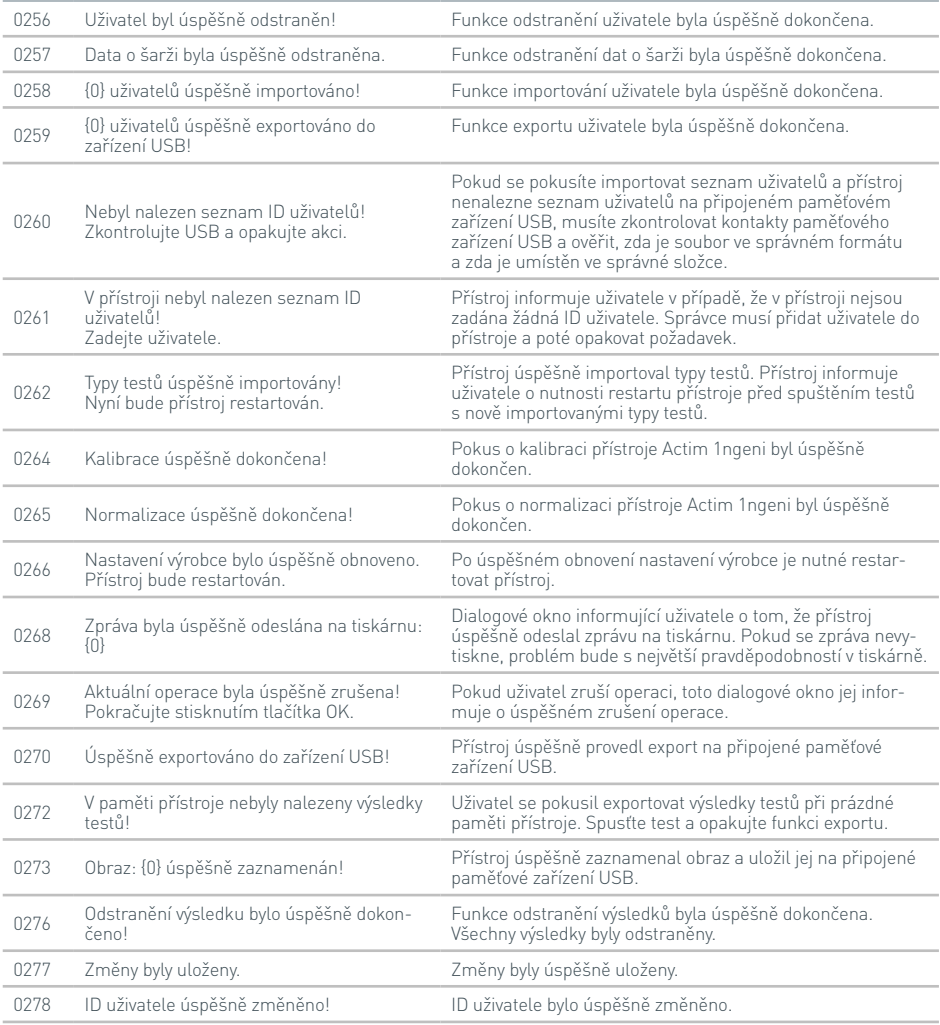

## **Dialogová okna Informace**

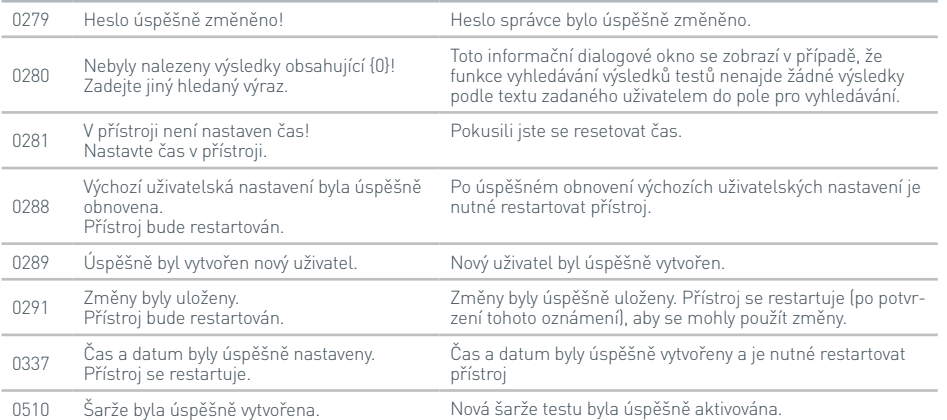

 $\frac{1}{51}$ 

 $\overline{C}$ 

# SYMBOLY A ŠTÍTKY

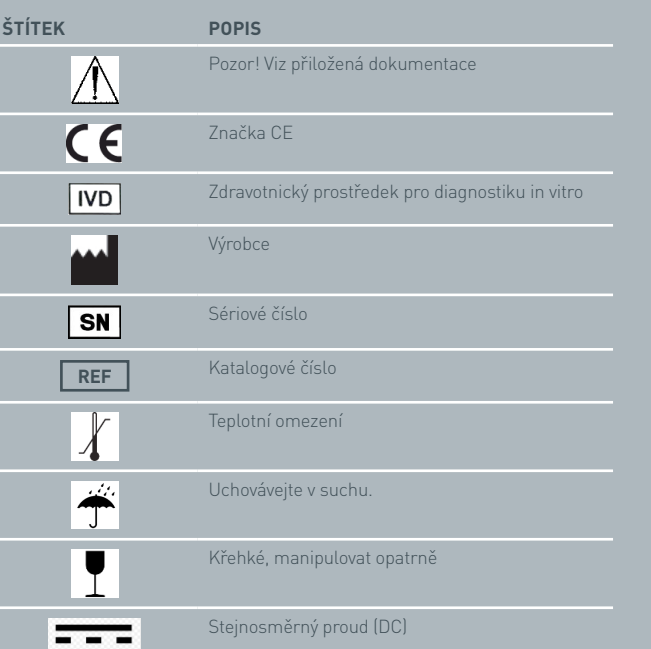

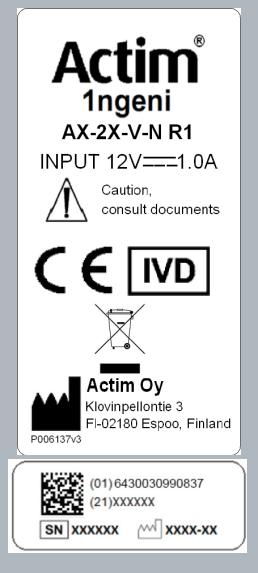

## ZÁRUKA

Na přístroj Actim 1ngeni je poskytována záruka na vady materiálu a zpracování po dobu jednoho (1) roku. Konkrétní informace o záruce získáte od společnosti Actim Oy. Ze záruky jsou specificky vyloučeny následující vady:

Vady způsobené nesprávným provozem nebo nesprávným zabalením vraceného zboží.

Opravy nebo úpravy provedené jinou osobou než pracovníkem společnosti Actim Oy.

Použití materiálů nespecifikovaných společností Actim Oy.

Záměrné nebo náhodné zneužití.

Poškození způsobené vyšší mocí.

Poškození způsobené použitím nesprávného rozpouštědla nebo vzorku.

Záruka se nevztahuje na pojistky.

Při záručních nárocích nebo požadavcích na servis si potvrďte sériové číslo přístroje a obraťte se na společnost Actim Oy.

 ${\mathcal C}$ 

D A **INSTRUMENT-MANUAL**

## Actim 1ngeni

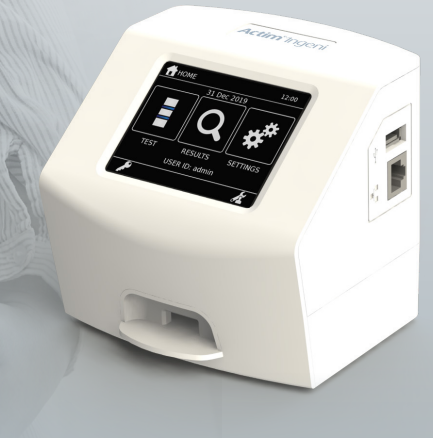

#### **Generel information**

## **Copyright**

Denne manual samt den hardware og software, der er beskrevet i den, er underlagt licens og må kun bruges og/eller kopieres i henhold til vilkårene i den pågældende licens. Actim er et varemærke, der tilhører Actim Oy.

## **Advarsler**

- **Advarsel** Actim 1ngeni-instrumentet skal altid anvendes på en flade, der er plan og tør, og som ikke er udsat for direkte sollys.
- **Advarsel** Instrumentet må ikke flyttes, mens der udføres en test.
- **Advarsel** Skærmen må ikke berøres med skarpe genstande.
- **Advarsel** Undgå at tabe instrumentet.
- **Advarsel** Anbring ikke genstande oven på eller direkte op ad instrumentet.
- **Advarsel** Anvend ikke instrumentet, hvis det eksterne batteri er vådt.
- **Advarsel** Anvend ikke instrumentet sammen med et beskadiget eksternt batteri.
- **Advarsel** Kassetten til instrumenttjek er lysfølsom. Følg den specifikke opbevaringsanvisning for instrumenttjekkassetten.
- **Advarsel** Anvend kun godkendt specificeret perifert tilbehør sammen med instrumentet.
- **Advarsel** Anvend ikke dette instrument i nærheden af kilder til stærk elektromagnetisk stråling (f.eks. uafskærmede tilsigtede RF-kilder), da de kan påvirke instrumentets funktion.
- **Advarsel** Hvis der anvendes en USB-forlængerledning sammen med instrumentet, må dens samlede længde ikke overstige 3,0 meter.
- **Advarsel** Den maksimale strøm, der leveres til alle perifere USB-enheder, må ikke overstige 1,1 A (2 høje effektbelastninger og 1 lav effektbelastning).
- **Advarsel** Dette instrument er konstrueret til kun at fungere med det medfølgende strømforsyningsudstyr. Dette modul udgør en del af systemet. Anvend ikke systemet med et andet strømforsyningsmodul. Den korrekte strømforsyning er nødvendig for at opretholde systemets sikkerhed og elektromagnetiske kompatibilitet.
- **Advarsel** Risiko for elektrisk stød. Anvend ikke instrumentet eller batteriet, hvis det har været åbnet, er beskadiget eller har været udsat for fugt, kondensvand eller regn. Det eksterne batteri er forseglet og har ingen dele, som skal vedligeholdes af brugeren. Anvend ikke dette modul, hvis dele af det er blevet beskadiget eller blotlagt.
- **Advarsel** Undgå at åbne eller prøve på at reparere instrumentet eller andet tilbehør, da der er risiko for skade på instrumentet. Dette instrument indeholder ingen dele, der skal vedligeholdes. Det skal returneres til leverandøren, hvis det skal repareres. Hvis instrumentet åbnes, bortfalder garantien.

Knapbatteriet i instrumentets realtidsur virker i instrumentets levetid og kan ikke udskiftes af brugeren.

- **Advarsel** Anvend kun instrumentet til dets tilsigtede formål og i overensstemmelse med denne brugermanual og advarslerne. Den beskyttelse, som instrumentet yder, kan blive påvirket, hvis instrumentet anvendes på en måde, der er i modstrid med ovenstående. Dette instrument (og strømforsyningen) er designet til at fungere inden for producentens specifikationer. Overskrid ikke producentens specifikationer under brug.
- **Advarsel** Anbring instrumentet med uhindret adgang til stikforbindelserne. Hold de tilsluttede kabler væk fra arbejdsområder for at undgå, at instrumentet bliver trukket ned af arbejdsbordet, fordi nogen falder i kablerne, eller de hænger fast i noget. Den stikkontakt, der skal anvendes til Actim 1ngeni-instrumentets eksterne batteri, skal være placeret i nærheden af instrumentet og være nemt tilgængelig.
- **Advarsel** USB- og Ethernet-grænseflader. Hvis det er hensigten at tilslutte instrumentet til eksternt udstyr, skal det sikres, at grænsefladerne til dette udstyr er adskilt fra el-nettet med dobbelt forstærket isolering, og at der ikke er risiko for elektrisk stød.
- **Hvis disse advarsler ikke følges, bortfalder garantien for instrumentet.**
Actim 1ngeni-instrumentet er beregnet til at fungere sikkert og pålideligt, når det anvendes i overensstemmelse med denne brugermanual. Hvis instrumentet anvendes på en måde, der ikke er specificeret i brugermanualen, kan den beskyttelse, som udstyret yder, blive påvirket. Instrumentet er designet til at fungere sikkert under følgende betingelser:

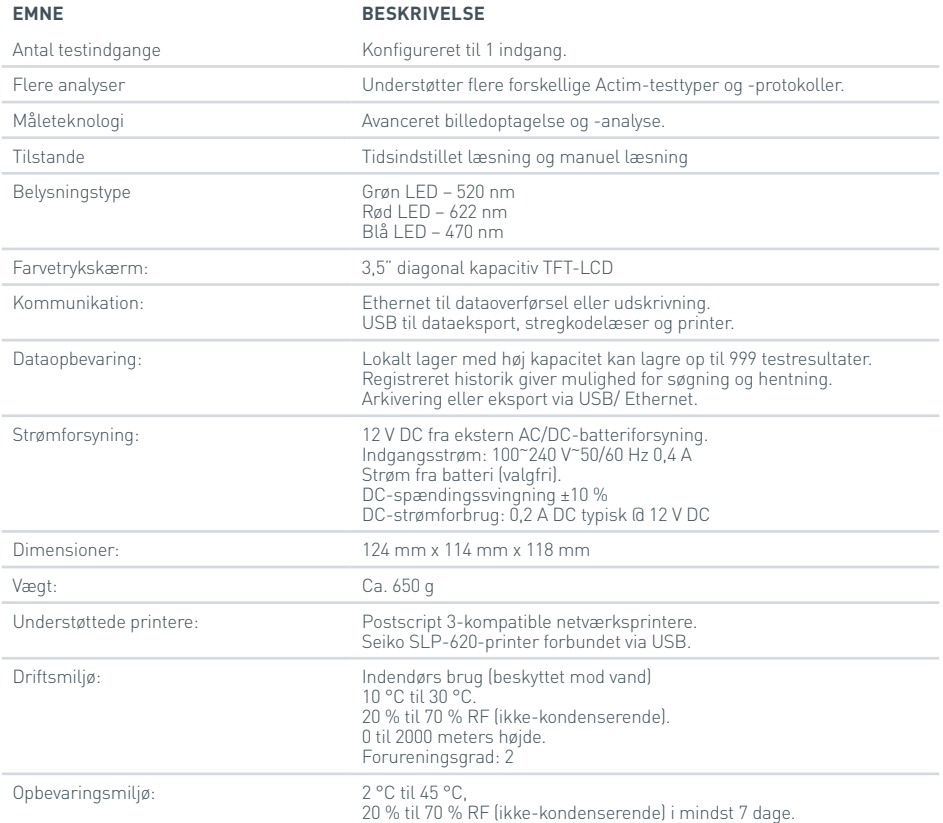

- Sæt instrumentet på et stabilt, plant arbejdsbord i et kontor- eller laboratoriemiljø.
- Actim 1ngeni-instrumentet er ikke beregnet til håndholdt brug. Anvend det udelukkende på en plan flade.
- Anbring instrumentet mindst 100 mm fra en kant.
- Anbring ledningerne, så der ikke er risiko for, at nogen falder over dem eller trækker i dem, så der kan ske skade på instrumentet eller personer.
- Instrumentet kan ikke vedligeholdes af brugeren, og hvis instrumentet åbnes, bortfalder garantien.
- Sørg for, at der er monteret ferrit på perifert USBtilbehør, inden instrumentet anvendes.
- Installationskategorier (overspændingskategorier) II
- Strømudtaget til AC/DC-strømforsyningspakken skal være nemt tilgængeligt.

# INDHOLD

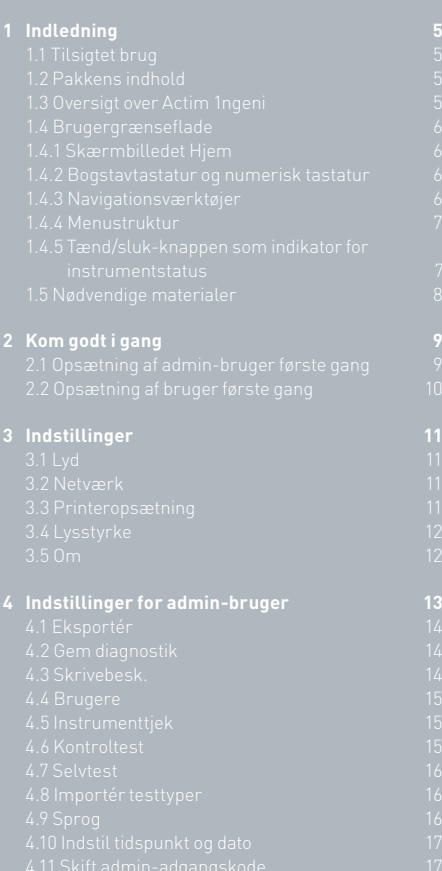

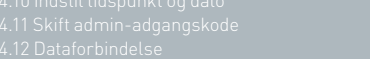

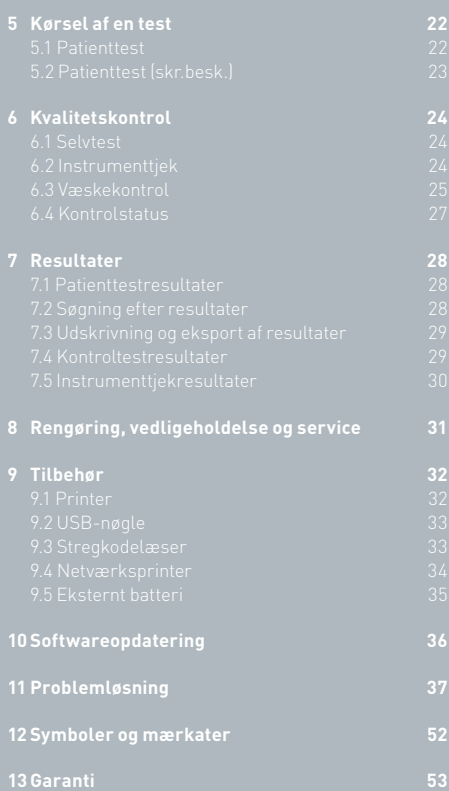

# INDLEDNING

# **1.1 Tilsigtet brug**

Actim 1ngeni-instrumentet er et hurtigt testsystem, der har til formål at levere testresultater fra Actim 1ngeni-test.

# **1.2 Pakkens indhold**

- Actim 1ngeni-instrumentet
- Strømforsyning
- Adaptere til international brug
- Monteringsferrit til USB-tilbehør
- Instrumenttjek

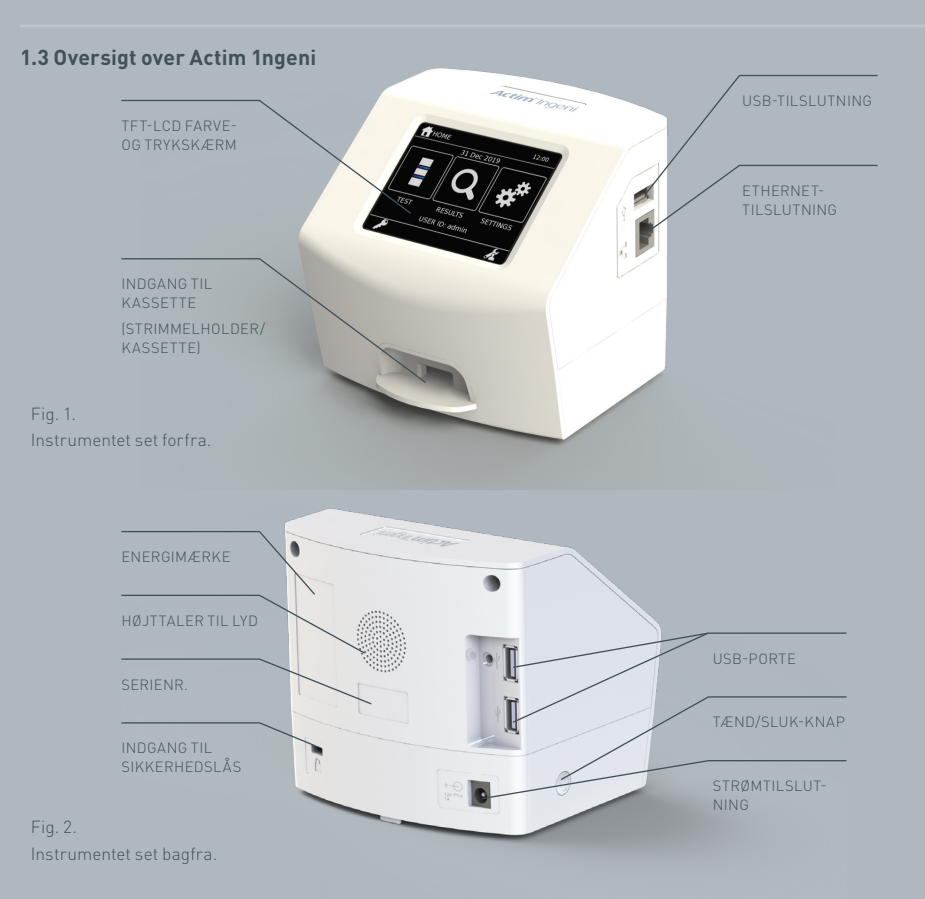

 $\Xi$ 

# **1.4 Brugergrænseflade**

Al brugerinteraktion med Actim 1ngeni-instrumentet sker via instrumentets trykskærm.

# **1.4.1 Skærmbilledet Hjem**

Indeholder adgangsknapper til test, resultater og indstillinger. Aktuelt tidspunkt og aktuel dato samt bruger-id bliver vist.

# **1.4.2 Bogstavtastatur og numerisk tastatur**

Via skærmens bogstavtastatur og numeriske tastatur kan brugeren indtaste tekst i instrumentet.

Teksten kan også indlæses ved hjælp af en stregkodelæser.

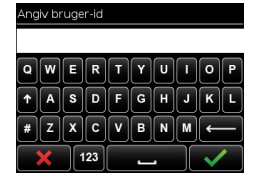

### **1.4.3 Navigationsværktøjer**

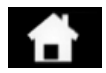

Tilbage til

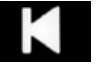

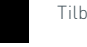

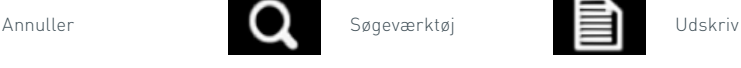

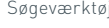

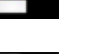

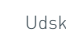

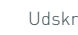

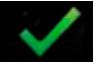

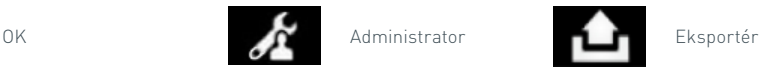

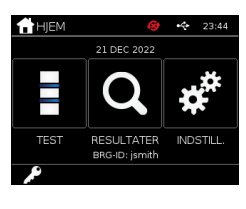

menuen Hiem Ned Ned Log ud Tilbage Op Test

#### **1.4.4 Menustruktur**

Menuen Hjem består af tre sektioner til brugeren: test (sektion 5), resultater (sektion 7) og indstillinger (sektion 3). Derudover har administratoren (admin) adgang til admin-indstillingerne (sektion 4).

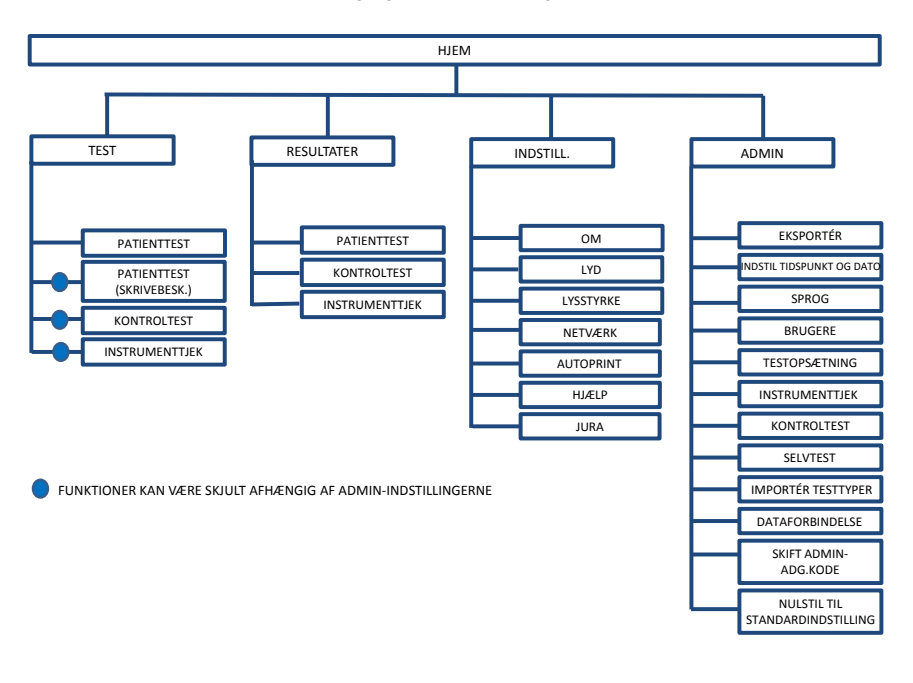

Fig 3. Menustruktur

#### **1.4.5 Tænd/sluk-knappen som indikator for instrumentstatus**

De forskellige signaler fra tænd/sluk-knappen angiver instrumentets status.

- **Start:** Når tænd/sluk-knappen holdes nede i 1 sekund, går Actim 1ngeni-instrumentets startsekvens i gang. Vent, til instrumentets startsekvens er færdig, hvorefter instrumentets skærmbillede til start af applikationen vises.
- **Nedlukning:** Når instrumentet er tændt, og instrumentets applikation bliver vist, lukkes instrumentet ned, når tænd/sluk-knappen trykkes og holdes nede i 3 sekunder. Statuslinjen for nedlukning bliver vist, og instrumentet bliver slukket. Når instrumentet efterlades tændt og ikke bruges, går det i pauseskærm-tilstand.
- **Hurtigt blink:** Første strømtilslutning er registreret.
- **Langsomt blink:** Strøm tilsluttet. Nedlukning af instrument.
- **Kontinuerlig:** Instrument tændt.

### **1.5 Nødvendige materialer**

**Kassette:** Bruges til at indsætte en test i instrumentet. Kassetten indeholder en QR-kode med testspecifik information. Kassetten medfølger i Actim 1ngeni-testsættet.

**Ethernet-kabel:** er påkrævet for at kunne oprette forbindelse fra Actim 1ngeni til et netværk. Bruges til at oprette forbindelse til computersoftware, netværksprintere og fjernadgang til testresultater. Tilslut netværkskablet, før du tænder for instrumentet.

**USB-nøgle:** Bruges til at importere og eksportere data (leveres ikke sammen med instrumentet).

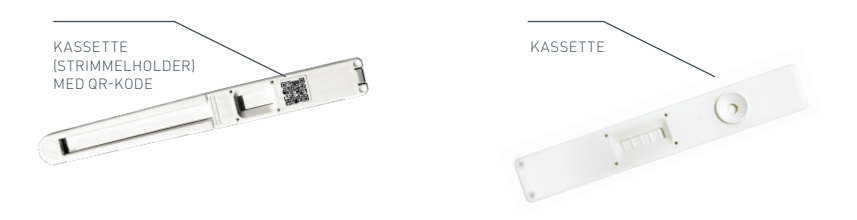

Fig. 4. Kassette med QR-kode og et eksempel på en typisk kassette.

# KOM GODT I GANG

Dette afsnit hjælper brugeren og admin-brugeren med opsætning af instrumentet første gang.

# **2.1 Opsætning af admin-bruger første gang**

Ved opsætning første gang er det nødvendigt, at administratoren konfigurerer instrumentet. I figur 5 vises de nødvendige trin.

Pak Actim 1ngeni-instrumentet ud, og anbring det på et stabilt, plant arbejdsbord i et rent kontor- eller laboratoriemiljø.

Konfigurer strømforsyningen for dit område, og tilslut 12 V-batteriet til instrumentets strømindgang.

Når der er blevet tændt for instrumentet, udfører det automatisk en selvtest, som varer nogle minutter (se afsnit 6.1 for at få mere information).

Log ind som admin-bruger, når selvtesten er færdig: Admin-id: "admin" Admin-adgangskode: "admin"

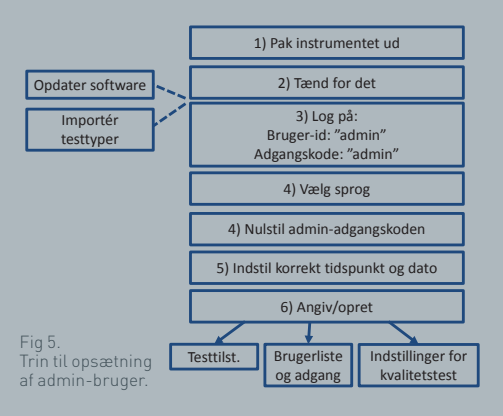

**THE THE** 

Vælg ikonet Admin for at komme til admin-indstillingerne på instrumentets menu. Rul gennem listen ved hjælp af pil-ikonerne og udfør følgende:

- Vælg det korrekte sprog
- Nulstil admin-adgangskoden
- Indstil det korrekte tidspunkt og den korrekte dato (Husk at tage højde for sommertid i dit område).

Efter disse grundindstillinger defineres/oprettes:

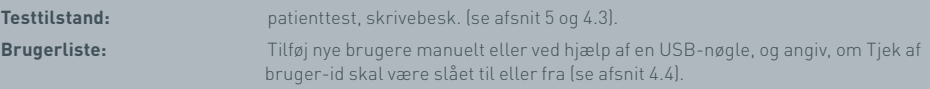

**Indstillinger for kvalitetstest:** Angiv planen og resultatet af instrumenttjek og kontroltest (se afsnit 6).

**Softwareopdatering og import af testtyper** er nødvendigt ved opdatering af instrumentet (se afsnit 10).

# **2.2 Opsætning af bruger første gang**

Når admin-brugeren har konfigureret baggrundsindstillingerne, gennemgår brugeren nedenstående trin.

For at starte:

- Tilslut 12 V-batteriet til instrumentets strømindgang.
- Log på instrumentet

Gå til indstillinger ved at vælge ikonet for indstillinger (se afsnit 3 for at få detaljerede anvisninger).

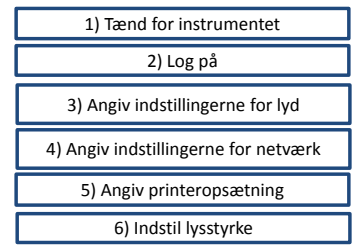

Fig 6. Grundlæggende trin til brugeropsætning.

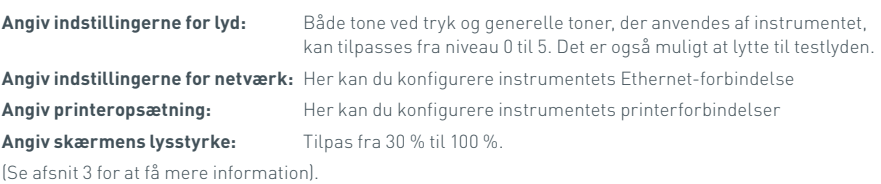

 $\Xi$ 

# INDSTILLINGER

Skærmbilledet "Indstillinger" vælges fra menuen Hjem. Her kan brugeren konfigurere Actim 1ngeni-instrumentet. Du kan få vist de forskellige indstillinger ved hjælp af pilikonerne.

# **3.1 Lyd**

Lydstyrken kan tilpasses fra 0 (ingen lyd) til 5 (højeste lyd) i skærmbilledet Lyd. Standardlydstyrken er 3. Det er muligt at lytte til den valgte lyd ved at trykke på ordet "Test".

Instrumentet bruger lyd til følgende funktioner:

- Tryktone: Et "klik" fra skærmen, hver gang trykskærmen bruges
- Toner: Funktionstoner for afslutning af test, alarmer og advarsler

# **3.2 Netværk**

På skærmbilledet "Netværksopsætning" kan brugeren konfigurere instrumentets Ethernet-forbindelse.

Understøttede funktioner omfatter:

Valg mellem DHCP og statisk netværk

Angivelse af IP-adresse

Angivelse af subnet-maske

Standardindstillingen er DHCP. Skift til statisk IP, IP-adresse og en subnet-maske skal angives manuelt.

**DHCP (router):** Actim 1ngeni-instrumentet understøtter brugen af et typisk netværk med DHCP aktiveret. Tilslut instrumentet til en netværksport på routeren, og tænd for instrumentet.

**Ved brug af statisk:** Brug af IP-adresser er en metode til at konfigurere et netværk, hvor IP-adressen tildeles manuelt. Fordelen ved en statisk adresse er, at IP-adresser kan tildeles omhyggeligt, så hvert instrument har sin egen adresse uden overlap, og IP-adressen er fast. Det betyder dog ikke, at du skal vælge den "manuelle" konfigurationsfunktion og indtaste den, når du opretter forbindelse fra et Actim 1ngeni-instrument til et nyt netværk.

# **3.3 Printeropsætning**

Følgende printerindstillinger kan ændres:

- Vælg Autoprint.
- Vælg Netværksprinter.
- Angiv IP-adresse.

Standardindstillingen er at oprette forbindelse til en tilsluttet USB-printer.

Hvis "Netværksprinter" vælges, kan brugeren angive IP-adressen på den printer, der skal tilsluttes. USB-printeren skal frakobles, inden netværksprinteren anvendes.  $\mathsf{\Delta}$ 

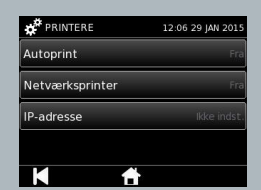

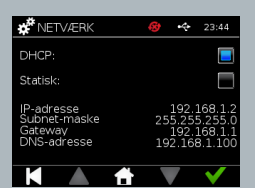

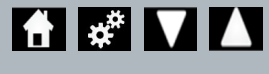

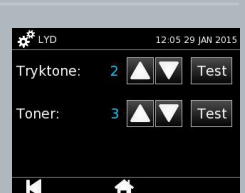

### **3.4 Lysstyrke**

Skærmens lysstyrke kan tilpasses med op- og ned-pilene. Standardindstillingen er 80 %.

# **3.5 Om**

Info-skærmbilledet indeholder følgende information:

Serienummer, Silicon ID, MAC-adresse, IP-adresse, Applikationsversion,

Model, Hardwareversion i baseboard, Hardwareversion i kerne, Firmwareversion i baseboard,

Firmwareversion i trayboard, Revision-id, RAM (MB), Testtypepakke, Belysningskalibrering for selvtest, Instrumenttje

- **En fortegnelse over disse identifikationsfelter kan være en hjælp i forbindelse med support og assistance.**
- **En fortegnelse over disse oplysninger kan eksporteres fra instrumentet via "Eksportér testresultater" eller "Eksportér opsum.fil" og findes på den tilsluttede USB-nøgle i filen Instrument Details.csv.**

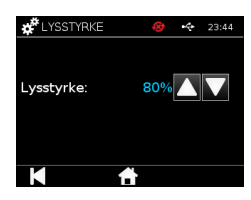

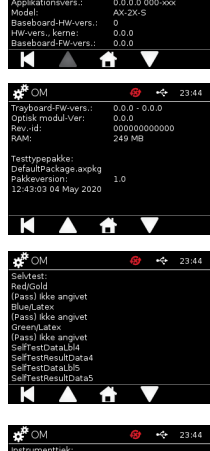

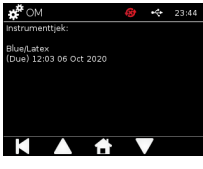

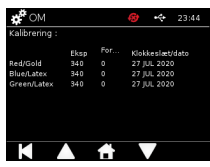

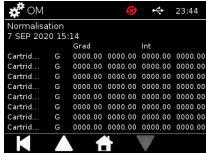

# INDSTILLINGER FOR ADMIN-BRUGER

Via admin-brugerindstillinger kan admin-brugeren konfigurere Actim 1ngeniinstrumentets funktioner.

Angiv admin-bruger-id.

Angiv admin-brugerens adgangskode (se afsnit 2.1 om første login og afsnit 4.12 for at få anvisninger om skift af adgangskoden). Der kræves adminadgangskode for at få adgang til administrator-indstillingerne. Autoriserede admin-brugere får tildelt adgangskoden.

Admin-brugeren ser den samme Hjem-menu som standardbrugeren med tilføjelse af ikonet for admin-bruger-indstillinger (se fig 3).

Brug skærmbilledet med administratorindstillinger til at ændre eller opdatere instrumentets konfiguration, herunder:

- Eksportér
- Testopsætning
- Brugere
- Instrumenttjek
- Kontroltest
- Selvtest
- Importér testtyper
- Sprog
- Indstil tidspunkt
- Indstil dato
- Skift admin-adg.kode

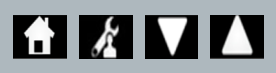

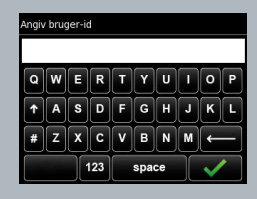

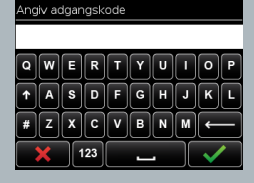

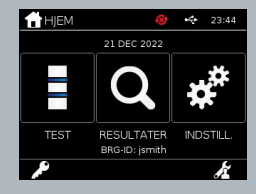

 $\mathsf{\Delta}$ 

# **4.1 Eksportér**

 $\Xi$ 

Skærmbilledet med indstillinger for "Eksport" giver en admin-bruger mulighed for at eksportere instrumentdata til en tilsluttet USB-nøgle.

"Export .csv File" (Eksportér .csv-fil) bruges til at eksportere en .csv-fil med en opsummering af alle de testresultater, der er gemt på instrumentet. Disse resultater kan ses i Excel.

"Export .TSV File" (Eksportér .tsv-fil) bruges til at eksportere en .tsv-fil med en opsummering af alle de testresultater, der er gemt på instrumentet. Disse resultater kan ses i Excel.

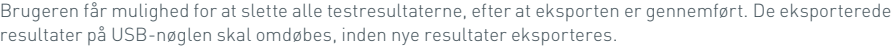

"Export Test Diagnostics" (Eksportér testdiagnostik) giver administratorbrugeren mulighed for at eksportere data, hvor feltværdier er adskilt fra hinanden med et "tabulatorstoptegn" (f.eks. "2 56"). I dette tilfælde bliver 2 og 56 placeret i separate kolonner.

Brugeren ønsker muligvis at eksportere instrumentloggen via "Eksportér enhedslog" og give filen til producenten i forbindelse med service, vedligeholdelse og reparation. Standardindstillingen for denne funktion er "Fra".

Actim 1ngeni-instrumentet kan rumme op til 999 resultater. Der vises en advarsel, inden hukommelsen er fuld. Test- og kvalitetstjekresultater skal eksporteres, inden hukommelsen er fuld, ellers bliver hukommelsen overskrevet.

# **4.2 Gem diagnostik**

Når Gem diagnostik er slået til, bliver instrumentets udnyttelse af hukommelsen meget bedre, fordi der indsamles information i JSON-filen til brug ved problemløsning. Må kun bruges som anvist af det personale, der yder support på instrumentet. Standardindstillingen er Fra.

# **4.3 Skrivebesk.**

Ved skrivebeskyttet testtilstand sker testreaktionen uden for instrumentet. Brugeren er ansvarlig for valg af tidspunkt for og start af analysen. Punktet Skrivebesk. kan ses i listen med testvalgmuligheder, hvis admin-brugeren har slået denne mulighed til. Alle test, der køres i tilstanden Skrivebesk., bliver markeret i testresultaterne. Skrivebesk. tilstand er praktisk, når flere test læses i serier.

Skrivebeskyttet tilstand er ikke tilgængelig for kvantitative test.

# $\mathbf{\Lambda}$ EKSPORT 23:44 -<br>Eksnortér CSV-fi -<br>Ekenortár TSV.fil .<br>Eksportér testdiagnostik <u>.</u><br>Eksportlogger

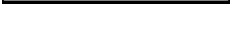

Gem diagnostik

Skrivebesk

# **4.4 Brugere**

Admin-brugeren har fuld kontrol over brugerlisten, herunder følgende funktioner:

- Visning af brugerlisten
- Tilføjelse af nye brugere
- Valg af Tjek af bruger-id som til eller fra (standardindstilling er "til")
- Eksport og import af brugerlister ved hjælp af en USB-hukommelsesnøgle

# **4.5 Instrumenttjek**

Admin-brugeren kan konfigurere metoden og planen for instrumenttjek:

Metoden kan konfigureres som én af følgende:

- **Ingen:** Hvorved instrumenttiekfunktionen skjules i testen og resultaterne, og der ikke anvendes nogen instrumenttjekstatus.
- **Advarsel:** Hvorved der vises en advarsel til brugeren, inden der køres en kontroltest eller patienttest, når instrumenttjekstatus er sat til ikke godkendt eller er forfalden.
- **Spærring:** Hvorved brugeren hindres i at køre en kontroltest eller patienttest, når instrumenttjekstatus er sat til ikke godkendt eller er forfalden.

Den hyppighed, hvormed instrumentet beder om testen, kan vælges af admin-brugeren (ingen, dagligt, ugentligt eller månedligt). Standardhyppigheden for instrumenttjekket er dagligt, og den anbefalede minimumshyppighed er mindst ugentligt.

(Se afsnit 6 for at få mere information).

# **4.6 Kontroltest**

Admin-brugeren kan konfigurere metoden og planen for kontroltesten:

Metoden kan konfigureres som én af følgende:

- **Ingen:** Hvorved kontroltestfunktionen skjules i testen og resultaterne, og der ikke anvendes nogen kontrolteststatus.
- **Advarsel:** Hvorved der vises en advarsel til brugeren, inden der køres en patienttest, når kontrolstatus for den pågældende testtype er sat til ikke godkendt eller er forfalden.
- **Spærring:** Hvorved brugeren hindres i at køre en patienttest, når kontrolstatus for den pågældende testtype er sat til ikke godkendt eller er forfalden.

Den hyppighed, hvormed instrumentet beder om testen, kan vælges af admin-brugeren (ingen, dagligt, ugentligt eller månedligt). Standardhyppigheden for kontroltest er "Ingen".

(Se afsnit 6 for at få mere information).

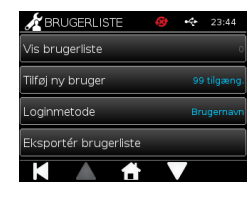

 $\Im$ 

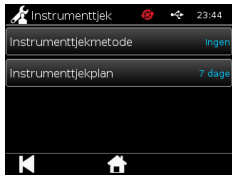

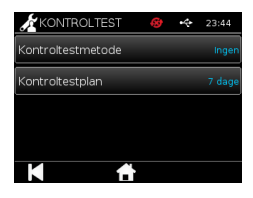

# **4.7 Selvtest**

Admin-brugeren kan køre en selvtest efter behov og fastlægge en plan for automatisk selvtest. Planen kan vælges blandt følgende muligheder: ingen, dagligt, ugentligt eller månedligt. Når antallet af dage siden sidste selvtest er gået, kører selvtesten igen.

# **En planlagt selvtest afbryder ikke en igangværende test.**

(Se afsnit 6 for at få mere information).

# **4.8 Importér testtyper**

Fra producentens side er der indlæst et standardsæt af testtyper i instrumentet. Hvis der kommer nye testtyper fra producenten, kan admin-brugeren importere testtyper til instrumentet. Den relevante filtype skal indlæses fra en USB-nøgle.

**USB-nøglen skal tilsluttes til instrumentet, inden importen igangsættes.** 

Hvis import af testtypefilen til instrumentet lykkes, får brugeren vist en bekræftende "Info"-meddelelse. Instrumentet genstarter.

Information om testtypepakken kan ses på instrumentets skærmbillede "Om" (se afsnit 3.5 for at få mere information).

- **Når en ny testtypepakke bliver importeret, erstatter den nye pakke den testtypepakke, der tidligere er indlæst i instrumentet.**
- **Testtypepakken for Workspace skal ligge i USB flash-hukommelsesnøglens rodbiblioteksmappe, for at Actim 1ngeni-instrumentet kan finde testtypepakkefilen.**

# **4.9 Sprog**

I skærmbilledet "Sprog" kan admin-brugeren ændre indstillingen af instrumentets sprog. Alle tekststrenge på instrumentet bliver vist på det valgte sprog. Tekststrenge, der indtastes i testtypepakken, er uafhængige af sprogindstillingerne. Standardsproget er English UK.

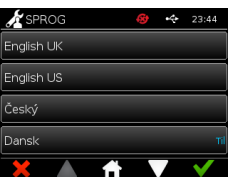

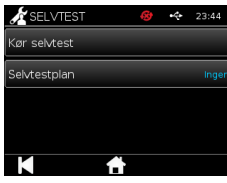

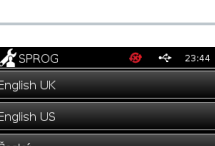

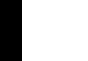

# Importér testtyper

# **4.10 Indstil tidspunkt og dato**

Skærmen med tidspunkt og dato giver administratorbrugeren mulighed for at indstille det korrekte tidspunkt og den korrekte dato.

Brug berøringsskærmen til at vælge mellem 12-timers og 24-timers visning.

Brug berøringsskærmen til at vælge time, minutter, dag, måned eller år, og brug op- og ned-pilene til at justere

Tryk på [OK] for at gemme indstillingerne. Instrumentet genstarter, så den nye dato og det nye tidspunkt kan træde i kraft.

BEMÆRKNING 1. Tidspunktet og datoen vises til brugeren på hovedskærmen. Tidspunktet og datoen bekræftes af brugeren.

BEMÆRKNING 2. ACTIM 1NGENI-instrumentets realtidsur (Real Time Clock – RTC) opretholder instrumentets indstillede tid, mens instrumentet er lukkes ned

**Husk at tage højde for sommertid i dit område.**

# **4.11 Skift admin-adgangskode**

Admin-adgangskoden kan ændres ved at vælge muligheden "Skift admin-adg.kode" i indstillingsmenuen "Admin".

**Angiv nuvær. adgangskode:** Admin-brugeren skal angive den aktuelle administrator-adgangskode for at bevise, at vedkommende har tilladelse til at ændre admin-adgangskoden.

**Angiv ny adgangskode:** Admin-brugeren skal angive en ny adgangskode.

**Sørg for, at admin-brugerens adgangskode opbevares på et sikkert sted for at undgå en spærring af instrumentindstillingerne.**

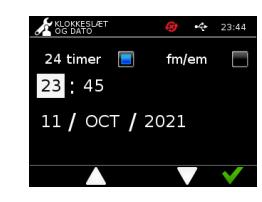

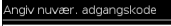

Angiv ny adgangskode

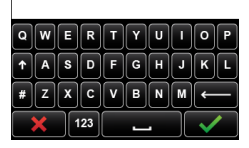

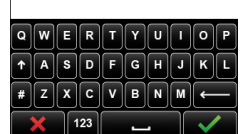

 $\Im$ 

# **4.12 Dataforbindelse**

 $\Xi$ 

18

Dataforbindelse refererer til muligheden for at oprette forbindelse til et laboratorieinformationssystem (LIS) og sende analyseresultater til opbevaring i det pågældende system.

Actim 1ngeni-instrumentet kommunikerer med en LIS-server via HL7-standarden. Denne standard definerer TCP/IP-dataudveksling og protokolrammer, der bruges til kommunikation mellem en LIS-server og et instrument.

Bemærk! Der er kun mulighed for envejskommunikation via LIS-overførselsfunktionen fra Actim 1ngeniinstrumentet til LIS-serveren.

# **Pakkeformat**

Resultater, der skal sendes til LIS, pakkes som en ASCII-formateret datapakke. Pakken er bredt opdelt i flere kategorier/sektioner, som hver især indeholder felter, der passer til bestemte datatyper.

En datapakke kan f.eks. indeholde følgende kategorier:

- Meddelelsesoverskrift oplysninger, der bruges til at analysere meddelelsen
- Prøvesegment oplysninger om de testede prøver
- Observationsanmodningssegment oplysninger om den testtype, der anmodes om (1 til mange)
- Observationsresultatsegmenter oplysninger om resultatet af testene.

Ovennævnte kategorier er defineret i HL7-standarden

# **Opsætning af LIS-forbindelse**

Følgende afsnit viser fremgangsmåden til at konfigurere Actim 1ngeni til LIS-kommunikation:

# Trin 1. Vælg LIS Setup (LIS-opsætning) i menuen Data Connectivity (Dataforbindelse)

Det første trin er at angive IP-adressen til LIS-serveren og portnummerindstillingerne på Actim 1ngeni for at etablere kommunikation på det samme netværk.

# $\ell$ Opsætning 23:44 .<br>P-adresse ortnummer -<br>Test forbindelse .<br>Nyd indstillinger

#### Trin 2. Angiv IP-adresse til LIS-server

For at kunne konfigurere kommunikationen til LIS-serveren er du nødt til at kende logonoplysningerne til serveren. Kontakt din it-udbyder for at få oplyst detaljer om IP-adressen og portnummeret til den LIS-server, der skal anvendes.

- Vælg "IP Address" (IP-adresse)
- Angiv IP-adressen til LIS-serveren i det angivne felt, og husk at adskille hvert unikt id-nummer med et punktum, ".", f.eks. "XXX.XXX.XXX.XXX"

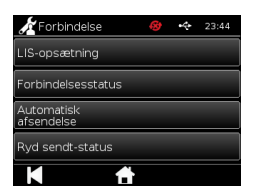

### Trin 3. Angiv portnummer til LIS-server

For at kunne konfigurere kommunikationen til LIS-serveren er du nødt til at kende logonoplysningerne til serveren. Kontakt din it-udbyder for at få oplyst detaljer om IP-adressen og portnummeret til den LIS-server, der skal anvendes.

- Vælg indstillingen "Port Number" (Portnummer).
- Angiv portnummeret til LIS-serveren i det angivne felt.

Standardværdien er 51112. Dette nummer er dog specifikt for den LIS-server, du bruger.

Nummeret skal ligge inden for følgende interval: 49152 - 65535

# Trin 4. Test forbindelsen til LIS-serveren

For at teste forbindelsen mellem Actim 1ngeni og LIS-serveren skal du køre funktionen "Test Connection" (Test forbindelse):

- Vælg "Test Connection" (Test forbindelse)
- En af følgende tre tilstande vises:
	- o Pending (Afventer): "Test Connection" (Test forbindelse) er endnu ikke kørt
	- o Success (Gennemført): Actim 1ngeni opretter forbindelse til LIS
	- o Failed (Mislykket): Actim 1ngeni kan ikke oprette forbindelse til LIS

Tryk på [OK] for at bekræfte de anvendte indstillinger for IP-adresse og portnummer til LIS-serveren.

Du kan bruge funktionen "Clear Settings" (Ryd indstillinger) til hurtigt at rydde alle konfigurerede indstillinger i menuen LIS Setup (LIS-opsætning).

### **Kontrollér forbindelsesstatus**

• Forbindelsesstatus

Brugeren kan få adgang til statusskærmen for at se statistik om overførselsdata for LIS-serveren.

Dette gøres ved at gå til menuen Data Connectivity (Dataforbindelse) under administrationsindstillingerne og derefter vælge funktionen "Connectivity Status" (Forbindelsesstatus).

• LIS-status

Under menuen LIS Status (LIS-status) kan brugeren gennemgå overførselsstatistik for LIS-serveren.

De viste kategorier er:

- Unsent Results (Ikke-sendte resultater) (resultater, der endnu ikke er blevet sendt til LIS)
- Total Results (Samlet antal resultater) (det samlede antal resultater i instrumentets hukommelse)
- Test Connection (Test forbindelse)

Den første brugerfunktion, der vises, er en gentaget kommando, som også findes i menuen LIS Setup (LISopsætning).

Brugeren kan også køre funktionen "Test Connection" (Test forbindelse) via skærmen LIS Status (LIS-status) efter behov.

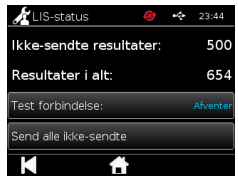

19

 $\Xi$ 

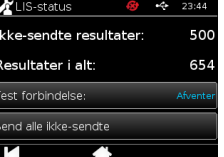

#### **• Send All Unsent (Send alle ikke-sendte)**

Funktionen "Send All Unsent" (Send alle ikke-sendte) bruges til at udføre en øjeblikkelig overførsel af alle ikkesendte testresultater til LIS.

Se afsnit 1.4.4, Indikatorer på værktøjslinjen, for at forstå den overførselsstatus, som Actim 1ngeni-instrumentet viser.

Når resultaterne sendes, tæller antallet af ikke-sendte resultater ned til 0, i takt med at alle resultater, der ikke tidligere er sendt, bliver sendt til LIS-serveren.

Under overførslen af resultaterne vises en stopknap (X) nederst til højre på skærmen. Det giver brugeren mulighed for at stoppe den aktuelle overførsel og undlade at sende resten af de ikke-sendte resultater.

#### **Automatisk afsendelse**

Brugeren kan indstille Actim 1ngeni-instrumentet, så det automatisk sender resultater til LIS-serveren med jævne mellemrum. Når perioden er gået, bliver alle de ikke-sendte resultater sendt til LIS-serveren.

Automatisk afsendelse kan konfigureres ved at vælge funktionen "Auto Send" (Automatisk afsendelse) i menuen Data Connectivity (Dataforbindelse) under administrationsindstillingerne

Automatisk<br>afsendelse Send periode: 5 min

Home (Start) > Admin Settings (Administrationsindstillinger) > Data Connectivity (Dataforbindelse) > Auto Send (Automatisk afsendelse).

Skift tænd/sluk-knappen for automatisk afsendelse, så perioden for automatisk afsendelse bliver aktiveret Du kan justere perioden for automatisk afsendelse ved hjælp af op/ned-knapperne.

De mulige perioder er:

- 5 minutter
- 15 minutter
- 30 minutter
- 1 time
- 1 dag

Tryk på [OK] for at bekræfte de anvendte indstillinger.

#### **Ryd afsendelsesstatus**

Brugeren kan rydde afsendelsesstatussen med det antal overførsler, der er foretaget til LIS-serveren.

Det kan være praktisk, hvis brugeren eksporterer alle testresultater fra instrumentet og rydder hukommelsen, og vedkommende ønsker at gennemgå nye testresultater på individuel basis.

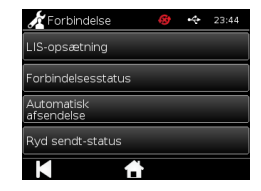

 $\Xi$ 

Der er to fremgangsmåder til at sende et individuelt resultat til LIS-serveren:

- Når en live-test er blevet fuldført
- Via menuen Results (Resultater)

Når en test er blevet fuldført, skal du vælge eksportikonet **for at åbne** eksportfunktionerne for resultatet.

Når resultatsiden bliver vist, skal du vælge eksportikonet **for at for at åbne** 

eksportfunktionerne for resultatet.

Vælg knappen "Send to LIS" (Send til LIS) for at overføre det aktuelt viste resultat til LIS-serveren, uanset om det tidligere har været sendt eller endnu ikke er blevet sendt.

Bemærk! LIS skal konfigureres, før brugeren kan eksportere resultater til LIS Bemærk!

Eksportknappen er deaktiveret fra resultatskærme, hvis LIS ikke er konfigureret, og der ikke registreres en USB-nøgle

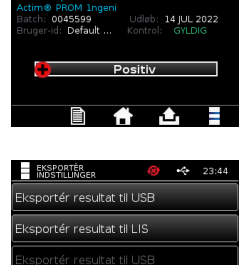

Eksportér resultat til LIS

К

 $=$ RESULTAT

 $\Im$ 

# KØRSEL AF EN TEST

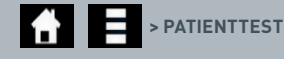

Det er yderst vigtigt, at meddelelserne på skærmen bliver fulgt gennem hele testprocessen.

# **5.1 Patienttest**

Vælg en ny test ved at trykke på testikonet i menuen Hjem. Angiv et patient-id (1-20 tegn) ved hjælp af tastaturet på skærmen eller en stregkodescanner (se afsnit 9 for at få mere information).

Actim 1ngeni-instrumentet viser testnummeret og patient-id'et og beder brugeren om at isætte testkassetten. For at få information om prøvetagning og aktivering af testen, se brugsanvisningen til Actim 1ngeni-test. Testen begynder, når isætning af kassetten bliver registreret. Ved tryk på tilbage bliver testen annulleret, og ingen data bliver gemt. Testtypen og bruger-id'et bliver gemt.

Testskærmbilledet viser følgende:

- Lotnummer for testen
- Udløbsdato for testen
- Testnummer
- Patient-id
- Testtype
- Bruger-id
- Tid og dato for testen

Resterende inkubationstid

# **En udløbet test kan ikke køre på instrumentet.**

Testresultatet er enten positivt eller negativt (se afsnit 11 for at få information om fejlmeddelelser). Kassetten kan tages ud af instrumentet, når resultatvinduet bliver vist.

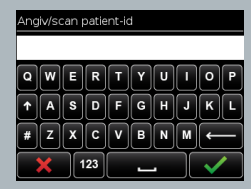

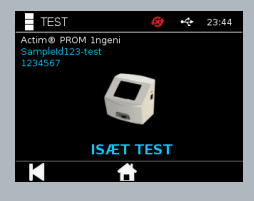

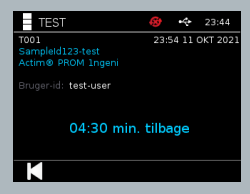

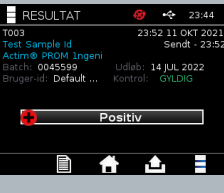

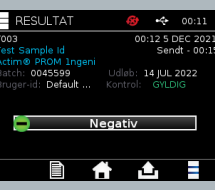

 $\Xi$ 

Patientresultatvinduet indeholder:

- Testnummer
- Patient-id
- Testtype
- LIS-status
- Tid og dato for testen
- Lotnummer for testen
- Udløbsdato
- Bruger-id
- Kontrollinjeresultat
- Resultat

Resultatet kan udskrives eller eksporteres til en tilsluttet USB-nøgle (se afsnit 7 for at få flere oplysninger) eller LIS (se afsnit 4 for at få flere oplysninger).

# **5.2 Patienttest (skr.besk.)**

Ved skrivebeskyttet testtilstand sker testreaktionen uden for instrumentet. Brugeren er ansvarlig for valg af tidspunkt for og start af analysen. Denne funktion er ikke tilgængelig for kvantitative test

Vælg en ny test ved at trykke på testikonet. Angiv et patient-id (1-20 tegn) ved hjælp af tastaturet på skærmen eller en stregkodescanner (se afsnit 9 for at få mere information).

Actim 1ngeni-instrumentet viser testnummeret og patient-id'et og beder brugeren om at isætte testkassetten. For at få information om prøvetagning og aktivering af testen, se brugsanvisningen til Actim 1ngeni-test. Testresultatet bliver indlæst, når isætning af kassetten bliver

registreret. Ved tryk på tilbage bliver testen annulleret, og ingen data bliver gemt. Testtypen og bruger-id'et bliver gemt.

# **En udløbet test kan ikke køre på instrumentet.**

Testresultatet skal enten være positivt eller negativt (se afsnit 11 for at få information om fejlmeddelelser).

Patientresultatvinduet indeholder:

- Testnummer
- Patient-id
- Tid og dato for testen
- Testtype-tilstand (Skr.besk.)
- Lotnummer for testen
- Udløbsdato
- Bruger-id
- Resultat

Resultatet kan udskrives eller eksporteres til en tilsluttet USB-nøgle (se afsnit 7 for at få flere oplysninger) eller LIS (se afsnit 4 for at få flere oplysninger).

# $\boxed{\mathbf{s}}$   $\boxed{\mathbf{p}}$  $F[G]$  $ZXCIVB$  $\frac{1}{123}$

Angiv/scan patient-id

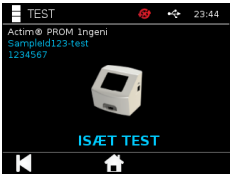

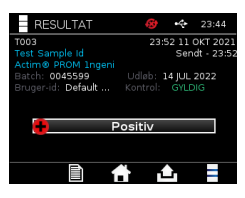

# KVALITETSKONTROL

# **6.1 Selvtest**

Selvtesten er en automatiseret instrumenttest, der automatisk gennemføres i instrumentets startsekvens eller er planlagt af admin-brugeren. Desuden kan admin-brugeren køre den når som helst. Via admin-indstillingerne er det muligt at køre selvtest uden for startprocessen og fastlægge en plan for automatisk test.

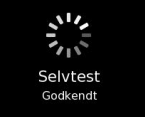

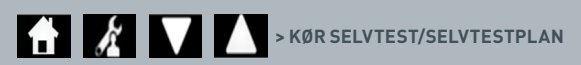

Efter selvtesten kan følgende statusskærmbilleder blive vist:

**Godkendt:** I tilfælde af selvtest under start viser instrumentet login-skærmbilledet.

- **Advarsel:** "Selvtestadvarsel!" bliver vist. I tilfælde af selvtest under start: Brugeren bekræfter og går videre til login-skærmbilledet, og der er ikke spærret for test. Når selvtest er bestilt eller planlagt af adminbrugeren: Brugeren bekræfter og vender tilbage til applikationens foregående skærmbillede. Der er ikke spærret for test.
- **Fejl:** "Selvtest blev ikke udført! Der er spærret for test" bliver vist. I tilfælde af selvtest under start: Brugeren bekræfter og går videre til login-skærmbilledet. Når selvtest er bestilt eller planlagt af admin-brugeren: Brugeren bekræfter og vender tilbage til applikationens foregående skærmbillede. Der er spærret for patient- og kontroltest.

Det aktuelle selvtestresultat findes på instruments informationsskærm, og den sidste godkendte selvtest er vist på den udskrevne rapport.

Hver mislykket selvtest får tildelt et fejlniveau:

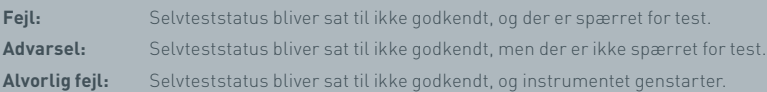

### **6.2 Instrumenttjek**

Instrumenttjekfunktionen gør det muligt at tjekke instrumentets funktioner regelmæssigt. Dette tjek har den fordel, at det er uafhængigt af eventuelle analyser og analysekontroller, og at det specifikt tjekker instrumentets indlæsningsfunktion via en ekstern kassette og en trykt standardstrimmel.

Udfaldet og hyppigheden af instrumenttjekket kan fastlægges i adminindstillingerne.

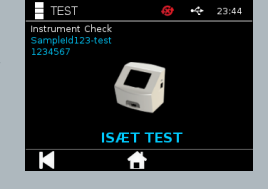

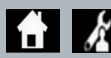

**EXERCISE INSTRUMENTTJEKMETODE/INSTRUMENTTJEKPLAN** 

Instrumenttjek køres ved at trykke på testikonet og vælge instrumenttjek.

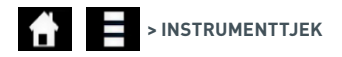

Instrumentet viser testnummeret og beder brugeren om at isætte testen. Testen begynder, når isætning af kassetten bliver registreret.

### **Benyt en særlig kassette med den instrumenttjekstrimmel, der kun er beregnet til instrumenttjek.**

Testresultatet er enten godkendt eller ikke godkendt. Ikke-godkendte resultater viser ikke et testudfald, i stedet vises "Fejl: {0}" som testresultat. Fejlkoden kan slås op i afsnittet Fejl i denne brugermanual. I tilfælde af et ikke godkendt resultat anbefales det at slukke for strømmen til instrumentet og tænde igen og derefter køre instrumenttjekket igen med en ubrugt instrumenttjekkassette.

Vinduet med instrumenttjekresultatet indeholder:

- Testnummer
- Tid og dato for testen
- Lotnummer for instrumenttjekkassetten
- Udløbsdato for instrumenttjekkassetten
- Bruger-id
- Resultat
- LIS-status
- Kontrollinjeresultat

Resultatet kan udskrives eller eksporteres til en USB-nøgle (se afsnit 7 for at få mere information).

# **6.3 Væskekontrol**

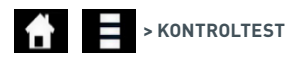

Actim-væskekontrolsæt fås separat. Når instrumentet anvendes første gang, anbefales det at gennemføre vellykkede positive og negative kvalitetstjekkørsler. Hvis kontroltesten er indstillet til spærring af admin-brugeren, skal brugeren køre både en vellykket positiv og en vellykket negativ kvalitetstjektest, før en patienttest er mulig. Desuden kan væskekontroller testes når som helst for at overholde lokale krav.

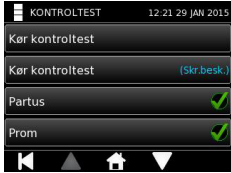

Væskekontroltesten kan også gennemføres i skrivebeskyttet tilstand. Kontrolstatus for de enkelte testtyper kan ses via kontroltestmenuen.

Angiv et unikt kontrol-id ved hjælp af skærmens tastatur, eller brug en stregkodelæser til at udfylde tekstfeltet. Tryk på OK-ikonet for at gemme den angivne tekst (1-20 tegn).

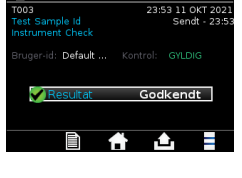

23:44

**RESULTAT** 

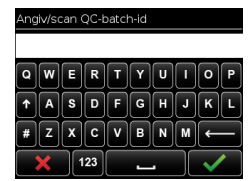

Instrumentet viser testnummeret og kontrol-id'et og beder brugeren om at isætte testen. Testresultatet bliver indlæst, når isætning af kassetten bliver registreret. Ved tryk på "Tilbage" bliver testen annulleret, og ingen testdata bliver gemt.

 $\Xi$ 

Brugeren skal vælge den tilknyttede kontroltest med et kendt udfald, som brugeren ønsker at køre for den isatte test. Ved tryk på "Annuller" bliver testen annulleret, og ingen testdata bliver gemt.

# **Testen bliver afbrudt, hvis der ikke foretages et valg, inden timeren slutter.**

Instrumentet viser lotnummeret og udløbsdatoen for den test, der er sat i instrumentet, foruden testnummeret og kontrol-id'et. Testtiden regnes fra isætningen af kassetten.

Testtypen, bruger-id'et og den resterende inkubationstid vises på skærmen.

### **En udløbet test kan ikke køre på instrumentet.**

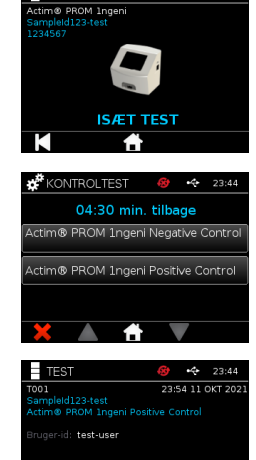

 $=$  Test

Testresultatet er enten godkendt eller ikke godkendt. Ikke-godkendte resultater viser ikke et testudfald, i stedet vises "Fejl: {0}" som testresultat. Fejlkoden kan slås op i afsnittet Fejl i denne brugermanual.

Kontrolresultatvinduet indeholder:

- Testnummer
- Kontrol-id
- Tid og dato for testen
- Kontroltype
- Lotnummer for den anvendte test
- Udløbsdato for den anvendte test
- Bruger-id
- Resultat
- LIS-status

Resultatet kan udskrives eller eksporteres til en tilsluttet USB-nøgle (se afsnit 7 for at få flere oplysninger) eller LIS (se afsnit 4 for at få flere oplysninger).

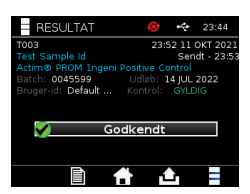

04:30 min. tilbage

# **6.4 Kontrolstatus**

Kontrolstatus for hver testtype (f.eks. PROM eller Partus) er vist med et ikon.

**Ikke-godkendte kvalitetskontrolresultater kan påvirke testresultaterne.**

Ikke godkendt vises, når en eller flere af de tilknyttede<br>**Ikke godkendt** bontroltest ikke er godkendt kontroltest ikke er godkendt.

**Forfalden** Forfalden vises, når det er tid til at køre en eller flere af de tilknyttede kontroltest.

 **Godkendt** Godkendt vises, når alle de tilknyttede kontroltest er godkendt.

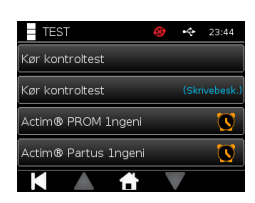

# RESULTATER

# **7.1 Patienttestresultater**

Instrumentet gemmer automatisk testresultater på en placering i instrumentets hukommelse eller i LIS, hvis dette er konfigureret (se afsnit 4 for at få flere oplysninger).

Resultatmenuen vises ved hjælp af resultatikonet:

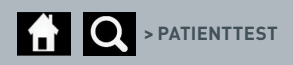

Fra "Patienttest" vises en resultatliste med alle de patienttest, der er gemt i instrumentets hukommelse. Følgende information bliver vist:

- Patient-id
- Testdato og Tid

Det er muligt at navigere i skærmbilledet med resultatopsummeringen ved hjælp af pilene til navigation op og ned.

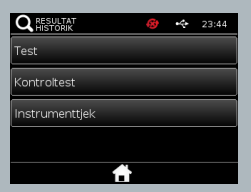

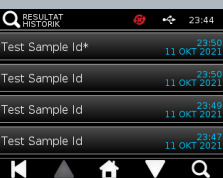

# **7.2 Søgning efter resultater**

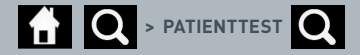

Brugeren kan søge efter bestemte patienttestresultater fra resultatlisten ved at angive ét af følgende søgekriterier:

- Testnummer
- Patient-id
- Tid og dato for testen
- Testtype
- Lotnummer
- Udløbsdato
- Bruger-id

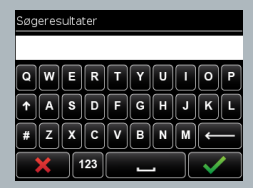

 $\Xi$ 

14 JUL 2022

Negativ

de id

0045599

# **7.3 Udskrivning og eksport af resultater**

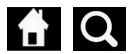

**1** (udskriv) **D** > PATIENTTEST (f.eks.) **1** (eksportér) / **E** (udskriv)

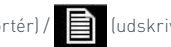

Brugeren kan vælge resultatet fra skærmbilledet med resultatopsummeringen for at se det enkelte resultat. Patientresultatvinduet indeholder:

- Testnummer
- Patient-id
- Testtype
- LIS-status
- Tid og dato for testen
- Lotnummer
- Udløbsdato
- Bruger-id
- Kontrollinjeresultat
- Endeligt testresultat

Resultatet kan udskrives eller eksporteres til en tilsluttet USB-nøgle (se afsnit 7 for at få flere oplysninger) eller LIS (se afsnit 4 for at få flere oplysninger).

# **Husk at tilslutte det ønskede tilbehør eller en USB-nøgle, inden du trykker på eksport- eller udskrivningsikonet.**

# **7.4 Kontroltestresultater**

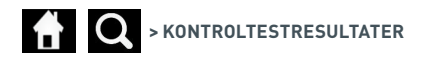

Hvis Kontroltest vælges fra resultatmenuen, vises en opsummering af alle de kontroltest, der er gemt i instrumentets hukommelse, med følgende information:

- Kontroltesttype
- Testdato og tid

Det er muligt at navigere i skærmbilledet med resultatopsummeringen ved hjælp af pilene til navigation op og ned.

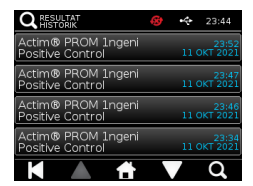

Brugeren kan filtrere listen med opsummeringen ved at angive en søgeterm (se afsnit 7.2 for at få mere information).

Brugeren kan vælge resultatet fra skærmbilledet med resultatopsummeringen for at se det enkelte resultat. Kontrolresultatet viser: **Q** RESULTAT 12:30 29 JAN 20)

- Testnummer
- Kontrollot-id
- Tid og dato for testen
- Testtype
- LIS-status
- Lotnummer (hvis tilgængeligt)
- Udløbsdato (hvis tilgængelig)
- Bruger-id
- Kontrollinjeresultat
- Resultat

(Se afsnit 7.3 for at få mere information om udskrivning og eksport af resultaterne).

# **7.5 Instrumenttjekresultater**

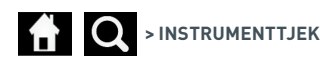

Hvis Instrumenttjek vælges fra resultatmenuen, vises en liste med en opsummering af alle de instrumenttjek, der er gemt i instrumentets hukommelse, med følgende information:

- Instrumenttjekresultat
- Testdato og tid

Det er muligt at navigere i skærmbilledet med resultatopsummeringen ved hjælp af pilene til navigation op og ned. Brugeren kan filtrere listen med opsummeringen ved at angive en søgeterm (se afsnit 7.2 for at få mere information).

Brugeren kan vælge resultatet fra skærmbilledet med resultatopsummeringen for at se det enkelte resultat. Resultatet viser:  $\bigcap$  RESULTA

- Testnummer
- Tid og dato for testen
- Testtype-tilstand (Skr.besk.)
- Lotnummer
- Udløbsdato
- Bruger-id
- Resultat

(Se afsnit 7.3 for at få mere information om udskrivning og eksport af resultaterne).

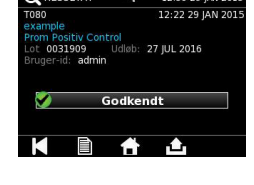

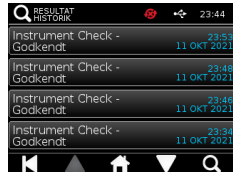

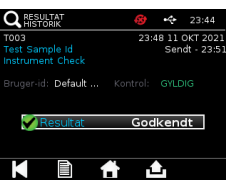

# RENGØRING, VEDLIGE-HOLDELSE OG SERVICE

**ADVARSEL: Isopropylalkohol, som anvendes i denne procedure, er brændbar.** Kontrollér, at der er slukket for instrumentet. Brug ikke isopropylalkohol inden for 3 m fra åben ild eller en antændelseskilde. Undgå hudkontakt.

**ADVARSEL: Instrumentet kan være kontamineret.** Undgå kontakt med huden.

Vask hænderne med håndrensemiddel efter dekontaminering

 Alle biologiske prøver og materialer skal behandles som potentielt farligt materiale og skal bortskaffes i overensstemmelse med de lokale myndigheders retningslinjer.

#### Anbefalede materialer:

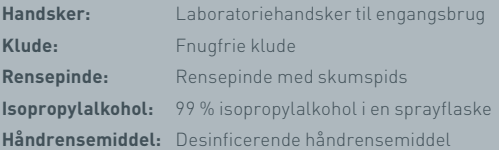

Actim 1ngeni-instrumentet kan rengøres med en fnugfri klud, der er fugtet med isopropylalkohol (IPA). Undgå at anvende væske direkte på instrumentet.

Dyp den fnugfrie klud i isopropylalkohol, og lad eventuel overskydende væske løbe af. Hvis der er fnug eller støv på kluden, kasseres den, og en ny klud anvendes.

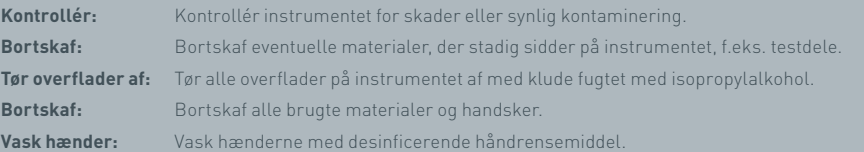

# TILBEHØR

Tilbehør, der kan bruges sammen med Actim 1ngeni-instrumentet, fås separat og omfatter:

- USB-nøgle
- Etiketprinter, Seiko SPL620
- Stregkodescanner, Datalogic QuickScan Barcode Wand QD2430

Herudover er det muligt at bruge en netværksprinter og et eksternt batteri (se afsnit 9.4 og 9.5 for at få mere information).

Der følger tre ferritkerner med Actim 1ngeni-instrumentet. Ferrit skal monteres på følgende tilbehør, inden instrumentet anvendes:

Anbring USB-nøglens ledning inde i ferritkernen. Afstanden fra ferritkernen til bunden af USB-nøglen skal være 29±2 mm

Sæt ledningen fast ved at trykke den ned.

Luk ferritkernen, når ledningen sidder rigtigt.

# **9.1 Printer**

#### **Seiko Smart Label-printer – SLP 620**

Seiko Smart Label-printer af typen SLP 620 er godkendt til brug sammen med Actim 1ngeni-instrumentet. Printeren udskriver testrapporten på en etiket.

#### Kort brugsvejledning:

Sæt ledningen med AC-adapteren til SLP 620 i stikkontakten.

Tilslut udgangsledningen til instrumentet, og tænd for instrumentet.

Tilslut USB-ledningen fra SLP til instrumentet.

Tænd for SLP ved at trykke på  $\bigcup$ tænd/sluk-knappen. Kontrollér, at den grønne statuslampe er tændt. Den viser, at printeren er online. Tryk på knappen  $\bigcup$ én gang for at skifte mellem online- og offline-tilstand.

Klargør en rulle etiketter, sæt den i rulleholderen under etiketdækslet, og juster etiketføringen, så den passer til etiketterne.

Før den frie ende af rullen ind i åbningen, indtil SLP automatisk fører etiketterne igennem. Hvis dette ikke sker, trykkes på fremføringsknappen  $\bigcirc$  for at føre etiketterne gennem åbningen. Luk etiketdækslet.

Kør testen på Actim 1ngeni-instrumentet med SLP'en tændt.

Tryk og hold knappen (I) nede i 2 sekunder for at slukke for SLP'en.

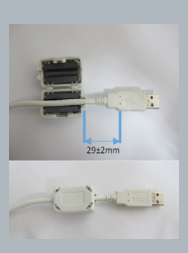

# Actim<sup>'</sup>Ingeni

T011 14:55:17 26 JAN 2010 Patient ID John Jansen Smith **Patient Test** son<br>Prom<br>(Read Only)

Positive

Lot Expiry

factory

0031731<br>11 MAY 2016

Self Test Pass<br>08:38 26 JAN 2010

Procedural<br>Serial Number<br>Application Pass<br>S032110<br>3.1.4.2.899-pro<br>Factory Mode

# TILBEHØR

#### Oversigt over specifikationer:

Vægt 490 g Dimensioner 113,8 mm B, 172,0 mm D, 148,0 mm H Maks. udskrivningshastighed (70 mm/sekund) Opløsning 8 punkter pr. mm Forsendelsesetiket SLP-SRL eller SLP-SRLB (bulk) Følgende komponenter medfølger: Smart Label Printer (SLP 620, SLP 650 eller SLP 650SE) Kort startvejledning CD-ROM med software og printerdrivere USB-kabel Serielt kabel (kun SLP 650SE) AC-adapter Rulle med Smart Labels-etiketter Specifikation SLP620 SLP650 & SLP650SE **Information: Modelnr. SLP 620** 

# **9.2 USB-nøgle**

SanDisk Cruzer Blade-nøglen er et eksempel på en typisk USB-nøgle, der bevisligt fungerer sammen med Actim 1ngeni-instrumentet.

- Formateret til FAT32, min. 1 GB med kun 1 partition.
- USB-nøglen kører ikke CD-ROM-emulering
- Der er ikke indlæst proprietær software på USB-nøglen for at køre den.
- Der er kun én USB-nøgle til stede under en softwareopdatering.

 Der kan gå et par sekunder, før en USB-nøgle bliver registreret af ACTIM 1NGENI-instrumentets drivere. Der vises et USB-ikon på den øverste linje, når en USB-nøgle er blevet registreret.

# **9.3 Stregkodelæser**

Datalogic QuickScan Barcode Wand, QD2430

Actim 1ngeni-instrumentet kan modtage input fra en standardlæsepen til stregkoder, når læsepennen er tilsluttet via USB og er i "tastaturtilstand". I "tastaturtilstand" tilfører læsepennen en række tegn til USB-forbindelsen, som kommer til syne i enhver aktiveret tekstboks, som om de var skrevet på et tastatur.

Sæt kablet i instrumentet, og tilslut det derefter til Actim 1ngeni-instrumentet via USB. Se Datalogic QuickScan™ QD2430-brugermanualen for at få mere information om hele opsætningen og driftsproceduren.

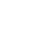

 $\Im$ 

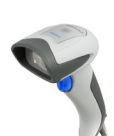

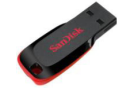

# **OVERSIGT OVER SPECIFIKATIONER**

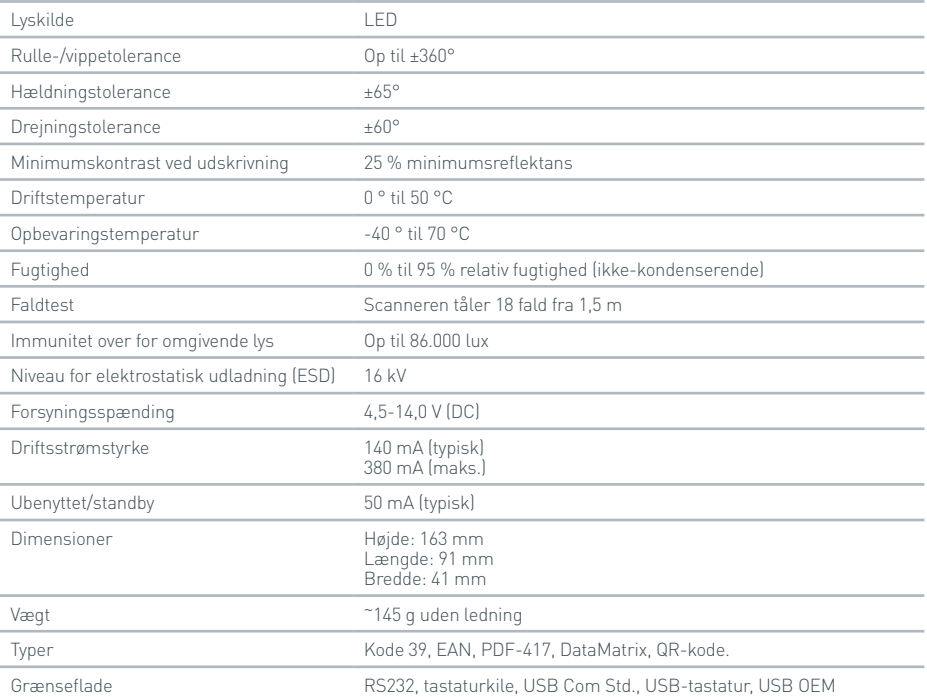

# **9.4 Netværksprinter**

Actim 1ngeni-instrumentet udskriver til en netværksforbundet printer, der understøtter Printer Postscript-niveau 3. Printeren skal selv kunne modtage postscript. Hvis dette kun er angivet som værende en del af printerdriveren, virker det muligvis ikke, fordi der ikke er lagt drivere ind på instrumentet. Det anbefales at bruge en monokrom laserprinter. En række printere, der understøtter Printer Postscript-niveau 3, er blevet testet sammen med instrumentet. Printere, der kan tilsluttes et netværk, har ofte postscriptfunktionalitet, når de også har en USBindgang.

# **9.5 Eksternt batteri**

Et eksternt batteri kan tilsluttes til Actim 1ngeni-instrumentet til anvendelse på steder, hvor strømforsyning muligvis ikke er tilgængelig. Der findes flere egnede eksterne batterier på markedet, som yder op til 48 timers brugstid. Se eksempelvis informationen om Tekkeon MP3450 nedenfor.

Batteriet må ikke tilsluttes, medmindre spændingen er sat til 12 V. Sørg for, at den korrekte adapterspids er monteret. Instrumentet har et 12 V DC hun-stik med et 2,1 mm ben.

Tekkeon MP3450

Kort brugsvejledning:

1. Oplad Tekkeon-batteriet helt inden brug.

(Du kan tjekke batterikapaciteten under brug ved at holde sølvknappen over LED-lamperne nede)

- 2. Tilslut adapterspidsen D til udgangsledningen.
- 3. Tilslut udgangsledningen til DC-udgangsporten på Tekkeon-batteriet.
- 4. Vælg et spændingsniveau på 12 V.

(Bemærk: Tekkeons batteri går som standard tilbage til indstillingen 5 V, hver gang DC-udgangsledningen tilsluttes).

- 5. Skub kontakten på Tekkeon-batteriet over på 'Lock'.
- 6. Tilslut udgangsledningen til Actim 1ngeni-instrumentet.

7. Tænd for instrumentet.

Oversigt over specifikationer:

Vægt 452 g

Dimensioner 84,3 mm B

174,0 mm L

22,6 mm H

Litiumindhold 4 g

Kapacitet 4800 mAh @ 12 V DC

### **Information:**

Modelnr. MP3450 http://www.tekkeon.com/products-mypowerall.html

# SOFTWAREOPDATERING

- **Forsigtig:** Du kan risikere, at gemte testdata bliver slettet under softwareopdateringen! Det anbefales stærkt, at de testresultater, der er gemt på Actim 1ngeni-instrumentet, arkiveres på en USB-nøgle, der er formateret eksternt, inden der gennemføres en softwareopdatering
- **Forsigtig:** FJERN IKKE USB-NØGLEN UNDER SOFTWAREOPDATERINGEN. USB-flashhukommelsesnøglen kan fjernes fra instrumentet, når softwareopdateringen er færdig.

# Softwareopdatering:

- 1. Eksportér alle resultatdata fra Actim 1ngeni-instrumentet.
- 2. Placer opdateringsfilen i hovedkataloget på en ubrugt USB-nøgle.
- 3. Isæt USB-nøglen med opdateringen i instrumentets USB-port.
- 4. Sluk for instrumentet.
- 5. Tænd for instrumentet, og følg opdateringsanvisningerne på skærmen. Tryk for at starte.
- 6. Når opdateringen er færdig, fjernes USB-nøglen. Meddelelsen Tryk for at fortsætte bliver vist.
- 7. Instrumentet genstarter, når opdateringen er færdig.
- 8. Bemærk det versionsnummer, der vises under start, for at kontrollere, at softwareopdateringen blev gennemført.

Se også instrumentets skærm OM for at kontrollere opdateringens versionsnummer.

**Den første gang, der køres selvtest efter en softwareopdatering, kommer der muligvis en fejl eller en advarsel som resultat. Bemærk især den information, der bliver givet på selvtestskærmbilledet om, hvilke andre funktioner der skal udføres efter softwareopdateringen. Kør selvtesten for anden gang fra admin-menuen.**

# PROBLEMLØSNING

Dette afsnit indeholder problemløsningstrin for:

- 1. Fejldialogbokse under test
- 2. Advarselsdialogbokse
- 3. Fejldialogbokse
- 4. Informationsdialogbokse

Hvis fejlen eller advarslen fortsat findes, når trinene nedenfor er udført, bedes du kontakte din lokale distributør:

Advarsel: Softwaren anvender et standardskærmbillede til advarsler. Et advarselsskærmbillede bliver vist, når en bruger har foretaget et valg, der ikke kan ændres, og som kræver en bekræftelse. **Fejl:** Hvis instrumentet modtager en anmodning eller udfører en handling, der ligger uden for de normale driftsparametre for den pågældende bruger/test/funktion, bliver der vist en fejlmeddelelse, som forklarer, hvilken fejl der er opstået, og som kræver, at brugeren bekræfter, at fejlen er bemærket, inden instrumentet vender tilbage til normal drift. I nogle tilfælde kan dette betyde, at en igangværende test bliver annulleret, og/eller at instrumentet skal genstartes. **Information:** Et informationsskærmbillede giver brugeren vigtig information. Der kræves ikke, at brugeren vælger "OK" eller "Annuller", så når brugeren er færdig med at læse meddelelsen, forlades skærmbilledet ved et tryk på "OK".

 $\mathsf{\Delta}$ 

# **Fejldialogbokse under test**

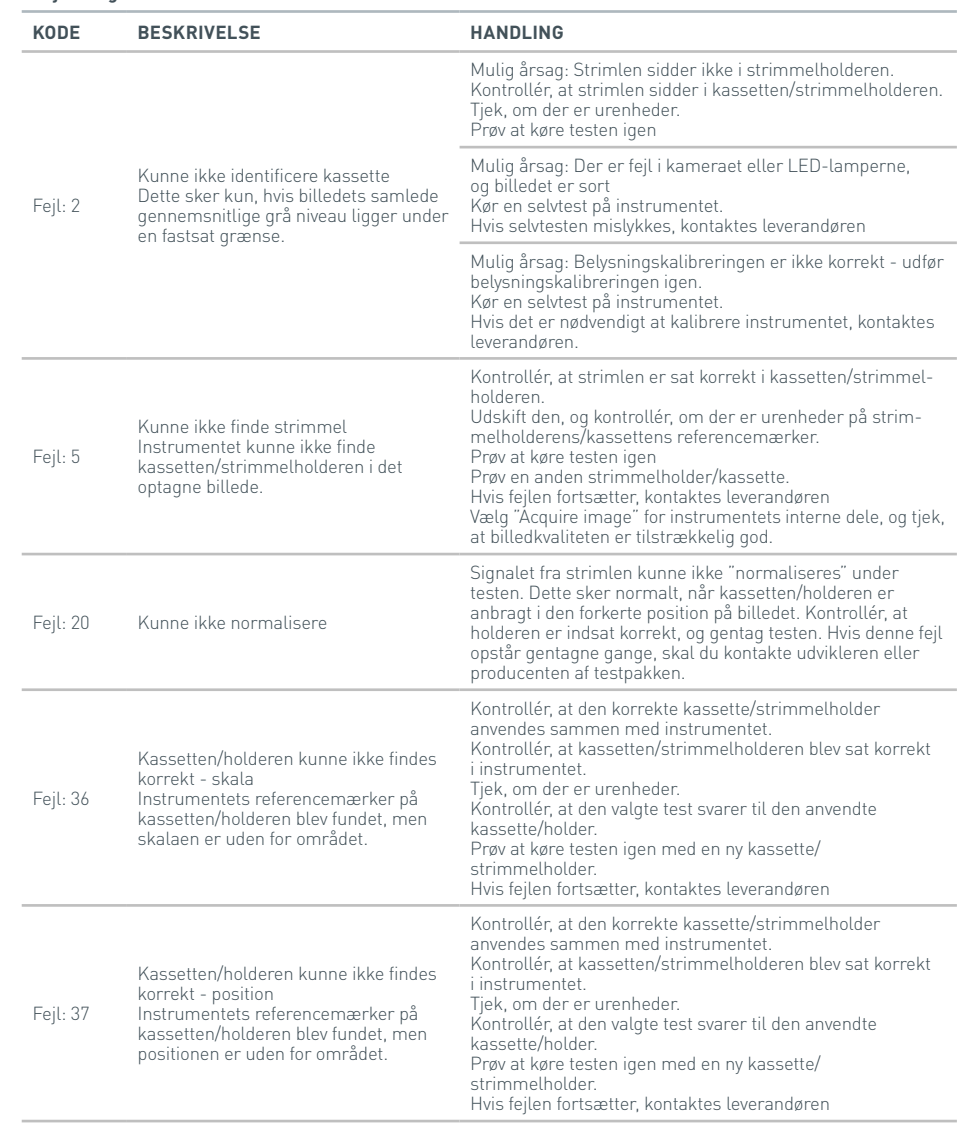

# **DA**
## PROBLEMLØSNING

## **Fejldialogbokse under test**

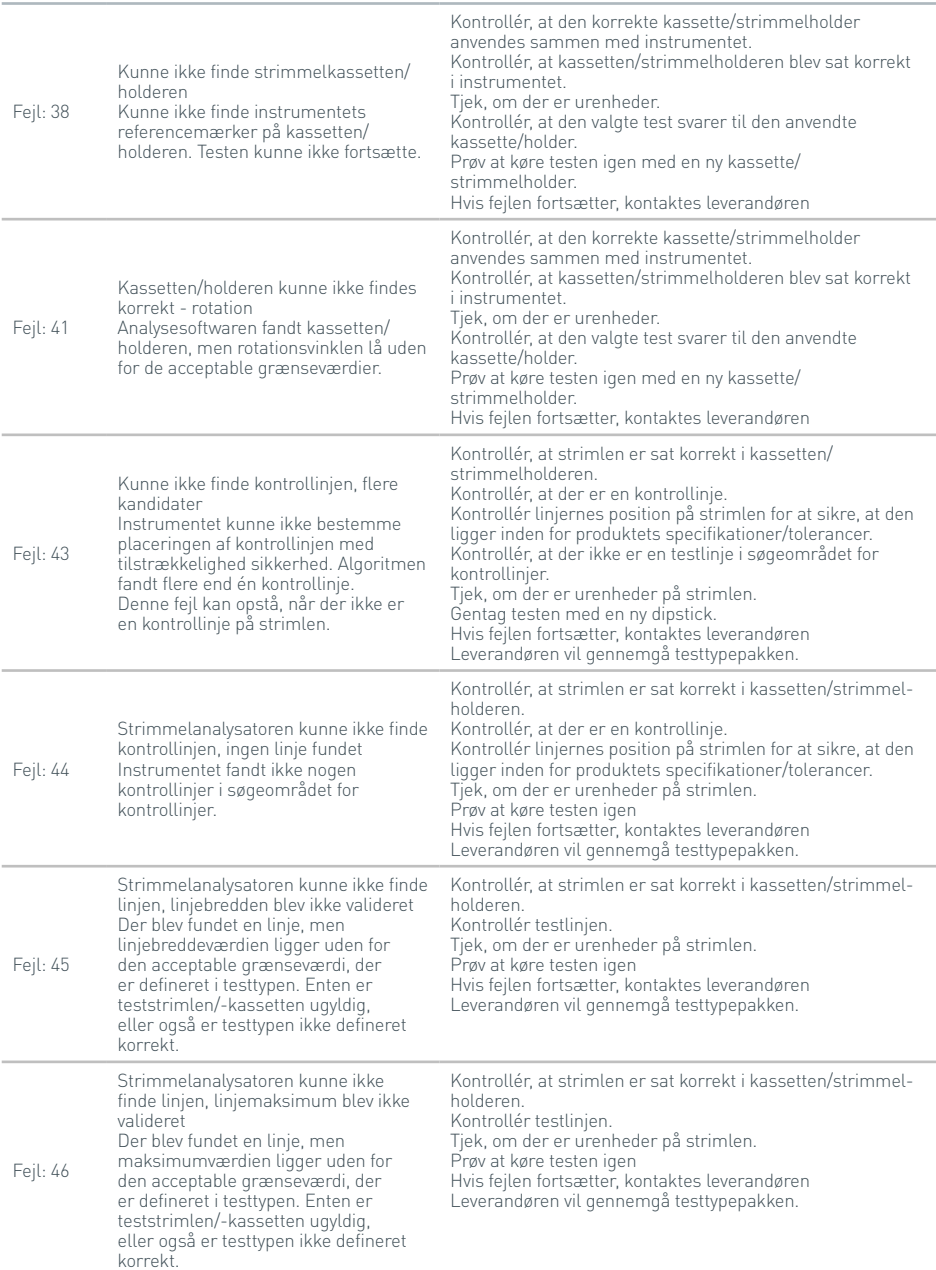

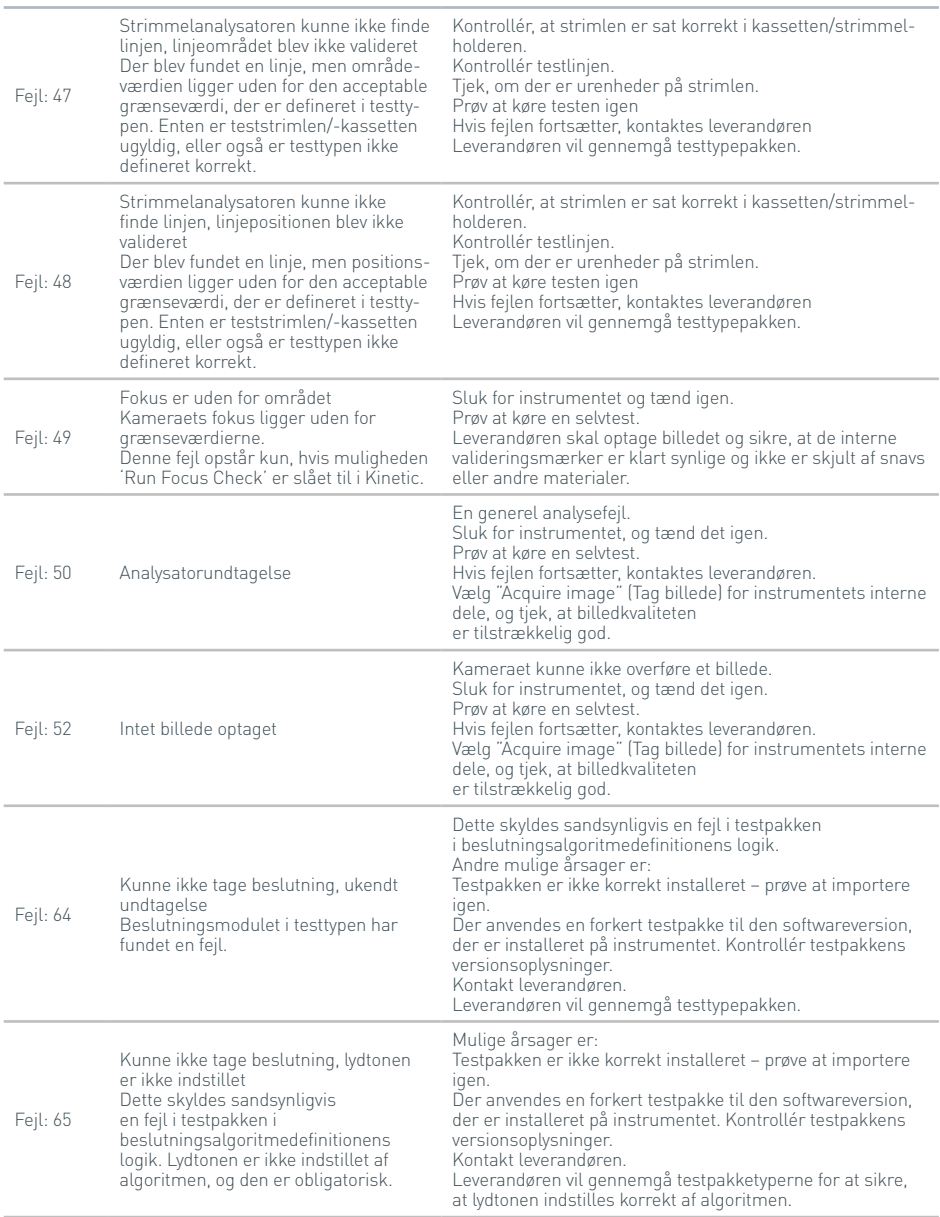

DA

## **Fejldialogbokse under test**

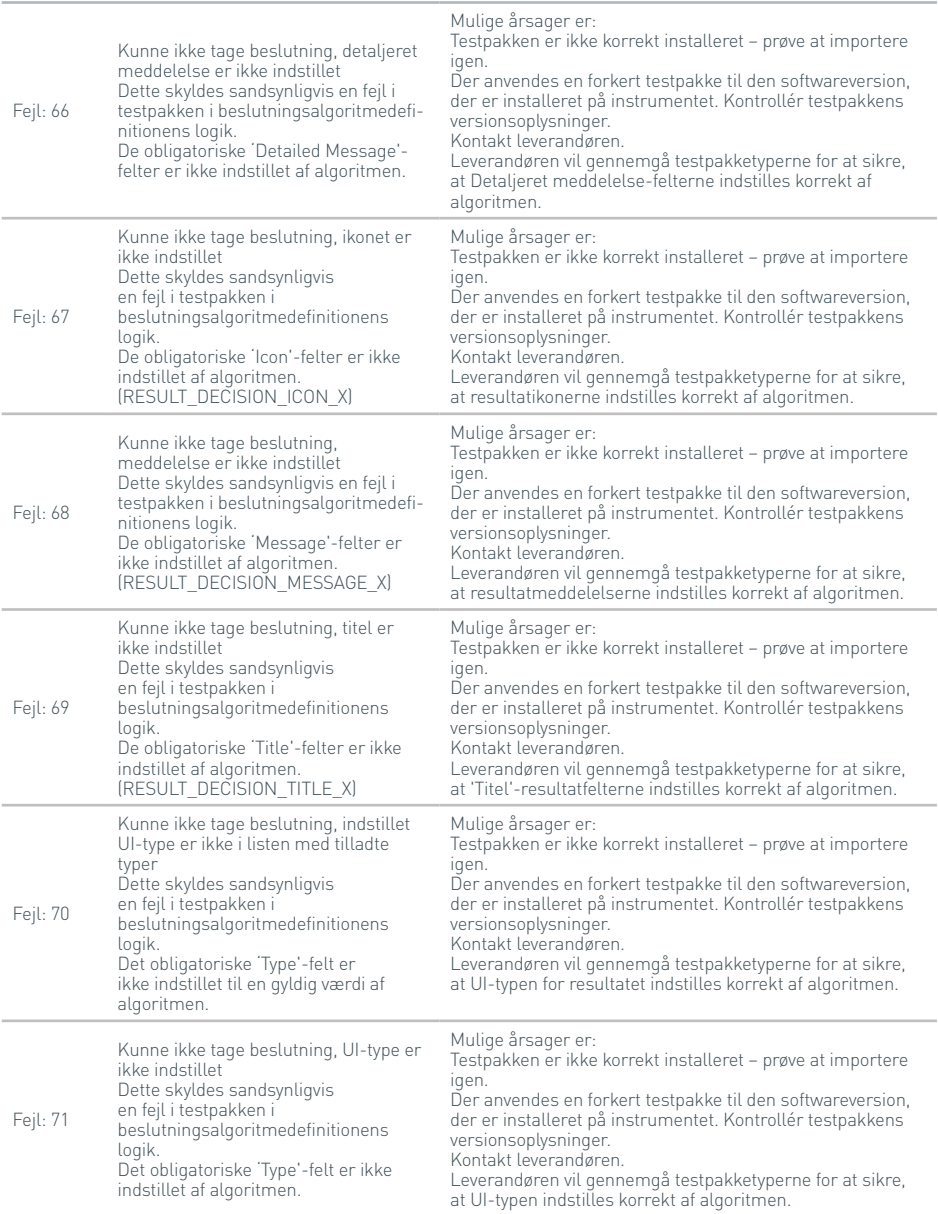

41

## **Fejldialogbokse under test**

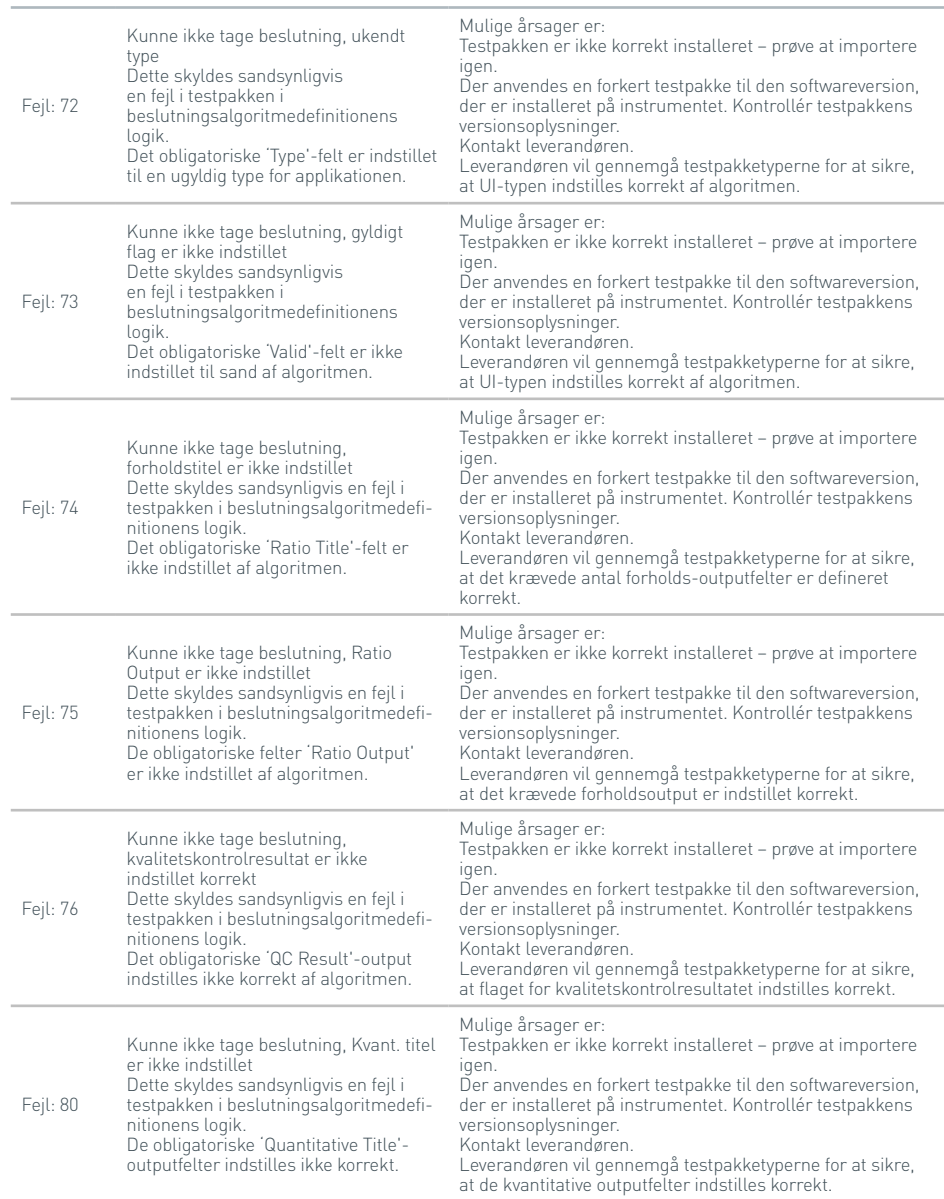

**DA** 

## **Fejldialogbokse under test**

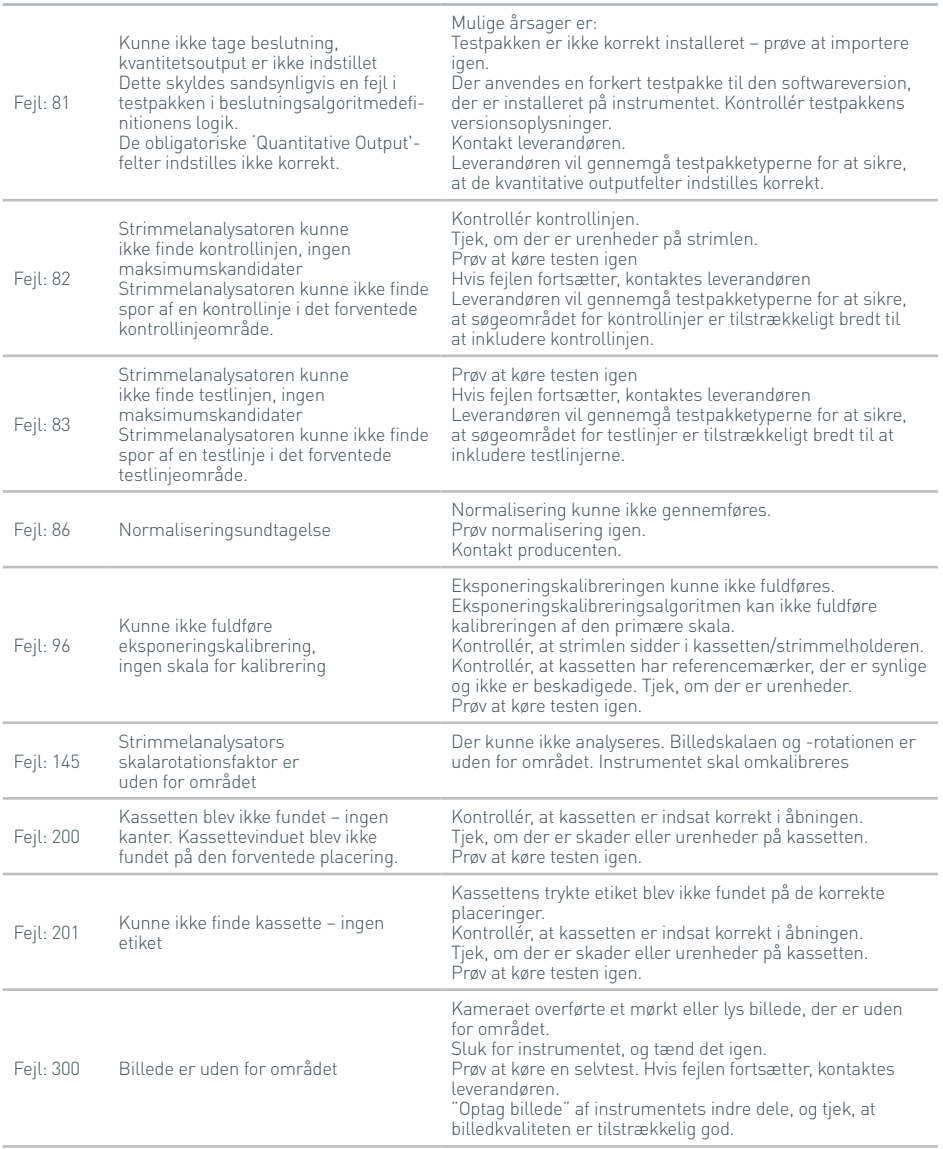

#### PROBLEMLØSNING

#### Fejl: 301 Spænding er uden for området Selvtesten for hver test er ikke udført. Systemets spændingsniveauer er uden for området. Sluk for instrumentet, og tænd det igen. Prøv at køre en selvtest. Hvis fejlen fortsætter, kontaktes leverandøren. Sørg for, at den korrekte strømforsyning anvendes Fejl: 302 Temperatur er uden for området Selvtesten for hver test er ikke udført. Instrumentets temperatur er uden for området. Sluk for instrumentet, og tænd det igen. Prøv at køre en selvtest. Den omgivende lufttemperatur er uden for det acceptable område. Hvis fejlen fortsætter, kontaktes leverandøren. Fejl: 310 Forbrugsvare fjernet Forbrugsvaren blev fjernet under billedoptagelse. Fejl: 320 Stregkoden blev ikke fundet Stregkoden blev ikke fundet på billedet. Sørg for, at den korrekte kassette anvendes. Kontrollér, at kassetten er indsat korrekt i åbningen. Tjek, om der er skader eller urenheder på kassetten Prøv at køre testen igen. Fejl: 321 Stregkoden er udløbet Stregkoden på kassetten er udløbet.<br>Stregkoden er udløbet Stregkoden på kassetten er udløbet. Bortskaf kassetten Fejl: 322 Stregkoden stemmer ikke overens med den valgte test Stregkoden på kassetten stemmer ikke overens med den valgte testtype. Prøv at køre testen igen, hvor den korrekte testtype er valgt. Fejl: 323 Stregkodens kontrolciffer er ikke korrekt Stregkodens kontrolciffer er forkert formateret. Kontrollér, at kassetten er indsat korrekt i åbningen. Tjek, om der er skader eller urenheder på kassetten Prøv at køre testen igen. Bortskaf kassetten, hvis fejlen fortsætter. Fejl: 324 Stregkoden er på en forkert placering Stregkoden blev aflæst, men kassetten er ikke på den korrekte placering for testen. Kontrollér, at kassetten er indsat korrekt i åbningen. Prøv at køre testen igen Fejl: 325 Fejl i stregkodens format Stregkodens format er forkert. Kontrollér, at kassetten er indsat korrekt i åbningen. Tjek, om der er skader eller urenheder på kassetten. Prøv at køre testen igen. Bortskaf kassetten, hvis fejlen fortsætter. Fejl: 326 Stregkoden blev fundet, men er beskadiget Stregkoden blev fundet, men den er beskadiget. Kontrollér, at kassetten er indsat korrekt i åbningen. Tjek, om der er skader eller urenheder på kassetten. Prøv at køre testen igen. Bortskaf kassetten, hvis fejlen fortsætter

#### **Fejldialogbokse under test**

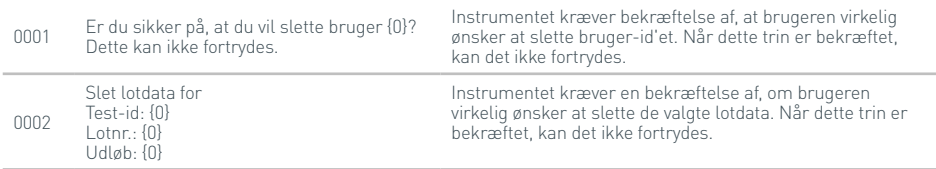

## **Advarselsdialogbokse**

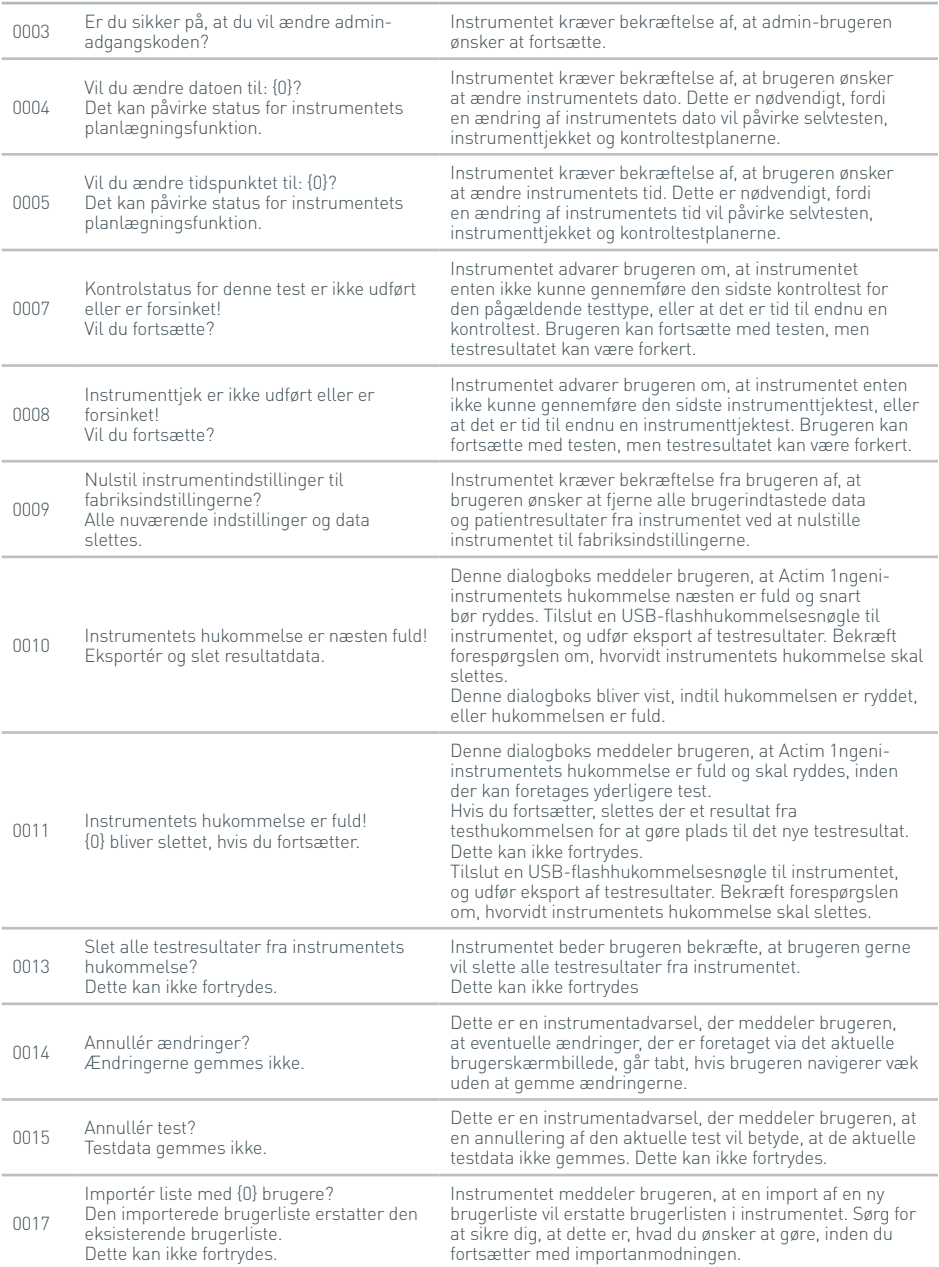

45

## **Advarselsdialogbokse**

46

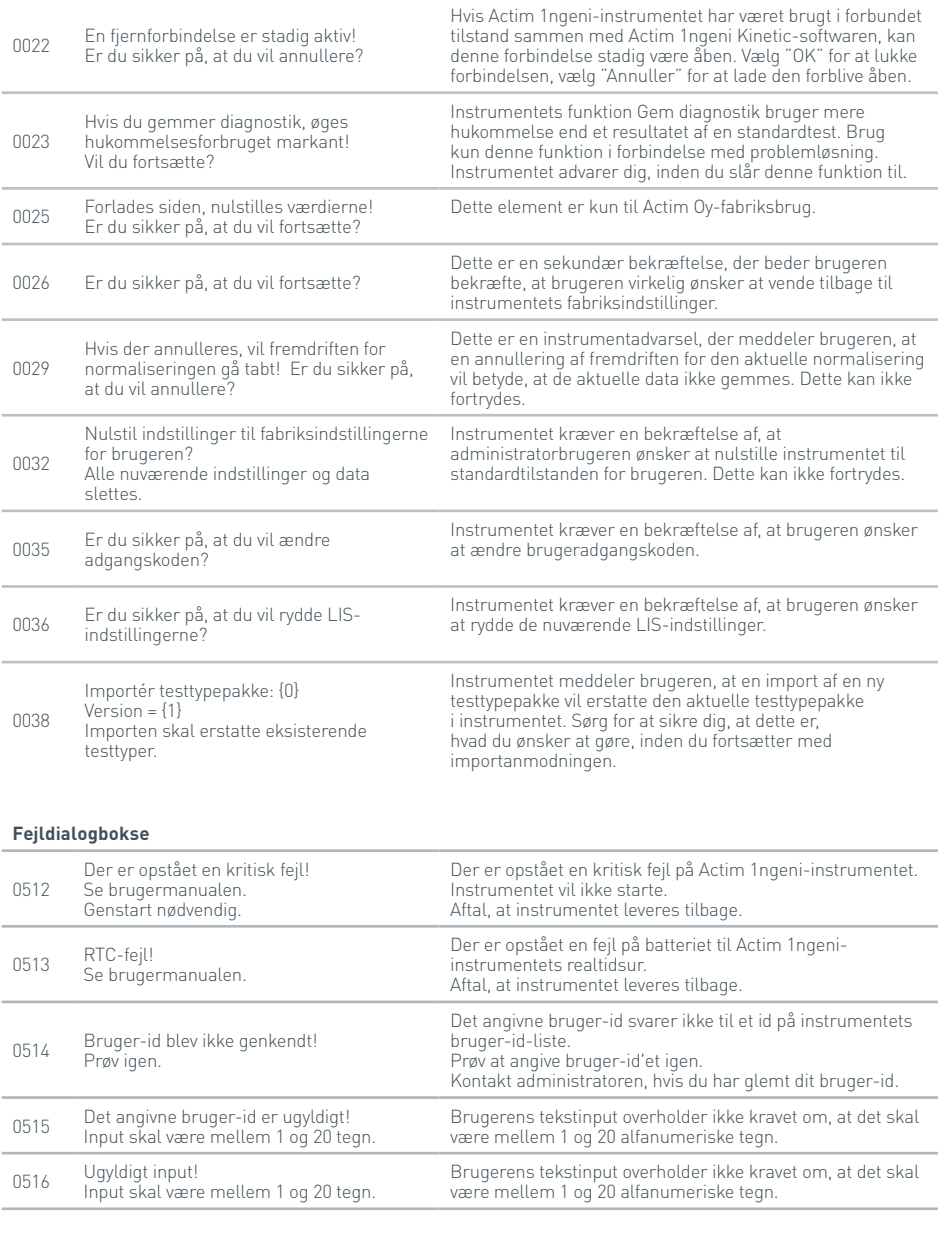

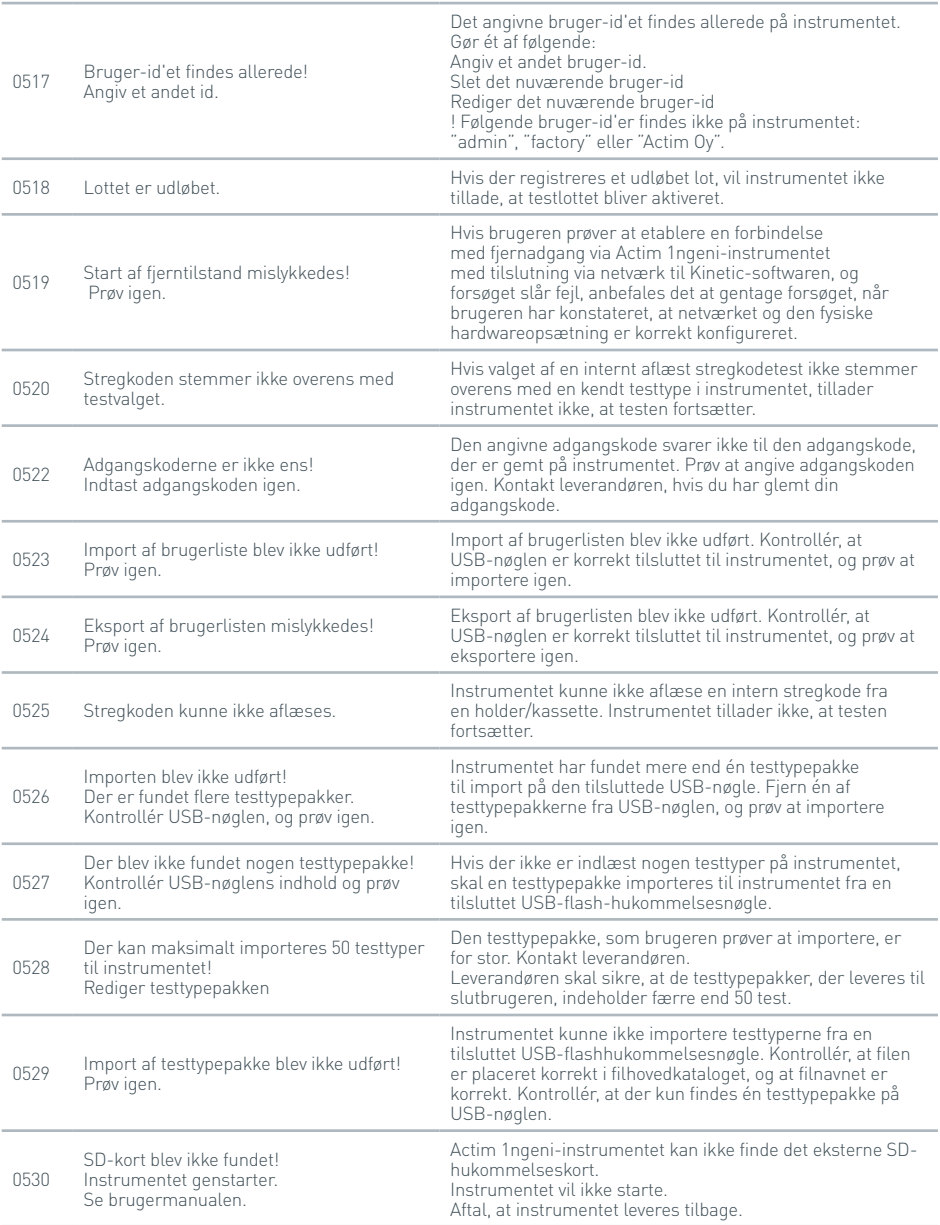

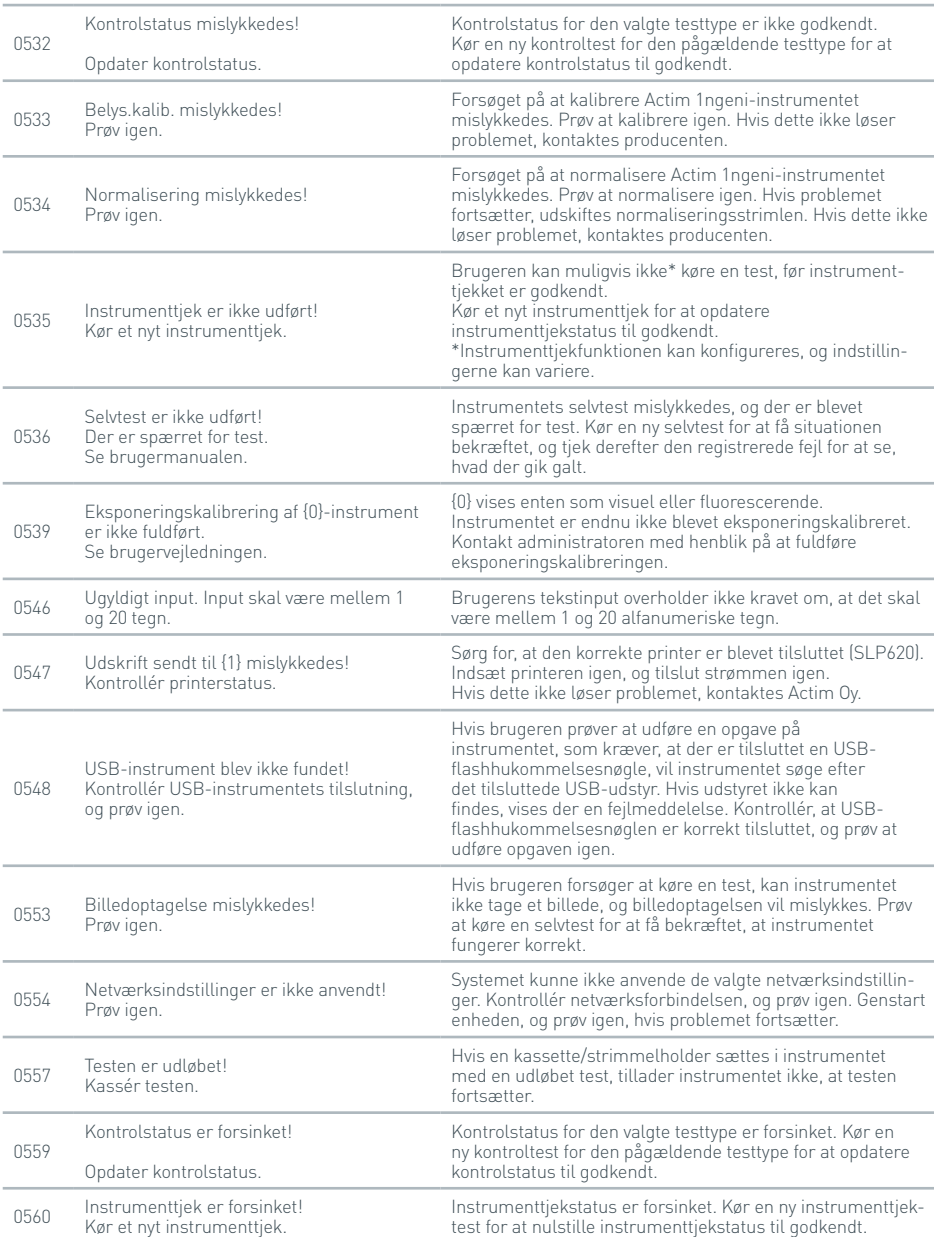

**DA** 

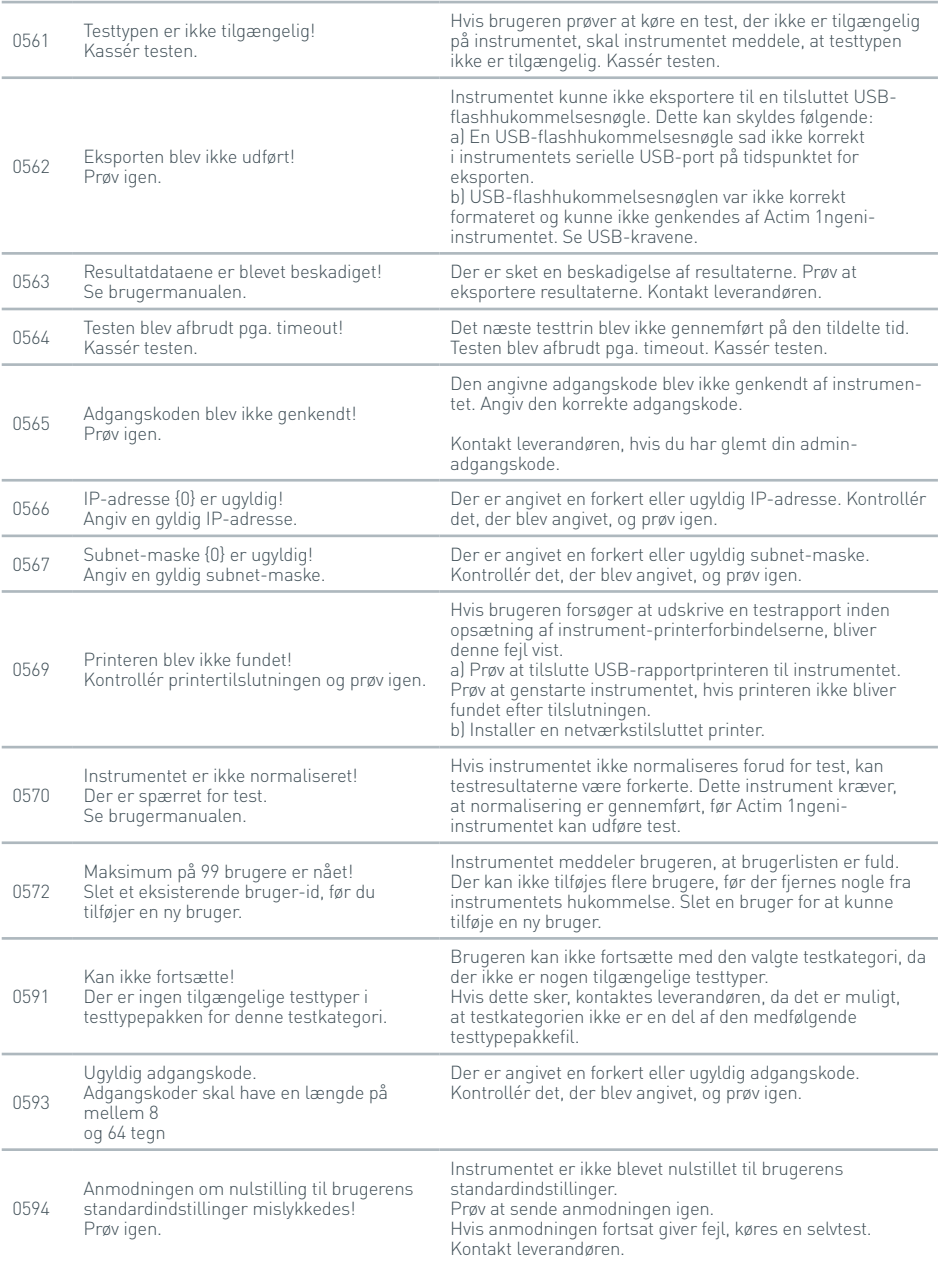

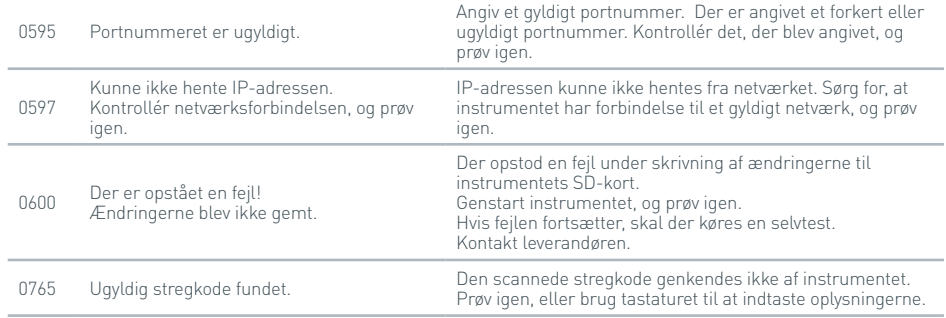

## **Informationsdialogboks**

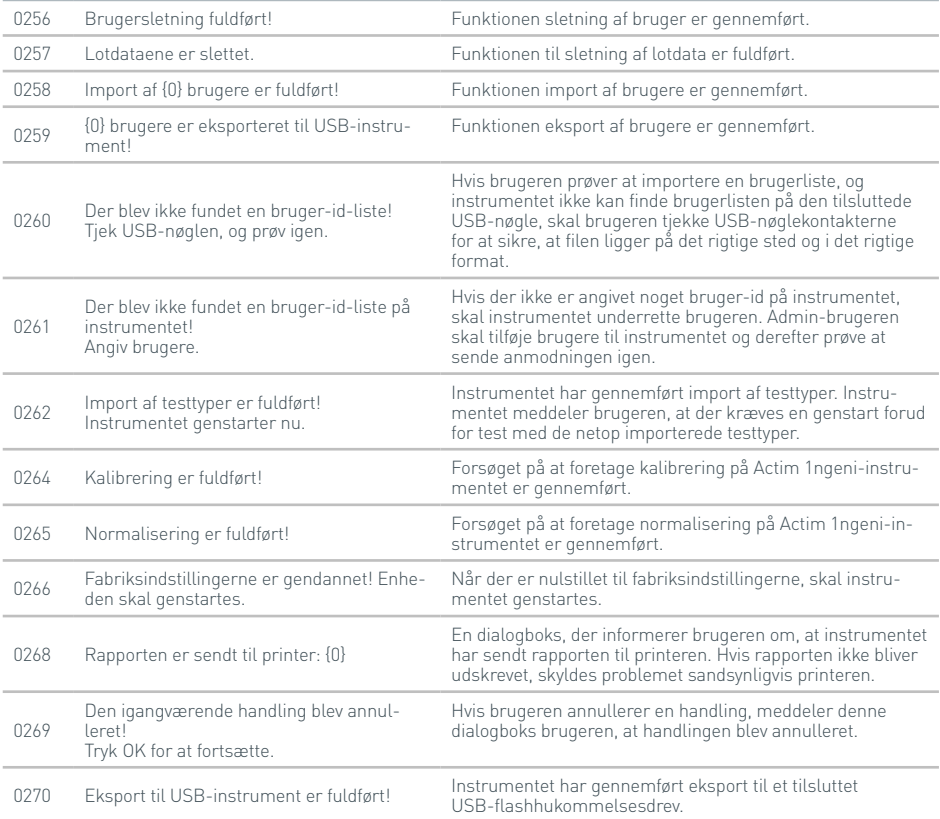

## **Informationsdialogboks**

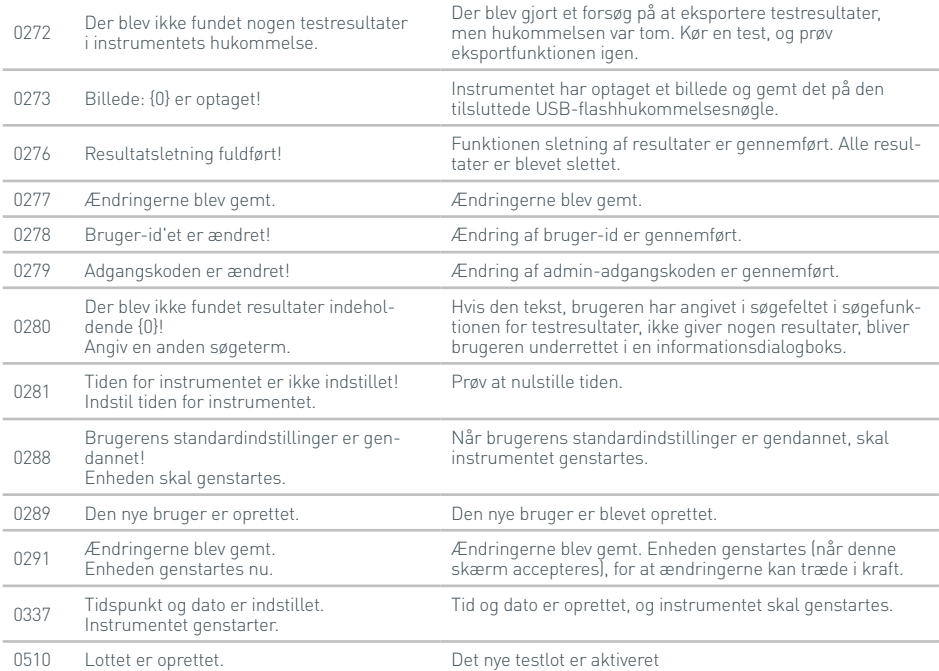

51

## SYMBOLER OG MÆRKATER

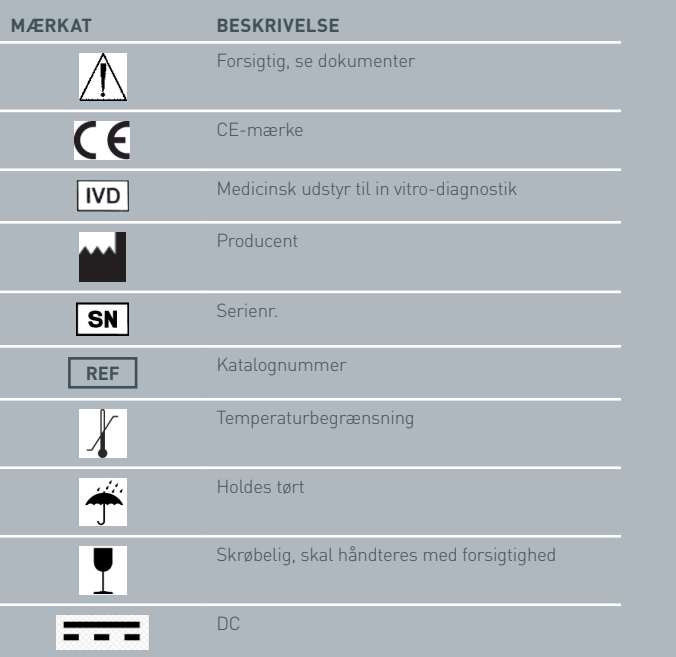

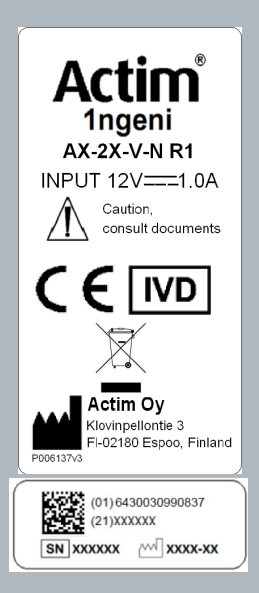

## GARANTI

Der ydes garanti for Actim 1ngeni-instrumentet mod mangler i materialer og udførelse i en periode på et (1) år. Kontakt Actim Oy for at få detaljeret information om garantien. Følgende mangler er specifikt undtaget fra garantien:

Mangler, som skyldes forkert betjening eller forkert emballering af returnerede varer.

Reparation eller ændringer, der er foretaget af andre end Actim Oy.

Materialer, der ikke er specificeret af Actim Oy.

Tilsigtet eller utilsigtet forkert brug.

Skader forårsaget af katastrofetilstande.

Skader, som skyldes brug af forkert opløsningsmiddel eller prøve.

Garantien dækker ikke sikringer.

I tilfælde af forespørgsler eller anmodninger om reparation kan du kontakte Actim Oy, efter at du har tjekket serienummeret på instrumentet.

D E **GERÄTE-HANDBUCH**

Actimi<br>1ngeni

#### **Allgemeine Informationen**

#### **Copyright**

Dieses Handbuch sowie die darin beschriebene Hardware und Software werden per Lizenz bereitgestellt und dürfen ausschließlich gemäß der Lizenzvereinbarung verwendet oder dupliziert werden. Actim ist eine Handelsmarke von Actim Oy.

### **Warnhinweise**

- **Warnung** Das Actim 1ngeni-Gerät stets auf einer ebenen, trockenen Fläche betreiben und vor direkter Sonneneinstrahlung schützen.
- **Warnung** Das Gerät während der Durchführung eines Tests nicht bewegen.
- **Warnung** Das Gerät nicht mit scharfen Gegenständen berühren.
- **Warnung** Das Gerät nicht fallen lassen.
- **Warnung** Keine Gegenstände auf oder unmittelbar neben dem Gerät ablegen.
- **Warnung** Das Gerät nicht in Betrieb nehmen, wenn die Netzteilbox feucht ist.
- **Warnung** Das Gerät nicht in Betrieb nehmen, wenn die Netzteilbox beschädigt ist.
- **Warnung** Die Patrone für die Geräteprüfung (Instrument Check, IC) ist lichtempfindlich. Halten Sie sich an die speziellen Lagerungsvorschriften für die IC-Patrone.
- **Warnung** Mit dem Gerät nur zugelassene, gelistete Peripheriegeräte einsetzen.
- **Warnung** Das Gerät nicht in der Nähe starker elektromagnetischer Strahlungsquellen (z. B. ungeschirmten bekannten HF-Dauerstrahlern) verwenden, da dies seine ordnungsgemäße Funktion beeinträchtigen kann.
- **Warnung** Bei Verwendung eines USB-Verlängerungskabels für das Gerät sollte die Gesamtkabellänge höchstens 3,0 Meter betragen.
- **Warnung** Die maximal zugeführte Stromstärke für alle USB-Peripheriegeräte sollte maximal 1,1 A betragen (zwei hohe Stromlasten und eine niedrige Stromlast).
- **Warnung** Das Gerät ist ausschließlich für den Betrieb mit dem mitgelieferten Netzsteckerteil konzipiert. Dieses Modul ist Bestandteil des Systems. Betreiben Sie das Gerät nicht mit einem anderen Netzgerätemodul. Die korrekte Netzspannung ist Voraussetzung für die Aufrechterhaltung der Sicherheit und der elektromagnetischen Kompatibilität des Systems.
- **Warnung** Stromschlaggefahr. Das Gerät oder das Netzsteckerteil nicht in Betrieb nehmen, wenn es offen oder beschädigt ist oder Feuchtigkeit, Kondenswasser oder Regen ausgesetzt war. Das externe Netzsteckerteil ist fest verschlossen und enthält keine Teile, die vom Benutzer gewartet werden können. Das Modul nicht in Betrieb nehmen, wenn Teile beschädigt sind oder freiliegen.
- **Warnung** Das Gerät und seine Zubehörteile nicht öffnen oder versuchsweise reparieren, da dies das Gerät beschädigen kann. Das Gerät enthält keine zu wartenden Teile und sollte zur Reparatur an den Zulieferer zurückgesandt werden. Mit dem Öffnen des Geräts erlischt zudem jeglicher Gewährleistungsanspruch.

Die enthaltene Knopfzelle der Echtzeituhr ist auf die Gebrauchsdauer des Geräts ausgelegt und muss nicht durch den Benutzer ersetzt werden.

- **Warnung** Das Gerät ausschließlich entsprechend seiner Zweckbestimmung und nach Maßgabe dieses Benutzerhandbuchs und der Warnhinweise verwenden. Die Schutzvorrichtungen des Geräts können beeinträchtigt werden, wenn den obenstehenden Anweisungen zuwidergehandelt wird. Das Gerät samt Netzteil ist für den Betrieb im Sinne der Herstellerspezifikationen konzipiert. Halten Sie sich bei der Verwendung an die Spezifikationen des Herstellers.
- **Warnung** Das Gerät ist so zu positionieren, dass die Anschlüsse gut erreichbar sind. Halten Sie die Anschlusskabel vom Arbeitsbereich fern, um zu verhindern, dass das Gerät von seiner Standfläche fällt, wenn jemand darüber stolpert oder sich darin verfängt. Die Steckdose für das externe Netzteil des Actim 1ngeni-Geräts sollte sich in der Nähe des Instruments befinden und leicht zugänglich sein.
- **Warnung** USB- und Ethernetschnittstellen. Beim Anschluss externer Geräte ist darauf zu achten, dass die Schnittstellen dieser Geräte durch doppelt verstärkte Isolierung von der Netzspannung getrennt sind, um einer Stromschlaggefahr vorzubeugen.
- $\blacksquare$ **Die Nichtbeachtung dieser Warnhinweise führt zum Erlöschen der Gewährleistungsansprüche für das Gerät.**

Das Actim 1ngeni-Gerät arbeitet sicher und zuverlässig, wenn es nach Maßgabe dieses Benutzerhandbuchs betrieben wird. Wird das Gerät entgegen den Vorgaben dieses Benutzerhandbuchs verwendet, kann dies die Schutzvorrichtungen des Geräts beeinträchtigen. Das Gerät ist für den sicheren Betrieb unter folgenden Bedingungen konzipiert:

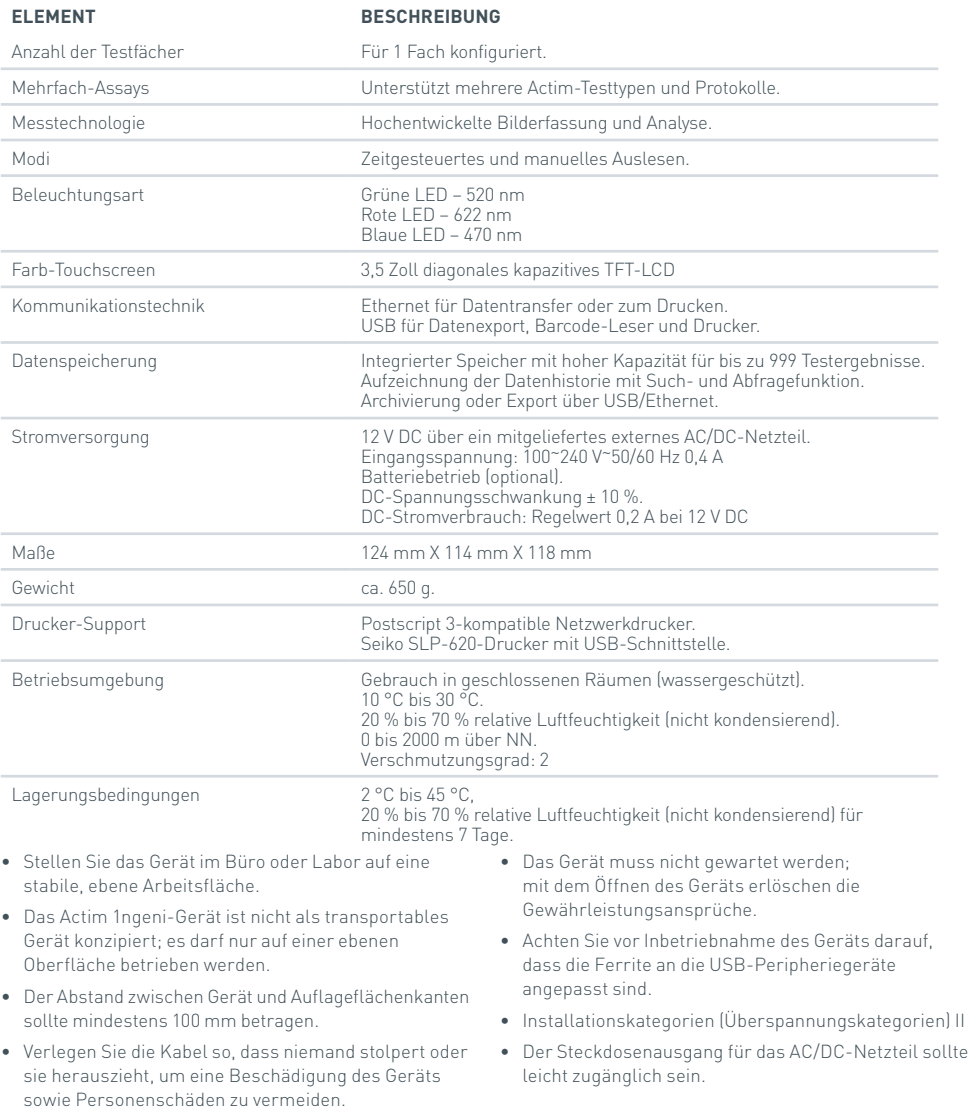

# INHALTSVERZEICHNIS

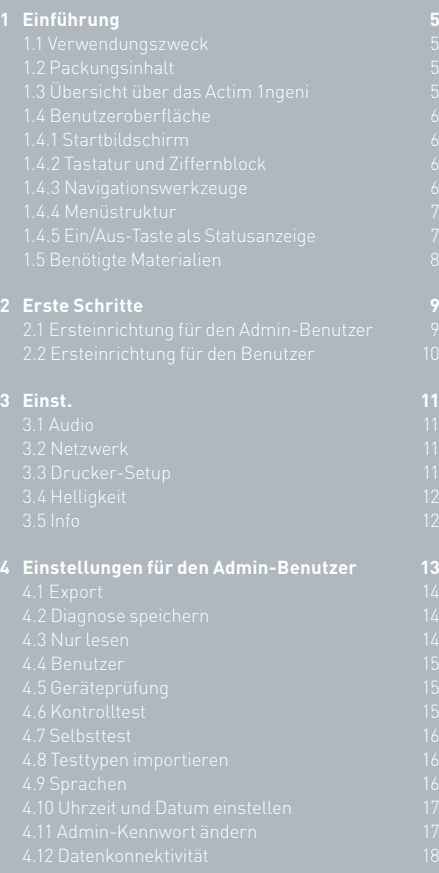

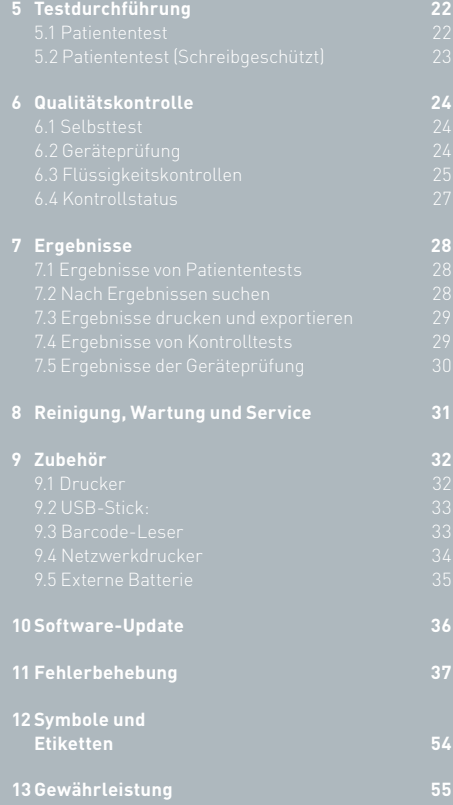

# EINFÜHRUNG

## **1.1 Verwendungszweck**

Das Actim 1ngeni-Gerät ist ein Schnelltestsystem zur Anzeige der Ergebnisse des Actim 1ngeni-Tests.

#### **1.2 Packungsinhalt**

- Actim 1ngeni-Gerät
- Netzgerät

Ahh 1

- Adapter für die internationale Verwendung
- Passende Ferrite für USB-Zubehör
- Geräteprüfung

## **1.3 Übersicht über das Actim 1ngeni**

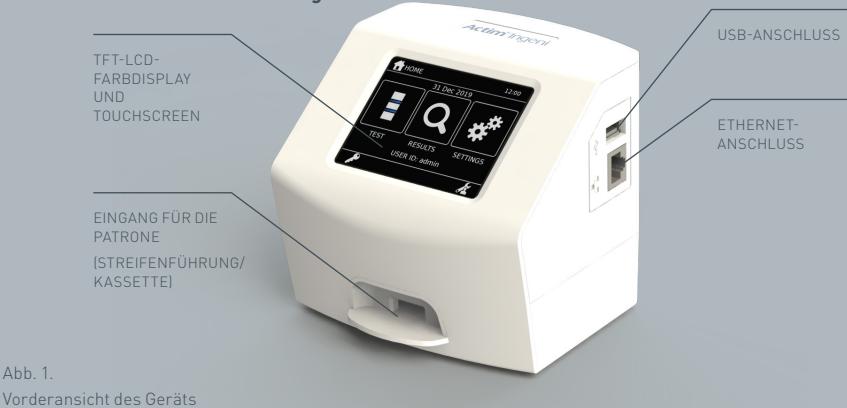

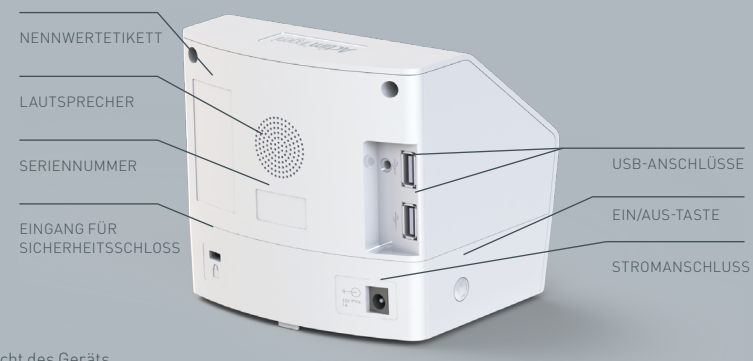

### **1.4 Benutzeroberfläche**

Sämtliche Ein- und Ausgaben erfolgen über den berührungsempfindlichen Bildschirm des Actim 1ngeni-Geräts.

#### **1.4.1 Startbildschirm**

Anzeige der Tasten für den Zugriff auf den Test, die Ergebnisse und die Einstellungen. Die aktuell eingestellte Uhrzeit, das Datum sowie die Benutzer-ID werden angezeigt.

## **1.4.2 Tastatur und Ziffernblock**

Über die Tastatur und den Ziffernblock auf dem Bildschirm ermöglicht das Gerät benutzerspezifische Texteingaben.

Text kann auch mit einen Barcode-Leser eingelesen werden.

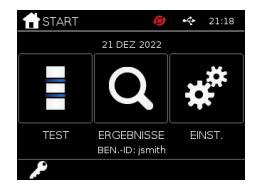

#### Benutzer-ID eingeben  $Q[W]E[R]T[Y]$  $\overline{0}$ **u**  $\overline{A}$  s  $\overline{D}$  $F$  $G$  $H$  $\overline{\mathbf{r}}$  $\overline{\mathbf{K}}$  $\boxed{z}$   $\boxed{x}$   $\boxed{c}$  $\sqrt{8}$  $\overline{\mathbf{N}}$  $\overline{M}$ 123

#### **1.4.3 Navigationswerkzeuge**

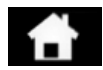

Zum Startmenü zurückkehren Abwärts abwärts Abwärts Abmelden

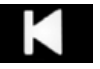

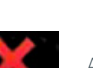

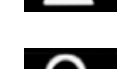

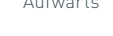

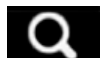

Abbrechen **Drucken** Suchwerkzeug Drucken

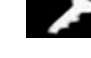

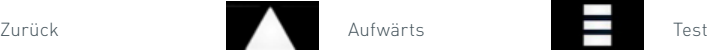

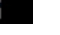

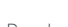

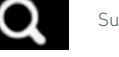

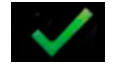

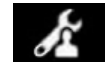

OK Administrator **Contact Administrator** Export

#### **1.4.4 Menüstruktur**

Das Startmenü besteht für den Benutzer aus drei Bereichen: Test (siehe Abschnitt 5), Ergebnisse (Abschnitt 7) und<br>Einstellungen (Abschnitt 3). Zusätzlich hat der Administrator (Admin) Zugriff auf die Einstellungen im Menü (Abschnitt 4).

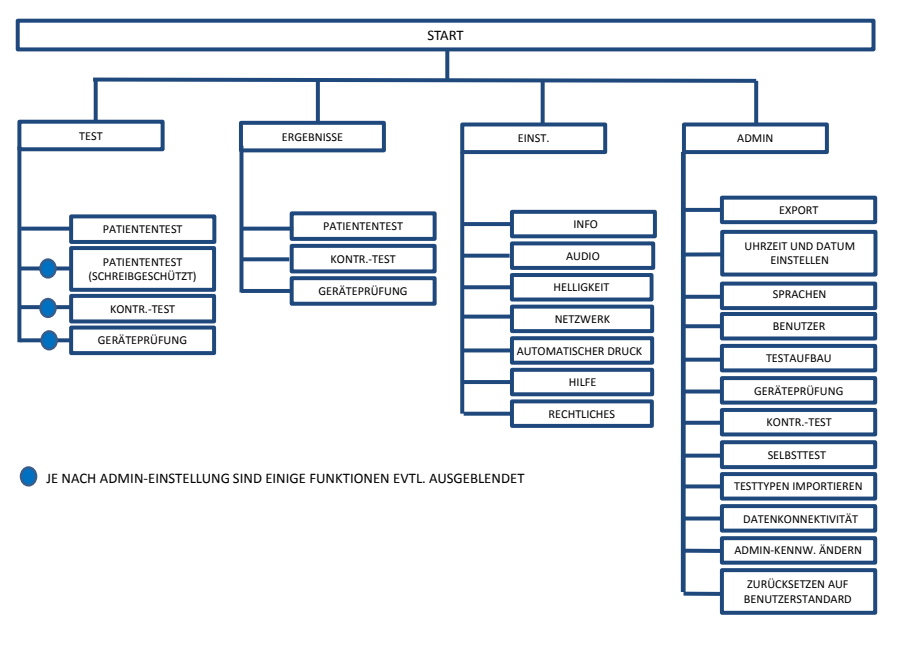

Abb. 3. Menüstruktur

#### **1.4.5 Ein/Aus-Taste als Statusanzeige für das Gerät**

Die verschiedenen Signale der Ein/Aus-Taste zeigen den Gerätestatus an.

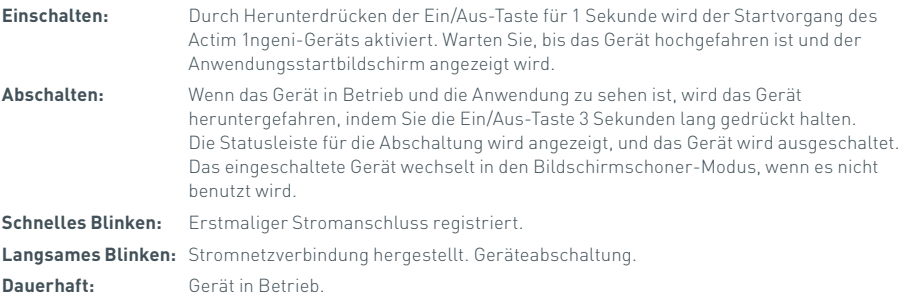

#### **1.5 Benötigte Materialien**

- **Patrone:** Dient der Einführung des Tests in das Gerät. Die Patrone enthält einen QR-Code mit testspezifischen Informationen. Sie ist Bestandteil des Actim 1ngeni-Testkits.
- **Ethernet-Kabel:** ist erforderlich, um den Actim 1ngeni mit einem Netzwerk zu verbinden. Wird für die Verbindung mit der Desktop-Software, den Netzwerkdruck und den Fernzugriff auf Testergebnisse verwendet. Schließen Sie das Netzwerkkabel an, bevor Sie das Gerät einschalten.

**USB-Stick:** Für den Import und Export von Daten (nicht im Lieferumfang enthalten).

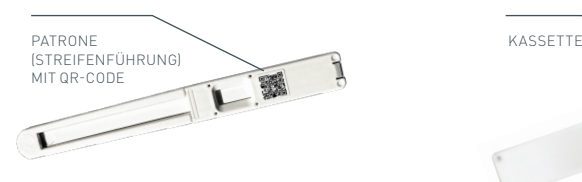

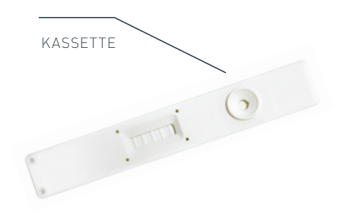

Abb. 4. Patrone mit QR-Code und Beispiel einer typischen Kassette

## ERSTE SCHRITTE

Dieser Abschnitt enthält eine Anleitung zur erstmaligen Einrichtung des Geräts für den Benutzer und den Admin-Benutzer.

#### **2.1 Ersteinrichtung für den Admin-Benutzer**

Bei der Ersteinrichtung muss das Gerät durch den Administrator konfiguriert werden. In Abbildung 5 sind die nötigen Schritte veranschaulicht.

Packen Sie das Actim 1ngeni-Gerät aus und stellen Sie es in einem sauberen Büro oder Labor auf eine stabile, ebene Arbeitsfläche.

Stellen Sie am Netzteil die regional übliche Spannungsversorgung ein und verbinden Sie die 12-V-Stromquelle mit dem Netzanschluss des Geräts.

Nach dem Einschalten führt das Gerät automatisch einen Selbsttest durch, der einige Minuten dauert (weitere Informationen finden Sie in Abschnitt 6.1).

Melden Sie sich nach dem Selbsttest als Admin-Benutzer an:

Admin-ID: ..admin" Admin-Kennwort: ..admin"

Wählen Sie das Admin-Symbol, um die Admin-Einstellungen des Gerätemenüs aufzurufen.

Scrollen Sie mithilfe der Pfeilsymbole durch die Liste und führen Sie folgende Aktionen durch:

- Wählen Sie die gewünschte Sprache.
- Setzen Sie das Admin-Kennwort zurück.
- Stellen Sie Uhrzeit und Datum korrekt ein. (Beachten Sie die jahreszeitbedingte Zeitumstellung an Ihrem Standort.)

Nach diesen Grundeinstellungen ist Folgendes festzulegen/zu erstellen:

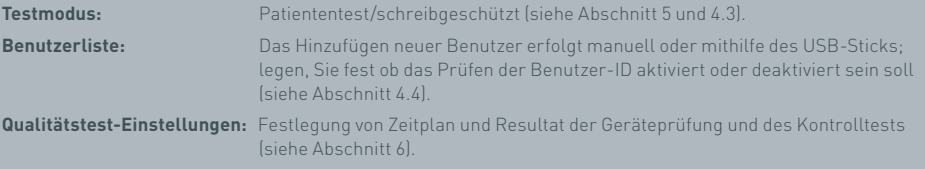

**Softwareaktualisierungen und der Import von Testtypen** sind im Rahmen der Geräteaktualisierung erforderlich (siehe Abschnitt 10).

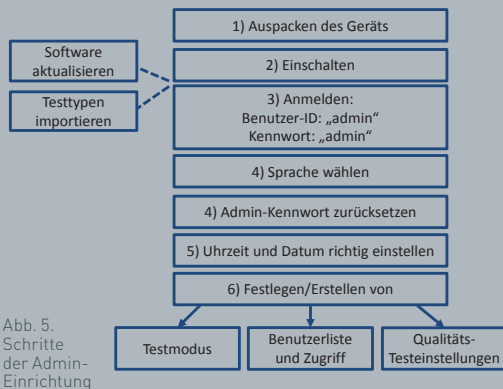

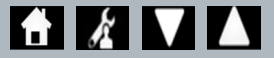

## **2.2 Ersteinrichtung für den Benutzer**

Nachdem der Admin-Benutzer die Hintergrundeinstellungen vorgenommen hat, legt der Benutzer folgende Schritte fest:

Zu Beginn:

- Verbinden Sie die 12-V-Stromquelle mit dem Netzanschluss des Geräts.
- Melden Sie sich an dem Gerät an.

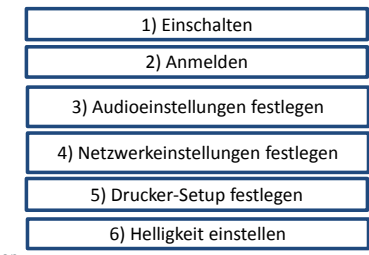

Abb. 6. Schritte der Grundeinstellung durch den Benutzer

Wählen Sie das Einstellungssymbol, um die Einstellungen aufzurufen (detaillierte Anweisungen finden Sie in Abschnitt 3).

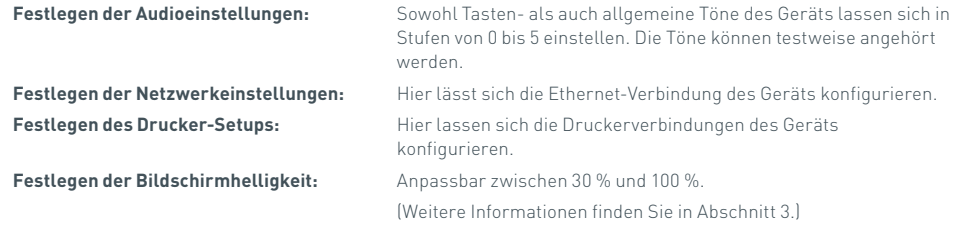

## Einst.

Der Bildschirm "Einst." wird über den Startbildschirm aufgerufen und ermöglicht<br>dem Benutzer die Konfiguration des Actim Ingeni-Geräts. Die verschiedenen dem Benutzer die Konfiguration des Actim 1ngeni-Geräts. Die verschiedenen Einstellungen lassen sich mithilfe der Pfeilsymbole anzeigen.

## **3.1 Audio**

Die Lautstärke lässt sich im Audiobildschirm auf einen Wert von 0 (lautlos) bis 5 (höchste Lautstärke) einstellen. Die Standardlautstärke ist 3. Sie können die gewählte Lautstärke anhören, indem Sie auf das Wort "Test" drücken.

Folgende Funktionen des Geräts arbeiten mit Ton:

- Tastenton: Bildschirm-"Klick" bei Berührung des Touchscreens
- Töne: Verlaufstöne bei Testende, Alarmsignalen und Warnungen

### **3.2 Netzwerk**

Über den Bildschirm der "Netzwerk" lässt sich die Ethernet-Verbindung des Geräts konfigurieren.

Es werden unter anderem folgende Funktionen unterstützt:

Wahl zwischen DHCP- und statischem Netzwerk

Eingabe der IP-Adresse

Eingabe der Subnetzmaske

Die Standardeinstellung ist DHCP. Beim Wechsel zu einer statischen IP, müssen IP-Adresse und Subnetzmaske manuell eingegeben werden.

**DHCP (Router):** Das Actim 1ngeni-Gerät unterstützt die Nutzung eines üblichen DHCP-aktivierten Netzwerks. Verbinden Sie das Gerät mit einem Netzwerkausgang am Router und schalten Sie es anschließend ein.

**Statisch verwenden:** Die IP-Adressierung ist eine Methode zum Einrichten eines Netzwerks, bei der die IP-Adresse manuell zugewiesen wird. Der Vorteil einer statischen Adresse ist, dass IP-Adressen sorgfältig zugewiesen werden können, so dass jedes Gerät seine eigene Adresse hat – ohne Überschneidungen – und die IP-Adresse fest ist. Dies bedeutet jedoch, dass Sie, wenn Sie ein Actim 1ngeni-Gerät an ein neues Netzwerk anschließen, die Konfigurationsoption "manuell" auswählen und eingeben müssen.

#### **3.3 Drucker-Setup**

Folgende Druckereinstellungen lassen sich ändern:

- Auswahl des automatischen Druckens
- Auswahl des Netzwerkdruckers
- Eingabe der IP-Adresse

Standardmäßig wird mit einem angeschlossenen USB-Drucker verbunden.

Ist "Netzwerkdrucker" ausgewählt, kann der Benutzer die IP-Adresse des anzuschließenden Druckers festlegen. Trennen Sie den USB-Drucker vom Gerät, bevor Sie einen Netzwerkdrucker verwenden.

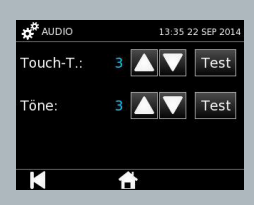

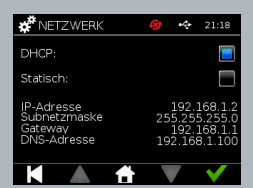

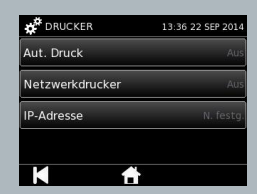

#### **3.4 Helligkeit**

Die Bildschirmhelligkeit kann mithilfe der Auf- und Abwärtspfeile angepasst werden. Die Standardeinstellung liegt bei 80 %.

#### **3.5 Info**

Auf dem Info-Bildschirm werden folgende Informationen angezeigt:

Seriennummer, Silizium-ID, MAC-Adresse, IP-Adresse, Anwendung

Version, Modell, Basisplatine Hardware-Version, Core Hardware-Version, Basisplatine

Firmware-Version, Trayboard-Firmware-Version, Revisions-ID, RAM (MB), Testtypen-Paket, Selbsttest-Kalibrierungsexposition, Geräteprüfung

- **Die Aufzeichnung dieser Identifikationsfeldangaben ist im Rahmen von Support und Hilfestellung hilfreich.**
- **Die Aufzeichnung dieser Daten kann aus dem Gerät über die Option "Testergebnisse export." oder "Zsfg.-Datei exportieren" exportiert werden und**  wird auf dem angeschlossenen USB-Stick in der Datei "Instrument Details.csv" **gespeichert.**

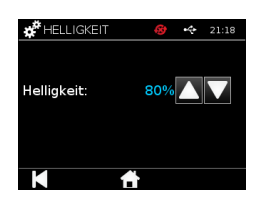

INE

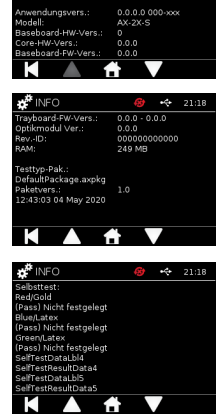

,,,<br>771500

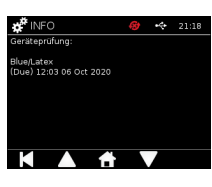

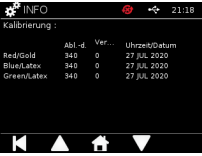

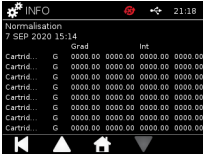

## EINSTELLUNGEN FÜR DEN ADMIN-BENUTZER

Mithilfe der Admin-Benutzereinstellungen kann der Admin-Benutzer die Funktionskonfiguration des Actim 1ngeni-Geräts vornehmen.

Geben Sie die Admin-Benutzer-ID ein.

Geben Sie das Admin-Kennwort ein (siehe Abschnitt 2.1 zum erstmaligen Anmelden und Abschnitt 4.12 für Anweisungen zur Kennwortänderung). Das Admin-Kennwort ist erforderlich, um auf die Administratoreinstellungen zugreifen zu können. Das Kennwort wird an autorisierte Admin-Benutzer vergeben.

Das Startmenü des Admin-Benutzers entspricht dem des Standardbenutzers und enthält darüber hinaus das Symbol der Admin-Benutzereinstellungen (siehe Abb. 3).

Mithilfe des Bildschirms für Administratoreinstellungen lässt sich die Gerätekonfiguration ändern oder aktualisieren, u. a. folgende Optionen:

- Export
- Testaufbau
- Benutzer
- Geräteprüfung
- Kontr.-Test
- Selbsttest
- Testtypen importieren
- Sprachen
- Uhrzeit festlegen
- Datum festlegen
- Admin-Kennw. ändern

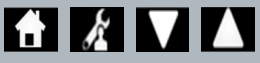

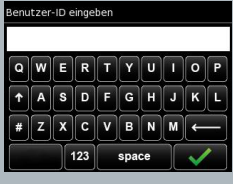

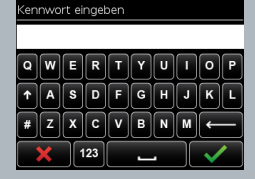

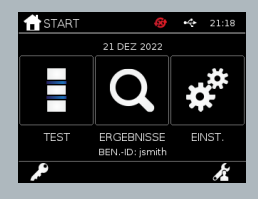

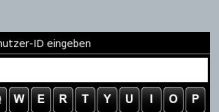

 $\overline{\mathsf{D}}$ 

#### **4.1 Export**

Über den Bildschirm "Export"-Einstellungen kann ein Admin-Benutzer Gerätedaten auf einen angeschlossenen USB-Stick exportieren.

".csv-Datei exportieren" exportiert eine .csv-Datei, die eine Zusammenfassung<br>aller der auf dem Gerät gespeicherten Testergebnisse. Diese Ergebnisse sind in Excel einsehbar.

..TSV-Datei exportieren" exportiert eine .tsv-Datei, die eine Zusammenfassung aller der auf dem Gerät gespeicherten Testergebnisse. Diese Ergebnisse sind in Excel einsehbar.

Der Benutzer erhält die Option, nach dem Export alle Testergebnisse zu löschen. Die exportierten Ergebnisse auf dem USB-Stick sollten vor dem Export neuer Ergebnisse umbenannt werden.

"Testdiagnose exportieren" ermöglicht es dem Admin-Benutzer, Daten zu exportieren, bei denen jeder Feldwert durch ein "Tab"-Stoppzeichen vom nächsten getrennt ist (z. B. "2 56"). In diesem Fall werden 2 und 56 in separaten Spalten platziert.

Der Benutzer kann zudem das "Geräteprotokoll export." und dem Hersteller diese Datei bei Service-, Wartungsoder Reparaturarbeiten zur Verfügung stellen. Standardmäßig ist diese Funktion auf "Aus" gesetzt.

Das Actim 1ngeni-Gerät speichert bis zu 999 Ergebnisse. Bevor die Speicherkapazität überschritten wird, erscheint eine Warnmeldung. Die Test- und QS-Ergebnisse müssen exportiert werden, bevor der Speicher voll ist; andernfalls wird der Speicher überschrieben.

#### **4.2 Diagnose speichern**

Das Einschalten der Option "Diagnose speichern" optimiert die Nutzung der Speicherkapazität des Geräts, indem Daten zum Zwecke der Fehlerbehebung in der JSON-Datei gesammelt werden. Nur nach Anweisung durch Mitarbeiter des Geräte-Supports verwenden. Standardmäßig ist diese Option auf "Aus" gesetzt.

### **4.3 Nur lesen**

Im schreibgeschützten Testmodus findet die Testreaktion außerhalb des Geräts statt. Für die Zeitmessung und das Starten der Analyse ist der Benutzer verantwortlich. Die Option "Schreibgeschützt" wird in der Liste der Testoptionen angezeigt, sofern sie durch den Admin-Benutzer freigeschaltet wurde. Sämtliche im schreibgeschützten Modus durchgeführten Tests werden in den Testergebnissen markiert. Der schreibgeschützte Modus eignet sich zum Einlesen von Tests in Serien.

Der Nur-Lesen-Modus ist für quantitative Tests nicht verfügbar.

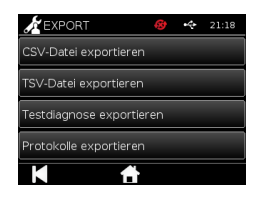

Diagnose speichern

Schreibgeschützt

## **4.4 Benutzer**

Der Admin-Benutzer hat umfassende Kontrolle über die Benutzerliste einschließlich folgender Funktionen:

- Anzeige der Benutzerliste
- Hinzufügen neuer Benutzer
- Ein- bzw. Ausschalten der Option "Prüfen der Benutzer-ID" (die Standardeinstellung lautet "Ein")
- Export und Import der Benutzerlisten mithilfe eines USB-Speichersticks

#### **4.5 Geräteprüfung**

Der Admin-Benutzer kann die Methode und den Zeitplan für die Geräteprüfung konfigurieren:

Die Konfigurationsmöglichkeiten für die Methode lauten wie folgt:

**n/a:** Hierbei wird die Geräteprüfungsfunktion bei Tests und Ergebnissen ausgeblendet und kein Geräteprüfungsstatus übernommen. **Warnung:** Hierbei wird dem Benutzer vor der Durchführung eines Kontroll- oder Patiententests eine Warnung angezeigt, wenn laut Statusanzeige die Geräteprüfung fehlgeschlagen oder fällig ist. **Sperren:** Hierbei wird die Durchführung eines Kontroll- oder Patiententests durch den Benutzer verhindert, wenn laut Statusanzeige die Geräteprüfung fehlgeschlagen oder fällig ist.

Die Frequenz des Tests für das Gerät kann durch den Admin-Benutzer festgelegt werden (n/a, täglich, wöchentlich oder monatlich). Standardmäßig ist die Geräteprüfungshäufigkeit auf täglich gesetzt; empfohlen wird mindestens ein wöchentliches Prüfungsintervall.

(Weitere Informationen finden Sie in Abschnitt 6.)

## **4.6 Kontrolltest**

Der Admin-Benutzer kann die Methode und den Zeitplan für den Kontrolltest konfigurieren:

Die Konfigurationsmöglichkeiten für die Methode lauten wie folgt:

- **n/a:** Hierbei wird die Kontrolltestfunktion bei Tests und Ergebnissen ausgeblendet, und es wird kein Kontrollteststatus übernommen.
- **Warnung:** Hierbei wird dem Benutzer vor der Durchführung eines Patiententests eine Warnung angezeigt, wenn laut Statusanzeige der Kontrollstatus für diesen Testtyp fehlgeschlagen oder fällig ist.
- **Sperren:** Hierbei wird die Durchführung eines Patiententests durch den Benutzer verhindert, wenn laut Statusanzeige der Kontrolltest für diesen Testtyp fehlgeschlagen oder fällig ist.

Die Frequenz des Tests für das Gerät kann durch den Admin-Benutzer festgelegt werden (n/a, täglich, wöchentlich oder monatlich). Standardmäßig ist die Kontrolltesthäufigkeit auf "n/a" gesetzt.

(Weitere Informationen finden Sie in Abschnitt 6.)

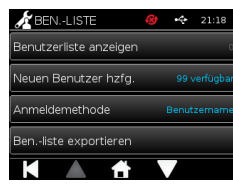

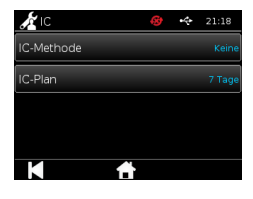

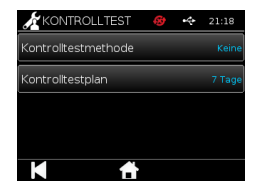

ם<br>D

## **4.7 Selbsttest**

Der Admin-Benutzer kann bei Bedarf einen Selbsttest durchführen und einen Zeitplan für den automatischen Selbsttest erstellen. Für den Zeitplan stehen folgende Optionen zur Verfügung: n/a, täglich, wöchentlich oder monatlich. Nach Ablauf der gesetzten Frist seit dem letzten Selbsttest wird der Selbsttest erneu durchgeführt.

## **Ein gemäß Zeitplan fälliger Selbsttest unterbricht nicht den normalen Testvorgang.**

(Weitere Informationen finden Sie in Abschnitt 6.)

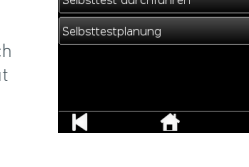

Testtypen importieren

SELBSTTEST

## **4.8 Testtypen importieren**

Das Gerät wird vom Hersteller ab Werk mit einem vorinstallierten Testtypen-Standardset geliefert. Neu erhältliche Testtypen des Herstellers kann der Admin-Benutzer auf das Gerät importieren. Der entsprechende Dateityp wird von einem USB-Stick geladen.

#### **Der USB-Stick muss vor dem Import an das Gerät angeschlossen werden.**

Nach erfolgreichem Import der Testtyp-Datei zeigt das Gerät dem Benutzer eine "Info"-Bestätigungsmeldung an. Das Gerät wird neu gestartet.

Informationen über das Testtyp-Paket sind im "Info"-Bildschirm des Geräts abrufbar (weitere Informationen finden Sie in Abschnitt 3.5).

**Mit dem Import eines neuen Testtyp-Pakets wird das zuvor auf das Gerät geladene Paket ersetzt.**

**Das Workspace-Testtyp-Paket muss sich im Stammverzeichnisordner des USB-Speichersticks befinden, damit das Actim 1ngeni-Gerät die Testtyp-Paketdatei findet.**

#### **4.9 Sprachen**

Über den "Sprachen"-Bildschirm kann der Admin-Benutzer die Sprache für das Gerät ändern. Alle Textausgaben des Geräts werden in der gewählten Sprache angezeigt. Texteingaben für das Testtyp-Paket sind von der Spracheinstellung unabhängig. Standardmäßig ist als Sprache "English UK" eingestellt.

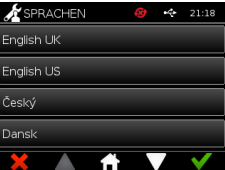

**X** UHRZEIT UND 24 Std.  $\blacksquare$ 

 $21:19$ 

12 / OCT / 2021

AM/PM

## **4.10 Uhrzeit und Datum einstellen**

Der Bildschirm "Time & Date" (Zeit und Datum) ermöglicht es dem Admin-Benutzer, die korrekte Zeit und das korrekte Datum einzustellen.

Verwenden Sie den Touchscreen, um zwischen einer 12-Stunden- oder 24-Stunden-Anzeige zu wählen.

Verwenden Sie den Touchscreen, um Stunde, Minuten, Tag, Monat oder Jahr auszuwählen, und verwenden Sie die Aufwärts- und Abwärtspfeile zum Einstellen

Drücken Sie [OK], um die Einstellungen zu speichern. Das Gerät wird neu gestartet, um das neue Datum und die neue Uhrzeit zu übernehmen.

HINWEIS 1. Die Uhrzeit und das Datum werden dem Benutzer auf dem Hauptbildschirm angezeigt. Uhrzeit und Datum werden vom Benutzer bestätigt.

HINWEIS 2. Die Echtzeituhr (RTC) des ACTIM 1NGENI-Geräts hält die eingestellte Uhrzeit des Geräts aufrecht, während das Gerät ausgeschaltet ist

**Beachten Sie die jahreszeitbedingte Zeitumstellung an Ihrem Standort.**

## **4.11 Admin-Kennwort ändern**

Das Admin-Kennwort lässt sich über die Option "Admin-Kennwort ändern" im Menü "Admin" ändern.

**Aktuelles Kennwort eingeben:** Der Admin-Benutzer muss das aktuelle Administrator-Kennwort eingeben, um seine Autorisierung zur Änderung des Admin-Kennworts zu belegen.

**Neues Kennwort eingeben:** Der Admin-Benutzer muss anschließend ein neues Kennwort eingeben.

**Achten Sie auf die sichere Verwahrung des Admin-Benutzerkennworts, um zu vermeiden, dass die Geräteeinstellungen gesperrt werden.**

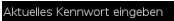

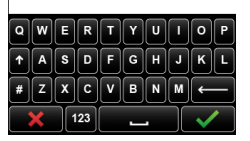

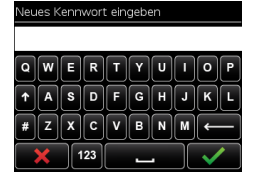

### **4.12 Datenkonnektivität**

Datenkonnektivität bezieht sich auf die Fähigkeit, eine Verbindung zu einem Laborinformationssystem (LIS) herzustellen und Testergebnisse zur Speicherung in diesem System zu senden.

Das Actim 1ngeni Instrument kommuniziert mit einem LIS-Server über den HL7-Standard. Dieser Standard definiert den TCP/IP-Datenaustausch und die Protokollrahmen, die für die Kommunikation zwischen einem LIS-Server und einem Gerät verwendet werden.

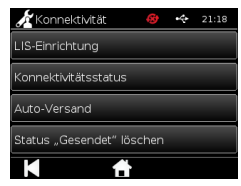

(Hinweis: Mit der LIS-Übertragungsfunktion ist nur eine unidirektionale Kommunikation vom Actim 1ngeni-Gerät zum LIS-Server möglich.)

#### **Paketformat**

Die an das LIS zu sendenden Ergebnisse werden als ASCII-formatiertes Datenpaket verpackt. Das Paket ist grob in mehrere Kategorien/Abschnitte unterteilt, die jeweils Felder enthalten, die für bestimmte Arten von Informationen geeignet sind.

Ein Datenpaket kann z. B. die folgenden Kategorien enthalten:

- Message Header Informationen, die zum Parsen der Nachricht verwendet werden
- Probensegment Informationen über die getesteten Proben
- Beobachtungsanforderungssegment Informationen über die Art des angeforderten Tests (1 bis viele)
- Segmente für Beobachtungsergebnisse Informationen über das Ergebnis der Tests.

Die oben genannten Kategorien sind im HL7-Standard definiert

#### **LIS-Verbindung einrichten**

Im folgenden Abschnitt werden die Schritte zum Einrichten des Actim 1ngeni für die LIS-Kommunikation gezeigt:

#### Schritt 1: Wählen Sie "LIS-Setup" aus dem Menü "Datenverbindung"

Der erste Schritt besteht darin, die Einstellungen für die IP-Adresse und die Portnummer des LIS-Servers im Actim 1ngeni so festzulegen, dass die Kommunikation im selben Netzwerk erfolgt.

## Einrichtung 21:18 **P-Adresse** Port-Nummer -<br>Testverbinduna .<br>Einstellungen löscher

#### Schritt 2: Stellen Sie die IP-Adresse des LIS-Servers ein

Das Einrichten der Kommunikation mit dem LIS-Server erfordert die Kenntnis der Server-Anmeldedaten. Wenden Sie sich an Ihren IT-Provider, um die IP-Adresse und Port-Nummer des zu verwendenden LIS-Servers zu erfahren.

- Wählen Sie IP-Adresse"
- Geben Sie die IP-Adresse des LIS-Servers in das vorgesehene Feld ein, wobei jede eindeutige ID-Nummer durch einen Punkt "." getrennt sein muss, z. B. "XXX.XXX.XXX.XXX"

## Schritt 3: Stellen Sie die LIS-Server-Portnummer ein

Das Einrichten der Kommunikation mit dem LIS-Server erfordert die Kenntnis der Server-Anmeldedaten. Wenden Sie sich an Ihren IT-Provider, um die IP-Adresse und Port-Nummer des zu verwendenden LIS-Servers zu erfahren.

- Wählen Sie die Option "Portnummer".
- Geben Sie die Port-Nummer des LIS-Servers in das vorgesehene Feld ein.

Als Standardwert ist 51112 vorgesehen. Diese Nummer ist jedoch spezifisch für den von Ihnen verwendeten LIS-Server.

Die Zahl muss zwischen dem folgenden Bereich liegen: 49152 - 65535

#### Schritt 4: Testen Sie die LIS-Server-Verbindung

Um die Verbindung zwischen dem Actim 1ngeni & dem LIS-Server zu testen, führen Sie die Option "Verbindung testen" aus:

- Wählen Sie "Verbindung testen"
- Es wird einer von drei Zuständen angezeigt:
	- o Anhängig: Testverbindung noch nicht durchgeführt
	- o Erfolg: Actim 1ngeni verbindet sich erfolgreich mit dem LIS
	- o Gescheitert: Actim 1ngeni gescheiterte Verbindung mit LIS

Berühren Sie das OK-Symbol, um die angewendeten IP• & Portnummern-Einstellungen des LIS-Servers zu bestätigen.

Verwenden Sie die Option "Einstellungen löschen", um alle konfigurierten Optionen im Menü "LIS-Setup" schnell zu löschen.

#### **Verbindungsstatus prüfen**

• Status der Konnektivität

Der Benutzer kann den Bildschirm "Status" aufrufen, um die Statistik der Übertragungsdaten mit dem LIS-Server anzuzeigen.

Navigieren Sie dazu in den Admin-Einstellungen zum Menü "Datenverbindung" und wählen Sie die Option "Verbindungsstatus".

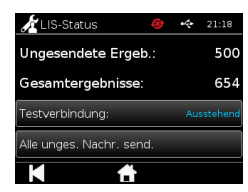

#### • LIS-Status

Unter dem Menü "LIS-Status" kann der Benutzer die Übertragungsstatistiken mit dem LIS-Server überprüfen. Die angezeigten Kategorien sind:

- Nicht gesendete Ergebnisse (Ergebnisse noch nicht an LIS gesendet)
- Total Results (Gesamtzahl der Ergebnisse im Gerätespeicher)
- Testverbindung

Die erste gezeigte Benutzeroption ist ein Wiederholungsbefehl, der auch im Menü "LIS-Setup" zu finden ist. Der Benutzer kann die Option "Test Connection" (Verbindung testen) auch über den Bildschirm "LIS Status" ausführen.

• Alle nicht gesendeten senden

Die Option "Alle ungesendeten" senden führt eine sofortige Übertragung aller ungesendeten Testergebnisse an das LIS durch.

Siehe Abschnitt 1.4.4 Anzeigen in der Symbolleiste, um den vom Actim 1ngeni Instrument angezeigten Übertragungsstatus zu verstehen.

Beim Senden der Ergebnisse wird der Zähler der nicht gesendeten Ergebnisse auf 0 heruntergezählt, wenn jedes zuvor nicht gesendete Ergebnis an den LIS-Server gesendet wird.

Während der Übertragung der Ergebnisse erscheint in der unteren rechten Ecke des Bildschirms eine Stopptaste. Dadurch kann die aktuelle Übertragung gestoppt und die verbleibenden Ergebnisse als nicht gesendet belassen werden.

#### **Automatisches Senden**

Der Benutzer kann das Actim 1ngeni Instrument so einstellen, dass es in regelmäßigen Abständen automatisch Ergebnisse an den LIS-Server sendet. Nach Ablauf der Frist werden alle nicht gesendeten Ergebnisse an den LIS-Server gesendet.

Das automatische Senden kann durch Auswahl der Option "Auto Send" im Menü "Data Connectivity" in den Admin-Einstellungen konfiguriert werden.

Startseite > Admin-Einstellungen > Datenkonnektivität > Automatisches Senden.

Schalten Sie die Taste Auto Send ON/OFF um, um den automatischen Sendezeitraum zu aktivieren

Stellen Sie den Zeitraum für das automatische Senden mit den Pfeiltasten nach oben/unten ein.

Die verfügbaren Zeiträume sind:

- 5 Minuten
- 15 Minuten
- 30 Minuten
- 1 Stunde
- $1$  Tag

Berühren Sie das OK-Symbol, um die übernommenen Einstellungen zu bestätigen

#### **Gesendet-Status löschen**

Der Benutzer kann den Sendestatus der Anzahl der an den LIS-Server gesendeten Übertragungen löschen.

Dies kann nützlich sein, wenn der Benutzer alle Testergebnisse aus dem Gerät exportiert und den Speicher löscht und alle neuen Testergebnisse eins zu eins verfolgen möchte.

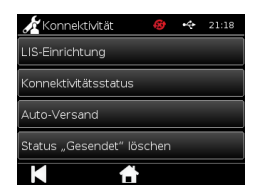

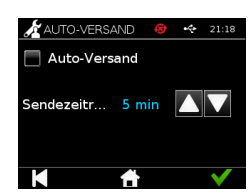

)<br>기

## **Einzelergebnis an den LIS-Server senden**

Es gibt zwei Methoden, um ein einzelnes Ergebnis an den LIS-Server zu senden:

- Am Ende der Ausführung eines Live-Tests,
- Über das Menü "Ergebnisse"

Wählen Sie am Ende eines Tests das Export-Symbol (INONIN, um die Exportoptionen für die Ergebnisse zu öffnen.

Wählen Sie auf der Ergebnisseite das Symbol "Export" (INONIN), um die Exportoptionen für die Ergebnisse zu öffnen.

Wählen Sie die Schaltfläche "An LIS senden", um das aktuell angezeigte Ergebnis an den LIS-Server zu übertragen; unabhängig von seinem vorherigen Sende-/Nicht-Sende-Status

Hinweis: Das LIS muss konfiguriert werden, bevor der Benutzer das Ergebnis in das LIS exportieren kann

Hinweis: Die Schaltfläche "Export" ist in den Ergebnisbildschirmen deaktiviert, wenn das LIS nicht konfiguriert ist und kein USB erkannt wird

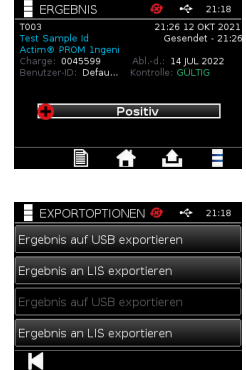
## TESTDURCHFÜHRUNG

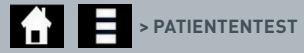

Es ist wichtig, sich während des Testvorgangs genau an die Bildschirmanweisungen zu halten.

#### **5.1 Patiententest**

Wählen Sie einen neuen Test, indem Sie im Startmenü auf das Testsymbol drücken. Geben Sie über die Bildschirmtastatur oder einen Barcode-Leser eine Patienten-ID (1–20 Zeichen) ein (weitere Informationen finden Sie in Abschnitt 9).

Das Actim 1ngeni-Gerät zeigt die Testnummer sowie die Patienten-ID an und fordert den Benutzer auf, die Testpatrone einzuführen. Hinweise zur Probennahme und zur Aktivierung des Tests finden Sie in der Gebrauchsanweisung zum Actim 1ngeni-Test. Der Test startet, sobald die Einführung der Patrone erkannt wurde. Durch Auswahl der Option "Zurück" wird der Test abgebrochen; die Daten werden nicht gespeichert. Der Testtyp und die Benutzer-ID werden gespeichert.

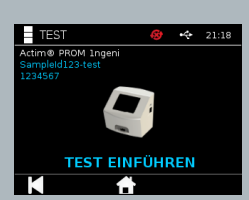

Patienten-ID eingeben/scannen

 $A$  $S$  $D$  $F$  $G$  $H$  $ZX CV B N M$  $\frac{1}{123}$ 

Auf dem Testbildschirm wird Folgendes angezeigt:

- Chargennummer des Tests
- Ablaufdatum für den Test
- Testnummer
- Patienten-ID
- Testtyp
- Benutzer-ID
- Testzeit und -datum

Verbleibende Inkubationszeit

П. **Ein abgelaufener Test kann auf dem Gerät nicht ausgeführt werden.**

Das Testergebnis fällt entweder positiv oder negativ aus (Informationen zu Fehlermeldungen finden Sie in Abschnitt 11). Die Patrone kann aus dem Gerät entnommen werden, wenn das Ergebnisfenster angezeigt wird.

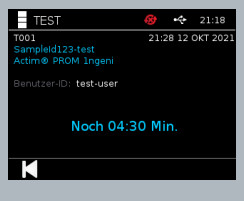

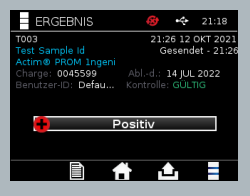

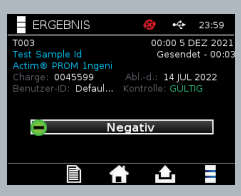

Das Fenster mit dem Patientenergebnis umfasst Folgendes:

- Testnummer
- Patienten-ID
- Testtyp
- LIS-Status
- Uhrzeit und Datum des Tests
- Chargennummer des Tests
- Ablaufdatum
- Benutzer-ID
- Ergebnis der Kontrolllinie
- Ergebnis

Das Ergebnis kann gedruckt oder auf einen angeschlossenen USB-Stick (siehe Abschnitt 7 für weitere Informationen) oder LIS (siehe Abschnitt 4 für weitere Informationen) exportiert werden

#### **5.2 Patiententest (Schreibgeschützt)**

Im schreibgeschützten Testmodus findet die Testreaktion außerhalb des Geräts statt. Für die Zeitmessung und das Starten der Analyse ist der Benutzer verantwortlich. Diese Option ist für quantitative Tests nicht verfügbar

Wählen Sie einen neuen Test, indem Sie auf das Testsymbol drücken. Geben Sie über die Bildschirmtastatur oder einen Barcode-Leser eine Patienten-ID (1–20 Zeichen) ein (weitere Informationen finden Sie in Abschnitt 9).

Das Actim 1ngeni-Gerät zeigt die Testnummer sowie die Patienten-ID an und fordert den Benutzer auf, die Testpatrone einzuführen. Hinweise zur Probennahme und zur Aktivierung des Tests finden Sie in der Gebrauchsanweisung zum Actim 1ngeni-Test. Das Testergebnis wird gelesen, sobald die Einführung der Patrone erkannt wurde. Durch Auswahl der Option "Zurück" wird der Test abgebrochen; die Daten werden nicht gespeichert. Der Testtyp und die Benutzer-ID werden gespeichert.

#### **Ein abgelaufener Test kann auf dem Gerät nicht ausgeführt werden.**

Das Testergebnis fällt entweder positiv oder negativ aus (Informationen zu Fehlermeldungen finden Sie in Abschnitt 11).

Das Fenster mit dem Patientenergebnis umfasst Folgendes:

- Testnummer
- Patienten-ID
- Uhrzeit und Datum des Tests
- Testtyp-Modus (Schreibgeschützt)
- Chargennummer des Tests
- Ablaufdatum
- Benutzer-ID
- Ergebnis

Das Ergebnis kann gedruckt oder auf einen angeschlossenen USB-Stick (siehe Abschnitt 7 für weitere Informationen) oder LIS (siehe Abschnitt 4 für weitere Informationen) exportiert werden.

#### atienten-ID eingeben/scannen

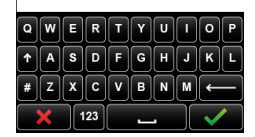

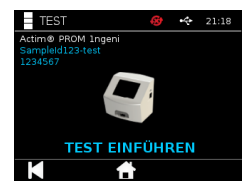

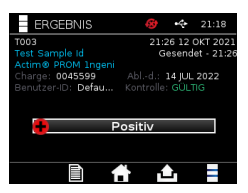

# QUALITÄTSKONTROLLE

#### **6.1 Selbsttest**

Der Selbsttest ist ein automatisierter Gerätetest, der automatisch während des Startvorgangs des Geräts oder wie durch den Admin-Benutzer festgelegt ausgeführt wird. Der Admin-Benutzer kann den Selbsttest auch zu jedem anderen Zeitpunkt durchführen. Die vom Startvorgang unabhängige Durchführung eines Selbsttests sowie die Festlegung des Zeitplans für automatische Tests lassen sich über die Admin-Einstellungen vornehmen.

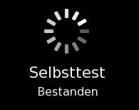

### **A M** > SELBSTTEST DURCHFÜHREN/SELBSTTESTPLANUNG

Nach dem Selbsttest können folgende Statusbildschirme angezeigt werden:

**Bestanden:** Im Falle eines Selbsttests während des Startvorgangs zeigt das Gerät den Anmeldebildschirm an.

- Warnung: Die Meldung "Selbsttest-Warnung!" wird angezeigt. Im Falle eines Selbsttests während des Startvorgangs: Der Benutzer bestätigt die Meldung und fährt mit dem Anmeldebildschirm fort. Die Testdurchführung wird nicht gesperrt. Im Falle eines Selbsttests auf Anfrage oder gemäß zeitlicher Festlegung durch den Admin-Benutzer: Der Benutzer bestätigt die Meldung und kehrt zum vorherigen Anwendungsbildschirm zurück. Die Testdurchführung wird nicht gesperrt.
- **Fehler:** Die Meldung "Fehler bei Selbsttest! Testen nicht möglich." wird angezeigt. Im Falle eines Selbsttests während des Startvorgangs: Der Benutzer bestätigt die Meldung und fährt mit dem Anmeldebildschirm fort. Im Falle eines Selbsttests auf Anfrage oder gemäß zeitlicher Festlegung durch den Admin-Benutzer: Der Benutzer bestätigt die Meldung und kehrt zum vorherigen Anwendungsbildschirm zurück. Es können keine Patienten- oder Kontrolltests durchgeführt werden.

Das Ergebnis des aktuellen Selbsttests ist über den Informationsbildschirm abrufbar; der letzte bestandene Selbsttest wird im Ausdruck der Berichtsausgabe aufgeführt.

Jeder fehlgeschlagene Selbsttest wird mit einem Schweregrad bewertet:

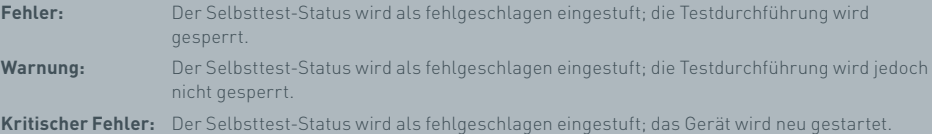

#### **6.2 Geräteprüfung**

Mit der Geräteprüfungsfunktion (Instrument Check, IC) lassen sich die Gerätefunktionen in periodischen Abständen überprüfen. Vorteil dieser Prüfung ist, dass sie unabhängig von Assays und Assay-Kontrollen ist und insbesondere die Leseleistung überprüft, wobei eine externe Patrone und ein bedruckter Standardstreifen verwendet werden.

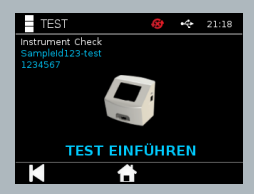

Ergebnis und Häufigkeit der Geräteprüfung können über die Admin-Einstellungen festlegt werden.

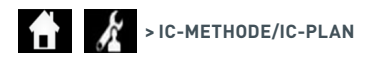

Um die Geräteprüfung durchzuführen, drücken Sie auf das Testsymbol und wählen Sie die Option "Geräteprüfung".

FH I  **> GERÄTEPRÜFUNG**

Das Gerät zeigt die Testnummer an und fordert den Benutzer auf, den Test einzuführen. Der Test startet, sobald die Einführung der Patrone erkannt wurde.

#### П **Verwenden Sie eine spezielle Patrone mit einem IC-Teststreifen, der eigens für die Geräteprüfung konzipiert wurde.**

Das Testergebnis lautet "Bestanden" oder "Fehler". Bei fehlgeschlagenen Ergebnissen wird kein Testresultat, sondern die Meldung "Fehler: {0}" als Testergebnis angezeigt. Den Fehlercode können Sie in diesem Benutzerhandbuch im Abschnitt über Fehler nachschlagen. Bei einem fehlgeschlagenen Test wird empfohlen, das Gerät aus- und wieder einzuschalten und die Geräteprüfung mittels einer unbenutzten IC-Patrone zu wiederholen.

Das Fenster zum Ergebnis der Geräteprüfung umfasst Folgendes:

- Testnummer
- Uhrzeit und Datum des Tests
- Chargennummer für die IC-Patrone
- Ablaufdatum für die IC-Patrone
- Benutzer-ID
- Ergebnis
- LIS-Status
- Ergebnis der Kontrolllinie

Das Ergebnis kann ausgedruckt oder auf einen USB-Stick exportiert werden (weitere Informationen finden Sie in Abschnitt 7).

#### **6.3 Flüssigkeitskontrollen**

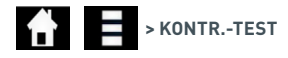

Actim-Kits für Flüssigkeitskontrollen sind separat erhältlich. Bei erstmaliger Verwendung des Geräts wird empfohlen, erfolgreiche positive und negative QS-Durchgänge auszuführen. Wurde der Kontrolltest durch den Admin-Benutzer mit einer Sperre versehen, ist der Benutzer dazu angehalten, einen positiven und einen negativen QS-Test auszuführen, bevor ein Patiententest zulässig ist. Auch

14:12 22 SEP 2014 KONTR.-TEST Kontr.-Test durchf Kontr.-Test durchf. *ISchranger* Partus Prom М ▲

Flüssigkeitskontrollen können jederzeit getestet werden, um den lokalen Anforderungen Genüge zu tun.

Der Flüssigkeitskontrolltest lässt sich auch im schreibgeschützten Modus durchführen. Der Kontrollstatus für einzelne Testtypen lässt sich über das Kontrolltest-Menü anzeigen.

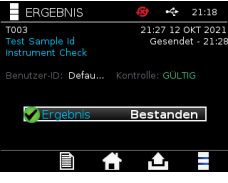

Geben Sie mithilfe der Bildschirmtastatur oder eines Barcode-Lesers eine eindeutige Kontroll-ID in das Textfeld ein. Drücken Sie auf das OK-Symbol, um die Texteingabe (1–20 Zeichen) zu speichern.

Das Gerät zeigt die Testnummer und die Kontroll-ID an und fordert den Benutzer auf, den Test einzuführen. Das Testergebnis wird gelesen, sobald die Einführung der Patrone erkannt wurde. Durch Auswahl der Option "Zurück" wird der Test abgebrochen; die Testdaten werden nicht gespeichert.

Der Benutzer muss den verknüpften Kontrolltest mit bereits bekanntem Ergebnis auswählen, der für den eingeführten Test gewünscht wird. Durch Auswahl der Option "Abbrechen" wird der Test abgebrochen; die Testdaten werden nicht gespeichert.

#### **Der Test schaltet sich ab, wenn vor Ablauf des Timers keine Auswahl getroffen wurde**.

Das Gerät zeigt neben der Testnummer und der Kontroll-ID die Chargennummer und das Ablaufdatum des Tests an, der in das Gerät eingeführt wurde.

Die Testzeit wird ab dem Zeitpunkt gemessen, zu dem die Kassette eingeführt wird.

Testtyp, Benutzer-ID und die verbleibende Inkubationszeit werden auf dem Bildschirm angezeigt.

#### **Ein abgelaufener Test kann auf dem Gerät nicht ausgeführt werden.**

Das Testergebnis lautet "Bestanden" oder "Fehlgeschl.". Bei fehlgeschlagenen Ergebnissen wird kein Testresultat, sondern die Meldung "Fehler: {0}" als Testergebnis angezeigt. Den Fehlercode können Sie in diesem Benutzerhandbuch im Abschnitt über Fehler nachschlagen.

Das Fenster mit dem Kontrollergebnis umfasst Folgendes:

- Testnummer
- Kontroll-ID
- Uhrzeit und Datum des Tests
- Kontrolltyp
- Chargennummer für den verwendeten Test
- Ablaufdatum für den verwendeten Test
- Benutzer-ID
- Ergebnis
- LIS-Status

Das Ergebnis kann gedruckt oder auf einen angeschlossenen USB-Stick (siehe Abschnitt 7 für weitere Informationen) oder LIS (siehe Abschnitt 4 für weitere Informationen) exportiert werden.

#### QK-Chargen-ID eingeben/scannen

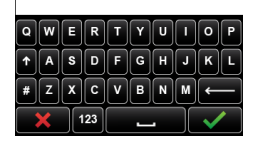

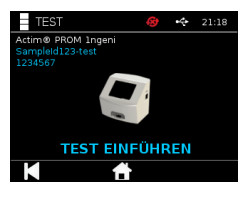

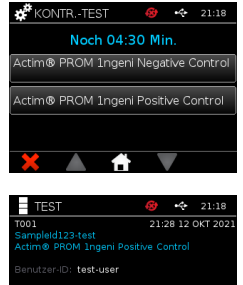

Noch 04:30 Min.

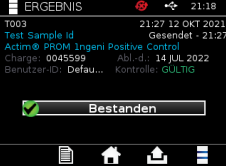

#### **6.4 Kontrollstatus**

Der Kontrollstatus wird für jeden Testtyp (z. B. PROM oder Partus) durch ein Symbol angezeigt.

**Fehlerhafte Qualitätskontrollergebnisse können sich auf die Testergebnisse auswirken.**

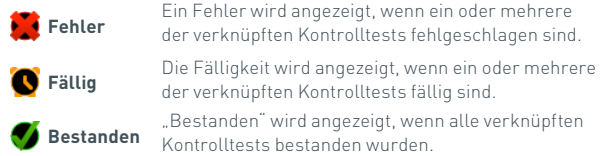

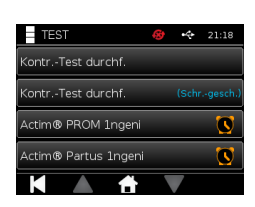

### ERGEBNISSE

#### **7.1 Ergebnisse von Patiententests**

D<br>m

Das Gerät speichert Testergebnisse automatisch an einem Ort im Speicher oder in das LIS, falls konfiguriert (siehe Abschnitt 4 für weitere Informationen).

Das Ergebnismenü wird über das Ergebnissymbol aufgerufen:

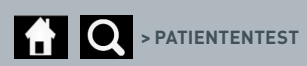

Über die Option "Patiententest" wird eine Ergebnisliste aller auf dem Gerät gespeicherten Patiententests angezeigt. Folgende Informationen werden aufgeführt:

- Patienten-ID
- Datum und Uhrzeit des Tests

Im Bildschirm der Ergebniszusammenfassung kann mithilfe der Auf- und Abwärtspfeile navigiert werden.

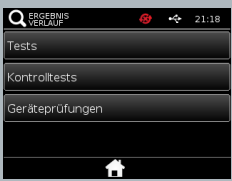

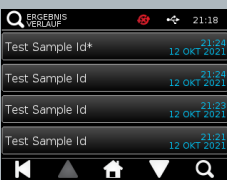

#### **7.2 Nach Ergebnissen suchen**

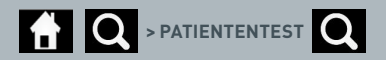

Der Benutzer kann durch Eingabe der folgenden Suchbegriffe bestimmte Ergebnisse von Patiententests in der Ergebnisliste suchen:

- Testnummer
- Patienten-ID
- Uhrzeit und Datum des Tests
- Testtyp
- Chargennummer
- Ablaufdatum
- Benutzer-ID

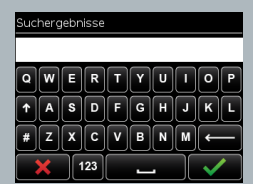

28

 $\overline{\bigcap}$ 

#### **7.3 Ergebnisse drucken und exportieren**

 $\bullet$  > PATIENTENTEST (z. B.)  $\bullet$  (exportieren)/  $\bullet$  (drucken)

Der Benutzer kann das Ergebnis im Bildschirm der Ergebniszusammenfassung auswählen und anzeigen lassen. Das Fenster mit dem Patientenergebnis umfasst Folgendes:

- Testnummer
- Patienten-ID
- Testtyp
- LIS-Status
- Testzeit und -datum
- Chargennummer
- Ablaufdatum
- Benutzer-ID
- Ergebnis der Kontrolllinie
- Endgültiges Testergebnis

Das Ergebnis kann gedruckt oder auf einen angeschlossenen USB-Stick (siehe Abschnitt 7 für weitere Informationen) oder LIS (siehe Abschnitt 4 für weitere Informationen) exportiert werden

#### **Denken Sie daran, das gewünschte Zubehör bzw. den USB-Stick vor Betätigen des Export- oder Drucksymbols anzuschließen.**

#### **7.4 Ergebnisse von Kontrolltests**

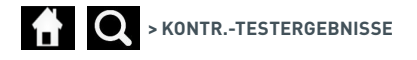

Bei der Auswahl von Kontrolltests im Ergebnismenü wird eine Inhaltsliste aller im Gerät gespeicherten Kontrolltests mit folgenden Informationen angezeigt:

- Kontrolltesttyp
- Datum und Uhrzeit des Tests

Im Bildschirm der Ergebniszusammenfassung kann mithilfe der Auf- und Abwärtspfeile navigiert werden.

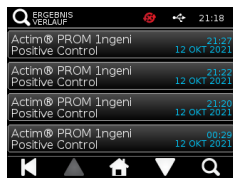

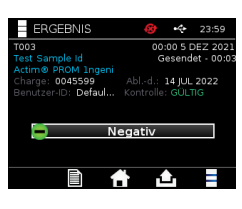

Der Benutzer kann die Inhaltsliste filtern, indem er einen Suchbegriff eingibt (weitere Informationen finden Sie in Abschnitt 7.2).

Der Benutzer kann das Ergebnis im Bildschirm der Ergebniszusammenfassung auswählen und anzeigen lassen.

Mit dem Kontrollergebnis werden folgende Daten angezeigt:

- Testnummer
- Kontrollcharge-ID
- Uhrzeit und Datum des Tests
- Testtyp

O<br>M

- LIS-Status
- Chargennummer (falls vorhanden)
- Ablaufdatum (falls vorhanden)
- Benutzer-ID
- Ergebnis der Kontrolllinie
- Ergebnis

(Weitere Informationen über das Drucken und Exportieren der Ergebnisse finden Sie in Abschnitt 7.3.)

#### **7.5 Ergebnisse der Geräteprüfung**

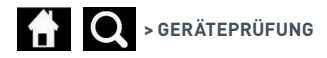

Bei der Auswahl der Geräteprüfung im Ergebnismenü wird eine Inhaltsliste aller im Gerät gespeicherten Geräteprüfungen mit folgenden Informationen angezeigt:

- Ergebnis der Geräteprüfung
- Datum und Uhrzeit des Tests

Im Bildschirm der Ergebniszusammenfassung kann mithilfe der Auf- und Abwärtspfeile navigiert werden.

Der Benutzer kann die Inhaltsliste filtern, indem er einen Suchbegriff eingibt (weitere Informationen finden Sie in Abschnitt 7.2).

Der Benutzer kann das Ergebnis im Bildschirm der Ergebniszusammenfassung auswählen und anzeigen lassen.

Mit dem Ergebnis werden folgende Daten angezeigt:

- Testnummer
- Uhrzeit und Datum des Tests
- Testtyp-Modus (Schreibgeschützt)
- Chargennummer
- Ablaufdatum
- Benutzer-ID
- Ergebnis

(Weitere Informationen über das Drucken und Exportieren der Ergebnisse finden Sie in Abschnitt 7.3.)

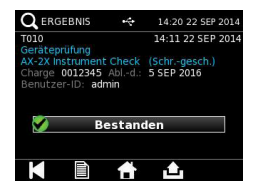

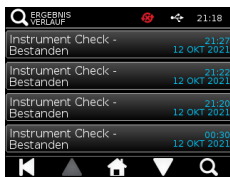

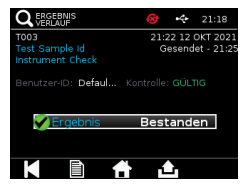

### REINIGUNG, WARTUNG UND SERVICE

#### **WARNUNG: Der für diesen Vorgang verwendete Isopropylalkohol ist entflammbar.**

Stellen Sie sicher, dass das Gerät ausgeschaltet ist. Der Isopropylalkohol darf nicht in einem Radius von 3 m von einer Flamme oder Zündquelle verwendet werden. Hautkontakt vermeiden.

#### **WARNUNG: Das Gerät wurde möglicherweise kontaminiert.**

Hautkontakt vermeiden. Waschen Sie nach dem Reinigungsvorgang Ihre Hände mit Seife.

Alle biologischen Proben und Materialien müssen als potenziell gefährlich behandelt und entsprechend den geltenden behördlichen Vorschriften entsorgt werden.

#### Empfohlenes Zubehör:

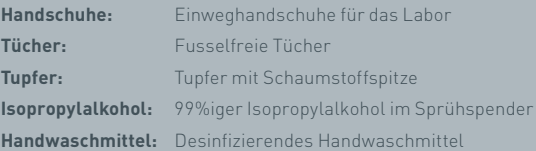

Das Actim 1ngeni-Gerät lässt sich mit einem fusselfreien, mit Isopropylalkohol (IPA) befeuchteten Tuch reinigen. Keine Flüssigkeit auf das Gerät gießen.

Tauchen Sie das fusselfreie Tuch in den Isopropylalkohol und lassen Sie überschüssige Flüssigkeit abtropfen. Bei im Tuch verbleibenden Fussel- oder Staubresten entsorgen Sie das Tuch und verwenden Sie ein neues.

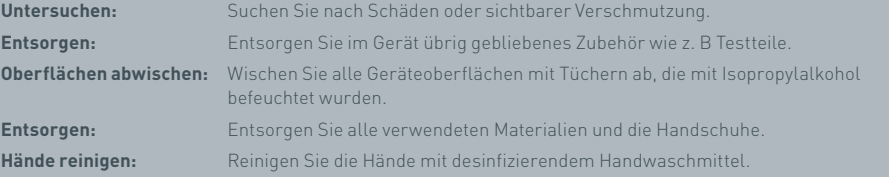

### ZUBEHÖR

Passendes Zubehör für das Actim 1ngeni-Gerät ist separat erhältlich und umfasst folgende Teile:

- USB-Stick
- Etikettendrucker: Seiko SPL 620
- Barcode-Leser: Datalogic QuickScan Barcode Wand QD2430

Darüber hinaus können ein Netzwerkdrucker sowie eine externe Batterie genutzt werden (weitere Informationen finden Sie in Abschnitt 9.4 und 9.5).

Das Actim 1ngeni-Gerät wird mit drei Ferritkernen geliefert. Vor Verwendung des Geräts müssen folgende Zubehörteile mit dem Ferrit versehen werden:

Legen Sie das USB-Peripheriekabel in den Ferritkern; die Entfernung zwischen Ferritkern und USB-Anschlussstecker sollte 29 ± 2 mm betragen.

Drücken Sie das Kabel nach unten, um es zu fixieren.

Schließen Sie den Ferritkern, wenn sich das Kabel in der korrekten Position befindet.

#### **9.1 Drucker**

#### **Seiko Smart Etikettendrucker – SLP 620**

Der Seiko Smart Etikettendrucker vom Typ SLP 620 wurde für den Betrieb mit dem Actim 1ngeni-Gerät zugelassen. Mit dem Drucker wird der Testbericht auf ein Etikett gedruckt.

#### Zusammenfassung der Handhabung:

Verbinden Sie das AC-Adapterkabel des SLP 620 mit einer Steckdose.

Verbinden Sie das Stromkabel mit dem Gerät und schalten Sie es ein.

Schließen Sie das SLP-USB-Kabel an das Gerät an.

Schalten Sie den SLP ein, indem Sie die Ein/Aus-Taste @ drücken. Achten Sie auf das grüne Statuslicht, das anzeigt, dass der Drucker online ist. Drücken Sie die -Taste einmal, um zwischen Online- und Offline-Modus zu wechseln.

Bereiten Sie eine Etikettenrolle vor und legen Sie diese in die Spindelaufnahme unter der Abdeckung ein und passen Sie die Etikettenführung entsprechend an.

Führen Sie das freie Ende der Rolle in den Schlitz ein, bis der SLP die Etiketten automatisch einzieht. Funktioniert dies nicht, drücken Sie die  $\overline{A}$ -Taste für den Blattvorschub, um die Etiketten durch den Schlitz zu schieben. Schließen Sie die Etikettenabdeckung.

Führen Sie den Test auf dem Actim 1ngeni-Gerät bei eingeschaltetem SLP-Test durch.

Halten Sie die (1)-Taste 2 Sekunden lang gedrückt, um den SLP auszuschalten.

### Actim<sup>'</sup>Ingeni

T011 14:55:17 26 JAN 2010 Patient ID John Jansen Smith **Patient Test** Prom<br>(Read Only)

Positive

Lot

0031731<br>11 MAY 2016 Expire EAPHY

Self Test Pass<br>08:38 26 JAN 2010 Procedural<br>Serial Number<br>Application Pass<br>S032110<br>3.1.4.2.899-pro<br>Factory Mode

D<br>m

#### ZUBEHÖR

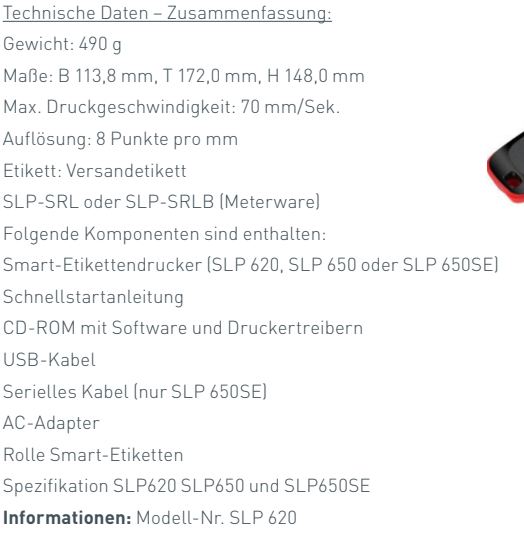

#### **9.2 USB-Stick:**

Der SanDisk Cruzer Blade-Stick ist ein Beispiel für einen typischen USB-Sticks, der sich für das Actim 1ngeni-Gerät eignet.

- Formatiert für FAT32, min. 1GB mit nur 1 Partition.
- Der USB-Stick führt keine CD-ROM-Emulation durch
- Auf dem USB-Stick ist keine proprietäre Software geladen, um ihn zu betreiben.
- Während eines Software-Update-Vorgangs ist nur ein USB-Stick vorhanden.

Es kann einige Sekunden dauern, bis ein USB-Stick von den ACTIM 1NGENI-Gerätetreibern erkannt wird. Ein USB-Symbol wird in der Kopfleiste angezeigt, wenn ein USB-Stick erfolgreich erkannt wurde.

#### **9.3 Barcode-Leser**

Datalogic QuickScan Barcode-Lesegerät, QD2430

Das Actim 1ngeni-Gerät akzeptiert Eingaben durch ein standardmäßiges Barcode-Lesegerät mit USB-Anschluss, sofern das Barcode-Lesegerät im "Tastaturmodus" betrieben wird. Im "Tastaturmodus" gibt das Gerät eine Zeichenfolge an den USB-Stick weiter, die in aktivierten Textfeldern wie eine Tastatureingabe erscheint.

Stecken Sie das Kabel in das Gerät und schließen Sie es anschließend über USB an das Actim 1ngeni-Gerät an. Ausführliche Informationen über Einrichtung und Betrieb finden Sie im Benutzerhandbuch des Datalogic QuickScan™ QD2430.

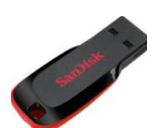

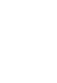

ם<br>מ

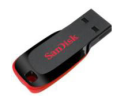

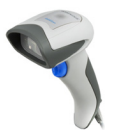

#### **TECHNISCHE DATEN – ZUSAMMENFASSUNG**

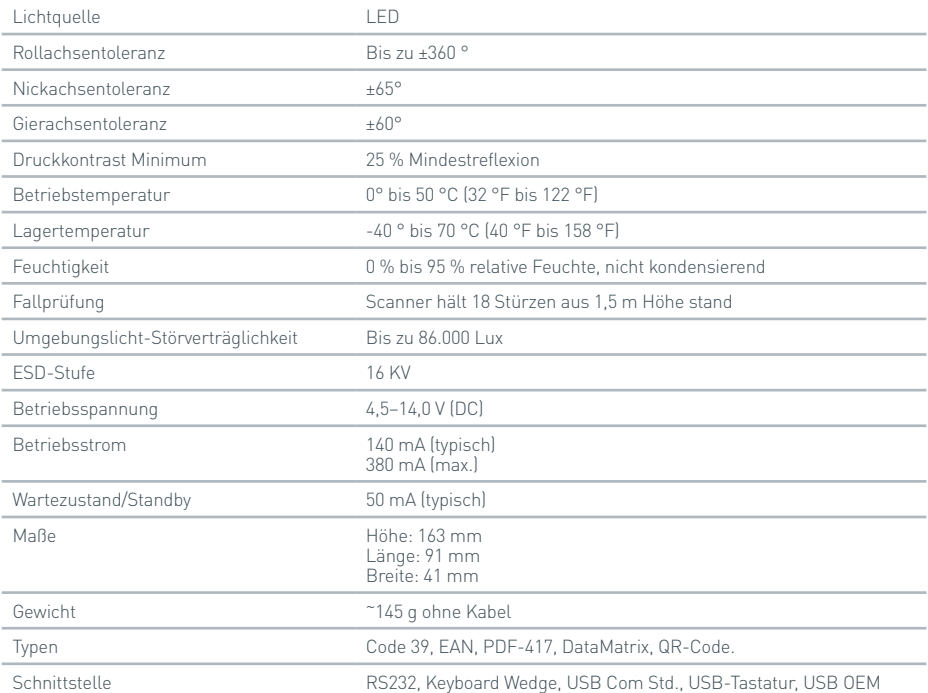

#### **9.4 Netzwerkdrucker**

Das Actim 1ngeni-Gerät kann über einen Netzwerkdrucker drucken, der Printer Postscript Level 3 unterstützt. Postscript muss vom Drucker selbst akzeptiert werden. Handelt es sich dabei lediglich um eine Funktion des Druckertreibers, kann möglicherweise nicht gedruckt werden, da die Treiber nicht auf dem Gerät selbst vorhanden sind. Es wird die Verwendung eines monochromen Laserdruckers empfohlen. Eine Reihe von Druckern mit Postscript Level 3-Unterstützung wurden mit dem Gerät getestet. Die Postscript-Funktion ist oft Bestandteil von netzwerkfähigen Druckern, sofern der Drucker auch über einen USB-Anschluss verfügt.

#### **9.5 Externe Batterie**

An das Actim 1ngeni-Gerät lässt sich eine externe Netzbox für Remote-Anwendungen anschließen, falls keine Steckdose zur Verfügung steht. Auf dem Markt sind diverse externe Netzboxen erhältlich, die eine Einsatzleistung von bis zu 48 Stunden bieten. Als Beispiel ist nachfolgend das Modell Tekkeon MP3450 aufgeführt.

Die Netzbox nur anschließen, wenn die Spannung 12 V beträgt. Achten Sie auf den korrekten Adapteraufsatz. Das Gerät ist mit einer 12-V-DC-Buchse mit 2,1-mm-Stecker ausgestattet.

Tekkeon MP3450

Zusammenfassung der Handhabung:

1. Laden Sie die Tekkeon-Netzbox vor Gebrauch vollständig auf.

(Um während des Betriebs die Ladung zu prüfen, halten Sie die silberne Taste über der LED-Anzeige gedrückt.)

- 2. Schließen Sie den Adapteraufsatz D an das Stromkabel an.
- 3. Verbinden Sie das Stromkabel mit dem DC-Ausgang an der Tekkeon-Netzbox.
- 4. Wählen Sie eine Spannung von 12 V.

(Hinweis: Die Netzbox von Tekkeon schaltet standardmäßig auf die 5-V-Einstellung um, sobald das DC-Stromkabel angeschlossen wird.)

- 5. Schieben Sie den Schalter der Tekkeon-Netzbox auf "Lock".
- 6. Verbinden Sie das Ausgangskabel mit dem Actim 1ngeni-Gerät.

7. Schalten Sie das Gerät ein.

Technische Daten – Zusammenfassung

Gewicht: 452 g

Maße: W 84,3 mm

L 174,0 mm

H 22,6 mm

Lithiumgehalt: 4 g

Leistung: 4800 mAh bei 12 V DC

#### **Informationen:**

Modell-Nr. MP3450 http://www.tekkeon.com/products-mypowerall.html

### SOFTWARE-UPDATE

- **Achtung** Es besteht die Gefahr, dass gespeicherte Testdaten während der Softwareaktualisierung gelöscht werden! Es wird sehr empfohlen, die auf dem Actim 1ngeni-Gerät gespeicherten Testergebnisse vor dem Software-Update auf einem extern formatierten USB-Stick zu archivieren.
- **Achtung** ENTFERNEN SIE NICHT DEN USB-STICK WÄHREND DES SOFTWARE-UPDATES. Der USB-Speicherstick kann aus dem Gerät entfernt werden, wenn das Software-Update beendet ist.

#### Software-Update:

- 1. Exportieren Sie alle Ergebnisdaten aus dem Actim 1ngeni Gerät.
- 2. Legen Sie die Update-Datei in das Hauptverzeichnis eines sauberen USB-Sticks.
- 3. Stecken Sie den USB-Stick, der das Update enthält, in den USB-Anschluss des Geräts.
- 4. Schalten Sie das Gerät aus.
- 5. Schalten Sie das Gerät ein und folgen Sie den Anweisungen auf dem Bildschirm zum Aktualisieren. Zum Starten berühren.
- 6. Nach Beenden des Updates entfernen Sie den USB-Stick. Zum Fortfahren berühren (wird angezeigt).
- 7. Das Gerät startet nach Beenden des Updates neu.
- 8. Beachten Sie während des Startvorgangs die angezeigte Versionsnummer, um zu prüfen, ob das Software-Update ausgeführt wurde.

Überprüfen Sie auch den Info-Bildschirm des Geräts, um die Versionsnummer des Updates zu bestätigen.

**Beim ersten Durchlauf eines Selbsttests nach einem Software-Update erscheint eventuell eine Fehleroder Warnmeldung. Achten Sie auf die Informationen, die auf dem Selbsttest-Bildschirm angezeigt werden. Eventuell sind nach dem Software-Update noch weitere Funktionsschritte durchzuführen. Führen Sie den Selbsttest ein zweites Mal über das Admin-Menü aus.**

### FEHLERBEHEBUNG

In diesem Abschnitt sind Schritte zur Fehlerbehebung für folgende Punkte aufgeführt:

- 1. Fehleranzeigen während des Tests
- 2. Warnanzeigen
- 3. Fehleranzeigen
- 4. Informationsanzeigen

Bleibt der Fehler oder die Warnanzeige bestehen, nachdem die unten aufgelisteten Schritte durchgeführt wurden, wenden Sie sich an Ihren Händler vor Ort.

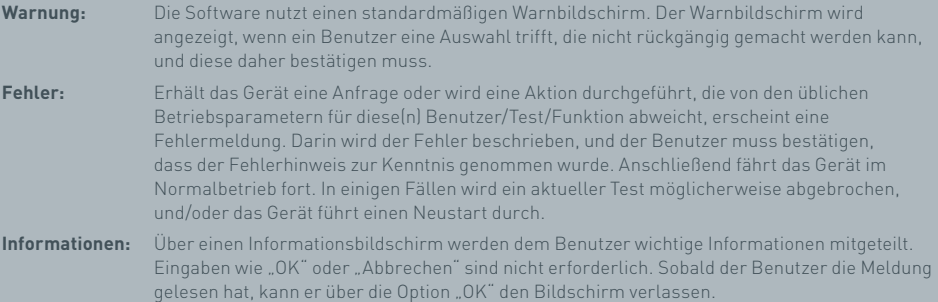

#### **CODE BESCHREIBUNG AKTION** Fehler: 2 Patrone nicht erkannt Dies tritt nur auf, wenn der durchschnittliche Grauwert des Bildes insgesamt einen bestimmten Grenzwert unterschreitet. Mögliche Ursache: Der Streifen befindet sich nicht in der Streifenführung. Sicherstellen, dass sich der Streifen in der Patrone/ Streifenführung befindet. Auf Verschmutzungen untersuchen. Testdurchlauf erneut vornehmen. Mögliche Ursache: Die Kamera oder die LEDs haben versagt, das Bild ist schwarz. Selbsttest auf dem Gerät ausführen. Bei fehlgeschlagenem Selbsttest wenden Sie sich an den Zulieferer. Mögliche Ursache: Kalibrierung der Belichtung ist inkorrekt – Belichtungskalibrierung erneut ausführen. Selbsttest auf dem Gerät ausführen. Wenden Sie sich an den Zulieferer, wenn das Gerät kalibriert werden muss. Fehler: 5 Streifen nicht gefunden Das Gerät konnte die Patrone/die Streifenführung des erfassten Bildes nicht lokalisieren. Sicherstellen, dass der Streifen korrekt in die Patrone/ Streifenführung eingelegt wurde. Wechseln, um die Streifenführung/Patrone auf Verschmutzungen/Bezugsmarken zu überprüfen. Testdurchlauf erneut vornehmen. Andere Streifenführung/Patrone testen. Besteht der Fehler weiterhin, wenden Sie sich an den Zulieferer. Bild im Gerät erfassen ("Acquire image") und prüfen, ob die Bildqualität adäquat ist. Fehler: 20 Konnte nicht normalisiert werden Das Signal des Streifens konnte während des Tests nicht "normalisiert" werden. Typischerweise tritt dies auf, wenn sich die Patrone/der Träger an der falschen Position im Bild befindet. Vergewissern Sie sich, dass Ihre Patrone richtig eingesetzt ist und wiederholen Sie den Test. Wenn dieser Fehler wiederholt auftritt, wenden Sie sich an den Entwickler des Testpakets oder an den Hersteller Fehler: 36 Patrone/Führung nicht korrekt lokalisiert – Skalierung Bezugsmerkmale des Geräts auf der Patrone/Streifenführung gefunden, aber Skalierung liegt außerhalb des Bereichs. Sicherstellen, dass die für das Gerät korrekte Patrone/ Streifenführung verwendet wird. Prüfen, ob die Patrone/Streifenführung korrekt in das Gerät eingesetzt wurde. Auf Verschmutzungen untersuchen. Sicherstellen, dass der gewählte Test zu der verwendeten Patrone/Führung passt. Test mit neuer Patrone/Streifenführung erneut vornehmen. Besteht der Fehler weiterhin, wenden Sie sich an den Zulieferer. Fehler: 37 Patrone/Führung nicht korrekt lokalisiert – Position Bezugsmerkmale des Geräts auf der Patrone/Streifenführung gefunden, aber Position liegt außerhalb des Bereichs. Sicherstellen, dass die für das Gerät korrekte Patrone/ Streifenführung verwendet wird. Prüfen, ob die Patrone/Streifenführung korrekt in das Gerät eingesetzt wurde. Auf Verschmutzungen untersuchen. Sicherstellen, dass der gewählte Test zu der verwendeten Patrone/Führung passt. Test mit neuer Patrone/Streifenführung erneut vornehmen. Besteht der Fehler weiterhin, wenden Sie sich an den Zulieferer.

#### FEHLERBEHEBUNG

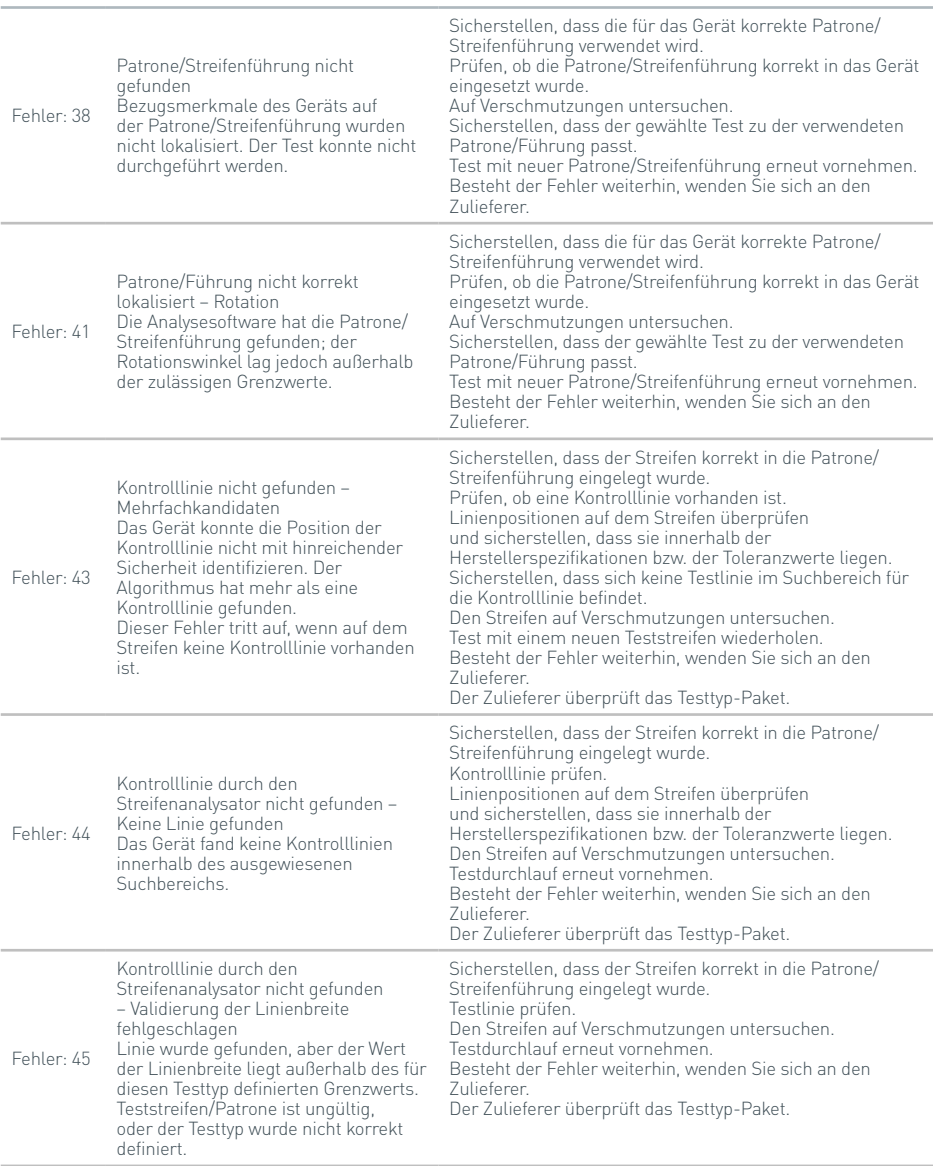

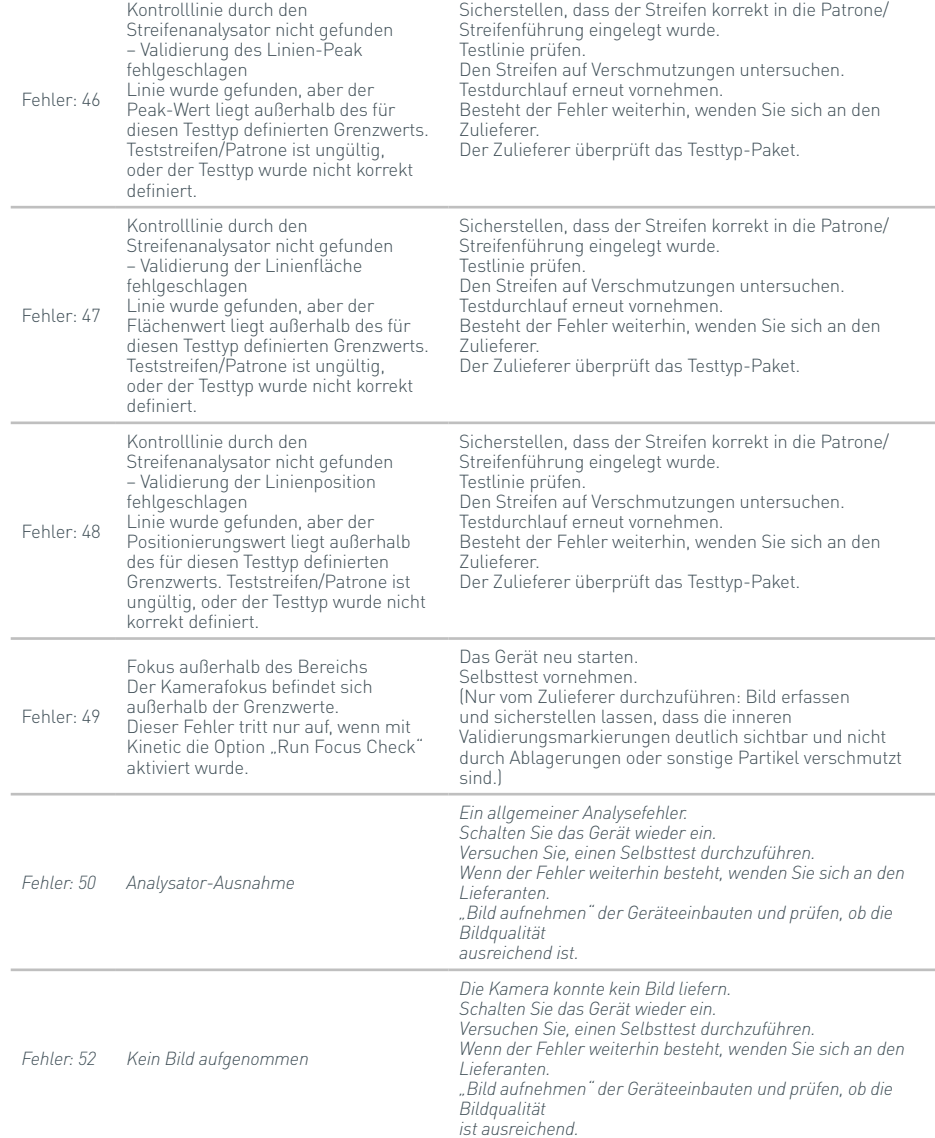

40

#### FEHLERBEHEBUNG

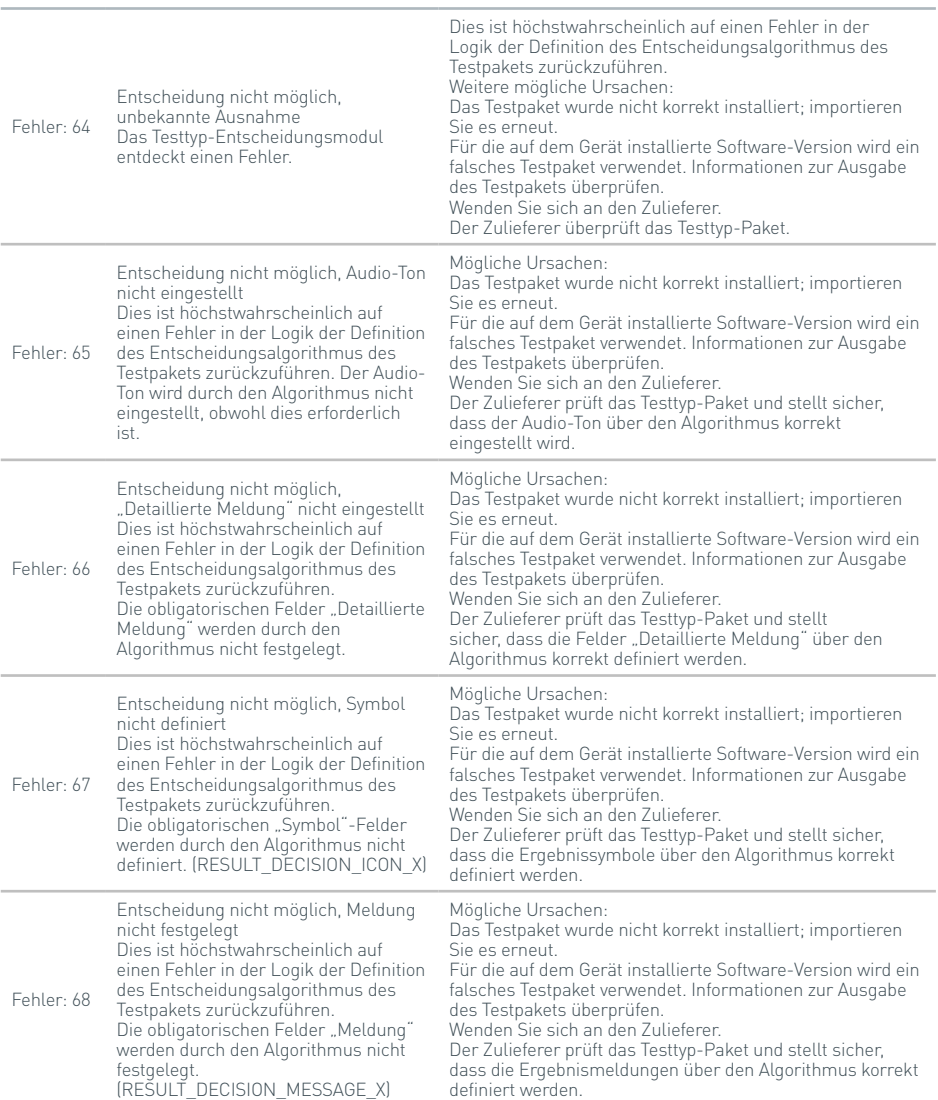

#### **Fehleranzeigen während des Tests**

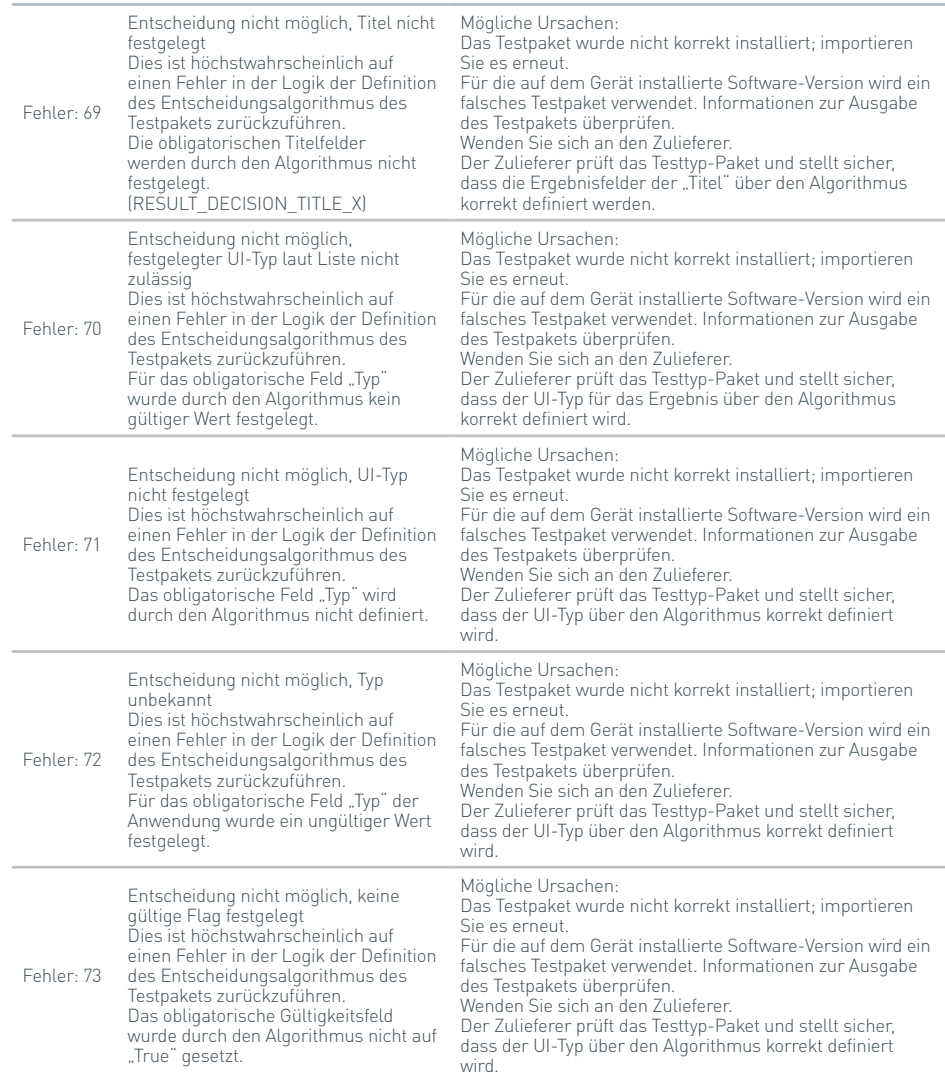

42

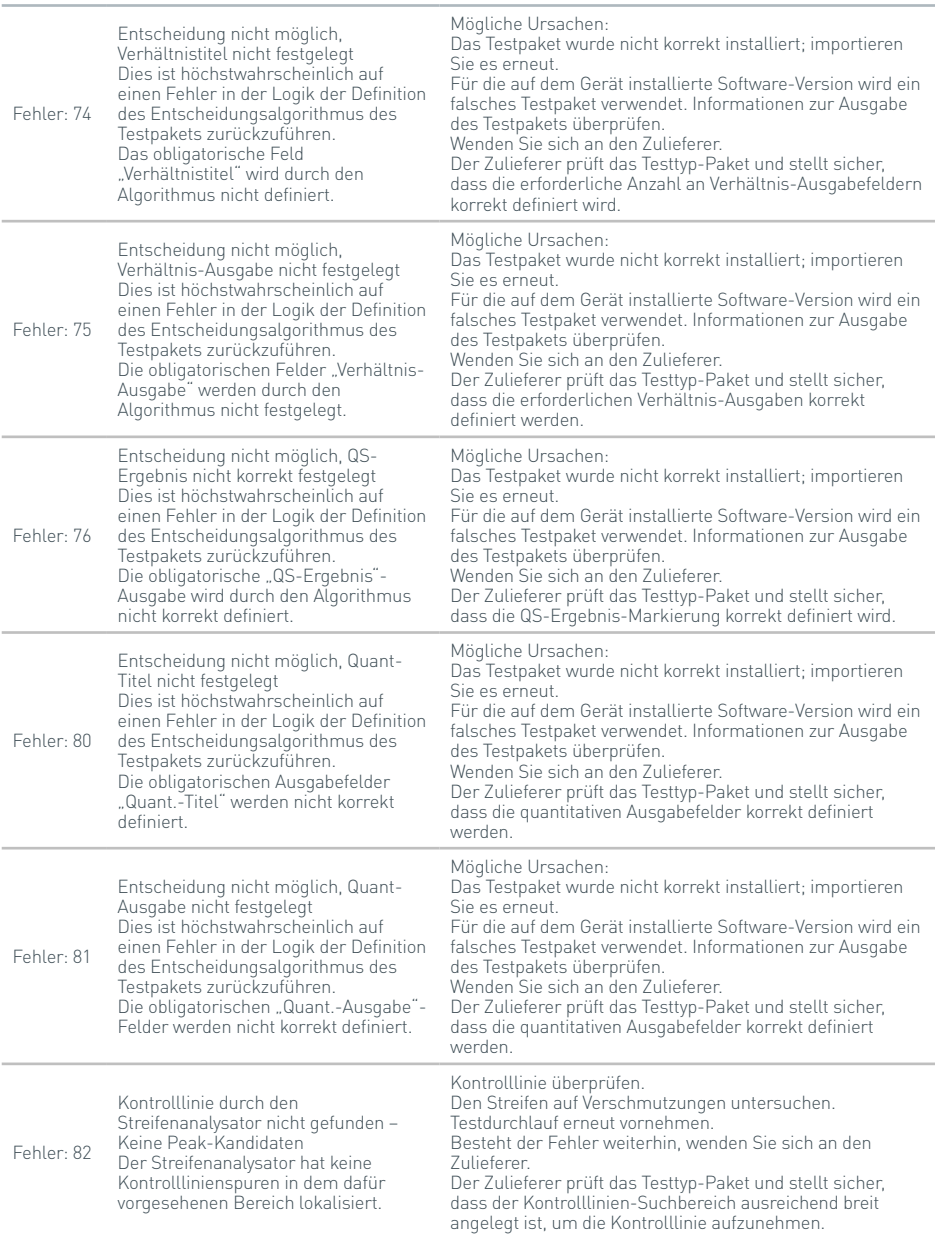

44

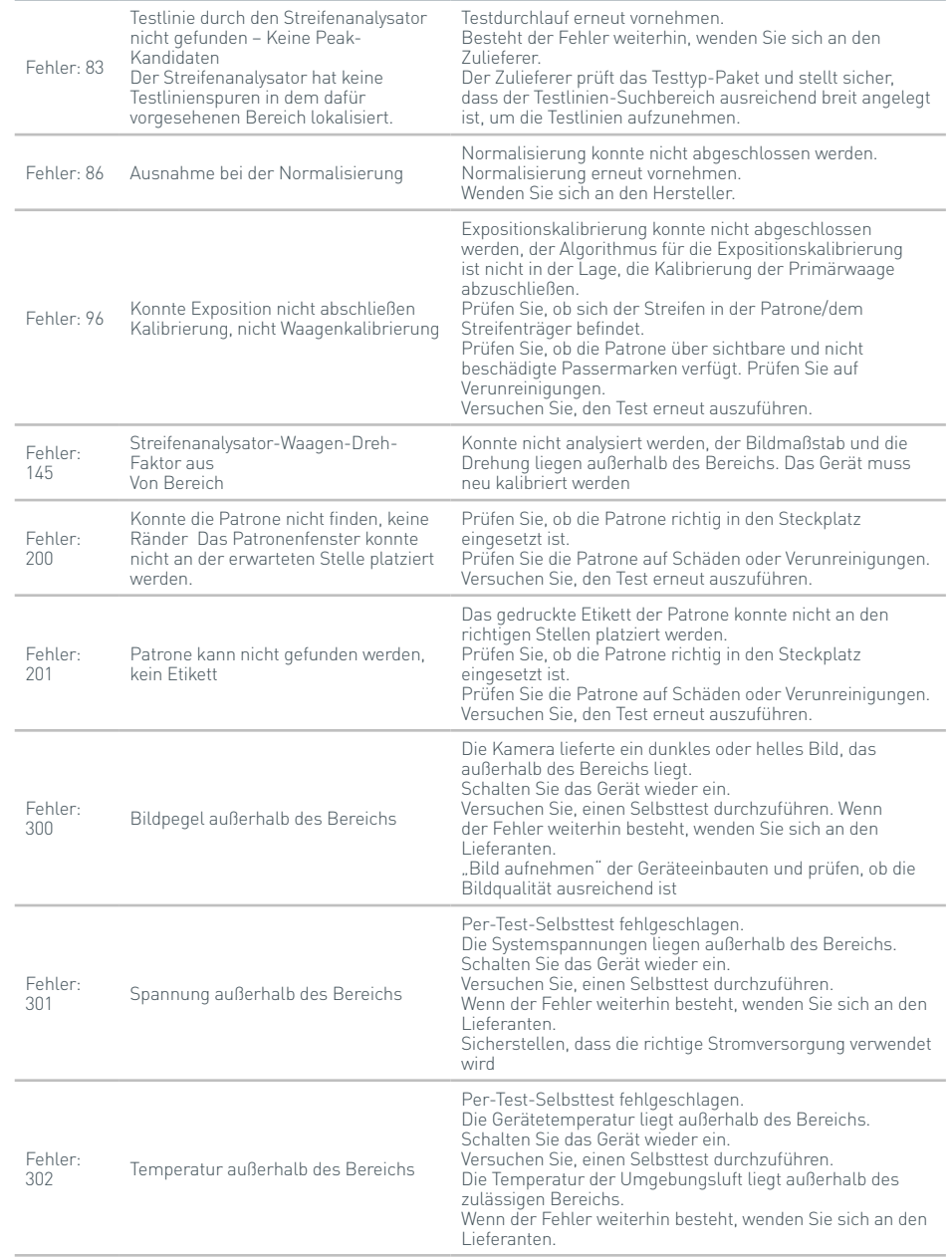

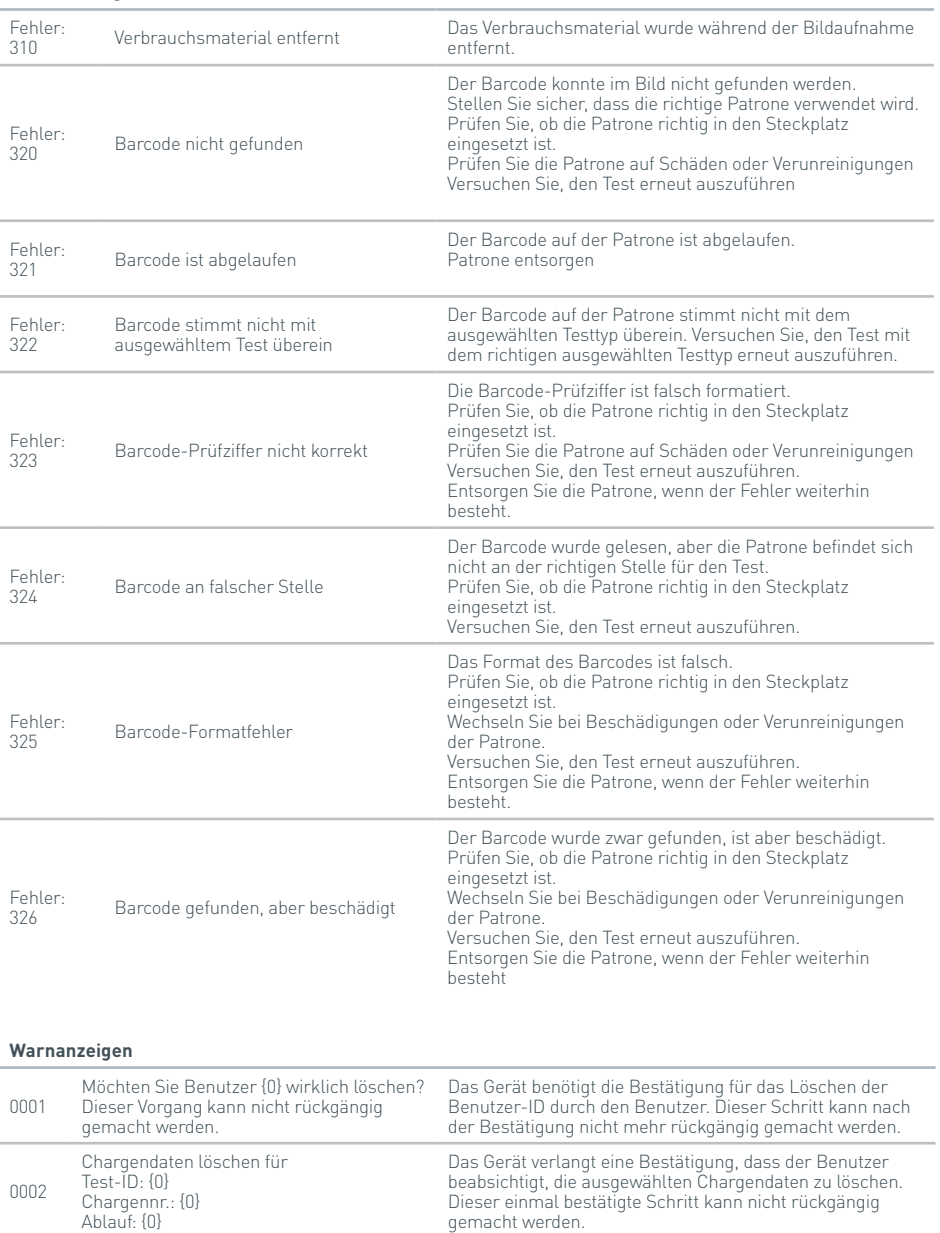

#### **Warnanzeigen**

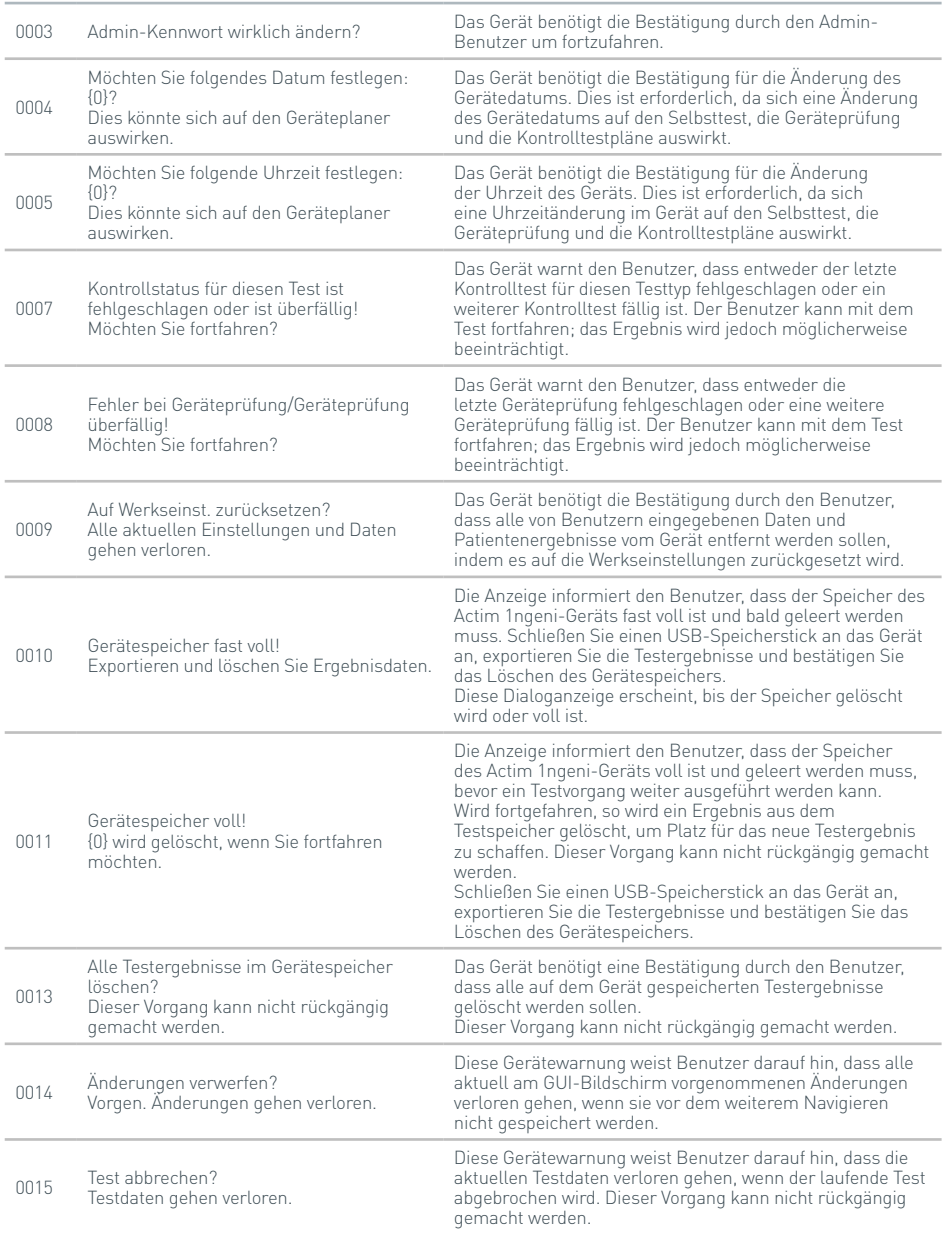

#### FEHLERBEHEBUNG

#### **Warnanzeigen**

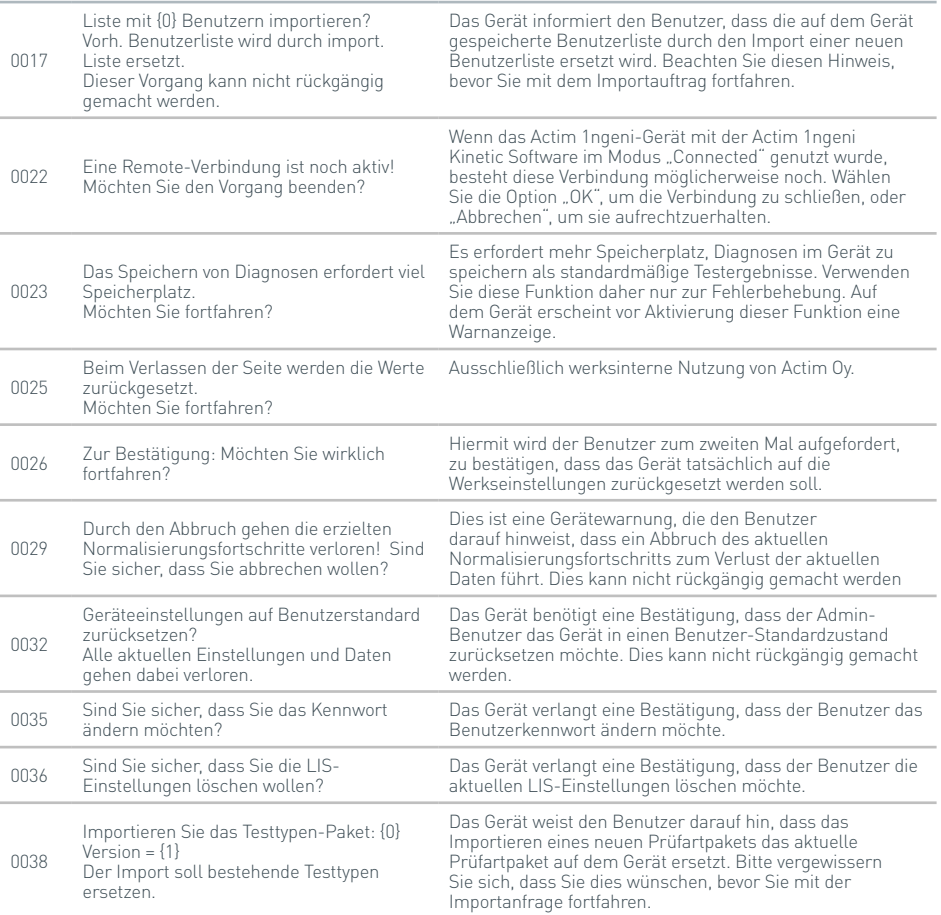

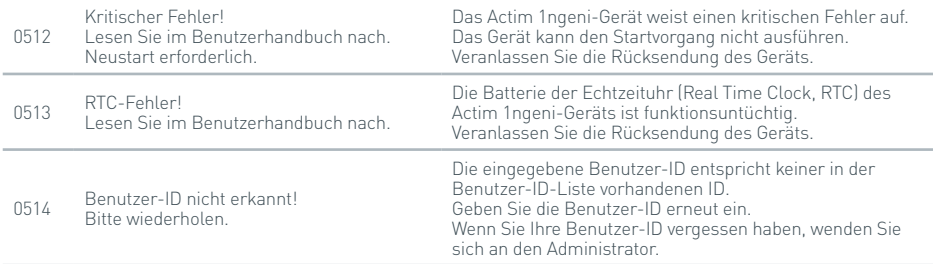

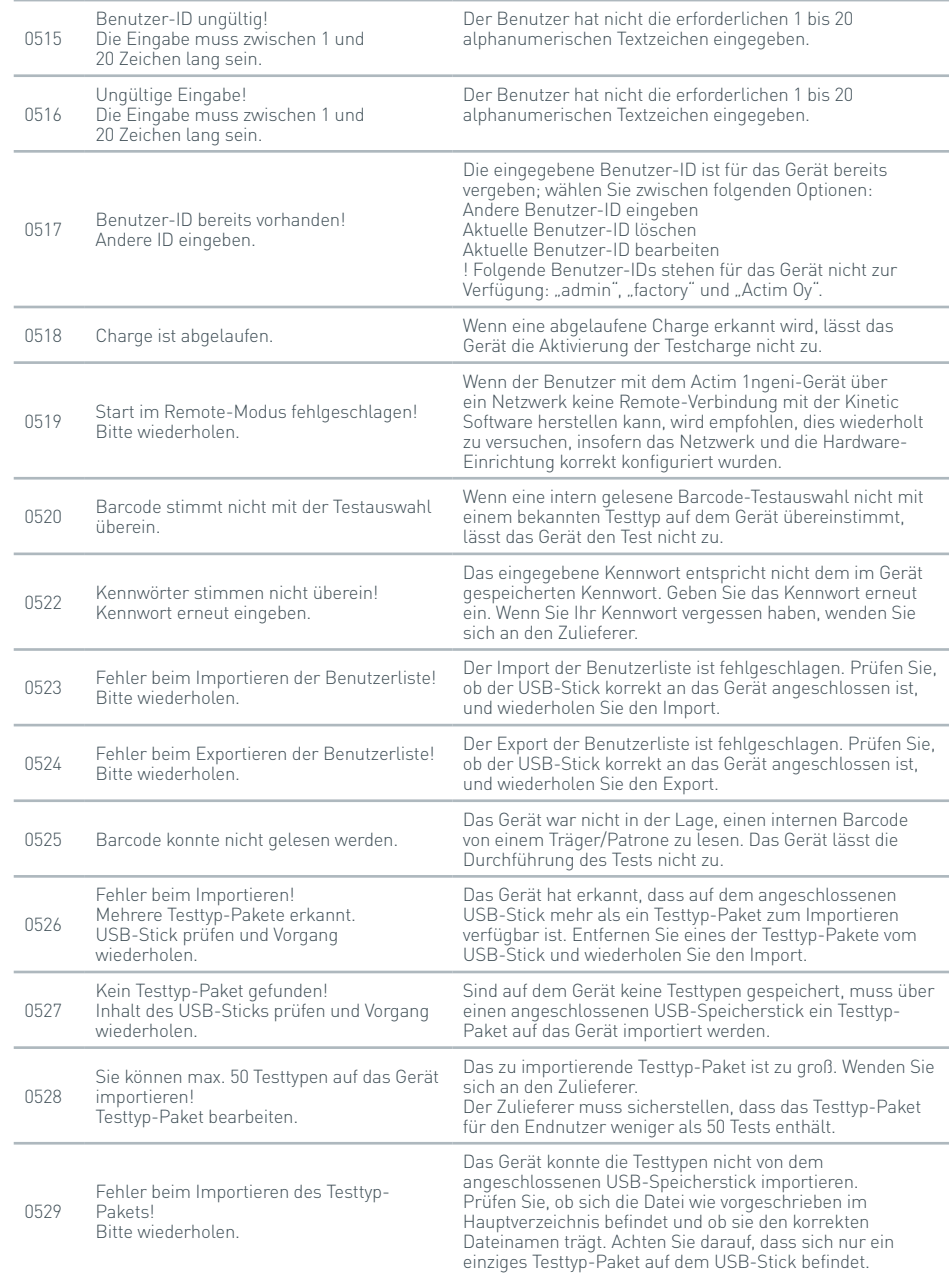

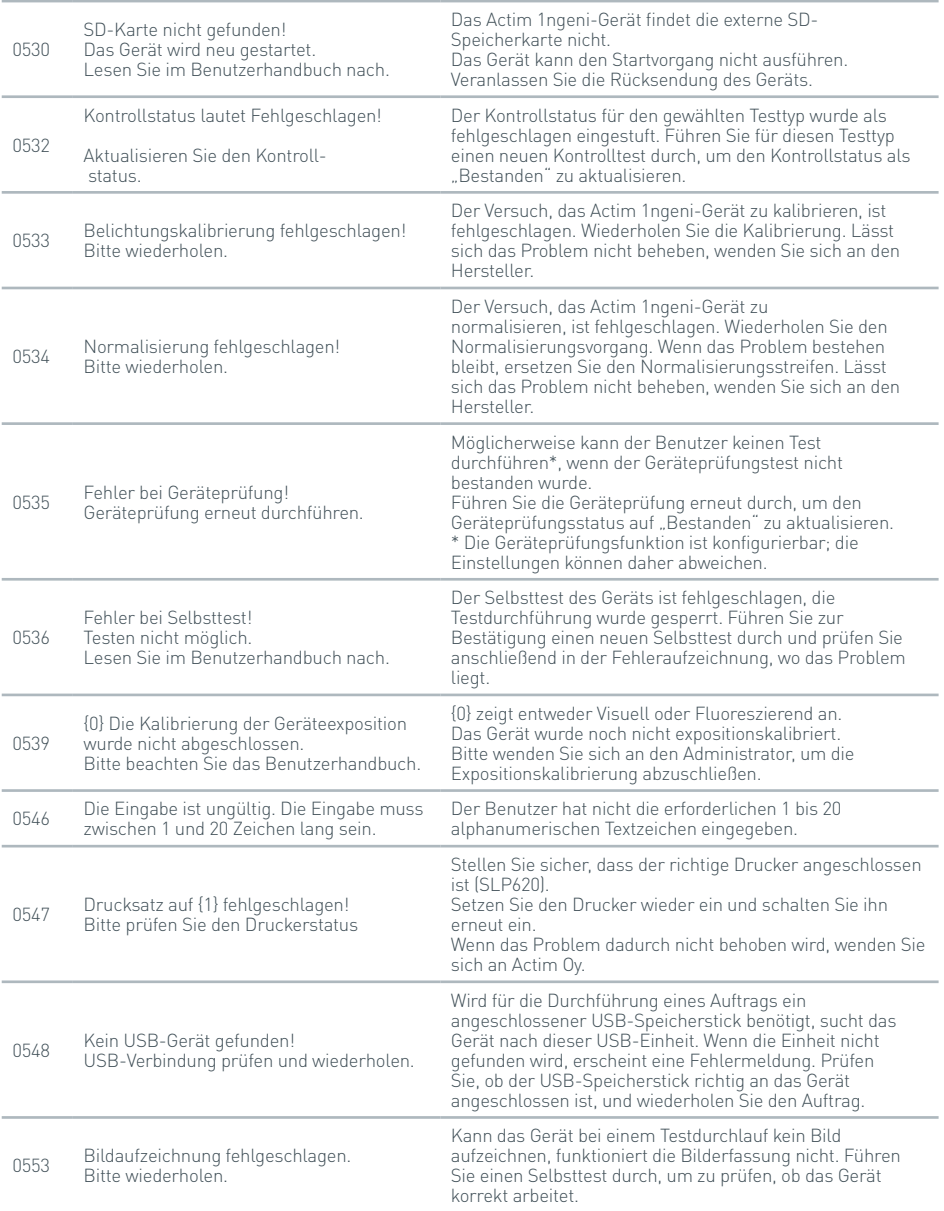

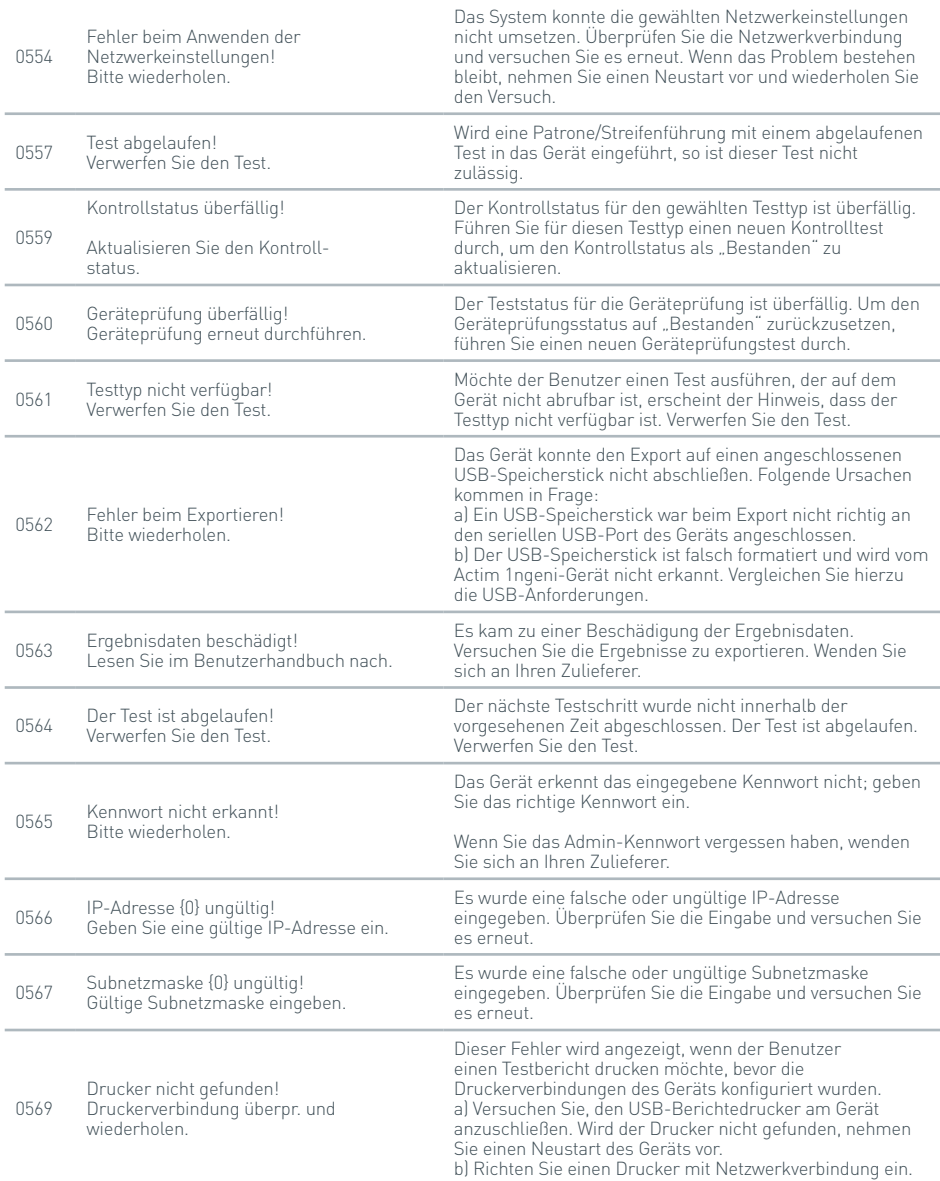

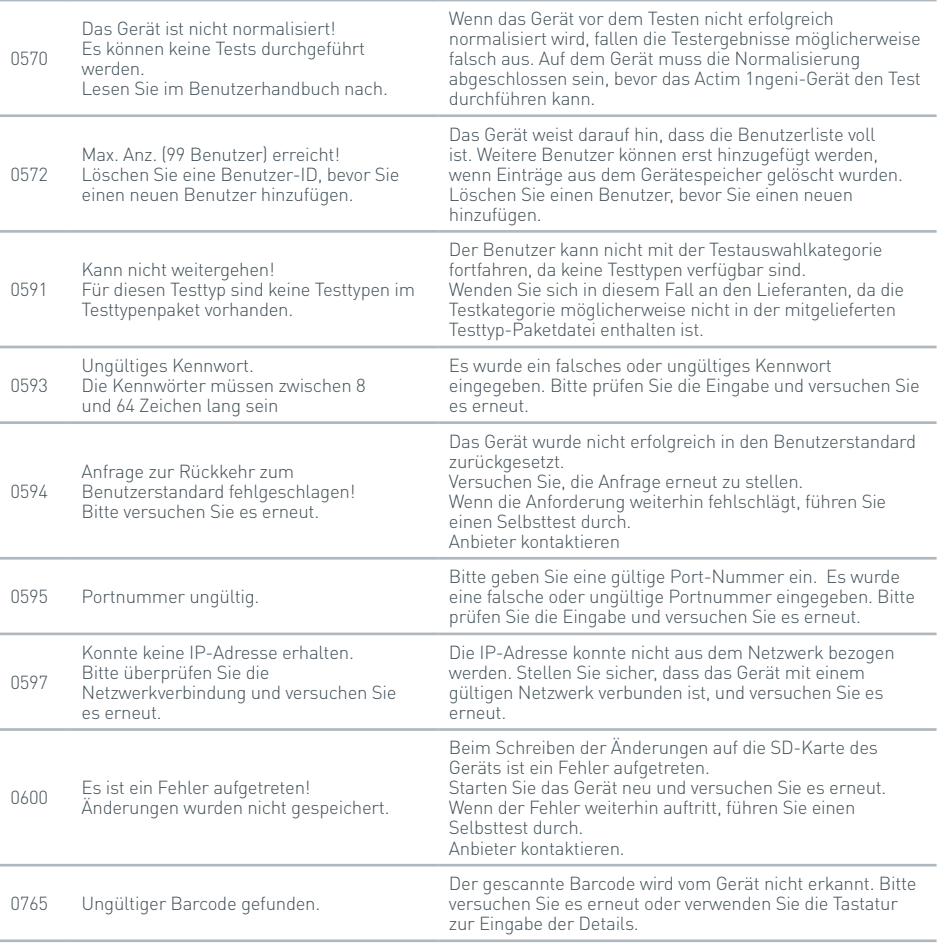

#### **Informationsanzeige**

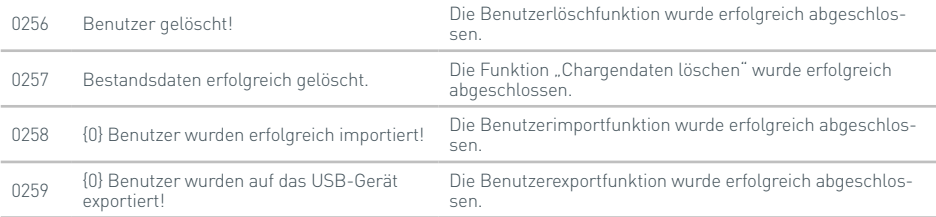

#### **Informationsanzeige**

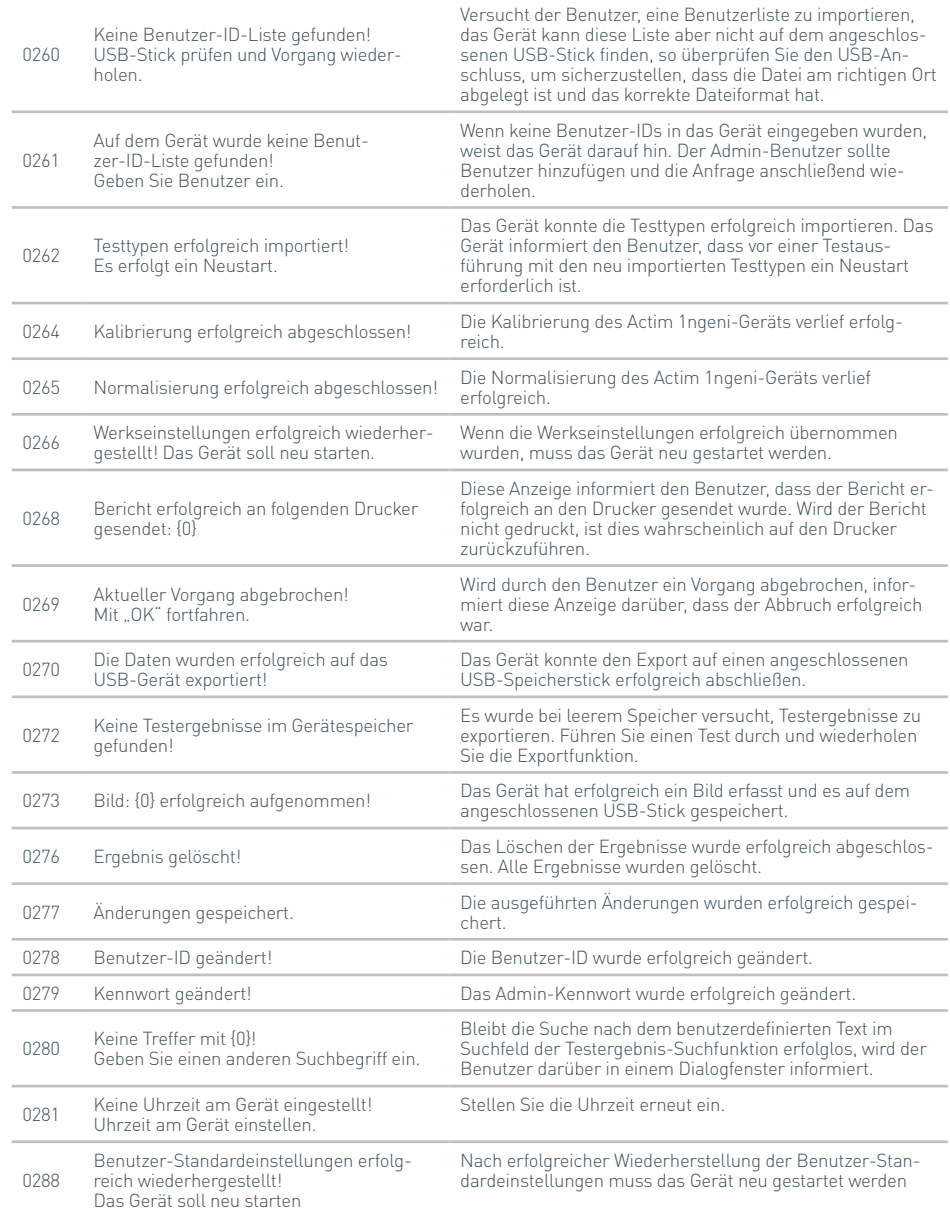

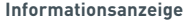

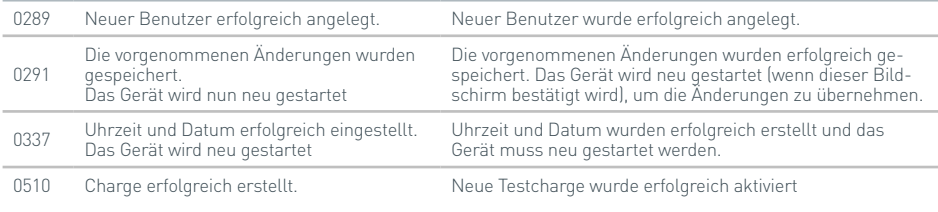

### SYMBOLE UND ETIKETTEN

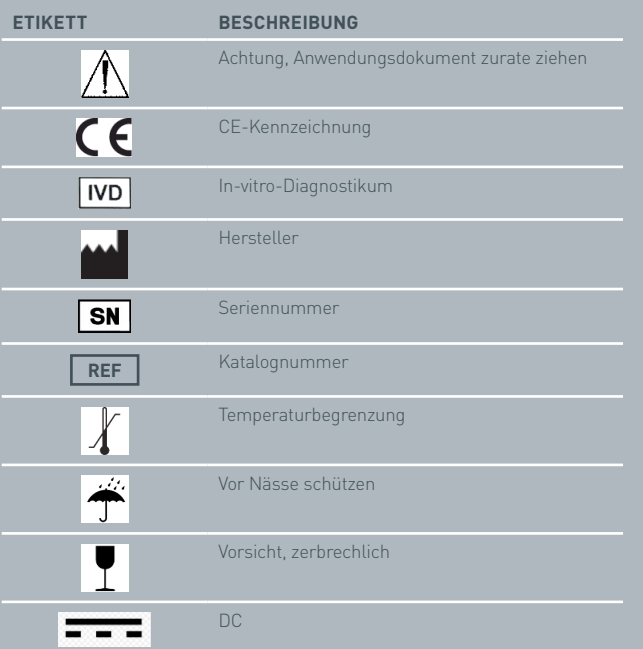

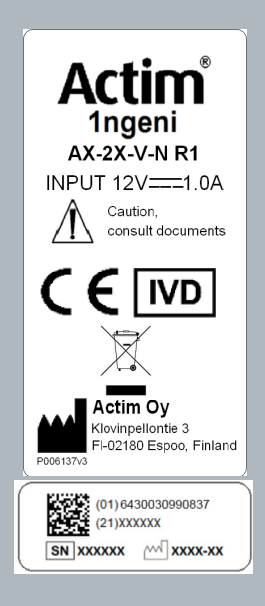

### GEWÄHRLEISTUNG

Das Actim 1ngeni-Gerät verfügt über eine Gewährleistungsfrist von einem (1) Jahr auf Material- und Verarbeitungsschäden. Wenden Sie sich an Actim Oy, um sich im Einzelnen über die Gewährleistungsrechte zu informieren. Folgendes ist ausdrücklich von der Gewährleistung ausgenommen:

Schäden, die aufgrund unsachgemäßen Betriebs oder durch eine nicht ordnungsgemäße Verpackung der zurückgesendeten Ware entstanden sind.

Reparaturen oder Änderungen, die nicht durch Actim Oy durchgeführt wurden.

Materialien, die nicht durch Actim Oy spezifiziert wurden.

Schäden aufgrund vorsätzlich oder fahrlässig missbräuchlicher Verwendung.

Durch Katastrophen verursachte Schäden.

Schäden aufgrund der Verwendung ungeeigneter Lösungsmittel oder Proben.

Sicherungen sind von der Gewährleistung ausgenommen.

Wenden Sie sich bei Fragen zu unserem Reparaturservice an Actim Oy, nachdem Sie die Seriennummer Ihres Geräts geprüft haben.

**ES** E S **M A N U A L D E L INSTRUMENTO**

> Actim 1ngeni

#### **Información general**

#### **Copyright**

Este manual, así como el hardware y el software que se describen en él, se proporciona bajo licencia. Solo podrá utilizarse o copiarse de acuerdo con los términos de dicha licencia. Actim es una marca comercial de Actim Oy.

#### **Advertencias**

- **Advertencia:** Utilice siempre el instrumento Actim 1ngeni sobre una superficie nivelada, seca y no expuesta a la luz solar directa.
- **Advertencia:** No mueva el instrumento cuando realice una prueba.
- **Advertencia:** No toque la pantalla con objetos afilados.
- **Advertencia:** No permita que el instrumento se caiga.
- A**dvertencia:** No coloque objetos sobre el instrumento ni en contacto directo con este.
- **Advertencia:** No utilice el instrumento si el paquete de alimentación eléctrica está mojado.
- **Advertencia:** No utilice el instrumento si el paquete de alimentación eléctrica está dañado.
- **Advertencia:** El cartucho de comprobación del instrumento (CI) es sensible a la luz. Siga las instrucciones específicas de almacenamiento del cartucho de CI.
- **Advertencia:** Utilice solo los accesorios periféricos aprobados con el instrumento.
- **Advertencia:** No utilice el instrumento cerca de fuentes de potente radiación electromagnética (por ejemplo, fuentes de RF no blindadas), ya que pueden interferir en el funcionamiento adecuado del instrumento.
- **Advertencia:** Si se utiliza un alargador USB con el instrumento, la longitud total no debe exceder los 3 metros.
- **Advertencia:** La corriente máxima suministrada a todos los periféricos USB no debe exceder de 1,1 A (2 cargas de alta potencia y 1 carga de baja potencia).
- **Advertencia:** El instrumento se ha diseñado para su uso con el paquete de conexiones de alimentación eléctrica suministrado. Este módulo forma parte del sistema. No utilice el sistema con otro módulo de alimentación eléctrica. Es necesaria una fuente de alimentación eléctrica adecuada para mantener la seguridad y compatibilidad electromagnética del sistema.
- **Advertencia:** Riesgo de descarga eléctrica. No utilice el instrumento ni el paquete de conexiones de alimentación eléctrica si se han abierto, están dañados o se han visto expuestos a humedad, condensación o lluvia. El paquete externo de conexiones de alimentación eléctrica está sellado y el usuario no puede realizar el mantenimiento de las piezas. No utilice el módulo si alguna pieza presenta daños o está expuesta.
- **Advertencia:** No abra ni intente reparar el instrumento u otros accesorios, ya que el instrumento podría resultar dañado. El instrumento no contiene piezas que el usuario pueda reparar. En caso de que sea necesaria una reparación, el instrumento se debe devolver al proveedor. Si abre el instrumento, la garantía se anulará.

La pila de botón del reloj en tiempo real incluida en el equipo permanecerá activa durante toda la vida útil de este. El usuario no debe sustituirla.

- **Advertencia:** Utilice el instrumento de acuerdo con el uso recomendado, así como con el manual de usuario y las advertencias. Es posible que la protección que ofrece el equipo no resulte eficaz si se utiliza de forma diferente. El instrumento (incluida la fuente de alimentación) se ha diseñado para su uso según las especificaciones del fabricante. No exceda las especificaciones del fabricante durante el uso.
- **Advertencia:** Coloque el instrumento de modo que se pueda acceder fácilmente a los conectores. Mantenga los cables conectados alejados de las zonas de trabajo. De esta forma, si se enredan o se tropieza, el instrumento permanecerá en la mesa de trabajo. La toma de corriente de la red que se debe utilizar con el paquete externo de alimentación eléctrica del instrumento Actim 1ngeni se debe ubicar cerca del equipo y debe poder accederse a ella con facilidad.
- **Advertencia:** Interfaces Ethernet y USB. Si se va a conectar a un equipo externo, asegúrese de que las interfaces de los equipos se separan de la red eléctrica mediante un aislamiento doble reforzado y que no representan un riesgo de descarga eléctrica.
- **Si no sigue estas advertencias, se anulará la garantía del instrumento.**
El instrumento Actim 1ngeni proporciona un funcionamiento seguro y fiable cuando se utiliza de acuerdo con el presente manual del usuario. Si el instrumento se utiliza de forma diferente a la especificada en el manual, es posible que el equipo no ofrezca la protección que debería. El instrumento se ha diseñado para funcionar de forma segura en las siguientes condiciones:

 $\overline{a}$ 

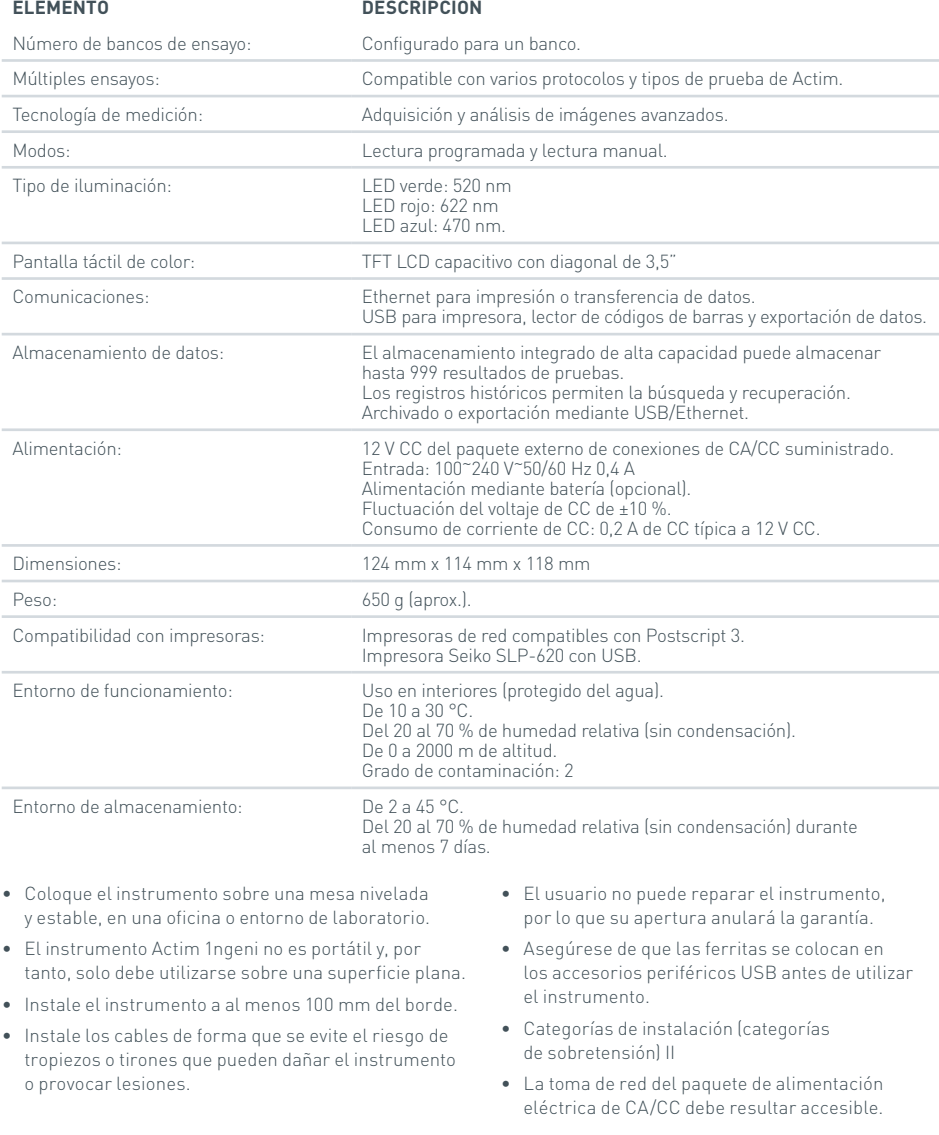

# CONTENIDO

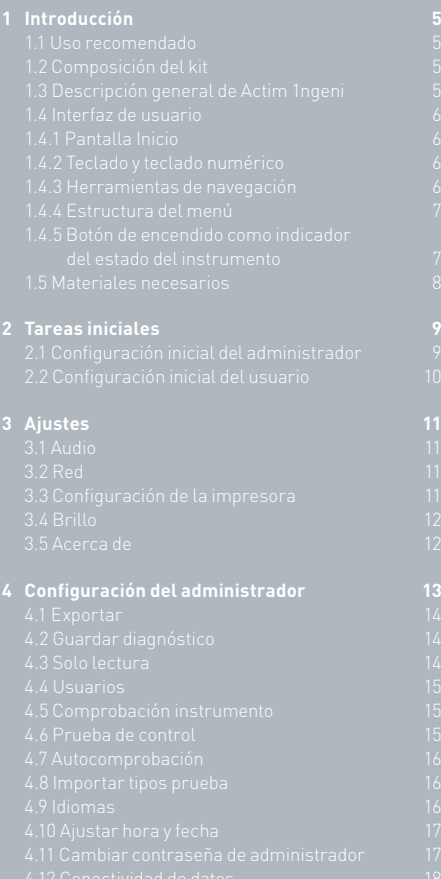

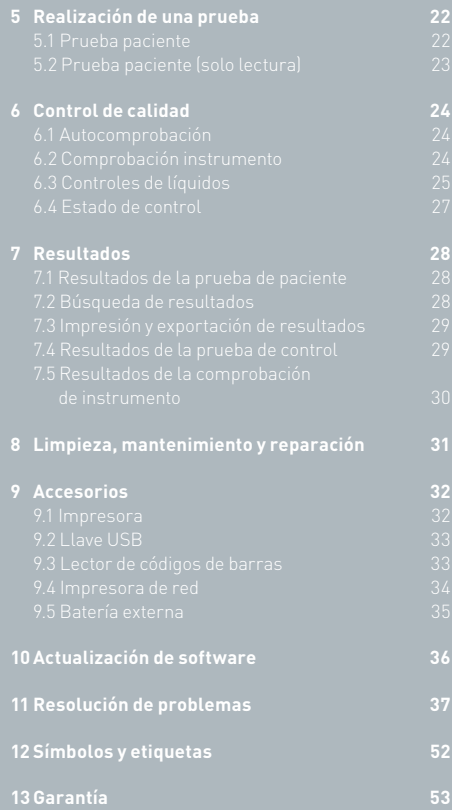

# INTRODUCCIÓN

#### **1.1 Uso recomendado**

El instrumento Actim 1ngeni es un sistema de análisis rápido diseñado para proporcionar los resultados de la prueba Actim 1ngeni.

#### **1.2 Composición del kit**

- Instrumento Actim 1ngeni
- Fuente de alimentación eléctrica
- Adaptadores para uso internacional
- Ferritas de ajuste para los accesorios USB
- Comprobación del instrumento

#### **1.3 Descripción general de Actim 1ngeni**

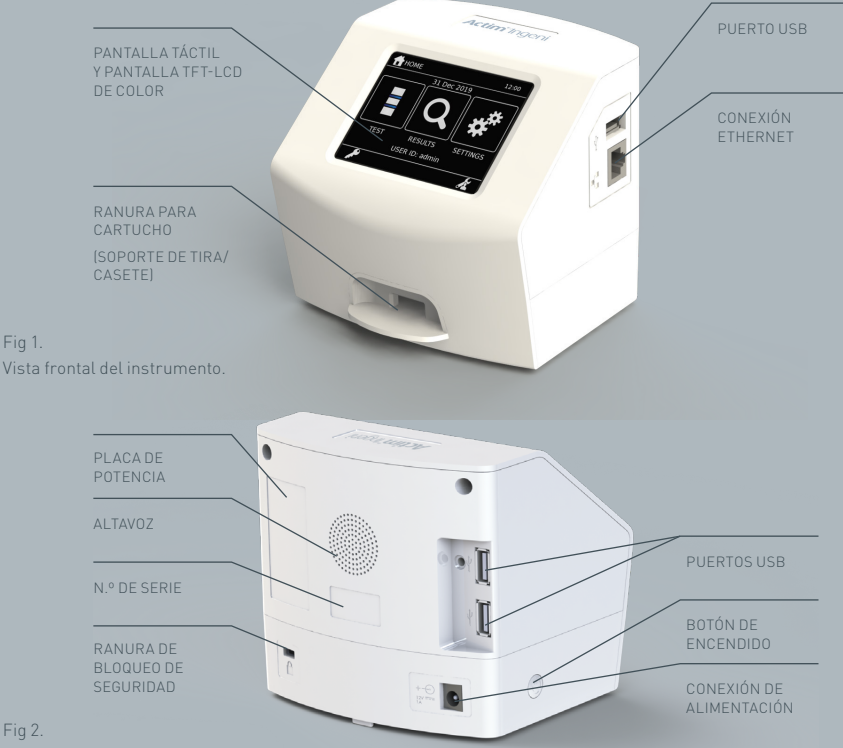

Vista trasera del instrumento.

Fig 1.

Fig 2.

#### **1.4 Interfaz de usuario**

Todas las interacciones del operador con el instrumento Actim 1ngeni se realizan mediante la pantalla táctil.

#### **1.4.1 Pantalla Inicio**

Muestra los botones para acceder a la prueba, los resultados y la configuración. También se muestran la fecha y hora actuales, así como la ID de usuario.

#### **1.4.2 Teclado y teclado numérico**

El teclado numérico y el teclado en pantalla permiten al usuario introducir texto en el instrumento.

El texto también se puede introducir mediante un lector de códigos de barras.

#### Introducir ID de usuario  $\sqrt{R}$  $\alpha$ W E  $\boxed{\mathsf{A}}\boxed{\mathsf{S}}\boxed{\mathsf{D}}$  $FG$  $H$  $\boxed{z}$   $\boxed{x}$   $\boxed{c}$  $\sqrt{3}$  $\overline{\mathbf{v}}$  $\overline{N}$

21 DIC 2022

RESULT.

AJUSTES

<sup>1</sup>INICIO

PRUEBA

#### **1.4.3 Herramientas de navegación**

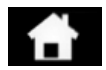

Volver al<br>menú Inicio

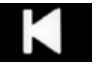

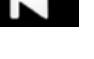

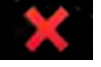

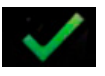

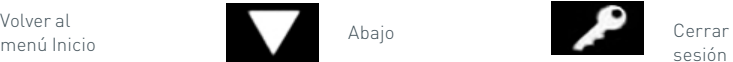

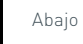

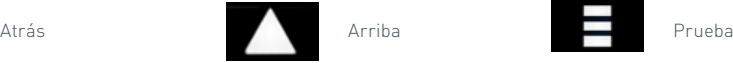

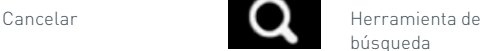

búsqueda

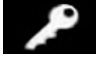

sesión

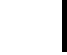

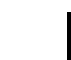

Imprimir

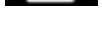

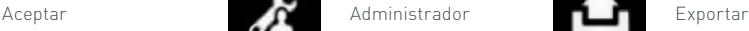

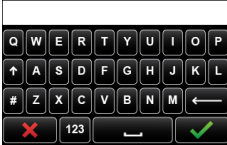

#### **1.4.4 Estructura del menú**

El menú Inicio consta de tres secciones para el usuario: prueba (sección 5), resultados (sección 7) y configuración (sección 3). Además de estas secciones, el administrador (admin) tendrá acceso a la configuración del administrador (sección 4).

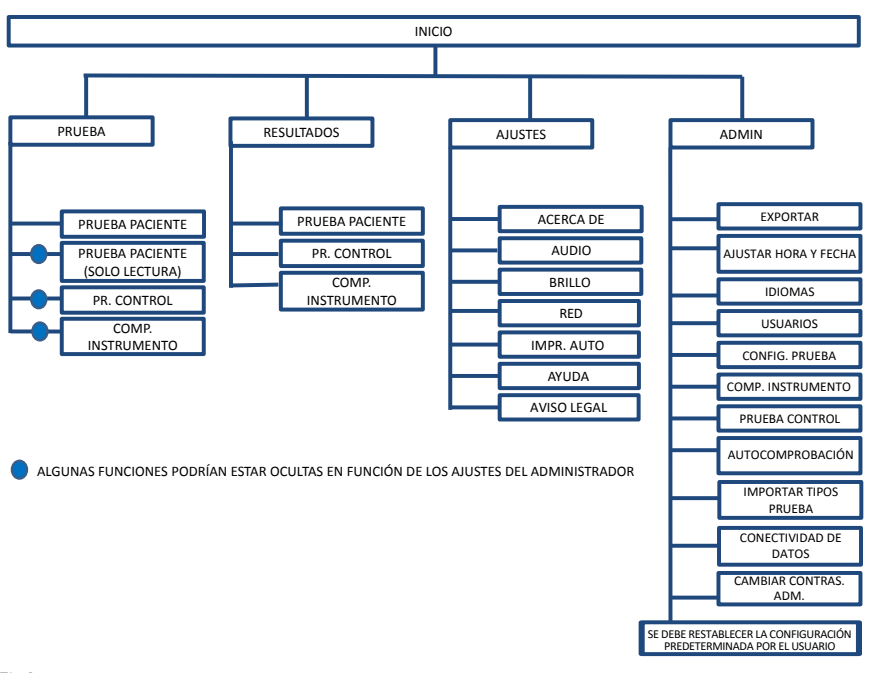

Fig 3. Estructura del menú

#### **1.4.5 Botón de encendido como indicador del estado del instrumento**

Las distintas señales del botón de encendido indican el estado del instrumento.

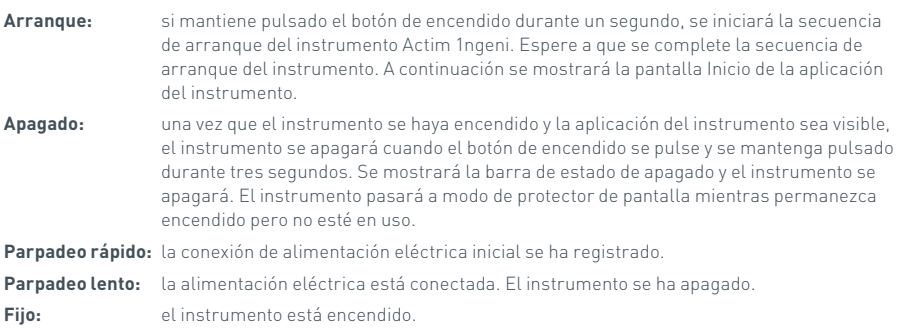

#### **1.5 Materiales necesarios**

- **Cartucho:** se utiliza para insertar una prueba en el instrumento. El cartucho incluye un código QR con información específica de la prueba. El cartucho se suministra como parte del kit de prueba Actim 1ngeni.
- **Cable de Ethernet:** para conectar Actim 1ngeni a una red. Se utiliza para la conectividad al software de escritorio, impresión en red y el acceso remoto a los resultados de las pruebas. Conecte el cable de red antes de encender el instrumento.

Llave USB: se utiliza para importar y exportar datos. No se suministra con el instrumento.

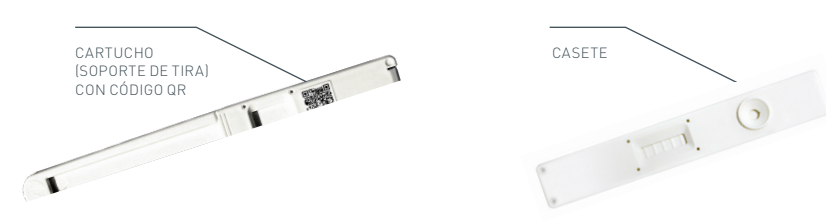

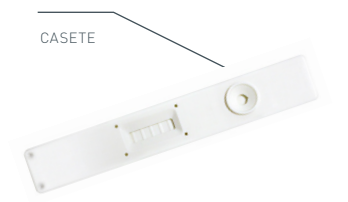

Fig 4. Cartucho con código QR y ejemplo de un casete típico.

## TAREAS INICIALES

Esta sección ayuda al usuario y al administrador durante la configuración inicial del instrumento.

#### **2.1 Configuración inicial del administrador**

Durante la configuración inicial, es necesario que el administrador establezca los ajustes del instrumento. En la figura 5 se muestran los pasos necesarios.

Extraiga el instrumento Actim 1ngeni del embalaje y colóquelo en una mesa nivelada y estable, en una oficina limpia o entorno de laboratorio.

Configure la fuente de alimentación eléctrica para su región y conecte la fuente de alimentación de 12 V a la conexión de alimentación del instrumento.

Cuando el instrumento se enciende, inicia automáticamente una autocomprobación que dura unos minutos (consulte la sección 6.1 para obtener más información).

Tras la autocomprobación, inicie sesión como administrador:

ID de administrador: "admin" Contraseña de administrador: "admin"

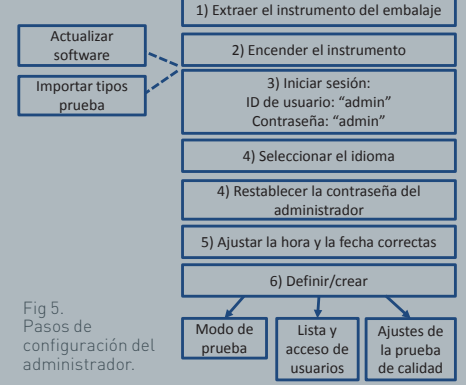

Seleccione el icono de administrador para acceder a la configuración del administrador del menú Instrumento.

Mediante los iconos de flechas, podrá desplazarse por la lista y realizar las siguientes acciones:

- Seleccionar el idioma adecuado.
- Restablecer la contraseña de administrador.
- Establecer la fecha y hora adecuadas (tenga en cuenta el horario de verano de su ubicación).

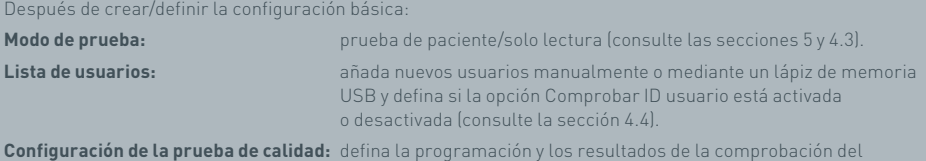

instrumento y la prueba de control (consulte la sección 6).

**La actualización de software y la importación de tipos de prueba** son necesarios en caso de actualización del instrumento (consulte la sección 10).

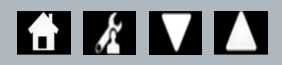

m<br>LLI

#### **2.2 Configuración inicial del usuario**

Cuando el administrador haya establecido la configuración de fondo, el usuario podrá definir los ajustes que se enumeran a continuación.

Para empezar:

- Conecte la fuente de alimentación de 12 V a la conexión de alimentación del instrumento.
- Inicie sesión en el instrumento.

Para introducir la configuración, seleccione el icono de ajustes (para obtener más información, consulte la sección 3).

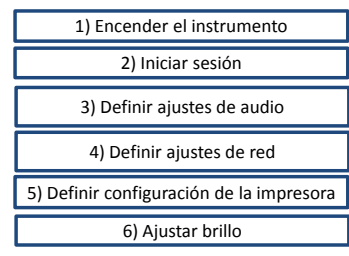

Pasos de configuración básica del usuario.

Fig 6.

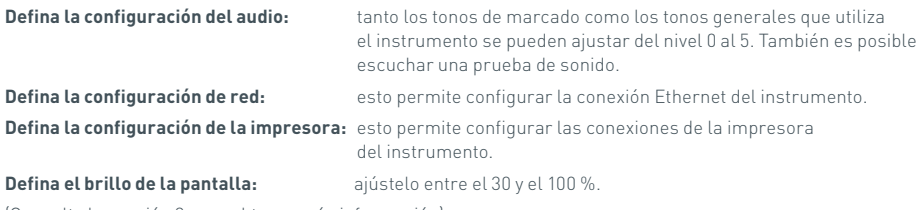

(Consulte la sección 3 para obtener más información).

# AJUSTES

La pantalla "Configuración", a la que se accede desde el menú Inicio, permite al usuario configurar el instrumento Actim 1ngeni. Los distintos ajustes se pueden ver mediante los iconos de flecha.

#### **3.1 Audio**

El volumen se puede ajustar desde 0 (sin sonido) a 5 (volumen más alto) en la pantalla Audio. El volumen predeterminado es 3. Para escuchar el sonido seleccionado, pulse la palabra "Pru".

El instrumento utiliza el sonido para las siguientes funciones:

- Marc: la pantalla táctil emite un "clic" cada vez que se toca.
- Tonos: tonos de proceso para el final de una prueba, alertas y advertencias.

#### **3.2 Red**

La pantalla "Configuración de red" permite al usuario configurar la conexión Ethernet del instrumento.

Las funciones incluidas son:

Elección entre DHCP y red estática

Introducción de la dirección IP

Introducción de la máscara de subred

La opción predeterminada es DHCP. El cambio a IP estática y la introducción de la dirección IP y la máscara de subred se deben realizar manualmente.

**DHCP (Router):** el instrumento Actim 1ngeni es compatible con el uso de una red típica con DHCP activado. Conecte el instrumento a un puerto de red del enrutador. A continuación, encienda el instrumento.

**El uso de direcciones IP estáticas** es un método de configuración de red en la que la dirección IP se asigna manualmente. Las ventajas de una dirección estática es que las direcciones IP pueden asignarse cuidadosamente, de manera que cada instrumento tiene su propia dirección, sin solapamiento, y la dirección IP es fija. Esto significa, no obstante, que cuando se conecta un instrumento Actim 1ngeni a una nueva red tendrá que seleccionar la opción de configuración "manual" e introducir la dirección.

#### **3.3 Configuración de la impresora**

Es posible modificar los siguientes ajustes de impresora:

- Activar impresión automática
- Activar impresora de red
- Introducir dirección IP

La opción predeterminada es conectarse a una impresora USB asociada.

Si la opción "Impresora de red" está seleccionada, el usuario puede especificar la dirección IP a la que se conectará. Desconecte la impresora USB antes de utilizar la impresora de red.

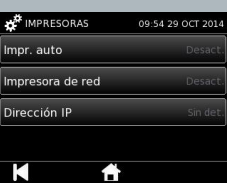

Pru  $Pru$ 

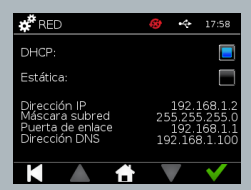

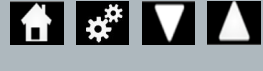

AUDIO Marc:

Tonos:

К

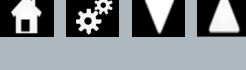

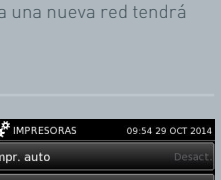

#### **3.4 Brillo**

El brillo de la pantalla se puede ajustar mediante las flechas hacia arriba y hacia abajo.

La opción predeterminada es del 80 %.

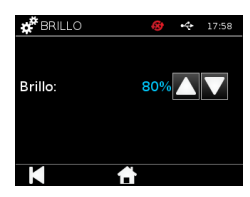

#### **3.5 Acerca de**

La pantalla de información muestra lo siguiente: N.º de serie, Silicon ID, Dirección MAC, Dirección IP, Versión aplicación, Modelo, Ver. Baseboard HW, Ver. HW central, Ver. Baseboard FW, Ver. Trayboard FW, ID rev., RAM (MB), Paq. pruebas, Autocomp. Exp. calibrac., Comp. instrumento.

- **Un registro de estos campos de identificación puede ayudar a ofrecer apoyo y asistencia.**
- **Se puede exportar un registro de esta información desde el instrumento mediante "Exp. resultado prueba" o "Exp. archivo resumen". Se puede encontrar en la llave USB conectada, en el archivo Instrument Details.csv.**

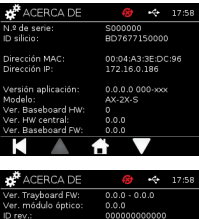

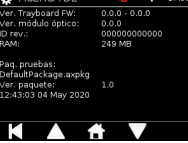

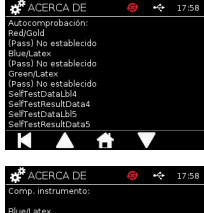

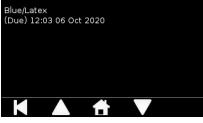

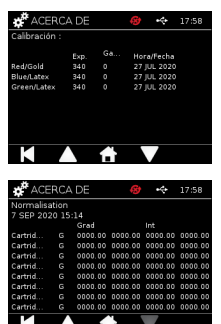

# CONFIGURACIÓN DEL ADMINISTRADOR

La configuración del administrador permite al usuario configurar las funciones del instrumento Actim 1ngeni.

Introduzca la ID de usuario del administrador.

Introduzca la contraseña de administrador (consulte la sección 2.1 para obtener información sobre el inicio de sesión inicial y la sección 4.12 para obtener instrucciones sobre cómo cambiar la contraseña). La contraseña de administrador es necesaria para acceder a la configuración del administrador. Los administradores autorizados recibirán la contraseña.

El administrador visualiza el mismo menú Inicio que cualquier usuario. Además, dispone del icono de configuración del administrador (consulte la figura 3).

Utilice la pantalla de configuración del administrador para cambiar o actualizar los ajustes del instrumento, incluidos:

- Exportar
- Config. prueba
- Usuarios
- Comp. instrumento
- Prueba control
- Autocomprobación
- Importar tipos prueba
- Idioma
- Ajustar hora
- Ajustar fecha
- Cambiar contras. adm.

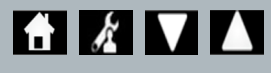

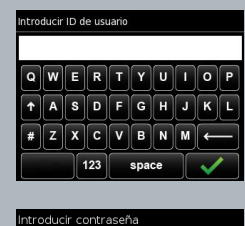

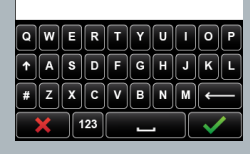

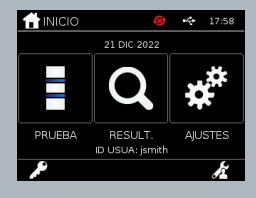

<u>m</u>

#### **4.1 Exportar**

La pantalla de configuración "Exportar" permite que el administrador exporte los datos del instrumento a la llave USB conectada.

"Exportar archivo .csv" exporta un archivo .csv con un resumen de todos los resultados de las pruebas guardados en el instrumento. Estos resultados se pueden visualizar en Excel.

"Exportar archivo .TSV" exporta un archivo .tsv con un resumen de todos los resultados de las pruebas guardados en el instrumento. Estos resultados se pueden visualizar en Excel.

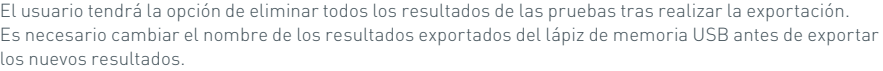

"Exportar diagnóstico de pruebas" permite al usuario administrador exportar los datos en los que cada valor de campo está separado del siguiente por un carácter tabulador (p. ej., "2 56"). En este caso, 2 y 56 se colocarán en columnas diferentes.

Es posible que el usuario desee "Exportar registro disp" y proporcionar este archivo al fabricante durante el servicio, el mantenimiento y la reparación. La configuración predeterminada de esta función es "Desact.".

El instrumento Actim 1ngeni puede mostrar un máximo de 999 resultados. Aparecerá una advertencia antes de que la memoria se llene. Los resultados de CC y de la prueba se deben exportar antes de que la memoria esté llena. De lo contrario, la memoria se sobrescribirá.

#### **4.2 Guardar diagnóstico**

Si se activa la opción Guardar diagnóstico, se aumenta en gran medida el uso de memoria del instrumento, dado que recopila información del archivo JSON para la resolución de problemas. Utilice esta opción según lo indique el personal de asistencia del instrumento. La configuración predeterminada es "Desact.".

#### **4.3 Solo lectura**

En el modo de prueba Solo lectura, la reacción de la prueba se produce fuera del instrumento. El usuario es responsable del control del tiempo y del inicio del análisis. La opción Solo lectura está visible en la lista de opciones de la prueba si el administrador la activa. Todas las pruebas realizadas en el modo Solo lectura se marcan en los resultados de las pruebas. Este modo resulta útil cuando las pruebas se leen en serie.

El modo de solo lectura no está disponible para pruebas cuantitativas.

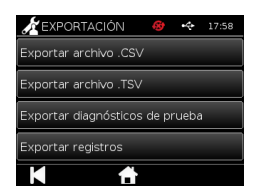

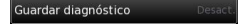

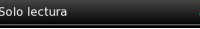

#### **4.4 Usuarios**

El administrador dispone de control absoluto sobre la lista de usuarios, incluidas las siguientes funciones:

- Ver la lista de usuarios
- Añadir usuarios
- Activar o desactivar la opción Comprobar ID usuario (la configuración predeterminada es "Act.")
- Exportar e importar la lista de usuarios mediante un lápiz de memoria USB

#### **4.5 Comprobación instrumento**

El administrador puede configurar la programación y el método de comprobación del instrumento:

El método se puede configurar entre:

- **Ninguno:** la funcionalidad de comprobación del instrumento está oculta en las pruebas y los resultados y no se aplica el estado de comprobación del instrumento.
- **Advertencia:** se muestra una advertencia al usuario antes de realizar una prueba de control o prueba de paciente cuando el estado de la comprobación de instrumento es de fallo o está pendiente.
- **Bloqueo:** el usuario no puede realizar una prueba de control o prueba de paciente cuando el estado de la comprobación de instrumento es de fallo o está pendiente.

El administrador puede elegir la frecuencia con la que el instrumento pide la prueba (nunca, 1 día, 1 semana o 1 mes). La frecuencia predeterminada de la comprobación del instrumento es 1 día. La frecuencia mínima recomendada es de al menos 1 semana.

(Consulte la sección 6 para obtener más información).

#### **4.6 Prueba de control**

El administrador puede configurar la programación y el método de prueba de control:

El método se puede configurar entre:

**Ninguno:** la funcionalidad de prueba de control está oculta en las pruebas y los resultados y se aplica el estado de prueba de control.

**Advertencia:** se muestra una advertencia al usuario antes de realizar una prueba de paciente cuando el estado de control del tipo de prueba es de fallo o está pendiente.

**Bloqueo:** el usuario no puede realizar una prueba de paciente cuando el estado de control del tipo de prueba es de fallo o está pendiente.

El administrador puede elegir la frecuencia con la que el instrumento pide la prueba (nunca, 1 día, 1 semana o 1 mes). La frecuencia predeterminada de la prueba de control es "nunca".

(Consulte la sección 6 para obtener más información).

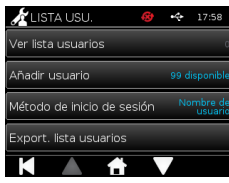

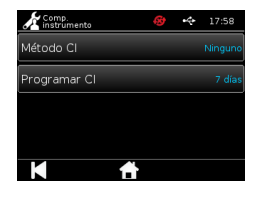

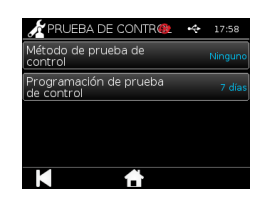

#### **4.7 Autocomprobación**

El administrador puede realizar una autocomprobación cuando lo desee y establecer una programación para la autocomprobación automática. La programación se puede seleccionar entre las siguientes opciones: nunca, 1 día, 1 semana o 1 mes. Cuando hayan transcurrido el número de días establecidos desde la última autocomprobación, esta se volverá a ejecutar.

#### П **La autocomprobación programada no interrumpe las pruebas.**

(Consulte la sección 6 para obtener más información).

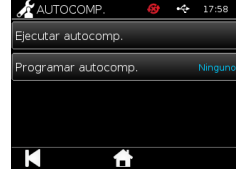

Importar tipos prueba

#### **4.8 Importar tipos prueba**

El fabricante suministra el instrumento con un grupo predeterminado de tipos de prueba cargados. Si el fabricante crea nuevos tipos de prueba, el administrador puede importarlos en el instrumento. El tipo de archivo adecuado se debe cargar desde una llave USB.

#### **La llave USB debe conectarse al instrumento antes de intentar realizar la importación.**

Si el archivo de tipos de prueba se ha importado correctamente, el instrumento mostrará un mensaje "Información" de confirmación al usuario. El instrumento se reiniciará.

La información sobre el paquete de tipos de prueba se puede ver en la pantalla "Acerca de" del instrumento (consulte la sección 3.5 para obtener más información).

- **Si se importa un paquete de tipos de prueba nuevo, se sustituirá el paquete de tipos de prueba previamente cargado en el dispositivo.**
- **El paquete de tipos de prueba del espacio de trabajo debe encontrarse en la carpeta del directorio raíz de la llave de memoria flash USB para que el instrumento Actim 1ngeni busque el archivo del paquete de tipos de prueba.**

#### **4.9 Idiomas**

La pantalla de configuración "Idiomas" permite al administrador cambiar el idioma del instrumento. Las cadenas de texto del instrumento se mostrarán en el idioma seleccionado. Las cadenas de texto que se introducen en el paquete de tipos de prueba son independientes de la configuración de idioma. La configuración de idioma predeterminada es UK English (inglés de Reino Unido).

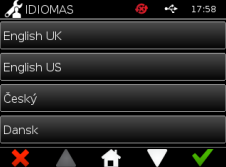

 $\bigstar$ HORA Y FECHA 24 horas  $\blacksquare$ 

13 / OCT / 2021

 $17:59$ 

 $a.m./p.m.$ 

#### **4.10 Ajustar hora y fecha**

La pantalla "Hora y Fecha" permite al administrador configurar la hora y fecha correctas.

Utilice la pantalla táctil para elegir entre una visualización de 12 horas o de 24 horas.

Utilice la pantalla táctil para seleccionar la hora, los minutos, el día, el mes o el año y utilice las flechas arriba o abajo para ajustarlos

Pulse [ACEPTAR] para guardar la configuración. El instrumento se reiniciará para adoptar la hora y la fecha nuevas.

NOTA 1. La hora y la fecha se muestran al usuario en la pantalla principal. El usuario las confirma. NOTA 2. El reloj en tiempo real del instrumento ACTIM 1NGENI mantiene la hora del instrumento ajustada mientras el instrumento está apagad

**Tenga en cuenta el horario de verano de su ubicación.**

#### **4.11 Cambiar contraseña de administrador**

La contraseña de administrador se puede modificar. Para ello, seleccione la opción "Cambiar contras. adm." en el menú "Admin".

**Introducir contraseña actual:** el administrador debe introducir la contraseña de administrador actual para demostrar que dispone de autorización para cambiar la contraseña de administrador.

**Introducir nueva contraseña:** el administrador debe introducir una contraseña nueva.

**Asegúrese de que la contraseña de administrador se almacena con seguridad para evitar el bloqueo de las configuraciones del instrumento.**

#### ntrod. contraseña actua

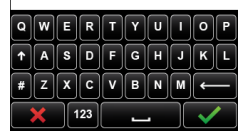

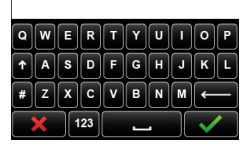

ntrod, nueva contraseña

#### **4.12 Conectividad de datos**

La conectividad de datos hace referencia a la capacidad de conectarse a un sistema de información de un laboratorio (LIS) y enviar los resultados para su almacenamiento en ese sistema.

El instrumento Actim 1ngeni se comunica con un servidor LIS con el estándar HL7. Este estándar define el intercambio de datos TCP/IP y los marcos del protocolo utilizados para la comunicación entre un servidor LIS y un instrumento.

Nota: Con la función de transmisión del LIS desde el instrumento Actim 1ngeni hasta el servidor LIS solo son posibles las comunicaciones unidireccionales

#### **Formato de paquete**

Los resultados que deben enviarse al LIS se empaquetan en forma de paquetes de datos con formato ASCII. El paquete se divide, en términos generales, en diversas categorías o apartados, cada uno de ellos con los campos apropiados para determinados tipos de información.

Por ejemplo, un paquete de datos puede contener las siguientes categorías:

- Encabezado del mensaje: Información empleada para analizar el mensaje.
- Segmento sobre las muestras: Información acerca de las muestras analizadas.
- Segmento de solicitud de observación: Información sobre el tipo de análisis solicitado (de uno a muchos).
- Segmentos de los resultados de la observación: Información sobre el resultado de los análisis.

Las categorías anteriores se definen en el estándar HL7.

#### **Configuración de la conexión al LIS**

La siguiente sección presenta los pasos para configurar el Actim 1ngeni para las comunicaciones con el LIS:

#### Paso 1. Seleccione "Configuración del LIS" en el menú "Conectividad de datos"

El primer paso es configurar la dirección IP del servidor LIS y los ajustes del número de puerto en el Actim 1ngeni para establecer las comunicaciones en la misma red

#### Paso 2. Configure la dirección IP del servidor LIS

Para configurar las comunicaciones con el servidor LIS, debe conocer las credenciales del servidor. Póngase en contacto con su proveedor de TI para adquirir los datos de la dirección IP y el número de puerto del servidor LIS que se va a utilizar.

- Seleccione "Dirección IP".
- Introduzca la dirección IP del servidor LIS en el campo para tal fin, separando cada uno de los números de la ID exclusiva con un punto "."; p. ej., "XXX.XXX.XXX.XXX".

m<br>M

Configuración 17:58 Dirección IP: .<br>Vúmero de puerto .<br>Conexión de orueba

.<br>Rorrar aiustes

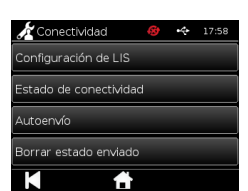

#### Paso 3. Configure el número de puerto del servidor LIS

Para configurar las comunicaciones con el servidor LIS, debe conocer las credenciales del servidor. Póngase en contacto con su proveedor de TI para adquirir los datos de la dirección IP y el número de puerto del servidor LIS que se va a utilizar.

- Seleccione la opción "Número de puerto".
- Introduzca el número de puerto del servidor LIS en el campo para tal fin.

El valor predeterminado que se facilita es 51112. Sin embargo, este número será específico del servidor LIS que usted utiliza.

El número debe estar dentro del siguiente intervalo: 49152 - 65535

#### Paso 4. Pruebe la conexión del servidor

Para probar la conexión entre el Actim 1ngeni y el servidor LIS, ejecute la opción "Probar conexión":

- Seleccione "Probar conexión"
- Aparecerá uno de los tres estados:
	- o "Pendiente": Aún no se ha ejecutado la conexión de prueba.
	- o "Correcto": Actim 1ngeni se conecta correctamente al LIS.
	- o "Fallo": Actim 1ngeni no se ha conectado correctamente al LIS.

Toque el icono de aceptar para confirmar los ajustes de número de puerto e IP aplicados al servidor LIS. Utilice la opción "Eliminar ajustes", para eliminar rápidamente todas las opciones configuradas en el menú "Configuración del LIS".

#### **Comprobación del estado de conectividad**

• Estado de la conectividad

El usuario puede acceder a la pantalla "Estado" para ver las estadísticas de transmisión de datos con el servidor LIS.

Para ello, navegue hasta el menú "Conectividad de datos" en la configuración del administrador y, a continuación, seleccione la opción "Estado de la conectividad". .

• Estado del LIS

En el menú "Estado del LIS", el usuario puede revisar las estadísticas de transmisión con el servidor LIS.

Las categorías que aparecen son:

- "Resultados no enviados" (resultados aún no enviados al LIS)
- "Resultados totales" (número total de resultados en la memoria del instrumento
- "Probar conexión"

La primera opción de usuario que aparece es un comando repetido que también se encuentra en el menú "Configuración del LIS".

El usuario también puede ejecutar la opción "Probar conexión" en la pantalla "Estado del LIS" para su comodidad

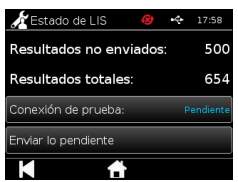

• "Enviar todos los no enviados"

La opción "Enviar todos los no enviados" lleva a cabo una transmisión inmediata al LIS de todos los resultados de las pruebas no enviados.

Consulte la sección "1.4.4 Indicadores de la barra de herramientas" para entender el estado de transmisión que muestra el instrumento Actim 1ngeni.

Al enviar los resultados, el recuento de resultados no enviados contará hacia atrás hasta 0 a medida que cada uno de los resultados previamente no enviados se envíe al servidor LIS.

Durante la transmisión de los resultados, aparecerá un botón de parada (X) en la esquina inferior derecha de la pantalla. Esto permitirá al usuario detener la transmisión que se esté realizando en ese momento y dejar los resultados restantes como no enviados

#### **Envío automático**

El usuario puede configurar el instrumento Actim 1ngeni para que envíe automáticamente los resultados al servidor LIS en periodos regulares. Cuando transcurre este periodo, todos los resultados que no se hayan enviado se remitirán al servidor LIS.

El envío automático puede configurarse seleccionando la opción "Envío automático" del menú "Conectividad de datos" en la configuración del administrador

Inicio > Configuración del administrador > Conectividad de datos > Envío automático.

Utilice el botón de "Activar/Desactivar" de "Envío automático" para activar el periodo de envío automático.

Ajuste el periodo de envío automático mediante las flechas arriba y abajo (KUVA).

Los periodos disponibles son:

- 5 minutos
- 15 minutos
- 30 minutos
- 1 hora
- 1 día

Toque el icono de aceptar para confirmar los ajustes aplicados.

#### **Eliminación del estado del envío**

El usuario puede eliminar el estado del envío del número de transmisiones enviadas al servidor LIS.

Esto puede resultar útil si el usuario exporta todos los resultados de la prueba fuera del instrumento, borra la memoria y desea hacer un seguimiento uno a uno de cualquier resultado nuevo de una prueba

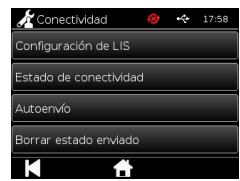

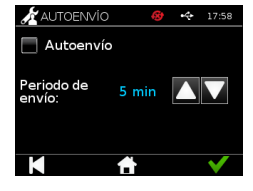

Hay dos métodos para enviar un único resultado al servidor LIS:

- al acabar de ejecutar una prueba en directo, y
- a través del menú "Resultados".

Al acabar de ejecutar una prueba, seleccione el icono de exportación  $\Box$  para abrir las opciones de exportación de resultados.

Al ver la página "Resultados", seleccione el icono de exportación **(para**), para abrir las opciones de exportación de resultados.

Seleccione el botón "Enviar al LIS" para transmitir el resultado que se vea en ese momento al servidor LIS, independientemente de su estado enviado/no enviado anterior

Nota: Debe configurarse el LIS antes de que el usuario pueda exportar los resultados a este.

Nota: El botón "Exportar" está deshabilitado en la pantalla de resultados si el LIS no está configurado y no se detecta ningún USB.

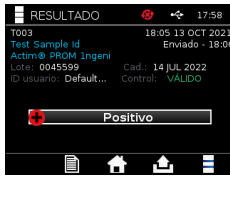

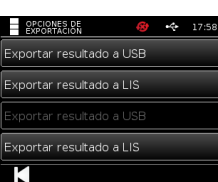

# REALIZACIÓN DE UNA PRUEBA

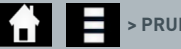

#### **> PRUEBA PACIENTE**

Es fundamental seguir las instrucciones en pantalla durante el proceso de prueba.

#### **5.1 Prueba paciente**

Seleccione una prueba nueva. Para ello, pulse el icono de prueba del menú Inicio. Introduzca la ID de paciente (1-20 caracteres) mediante el teclado en pantalla o un escáner de códigos de barras (consulte la sección 9 para obtener más información).

El instrumento Actim 1ngeni muestra el número de la prueba y la ID de paciente y pide al usuario que inserte el cartucho de prueba. Para tomar las muestras y activar la prueba, consulte el documento de instrucciones de uso de la prueba Actim 1ngeni. La prueba comienza cuando se detecta la inserción del cartucho. Si pulsa "Atrás" se cancelará la prueba y los datos no se guardarán. Se guardarán el tipo de prueba y la ID de usuario.

En la pantalla de prueba se mostrará la información siguiente:

- Número de lote de la prueba
- Fecha de caducidad de la prueba
- Número de la prueba
- ID de paciente
- Tipo de prueba
- ID de usuario
- fecha y hora de la prueba

Tiempo restante de incubación

**No se puede realizar una prueba caducada en el instrumento.**

Los resultados de la prueba serán positivos o negativos (consulte la sección 11 para obtener información sobre los mensajes de error). El cartucho se puede extraer del instrumento cuando la ventana Resultados está visible.

#### ntroducir/Leer ID de paciente

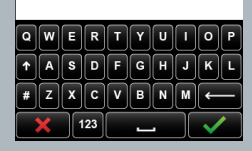

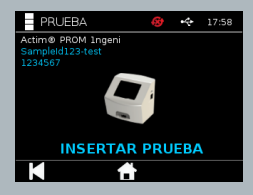

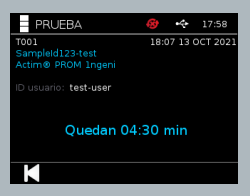

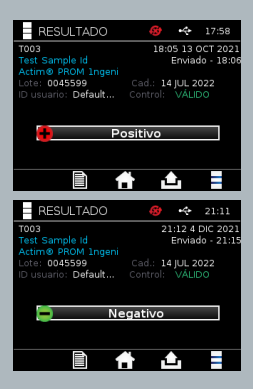

La ventana Resultado de paciente incluye:

- Número de la prueba
- ID de paciente
- Tipo de prueba
- Estado del LIS
- Fecha y hora de la prueba
- Número de lote de la prueba
- Fecha de caducidad
- ID de usuario
- Resultado de la línea de control
- resultado

El resultado se puede imprimir o exportar a la llave USB conectada (consulte la sección 7 para obtener más información) o LIS (consulte la sección 4 para obtener más información).

#### **5.2 Prueba paciente (solo lectura)**

En el modo de prueba Solo lectura, la reacción de la prueba se produce fuera del instrumento. El usuario es responsable del control del tiempo y del inicio del análisis. Esta opción no está disponible para pruebas cuantitativas.

Seleccione una prueba nueva. Para ello, pulse el icono de prueba. Introduzca la ID de paciente (1-20 caracteres) mediante el teclado en pantalla o un escáner de códigos de barras (consulte la sección 9 para obtener más información).

El instrumento Actim 1ngeni muestra el número de la prueba y la ID de paciente y pide al usuario que inserte el cartucho de prueba. Para tomar las muestras y activar la prueba, consulte el documento de instrucciones de uso de la prueba Actim 1ngeni. Los resultados de la prueba se leen cuando se detecta la inserción del cartucho. Si pulsa "Atrás" se cancelará la prueba y los datos no se guardarán. Se guardarán el tipo de prueba y la ID de usuario.

#### **No se puede realizar una prueba caducada en el instrumento.**

Los resultados de la prueba serán positivos o negativos (consulte la sección 11 para obtener información sobre los mensajes de error).

La ventana Resultado de paciente incluye:

- Número de la prueba
- ID de paciente
- Fecha y hora de la prueba
- Modo de tipo de prueba (solo lectura)
- Número de lote de la prueba
- Fecha de caducidad
- ID de usuario
- Resultado

El resultado se puede imprimir o exportar a la llave USB conectada (consulte la sección 7 para obtener más información) o LIS (consulte la sección 4 para obtener más información).

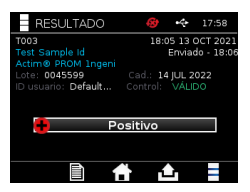

<u>က</u>

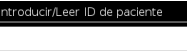

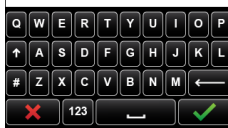

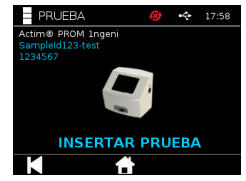

# CONTROL DE CALIDAD

#### **6.1 Autocomprobación**

La autocomprobación es una comprobación automática del instrumento que se realiza durante la secuencia de arranque del instrumento o en función de la programación del administrador. Además, el administrador puede ejecutarla en cualquier momento. Para ejecutar la autocomprobación independientemente del arranque y determinar la programación de una comprobación automática, utilice la configuración del administrador.

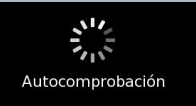

### **AND AND ALL AND A BUECUTAR AUTOCOMP.** / PROGRAMAR AUTOCOMP.

Tras la autocomprobación, aparecerán las siguientes pantallas de estado:

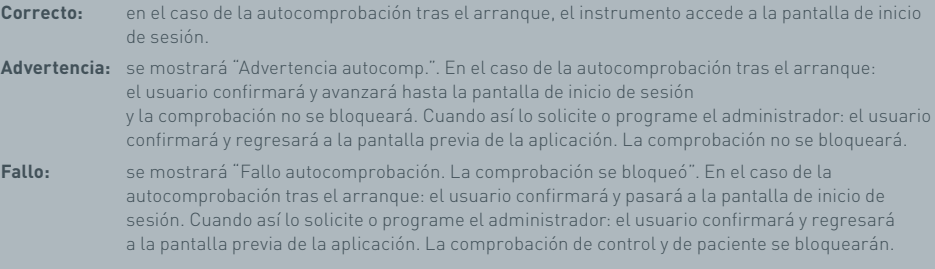

El resultado actual de la autocomprobación está disponible en la pantalla de información del instrumento. La última autocomprobación correcta se muestra en los resultados del informe impreso.

A cada autocomprobación con fallos se le asignará un nivel de gravedad:

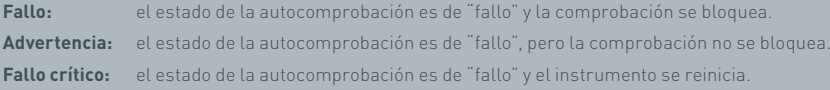

#### **6.2 Comprobación instrumento**

La función Comprobación de instrumento (CI) proporciona la capacidad de comprobar periódicamente las funciones del instrumento. La comprobación tiene la ventaja de ser independiente de cualquier ensayo y controles de ensayo. Comprueba específicamente la capacidad de lectura del instrumento mediante un cartucho externo y una tira impresa estándar.

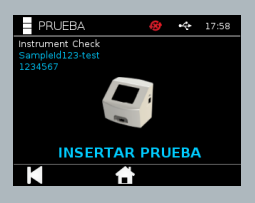

Mediante la configuración del administrador se puede determinar el resultado y la frecuencia de la comprobación del instrumento.

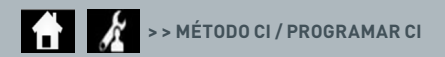

Para realizar la comprobación del instrumento, pulse el icono de prueba y seleccione Comp. instrumento.

 $24$ 

#### **AI > COMP. INSTRUMENTO**

El instrumento muestra el número de la prueba y pide al usuario que inserte la prueba. La prueba comienza cuando se detecta la inserción del cartucho.

#### **Utilice un cartucho especial con un tira de prueba CI, diseñada para la comprobación del instrumento.**

El resultado de la prueba es correcto o de fallo. Las pruebas con fallos no muestran un resultado de la prueba. En su lugar, se muestra "Error: {0}" como resultado de la prueba. El código de error se puede comprobar en la sección de errores del presente manual del usuario. En caso de un resultado de fallo, se recomienda apagar el instrumento y volver a encenderlo. Después se debe volver a realizar una comprobación del instrumento con un cartucho de CI sin utilizar.

La ventana Resultados de la comprobación del instrumento incluye:

- Número de la prueba
- Fecha y hora de la prueba
- Número de lote del cartucho de CI
- Fecha de caducidad del cartucho de CI
- ID de usuario
- Resultado
- Estado del LIS
- Resultado de la línea de control

El resultado se puede imprimir o exportar a una llave USB (consulte la sección 7 para obtener más información).

#### **6.3 Controles de líquidos**

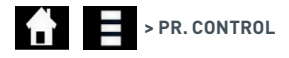

Los kits de control de líquidos Actim están disponibles por separado. Cuando el instrumento se utiliza por primera vez, se recomienda ejecutar controles de calidad negativos y positivos. Si el administrador bloquea la prueba de control, el usuario deberá realizar una prueba de CC positiva y negativa antes de poder realizar una prueba de paciente. Los controles de líquidos también se pueden realizar en cualquier momento para cumplir los requisitos locales.

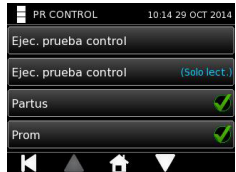

La prueba de control de líquidos también se puede realizar en modo de solo lectura. El estado de control de los tipos de prueba individuales se puede visualizar mediante el menú Prueba de control.

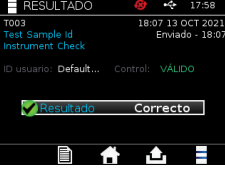

Introduzca una ID de control mediante el teclado en pantalla o un lector de códigos de barras para introducir texto en el campo de texto. Pulse el icono de aceptar para guardar la entrada de texto (1-20 caracteres).

m<br>M

El instrumento muestra el número de la prueba y la ID de control y pide al usuario que inserte la prueba. Los resultados de la prueba se leen cuando se detecta la inserción del cartucho. Si pulsa "Atrás" se cancelará la prueba y los datos de las pruebas no se guardarán.

El usuario debe seleccionar la prueba de control asociada a un resultado conocido que desee ejecutar para la prueba insertada. Si pulsa "Cancelar" se cancelará la prueba y los datos de las pruebas no se guardarán.

#### **La prueba expirará si no se realiza una selección antes de que se agote el tiempo indicado en el cronómetro.**

El instrumento muestra el número de lote y la fecha de caducidad para la prueba insertada en el instrumento, además del número de la prueba y la ID de control.

La hora de la prueba se obtiene al insertar el casete.

El tipo de prueba, ID de usuario y tiempo restante de incubación se muestran en la pantalla.

#### **No se puede realizar una prueba caducada en el instrumento.**

Los resultados de las pruebas son correctos o de fallo. Las pruebas con fallos no muestran un resultado de la prueba. En su lugar, se muestra "Error: {0}" como resultado de la prueba. El código de error se puede comprobar en la sección de errores del presente manual del usuario.

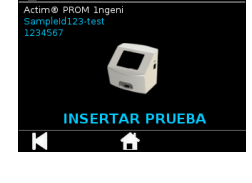

 $P$ RUFRA

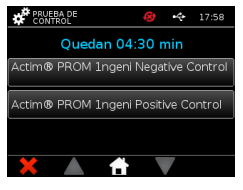

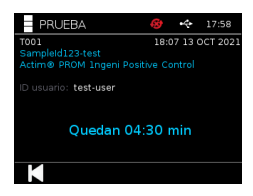

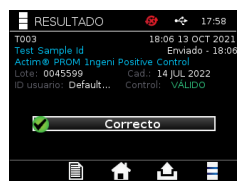

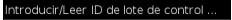

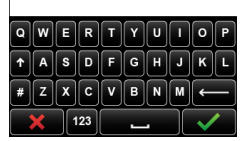

La ventana Resultados de control incluye:

- Número de la prueba
- ID de control
- Fecha y hora de la prueba
- Tipo de control
- Número de lote de la prueba utilizada
- Fecha de caducidad de la prueba utilizada
- ID de usuario
- Resultado
- Estado del LIS

El resultado se puede imprimir o exportar a la llave USB conectada (consulte la sección 7 para obtener más información) o LIS (consulte la sección 4 para obtener más información).

#### **6.4 Estado de control**

El estado de control de cada tipo de prueba (por ejemplo, PROM o Partus) se indica mediante un icono.

#### **Los resultados de fallo del control de calidad pueden afectar a los resultados de la prueba.**

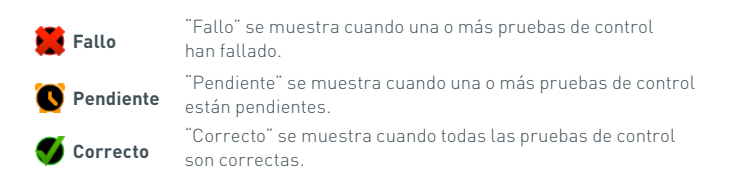

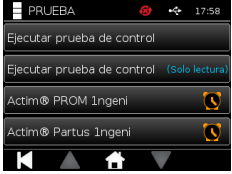

## RESULTADOS

#### **7.1 Resultados de la prueba de paciente**

El instrumento guarda automáticamente los resultados de las pruebas en una ubicación de la memoria del instrumento o del LIS, si está configurado (consulte la sección 4 para obtener más información).

Se accede al menú Resultados con el icono de resultados:

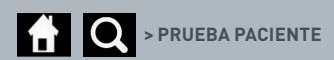

Al pulsar "Pruebas pac." se muestra una lista de resultados de todas las pruebas de paciente guardadas en la memoria del instrumento. Se muestra la siguiente información:

- ID de paciente
- Fecha y hora de la prueba

Para desplazarse por la pantalla de resumen de los resultados, utilice las flechas hacia arriba y hacia abajo.

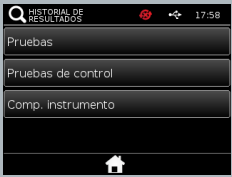

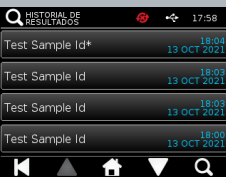

#### **7.2 Búsqueda de resultados**

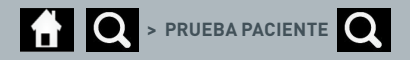

El usuario puede buscar resultados de pruebas de pacientes concretos en la lista de resultados. Para ello, debe introducir uno de los siguientes términos de búsqueda:

- Número de la prueba
- ID de paciente
- Fecha y hora de la prueba
- Tipo de prueba
- Número de lote
- Fecha de caducidad
- ID de usuario

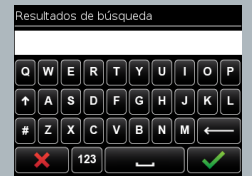

 $\sum_{i=1}^n$ 

#### **7.3 Impresión y exportación de resultados**

**> PRUEBA PACIENTE** (ejemplo) (exportar) / **Exportant** (imprimir)

El usuario puede seleccionar el resultado en la pantalla de resumen de resultados para ver un resultado concreto. La ventana de resultados del paciente incluye:

- Número de la prueba
- ID de paciente
- Tipo de prueba
- Estado del LIS
- Fecha y hora de la prueba
- Número de lote
- Fecha de caducidad
- ID de usuario
- Resultado de la línea de control
- Resultado final de la prueba

El resultado se puede imprimir o exportar a la llave USB conectada (consulte la sección 7 para obtener más información) o LIS (consulte la sección 4 para obtener más información).

**Recuerde enchufar el accesorio adecuado o la llave USB antes de pulsar el icono de exportación.**

#### **7.4 Resultados de la prueba de control**

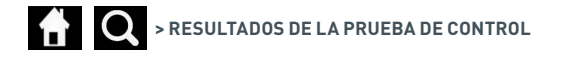

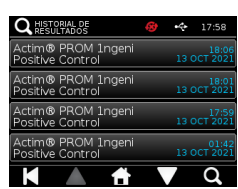

Si se selecciona Pruebas de control en el menú Resultados, se mostrará una lista de resumen de todas las pruebas de control guardadas en la memoria del instrumento con la siguiente información:

- Tipo de prueba de control
- Fecha y hora de la prueba

Para desplazarse por la pantalla de resumen de los resultados, utilice las flechas hacia arriba y hacia abajo.

Para filtrar la lista de resumen, el usuario puede introducir un término de búsqueda (consulte la sección 7.2 para obtener más información).

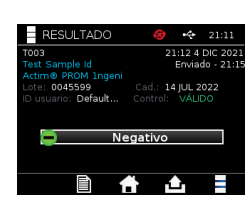

El usuario puede seleccionar el resultado en la pantalla de resumen de resultados para ver un resultado concreto.

En los resultados de control se incluyen:

- Número de la prueba
- ID del lote de control
- Fecha y hora de la prueba
- Tipo de prueba
- Estado del LIS
- N.º de lote (si está disponible)
- Fecha de caducidad (si está disponible)
- ID de usuario
- Resultado de la línea de control
- Resultado

(Consulte la sección 7.3 para obtener más información sobre la impresión y exportación de los resultados).

#### **7.5 Resultados de la comprobación de instrumento**

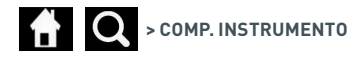

Si se selecciona Comp. instrumento en el menú Resultados, se mostrará una lista de resumen de todas las comprobaciones de instrumento guardadas en la memoria del instrumento con la siguiente información:

- Resultado de la comprobación de instrumento
- Fecha y hora de la prueba

Para desplazarse por la pantalla de resumen de los resultados, utilice las flechas hacia arriba y hacia abajo.

Para filtrar la lista de resumen, el usuario puede introducir un término de búsqueda (consulte la sección 7.2 para obtener más información).

El usuario puede seleccionar el resultado en la pantalla de resumen de resultados para ver un resultado concreto.

En los resultados se muestran:

- Número de la prueba
- Fecha y hora de la prueba
- Modo de tipo de prueba (solo lectura)
- Número de lote
- Fecha de caducidad
- ID de usuario
- Resultado

(Consulte la sección 7.3 para obtener más información sobre la impresión y exportación de los resultados).

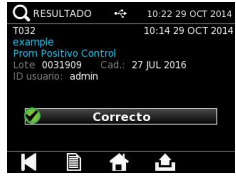

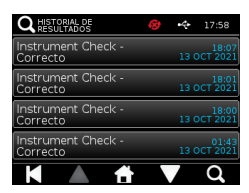

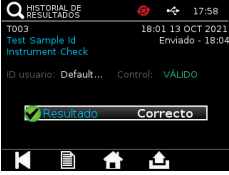

m<br>M

### LIMPIEZA, MANTENI-MIENTO Y REPARACIÓN

#### **ADVERTENCIA: El alcohol isopropílico utilizado en este procedimiento es inflamable.**

Asegúrese de que el instrumento no recibe alimentación.

No utilice el alcohol isopropílico en un radio de 3 m de una llama o fuente de ignición. Evite el contacto con la piel.

#### **ADVERTENCIA: Es posible que el instrumento esté contaminado.**

Evite el contacto con la piel. Lávese las manos con jabón tras completar la descontaminación.

 Todos los materiales y muestras biológicas se deben tratar como potencialmente peligrosos y se deben desechar de acuerdo con las normas de la autoridad competente local.

#### Materiales sugeridos:

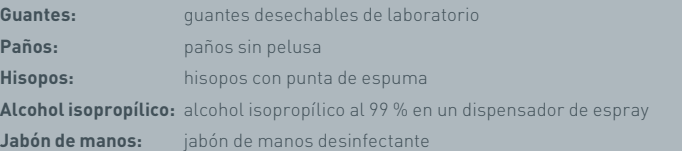

El instrumento Actim 1ngeni se puede limpiar con un paño sin pelusas humedecido con alcohol isopropílico (IPA). No utilice líquidos libres para limpiar el instrumento.

Moje una punta del paño con alcohol isopropílico y escurra los restos de líquido. Si hay pelusas o polvo en el paño, deséchelo y utilice uno nuevo.

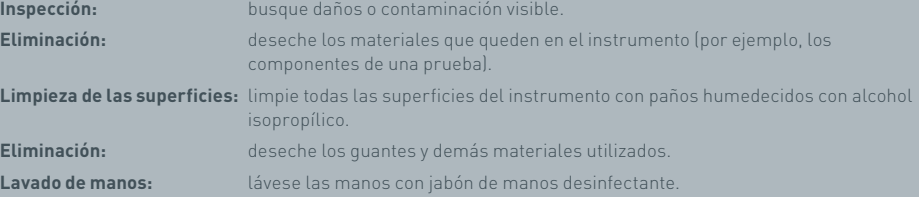

### ACCESORIOS

Los accesorios que se pueden utilizar con el instrumento Actim 1ngeni están disponibles por separado e incluyen:

- Llave USB
- Una impresora de etiquetas Seiko SPL620
- Un escáner de códigos de barras, el lector de código de barras Datalogic QuickScan QD2430

Además de estos accesorios, es posible utilizar una impresora de red y una batería externa (consulte las secciones 9.4 y 9.5 para obtener más información).

Con el instrumento Actim 1ngeni se suministran tres núcleos de ferrita. Se deben colocar en los siguientes accesorios antes de utilizar el instrumento:

Coloque el cable del periférico USB dentro del núcleo de ferrita. La distancia del núcleo de ferrita a la base del conector USB debe ser de 29±2 mm.

Para colocar el cable en su lugar, presiónelo.

Cierre el núcleo de ferrita cuando el cable se encuentre en la posición adecuada.

#### **9.1 Impresora**

#### **Impresora de etiquetas inteligentes Seiko SLP 620**

La impresora de etiquetas inteligentes Seiko SLP 620 se ha aprobado para el uso con el instrumento Actim 1ngeni. La impresora imprimirá el informe de la prueba en una etiqueta.

#### Resumen de funcionamiento:

Enchufe el cable del adaptador de CA de la impresora SLP 620 en el conector de salida.

Conecte el cable de salida al instrumento y enciéndalo.

Conecte el cable USB de la impresora SLP al instrumento.

Para encender la impresora SLP pulse el botón de encendido **U**. Asegúrese de que aparece la luz de estado verde, que indica que la impresora está en línea. Pulse el botón **U** una vez para cambiar entre los modos en línea y fuera de línea.

Prepare y cargue un rollo de etiquetas en el portarrollos bajo la cubierta de etiquetas y ajuste la guía de etiquetas para que se ajuste al rollo.

Inserte el extremo libre del rollo en la ranura hasta que la impresora SLP suministre las etiquetas automáticamente. Si esto no ocurre, pulse el botón de alimentación  $\bigcap$  para hacer avanzar las etiquetas por la ranura. Cierre la cubierta de etiquetas.

Con la impresora SLP encendida, ejecute la prueba en el instrumento Actim 1ngeni.

Pulse y mantenga pulsado durante 2 segundos para apagar la impresora SLP.

#### Actim<sup>'</sup>Ingeni

T011 14:55:17 26 JAN 2010 John Jansen Smith Patient ID **Patient Test** son<br>Prom<br>(Read Only)

Positive

Lot

0031731<br>11 MAY 2016 Expiry<br>User ID

factor

Self Test Pass<br>08:38 26 JAN 2010

Procedural<br>Serial Number<br>Application Pass<br>S032110<br>3.1.4.2.899-pro<br>Factory Mode

#### ACCESORIOS

#### Resumen de especificaciones:

Peso: 490 g Dimensiones: An 113,8 mm, Pr 172,0 mm, Al 148,0 mm Máxima velocidad de impresión: 70 mm/segundo Resolución: 8 puntos por mm Envío de la etiqueta SLP-SRL o SLP-SRLB (lote) Los siguientes componentes están incluidos: Impresora de etiquetas inteligentes (SLP 620, SLP 650 o SLP 650SE) Guía de inicio rápido CD-ROM que contiene el software y los controladores de la impresora Cable USB Cable serie (solo SLP 650SE) Adaptador de CA Rollo de etiquetas inteligentes Especificación: SLP620, SLP650 y SLP650SE **Información:** modelo n.º SLP 620

#### **9.2 Llave USB**

SanDisk Cruzer Blade es un ejemplo de llave USB típica que se ha demostrado que funciona con el instrumento Actim 1ngeni.

- Formateado para FAT32, mín. 1GB con una sola partición.
- La llave USB no lleva a cabo emulación del CD-ROM
- La llave USB no lleva cargado un software patentado para ejecutarla.
- Durante un proceso de actualización de software solo hay una llave USB presente.

Los controladores de un instrumento ACTIM 1NGENI pueden tardar unos segundos en detectar una llave USB. Cuando se ha detectado correctamente una llave USB, aparece un icono USB en la barra de encabezado.

#### **9.3 Lector de códigos de barras**

Lector de códigos de barras Datalogic QuickScan QD2430

El instrumento Actim 1ngeni puede aceptar entradas de un lector de códigos de barras estándar conectado mediante USB cuando el lector de códigos de barras funciona en "modo de teclado". En el "modo de teclado", el lector proporcionará una cadena de caracteres al USB que aparecerá en cualquier cuadro de texto como si se hubiera escrito mediante un teclado.

Enchufe el cable en el instrumento y conéctelo por USB al instrumento Actim 1ngeni. Para obtener información completa sobre la configuración y el funcionamiento del lector, consulte el manual del usuario de Datalogic QuickScan™ QD2430.

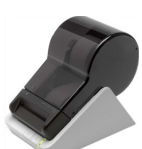

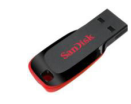

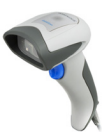

#### **RESUMEN DE ESPECIFICACIONES**

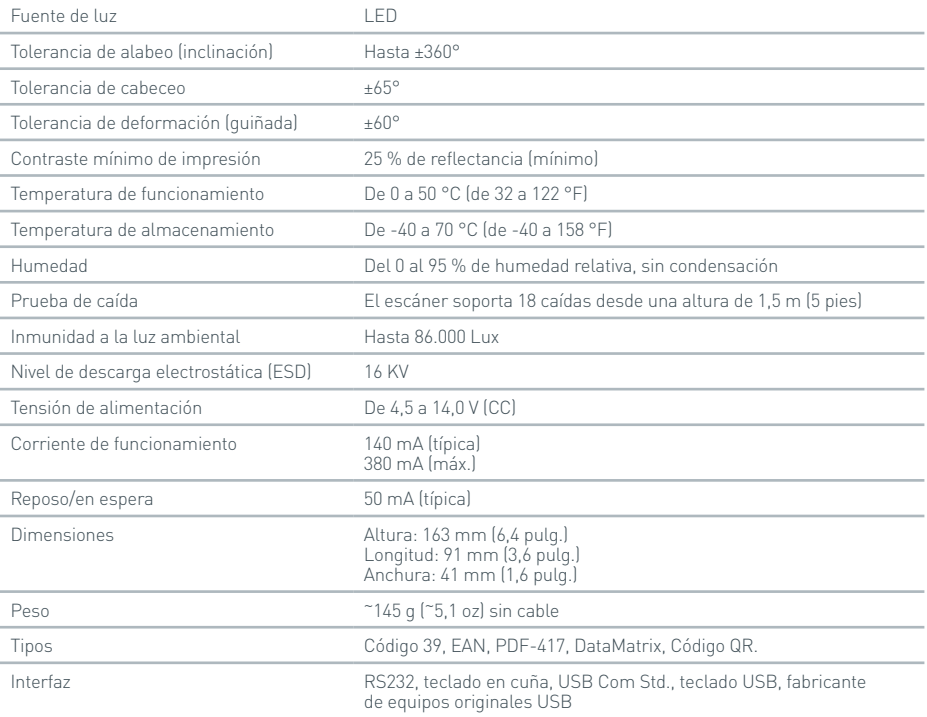

#### **9.4 Impresora de red**

El instrumento Actim 1ngeni imprimirá en una impresora conectada en red con compatibilidad con Postscript nivel 3. La impresora debe aceptar postscript. Cuando esto se especifica como parte del controlador de la impresora, es posible que no funcione porque los controladores no se ubican en el instrumento. Se recomienda el uso de una impresora láser monocromática. Con el instrumento se ha probado una gama de impresoras con Postscript nivel 3. Con frecuencia, la capacidad de postscript se incluye en impresoras con capacidad de red cuando la impresora también dispone de conexión USB.

#### **9.5 Batería externa**

Es posible conectar un paquete externo de alimentación eléctrica al instrumento Actim 1ngeni para aplicaciones remotas cuando la alimentación principal no está disponible. En el mercado existen varios paquetes externos de alimentación eléctrica compatibles que pueden permitir hasta 48 horas de uso. Como ejemplo, consulte la información sobre Tekkeon MP3450 que se muestra a continuación.

No conecte el paquete de alimentación eléctrica al instrumento a menos que la tensión se determine en 12 V. Asegúrese de utilizar la punta adaptadora adecuada. El instrumento dispone de un conector hembra de 12 V CC con una clavija de 2,1 mm.

Tekkeon MP3450

#### Resumen de funcionamiento:

1. Cargue por completo el paquete de alimentación eléctrica Tekkeon antes de utilizarlo.

(Para comprobar la carga durante el funcionamiento, mantenga pulsado el botón plateado que se encuentra sobre los indicadores LED).

2. Conecte la punta adaptadora D al cable de salida.

3. Conecte el cable de salida al puerto de salida de CC del paquete de alimentación eléctrica Tekkeon.

4. Seleccione un nivel de tensión de 12 V.

(Nota: el paquete de alimentación eléctrica Tekkeon pasará a la configuración predeterminada de 5 V cada vez que se conecte el cable de salida de CC).

5. Deslice el interruptor del paquete de alimentación eléctrica Tekkeon a la posición de bloqueado.

6. Conecte el cable de salida al instrumento Actim 1ngeni.

7. Encienda el instrumento.

Resumen de especificaciones:

Peso: 452 g Dimensiones: An 84,3 mm La 174,0 mm Al 22,6 mm Contenido de litio: 4 g Capacidad: 4800 mAh a 12 V CC **Información:** Modelo n.º MP3450 http://www.tekkeon.com/products-mypowerall.html

### ACTUALIZACIÓN DE SOFTWARE

**Precaución:** Es posible que los datos de las pruebas almacenados se eliminen durante el proceso de actualización de software. Antes de realizar una actualización de software, recomendamos encarecidamente que los resultados de las pruebas almacenados en el instrumento Actim 1ngeni se archiven en una llave USB externa formateada.

**Precaución:** NO EXTRAIGA LA LLAVE USB DURANTE LA ACTUALIZACIÓN DE SOFTWARE. El dispositivo de memoria flash USB se puede extraer del instrumento cuando se completa la actualización de software.

Actualización de software:

- 1. Exporte todos los datos de los resultados del instrumento Actim 1ngeni.
- 2. Coloque el archivo de actualización en el directorio principal de una llave USB vacía.
- 3. Inserte la llave USB que contiene la actualización en el puerto USB del instrumento.
- 4. Apague el instrumento.
- 5. Encienda el instrumento y siga las instrucciones de actualización que se muestran en pantalla. Toque para empezar.
- 6. Cuando la actualización se haya completado, extraiga la llave USB. Se mostrará un mensaje que le indicará que toque para continuar.
- 7. El instrumento se reiniciará tras completar la actualización.
- 8. Observe el número de versión mostrado durante el arranque para confirmar que se ha aplicado la actualización de software.

Compruebe también la pantalla Acerca de del instrumento para confirmar el número de versión de la actualización.

**La primera vez que se ejecuta una autocomprobación tras una actualización de software, es posible que se obtenga un resultado de advertencia o fallo. Tenga en cuenta la información proporcionada en la pantalla de autocomprobación relacionada con otras funciones que pueda ser necesario realizar tras la actualización de software. Ejecute la autocomprobación por segunda vez desde el menú Admin.**

## RESOLUCIÓN DE PROBLEMAS

Esta sección proporciona los pasos de resolución de errores para:

- 1. Cuadros de diálogo de error de las pruebas
- 2. Cuadros de diálogo de advertencia
- 3. Cuadros de diálogo de error
- 4. Cuadros de diálogo de información

Cuando se hayan realizado los pasos que se muestran a continuación, si el error o advertencia persiste, póngase en contacto con el distribuidor local.

- **Advertencia:** el software utiliza una pantalla de advertencia estándar. Se mostrará una pantalla de advertencia cuando el usuario haya realizado una selección que no se puede deshacer y sea necesaria una confirmación.
- **Error:** si el instrumento recibe una solicitud o realiza una acción fuera de los parámetros de funcionamiento normales del usuario/prueba/función, se mostrará un mensaje de error que explicará por qué se ha producido el error y exigirá al usuario que confirme que es consciente del error antes de que el instrumento regrese al funcionamiento normal. En algunos casos, es posible que se cancele una prueba en curso o que sea necesario reiniciar el instrumento.
- **Información:** una pantalla de información proporciona información importante al usuario. No es necesario que el usuario acepte ni cancele. Por tanto, cuando el usuario haya terminado de leer el mensaje y pulse "Aceptar", saldrá de la pantalla.

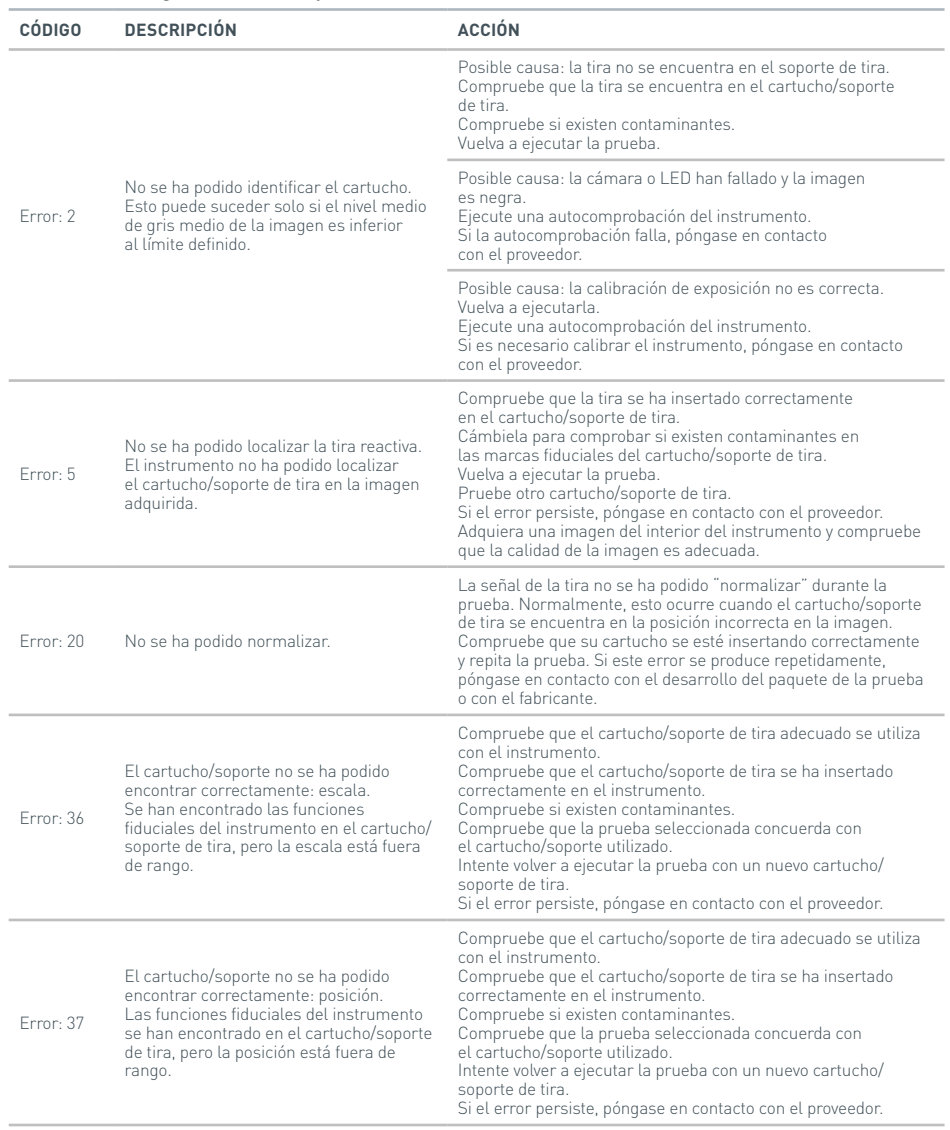

#### **Cuadros de diálogo de error de las pruebas**
## RESOLUCIÓN DE PROBLEMAS

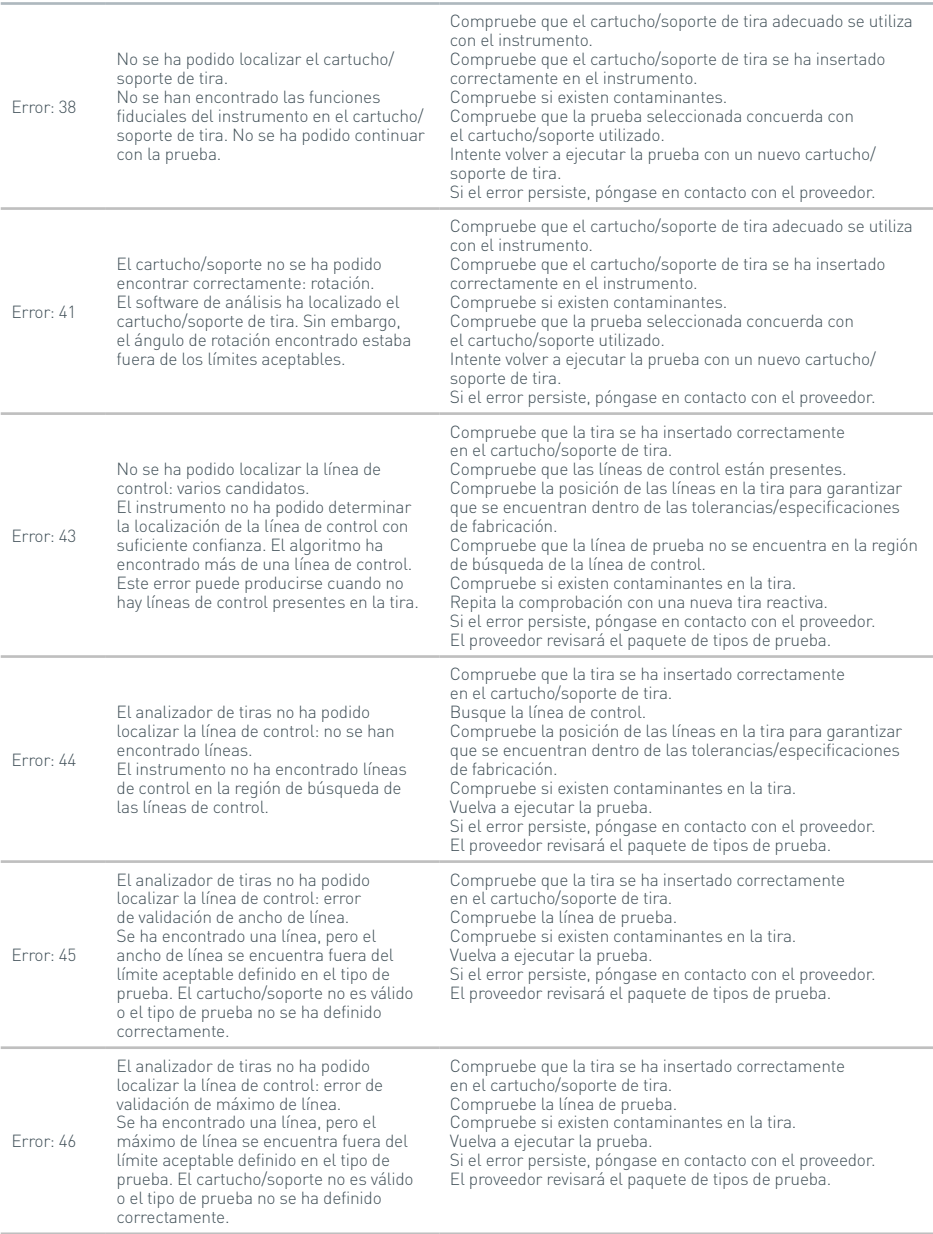

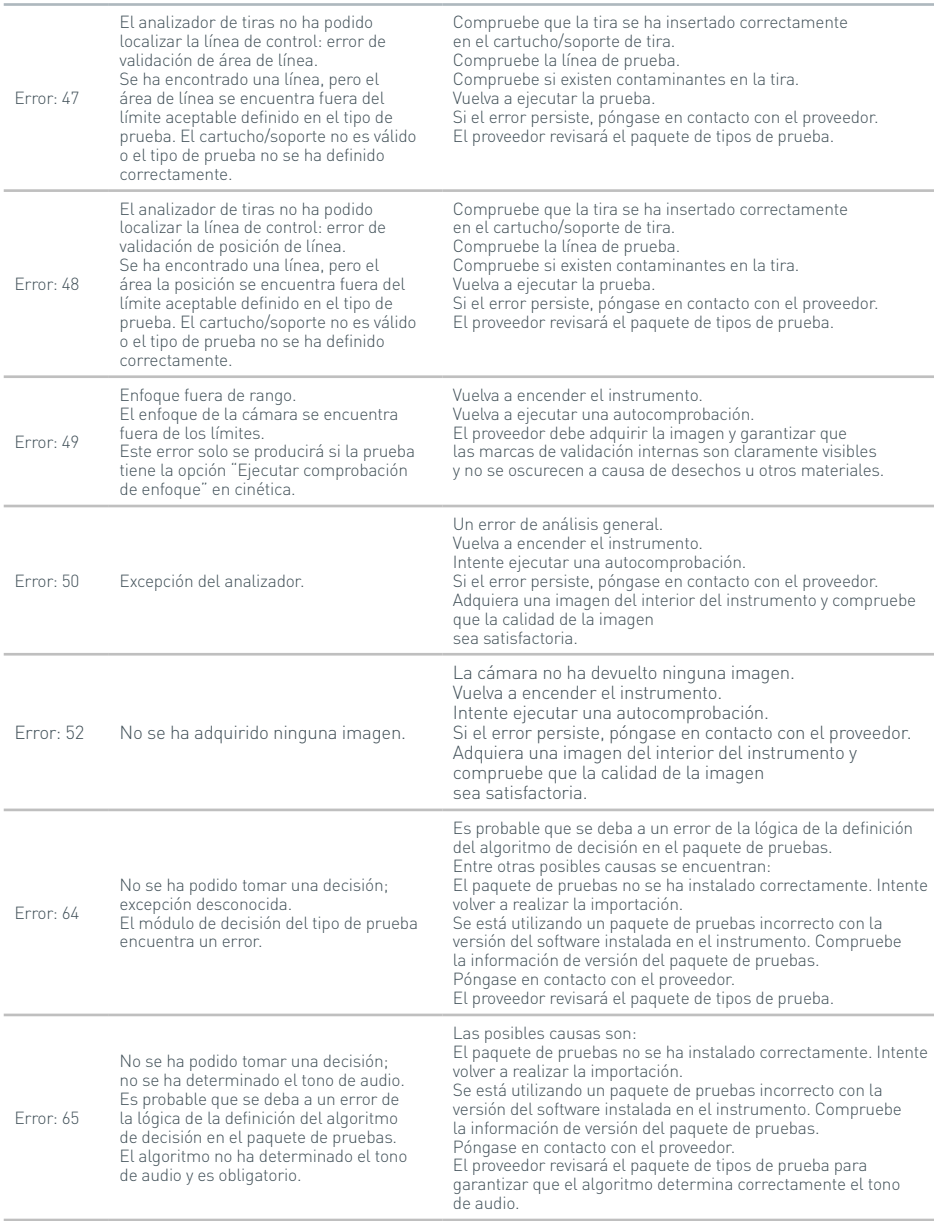

## RESOLUCIÓN DE PROBLEMAS

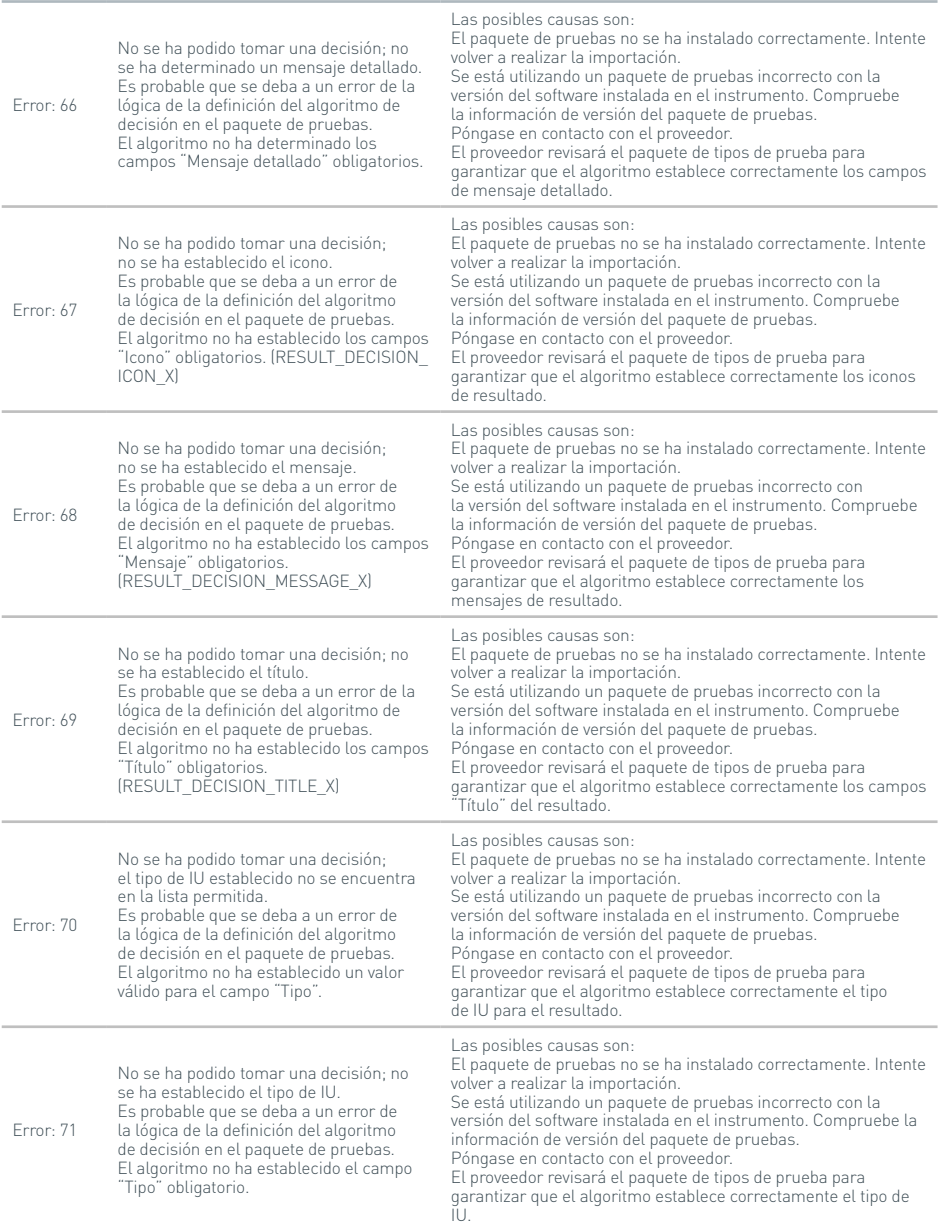

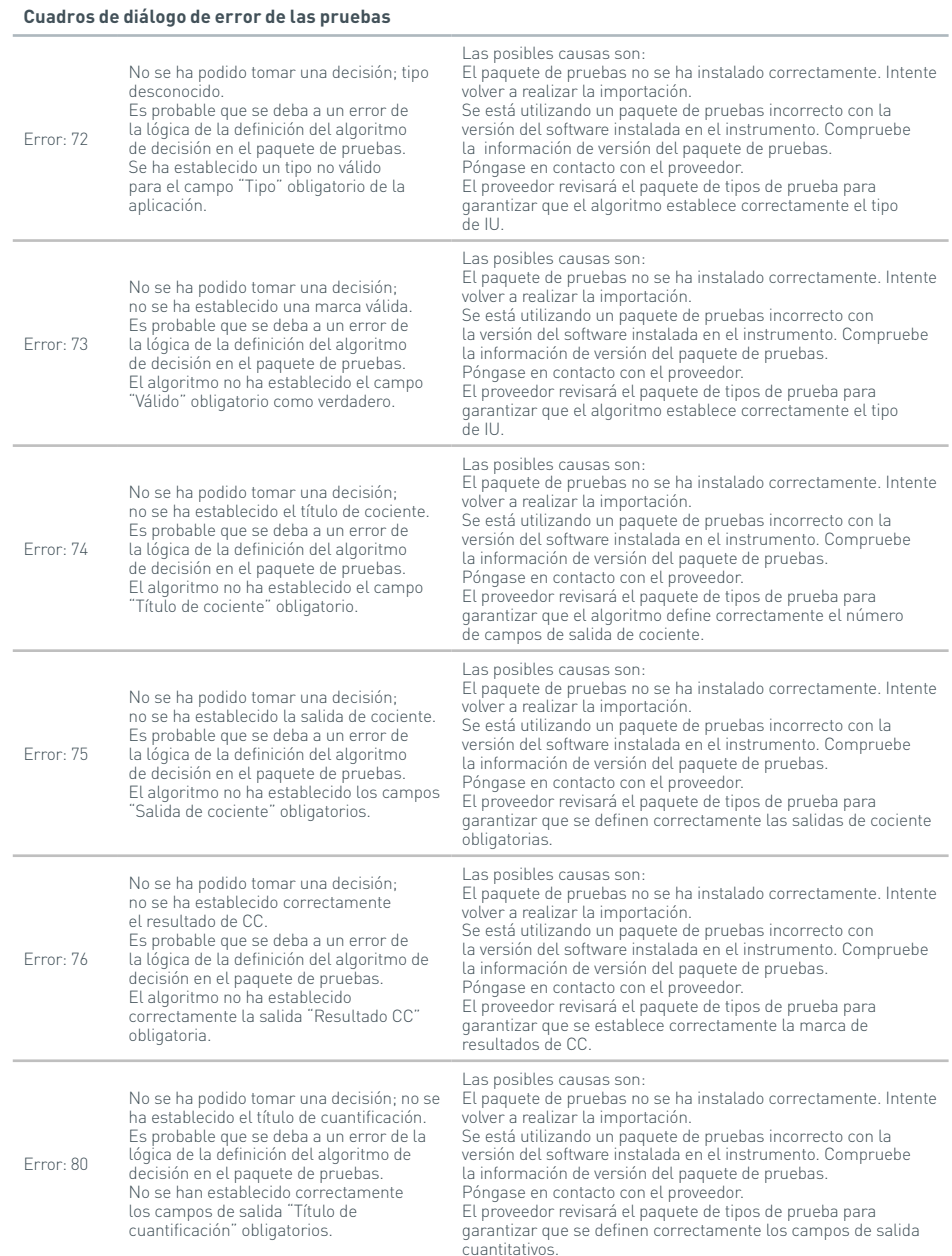

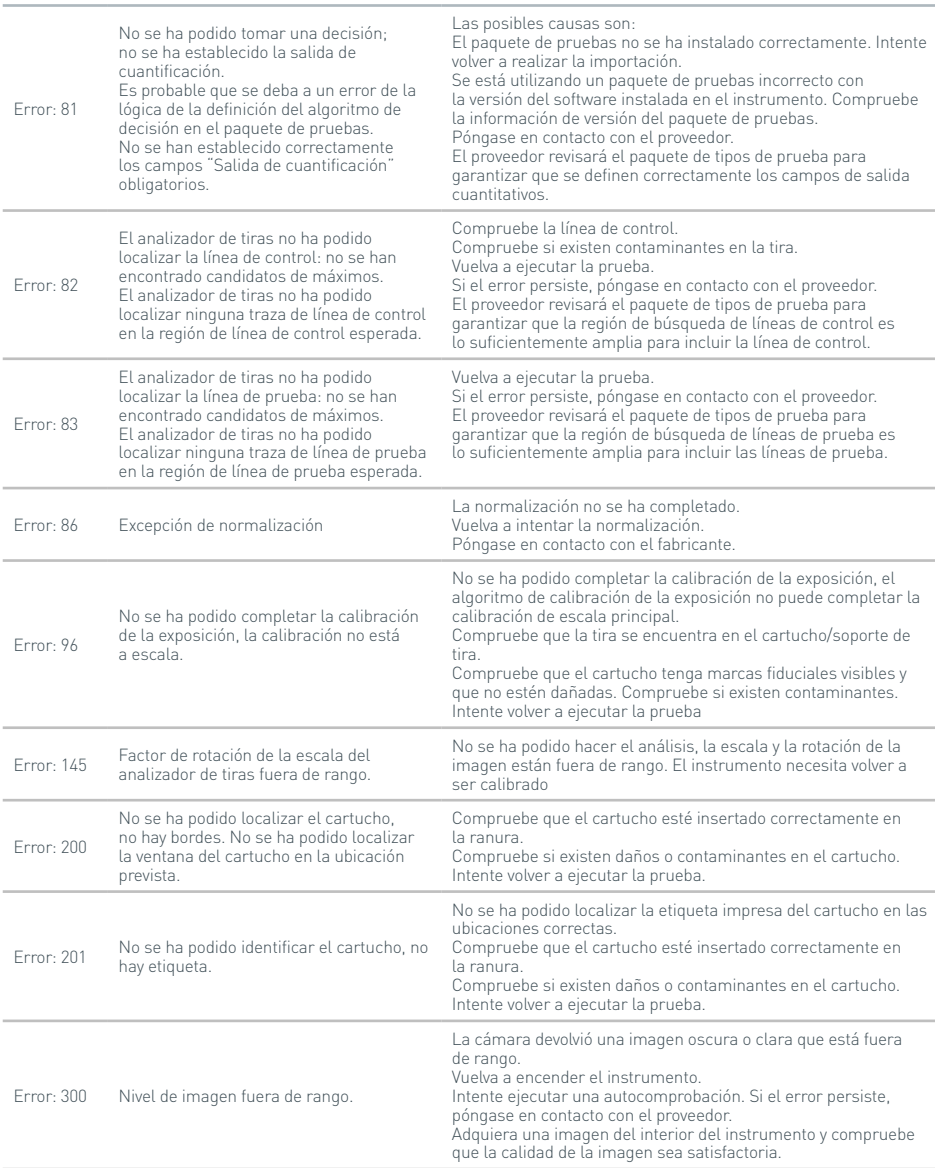

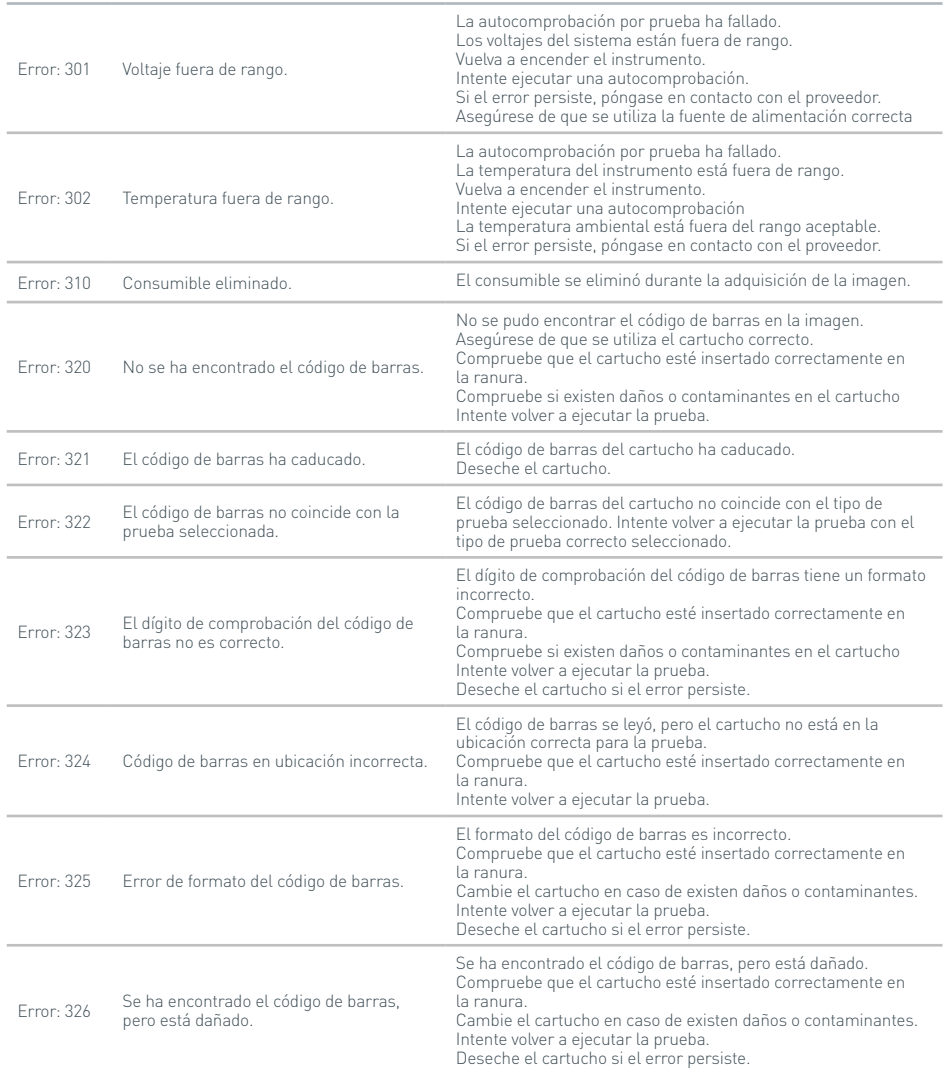

## **Cuadros de diálogo de error de las pruebas**

## **Cuadros de diálogo de advertencia**

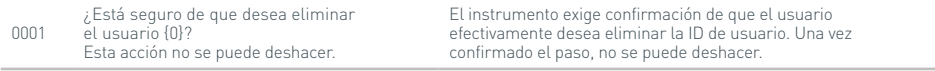

## RESOLUCIÓN DE PROBLEMAS

## **Cuadros de diálogo de advertencia**

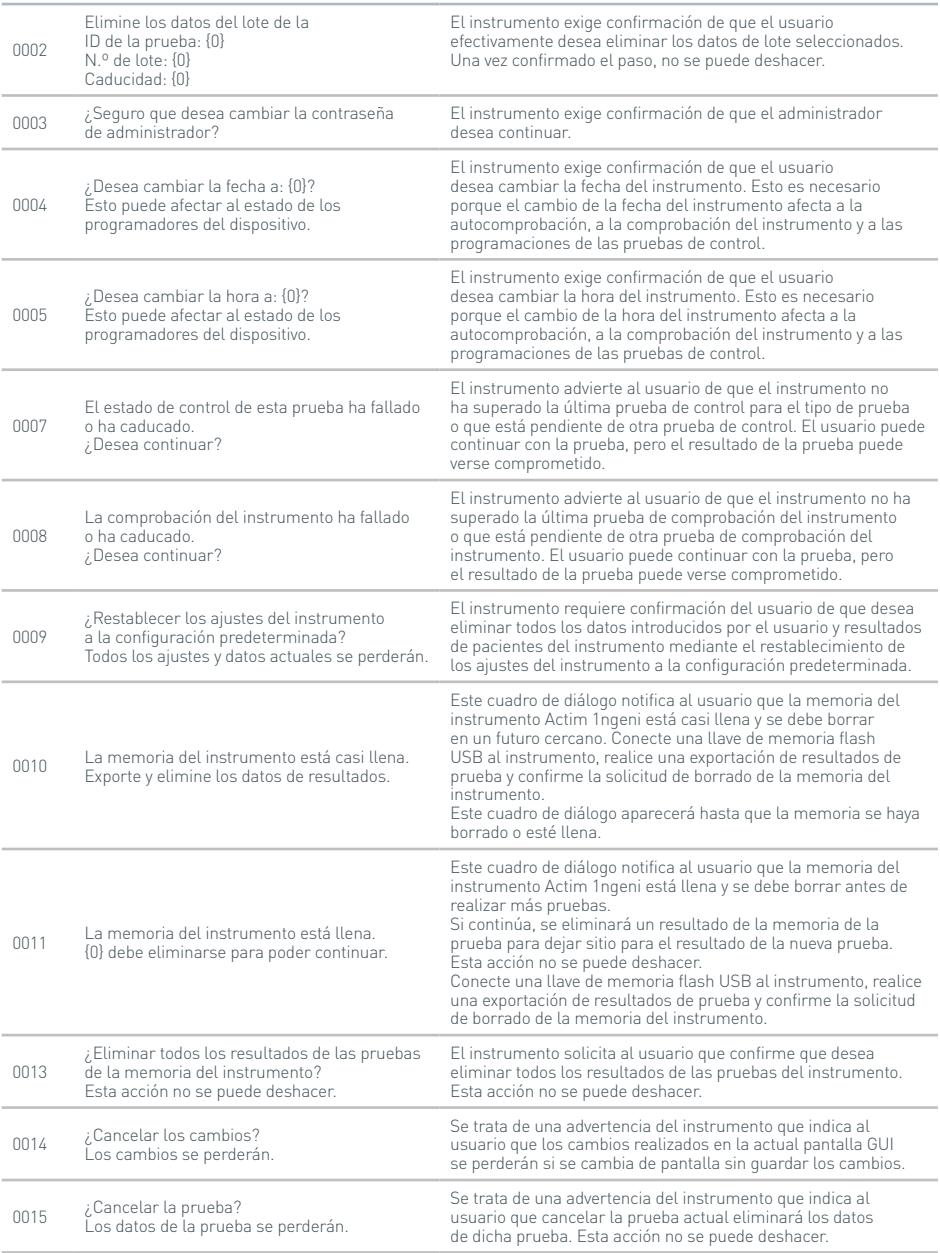

45

## **Cuadros de diálogo de advertencia**

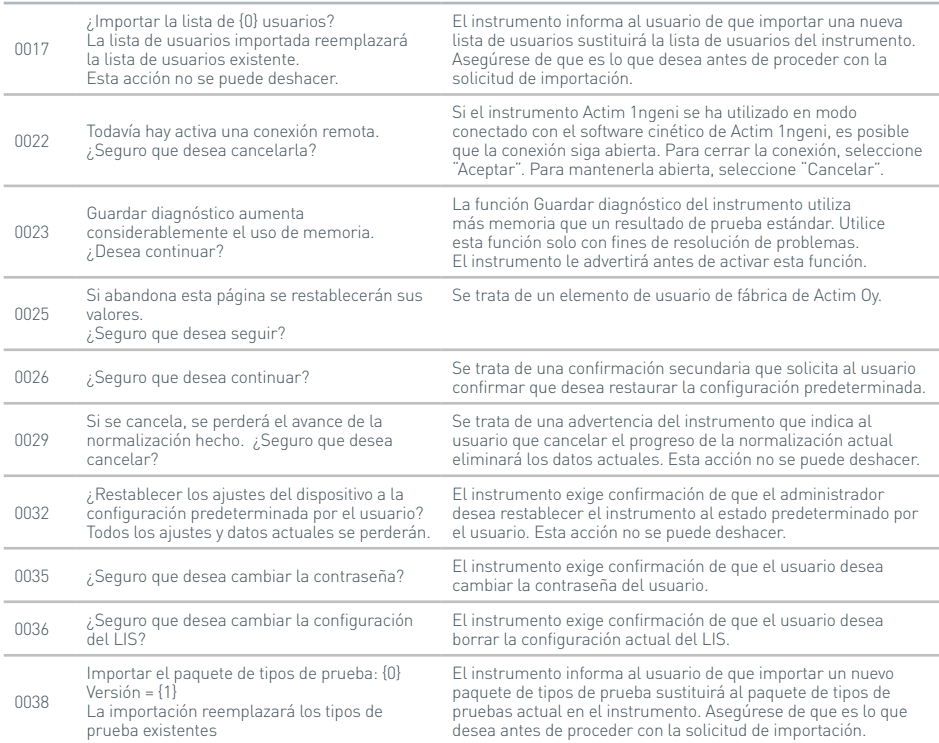

## **Cuadros de diálogo de error**

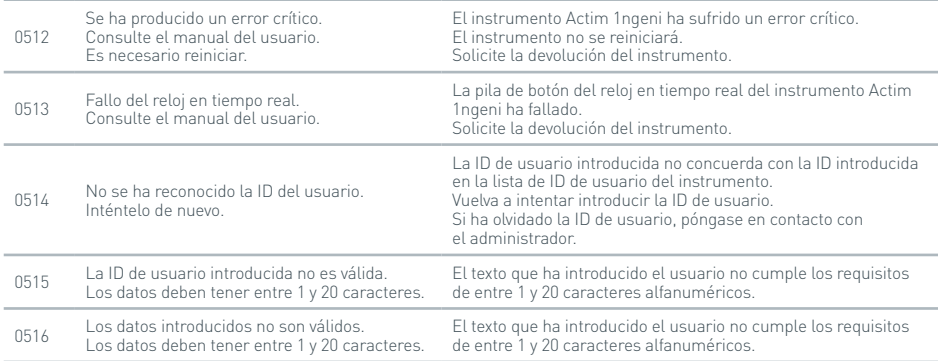

## RESOLUCIÓN DE PROBLEMAS

## **Cuadros de diálogo de error**

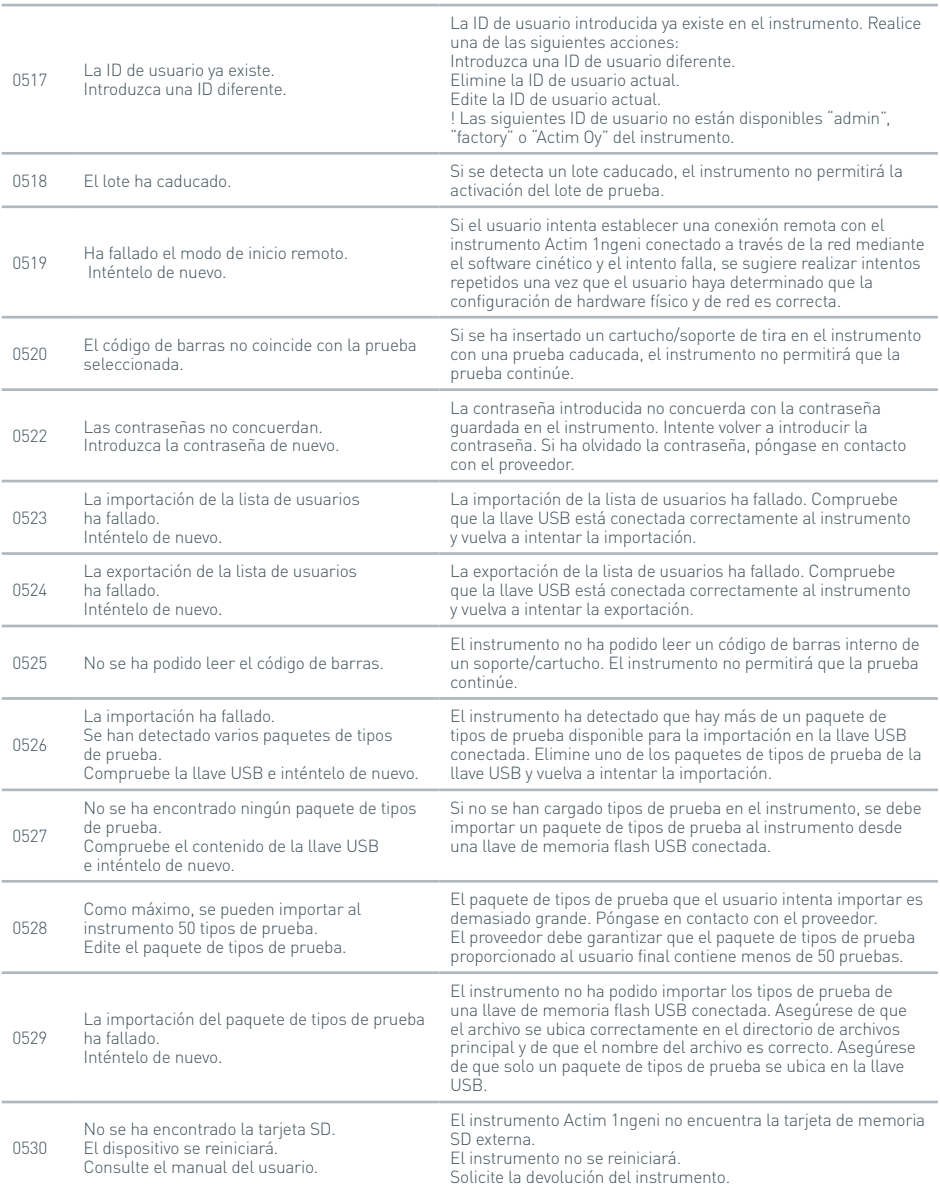

47

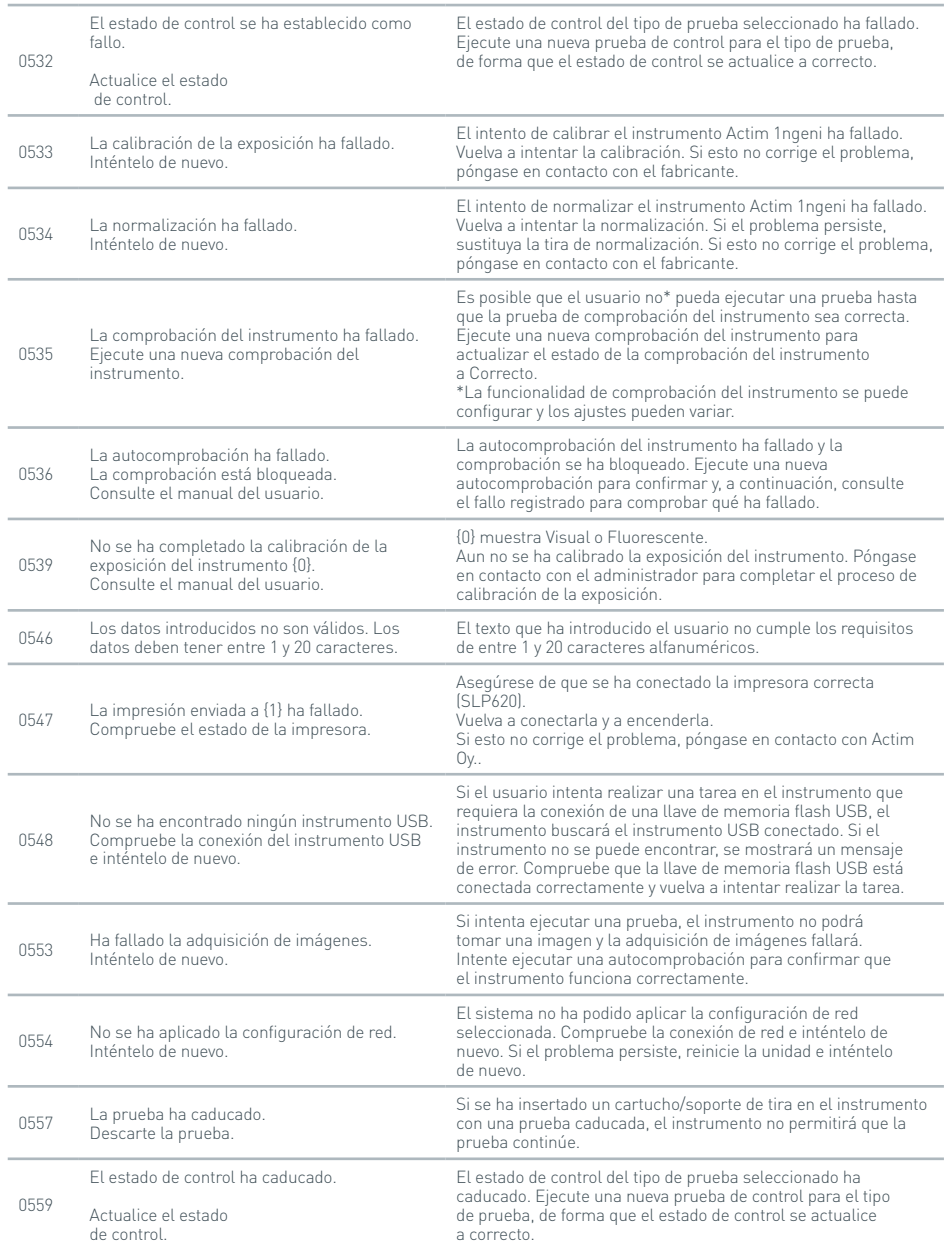

## **Cuadros de diálogo de error**

## RESOLUCIÓN DE PROBLEMAS

## **Cuadros de diálogo de error**

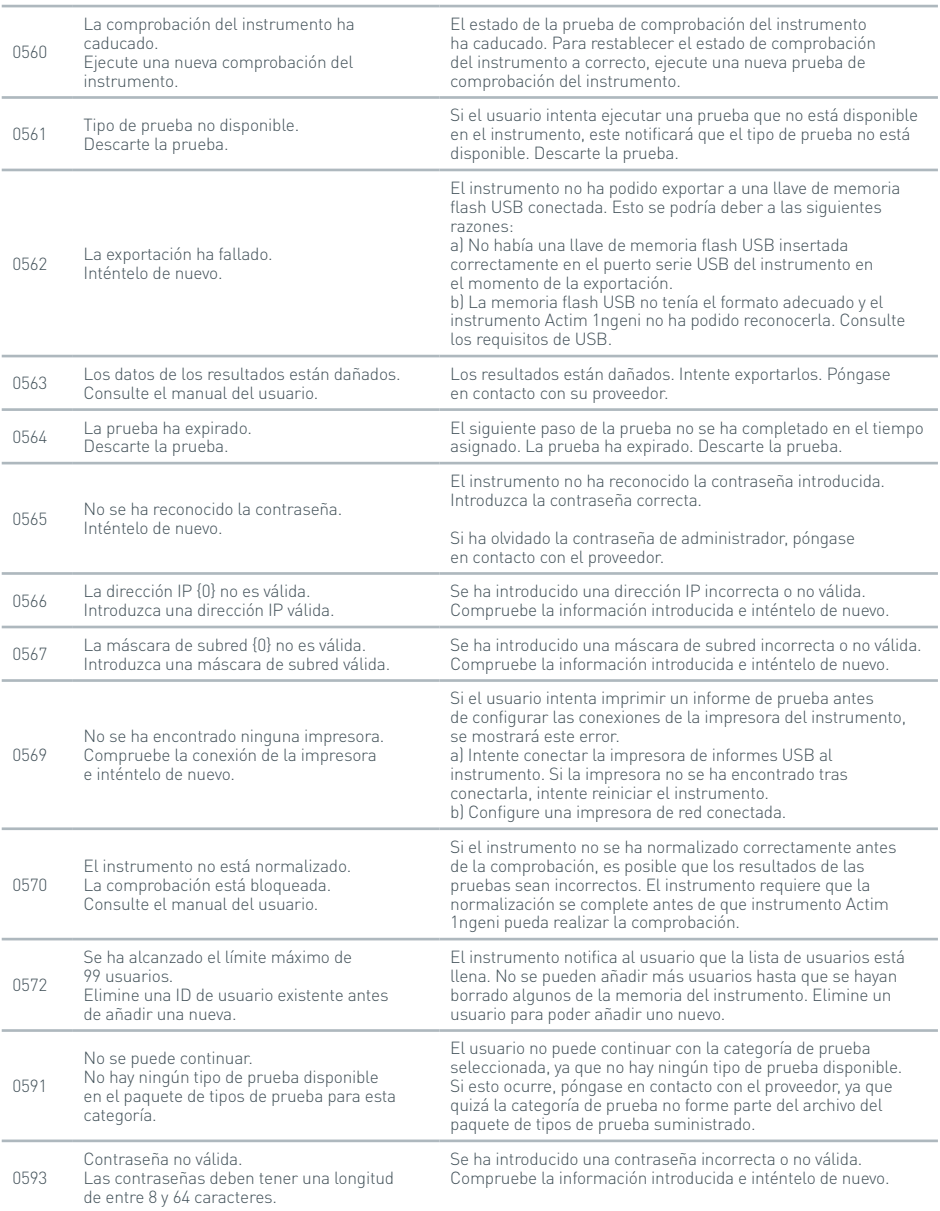

## **Cuadros de diálogo de error**

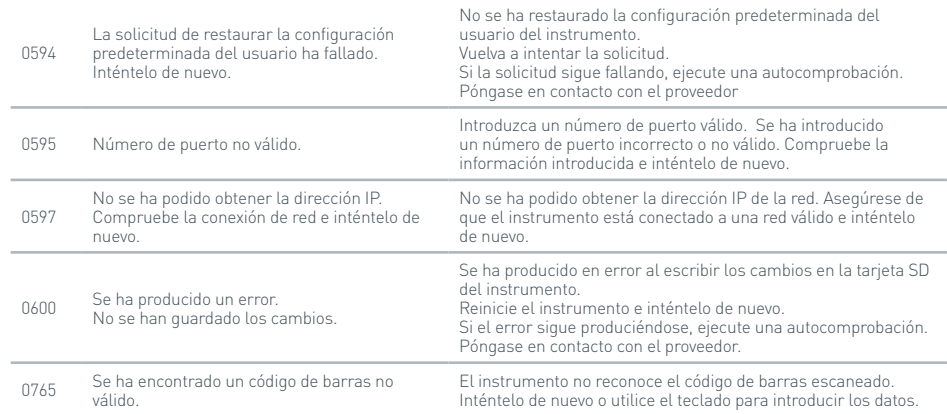

## **Cuadros de diálogo de información**

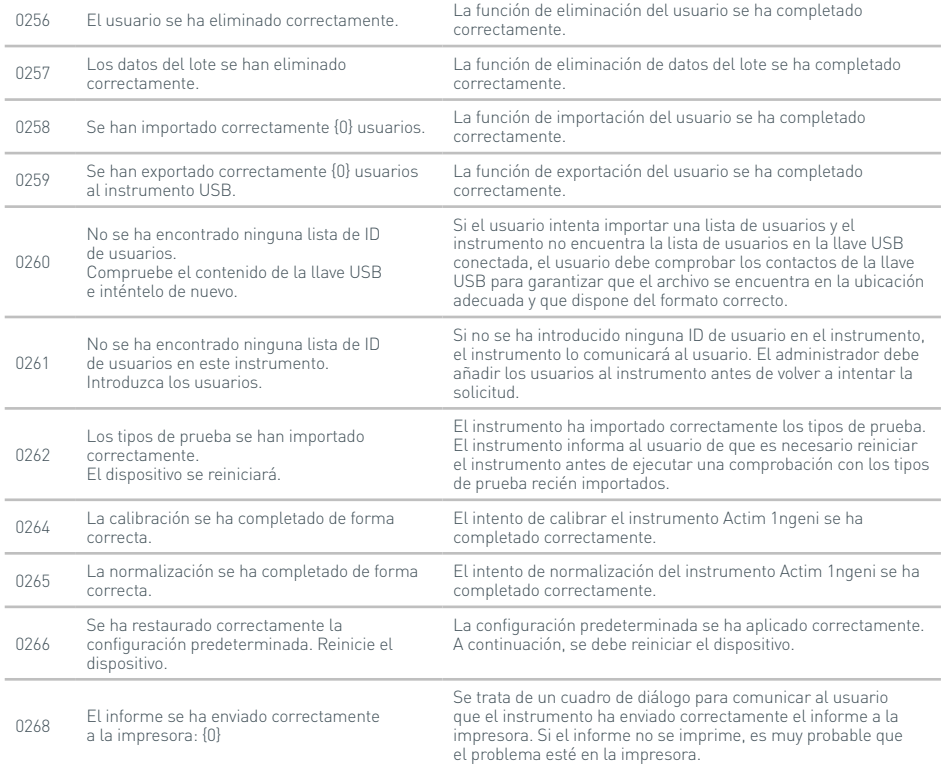

## **Cuadros de diálogo de información**

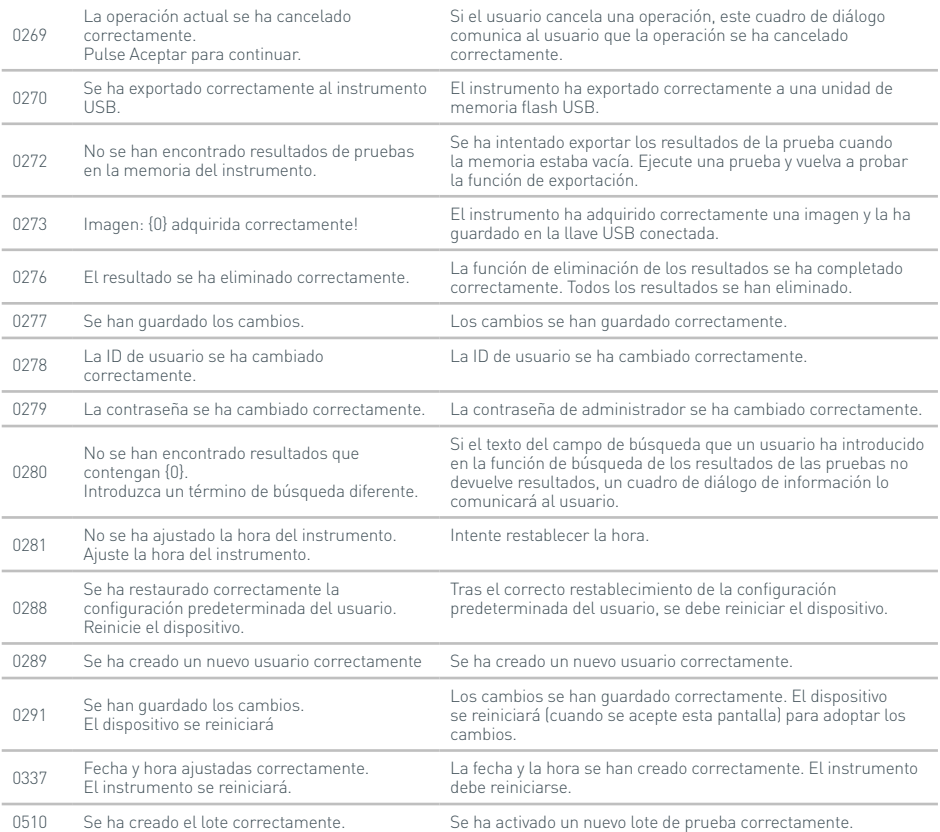

51

# SÍMBOLOS Y ETIQUETAS

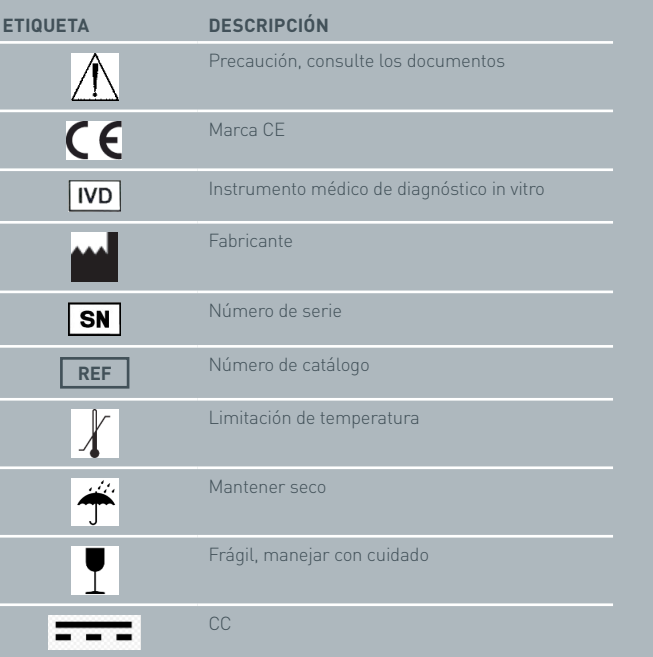

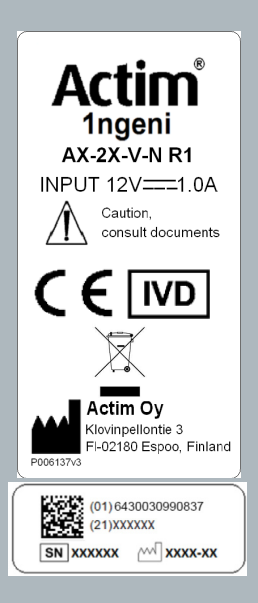

## GARANTÍA

La garantía del instrumento Actim 1ngeni cubre los defectos de materiales y de funcionamiento por un periodo de un (1) año. Para obtener información concreta sobre la garantía, póngase en contacto con Actim Oy. Los siguientes defectos se excluyen específicamente de la garantía:

Defectos provocados por el uso inadecuado o el embalado inadecuado de los artículos devueltos.

Reparaciones o modificaciones realizadas por cualquiera que no sea Actim Oy.

Materiales no especificados por Actim Oy.

Uso inadecuado accidental o deliberado.

Daños provocados por desastres.

Daños debidos al uso de muestras o disolventes inadecuados.

La garantía no se aplica a los fusibles.

Para consultas o solicitudes de reparación, póngase en contacto con Actim Oy tras confirmar el número de serie del instrumento.

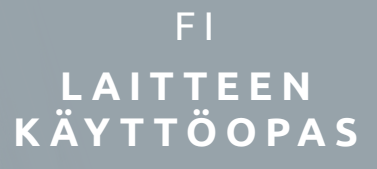

## Actim 1ngeni

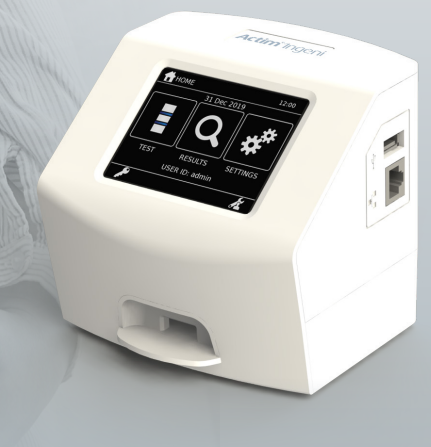

## **Yleistä tietoa**

## **Tekijänoikeus**

Tämä opas sekä siinä kuvattu laitteisto ja ohjelmisto ovat lisenssinvaraisia, ja niitä saa käyttää ja/tai kopioida vain lisenssiehtojen mukaisesti. Actim on Actim Oyn tavaramerkki.

## **Varoitukset**

- **Varoitus:** Actim 1ngeni -laitetta on aina käytettävä tasaisella ja kuivalla alustalla, joka ei ole suorassa auringonvalossa.
- **Varoitus:** Älä siirrä laitetta, kun testi on kesken.
- **Varoitus:** Älä koske näyttöön terävillä esineillä.
- **Varoitus:** Älä pudota laitetta.
- **Varoitus:** Älä aseta mitään esineitä laitteen päälle tai sivulle kiinni laitteeseen.
- **Varoitus:** Laitetta ei saa käyttää, jos verkkovirran sovitesarja on märkä.
- **Varoitus:** Laitetta ei saa käyttää vahingoittuneella verkkovirran sovitesarjalla.
- *A* **Varoitus:** Laitetarkistuksen (IC) kasetti on herkkä valolle. Noudata IC-kasettia koskevia varastointiohjeita.
- **Varoitus:** Laitteen kanssa saa käyttää vain hyväksyttyjä, erikseen mainittuja oheislaitteita.
- **Varoitus:** Tätä laitetta ei saa käyttää voimakkaan sähkömagneettisen säteilyn lähteiden (esim. suojaamattomien tarkoituksellisten radiotaajuuslähteiden) läheisyydessä, koska ne voivat häiritä laitteen toimintaa.
- **Varoitus:** Jos laitteen kanssa käytetään USBjatkokaapelia, kaapelien kokonaispituus ei saa olla yli 3,0 metriä.
- **Varoitus:** USB-oheislaitteiden ottama enimmäisvirta ei saa olla yli 1,1 A (2 suurtehokuormaa ja 1 pientehokuorma).
- **Varoitus:** Tämä laite toimii vain mukana tulevan verkkovirran sovitesarjan kanssa. Tämä moduuli on osa laitetta. Laitetta ei saa käyttää muun virtalähdemoduulin kanssa. Laitteen turvallisuus ja sähkömagneettinen yhteensopivuus edellyttävät oikeaa virtalähdettä.
- **Varoitus:** Sähköiskun vaara. Laitetta tai verkkovirran sovitesarjaa ei saa käyttää, jos jompikumpi on avattu, vahingoittunut tai altistunut kosteudelle, kosteuden tiivistymiselle tai sateelle. Verkkovirran sovitesarja on suljettu, eikä sen sisällä ole käyttäjän huollettavia osia. Tätä moduulia ei saa käyttää, jos jokin osa on vahingoittunut tai paljaana.
- **Varoitus:** Laitetta tai muita oheislaitteita ei saa avata tai yrittää korjata, koska se aiheuttaa laitteen vahingoittumisen vaaran. Laite ei sisällä huollettavia osia, ja se on palautettava maahantuojalle korjattavaksi. Laitteen avaaminen mitätöi takuun.

Laitteessa oleva reaaliaikaisen kellon nappiparisto toimii laitteen koko käyttöiän ajan. Se ei ole käyttäjän vaihdettavissa.

- **Varoitus:** Laitetta saa käyttää vain sen käyttötarkoitukseen sekä tämän käyttöoppaan ja oppaan sisältämien varoitusten mukaisesti. Laitteen suojaus voi vaarantua, jos laitetta käytetään muutoin kuin yllä on mainittu. Tämä laite (mukaan lukien verkkovirran sovitesarja) toimii valmistajan teknisten tietojen mukaisesti. Valmistajan määrityksiä ei saa ylittää käytön aikana.
- **Varoitus:** Laite on asetettava niin, että sen liitäntöihin pääsee käsiksi esteettömästi. Liitetyt johdot on pidettävä poissa työskentelyalueilta, jotta kukaan ei kompastu tai tartu niihin ja vetäise laitetta alas. Pistorasian, johon Actim 1ngeni -laitteen verkkovirran sovitesarja on tarkoitus kytkeä, on oltava laitteen lähellä ja helposti käytettävissä.
- **Varoitus:** USB- ja Ethernet-liitännät. Jos laite aiotaan liittää ulkoisiin laitteisiin, on varmistettava, että sellaisten laitteiden liitännät on erotettu verkkovirrasta kaksinkertaisella vahvistetulla eristyksellä ja etteivät sellaiset laitteet aiheuta sähköiskun vaaraa.
- **Mikäli näitä varoituksia ei noudateta, laitteen takuu mitätöityy.**

 $\overline{\mathbf{r}}$ 

Actim 1ngeni -laite toimii turvallisesti ja luotettavasti, kun sitä käytetään tämän käyttöoppaan mukaisesti. Jos laitetta käytetään muulla kuin käyttöoppaassa määritetyllä tavalla, laitteen suojaus voi vaarantua. Laite toimii turvallisesti seuraavissa olosuhteissa:

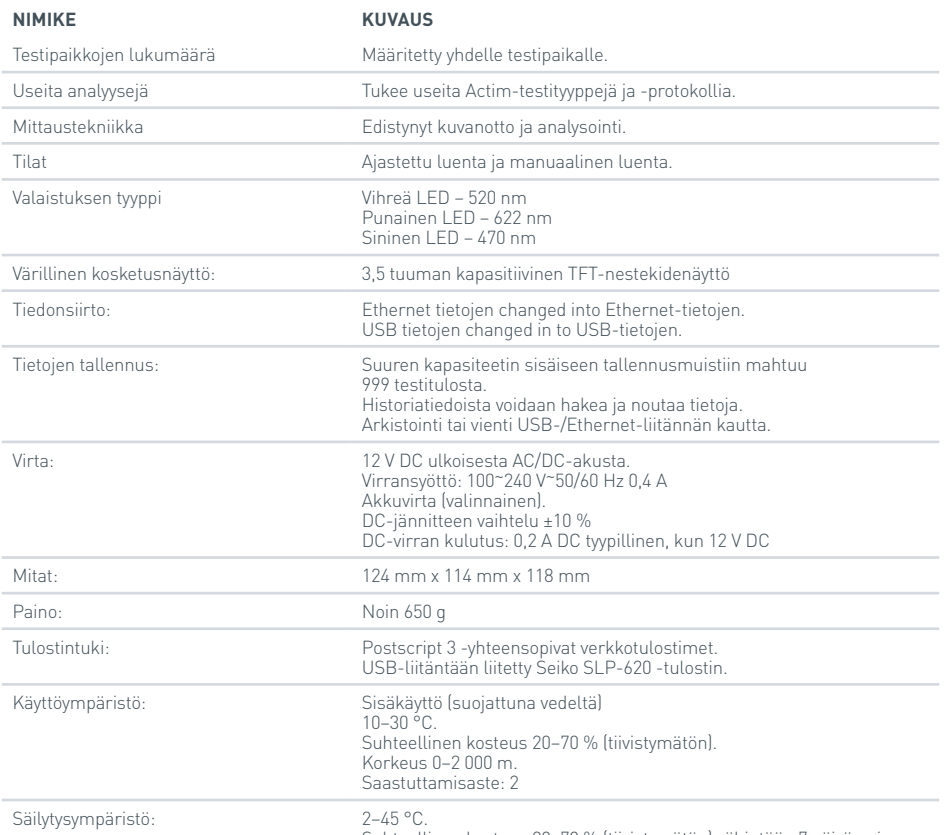

Suhteellinen kosteus 20–70 % (tiivistymätön) vähintään 7 päivän ajan.

- Aseta laite tukevalle, tasaiselle alustalle toimistoon tai laboratorioon.
- Actim 1ngeni -laite ei ole tarkoitettu kädessä pidettäväksi. Sitä on aina käytettävä tasaisella alustalla.
- Aseta laite vähintään 100 mm:n päähän alustan reunasta.
- Aseta johdot niin, että niihin ei voi kompastua eikä niitä voi vahingossa vetää aiheuttaen laitteelle vaurioita tai ihmisille loukkaantumista.
- Laite ei ole huollettavissa. Laitteen avaaminen mitätöi laitteen takuun.
- Varmista, että USB-liitännän kautta toimiviin oheislaitteisiin on asennettu ferriitti ennen laitteen käyttämistä.
- Asennusluokat (ylijänniteluokat) II
- Verkkovirtalähteen pistorasian on oltava helposti käytettävissä.

# SISÄLLYSLUETTELO

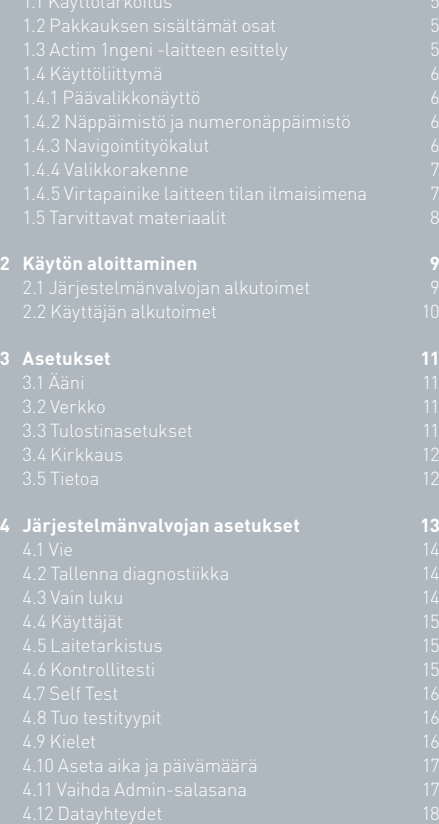

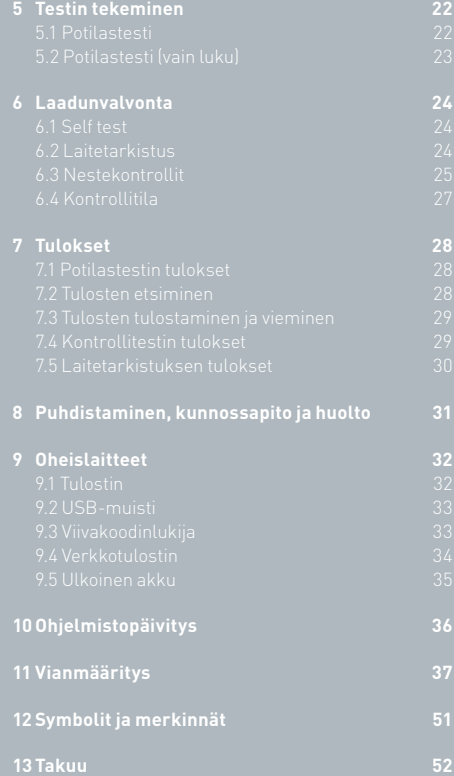

## JOHDANTO

## **1.1 Käyttötarkoitus**

Actim 1ngeni -laite on pikatestausjärjestelmä, joka tuottaa tuloksia Actim 1ngeni -testistä.

## **1.2 Pakkauksen sisältämät osat**

- Actim 1ngeni -laite
- Virtalähde
- Sovittimet kansainväliseen käyttöön
- Ferriitit USB-oheislaitteisiin
- Laitetarkistus

## **1.3 Actim 1ngeni -laitteen esittely**

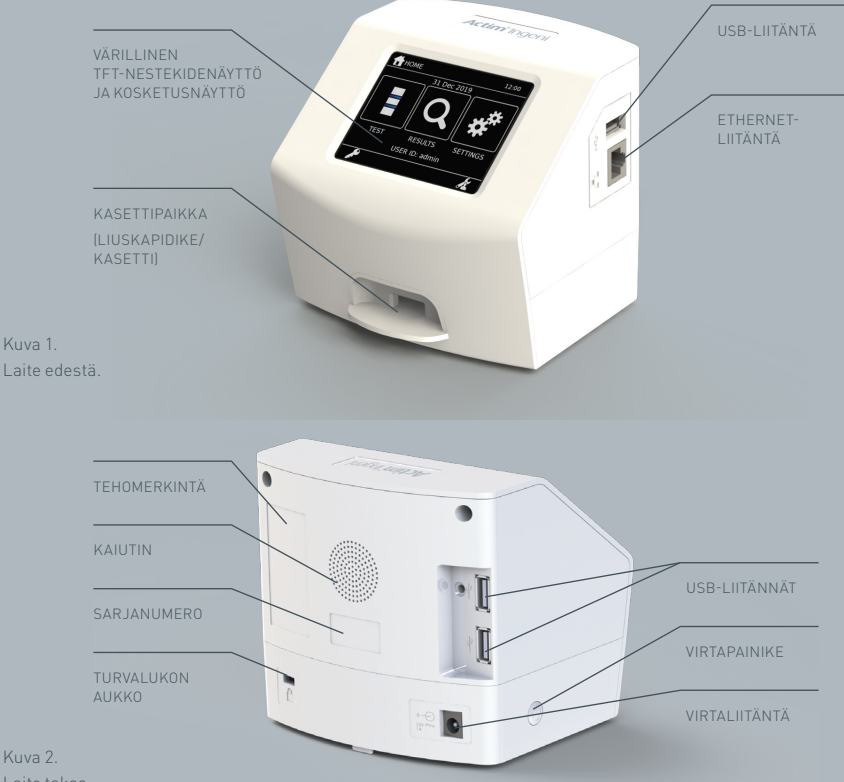

Kuva 2. Laite takaa.

Kuva 1.

## **1.4 Käyttöliittymä**

Actim 1ngeni -laitetta käytetään laitteen kosketusnäytön avulla.

## **1.4.1 Päävalikkonäyttö**

Näyttää testin, tulosten ja asetusten avaamispainikkeet. Määritetty aika ja päivämäärä sekä käyttäjätunnus näkyvät.

## **1.4.2 Näppäimistö ja numeronäppäimistö**

Laitteeseen voidaan kirjoittaa tietoja näytössä olevilla näppäimistöllä ja numeronäppäimistöllä. Teksti voidaan syöttää myös viivakoodinlukijalla.

Anna käyttäjätunnus

PÁÄVALIKKO

**TESTI** 

÷ 19:08

TULOKSET ASETUKSET

21 jou 2022

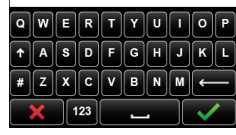

## **1.4.3 Navigointityökalut**

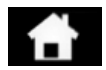

Palaa päävalikkoon Kirjaudu ulos Kirjaudu ulos kuulusta Kirjaudu ulos kuulusta Kirjaudu ulos kuulusta Kirjaudu ulos<br>Tallistus Kirjaudu ulos

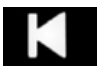

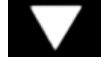

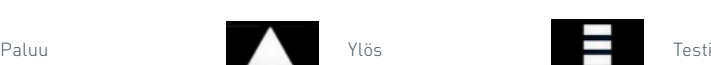

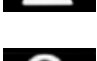

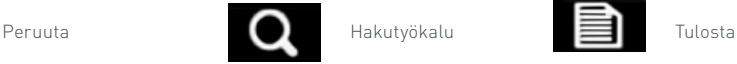

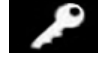

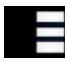

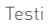

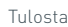

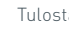

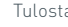

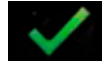

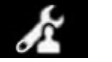

OK Järjestelmänvalvoja **Viena Viena Viena Viena Viena Viena Viena** Viena Viena Viena Viena Viena Viena Viena Vie

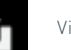

## **1.4.4 Valikkorakenne**

Päävalikossa on käyttäjälle kolme osaa: testi (osa 5), tulokset (osa 7) ja asetukset (osa 3). Näiden lisäksi järjestelmänvalvojalla (admin) on pääsy järjestelmänvalvonnan asetuksiin (osa 4).

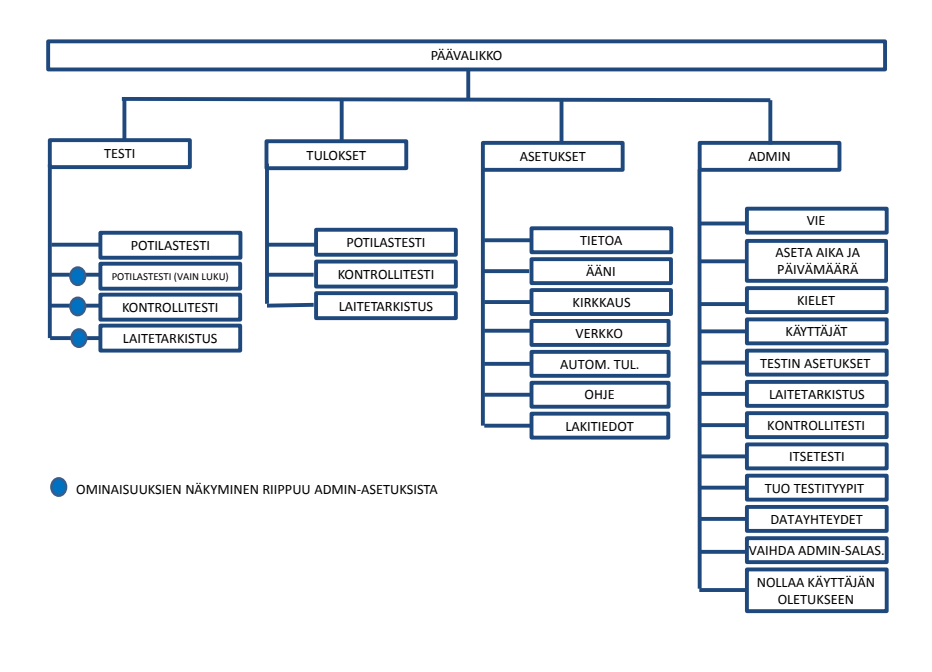

Kuva 3. Valikkorakenne

## **1.4.5 Virtapainike laitteen tilan ilmaisimena**

Erilaiset virtapainikkeen signaalit ilmoittavat laitteen tilan.

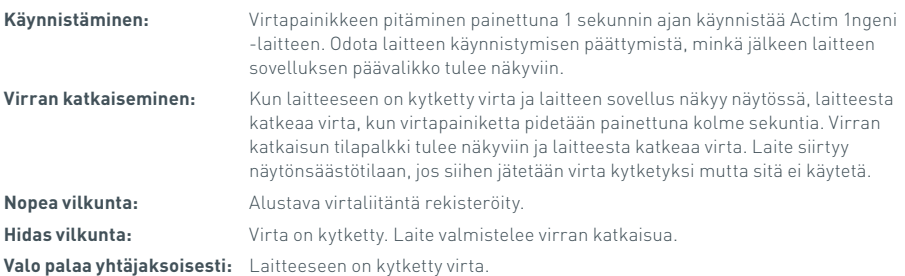

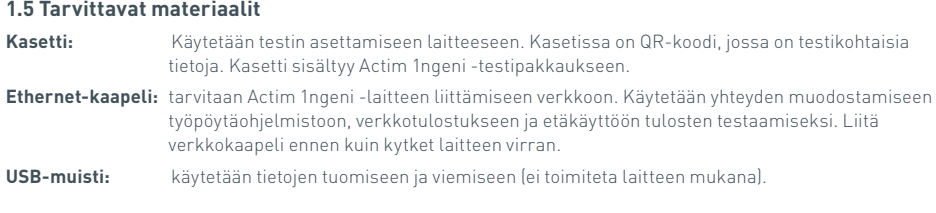

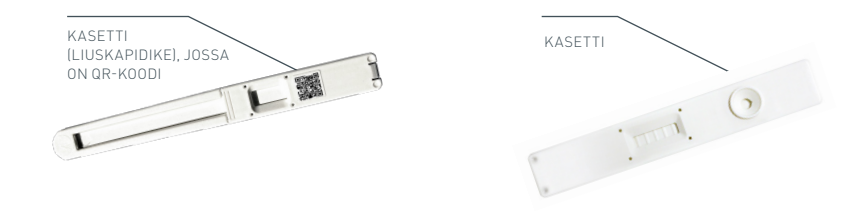

Kuva 4. Kasetti, jossa on QR-koodi, sekä esimerkki tyypillisestä kasetista.

## KÄYTÖN ALOITTAMINEN

Tämä osa auttaa käyttäjää ja järjestelmänvalvojakäyttäjää laitteen käyttöönotossa.

## **2.1 Järjestelmänvalvojan alkutoimet**

Alkuasennuksen yhteydessä järjestelmänvalvojan on määritettävä laite. Kuvassa 5 on esitetty tarvittavat toimet.

Pura Actim 1ngeni -laite pakkauksesta ja aseta se tukevalle, tasaiselle alustalle puhtaaseen toimistoon tai laboratorioon.

Määritä paikallinen syöttövirta ja liitä 12 V:n virtalähde laitteen virtaliitäntään.

Kun laitteeseen on kytketty virta, se tekee automaattisesti itsetestin, joka kestää joitakin minuutteja (lisätietoja on kohdassa 6.1).

Itsetestin jälkeen on kirjauduttava sisään järjestelmänvalvojana:

Järjestelmänvalvojan käyttäjätunnus: "admin" Järjestelmänvalvojan salasana: "admin"

**Testimoodi** 1) Ota laite pakkauksesta 2) Käynnistä laite 3) Kirjaudu sisään: Käyttäjätunnus: "admin" Salasana: "admin" 5) Aseta oikea aika ja päivämäärä 4) Määritä uusi salasana 6) Määritä / luo 4) Määritä kieli Käyttäjät ja käyttöoikeudet Laaduntarkkailuasetukset Päivitä ohjelmisto Tuo testityypit Kuva 5.

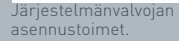

Anna järjestelmänvalvonta-asetukset laitevalikossa valitsemalla järjestelmänvalvontakuvake.

Selaa luetteloa nuolikuvakkeilla ja tee seuraavat toimet:

- Valitse oikea kieli.
- Vaihda järjestelmänvalvojan salasana.
- Määritä aika ja päivämäärä. (Ota tarvittaessa huomioon kesäaika.)

Näiden perusasetusten jälkeen määritä/luo seuraavat:

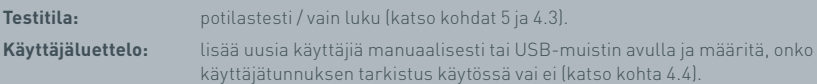

**Laatutestin asetukset:** määritä laitetarkistuksen ja kontrollitestin aikataulu ja tulos (katso kohta 6).

**Ohjelmistopäivitys ja testityyppien tuonti** on tarpeen päivitettäessä laite (katso kohta 10).

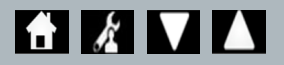

 $\overline{\mathbf{r}}$ 

## **2.2 Käyttäjän alkutoimet**

Kun järjestelmänvalvoja on määrittänyt taustaasetukset, seuraavat toimet tekee käyttäjä.

Aluksi:

 $\mathbf{r}$ 

- Liitä 12 V:n virtalähde laitteen virtaliitäntään.
- Kirjaudu laitteeseen.

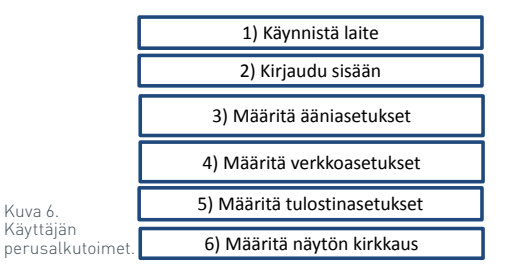

Avaa asetukset valitsemalla asetuskuvake. (Katso kohdasta 3 tarkempia ohjeita.)

**Määritä verkkoasetukset:** näin voit määrittää laitteen Ethernet-yhteyden. **Määritä näytön kirkkaus:** säädä välillä 30–100 %. (Lisätietoja on kohdassa 3.)

**Määritä ääniasetukset:** Laitteen käyttämiä kosketusääniä ja yleisiä ääniä voi säätää tasoille 0–5. On myös mahdollista kuunnella testiääni.

**Määritä tulostinasetukset:** näin voit määrittää laitteen tulostinyhteydet.

## ASETUKSET

Asetukset-näyttö avataan päävalikosta, ja siinä käyttäjä voi määrittää Actim 1ngeni -laitteen. Eri asetuksia voidaan katsella nuolikuvakkeiden avulla.

## **3.1 Ääni**

Äänenvoimakkuutta voidaan säätää Ääni-näytössä välillä 0 (ei ääntä)–5 (suurin äänenvoimakkuus). Oletusarvoinen äänenvoimakkuus on 3. On mahdollista kuunnella valittua ääntä painamalla sanaa Testi.

Laite antaa seuraavanlaisia ääniä:

- K.ääni: näytön napsahdus aina, kun kosketusnäyttöä käytetään
- Äänet: käsittelyäänet, jotka ilmaisevat testin päättymistä, huomautuksia ja varoituksia.

## **3.2 Verkko**

Verkko-näytössä voidaan määrittää laitteen Ethernet-yhteys.

Tuettuja toimintoja ovat seuraavat:

DHCP:n ja staattisen verkon välillä valitseminen

IP-osoitteen antaminen

Aliverkon peitteen antaminen

Oletusarvo on DHCP. Staattiseen IP-osoitteeseen vaihdettaessa IP-osoite ja aliverkon peite on annettava manuaalisesti.

**DHCP (reititin):** Actim 1ngeni -laite tukee tyypillistä verkkoa, jossa on käytössä DHCP. Kytke laite reitittimen verkkoporttiin ja kytke sitten laitteeseen virta.

**Staattinen-vaihtoehdon käyttäminen:** IP-osoitteiden määritys on verkon määritysmenetelmä, jossa IP-osoite määritetään manuaalisesti. Staattisen osoitteen etuna on se, että IP-osoitteet voidaan määrittää tarkasti niin, että jokaisella laitteella on oma osoitteensa ilman päällekkäisyyksiä, ja IP-osoite on pysyvä. Tämä tarkoittaa kuitenkin sitä, että kun yhdistät Actim 1ngeni -laitteen uuteen verkkoon, sinun on valittava manuaalinen määritysvaihtoehto ja annettava

## **3.3 Tulostinasetukset**

Seuraavia tulostinasetuksia voidaan muokata:

- Valitse Autom.tul.
- Valitse Verkkotulostin.
- Anna IP-osoite.

Oletuksena on yhdistää liitettyyn USB-tulostimeen.

Jos on valittu Verkkotulostin, käyttäjä voi määrittää liitettävän tulostimen IPosoitteen. Irrota USB-tulostin ennen verkkotulostimen käyttämistä.

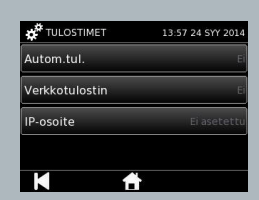

 $\overline{\mathbf{r}}$ 

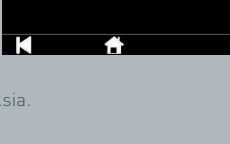

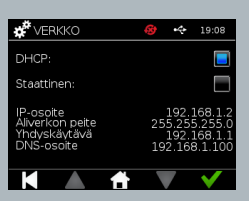

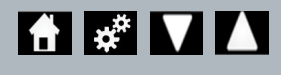

13.57 34 CW 2014

Testi  $\overline{\overline{\mathsf{Testi}}}$ 

**B<sup>S</sup>ÄÄNI** 

k ääni:

Äänet<sup>.</sup>

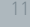

## **3.4 Kirkkaus**

Näytön kirkkautta voidaan säätää ylä- ja alanuolipainikkeilla. Oletusasetus on 80 %.

## **3.5 Tietoa**

Tietonäytössä näkyvät seuraavat tiedot:

sarjanumero, Silicon ID, MAC-osoite, IP-osoite, sovellus-

versio, malli, kantapiirikortin laitteistoversio, ydinlaitteistoversio, kantapiirikortin

laiteohjelmistoversio, alustapiirikortin laiteohjelmistoversio, versiotunniste, RAM (Mt), testityyppipaketti, Self Test -kalibrointialtistus, laitetarkistus

**Näissä tunnistekentissä olevat tiedot voivat auttaa tuen ja avun saamisessa.**

**Nämä tiedot voidaan viedä laitteesta mahdollista myöhempää tarvetta varten käyttämällä Vie testitulokset- tai Vie yhteenvetotiedosto -toimintoa. Tämän jälkeen tiedot löytyvät liitetystä USB-muistitikusta Instrument Details.csv -tiedostosta.**

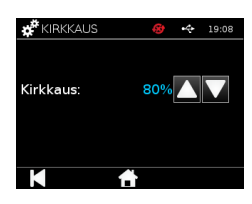

19:08

BD767715000 00:04:A3:3E:DC:96<br>172.16.0.186

TIFTC

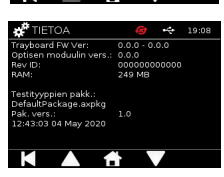

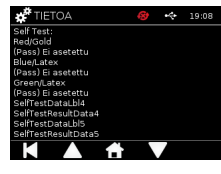

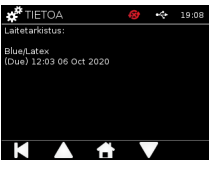

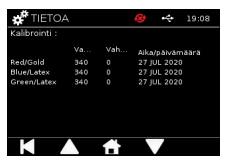

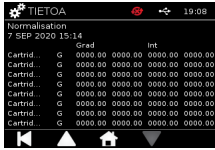

## JÄRJESTELMÄN-VALVOJAN ASETUKSET

Järjestelmänvalvojan asetuksilla järjestelmänvalvoja voi määrittää Actim 1ngeni -laitteen toimintoja.

Anna järjestelmänvalvojan käyttäjätunnus.

Anna järjestelmänvalvojan salasana (katso kohdasta 2.1 ensimmäisen kirjautumiskerran tiedot ja kohdasta 4.12 ohjeita salasanan muuttamisesta). Järjestelmänvalvojan salasana tarvitaan järjestelmänvalvojan asetuksiin pääsemiseen. Valtuutetut järjestelmänvalvojakäyttäjät saavat salasanan.

Järjestelmänvalvojakäyttäjä näkee saman päävalikon kuin vakiokäyttäjä, mutta lisäksi myös järjestelmänvalvojan asetuskuvakkeen (katso kuva 3).

Järjestelmänvalvojan asetusnäytössä voidaan muuttaa tai päivittää laitteen asetuksia, kuten:

- Vie
- Testin asetukset
- Käyttäjät
- Laitetarkistus
- Kontrollitesti
- Itsetesti
- Tuo testityypit
- Kieli
- Aseta aika
- Aseta pvm
- Vaihda Admin-salas.

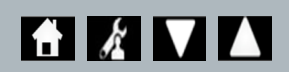

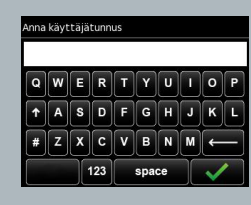

Anna salasana

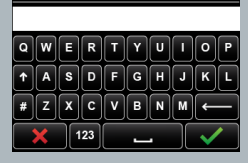

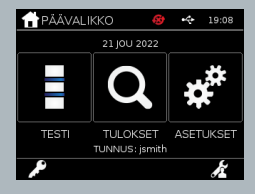

 $\overline{\mathbf{r}}$ 

## **4.1 Vie**

Vie-asetusnäytössä järjestelmänvalvoja voi viedä laitteen tiedot liitettyyn USBmuistiin.

Vie .CSV-tiedosto -vaihtoehto vie .csv-tiedoston, joka sisältää yhteenvedon kaikista laitteeseen tallennetuista testituloksista. Nämä tulokset ovat katseltavissa Excel-ohjelmassa.

Vie .TSV-tiedosto -vaihtoehto vie .tsv-tiedoston, joka sisältää yhteenvedon kaikista laitteeseen tallennetuista testituloksista. Nämä tulokset ovat katseltavissa Excel-ohjelmassa.

 $\bm{K}$  Vie 19:0 lie CSV-tiedostr  $B = T(X)$  is the set of  $T$ .<br>/le testidiagnostiikka  $\frac{1}{2}$ 

Käyttäjä voi poistaa kaikki testitulokset niiden viemisen jälkeen. USB-muistiin viedyt tulokset on nimettävä uudelleen ennen uusien tulosten viemistä.

Vie testidiagnostiikka -vaihtoehdon avulla käyttäjä voi viedä tiedot, joissa jokainen kentän arvo on erotettu seuraavasta sarkain-keskeytysmerkillä (esim. "2 56"). Tässä tapauksessa 2 ja 56 sijoitetaan erillisiin sarakkeisiin.

Voi olla hyödyllistä viedä laiteloki ja antaa laitelokitiedosto valmistajalle huollon, kunnossapidon tai korjauksen yhteydessä. Tämän toiminto on oletusarvoisesti poissa käytöstä.

Actim 1ngeni -laitteeseen mahtuu enintään 999 tulosta. Näyttöön tulee varoitus, ennen kuin muisti täyttyy. Testi- ja laadunvarmistustulokset on vietävä ennen muistin täyttymistä, koska muutoin muistissa olevat tiedot korvautuvat uusilla.

## **4.2 Tallenna diagnostiikka**

Tallenna diagnostiikka -toiminnon käyttöönotto lisää laitteen muistin käyttöä tuntuvasti, koska laite kerää tietoja JSON-tiedostoon vianmääritystarkoituksia varten. Tätä toimintoa on käytettävä vain laitteen tukihenkilöstön ohjeesta. Toiminto on oletusarvoisesti poissa käytöstä.

## **4.3 Vain luku**

Vain luku -testitilassa testireaktio tapahtuu laitteen ulkopuolella. Käyttäjä on vastuussa analyysin ajoituksesta ja aloittamisesta. Vain luku -vaihtoehto on näkyvissä testivalintojen luettelossa, jos järjestelmänvalvoja on ottanut sen käyttöön. Kaikki testit, jotka tehdään Vain luku -tilassa, on merkitty testituloksiin. Vain luku -tila on hyödyllinen, kun testejä luetaan sarjoittain.

Vain luku -tila ei ole käytettävissä kvantitatiivisissa testeissä

.<br>Tallenna diagnostiikka

Vain luki

## **4.4 Käyttäjät**

Järjestelmänvalvoja hallitsee käyttäjäluetteloa, kuten seuraavia toimintoja:

- käyttäjäluettelon tarkastelu
- uusien käyttäjien lisääminen
- käyttäjätunnuksen tarkistuksen käyttöönotto tai käytöstä poisto (oletusarvoisesti se on käytössä)
- käyttäjäluetteloiden vieminen USB-muistiin tai tuominen USB-muistista.

## **4.5 Laitetarkistus**

Järjestelmänvalvoja voi määrittää laitetarkistusmenetelmän ja -aikataulun: Menetelmäksi voidaan määrittää jokin seuraavista:

- **Ei ole:** tällöin laitetarkistustoimintoa ei näy testauksessa eikä tuloksissa, eikä laitetarkistuksen tilaa käytetä. **Varoitus:** tällöin käyttäjälle näkyy varoitus ennen kontrollitestin tai potilastestin ajamista, kun laitetarkistuksen tilaksi on määritetty
- virhe tai tarkistus on tarpeen. **Lukitus:** tällöin käyttäjä ei voi ajaa kontrollitestiä eikä potilastestiä, kun laitetarkistuksen tilaksi on määritetty virhe tai tarkistus on tarpeen.

Järjestelmänvalvoja voi määrittää, kuinka usein laite edellyttää testiä (ei ollenkaan, päivittäin, viikoittain tai kuukausittain). Laitetarkistuksen oletusarvoinen tiheys on päivittäin ja suositeltu vähimmäistiheys ainakin viikoittain.

(Lisätietoja on kohdassa 6.)

## **4.6 Kontrollitesti**

Järjestelmänvalvoja voi määrittää kontrollitestimenetelmän ja -aikataulun:

Menetelmäksi voidaan määrittää jokin seuraavista:

- **Ei ole:** tällöin kontrollitestitoimintoa ei näy testauksessa eikä tuloksissa, eikä kontrollitestin tilaa käytetä.
- **Varoitus:** tällöin käyttäjälle näkyy varoitus ennen potilastestin ajamista, kun kyseisen testityypin kontrollin tilaksi on määritetty virhe tai testi on tarpeen.
- **Lukitus:** tällöin käyttäjä ei voi ajaa potilastestiä, kun kyseisen testityypin kontrollin tilaksi on määritetty virhe tai testi on tarpeen.

Järjestelmänvalvoja voi määrittää, kuinka usein laite edellyttää testiä (ei ollenkaan, päivittäin, viikoittain tai kuukausittain). Kontrollitestauksen oletustiheys on ei mitään.

(Lisätietoja on kohdassa 6.)

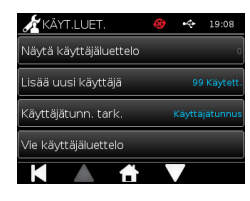

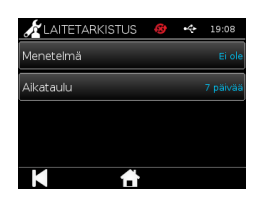

 $\mathbf{r}$ 

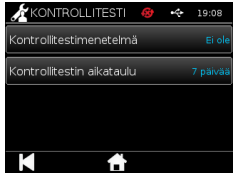

## **4.7 Self Test**

Järjestelmänvalvoja voi ajaa itsetestin halutessaan ja määrittää aikataulun automaattiselle itsetestille. Aikataulu voidaan valita seuraavista vaihtoehdoista: ei mitään, päivittäin, viikoittain tai kuukausittain. Kun edellisestä itsetestistä on kulunut määritetty määrä päiviä, laite ajaa itsetestin uudelleen.

## **Ajoitettu itsetesti ei keskeytä testausta.**

(Lisätietoja on kohdassa 6.)

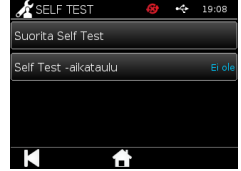

## $\mathbf{r}$

## **4.8 Tuo testityypit**

Laitteessa on toimitushetkellä ladattuna tehdasasenteinen testityyppijoukko. Jos valmistajalta on saatavilla uusia testityyppejä, järjestelmänvalvoja voi tuoda testityyppejä laitteeseen. Asianomainen tiedostotyyppi on ladattava USB-muistista.

## **USB-muisti on liitettävä laitteeseen ennen tuonnin yrittämistä.**

Jos testityyppitiedoston tuonti onnistui, laitteeseen tulee näkyviin Tietoa-vahvistusviesti. Laite käynnistyy uudelleen.

Tietoa testityyppipaketista on laitteen Tietoa-näytössä (lisätietoja on kohdassa 3.5).

### **Uuden testityyppipaketin tuominen korvaa aiemmin laitteeseen ladatun testityyppipaketin.**

**Workspace-testityyppipakettitiedoston täytyy olla USB flash -muistitikun juurihakemistossa, jotta Actim 1ngeni -laite löytää sen.**

## **4.9 Kielet**

Kielet-asetusnäytössä järjestelmänvalvoja voi vaihtaa laitteen kieltä. Kaikki laitteen testit näkyvät valitulla kielellä. Testityyppipakettiin syötettävät tekstit eivät ole riippuvaisia kieliasetuksista. Kieli on oletusarvoisesti britannianenglanti.

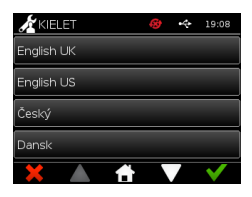

Tuo testityypit

**AT AIKA &** 

## **4.10 Aseta aika ja päivämäärä**

Aika ja päivämäärä -näytön avulla järjestelmänvalvoja voi asettaa oikean ajan ja päivämäärän.

Valitse 12 tunnin tai 24 tunnin näyttö kosketusnäytön avulla.

Valitse tunnit, minuutit, päivä, kuukausi ja vuosi kosketusnäytön avulla ja säädä valintoja ylä- ja alanuolten avulla

Tallenna asetukset valitsemalla [OK]. Laite käynnistyy uudelleen, jotta uusi päivämäärä ja aika otetaan käyttöön.

HUOMAUTUS 1. Aika ja päivämäärä näkyvät käyttäjälle päänäytössä. Käyttäjä vahvistaa ajan ja päivämäärän.

HUOMAUTUS 2. ACTIM 1NGENI -laitteen reaaliaikainen kello (RTC) säilyttää laitteen asetetun ajan, kun laitteesta katkaistaan virta

**Ota tarvittaessa huomioon kesäaika.**

## **4.11 Vaihda Admin-salasana**

Järjestelmänvalvojan salasana voidaan muuttaa valitsemalla Vaihda Admin-salas. -vaihtoehto järjestelmänvalvojan asetusvalikosta.

**Anna salasana:** Järjestelmänvalvojan on annettava nykyinen järjestelmänvalvonnan salasana. Tämä todistaa, että hänellä on valtuudet muuttaa järjestelmänvalvonnan salasanaa.

**Anna uusi salasana:** Järjestelmänvalvojan on annettava uusi salasana.

**Varmista, että järjestelmänvalvonnan salasana on jossakin tallessa, jotta laitteen asetusten lukkiutuminen voidaan välttää.**

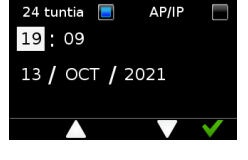

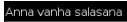

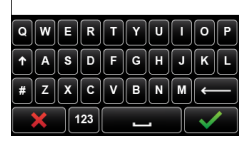

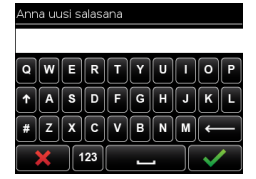

## **4.12 Datayhteydet**

Datayhteyden avulla voidaan muodostaa yhteys laboratoriotietojärjestelmään (LIS) ja lähettää määritystuloksia järjestelmään tallennettavaksi.

Actim 1ngeni -laite on yhteydessä LIS-palvelimen kanssa HL7-standardin mukaisesti. Standardissa määritellään LIS-palvelimen ja laitteen välisessä yhteydessä käytettävä TCP/IP-tiedonsiirto ja protokollakehykset.

Huomautus! Vain yhdensuuntainen tietoliikenne on mahdollista, kun käytetään LIS-lähetysominaisuutta Actim 1ngeni-laitteesta LIS-palvelimeen

## **Pakettimuoto**

LIS-palvelimeen lähetettävät tulokset on pakattu ASCII-muotoiseen datapakettiin. Paketti on jaettu yleisesti useisiin luokkiin/osioihin, joista jokainen sisältää tietyntyyppisille tiedoille sopivia kenttiä.

Datapaketti voi esimerkiksi sisältää seuraavat luokat:

- Viestin otsikko viestin jäsentämiseen käytettävät tiedot
- Näytesegmentti tietoja testatuista näytteistä
- Havainnointipyynnön segmentti tietoja pyydetyn testin tyypistä (yksi moneen)
- Havainnointitulosten segmentit tietoja testien tuloksesta.

Edellä mainitut luokat määritellään HL7-standardissa

## **LIS-yhteyden määrittäminen**

Seuraavassa osassa kuvataan, miten Actim 1ngeni -laite määritetään LIS-yhteyttä varten:

## Vaihe 1. LIS-asetusten valitseminen Datayhteydet-valikosta

Ensin Actim 1ngeni -laitteessa määritetään LIS-palvelimen IP-osoite ja porttinumeroasetukset, jotta voidaan muodostaa yhteys samaan verkkoon

## Vaihe 2. LIS-palvelimen IP-osoitteen määrittäminen

Yhteyden määrittäminen LIS-palvelimeen edellyttää, että käyttäjä tietää palvelimen tunnistetiedot. Pyydä IT-palveluntarjoajaltasi käytettävän LIS-palvelimen IP-osoiteja porttinumerotiedot.

- Valitse IP-osoite-vaihtoehto
- Anna LIS-palvelimen IP-osoite annettuun kenttään. Erota jokainen yksilöllinen tunnusnumero pisteellä, esim. "XXX.XXX.XXX.XXX"

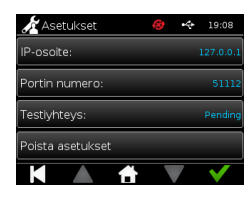

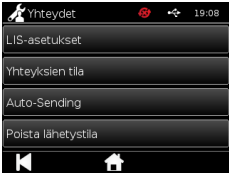

18

## Vaihe 3. LIS-palvelimen porttinumeron määrittäminen

Yhteyden määrittäminen LIS-palvelimeen edellyttää, että käyttäjä tietää palvelimen tunnistetiedot. Pyydä ITpalveluntarjoajaltasi käytettävän LIS-palvelimen IP-osoite- ja porttinumerotiedot.

- Valitse Porttinumero-vaihtoehto.
- Anna LIS-palvelimen porttinumero annettuun kenttään.

Oletusarvo on 51112. Arvo kuitenkin riippuu käyttämästäsi LIS-palvelimesta.

Arvon on oltava seuraavalla alueella: 49152 - 65535

## Vaihe 4. LIS-palvelimen yhteyden testaaminen

Testaa Actim 1ngeni -laitteen ja LIS-palvelimen välistä yhteyttä suorittamalla Testiyhteys-vaihtoehto:

- Valitse Testiyhteys
- Näkyviin tulee jokin kolmesta tilasta:
	- o Odottaa: Testiyhteyttä ei ole vielä suoritettu
	- o Onnistui: Actim 1ngeni -laite muodosti yhteyden LIS-palvelimeen
	- o Epäonnistui: Actim 1ngeni -laitteen yhteyden muodostaminen LIS-palvelimeen epäonnistui

Vahvista käyttöönotettavat LIS-palvelimen IP- ja porttinumeroasetukset koskettamalla OK-kuvaketta. Voit tyhjentää nopeasti kaikki määritetyt asetukset LIS-asetusvalikosta Poista asetukset -vaihtoehdon avulla.

## **Yhteystilan tarkistaminen**

• Yhteystila

Käyttäjä voi tarkastella LIS-palvelimeen lähetetyn datan tilastotietoja tilanäytön avulla.

Tämä tehdään siirtymällä järjestelmänvalvonta-asetuksissa Datayhteydetvalikkoon ja valitsemalla sitten Yhteyksien tila -vaihtoehdon

• LIS-tila

Käyttäjä voi tarkastella LIS-palvelinlähetysten tilastotietoja LIS-tilavalikossa.

Näytettävät luokat ovat:

- Lähettämättömät tulokset (tuloksia ei ole vielä lähetetty LIS-palvelimeen)
- Kokonaistulokset (tulosten kokonaismäärä laitteen muistissa)
- Testiyhteys

Ensimmäinen näkyvissä oleva käyttäjän asetus on toistokomento, joka on myös LIS-asetusvalikossa. Käyttäjä voi suorittaa Testiyhteys-vaihtoehdon kätevästi myös LIS-tilanäytöstä.

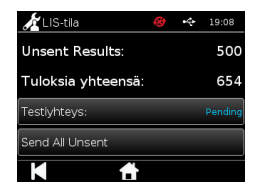

• Kaikkien lähettämättömien lähetys

Lähetä kaikki lähettämättömät -vaihtoehto lähettää välittömästi kaikki lähettämättömät testitulokset LISpalvelimeen.

Katso Actim 1ngeni -laitteessa näkyvien lähetystilojen selitykset kohdasta 1.4.4 Työkalurivin ilmaisimet.

Kun tuloksia lähetetään, lähettämättömien tulosten laskuri laskee arvoon 0, kun jokainen aiemmin lähettämätön tulos lähetetään LIS-palvelimeen.

Tulosten lähetyksen aikana näytön oikeassa alakulmassa näkyy pysäytyspainike (X). Sen avulla käyttäjä voi pysäyttää nykyisen lähetyksen ja jättää jäljellä olevat tulokset lähettämättömiksi

### **Automaattinen lähetys**

Käyttäjä voi asettaa Actim 1ngeni -laitteen lähettämään tulokset automaattisesti LIS-palvelimeen säännöllisin väliajoin. Kun jakso on kulunut, kaikki lähettämättömät tulokset lähetetään LIS-palvelimeen.

Automaattinen lähetys voidaan määrittää valitsemalla järjestelmänvalvontaasetusten Datayhteydet-valikosta Automaattinen lähetys -vaihtoehto.

AUTO-SENDING Auto-Sending Lähetä jakso: 5 Min И

Päävalikko > Järjestelmänvalvojan asetukset > Datayhteydet > Automaattinen lähetys

Ota automaattisen lähetyksen jakso käyttöön ottamalla automaattisen lähetyksen päälle/pois-painike käyttöön

Säädä automaattisen lähetyksen jaksoa ylä- ja alanuolipainikkeilla.

Käytettävissä olevat jaksot ovat

- 5 minuuttia
- 15 minuuttia
- 30 minuuttia
- 1 tunti
- 1 päivä

Vahvista käyttöönotettavat asetukset koskettamalla OK-kuvaketta.

## **Lähetystilan poistaminen**

Käyttäjä voi poistaa LIS-palvelimeen lähetettyjen lähetysten lähetystilan.

Tästä voi olla hyötyä, jos käyttäjä vie kaikki laitteen testitulokset ja tyhjentää muistin ja haluaa seurata uusia testituloksia yksi kerrallaan.

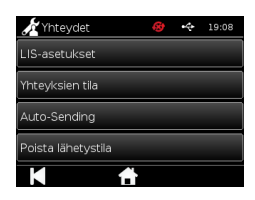

### **Yhden tuloksen lähettäminen LIS-palvelimeen**

Yhden tuloksen voi lähettää LIS-palvelimeen kahdella tavalla:

- Reaaliaikaisen testin suorittamisen päätteeksi
- Tulosvalikon kautta

vientivaihtoehdot avautuvat.

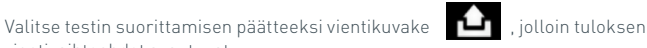

Kun tulossivu on näkyvissä, avaa tuloksen vientivaihtoehdot valitsemalla

vientikuvake  $\left\{\right. \right\}$ 

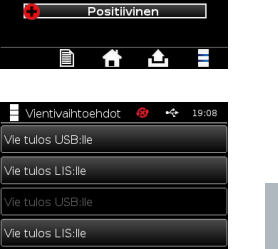

14 HEL201

 $-$  TI II  $\cap$ **TO PROP** 

К

j<br>Dofou

Voit lähettää tarkasteltavan tuloksen LIS-palvelimeen valitsemalla Lähetä LISpalvelimeen -painikkeen riippumatta tuloksen aiemmasta lähetetty/lähettämätöntilasta.

Huomautus! LIS-palvelin on määritettävä ennen kuin käyttäjä voi viedä tuloksen LIS-palvelimeen

Huomautus! Vientipainike on poistettu käytöstä tulosnäytöissä, jos LIS-palvelinta ei ole määritetty eikä USBmuistia ole havaittu
# TESTIN TEKEMINEN

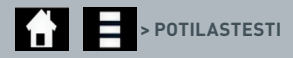

On tärkeää noudattaa näyttöön tulevia kehotteita koko testauksen ajan.

### **5.1 Potilastesti**

Valitse uusi testi painamalla testikuvaketta päävalikosta. Anna potilastunnus (1– 20 merkkiä) näytön näppäimistöllä tai viivakoodinlukijalla (lisätietoja on kohdassa 9).

Actim 1ngeni -laitteessa näkyy testin numero ja potilastunnus, ja laite pyytää käyttäjää asettamaan testikasetin. Testin näytteenotosta ja aktivoinnista on lisätietoja Actim 1ngeni -testin käyttöohjeessa. Testi alkaa, kun laite havaitsee kasetin. Paluupainikkeen valitseminen peruuttaa testin. Tällöin tietoja ei tallennu.

Testinäytössä näkyy

- Testin eränumero
- Testin viimeinen käyttöpäivämäärä

Testin tyyppi ja käyttäjätunnus tallentuvat.

- Testin numero
- Potilastunnus
- Testityyppi
- Käyttäjätunnus
- testin aika ja päivämäärä

jäljellä oleva inkubaatioaika.

**Laite ei lue testiä, jonka käyttöaika on kulunut umpeen.**

Testin tulos on joko positiivinen tai negatiivinen (katso virheilmoitukset kohdasta 11). Kasetti voidaan irrottaa laitteesta, kun tulosikkuna on näkyvissä.

### .<br>Syötä potilas ID  $\overline{A}$  $\sqrt{s}$  $\overline{\mathsf{F}}$   $\overline{\mathsf{G}}$  $\boxed{z}$   $\boxed{x}$   $\boxed{c}$  $\sqrt{|\mathbf{s}|}$  $\frac{1}{123}$

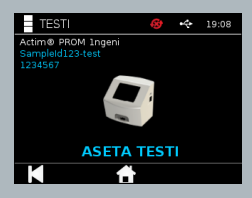

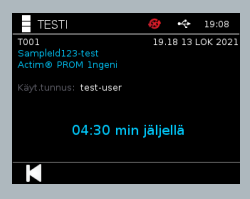

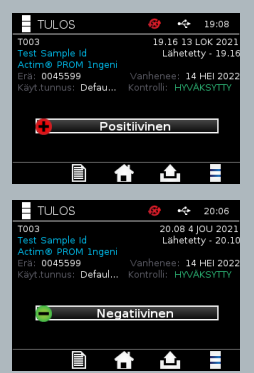

Potilastulosikkuna sisältää seuraavat tiedot:

- Testin numero
- Potilastunnus
- Testityyppi
- LIS-tila
- Testin aika ja päivämäärä
- Testin eränumero
- Viimeinen käyttöpäivämäärä
- Käyttäjätunnus
- Kontrolliviivan tulos
- Tulos

Tulos voidaan tulostaa tai viedä liitettyyn USB-muistiin (katso lisätietoja kohdasta 7) tai LIS-palvelimeen (katso lisätietoja kohdasta 4).

## **5.2 Potilastesti (vain luku)**

Vain luku -testitilassa testireaktio tapahtuu laitteen ulkopuolella. Käyttäjä on vastuussa analyysin ajoituksesta ja aloittamisesta. Tämä vaihtoehto ei ole käytettävissä kvantitatiivisissa testeissä

Valitse uusi testi painamalla testikuvaketta. Anna potilastunnus (1–20 merkkiä) näytön näppäimistöllä tai viivakoodinlukijalla (lisätietoja on kohdassa 9).

Actim 1ngeni -laitteessa näkyy testin numero ja potilastunnus, ja laite pyytää käyttäjää asettamaan testikasetin. Testin näytteenotosta ja aktivoinnista on lisätietoja Actim 1ngeni -testin käyttöohjeessa. Laite lukee testin tuloksen, kun se havaitsee kasetin. Paluupainikkeen valitseminen peruuttaa testin. Tällöin tietoja ei tallennu. Testin tyyppi ja käyttäjätunnus tallentuvat.

### **Laite ei lue testiä, jonka käyttöaika on kulunut umpeen.**

Testin tulos on joko positiivinen tai negatiivinen (katso virheilmoitukset kohdasta 11).

Potilastulosikkuna sisältää seuraavat tiedot:

- testin numero
- potilastunnus
- testin päivämäärä ja aika
- testin tyyppi (vain luku) -tila
- testin eränumero
- viimeinen käyttöpäivämäärä
- käyttäjätunnus
- tulos.

Tulos voidaan tulostaa tai viedä liitettyyn USB-muistiin (katso lisätietoja kohdasta 7) tai LIS-palvelimeen (katso lisätietoja kohdasta 4).

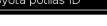

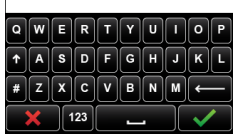

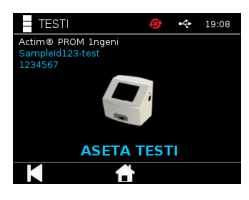

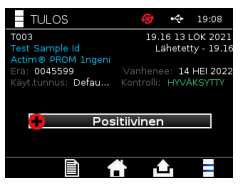

 $\mathbf{r}$ 

# LAADUNVALVONTA

### **6.1 Self test**

Self Test eli itsetesti on laitteen automaattinen testi, joka tapahtuu automaattisesti laitteen käynnistymisen yhteydessä tai järjestelmänvalvojan määrittämän aikataulun mukaisesti. Järjestelmänvalvoja voi myös ajaa itsetestin koska tahansa. Käynnistyksestä riippumaton itsetesti voidaan ajaa ja automaattisesti tehtävän testin aikataulu määrittää järjestelmänvalvonnan asetuksista.

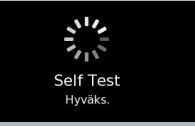

## $\bf{A}$   $\bf{X}$   $\bf{V}$   $\bf{I}$  **> SUORITA SELF TEST / SELF TEST -AIKATAULU**

Itsetestin jälkeen näkyviin tulee jokin seuraavista tilanäytöistä:

**Hyväksytty:** Käynnistyksen yhteydessä tapahtuvan itsetestin tapauksessa laitteeseen tulee näkyviin kirjautumisnäyttö.

- **Varoitus:** Self Test -varoitus! tulee näkyviin. Käynnistyksen yhteydessä tapahtuvan itsetestin tapauksessa käyttäjä vahvistaa ja siirtyy kirjautumisnäyttöön. Testaus ei lukkiudu. Kun järjestelmänvalvoja pyytää tai ajoittaa testin: käyttäjä vahvistaa ja näkyviin palaa edellinen sovellusnäyttö. Testaus ei lukkiudu.
- **Virhe:** Itsetestin virhe! Testaus on lukittu. tulee näkyviin. Käynnistyksen yhteydessä tapahtuvan itsetestin tapauksessa käyttäjä vahvistaa ja siirtyy kirjautumisnäyttöön. Kun järjestelmänvalvoja pyytää tai ajoittaa testin: käyttäjä vahvistaa, ja näkyviin palaa edellinen sovellusnäyttö. Potilas- ja kontrollitestaus lukkiutuvat.

Nykyinen itsetestin tulos on saatavilla laitteen tietonäytössä, ja edellinen hyväksytty itsetesti näkyy tulostetussa raportissa.

Kullekin virheelliselle itsetestille määräytyy vakavuustaso:

**Virhe:** Self Test Status on virhe ja testaus lukittuu. Varoitus: Self Test Status on virhe, mutta testaus ei lukitu.

**Kriittinen virhe:** Self Test Status on virhe, ja laite käynnistyy uudelleen.

### **6.2 Laitetarkistus**

Laitetarkistustoiminto mahdollistaa laitteen toimintojen tarkistamisen säännöllisesti. Tällä tarkistuksella on se etu, että se ei ole riippuvainen määrityksistä ja määrityskontrolleista, vaan tarkistaa erityisesti laitteen luentakyvyn käyttämällä ulkoista kasettia ja tulostettua liuskastandardia.

Laitetarkistuksen tulos ja tiheys voidaan määrittää järjestelmänvalvontaasetuksissa.

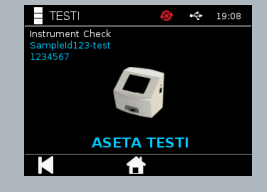

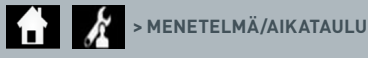

Laitetarkistus voidaan tehdä painamalla testikuvaketta ja valitsemalla Laitetarkistus.

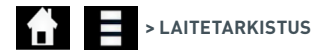

Laitteessa näkyy testin numero. Laite pyytää käyttäjää asettamaan testin. Testi alkaa, kun laite havaitsee kasetin.

### **Käytä erityistä IC-testiliuskan sisältävää kasettia, joka on tarkoitettu vain laitetarkistuksiin.**

Testin tulos on joko hyväksytty tai virhe. Virheelliset tulokset eivät näytä testin tulosta, vaan Virhe: {0} näkyy testituloksena. Virhekoodin voi tarkistaa tämän käyttöoppaan Virhe-osasta. Mikäli tulos on Virhe, on suositeltavaa katkaista laitteen virta ja kytkeä se uudelleen sekä sen jälkeen ajaa laitetarkistus uudelleen käyttämällä uutta IC-kasettia.

Laitetarkistuksen tulosikkuna sisältää seuraavat tiedot:

- Testin numero
- Testin aika ja päivämäärä
- IC-kasetin eränumero
- IC-kasetin viimeinen käyttöpäivämäärä
- Käyttäjätunnus
- Tulos
- LIS-tila
- Kontrolliviivan tulos

Tulos voidaan tulostaa tai viedä USB-muistiin (lisätietoja on kohdassa 7).

### **6.3 Nestekontrollit**

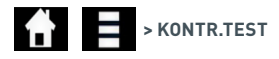

Actim-nestekontrollisarjoja on saatavilla erikseen. Kun laitetta käytetään ensimmäistä kertaa, onnistuneiden positiivisten ja negatiivisten laadunvarmistusajojen tekeminen on suositeltavaa. Jos järjestelmänvalvoja on lukinnut kontrollitestauksen, käyttäjän täytyy ajaa onnistuneesti sekä positiivinen että negatiivinen laadunvarmistustesti, ennen kuin potilastestiä voidaan tehdä. Nestekontrolleja voidaan testata myös milloin tahansa, paikallisten vaatimusten mukaisesti.

KONTR.TEST 14:11 24 SYY 201 Suorita kontrollitesti -<br>Suorita kontrollitesti Partus Prom K

Nestekontrollitesti voidaan tehdä myös Vain luku -tilassa. Yksittäisten testityyppien kontrollitila voidaan tarkistaa Kontrollitesti-valikon kautta.

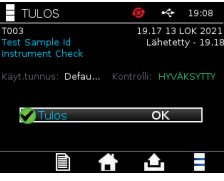

Anna yksilöllinen kontrollitunnus näyttönäppäimistön tai viivakoodinlukijan avulla tekstikenttään. Tallenna syötetty teksti (1–20 merkkiä) painamalla OK-kuvaketta.

Laitteessa näkyy testin numero ja kontrollitunnus. Laite pyytää käyttäjää asettamaan testin. Laite lukee testin tuloksen, kun se havaitsee kasetin. Paluupainikkeen valitseminen peruuttaa testin. Tällöin testin tietoja ei tallennu.

Käyttäjän on valittava laitteeseen asetetun testin mukainen kontrollitesti, jolla on tunnettu tulos. Peruuta-painikkeen valitseminen peruuttaa testin. Tällöin testin tietoja ei tallennu.

**Testissä tapahtuu aikakatkaisu, jos valintaa ei tehdä ennen ajastimen umpeutumista**.

Laitteessa näkyy laitteeseen asetetun testin eränumero ja viimeinen käyttöpäivä testin numeron ja kontrollitunnuksen lisäksi.

Testin aika katsotaan kasetin asettamisesta.

Testin tyyppi, käyttäjätunnus ja jäljellä oleva inkubaatioaika näkyvät näytössä.

### **Laite ei lue testiä, jonka käyttöaika on kulunut umpeen.**

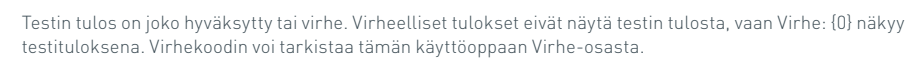

Kontrollitulosikkuna sisältää seuraavat tiedot:

- Testin numero
- Kontrolli-ID
- Testin aika ja päivämäärä
- Kontrollin tyyppi
- Käytetyn testin eränumero
- Käytetyn testin viimeinen käyttöpäivämäärä
- Käyttäjätunnus
- Tulos
- LIS-tila

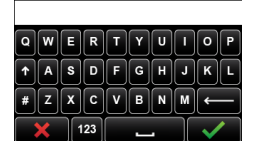

Syötä QC Lot ID

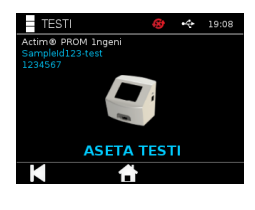

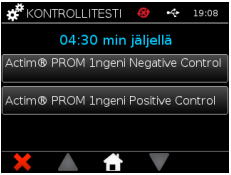

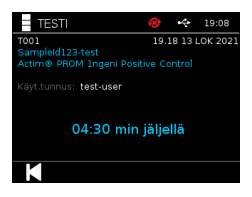

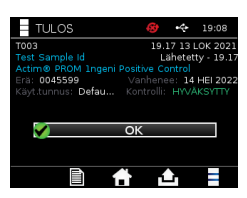

Tulos voidaan tulostaa tai viedä liitettyyn USB-muistiin (katso lisätietoja kohdasta 7) tai LIS-palvelimeen (katso lisätietoja kohdasta 4).

## **6.4 Kontrollitila**

Kunkin testityypin (esimerkiksi PROM tai Partus) kontrollitila on osoitettu kuvakkeella.

## **Virheelliset laadunvarmistustulokset voivat vaikuttaa testituloksiin.**

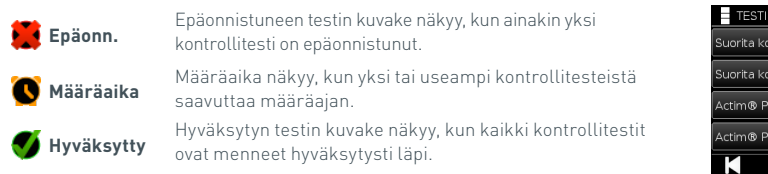

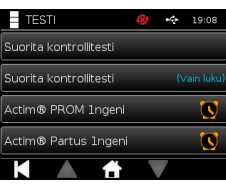

# TULOKSET

### **7.1 Potilastestin tulokset**

Laite tallentaa testitulokset automaattisesti laitteen muistiin tai LIS-palvelimeen, jos se on määritetty (katso lisätietoja kohdasta 4).

Tulokset-valikkoon pääsee tuloskuvakkeella:

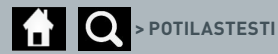

Potilastesti-kohdassa näkyy tulosluettelo kaikista laitteen muistiin tallennetuista potilastesteistä. Seuraavat tiedot tulevat näkyviin:

- potilastunnus
- testin päivämäärä ja aika.

Tulosten yhteenvetonäytössä voi siirtyä ylä- ja alanuolilla.

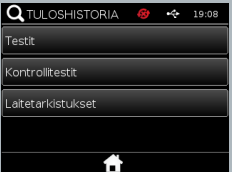

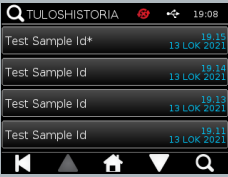

### **7.2 Tulosten etsiminen**

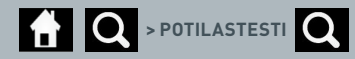

Käyttäjä voi etsiä tiettyjä potilastestien tuloksia tulosluettelosta kirjoittamalla yhden seuraavista hakuehdoista:

- testin numero
- potilastunnus
- testin päivämäärä ja aika
- testin tyyppi
- eränumero
- viimeinen käyttöpäivämäärä
- käyttäjätunnus.

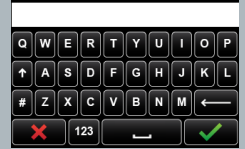

Etsi tuloksia

FI

### **7.3 Tulosten tulostaminen ja vieminen**

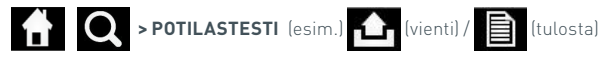

Käyttäjä voi valita tuloksen tulosten yhteenvetonäytöstä, kun hän haluaa nähdä yksittäisen tuloksen. Potilastulosikkuna sisältää seuraavat tiedot:

- testin numero
- Potilastunnus
- Testityyppi
- LIS-tila
- Testin aika ja päivämäärä
- Eränumero
- Viimeinen käyttöpäivämäärä
- Käyttäjätunnus
- Kontrolliviivan tulos
- Lopullinen testitulos

Tulos voidaan tulostaa tai viedä liitettyyn USB-muistiin (katso lisätietoja kohdasta 7) tai LIS-palvelimeen (katso lisätietoja kohdasta 4).

**Muista kytkeä haluamasi oheislaite tai USB-muisti ennen vienti- tai tulostuskuvakkeen painamista.**

### **7.4 Kontrollitestin tulokset**

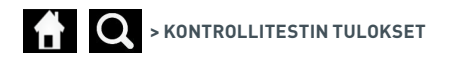

Jos tulosvalikosta valitaan kontrollitestejä, näkyviin tulee yhteenvetoluettelo kaikista laitteen muistiin tallennetuista kontrollitesteistä. Luettelossa näkyvät seuraavat tiedot:

- kontrollitestin tyyppi
- testin päivämäärä ja aika.

Tulosten yhteenvetonäytössä voi siirtyä ylä- ja alanuolilla.

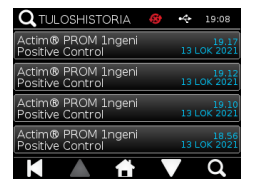

0045599 .<br>Dofoul

Negatiivinen

 $\mathbf{r}$ 

Käyttäjä voi suodattaa yhteenvetoluettelon kirjoittamalla hakuehdon (lisätietoja on kohdassa 7.2).

Käyttäjä voi valita tuloksen tulosten yhteenvetonäytöstä, kun hän haluaa nähdä yksittäisen tuloksen. Kontrollituloksesta näkyvät seuraavat tiedot:

- Testin numero
- Kontrollierän ID
- Testin aika ja päivämäärä
- Testityyppi
- LIS-tila
- Eränumero (jos saatavilla)
- Viimeinen käyttöpäivämäärä (jos saatavilla)
- Käyttäjätunnus
- Kontrolliviivan tulos
- Tulos

 $\mathbf{r}$ 

(Lisätietoja tulostamisesta ja tulosten viemisestä on kohdassa 7.3.)

### **7.5 Laitetarkistuksen tulokset**

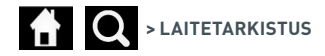

Jos tulosvalikosta valitaan Laitetarkistus, näkyviin tulee yhteenvetoluettelo kaikista laitteen muistiin tallennetuista laitetarkistuksista. Luettelossa näkyvät seuraavat tiedot:

- laitetarkistuksen tulos
- testin päivämäärä ja aika.

Tulosten yhteenvetonäytössä voi siirtyä ylä- ja alanuolilla.

Käyttäjä voi suodattaa yhteenvetoluettelon kirjoittamalla hakuehdon (lisätietoja on kohdassa 7.2).

Käyttäjä voi valita tuloksen tulosten yhteenvetonäytöstä, kun hän haluaa nähdä yksittäisen tuloksen.

Tuloksesta näkyvät seuraavat tiedot:

- testin numero
- testin päivämäärä ja aika
- testin tyyppi (vain luku) -tila
- eränumero
- viimeinen käyttöpäivämäärä
- käyttäjätunnus
- tulos.

(Lisätietoja tulostamisesta ja tulosten viemisestä on kohdassa 7.3.)

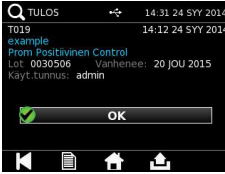

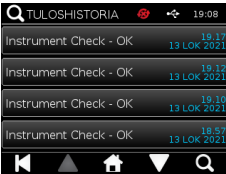

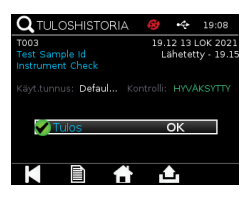

## PUHDISTAMINEN, KUN-NOSSAPITO JA HUOLTO

**VAROITUS: Tässä toimenpiteessä käytettävä isopropyylialkoholi on syttyvää.**

Varmista, ettei laitteeseen ole kytketty virtaa. Älä käytä isopropyylialkoholia 3 m:n sisällä avotulesta tai syttymislähteestä. Vältä ihokosketusta.

**VAROITUS: Laite voi olla kontaminoitunut.** Vältä ihokosketusta. Pese kädet käsienpesuaineella dekontaminaation jälkeen

Kaikkia biologisia näytteitä ja materiaaleja on käsiteltävä mahdollisesti vaarallisina, ja ne on hävitettävä paikallisten määräysten mukaisesti.

#### Ehdotetut materiaalit:

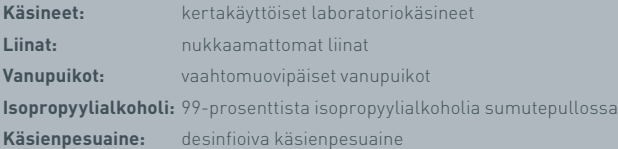

Actim 1ngeni -laite voidaan puhdistaa nukkaamattomalla liinalla, jota on kostutettu isopropyylialkoholilla (IPA). Laitteen puhdistamiseen ei saa käyttää vapaata nestettä.

Kasta nukkaamaton liina isopropyylialkoholiin ja anna ylimääräisen nesteen valua pois. Jos liinaan on jäänyt nukkaa tai pölyä, hävitä liina ja käytä uutta.

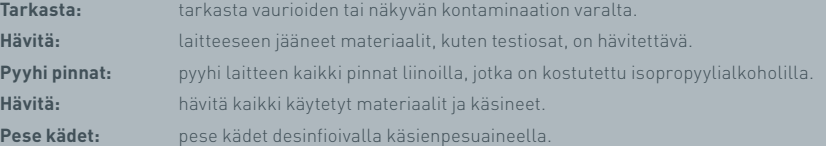

## **OHEISLAITTEET**

Actim 1ngeni -laitteen kanssa käytettäviä oheislaitteita on saatavilla erikseen. Niitä ovat mm.

- USB-muisti
- tarratulostin, Seiko SPL620
- viivakoodinlukija, Datalogic QuickScan Barcode Wand QD2430.

Näiden lisäksi on mahdollista käyttää verkkotulostinta ja ulkoista akkua (lisätietoja on kohdissa 9.4 ja 9.5).

Actim 1ngeni -laitteen mukana toimitetaan kolme ferriittiydintä. Ferriitti on asennettava seuraaviin oheislaitteisiin ennen laitteen käyttöä:

Aseta USB-oheislaitekaapeli ferriittiytimen sisälle. Etäisyyden ferriittiytimen ja USBliitännän pohjan välillä pitäisi olla 29 ± 2 mm.

Lukitse kaapeli paikoilleen painamalla se alas.

Sulje ferriittiydin, kun kaapeli on oikeassa asennossa.

### **9.1 Tulostin**

#### **Seikon tarratulostin, SLP 620**

Seiko-tarratulostintyyppi SLP 620 on hyväksytty käytettäväksi Actim 1ngeni -laitteen kanssa. Tulostin tulostaa testiraportin tarraan.

### Toiminnan yhteenveto:

Kytke SLP 620 -verkkoadapterin johto pistorasiaan.

Liitä ulostulojohto laitteeseen ja kytke virta.

Liitä SLP:n USB-johto laitteeseen.

Kytke SLP-tulostimeen virta painamalla virtapainiketta. Varmista, että vihreä tilavalo syttyy, mikä osoittaa tulostimen olevan valmis. Vaihda valmis- ja pois käytöstä -tilojen välillä painamalla  $\bigcup$ -painiketta kerran.

Aseta tarrarulla telapidikkeeseen tarrakannen alapuolelle ja säädä tarraohjain sopivaksi tarroille.

Työnnä rullan vapaata päätä aukkoon, kunnes SLP syöttää tarrat läpi automaattisesti. Jos näin ei käy, paina $\bigotimes$ -syöttöpainiketta, jotta tarrat siirtyvät aukon läpi. Sulje tarrakansi.

Kun SLP-tulostimeen on kytketty virta, aja testi Actim 1ngeni -laitteella.

Pidä  $\bigcirc$ -painiketta painettuna 2 sekuntia, jotta SLP-tulostimesta katkeaa virta.

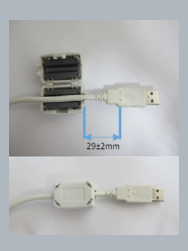

## Actim<sup>'</sup>Ingeni

T011 14:55:17 26 JAN 2010 John Jansen Smith Patient ID **Patient Test** son<br>Prom<br>(Read Only)

Positive

Lot Expiry<br>User ID 0031731<br>11 MAY 2016 factory

Self Test Pass<br>08:38 26 JAN 2010

Procedural<br>Serial Number<br>Application Pass<br>S032110<br>3.1.4.2.899-pro<br>Factory Mode

FI

## OHEISLAITTEET

### Tekniset tiedot lyhyesti:

Resoluutio 8 pistettä/mm Tarran kuljetustarra

Sarjakaapeli (vain SLP 650SE) Verkkovirta-adapteri Älytarrarulla

**Tietoja:** Mallinro SLP 620

Mitat 113,8 mm (L) 172,0 mm (S) 148,0 mm (K) Enimmäistulostusnopeus (70 mm/s)

CD-ROM, jossa on ohjelmisto ja tulostinajurit

Tekniset tiedot SLP620 SLP650 & SLP650SE

Älykäs tarratulostin (SLP 620, SLP 650 tai SLP 650SE)

SLP-SRL tai SLP-SRLB (suurpakkaus) Sisältää seuraavat nimikkeet:

Paino 490 g

Pikaopas

USB-kaapeli

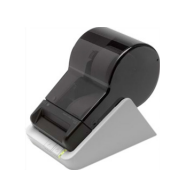

 $\overline{\mathbf{r}}$ 

### **9.2 USB-muisti**

SanDisk Cruzer Blade -muistitikku on esimerkki tavallisesta USB-muistista, joka toimii Actim 1ngeni -laitteen kanssa.

- Muotoiltu FAT32-tiedostojärjestelmää varten, vähintään 1 Gt ja vain yksi osio.
- USB-muisti ei suorita CD-ROM-emulointia
- USB-muistiin ei ole ladattu omaa ohjelmistoa sen suorittamiseksi.
- Ohjelmistopäivityksen aikana käytössä on vain yksi USB-muisti.

Saattaa kestää muutamia sekunteja, että ACTIM 1NGENI -laitteen ajurit havaitsevat USB-muistin. Otsikkopalkissa näkyy USB-kuvake, kun USB-muisti on havaittu.

### **9.3 Viivakoodinlukija**

Datalogic QuickScan Barcode Wand, QD2430

Actim 1ngeni -laitteen kanssa voi käyttää vakiotyyppistä USB-liitettyä viivakoodinlukijaa, kun viivakoodinlukija toimii ns. näppäimistötilassa. Näppäimistötilassa viivakoodinlukija toimittaa USB-porttiin merkkijonon, joka tulee valittuun tekstiruutuun ikään kuin se olisi kirjoitettu näppäimistöllä.

Kytke kaapeli oheislaitteeseen ja sen jälkeen Actim 1ngeni -laitteeseen USB:llä. Katso täydelliset asennusja käyttöohjeet Datalogic QuickScan™ QD2430 -käyttöoppaasta.

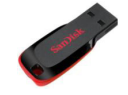

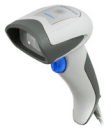

**TEKNISET TIEDOT LYHYESTI**

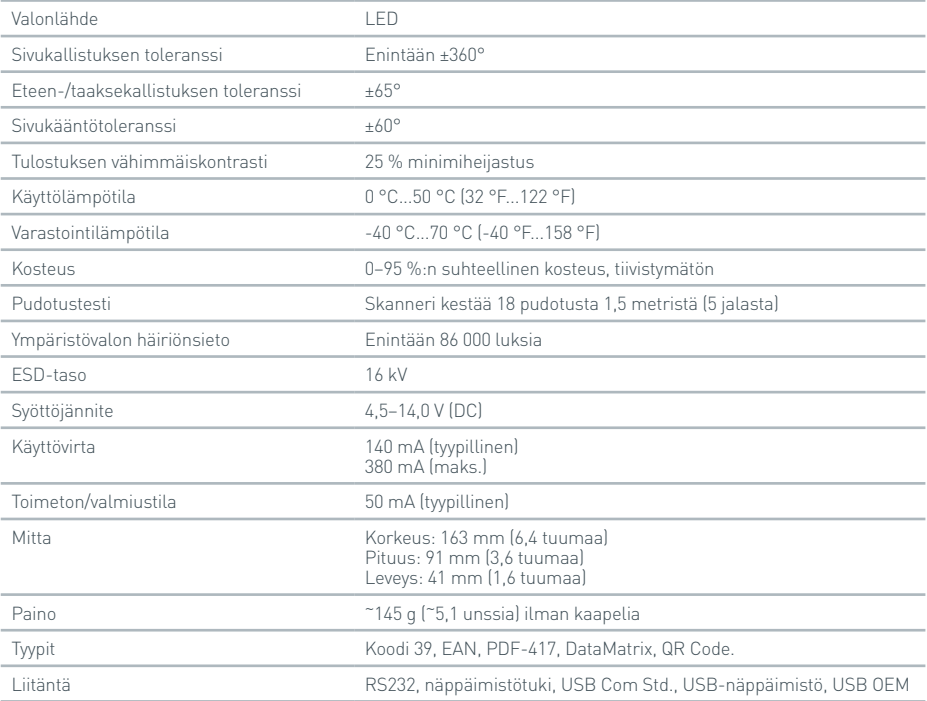

### **9.4 Verkkotulostin**

Actim 1ngeni -laite tulostaa verkon kautta liitetyllä tulostimella, jossa on Printer Postscript -tason 3 tuki. Tulostimen on hyväksyttävä postscript. Jos tämä on vain määritetty osaksi tulostinajuria, tulostin ei ehkä toimi, koska ajurit eivät ole laitteessa. Mustavalkoisen lasertulostimen käyttäminen on suositeltavaa. Laitteen kanssa on testattu useita tulostimia, joissa on Printer Postscript -tason 3 tuki. Usein postscript-ominaisuus sisältyy tulostimin, joita pystyy käyttämään verkon kautta, kun tulostimessa on myös USB-liitäntä.

### **9.5 Ulkoinen akku**

Actim 1ngeni -laitteeseen voidaan liittää ulkoinen akku sellaisia etäsovelluksia varten, joita käytetään, kun virtaa ei ole saatavilla. Markkinoilla on saatavilla useita sopivia ulkoisia akkuja, joista riittää virtaa jopa 48 tunnin käyttöön. Alla on esimerkkinä tiedot Tekkeon MP3450 -akusta.

Älä liitä akkua laitteeseen, ellei jännitettä ole asetettu 12 volttiin. Varmista, että oikea adapteripää on käytössä. Laitteeseen on asennettu 12 voltin naaraspuolinen tasavirtaliitin, jossa on 2,1 mm:n nasta.

Tekkeon MP3450

Toiminnan yhteenveto:

1. Tekkeon-akku on ladattava täyteen ennen käyttöä.

(Tarkista akkuvaraus käytön aikana pitämällä LED-merkkivalojen yläpuolella olevaa hopeanväristä painiketta painettuna.)

2. Liitä adapterin pää D ulostulojohtoon.

- 3. Liitä ulostulojohto Tekkeon-akun DC Out -porttiin.
- 4. Valitse jännitetasoksi 12 V.

(Huomautus: Tekkeon-akku ottaa 5 V:n asetuksen oletusarvoisesti käyttöön aina, kun DC Out -kaapeli liitetään.)

5. Liu'uta Tekkeon-akun kytkin lukitusasentoon.

6. Liitä ulostulojohto Actim 1ngeni -laitteeseen.

7. Kytke laitteeseen virta.

Tekniset tiedot lyhyesti:

Paino 452 g

Mitat 84,3 mm (L)

174,0 mm (P)

22,6 mm (K)

Litiumpitoisuus 4 g

Kapasiteetti 4 800 mAh, 12 V DC

### **Tietoja:**

Malli nro MP3450 http://www.tekkeon.com/products-mypowerall.html

# OHJELMISTOPÄIVITYS

- **Huomio:** On olemassa vaara, että tallennetut testitiedot poistetaan ohjelmistopäivityksen yhteydessä! On erittäin suositeltavaa, että Actim 1ngeni -laitteeseen tallennettu testitulos arkistoidaan ulkoiseen alustettuun USB-muistiin ennen ohjelmistopäivityksen tekemistä.
- **Huomio:** USB-MUISTIA EI SAA POISTAA OH JELMISTOPÄIVITYKSEN AIKANA. USB Flash -muisti voidaan irrottaa laitteesta, kun ohjelmistopäivitys on valmis.

#### Ohjelmistopäivitys:

- 1. Vie kaikki tulostiedot Actim 1ngeni -laitteesta.
- 2. Aseta päivitystiedosto tyhjän USB-muistin päähakemistoon.
- 3. Aseta päivityksen sisältämä USB-muisti laitteen USB-porttiin.
- 4. Katkaise laitteen virta.
- 5. Kytke laitteeseen virta ja noudata näyttöön tulevia päivitysohjeita. Aloita koskettamalla.
- 6. Kun päivitys on tehty, irrota USB-muisti. Näkyviin tulee kehote jatkaa koskettamalla.
- 7. Laite käynnistyy uudelleen päivityksen päätyttyä.
- 8. Tarkista käynnistyksen aikana näkyvä versionumero, jotta voit vahvistaa, että ohjelmistopäivitys tuli käyttöön. Tarkista päivitysversion numero myös laitteen Tietoa-näytöstä.
- **Kun itsetesti ajetaan ensimmäistä kertaa ohjelmistopäivityksen jälkeen, laite voi ilmoittaa virheestä tai varoituksesta. Kirjaa muistiin itsetestin näytössä näkyvät tiedot, jotka kertovat, mitä muita toimintoja on ehkä tehtävä ohjelmistopäivityksen jälkeen. Aja itsetesti toiseen kertaan Admin-valikosta.**

# VIANMÄÄRITYS

Tässä osassa on vianmääritysohjeita seuraavista:

- 1. testin aikaiset virheikkunat
- 2. varoitusikkunat
- 3. virheikkunat
- 4. tietoikkunat.

Jos virhe tai varoitus säilyy seuraavien toimien tekemisen jälkeen, ota sähköpostilla yhteyttä paikalliseen jälleenmyyjääsi.

- **Varoitus:** Ohjelmistossa on vakiotyyppinen varoitusnäyttö. Varoitusnäyttö tulee näkyviin, kun käyttäjä on tehnyt valinnan, joka ei ole peruutettavissa, ja laite tarvitsee vahvistuksen.
- **Virhe:** Jos laite vastaanottaa pyynnön tai tekee toiminnon kyseisen käyttäjän/testin/toiminnon tavallisten käyttöparametrien ulkopuolella, näkyviin tulee virheilmoitus. Siinä on selitetty, mikä virhe on tapahtunut. Ilmoituksessa pyydetään myös vahvistamaan virheen huomiointi, ennen kuin laite palaa normaaliin toimintaan. Joissakin tapauksissa ilmoitus voi peruuttaa nykyisen testin ja/tai edellyttää laitteen uudelleenkäynnistystä.
- **Tietoja:** Tietonäyttö antaa käyttäjälle tärkeitä tietoja. Käyttäjältä ei tarvita erityisiä OK- tai Peruuta-valintoja, joten viestin lukemisen jälkeen käyttäjä voi poistua näytöstä valitsemalla OK.

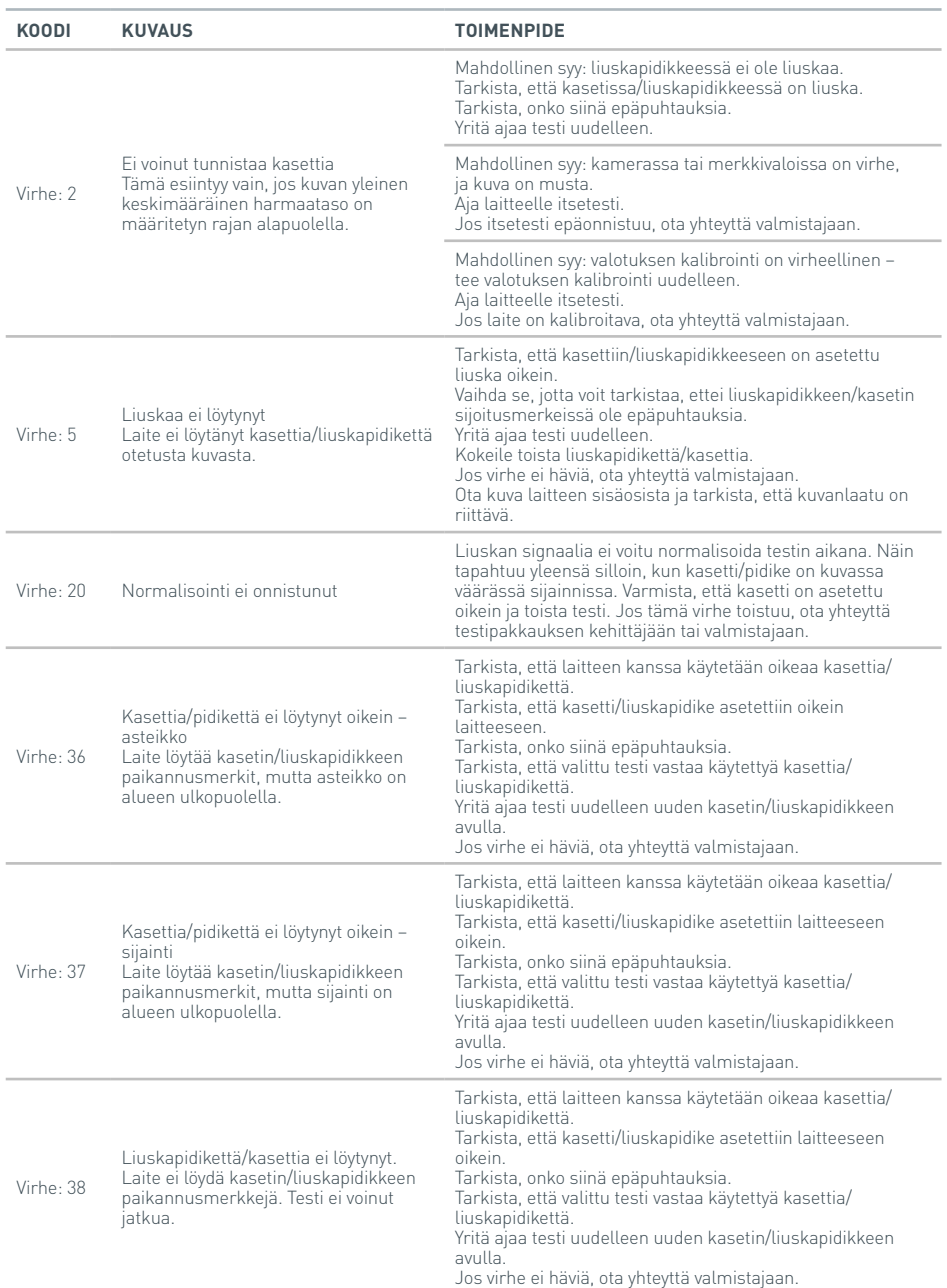

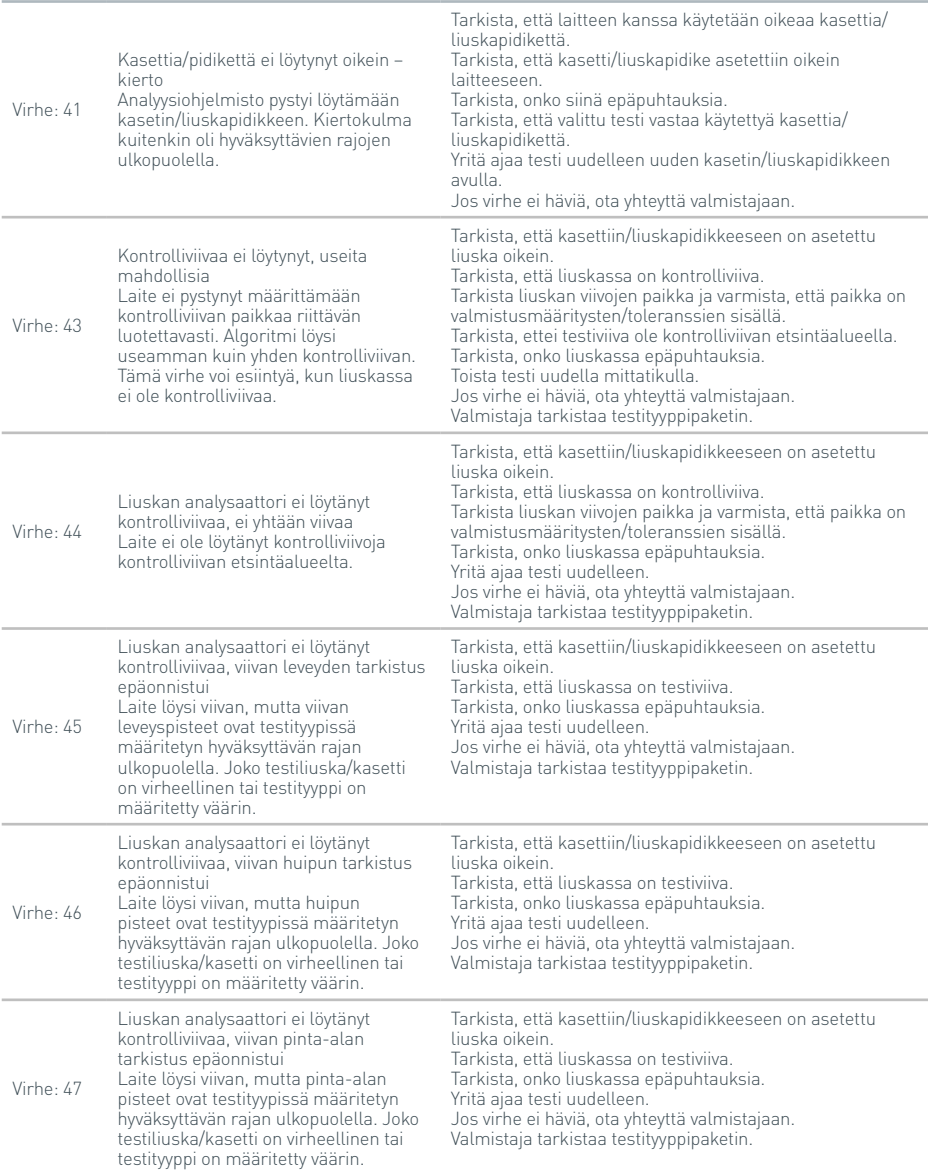

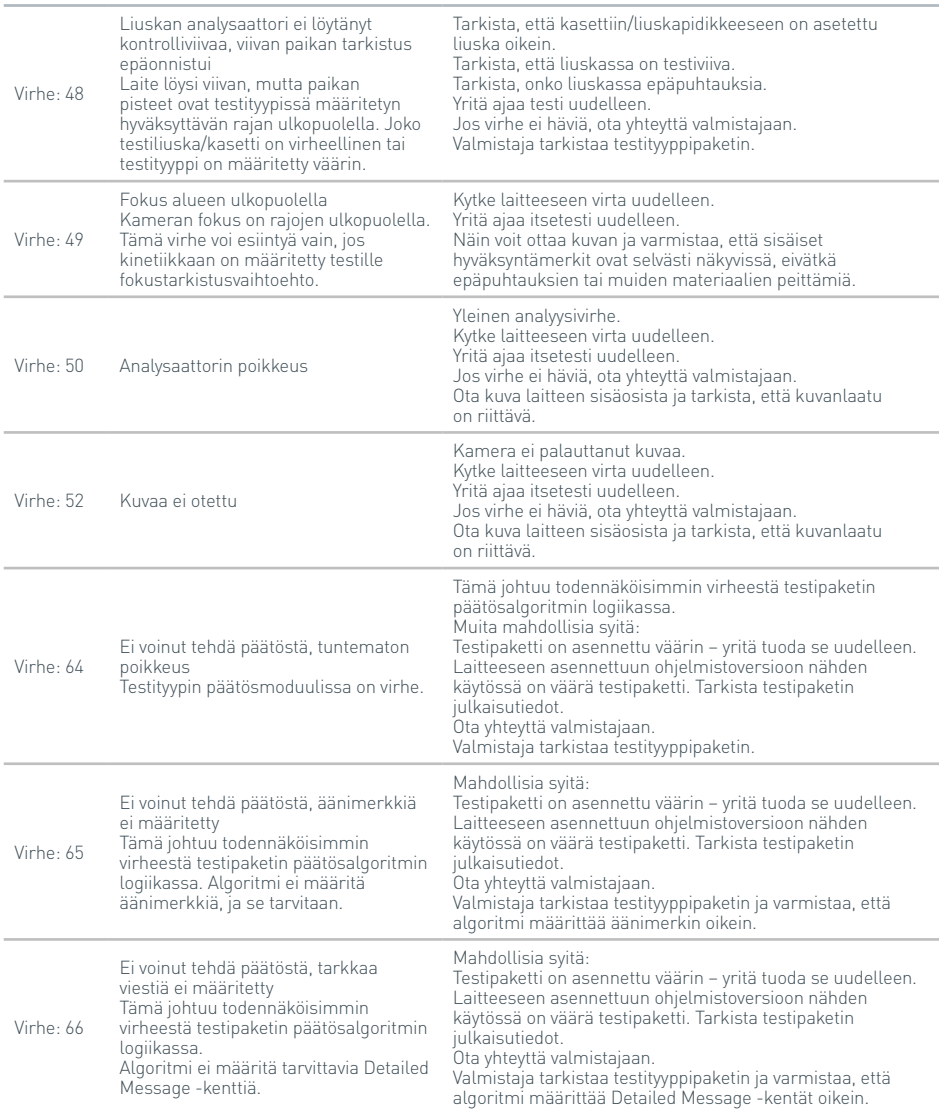

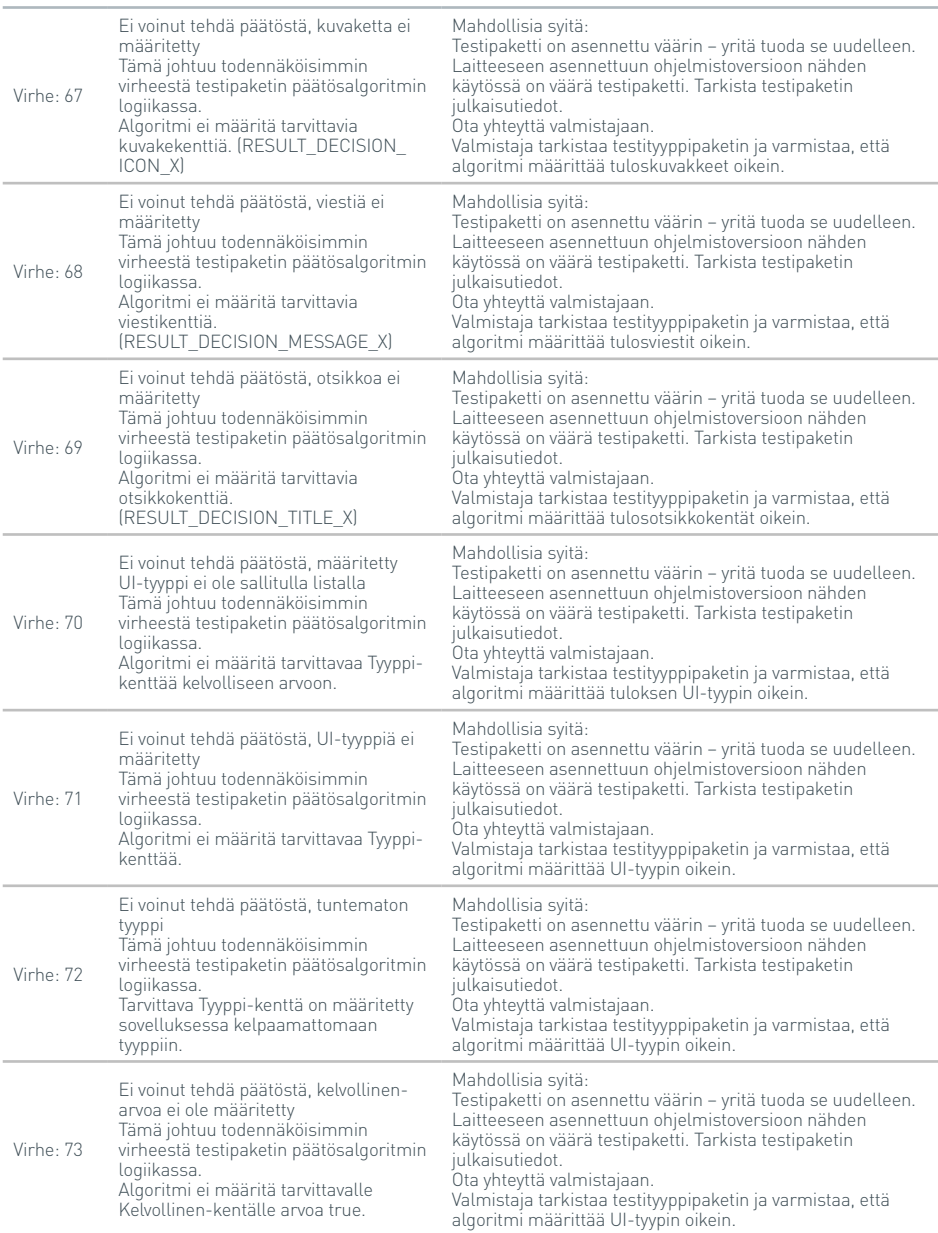

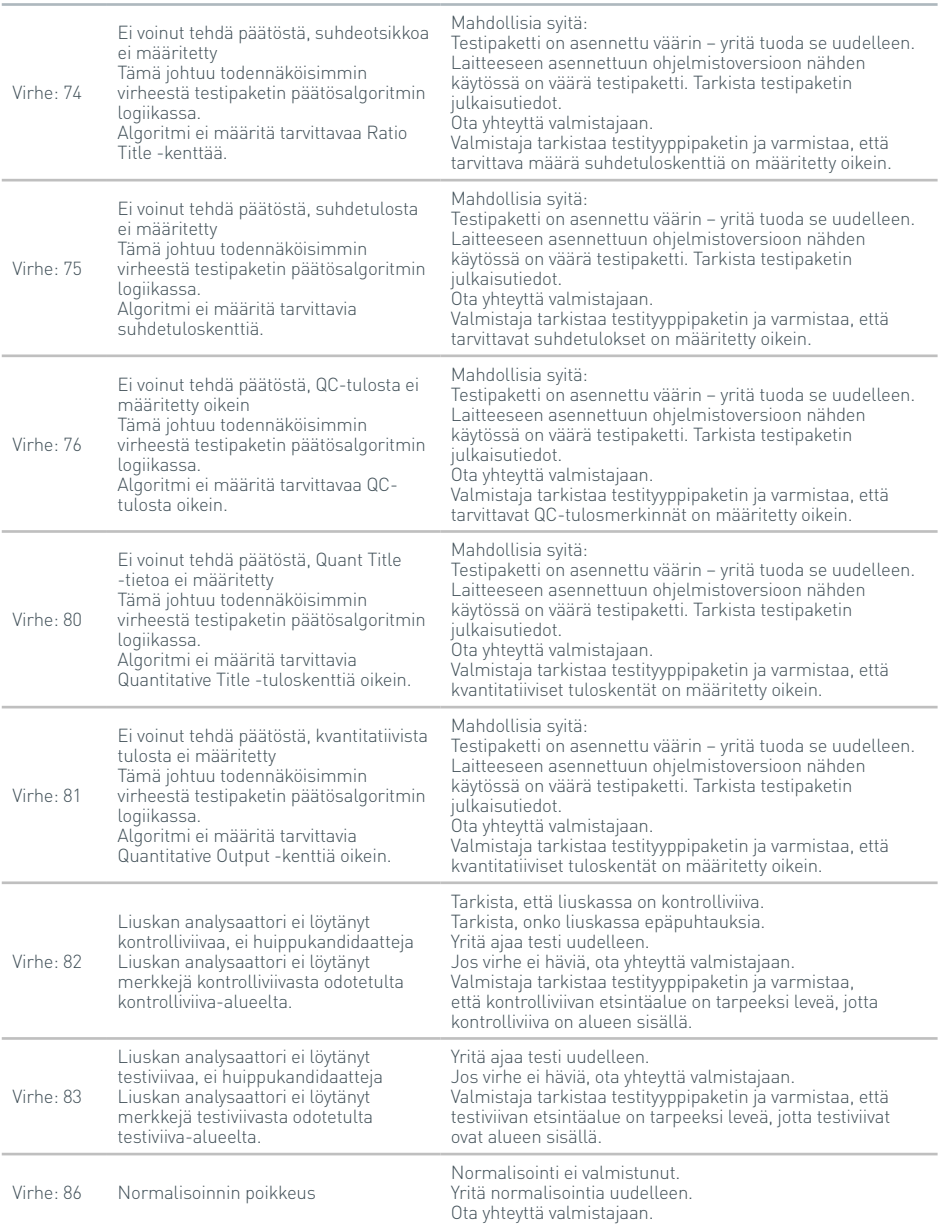

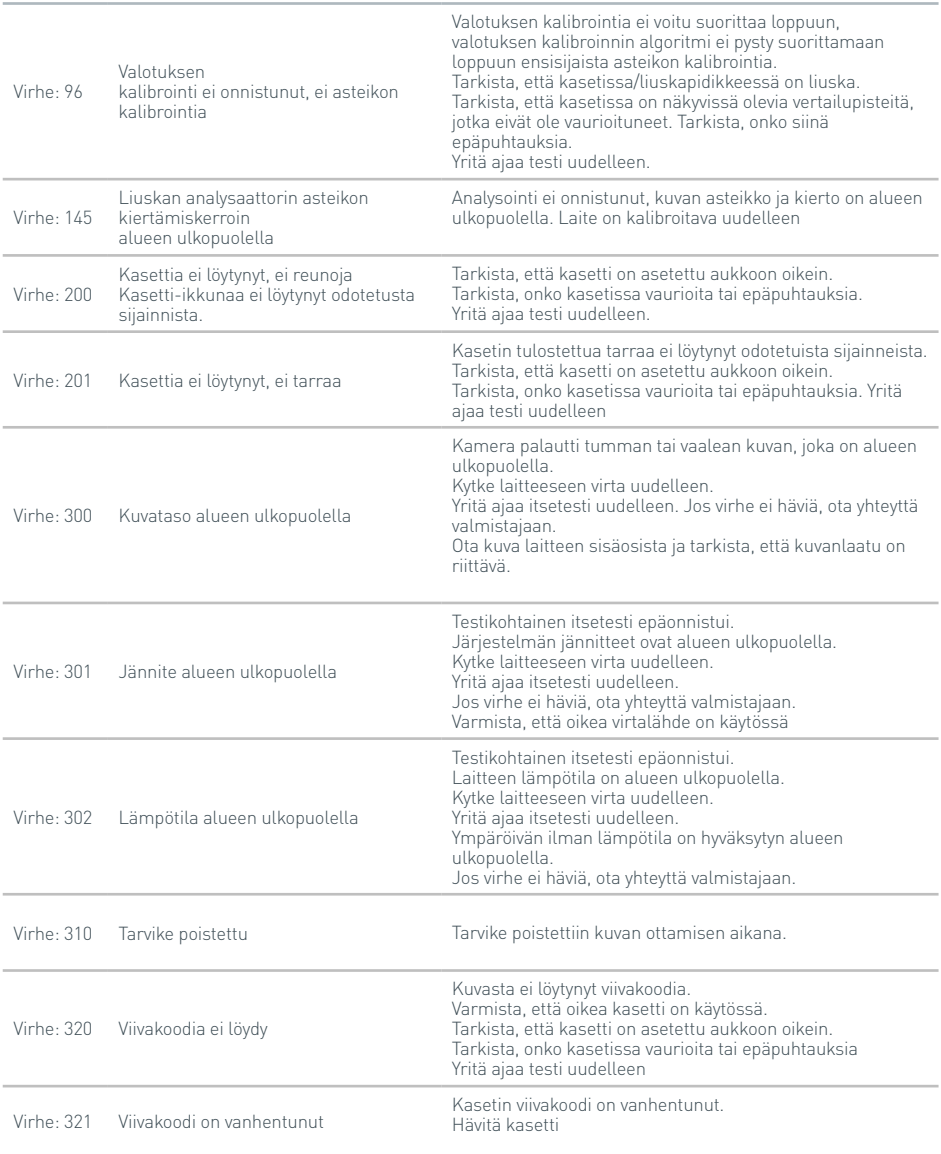

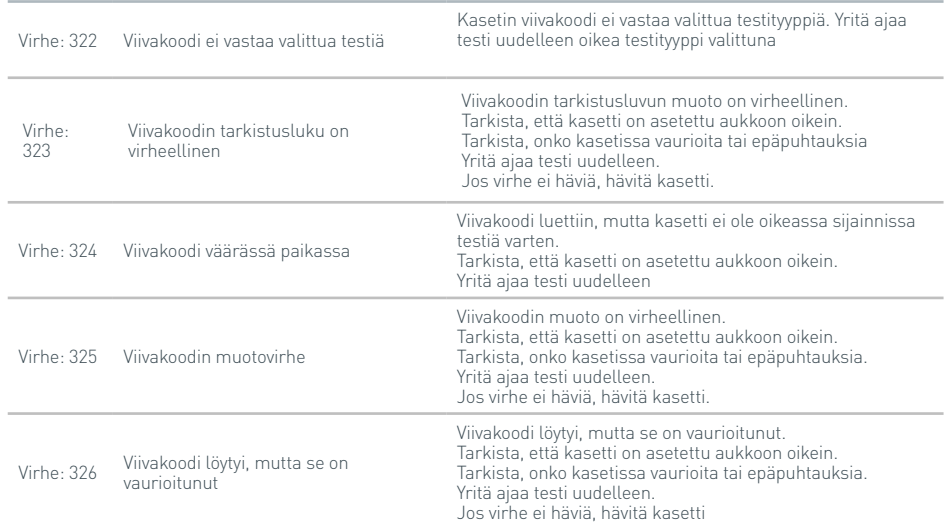

### **varoitusikkunat**

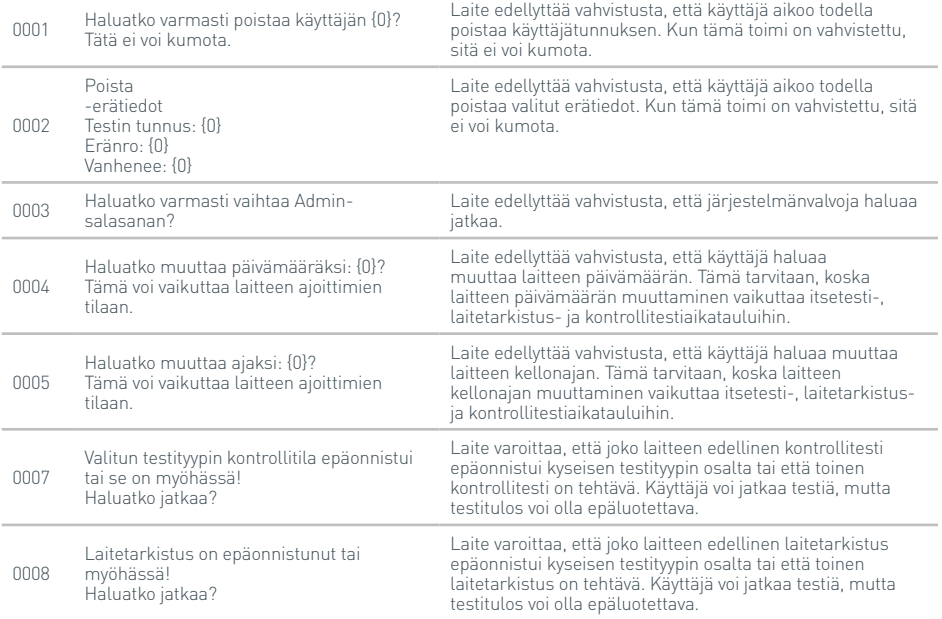

### **varoitusikkunat**

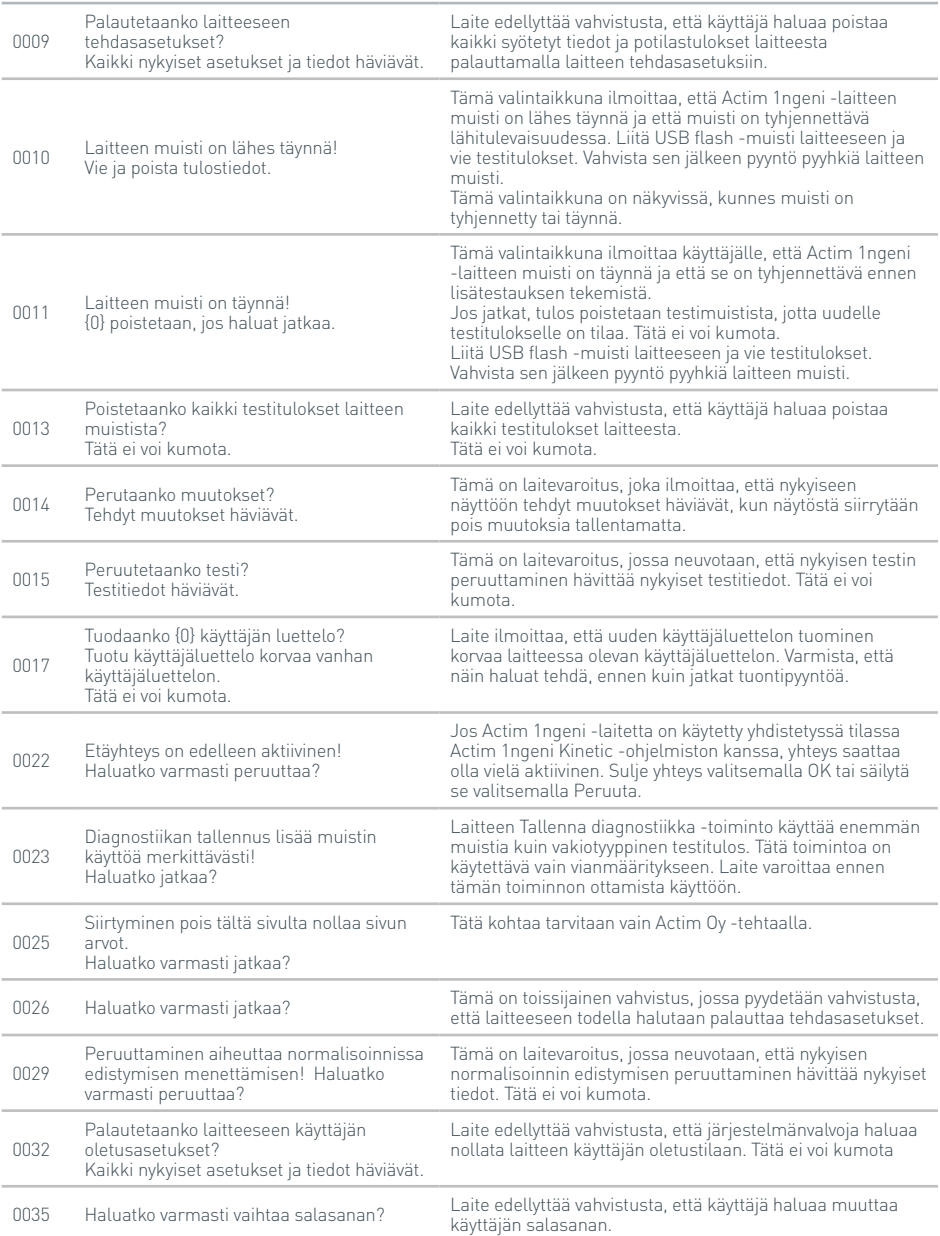

### **varoitusikkunat**

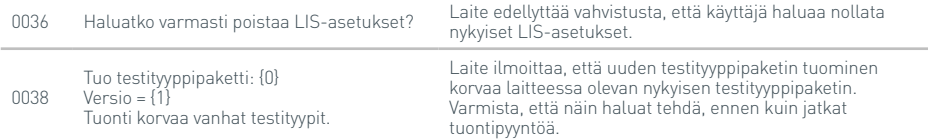

### **Virheikkunat**

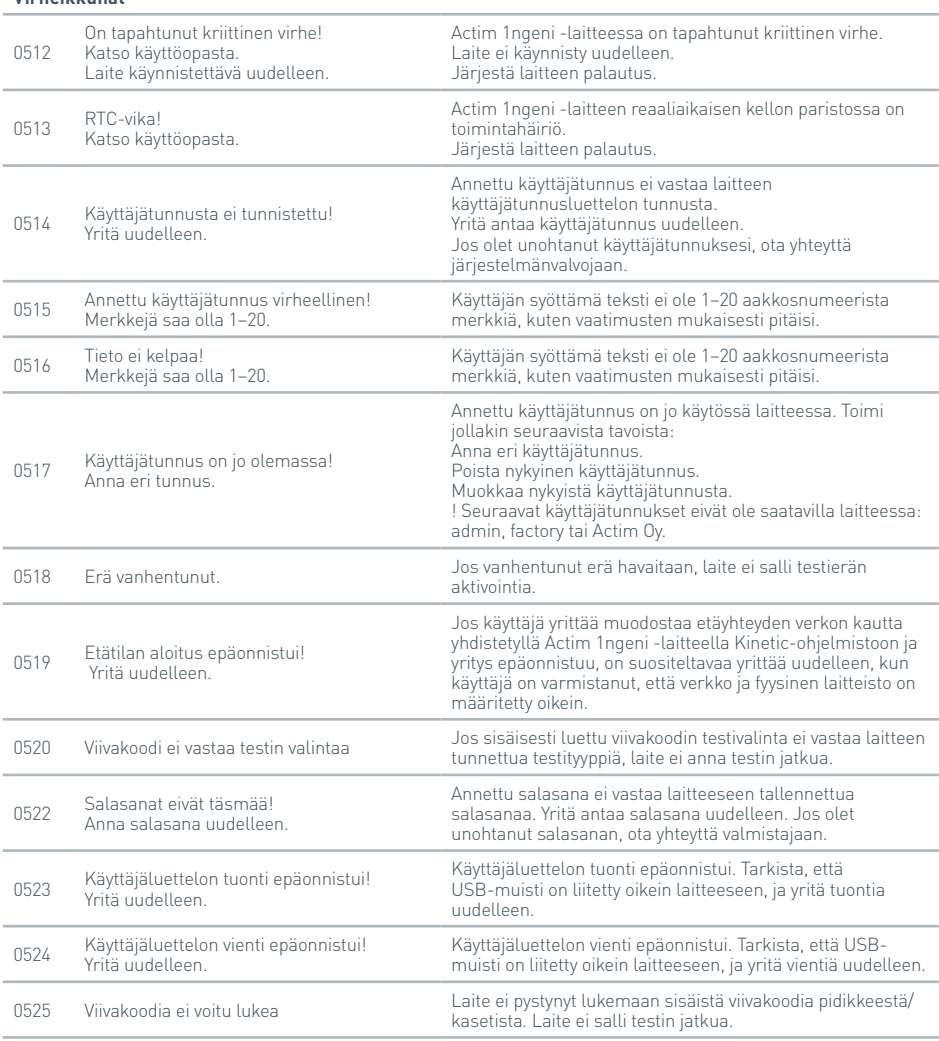

### **Virheikkunat**

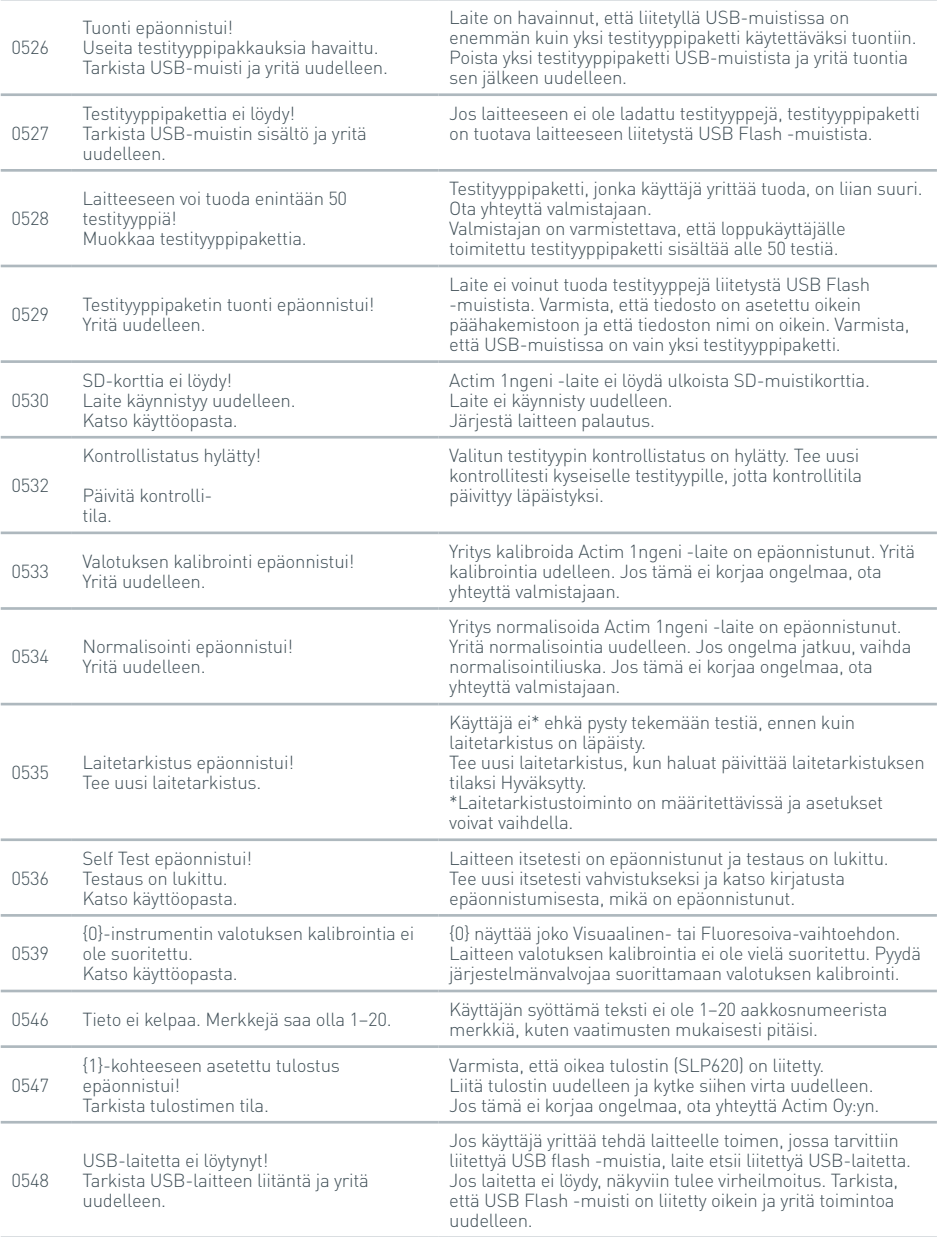

### **Virheikkunat**

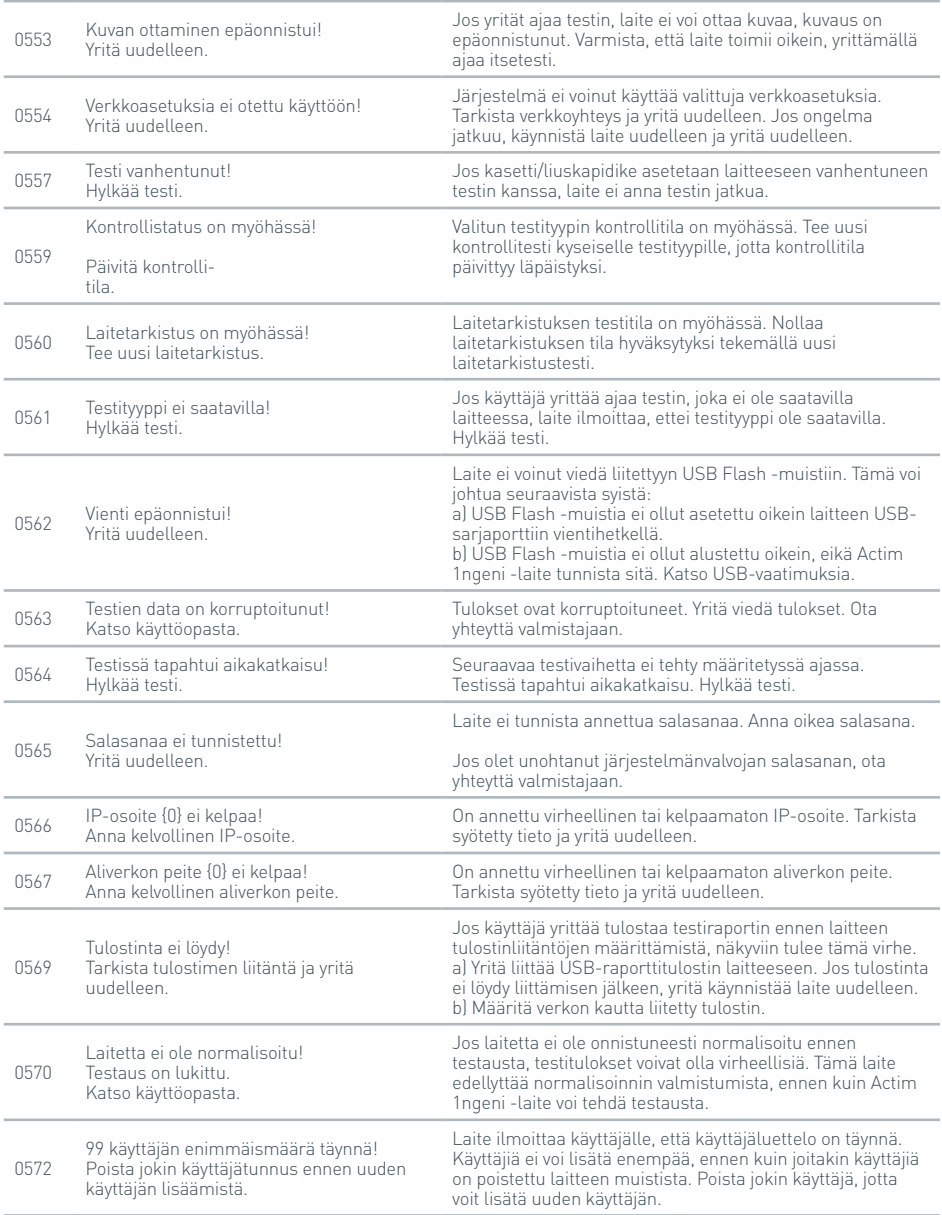

### **Virheikkunat**

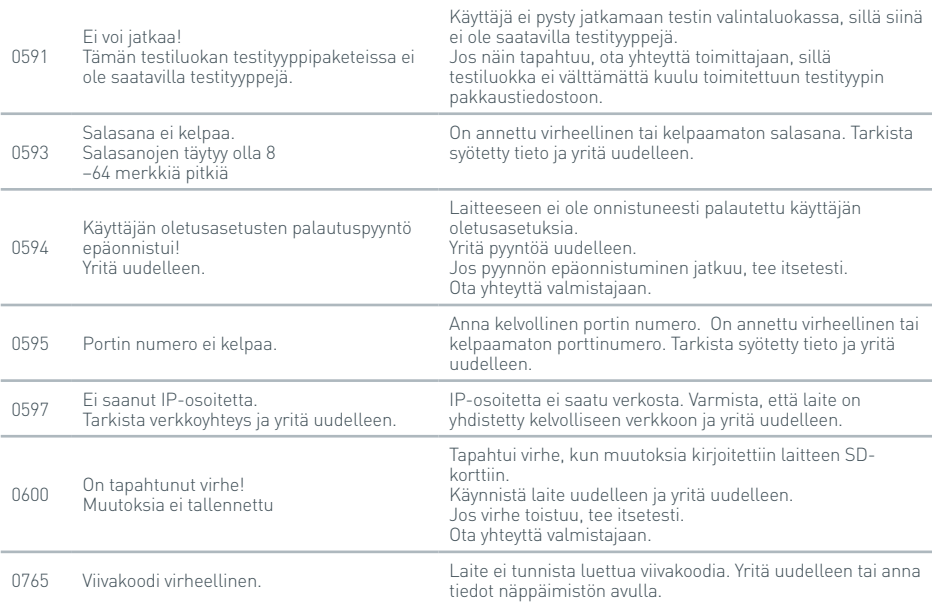

### **Tietoikkuna**

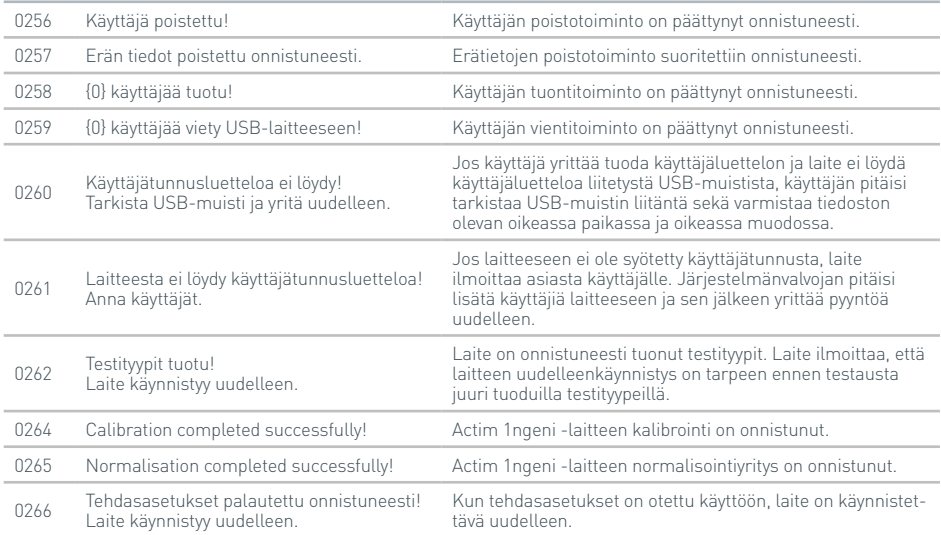

### **Tietoikkuna**

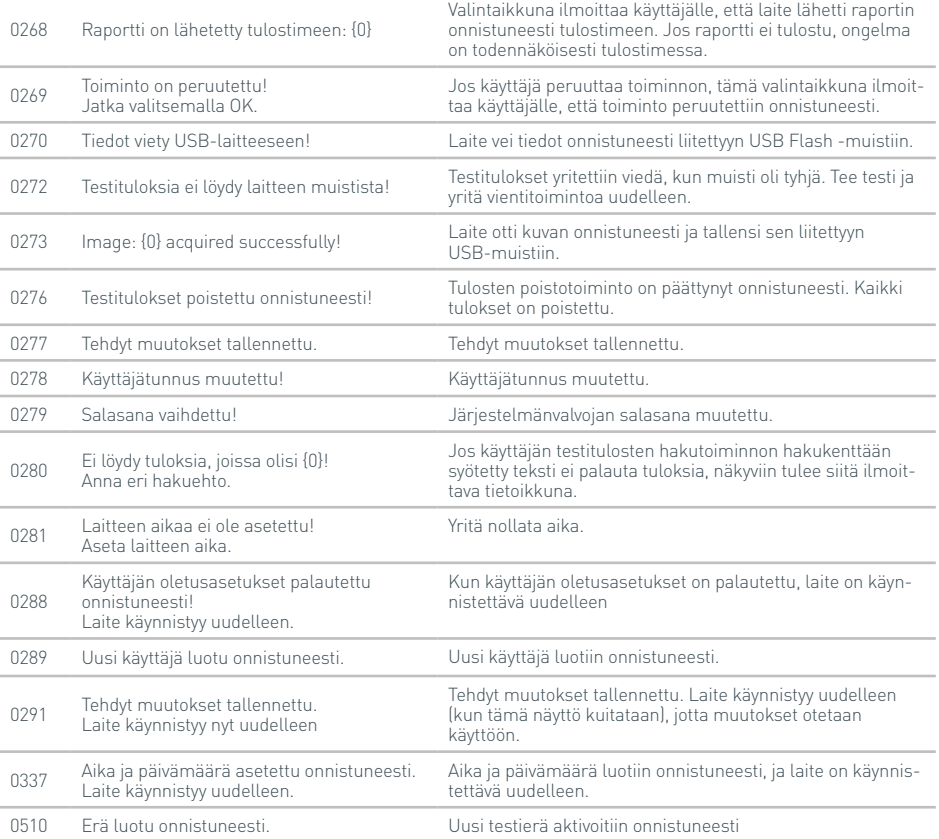

# SYMBOLIT JA MERKINNÄT

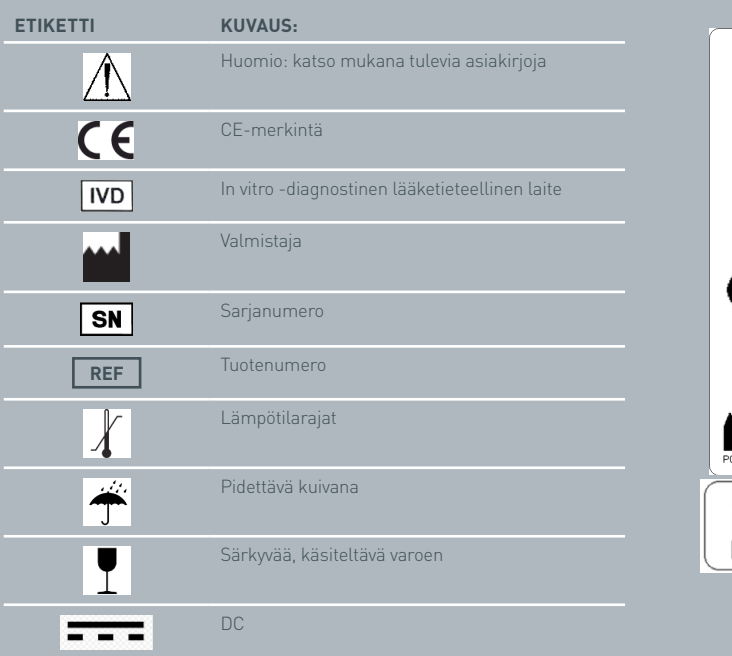

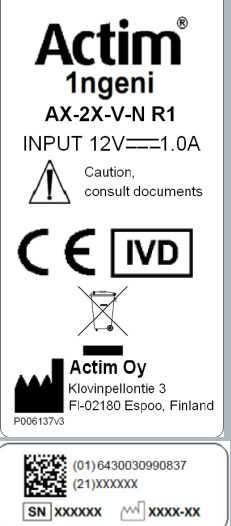

## TAKUU

Actim 1ngeni -laite on taattu materiaali- ja valmistusvikoja vastaan yhden (1) vuoden ajan. Tarkat takuutiedot saa ottamalla yhteyttä Actim Oyan. Erityisesti seuraavat viat on suljettu takuun ulkopuolelle:

Vääränlaisen toiminnan tai palautettavien tavaroiden virheellisen pakkauksen aiheuttamat viat.

Muiden kuin Actim Oyn tekemät korjaukset tai muutokset.

Materiaalit, joita Actim Oy ei ole määrittänyt.

Tahallinen tai tahaton väärinkäyttö.

Vahingon aiheuttamat vauriot.

Virheellisen liuottimen tai näytteen aiheuttamat vauriot.

Takuu ei koske sulakkeita.

Korjauspalvelutiedustelut tai -pyynnöt on esitettävä Actim Oylle laitteen sarjanumeron varmistamisen jälkeen.

F R **M A N U E L D'UTILISATION DE L'INSTRUMENT**

> Actim 1ngeni

#### **Généralités**

#### **Copyright**

Ce manuel, ainsi que le matériel et le logiciel qui y sont décrits, sont fournis sous licence et leur contenu peut être utilisé et/ou copié conformément aux modalités de ladite licence uniquement. Actim est une marque commerciale de Actim Oy.

## **Avertissements**

- **Avertissement** L'instrument Actim 1ngeni doit toujours être utilisé sur une surface plane, sèche et non exposée aux rayons directs du soleil.
- **Avertissement** Ne déplacez pas l'instrument lorsqu'un test est en cours.
- **Avertissement** Ne touchez pas l'écran avec des objets tranchants.
- **Avertissement** Ne faites pas tomber l'instrument.
- **Avertissement** Ne posez aucun objet sur ou directement contre l'instrument.
- **Avertissement** N'utilisez pas l'instrument si le bloc d'alimentation est humide.
- **Avertissement** N'utilisez pas l'instrument avec un bloc d'alimentation endommagé.
- **Avertissement** La cartouche de vérification de l'instrument est sensible à la lumière. Conformezvous aux instructions de stockage spécifiques à la cartouche de vérification de l'instrument.
- **Avertissement** Utilisez uniquement des accessoires homologués avec l'instrument.
- **Avertissement** N'utilisez pas l'instrument à proximité de sources émettant un fort rayonnement électromagnétique (par exemple des sources RF non blindées). Elles risquent d'entraver le bon fonctionnement de l'instrument.
- **Avertissement** Si vous utilisez un câble d'extension USB avec l'instrument, sa longueur totale ne doit pas excéder 3 mètres.
- **Avertissement** L'intensité maximale du courant fourni par tous les périphériques USB ne doit pas excéder 1,1 A (2 charges à haute puissance et 1 charge à faible puissance).
- **Avertissement** L'instrument est concu pour être utilisé avec le bloc d'alimentation fourni uniquement. Ce module fait partie intégrante du système. N'utilisez pas le système avec un autre module d'alimentation. Il est impératif d'utiliser l'alimentation appropriée pour garantir la sécurité et la compatibilité électromagnétique du système.
- **Avertissement** Risque d'électrocution. N'utilisez pas l'instrument ou le bloc d'alimentation s'il est ouvert, endommagé ou exposé à l'humidité, à la condensation, ou à la pluie. Le bloc d'alimentation externe est hermétique et ne contient aucune pièce réparable par l'utilisateur. N'utilisez pas ce module si l'une de ses pièces est endommagée ou exposée.
- **Avertissement** N'utilisez pas et n'essayez pas de réparer l'instrument ou tout autre accessoire ; vous risqueriez d'endommager l'instrument. Cet instrument ne contient aucune pièce réparable par l'utilisateur et doit être retourné au fournisseur si des réparations sont requises. En outre, l'ouverture de l'instrument annulera la garantie.

La pile bouton de l'horloge en temps réel fournie avec l'équipement est prévue pour fonctionner tout au long de la durée de vie de l'instrument et ne peut pas être remplacée par l'utilisateur.

- **Avertissement** Utilisez l'instrument conformément aux fins pour lesquelles il est prévu, et respectez les instructions et avertissements fournis dans le présent manuel d'utilisation uniquement. Dans le cas contraire, la protection de l'équipement peut être compromise. L'instrument (y compris l'alimentation) est conçu pour être utilisé conformément aux spécifications du fabricant. Lors de son utilisation, ne dépassez pas les spécifications du fabricant.
- **Avertissement** Positionnez l'instrument de sorte que les connecteurs soient facilement accessibles. Éloignez les câbles branchés des zones de travail de sorte que personne ne puisse trébucher ou s'y accrocher, et enlever ainsi l'instrument de son plan de travail. La prise d'alimentation secteur sur laquelle doit être branché le bloc d'alimentation externe de l'instrument Actim 1ngeni doit être située à proximité de l'équipement et facilement accessible.
- **Avertissement** Interfaces USB et Ethernet. En cas de branchement à des équipements externes, assurez-vous que les interfaces de ces équipements sont séparées de l'alimentation secteur par une double isolation renforcée et qu'elles ne présentent aucun risque d'électrocution.
- **Le non-respect de ces avertissements annulera la garantie de l'instrument.**

L'instrument Actim 1ngeni offre un fonctionnement sûr et fiable lorsqu'il est utilisé conformément aux instructions fournies dans le présent manuel d'utilisation. Si l'instrument est utilisé d'une autre manière que celle spécifiée dans le manuel d'utilisation, ses protections peuvent être compromises. L'instrument est conçu pour fonctionner en toute sécurité dans les conditions suivantes :

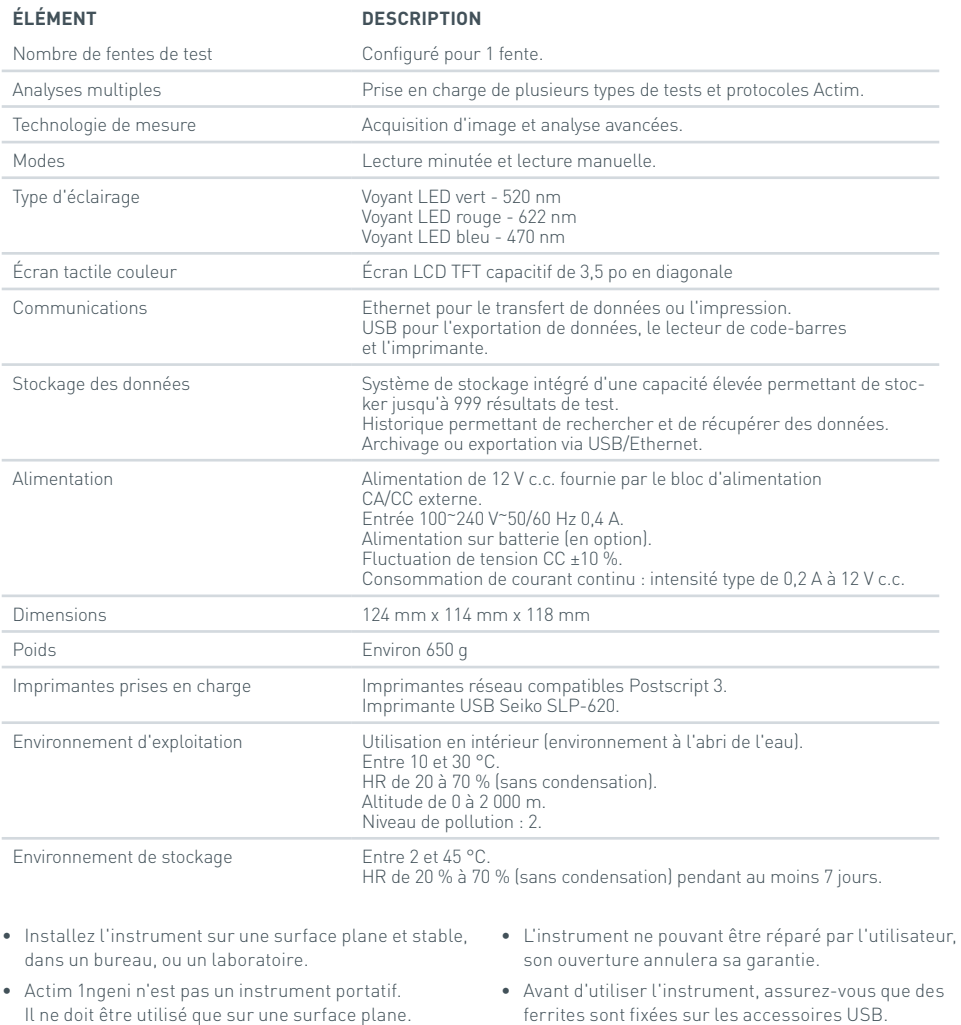

- Installez l'instrument à au moins 100 mm d'un bord.
- Installez les câbles de sorte que personne ne puisse trébucher ou tirer dessus et endommager ainsi l'instrument ou se blesser.
- Catégories d'installation (Catégories de surtension) II
- La prise d'alimentation secteur du bloc d'alimentation CA/CC doit être facilement accessible.

# TABLE DES MATIÈRES

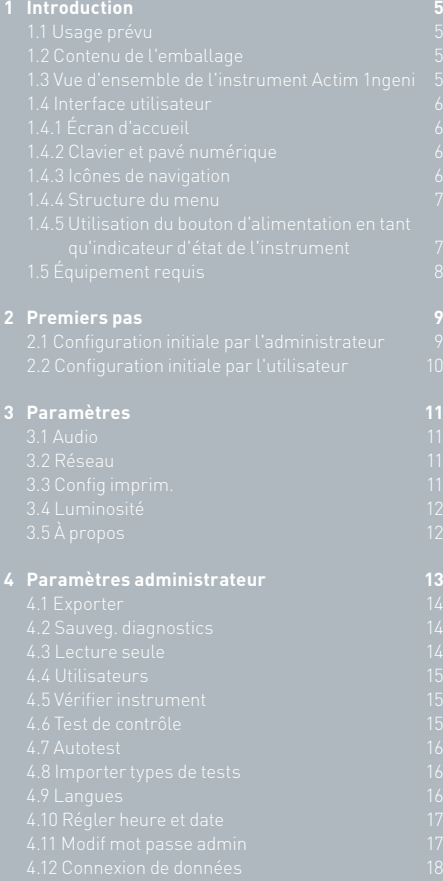

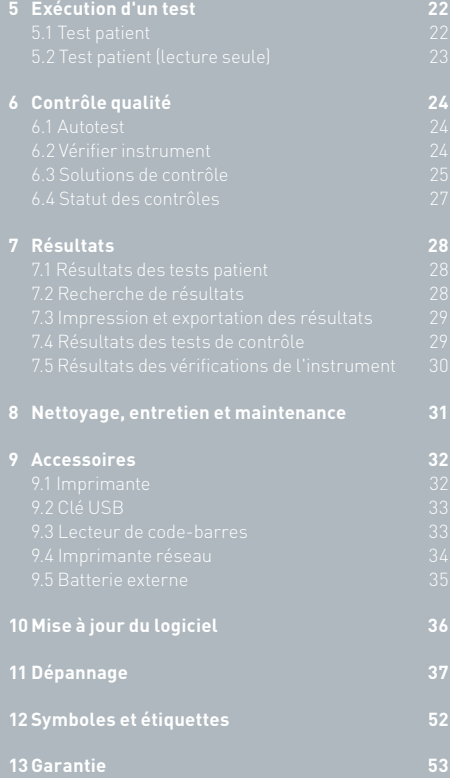

# INTRODUCTION

### **1.1 Usage prévu**

L'instrument Actim 1ngeni est un système de test rapide permettant d'obtenir les résultats du test Actim 1ngeni.

### **1.2 Contenu de l'emballage**

- Instrument Actim 1ngeni
- Alimentation
- Adaptateurs internationaux
- Ferrites pour accessoires USB
- Vérifier instrument

### **1.3 Vue d'ensemble de l'instrument Actim 1ngeni**

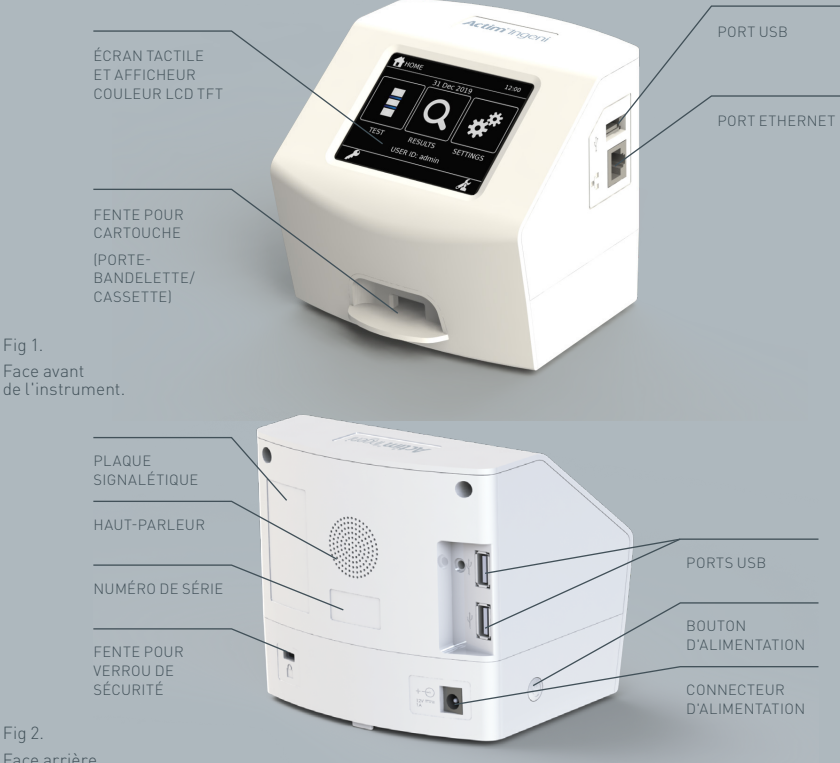

Fig 2. Face arrière de l'instrument.

Fig 1.
### **1.4 Interface utilisateur**

Toutes les interactions de l'opérateur avec l'instrument Actim 1ngeni s'effectuent à l'aide de l'écran tactile de l'instrument.

### **1.4.1 Écran d'accueil**

고<br>ᄌ

Outre des icônes permettant d'accéder au test, aux résultats et aux paramètres, l'écran d'accueil affiche la date et l'heure, ainsi que l'ID de l'utilisateur.

### **1.4.2 Clavier et pavé numérique**

Le clavier et le pavé numérique virtuels permettent à l'utilisateur de saisir du texte sur l'instrument.

Il est également possible de saisir du texte à l'aide d'un lecteur de code-barres.

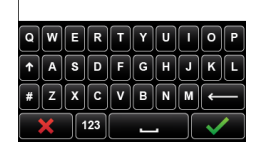

aisir ID utilisateur

### **1.4.3 Icônes de navigation**

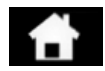

Retour au menu d'accueil Déconnexion

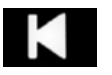

Retour **Example 2018** Haut Haut Test Test

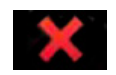

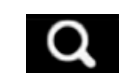

Annuler **ON** Outil de recherche **Imprimer** 

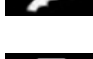

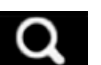

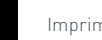

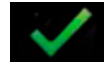

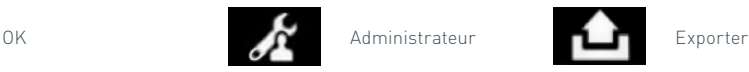

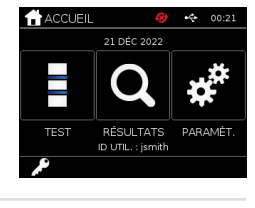

### **1.4.4 Structure du menu**

Le menu d'accueil comprend trois sous-menus accessibles par l'utilisateur : Test (cf. section 5), Résultats (cf. section 7) et Paramèt. (cf. section 3). Outre ces sous-menus, l'administrateur (admin) peut accéder aux paramètres administrateur (cf. section 4).

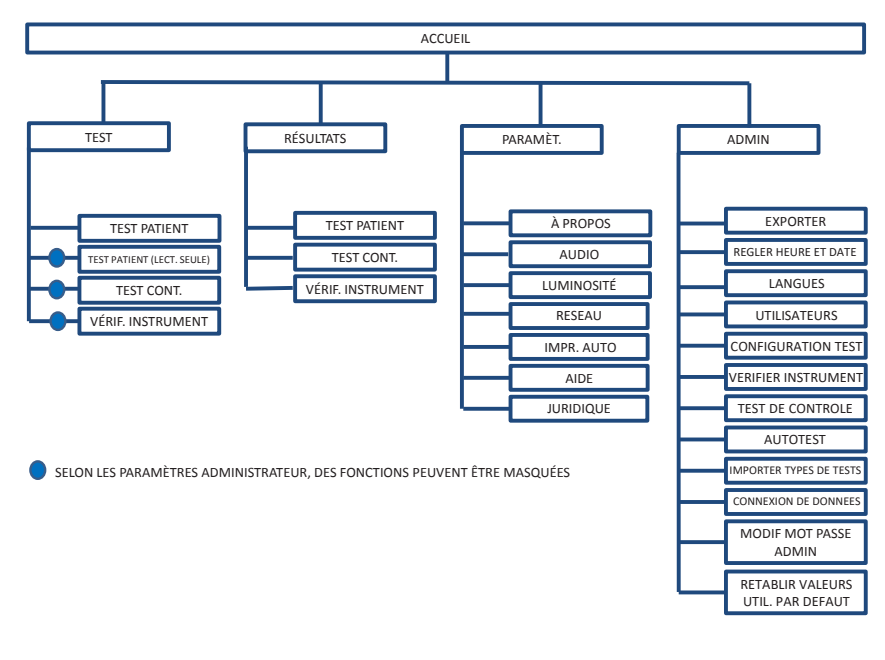

Fig. 3. Structure du menu

### **1.4.5 Utilisation du bouton d'alimentation en tant qu'indicateur d'état de l'instrument**

Les différents signaux émis par le bouton d'alimentation indiquent l'état de l'instrument.

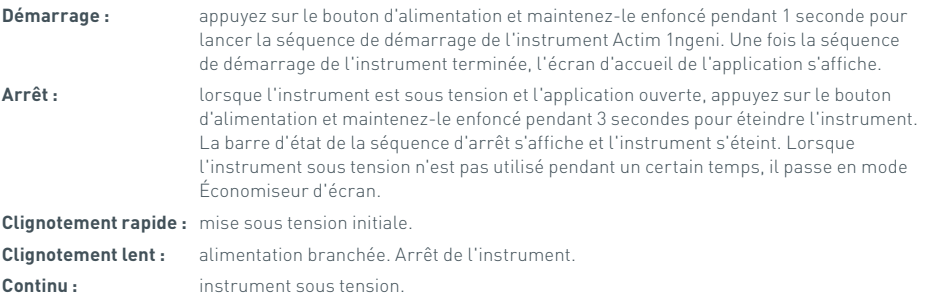

### **1.5 Équipement requis**

- **Cartouche :** permet d'insérer un test dans l'instrument. La cartouche comprend un code QR fournissant des informations spécifiques au test. La cartouche est fournie avec le kit de test Actim 1ngeni.
- **Câble Ethernet :** est nécessaire pour connecter l'instrument Actim 1ngeni à un réseau. Utilisé pour la connexion au logiciel de bureau, pour l'impression réseau et l'accès à distance aux résultats de test. Brancher le câble réseau avant de mettre sous tension l'instrument
- **Clé USB :** permet d'importer et d'exporter des données (clé non fournie avec l'instrument).

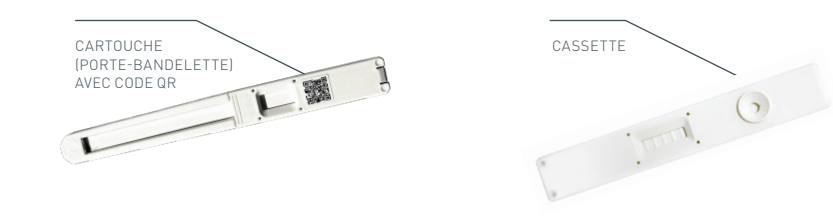

Fig 4. Cartouche avec code QR et exemple de cassette standard.

## PREMIERS PAS

Cette section présente à l'utilisateur et à l'administrateur les étapes de configuration initiale de l'instrument.

### **2.1 Configuration initiale par l'administrateur**

Lors de l'installation initiale, l'instrument doit être configuré par l'administrateur. Les étapes requises sont présentées sur la figure 5.

Déballez l'instrument Actim 1ngeni et installez-le sur une surface plane et stable, dans un environnement propre de type bureau ou laboratoire.

Configurez l'alimentation en fonction des exigences de votre région et branchez l'alimentation de 12 V au connecteur d'alimentation de l'instrument.

Une fois l'instrument sous tension, il exécute un autotest de quelques minutes (reportez-vous à la section 6.1 pour plus d'informations).

Une fois l'autotest terminé, connectez-vous en tant qu'administrateur :

ID administrateur : « admin » Mot de passe administrateur : « admin »

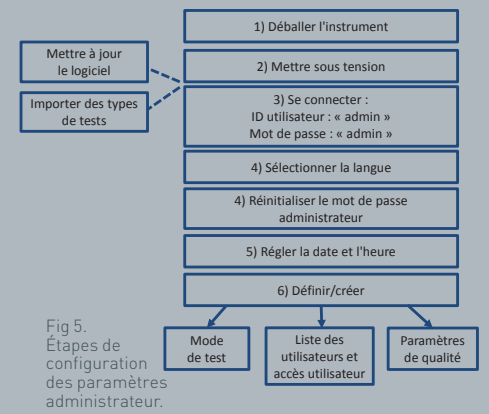

Sélectionnez l'icône Admin pour accéder aux paramètres administrateur du menu de l'instrument.

À l'aide des icônes en forme de flèche, faites défiler la liste et exécutez les actions suivantes :

- Sélectionnez la langue appropriée.
- Réinitialisez le mot de passe administrateur.
- Réglez la date et l'heure (si l'heure d'été est appliquée dans votre région, tenez-en compte).

Une fois les paramètres de base configurés, définissez/créez ce qui suit :

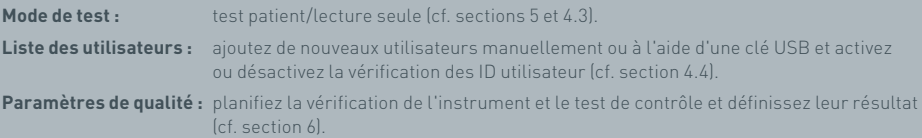

**Il est nécessaire de mettre à jour de logiciel et d'importer les types de tests** en cas de mise à jour de l'instrument (cf. section 10).

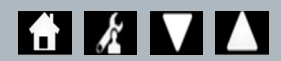

FR

### **2.2 Configuration initiale par l'utilisateur**

Une fois les paramètres d'arrière-plan configurés par l'administrateur, l'utilisateur doit exécuter les étapes ci-dessous.

Pour commencer :

- Branchez l'alimentation de 12 V au connecteur d'alimentation de l'instrument.
- Ouvrez une session sur l'instrument.

Sélectionnez l'icône Paramèt. pour accéder aux paramètres (reportez-vous à la section 3 pour des instructions détaillées).

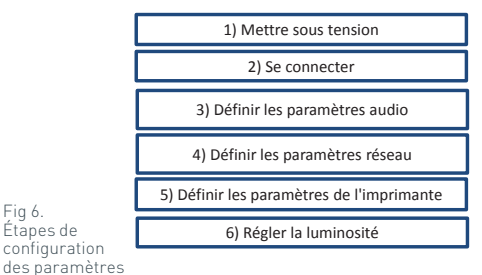

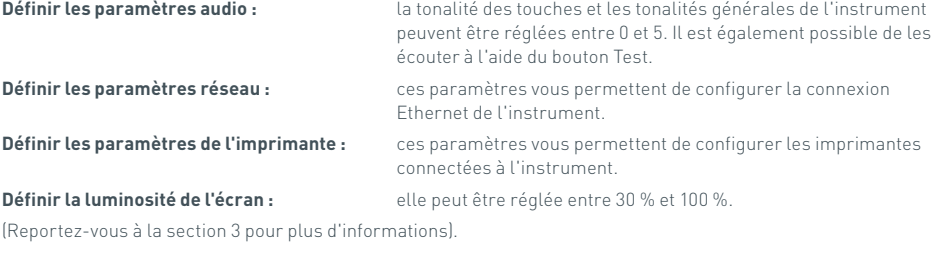

Fig 6. Étapes de

utilisateur de base.

# PARAMÈTRES

L'écran « Paramètres », qui est accessible depuis le menu d'accueil, permet à l'utilisateur de configurer l'instrument Actim 1ngeni. Les différents paramètres peuvent être affichés à l'aide des icônes en forme de flèche.

### **3.1 Audio**

Le volume peut être réglé de 0 (volume coupé) à 5 (volume maximum) dans l'écran Audio. Par défaut, le volume est défini sur 3. Il est possible de vérifier le volume sélectionné en appuyant sur « Test ».

L'instrument utilise une tonalité spécifique pour les fonctions suivantes :

- Ton. tche : émission d'un « clic » chaque fois que l'écran tactile est utilisé.
- Tonalités : tonalités à la fin des tests et en cas d'alertes et d'avertissements.

### **3.2 Réseau**

L'écran « Réseau » permet à l'utilisateur de configurer la connexion Ethernet de l'instrument.

Fonctions prises en charge :

Réseau DHCP ou statique au choix

Saisie de l'adresse IP

Saisie du masque de sous-réseau

Par défaut, le paramètre DHCP est sélectionné. Si vous optez pour un réseau IP statique, vous devez saisir l'adresse IP et le masque de sous-réseau manuellement.

**DHCP (routeur) :** l'instrument Actim 1ngeni prend en charge l'utilisation d'un réseau standard avec DHCP activé. Branchez l'instrument à un port réseau du routeur, puis mettez l'instrument sous tension.

**Avec adresse statique :** l'adressage IP est une méthode de configuration d'un réseau où l'adresse IP est affectée manuellement. Avantages : les adresses IP peuvent être affectées avec soin pour que chaque instrument ait sa propre adresse, le tout sans risque de chevauchement et avec une adresse IP fixe. Toutefois, cela ne veut pas dire que lorsque vous connectez un instrument Actim 1ngeni à un nouveau réseau, vous devez sélectionner l'option de configuration manuelle

### **3.3 Config imprim.**

Les paramètres d'imprimante suivants peuvent être modifiés :

- Impr. auto
- Imprimante réseau
- Adresse IP

En configuration par défaut, une imprimante USB est utilisée.

Si l'utilisateur sélectionne « Imprimante réseau », il peut spécifier l'adresse IP de

l'imprimante à connecter à l'instrument. L'imprimante USB doit être débranchée de l'instrument avant d'utiliser l'imprimante réseau.

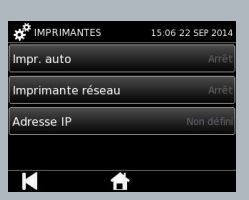

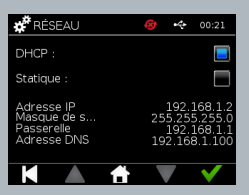

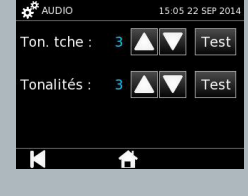

### **3.4 Luminosité**

La luminosité de l'écran peut être réglée à l'aide des flèches vers le haut et vers le bas.

Par défaut, elle est définie sur 80 %.

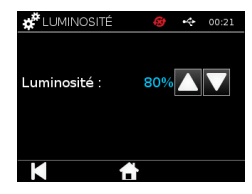

### **3.5 À propos**

L'écran À propos contient les informations suivantes :

Numéro série, Silicon ID, Adresse MAC, Adresse IP, Application

Version, Modèle, Version matérielle Baseboard, Version principale matérielle, Baseboard

Version microprogramme, Version microprogramme Trayboard, ID révision, RAM (Mo), Lot types tests, Autotest, Calibration Exposure, Vérification instrument

- **Il peut être utile d'effectuer un enregistrement de ces champs d'identification à des fins de support et d'assistance.**
- **Il est possible d'exporter un enregistrement de ces données sur une clé USB à partir de l'instrument à l'aide des options « Exporter résultats test » ou « Exporter fichier résumé ». Les données seront stockées sur la clé USB dans le fichier Instrument Details.csv.**

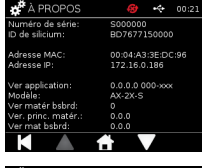

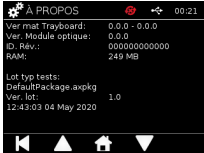

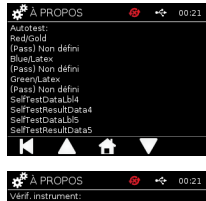

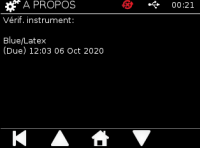

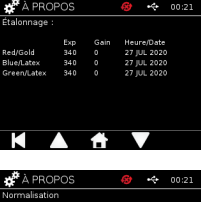

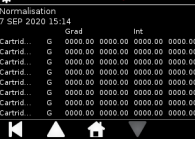

# PARAMÈTRES ADMINISTRATEUR

Les paramètres administrateur permettent à l'administrateur de configurer les fonctions de l'instrument Actim 1ngeni.

Saisissez l'ID administrateur.

Saisissez le mot de passe administrateur (reportez-vous à la section 2.1 pour la connexion initiale et à la section 4.12 pour de plus amples instructions concernant la modification du mot de passe). Le mot de passe administrateur étant nécessaire pour accéder aux paramètres administrateur, il sera communiqué aux administrateurs autorisés.

L'administrateur accède au même menu d'accueil qu'un utilisateur standard, excepté qu'il contient une icône supplémentaire permettant d'accéder aux paramètres administrateur (cf. fig. 3).

Les paramètres administrateur permettent de modifier ou de mettre à jour la configuration de l'instrument, notamment :

- Exporter
- Configuration test
- Utilisateurs
- Vérifier instrument
- Test de contrôle
- Autotest
- Importer types de tests
- Langues
- Régler heure
- Définir date
- Modif mot passe admin

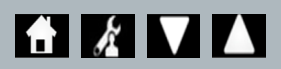

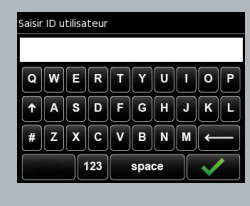

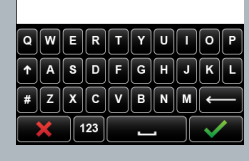

saisir mot de passe

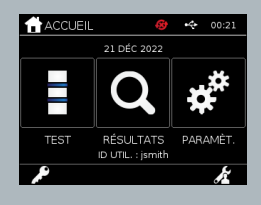

 $\mathbf{K}$ 

### **4.1 Exporter**

L'écran « Exporter » permet à l'administrateur d'exporter les données de l'instrument sur une clé USB.

L'option Exporter le fichier .csv exporte un fichier .csv qui contient un résumé de tousles résultats de test conservés sur l'instrument. Ces résultats peuvent être consultés dans Excel.

L'option Exporter le fichier .TSV exporte un fichier .tsv qui contient un résumé de tous les résultats de test conservés sur l'instrument. Ces résultats peuvent être consultés dans Excel.

Après l'exportation, l'utilisateur peut choisir de supprimer tous les résultats de test. Les résultats exportés sur la clé USB doivent être renommés avant d'exporter de nouveaux résultats.

L'option Exporter les diagnostics de test permet à l'administrateur d'exporter les données dans lesquelles chaque valeur de champ est séparée de la suivante par un caractère d'arrêt de « tabulation » (par ex. 2 56). Dans ce cas, les valeurs 2 et 56 sont placées dans des colonnes séparées.

S'il le souhaite, l'utilisateur peut exporter le journal de l'instrument à l'aide de l'option « Exporter journal périph. » et remettre ce fichier au fabricant lors de réparations et d'opérations d'entretien et de maintenance. Par défaut, cette fonction est désactivée.

L'instrument Actim 1ngeni peut stocker jusqu'à 999 résultats. Un avertissement s'affiche lorsque la mémoire de l'instrument est pleine. Les résultats des tests et des contrôles qualité doivent être exportés avant que la mémoire soit pleine. Dans le cas contraire, ils seront écrasés.

### **4.2 Sauveg. diagnostics**

L'activation du paramètre Sauveg. diagnostics augmente la mémoire utilisée, les données de l'instrument étant collectées et stockées dans le fichier JSON à des fins de dépannage. N'utilisez cette fonction que sur demande du personnel en charge du support de l'instrument. Par défaut, elle est désactivée.

### **4.3 Lecture seule**

En mode de test Lecture seule, la réaction ne se produit pas dans l'instrument. Il incombe à l'utilisateur de chronométrer le temps de réaction et de lancer l'analyse. L'option Lecture seule apparaît dans la liste des options de test, sous réserve que l'administrateur l'ait activée. Tous les tests effectués en mode Lecture seule sont marqués dans les résultats. Le mode Lecture seule est utile en cas de lecture de tests en série.

Le mode Lecture seule n'est pas disponible pour les tests quantitatifs.

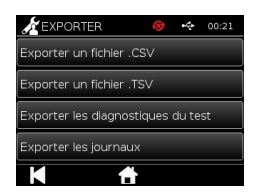

Sauveg. diagnostics

Lecture seule

### **4.4 Utilisateurs**

L'administrateur contrôle entièrement la liste des utilisateurs, y compris les fonctions suivantes :

- Affichage de la liste des utilisateurs
- Ajout de nouveaux utilisateurs
- Activation ou désactivation de la vérification des ID utilisateur (fonction activée par défaut)
- Exportation et importation de listes d'utilisateurs à l'aide d'une clé USB

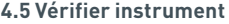

L'administrateur peut configurer la méthode de vérification de l'instrument et planifier la vérification de l'instrument.

La méthode peut être configurée comme suit :

**Aucun :** la fonctionnalité de vérification de l'instrument est masquée dans les options de test et les résultats et aucun statut de vérification n'est appliqué. **Avertissement :** un avertissement s'affiche avant l'exécution d'un test de contrôle ou d'un test patient lorsque la vérification de l'instrument a échoué ou qu'elle arrive à échéance. **Verrouiller :** l'utilisateur ne peut pas exécuter un test de contrôle ou un test patient lorsque la vérification de l'instrument a échoué ou qu'elle arrive à échéance.

La fréquence à laquelle l'instrument exige que le test soit effectué peut être sélectionnée par l'administrateur (aucun, tous les jours, toutes les semaines ou tous les mois). Par défaut, l'instrument est vérifié tous les jours et il est recommandé de procéder à une vérification de l'instrument au moins une fois par semaine.

(Reportez-vous à la section 6 pour plus d'informations).

### **4.6 Test de contrôle**

L'administrateur peut configurer la méthode de test de contrôle et planifier le test de contrôle.

La méthode peut être configurée comme suit :

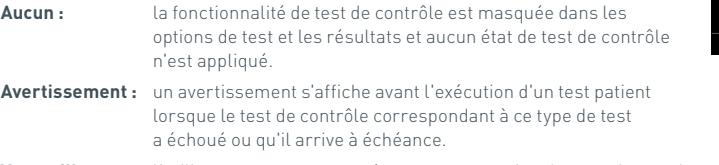

**Verrouiller :** l'utilisateur ne peut pas exécuter un test patient lorsque le test de contrôle correspondant à ce type de test a échoué ou qu'il arrive à échéance.

La fréquence à laquelle l'instrument exige que le test soit effectué peut être sélectionnée par l'administrateur (aucun, tous les jours, toutes les semaines ou tous les mois). Par défaut, la fréquence du test de contrôle est définie sur « aucun ».

(Reportez-vous à la section 6 pour plus d'informations).

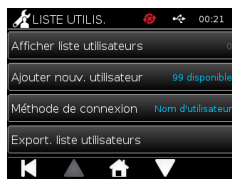

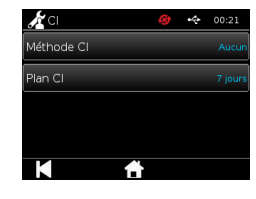

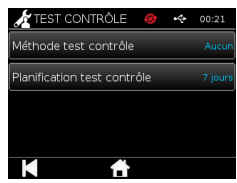

### **4.7 Autotest**

L'administrateur peut lancer un autotest quand il le souhaite et planifier son exécution. Pour ce faire, il dispose des options de planification suivantes : aucun, tous les jours, toutes les semaines ou tous les mois. Une fois le délai défini écoulé, l'autotest s'exécute de nouveau.

### **L'exécution d'un autotest planifié n'interrompt pas les tests.**

(Reportez-vous à la section 6 pour plus d'informations).

### **4.8 Importer types de tests**

L'instrument est fourni par le fabricant avec un jeu par défaut de types de tests chargés sur l'instrument. Si de nouveaux types de tests sont proposés par le fabricant, l'administrateur peut les importer sur l'instrument. Le type de fichier approprié doit être chargé sur l'instrument depuis une clé USB.

### **La clé USB doit être insérée dans l'instrument avant d'importer le fichier.**

En cas d'importation réussie du fichier de types de tests, l'instrument affiche un message de confirmation à l'attention de l'utilisateur. L'instrument redémarre.

Les informations relatives au paquet de différent types de tests peuvent être consultées dans l'écran « À propos » de l'instrument (reportez-vous à la section 3.5 pour plus d'informations).

- **En cas d'importation d'un nouveau paquet des différents types de tests, il remplacera celui préalablement chargé dans l'instrument.**
- **Le paquet des différents types de tests doit être stocké dans le répertoire racine de la clé mémoire flash USB pour que l'instrument Actim 1ngeni puisse les localiser.**

### **4.9 Langues**

L'écran « Langues » permet à l'administrateur de modifier la langue de l'instrument. Tous les textes spécifiques à l'instrument seront affichés dans la langue sélectionnée. Les textes saisis dans le paquet des différents types de tests sont indépendants des paramètres de langue. Par défaut, la langue est définie sur English UK.

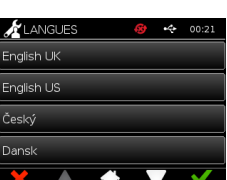

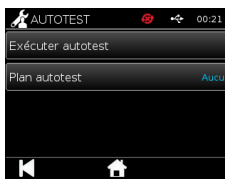

Importer types de tests

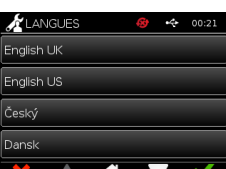

### **4.10 Régler heure et date**

L'écran Heure et Date permet à l'administrateur de définir l'heure et la date appropriées.

Utilisez l'écran tactile pour choisir entre l'affichage au format 12 heures ou 24 heures.

Utilisez l'écran tactile pour sélectionner l'heure, les minutes, le jour, le mois ou l'année, puis utilisez les flèches vers le haut et vers le bas pour régler

Appuyez sur [OK] pour enregistrer les paramètres. L'instrument redémarre afin de prendre en compte les nouvelles date et heure.

REMARQUE 1. L'heure et la date s'affichent dans l'écran principal de l'utilisateur. L'heure et la date sont confirmées par l'utilisateur.

REMARQUE 2. L'horloge en temps réel de l'instrument ACTIM 1NGENI conserve l'heure réglée de l'instrument lorsque ce dernier est étein.

**Si l'heure d'été est appliquée dans votre région, tenez-en compte.**

### **4.11 Modif mot passe admin**

Le mot de passe administrateur peut être modifié en sélectionnant l'option « Modif mot passe admin » dans le menu « Admin ».

**Saisir mot de passe existant :** l'administrateur doit saisir le mot de passe administrateur actuel pour confirmer qu'il dispose de l'autorisation requise pour modifier le mot de passe administrateur.

**Saisir nouveau mot de passe :** l'administrateur doit saisir un nouveau mot de passe.

**Pour prévenir tout verrouillage des paramètres de l'instrument, assurezvous que le mot de passe administrateur est conservé en lieu sûr.**

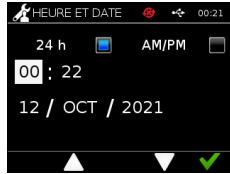

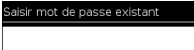

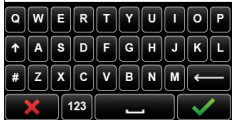

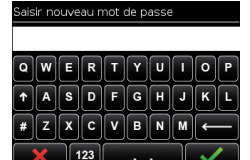

### **4.12 Connexion de données**

Par connexion de données, on entend la capacité à se connecter au système d'information du laboratoire (SIL) et à envoyer les résultats de dosage pour qu'ils soient conservés sur ce système.

L'instrument Actim 1ngeni communique avec un serveur SIL à l'aide de la norme HL7. Cette norme définit les cadres du protocole et de l'échange de données TCP/IP utilisés pour la communication entre un serveur SIL et un instrument.

Remarque ! Seules les communications unidirectionnelles sont possibles à l'aide de la fonctionnalité de transmission du SIL entre l'instrument Actim 1ngeni et le serveur SIL

### **Format du paquet**

Les résultats à envoyer au SIL sont placés dans un package de données au format ASCII. Ce paquet est divisé en gros en plusieurs catégories/sections qui contiennent chacune les champs appropriés pour certains types d'information.

Par exemple, un paquet de données peut contenir les catégories suivantes :

- En-tête de message : informations utilisées pour analyser le message
- Segment d'échantillons : informations sur les échantillons testés
- Segment de demandes d'observation : informations sur le type de test demandé (1 ou plusieurs)
- Segments de résultats d'observation : informations sur le résultat des tests.

Les catégories ci-dessus sont définies dans la norme HL7

### **Configuration de la connexion au SIL**

La section suivante présente les étapes pour configurer l'instrument Actim 1ngeni pour les communications du SIL :

### Étape 1. Sélectionner la configuration du SIL dans le menu Connexion de données

La première étape consiste à définir les paramètres Numéro de port et Adresse IP du serveur SIL dans l'instrument Actim 1ngeni afin d'établir la communication sur le même réseau.

### Étape 2. Configurer l'adresse IP du serveur SIL

Pour configurer la communication avec le serveur SIL, les informations

d'identification du serveur sont nécessaires. Contactez votre fournisseur informatique pour obtenir l'adresse IP et le numéro de port du serveur SIL à utiliser.

- Sélectionnez Adresse IP
- Saisissez l'adresse IP du serveur SIL dans le champ correspondant en séparant chaque ID unique avec un point (.), par ex. XXX.XXX.XXX.XXX

### $\boldsymbol{X}$  Configuration 00:21 e<br>Presse IP luméro de nort .<br>Tester la connexion .<br>En atten .<br>Effacer les paramètres  $\rightarrow$

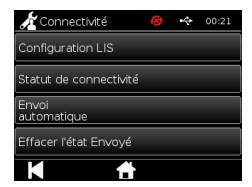

### Étape 3. Configurer le numéro de port du serveur SIL

Pour configurer la communication avec le serveur SIL, les informations d'identification du serveur sont nécessaires. Contactez votre fournisseur informatique pour obtenir l'adresse IP et le numéro de port du serveur SIL à utiliser.

- Sélectionnez l'option Numéro de port.
- Saisissez le numéro de port du serveur SIL dans le champ correspondant.

La valeur par défaut fournie est 51112. Cependant, ce numéro n'est adapté qu'au serveur SIL que vous utilisez. Le numéro doit se situer dans la plage suivante : 49152 - 65535

### Étape 4. Tester la connexion du serveur SIL

Pour tester la connexion entre l'instrument Actim 1ngeni et le serveur SIL, sélectionnez l'option Tester la connexion :

- Sélectionnez Tester la connexion
- L'un des trois états suivants s'affiche :
	- o En attente : l'option Tester la connexion n'a pas encore été lancée
	- o Réussite : Actim 1ngeni se connecte parfaitement au SIL
	- o Échec : Actim 1ngeni n'est pas parvenu à se connecter au SIL

Appuyez sur l'icône OK pour confirmer les paramètres Adresse IP et Numéro de port appliqués au serveur SIL. Sélectionnez l'option Effacer les paramètres pour effacer rapidement toutes les options configurées dans le menu Configurer le SIL.

### **Vérification du statut de la connexion**

• Statut de la connexion

Vous pouvez accéder à l'écran Statut pour afficher les statistiques de données de transmission au niveau du serveur SIL.

Pour cela, accédez au menu Connexion de données sous les paramètres d'administration, puis sélectionnez l'option Statut de la connexion.

• Statut du SIL

Sous le menu Statut du SIL, vous pouvez passer en revue les statistiques de transmission au niveau du serveur SIL.

Les catégories sont les suivantes :

- Résultats non envoyés (les résultats ne sont pas encore envoyés au SIL)
- Total des résultats (le total des résultats dans la mémoire de l'instrument)
- Tester la connexion

La première option affichée est la répétition de la commande qui se trouve également dans le menu Configurer le SIL.

Vous pouvez également lancer l'option Tester la connexion depuis l'écran Statut du SIL, si cela vous semble plus pratique

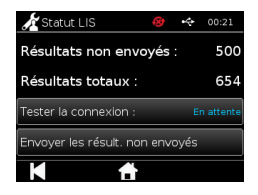

• Envoyer tous les résultats non envoyés

Cette option lance une transmission immédiate de tous les résultats de test non envoyés vers le SIL.

Reportez-vous à la section 1.4.4 Indicateurs de la barre d'outils pour comprendre le statut de transmission affiché par l'instrument Actim 1ngeni.

Lors de l'envoi des résultats, le décompte des résultats non envoyés diminue jusqu'à atteindre 0 à mesure que chaque résultat précédemment non envoyé est envoyé vers le serveur SIL.

Lors de la transmission des résultats, un bouton d'arrêt (X) s'affiche dans le coin inférieur droit de l'écran. Vous avez ainsi la possibilité d'interrompre la transmission en cours et de ne pas envoyer les résultats restants.

### **Envoi automatique**

Vous pouvez définir l'instrument Actim 1ngeni pour qu'il envoie automatiquement les résultats vers le serveur SIL à échéances régulières. De cette manière, tous les résultats non envoyés seront envoyés au serveur SIL.

Configurez l'envoi automatique en sélectionnant l'option Envoyer automatiquement dans le menu Connexion de données sous les paramètres d'administration.

Accueil > Paramètres d'administration >Connexion de données > Envoyer automatiquement

Activez/Désactivez le bouton Envoyer auto pour activer l'échéance d'envoi automatique

Réglez cette échéance à l'aide des flèches vers le haut et vers le bas.

Les échéances disponibles sont les suivantes :

- 5 minutes
- 15 minutes
- 30 minutes
- 1 heure
- 1 jour

Appuyez sur l'icône OK pour confirmer les paramètres appliqués.

### **Effacer le statut d'envoi**

Vous pouvez effacer le statut d'envoi du nombre de transmissions envoyées au serveur SIL.

Cette option est utile si vous exportez tous les résultats de test de l'instrument et effacez la mémoire, et souhaitez suivre les nouveaux résultats de test un par un

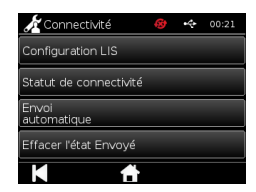

**ENVOLUTIOUR** Â. Envoi<br>automatique Période<br>d'envoi 5 min

#### **Envoyer un seul résultat vers le serveur SIL**

Il existe deux méthodes pour envoyer un seul résultat vers le serveur SIL :

- Après le lancement d'un test en direct,
- Via le menu Résultats

Après le lancement d'un test, appuyez sur l'icône Exporter pour pour ouvrir les options d'exportation des résultats.

Dans la page Résultat, appuyez sur l'icône Exporter **puis de la pour ouvrir les options** d'exportation des résultats.

Appuyez sur le bouton Envoyer au SIL pour transmettre le résultat actuellement affiché vers le serveur SIL, sans tenir compte de son statut précédent (envoyé/non envoyé).

Remarque ! Le SIL doit avoir été préalablement configuré

Remarque ! Le bouton Exporter est désactivé des écrans de résultat si le SIL n'est pas configuré et si aucune clé USB n'est détectée

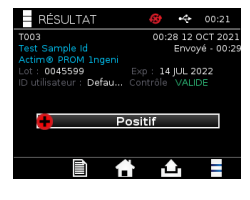

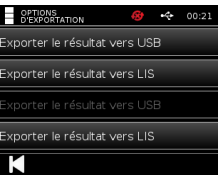

# EXÉCUTION D'UN TEST

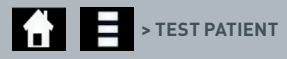

Il est impératif de se conformer aux invites à l'écran tout au long du processus de test.

### **5.1 Test patient**

Sélectionnez un nouveau test en appuyant sur l'icône Test dans le menu d'accueil. Saisissez l'ID d'un patient (1-20 caractères) à l'aide du clavier virtuel ou d'un scanner de code-barres (reportez-vous à la section 9 pour plus d'informations).

.<br>Saisir/scanner l'ID de patient  $\sqrt{a|s|}$  $\overline{\mathsf{F}}$   $\overline{\mathsf{G}}$  $Z[X]C[V]B$  $\frac{1}{123}$ 

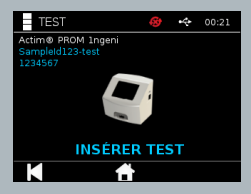

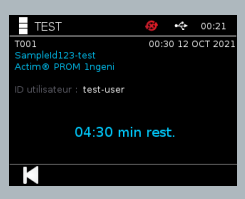

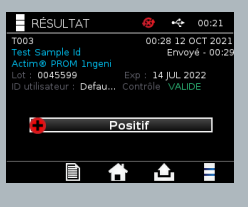

### 14.88.2022  $S = 6$

### 고<br>ブ

L'instrument Actim 1ngeni affiche le numéro du test et l'ID patient et demande à l'utilisateur d'insérer la cartouche de test. Pour savoir comment prélever un échantillon et procéder le test, reportez-vous aux instructions de test Actim 1ngeni. Le test se lance lorsque la cartouche est détectée. Si vous appuyez sur le bouton Retour, le test est annulé et aucune donnée n'est enregistrée. Le type de test et l'ID utilisateur sont enregistrés.

L'écran Test contient les informations suivantes :

- Numéro de lot du test
- Date d'expiration du test
- Numéro du test
- ID patient
- Type de test
- ID utilisateur
- date et heure du tes

Temps d'incubation restant

П **Un produit expiré ne peut pas être analysé par l'instrument.**

Les résultats du test sont positifs ou négatifs (reportez-vous à la section 11 pour les messages d'erreur). La cartouche peut être retirée de l'instrument à l'affichage de la fenêtre de résultat.

La fenêtre de résultat du test patient contient les informations suivantes :

- Numéro du test
- ID patient
- Type de test
- Statut du SIL
- Date et heure du test
- Numéro de lot du test
- Date d'expiration
- ID utilisateur
- Résultat de la ligne de contrôle
- résultat

Le résultat peut être imprimé ou exporté sur une clé USB (voir la section 7 pour plus d'informations) ou sur le SIL (voir la section 4 pour plus d'informations).

### **5.2 Test patient (lecture seule)**

En mode de test Lecture seule, la réaction ne se produit pas dans l'instrument. Il incombe à l'utilisateur de chronométrer le temps de réaction et de lancer l'analyse. Cette option n'est pas disponible pour les tests quantitatifs

Sélectionnez un nouveau test en appuyant sur l'icône Test. Saisissez l'ID d'un patient (1-20 caractères) à l'aide du clavier virtuel ou d'un scanner de code-barres (reportez-vous à la section 9 pour plus d'informations).

### L'instrument Actim 1ngeni affiche le numéro du test et l'ID patient et demande à l'utilisateur d'insérer la

cartouche de test. Reportez-vous aux instructions de test Actim 1ngeni pour savoir comment échantillonner et activer le test. Les résultats du test sont lus lorsque la cartouche est détectée. Si vous appuyez sur le bouton Retour, le test est annulé et aucune donnée n'est enregistrée. Le type de test et l'ID utilisateur sont enregistrés.

### **Un produit expiré ne peut pas être analysé par l'instrument.**

Les résultats du test doivent être positifs ou négatifs (reportez-vous à la section 11 pour les messages d'erreur).

La fenêtre de résultat du test patient contient les informations suivantes :

- Numéro du test
- ID patient
- Date et heure du test
- Type de test (lecture seule)
- Numéro de lot du test
- Date d'expiration
- ID utilisateur
- Résultat

Le résultat peut être imprimé ou exporté sur une clé USB (voir la section 7 pour plus d'informations) ou sur le SIL (voir la section 4 pour plus d'informations).

### .<br>Saisir/scanner l'ID de patient

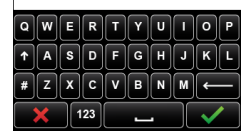

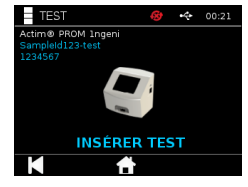

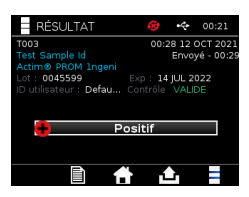

# CONTRÔLE QUALITÉ

### **6.1 Autotest**

 $24$ 

L'autotest est un test de l'instrument qui s'exécute automatiquement lors de la séquence de démarrage de l'instrument ou conformément aux paramètres de planification configurés par l'administrateur. Il peut également être lancé à tout moment par l'administrateur. Les paramètres administrateur permettent de configurer l'exécution d'un autotest indépendamment de la séquence de démarrage et de déterminer sa fréquence.

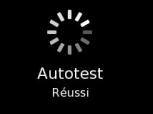

### $\bullet$  **/**  $\bullet$  **2** > EXÉCUTER AUTOTEST / PLAN AUTOTEST

Une fois l'autotest terminé, l'un des écrans d'état suivants s'affiche :

**Réussi :** en cas d'autotest au démarrage, l'écran de connexion s'affiche.

**Avertissement :** le message « Avertissement autotest » s'affiche. En cas d'autotest au démarrage : l'utilisateur doit confirmer le message pour accéder à l'écran de connexion et les tests ne sont pas verrouillés. Sur demande ou en cas de planification par l'administrateur : l'utilisateur doit confirmer le message pour retourner dans l'écran précédent de l'application. Les tests ne sont pas verrouillés.

**Erreur :** le message « Erreur autotest. Le test a été verrouillé » s'affiche. En cas d'autotest au démarrage : l'utilisateur doit confirmer le message pour accéder à l'écran de connexion. Sur demande ou en cas de planification par l'administrateur : l'utilisateur doit confirmer le message pour retourner dans l'écran précédent de l'application. Les tests patient et de contrôle sont verrouillés.

Les résultats de l'autotest exécuté sont disponibles dans l'écran d'information de l'instrument et le dernier autotest réussi est indiqué sur le rapport imprimé.

Un niveau de gravité est assigné à chaque autotest qui a échoué :

**Erreur :** l'autotest a échoué et les tests sont verrouillés. **Avertissement :** l'autotest a échoué, mais les tests ne sont pas verrouillés. **Erreur critique :** l'autotest a échoué et l'instrument redémarre.

### **6.2 Vérifier instrument**

La fonction de vérification de l'instrument permet de vérifier régulièrement les fonctions de l'instrument. Cette vérification présente des avantages car elle est indépendante de toute analyse et de tout échantillon et permet de vérifier spécifiquement les fonctions de lecture de l'instrument à l'aide d'une cartouche externe et d'une bandelette imprimée standard.

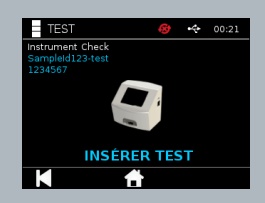

Les paramètres administrateur permettent de définir le résultat et la fréquence de la vérification de l'instrument.

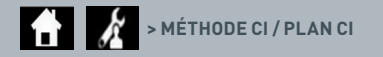

Lancez la vérification de l'instrument en appuyant sur l'icône Test et en sélectionnant Vérifier instrument.

### I A I  **> VÉRIFIER INSTRUMENT**

L'instrument affiche le numéro du test et demande à l'utilisateur d'insérer la cartouche de test. Le test se lance lorsque la cartouche est détectée.

### **Utilisez une cartouche spéciale contenant une bandelette de test CI spécifiquement conçue pour la vérification de l'instrument.**

Le test se déroule avec succès ou échoue. En cas d'échec, le message « Erreur : {0} » s'affiche au lieu des résultats. Reportez-vous à la section Erreur de ce manuel d'utilisation pour rechercher le code d'erreur. En cas d'échec, il est recommandé d'éteindre l'instrument, puis de le rallumer, et de relancer la vérification de l'instrument à l'aide d'une cartouche CI neuve.

La fenêtre de résultat de la vérification de l'instrument contient les informations suivantes :

- Numéro du test
- Date et heure du test
- Numéro de lot de la cartouche CI
- Date d'expiration de la cartouche CI
- ID utilisateur
- Résultat
- Statut du SIL
- Résultat de la ligne de contrôle

Le résultat peut être imprimé ou exporté sur une clé USB (reportez-vous à la section 7 pour plus d'informations).

### **6.3 Solutions de contrôle**

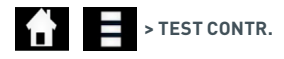

Les kits de solutions de contrôle Actim sont vendus séparément. Lors de la première utilisation de l'instrument, il est recommandé d'exécuter avec succès des tests CQ positifs et négatifs. Si le test de contrôle a été verrouillé par l'administrateur, l'utilisateur doit exécuter avec succès un test CQ positif et négatif avant de pouvoir effectuer un test patient. Les solutions de contrôle peuvent également être testées à tout moment, conformément aux exigences locales.

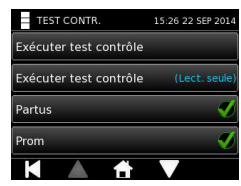

Le test de contrôle peut également être effectué en lecture seule. L'état de contrôle de chaque type de test peut être vérifié dans le menu de test de contrôle.

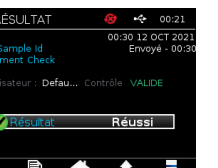

Saisissez un ID de contrôle unique dans la zone de texte à l'aide du clavier virtuel ou d'un lecteur de codes-barres. Appuyez sur OK pour enregistrer l'entrée (1–20 caractères).

L'instrument affiche le numéro du test et l'ID de contrôle et demande à l'utilisateur d'insérer le test. Les résultats du test sont lus lorsque la cartouche est détectée. Si vous appuyez sur le bouton « Retour », le test est annulé et les données du test ne sont pas enregistrées.

L'utilisateur doit sélectionner le test de contrôle associé dont le résultat est connu et qu'il souhaite exécuter pour la cartouche de test insérée. Si vous sélectionnez « Annuler », le test est annulé et les données du test ne sont pas enregistrées.

### **Le test est annulé en l'absence de sélection avant la fin de la minuterie.**

L'instrument affiche le numéro de lot et la date d'expiration de la cartouche de test insérée dans l'instrument, ainsi que le numéro du test et l'ID de contrôle.

Le temps d'analyse du test est calculé à partir de l'insertion de la cassette. Le type de test, l'ID utilisateur et le temps d'incubation restant sont indiqués à l'écran.

### **Un produit expiré ne peut pas être analysé par l'instrument.**

Le test se déroule avec succès ou échoue. En cas d'échec, le message « Erreur : {0} » s'affiche au lieu des résultats. Reportez-vous à la section Erreur de ce manuel d'utilisation pour rechercher le code d'erreur.

La fenêtre de résultat du test contrôle contient les informations suivantes :

- Numéro du test
- ID de contrôle
- Date et heure du test
- Type de contrôle
- Numéro de lot du test utilisé
- Date d'expiration du test utilisé
- ID utilisateur
- Résultat
- Statut du SIL

Le résultat peut être imprimé ou exporté sur une clé USB (voir la section 7 pour plus d'informations) ou sur le SIL (voir la section 4 pour plus d'informations).

#### aisir/scanner l'ID de lot CQ

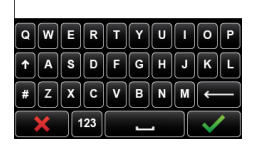

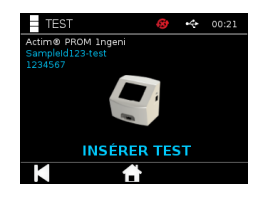

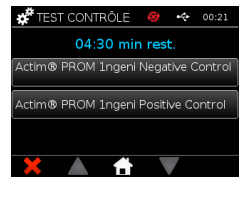

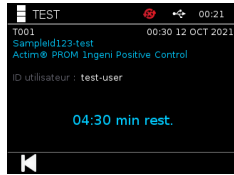

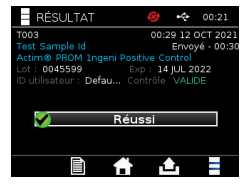

### **6.4 Statut des contrôles**

Le statut des contrôles de qualité de chaque type de test (par exemple PROM ou Partus) est indiqué par une icône.

**Les tests de contrôle de qualité qui ont échoué peuvent avoir un impact sur les résultats du test.**

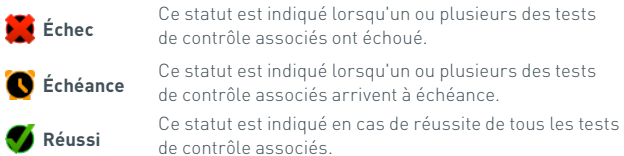

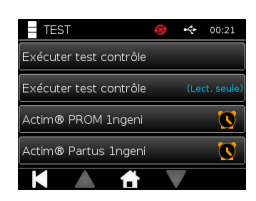

# RÉSULTATS

### **7.1 Résultats des tests patient**

L'instrument enregistre automatiquement les résultats du test dans un emplacement de sa mémoire ou sur le SIL s'il est configuré (voir la section 4 pour plus d'informations).

Vous pouvez accéder au menu Résultats à l'aide de l'icône correspondante :

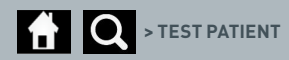

Lorsque vous sélectionnez « Tests patient », une liste de résultats de tous les tests patient enregistrés dans la mémoire de l'instrument s'affiche. Elle contient les informations suivantes :

- ID patient
- Date et heure du test

Vous pouvez naviguer au sein de l'écran de synthèse des résultats à l'aide des flèches de navigation vers le haut et vers le bas.

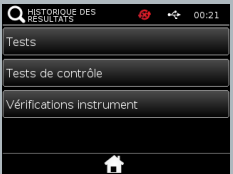

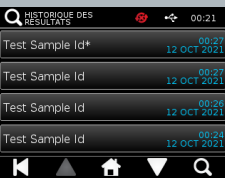

### **7.2 Recherche de résultats**

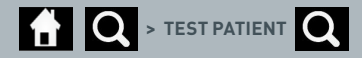

Il est possible de rechercher les résultats d'un test patient spécifique dans la liste de résultats en indiquant l'un des critères de recherche suivants :

- Numéro du test
- ID patient
- Date et heure du test
- Type de test
- Numéro du lot
- Date d'expiration
- ID utilisateur

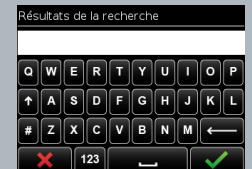

### **7.3 Impression et exportation des résultats**

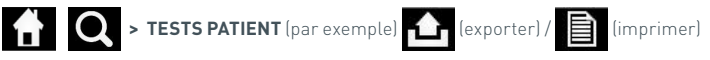

Il est possible de consulter des résultats individuels en les sélectionnant dans l'écran de synthèse des résultats. La fenêtre de résultat du test patient contient les informations suivantes :

- Numéro du test
- ID patient
- Type de test
- Statut du SIL
- Date et heure du test
- Numéro du lot
- Date d'expiration
- ID utilisateur
- Résultat de la ligne de contrôle
- Résultat final du test

Le résultat peut être imprimé ou exporté sur une clé USB (voir la section 7 pour plus d'informations) ou sur le SIL (voir la section 4 pour plus d'informations).

### **N'oubliez pas de brancher le périphérique que vous souhaitez utiliser ou d'insérer la clé USB avant d'appuyer sur l'icône d'exportation ou d'impression.**

### **7.4 Résultats des tests de contrôle**

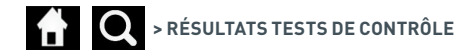

Si vous sélectionnez Tests de contrôle dans le menu Résultats, une liste récapitulative répertoriant tous les tests de contrôle enregistrés dans la mémoire de l'instrument et contenant les informations suivantes s'affiche :

- Type de test de contrôle
- Date et heure du test

Vous pouvez naviguer au sein de l'écran de synthèse des résultats à l'aide des flèches de navigation vers le haut et vers le bas.

L'utilisateur peut filtrer la liste récapitulative en indiquant un critère de recherche (rep<sup>rois</sup> a la section 15:33 zz sep 201 pour plus d'informations).

Il est possible de consulter des résultats individuels en les sélectionnant dans l'écran de synthèse de synthèse de<br>Il est possible de consulter des résultats individuels en les sélectionnant dans l'écran La fenêtre de résultat du test de contrôle contient les informations suivantes :

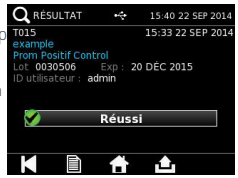

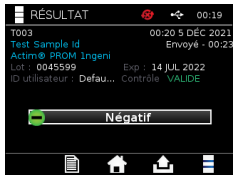

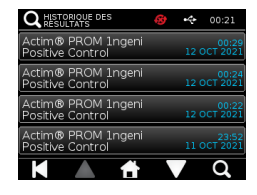

- Numéro du test
- ID du lot de contrôle
- Date et heure du test
- Type de test
- Statut du SIL
- Numéro du lot (si disponible)
- Date d'expiration (si disponible)
- ID utilisateur
- Résultat de la ligne de contrôle
- Résultat

고<br>ᄌ

(Reportez-vous à la section 7.3 pour plus d'informations sur l'impression et l'exportation des résultats).

### **7.5 Résultats des vérifications de l'instrument**

### **O** > VÉRIFIER INSTRUMENT

Si vous sélectionnez Vérifications instrument dans le menu Résultats, une liste récapitulative répertoriant toutes les vérifications de l'instrument enregistrées dans la mémoire de l'instrument et contenant les informations suivantes s'affiche :

- Résultat de la vérification de l'instrument
- Date et heure du test

Vous pouvez naviguer au sein de l'écran de synthèse des résultats à l'aide des flèches de navigation vers le haut et vers le bas.

L'utilisateur peut filtrer la liste récapitulative en indiquant un critère de recherche (reportez-vous à la section 7.2 pour plus d'informations).

Il est possible de consulter des résultats individuels en les sélectionnant dans l'écran de synthèse des résultats.

- La fenêtre de résultat contient les informations suivantes :
- Numéro du test
- Date et heure du test
- Type de test (lecture seule)
- Numéro du lot
- Date d'expiration
- ID utilisateur
- Résultat

(Reportez-vous à la section 7.3 pour plus d'informations sur l'impression et l'exportation des résultats).

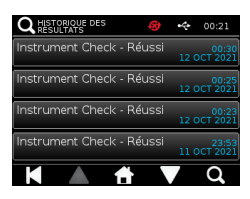

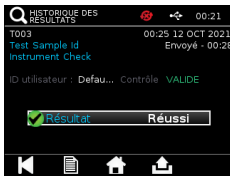

## NETTOYAGE, ENTRETIEN ET MAINTENANCE

### **AVERTISSEMENT : l'alcool isopropylique utilisé dans le cadre de cette procédure est inflammable.**

Assurez-vous que l'instrument n'est pas sous tension.

N'utilisez pas d'alcool isopropylique à moins de 3 m d'une flamme ou d'une source d'inflammation. Évitez tout contact avec la peau.

### **AVERTISSEMENT : l'instrument peut être contaminé.**

Évitez tout contact avec la peau. Lavez-vous les mains avec du produit de lavage pour les mains après toute décontamination de l'instrument.

Tous les échantillons et le matériel biologiques doivent être traités comme des déchets potentiellement dangereux et détruits conformément aux directives des autorités locales.

### Matériel recommandé :

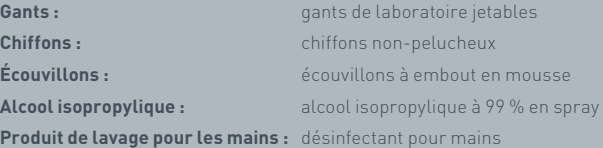

L'instrument Actim 1ngeni peut être nettoyé à l'aide d'un chiffon non-pelucheux, imbibé d'alcool isopropylique (IPA). N'utilisez pas de produits liquides pour nettoyer l'instrument.

Plongez le chiffon non-pelucheux dans l'alcool isopropylique et essorez-le pour retirer tout excès d'alcool. En cas de peluches ou de poussière sur le chiffon, jetez-le et utilisez-en un neuf.

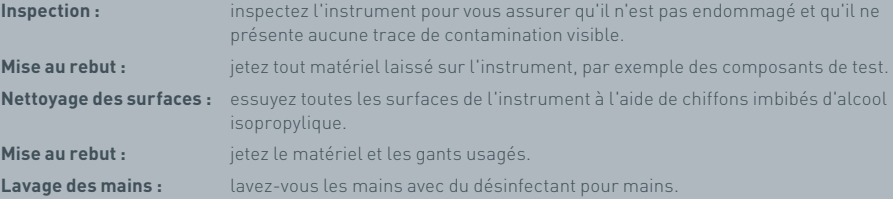

## ACCESSOIRES

Les accessoires suivants, qui sont vendus séparément, peuvent être utilisés avec l'instrument Actim 1ngeni :

- Clé USB
- Imprimante d'étiquettes Seiko SPL620
- Scanner de code-barres Datalogic QuickScan Barcode Wand QD2430

Outre ces accessoires, il est possible d'utiliser une imprimante réseau et une batterie externe (reportez-vous aux sections 9.4 et 9.5 pour plus d'informations).

Trois tores en ferrite sont fournis avec l'instrument Actim 1ngeni. Ils doivent être fixés sur les accessoires suivants avant d'utiliser l'instrument :

Placez le câble USB sur le tore en ferrite ouvert. La distance entre le tore en ferrite et le connecteur USB doit être de 29±2 mm.

Insérez le câble dans le tore en ferrite en appuyant dessus.

Fermez le tore en ferrite une fois le câble correctement positionné.

### **9.1 Imprimante**

### **Imprimante d'étiquettes Seiko Smart Label Printer – SLP 620**

L'imprimante d'étiquettes Seiko Smart Label Printer SLP 620 a été certifiée compatible avec l'instrument Actim 1ngeni. Elle permet d'imprimer les rapports de test sur des étiquettes.

### Fonctionnement en bref :

Branchez le cordon de l'adaptateur secteur de l'imprimante SLP 620 dans la prise d'alimentation secteur.

Branchez le câble de sortie à l'instrument et mettez ce dernier sous tension.

Branchez le câble USB de l'imprimante SLP à l'instrument.

Mettez l'imprimante SLP sous tension en appuyant sur le bouton d'alimentation. Assurez-vous que le témoin d'état vert est allumé, indiquant ainsi que l'imprimante est en ligne. Appuyez une fois sur le bouton pour passer du mode en ligne au mode hors ligne et inversement.

Préparez et chargez un rouleau d'étiquettes sur l'axe du chariot situé sous le cache et ajustez le guide en fonction des étiquettes.

Insérez l'extrémité libre du rouleau dans la fente jusqu'à ce que l'imprimante SLP entraîne automatiquement les étiquettes. Dans le cas contraire, appuyez sur le  $\wedge$  bouton d'entraînement pour faire passer les étiquettes dans la fente. Fermez le cache.

Une fois l'imprimante SLP sous tension, exécutez le test sur l'instrument Actim 1ngeni.

Appuyez sur le bouton (bet maintenez-le enfoncé pendant 2 secondes pour éteindre l'imprimante SLP.

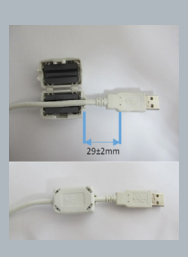

### Actim<sup>'</sup>Ingeni

T011 14:55:17 26 JAN 2010 John Jansen Smith Patient ID **Patient Test** son<br>Prom<br>(Read Only)

Positive

Lot

Expiry<br>User ID

0031731<br>11 MAY 2016 factor

Self Test Pass<br>08:38 26 JAN 2010

Procedural<br>Serial Number<br>Application

Pass<br>S032110<br>3.1.4.2.899-pro<br>Factory Mode

고<br>ブ

### ACCESSOIRES

### Spécifications en bref :

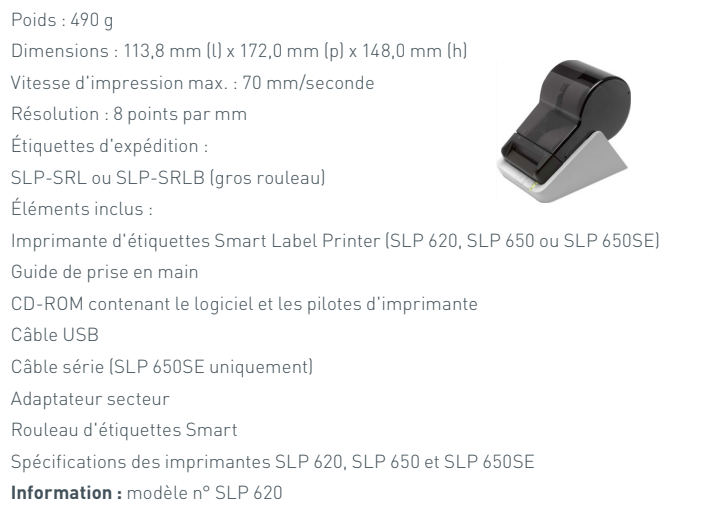

### **9.2 Clé USB**

Entre autres clés USB standards, la clé SanDisk Cruzer Blade est compatible avec l'instrument Actim 1ngeni.

- Formaté pour FAT32, 1 Go min. avec une seule partition.
- La clé USB n'exécute pas l'émulation CD-ROM
- La clé USB ne contient aucun logiciel propriétaire pour l'exécuter.
- Une seule clé USB est présente pendant la mise à jour logicielle.

Quelques secondes peuvent s'écouler avant que les pilotes de l'instrument ACTIM 1NGENI ne détectent une clé USB. Dès qu'une clé USB est détectée, une icône USB s'affiche dans la barre d'en-tête.

### **9.3 Lecteur de code-barres**

Scanner de code-barres Datalogic QuickScan Barcode Wand QD2430

L'instrument Actim 1ngeni peut accepter les entrées d'un scanner de codes-barres USB standard lorsque ce dernier fonctionne en « mode clavier ». En « mode clavier », le scanner transmet une chaîne de caractères à l'instrument par câble USB, qui s'affiche dans une zone de texte comme si elle avait été saisie depuis un clavier.

Branchez le câble au scanner puis au connecteur USB de l'instrument Actim 1ngeni. Pour des instructions de configuration et d'utilisation complètes, consultez le manuel d'utilisation du scanner de code-barres Datalogic QuickScan™ QD2430.

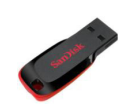

FR

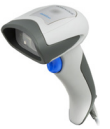

### **SPÉCIFICATIONS EN BREF**

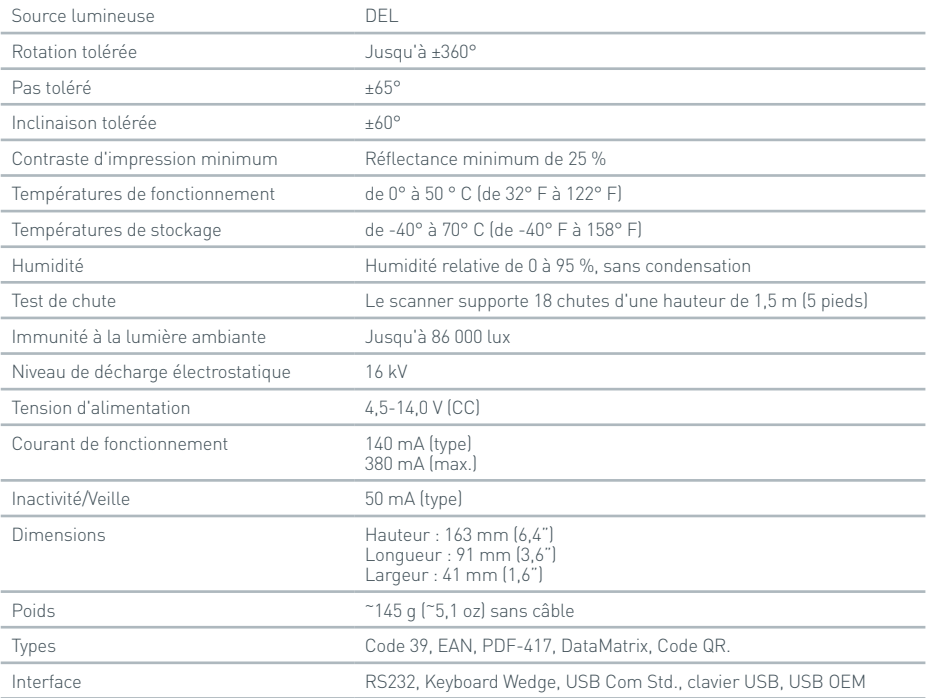

### **9.4 Imprimante réseau**

L'instrument Actim 1ngeni peut utiliser une imprimante réseau compatible PostScript 3 pour imprimer des résultats. L'imprimante proprement dite doit prendre en charge le langage PostScript. Si le langage PostScript est uniquement pris en charge par le pilote d'imprimante, l'imprimante ne fonctionnera pas, les pilotes n'étant pas hébergés sur l'instrument. Il est recommandé d'utiliser une imprimante laser monochrome. Plusieurs imprimantes réseau compatibles PostScript 3 ont été testées avec l'instrument. Généralement, les imprimantes réseau prennent en charge du langage Postscript lorsqu'elles sont également équipées d'un connecteur USB.

### **9.5 Batterie externe**

Un bloc d'alimentation externe peut être branché à l'instrument Actim 1ngeni dans le cadre d'applications distantes ne disposant d'aucune source d'alimentation principale. Plusieurs blocs d'alimentation externes offrant jusqu'à 48 heures d'autonomie sont disponibles sur le marché, comme par exemple la solution Tekkeon MP3450 présentée ci-dessous.

Ne branchez pas le bloc d'alimentation à l'instrument, à moins que la tension soit réglée sur 12 V. Assurez-vous que l'adaptateur est pourvu de l'embout approprié. L'instrument dispose d'un connecteur femelle de 12 V c.c. équipé d'une broche de 2,1 mm.

Tekkeon MP3450

Fonctionnement en bref :

1. Chargez entièrement le bloc d'alimentation Tekkeon avant de l'utiliser.

(Pour vérifier la charge en fonctionnement, appuyez sur le bouton argenté situé au-dessus des DEL et maintenez-le enfoncé.)

2. Branchez l'embout en D de l'adaptateur au câble de sortie.

3. Branchez le câble de sortie au port de sortie CC du bloc d'alimentation Tekkeon.

4. Sélectionnez une tension de 12 V.

(Remarque : le bloc d'alimentation Tekkeon se règle par défaut sur 5 V chaque fois que le câble de sortie CC est branché.)

5. Faites glisser le commutateur situé sur le bloc d'alimentation Tekkeon en position « Lock » (Verrouillé).

6. Branchez le câble de sortie à l'instrument Actim 1ngeni.

7. Mettez l'instrument sous tension.

Spécifications en bref : Poids : 452 g Dimensions : 84,3 mm (l) 174,0 mm (L) 22,6 mm (h) Teneur en lithium : 4 g Capacité : 4 800 mAh à 12 V c.c. **Information :** Modèle n° MP3450

http://www.tekkeon.com/products-mypowerall.html

## MISE À JOUR DU LOGICIEL

**Attention :** le processus de mise à jour du logiciel peut supprimer les données des tests enregistrées sur l'instrument ! Il est vivement recommandé d'archiver les résultats enregistrés sur l'instrument Actim 1ngeni sur une clé USB externe formatée avant de mettre à jour le logiciel. **Attention :** NE RETIREZ PAS LA CLÉ USB LORS DE LA MISE À JOUR DU LOGICIEL. La clé mémoire flash USB peut être retirée de l'instrument une fois la mise à jour du logiciel terminée.

Mise à jour du logiciel :

- 1. Exportez tous les résultats conservés sur l'instrument Actim 1ngeni.
- 2. Placez le fichier de mise à jour dans le répertoire principal d'une clé USB vide.
- 3. Insérez la clé USB contenant la mise à jour dans le port USB de l'instrument.
- 4. Mettez l'instrument hors tension.
- 5. Mettez l'instrument sous tension et suivez les instructions de mise à jour qui s'affichent à l'écran. Appuyez sur l'écran pour lancer la mise à jour.
- 6. Une fois la mise à jour terminée, retirez la clé USB. Un message vous indiquant d'appuyer sur l'écran pour continuer s'affiche.
- 7. L'instrument redémarre une fois la mise à jour terminée.
- 8. Vérifiez le numéro de version qui s'affiche au démarrage pour vous assurer que la mise à jour du logiciel a été installée.

Vérifiez également le numéro de version de la mise à jour dans l'écran À propos de l'instrument.

**La première fois qu'un autotest s'exécute après une mise à jour du logiciel, un message d'erreur ou d'avertissement peut s'afficher. Prenez note des informations fournies dans l'écran de l'autotest pour savoir quelles autres fonctions doivent être exécutées après la mise à jour, le cas échéant. Exécutez un deuxième autotest depuis le menu Admin.**

# DÉPANNAGE

Cette section décrit les procédures de dépannage à appliquer dans les cas suivants :

suffit d'appuyer sur « OK » pour quitter l'écran.

- 1. Affichage d'une erreur en cours de test
- 2. Affichage d'un avertissement
- 3. Affichage d'une erreur
- 4. Affichage d'une boîte de dialogue d'information

Si l'erreur persiste ou si l'avertissement continue de s'afficher une fois les étapes indiquées ci-dessous exécutées, contactez votre revendeur.

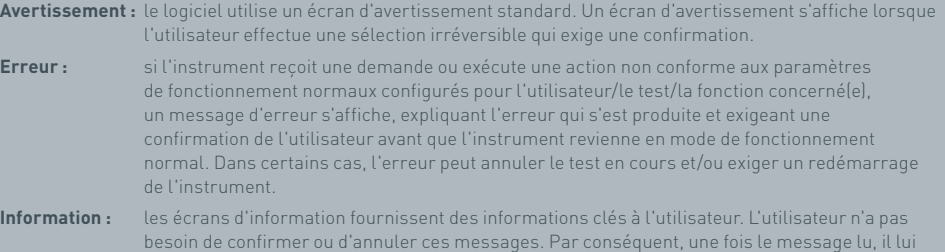

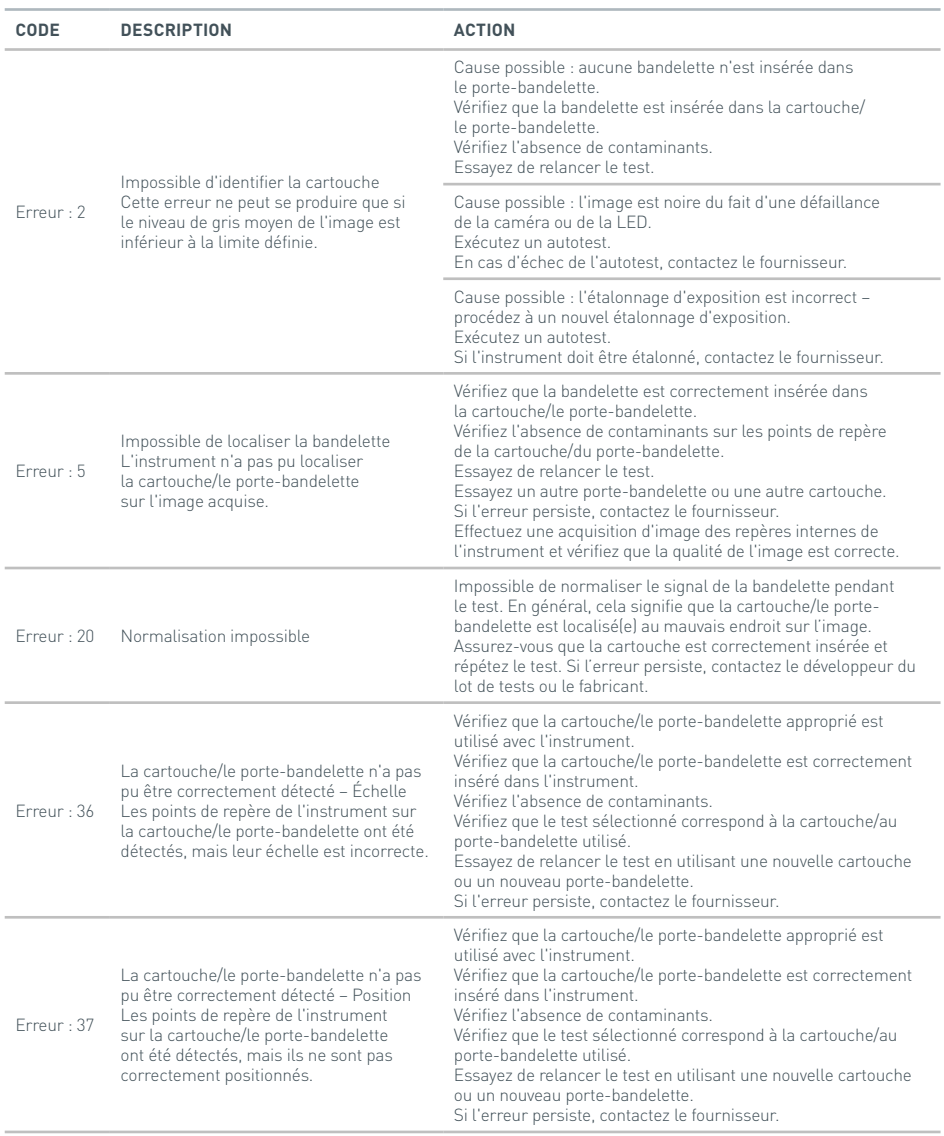

### DÉPANNAGE

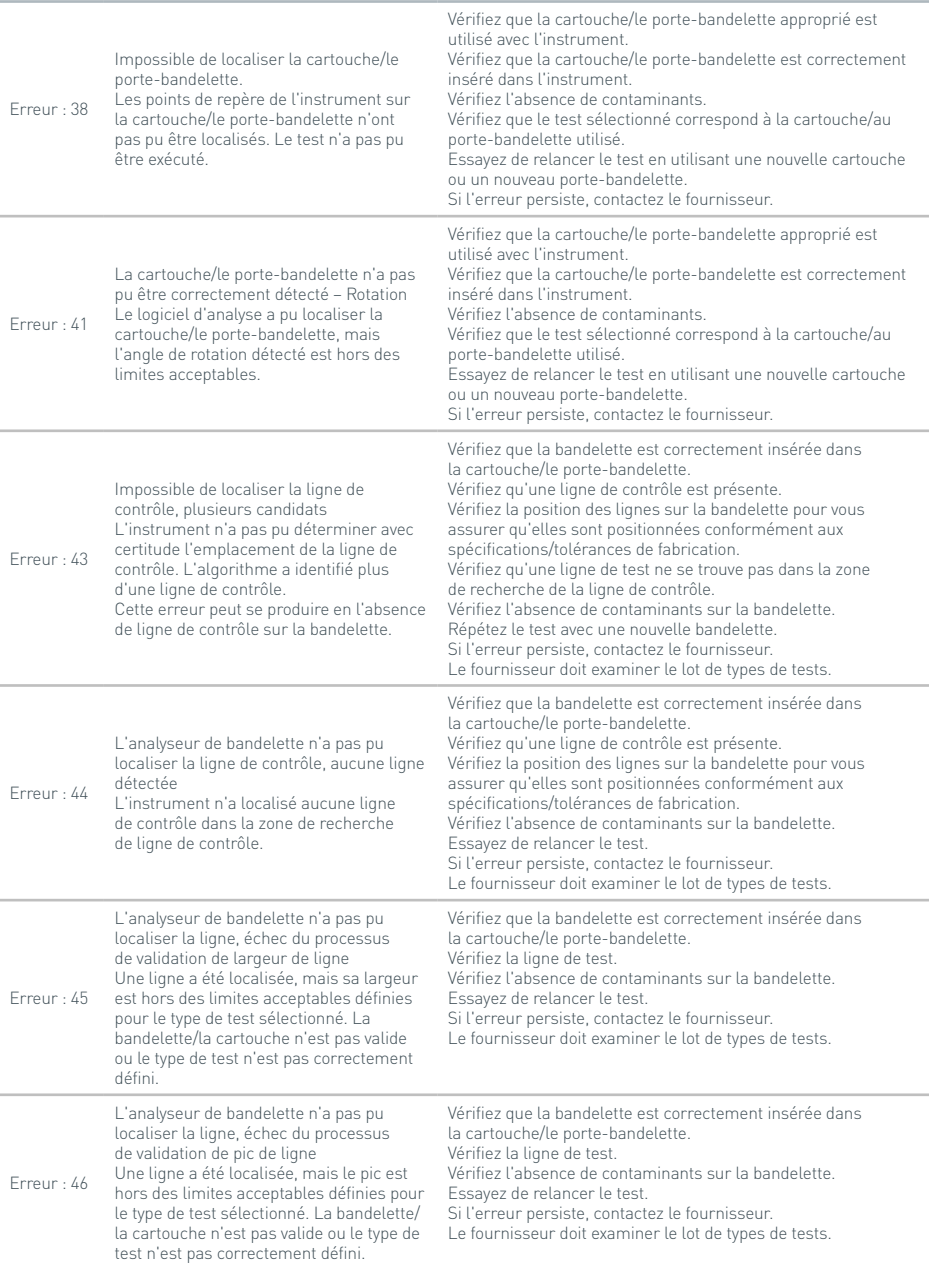

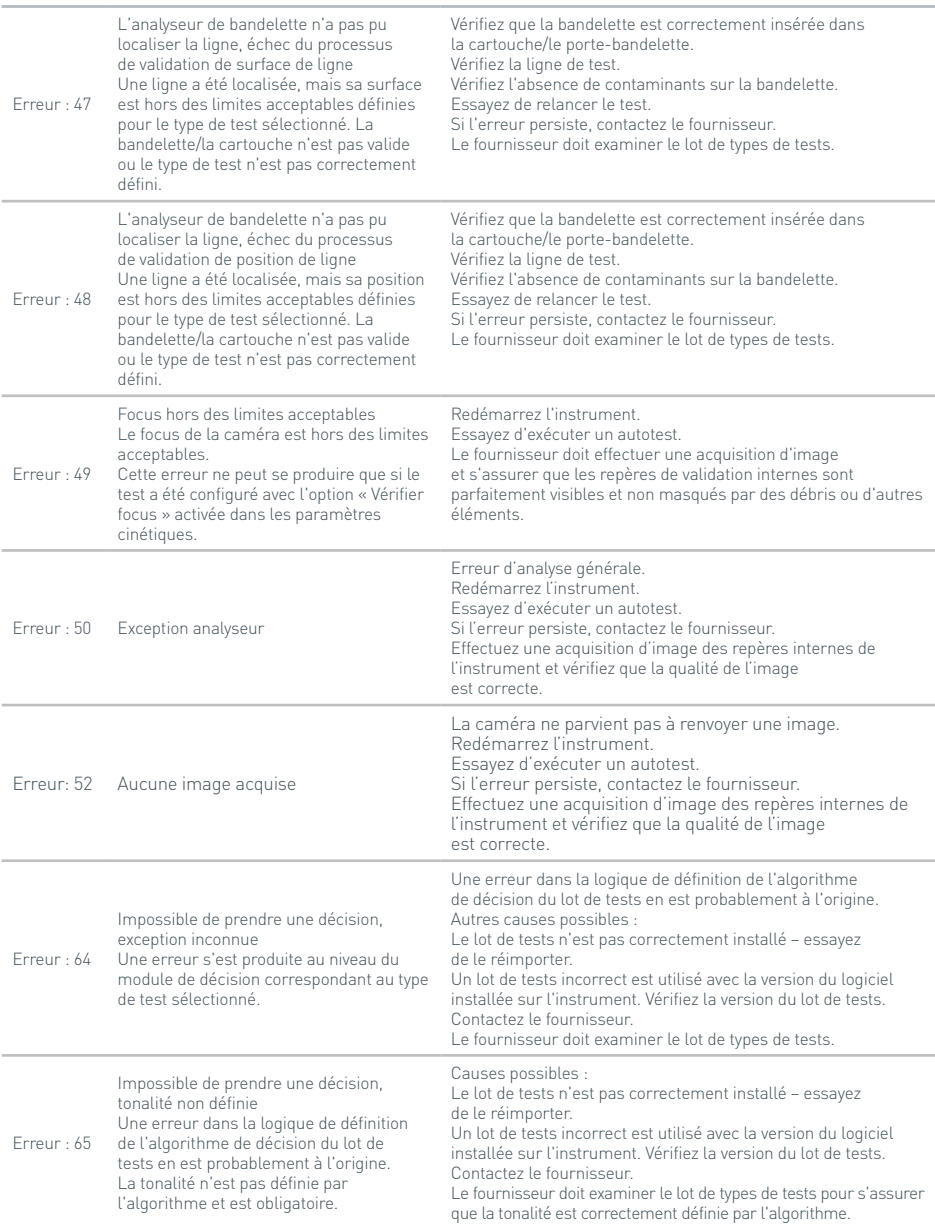

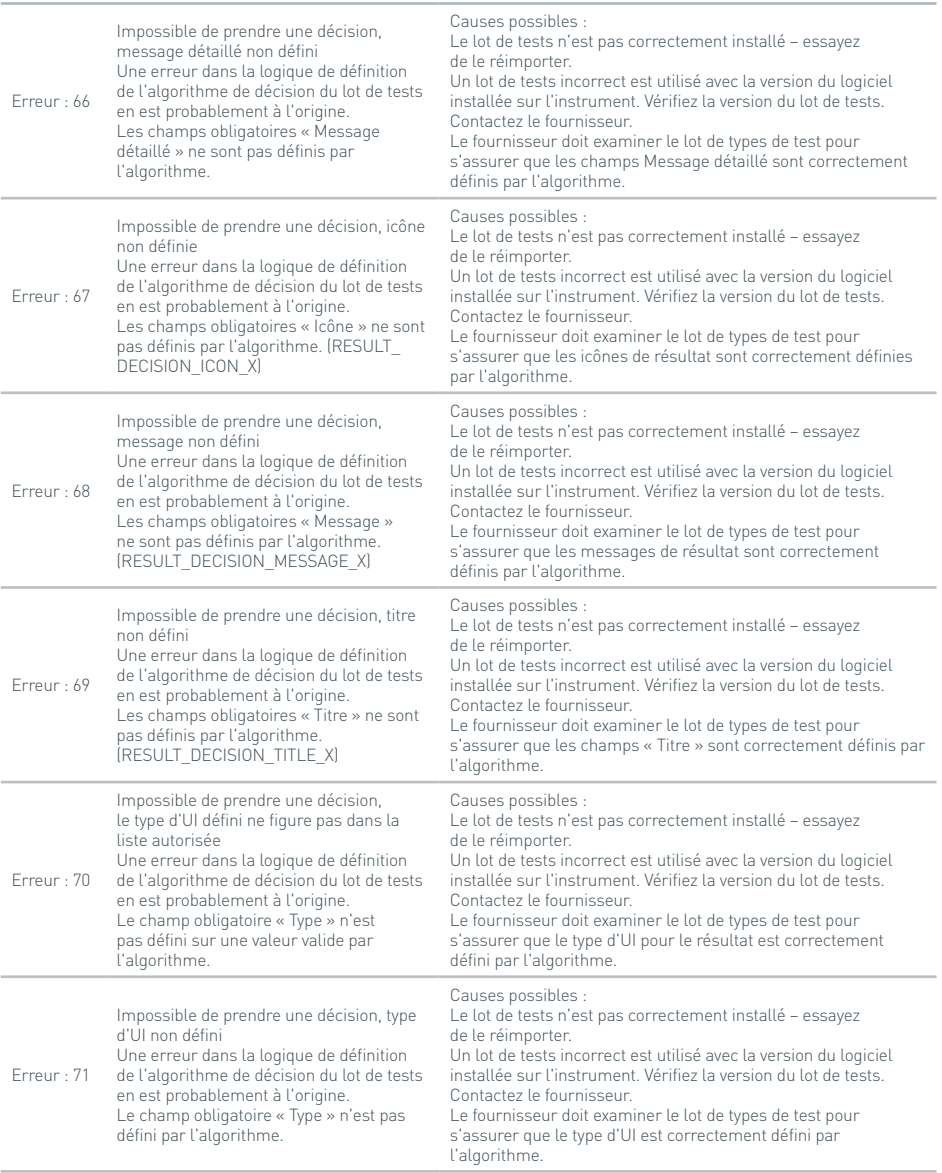
# **Affichage d'une erreur en cours de test**

ne sont pas correctement définis.

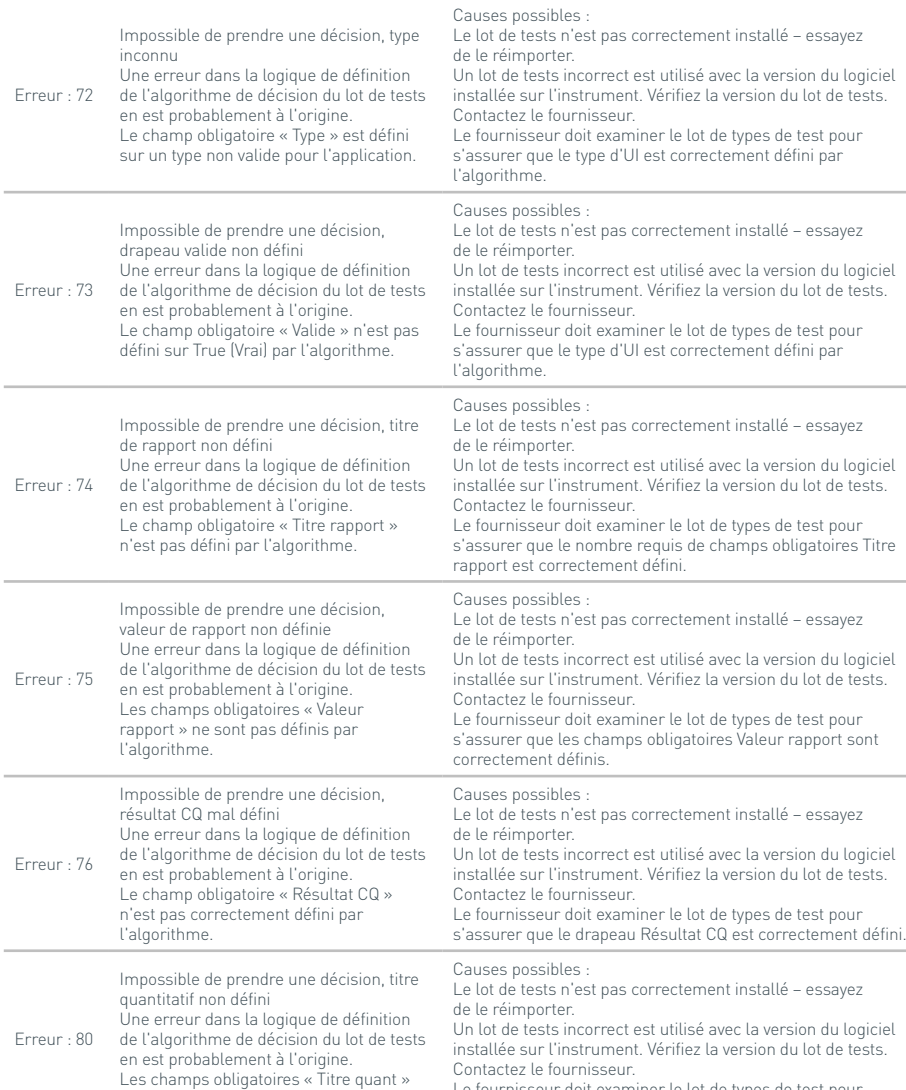

42

# **Affichage d'une erreur en cours de test**

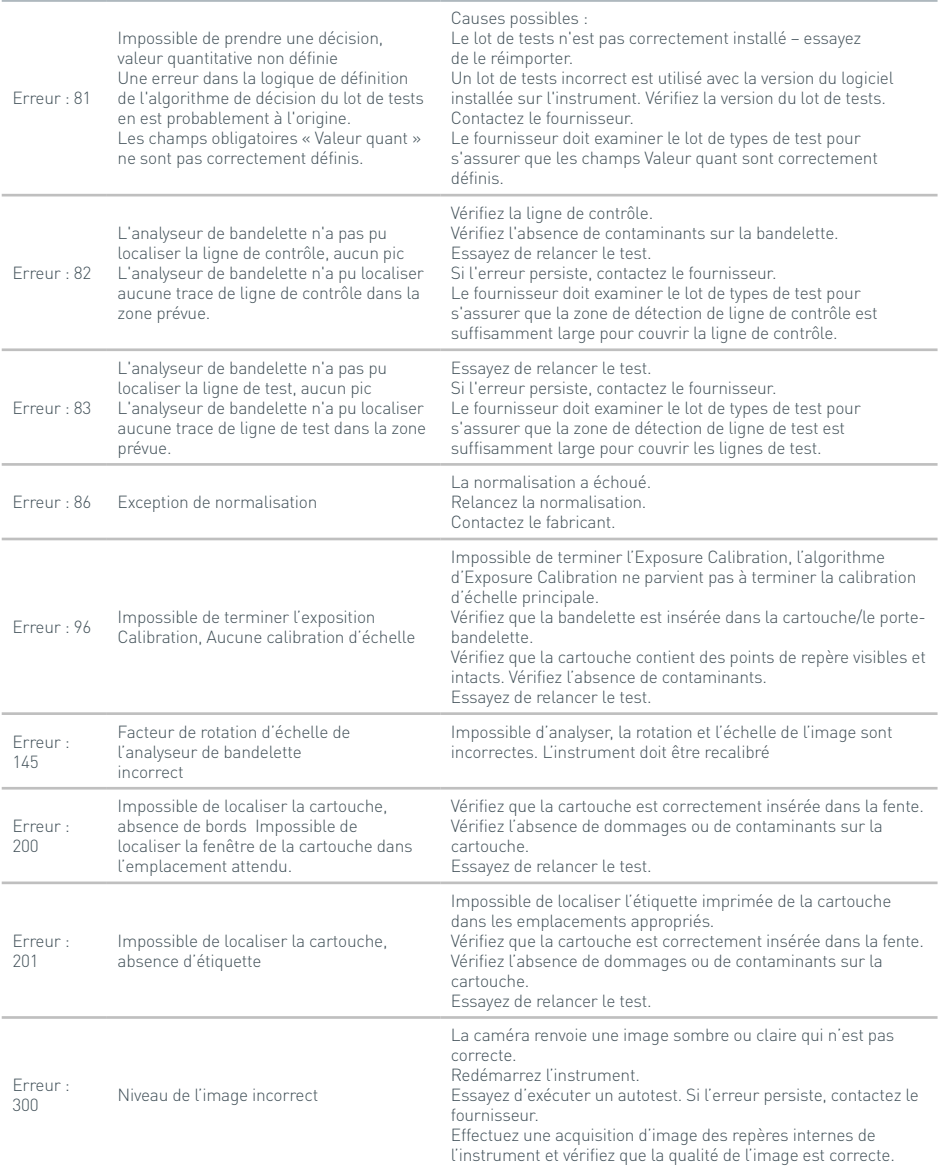

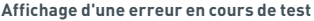

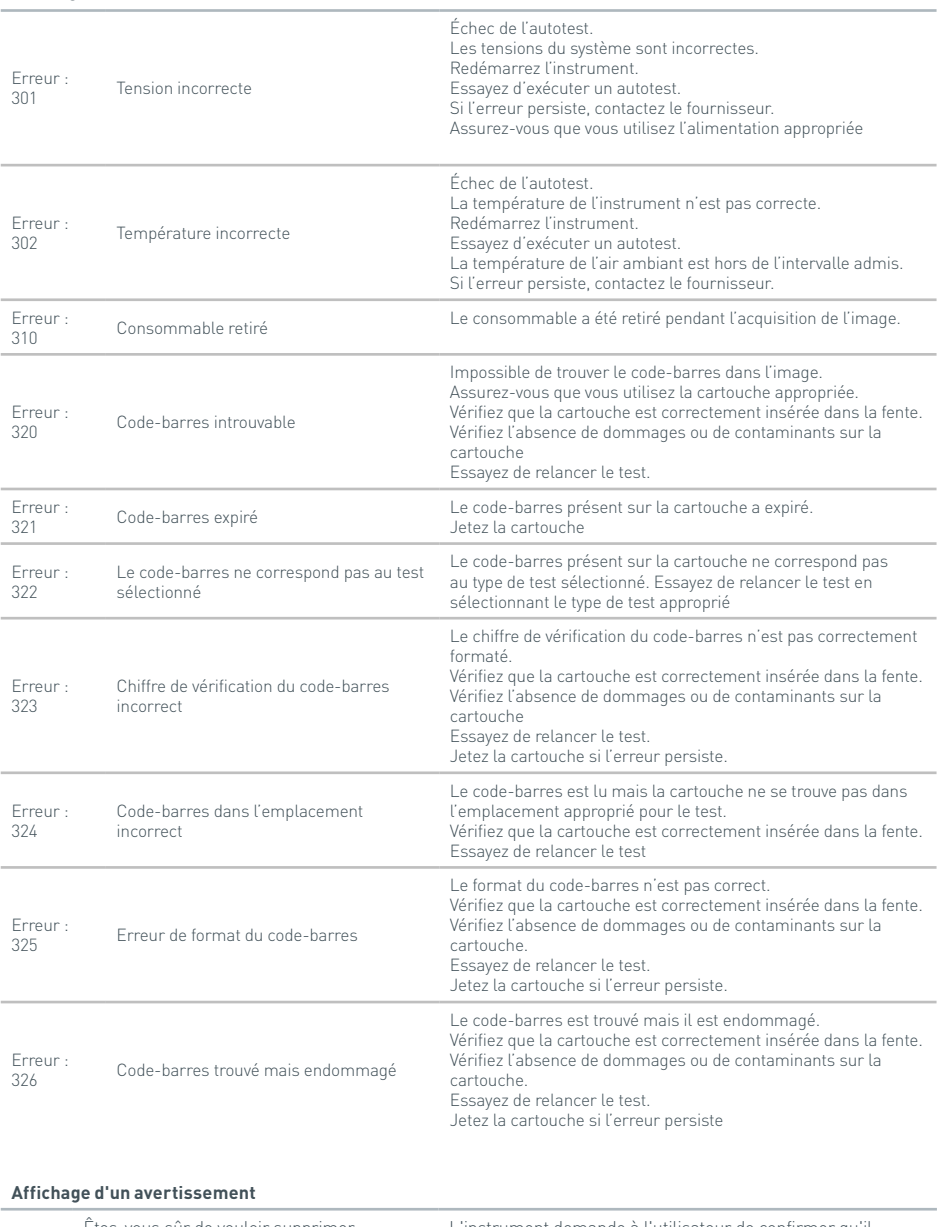

# **Affichage d'un avertissement**

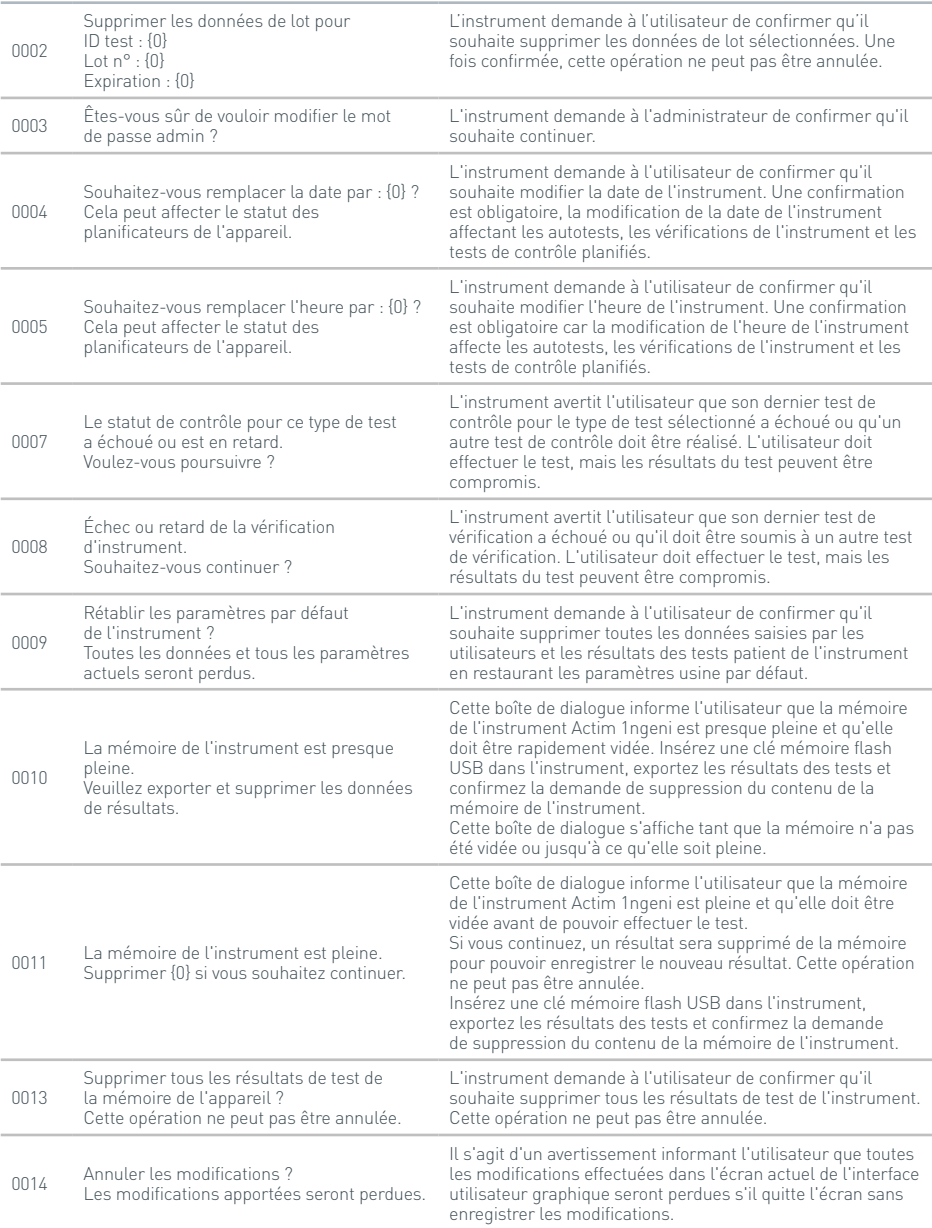

# **Affichage d'un avertissement**

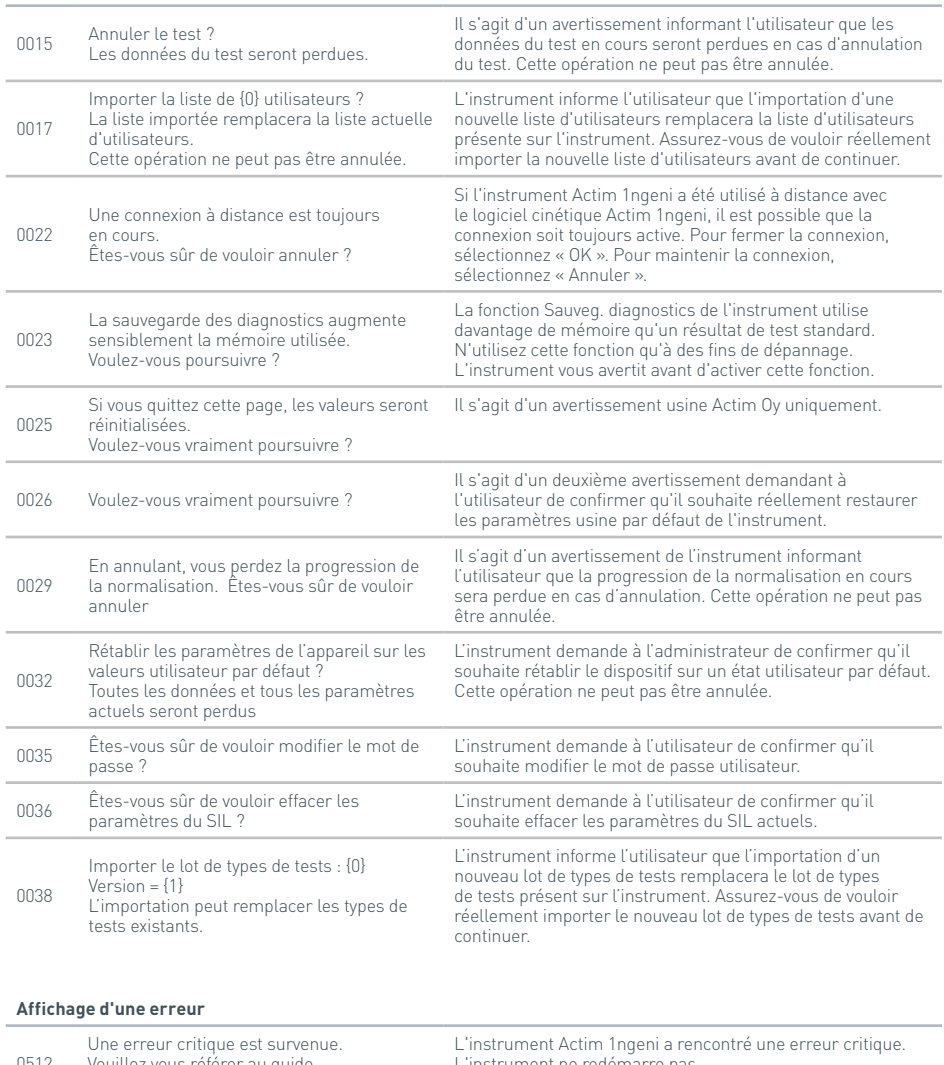

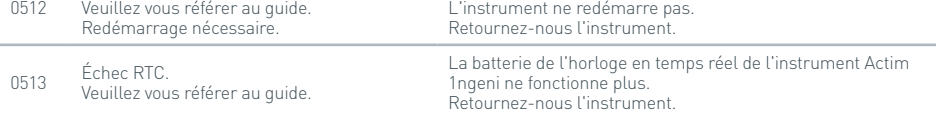

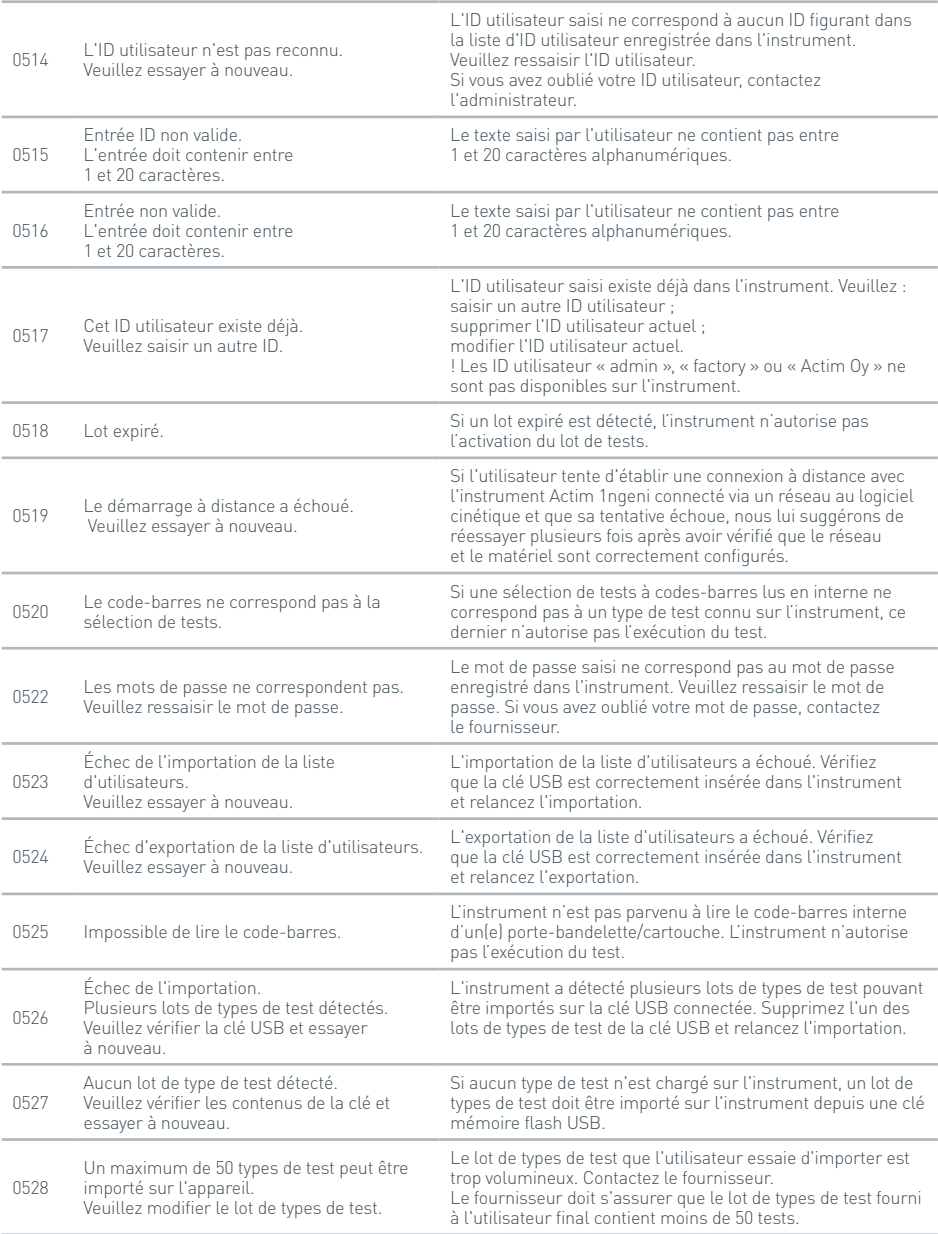

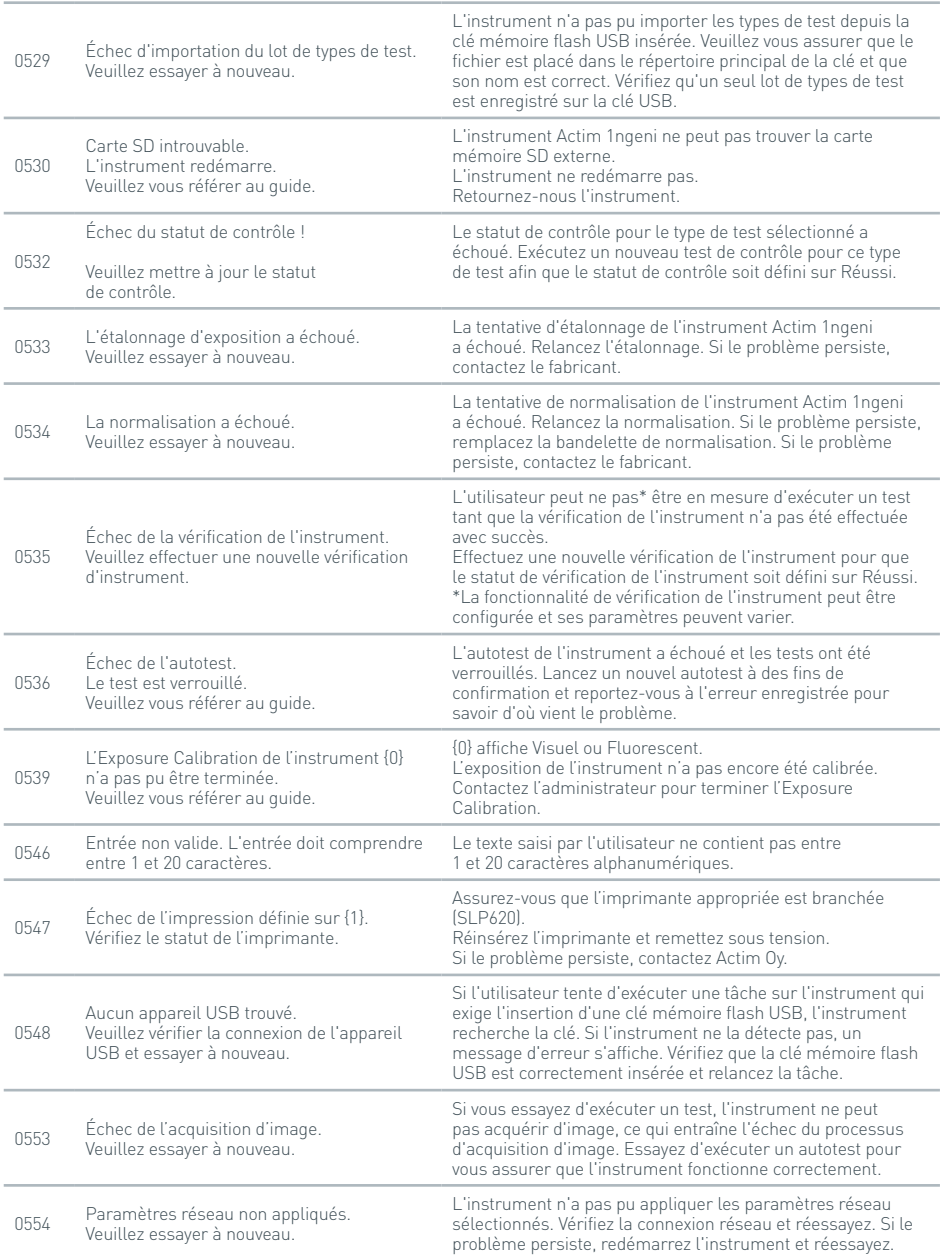

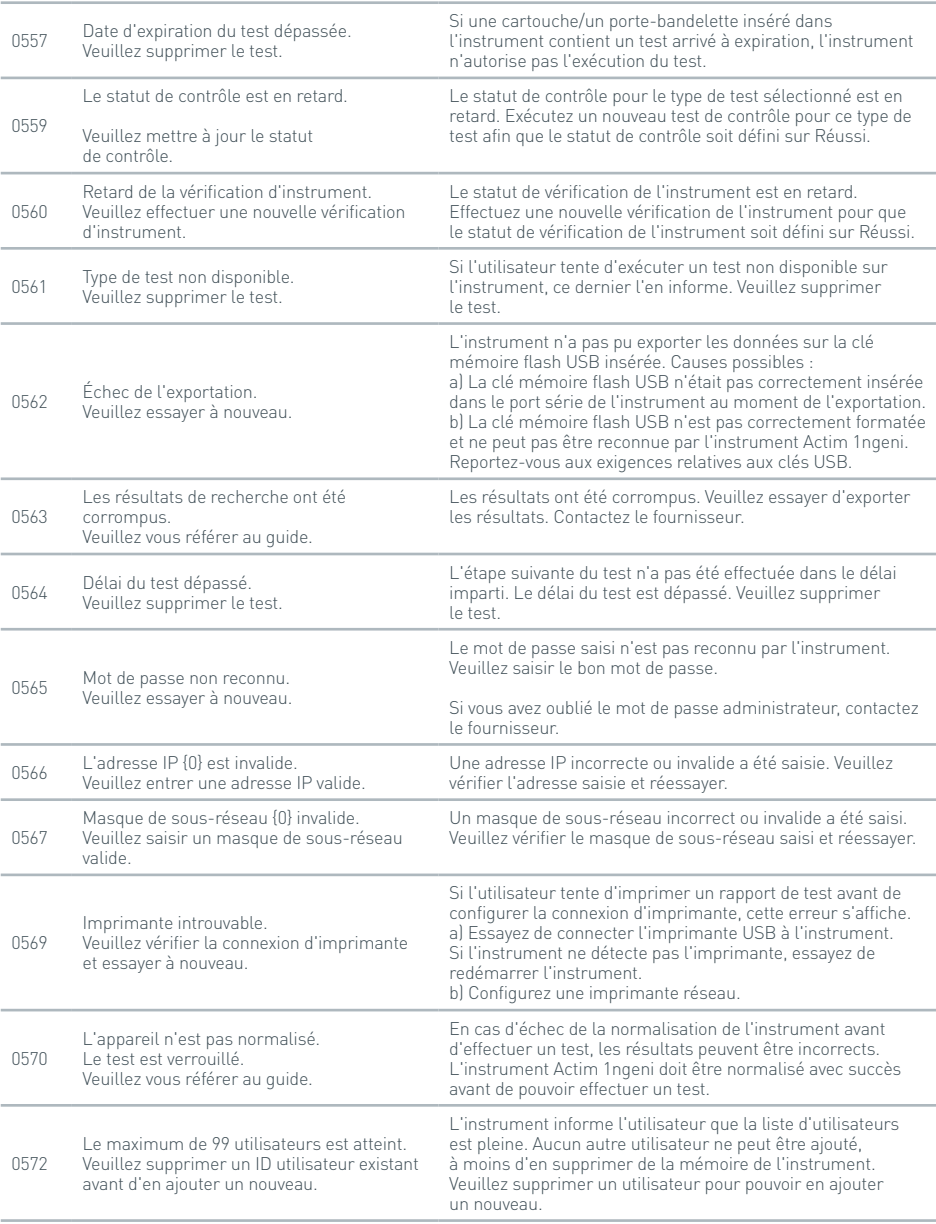

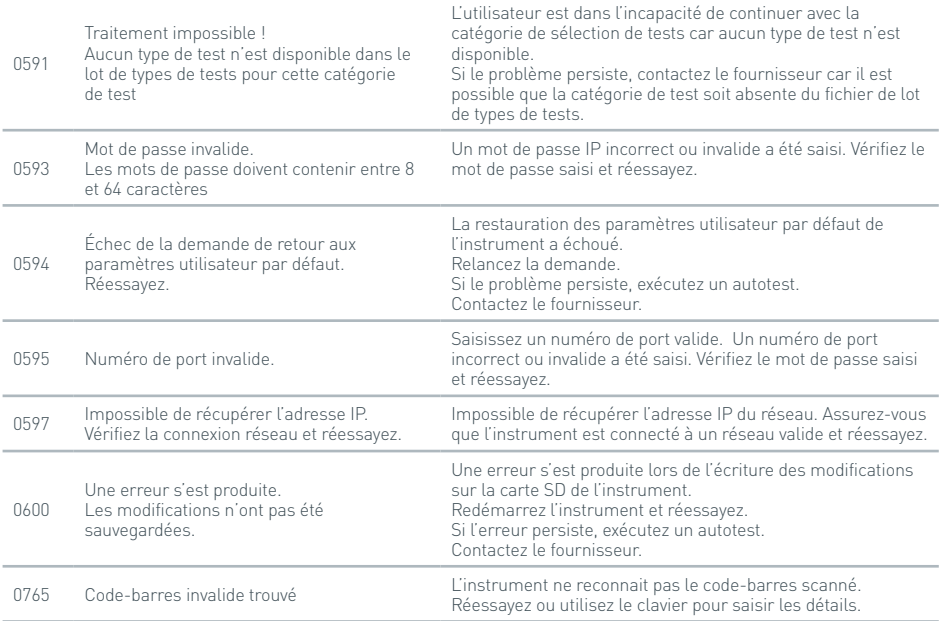

# **Affichage d'information**

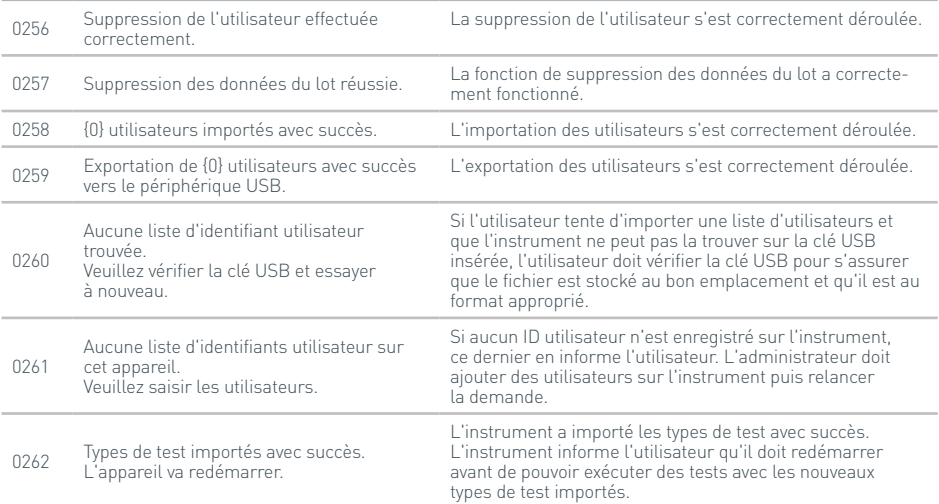

# **Affichage d'information**

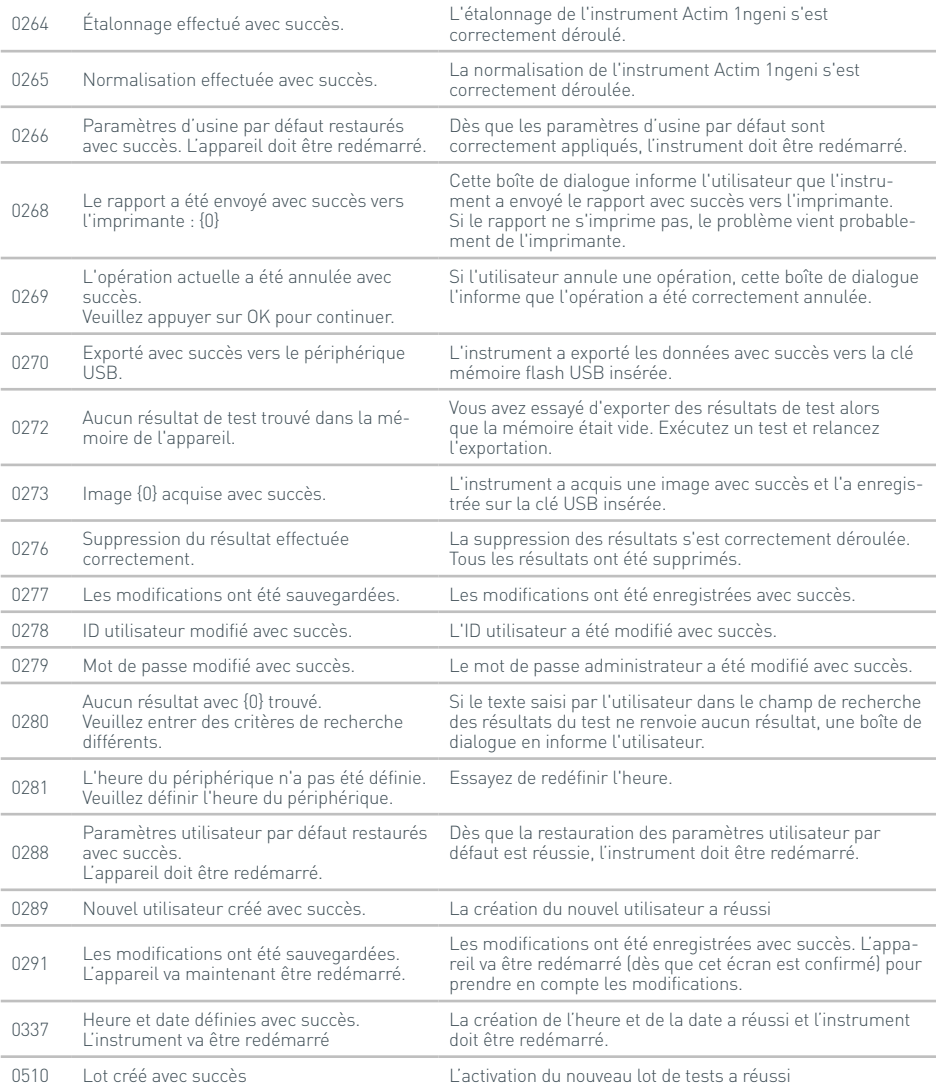

# SYMBOLES ET ÉTIQUETTES

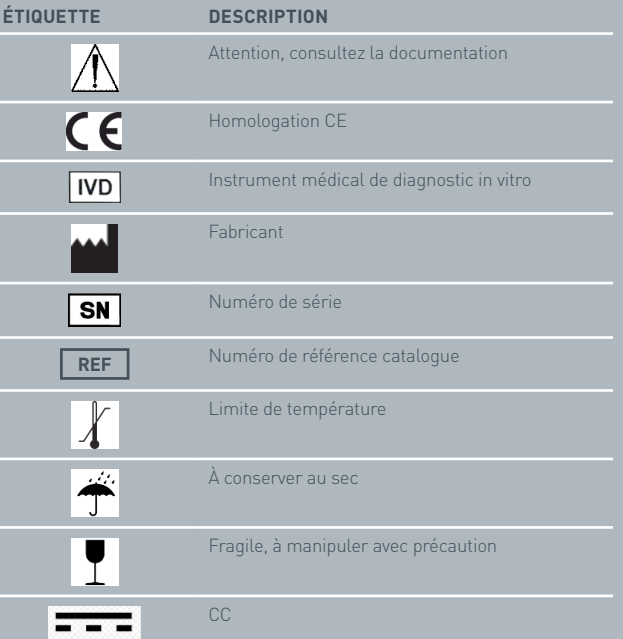

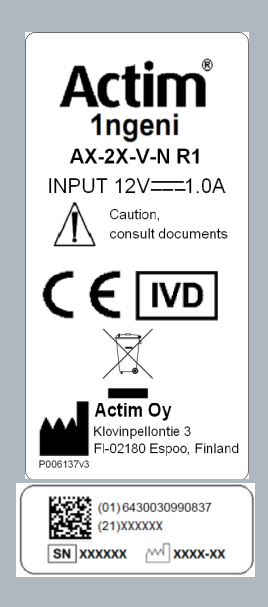

# GARANTIE

L'instrument Actim 1ngeni est garanti contre les défauts de matériel et de fabrication pendant une période d'un (1) an. Pour des informations spécifiques concernant la garantie, veuillez contacter Actim Oy. Les défauts suivants ne sont pas couverts par la garantie :

Défauts provoqués par une utilisation inadéquate de l'instrument ou un conditionnement inapproprié des marchandises retournées.

Réparations ou modifications effectuées par un prestataire autre que Actim Oy.

Matériel non spécifié par Actim Oy.

Utilisation abusive délibérée ou accidentelle.

Dommages provoqués par une catastrophe.

Dommages provoqués par l'utilisation de solvants ou d'échantillons inappropriés.

La garantie ne s'applique pas aux fusibles.

Pour toute question ou demande de réparation, contactez Actim Oy, sans oublier de lui indiquer le numéro de série de votre instrument.

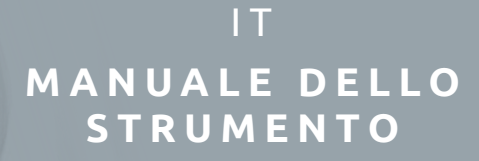

Actim 1ngeni

## **Informazioni generali**

### **Copyright**

Questo manuale, così come l'hardware e il software descritti in esso, sono forniti su licenza e possono essere utilizzati e/o copiati solo in conformità ai termini di tale licenza. Actim è un marchio di Actim Oy.

# **Avvisi**

- **Avviso**: utilizzare sempre lo strumento Actim 1ngeni su una superficie piana, asciutta e non esposta alla luce diretta del sole.
- **Avviso**: non spostare lo strumento durante l'esecuzione di un test.
- **Avviso**: non toccare lo schermo con oggetti appuntiti.
- **Avviso**: non far cadere lo strumento.
- **Avviso**: non posizionare oggetti nella parte superiore o a contatto diretto con lo strumento.
- **Avviso**: non utilizzare lo strumento se il kit di alimentazione è bagnato.
- **Avviso**: non utilizzare lo strumento se il kit di alimentazione è danneggiato.
- **Avviso**: la cartuccia di verifica dello strumento è sensibile alla luce. Seguire le istruzioni specifiche per la conservazione della cartuccia di verifica dello strumento.
- **Avviso**: con lo strumento utilizzare solo gli accessori periferici elencati approvati.
- **Avviso**: non utilizzare questo strumento in prossimità di sorgenti di forti radiazioni elettromagnetiche (ad esempio, sorgenti RF intenzionali non schermate) in quanto potrebbero interferire con il corretto funzionamento.
- **Avviso**: se con lo strumento viene utilizzato un cavo di prolunga USB, la lunghezza totale del cavo non deve superare i 3,0 metri.
- **Avviso**: la corrente massima fornita da tutte le periferiche USB non deve superare 1,1 A (2 carichi ad alta potenza e 1 carico a bassa potenza).
- **Avviso**: questo strumento è progettato per essere utilizzato solo con il kit di alimentazione fornito. Questo modulo fa parte del sistema. Non utilizzare il sistema con un modulo di alimentazione diverso. È necessario il corretto alimentatore per garantire la compatibilità elettromagnetica e la sicurezza del sistema.
- **Avviso**: rischio di scosse elettriche. Non utilizzare lo strumento o il kit di alimentazione

se risultano aperti, danneggiati o se sono stati esposti a umidità, condensa o pioggia. Il kit di alimentazione esterno è sigillato e nessuna parte può essere riparata dall'utente. Non utilizzare questo modulo in caso di parti danneggiate o esposte.

**Avviso**: non aprire o cercare di riparare lo strumento o altri accessori in quanto si potrebbe danneggiare lo strumento. Questo strumento non contiene parti riparabili dall'utente e deve essere restituito al fornitore per la riparazione. Inoltre l'apertura dello strumento annulla la garanzia.

La batteria a bottone per l'orologio in tempo reale inclusa nell'apparecchiatura è prevista per l'intera durata dello strumento e non può essere sostituita dall'utente.

- **Avviso**: utilizzare lo strumento solo per lo scopo previsto e in conformità a questo manuale per l'utente e agli avvisi. La protezione fornita dall'apparecchiatura potrebbe essere compromessa se l'apparecchiatura viene utilizzata diversamente da quanto descritto in precedenza. Questo strumento (compreso l'alimentatore) è progettato per il funzionamento secondo le specifiche del produttore. Non superare le specifiche del produttore durante l'utilizzo.
- **Avviso**: posizionare lo strumento garantendo un chiaro accesso ai connettori. Mantenere i cavi collegati lontano dalle aree di lavoro in modo da evitare di inciampare e rimanere impigliati e quindi di far cadere lo strumento dal banco di lavoro. La presa di rete da utilizzare con il kit di alimentazione esterno dello strumento Actim 1ngeni deve essere situata vicino all'apparecchiatura e deve essere facilmente accessibile.
- **Avviso**: interfacce USB ed Ethernet. Se previste per la connessione ad apparecchiature esterne, assicurarsi che le interfacce di tali apparecchiature siano separate dall'alimentazione di rete con doppio isolamento rinforzato e che non presentino rischio di scosse elettriche.
	- **Il mancato rispetto di questi avvisi annullerà la garanzia dello strumento.**

Lo strumento Actim 1ngeni è progettato per garantire un funzionamento sicuro e affidabile se utilizzato in conformità al presente manuale per l'utente. Se lo strumento viene utilizzato diversamente da quanto specificato nel manuale per l'utente, le protezioni fornite dall'apparecchiatura potrebbero essere compromesse. Lo strumento è progettato per operare in sicurezza nelle seguenti condizioni:

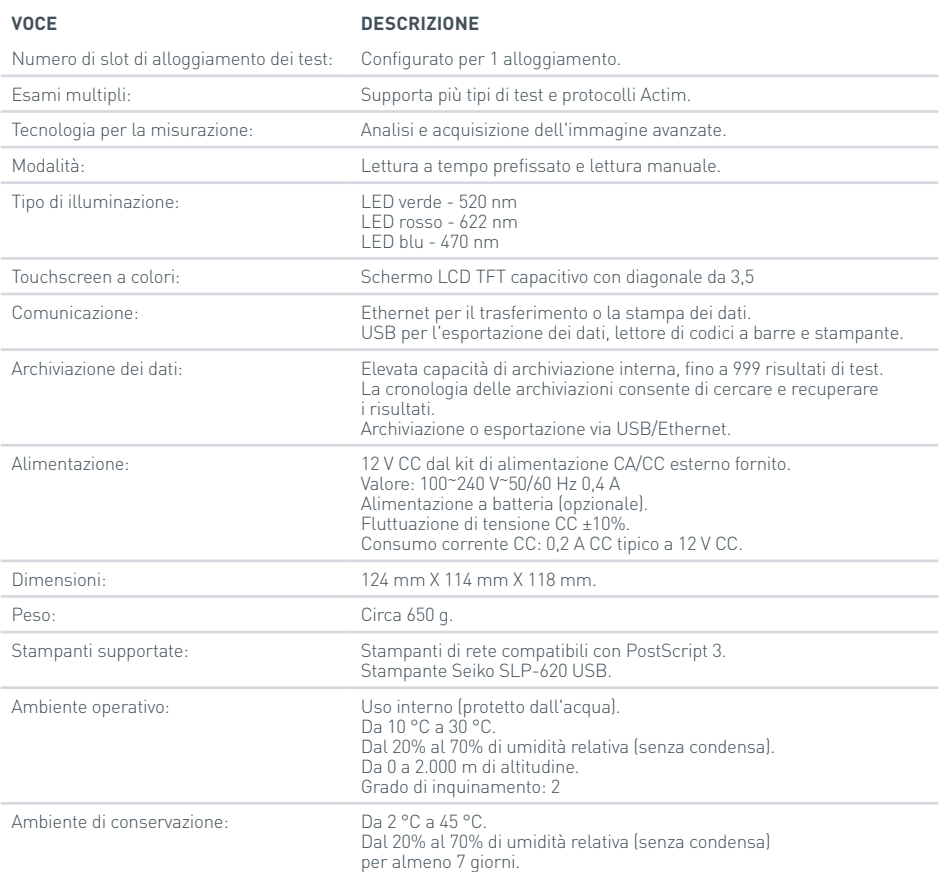

- Installare lo strumento su un banco di lavoro piano e stabile in un laboratorio o ambulatorio.
- Lo strumento Actim 1ngeni non è concepito come dispositivo portatile; utilizzarlo solo su una superficie piana.
- Installare lo strumento ad almeno 100 mm da un bordo.
- Installare i cavi in modo da prevenire il rischio di inciampare o tirare i cavi per evitare danni alle persone o allo strumento.
- Lo strumento non presenta parti riparabili dall'utente; l'apertura dello strumento annullerà la garanzia.
- Assicurarsi che le ferriti siano applicate agli accessori periferici USB prima di utilizzare lo strumento.
- Categorie di installazione (categorie di sovratensione) II
- La presa di rete per il kit di alimentazione CA/CC deve essere facilmente accessibile.

# SOMMARIO

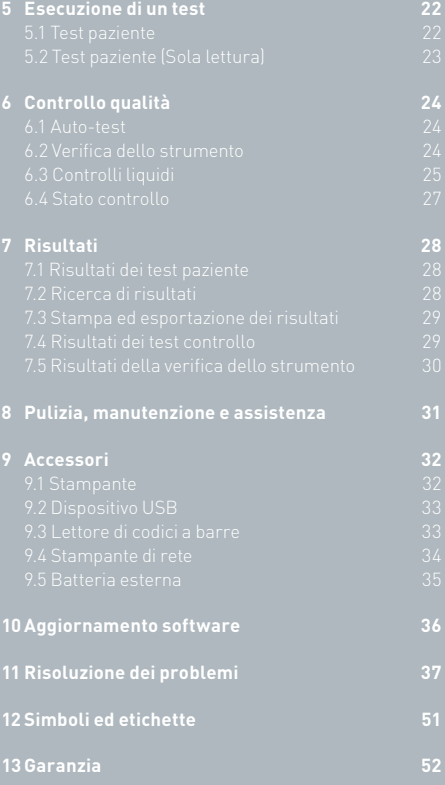

# INTRODUZIONE

# **1.1 Uso previsto**

Lo strumento Actim 1ngeni è un sistema di test rapido progettato per fornire i risultati dei test di Actim 1ngeni.

# **1.2 Componenti della confezione**

- Strumento Actim 1ngeni
- Alimentatore
- Adattatori per uso internazionale
- Ferriti per accessori USB
- Verif. strum.

# **1.3 Panoramica di Actim 1ngeni**

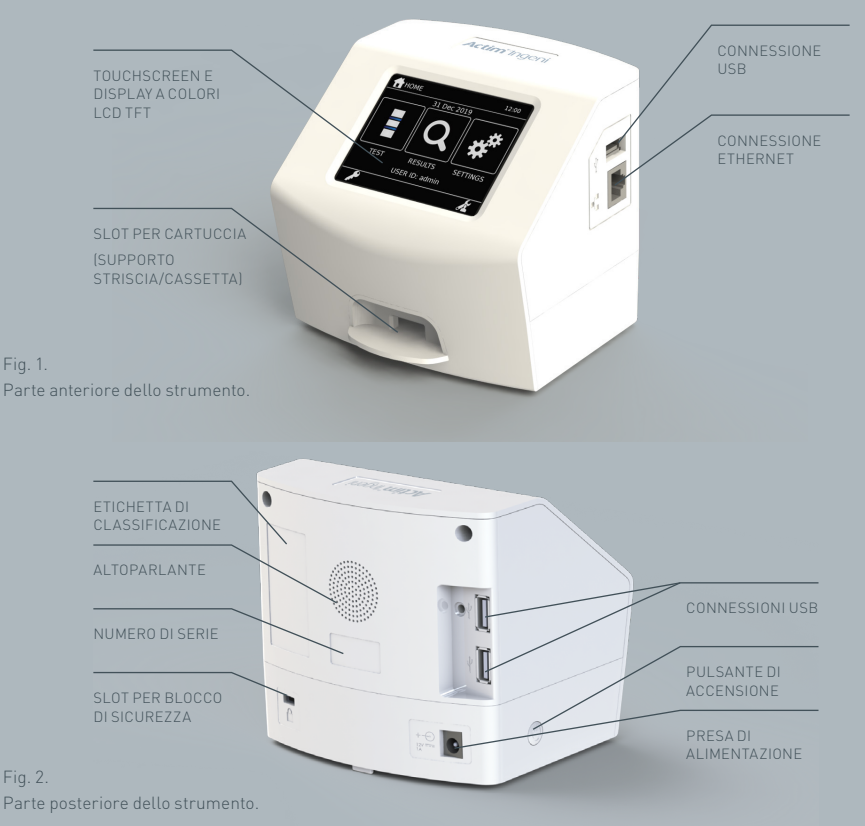

# **1.4 Interfaccia utente**

Tutte le interazioni tra l'operatore e lo strumento Actim 1ngeni vengono eseguite utilizzando il touchscreen dello strumento.

# **1.4.1 Schermata Home**

Visualizza i pulsanti per accedere al test, ai risultati e alle impostazioni. Vengono inoltre visualizzati l'ora e la data correnti impostate e l'ID utente.

# **1.4.2 Tastiera e tastierino numerico**

La tastiera e il tastierino numerico sullo schermo consentono all'utente di immettere testo nello strumento. Il testo può essere inserito anche utilizzando un lettore di codici a barre.

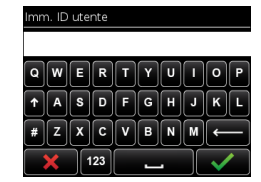

21 DIC 2020

RISULT. ID UT.: jsmith

**A** HOME

**TEST** 

### **1.4.3 Strumenti di navigazione**

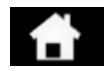

Torna al menu

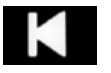

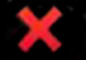

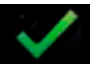

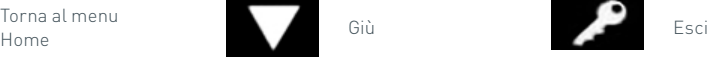

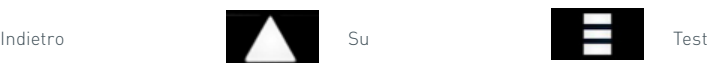

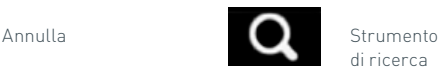

di ricerca

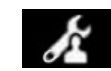

Ok **Amministratore Constant Constant Constant Constant Constant Constant Constant Constant Constant Constant Constant Constant Constant Constant Constant Constant Constant Constant Constant Constant Constant Constant Con** 

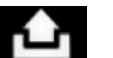

Stampa

### **1.4.4 Struttura del menu**

Il menu Home comprende tre sezioni per l'utente: test (sezione 5), risultati (sezione 7) e impostazioni (sezione 3). Oltre a queste sezioni, l'amministratore (ammin.) avrà accesso alle impostazioni dell'amministratore (sezione 4).

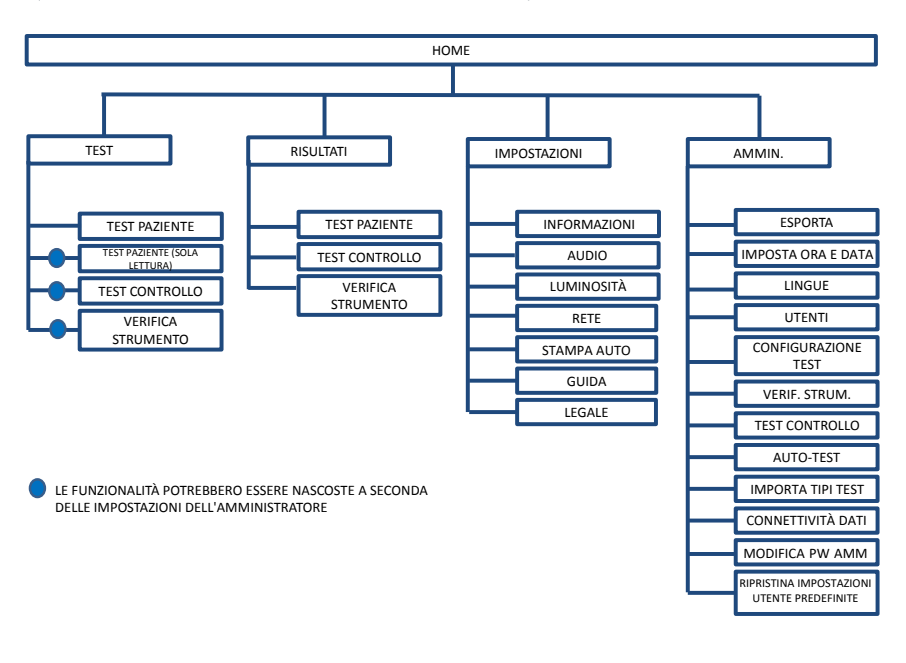

Fig. 3. Struttura del menu

### **1.4.5 Pulsante di accensione come indicatore di stato dello strumento**

I diversi segnali del pulsante di accensione indicano lo stato dello strumento.

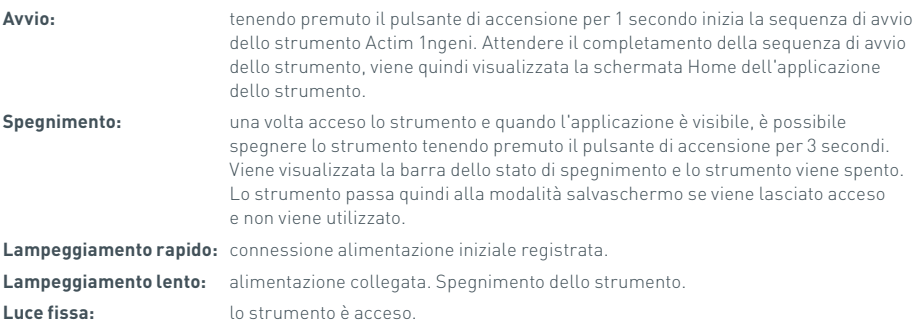

# **1.5 Materiali richiesti**

- **Cartuccia:** utilizzata per inserire un test nello strumento. La cartuccia comprende un codice QR con informazioni specifiche sul test. La cartuccia viene fornita come parte del kit per test Actim 1ngeni.
- **Cavo Ethernet:** è necessario per collegare l'Actim 1ngeni a una rete. Utilizzato per la connettività al software Desktop, la stampa in rete e l'accesso remoto ai risultati dei test. Collegare il cavo di rete prima di accendere lo strumento.

Dispositivo USB: viene utilizzato per importare ed esportare dati (non fornito con lo strumento).

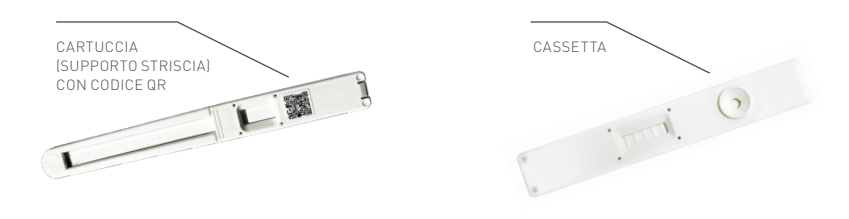

Fig. 4. Cartuccia con codice QR ed esempio di cassetta tipica.

# CENNI PRELIMINARI

Questa sezione fornisce assistenza all'utente e all'amministratore per la configurazione iniziale dello strumento.

# **2.1 Configurazione iniziale da parte dell'amministratore**

La configurazione iniziale dello strumento deve essere eseguita dall'amministratore. La figura 5 mostra i passaggi richiesti.

Fig. 5.

Rimuovere lo strumento Actim 1ngeni dalla confezione e posizionarlo su un banco di lavoro piano e stabile in un laboratorio o ambulatorio pulito.

Configurare l'alimentatore in base al Paese e collegare l'alimentatore da 12 V alla presa di alimentazione dello strumento.

Quando lo strumento è acceso, esegue automaticamente un auto-test che dura alcuni minuti (per ulteriori informazioni, vedere la sezione 6.1).

Terminato l'auto-test, accedere come amministratore:

ID amministratore: "admin" Password amministratore: "admin"

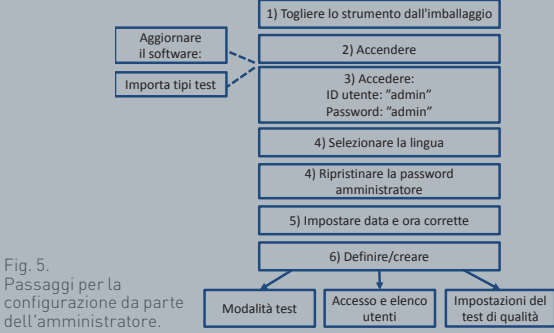

Selezionare l'icona dell'amministratore per accedere alle impostazioni di amministrazione del menu dello strumento.

Utilizzando le icone delle frecce, scorrere l'elenco e procedere con le azioni seguenti:

- Selezionare la lingua corretta.
- Ripristinare la password amministratore.
- Impostare la data e l'ora corrette (prendere in considerazione l'ora legale del Paese).

# **AZVA**

Dopo queste impostazioni di base, definire/creare:

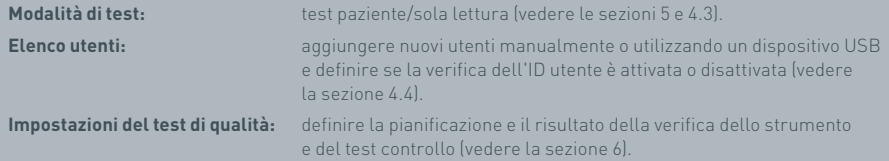

**L'aggiornamento software e l'importazione dei tipi di test** sono necessari in caso di aggiornamento dello strumento (vedere la sezione 10).

# **2.2 Configurazione iniziale da parte dell'utente**

Dopo che l'amministratore ha configurato le impostazioni di base, i passaggi seguenti vengono definiti dall'utente.

Per iniziare:

- Collegare l'alimentatore da 12 V alla presa di alimentazione dello strumento.
- Accedere allo strumento.

Fig. 6. Passaggi per la configurazione da parte dell'utente di base.

Accedere alle impostazioni selezionando l'icona delle impostazioni (per istruzioni dettagliate, vedere la sezione 3).

**Definire le impostazioni audio:** sia il tono dei tasti che i toni generali utilizzati dallo strumento possono essere regolati dal livello 0 al 5. Inoltre è possibile ascoltare il suono di test.

### **Definire la luminosità dello schermo:** regolare dal 30% al 100%.

(Per ulteriori informazioni, vedere la sezione 3).

**Definire le impostazioni di rete:** ciò consente di configurare la connessione Ethernet dello strumento.

**Definire la configurazione della stampante:** ciò consente di configurare i collegamenti della stampante nello strumento.

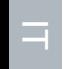

1) Accendere 2) Accedere 6) Impostare luminosità 5) Definire la configurazione della stampante 3) Definire le impostazioni audio 4) Definire le impostazioni di rete

# IMPOSTAZIONI

La schermata "Impostazioni" è accessibile dal menu Home e consente a un utente di configurare lo strumento Actim 1ngeni. Le diverse impostazioni possono essere visualizzate utilizzando le icone delle frecce.

# **3.1 Audio**

Il volume può essere regolato da 0 (nessun suono) a 5 (volume massimo) nella schermata Audio. Il volume predefinito è 3. È possibile ascoltare il suono scelto premendo la parola "Test".

Lo strumento utilizza il suono per le seguenti funzioni:

- Tono comp: un "clic" dello schermo ogni volta in cui viene usato il touchscreen
- Toni: toni dei processi per la fine del test, allarmi e avvisi

# **3.2 Rete**

La schermata "Rete" consente a un utente di configurare la connessione Ethernet dello strumento.

Le funzioni supportate includono:

Selezione fra DHCP e rete statica

Immissione dell'indirizzo IP

Immissione della subnet mask

L'impostazione predefinita è DHCP. Il passaggio all'IP statico e l'immissione dell'indirizzo IP e di una subnet mask devono essere effettuati manualmente.

**DHCP (router):** lo strumento Actim 1ngeni supporta l'uso di una rete tipica con DHCP attivato. Collegare lo strumento a una porta di rete sul router, quindi accendere lo strumento.

**Utilizzo della statica:** Per indirizzamento IP si intende un metodo di impostazione di una rete in cui l'indirizzo IP viene assegnato manualmente. I vantaggi di un indirizzo statico consistono nella possibilità di assegnare con cautela gli indirizzi IP in modo che ogni strumento abbia il proprio indirizzo, senza sovrapposizioni e con un indirizzo IP fisso. Questo significa tuttavia che quando si collega uno strumento Actim 1ngeni a una nuova rete, si dovrà selezionare l'opzione di configurazione "manuale" e immetterla.

# **3.3 Configurazione della stampante**

È possibile modificare le seguenti impostazioni della stampante:

- Selezionare Stampa auto.
- Selezionare Stampante di rete.
- Imm. indirizzo IP.

L'impostazione predefinita è la connessione a una stampante USB collegata.

Se è selezionato "Stampante di rete", l'utente può specificare l'indirizzo IP della stampante da collegare. Scollegare la stampante USB prima di usare la stampante di rete.

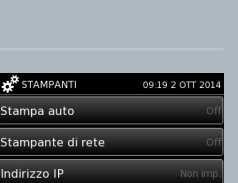

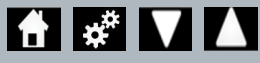

09:17 2 OTT 2014

Test

Test

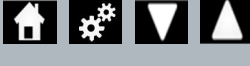

AUDIO

Toni<sup>.</sup>

Tono comp:

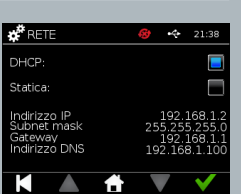

# **3.4 Luminosità**

La luminosità dello schermo può essere regolata utilizzando le frecce su e giù. L'impostazione predefinita è 80%.

# **3.5 Informazioni**

La schermata delle informazioni visualizza quanto segue:

Numero di serie, ID silicio, indirizzo MAC, indirizzo IP, versione

applicazione, modello, versione Baseboard hardware, versione hardware core, versione Baseboard

firmware, versione Trayboard firmware, ID revisione, RAM (MB), pacchetto tipi di test, esposizione calibrazione autotest, verifica strumento

- **Una copia di questi campi identificativi può fornire supporto e assistenza.**
- **Una copia di queste informazioni può essere esportata dallo strumento utilizzando "Esporta risult. test" o "Esporta file riepilogo" ed è reperibile nel dispositivo USB collegato nel file Instrument Details.csv.**

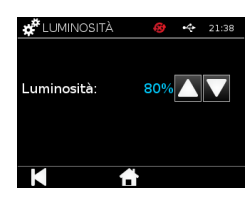

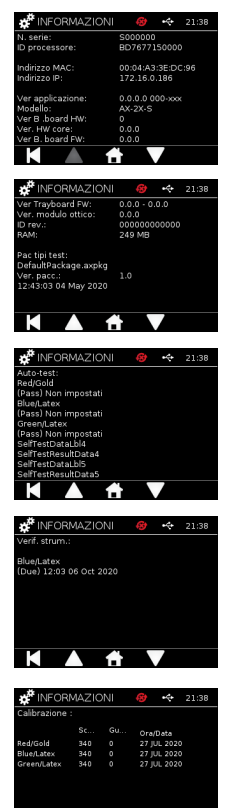

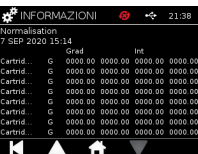

 $\overline{\phantom{a}}$ 

М

# IMPOSTAZIONI DELL'AMMINISTRATORE

Le impostazioni dell'amministratore consentono all'amministratore di configurare le funzioni dello strumento Actim 1ngeni.

Immettere l'ID amministratore.

Immettere la password amministratore (per l'accesso iniziale vedere la sezione 2.1 e per istruzioni su come modificare la password vedere la sezione 4.12). La password amministratore è necessaria per accedere alle impostazioni dell'amministratore. La password verrà emessa agli amministratori autorizzati.

L'amministratore visualizza lo stesso menu Home dell'utente standard, con l'aggiunta dell'icona delle impostazioni amministratore (vedere la figura 3).

Utilizzare la schermata delle impostazioni dell'amministratore per modificare o aggiornare la configurazione dello strumento, inclusi:

- Esporta
- Configurazione test
- Utenti
- Verif. strum.
- Test controllo
- Auto-test
- Importa tipi test
- Lingua
- Imposta ora
- Imposta data
- Modifica PW amm

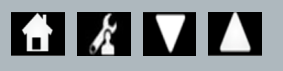

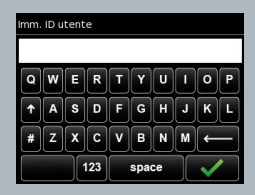

### Immetti password

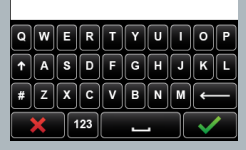

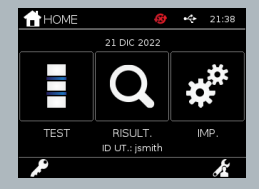

# **4.1 Esporta**

La schermata delle impostazioni "Esporta" consente a un amministratore di esportare i dati dello strumento su un dispositivo USB collegato.

Con "Esporta file .csv" si esporta un file .csv contenente un riepilogo di tutti i risultati dei test memorizzati nello strumento. Tali risultati sono visualizzabili nel formato Excel.

Con "Esporta file .TSV" si esporta un file .tsv contenente un riepilogo di tutti i risultati dei test memorizzati nello strumento. Tali risultati sono visualizzabili nel formato Excel.

L'utente ha la possibilità di eliminare tutti i risultati dei test dopo l'esportazione. I risultati esportati sul dispositivo USB devono essere ridenominati prima di esportare nuovi risultati.

Con "Esporta diagnostica test" l'amministratore può esportare dati in cui ogni valore di campo è separato dal successivo da un carattere separatore "tab" (ad esempio "2 56"). Nel caso specifico, 2 e 56 saranno inseriti in colonne separate.

L'utente può desiderare di selezionare "Esport log disp." e fornire questo file al produttore durante gli interventi di assistenza, manutenzione e riparazione. L'impostazione predefinita per questa funzione è "Off".

Lo strumento Actim 1ngeni contiene al massimo 999 risultati. Viene visualizzato un avviso prima che la memoria sia piena. I risultati CQ e dei test devono essere esportati prima che la memoria sia piena, altrimenti la memoria viene sovrascritta.

# **4.2 Salva diagn.**

L'attivazione di Salva diagn. aumenta notevolmente l'utilizzo della memoria dello strumento, poiché raccoglie le informazioni nel file JSON per risolvere i problemi. Utilizzare esclusivamente come indicato dal personale di supporto dello strumento. L'impostazione predefinita è Off.

# **4.3 Sola lettura**

Nella modalità di test Sola lettura, la reazione analitica avviene al di fuori dello strumento. L'utente è responsabile della misurazione dei tempi e dell'avvio dell'analisi. L'opzione Sola lettura è visibile nell'elenco delle opzioni di test, se attivata dall'amministratore. Tutti i test eseguiti in modalità sola lettura sono contrassegnati nei risultati dei test. La modalità sola lettura è utile quando i test vengono letti in serie.

La modalità sola lettura non è disponibile per i test quantitativi

 $\chi$ ESPORTA  $21:3$ .<br>Sporta file CSV -<br>Sporta file TSV .<br>Esporta diagnostica tesi .<br>Esporta registri

.<br>Salva diagn

.<br>Sola lettura

 $\boldsymbol{X}$ lista utenti

.<br>/is\_elenco\_utent .<br>Aaa. nuovo ut. .<br>Sporta elenco utenti 21:38

# **4.4 Utenti**

L'amministratore ha il totale controllo dell'elenco utenti incluse le seguenti funzioni:

- Visualizzazione dell'elenco utenti
- Aggiunta di nuovi utenti
- Attivazione/disattivazione della verifica dell'ID utente (l'impostazione predefinita è "On")
- Esportazione e importazione degli elenchi utenti tramite un dispositivo di memoria USB

# **4.5 Verif. strum.**

L'amministratore può configurare il metodo e la pianificazione della verifica dello strumento:

I metodi configurabili sono:

- **Ness.:** la funzionalità di verifica dello strumento è rimossa dai test e dai risultati e non viene applicato alcuno stato della verifica dello strumento.
- **Avviso:** viene visualizzato un avviso prima di eseguire un test controllo o un test paziente quando lo stato della verifica dello strumento è Errore o Scadenza.
- **Blocca:** all'utente è vietato eseguire un test controllo o un test paziente quando lo stato della verifica dello strumento è Errore o Scadenza.

La frequenza con la quale lo strumento richiede il test può essere scelta dall'amministratore (nessuna, giornaliera, settimanale o mensile). La frequenza predefinita per la verifica dello strumento è giornaliera e la frequenza minima raccomandata è almeno settimanale.

(Per ulteriori informazioni, vedere la sezione 6).

# **4.6 Test contr.**

L'amministratore può configurare il metodo e la pianificazione del test controllo: I metodi configurabili sono:

**Ness.:** la funzionalità del test controllo è rimossa dai test e dai risultati e non viene applicato alcuno stato del test controllo.

**Avviso:** viene visualizzato un avviso prima di eseguire un test paziente quando lo stato del controllo per questo tipo di test è Errore o Scadenza.

**Blocca:** all'utente è vietato eseguire un test paziente quando lo stato del controllo per questo tipo di test è Errore o Scadenza.

La frequenza a cui lo strumento richiede il test può essere scelta dall'amministratore (nessuna, giornaliera, settimanale o mensile). La frequenza predefinita per il test controllo è "Ness.".

(Per ulteriori informazioni, vedere la sezione 6).

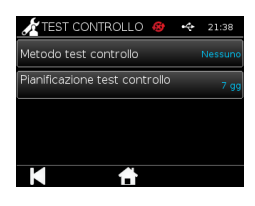

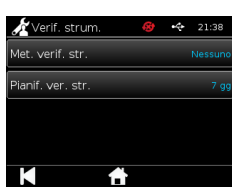

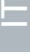

# **4.7 Auto-test**

L'amministratore può eseguire un auto-test come desiderato e impostare una pianificazione per l'auto-test automatico. È possibile scegliere le seguenti opzioni per la pianificazione: nessuna, giornaliera, settimanale o mensile. Trascorso il numero di giorni dall'ultimo auto-test eseguito, l'auto-test viene effettuato nuovamente.

# **Un auto-test pianificato non interrompe i test.**

(Per ulteriori informazioni, vedere la sezione 6).

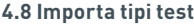

Lo strumento viene fornito dal produttore con un set predefinito di tipi di test caricato. Se il produttore mette a disposizione nuovi tipi di test, l'amministratore può importarli sullo strumento. Il tipo di file appropriato deve essere caricato da un dispositivo USB.

**Il dispositivo USB deve essere collegato allo strumento prima di tentare l'importazione.** 

Se il file dei tipi di test viene importato correttamente, lo strumento visualizza un messaggio di conferma "Info". Lo strumento verrà riavviato.

Le informazioni sul pacchetto di tipi di test sono visualizzabili nella schermata "Informazioni" dello strumento (per ulteriori informazioni, vedere la sezione 3.5).

- **Importando un nuovo pacchetto di tipi di test viene sostituito il pacchetto precedentemente caricato nel dispositivo.**
- **Il pacchetto di tipi di test deve trovarsi nella cartella della directory principale del dispositivo di memoria flash USB per consentire allo strumento Actim 1ngeni di rilevare il file del pacchetto di tipi di test.**

# **4.9 Lingue**

La schermata delle impostazioni "Lingue" consente a un amministratore di modificare la lingua dello strumento. Tutte le stringhe di testo sullo strumento vengono visualizzate nella lingua selezionata. Alle stringhe di testo inserite nel pacchetto di tipi di test non si applicano le impostazioni della lingua. La lingua predefinita è English UK.

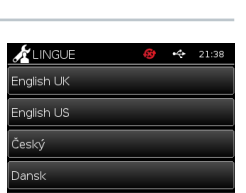

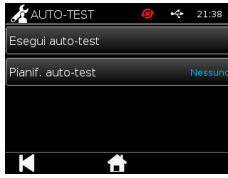

Importa tipi test

# **4.10 Imposta ora e data**

La schermata relativa a ora e data consente all'amministratore di impostare l'ora e la data corrette.

Utilizzare il touchscreen per scegliere tra una visualizzazione a 12 o 24 ore.

Con il touchscreen è possibile selezionare l'ora, i minuti, il giorno, il mese o l'anno, mentre con le frecce su e giù è possibile modificare tali impostazioni.

Premere [OK] per salvare le impostazioni. In questo modo lo strumento si riavvierà per acquisire la nuova data e ora.

NOTA 1. Ora e data vengono visualizzate dall'utente nella schermata principale. Ora e data vengono confermate dall'utente.

NOTA 2. L'orologio in tempo reale (RTC) dello strumento ACTIM 1NGENI mantiene l'ora impostata dello strumento anche quando questo è spento.

**Prendere in considerazione l'ora legale del Paese.**

# **4.11 Modifica PW amm**

La password amministratore può essere modificata scegliendo l'opzione "Modifica PW amm" dal menu "Ammin.".

**Immetti pw esistente:** l'amministratore deve immettere la password corrente per dimostrare di possedere l'autorizzazione a modificare la password amministratore.

**Immetti nuova pw:** l'amministratore deve immettere una nuova password.

**Assicurarsi che la password amministratore venga conservata in modo sicuro per evitare un blocco delle impostazioni dello strumento.**

## mmetti pw esistente

Immetti nuova pw

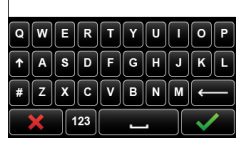

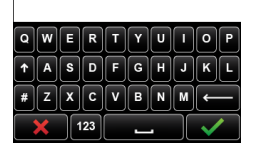

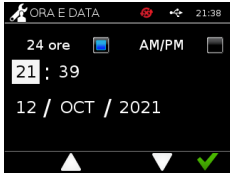

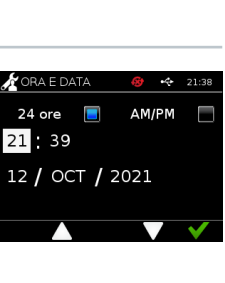

# **4.12 Connettività dati**

La connettività dei dati si riferisce alla capacità di connettersi a un sistema informativo di laboratorio (LIS) e inviare i risultati del test per l'archiviazione in tale sistema.

Lo strumento Actim 1ngeni comunica con un server LIS mediante lo standard HL7. Con questo standard si definiscono i frame di scambio dati e di protocollo TCP/IP utilizzati per la comunicazione tra un server LIS e uno strumento.

Nota! Tramite la funzione di trasmissione LIS sono possibili solo comunicazioni unidirezionali dallo strumento Actim 1ngeni al server LIS

# **Formato del pacchetto**

I risultati da inviare al LIS sono raggruppati in un pacchetto di dati in formato ASCII. Il pacchetto è generalmente diviso in diverse categorie/sezioni, ciascuna delle quali contiene campi appropriati per determinati tipi di informazioni.

Ad esempio, un pacchetto di dati può contenere le seguenti categorie:

- Intestazione del messaggio: informazioni utilizzate per analizzare il messaggio
- Sezione dei campioni: informazioni sui campioni testati
- Sezione per la richiesta di osservazione: informazioni sul tipo di test richiesto (da 1 a molti)
- Sezioni dei risultati dell'osservazione: informazioni sul risultato dei test.

Le categorie indicate in precedenza sono definite nello standard HL7

### **Impostazione della connessione LIS**

Nella sezione seguente vengono illustrate le fasi di impostazione dell'Actim 1ngeni per le comunicazioni LIS:

# Passaggio 1. Selezionare Configurazione LIS dal menu Connettività dati

Il primo passaggio è quello di impostare l'indirizzo IP del server LIS e il numero di porta nell'Actim 1ngeni per stabilire le comunicazioni sulla stessa rete.

# Passaggio 2. Impostare l'indirizzo IP del server LIS

Per configurare le comunicazioni con il server LIS è necessario conoscere le credenziali del server. Contattare il proprio provider IT per acquisire i dettagli dell'indirizzo IP e del numero di porta del server LIS da utilizzare.

- Selezionare "Indirizzo IP"
- Inserire l'indirizzo IP del server LIS nell'apposito campo, con ciascun numero ID univoco separato da un punto "." Ad esempio "XXX.XXX.XXX.XXX"

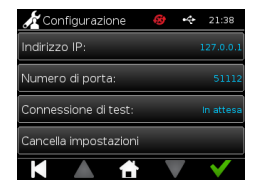

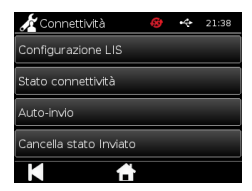

# Passaggio 3. Impostare il numero di porta del server LIS

Per configurare le comunicazioni con il server LIS è necessario conoscere le credenziali del server. Contattare il proprio provider IT per acquisire i dettagli dell'indirizzo IP e del numero di porta del server LIS da utilizzare.

- Selezionare l'opzione "Numero di porta".
- Inserire il numero di porta del server LIS nell'apposito campo.

Il valore predefinito è 51112. Tale numero, tuttavia, sarà specifico per il server LIS in uso.

Il numero deve essere compreso nel seguente intervallo: 49152 - 65535

# Passaggio 4. Verifica della connessione del server LIS

Per verificare la connessione tra Actim 1ngeni e il server LIS, eseguire l'opzione "Prova di connessione":

- Selezionare "Prova di connessione"
- Verrà visualizzato uno dei tre stati:
	- o In sospeso: prova di connessione non ancora eseguita
	- o Riuscito: Actim 1ngeni è connesso correttamente al LIS
	- o Errore: connessione fallita tra Actim 1ngeni e LIS

Toccare l'icona OK per confermare le impostazioni dell'IP e del numero di porta del server LIS. Utilizzare l'opzione "Cancella impostazioni" per rimuovere rapidamente tutte le opzioni configurate all'interno del menu di configurazione del LIS.

# **Controllare lo stato della connettività**

• Stato della connettività

È possibile accedere alla schermata di stato per visualizzare le statistiche dei dati di trasmissione con il server  $| \cdot | \leq$ 

In questo caso, passare al menu Connettività dati nelle impostazioni di amministratore, quindi selezionare l'opzione "Stato della connettività".

• Stato LIS

Dal menu Stato LIS, è possibile rivedere le statistiche di trasmissione con il server LIS.

Le categorie indicate sono:

- Risultati non inviati (risultati non ancora inviati al LIS)
- Risultati totali (numero totale di risultati nella memoria dello strumento)
- Prova di connessione

Per quanto riguarda la prima opzione utente mostrata, si tratta di un comando ripetuto che si trova anche nel menu di configurazione del LIS.

Per praticità, l'utente può eseguire l'opzione "Prova di connessione" anche dalla schermata di stato del LIS.

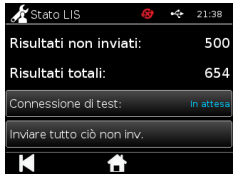

 $\blacksquare$ 

• Invia tutti i non inviati

L'opzione "Invia tutti i non inviati" esegue una trasmissione immediata di tutti i risultati dei test non inviati al LIS.

Fare riferimento alla Sezione 1.4.4 Indicatori della barra degli strumenti in modo da identificare lo stato di trasmissione mostrato dallo strumento Actim 1ngeni.

Al momento dell'invio dei risultati, il conteggio dei risultati non inviati si ridurrà a 0 ogni volta che ciascun risultato non inviato in precedenza viene inviato al server LIS.

Nel corso della trasmissione dei risultati, sarà visualizzato un pulsante di arresto (X) nell'angolo in basso a destra dello schermo. In questo modo l'utente potrà interrompere la trasmissione attualmente in corso e lasciare i risultati rimanenti come non inviati.

# **Invio automatico**

È possibile impostare lo strumento Actim 1ngeni affinché invii automaticamente i risultati al server LIS a intervalli regolari. Alla scadenza dell'intervallo di tempo, tutti i risultati non inviati saranno inviati al server LIS.

L'invio automatico può essere configurato selezionando l'opzione "Invio automatico" dal menu Connettività dati all'interno delle Impostazioni dell'amministratore.

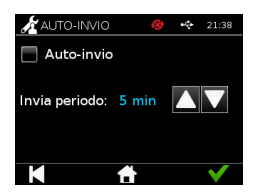

Home > Impostazioni dell'amministratore > Connettività dati > Invio automatico.

Attivare/disattivare il pulsante Invio automatico per attivare il relativo intervallo di invio automatico

Regolare l'intervallo di invio automatico utilizzando le frecce su/giù.

Gli intervalli di tempo disponibili sono

- 5 minuti
- 15 minuti
- 30 minuti
- 1 ora
- 1 giorno

Toccare l'icona OK per confermare le impostazioni applicate.

# **Cancella stato inviato**

Lo stato di invio del numero di trasmissioni inviate al server LIS può essere azzerato dall'utente.

Questo potrebbe essere utile nel caso in cui l'utente esporti tutti i risultati dei test dallo strumento e cancelli la memoria, ma desideri rintracciare uno per uno i risultati dei nuovi test

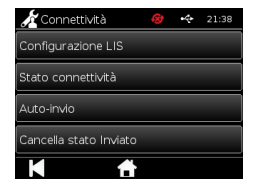

### **Invia un singolo risultato al server LIS**

Sono disponibili due metodi per inviare un singolo risultato al server LIS:

- Al termine dell'esecuzione di un test in tempo reale,
- Tramite il menu Risultati

Al termine dell'esecuzione di un test, selezionare l'icona Esporta per aprire le opzioni di esportazione dei risultati.

Durante la visualizzazione della pagina dei risultati, selezionare l'icona Esporta

per aprire le opzioni di esportazione dei risultati.

Selezionare il pulsante "Invia a LIS" per trasmettere il risultato attualmente visualizzato al server LIS, a prescindere dal suo precedente stato inviato/non inviato.

Nota! È necessario configurare il sistema LIS prima che l'utente possa esportare i risultati in tale sistema

Nota! Se il LIS non è configurato e non viene rilevata alcuna USB, il pulsante di esportazione rimane disabilitato nelle schermate dei risultati

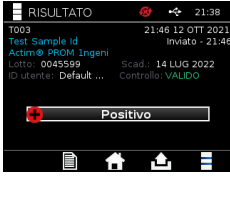

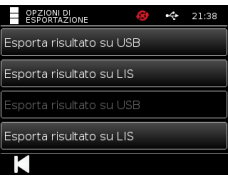

# ESECUZIONE DI UN TEST

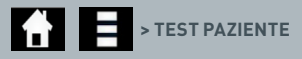

È fondamentale che i messaggi sullo schermo vengano seguiti durante l'intero processo di test.

# **5.1 Test paziente**

Selezionare un nuovo test premendo l'icona del test nel menu Home. Immettere un ID paziente (1-20 caratteri) tramite la tastiera sullo schermo o un lettore di codici a barre (per ulteriori informazioni, vedere la sezione 9).

Immetti/Scansiona ID paziente  $A$  $S$  $D$  $F$  $G$  $H$  $ZXCVBN$  $123$ 

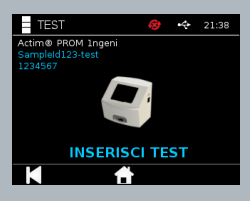

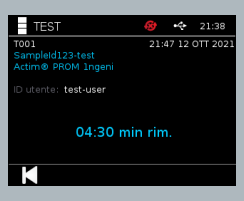

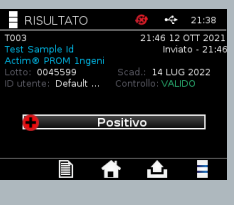

# 14 LUG 202 Negativo Шû.

del test, fare riferimento alle istruzioni per l'uso del test Actim 1ngeni. Il test inizia quando viene rilevato l'inserimento della cartuccia. Se si seleziona Indietro, il test viene annullato e i dati non vengono salvati. Il tipo di test e l'ID utente vengono salvati.

Lo strumento Actim 1ngeni visualizza il numero di test e l'ID paziente e chiede all'utente di inserire la cartuccia del test. Per il campionamento e l'attivazione

La schermata Test visualizza:

- Numero di lotto del test
- Data di scadenza del test
- Numero del test
- ID paziente
- Tipo di test
- ID utente
- ora e data del test

Tempo rimanente di incubazione

**Un test scaduto non può essere eseguito sullo strumento.**

Il risultato del test sarà positivo o negativo (per i messaggi di errore, vedere la sezione 11). La cartuccia può essere rimossa dallo strumento quando è visibile la finestra dei risultati.

La finestra dei risultati del paziente comprende:

- Numero del test
- ID paziente
- Tipo di test
- Stato LIS
- Ora e data del test
- Numero di lotto del test
- Data di scadenza
- ID utente
- Risultato della linea di controllo
- risultato

Il risultato può essere stampato o esportato su un dispositivo USB collegato (vedere la Sezione 7 per maggiori informazioni) o in LIS (vedere la Sezione 4 per maggiori informazioni).

# **5.2 Test paziente (Sola lettura)**

Nella modalità di test Sola lettura, la reazione analitica avviene al di fuori dello strumento. L'utente è responsabile della misurazione dei tempi e dell'avvio dell'analisi. La presente opzione non è disponibile per i test quantitativi.

Selezionare un nuovo test premendo l'icona del test. Immettere un ID paziente (1-20 caratteri) tramite la tastiera sullo schermo o un lettore di codici a barre (per ulteriori informazioni, vedere la sezione 9).

Lo strumento Actim 1ngeni visualizza il numero di test e l'ID paziente e chiede all'utente di inserire la cartuccia del test. Per il campionamento e l'attivazione del test, fare riferimento alle istruzioni per l'uso del test Actim 1ngeni. Il risultato del test viene letto quando viene rilevato l'inserimento della cartuccia. Se si seleziona Indietro, il test viene annullato e i dati non vengono salvati. Il tipo di test e l'ID utente vengono salvati.

# **Un test scaduto non può essere eseguito sullo strumento.**

Il risultato del test può essere positivo o negativo (per i messaggi di errore, vedere la sezione 11).

La finestra dei risultati del paziente comprende:

- Numero del test
- ID paziente
- Data e ora del test
- Modalità del tipo di test (Sola lettura)
- Numero di lotto del test
- Data di scadenza
- ID utente
- Risultato

Il risultato può essere stampato o esportato su un dispositivo USB collegato (vedere la Sezione 7 per maggiori informazioni) o in LIS (vedere la Sezione 4 per maggiori informazioni).

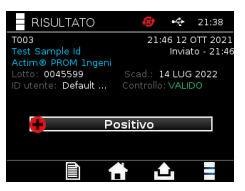

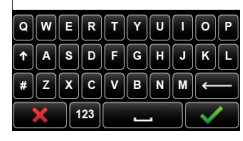

mmetti/Scansiona ID paziente

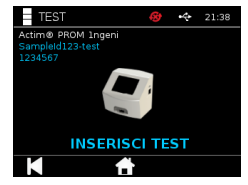

# CONTROLLO QUALITÀ

# **6.1 Auto-test**

L'auto-test è un test automatizzato dello strumento che avviene automaticamente durante la sequenza di avvio dello strumento o quando pianificato dall'amministratore. Inoltre può essere eseguito dall'amministratore in qualsiasi momento. L'esecuzione dell'auto-test indipendentemente dall'avvio dello strumento e la pianificazione di un test automatizzato possono essere stabilite nelle impostazioni dell'amministratore.

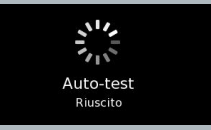

# **1** > ESEGUI AUTO-TEST / PIANIF. AUTO-TEST

Dopo l'auto-test, vengono visualizzate le seguenti schermate di stato:

**Riuscito:** nel caso di un auto-test all'avvio, lo strumento entra nella schermata di accesso.

- **Avviso:** viene visualizzato "Avviso auto-test". Nel caso di un auto-test all'avvio: l'utente conferma e passa alla schermata di accesso e il test non è bloccato. Quando richiesto o pianificato dall'amministratore: l'utente conferma e torna alla precedente schermata dell'applicazione. Il test non è bloccato.
- **Errore:** viene visualizzato "Errore auto-test. Il test è bloccato". Nel caso di un auto-test all'avvio: l'utente conferma e passa alla schermata di accesso. Quando richiesto o pianificato dall'amministratore: l'utente conferma e torna alla precedente schermata dell'applicazione. I test paziente e controllo sono bloccati.

Il risultato dell'auto-test corrente è disponibile nella schermata delle informazioni sullo strumento e l'ultimo auto-test riuscito viene mostrato nel rapporto stampato.

A ogni auto-test non riuscito viene assegnato un livello di gravità:

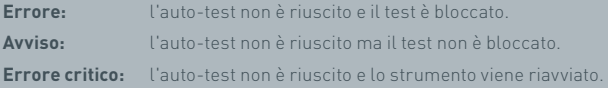

# **6.2 Verifica dello strumento**

L'opzione di verifica dello strumento offre la possibilità di controllare periodicamente le funzioni dello strumento. Il vantaggio di questa verifica è rappresentato dal fatto che è indipendente dagli esami e dai controlli degli esami e nello specifico determina la capacità di lettura dello strumento tramite una cartuccia esterna e una striscia stampata standard.

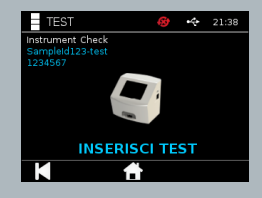

È possibile determinare il risultato e la frequenza della verifica dello strumento nelle impostazioni dell'amministratore.

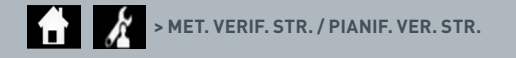

**i**
La verifica dello strumento può essere eseguita premendo l'icona del test e scegliendo Verif. strum.

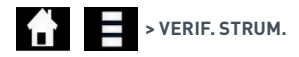

Lo strumento visualizza il numero di test e chiede all'utente di inserire il test. Il test inizia quando viene rilevato l'inserimento della cartuccia.

#### **Utilizzare una cartuccia speciale contenente la striscia di test di verifica strumento, concepita esclusivamente per la verifica dello strumento.**

Il risultato del test è Riuscito o Errore. In caso di test non riusciti non viene mostrato un risultato del test, ma viene visualizzato "Errore: {0}" come risultato del test. Il codice di errore può essere cercato nella sezione relativa agli errori del presente manuale per l'utente. In caso di test non riuscito, si consiglia di spegnere e riaccendere lo strumento e ripetere la verifica dello strumento tramite una cartuccia di verifica dello strumento inutilizzata.

La finestra dei risultati della verifica dello strumento comprende:

- Numero del test
- Ora e data del test
- Numero di lotto della cartuccia di verifica dello strumento
- Data di scadenza della cartuccia di verifica dello strumento
- ID utente
- Risultato
- Stato LIS
- Risultato della linea di controllo

Il risultato può essere stampato o esportato su un dispositivo USB (per ulteriori informazioni, vedere la sezione 7).

#### **6.3 Controlli liquidi**

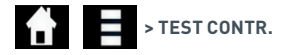

I kit di controlli liquidi Actim sono disponibili separatamente. Al primo utilizzo dello strumento, si consiglia di eseguire correttamente controlli CQ positivi e negativi. Se il test dei controlli è impostato su Blocca dall'amministratore, l'utente deve eseguire correttamente sia un test CQ positivo che negativo prima di poter effettuare un test paziente. I controlli liquidi possono inoltre essere testati in qualsiasi momento al fine di rispettare i requisiti locali.

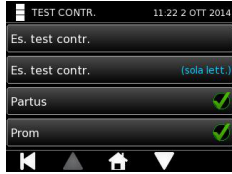

Il test controllo liquido può essere eseguito anche in modalità sola lettura. Lo stato del controllo per singoli tipi di test può essere visualizzato tramite il menu Test contr.

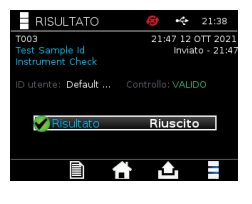

Immettere un ID controllo esclusivo tramite la tastiera sullo schermo o un lettore di codici a barre per compilare il campo di testo. Premere l'icona OK per salvare il testo inserito (1-20 caratteri).

Lo strumento visualizza il numero di test e l'ID controllo e chiede all'utente di inserire il test. Il risultato del test viene letto quando viene rilevato l'inserimento della cartuccia. Se si seleziona "Indietro", il test viene annullato e i dati del test non vengono salvati.

L'utente deve selezionare il test controllo associato con un risultato noto che desidera eseguire per il test inserito. Se si seleziona "Annulla", il test viene annullato e i dati del test non vengono salvati.

#### **Il test scade se non viene effettuata alcuna selezione prima dell'arresto del timer.**

Lo strumento visualizza il numero di lotto e la data di scadenza del test inserito oltre al numero del test e l'ID controllo.

L'ora del test viene attribuita quando si inserisce la cassetta.

Il tipo di test, l'ID utente e il tempo rimanente di incubazione vengono mostrati sul display.

**Un test scaduto non può essere eseguito sullo strumento.**

Il risultato del test è Riuscito o Errore. In caso di test non riusciti non viene mostrato un risultato del test, ma viene visualizzato "Errore: {0}" come risultato del test. Il codice di errore può essere cercato nella sezione relativa agli errori del presente manuale per l'utente.

#### Immetti/Scansiona ID lotto CQ

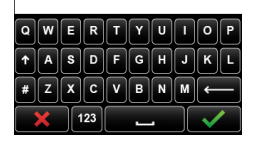

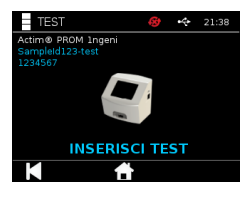

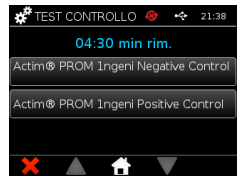

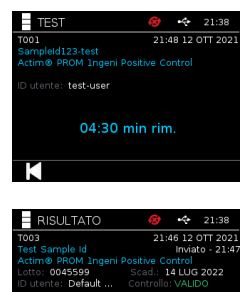

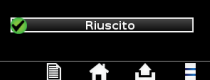

La finestra dei risultati del controllo comprende:

- Numero del test
- ID controllo
- Ora e data del test
- Tipo di controllo
- Numero di lotto del test usato
- Data di scadenza del test usato
- ID utente
- Risultato
- Stato LIS

Il risultato può essere stampato o esportato su un dispositivo USB collegato (vedere la Sezione 7 per maggiori informazioni) o in LIS (vedere la Sezione 4 per maggiori informazioni).

# **6.4 Stato controllo**

Lo stato del controllo per ogni tipo di test (ad esempio PROM o Partus) è indicato da un'icona.

# **I controlli di qualità non riusciti possono influire sui risultati del test.**

Questa icona viene mostrata quando uno o più test controllo associati non sono riusciti.

Q **Scadenza** 74  $\overline{a}$ 

**Riuscito**

sono riusciti.

ĺ **Errore**

> Questa icona viene mostrata quando uno o più test controllo associati sono in scadenza. Questa icona viene mostrata quando tutti i test controllo associati

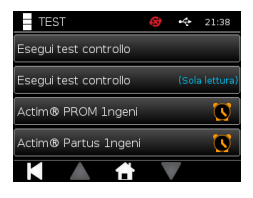

# RISULTATI

# **7.1 Risultati dei test paziente**

Lo strumento salva automaticamente i risultati del test in una posizione nella memoria dello strumento o nel LIS se configurato (vedere la Sezione 4 per maggiori informazioni).

Si accede al menu dei risultati con l'icona dei risultati:

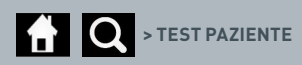

Da "Test paziente", viene visualizzato un elenco dei risultati di tutti i test paziente salvati nella memoria dello strumento. Vengono visualizzate le seguenti informazioni:

- ID paziente
- Data e ora del test

È possibile scorrere la schermata di riepilogo dei risultati utilizzando le frecce di navigazione su e giù.

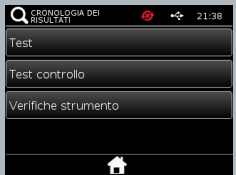

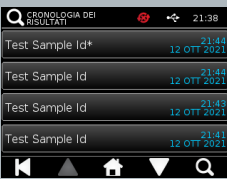

#### **7.2 Ricerca di risultati**

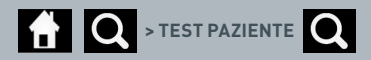

L'utente può cercare specifici risultati dei test paziente nell'elenco dei risultati immettendo uno dei seguenti termini di ricerca:

- Numero del test
- ID paziente
- Data e ora del test
- Tipo di test
- Numero di lotto
- Data di scadenza
- ID utente

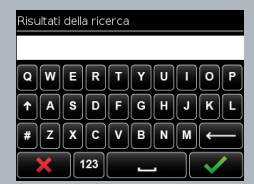

#### **7.3 Stampa ed esportazione dei risultati**

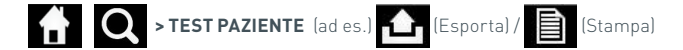

L'utente può selezionare il risultato dalla schermata di riepilogo dei risultati per visualizzare il singolo risultato. La finestra dei risultati del paziente comprende:

- Numero del test
- ID paziente
- Tipo di test
- Stato LIS
- Ora e data del test
- Numero di lotto
- Data di scadenza
- ID utente
- Risultato della linea di controllo
- Risultato finale del test

Il risultato può essere stampato o esportato su un dispositivo USB collegato (vedere la Sezione 7 per maggiori informazioni) o in LIS (vedere la Sezione 4 per maggiori informazioni).

#### **Ricordarsi di collegare il dispositivo USB o l'accessorio desiderato prima di premere l'icona Esporta o Stampa.**

#### **7.4 Risultati dei test controllo**

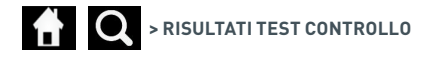

Se i test controllo vengono selezionati dal menu dei risultati, viene visualizzato un elenco di riepilogo di tutti i test controllo salvati nella memoria dello strumento con le seguenti informazioni:

• Tipo di test controllo

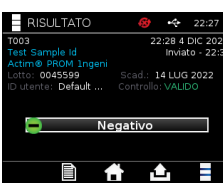

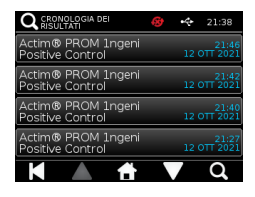

• Data e ora del test

È possibile scorrere la schermata di riepilogo dei risultati utilizzando le frecce di navigazione su e giù.

L'utente può filtrare l'elenco di riepilogo inserendo un termine di ricerca (per ulteriori informazioni, vedere la sezione 7.2).

L'utente può selezionare il risultato dalla schermata di riepilogo dei risultati per visualizzare il singolo risultato. Il risultato del controllo comprende: 09:42 2 OTT 201

- Numero del test
- ID controllo
- Ora e data del test
- Tipo di test
- Stato LIS
- Numero di lotto (se disponibile)
- Data di scadenza (se disponibile)
- ID utente
- Risultato della linea di controllo
- Risultato

IT

(Per ulteriori informazioni sulla stampa e l'esportazione dei risultati, vedere la sezione 7.3).

# **7.5 Risultati della verifica dello strumento**

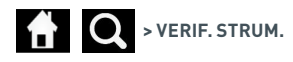

Se la verifica dello strumento viene selezionata dal menu dei risultati, viene visualizzato un elenco di riepilogo di tutte le verifiche dello strumento salvate nella memoria dello strumento con le seguenti informazioni:

- Risultato della verifica dello strumento
- Data e ora del test

È possibile scorrere la schermata di riepilogo dei risultati utilizzando le frecce di navigazione su e giù.

L'utente può filtrare l'elenco di riepilogo inserendo un termine di ricerca (per ulteriori informazioni, vedere la sezione 7.2).

L'utente può selezionare il risultato dalla schermata di riepilogo dei risultati per visualizzare il singolo risultato. Il risultato comprende:

- Numero del test
- Data e ora del test
- Modalità del tipo di test (Sola lettura)
- Numero di lotto
- Data di scadenza
- ID utente
- Risultato

(Per ulteriori informazioni sulla stampa e l'esportazione dei risultati, vedere la sezione 7.3).

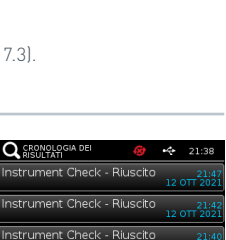

nstrument Check - Riuscit

09:37 2 OTT 201

itivo Control<br>30506 - Scad : 20 DIC 2015

**Direcito** 

0030506

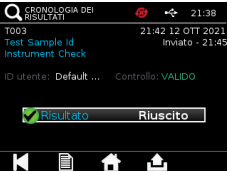

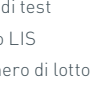

# PULIZIA, MANUTENZIONE E ASSISTENZA

#### **AVVISO: l'alcol isopropilico utilizzato in questa procedura è infiammabile.**

Assicurarsi che lo strumento non sia acceso. Non utilizzare l'alcol isopropilico a una distanza inferiore a 3 m da fiamme libere o sorgente di ignizione.

Evitare il contatto con la pelle.

# **AVVISO: lo strumento potrebbe essere contaminato.**

Evitare il contatto con la pelle. Lavarsi le mani con il detergente dopo aver completato la decontaminazione.

Tutti i campioni e i materiali biologici devono essere trattati come potenzialmente pericolosi e smaltiti conformemente alle linee guida delle autorità locali.

#### Materiali consigliati:

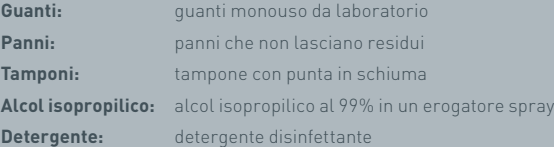

Lo strumento Actim 1ngeni può essere pulito utilizzando un panno che non lascia residui, inumidito con alcol isopropilico (IPA). Non utilizzare liquidi liberi per pulire lo strumento.

Immergere il panno che non lascia residui nell'alcol isopropilico e strizzare per evitare il gocciolamento del liquido. Se sul panno restano residui di tessuto o polvere, gettarlo via e utilizzarne uno nuovo.

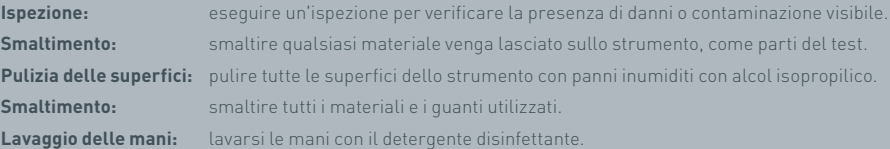

# ACCESSORI

Gli accessori che possono essere utilizzati con lo strumento Actim 1ngeni sono disponibili separatamente e includono:

- un dispositivo USB
- la stampante per etichette, Seiko SPL620
- il lettore di codici a barre, Datalogic QuickScan Barcode Wand QD2430

Oltre a questi accessori, è possibile utilizzare una stampante di rete e una batteria esterna (per ulteriori informazioni, vedere le sezioni 9.4 e 9.5).

Insieme allo strumento Actim 1ngeni vengono forniti tre nuclei in ferrite. La ferrite deve essere applicata ai seguenti accessori prima di utilizzare lo strumento:

Posizionare il cavo periferico USB all'interno del nucleo in ferrite. La distanza tra il nucleo in ferrite e la base del connettore USB deve corrispondere a 29±2 mm

Bloccare il cavo in posizione spingendolo verso il basso.

Chiudere il nucleo in ferrite non appena il cavo è nella posizione corretta.

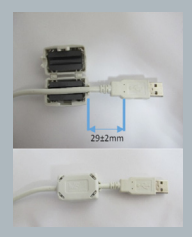

#### **9.1 Stampante**

#### **Stampante per etichette Seiko Smart – SLP 620**

La stampante per etichette Seiko Smart, tipo SLP 620 è approvata per l'utilizzo con lo strumento Actim 1ngeni. La stampante stampa il rapporto del test su un'etichetta.

#### Riepilogo delle operazioni:

Collegare il cavo dell'adattatore CA SLP 620 alla presa di rete.

Collegare il cavo di uscita allo strumento e avviarlo.

Collegare il cavo USB di SLP allo strumento.

Avviare SLP premendo il pulsante di accensione . Assicurarsi che venga mostrata la luce di stato verde indicante che la stampante è online. Premere il pulsante una sola volta per passare dalla modalità online a quella offline e viceversa.

Preparare e caricare un rotolo di etichette nel mandrino sotto il coperchio delle etichette e regolare la guida in base alle etichette.

Inserire l'estremità libera del rotolo nello slot fino a quando SLP non carica automaticamente le etichette. Se ciò non si verifica, premere il pulsante di alimentazione  $\overline{A}$  per far avanzare le etichette nello slot. Chiudere il coperchio delle etichette.

Con SLP accesa, eseguire il test sullo strumento Actim 1ngeni.

Premere e tenere premuto per 2 secondi per spegnere SLP.

# Actim<sup>'</sup>Ingeni

T011 14:55:17 26 JAN 2010 Patient ID John Jansen Smith son<br>Prom<br>(Read Only) **Patient Test** 

Positive

Lot<br>Expiry<br>User ID

0031731<br>11 MAY 2016<br>factory

Self Test<br>08:38 26 IAN 2010

Procedural<br>Serial Number<br>Application Pass<br>S032110<br>3.1.4.2.899-pro<br>Factory Mode

# ACCESSORI

#### Riepilogo delle specifiche:

Peso: 490 g Dimensioni: 113,8 mm L 172,0 mm P 148,0 mm A Velocità massima di stampa: 70 mm/secondo Risoluzione: 8 punti per mm Etichetta: etichetta di spedizione SLP-SRL o SLP-SRLB (Bulk) Sono inclusi i seguenti componenti: Stampante per etichette Smart (SLP 620, SLP 650 o SLP 650SE) Guida introduttiva CD-ROM contenente i driver del software e della stampante Cavo USB Cavo seriale (solo SLP 650SE) Adattatore CA Rotolo di etichette Smart Specifiche di SLP620, SLP650 e SLP650SE **Informazioni:** n. modello SLP 620

# **9.2 Dispositivo USB**

Il dispositivo SanDisk Cruzer Blade è un esempio di dispositivo USB tipico adatto per essere utilizzato con lo strumento Actim 1ngeni.

- Formattato per FAT32, min. 1 GB con 1 sola partizione.
- Il dispositivo USB non esegue emulazione del CD-ROM
- Il dispositivo USB è privo di software proprietario applicato per il funzionamento.
- Durante un processo di aggiornamento del software è presente solo un dispositivo USB.

Per rilevare un dispositivo USB, i driver dello strumento ACTIM 1NGENI possono impiegare alcuni secondi. Quando si rileva correttamente la presenza di un dispositivo USB, nella barra dell'intestazione viene visualizzata un'icona USB.

# **9.3 Lettore di codici a barre**

Datalogic QuickScan Barcode Wand, QD2430

Lo strumento Actim 1ngeni supporta l'inserimento di dati provenienti da un lettore di codici a barre USB standard quando il lettore di codici a barre è in "modalità tastiera". In "modalità tastiera" il lettore fornisce una stringa di caratteri al dispositivo USB che viene visualizzata in una casella di testo abilitata come se fosse digitata tramite una tastiera.

Collegare il cavo al lettore, quindi collegare quest'ultimo allo strumento Actim 1ngeni tramite USB. Per la procedura completa di configurazione e funzionamento, fare riferimento al manuale per l'utente di Datalogic QuickScan™ QD2430

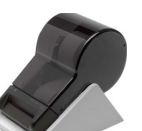

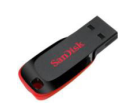

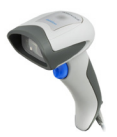

 $\blacksquare$ 

#### **RIEPILOGO DELLE SPECIFICHE**

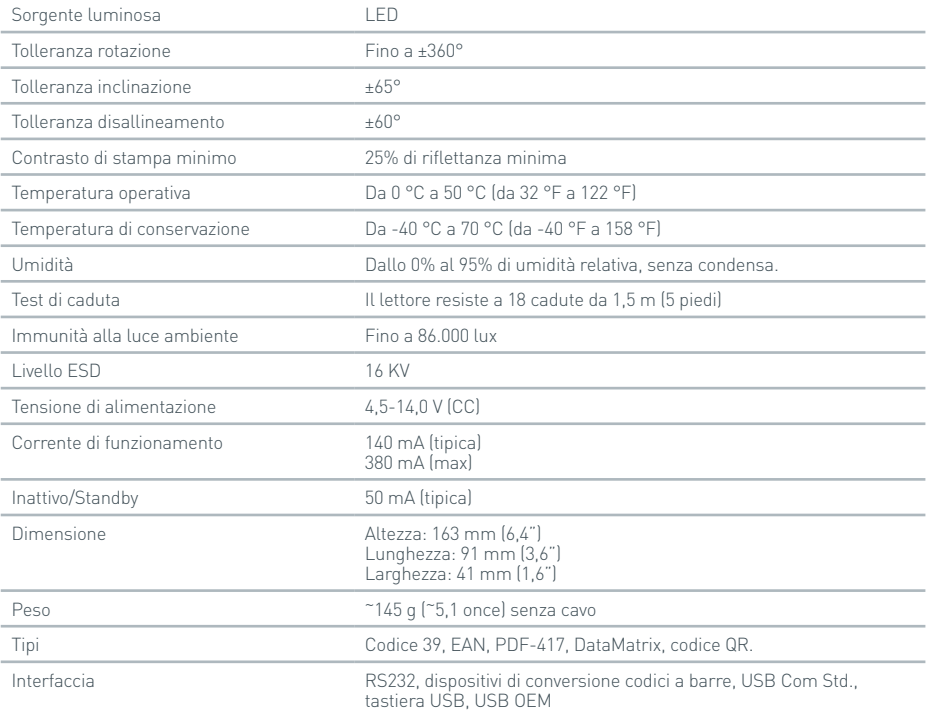

#### **9.4 Stampante di rete**

Lo strumento Actim 1ngeni stampa tramite una stampante collegata alla rete che supporta PostScript livello 3. La stampante stessa deve supportare PostScript. Quando questa caratteristica fa semplicemente parte del driver della stampante, potrebbe non funzionare poiché i driver non sono presenti nello strumento. Si consiglia di utilizzare una stampante laser monocromatica. Varie stampanti che supportano PostScript livello 3 sono state testate con lo strumento. Spesso la funzionalità PostScript è inclusa nelle stampanti con funzioni di rete, quando la stampante dispone anche di una connessione USB.

# **9.5 Batteria esterna**

Un kit di alimentazione esterno può essere collegato allo strumento Actim 1ngeni per applicazioni remote in cui potrebbe non essere disponibile l'alimentazione di rete. In commercio sono disponibili appositi kit di alimentazione esterni in grado di garantire fino a 48 ore di utilizzo. Come esempio, di seguito sono riportate informazioni su Tekkeon MP3450.

Non collegare il kit di alimentazione allo strumento a meno che la tensione non sia impostata a 12 V. Assicurarsi che venga inserita l'estremità corretta dell'adattatore. Lo strumento è dotato di un connettore femmina a 12 V CC con un pin da 2,1 mm.

Tekkeon MP3450

#### Riepilogo delle operazioni:

1. Caricare completamente il kit di alimentazione Tekkeon prima dell'uso.

(Per controllare la carica durante il funzionamento, premere il pulsante argento sopra gli indicatori LED).

2. Collegare l'estremità D dell'adattatore al cavo di uscita.

3. Collegare il cavo di uscita alla porta di uscita CC sul kit di alimentazione Tekkeon.

4. Selezionare il livello di tensione di 12 V.

(Nota: il kit di alimentazione Tekkeon torna all'impostazione predefinita 5 V ogni volta in cui viene collegato il cavo di uscita CC).

5. Spostare l'interruttore sul kit di alimentazione Tekkeon nella posizione di blocco.

6. Collegare il cavo di uscita allo strumento Actim 1ngeni.

7. Accendere lo strumento.

Riepilogo delle specifiche:

Peso 452 g

Dimensioni 84,3 mm l

174,0 mm L

22,6 mm A

Contenuto di litio 4 g

Capacità 4.800 mAh a 12 V CC

#### **Informazioni:**

N. modello MP3450

http://www.tekkeon.com/products-mypowerall.html

# AGGIORNAMENTO **SOFTWARE**

**Attenzione:** i dati sui test memorizzati potrebbero essere eliminati durante il processo di aggiornamento del software. Si consiglia vivamente di archiviare su un dispositivo USB esterno formattato i risultati dei test memorizzati sullo strumento Actim 1ngeni prima di eseguire un aggiornamento software.

**Attenzione:** NON RIMUOVERE IL DISPOSITIVO USB DURANTE L'AGGIORNAMENTO SOFTWARE. Il dispositivo di memoria flash USB può essere rimosso dallo strumento al termine dell'aggiornamento software.

Aggiornamento software:

- 1. Esportare tutti i dati dei risultati dallo strumento Actim 1ngeni.
- 2. Posizionare il file di aggiornamento nella directory principale di un dispositivo USB vuoto.
- 3. Inserire il dispositivo USB contenente l'aggiornamento nella porta USB dello strumento.
- 4. Spegnere lo strumento.
- 5. Accendere lo strumento e seguire le istruzioni per l'aggiornamento sullo schermo. Toccare per iniziare.
- 6. Al termine dell'aggiornamento, rimuovere il dispositivo USB. Viene visualizzato Toccare per continuare.
- 7. Al termine dell'aggiornamento lo strumento viene riavviato.
- 8. Verificare il numero di versione visualizzato durante l'avvio per controllare che sia stato applicato l'aggiornamento software.

Inoltre verificare la schermata Informazioni sullo strumento per controllare il numero della versione dell'aggiornamento.

**i** 

**Alla prima esecuzione di un auto-test dopo un aggiornamento software potrebbe essere generato un errore o un avviso. Prestare particolare attenzione alle informazioni fornite nella schermata dell'auto-test relativamente a quali altre funzioni potrebbe essere necessario eseguire in seguito all'aggiornamento software. Condurre una seconda volta l'auto-test dal menu Ammin.**

# RISOLUZIONE DEI PRO-BLEMI

In questa sezione sono indicati i passaggi per la risoluzione dei problemi per:

- 1. Finestre di dialogo di errori nei test
- 2. Finestre di dialogo di avviso
- 3. Finestre di dialogo di errore
- 4. Finestre di dialogo informative

Una volta eseguiti i passaggi elencati di seguito, se l'errore o l'avviso persiste, contattare il distributore di zona.

- **Avviso:** il software utilizza una schermata di avviso standard. Una schermata di avviso viene visualizzata quando un utente effettua una selezione irreversibile ed è necessaria una conferma.
- **Errore:** se lo strumento riceve una richiesta o esegue un'azione senza rispettare i normali parametri operativi per un utente/test/funzione, viene visualizzato un messaggio di errore che spiega quale errore si è verificato e richiede all'utente di confermare che l'errore è stato notato prima che lo strumento riprenda il normale funzionamento. In alcuni casi un test corrente può essere annullato e/o può essere richiesto un riavvio dello strumento.
- **Informazioni:** una schermata informativa fornisce all'utente informazioni importanti. Non è richiesto di selezionare "OK" o "Annulla", quindi una volta che l'utente ha terminato la lettura del messaggio, premendo "OK" la schermata verrà chiusa.

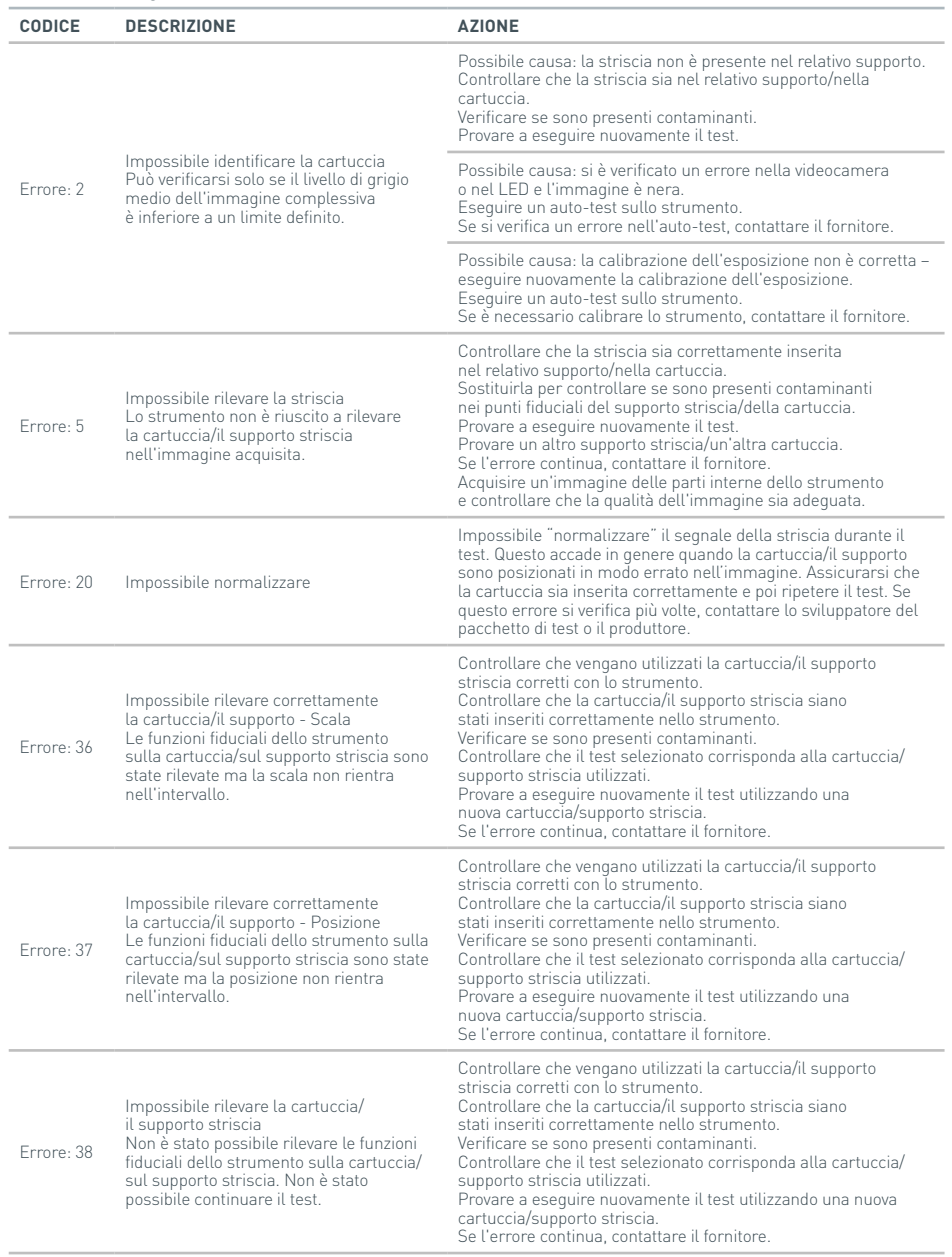

# RISOLUZIONE DEI PROBLEMI

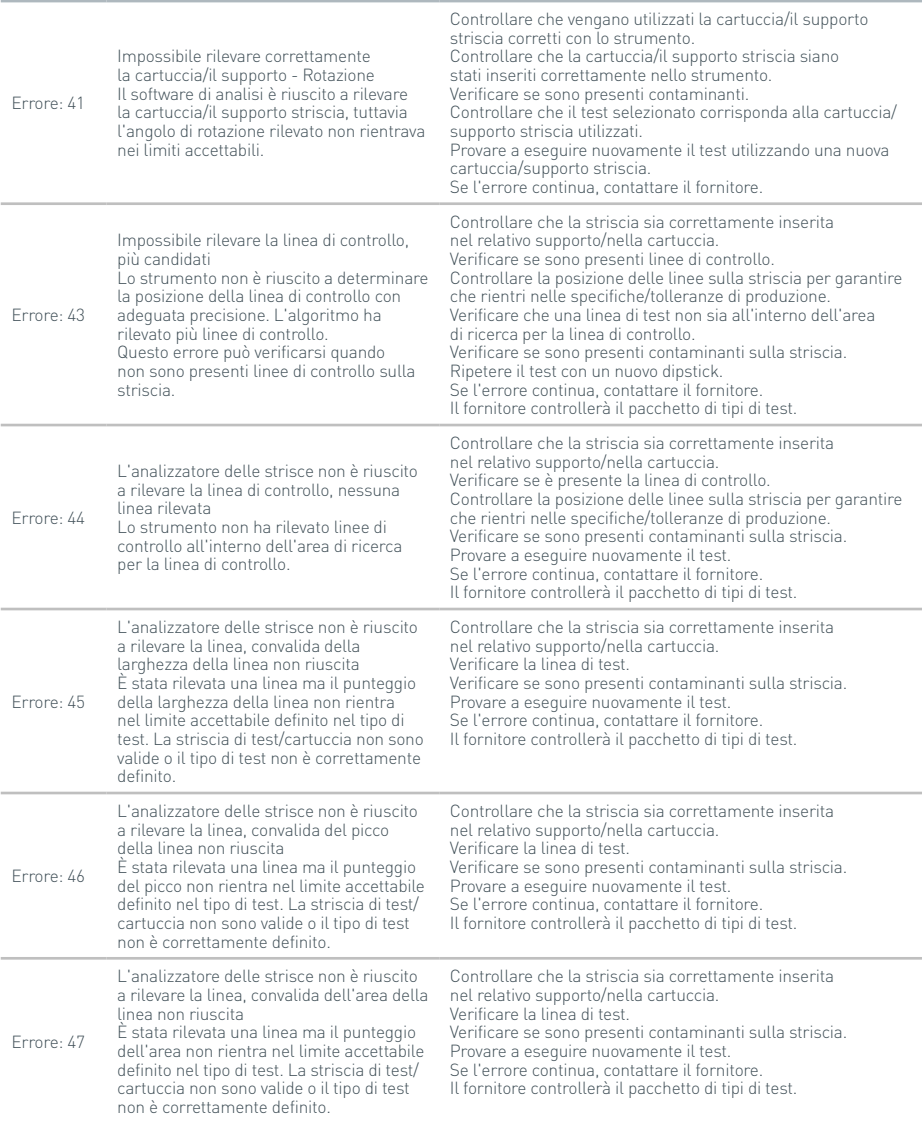

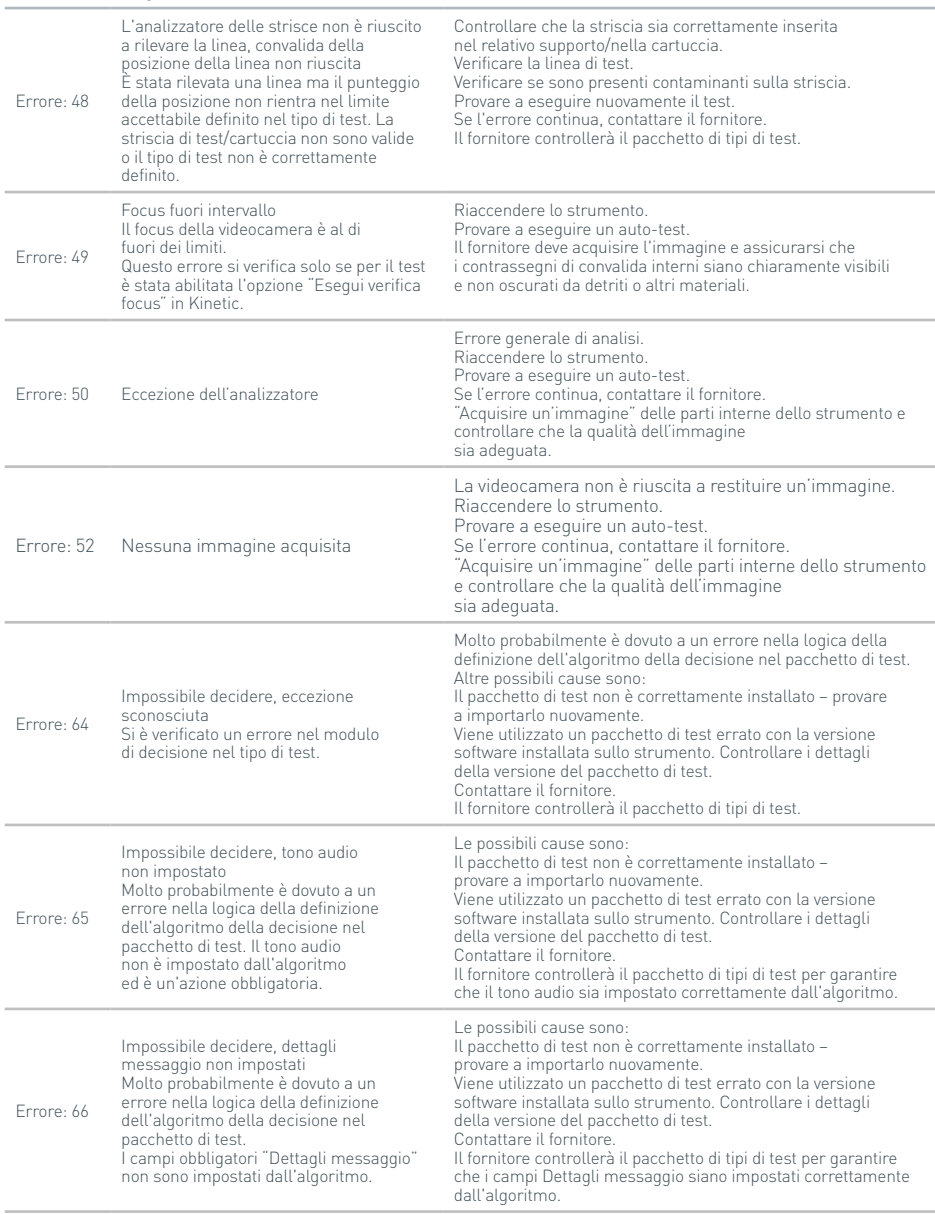

40

# RISOLUZIONE DEI PROBLEMI

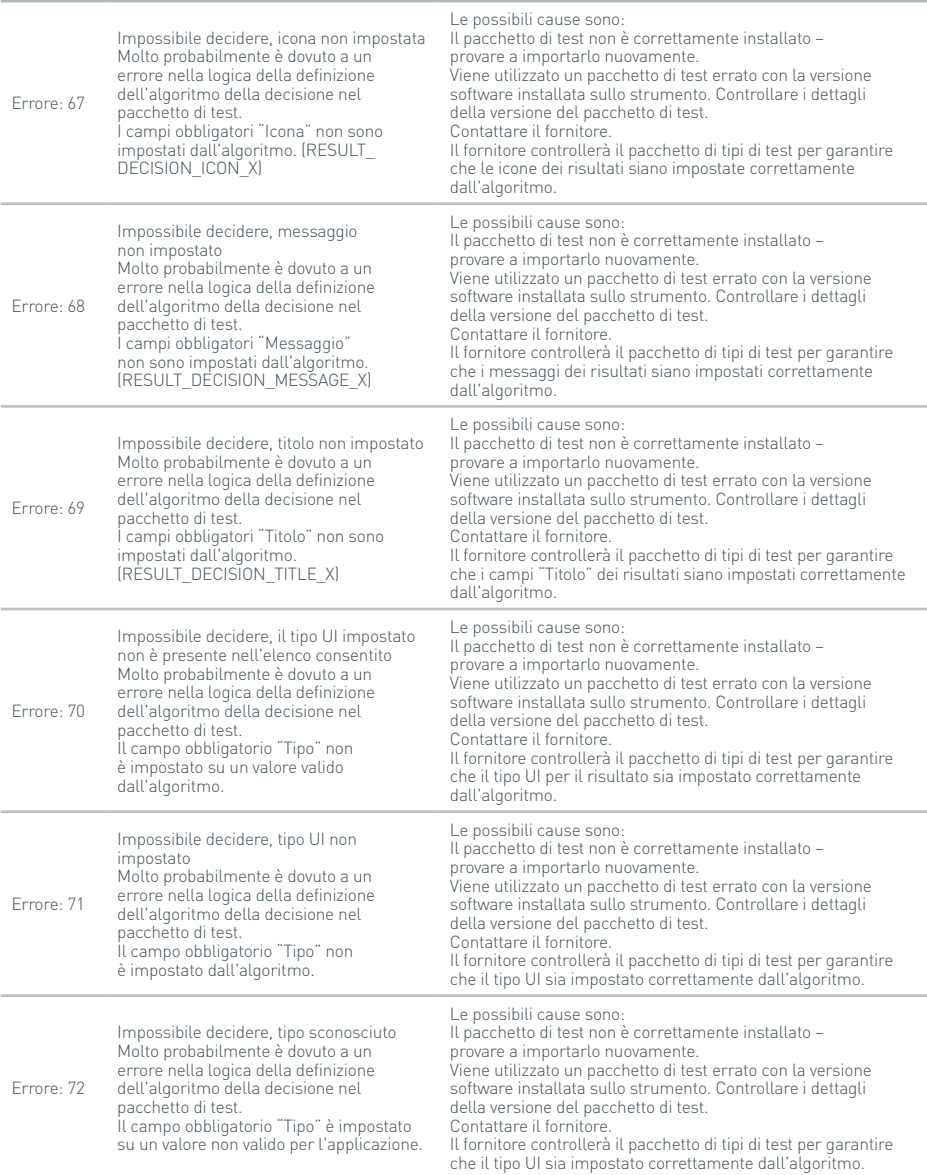

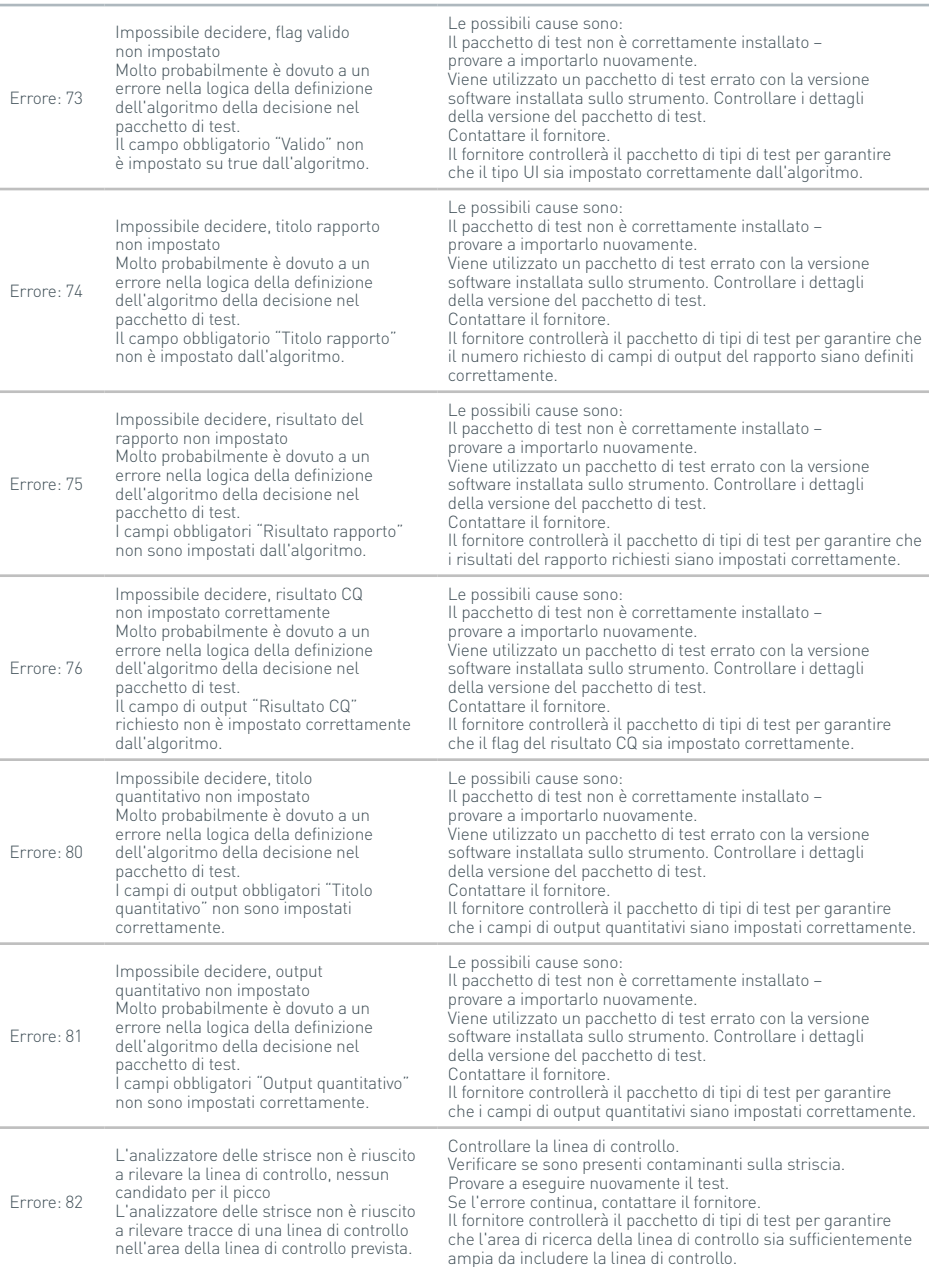

# RISOLUZIONE DEI PROBLEMI

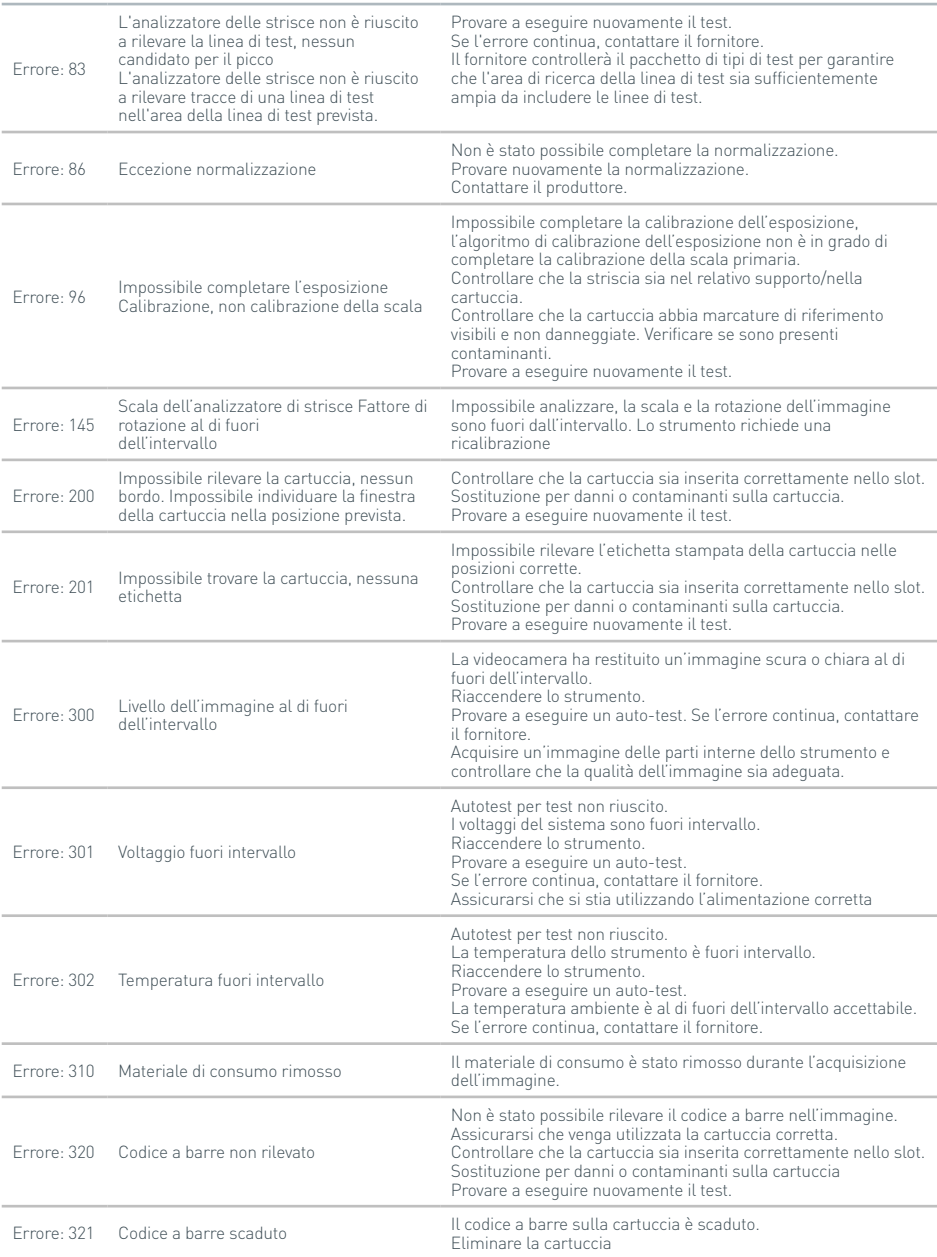

# **Finestre di dialogo di errori nei test**

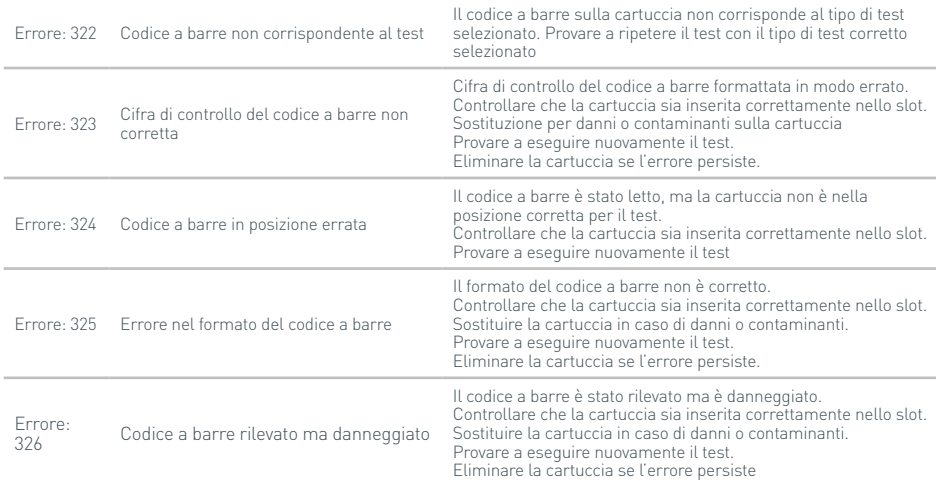

#### **Finestre di dialogo di avviso**

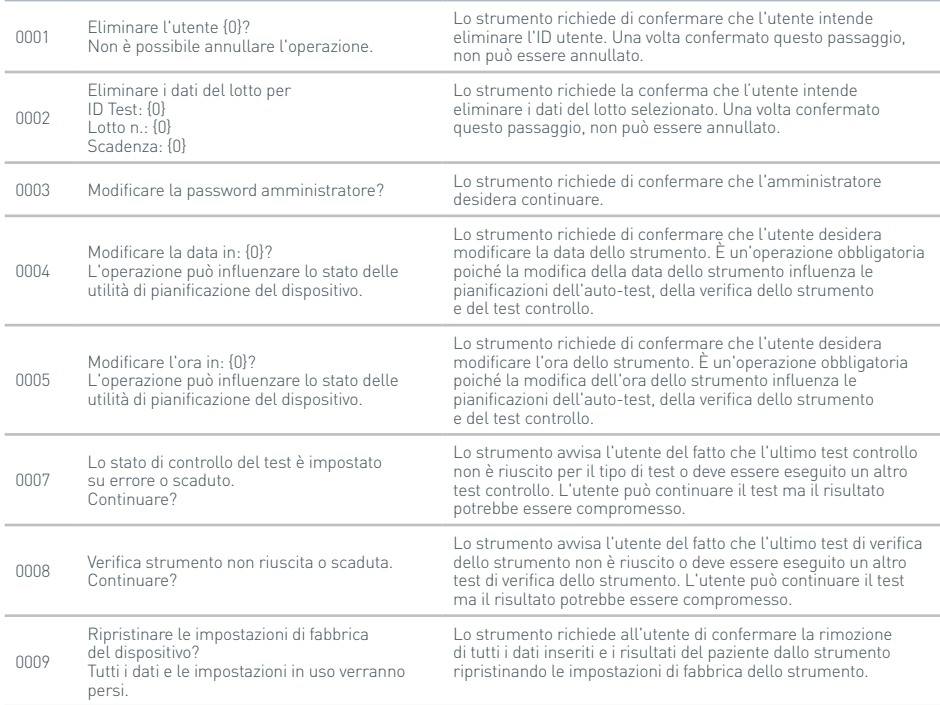

# RISOLUZIONE DEI PROBLEMI

# **Finestre di dialogo di avviso**

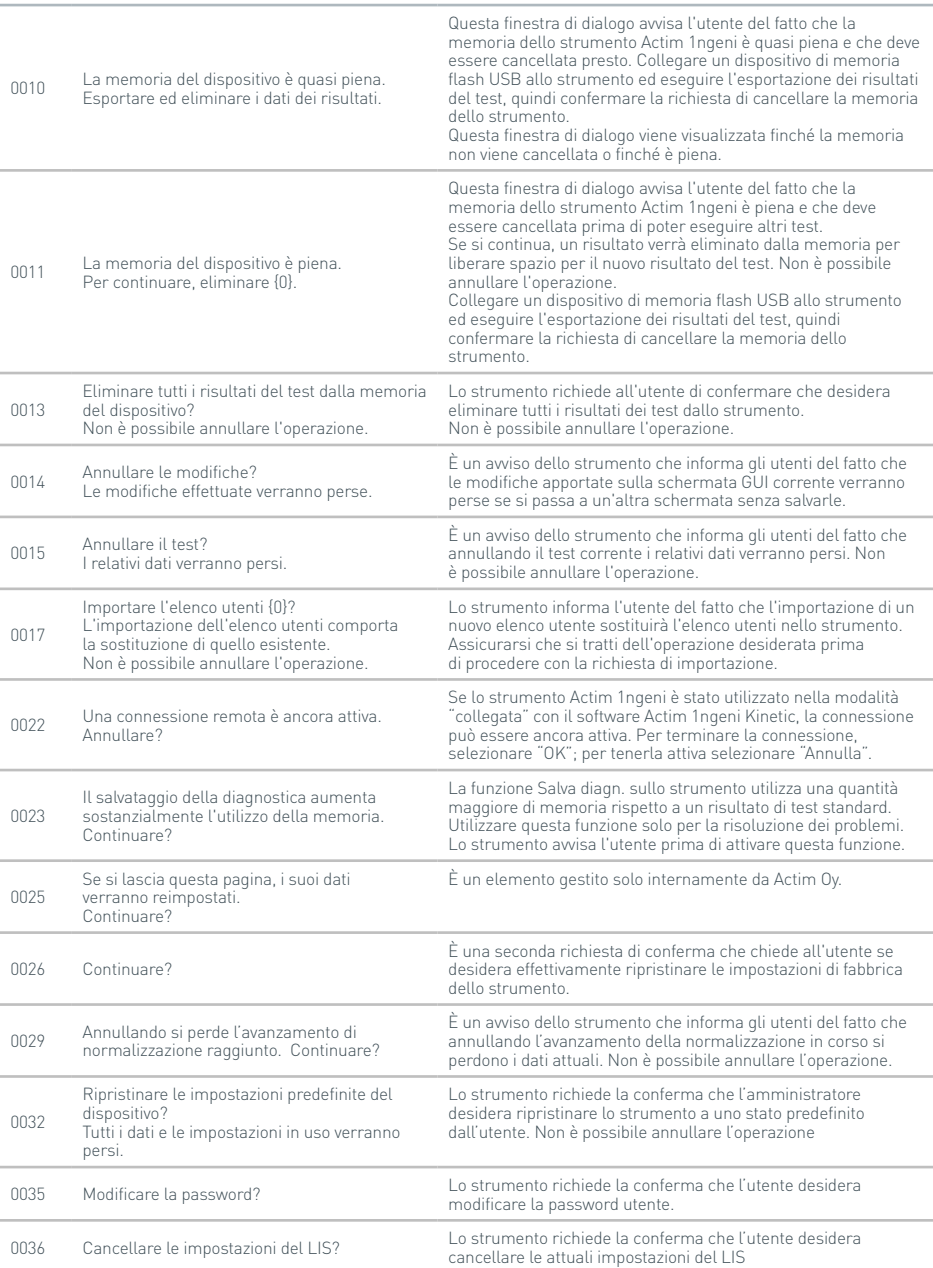

IT

# **Finestre di dialogo di avviso**

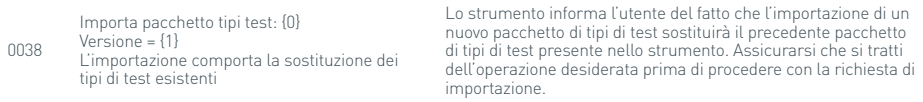

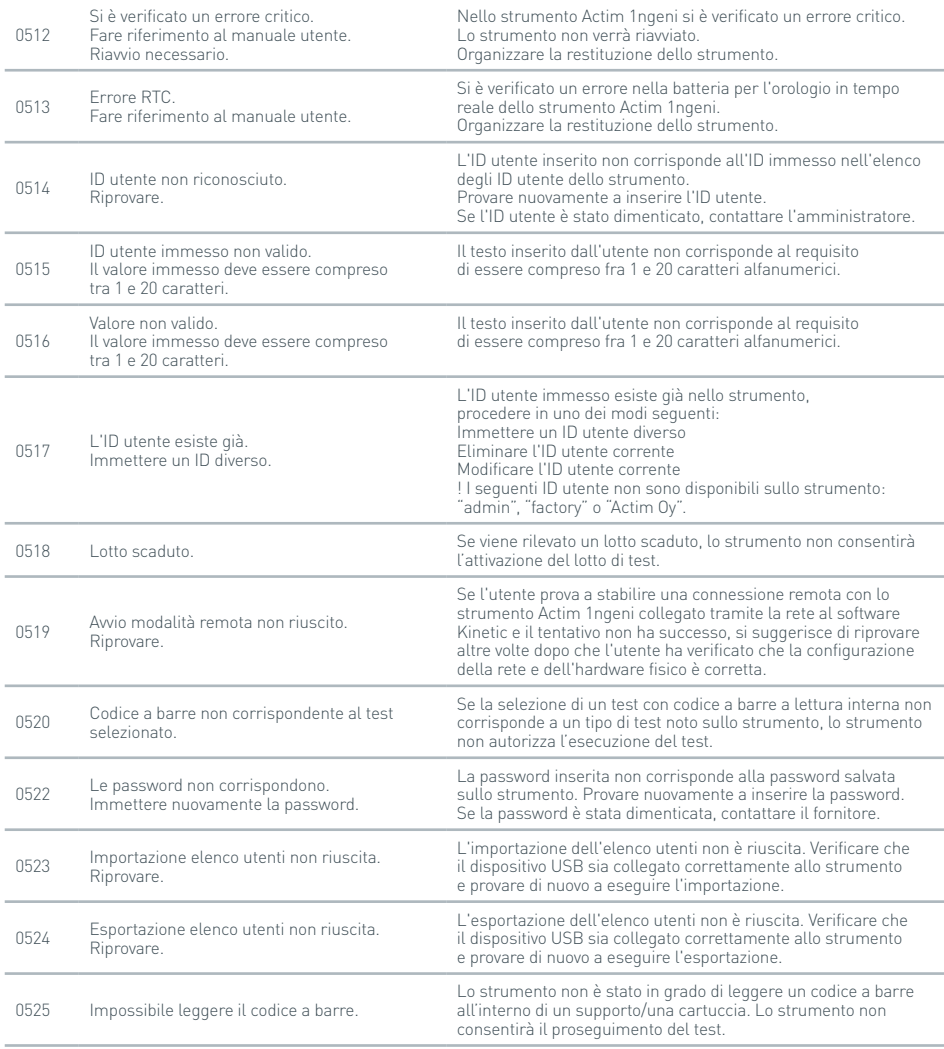

# RISOLUZIONE DEI PROBLEMI

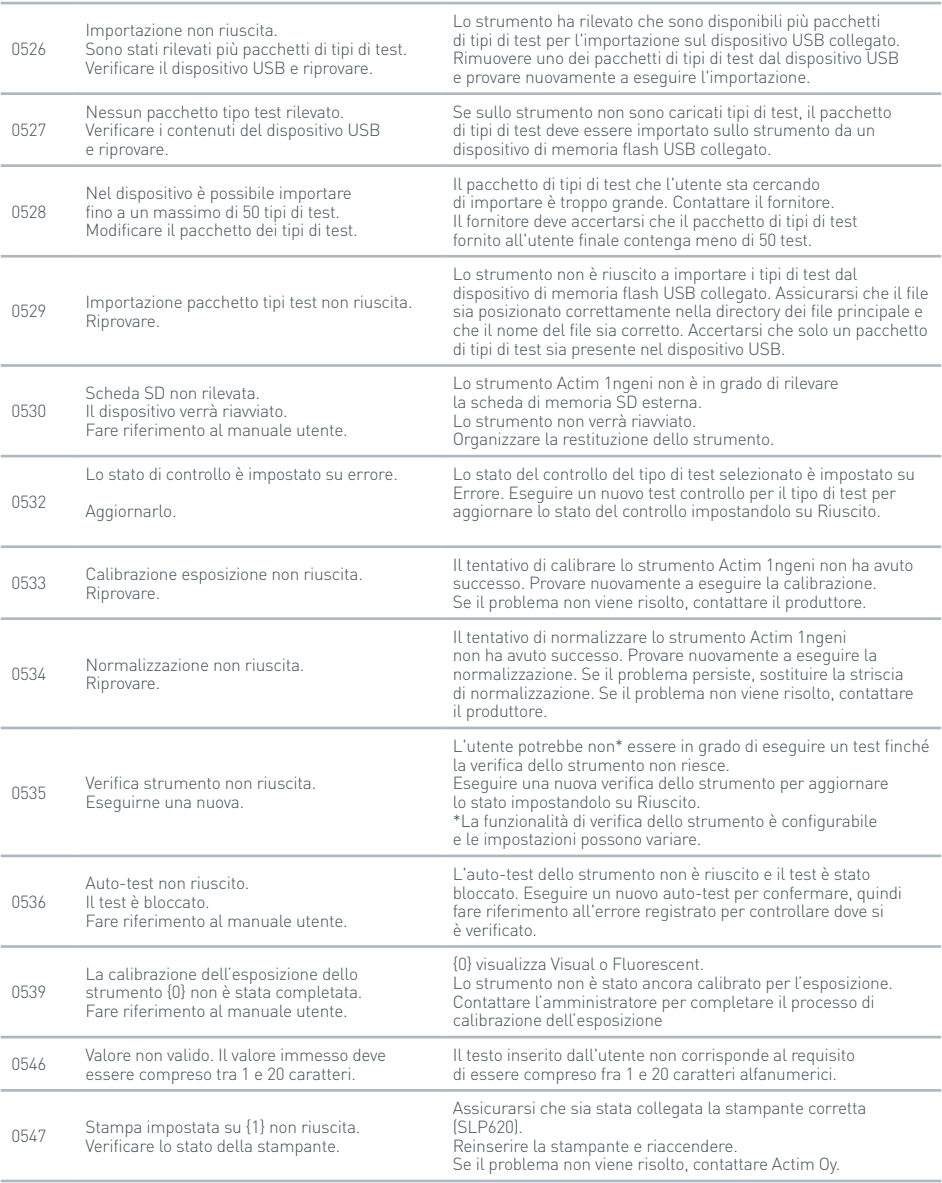

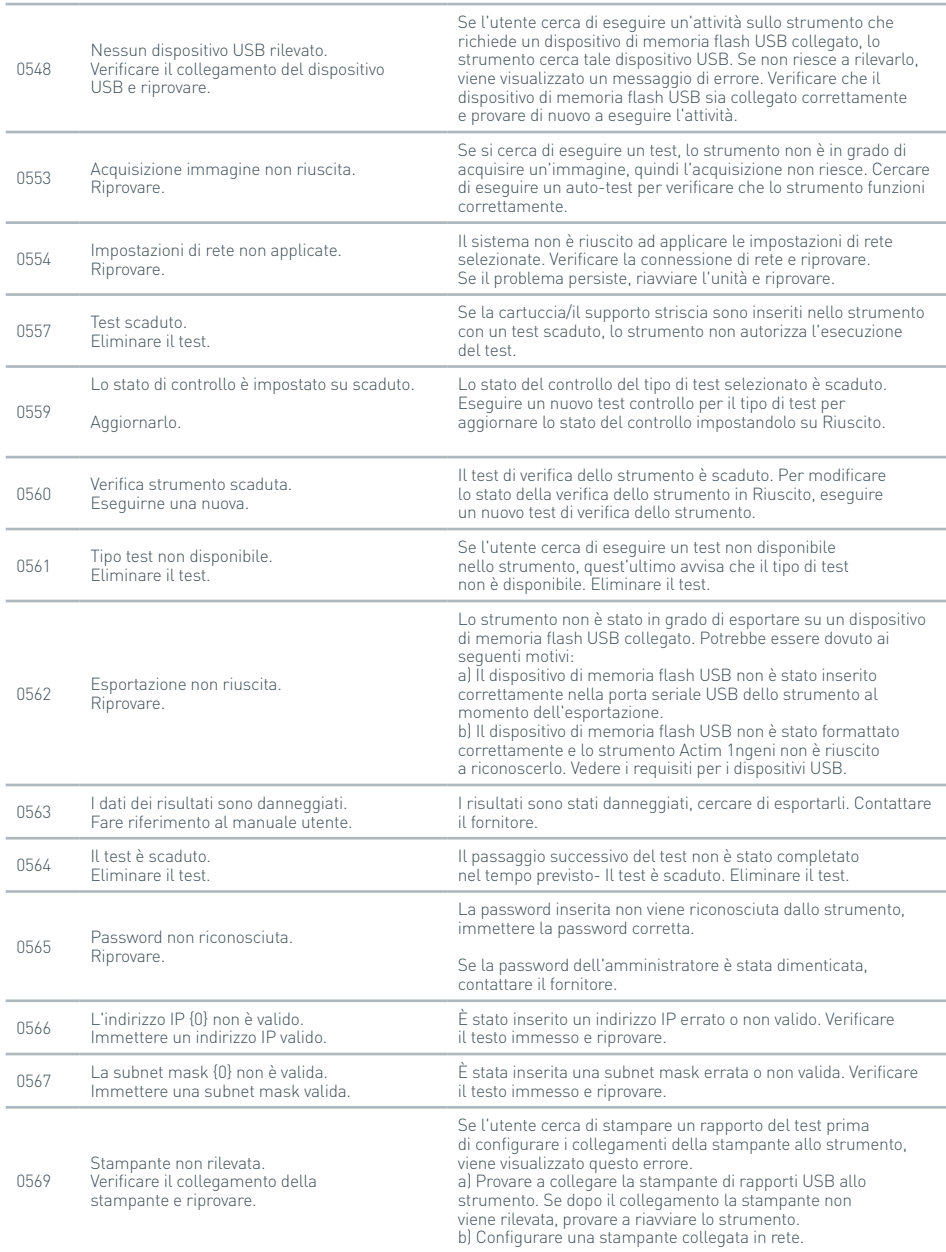

# RISOLUZIONE DEI PROBLEMI

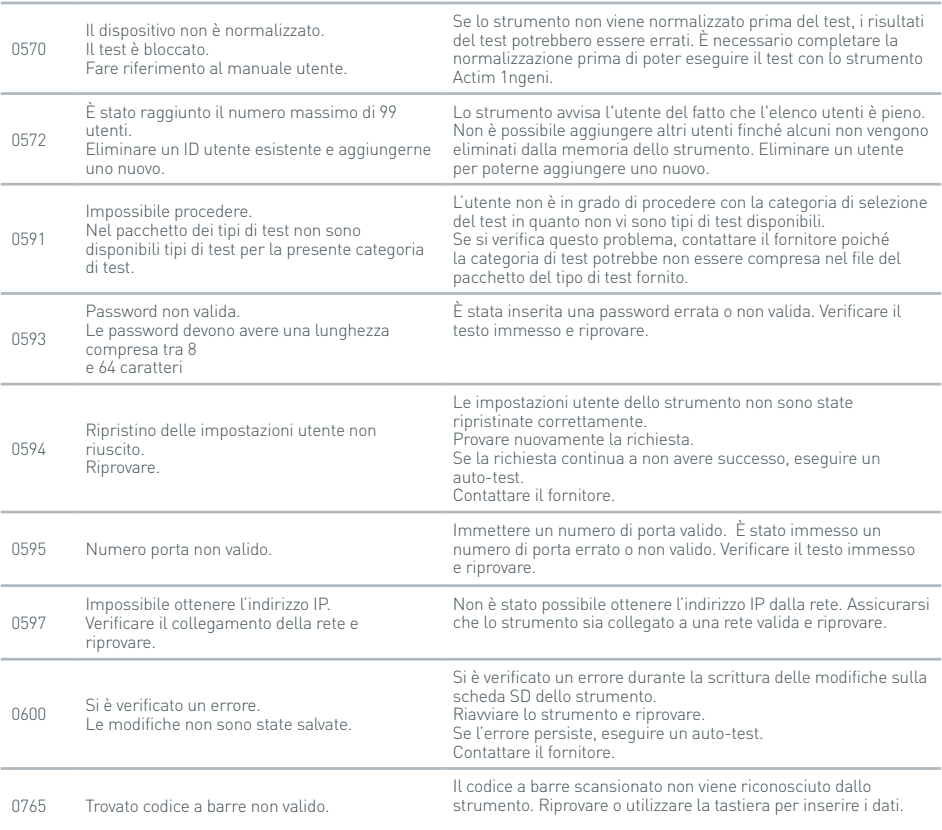

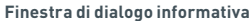

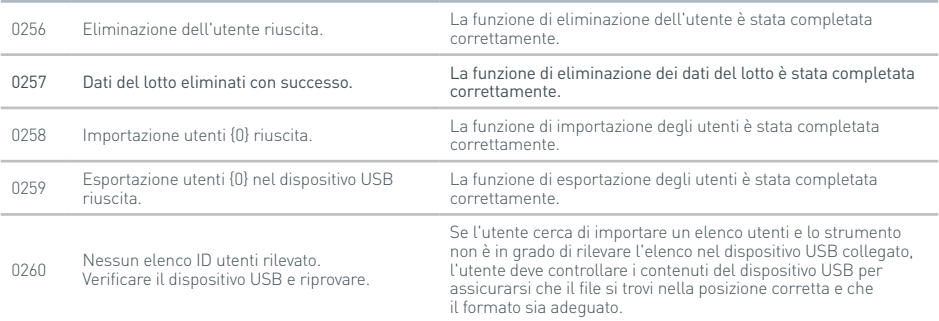

#### **Finestra di dialogo informativa**

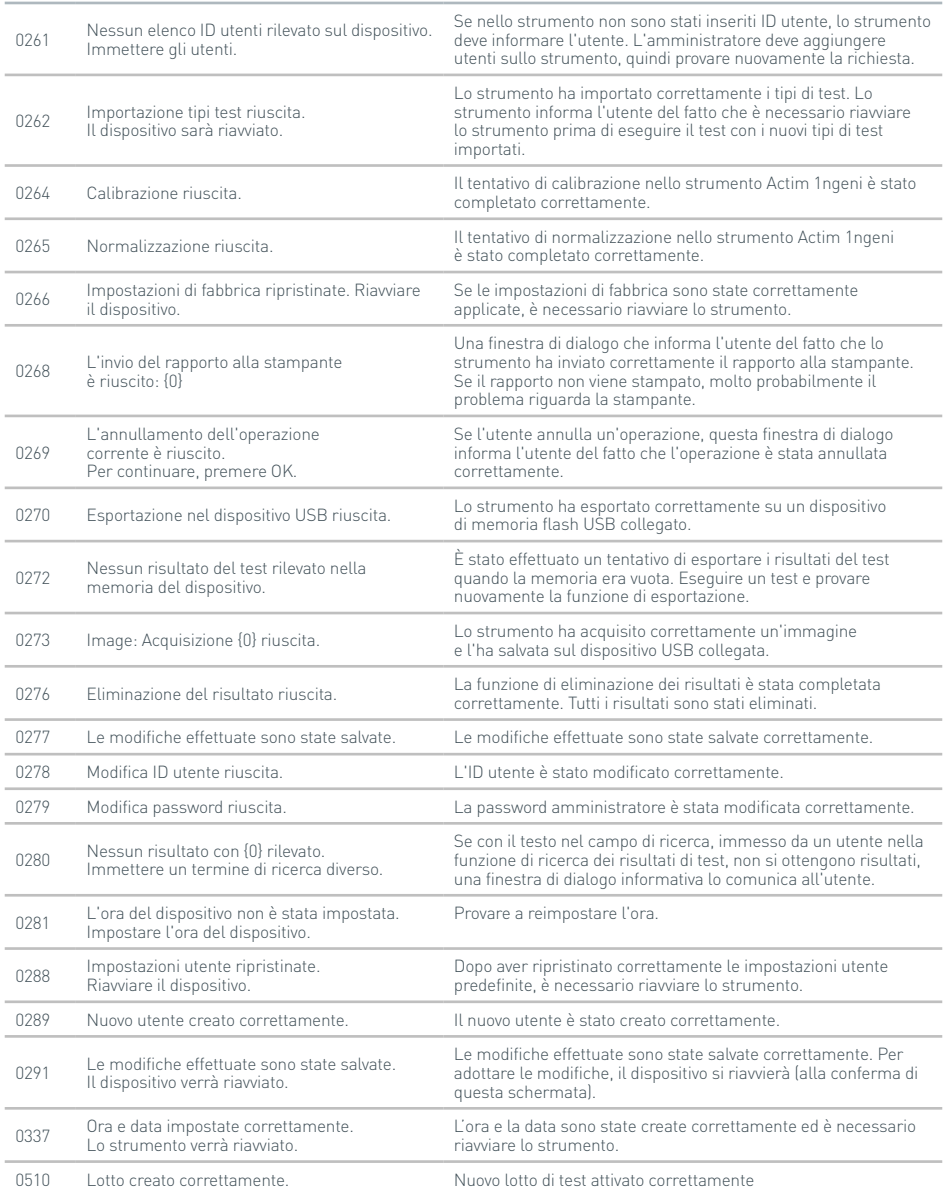

# SIMBOLI ED ETICHETTE

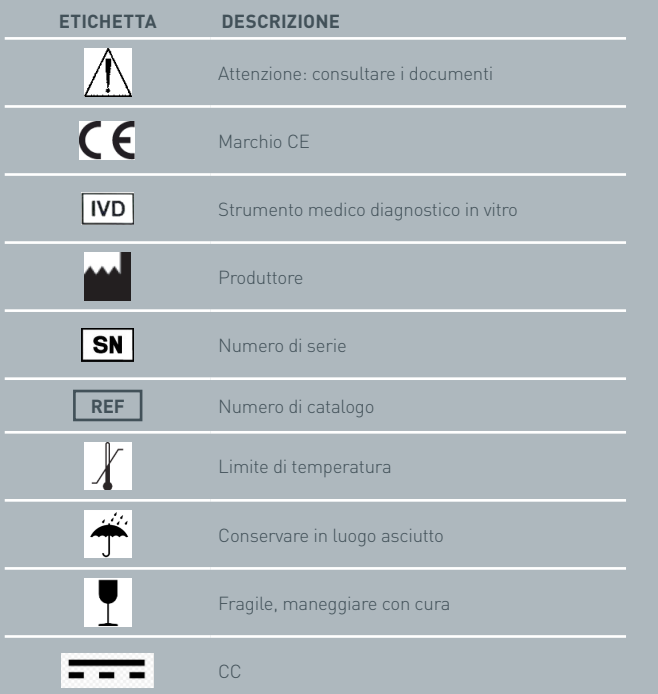

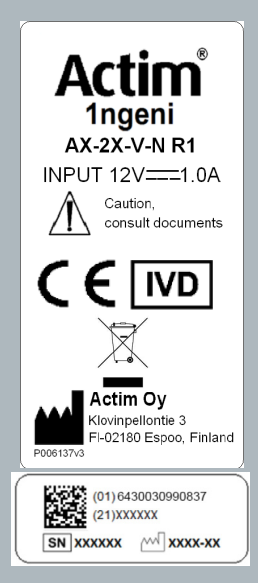

# GARANZIA

La garanzia dello strumento Actim 1ngeni copre difetti di materiali e lavorazione per un periodo di un (1) anno. Per informazioni specifiche sulla garanzia, contattare Actim Oy. I seguenti difetti sono specificamente esclusi dalla garanzia:

Difetti causati da un utilizzo improprio o da un confezionamento inadeguato delle merci restituite.

Riparazioni o modifiche effettuate da soggetti diversi da Actim Oy.

Materiali non specificati da Actim Oy.

Utilizzo improprio intenzionale o accidentale.

Danni causati da disastri.

Danni dovuti all'utilizzo di solventi o campioni inadeguati.

La garanzia non si applica ai fusibili.

Per domande o richieste per la riparazione, contattare Actim Oy dopo aver verificato il numero di serie dello strumento.

**NL NL NL** NL **APPARAAT-HANDLEIDING**

> Actim 1ngeni

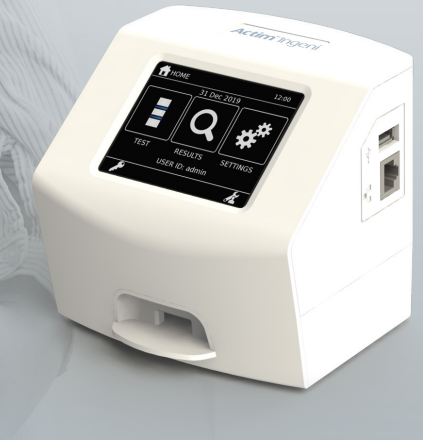

#### **Algemene informatie**

#### **Copyright**

Deze handleiding, alsmede de hardware en software die erin worden beschreven, worden in licentie gegeven en mogen uitsluitend worden gebruikt en/of gekopieerd in overeenstemming met de voorwaarden van de betreffende licentie. Actim is een handelsmerk van Actim Oy.

### **Waarschuwingen**

- **Waarschuwing** Het Actim 1ngeni-apparaat dient altijd te worden gebruikt op een vlak, droog oppervlak dat is beschermd tegen direct zonlicht.
- **Waarschuwing** Verplaats het apparaat niet tijdens het uitvoeren van een test.
- **Waarschuwing** Raak het scherm niet aan met scherpe voorwerpen.
- **Waarschuwing** Laat het apparaat niet vallen.
- **Waarschuwing** Plaats geen voorwerpen boven op of rechtstreeks tegen het apparaat.
- **Waarschuwing** Gebruik het apparaat niet als de voeding nat is.
- **Waarschuwing** Gebruik het apparaat niet met een beschadigde voeding.
- **Waarschuwing** De IC-cassette (IC, Instrument Check) is lichtgevoelig. Neem de specifieke opslaginstructies voor de IC-cassette in acht.
- **Waarschuwing** Gebruik uitsluitend goedgekeurde en genoemde aanvullende accessoires met het apparaat.
- **Waarschuwing** Gebruik dit apparaat niet in de nabijheid van sterke elektromagnetische stralingsbronnen (bijv. onbeschermde intentionele RF-bronnen) aangezien deze de juiste werking van het apparaat kunnen beïnvloeden.
- **Waarschuwing** Indien met het apparaat een USBverlengkabel wordt gebruikt, mag die niet langer zijn dan 3,0 meter.
- **Waarschuwing** De maximale stroom die door alle USB-randapparatuur wordt geleverd, mag niet meer zijn dan 1,1 A (2 voedingen met een hoog vermogen en 1 met een laag vermogen).
- **Waarschuwing** Het apparaat is uitsluitend bedoeld om te worden gebruikt met de bijgeleverde voeding en stekker. Deze module maakt onderdeel uit van het systeem. Gebruik het systeem niet met een andere voedingsmodule. De juiste voeding is vereist ten behoeve van de veiligheid en elektromagnetische compatibiliteit van het systeem.
- **Waarschuwing** Risico van elektrische schokken. Gebruik het apparaat of de voeding en stekker niet

als deze is geopend, beschadigd of is blootgesteld aan vocht, condens of regen. De externe voeding en stekker zijn afgedicht en bevatten geen onderdelen die door de gebruiker kunnen worden gerepareerd of vervangen. Gebruik deze module niet met beschadigde of blootliggende onderdelen.

**Waarschuwing** Probeer het apparaat of de accessoires niet te openen of te repareren. Het apparaat kan daardoor beschadigd raken. Het apparaat bevat geen onderdelen die kunnen worden gerepareerd of vervangen en moet voor reparatie worden geretourneerd naar de leverancier. Door het apparaat te openen vervalt tevens de garantie.

De knoopcelbatterij van de real-time klok in het apparaat functioneert de volledige levensduur van het apparaat en kan niet door de gebruiker worden vervangen.

- **Waarschuwing** Gebruik het apparaat uitsluitend voor het beoogde doel en volgens deze handleiding en waarschuwingen. De bescherming die de apparatuur biedt, functioneert mogelijk niet optimaal als de apparatuur op een andere dan de hierboven aangegeven manier wordt gebruikt. Het apparaat (inclusief de voeding) is bedoeld voor gebruik binnen de specificaties van de fabrikant. Overschrijd de specificaties van de fabrikant niet tijdens het gebruik.
- **Waarschuwing** Plaats het apparaat zodanig dat de aansluitingen goed bereikbaar zijn. Zorg dat aangesloten kabels niet door het werkgebied lopen zodat het apparaat niet door struikelen of haken van de werktafel kan worden getrokken. Het stopcontact dat voor de externe voeding van het Actim 1ngeni-apparaat wordt gebruikt, moet zich in de buurt van de apparatuur bevinden en goed bereikbaar zijn.
- **Waarschuwing** USB- en Ethernet-interfaces. Indien deze zijn bestemd voor aansluiting op externe apparatuur, dient u ervoor te zorgen dat de interfaces van dergelijke apparatuur van de stroomvoorziening zijn gescheiden door middel van dubbele extra isolatie en geen risico van elektrische schokken opleveren.
- **Indien deze waarschuwingen niet worden opgevolgd, vervalt de garantie van het apparaat.**

Indien het Actim 1ngeni-apparaat wordt gebruikt volgens deze handleiding, zal het veilig en betrouwbaar functioneren. De bescherming die de apparatuur biedt, functioneert mogelijk niet optimaal als het apparaat wordt gebruikt op een manier die niet is aangegeven in de handleiding. Het apparaat kan veilig worden gebruikt onder de volgende voorwaarden:

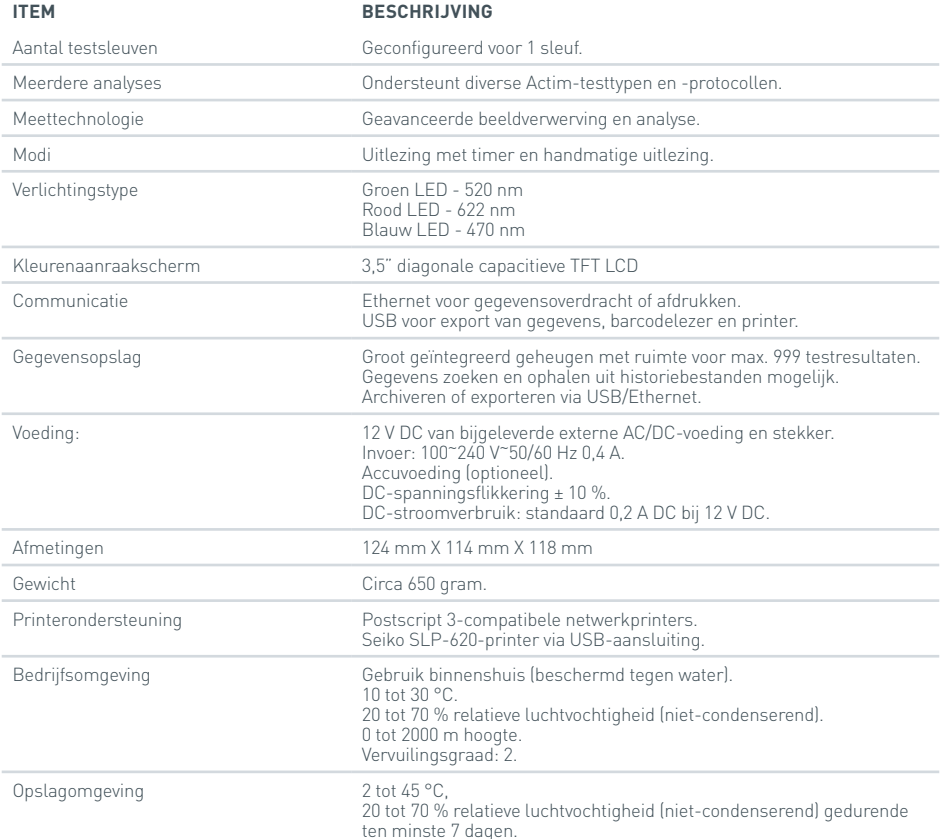

- Plaats het apparaat op een stabiele, vlakke werktafel in een kantoor- of laboratoriumomgeving.
- Het Actim 1ngeni-apparaat is niet bestemd voor gebruik als draagbaar apparaat. Gebruik het uitsluitend op een vlakke ondergrond.
- Installeer het apparaat ten minste 100 mm van een rand.
- Leg kabels zodanig dat er geen risico van struikelen of trekken bestaat waardoor schade aan het apparaat of persoonlijk letsel kan ontstaan.
- Het apparaat bevat geen onderdelen die kunnen worden gerepareerd of vervangen. Door het te openen, vervalt de garantie op het apparaat.
- Zorg dat aanvullende USB-accessoires worden voorzien van ferrietkernen alvorens deze met het apparaat te gebruiken.
- Installatiecategorieën (overspanningscategorieën) II
- Het stopcontact voor de AC/DC-voeding moet goed bereikbaar zijn.

# INHOUD

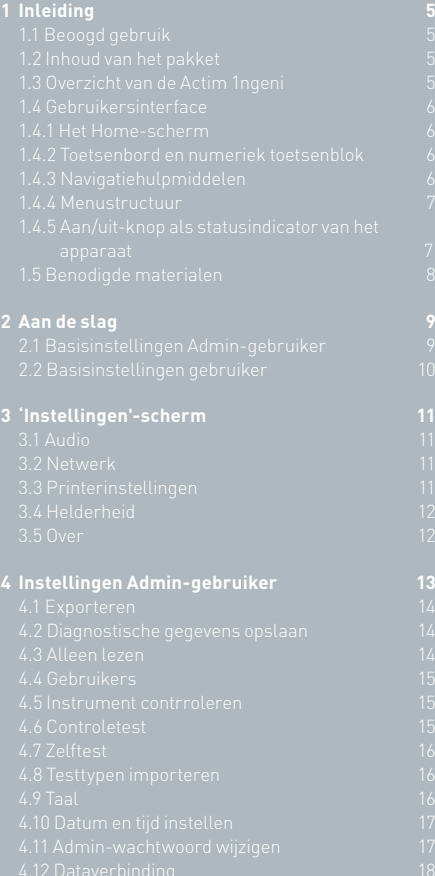

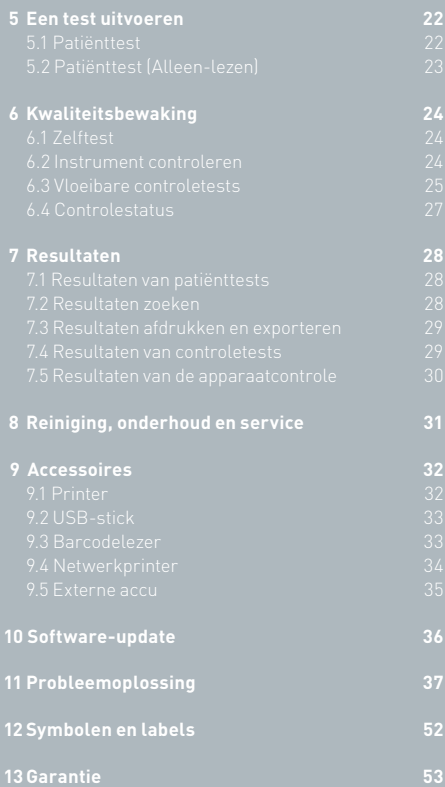

# INLEIDING

# **1.1 Beoogd gebruik**

Het Actim 1ngeni-apparaat is een sneltestsysteem waarmee de testresultaten van Actim 1ngeni-tests snel kunnen worden weergegeven.

#### **1.2 Inhoud van het pakket**

- Actim 1ngeni-apparaat
- Voeding
- Adapters voor internationaal gebruik
- Ferrietkernen voor USB-accessoires
- Apparaat ctrln

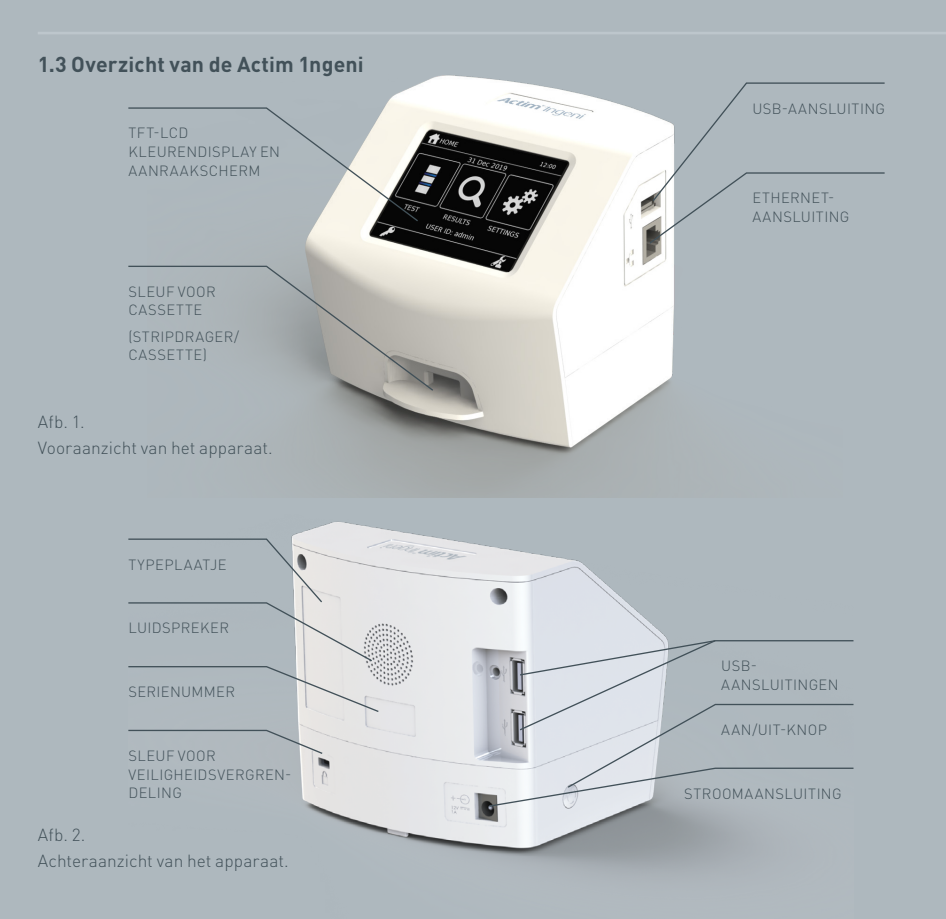

#### **1.4 Gebruikersinterface**

Alle handelingen die de gebruiker met het Actim 1ngeni-apparaat uitvoert, verlopen via het aanraakscherm van het apparaat.

# **1.4.1 Het Home-scherm**

Op dit scherm worden knoppen weergegeven voor het openen van de test, de resultaten en instellingen.

Ook ziet u hier de op dit moment ingestelde tijd en datum en de gebruikers-ID.

# **1.4.2 Toetsenbord en numeriek toetsenblok**

Met het toetsenbord en numerieke toetsenblok op het scherm kan de gebruiker tekst invoeren in het apparaat.

Er kan ook tekst worden ingevoerd met een barcodelezer.

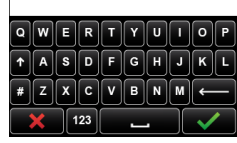

#### **1.4.3 Navigatiehulpmiddelen**

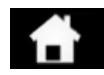

Z

Terug naar het Home-menu

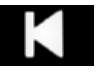

Terug Test

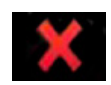

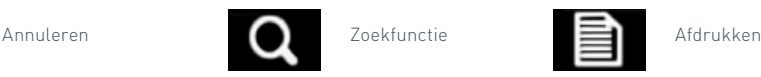

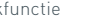

Omlaag aan afmelden

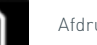

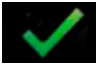

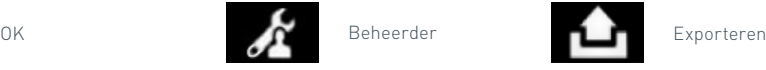

**A** HOME 18:48 21 DEC 2022 **TEST** RESULT. INISTEL GERR-ID: ismith

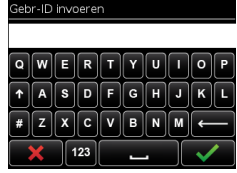

#### **1.4.4 Menustructuur**

Het Home-menu bevat drie delen voor de gebruiker: Test (Hoofdstuk 5), Resultaten (Hoofdstuk 7) en Instellingen (Hoofdstuk 3). Daarnaast heeft de beheerder (Admin) toegang tot de beheerdersinstellingen (Hoofdstuk 4).

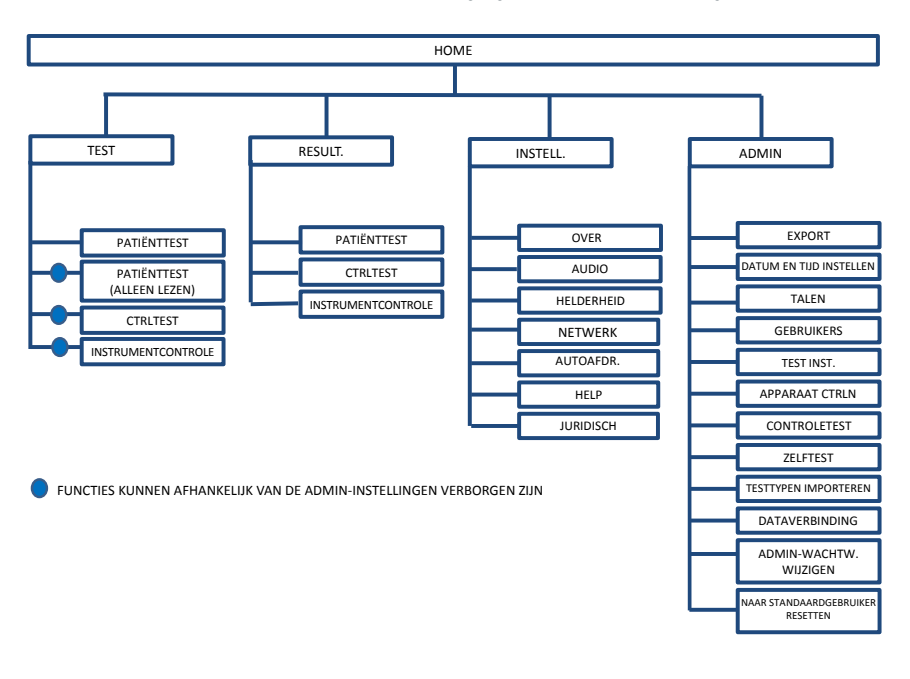

Afb. 3. Menustructuur

#### **1.4.5 Aan/uit-knop als statusindicator van het apparaat**

De verschillende signalen van de aan/uit-knop geven de status van het apparaat aan.

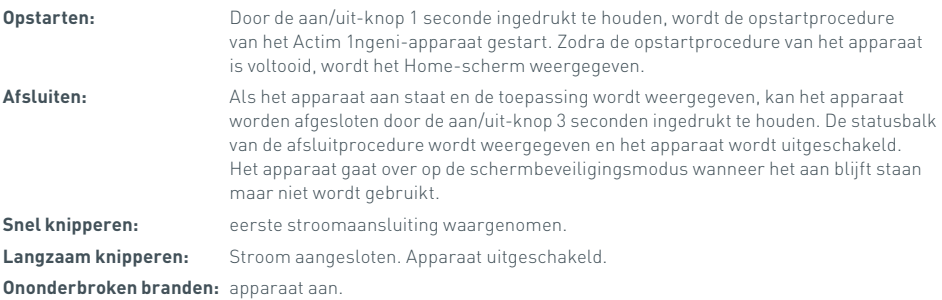

#### **1.5 Benodigde materialen**

- **Cassette:** Wordt gebruikt voor het invoeren van een test in het apparaat. De cassette is voorzien van een QR-code met testspecifieke gegevens. De cassette wordt meegeleverd in de Actim 1ngeni-testpakketjes.
- **Ethernet-kabel:** Vereist voor verbindingen met de Actim 1ngeni met een netwerk. Voor connectiviteit met Desktop Software, networkprinting en toegang op afstand voor testresultaten. Verbind de netwerkkabel voordat het apparaat wordt ingeschakeld.
- **USB-stick:** wordt gebruikt voor het importeren en exporteren van gegevens (niet meegeleverd met het apparaat).

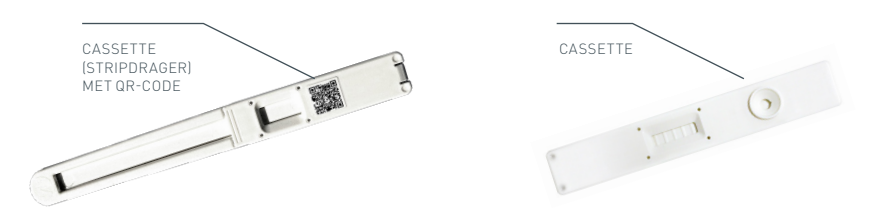

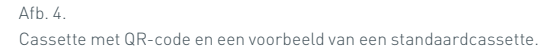
# AAN DE SLAG

Dit hoofdstuk helpt de gebruiker en beheerder bij het maken van de basisinstellingen in het apparaat.

#### **2.1 Basisinstellingen Admin-gebruiker**

Wanneer het apparaat in gebruik wordt genomen, moet het eerst worden geconfigureerd door de beheerder. Afbeelding 5 toont de vereiste stappen.

Pak het Actim 1ngeni-apparaat uit en plaats het op een stabiele, vlakke werktafel in een schone kantoorof laboratoriumomgeving.

Configureer de voeding voor uw regio en sluit de 12 V-voeding aan op de stroomaansluiting op het apparaat.

Zodra het apparaat wordt ingeschakeld, voert het automatisch een zelftest uit. Dit kan enkele minuten duren (zie paragraaf 6.1 voor meer informatie).

Meld u na de zelftest aan als Admin-gebruiker: Admin-ID: "admin" Admin-wachtwoord: "admin"

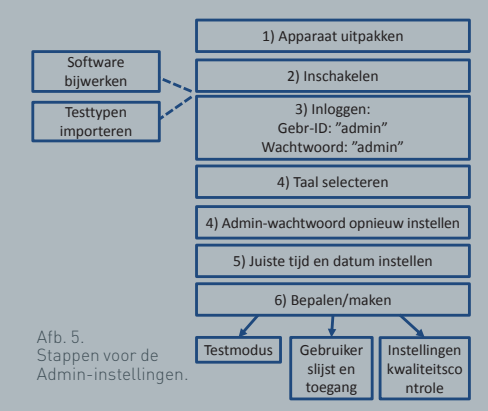

Selecteer het Admin-pictogram om de Admin-instellingen voor het apparaatmenu in te voeren. Blader met de pijlpictogrammen door de lijst en doe het volgende:

- Selecteer de juiste taal.
- Stel een nieuw Admin-wachtwoord in.
- Stel de juiste tijd en datum in (houd daarbij rekening met de zomertijd/wintertijd op uw locatie).

Na deze basisinstellingen definieert/maakt u het volgende:

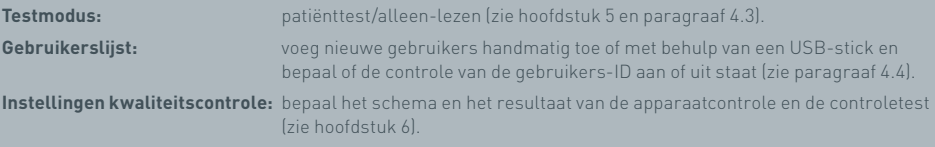

**Software-update en het importeren van testtypen** zijn vereist wanneer het apparaat wordt bijgewerkt (zie hoofdstuk 10).

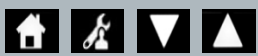

# **2.2 Basisinstellingen gebruiker**

Nadat de Admin-gebruiker de achtergrondinstellingen heeft gemaakt, kunnen de volgende stappen worden gedefinieerd door de gebruiker.

Om te beginnen:

- Sluit de 12 V-voeding aan op de stroomaansluiting op het apparaat.
- Meld u aan bij het apparaat.

Voer de instellingen in door het instellingenpictogram te selecteren (zie hoofdstuk 3 voor uitgebreide instructies).

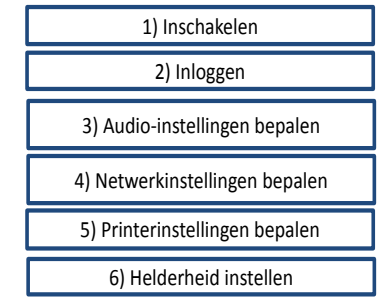

Afb. 6. Basisstappen voor de gebruikersinstellingen.

kunnen worden aangepast van niveau 0 t/m 5. Hier kunt u ook het testgeluid

#### **Bepaal de audio-instellingen:** zowel de aanraaktoon als de algemene tonen die het apparaat gebruikt,

beluisteren. **Bepaal de netwerkinstellingen:** hier kunt u de Ethernet-verbinding van uw apparaat configureren. **Bepaal de printerinstellingen:** hier kunt u de printeraansluitingen van uw apparaat configureren.

**Bepaal de schermhelderheid:** pas deze aan van 30 tot 100 %.

(Zie hoofdstuk 3 voor meer informatie).

# 'INSTELLINGEN'-SCHERM

Het 'Instellingen'-scherm kan worden geopend vanuit het Home-menu. Hier kan een gebruiker het Actim 1ngeni-apparaat configureren. De verschillende instellingen kunnen worden weergegeven met de pijlpictogrammen.

# **3.1 Audio**

In het audioscherm kan het volume worden aangepast van 0 (geen geluid) tot 5 (hoogste volume). Het standaardvolume is 3. U kunt het gekozen geluid beluisteren door op het woord Test te drukken.

Het apparaat gebruikt geluid voor de volgende functies:

- Aanraaktoon: een scherm'klik' wanneer het aanraakscherm wordt gebruikt
- Tonen: proceduretonen voor het einde van een test, alarmen en waarschuwingen

# **3.2 Netwerk**

In het scherm Netwerk kan de gebruiker de Ethernet-verbinding van het apparaat configureren.

Ondersteunde functies zijn onder meer:

Selecteren tussen DHCP en Statisch netwerk

IP-adres invoeren

Subnetmasker invoeren

De standaardinstelling is DHCP. Wanneer u overschakelt op Statisch IP moeten het IP-adres en het subnetmasker handmatig worden ingevoerd.

**DHCP (router):** Het Actim 1ngeni-apparaat biedt ondersteuning voor het gebruik van een standaardnetwerk met ingeschakelde DHCP. Sluit het apparaat aan op een netwerkpoort op de router en schakel het apparaat dan in.

**Statisch gebruik:** IP-adresseren is een methode om het netwerk in te stellen wanneer een IP-adres handmatig moet worden toegekend. De voordelen van een statisch adres is dat de IP-adressen zorgvuldig kunnen worden toegekend zodat elk apparaat zijn eigen adres heeft-zonder overlap en het IP-adres staat vast. Dit betekent echter dat wanneer u een Actim 1ngeni apparaat aan een nieuw netwerk verbind, u de 'handmatige' configuratie-optie moet selecteren in invoeren.

### **3.3 Printerinstellingen**

De volgende printerinstellingen kunnen worden aangepast:

- Automatisch afdrukken selecteren
- Netwerkprinter selecteren
- IP-adres invoeren

De standaardinstelling is een verbinding met een aangesloten USB-printer.

Als Netwerkprinter wordt geselecteerd, kan de gebruiker het IP-adres van de printer opgeven om verbinding

te maken. Koppel de USB-printer los voordat u de netwerkprinter gaat gebruiken.

# Tonen: Test M

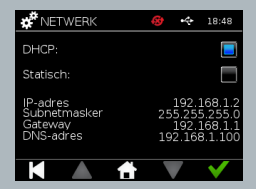

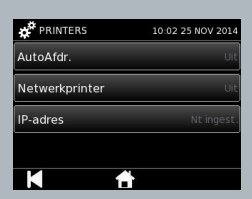

 $\overline{\mathsf{z}}$ 

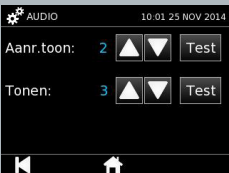

 $\mathbf{f}$   $\mathbf{g}^*$   $\mathbf{v}$   $\mathbf{A}$ 

### **3.4 Helderheid**

De helderheid van het scherm kan worden aangepast met de pijltoetsen Omhoog en Omlaag. De standaardinstelling is 80 %.

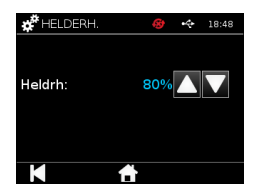

# **3.5 Over**

Op het informatiescherm Over wordt de volgende informatie weergegeven: Serienummer, Silicon ID, MAC-adres, IP-adres, applicatie Versie, model, Baseboard hardwareversie, Core hardwareversie, Baseboard Firmwareversie, Trayboard firmwareversie, Revisie ID, RAM (MB), Testtypepakket, Zelftest Calibration Exposure, apparaatcontrole

- **Een overzicht van deze identificatievelden kan nuttig zijn voor het geval ondersteuning of hulp nodig is.**
- **Een overzicht van deze gegevens kan vanaf het apparaat worden geëxporteerd met de functie 'Testresult. export.' of 'OverzBest. exportrn' en is terug te vinden in het bestand Instrument Details.csv op de aangesloten USB-stick.**

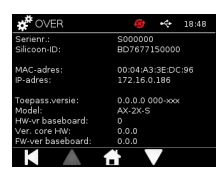

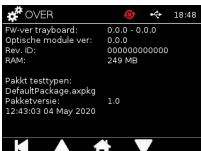

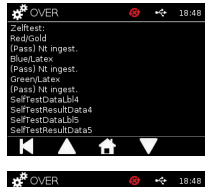

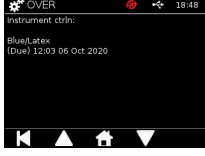

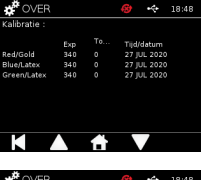

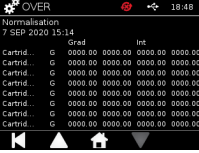

# INSTELLINGEN ADMIN-GEBRUIKER

Met de instellingen voor de Admin-gebruiker kan de beheerder de functies van het Actim 1ngeni-apparaat configureren.

Voer de gebruikers-ID van de beheerder in.

Voer het wachtwoord van de Admin-gebruiker in (zie paragraaf 2.1 voor de eerste aanmelding en paragraaf 4.12 voor instructies voor het wijzigen van het wachtwoord). Het Admin-wachtwoord is nodig om toegang te krijgen tot de beheerdersinstellingen. Geautoriseerde Admin-gebruikers krijgen het wachtwoord.

De Admin-gebruiker ziet hetzelfde Home-menu als de standaardgebruiker, aangevuld met het pictogram voor de instellingen voor de Admin-gebruiker (zie Afb. 3).

Gebruik het scherm voor de beheerdersinstellingen voor het wijzigen of bijwerken van de apparaatconfiguratie, waaronder:

- Export
- Test inst.
- Gebruikers
- Apparaat ctrln
- Controletest
- Zelftest
- Testtypen importeren
- Taal
- Tijd instellen
- Datum inst.
- Admin-wachtwoord wijzigen

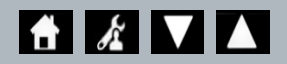

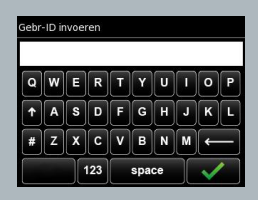

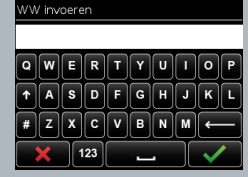

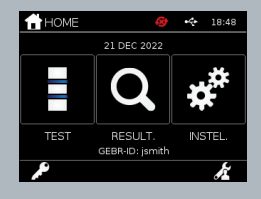

#### **4.1 Exporteren**

Via het scherm met 'Export'-instellingen kan de Admin-gebruiker apparaatgegevens exporteren naar de aangesloten USB-stick.

"Exporteer .csv bestand" exporteert een .csv bestand met een samenvatting van alle testresultaten die zijn opgeslagen op het apparaat. Deze resultaten kunnen worden weergegeven in Excel.

 "Exporteer .TSV bestand" exporteert een .tsv bestand met een samenvatting van alle testresultaten die zijn opgeslagen op het apparaat. Deze resultaten kunnen worden weergegeven in Excel.

De gebruiker krijgt de mogelijkheid om alle testresultaten te verwijderen nadat de export is uitgevoerd. De namen van de geëxporteerde resultaten op de USB-stick moeten worden gewijzigd voordat u nieuwe resultaten exporteert.

 "Exporteer Testdiagnose" geeft de admingebruiker de mogelijkheid data te exporteren waarbij elk veld apart van het andere veld is genoemd naast een 'Tab' stopteken (bijv. '2 56'). In dit geval worden 2 en 56 geplaatst in aparte kolommen.

De gebruiker kan de optie 'AppLog exporteren' gebruiken en dat bestand beschikbaar stellen aan de fabrikant bij service, onderhoud en reparatiewerkzaamheden. Deze functie staat standaard 'uit'.

Op het Actim 1ngeni-apparaat kunnen maximaal 999 resultaten worden opgeslagen. Voordat het geheugen vol raakt, wordt er een waarschuwing weergegeven. De test- en de QC-resultaten moeten worden geëxporteerd voordat het geheugen vol raakt, anders wordt het geheugen overschreven.

#### **4.2 Diagnostische gegevens opslaan**

Door 'Diagn. opsln' in te schakelen, neemt het geheugenverbruik van het apparaat aanzienlijk toe aangezien gegevens worden verzameld in het JSON-bestand voor eventuele probleemoplossing. Uitsluitend gebruiken op aanwijzing van een ondersteuningsmedewerker. De standaardinstelling is 'uit'.

# **4.3 Alleen lezen**

In de testmodus Alleen-lezen vindt de testreactie plaats buiten het apparaat. De gebruiker is verantwoordelijk voor de timing en de start van de analyse. De optie Alleen-lezen wordt weergegeven in de lijst met testopties indien dit is ingeschakeld door de Admin-gebruiker. Alle tests die zijn uitgevoerd in de modus Alleen-lezen zijn gemarkeerd in de testresultaten. De modus Alleen-lezen is handig wanneer tests in serie worden uitgelezen.

Alleen Lezen modus is niet beschikbaar voor kwantitatieve tests.

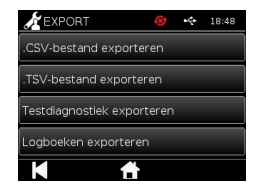

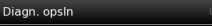

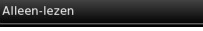

# **4.4 Gebruikers**

De Admin-gebruiker heeft volledige controle over de Gebruikerslijst met onder meer de volgende functies:

- Gebruikerslijst weergeven
- Nieuwe gebruikers toevoegen
- Controle van de gebruikers-ID in- of uitschakelen (standaardinstelling is 'Aan')
- Gebruikerslijsten exporteren en importeren met behulp van een USB-geheugenstick

# **4.5 Instrument contrroleren**

De Admin-gebruiker kan de methode en planning voor de apparaatcontrole configureren:

Als methode kan worden geconfigureerd:

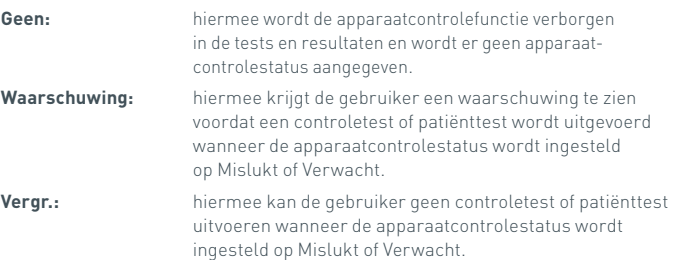

De Admin-gebruiker kan kiezen hoe vaak het apparaat om de test vraagt (geen, dagelijks, wekelijks of maandelijks). De standaardfrequentie voor de apparaatcontrole is dagelijks, de aanbevolen minimumfrequentie is minstens eenmaal in de week.

(Zie hoofdstuk 6 voor meer informatie).

### **4.6 Controletest**

De Admin-gebruiker kan de methode en planning voor de controletest configureren:

Als methode kan worden geconfigureerd:

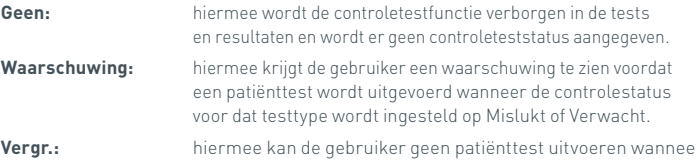

**Vergr.:** hiermee kan de gebruiker geen patiënttest uitvoeren wanneer de controlestatus voor dat testtype wordt ingesteld op Mislukt of Verwacht.

De Admin-gebruiker kan kiezen hoe vaak het apparaat om de test vraagt (geen, dagelijks, wekelijks of maandelijks). De standaardfrequentie voor controletests is 'Geen'.

(Zie hoofdstuk 6 voor meer informatie).

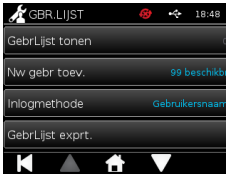

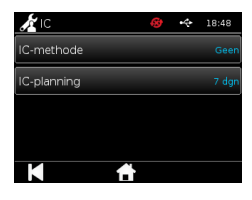

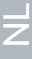

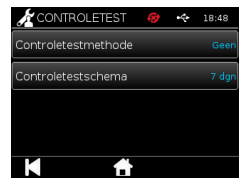

# **4.7 Zelftest**

De Admin-gebruiker kan naar believen een zelftest uitvoeren en een schema instellen voor automatische zelftests. Voor het schema kan een keuze worden gemaakt uit: geen, dagelijks, wekelijks of maandelijks. Nadat het ingestelde aantal dagen na de laatste zelftest is verstreken, wordt de zelftest opnieuw uitgevoerd.

H **Een geplande zelftest vormt geen onderbreking voor andere tests.**

(Zie hoofdstuk 6 voor meer informatie).

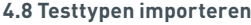

De fabrikant levert het apparaat met daarop een standaardset testtypen. Indien er via de fabrikant nieuwe testtypen beschikbaar komen, kan de Admin-gebruiker testtypen importeren op het apparaat. Het betreffende bestandstype moet worden geladen vanaf een USB-stick.

П **De USB-stick moet op het apparaat worden aangesloten voordat de import wordt gestart.** 

Als het importeren van het bestand met testtypen is geslaagd, wordt op het apparaat een bevestigend 'Info'-bericht weergegeven. Het apparaat wordt opnieuw opgestart.

Informatie over het pakket testtypen is terug te vinden op het scherm 'Over' op het apparaat (zie paragraaf 3.5 voor meer informatie).

- **Door een nieuw pakket testtypen te importeren, wordt het pakket testtypen dat eerder op het apparaat is geladen overschreven.**
- **Het pakket testtypen moet in de hoofdmap op de USB-geheugenstick staan zodat het Actim 1ngeniapparaat het bestand kan vinden.**

# **4.9 Taal**

In het scherm voor de taalinstellingen kan de Admin-gebruiker de weergavetaal van het apparaat wijzigen. Alle teksttekenreeksen op het apparaat worden weergegeven in de geselecteerde taal. De teksttekenreeksen die in het pakket testtypen zijn ingevoerd, zijn niet afhankelijk van de taalinstellingen. De standaardinstelling is 'English UK' (Brits Engels).

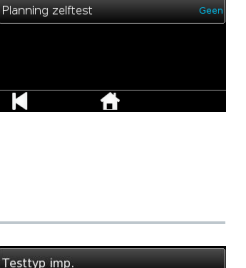

18:48

 $\chi$  zelftest

-<br>Zelftest uitv

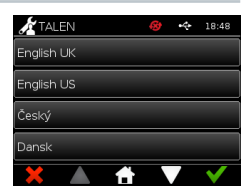

# **4.10 Datum en tijd instellen**

Het scherm met Datum en Tijd geeft de Admin de optie om de juiste datum en tijd in te stellen. Gebruik het aanraakscherm om te schakelen tussen een 12-uurs of 24-uurs display.

Gebruik het aanraakscherm om uren, minuten, dagen, maanden of jaar te selecteren en gebruik de pijltjes naar boven of beneden om aan te passen

Druk op [OK] om de instellingen op te slaan. Het apparaat wordt opnieuw opgestart om de nieuwe datum en tijd in te stellen.

NOTITIE 1. De datum en tijd worden weergegeven aan de gebruiker op het hoofdscherm. Datum en tijd worden bevestigd door de gebruiker.

NOTITIE 2. De ACTIM 1NGENI apparaat Real Time Clock (RTC) zorgt ervoor dat het instrument de tijd instelt wanneer het apparaat is uitgeschakeld.

**Houd rekening met de zomertijd/wintertijd op uw locatie.**

# **4.11 Admin-wachtwoord wijzigen**

Het Admin-wachtwoord kan worden gewijzigd met de optie 'Wachtw. wijz.' uit het menu met Admin-instellingen.

**Bestaand WW invoeren:** de Admin-gebruiker moet het bestaande beheerderswachtwoord invoeren om aan te tonen dat hij/zij bevoegd is om het Admin-wachtwoord te wijzigen.

**Nieuw WW invoeren:** de Admin-gebruiker moet een nieuw wachtwoord invoeren.

**Zorg dat het wachtwoord van de Admin-gebruiker op een veilige plaats wordt bewaard om vergrendeling van de apparaatinstellingen te voorkomen.**

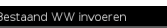

 $\overline{\overline{z}}$ 

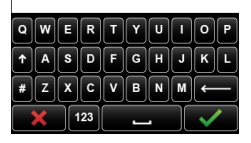

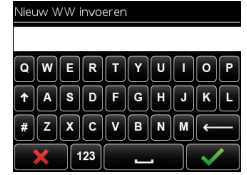

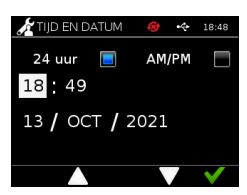

# **4.12 Dataverbinding**

Met Dataverbinding wordt de mogelijkheid om te verbinden met een laboratoriuminformatiesysteem LIS) bedoeld en dat er resultaten naar dat systeem kunnen worden verzonden voor opslag.

Het Actim 1ngeni apparaat communiceert met een LIS-server via de HL7 standaard. Deze standaard definieert de TCP/IP data-uitwisseling en protocolframes die worden gebruikt voor communicatie tussen een LIS-server en een apparaat.

Opmerking!. Alleen eenrichtingscommunicatie is mogelijk bij gebruik van de LIS-transmissies vanuit het Actim 1ngeni apparaat op de LIS-server

#### **Pakketformaat**

Resultaten die worden verzonden naar de LIS zijn verpakt als een ASCII-geformatteerd datapakket. Dit pakket is breed verdeeld in verschillende categorieën/hoofdstukken waarvan elk veld bepaalde informatie bevat.

Bijvoorbeeld een datapakket bevat de volgende categorieën:

- Berichtenkop Informatie gebruikt om het bericht te verduidelijken
- Specimensegment Informatie over de geteste specimens
- Observatieverzoeksegment Informatie over het type test dat is vereist (1 tot veel)
- Observatieresultatensegmenten -Informatie over de resultaten van de tests.

De categorieën hierboven zijn gedefinieerd in de HL7 standaard

#### **Setup LIS-verbinding**

Het volgende hoofdstuk geeft de stappen weer die nodig zijn voor het Instellen van de Actim 1ngeni voor LIScommunicaties

#### Stap 1. Selecteer LIS-Setup vanuit het Dataconnectiviteitsmenu

De eerste stap is om het IP-adres en de Poortnummer van de LIS-server in te stellen in de Actim 1ngeni om communicaties mogelijk te maken op hetzelfde netwerk.

#### Stap 2. Stel het IP-adres van de LIS-server in

De communicaties van de LIS-server vereisen kennis over de gegevens van de server. Neem contact op met uw IT-provider om het IP-adres en het Poortnummer te krijgen van de LIS-server die moet worden gebruikt.

- Selecteer 'IP-adres'
- Voer het IP-adres van de LIS-server in het juiste veld in, met tussen elk unieke ID-nummer een punt '.' Bijv. "XXX.XXX.XXX.XXX"

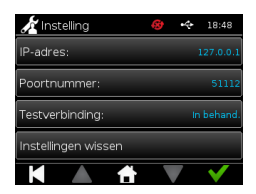

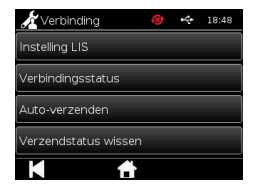

#### Stap 3. Stel het Poortnummer van de LIS-server in

De communicaties van de LIS-server vereisen kennis over de gegevens van de server. Neem contact op met uw IT-provider om het IP-adres en het Poortnummer te krijgen van de LIS-server die moet worden gebruikt.

- Selecteer de 'Poortnummer'-optie.
- Voer het Poortnummer in op de LIS-server in het daarvoor bestemde veld.

De standaardwaarde is 51112. Dit nummer is een specifiek nummer voor de LIS-server die u gaat gebruiken. Het nummer moet tussen de volgende waardes liggen: 49152 - 65535

#### Stap 4. Test LIS-serververbinding

Om de verbinding tussen de Actim 1ngeni en de LIS-server te testen, moet de 'Testverbinding'-optie worden gedraaid:

- Selecteer "Testverbinding"
- Een van deze drie statussen wordt getoond:
	- o In afwachting: Testverbinding nog niet gedraaid
	- o Succes: Actim 1ngeni is succesvol verbonden met LIS
	- o Mislukt: Actim 1ngeni kon geen verbinding maken met LIS

Klik op het pictogram OK om de toegepaste IP en Poortnummer instellingen toe te passen op de LIS-server. Gebruik de 'Wis instellingen'-optie om snel alle geconfigureerde opties in het LIS-Setupmenu te wissen.

#### **Controleer verbindingsstatus**

• Verbindingsstatus

De gebruiker heeft toegang tot het Statusscherm om de transmissiedatastatistieken met de LIS-server te bekijken.

Om dit te doen, gaat u naar het Dataconnectiviteit menu onder Admin instellingen en daar selecteert u de 'Connectiviteitsstatus'-optie. .

• LIS-status

In het LIS-status menu vindt de gebruik de transmissiestatistieken van de LISserver.

De getoonde categorieën zijn:

- Niet verzonden resultaten (resultaten die nog naar LIS moeten worden verzonden)
- Totale resultaten (totaal aantal resultaten in geheugen van apparaat)
- Testverbinding

De eerste gebruikersoptie laat een herhalingscommando zien die ook gevonden wordt onder het LIS-Setupmenu. De gebruikers kan gemakshalve de 'Test Verbinding'-optie draaien vanuit het LIS-statusscherm.

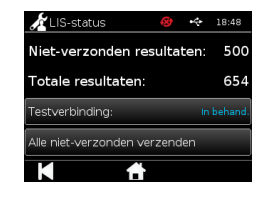

 $\overline{\overline{z}}$ 

• Verzend alle niet verzonden berichten

De 'Verzend alle niet verzonden berichten'-optie verzendt in een keer alle niet verzonden testresultaten naar de LIS.

Raadpleeg de Sectie 1.4.4. werkbalkindicatoren om de Transmissiestatus te begrijpen die in het Actim 1ngeni apparaat wordt weergegeven.

Bij het versturen van de resultaten worden de niet verzonden resultaten afgeteld tot 0 zolang er niet verzonden resultaten worden verzonden naar de LIS-server.

Tijdens de transmissie van de resultaten, verschijnt er een stopknop (X) aan de rechteronderzijde van het scherm. Dit maakt het mogelijk om de huidige transmissie te stoppen en de huidige resultaten als niet verzonden te laten staan.

# **Automatisch aan het verzenden**

De gebruiker kan het Actim 1ngeni apparaat automatisch de resultaten laten verzenden naar de LIS-server met reguliere intervallen. Wanneer de periode is verlopen, worden alle niet verzonden resultaten naar de LIS-server verzonden.

Automatisch verzenden kan worden geconfigureerd door de 'Automatisch verzenden'-optie te selecteren van het Dataconnectiviteit menu in de Admin instellingen

Home > Admin instellingen > Dataconnectiviteit > Automatisch verzenden. .

Automatisch verzonden AAN / UIT knop om de Automatische verzendperiode in te schakelen

Stel de Automatische verzendperiode in door de pijltjes naar boven en beneden te gebruiken.

De beschikbare periodes zijn:

- 5 Minuten
- 15 Minuten
- 30 Minuten
- 1 uur
- $1$  Dag

Klik op het pictogram OK om de toegepaste instellingen te bevestigen.

#### **Verzendstatus wissen**

De gebruiker kan de verzendstatus van het aantal transmissies dat is verzonden naar de LIS-server wissen.

Dit kan nuttig zijn als de gebruiker alle testresultaten wil exporteren vanuit het apparaat en vervolgens het geheugen wil wissen en een voor een alle nieuwe testresultaten wil bijhouden

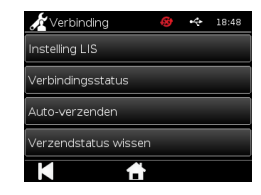

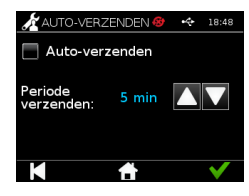

#### **Verzend enkel resultaat naar LIS-server**

Er zijn twee methodes om een enkel resultaat naar de LIS-server te verzenden:

- Na het draaien van een live test,
- Via het Resultatenmenu

Aan het einde van een test selecteert u het Exporteericoontie resultaten exporteren te openen.

Bij het bekijken van de resultatenpagina selecteert u het Exporteericoontje

om de optie resultaten exporteren te openen.

Selecteer de 'Verzenden naar LIS'-knop om de huidige bekeken resultaten naar de LIS-server te verzenden, ongeacht de vorige verzonden/niet verzonden status.

Opmerking! LIS moet geconfigureerd worden voordat de gebruiker de resultaten kan exporteren naar de LIS Opmerking! De exporteer-knop is uitgeschakeld vanuit het resultatenscherm als de LIS niet is geconfigureerd

en er geen USB is gevonden

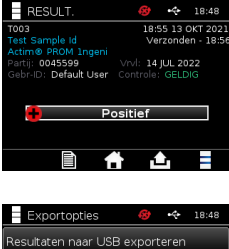

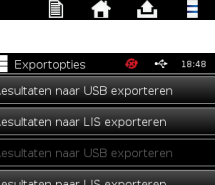

# EEN TEST UITVOEREN

**AND BUSICILITY PATIËNTTEST** 

Het is cruciaal dat de aanwijzingen op het scherm gedurende het testproces worden gevolgd.

# **5.1 Patiënttest**

Selecteer een nieuwe test door in het Home-menu op het testpictogram te drukken. Voer een Patiënt-ID in (1-20 tekens) met het schermtoetsenbord of een barcodescanner (zie hoofdstuk 9 voor meer informatie).

Op het Actim 1ngeni-apparaat worden het testnummer en de Patiënt-ID weergegeven en wordt de gebruiker gevraagd de testcassette in te voeren. Raadpleeg de gebruiksinstructies bij de Actim 1ngeni-test voor informatie over monsterafname en het activeren van de test. De test gaat van start wanneer wordt waargenomen dat de cassette is ingevoerd. Wanneer Terug wordt geselecteerd, wordt de test geannuleerd en worden er geen gegevens opgeslagen. Het testtype en de gebruikers-ID worden opgeslagen.

Op het testscherm wordt het volgende weergegeven:

- Lotnummer voor de test
- Vervaldatum voor de test
- Testnummer
- Patiënt-ID
- Testtype
- Gebr-ID
- testdatum en -tijd

# **Een verlopen test kan niet op het apparaat worden uitgevoerd.**

Het testresultaat is ofwel positief of negatief (zie hoofdstuk 11 voor foutmeldingen). De cassette kan uit het apparaat worden genomen wanneer het resultatenscherm wordt weergegeven.

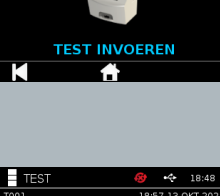

18:48

Patiënt-ID invoeren/scannen

 $\overline{A}$  s  $\overline{D}$  f  $\overline{G}$   $\overline{H}$  $\frac{1}{123}$ 

 $\overline{=}$  TEST

sampleid123-te<br>1234567

-<br>ID: test-user

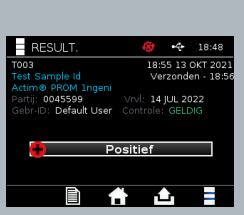

04:30 min over

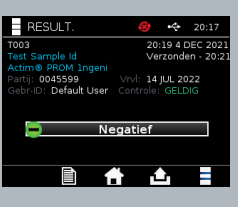

Op het scherm met patiëntresultaten wordt het volgende weergegeven:

- Testnummer
- Patiënt-ID
- Testtype
- LIS-status
- Tijd en datum van de test
- Lotnummer voor de test
- Vervaldatum
- Gebr-ID
- Controlelijnresultaat
- resultaat

Het resultaat kan worden afgedrukt of geëxporteerd naar een aangesloten USB-stick (zie hoofdstuk 7 voor meer informatie) of LIS (zie hoofdstuk 4 voor meer informatie).

# **5.2 Patiënttest (Alleen-lezen)**

In de testmodus Alleen-lezen vindt de testreactie plaats buiten het apparaat. De gebruiker is verantwoordelijk voor de timing en de start van de analyse. Deze optie is niet beschikbaar voor kwantitatieve tests.

Selecteer een nieuwe test door op het testpictogram te drukken. Voer een Patiënt-ID in (1-20 tekens) met het schermtoetsenbord of een barcodescanner (zie hoofdstuk 9 voor meer informatie).

Op het Actim 1ngeni-apparaat worden het testnummer en de Patiënt-ID weergegeven en wordt de gebruiker

gevraagd de testcassette in te voeren. Raadpleeg de gebruiksinstructies bij de Actim 1ngeni-test voor informatie over monsterafname en het activeren van de test. Het testresultaat wordt uitgelezen wanneer wordt waargenomen dat de cassette is ingevoerd. Wanneer Terug wordt geselecteerd, wordt de test geannuleerd en worden er geen gegevens opgeslagen. Het testtype en de gebruikers-ID worden opgeslagen.

#### **Een verlopen test kan niet op het apparaat worden uitgevoerd.**

Het testresultaat is ofwel een positief of een negatief testresultaat (zie hoofdstuk 11 voor foutmeldingen).

Op het scherm met patiëntresultaten wordt het volgende weergegeven:

- Testnummer
- Patiënt-ID
- Tijd en datum van de test
- Testtype (Alleen-lezen)-modus
- Lotnummer voor de test
- Vervaldatum
- Gebruikers-ID
- Resultaat

Het resultaat kan worden afgedrukt of geëxporteerd naar een aangesloten USB-stick (zie hoofdstuk 7 voor meer informatie) of LIS (zie hoofdstuk 4 voor meer informatie).

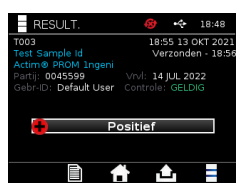

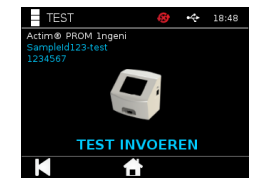

 $x$   $c$   $v$   $B$   $N$   $M$  $123$ 

atiënt-ID invoeren/scanner

 $s$   $\overline{b}$  $\overline{z}$ 

# KWALITEITSBEWAKING

# **6.1 Zelftest**

24

De zelftest is een apparaattest die automatisch wordt uitgevoerd tijdens de opstartprocedure van het apparaat of volgens de planning van de Admin-gebruiker. De test kan tevens op elk gewenst moment worden uitgevoerd door de Admin-gebruiker. Via de Admin-instellingen kan de zelftest onafhankelijk van de opstartprocedure worden uitgevoerd en kan een planning voor automatische tests worden gemaakt.

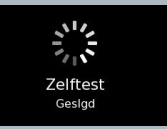

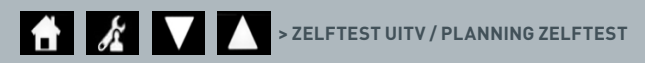

Na de zelftest kunnen de volgende statusschermen verschijnen:

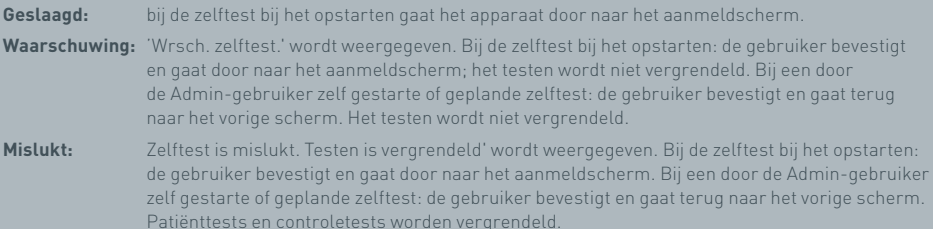

Het huidige resultaat van de zelftest wordt weergegeven in het scherm met apparaatgegevens en de laatste geslaagde zelftest is terug te vinden in het afgedrukte rapport.

De ernst van elke mislukte zelftest wordt aangeduid met:

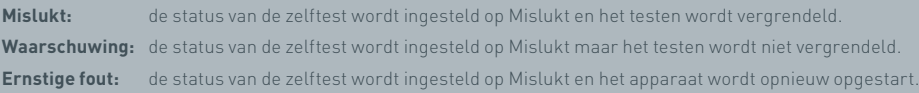

### **6.2 Instrument controleren**

De functie Instrumentcontrole (IC) biedt de mogelijkheid om de functies van het apparaat periodiek te controleren. Het voordeel van de controle is dat deze onafhankelijk is van andere analyses of controles en dat met name de uitleesfunctie van het apparaat controleert met behulp van een externe cassette en bedrukte standaardstrip.

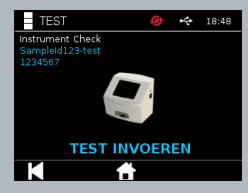

Het bepalen van het resultaat en de regelmaat van de apparaatcontrole kan worden ingesteld in de Admin-instellingen.

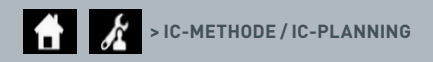

De apparaatcontrole kan worden uitgevoerd door op het testpictogram te drukken en de apparaatcontrole te kiezen.

# **EXAMPLE > INSTRUMENTCONTROLE**

Op het apparaat wordt het testnummer weergegeven en wordt de gebruiker gevraagd de test in te voeren. De test gaat van start wanneer wordt waargenomen dat de cassette is ingevoerd.

# **Gebruik een speciale cassette met de IC-teststrip; deze is uitsluitend gemaakt voor de apparaatcontrole.**

Het testresultaat is ofwel Geslaagd of Mislukt. Bij een mislukte test worden geen testresultaten weergegeven maar ziet u 'Fout: {0}' als testresultaat. U kunt de foutcode opzoeken in de paragraaf met foutmeldingen in deze handleiding. Wanneer een test mislukt, is het raadzaam het apparaat uit en weer in te schakelen en de apparaatcontrole nogmaals uit te voeren met een ongebruikte IC-cassette.

Op het resultatenscherm van de apparaatcontrole wordt het volgende weergegeven:

- Testnummer
- Tijd en datum van de test
- Lotnummer voor de IC-cassette
- Vervaldatum voor de IC-cassette
- Gebr-ID
- Resultaat
- LIS-status
- Controlelijnresultaat

Het resultaat kan worden afgedrukt of geëxporteerd naar een USB-stick (zie hoofdstuk 7 voor meer informatie).

# **6.3 Vloeibare controletests**

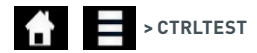

Actim vloeibare controletestkits zijn apart verkrijgbaar. Wanneer het apparaat voor het eerst wordt gebruikt,

is het raadzaam positieve en negatieve QC-runs uit te voeren. Als de controletest door de Admin-gebruiker

is ingesteld op Vergrendeld, moet de gebruiker een geslaagde positieve en negatieve QC-test uitvoeren voordat een patiënttest mag worden uitgevoerd. Vloeibare controletests kunnen ook op elk gewenst moment worden uitgevoerd om te voldoen aan plaatselijke vereisten.

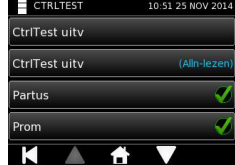

De vloeibare controletest kan ook worden uitgevoerd in de modus Alleen-lezen. De controlestatus voor afzonderlijke testtypen kan worden geraadpleegd in het controletestmenu.

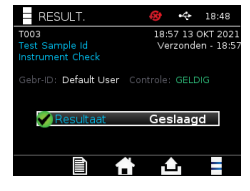

Voer in het tekstveld een unieke controle-ID in met behulp van het schermtoetsenbord of een barcodelezer. Druk op het pictogram OK om de ingevoerde tekst (1-20 tekens) op te slaan.

Op het apparaat worden het testnummer en de controle-ID weergegeven en wordt de gebruiker gevraagd de test in te voeren. Het testresultaat wordt uitgelezen wanneer wordt waargenomen dat de cassette is ingevoerd. Wanneer 'Terug' wordt geselecteerd, worden er geen gegevens opgeslagen.

De gebruiker moet de bijbehorende controletest met een bekend testresultaat selecteren die moet worden uitgevoerd voor de ingevoerde test. Wanneer 'Annuleren' wordt geselecteerd, wordt de test geannuleerd en worden er geen gegevens opgeslagen.

#### **Wanneer er geen selectie wordt gemaakt voordat de timer afloopt, treedt een time-out voor de test op.**

Naast het testnummer en de controle-ID geeft het apparaat het lotnummer en de vervaldatum van de ingevoerde test weer.

De testtijd wordt afgeleid van het tijdstip waarop de cassette wordt ingevoerd. Het testtype, de gebruikers-ID en de resterende incubatietijd worden weergegeven op het scherm.

#### п **Een verlopen test kan niet op het apparaat worden uitgevoerd.**

Het testresultaat is ofwel Geslaagd of Mislukt. Bij een mislukte test worden geen testresultaten weergegeven maar ziet u 'Fout: {0}' als testresultaat. U kunt de foutcode opzoeken in de paragraaf met foutmeldingen in deze handleiding.

Op het scherm met controleresultaten wordt het volgende weergegeven:

- Testnummer
- Contrl-ID
- Tijd en datum van de test
- Controletype
- Lotnummer voor de gebruikte test
- Vervaldatum voor de gebruikte test
- Gebr-ID
- Resultaat
- LIS-status
- Resultaat

#### C-batch-ID invoeren/scannen

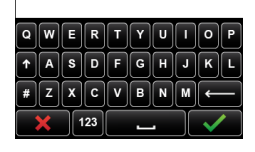

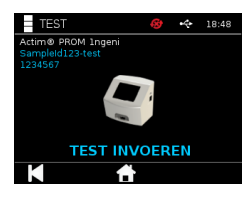

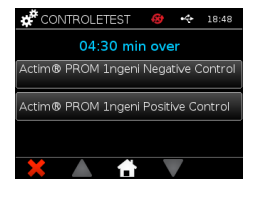

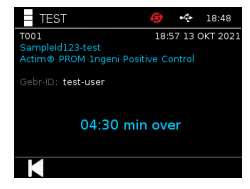

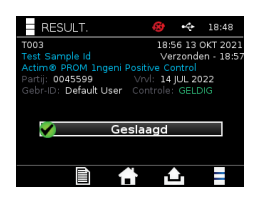

Het resultaat kan worden afgedrukt of geëxporteerd naar een aangesloten USB-stick (zie hoofdstuk 7 voor meer informatie) of LIS (zie hoofdstuk 4 voor meer informatie).

# **6.4 Controlestatus**

De controlestatus voor elk testtype (bijvoorbeeld PROM of Partus) wordt aangegeven met een pictogram.

# **Een mislukte kwaliteitsbewakingstest kan de testresultaten beïnvloeden.**

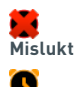

**Verwacht**

 $\overline{a}$ **Geslaagd** 'Mislukt' wordt weergegeven als een of meer van de bijbehorende controletests zijn mislukt.

'Verwacht' wordt weergegeven als de uitslagen van een of meer van de bijbehorende controletests worden verwacht.

'Geslaagd' wordt weergegeven als alle bijbehorende controletests zijn geslaagd.

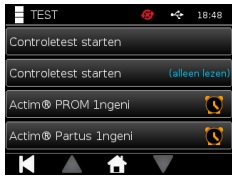

# RESULTATEN

# **7.1 Resultaten van patiënttests**

Testresultaten worden automatisch opgeslagen op een locatie in het apparaat. geheugen of naar LIS indien geconfigureerd (zie hoofdstuk 4 voor meer informatie).

U opent het resultatenmenu met het resultaatpictogram:

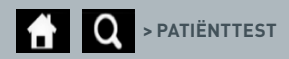

Via 'Patiënttest' kan een lijst worden weergegeven met alle patiënttestresultaten die zijn opgeslagen in het apparaatgeheugen. De volgende informatie wordt weergegeven:

- Patiënt-ID
- Testdatum en -tijd

Met behulp van de pijltoetsen Omhoog en Omlaag kunt u door het scherm met het resultatenoverzicht navigeren.

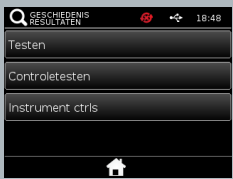

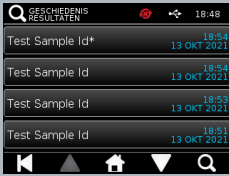

# **7.2 Resultaten zoeken**

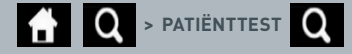

De gebruiker kan in de resultatenlijst bepaalde patiënttestresultaten zoeken door een van de volgende zoektermen in te voeren:

- Testnummer
- Patiënt-ID
- Tijd en datum van de test
- Testtype
- Lotnummer
- Vervaldatum
- Gebruikers-ID

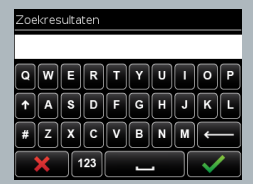

### **7.3 Resultaten afdrukken en exporteren**

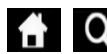

 $\left\{\right\}$  **O** > PATIËNTTEST (bijv.)  $\left\{\right\}$  (exporteren) /  $\left\{\right\}$  (afdrukken)

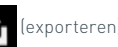

In het scherm met het resultatenoverzicht kan de gebruiker het resultaat selecteren om de afzonderlijke uitslagen te bekijken. Op het scherm met patiëntresultaten wordt het volgende weergegeven:

- Testnummer
- Patiënt-ID
- Testtype
- LIS-status
- Testdatum en -tijd
- Lotnummer
- Vervaldatum
- Gebr-ID
- Controlelijnresultaat
- Eindtestresultaat

Het resultaat kan worden afgedrukt of geëxporteerd naar een aangesloten USB-stick (zie hoofdstuk 7 voor meer informatie) of LIS (zie hoofdstuk 4 voor meer informatie).

# **Vergeet niet de gewenste accessoire of USB-stick aan te sluiten voordat u op het pictogram Exporteren drukt.**

# **7.4 Resultaten van controletests**

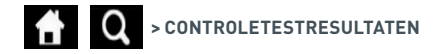

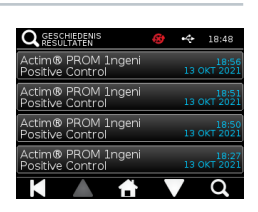

Wanneer in het resultatenmenu Controletests worden geselecteerd, wordt een overzichtslijst weergeven van alle controletests die zijn opgeslagen in het apparaatgeheugen. Voor deze tests wordt de volgende informatie weergegeven:

- Controletesttype
- Testdatum en -tijd

Met behulp van de pijltoetsen Omhoog en Omlaag kunt u door het scherm met het resultatenoverzicht navigeren.

De gebruiker kan de overzichtslijst filteren door een bepaalde zoekterm in te voeren (zie paragraaf 7.2 voor meer informatie).

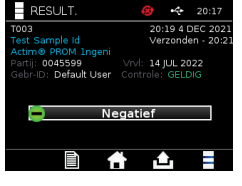

In het scherm met het resultatenoverzicht kan de gebruiker het resultaat selecteren om de afzonderlijke uitslagen te bekijken.

In het controleresultaat wordt het volgende weergegeven:

- Testnummer
- Contrl Lot ID
- Tijd en datum van de test
- Testtype
- LIS-status
- Lotnummer (indien beschikbaar
- Vervaldatum (indien beschikbaar)
- Gebr-ID
- Controlelijnresultaat
- Resultaat

Z

(Zie paragraaf 7.3 voor meer informatie over het afdrukken en exporteren van de resultaten).

# **7.5 Resultaten van de apparaatcontrole**

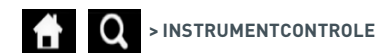

Wanneer in het resultatenmenu Instrumentcontrole wordt geselecteerd, wordt een overzichtslijst weergeven van alle apparaatcontroles die zijn opgeslagen in het apparaatgeheugen. Voor deze controles wordt de volgende informatie weergegeven:

- Resultaat van de apparaatcontrole
- Testdatum en -tijd

Met behulp van de pijltoetsen Omhoog en Omlaag kunt u door het scherm met het resultatenoverzicht navigeren.

De gebruiker kan de overzichtslijst filteren door een bepaalde zoekterm in te voeren (zie paragraaf 7.2 voor meer informatie).

In het scherm met het resultatenoverzicht kan de gebruiker het resultaat selecteren om de afzonderlijke uitslagen te bekijken.

Het resultaat bevat:

- Testnummer
- Tijd en datum van de test
- Testtype (Alleen-lezen)-modus
- Lotnummer
- Vervaldatum
- Gebruikers-ID
- Resultaat

(Zie paragraaf 7.3 voor meer informatie over het afdrukken en exporteren van de resultaten).

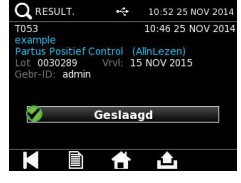

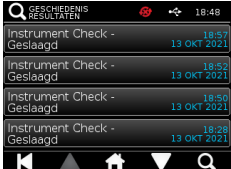

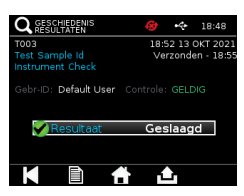

# REINIGING, ONDERHOUD EN SERVICE

**Waarschuwing: de in deze procedure gebruikte isopropylalcohol is brandbaar.**

Zorg dat het apparaat stroomloos is. Gebruik geen isopropylalcohol binnen 3 m van een open vlam of ontstekingsbron. Voorkom contact met de huid.

 Alle biologische monsters en materialen dienen te worden behandeld als potentieel gevaarlijk en moeten worden afgevoerd in overeenstemming met de richtlijnen van uw lokale overheid.

#### Aanbevolen materialen:

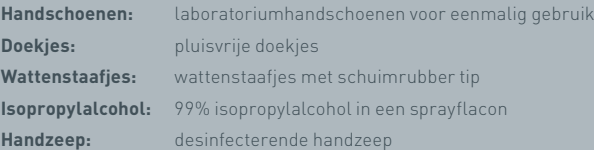

Het Actim 1ngeni-apparaat kan worden gereinigd met een pluisvrije doek bevochtigd met isopropylalcohol (IPA). Gebruik vloeistoffen niet rechtstreeks om het apparaat te reinigen.

Dompel de pluisvrije doek in de isopropylalcohol en laat overtollige vloeistof uitlekken. Gooi de doek weg en gebruik een nieuwe als er pluizen of stof op de doek achterblijven.

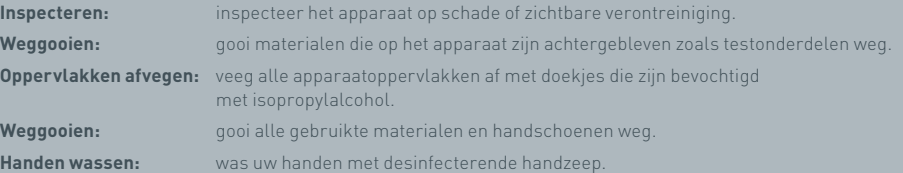

**Waarschuwing: apparaat kan verontreinigd zijn.** Voorkom contact met de huid. Was uw handen met handzeep wanneer u klaar bent met het ontsmetten.

# **ACCESSOIRES**

Accessories die met het Actim 1ngeni-apparaat kunnen worden gebruikt, zijn apart verkrijgbaar. Dit zijn onder meer een:

- USB-stick
- Labelprinter, de Seiko SPL620
- Barcodescanner, de Datalogic QuickScan QD2430 barcodescanner

Daarnaast kunnen een netwerkprinter en een externe accu worden gebruikt (zie paragraaf 9.4 en 9.5 voor meer informatie).

Bij het Actim 1ngeni-apparaat worden drie ferrietkernen geleverd. De ferrietkern moet worden aangebracht op de volgende accessoires alvorens het apparaat wordt gebruikt:

Leg de kabel van de USB-randapparatuur in de ferrietkern; de afstand tussen de ferrietkern en de onderkant van de USB-connector moet 29±2 mm zijn.

Leg de kabel vast door deze naar beneden te drukken.

Sluit de ferrietkern zodra de kabel zich in de juiste positie bevindt.

## **9.1 Printer**

#### **Seiko Smart Label Printer – SLP 620**

De Seiko Smart Label Printer type SLP 620 is goedgekeurd voor gebruik met het Actim 1ngeni-apparaat. De printer drukt het testrapport af op een label.

#### Samenvatting van de bediening:

Steek de stekker van de AC-adapter voor de SLP 620 in het stopcontact.

Sluit de uitvoerkabel aan op het apparaat en start het op.

Sluit de USB-kabel van de SLP aan op het apparaat.

Schakel de SLP in door de aan/uit-knop in te drukken. Controleer of het groene statuslampje wordt weergegeven om aan te geven dat de printer online is. Druk eenmaal op de knop om te wisselen tussen de online en offline modus.

Maak een rol labels klaar en zet die op de spil van de houder onder het labeldeksel. Stel de labelgeleiders af op de maat van de labels.

Steek het losse uiteinde van de rol in de sleuf totdat de SLP de labels automatisch transporteert. Gebeurt dit niet, druk dan op de knop voor de paginadoorvoer om de labels door de sleuf te transporteren. Sluit het labeldeksel.

Zorg dat de SLP aan staat en voer een test uit op het Actim 1ngeni-apparaat.

Houd <sup>2</sup> 2 seconden ingedrukt om de SLP uit te schakelen.

# Actim<sup>'</sup>Ingeni

T011 14:55:17 26 JAN 2010 Patient ID John Jansen Smith son **Patient Test** Prom<br>(Read Only)

Positive

Lot<br>Expiry<br>User ID

0031731<br>11 MAY 2016<br>factory

Self Test<br>08:38 26 IAN 2010

Procedural<br>Serial Number<br>Application Pass<br>S032110<br>3.1.4.2.899-pro<br>Factory Mode

 $\Xi$ 

# ACCESSOIRES

#### Specificaties:

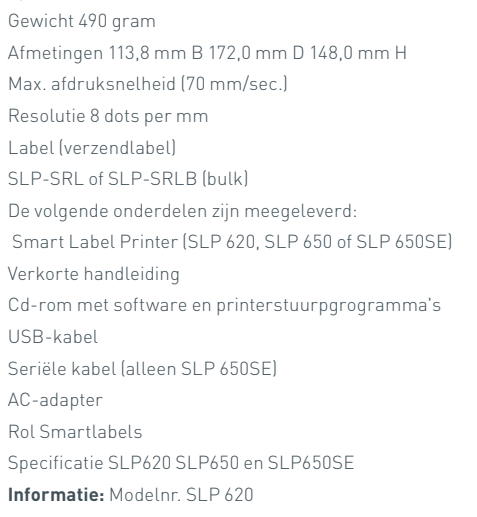

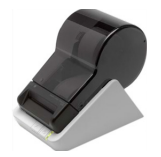

### **9.2 USB-stick**

De SanDisk Cruzer Blade USB-stick is een voorbeeld van een USB-stick waarvan zeker is dat die goed werkt met het Actim 1ngeni-apparaat.

- Geformatteerd op FAT32, min 1GB met slechts 1 partitie.
- De USB-stick kan geen CD-ROM emuleren
- De USB-stick geeft geen software die vooraf is geïnstalleerd.
- Er is slechts een USB-stick aanwezig tijdens het software-updateproces.

Een USB-stick heeft soms enkele seconden nodig om te worden herkend door de ACTIM 1NGENI apparaatdrivers. Een USB-icoon wordt getoond in de overzichtsbalk wanneer een USB-stick succesvol is herkend.

# **9.3 Barcodelezer**

Datalogic QuickScan QD2430 barcodescanner

Het Actim 1ngeni-apparaat is geschikt voor gegevensinvoer met behulp van een standaard barcodelezer met USB-aansluiting wanneer de barcodelezer in de 'toetsenbordmodus' staat.

In de 'toetsenbordmodus' geeft de barcodelezer in elk geactiveerd tekstvak een tekenreeks alsof die is ingevoerd met een toetsenbord.

Sluit de kabel aan op de lezer en sluit die dan via USB aan op het Actim 1ngeniapparaat. Raadpleeg de handleiding van de Datalogic QuickScan™ QD2430 voor de complete installatie- en gebruiksprocedures.

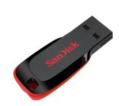

 $\overline{\overline{z}}$ 

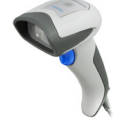

### **SPECIFICATIES**

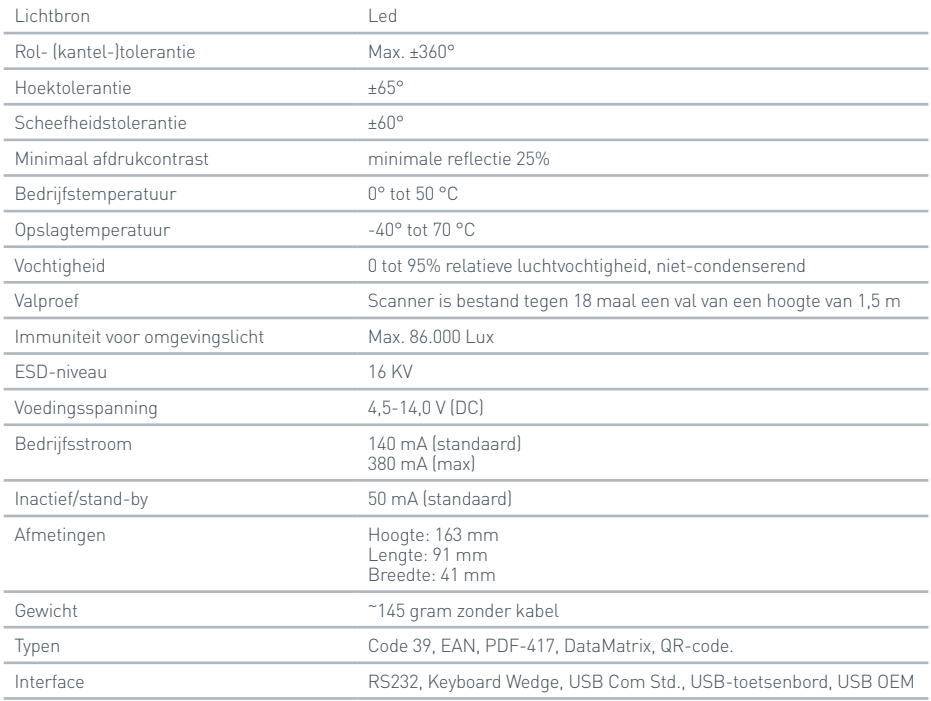

# **9.4 Netwerkprinter**

Het Actim 1ngeni-apparaat kan afdrukken naar een netwerkprinter met ondersteuning voor Postscript Level 3. De printer zelf moet Postscript kunnen accepteren. Indien dit eenvoudigweg is opgegeven als onderdeel van het printerstuurpgrogramma, werkt het mogelijk niet omdat stuurpgrogramma's niet op het apparaat staan. Het gebruik van een zwart-wit laserprinter wordt aanbevolen. Met het apparaat zijn diverse printers met ondersteuning voor Postscript Level 3 getest. De Postscript-mogelijkheid is vaak opgenomen bij printers die geschikt zijn voor een netwerk, wanneer de printer ook een USB-aansluiting heeft.

# **9.5 Externe accu**

Op het Actim 1ngeni-apparaat kan een externe accu worden aangesloten voor gebruik op plaatsen waar mogelijk geen netvoeding beschikbaar is. Op de markt zijn diverse geschikte externe accu's verkrijgbaar die tot 48 uur kunnen worden gebruikt. Zie hieronder bijvoorbeeld informatie over de Tekkeon MP3450.

Sluit een voeding alleen aan op het apparaat als de spanning is ingesteld op 12 V. Zorg dat de juiste adapterplug is aangesloten. Het apparaat is voorzien van een 12 V DC vrouwelijke connector met een pen van 2,1 mm.

Tekkeon MP3450

Samenvatting van de bediening:

- 1. Laad de Tekkeon-accu volledig op voor gebruik.
- (U kunt de lading tijdens het gebruik controleren door de zilveren knop boven de led-lampjes ingedrukt te houden.)
- 2. Sluit adapterplug D aan op de uitvoerkabel.
- 3. Sluit de uitvoerkabel aan op de DC-aansluiting op de Tekkeon-accu.
- 4. Selecteer een spanningsniveau van 12 V.

(Opmerking: Steeds wanneer de DC Uit-kabel wordt aangesloten, gaat de Tekkeon-accu standaard over de op de 5 V-instelling).

- 5. Schuif de schakelaar op de Tekkeon-accu naar 'Vergrendeld'.
- 6. Sluit de uitvoerkabel aan op het Actim 1ngeni-apparaat.

7. Start het apparaat op.

Specificaties:

Gewicht 452 gram

Afmetingen 84,3 mm B

174,0 mm L

22,6 mm H

Lithiumgehalte 4 gram

Vermogen 4800 mAh bij 12 V DC

#### **Informatie:**

Modelnr. MP3450 http://www.tekkeon.com/products-mypowerall.html

# SOFTWARE-UPDATE

- **Let op:** Tijdens het bijwerken van de software kunnen opgeslagen testgegevens worden gewist! Wij raden u aan de het Actim 1ngeni-apparaat opgeslagen testresultaten te archiveren op een externe geformatteerde USB-stick alvorens een software-update uit te voeren.
- **Let op:** VERWIJDER DE USB-STICK NIET TIJDENS DE SOFTWARE-UPDATE. De USB-geheugenstick kan uit het apparaat worden gehaald zodra de software-update is voltooid.

### Software-update:

- 1. Exporteer alle resultaatgegevens uit het Actim 1ngeni-apparaat.
- 2. Plaats het updatebestand in de hoofdmap van een lege USB-stick.
- 3. Steek de USB-stick met de update in de USB-poort van het apparaat.
- 4. Schakel het apparaat uit.
- 5. Schakel het apparaat in en volg de update-instructies op het scherm. Raak het scherm aan om te beginnen.
- 6. Zodra de update is voltooid, verwijdert u de USB-stick. Raak het scherm aan om door te gaan.
- 7. Het apparaat wordt opnieuw opgestart zodra de update is voltooid.
- 8. Let op het versienummer dat tijdens het opstarten wordt weergegeven om te bevestigen dat de softwareupdate is toegepast.

Controleer ook het scherm 'Over' op het apparaat om het versienummer van de update te bevestigen.

**De eerste keer dat na een software-update een zelftest wordt uitgevoerd, kan er een fout- of waarschuwingsbericht worden weergegeven. Registreer de informatie op het zelftestscherm zorgvuldig om te zien welke andere bewerkingen wellicht moeten worden uitgevoerd na de software-update. Voer de zelftest een tweede keer uit vanuit het Admin-menu.**

# PROBLEEMOPLOSSING

Dit hoofdstuk biedt stappen voor het oplossen van problemen met:

- 1. Foutmeldingen tijdens het testen.
- 2. Waarschuwingsmeldingen.
- 3. Foutmeldingen.
- 4. Informatiemeldingen.

Indien de genoemde stappen zijn uitgevoerd en de fout of waarschuwing niet verdwijnt, neemt u contact op met uw lokale distributeur.

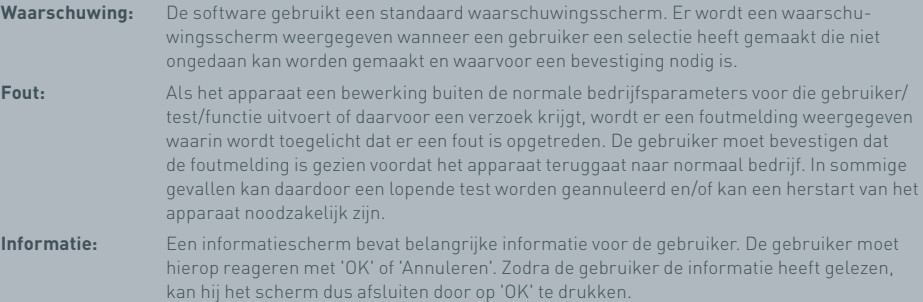

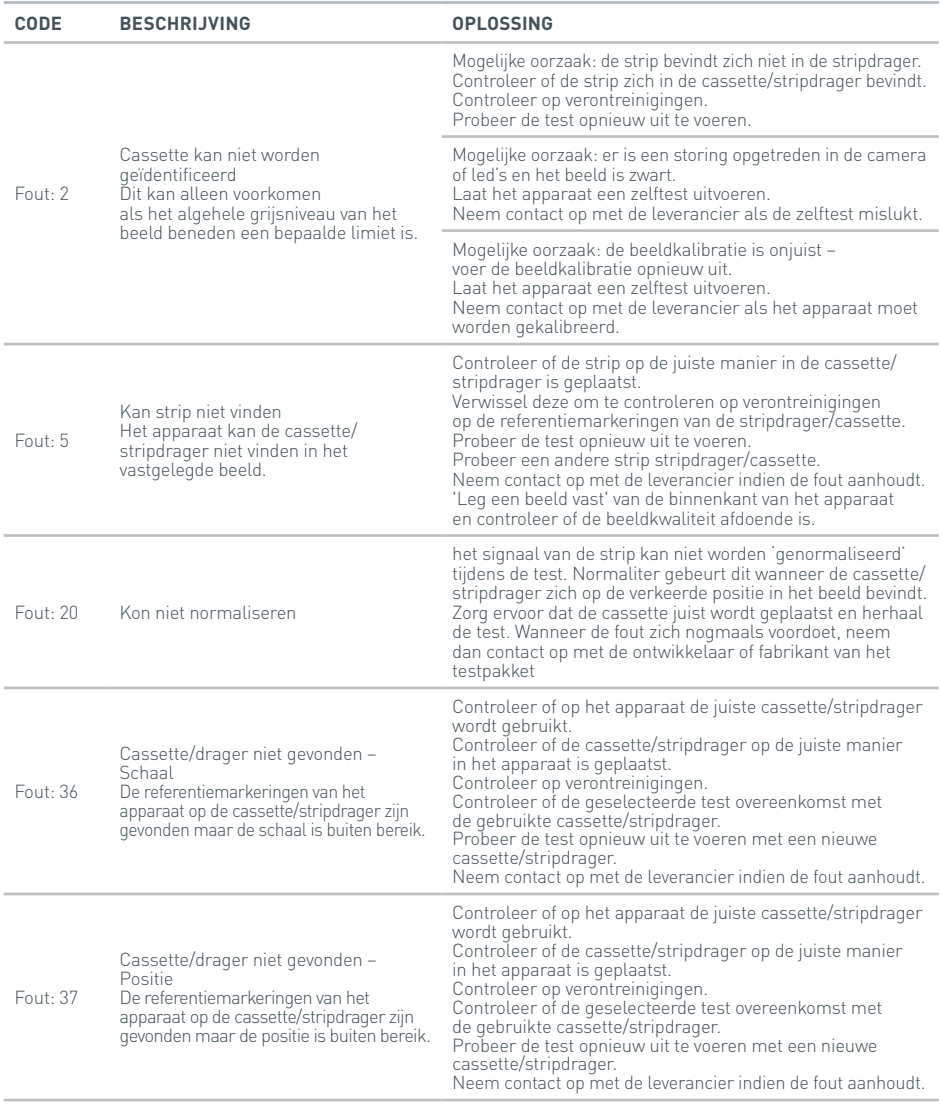

# PROBLEEMOPLOSSING

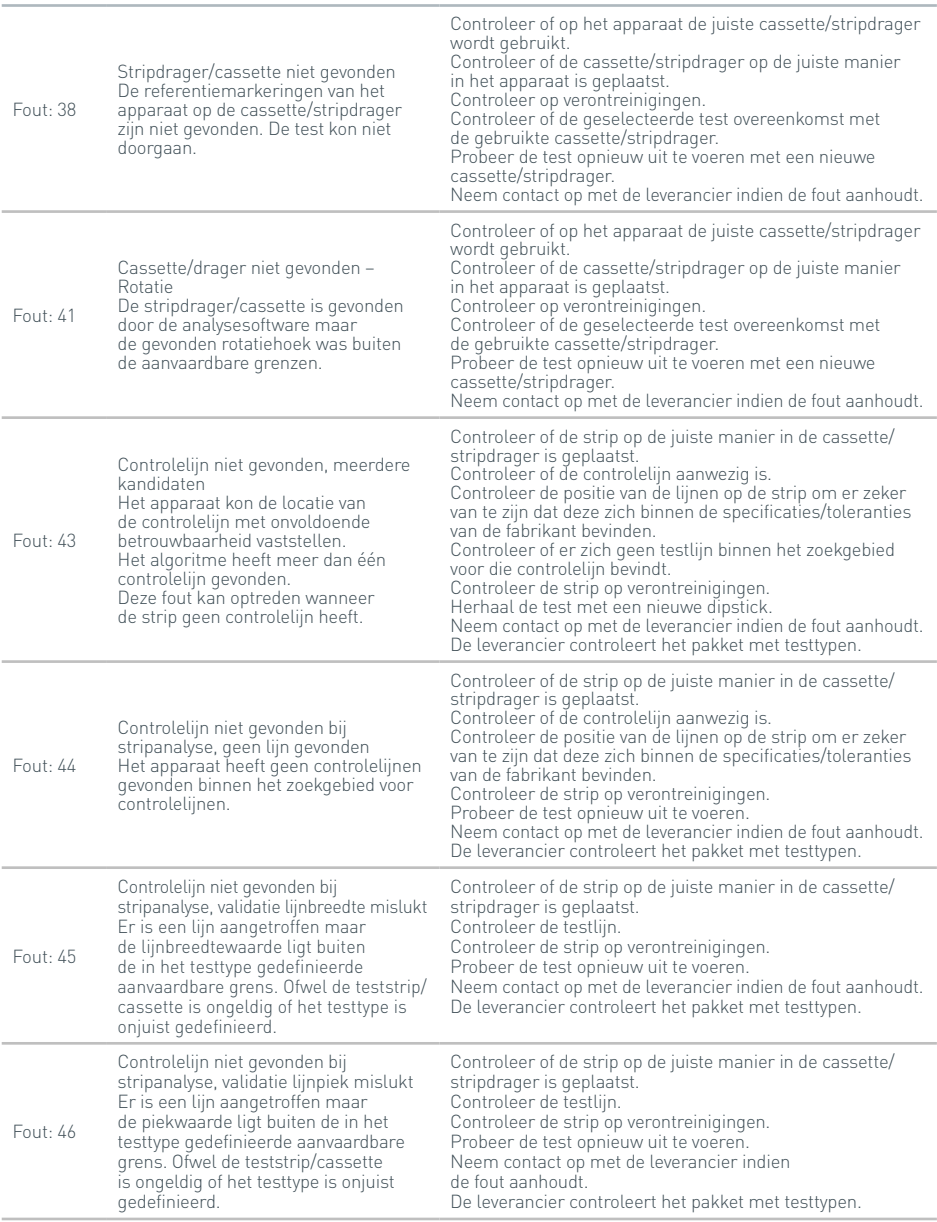

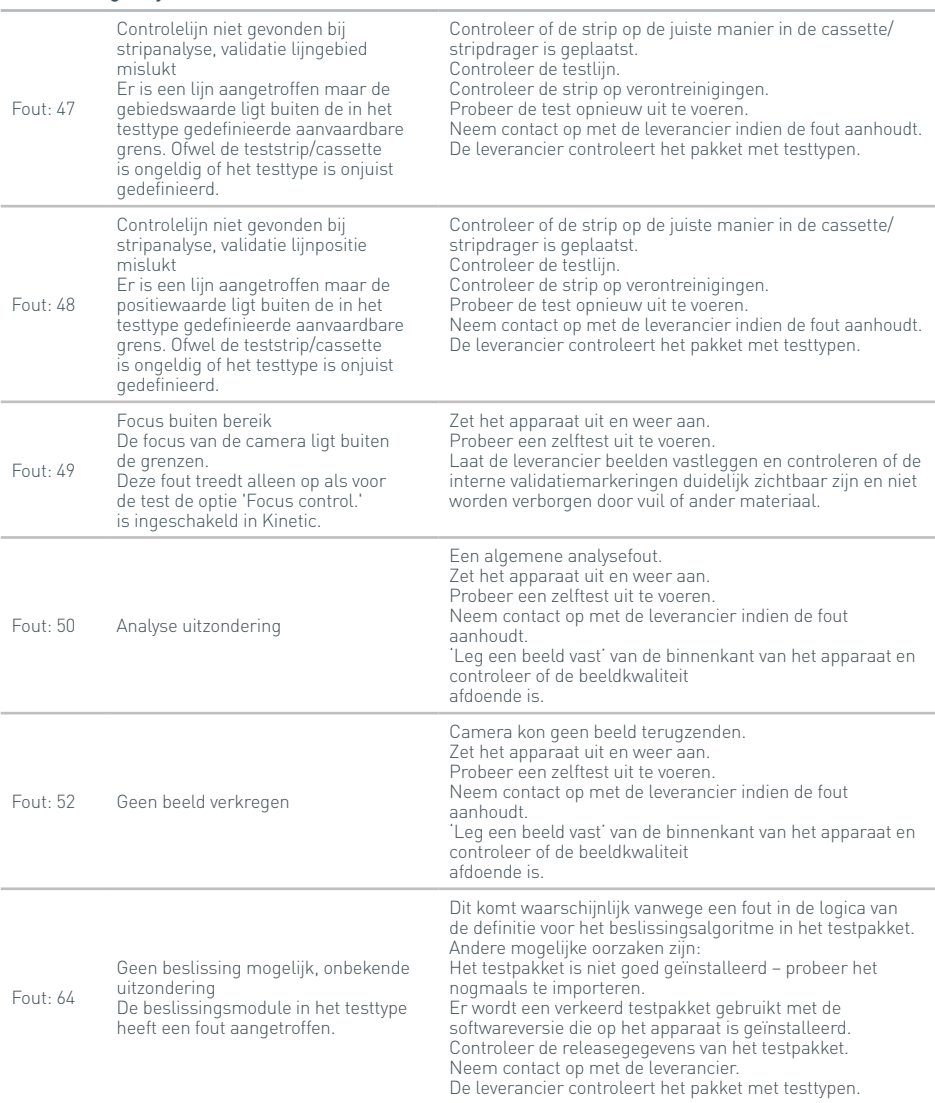

# PROBLEEMOPLOSSING

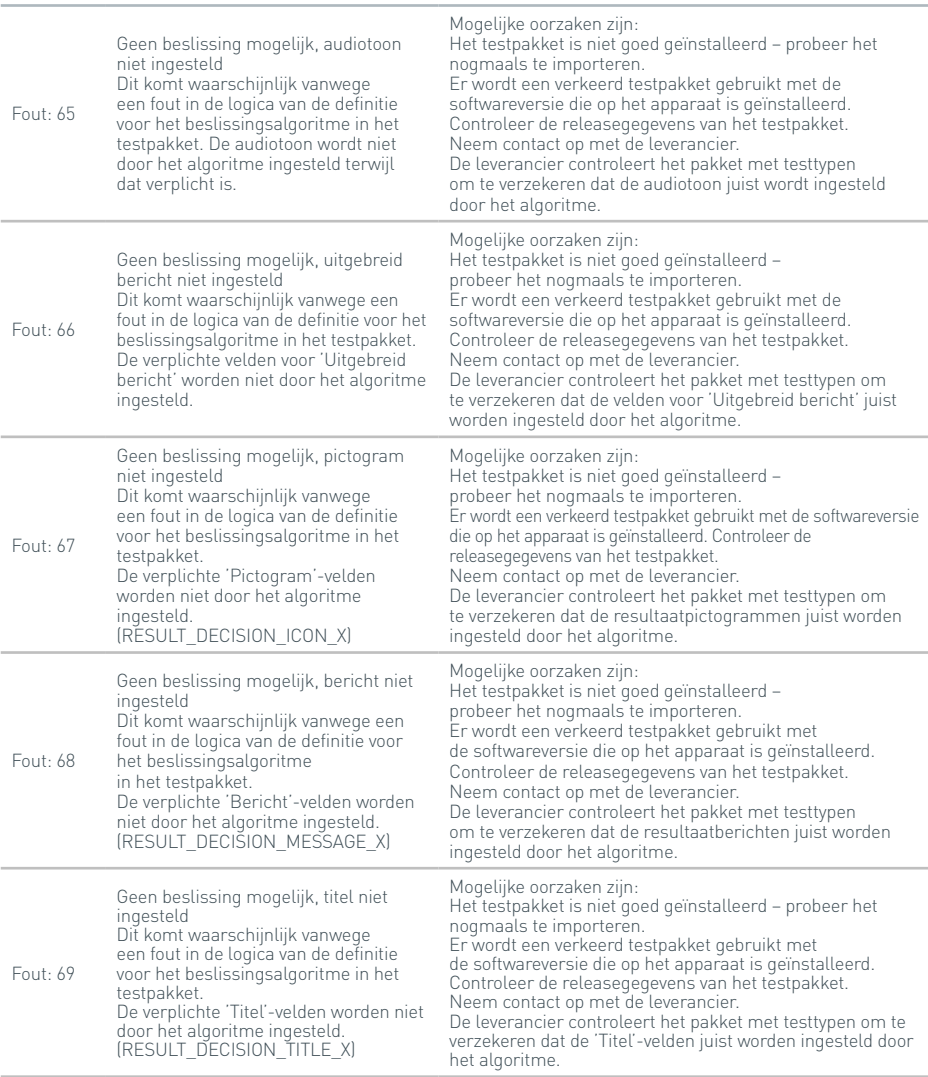

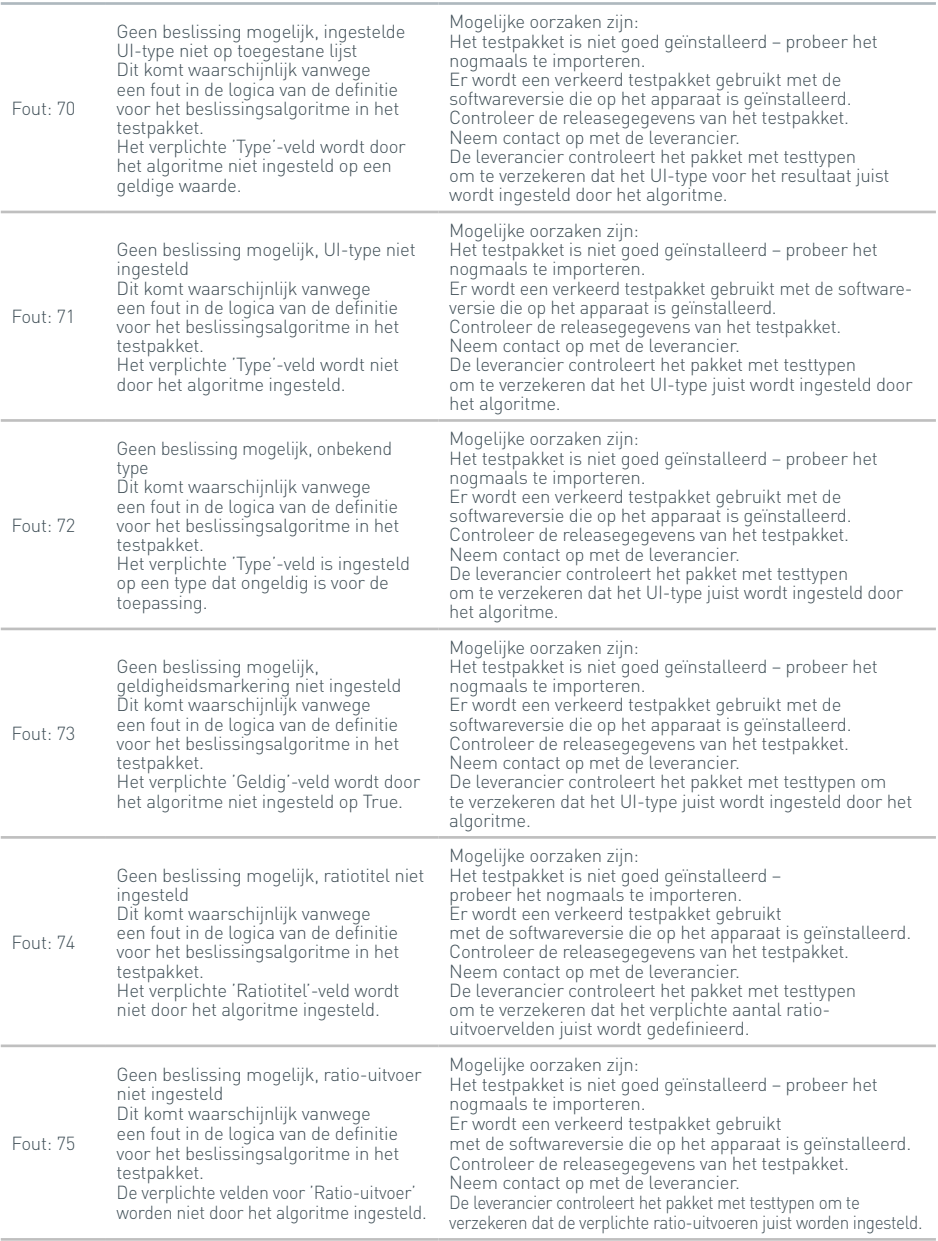

# PROBLEEMOPLOSSING

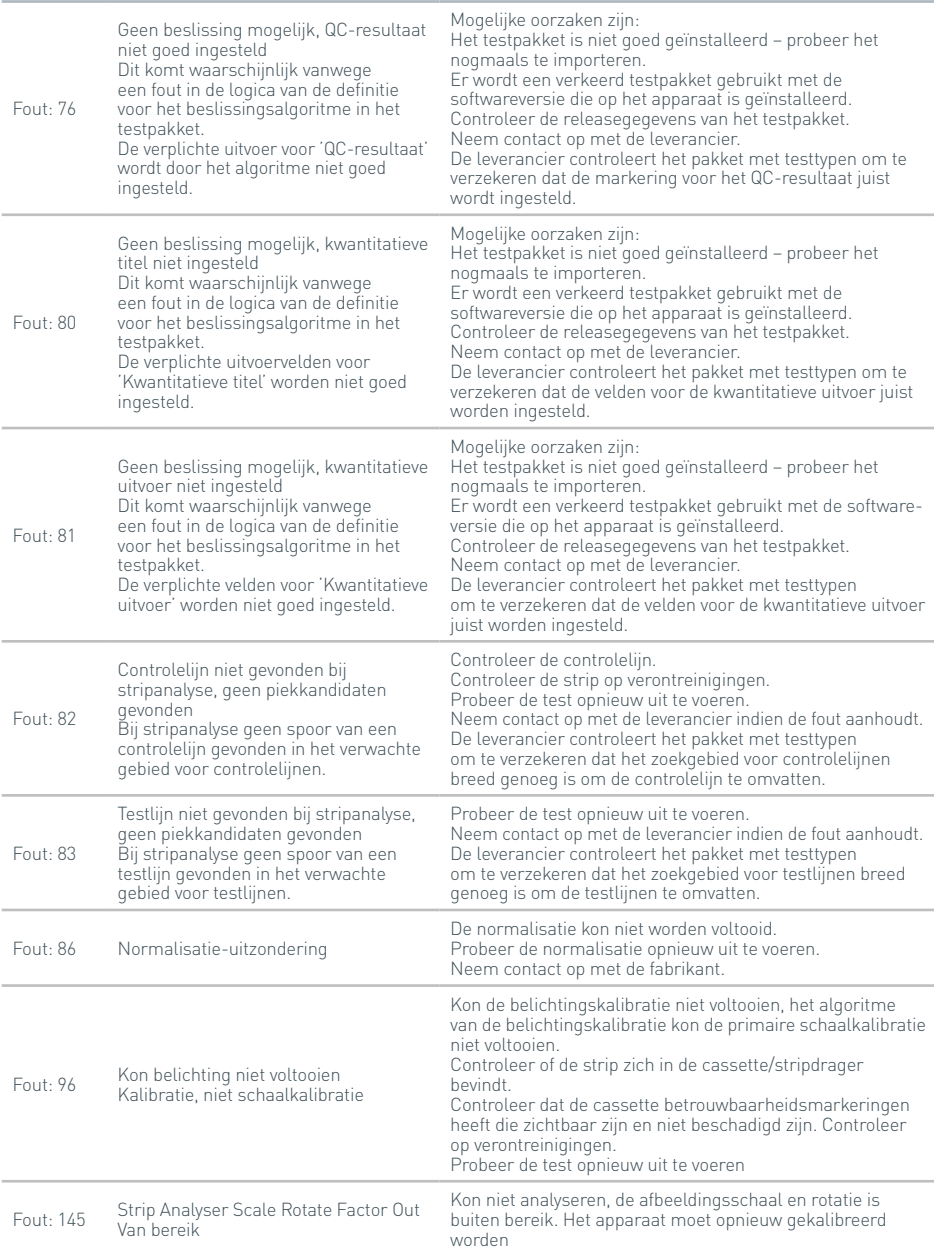

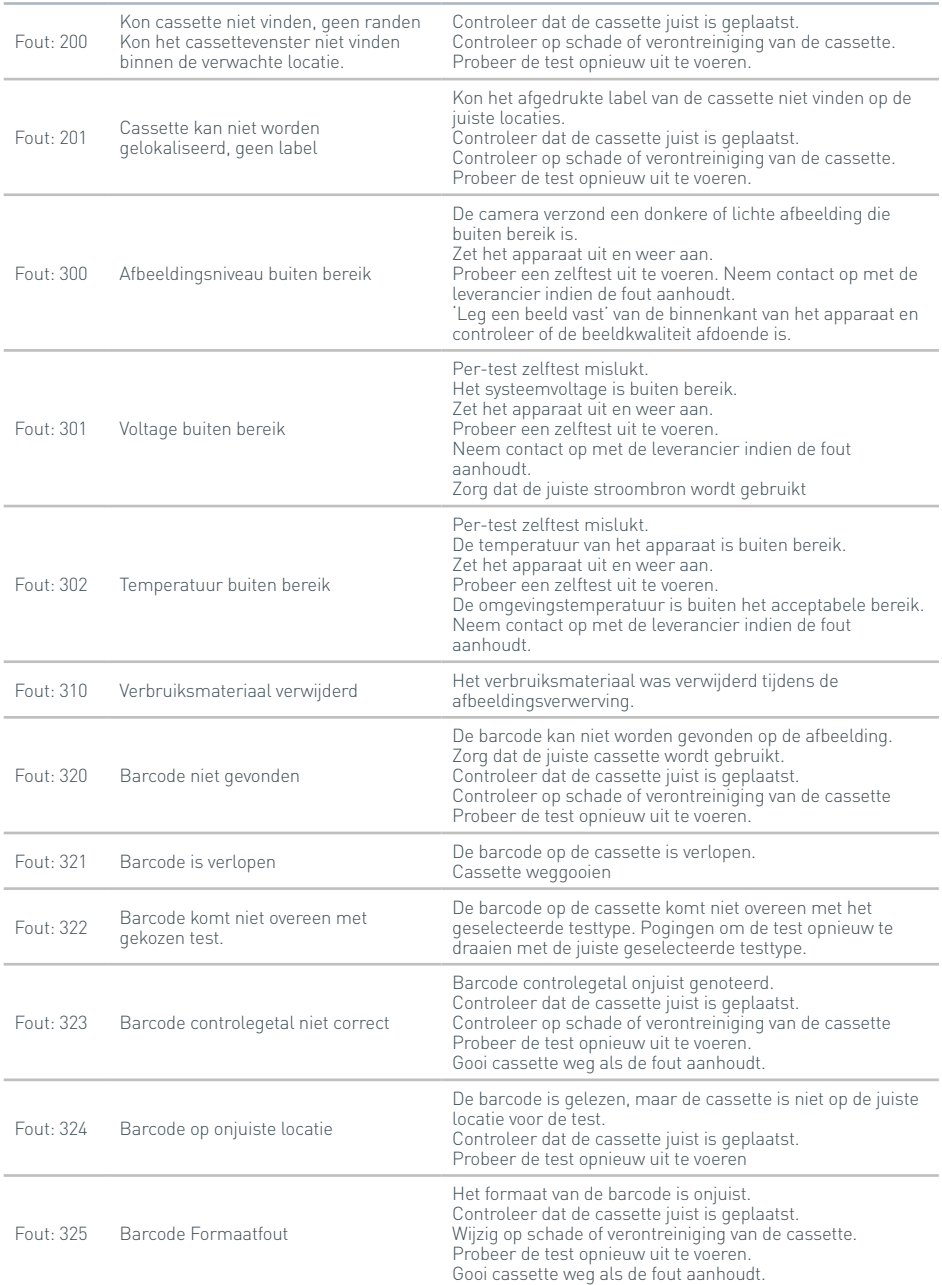
#### **Foutmeldingen tijdens het testen**

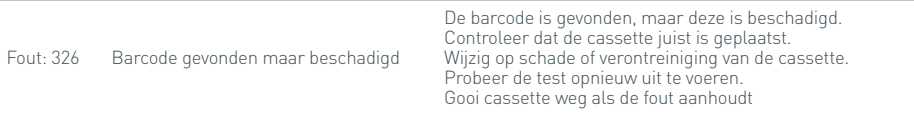

#### **Waarschuwingsmeldingen**

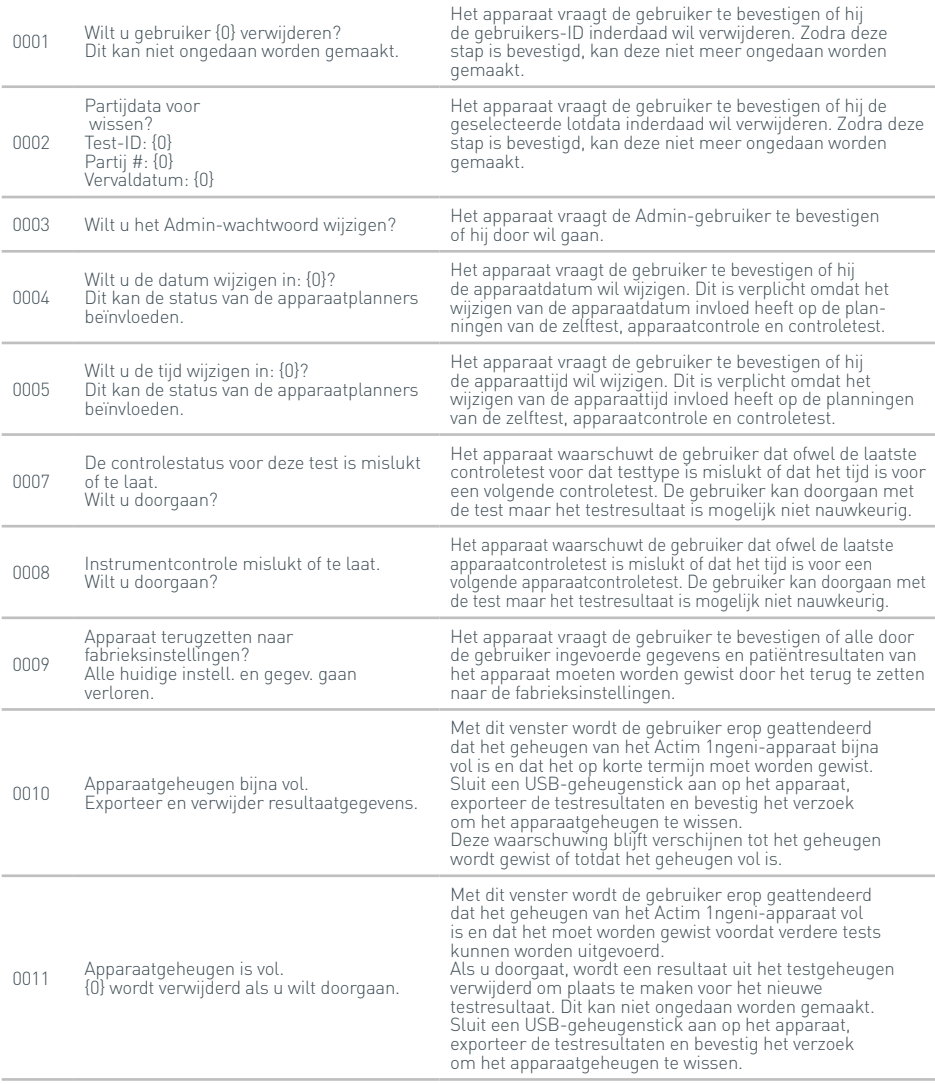

#### **Waarschuwingsmeldingen**

46

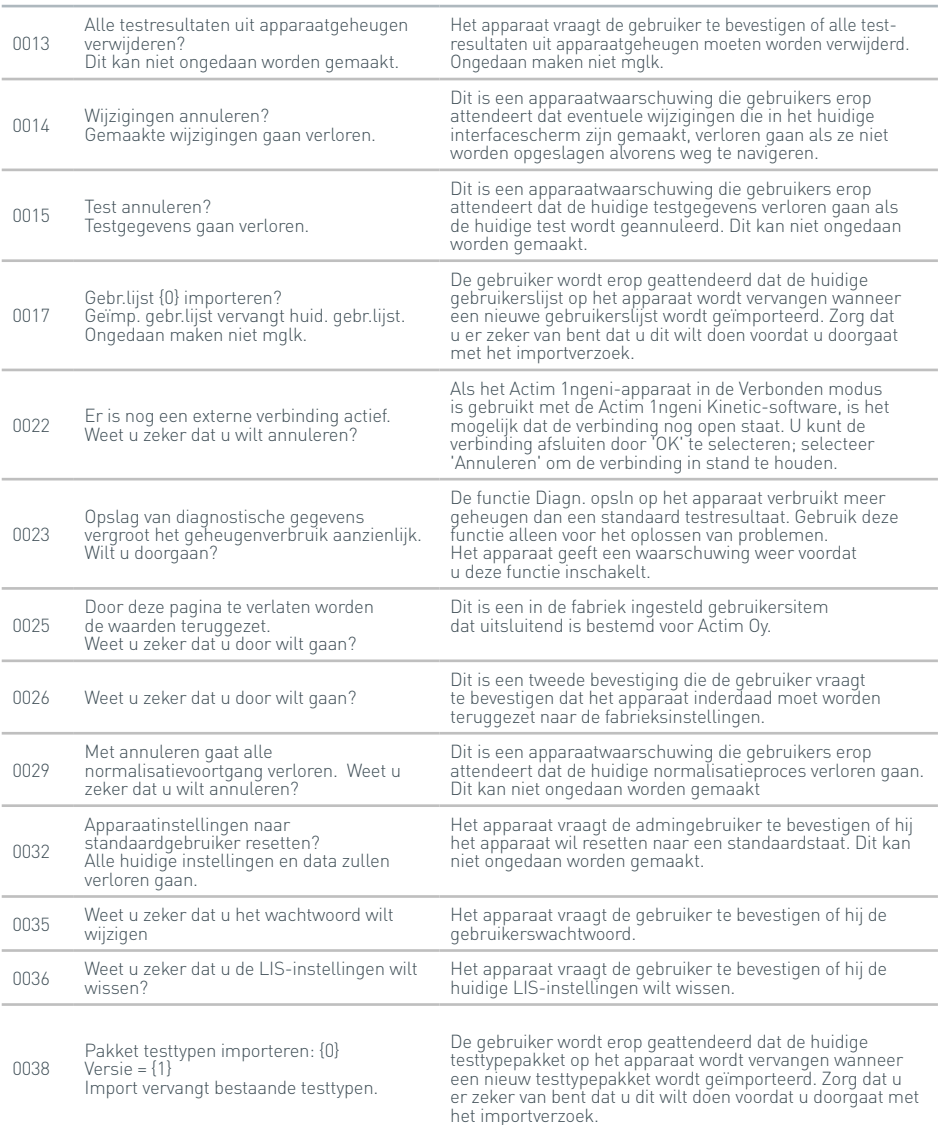

#### **Foutmeldingen**

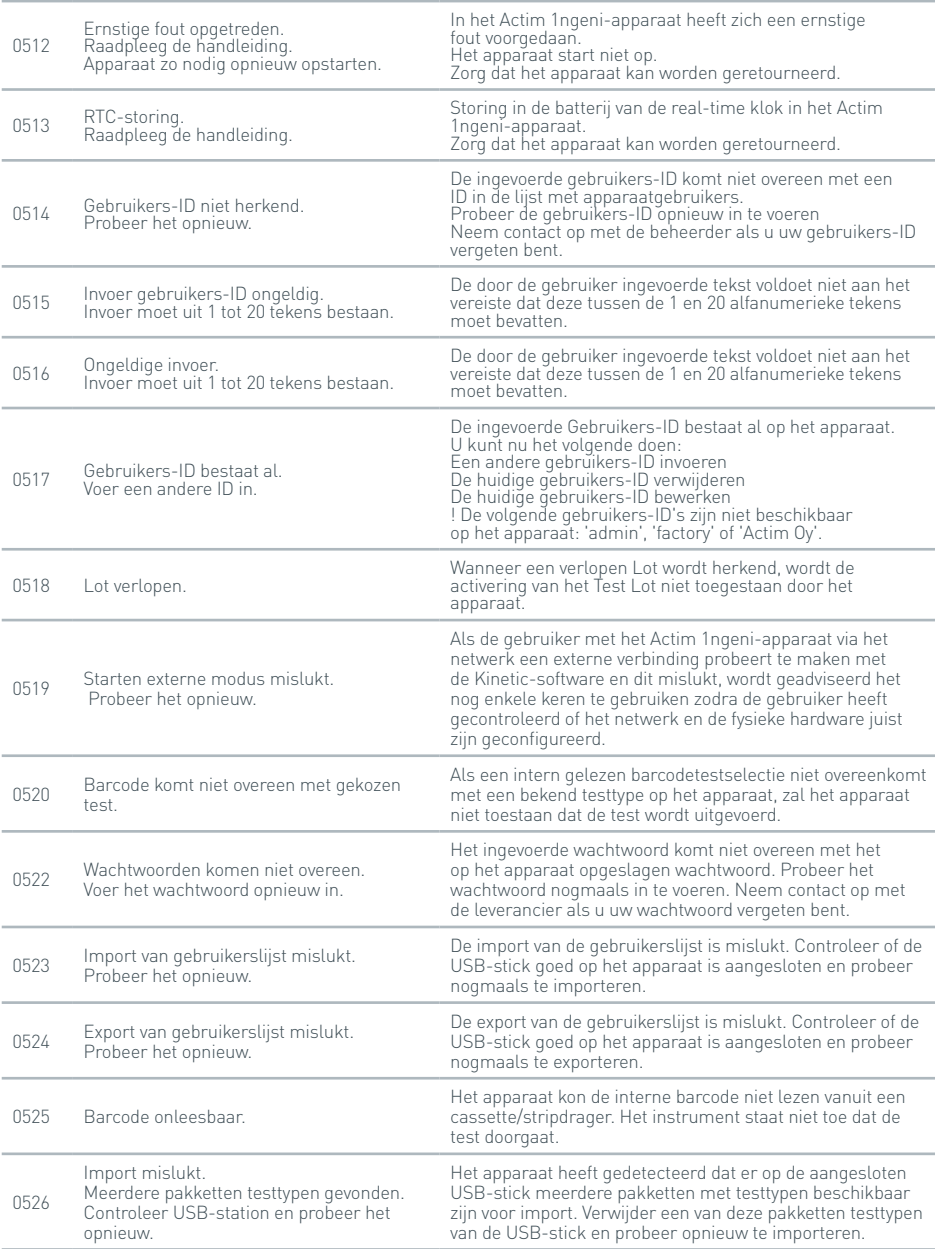

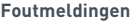

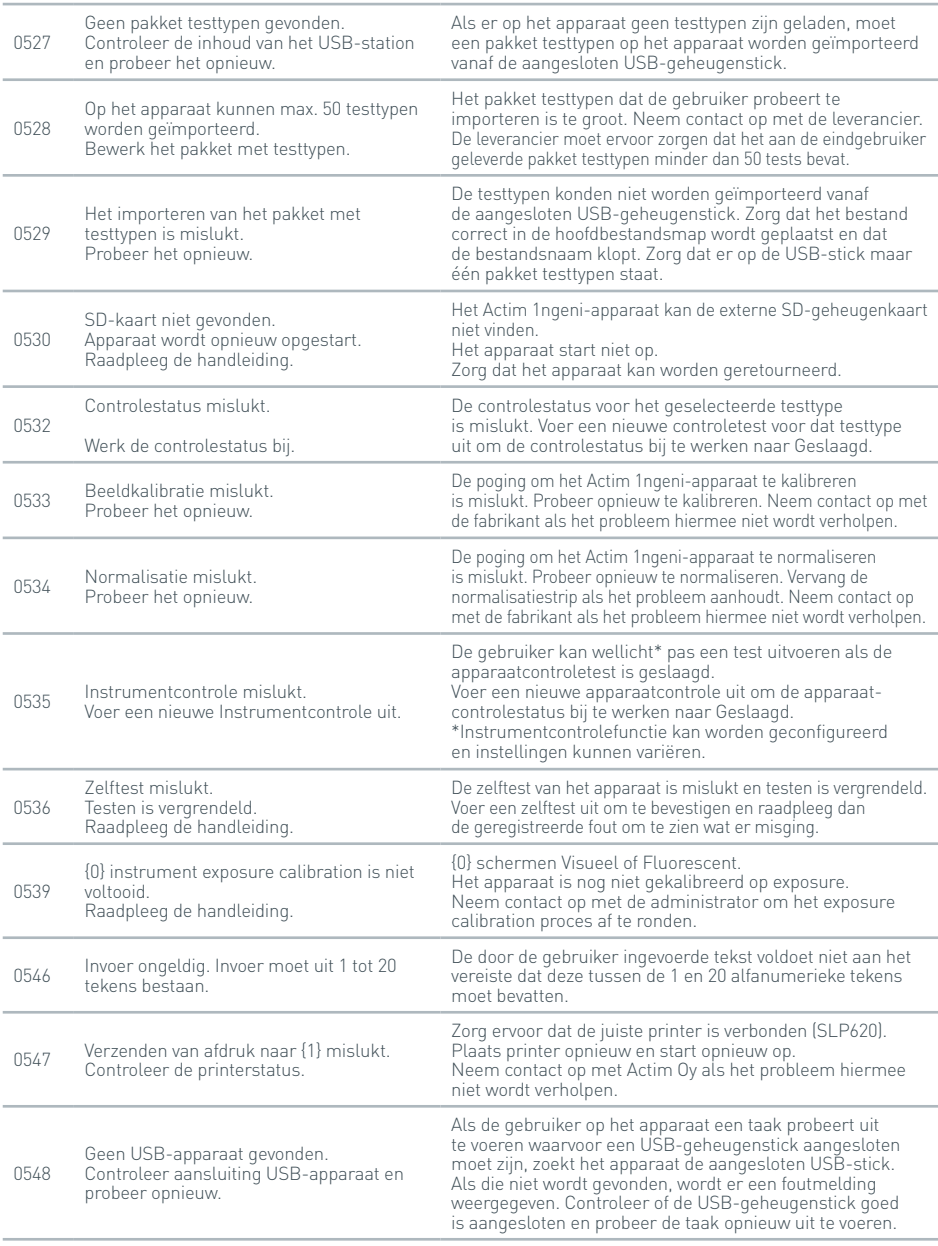

#### PROBLEEMOPLOSSING

#### **Foutmeldingen**

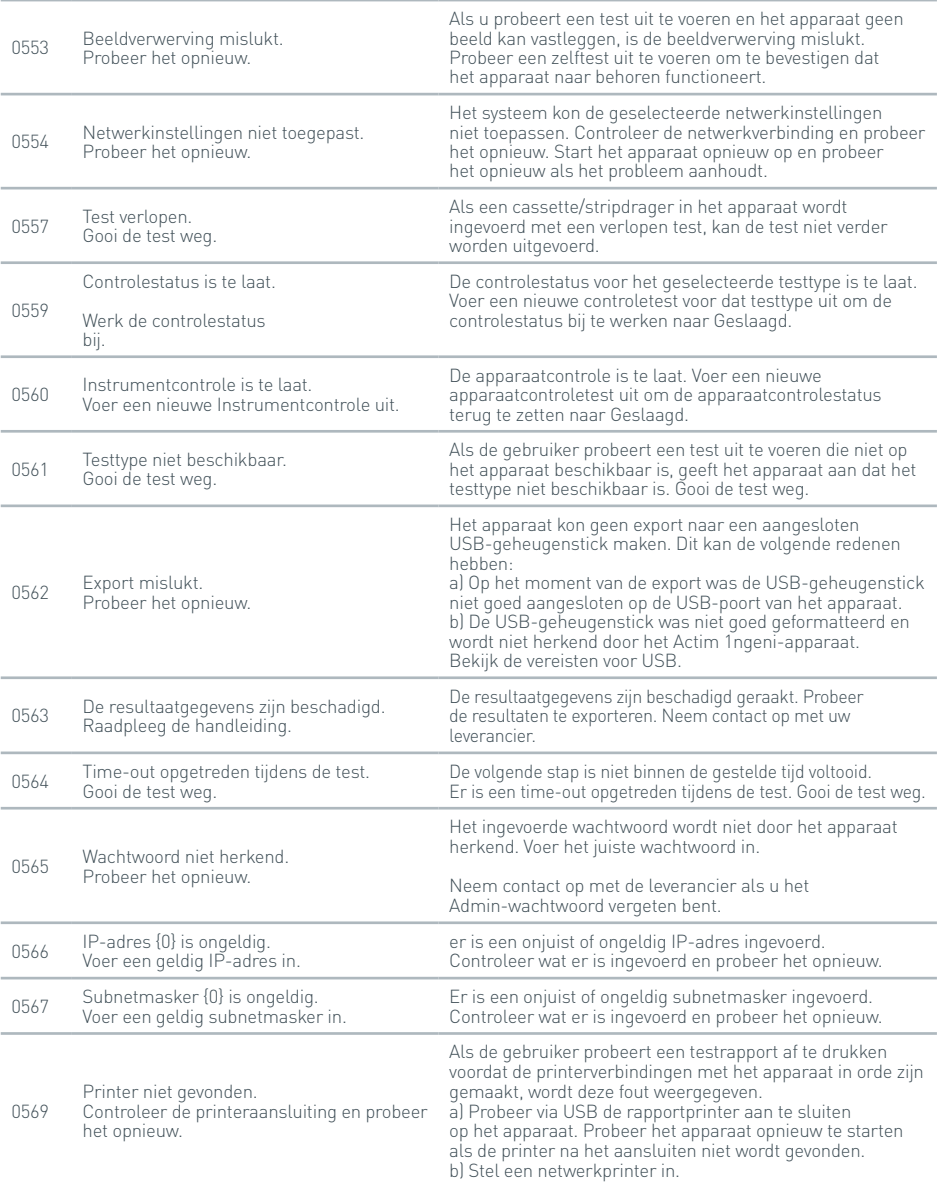

#### **Foutmeldingen**

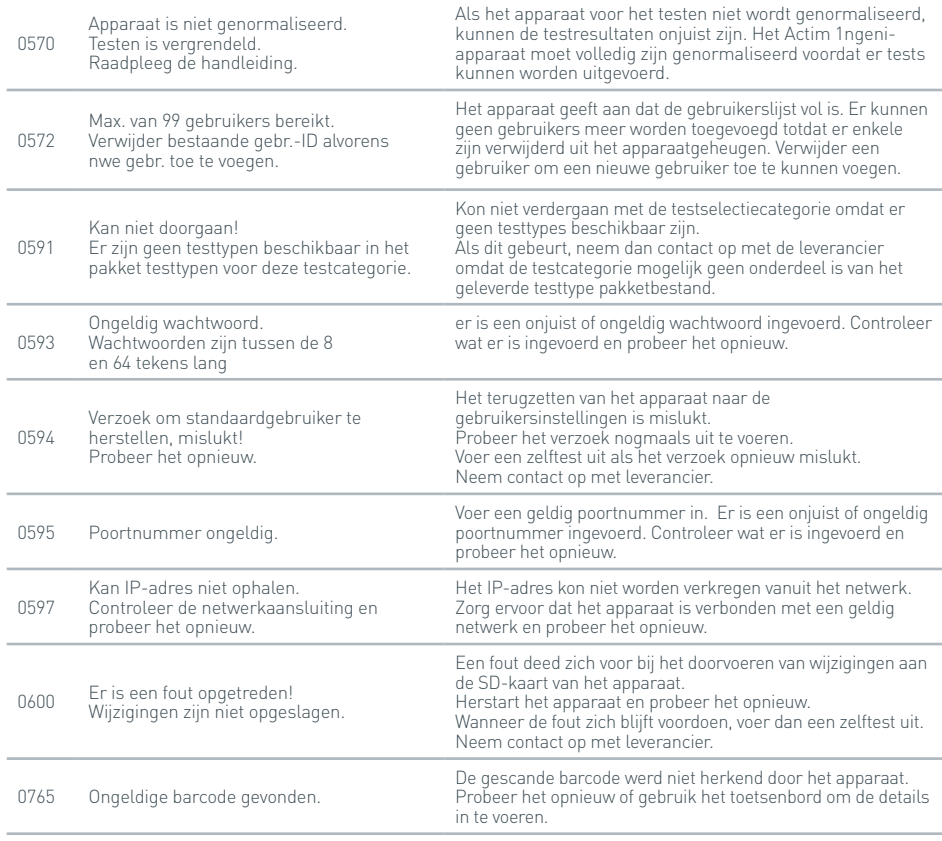

#### **Informatiemeldingen**

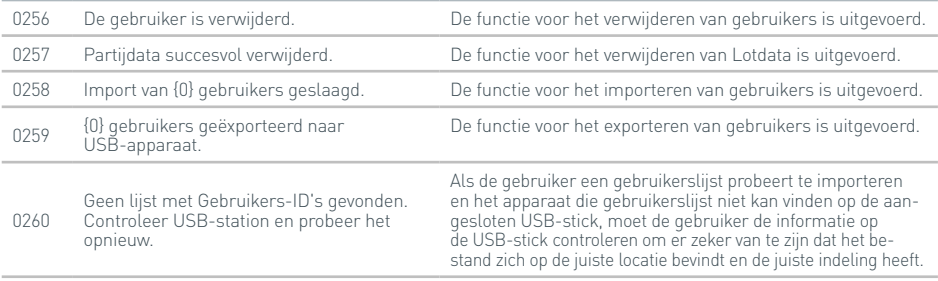

#### **Informatiemeldingen**

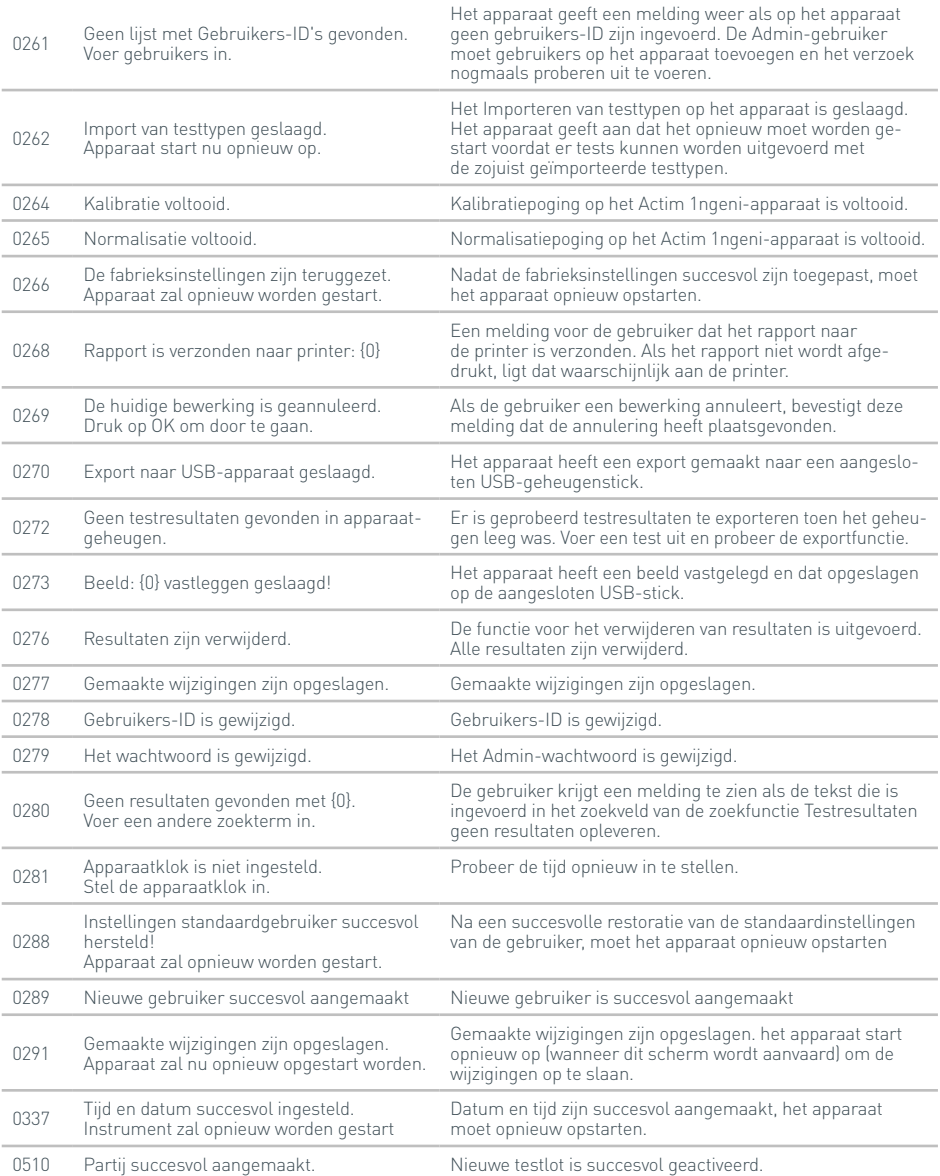

## SYMBOLEN EN LABELS

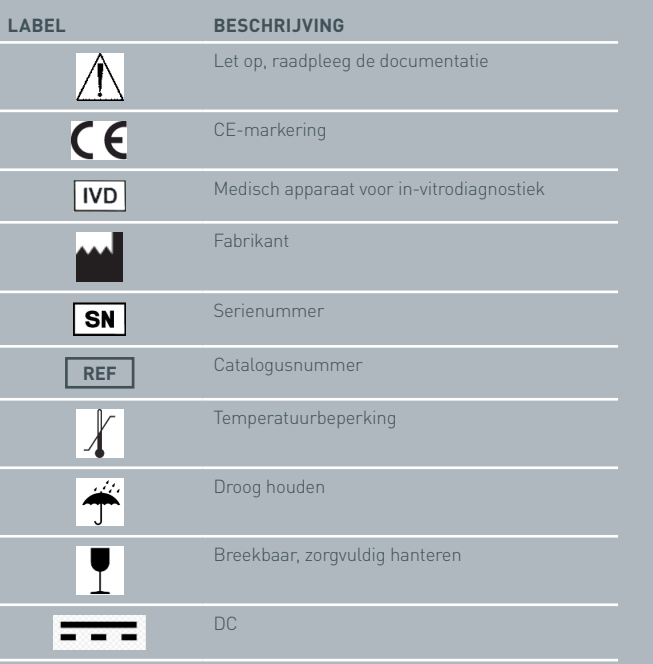

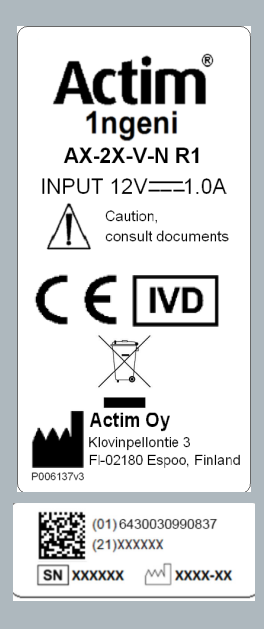

### GARANTIE

Het Actim 1ngeni-apparaat is gegarandeerd tegen materiaal- en fabricagefouten gedurende een periode van één (1) jaar. Neem voor uitgebreide informatie over de garantie contact op met Actim Oy. De volgende defecten vallen niet onder de garantie:

Defecten veroorzaakt door verkeerde bediening of door verkeerde verpakking van geretourneerde goederen.

Reparaties of aanpassingen die niet zijn uitgevoerd door Actim Oy.

Materialen die niet zijn gespecificeerd door Actim Oy.

Opzettelijk of onbedoeld verkeerd gebruik.

Schade als gevolg van rampen.

Schade als gevolg van het gebruik van verkeerde oplosmiddelen of monsters.

De garantie niet voor zekeringen.

Voor meer informatie of het aanvragen van de reparatieservice kunt u contact opnemen met Actim Oy. Noteer dan wel eerst het serienummer van uw apparaat.

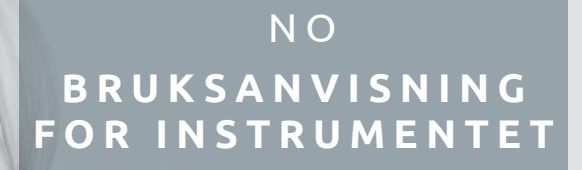

### Actim 1ngeni

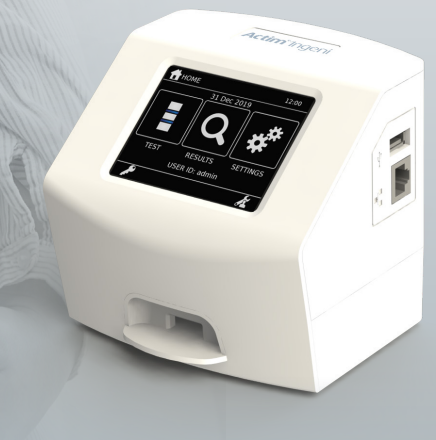

#### **Generell informasjon**

#### **Opphavsrett**

Denne håndboken samt maskinvaren og programvaren som er beskrevet i den, leveres under lisens og kan brukes og/eller kopieres kun i samsvar med vilkårene i denne lisensen. Actim er et varemerke for Actim Oy.

#### **Advarsler**

- **Advarsel:** Actim 1ngeni-instrumentet må alltid brukes på et underlag som er plant og tørt, og det må ikke utsettes for direkte sollys.
- $\triangle$  **Advarsel:** Ikke flytt instrumentet under gjennomføring av en test.
- **Advarsel:** Ikke berør skjermen med skarpe gjenstander.
- **Advarsel:** Ikke slipp instrumentet ned fra en høyde.
- $\triangle$  **Advarsel:** Ikke plasser gjenstander oppå eller rett inntil instrumentet.
- **Advarsel:** Ikke bruk instrumentet hvis strømforsyningsenheten er våt.
- **Advarsel:** Ikke bruk instrumentet med en skadet strømforsyningsenhet.
- **Advarsel:** Instrumentsjekkpatronen (IC-patronen) er følsom for lys. Følg spesifikke instruksjoner for oppbevaring for IC-patronen.
- **Advarsel:** Bruk bare godkjent og oppgitt perifert ekstrautstyr sammen med instrumentet.
- **Advarsel:** Ikke bruk dette instrumentet i umiddelbar nærhet av kilder til sterk elektromagnetisk stråling (for eksempel uskjermede tilsiktede RF-kilder), da disse kan forstyrre forsvarlig drift.
- **Advarsel:** Hvis en USB-skjøteledning brukes sammen med instrumentet, må den totale lengden ikke overskride 3,0 m.
- **Advarsel:** Den maksimale strømmen som leveres av alle perifere USB-enheter, skal ikke overstige 1,1 A (to høye strømbelastninger og én lav strømbelastning).
- **Advarsel:** Dette instrumentet er kun beregnet på drift med den medfølgende strømforsyningsenheten som det skal kobles til. Denne modulen utgjør en del av systemet. Ikke bruk instrumentet med en annen strømforsyningsmodul. Riktig strømforsyning kreves for å opprettholde sikkerheten og den elektromagnetiske kompatibiliteten til instrumentet.
- **Advarsel:** Fare for elektrisk støt. Ikke bruk instrumentet eller strømforsyningsenheten

som det skal kobles til, hvis de har blitt åpnet, skadet eller utsatt for fukt, kondens eller regn. Den eksterne strømforsyningsenheten som instrumentet skal kobles til, er forseglet og inneholder ingen deler som skal vedlikeholdes av brukeren. Ikke bruk denne modulen dersom noen av delene er skadet eller eksponert.

**Advarsel:** Ikke åpne og ikke forsøk å reparere instrumentet eller annet utstyr, da det kan føre til skade på instrumentet. Dette instrumentet inneholder ingen deler som skal vedlikeholdes av brukeren, og må returneres til leverandøren ved behov for reparasjon. Dersom instrumentet åpnes, vil det også gjøre garantien ugyldig.

Myntbatteriet for sanntidsklokken som følger med instrumentet, virker hele driftslevetiden, og skal ikke skiftes ut av brukeren.

- **Advarsel:** Instrumentet må kun brukes til det formålet det er beregnet på, og i samsvar med denne bruksanvisningen og advarslene. Instrumentbeskyttelsen kan svekkes hvis utstyret brukes på en måte som er uforenlig med det som beskrives ovenfor. Dette instrumentet (inkludert strømforsyningsenheten) er beregnet på drift innenfor produsentens spesifikasjoner. Produsentens spesifikasjoner må ikke overskrides under bruk.
- **Advarsel:** Plasser instrumentet slik at det er fri tilgang til kontakter. Hold de tilkoblede kablene utenfor arbeidsområder, slik at instrumentet ikke trekkes av arbeidsbenken dersom noen snubler eller setter seg fast i dem. Strømuttaket som skal brukes med Actim 1ngeni-instrumentets eksterne strømenhet, må plasseres nær instrumentet og være lett tilgjengeljg.
- Advarsel: USB- og Ethernet-grensesnitt. Hvis instrumentet skal kobles til eksternt utstyr, må du sørge for at kontaktflatene til slikt utstyr er atskilt fra strømnettet med dobbelt forsterket isolasjon og ikke utgjør noen risiko for elektrisk støt.
- **Dersom disse advarslene ikke følges, vil det gjøre garantien på instrumentet ugyldig.**

Driften til Actim 1ngeni-instrumentet skal være sikker og pålitelig når det brukes i henhold til denne bruksanvisningen. Hvis instrumentet brukes på en måte som ikke er spesifisert i bruksanvisningen, kan de beskyttende egenskapene bli svekket. Instrumentet er utformet for sikker drift under følgende forutsetninger:

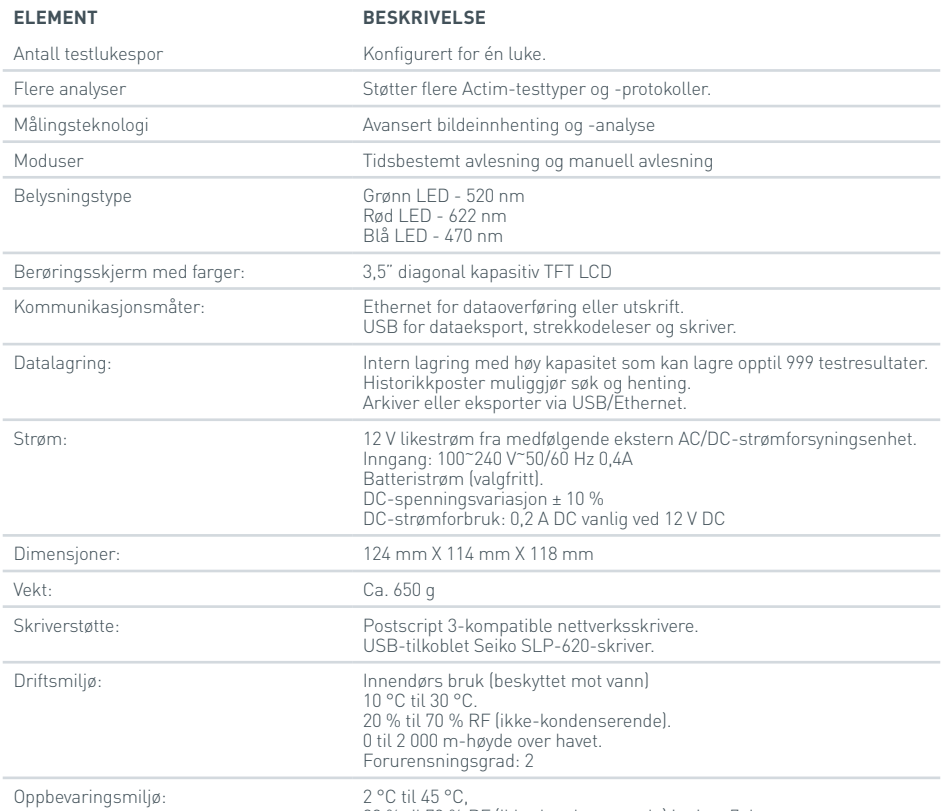

20 % til 70 % RF (ikke-kondenserende) i minst 7 dager.

- Sett opp instrumentet på en stabil, plan benk i et kontor- eller laboratoriemiljø.
- Actim 1ngeni-instrumentet er ikke beregnet på bruk som et håndholdt instrument og skal kun brukes på et flatt underlag.
- Monter instrumentet minst 100 mm unna en kant.
- Koble til kablene på en måte som forebygger risikoen for å snuble eller trekke i dem, da dette kan forårsake instrument- eller personskader.
- Instrumentet er en del som ikke skal vedlikeholdes av brukeren. Dersom instrumentet åpnes, vil det gjøre instrumentgarantien ugyldig.
- Sørg for at ferrittene er montert til det perifere USB-tilbehøret før drift med instrumentet.
- Verneutstyr innenfor installasjonskategori (overspenningskategori) II
- Strømuttaket for AC/DC-strømforsyningsenheten må være lett tilgjengelig.

# INNHOLD

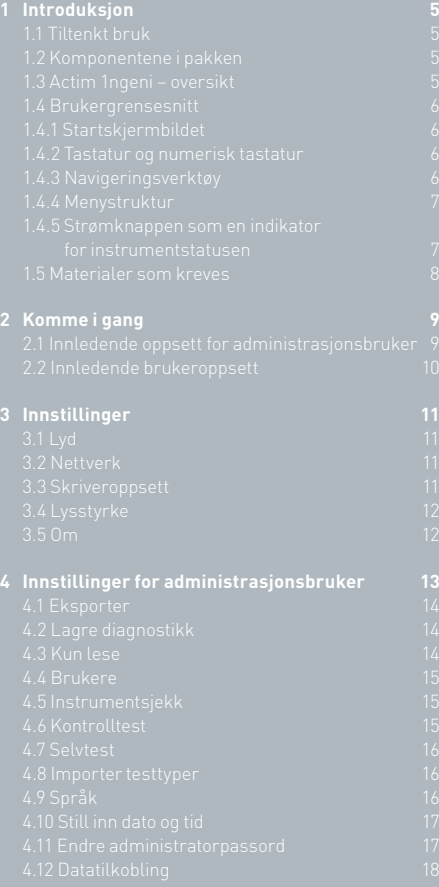

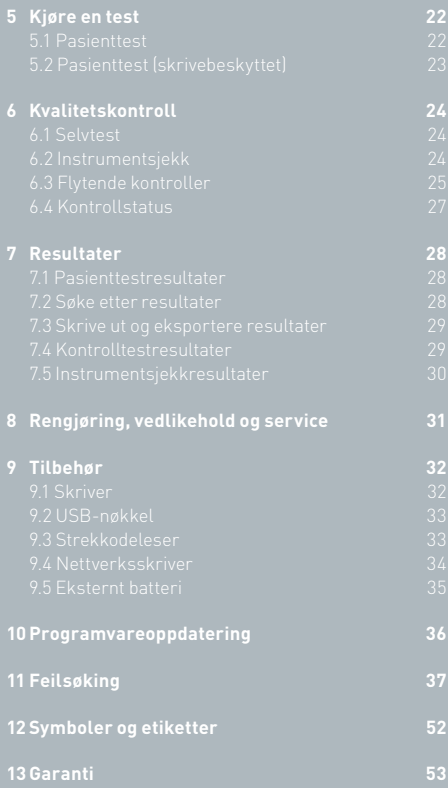

### INTRODUKSJON

#### **1.1 Tiltenkt bruk**

Actim 1ngeni-instrumentet er et hurtigtestsystem utformet for å gi testresultater for Actim 1ngeni-testen.

#### **1.2 Komponentene i pakken**

- Actim 1ngeni-instrumentet
- Strømforsyningsenhet
- Adaptere for internasjonal bruk
- Monteringsferritter for USB-tilbehør
- Instrumentkontroll

#### **1.3 Actim 1ngeni – oversikt**

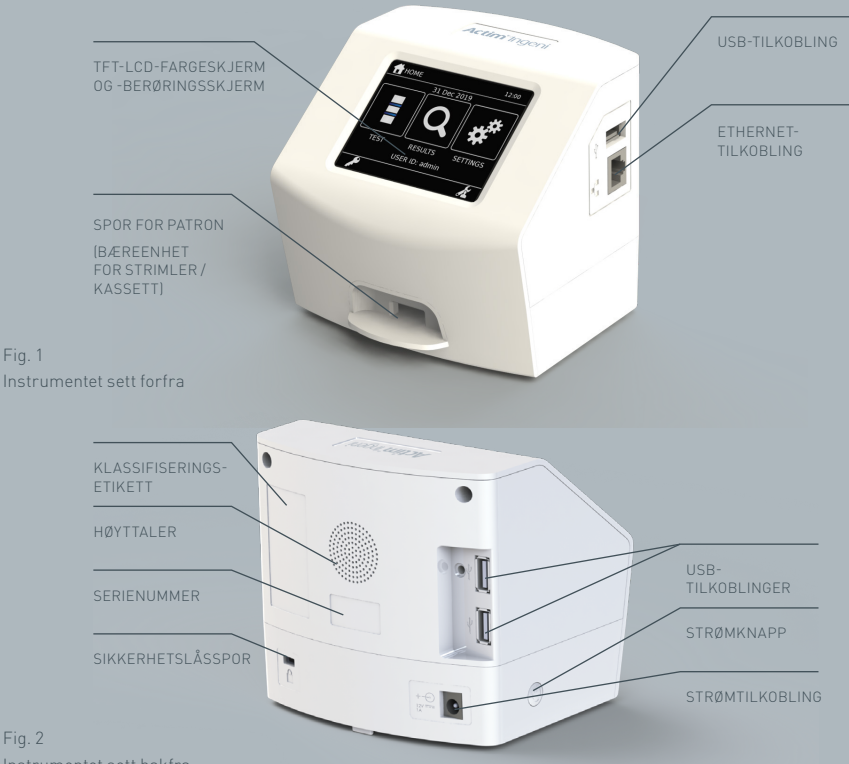

Instrumentet sett bakfra.

Fig. 1

Fig. 2

#### **1.4 Brukergrensesnitt**

Alle operatørinteraksjoner med Actim 1ngeni-instrumentet utføres ved hjelp av instrumentets berøringsskjerm.

#### **1.4.1 Startskjermbildet**

Viser knapper for tilgang til testen, resultatene og innstillingene. Gjeldende angitt klokkeslett og dato samt bruker-ID vises.

#### **1.4.2 Tastatur og numerisk tastatur**

Ved hjelp av skjermtastaturet og talltastaturet kan brukeren skrive inn tekst på instrumentet. Teksten kan også legges inn ved hjelp av en strekkodeleser.

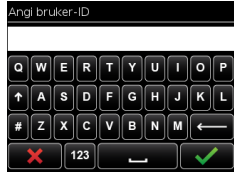

#### **1.4.3 Navigeringsverktøy**

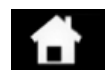

Z<br>O

Du sendes tilbake til startmenyen

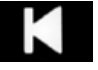

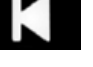

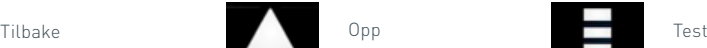

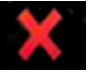

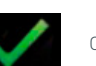

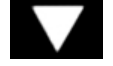

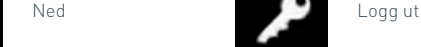

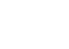

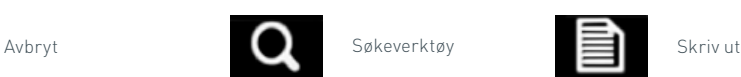

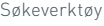

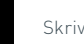

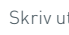

OK Administrator **Contact Administrator** Eksporter

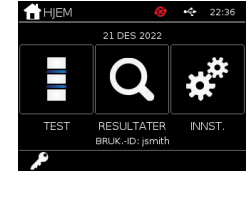

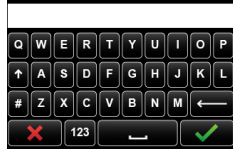

#### **1.4.4 Menystruktur**

Startmenyen består av tre deler for brukeren: test (del 5), resultater (del 7) og innstillinger (del 3). I tillegg til disse har administratoren (admin) tilgang til administratorinnstillingene (del 4).

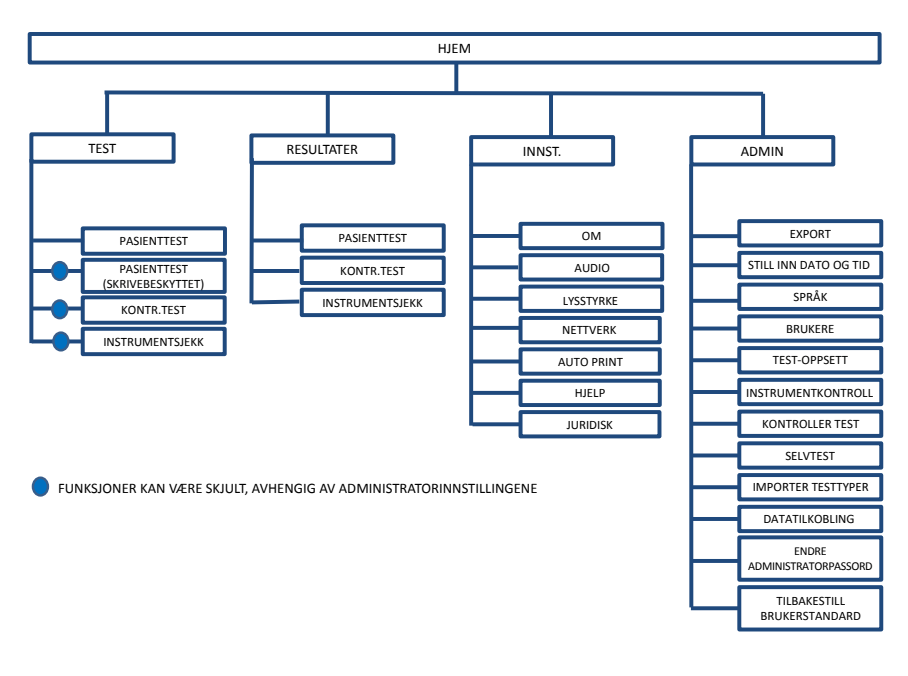

Fig. 3 Menystruktur

#### **1.4.5 Strømknappen som en indikator for instrumentstatusen**

De ulike strømknappsignalene angir instrumentets status.

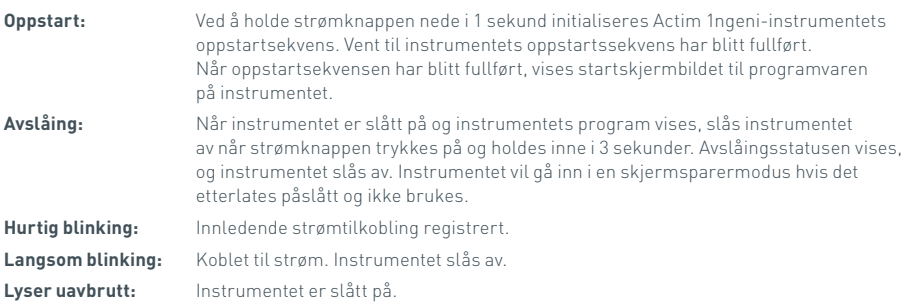

#### **1.5 Materialer som kreves**

- **Patron:** Brukes til å sette inn en test i instrumentet. Patronen har en QR-kode med testspesifikk informasjon. Patronen leveres som en del av Actim 1ngeni-testkitet.
- **Ethernet-kabel:** er påkrevd for å koble Actim 1ngeni til nettverket. Brukt til å koble til skrivebordsprogramvare, nettverksprinting og fjerntilgang til testresultatene. Koble til nettverkskabelen før du starter instrumentet.
- **USB-nøkkel:** brukes til import og eksport av data (følger ikke med instrumentet).

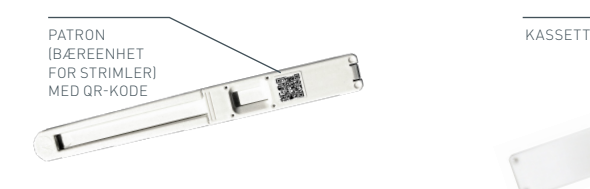

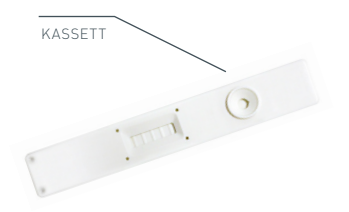

Fig. 4 Patron med QR-kode og et eksempel på en vanlig kassett

### KOMME I GANG

Dette avsnittet hjelper brukeren og administrasjonsbrukeren med det innledende oppsettet av instrumentet.

#### **2.1 Innledende oppsett for administrasjonsbruker**

Under det innledende oppsettet er det påkrevd med en konfigurasjon av instrumentet. Denne skal utføres av administratoren. Figur 5 viser de påkrevde trinnene.

Pakk ut Actim 1ngeni-instrumentet og monter det på en stabil, plan benk i et rent miljø av kontor- eller laboratorietypen.

Konfigurer strømforsyningen for ditt land, og koble 12 V-strømforsyningen til instrumentets strømtilkobling.

Etter at instrumentet har blitt slått på, utfører det automatisk en selvtest som varer i noen minutter (se avsnitt 6.1 for mer informasjon).

Etter selvtesten logger du deg på som administrasjonsbruker: Admin-ID: "admin" Admin-passord: "admin"

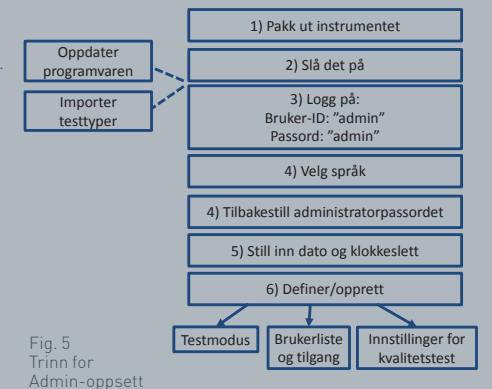

Velg administratorikonet for å angi administratorinnstillingene på instrumentmenyen. Bruk pilene for å bla i listen og utføre følgende handlinger: **FIZIVIA** 

- Velg riktig språk
- Tilbakestill administratorpassord
- Still inn riktig klokkeslett og dato (ta hensyn til sommertid der du befinner deg).

Etter disse grunnleggende innstillingene definerer/oppretter du:

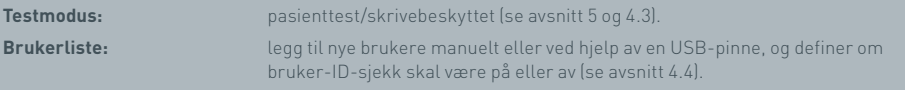

**Innstillinger for kvalitetstest:** definer planen og utfallet av instrumentsjekken og kontrolltesten (se avsnitt 6).

**Programvareoppdatering og import av testtyper** er påkrevd ved oppdatering av instrumentets funksjonalitet (se avsnitt 10).

#### **2.2 Innledende brukeroppsett**

Etter at administrasjonsbrukeren har satt opp bakgrunnsinnstillingene, defineres trinnene som vises nedenfor, av brukeren.

Start ved å:

- Koble 12 V-strømforsyningen til instrumentets strømtilkobling.
- Logge deg på instrumentet

Angi innstillinger ved å velge innstillingsikonet (se avsnitt 3 for detaljerte instruksjoner).

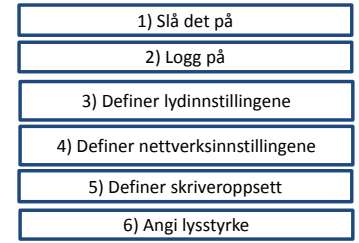

Fig. 6 Grunnleggende brukeroppsettstrinn

**Definer lydinnstillingene:** Både tasttonen og generelle toner som brukes av instrumentet, kan justeres fra nivå 0 til 5. Det er også mulig å lytte til testlyden.

**Definer nettverksinnstillingene:** ved å gjøre dette kan du konfigurere Ethernet-tilkoblingen til instrumentet **Definer skriveroppsettet:** ved å gjøre dette kan du konfigurere instrumentets skriver-tilkoblinger

**Definer lysstyrken på skjermen:** justeres fra 30 % til 100%.

(Se avsnitt 3 for mer informasjon).

## INNSTILLINGER

Innstillinger-skjermbildet er tilgjengelig fra startmenyen og gjør det mulig for brukeren å konfigurere Actim 1ngeni-instrumentet. De ulike innstillingene kan vises ved hjelp av pil-ikonene.

#### **3.1 Lyd**

Volumet kan justeres fra 0 (ingen lyd) til 5 (høyeste volum) på lydskjermbildet. Standardvolumet er 3. Du kan lytte til den valgte lyden ved å trykke på ordet Test.

Instrumentet bruker lyd for følgende funksjoner:

- Tasttone: Et skjerm-"klikk" høres når berøringsskjermen brukes
- Toner: Prosesstoner for slutten av en test, varsler og advarsler

#### **3.2 Nettverk**

På Nettverksoppsett-skjermbildet kan du konfigurere Ethernet-tilkoblingen til instrumentet.

Støttede funksjoner omfatter:

Valg mellom DHCP og statisk nettverk

Angivelse av IP-adresse

Angivelse av subnet-maske

Standarden er DHCP. Bytte til statisk IP, IP-adresse og en subnet-maske må angis manuelt.

**DHCP (ruter):** Actim 1ngeni-instrumentet støtter bruken av et vanlig nettverk med aktivert DHCP. Plugg instrumentet til en nettverksport på ruteren, og slå deretter på instrumentet.

**Bruk av statisk adresse:** IP-adressering er en metode for å sette opp et nettverk hvor IP-adressene tildeles manuelt. Fordelene ved en statisk adresse er at IP-adressene kan tildeles nøysomt, slik at hvert instrument får sin egen adresse, uten overlapping og IP-adressene er stabile. Dette betyr at når du kobler Actim 1ngeni Instrument til et nytt nettverk, må du velge "manuell konfigurasjon" og legge det inn.

#### **3.3 Skriveroppsett**

Følgende skriverinnstillinger kan endres:

- Velg Auto.utskr.
- Velg Nettv.skriver.
- Angi IP-adresse.

Som standard oppretter instrumentet forbindelse med en tilkoblet USB-skriver.

Hvis Nettv.skriver er valgt, kan brukeren angi IP-adressen til skriveren som instrumentet skal kobles til. Koble fra USB-skriveren før du bruker nettverksskriveren.

### SKRIVERE 12:39 29 JAN 2015

Auto utche Notty ckriver **P**-adrocco

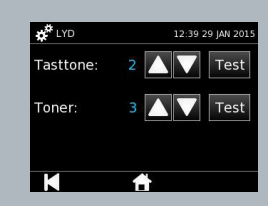

 $\begin{array}{|c|c|c|c|}\hline \textbf{A} & \textbf{B}^{\text{st}} & \textbf{V} & \textbf{A} \\ \hline \end{array}$ 

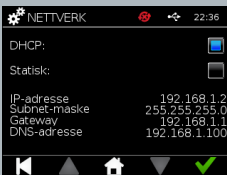

#### **3.4 Lysstyrke**

Skjermens lysstyrke kan justeres ved hjelp av pil opp og pil ned. Standardinnstillingen er 80 %.

#### **3.5 Om**

Info-skjermbildet viser følgende informasjon:

Serienummer, Silicon-ID, MAC-adresse, IP-adresse, Applikasjon

Versjon, Modell, Baseboard Hardware Versjon, Core Hardware Versjon, Baseboard

Firmware versjon, Trayboard Firmware versjon, Revision ID, RAM (MB), Testtyper pakke, Selvtest kalibrering eksponering, Instrumentkontroll

- **En oversikt over disse identifiserende feltene kan være nyttig når du får støtte og hjelp.**
- **En oversikt over denne informasjonen kan eksporteres fra instrumentet ved hjelp av Eksporter testres. eller Eksp. sammendr.fil, og finnes på den vedlagte USB-nøkkelen i filen Instrument Details.csv.**

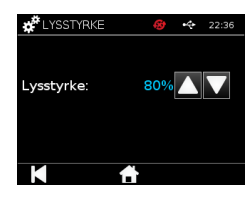

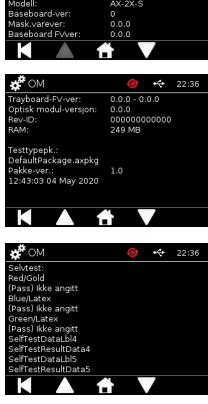

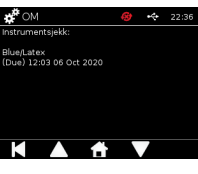

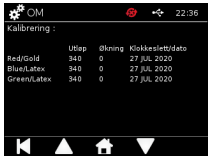

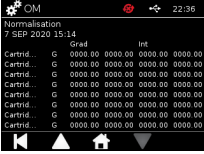

### INNSTILLINGER FOR ADMINISTRASJONSBRUKER

Ved hjelp av innstillingene for administrasjonsbrukere kan administrasjonsbrukeren konfigurere Actim 1ngeni-instrumentfunksjonene.

Angi administrasjonsbruker-ID-en.

Skriv inn administrasjonsbrukerpassordet (se avsnitt 2.1 for første pålogging og avsnitt 4.12 for instruksjoner om hvordan du endrer passordet). Administratorpassordet er påkrevd for å få tilgang til administratorinnstillingene. Autoriserte administrasjonsbrukere vil få passordet.

Administrasjonsbrukeren ser den samme Hjem-menyen som en standardbruker, med ikonet for administrasjonsbrukerinnstillinger i tillegg (se fig. 3).

Bruk skjermbildet for administratorinnstillinger for å endre eller oppdatere instrumentkonfigurasjonen, inkludert:

- Export
- Test-oppsett
- Brukere
- Instrumentkontroll
- Kontroller test
- Selvtest
- Importer testtyper
- Språk
- Still inn tid
- Still inn dato
- Endre administrasjonspassord

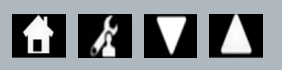

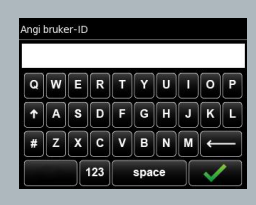

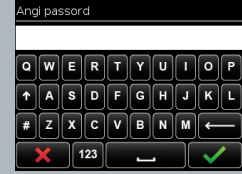

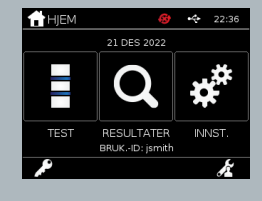

#### **4.1 Eksporter**

Ved hjelp av Eksporter-innstillingsskjermbildet kan en administrasjonsbruker eksportere instrumentdata til en tilkoblet USB-nøkkel.

"Export .csv File" eksporterer en .csv file som inneholder en oppsummering av alle testresultater lagret i instrumentet. Disse resultatene er tilgjengelige i Excel.

"Export .TSV File" eksporterer en .tsv file som inneholder en oppsummering av alle testresultater lagret i instrumentet. Disse resultatene er tilgjengelige i Excel.

Brukeren får muligheten til å slette alle testresultatene etter at eksport har blitt utført. De eksporterte resultatene på USB-pinnen må få et nytt navn før du eksporterer nye resultater.

"Export Test Diagnostics" lar administrasjonsbrukeren eksportere data hvor hver feltverdi er separert fra den neste med en "TAB" stopp karakter (f.eks. '2 56'). I dette tilfellet vil 2 og 56 plasseres i separate kolonner.

Brukeren kan ønske å eksportere instrumentloggen (Eksporter instrumentlogg) og gi denne filen til produsenten under service, vedlikehold og ved reparasjonstilfeller. Standardinnstillingen for denne funksjonen er "Av".

Actim 1ngeni-instrumentet kan lagre opptil 999 resultater. En advarsel blir vist før minnet blir fullt. Test- og QC-resultatene må eksporteres før minnet blir fullt, ellers blir minnet overskrevet.

#### **4.2 Lagre diagnostikk**

Dersom Lagre diagnost. aktiveres, øker minnebruken til instrumentet i høy grad, da det samler inn informasjon i JSON-filen for feilsøkingsformål. Funksjonen skal kun brukes som anvist av instrumentstøttepersonell. Standardinnstillingen er av.

#### **4.3 Kun lese**

I Skr.besk.-testmodusen finner testreaksjonen sted utenfor instrumentet. Brukeren er ansvarlig for timingen og for å starte analysen. Skr.besk. alternativet vises i listen over testalternativer hvis dette er aktivert av administrasjonsbrukeren. Alle tester som kjøres i Skr.besk.-modus, markeres i testresultatene. Skr.besk.-modusen er nyttig når testene blir lest i serie.

Kun lesemodus er ikke tilgjengelig for kvantitative tester.

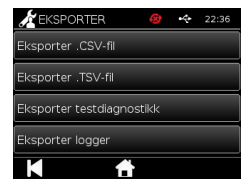

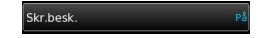

Lagre diagnost

#### **4.4 Brukere**

Administrasjonsbrukeren har full kontroll over brukerlisten, inkludert følgende funksjoner:

- Vise brukerlisten
- Legge til nye brukere
- Skru Bruker-ID-sjekk på eller av (standardinnstillingen er "På")
- Eksportere og importere brukerlister ved hjelp av en USB-minnepinne

#### **4.5 Instrumentsjekk**

Administrasjonsbrukeren kan konfigurere instrumentsjekkmetoden og planen: Metoden kan konfigureres til ett av de følgende alternativene:

- **Ingen:** der instrumentsjekkfunksjonaliteten er skjult for testingen og resultatene, og ingen instrumentsjekkstatus angis.
- **Advarsel:** der en advarsel vises til brukeren før det kjøres en kontrolltest eller pasienttest når instrumentsjekkstatusen er satt til mislykket eller forfalt.

**Sperr:** der brukeren hindres fra å kjøre en kontrolltest eller pasienttest når instrumentsjekkstatusen er satt til mislykket eller forfalt.

Hyppigheten som instrumentet krever testen med, kan velges av administrasjonsbrukeren (ingen, daglig, ukentlig eller månedlig). Standardhyppigheten for instrumentsjekken er daglig, og den anbefalte minimumshyppigheten er minst ukentlig.

(Se avsnitt 6 for mer informasjon).

#### **4.6 Kontrolltest**

Administrasjonsbrukeren kan konfigurere kontrolltestmetoden og planen:

Metoden kan konfigureres til ett av de følgende alternativene:

- **Ingen:** der kontrolltestfunksjonaliteten er skjult for testingen og resultatene, og ingen kontrollteststatus angis.
- **Advarsel:** der en advarsel vises til brukeren før det kjøres en pasienttest når kontrollstatusen for denne testtypen er satt til mislykket eller forfalt.
- **Sperr:** der brukeren hindres fra å kjøre en pasienttest når kontrollstatusen for denne testtypen er satt til mislykket eller forfalt.

Hyppigheten som instrumentet krever testen med, kan velges av administrasjonsbrukeren (ingen, daglig, ukentlig eller månedlig). Standardhyppigheten for kontrolltesting er Ingen.

(Se avsnitt 6 for mer informasjon).

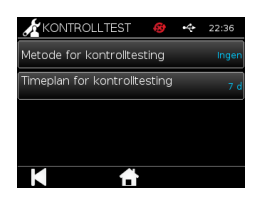

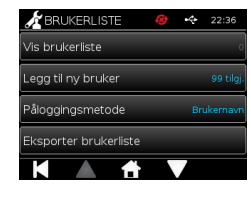

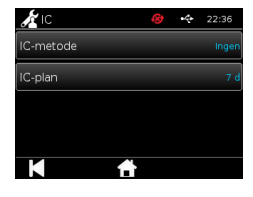

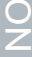

#### **4.7 Selvtest**

Administrasjonsbrukeren kan kjøre en selvtest etter behov og sette opp en plan for automatiske selvtester. Planen kan velges blant alternativene: ingen, daglig, ukentlig eller månedlig. Etter at antallet dager har gått siden den siste selvtesten ble kjørt, kjøres selvtesten igjen.

#### **En planlagt selvtest avbryter ikke testing.**

(Se avsnitt 6 for mer informasjon).

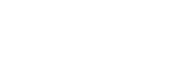

Importer testtyper

SELVTEST

.<br>Gar selutest .<br>Sek#estrien  $22:3$ 

#### **4.8 Importer testtyper**

Instrumentet leveres av produsenten med et standardsett av testtyper lastet inn. Hvis nye testtyper er tilgjengelige fra produsenten, kan administrasjonsbrukeren importere testtyper til instrumentet. Riktig filtype må lastes fra en USB-nøkkel.

#### **USB-nøkkelen må kobles til instrumentet før forsøk på å importere.**

Hvis importen av testtypefilen var vellykket, viser instrumentet en bekreftende Info-melding til brukeren. Instrumentet vil starte på nytt.

Informasjon om testtypepakken vises på instrumentets Om-skjermbilde (se avsnitt 3.5 for mer informasjon).

w **Import av en ny testtypepakke vil erstatte testtypepakken som ble lastet til instrumentet sist.**

П **Testtypepakken for må være i USB-flash-minnenøkkelens rotkatalogmappe for Actim 1ngeniinstrumentet for å kunne finne testtypepakkefilen.**

#### **4.9 Språk**

På Språk-innstillingsskjermbildet kan en administrasjonsbruker endre språket på instrumentet. Alle tekststrenger på instrumentet blir vist i det valgte språket. Tekststrenger som er inndata i testtypepakken, er uavhengige av språkinnstillinger. Standard språkinnstilling er britisk engelsk.

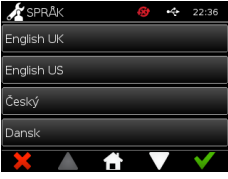

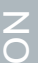

#### **4.10 Still inn dato og tid**

Dato og tid-skjermen lar administrasjonsbrukeren stille inn korrekt dato og tid.

Bruk berøringsskjermen til å velge mellom 12 timer og 24 timer visning.

Bruk berøringsskjermen til å velge time, minutter, dag, måned eller år, og bruk oppog-ned pilene til å justere

Trykk [OK] for å lagre innstillinger. Instrumentet vil omstarte for å anvende ny dato og tid.

MERK 1. Dato og tid vil vises på hovedskjermen. Dato og tid bekreftet av brukeren.

MERK 2. ACTIM 1NGENI instrument Real Time Clock (RTC) husker den innstilte tiden for instrumentet mens instrumentet er slått av.

#### **Ta hensyn til sommertid der du befinner deg.**

#### **4.11 Endre administratorpassord**

Administratorpassordet kan endres ved å velge Endre adm.-passord fra Administratorinnstillinger-menyen.

**Angi gjeldende passord:** Administrasjonsbrukeren må angi det gjeldende administratorpassordet for å bevise at vedkommende er autorisert til å endre administratorpassordet.

**Angi nytt passord:** Administrasjonsbrukeren må angi et nytt passord.

**Sørg for at administrasjonsbrukerpassordet oppbevares trygt, for å forhindre en sperre i instrumentinnstillingene.**

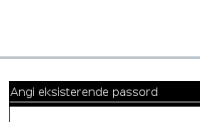

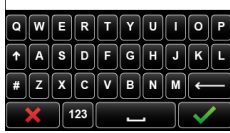

O<br>Z

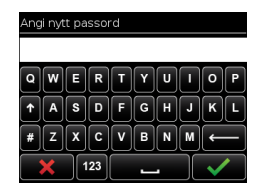

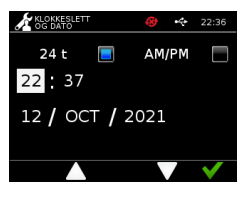

#### **4.12 Datatilkobling**

Datatilkobling henviser til evnen til å koble til laboratorieinformasjonssystemet (LIS) og sende analyseresultater til lagring i det systemet.

Actim 1ngeni Instrument kommuniserer med en LIS-serveren ved hjelp av HL7 standard. Denne standarden definerer TCP/IP datautvekslingen og protokollrammene brukt til kommunikasjon mellom en LIS-serveren og et instrument.

Merk!. Bare ensrettet kommunikasjon er mulig med LIS overføringsfunksjonen fra Actim 1ngeni Instrument til LIS-serveren.

#### **Pakkeformat**

Resultatene som skal sendes til LIS er pakket som en ASCII formatert datapakke. Pakken er bredt delt i flere kategorier/seksjoner, som hver inneholder felt tilpasset bestemte typer informasjon.

For eksempel kan en datapakke inneholde følgende kategorier:

- Meldingsoverskrift Informasjon brukt til å analysere meldingen
- Eksemplarsegment Informasjon om hvordan eksemplarene er testet
- Observasjonsforespørselssegment Informasjon om hvilken type test som er forespurt (1 til mange)
- Observasjonsresultatsegmenter Informasjon om resultatene av testene.

Kategoriene ovenfor er definert etter HL7 standard

#### **Oppsett LIS-tilkobling**

Følgende kapittel demonstrerer trinnene for oppsett av Actim 1ngeni for LIS kommunikasjon: es

#### Trinn 1. Velg LIS Oppsett fra datatilkoblingsmenyen

Første trinnet er å sette opp LIS-serverens IP-adresse og innstillinger for portnummer i Actim 1ngeni for å etablere kommunikasjon innen det samme nettverket

#### Trinn 2. Still inn LIS-serverens IP-adresse

Oppsett av kommunikasjon til LIS-serveren krever kunnskap om serverlegitimasjon. Kontakt din IT-leverandør for å få IP-adressen og portnummeret til LIS-serveren som skal brukes.

• Velg "IP-adresse"

• Legg inn IP-adressen til LIS-serveren i det oppgitte feltet, med hvert unike ID-nummer delt med punktum '.' F.eks. "XXX.XXX.XXX.XXX"

#### $\Lambda$ Oppsett 22:36 .<br>P-adresse Portnummer .<br>Test tilkoblina .<br>Slett innstillinae

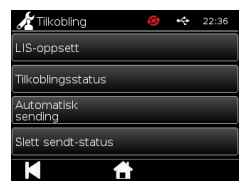

#### Trinn 3. Still inn LIS-serverens portnummer

Oppsett av kommunikasjon til LIS-serveren krever kunnskap om serverlegitimasjon. Kontakt din IT-leverandør for å få IP-adressen og portnummeret til LIS-serveren som skal brukes

- Velg "Portnummer" fra menyen.
- Legg inn portnummeret til LIS-serveren i det oppgitte feltet.

Standardverdien er oppgitt som 51112. Men dette nummeret blir unikt for LIS-serveren som du bruker. Nummeret må ligge innen følgende skala: 49152 - 65535

#### Trinn 4. Test LIS-server tilkobling

For å teste koblingen mellom Actim 1ngeni og LIS-serveren, kjører du "Test tilkobling" fra menyen

- Velg "Test tilkobling"
- Du blir vist ett av tre statusmeldinger:
	- o Venter: Test tilkobling ikke kjørt ennå
	- o Fullført: Actim 1ngeni koblet suksessfullt til LIS
	- o Mislykket: Actim 1ngeni ikke koblet til LIS

Trykk på OK-ikonet for å bekrefte de anvendte innstillingene for IP-adresse og portnummer til LIS-serveren. Bruk "Slett innstillinger" fra menyen for å slette alle konfigurasjoner innen LIS oppsettingsmenyen raskt

#### **Kontroller Tilkoblingsstatus**

- Tilkoblingsstatus
- Brukeren har tilgang til Statusskjermen for å se overføringsdatastatistikk for LIS-serveren.

For å lese dette, gå til Datatilkoblingsmenyen under Administrasjonsinnstillinger, og velg "Tilkoblingsstatus" fra menyen

• LIS-status

Under LIS Statusmenyen kan brukeren se overføringsstatistikken til LIS-serveren. Følgende kategorier vises:

- Usendte resultater (resultater ikke sendt til LIS ennå)
- Totale resultater (totalt antall resultater i instrumentminnet)
- Test tilkobling

Det første brukervalget som vises er en gjentatt ordre som også finnes i LIS oppsettingsmenyen. Brukeren kan også kjøre "Test tilkobling" fra LIS Statusskjermen, hvis det passer.

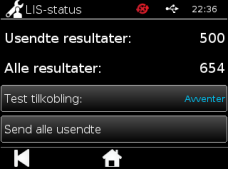

O<br>Z

• Send alle usendte

Menyvalget "Send alle usendte" utfører en umiddelbar overføring av alle usendte testresultater til LIS.

Se kapittel 1.4.4 Verktøylinjeindikatorer for å forstå overføringsstatus som vist på Actim 1ngeni Instrument.

Når du sender resultatene, vil de usendte resultatene telle ned til 0, mens hvert tidligere usendte resultat sendes til LIS-serveren.

Under overføring av resultater, vil en stoppeknapp (X) vises i nederste høyre hjørne av skjermen. Brukeren kan stoppe overføringen med denne tasten og la de gjenværende resultatene forbli usendte.

#### **Auto Sending**

Brukeren kan stille inn Actim 1ngeni Instrument til å sende resultater automatisk og regelmessig til LISserveren. Når en viss tid er gått, vil alle usendte resultater sendes til LIS-serveren.

Auto send kan konfigureres ved å velge "Auto Send" fra menyen under Datatilkobling i Administrasjonsinnstillinger.

Hjem > Administrasjonsinnstillinger > Datatilkobling > Auto Send.

Veksle Auto Send PÅ / AV knappen, for å aktivere Auto Send Periode Juster Auto Send perioden ved å bruke opp/ned pilene.

Automatisk<br>sending Sendeperiode: 5 min

÷

 $\boldsymbol{k}$  autom

Følgende perioder er tilgjengelige:

- 5 minutter
- 15 minutter
- 30 minutter
- 1 time
- $1$  dag

Trykk på OK-ikonet for å bekrefte de anvendte innstillingene.

#### **Slett Sendt status**

Brukeren kan slette Sendt status av antall overføringer sendt til LIS-serveren

Dette kan være nyttig hvis brukeren eksporterer alle testresultatene ut av instrumentet og sletter minnet, og ønsker å spore noen av de nye testresultatene en etter en

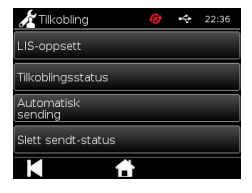

20

#### **Send enkelt resultat til LIS-serveren**

Det er to metoder for å sende et enkelt resultat til LIS-serveren:

- På slutten av en kjørende live-test,
- Gjennom Resultatmenyen

På slutten av en kjørende test velger du Export ikonet **for å for å åpne menyen for** eksportering av resultater.

Fra Resultatsiden velger du Export-ikonet **for å åpne menyen for formal** eksportering av resultater.

Velg "Send til LIS" knappen for å overføre de viste resultatene til LIS-serveren; uansett tidligere sendt/usendt status.

Merk! LIS må være konfigurert før du kan eksportere resultater til LIS

Merk! Export-knappen er deaktivert på resultatskjermen hvis LIS ikke er konfigurert og ingen USB er funnet

### **RESLIETAT** 14 JUL 2022 **Dofou** Positiv

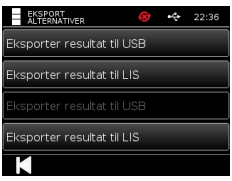

### KJØRE EN TEST

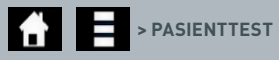

Det er viktig at anvisningene i ledetekstene på skjermen følges gjennom hele testprosessen.

#### **5.1 Pasienttest**

Velg en ny test ved å trykke på testikonet på startmenyen. Legg inn en pasient-ID (1–20 tegn) ved hjelp av skjermtastaturet eller en strekkodeleser (se avsnitt 9 for mer informasjon).

Actim 1ngeni-instrumentet viser testnummeret og pasient-ID-en, og ber brukeren om å sette inn testpatronen. Hvis du vil ha informasjon om prøvetaking og aktivering av testen, se bruksanvisningen for Actim 1ngeni-testen. Testen begynner når patroninnsetting oppdages. Hvis du velger å gå tilbake, avbrytes testen og ingen data lagres. Testtypen og bruker-ID-en lagres.

Testskjermbildet vises:

- Partinummer for testen
- Utløpsdato for testen
- Testnummer
- Pasient-ID
- Testtype
- Bruker-ID
- test dato og tid

Gjenværende inkubasjonstid

#### **En utløpt test kan ikke kjøres på instrumentet.**

Testresultatet vil enten være positivt eller negativt (se avsnitt 11 for feilmeldinger). Patronen kan tas ut av instrumentet når resultatvinduet vises.

### Angi/skann pasient-ID  $ABDEGH$  $ZX C V B N$  $\frac{1}{123}$

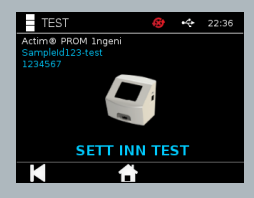

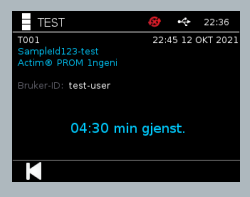

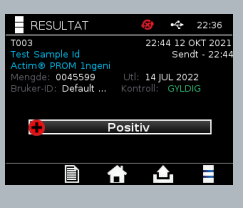

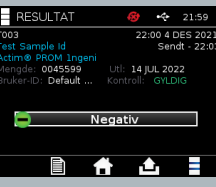

Pasientresultatvinduet inneholder følgende opplysninger:

- Testnummer
- Pasient-ID
- Testtype
- LIS-status
- Dato og tid for testen
- Partinummer for testen
- Utløpsdato
- Bruker-ID
- Kontroll-linje resultat
- resultat

Resultater kan printes eller eksporteres til en tilkoblet USB-nøkkel (se Kapittel 7 for mer informasjon) eller til LIS (se Kapittel 4 for mer informasjon).

#### **5.2 Pasienttest (skrivebeskyttet)**

I Skr.besk.-testmodusen finner testreaksjonen sted utenfor instrumentet. Brukeren er ansvarlig for timingen og for å starte analysen. Dette menyvalget er ikke tilgjengelig for kvantitative tester

Velg en ny test ved å trykke på testikonet. Legg inn en pasient-ID (1–20 tegn) ved hjelp av skjermtastaturet eller en strekkodeleser (se avsnitt 9 for mer informasjon).

Actim 1ngeni-instrumentet viser testnummeret og pasient-ID-en, og ber brukeren om å sette inn testpatronen.

Hvis du vil ha informasjon om prøvetaking og aktivering av testen, se bruksanvisningen for Actim 1ngeni-testen. Testresultatet leses av når patroninnsetting oppdages. Hvis du velger å gå tilbake, avbrytes testen og ingen data lagres. Testtypen og bruker-ID-en lagres.

#### п **En utløpt test kan ikke kjøres på instrumentet.**

Testresultatet vil enten være positivt eller negativt (se avsnitt 11 for feilmeldinger).

Pasientresultatvinduet inneholder følgende opplysninger:

- Testnummer
- Pasient-ID
- Tidspunkt og dato for testen
- Testtype (skrivebeskyttet modus)
- Lotnummer for testen
- Utløpsdato
- Bruker-ID
- Resultat

Resultater kan printes eller eksporteres til en tilkoblet USB-nøkkel (se Kapittel 7 for mer informasjon) eller til LIS (se Kapittel 4 for mer informasjon).

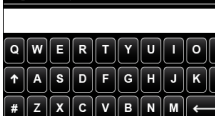

Angi/skann pasient-ID

 $\frac{1}{123}$ 

 $\left| \cdot \right|$ 

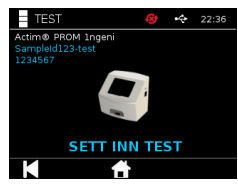

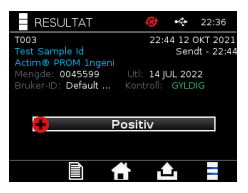

### KVALITETSKONTROLL

#### **6.1 Selvtest**

Selvtesten er en automatisert instrumenttest som finner sted automatisk under instrumentets oppstartssekvens eller som planlagt av administrasjonsbrukeren. Den kan også kjøres av administrasjonsbrukeren når som helst. Hvis du vil kjøre selvtesten uavhengig av oppstartssekvensen og bestemme planen for en automatisert test, kan du gjøre dette ved hjelp av administratorinnstillingene.

 $\sim$ 

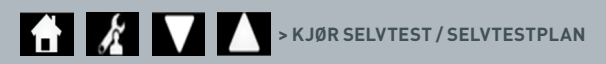

Etter selvtesten vil følgende statusskjermbilder gjelde:

- **OK:** Ved selvtest under oppstart går instrumentet til påloggingsskjermbildet.
- **Advarsel:** "Selvtestadvarsel!" vises. Ved selvtest under oppstart: Brukeren bekrefter og går videre fra påloggingsskjermbildet, og testing sperres ikke. Når selvtesten settes i gang eller planlegges av administrasjonsbrukeren: Brukeren bekrefter og går tilbake til forrige programskjermbilde. Testing sperres ikke.
- **Feil:** "Feil v/selvtest! Testing er sperret." vises. Ved selvtest under oppstart: Brukeren bekrefter og går videre fra påloggingsskjermbildet. Når selvtesten settes i gang eller planlegges av administrasjonsbrukeren: Brukeren bekrefter og går tilbake til forrige programskjermbilde. Pasient- og kontrolltesting sperres.

Det gjeldende selvtestresultatet er tilgjengelig på skjermbildet for instrumentinformasjon, og den siste beståtte selvtesten vises i den utskrevne rapporten.

Hver mislykkede selvtest tildeles et nivå av alvorlighetsgrad:

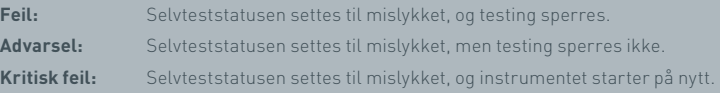

#### **6.2 Instrumentsjekk**

Instrumentsjekkfunksjonen (IC-funksjonen) muliggjør periodisk kontroll av instrumentets funksjoner. Denne kontrollen har den fordel at den er uavhengig av analyser og analysekontroller og spesielt kontrollerer instrumentets leseevne ved hjelp av en ekstern patron og standardstrimmel med påtrykk.

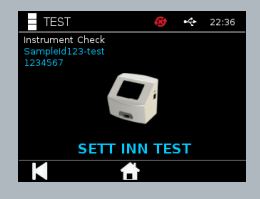

Instrumentsjekkens utfall og hyppighet kan angis i administratorinnstillingene.

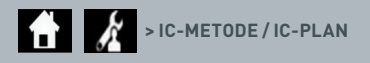

Instrumentsjekk kan kjøres ved å trykke på testikonet og velge Instrumentsjekk.

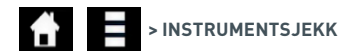

Instrumentet viser testnummeret og ber brukeren om å sette inn testen. Testen begynner når patroninnsetting oppdages.

#### **Bruk en spesiell patron som inneholder IC-teststrimmelen og kun er utformet for instrumentsjekken.**

Testresultatet er enten OK eller mislykket. Ved mislykkede resultater vises ikke testutfallet. Istedenfor vises "Feil: {0}" som testresultat. Feilkoden kan slås opp i avsnittet Feil i denne bruksanvisningen. Ved et mislykket resultat anbefales det at instrumentet slås av og på igjen, og at instrumentsjekken kjøres på nytt med en ubrukt IC-patron.

Instrumentsjekk-resultatvinduet inneholder følgende opplysninger:

- Testnummer
- Dato og tid for testen
- Partinummer for IC-patron
- Utløpsdato for IC-patron
- Bruker-ID
- Resultat
- LIS-status
- Kontroll-linje resultat

Resultatet kan skrives ut eller eksporteres til en USB-nøkkel (se avsnitt 7 for mer informasjon).

#### **6.3 Flytende kontroller**

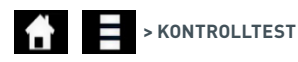

Actim-kit med flytende kontroller er tilgjengelige separat. Når instrumentet brukes for første gang,

anbefales det å kjøre vellykkede positive og negative QC-kjøringer. Hvis kontrolltesting settes til sperret

av administrasjonsbrukeren, må brukeren kjøre både en vellykket positiv og negativ QC-test før en pasienttest

er tillatt. Flytende kontroller kan også testes når som helst for å overholde lokale krav.

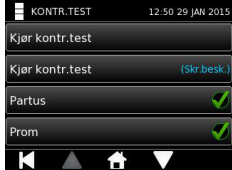

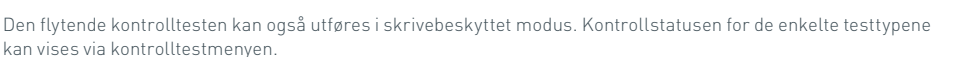

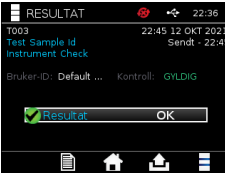

Angi en unik kontroll-ID ved hjelp av skjermtastaturet eller en strekkodeleser, for å legge inn tekstfeltet. Trykk på OK-ikonet for å lagre tekstinndataene (1–20 tegn).

Instrumentet viser testnummeret og kontroll-ID-en, og ber brukeren om å sette inn testen. Testresultatet leses av når patroninnsetting oppdages. Hvis du velger Tilbake, avbrytes testen og ingen testdata lagres.

Brukeren må velge den tilhørende kontrolltesten med et kjent utfall som vedkommende ønsker å kjøre for den innsatte testen. Hvis du velger Avbryt, avbrytes testen og ingen testdata lagres.

**Testen får tidsavbrudd hvis det ikke foretas et valg før tiden er ute.**

Instrumentet viser lotnummeret og utløpsdatoen for testen som er satt inn i instrumentet, samt testnummeret og kontroll-ID-en.

Som testtidspunktet regnes øyeblikket kassetten ble satt inn.

Testtypen, bruker-ID-en og gjenværende inkubasjonstid vises på skjermen.

#### **En utløpt test kan ikke kjøres på instrumentet.**

Testresultatet er enten OK eller mislykket. Ved mislykkede resultater vises ikke testutfallet. Istedenfor vises "Feil: {0}" som testresultat. Feilkoden kan slås opp i avsnittet Feil i denne bruksanvisningen.

Kontrollresultatvinduet inneholder følgende opplysninger:

- Testnummer
- Kontroll-ID
- Dato og tid for testen
- Kontrolltype
- Partinummer for testen som er brukt
- Utløpsdato for testen som er brukt
- Bruker-ID
- Resultat
- LIS-status

Resultater kan printes eller eksporteres til en tilkoblet USB-nøkkel (se Kapittel 7 for mer informasjon) eller til LIS (se Kapittel 4 for mer informasjon).

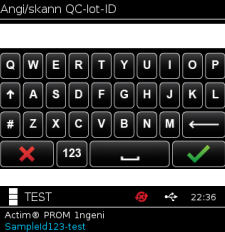

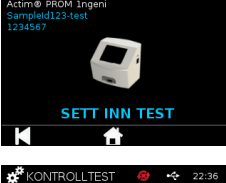

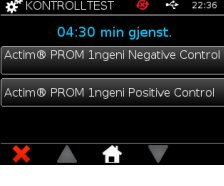

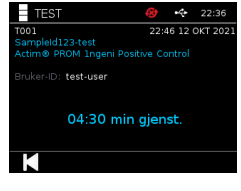

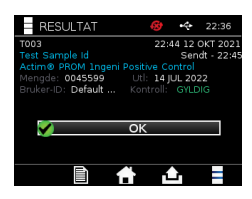

#### **6.4 Kontrollstatus**

Kontrollstatusen for hver testtype (for eksempel PROM eller Partus) angis med et ikon.

#### **Dersom kvalitetskontrollresultatene er mislykket, kan det ha en effekt på testresultatene.**

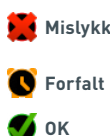

Mislykk. vises når én eller flere av de tilhørende kontrolltestene mislyktes.

> Forfalt vises når én eller flere av de tilhørende kontrolltestene har forfalt.

**OK** OK vises når alle tilhørende kontrolltester er godkjent.

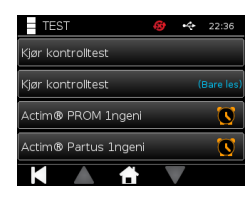
### RESULTATER

#### **7.1 Pasienttestresultater**

Instrumentet lagrer testen automatisk i instrumentets minne eller til LIS, hvis det er konfigurert (se Kapittel 4 for mer informasjon)..

Resultatmenyen fås tilgang til ved hjelp av resultatikonet:

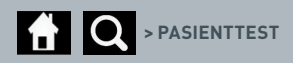

Hvis du går inn på Pasienttest, vises en resultatliste over alle pasienttester som er lagret i instrumentets minne. Følgende informasjon vises:

- Pasient-ID
- Testdato og -tidspunkt

Skjermbildet for resultatsammendrag kan navigeres i ved hjelp av opp- og ned-navigasjonspilen.

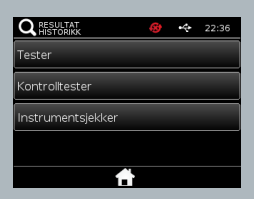

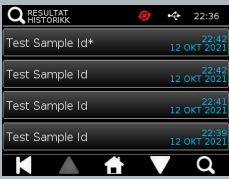

### Z<br>O

#### **7.2 Søke etter resultater**

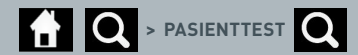

Brukeren kan søke etter bestemte pasienttestresultater fra resultatlisten ved å legge inn én av følgende søketermer:

- Testnummer
- Pasient-ID
- Tidspunkt og dato for testen
- Testtype
- Lotnummer
- Utløpsdato
- Bruker-ID

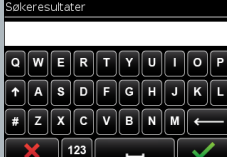

økeresultater

#### **7.3 Skrive ut og eksportere resultater**

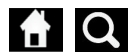

 $\bullet$  **O** > **PASIENTTEST** (for eksempel)  $\bullet$  (eksporter) /  $\bullet$  (skriv ut).

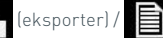

Brukeren kan velge resultatet fra skjermbildet for resultatsammendrag

for å se det enkelte resultatet. Pasientresultatvinduet inneholder følgende opplysninger:

- Testnummer
- Pasient-ID
- Testtype
- LIS-status
- Test dato og tid
- Partinummer
- Utløpsdato
- Bruker-ID
- Kontroll-linje resultat
- Endelig testresultat

Resultater kan printes eller eksporteres til en tilkoblet USB-nøkkel (se Kapittel 7 for mer informasjon) eller til LIS (se Kapittel 4 for mer informasjon).

#### **Husk å koble til det ønskede tilbehøret eller USB-nøkkelen før du trykker på eksport- eller utskriftsikonet.**

#### **7.4 Kontrolltestresultater**

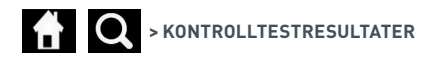

Hvis kontrolltester velges fra resultatmenyen, vil en sammendragsliste over alle kontrolltestene som er lagret i instrumentets minne, bli vist med den følgende informasjonen:

- Kontrolltesttype
- Testdato og -tidspunkt

Skjermbildet for resultatsammendrag kan navigeres i ved hjelp av opp- og ned-navigasjonspilen.

Brukeren kan filtrere sammendragslisten ved å skrive inn en søketerm (se avsnitt 7.2 for mer informasjon).

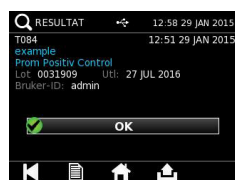

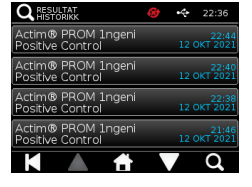

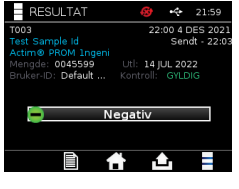

Brukeren kan velge resultatet fra skjermbildet for resultatsammendrag for å se det enkelte resultatet.

Skjermbildet for kontrollresultat viser følgende:

- Testnummer
- Kontrollparti-ID
- Dato og tid for testen
- Testtype
- LIS-status
- Partinummer (hvis tilgjengelig)
- Utløpsdato (hvis tilgjengelig)
- Bruker-ID
- Kontroll-linje resultat
- Resultat

Z<br>O

(Se avsnitt 7.3 for mer informasjon om utskrift og eksport av resultater).

#### **7.5 Instrumentsjekkresultater**

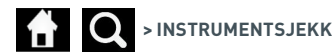

Hvis instrumentsjekk velges fra resultatmenyen, vil en sammendragsliste over alle instrumentsjekkene som er lagret i instrumentets minne, bli vist med den følgende informasjonen:

- Instrumentsjekkresultat
- Testdato og -tidspunkt

Skjermbildet for resultatsammendrag kan navigeres i ved hjelp av opp- og ned-navigasjonspilen.

Brukeren kan filtrere sammendragslisten ved å skrive inn en søketerm (se avsnitt 7.2 for mer informasjon).

Brukeren kan velge resultatet fra skjermbildet for resultatsammendrag for å se det enkelte resultatet.

Resultatskjermbildet viser følgende:

- Testnummer
- Tidspunkt og dato for testen
- Testtype (skrivebeskyttet modus)
- Lotnummer
- Utløpsdato
- Bruker-ID
- Resultat

(Se avsnitt 7.3 for mer informasjon om utskrift og eksport av resultater).

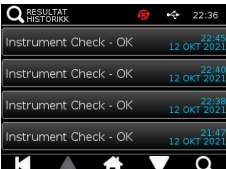

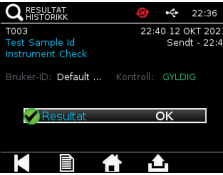

### RENGJØRING, VEDLIKEHOLD OG SERVICE

**ADVARSEL: Isopropylalkoholen som brukes i denne prosedyren, er brennbar.** Forsikre deg om at instrumentet ikke er slått på. Ikke bruk isopropylalkohol nærmere enn 3 m unna en åpen flamme eller antennelseskilde.

**ADVARSEL: Instrumentet kan være kontaminert.** Unngå hudkontakt. Vask hendene med håndvask etter å ha fullført dekontaminering.

Alle biologiske prøver og materialer må behandles som potensielt farlige og kasseres i samsvar med retningslinjene fra de lokale myndighetene.

#### Anbefalte materialer:

Unngå hudkontakt.

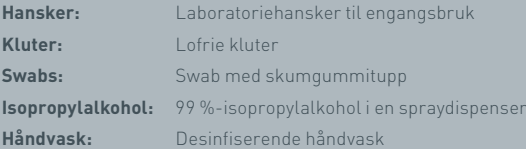

Actim 1ngeni-instrumentet kan rengjøres med en lofri klut fuktet med isopropylalkohol (IPA). Ikke bruk alkoholfrie væsker til å rengjøre instrumentet.

Dypp den lofrie kluten i isopropylalkohol og la overflødig væske renne av. Hvis lo eller støv forblir på kluten, kasserer du kluten og bruker en ny.

- **Inspiser:** Inspiser for skader eller synlig kontaminering
- **Kasser:** Kasser materialer som er igjen på instrumentet, for eksempel testdeler.

**Tørk av overflatene:**Tørk av alle overflatene til instrumentet med kluter fuktet med isopropylalkohol.

Kasser: Kasser alle brukte materialer og hansker.

**Vask hendene:** Vask hendene med desinfiserende håndvask.

### TILBEHØR

Tilbehør som kan brukes sammen med Actim 1ngeni-instrumentet, er tilgjengelig separat og inkluderer:

- en USB-nøkkel
- en etikettskriver, Seiko SPL620
- en strekkodeleser, Datalogic QuickScan Barcode Wand QD2430

I tillegg til disse er det mulig å bruke en nettverksskriver og et eksternt batteri (se avsnitt 9.4 og 9.5 for mer informasjon).

Tre ferrittkjerner leveres med Actim 1ngeni-instrumentet. Ferritten må monteres i de følgende tilbehørsenhetene før instrumentet brukes:

Plasser den perifere USB-kabelen inne i ferrittkjernen. Avstanden fra ferrittkjernen til USB-kontaktbasen må være 29±2 mm.

Lås kabelen på plass ved å presse kabelen ned.

Lukk ferrittkjernen når kabelen er i riktig posisjon.

#### **9.1 Skriver**

#### **Seiko Smart-etikettskriver – SLP 620**

Seiko Smart-etikettskriveren av typen SLP 620 er godkjent for drift med Actim 1ngeni-instrumentet. Skriveren skriver ut testrapporten på en etikett.

#### Driftssammendrag:

Plugg SLP 620 AC-adapterledningen i stikkontakten.

Koble utgangsledningen til instrumentet og slå det på.

Koble SLP USB-ledningen til instrumentet.

Slå på SLP-en ved å trykke på  $\bigcup$  strømknappen. Sørg for at den grønne statuslampen vises, noe som indikerer at skriveren er tilkoblet. Trykk på knappen én gang for å veksle mellom tilkoblet og frakoblet modus.

Klargjør og sett inn en rull med etiketter i spindelholderen under etikettdekselet, og juster etikettstyrestykket slik at det passer til etikettene.

Sett den frie enden av rullen inn i sporet til SLP-en automatisk mater etikettene ut. Hvis dette ikke skjer, trykk på fremføringsknappen  $\bigcirc$  for få etikettene til å bevege seg gjennom sporet. Lukk etikettdekselet.

Når SLP-en er slått på, kjører du testen på Actim 1ngeni-instrumentet.

Trykk på og hold inne i 2 sekunder for å slå av SLP-en.

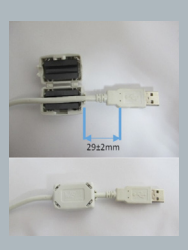

### Actim<sup>'</sup>Ingeni

T011 14:55:17 26 JAN 2010 Patient ID John Jansen Smith **Patient Test** Prom<br>(Read Only)

Positive

Lot<br>Expiry<br>User ID

Self Test Pass<br>08:38 26 JAN 2010

Procedural<br>Serial Number<br>Application Pass<br>S032110<br>3.1.4.2.899-pro<br>Factory Mode

0031731<br>11 MAY 2016

#### TILBEHØR

#### Spesifikasjonssammendrag:

Vekt: 490 g Dimensjoner: 113,8 mm B 172,0 mm D 148,0 mm H Maksimal utskriftshastighet: 70 mm/s Oppløsning: 8 punkter per mm Etikett: sendingsetikett SLP-SRL eller SLP-SRLB (bulk) Følgende komponenter er inkludert: Smart Label Printer (SLP 620, SLP 650 eller SLP 650SE) Hurtigstartsveiledning CD-ROM med programvare og skriverdrivere USB-kabel Seriekabel (kun SLP 650SE) AC-adapter Rull med Smart-etiketter Spesifikasjon SLP620 SLP650 og SLP650SE **Informasjon:** Modellnr. SLP 620

#### **9.2 USB-nøkkel**

SanDisk Cruzer Blade-nøkkelen er et eksempel på en vanlig USB-nøkkel som har vist seg å fungere med Actim 1ngeni-instrumentet.

- Formatert for FAT32, min 1GB med bare 1 oppdeling.
- USB-nøkkelen utfører ikke CD-ROM emulering
- USB-nøkkelen har ikke lastet inn proprietær programvare for å kjøre det.
- Finner bare en USB-nøkkel under oppdateringsprosessen for programvare.

Det kan ta noen sekunder til en USB-nøkkel blir funnet av driverne til ACTIM 1NGENI Instrument. Et USB-ikon vises i overskriftsfeltet når en USB-nøkkel er funnet.

#### **9.3 Strekkodeleser**

Datalogic QuickScan håndholdt strekkodeleser, QD2430.

Actim 1ngeni-instrumentet kan godta innmating fra en standard USB-tilkoblet håndholdt strekkodeleser når strekkodeleseren opererer i tastaturmodus. I tastaturmodus sender leseren en tegnstreng til USB-en som vises i alle aktiverte tekstbokser som om den ble skrevet ved hjelp av et tastatur.

Plugg kabelen inn i instrumentet, og koble det deretter til Actim 1ngeni-instrumentet via USB. Hele oppsetts- og driftsprosedyren finner du i bruksanvisningen for Datalogic QuickScan™ QD2430.

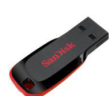

O<br>Z

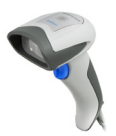

#### **SPESIFIKASJONSSAMMENDRAG**

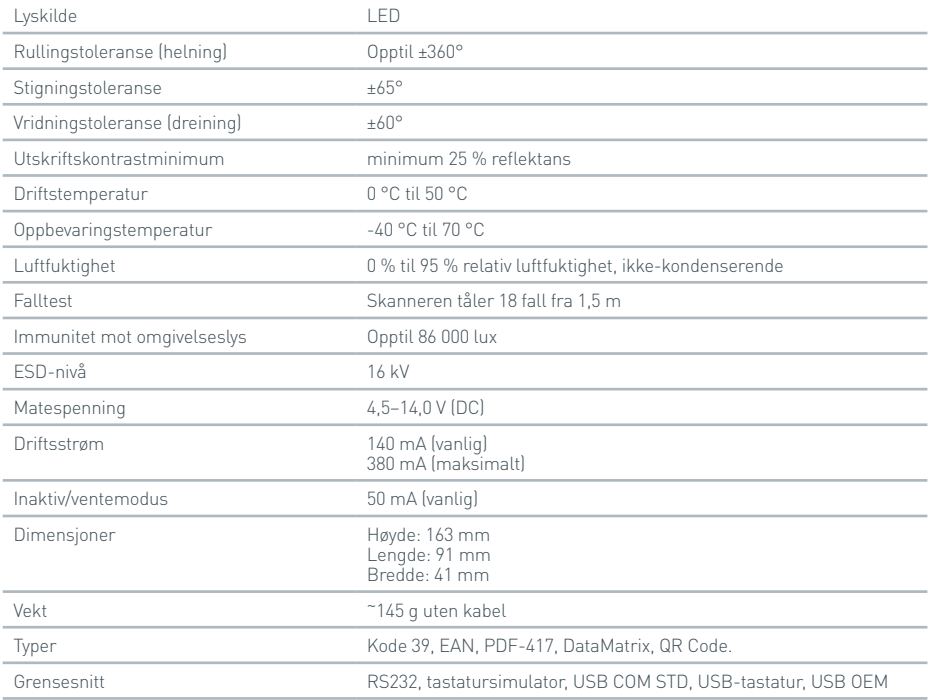

#### **9.4 Nettverksskriver**

Actim 1ngeni-instrumentet kan skrive ut til en nettverkstilkoblet skriver med støtte for Postscript-nivå 3. Selve skriveren må ha støtte for Postscript. Når dette bare er spesifisert som en del av skriverdriveren, vil det kanskje ikke fungere fordi driverne ikke befinner seg på instrumentet. Bruk av en monokrom laserskriver anbefales. En rekke skrivere med støtte for Postscript-nivå 3 har blitt testet med instrumentet. Ofte er Postscript-funksjonaliteten inkludert i skrivere med nettverksfunksjonalitet når skriveren også har en USB-tilkobling.

#### **9.5 Eksternt batteri**

En ekstern strømenhet kan kobles til Actim 1ngeni-instrumentet for eksterne programmer der hovedstrøm kanskje ikke er tilgjengelig. Flere egnede eksterne strømenheter som kan gi opptil 48 timers bruk, er tilgjengelige på markedet. Se informasjonen om Tekkeon MP3450 nedenfor som et eksempel.

Ikke koble strømenheten til instrumentet hvis spenningen ikke er satt til 12 V. Forsikre deg om at riktig adapterplugg er satt på. Instrumentet er utstyrt med en 12 V DC-hunnkontakt med en 2,1 mm pinne.

Tekkeon MP3450

Driftssammendrag:

1. Lad Tekkeon-strømenheten helt opp før bruk.

(Hvis du vil sjekke batterinivået under drift, hold inne sølvknappen over LED-indikatorene)

- 2. Koble adapterplugg D til utgangsledningen.
- 3. Koble utgangsledningen til DC Out-porten på Tekkeon-strømenheten.
- 4. Velg et spenningsnivå på 12 V.

(Merk: Tekkeon-strømenheten vil gå tilbake til standardinnstillingen på 5 V hver gang at DC Out-kabelen kobles til).

- 5. Skyv bryteren på Tekkeon-strømenheten til Lock (Lås).
- 6. Koble utgangsledningen til Actim 1ngeni-instrumentet.

7. Slå på instrumentet.

Spesifikasjonssammendrag:

Vekt: 452 g

Dimensjoner: 84,3 mm B

174,0 mm L

22,6 mm H

Litiuminnhold: 4 g

Kapasitet: 4800 mAh ved 12 V DC

#### **Informasjon:**

Modellnr. MP3450 http://www.tekkeon.com/products-mypowerall.html

### PROGRAMVARE-OPPDATERING

**1 Forsiktig:** Det er en fare for at lagrede testdata kan bli slettet under programvareoppdateringsprosessen. Det anbefales sterkt at testresultatet som er lagret på Actim 1ngeni-instrumentet, lagres på en ekstern formatert USB-nøkkel før du utfører en programvareoppdatering.

 $\triangle$  **Forsiktig:** IKKE TA UT USB-NØKKELEN UNDER PROGRAMVAREOPPDATERINGEN. USB-flash-minneenheten kan fjernes fra instrumentet når programvareoppdateringen er fullført.

Programvareoppdatering:

- 1. Eksporter alle resultatdataene fra Actim 1ngeni Instrument.
- 2. Overfør oppdateringsfilen til hovedkatalogen til en tom USB-nøkkel.
- 3. Før USB-nøkkelen som inneholder oppdateringen inn i instrumentets USB-port.
- 4. Slå av instrumentet.
- 5. Slå på instrumentet og følg oppdateringsinstruksene på skjermen. Berør for å starte.
- 6. Fjern USB-nøkkelen når oppdateringen er fullført. Berør når ordren Fortsett vises.
- 7. Instrumentet vil omstarte når oppdateringen er fullført.
- 8. Observer versjonsnummeret som vises ved start for å bekrefte at programvaren er oppdatert. Også sjekk versjonsskjermen på instrumentet for å bekrefte oppdateringens versjonsnummer
- **Den første gangen en selvtest kjøres etter en programvareoppdatering, kan et resultat med en feil eller advarsel forekomme. Legg spesielt merke til informasjonen på selvtest-skjermbildet om hvilke andre funksjoner det kan være nødvendig å utføre etter programvareoppdateringen. Kjør selvtesten for andre gang fra administratormenyen.**

### FEILSØKING

Dette avsnittet inneholder feilsøkingstrinn for:

- 1. Feildialogbokser under testen
- 2. Advarselsdialogbokser
- 3. Feildialogbokser
- 4. Informasjonsdialogbokser

Hvis feilen eller advarselen vedvarer etter at trinnene nedenfor har blitt utført, kontakter du den lokale distributøren.

- **Advarsel:** Programvaren bruker et standard advarselskjermbilde. Et advarselskjermbilde vil bli vist i tilfeller der en bruker har foretatt et valg som ikke kan angres, og en bekreftelse er påkrevd.
- **Feil:** Hvis instrumentet mottar en forespørsel eller utfører en handling utenfor de normale driftsparametrene for denne brukeren/testen/funksjonen, vil en feilmelding bli vist med informasjon om hvilken feil som har oppstått. Feilmeldingen krever at brukeren bekrefter at feilen er notert, før instrumentet går tilbake til normal drift. I noen tilfeller kan den informere om at en pågående test avbrytes og/eller kreve en omstart av instrumentet.
- **Informasjon:** Et informasjonsskjermbilde gir brukeren viktig informasjon. Brukeren trenger ikke å svare på noe ved å klikke på OK eller Avbryt, så når brukeren har lest meldingen, vil det å klikke på OK lukke skjermbildet.

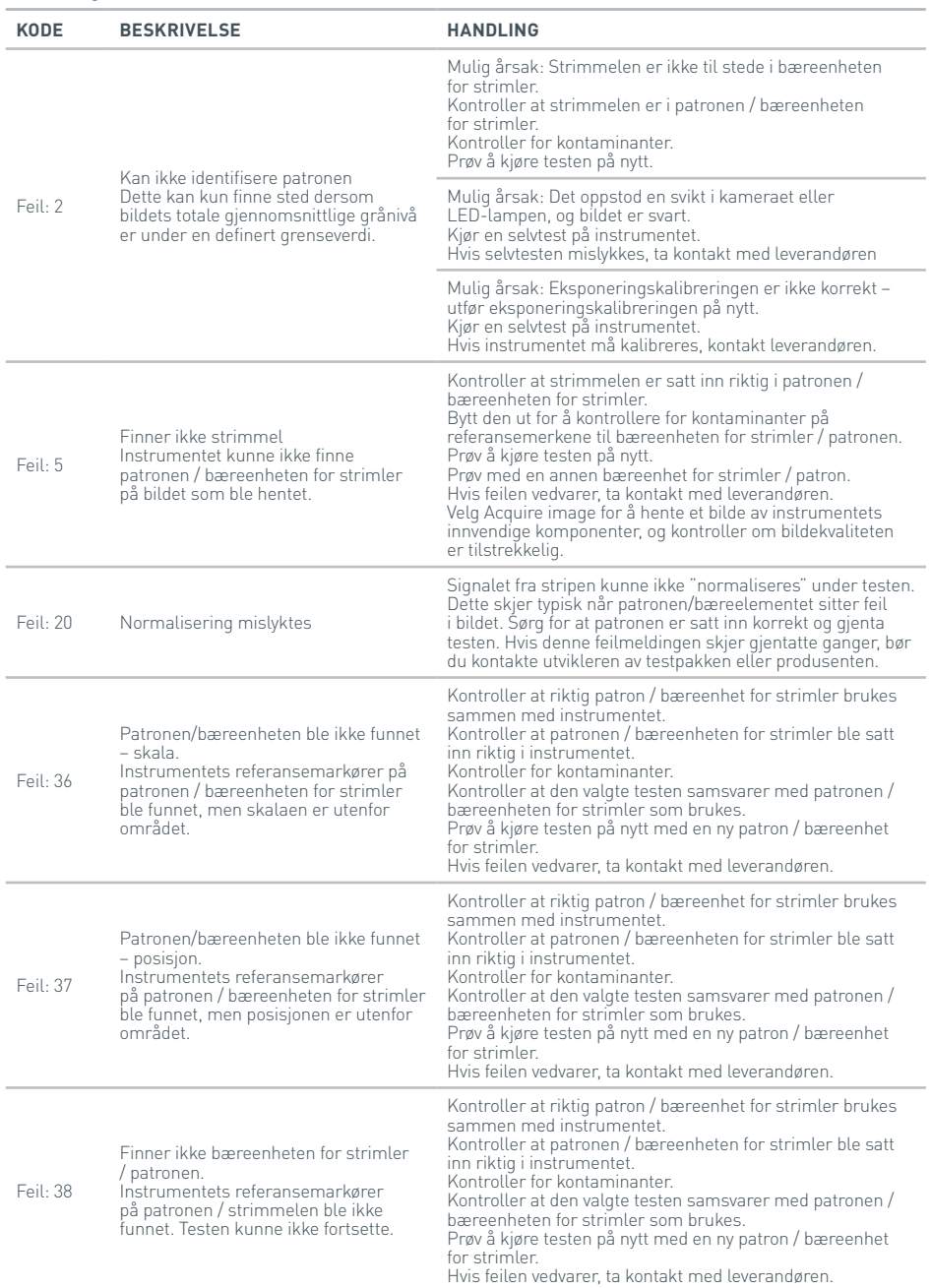

 $\overline{5}$ 

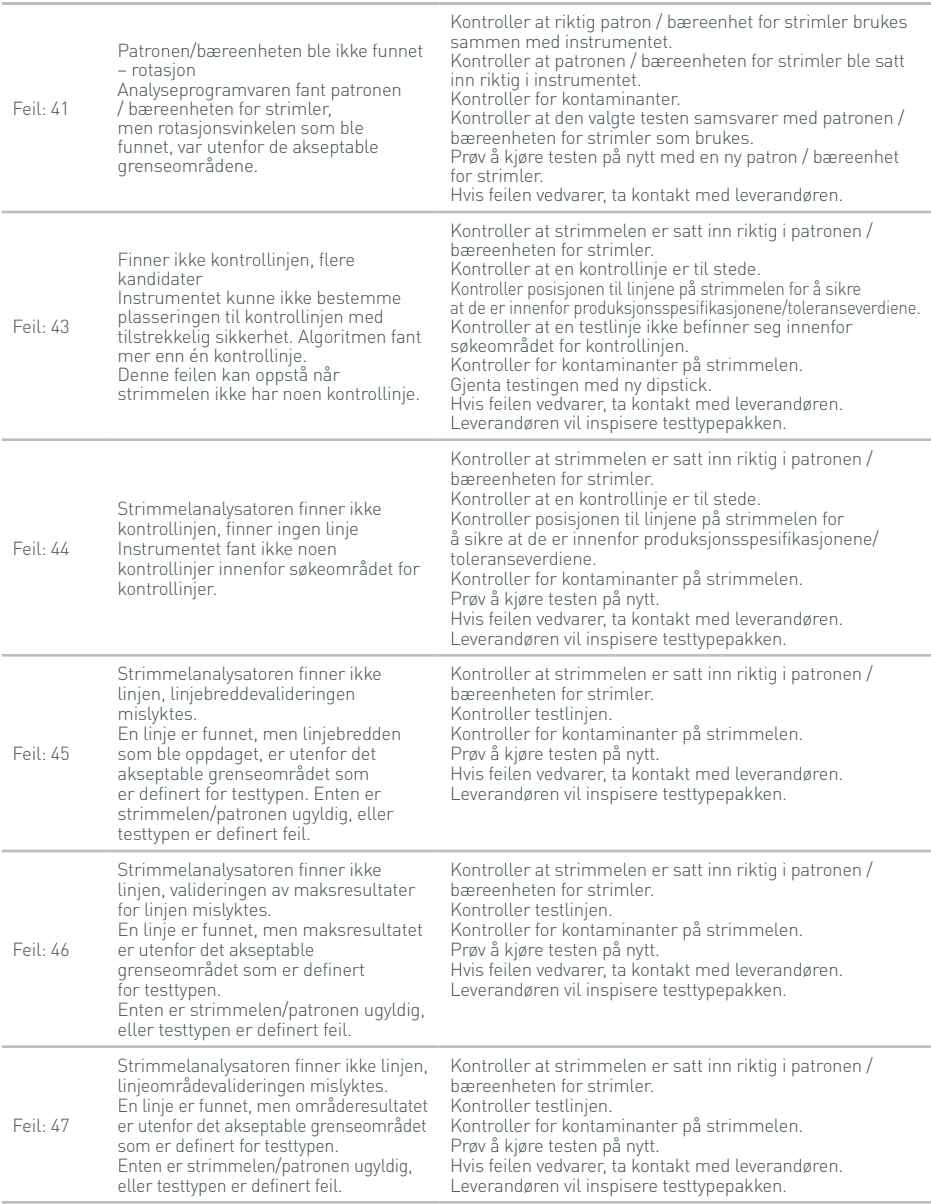

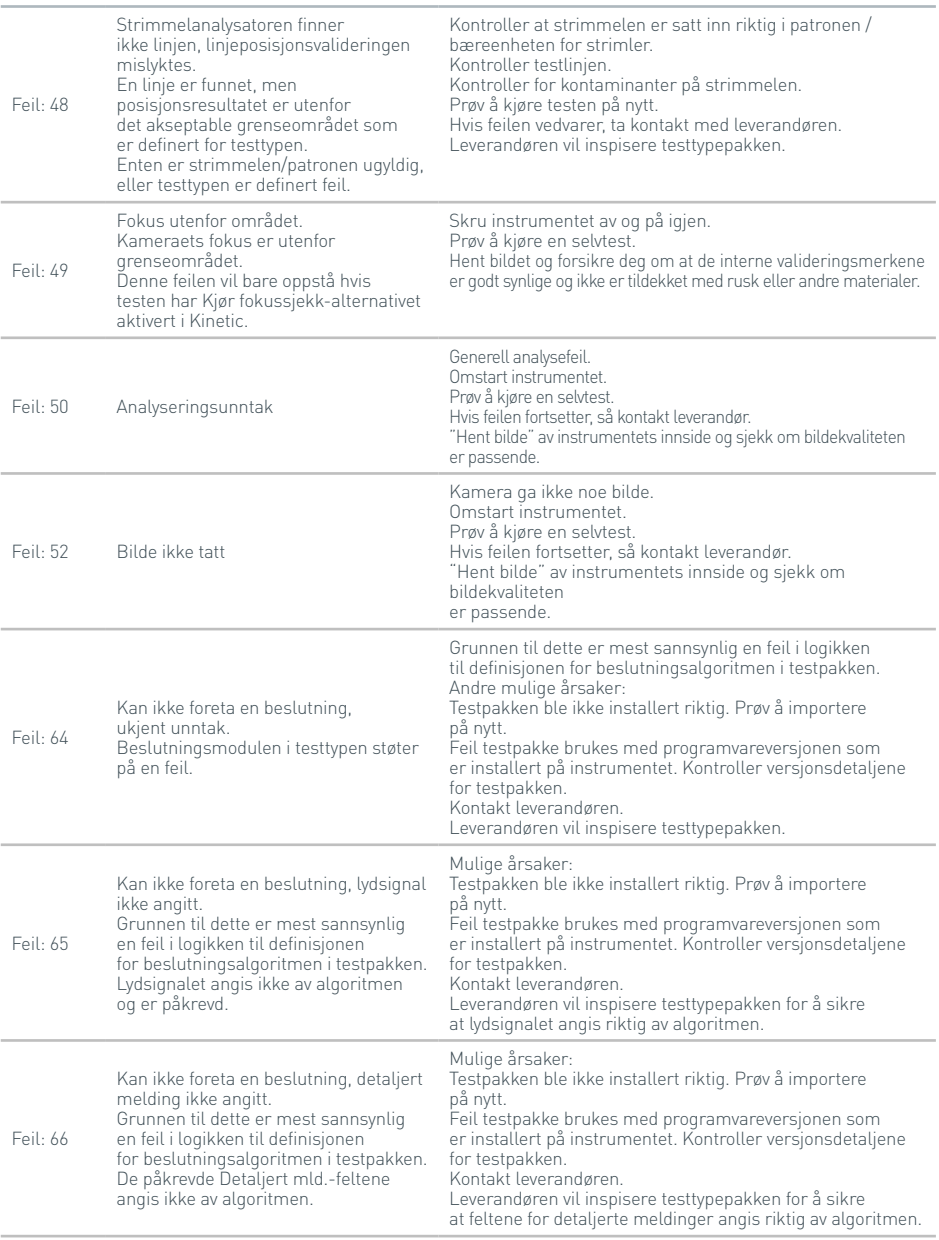

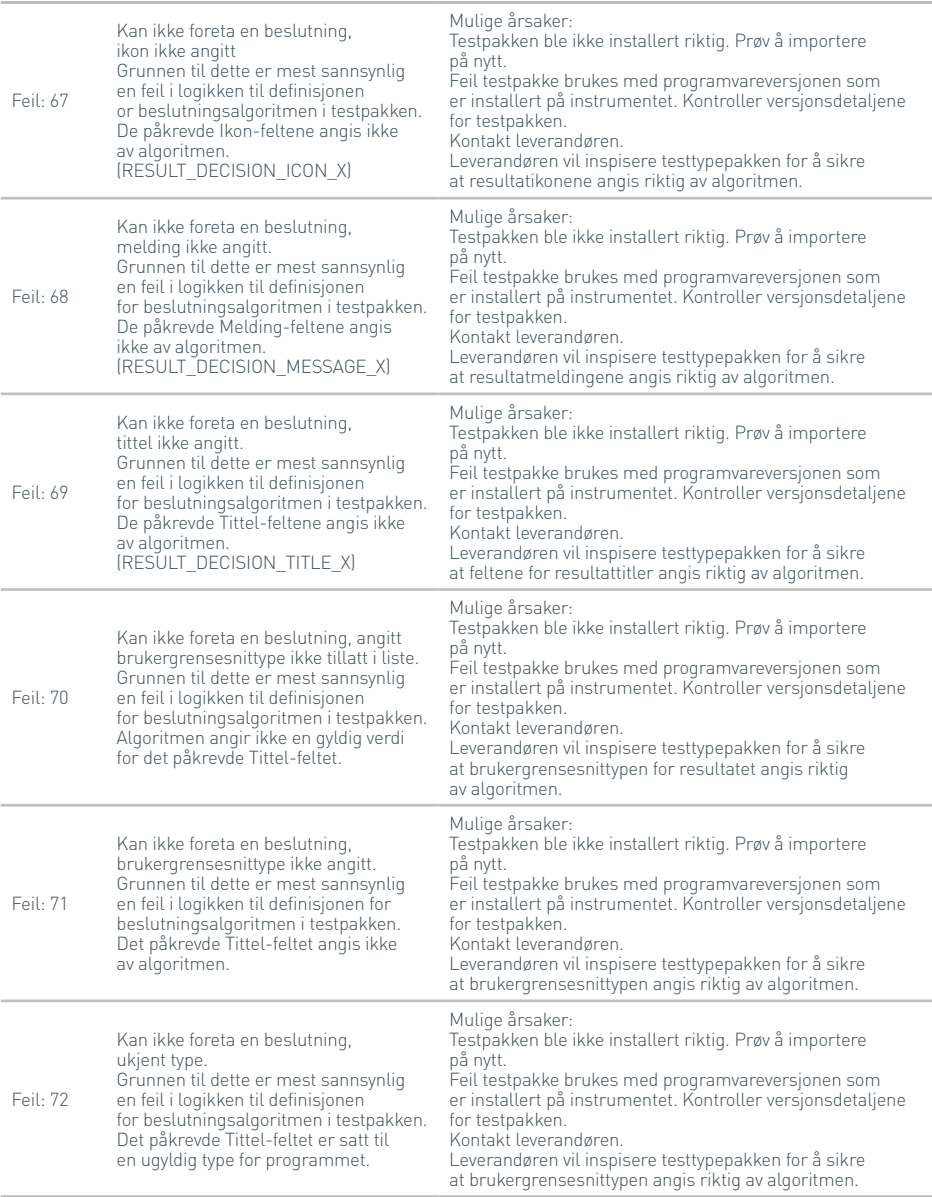

#### Feil: 73 Kan ikke foreta en beslutning, gyldig flagg ikke angitt. Grunnen til dette er mest sannsynlig en feil i logikken til definisjonen for beslutningsalgoritmen i testpakken. Algoritmen setter ikke det påkrevde Gyldig-feltet til sant. Mulige årsaker: Testpakken ble ikke installert riktig. Prøv å importere på nytt. Feil testpakke brukes med programvareversjonen som er installert på instrumentet. Kontroller versjonsdetaljene for testpakken. Kontakt leverandøren. Leverandøren vil inspisere testtypepakken for å sikre at brukergrensesnittypen angis riktig av algoritmen. Feil: 74 Kan ikke foreta en beslutning, forholdstittel ikke angitt. Grunnen til dette er mest sannsynlig en feil i logikken til definisjonen for beslutningsalgoritmen i testpakken. Det påkrevde Forh.tittel-feltet angis ikke av algoritmen. Mulige årsaker: Testpakken ble ikke installert riktig. Prøv å importere på nytt. Feil testpakke brukes med programvareversjonen som er installert på instrumentet. Kontroller versjonsdetaljene for testpakken. Kontakt leverandøren. Leverandøren vil inspisere testtypepakken for å sikre at det påkrevde antallet forholdsutdatafelt er riktig definert. Feil: 75 Kan ikke foreta en beslutning, forholdsutdata ikke angitt. Grunnen til dette er mest sannsynlig en feil i logikken til definisjonen for beslutningsalgoritmen i testpakken. De påkrevde Forholdsutdata-feltene angis ikke av algoritmen. Mulige årsaker: Testpakken ble ikke installert riktig. Prøv å importere på nytt. Feil testpakke brukes med programvareversjonen som er installert på instrumentet. Kontroller versjonsdetaljene for testpakken. Kontakt leverandøren. Leverandøren vil inspisere testtypepakken for å sikre at de påkrevde forholdsutdataene angis riktig. Feil: 76 Kan ikke foreta en beslutning, QC-resultat ikke angitt riktig. Grunnen til dette er mest sannsynlig en feil i logikken til definisjonen for beslutningsalgoritmen i testpakken. De påkrevde QC-resultat-utdataene angis ikke riktig av algoritmen. Mulige årsaker: Testpakken ble ikke installert riktig. Prøv å importere på nytt. Feil testpakke brukes med programvareversjonen som er installert på instrumentet. Kontroller versjonsdetaljene for testpakken. Kontakt leverandøren. Leverandøren vil inspisere testtypepakken for å sikre at QC-resultatflagget stilles inn riktig. Feil: 80 Kan ikke foreta en beslutning, kvantitativ tittel ikke angitt. Grunnen til dette er mest sannsynlig en feil i logikken til definisjonen for beslutningsalgoritmen i testpakken. De påkrevde Kvantitativ tittel-utdataene er ikke stilt inn riktig. Mulige årsaker: Testpakken ble ikke installert riktig. Prøv å importere på nytt. Feil testpakke brukes med programvareversjonen som er installert på instrumentet. Kontroller versjonsdetaljene for testpakken. Kontakt leverandøren. Leverandøren vil inspisere testtypepakken for å sikre at de kvantitative utdatafeltene angis riktig. Feil: 81 Kan ikke foreta en beslutning, kvantitative utdata ikke angitt. Grunnen til dette er mest sannsynlig en feil i logikken til definisjonen for beslutningsalgoritmen i testpakken. De påkrevde Kvantitative utdata-feltene er ikke stilt inn riktig. Mulige årsaker: Testpakken ble ikke installert riktig. Prøv å importere på nytt. Feil testpakke brukes med programvareversjonen som er installert på instrumentet. Kontroller versjonsdetaljene for testpakken. Kontakt leverandøren. Leverandøren vil inspisere testtypepakken for å sikre at feltene for kvantitative utdata stilles inn riktig.

**Feildialogbokser under testen**

Z<br>O

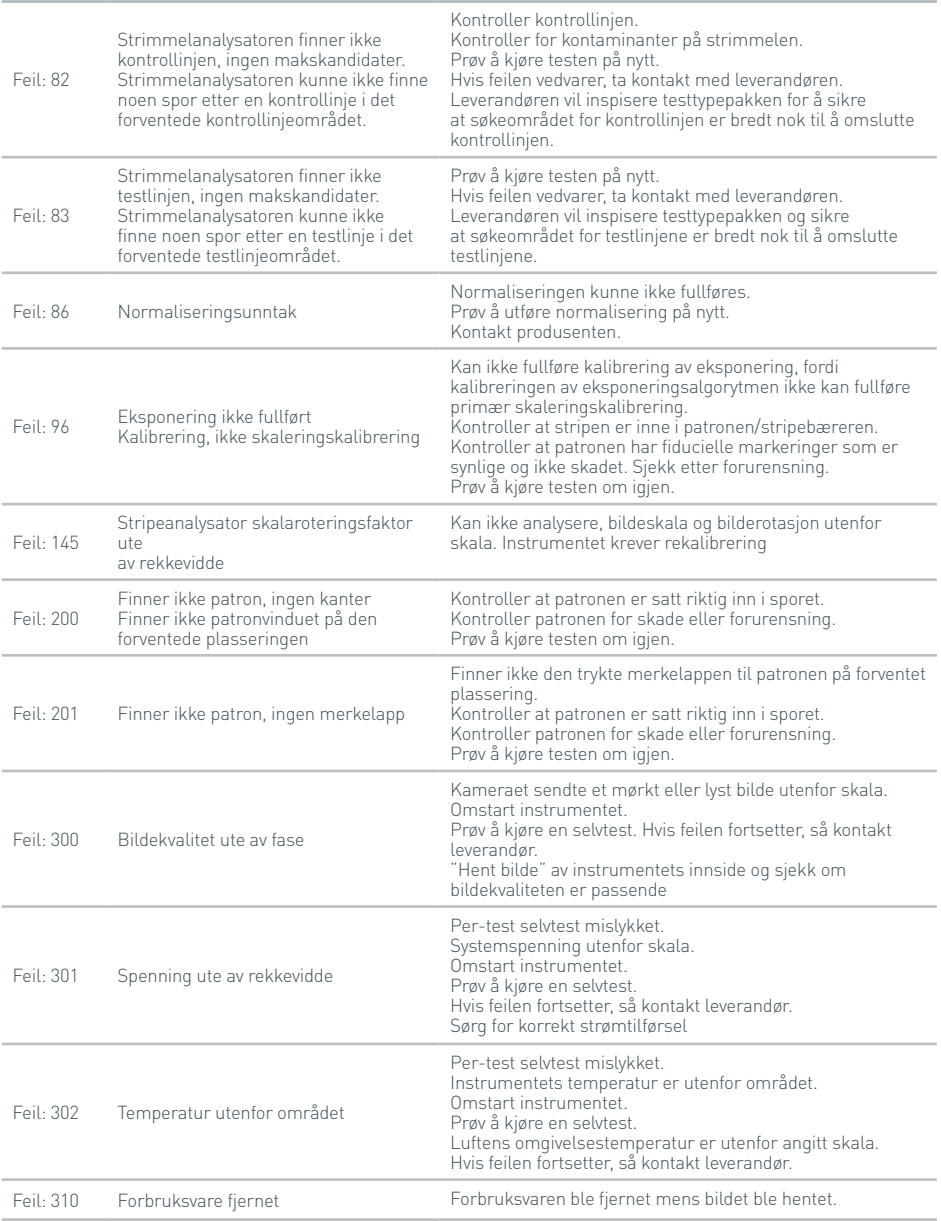

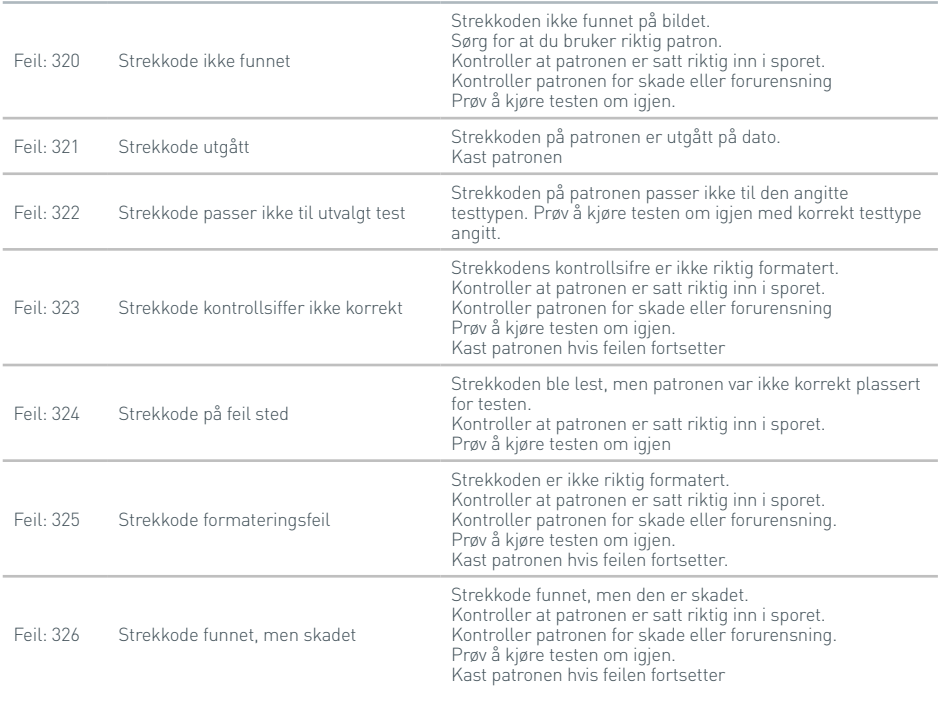

#### **Advarselsdialogbokser**

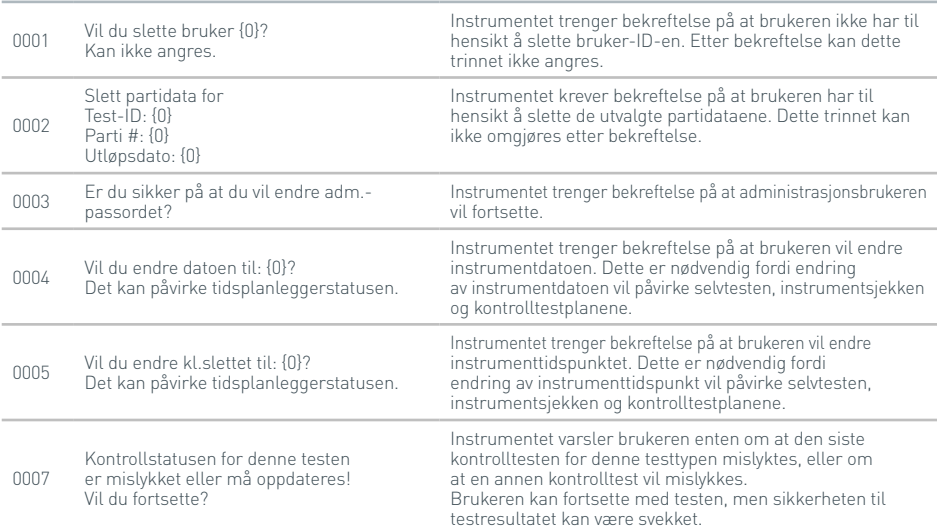

#### **Advarselsdialogbokser**

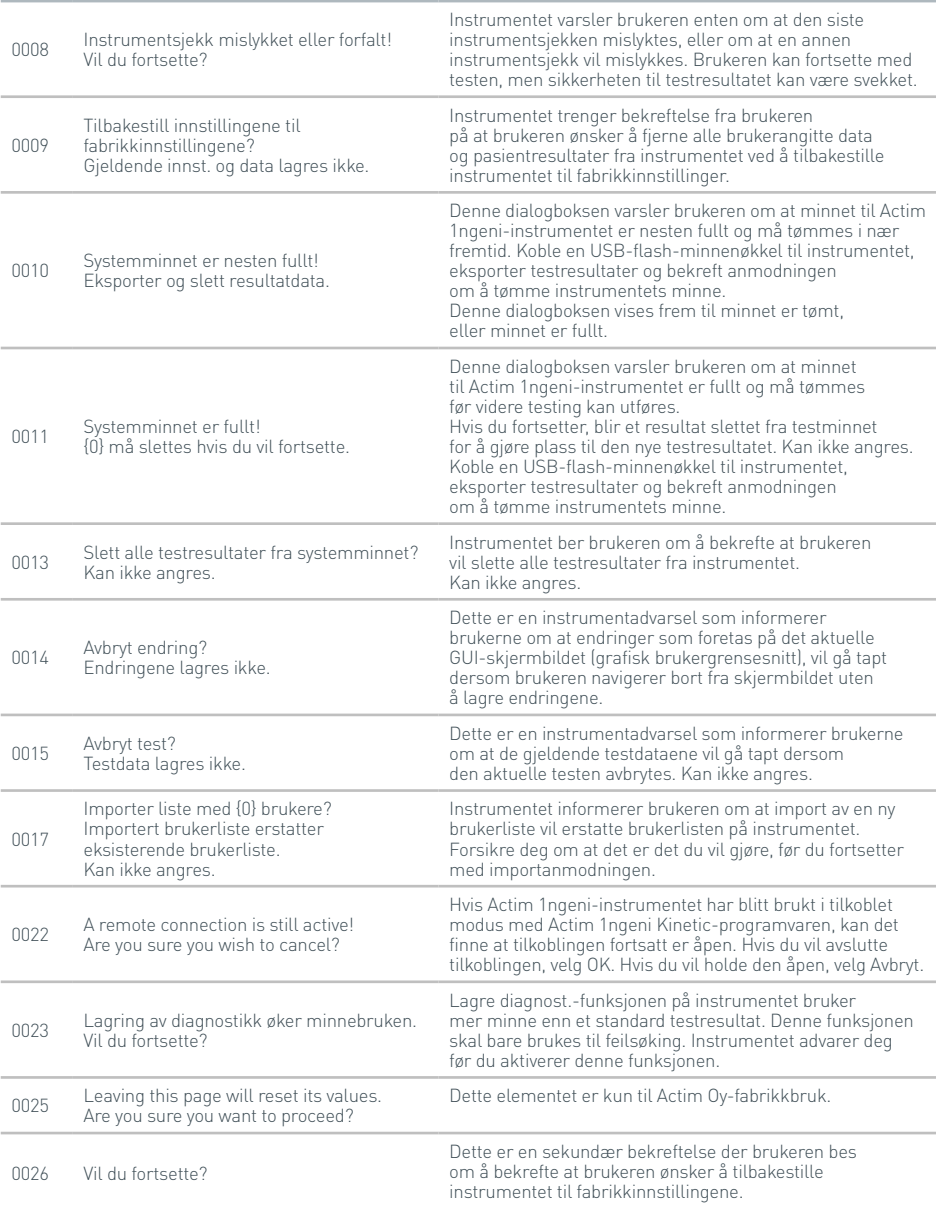

#### **Advarselsdialogbokser**

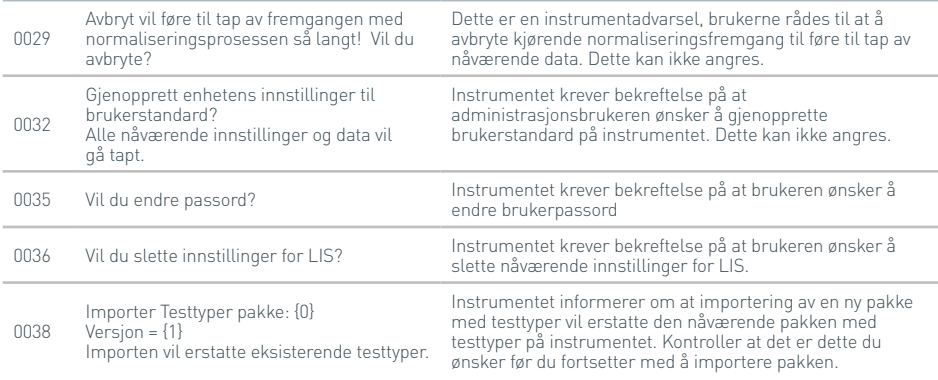

#### **Feildialogbokser**

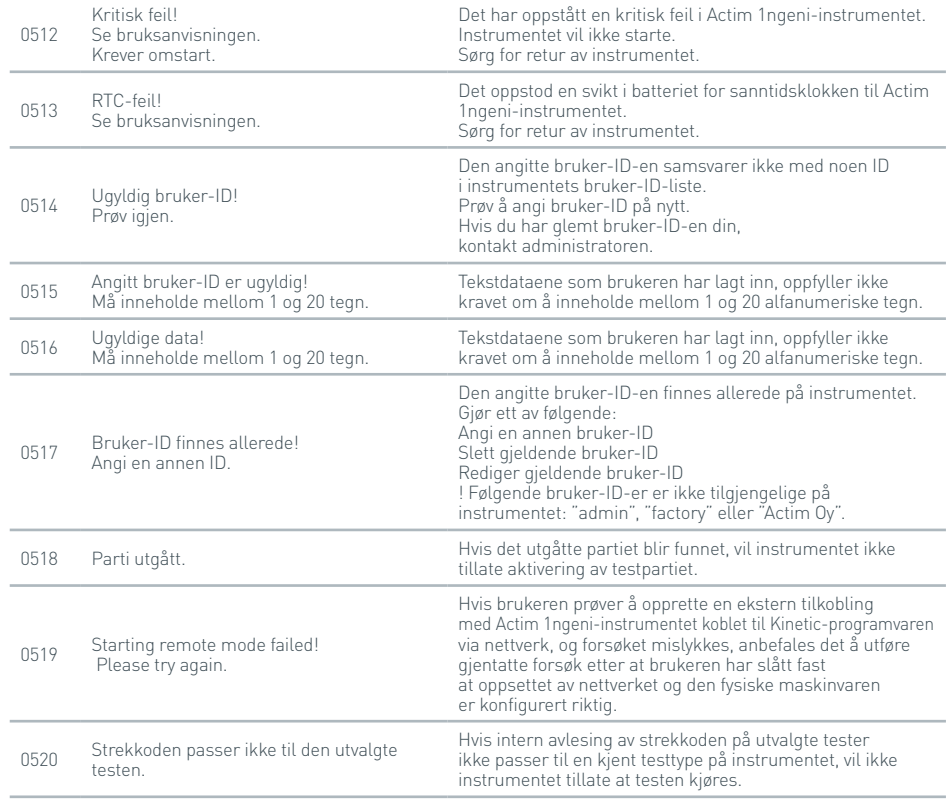

#### **Feildialogbokser**

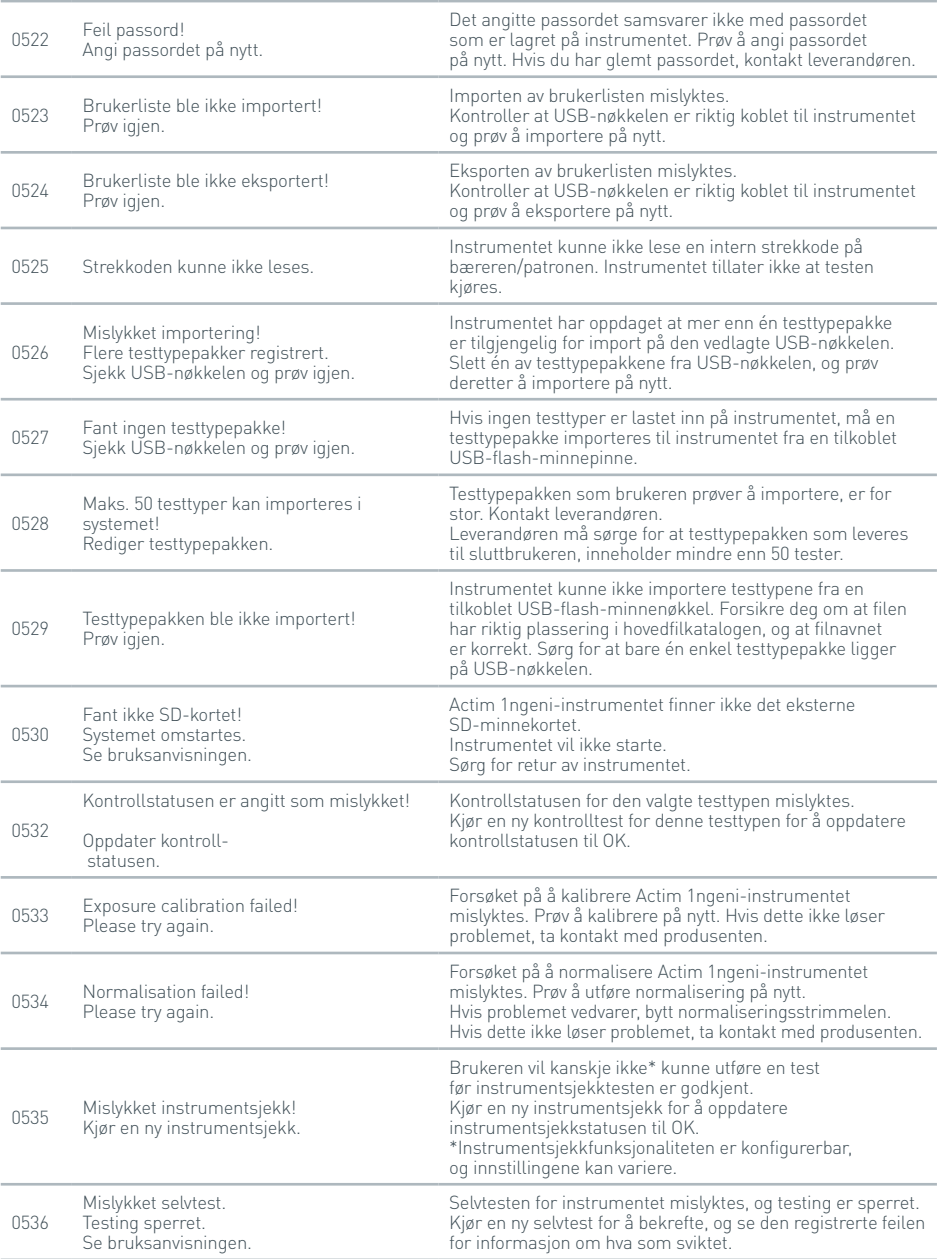

#### **Feildialogbokser**

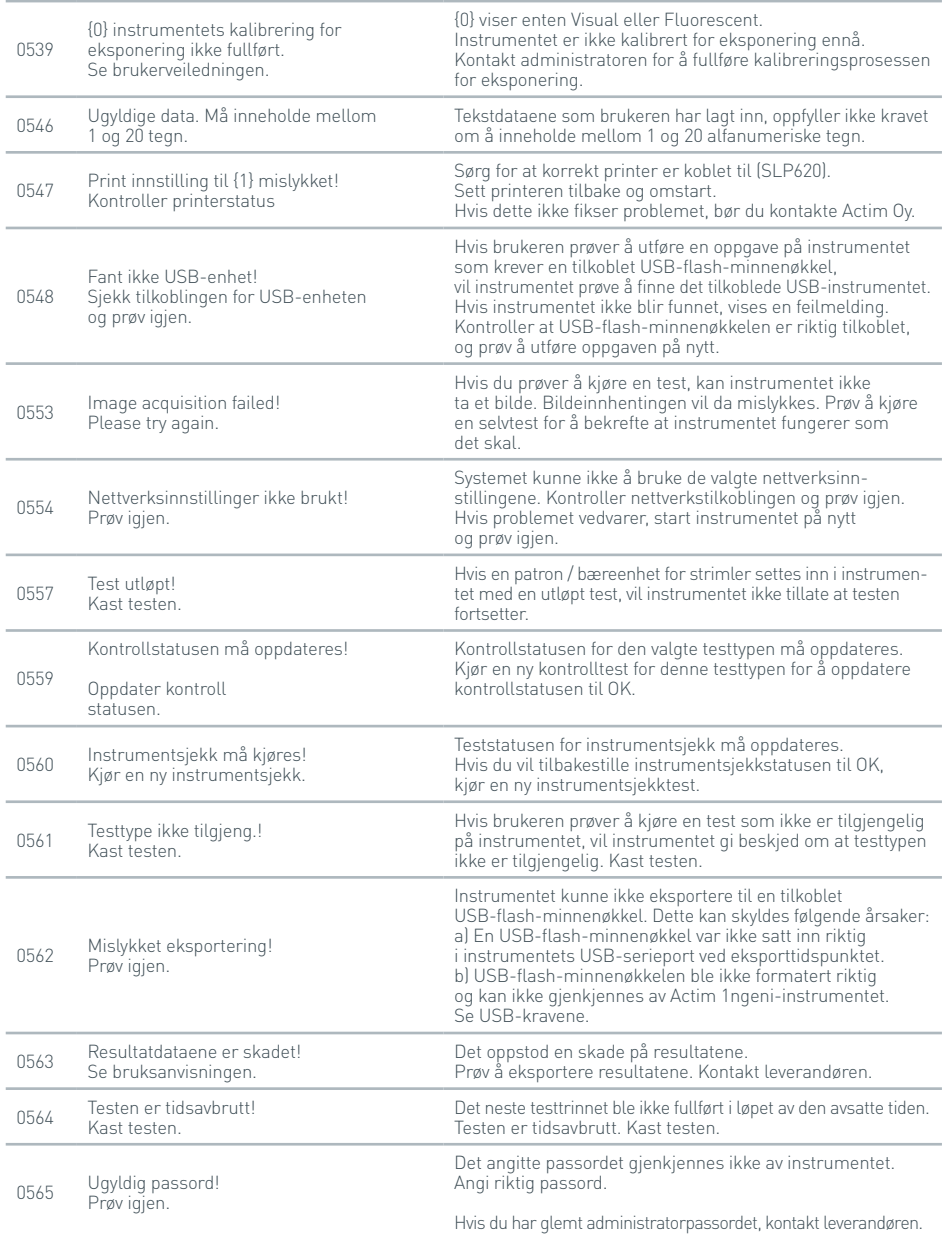

#### **Feildialogbokser**

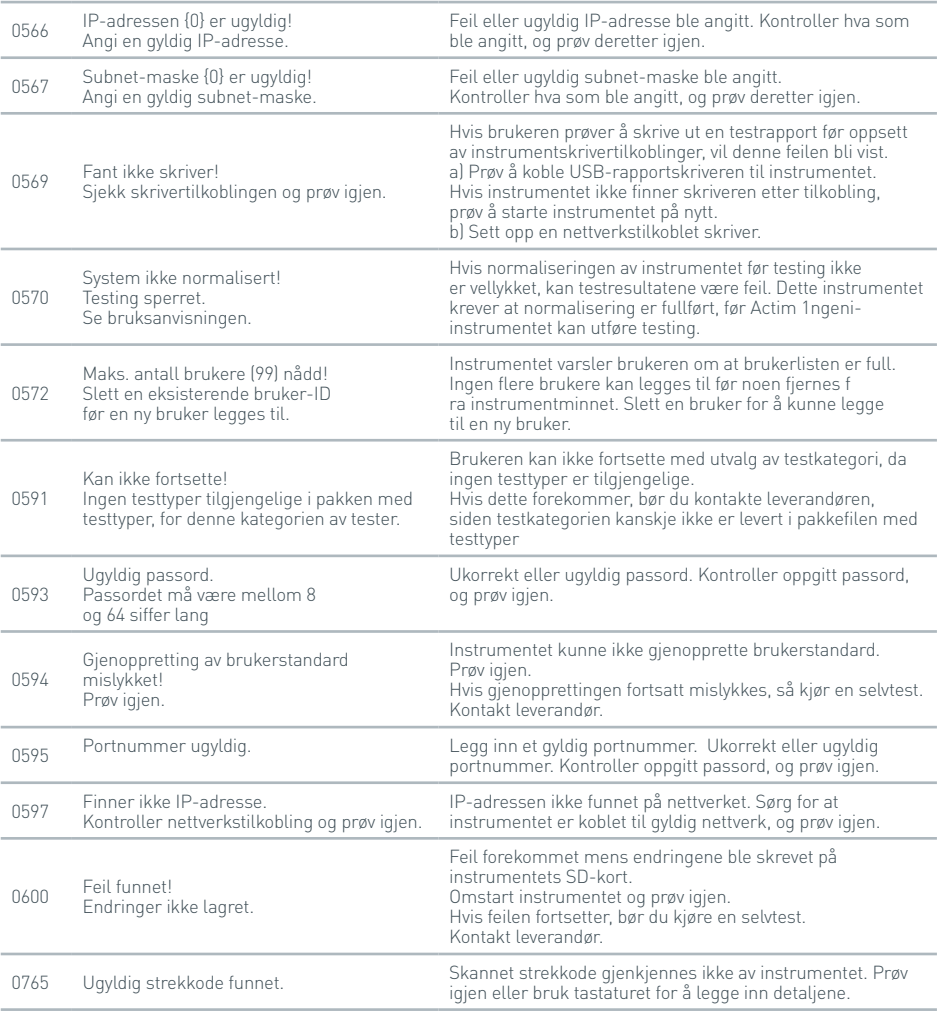

#### **Informasjonsdialogboks**

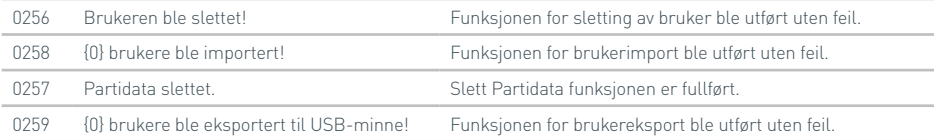

#### **Informasjonsdialogboks**

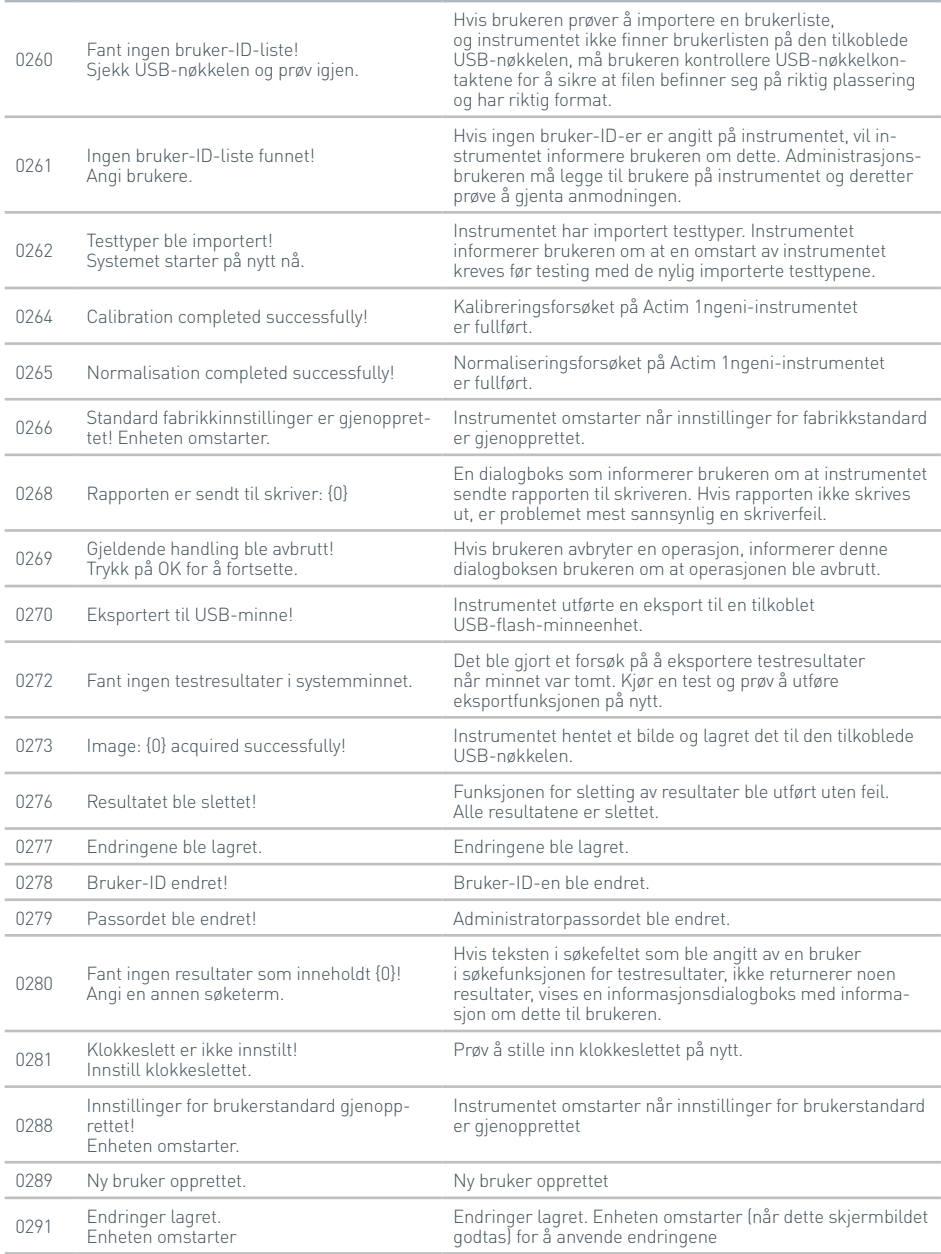

#### **Informasjonsdialogboks**

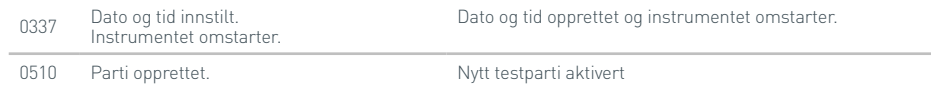

۰

## **SYMBOLER** OG ETIKETTER

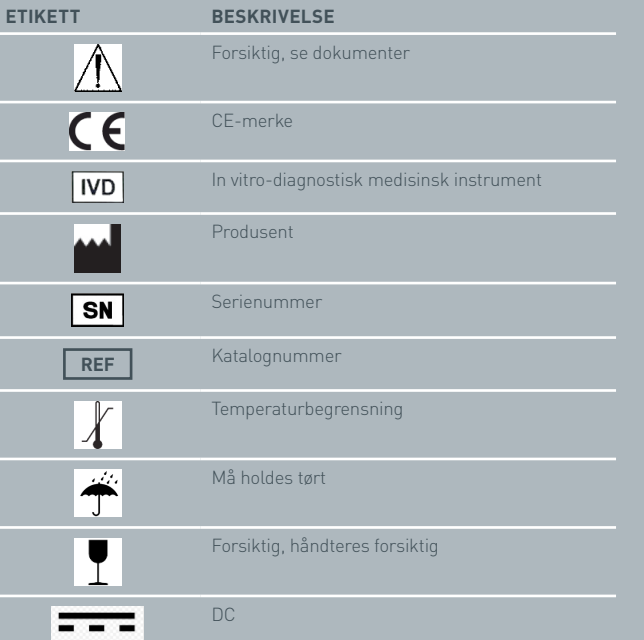

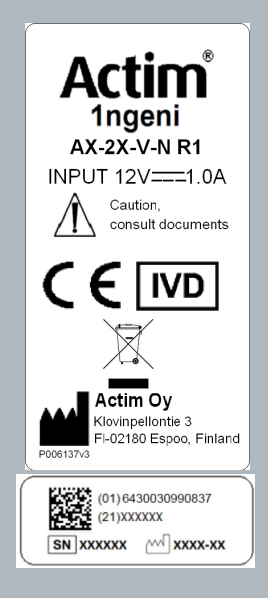

 $\overline{0}$ 

### GARANTI

Actim 1ngeni-instrumentet garanteres mot defekter i materialer og utførelse i en periode på ett (1) år. Hvis du vil ha spesifikk informasjon om garanti, kontakt Actim Oy. Følgende defekter er spesifikt unntatt fra garantien:

Defekter som skyldes feil bruk eller feil innpakning av returnerte varer

Reparasjon eller endringer utført av andre enn Actim Oy

Materialer som ikke oppgis av Actim Oy

Bevisst eller utilsiktet feilhåndtering

Skader forårsaket av katastrofer

Skader på grunn av bruk av feil løsningsmiddel eller prøve

Garantien gjelder ikke for sikringer.

For spørsmål eller forespørsler vedrørende reparasjonsservice, kontakt Actim Oy etter å ha kontrollert instrumentets serienummer.

P L **P O D R Ę C Z N I K O B S Ł U G I INSTRUMENTU**

> Actim 1ngeni

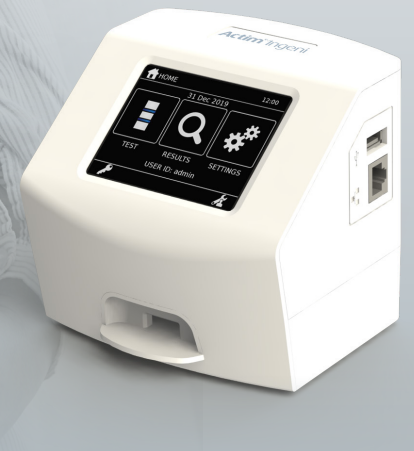

#### **Informacje ogólne**

#### **Prawa autorskie**

Niniejszy podręcznik, jak również sprzęt oraz oprogramowania w nim opisane, jest dostarczany na mocy licencji i może być używany i (lub) kopiowany na podstawie postanowień tej licencji. Actim jest znakiem towarowym firmy Actim Oy.

#### **Ostrzeżenia**

- **Ostrzeżenie** Zawsze używaj instrumentu Actim 1ngeni na powierzchni płaskiej, suchej i nienarażonej na bezpośrednie działanie promieni słonecznych.
- **Ostrzeżenie** Nie przenoś instrumentu podczas przeprowadzania testu.
- **Ostrzeżenie** Nie dotykaj ekranu ostrymi przedmiotami.
- **Ostrzeżenie** Nie upuść instrumentu.
- **Ostrzeżenie** Nie umieszczaj przedmiotów na instrumencie lub bezpośrednio przy nim.
- **Ostrzeżenie** Nie używaj instrumentu, jeśli zasilacz sieciowy jest mokry.
- **Ostrzeżenie** Nie używaj instrumentu, jeśli zasilacz sieciowy jest uszkodzony.
- *A* Ostrzeżenie Kaseta testu instrumentu jest wrażliwa na światło. Przestrzegaj odpowiednich instrukcji przechowywania kasety testu instrumentu.
- **Ostrzeżenie** Wraz z instrumentem używaj wyłącznie zatwierdzonych akcesoriów peryferyjnych przedstawionych w niniejszym dokumencie.
- **Ostrzeżenie** Nie używaj tego instrumentu w bezpośrednim sąsiedztwie źródeł silnego promieniowania elektromagnetycznego (np. nieekranowanych źródeł energii o częstotliwości radiowej), ponieważ mogą one zakłócać jego prawidłowe działanie.
- **Ostrzeżenie** Jeśli wraz z instrumentem używany jest przedłużacz USB, całkowita długość nie powinna przekraczać 3,0 m.
- **Ostrzeżenie** Maksymalna wartość prądu dostarczana przez wszystkie urządzenia peryferyjne USB nie powinna przekraczać 1,1 A (2 obciążenia o dużej mocy i 1 obciążenie o małej mocy).
- **Ostrzeżenie** Instrument ten jest przeznaczony do pracy wyłącznie z dostarczonym zestawem zasilającym. Moduł ten tworzy część systemu. Nie używaj systemu z innym modułem zasilacza sieciowego. Odpowiednie zasilanie elektryczne jest niezbędne do zapewnienia bezpieczeństwa i zgodności elektromagnetycznej systemu.
- **Ostrzeżenie** Ryzyko porażenia prądem elektrycznym. Nie używaj instrumentu lub zestawu zasilającego, jeśli zostały otwarte, uszkodzone lub narażone na działanie wilgoci, kondensacji lub deszczu. Zewnętrzny zestaw zasilający został uszczelniony elementami, które nie mogą być naprawiane przez użytkownika. Nie używaj tego modułu, jeśli zawiera uszkodzone lub odsłonięte części.
- **Ostrzeżenie** Nie otwieraj i nie próbuj naprawiać instrumentu lub innych akcesoriów, gdyż istnieje ryzyko uszkodzenia urządzenia. Instrument ten nie zawiera części podlegających naprawie i powinien zostać zwrócony dostawcy w celu naprawy. Otwarcie instrumentu spowoduje utratę gwarancji.

Bateria pastylkowa zegara czasu rzeczywistego znajdująca się w urządzeniu pracuje przez cały okres użytkowania i nie może być wymieniana przez użytkownika.

- **Ostrzeżenie** Korzystaj z instrumentu tylko zgodnie z jego przeznaczeniem i niniejszą instrukcją obsługi oraz ostrzeżeniami. Zapewniona ochrona urządzenia może zostać naruszona, jeśli urządzenie jest używane w sposób sprzeczny z powyższym. Niniejszy instrument (włączając zasilacz sieciowy) jest przeznaczony do pracy zgodnie ze specyfikacją producenta. Nie wykraczaj poza specyfikację producenta podczas użytkowania.
- **Ostrzeżenie** Ustaw instrument w pozycji zapewniającej łatwy dostęp do złączy. Usuń podłączone kable z miejsc pracy tak, aby potknięcie lub złapanie nie spowodowało ściągnięcia instrumentu ze stołu. Gniazdo sieciowe przeznaczone do stosowania z zewnętrznym zestawem zasilającym instrumentu Actim 1ngeni powinno być usytuowane w pobliżu urządzenia i powinno być łatwo dostępne.
- **Ostrzeżenie** Interfejsy USB i Ethernet. Jeśli instrument ma być podłączony do urządzeń zewnętrznych, upewnij się, że interfejsy takich urządzeń są oddzielone od sieci podwójną izolacją i nie stwarzają żadnego ryzyka porażenia prądem.
- **Niezastosowanie się do tych ostrzeżeń spowoduje unieważnienie gwarancji na instrument.**

Instrument Actim 1ngeni zapewnia bezpieczne i niezawodne działanie, gdy jest stosowany zgodnie z niniejszą instrukcją obsługi. Jeśli instrument jest używany w sposób inny niż określony w instrukcji obsługi, ochrona instrumentu może zostać naruszona. Instrument jest przeznaczony do bezpiecznej pracy w następujących warunkach:

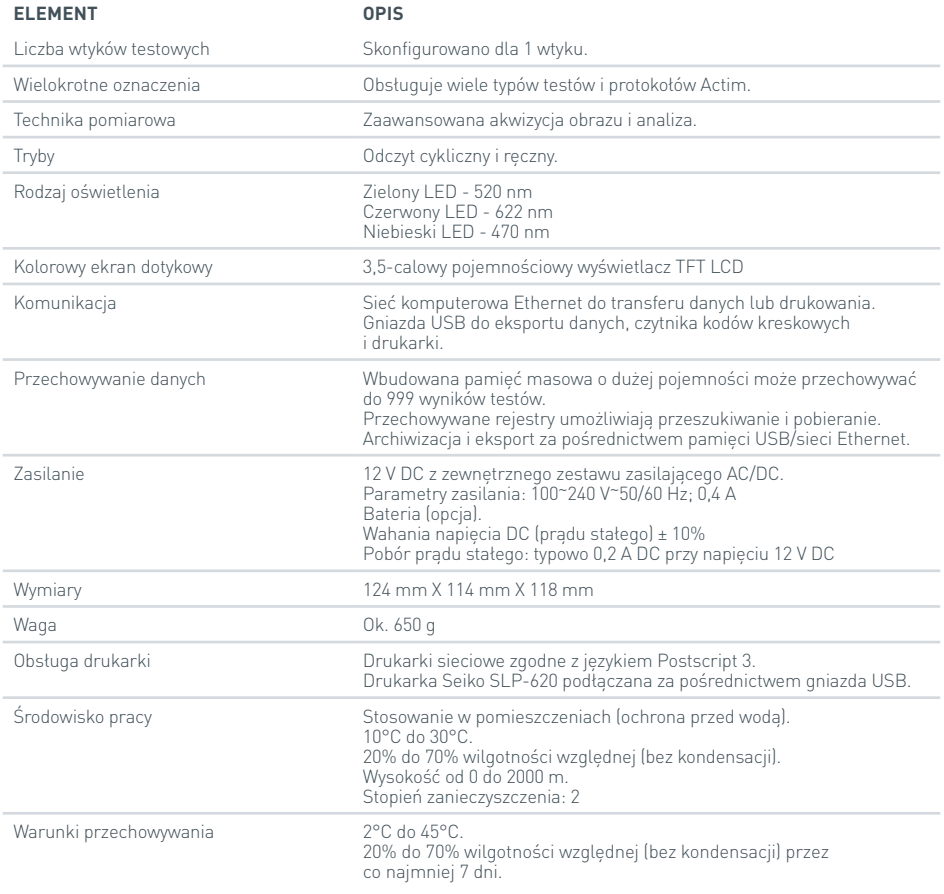

- Ustaw instrument na stabilnym, wypoziomowanym stole, w gabinecie lub w laboratorium.
- Instrument Actim 1ngeni nie jest przeznaczony do pracy jako ręczne urządzenie; korzystaj z niego wyłącznie na płaskich powierzchniach.
- Zainstaluj instrument co najmniej 100 mm od krawędzi.
- Ułóż przewody w taki sposób, aby uniknąć ryzyka potknięcia lub pociągnięcia za kable, co może spowodować uszkodzenie instrumentu lub ciała.
- Instrument nie może być naprawiany przez użytkownika. Otwarcie urządzenia powoduje utratę gwarancji.
- Upewnij się, że rdzenie ferrytowe zostały przymocowane do akcesoriów peryferyjnych USB przed rozpoczęciem pracy z instrumentem.
- Kategorie instalacyjne (kategorie przepięciowe) II
- Gniazdko sieciowe do zestawu zasilającego AC/DC powinno być łatwo dostępne.

# SPIS TREŚCI

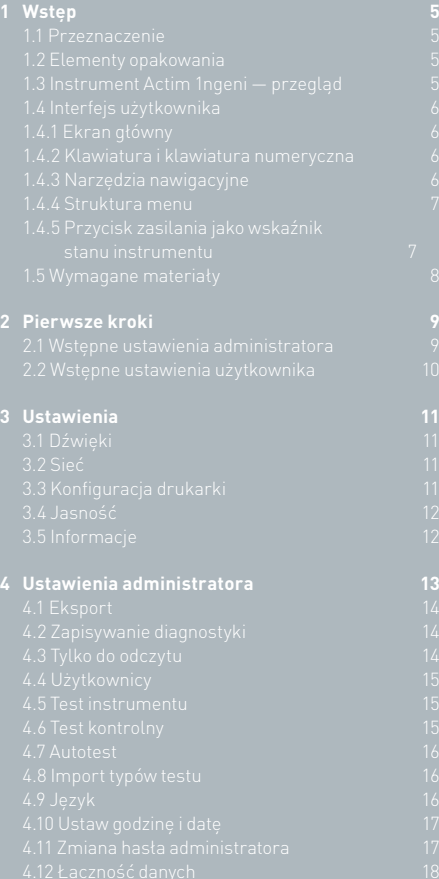

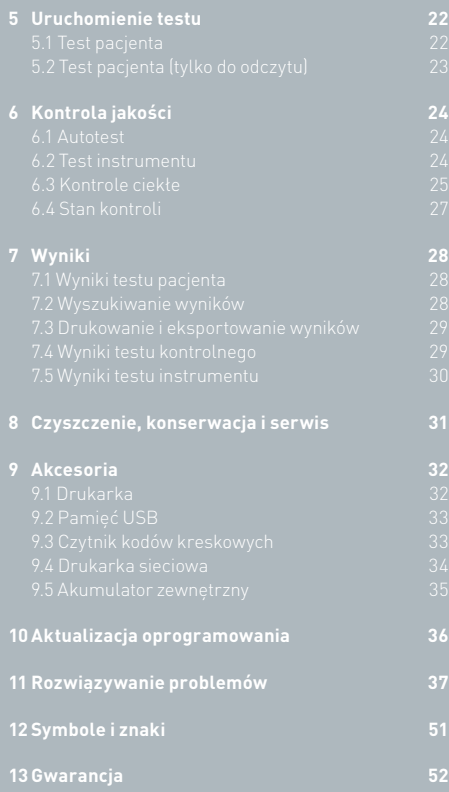

## WSTĘP

#### **1.1 Przeznaczenie**

Instrument Actim 1ngeni to szybki system testowania przeznaczony do odczytu wyników testów Actim 1ngeni.

#### **1.2 Elementy opakowania**

- Instrument Actim 1ngeni
- Zasilacz

Rys. 1.

- Adaptery do użytku międzynarodowego
- Pasujące rdzenie ferrytowe do akcesoriów USB
- Test instrumentu

#### **1.3 Instrument Actim 1ngeni — przegląd**

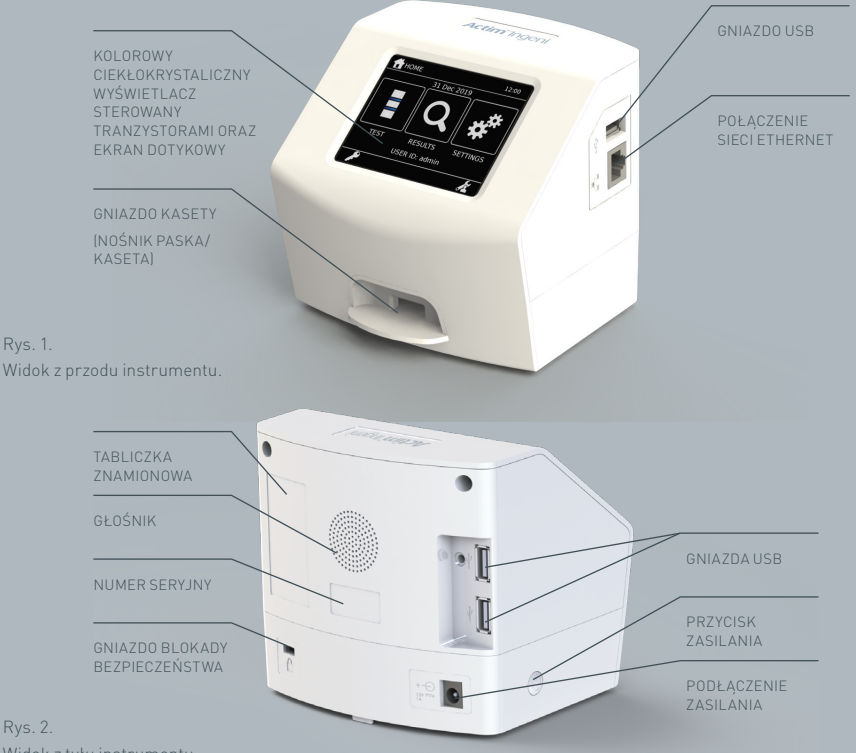

#### **1.4 Interfejs użytkownika**

Wszystkie działania operatora na instrumencie Actim 1ngeni wykonywane są przy użyciu ekranu dotykowego urządzenia.

#### **1.4.1 Ekran główny**

Wyświetla przyciski dostępu do testów, wyników i ustawień. Na ekranie są wyświetlane bieżący czas i data oraz identyfikator użytkownika.

#### **1.4.2 Klawiatura i klawiatura numeryczna**

Klawiatura ekranowa i klawiatura numeryczna umożliwiają użytkownikowi wprowadzanie tekstu do instrumentu. Tekst można wprowadzać także za pomocą czytnika kodów kreskowych.

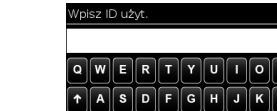

123

STRONA GŁÓWNA &

**TEST** 

21 GRU 2022

WYNIKI ID UŻ: jsmith  $-4$  20:42

USTAW.

#### **1.4.3 Narzędzia nawigacyjne**

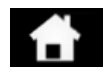

Powrót do menu głównego W dół Wylogowanie

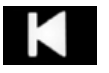

Wstecz Test W górę W górę Test Test

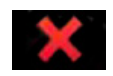

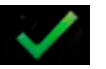

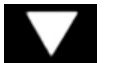

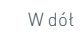

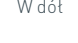

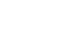

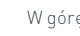

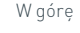

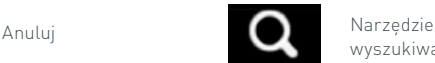

Narzędzie **Drukuj**<br>wyszukiwania **Drukuj** 

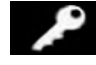

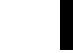

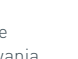

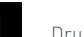

OK Administrator **Contact Administrator** Eksport

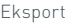

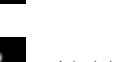

Menu główne składa się z trzech części dla użytkownika: test (Rozdział 5), wyniki (Rozdział 7) oraz ustawienia (Rozdział 3). Ponadto administrator (admin) będzie miał dostęp do ustawień administratora (Rozdział 4).

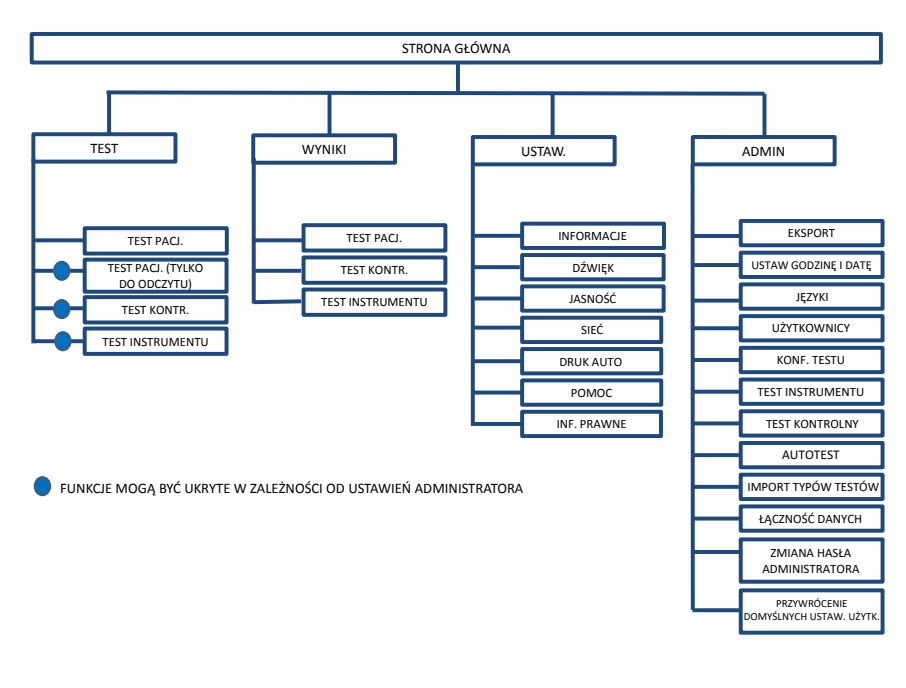

Rys. 3. Struktura menu

#### **1.4.5 Przycisk zasilania jako wskaźnik stanu instrumentu**

Różne sygnały przycisku zasilania wskazują stan instrumentu.

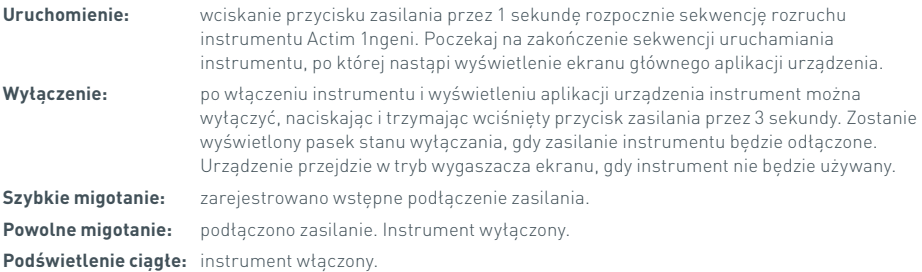

#### **1.5 Wymagane materiały**

- **Kaseta:** wykorzystywana do wprowadzania testu do instrumentu. Kaseta zawiera kod QR z charakterystycznymi dla danego testu informacjami. Kaseta jest dostarczana jako część zestawu testowego Actim 1ngeni.
- **Kabel Ethernet:** jest wymagane do podłączenia Actim 1ngeni do sieci. Służy do łączności z oprogramowaniem komputerowym, drukowania w sieci i zdalnego dostępu do wyników testów. Podłącz kabel sieciowy przed włączeniem urządzenia.

**Pamięć USB:** służy do importowania i eksportowania danych (nie jest dostarczana wraz z urządzeniem).

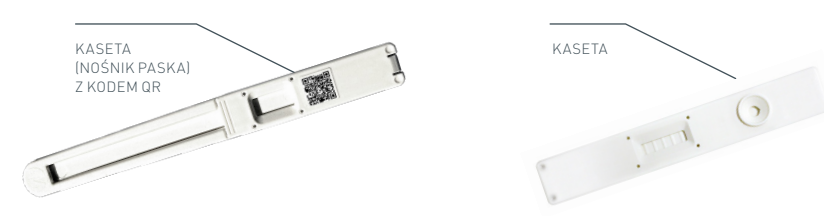

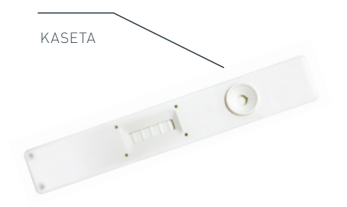

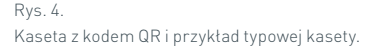

### PIERWSZE KROKI

Ten rozdział pomaga użytkownikowi i administratorowi w początkowej konfiguracji urządzenia.

#### **2.1 Wstępne ustawienia administratora**

Na etapie wstępnych ustawień należy przeprowadzić konfigurację instrumentu przez administratora. Rysunek 5 pokazuje wymagane kroki.

Rozpakuj instrument Actim 1ngeni i ustaw go na stabilnym, wypoziomowanym stole, w czystym gabinecie lub środowisku laboratoryjnym.

Skonfiguruj zasilanie dla swojego regionu i podłącz 12 V zasilacz do złącza zasilania instrumentu.

Po włączeniu instrumentu wykonuje on automatycznie autotest, który trwa przez kilka minut (zobacz rozdział 6.1, aby uzyskać więcej informacji).

Po zakończeniu autotestu zaloguj się jako administrator:

Identyfikator administratora: "admin" Hasło administratora: "admin'

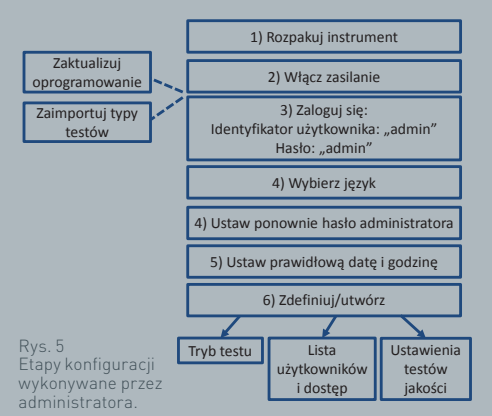

Wybierz ikonę administratora, aby wprowadzić ustawienia administratora w menu instrumentu.

Za pomocą ikon strzałek przewiń listę i wykonaj następujące czynności:

- Wybierz odpowiedni język
- Ustaw ponownie hasło administratora
- Ustaw poprawny czas i datę (uwzględnij czas letni w danej lokalizacji)

Po tych podstawowych ustawieniach zdefiniuj/utwórz:

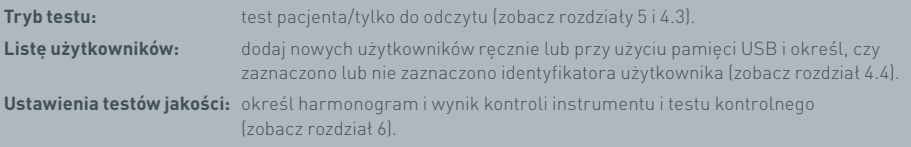

**Aktualizacja oprogramowania i zaimportowanie typów testów** są wymagane w przypadku aktualizacji instrumentu (zobacz rozdział 10).

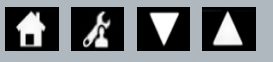

#### **2.2 Wstępne ustawienia użytkownika**

Po przeprowadzeniu przez administratora konfiguracji podstawowych ustawień kroki przedstawione poniżej są definiowane przez użytkownika.

Aby rozpocząć:

- Podłącz 12 V zasilacz do złącza zasilania instrumentu.
- Zaloguj się do instrumentu.

Wprowadź ustawienia, wybierając ikonę ustawień (szczegółowe instrukcje są dostępne w rozdziale 3).

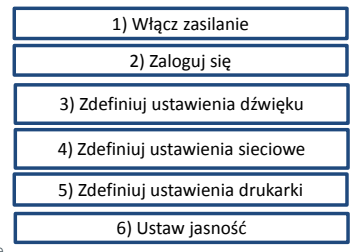

Rys. 6 Podstawowe kroki konfiguracji wykonywane przez użytkownika.

Zdefiniuj ustawienia dźwięku: zarówno brzmienie tonowe, jak i dźwięki ogólne wykorzystywane przez instrument można wyregulować od poziomu 0 do 5. Można również odtworzyć dźwięk testowy.

**Zdefiniuj ustawienia sieciowe:** to pozwala na skonfigurowanie połączenia Ethernet instrumentu.

**Zdefiniuj ustawienia drukarki:** to pozwala na skonfigurowanie połączenia drukarki instrumentu.

**Zdefiniuj jasność ekranu:** wyreguluj od 30% do 100%.

(Zobacz rozdział 3, aby uzyskać więcej informacji).
## USTAWIENIA

Ekran "Ustawienia" jest dostępny z menu głównego i pozwala użytkownikowi na konfigurację instrumentu Actim 1ngeni. Poszczególne ustawienia można przeglądać za pomocą ikon strzałek.

#### **3.1 Dźwięki**

Głośność można wyregulować w zakresie od 0 (brak dźwięku) do 5 (najwyższa głośność) na ekranie dźwięku. Domyślną głośnością jest 3. Można również odtworzyć wybrany dźwiek, naciskając słowo "Test".

Instrument wykorzystuje dźwięk do następujących funkcji:

- Wybieranie tonowe: ekran "klika", gdy jest używany ekran dotykowy.
- Tony: dźwięki końca testu, alertów i ostrzeżeń.

#### **3.2 Sieć**

Ekran "Ustawienia sieciowe" pozwala użytkownikowi na skonfigurowanie połączenia Ethernet instrumentu.

Obsługiwane funkcje:

Wybór między DHCP a siecią statyczną

Wprowadzanie adresu IP

Wprowadzanie maski podsieci

Domyślnie ustawiono DHCP. Przełączanie na statyczny adres IP, adres IP oraz maskę podsieci musi być wprowadzone ręcznie.

**DHCP (trasownik):** instrument Actim 1ngeni obsługuje typową sieć z włączonym DHCP. Podłącz instrument do portu sieciowego routera, a następnie włącz urządzenie.

**Za pomocą adresu statycznego:** Adresowanie IP to metoda konfigurowania sieci, w której adres IP jest przypisywany ręcznie. Zaletą adresu statycznego jest to, że adresy IP można przypisywać ostrożnie, tak aby każdy instrument miał swój własny adres — bez nakładania się, a adres IP jest stały. Oznacza to jednak, że gdy podłaczysz instrument Actim 1ngeni do nowej sieci, bedziesz musiał wybrać opcje konfiguracji "recznej" i wejść.

#### **3.3 Konfiguracja drukarki**

Następujące ustawienia drukarki można zmienić:

- Wybór automatycznego wydruku.
- Wybór drukarki sieciowej.
- Wpisanie adresu IP.

Ustawienie domyślne to podłączenie drukarki przez port USB.

Jeśli wybrano "Drukarka siec.", wówczas użytkownik może określić adres IP drukarki do połączenia. Odłącz drukarkę USB przed użyciem drukarki sieciowej.

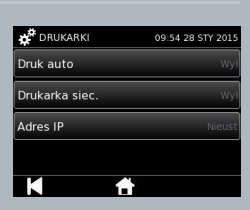

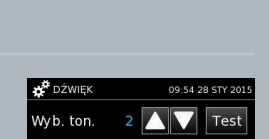

Test

Tony:

Г

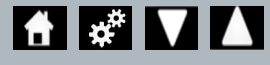

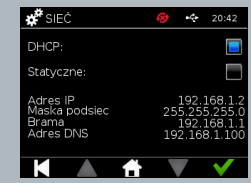

#### **3.4 Jasność**

Jasność ekranu można regulować za pomocą strzałek w górę i w dół. Domyślnym ustawieniem jest 80%.

#### **3.5 Informacje**

Na ekranie informacji wyświetlane są następujące informacje:

Numer seryjny, Silicon ID, adres MAC, adres IP, wersja

aplikacji, model, wersja płyty głównej sprzętu, wersja sprzętu podstawowego, wersja płyty głównej

oprogramowania układowego, wersja płyty Trayboard oprogramowania układowego, identyfikator wersji, RAM (MB), pakiet typów testów, ekspozycja kalibracji autotestu, test instrumentu

**Zapis tych pól identyfikacyjnych może pomóc w uzyskaniu wsparcia i pomocy.**

**Zapis tych informacji można wyeksportować z instrumentu za pomocą opcji "Eksport wyników badań" lub "Eksp. plik podstaw." i można znaleźć w dołączonej pamięci USB w pliku Instrument Details.csv.**

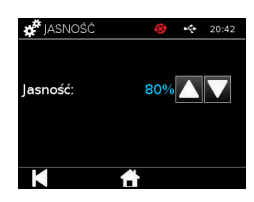

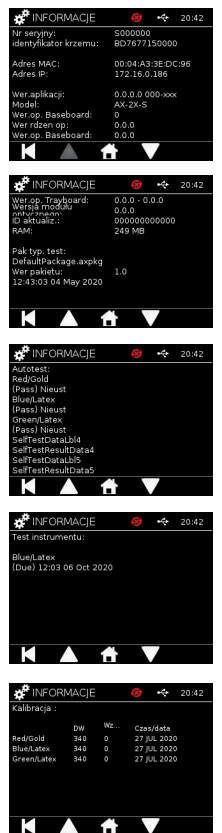

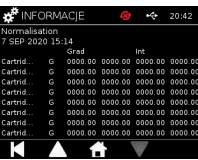

## USTAWIENIA ADMINISTRATORA

Ustawienia administratora umożliwiają administratorowi konfigurację funkcji instrumentu Actim 1ngeni.

Wprowadź identyfikator administratora.

Wprowadź hasło administratora (zobacz rozdział 2.1, aby uzyskać informacje na temat pierwszego logowania oraz rozdział 4.12 w celu znalezienia instrukcji dotyczących zmiany hasła). Hasło administratora jest niezbędne do uzyskania dostępu do ustawień administratora. Uprawnieni administratorzy otrzymają hasło.

Administrator widzi takie samo menu główne jak użytkownik standardowy, ale posiada dodatkowo dostęp do ikony ustawień administratora (zobacz rysunek 3).

Skorzystaj z ekranu ustawień administratora w celu zmiany lub aktualizacji między innymi następujących ustawień instrumentu:

- Eksport
- Konf. testu
- Użytkownicy
- Test instrumentu
- Test kontrolny
- Autotest
- Import typów testów
- Język
- Ustawienia czasu
- Ustawienia daty
- Zmiana hasła administratora

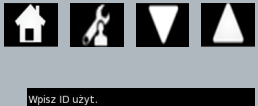

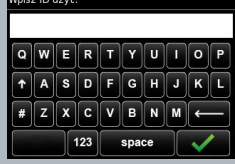

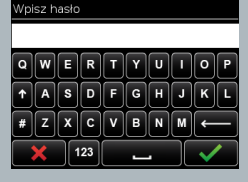

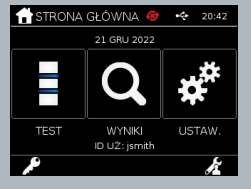

#### **4.1 Eksport**

Ekran ustawień "Eksport" umożliwia administratorowi wyeksportowanie danych instrumentu do załączonej pamięci USB.

"Eksportuj plik .csv" eksportuje plik .csv zawierający podsumowanie wszystkich wyników testów zapisanych w instrumencie. Wyniki te można obejrzeć w programie Excel.

"Eksportuj plik .TSV" eksportuje plik .tsv zawierający podsumowanie wszystkich

wyników testów zapisanych w instrumencie. Wyniki te można obejrzeć w programie Excel.

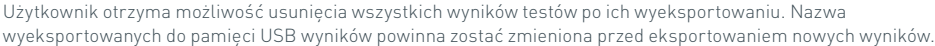

"Eksportuj diagnostykę testu" umożliwia administratorowi eksportowanie danych, w których każda wartość pola jest oddzielona od następnej znakiem stopu "tabulatora" (np. "256"). W takim przypadku 2 i 56 zostana umieszczone w osobnych kolumnach.

Użytkownik może zechcieć skorzystać z opcji wyeksportowania dziennika instrumentu "Eksp dziennik urz" i dostarczyć ten plik producentowi w trakcie konserwacji i napraw. Domyślnym ustawieniem tej funkcji jest "wył".

Instrument Actim 1ngeni przechowuje do 999 wyników. Przed zapełnieniem pamięci pojawi się uwaga. Testy i wyniki kontroli jakości muszą zostać wyeksportowane przed zapełnieniem pamięci — w przeciwnym wypadku pamięć zostanie nadpisana.

#### **4.2 Zapisywanie diagnostyki**

Włączenie funkcji zapisywania diagnostyki znacznie zwiększa zużycie pamięci instrumentu, ponieważ gromadzi informacje w pliku JSON w celu rozwiązywania problemów. Korzystaj z funkcji zgodnie z zaleceniami personelu wsparcia technicznego instrumentu. Domyślnym ustawieniem jest "wył".

**4.3 Tylko do odczytu** 

W trvbie testu "Tylko do odczytu" reakcja testowa zachodzi na zewnątrz instrumentu. Na użytkowniku ciąży odpowiedzialność za zachowanie odpowiednich ram czasowych i rozpoczęcie analizy. Opcja "Tylko do odczytu" jest widoczna na liście opcji testów, jeżeli została włączona przez administratora. Wszystkie testy uruchomione w trybie tylko do odczytu są oznaczone w wynikach testu. Tryb tylko do odczytu jest użyteczny, gdy testy są odczytywane w seriach.

Tryb tylko do odczytu nie jest dostępny w przypadku testów ilościowych.

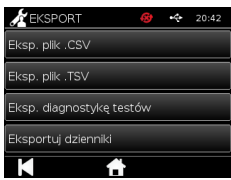

Zapisanie diagnostyki

lylko do odcz

#### **4.4 Użytkownicy**

Administrator posiada pełną kontrolę nad listą użytkowników, w tym nad następującymi funkcjami:

- Przeglądania listy użytkowników
- Dodawania nowych użytkowników
- Włączania lub wyłączania funkcji sprawdzania identyfikatora użytkownika (domyślnym ustawieniem jest "wł")
- Eksportowania i importowania list użytkowników z wykorzystaniem pamięci USB

#### **4.5 Test instrumentu**

Administrator może skonfigurować metodę testu instrumentu i harmonogram: Metodę można skonfigurować jako:

- **Brak:** w tym przypadku funkcja testu instrumentu jest ukryta dla opcji testowania i wyników, i nie stosuje się żadnych stanów testu instrumentu.
- Ostrzeżenie: gdy stan testu instrumentu jest ustawiony na "Niepow" bądź "Termin", wówczas przed uruchomieniem testu kontrolnego albo testu pacjenta wyświetlane jest ostrzeżenie.
- Blokada: gdy stan testu instrumentu jest ustawiony na "Niepow" bądź "Termin", użytkownik nie może uruchomić testu kontrolnego ani testu pacjenta.

Częstotliwość, przy której instrument zażąda testu, może być wybrana przez administratora (brak, codziennie, co tydzień lub co miesiąc). Domyślna częstotliwość testu instrumentu to "codziennie", a zalecaną minimalną częstotliwością jest "co najmniej raz w tygodniu".

(Zobacz rozdział 6, aby uzyskać więcej informacji).

#### **4.6 Test kontrolny**

Administrator może skonfigurować metodę testu kontrolnego i harmonogram:

Metodę można skonfigurować jako:

- **Brak:** w tym przypadku funkcja testu kontrolnego jest ukryta dla opcji testowania i wyników i nie stosuje się żadnych stanów testu kontrolnego.
- Ostrzeżenie: gdy stan kontroli dla tego typu testu ustawiono na "Niepow" bądź "Termin", przed uruchomieniem testu pacjenta wyświetlane jest ostrzeżenie.
- Blokada: gdy stan kontroli dla tego typu testu ustawiono na "Niepow" badź "Termin", użytkownik nie może uruchomić testu pacjenta.

Częstotliwość, przy której instrument zażąda testu, może być wybrana przez administratora (brak, codziennie, co tydzień lub co miesiąc). Domyślną częstotliwością testowania kontrolnego jest "brak".

(Zobacz rozdział 6, aby uzyskać więcej informacji).

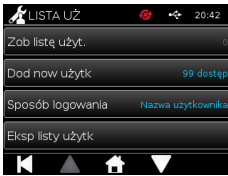

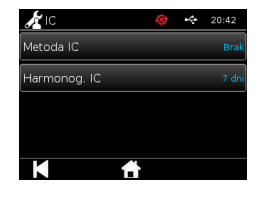

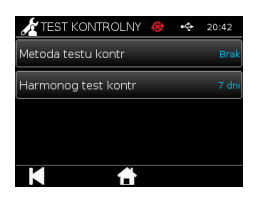

#### **4.7 Autotest**

Administrator może uruchomić autotest w zależności od potrzeb i ustawić harmonogram automatycznego autotestu. Harmonogram można wybrać spośród opcji: brak, codziennie, co tydzień lub co miesiąc. Po upływie określonej liczby dni od ostatniego autotestu zostanie on ponownie uruchomiony.

#### **Zaplanowany autotest nie przerywa testowania.**

(Zobacz rozdział 6, aby uzyskać więcej informacji).

#### **4.8 Import typów testu**

Instrument jest dostarczany przez producenta z wczytanym domyślnym zestawem typów testów. Jeśli dostępne są nowe typy testów, administrator może zaimportować typy testów do instrumentu. Odpowiedni typ pliku musi zostać wczytany z pamięci USB.

#### П **Pamięć USB należy podłączyć do instrumentu przed rozpoczęciem importu.**

Jeśli plik typów testów został z powodzeniem zaimportowany, instrument wyświetla informujący komunikat potwierdzający. Instrument uruchomi się ponownie.

Informacje o pakiecie typów testów są widoczne na ekranie "Informacje" instrumentu (zobacz rozdział 3.5, aby uzyskać więcej informacji).

#### **Importowanie nowego pakietu typów testów zastąpi pakiet typów testów wcześniej wczytany do urządzenia.**

**Pakiet typów testów obszaru roboczego musi znajdować się w folderze głównym katalogu pamięci USB, aby instrument Actim 1ngeni znalazł plik pakietu typów testów.**

#### **4.9 Język**

Ekran ustawień "Język" umożliwia administratorowi zmianę języka instrumentu. Wszystkie ciągi tekstowe w instrumencie będą wyświetlane w wybranym języku. Ciągi tekstowe wprowadzone w pakiecie typów testów są niezależne od ustawień językowych. Domyślnym ustawieniem jest brytyjska odmiana języka angielskiego.

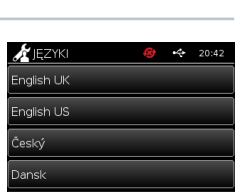

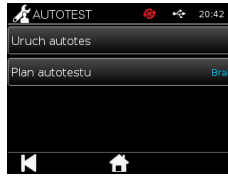

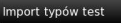

#### **4.10 Ustaw godzinę i datę**

Ekran Czas i data pozwala administratorowi ustawić prawidłową godzinę i datę. Użyj ekranu dotykowego, aby wybrać wyświetlanie 12-godzinne lub 24-godzinne.

Użyj ekranu dotykowego, aby wybrać godzinę, minuty, dzień, miesiąc lub rok, a następnie użyj strzałek w górę i w dół, aby dostosować te ustawienia

Naciśnij [OK], aby zapisać ustawienia. Instrument uruchomi się ponownie, aby przyjąć nową datę i godzinę.

UWAGA 1. Godzina i data są wyświetlane użytkownikowi na ekranie głównym. Godzina i data są potwierdzane przez użytkownika.

UWAGA 2. Zegar czasu rzeczywistego instrumentu ACTIM 1NGENI (RTC) utrzymuje ustawiony czas przyrządu podczas wyłączania przyrządu.

#### **Uwzględnij czas letni w danej lokalizacji.**

#### **4.11 Zmiana hasła administratora**

Hasło administratora może być zmienione przez wybranie opcji "Zmień hasło" z menu ustawień administratora.

**Wprowadź bieżące hasło:** administrator musi wprowadzić aktualne hasło administratora, aby udowodnić, że posiada autoryzację do zmiany hasła administratora.

**Wprowadź nowe hasło:** administrator musi wprowadzić nowe hasło.

**Upewnij się, że hasło administratora jest bezpiecznie przechowywane, aby zapobiec blokadzie ustawień instrumentu.**

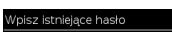

Wpisz nowe hasło

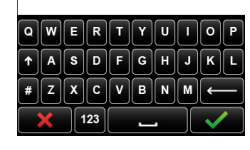

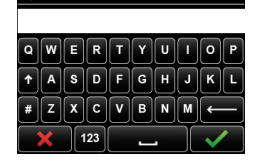

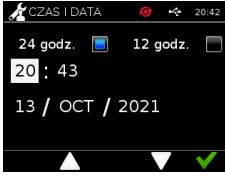

#### **4.12 Łączność danych**

Łączność danych odnosi się do możliwości połączenia z laboratoryjnym systemem informatycznym (LIS) i wysyłania wyników oznaczeń do przechowywania w tym systemie.

Instrument Actim 1ngeni komunikuje się z serwerem LIS przy użyciu standardu HL7. Ten standard definiuje wymianę danych TCP/IP i ramki protokołów używane do komunikacji między serwerem LIS i instrumentem.

Uwaga: Tylko jednokierunkowa komunikacja jest możliwa przy użyciu funkcji transmisji LIS z instrumentu Actim 1ngeni do serwera LIS.

#### **Format pakietu**

Wyniki do wysłania do LIS są pakowane jako pakiety danych w formacie ASCII. Pakiet podzielony jest ogólnie na kilka kategorii/sekcji, z których każda zawiera pola odpowiednie dla określonych typów informacji.

Przykładowo pakiet danych może zawierać następujące kategorie:

- Nagłówek wiadomości informacje wykorzystywane do analizy wiadomości
- Segment Próbek Informacje o badanych próbkach
- Segment żądania obserwacji informacje o typie żądanego testu (od 1 do wielu)
- Segmenty wyników obserwacji Informacje o wyniku testów.

Powyższe kategorie są zdefiniowane w standardzie HL7

#### **Skonfiguruj połączenie z LIS**

Poniższa sekcja przedstawia kroki służące do ustawienia Actim 1ngeni do komunikacji z LIS:

#### Krok 1. Wybierz opcję Konfiguracja LIS z menu Łączność danych

Pierwszym krokiem jest ustawienie adresu IP i numeru portu serwera LIS w Actim 1ngeni, aby nawiązać komunikację w tej samej sieci.

#### Krok 2. Ustaw adres IP serwera LIS

Ustawienie komunikacji z serwerem LIS wymaga znajomości poświadczeń serwera. Skontaktuj się z dostawcą IT, aby uzyskać szczegółowe informacje o adresie IP i numerze portu serwera LIS, który ma być używany.

- Wybierz "Adres IP"
- Wprowadź adres IP serwera LIS w odpowiednim polu, przy czym każdy unikalny numer ID ma być oddzielony kropką ...", np. ..XXX.XXX.XXX.XXX"

### $\mathbf{\mathbf{\mathsf{K}}}$ Konf 20:42 dres IP .<br>Vumer portu:

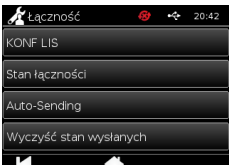

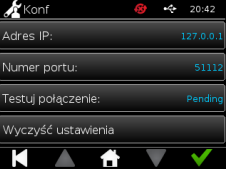

#### Krok 3. Ustaw numer portu serwera LIS

Ustawienie komunikacji z serwerem LIS wymaga znajomości poświadczeń serwera. Skontaktuj się z dostawcą IT, aby uzyskać szczegółowe informacje o adresie IP i numerze portu serwera LIS, który ma być używany.

- Wybierz opcje "Numer portu".
- W odpowiednim polu wprowadź numer portu serwera LIS.

Domyślna wartość to 51112. Jednak numer ten będzie przypisany do używanego serwera LIS.

Numer musi mieścić się w następującym zakresie: 49152 - 65535

#### Krok 4. Przetestuj połączenie z serwerem LIS

Aby przetestować połączenie między Actim 1ngeni a serwerem LIS, uruchom opcie "Testuj połączenie":

- Wybierz "Testuj połączenie"
- Wyświetlony zostanie jeden z trzech stanów:
	- o W oczekiwaniu: Połączenie testowe nie zostało jeszcze uruchomione
	- o Wykonano: Actim 1ngeni został pomyślnie połączony do LIS
	- o Łączenie nie powiodło się: Actim 1ngeni nie został połączony z LIS

Wybierz ikonę OK, aby zastosować, potwierdź zastosowane ustawienia IP i numeru portu serwera LIS. Użyj opcji "Wyczyść ustawienia", aby szybko wyczyścić wszystkie skonfigurowane opcje w menu Konfiguracja LIS.

#### **Sprawdź stan łączności**

• Stan łączności

Użytkownik może uzyskać dostęp do ekranu Stan, aby przeglądać statystyki danych transmisji do serwera LIS.

Aby to zrobić, przejdź do menu Łączność danych w ustawieniach administratora, a następnie wybierz opcję "Stan łączności".

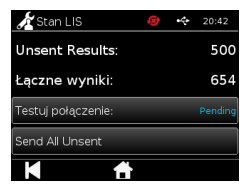

#### • Stan LIS

W menu Stan LIS użytkownik może przeglądać statystyki transmisji do serwera LIS. Pokazane kategorie to:

- Niewysłane wyniki (wyniki nie zostały jeszcze wysłane do LIS)
- Łączne wyniki (całkowita liczba wyników w pamięci instrumentu)
- Testuj połączenie

Pierwsza pokazana opcja użytkownika to polecenie powtarzania, które znajduje się również w menu Konfiguracja LIS.

Użytkownik może również dla wygody uruchomić opcję "Testuj połączenie" z ekranu Stan LIS.

• Wyślij wszystkie niewysłane

Opcja "Wyślij wszystkie niewysłane" wykonuje natychmiastową transmisję wszystkich niewysłanych wyników testów do LIS.

Aby zrozumieć stan transmisji wyświetlany przez instrument Actim 1ngeni, patrz Rozdział 1.4.4 Wskaźniki paska narzędzi.

Podczas wysyłania wyników licznik niewysłanych wyników zostanie cofnięty do 0, ponieważ każdy wcześniej niewysłany wynik zostanie wysłany do serwera LIS.

Podczas transmisji wyników w prawym dolnym rogu ekranu pojawi się przycisk stop (X) . Pozwoli to użytkownikowi zatrzymać bieżącą transmisję i pozostawić pozostałe wyniki jako niewysłane.

#### **Automatyczne wysyłanie**

Użytkownik może skonfigurować instrument Actim 1ngeni tak, aby automatycznie wysyłał wyniki do serwera LIS w regularnych odstępach czasu. Po upływie tego okresu wszystkie niewysłane wyniki zostaną przesłane do serwera LIS.

Automatyczne wysyłanie można skonfigurować, wybierając opcje "Wyślij automatycznie" z menu Łączność danych w Ustawieniach administratora.

Strona główna > Ustawienia administratora > Łączność danych > Wyślij automatycznie.

Przełącz przycisk automatycznego wysyłania WŁ./WYŁ., aby włączyć okres wysyłania automatycznego Dostosuj okres wysyłania automatycznego za pomocą strzałek w górę/w dół

Dostępne okresy to:

- 5 minut
- 15 minut
- 30 minut
- 1 godz.
- dzień

Wybierz ikonę OK aby potwierdzić zastosowane ustawienia.

#### **Wyczyść stan wysłanych**

Użytkownik może wyczyścić status wysłanych liczby transmisji wysłanych do serwera LIS.

Może to być przydatne, jeśli użytkownik wyeksportuje wszystkie wyniki testów z instrumentu i wyczyści pamięć, i chce je śledzić dla każdego nowego wyniku testu.

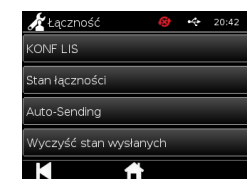

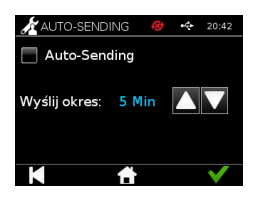

#### **Send enkelt resultat til LIS-serveren**

Istnieją dwie metody wysyłania pojedynczego wyniku do serwera LIS:

- Po zakończeniu testu na żywo,
- Poprzez menu Wyniki

Po zakończeniu testu wybierz ikonę Eksportuj **aby otworzyć opcie eksportu** wyników.

Podczas przeglądania strony wyników wybierz ikonę Eksportuj **aby otworzyć** 

opcje eksportu wyników.

Wybierz przycisk "Wyślij do LIS", aby przesłać aktualnie oglądany wynik do serwera LIS; niezależnie od jego poprzedniego statusu wysłane/niewysłane.

Uwaga! Zanim użytkownik będzie mógł wyeksportować wynik do LIS, musi skonfigurować LIS.

Uwaga! Jeśli LIS nie jest skonfigurowany i nie wykryto USB, na ekranach wyników przycisk eksportu będzie wyłączony.

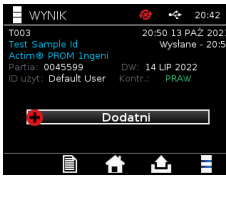

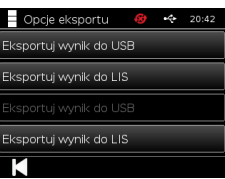

# URUCHOMIENIE TESTU

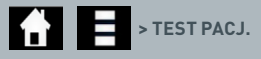

Należy przestrzegać instrukcji wyświetlanych na ekranie w trakcie całego testu.

#### **5.1 Test pacjenta**

Wybierz nowy test, naciskając ikonę testu w menu głównym. Wprowadź identyfikator pacjenta (1–20 znaków) za pomocą klawiatury ekranowej lub skanera kodów kreskowych (zobacz rozdział 9, aby uzyskać więcej informacji).

Instrument Actim 1ngeni wyświetla numer testu oraz identyfikator pacjenta i prosi użytkownika o włożenie kasety testu. Aby uzyskać informacje na temat pobierania próbek i aktywacji testu, zapoznaj się instrukcją obsługi testu Actim 1ngeni. Test rozpoczyna się w momencie wykrycia włożenia kasety. Wybór opcji "wstecz" anuluje test i nie zapisuje żadnych danych. Typ testu oraz identyfikator użytkownika zostaną zapisane.

Ekran testu wyświetli:

- Nr partii testu
- Data ważności testu
- Numer testu
- Identyfikator pacj.
- Typ testu

卫

- Identyfikator użytk.
- godzina i data testu

Pozostały czas inkubacji

#### **W instrumencie nie można uruchomić testu, którego data ważności już minęła.**

Wynik testu będzie dodatni lub ujemny (zobacz rozdział 11, aby uzyskać informacje na temat komunikatów o błędach). Kasetę można odłączyć od instrumentu, gdy okno wyników jest widoczne.

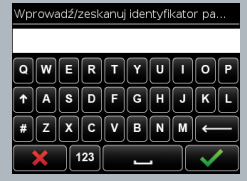

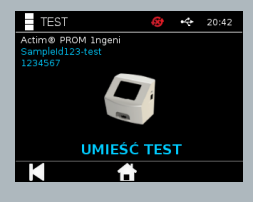

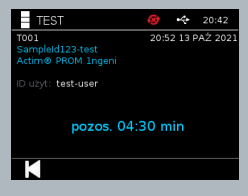

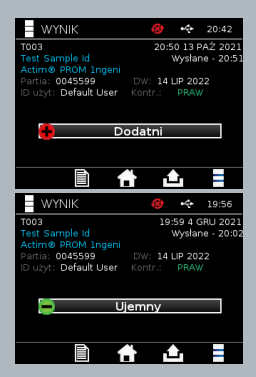

Okno wyniku pacjenta zawiera:

- Numer testu
- Identyfikator pacj.
- Typ testu
- Stan LIS
- Godzina i data testu
- Nr partii testu
- Data ważności
- Identyfikator użytk.
- Wynik linii kontroli
- wynik

Wynik można wydrukować lub wyeksportować do podłączonego klucza USB (więcej informacji w rozdziale 7) lub LIS (więcej informacji w rozdziale 4).

#### **5.2 Test pacjenta (tylko do odczytu)**

W trybie testu "Tylko do odczytu" reakcja testowa zachodzi na zewnątrz instrumentu. Na użytkowniku ciąży odpowiedzialność za zachowanie odpowiednich ram czasowych i rozpoczęcie analizy. Ta opcja nie jest dostępna w przypadku testów ilościowych.

Wybierz nowy test, naciskając ikonę testu. Wprowadź identyfikator pacjenta (1–20 znaków) za pomocą klawiatury ekranowej lub skanera kodów kreskowych (zobacz rozdział 9, aby uzyskać więcej informacji).

Instrument Actim 1ngeni wyświetla numer testu oraz identyfikator pacjenta i prosi użytkownika o włożenie kasety testu. Aby uzyskać informacje na temat pobierania próbek i aktywacji testu,

zapoznaj się instrukcją obsługi testu Actim 1ngeni. Odczyt wyniku testu następuje w momencie wykrycia włożenia kasety. Wybór opcji "wstecz" anuluje test i nie zapisuje żadnych danych. Typ testu oraz identyfikator użytkownika zostaną zapisane.

#### **W instrumencie nie można uruchomić testu, którego data ważności już minęła.**

Wynik testu będzie dodatni lub ujemny (zobacz rozdział 11, aby uzyskać informacje na temat komunikatów o błędach).

Okno wyniku pacjenta zawiera:

- Numer testu
- Identyfikator pacjenta
- Czas i datę testu
- Tryb typu testu (odczyt)
- Nr partii testu
- Datę ważności
- ID użyt.
- Wynik

Wynik można wydrukować lub wyeksportować do podłączonego klucza USB (więcej informacji w rozdziale 7) lub LIS (więcej informacji w rozdziale 4).

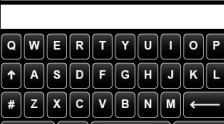

 $123$ 

Wprowadź/zeskanuj identyfikator pa

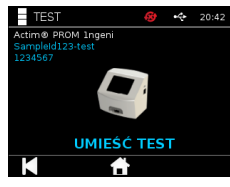

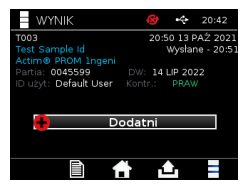

# KONTROLA JAKOŚCI

#### **6.1 Autotest**

Autotest jest zautomatyzowanym testem instrumentu uruchamiającym się automatycznie podczas sekwencji startu instrumentu lub zgodnie z ustalonym przez administratora harmonogramem. Może być także uruchomiony przez administratora w dowolnym momencie. Za pomocą ustawień administratora można dokonać uruchomienia autotestu różnego od startu autotestu podczas rozpoczęcia pracy instrumentu oraz ustalenia harmonogramu automatycznego testu.

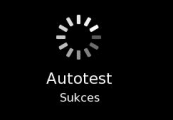

### **1 1 2 2 2 3 URUCH AUTOTES/PLAN AUTOTESTU**

Po przeprowadzeniu autotestu pojawi się następujący ekran:

**Sukces:** w przypadku autotestu podczas rozruchu instrument otwiera ekran logowania.

- Ostrzeżenie: zostanie wyświetlony komunikat "Autotest: uwaga!". W przypadku autotestu podczas rozruchu: użytkownik potwierdza i przechodzi do ekranu logowania, atestowanie nie zostaje zablokowane. W przypadku autotestu na żądanie lub zgodnie z harmonogramem użytkownika: użytkownik potwierdza i powraca do poprzedniego ekranu aplikacji. Testowanie nie jest zablokowane.
- **Błąd:** zostanie wyświetlony komunikat "Błąd autotestu Testowanie zablokowane". W przypadku autotestu podczas rozruchu: użytkownik potwierdza i przechodzi do ekranu logowania. W przypadku autotestu na żądanie lub zgodnie z harmonogramem użytkownika: użytkownik potwierdza i powraca do poprzedniego ekranu aplikacji. Test pacjenta oraz test kontrolny są zablokowane.

Bieżący wynik autotestu jest dostępny na ekranie informacyjnym instrumentu, a ostatni autotest zakończony sukcesem pokazano na wydruku raportu.

Każdemu testowi zakończonemu niepowodzeniem przypisuje się poziom istotności:

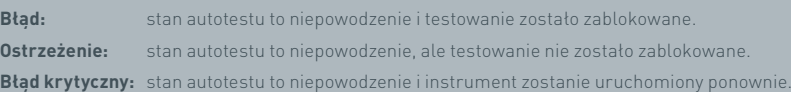

#### **6.2 Test instrumentu**

Funkcja testu instrumentu zapewnia możliwość okresowego sprawdzenia funkcjonowania instrumentu. Kontrola taka ma tę zaletę, że jest niezależna od jakichkolwiek oznaczeń i kontroli oznaczeń, a w szczególności sprawdza zdolność odczytu instrumentu przy użyciu zewnętrznej kasety i wydrukowanego standardu paskowego.

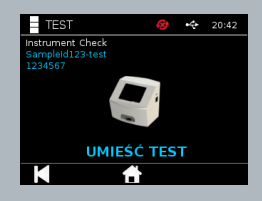

Określenia wyników i częstotliwości testu instrumentu można dokonać w ustawieniach administratora.

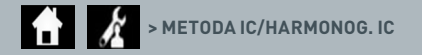

Test instrumentu można uruchomić, naciskając ikonę testu i wybierając test instrumentu.

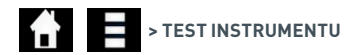

Instrument wyświetla numer testu i prosi użytkownika o włożenie testu. Test rozpoczyna się w momencie wykrycia włożenia kasety.

#### **Użyj specjalnej kasety zawierającej pasek testowy testu kontroli, przeznaczony wyłącznie do testu instrumentu.**

Wynikiem testu jest sukces lub niepowodzenie. Testy zakończone niepowodzeniem nie wyświetlają wyniku testu. Zamiast tego pokazują komunikat "Błąd: {0}" jako wynik testu. Z kodami błędów można się zapoznać w rozdziale niniejszej instrukcji obsługi dotyczącym błędów. W przypadku testu zakończonego niepowodzeniem zaleca się, aby wyłączyć zasilanie instrumentu i ponownie je włączyć oraz ponownie uruchomić test instrumentu z zastosowaniem nieużywanej kasety testu instrumentu.

Okno wyniku testu instrumentu zawiera:

- Numer testu
- Godzina i data testu
- Numer partii kasety IC
- Data ważności kasety IC
- Identyfikator użytk.
- Wynik
- Stan LIS
- Wynik linii kontroli

Wynik można wydrukować lub wyeksportować do pamięci USB (zobacz rozdział 7, aby uzyskać więcej informacji).

#### **6.3 Kontrole ciekłe**

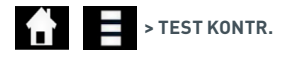

Zestawy kontroli ciekłych Actim są dostępne oddzielnie. Gdy instrument jest używany po raz pierwszy, zaleca się skuteczne uruchomienie dodatnich i ujemnych przebiegów kontroli jakości. Jeżeli testowanie kontrolne zostało zablokowane przez administratora, użytkownik musi skutecznie uruchomić dodatnie i ujemne przebiegi kontroli jakości zanim test pacjenta zostanie dozwolony. Kontrole cieczy mogą być również badane w dowolnym czasie w celu dostosowania się do lokalnych wymagań.

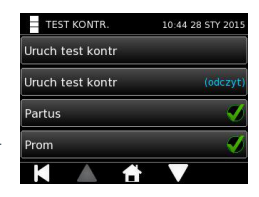

Test kontrolny cieczy może być także wykonany w trybie tylko do odczytu. Stan kontroli indywidualnych typów testów można zobaczyć w menu testu kontrolnego.

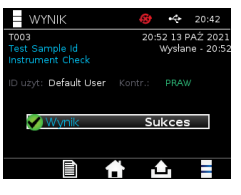

Wprowadź unikalny identyfikator kontroli za pomocą klawiatury ekranowej lub czytnika kodów kreskowych do pola tekstowego. Naciśnij ikonę OK, aby zapisać wprowadzony tekst (1–20 znaków).

Instrument wyświetla numer testu oraz identyfikator kontroli i prosi użytkownika o włożenie testu. Odczyt wyniku testu następuje w momencie wykrycia włożenia kasety. Wybór opcji "wstecz" anuluje test i nie zapisuje żadnych danych testowych.

Użytkownik musi wybrać powiązany test kontrolny o znanym wyniku, który chce uruchomić dla włożonego testu. Wybór opcji "Anuluj" anuluje test i nie zapisuje żadnych danych testowych.

**Czas testu upłynie, jeśli użytkownik nie wybierze testu przed zakończeniem odliczania czasu przez zegar.**

Oprócz numeru testu oraz identyfikatora kontroli, instrument wyświetla numer partii i datę ważności umieszczonego w instrumencie testu.

Czas testu liczy się od momentu włożenia kasety.

Typ testu, identyfikator użytkownika oraz pozostały czas inkubacji są pokazywane na wyświetlaczu.

#### **W instrumencie nie można uruchomić testu, którego data ważności już minęła.**

Wynikiem testu jest sukces lub niepowodzenie. Testy zakończone niepowodzeniem nie wyświetlają wyniku testu. Zamiast tego pokazują komunikat "Błąd: {0}" jako wynik testu. Z kodami błędów można się zapoznać w rozdziale niniejszej instrukcji obsługi dotyczącym błędów.

Okno wyniku testu zawiera:

- Numer testu
- ID kontr.
- Godzina i data testu
- Typ kontroli
- Nr partii użytego testu
- Data ważności użytego testu
- Identyfikator użytk.
- Wynik
- Stan LIS

Wynik można wydrukować lub wyeksportować do podłączonego klucza USB (więcej informacji w rozdziale 7) lub LIS (więcej informacji w rozdziale 4).

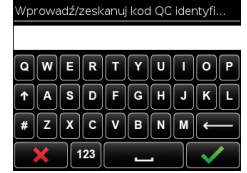

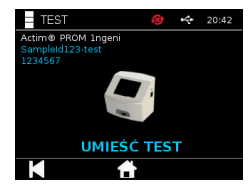

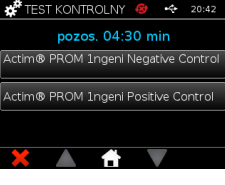

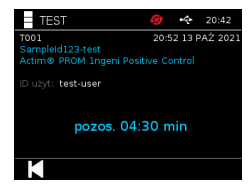

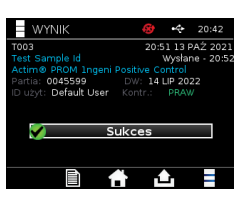

#### **6.4 Stan kontroli**

Stan kontroli dla każdego typu testu (na przykład PROM lub Partus) jest wskazywany przez ikonę.

### **Wyniki nieudanej kontroli jakości mogą mieć wpływ na wyniki testu.**

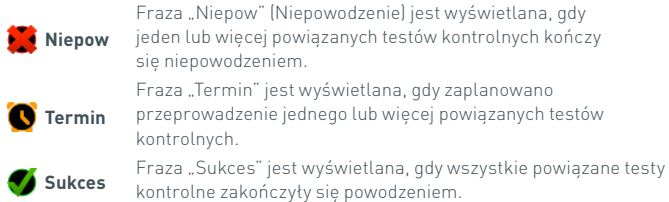

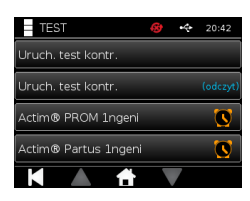

# WYNIKI

#### **7.1 Wyniki testu pacjenta**

Instrument automatycznie zapisuje wyniki do lokalizacji w pamięci instrumentu lub do LIS, jeśli skonfigurowano (więcej informacji w rozdziale 4).

Menu wyników zostaje otwarte po naciśnięciu ikony wyniku:

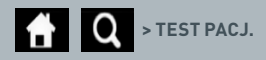

W oknie "Test pacj." pojawi się lista wyników wszystkich testów pacjentów zapisanych w pamięci instrumentu. Wyświetlane są następujące informacje:

- Identyfikator pacjenta
- Czas i data testu

Po ekranie wyników zbiorczych można się poruszać za pomocą przycisków strzałek w górę i w dół.

```
Q HISTORIA
                                       \mathcal{L}_{\text{in}}20:43
Testy
Testy kontrol
 Testy instrumentu
```
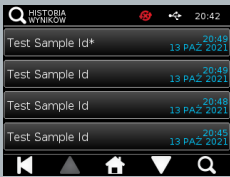

#### **7.2 Wyszukiwanie wyników**

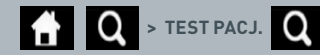

Użytkownik może wyszukiwać konkretne wyniki testu pacjenta z listy wyników, wpisując jeden z następujących terminów wyszukiwania:

- Numer testu
- Identyfikator pacjenta
- Czas i datę testu
- Typ testu
- Nr partii
- Datę ważności
- ID użyt.

#### .<br>Wyszukuj wyniki

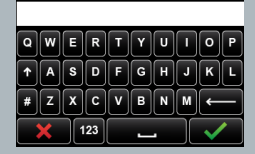

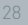

#### **7.3 Drukowanie i eksportowanie wyników**

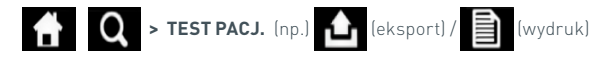

Użytkownik może wybrać wynik z ekranu wyników zbiorczych, aby zobaczyć indywidualny wynik. Okno wyniku pacjenta zawiera:

- Numer testu
- Identyfikator pacj.
- Typ testu
- Stan LIS
- Godzina i data testu
- Nr partii
- Data ważności
- Identyfikator użytk.
- Wynik linii kontroli
- Końcowy wynik testu

Wynik można wydrukować lub wyeksportować do podłączonego klucza USB (więcej informacji w rozdziale 7) lub LIS (więcej informacji w rozdziale 4).

#### **Pamiętaj, aby podłączyć żądane wyposażenie dodatkowe lub pamięć USB przed naciśnięciem ikony eksportu.**

#### **7.4 Wyniki testu kontrolnego**

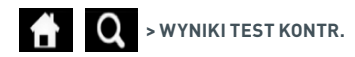

Jeżeli badania kontrolne zostały wybrane z menu wyników, wówczas zostanie wyświetlona zbiorcza lista wszystkich badań kontrolnych zapisanych w pamięci instrumentu wraz z następującymi informacjami:

- Typem testu kontrolnego
- Czasem i datą testu

Po ekranie wyników zbiorczych można się poruszać za pomocą przycisków strzałek w górę i w dół.

Użytkownik może filtrować listę zbiorczą, wpisując hasło wyszukiwania (zobacz rozdział 7.2, aby uzyskać więcej informacji).

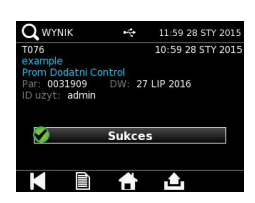

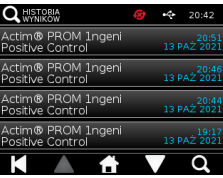

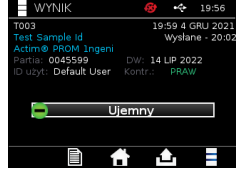

Użytkownik może wybrać wynik z ekranu wyników zbiorczych, aby zobaczyć indywidualny wynik. Okno wyniku testu wyświetla:

- Numer testu
- ID partii kontr.
- Godzina i data testu
- Typ testu
- Stan LIS
- Numer partii (jeśli dostępny)
- Data ważności (jeśli dostępna)
- Identyfikator użytk.
- Wynik linii kontroli
- Wynik

(Zobacz rozdział 7.3, aby uzyskać więcej informacji na temat drukowania i eksportowania wyników).

#### **7.5 Wyniki testu instrumentu**

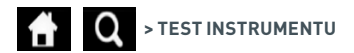

Jeżeli test instrumentu został wybrany z menu wyników, wówczas zostanie wyświetlona zbiorcza lista wszystkich testów instrumentu zapisanych w pamięci instrumentu wraz z następującymi informacjami:

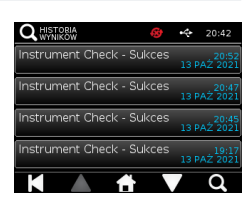

- Wynikiem testu instrumentu
- Czasem i datą testu

Po ekranie wyników zbiorczych można się poruszać za pomocą przycisków strzałek w górę i w dół.

Użytkownik może filtrować listę zbiorczą, wpisując hasło wyszukiwania (zobacz rozdział 7.2, aby uzyskać więcej informacji).

Użytkownik może wybrać wynik z ekranu wyników zbiorczych, aby zobaczyć indywidualny wynik. Okno wyniku wyświetla:

- Numer testu
- Czas i datę testu
- Tryb typu testu (odczyt)
- Nr partii
- Datę ważności
- ID użyt.
- Wynik

(Zobacz rozdział 7.3, aby uzyskać więcej informacji na temat drukowania i eksportowania wyników).

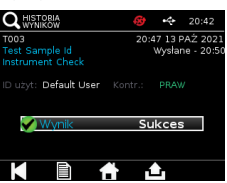

## CZYSZCZENIE, KONSERWACJA I SERWIS

#### **OSTRZEŻENIE: stosowany w tej procedurze alkohol izopropylowy jest palny.**

Upewnij się, że instrument został odłączony od zasilania.

Nie używaj alkoholu izopropylowego w odległości 3 m od otwartego ognia lub źródła zapłonu. Unikaj kontaktu ze skórą.

#### **OSTRZEŻENIE: instrument może być zanieczyszczony.** Unikaj kontaktu ze skórą.

Po zakończeniu odkażania umyj ręce płynem do mycia rąk.

Wszystkie próbki i materiały biologiczne należy traktować jako potencjalnie niebezpieczne i utylizować zgodnie z wytycznymi lokalnych władz.

#### Proponowane materiały:

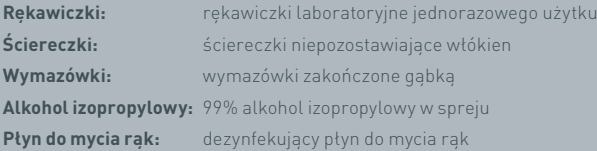

Instrument Actim 1ngeni można czyścić niepozostawiającą włókien ściereczką zwilżoną alkoholem izopropylowym. Do czyszczenia instrumentu nie należy używać cieczy.

Zanurz niepozostawiającą włókien ściereczkę w alkoholu izopropylowym i pozwól spłynąć nadmiarowi płynu. Jeżeli na ściereczce pozostaną włókna lub kurz, należy wyrzucić ściereczkę i skorzystać z nowej.

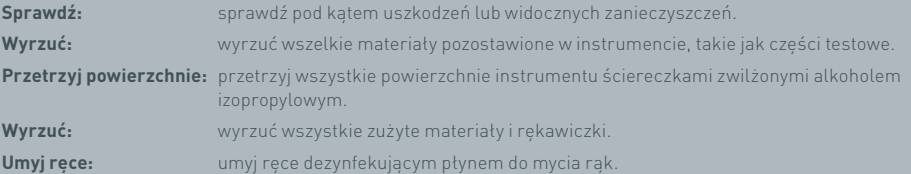

## AKCESORIA

Akcesoria, których można używać z instrumentem Actim 1ngeni, można nabyć oddzielnie i należą do nich:

- Pamięć USB
- Drukarkę etykiet Seiko SPL620
- Skaner kodów kreskowych, czytnik kodów kreskowych Datalogic QuickScan QD2430

Oprócz nich możliwe jest korzystanie z drukarki sieciowej i zewnętrznego akumulatora (zobacz rozdziały 9.4 i 9.5, aby uzyskać więcej informacji).

Do instrumentu Actim 1ngeni dołączono trzy rdzenie ferrytowe. Rdzeń należy przystosować do poniższego wyposażenia przed wykorzystaniem niniejszego instrumentu:

Umieść kabel USB urządzenia peryferyjnego wewnątrz rdzenia ferrytowego; odległość od rdzenia ferrytowego do podstawy złącza USB powinna wynosić 29±2 mm.

Zablokuj kabel, wciskając go.

Zamknij rdzeń ferrytowy, gdy kabel znajdzie się w prawidłowym położeniu.

#### **9.1 Drukarka**

#### **Inteligentna drukarka etykiet Seiko — SLP 620**

Inteligentna drukarka etykiet Seiko typu SLP 620 została dopuszczona do pracy z instrumentem Actim 1ngeni. Drukarka wydrukuje raport testu na etykiecie.

#### Podsumowanie działania:

Podłącz kabel zasilacza sieciowego drukarki SLP 620 do gniazdka sieciowego.

Podłącz kabel wyjściowy do instrumentu i zasilania.

Podłącz kabel USB drukarki SLP do instrumentu i zasilania.

Włącz drukarkę SLP naciskając przycisk zasilania . Upewnij się, że zielona lampka stanu jest wyświetlana, co oznacza, że drukarka znajduje się w trybie online. Naciśnij przycisk **b**raz, aby przełączyć się między trybem online i offline.

Przygotuj i załaduj rolkę etykiet w uchwycie wałka pod pokrywą etykiet i wyreguluj prowadnik etykiet, aby dopasować etykiety.

Włóż wolny koniec rolki do szczeliny, aż drukarka SLP automatycznie przepuści etykiety. Jeśli to nie nastąpi, naciśnij przycisk wysuwu (A), aby przesunąć etykiety przez szczelinę. Zamknij pokrywę etykiet.

Przy włączonej drukarce SLP uruchom test w instrumencie Actim 1ngeni.

Naciśnij i przytrzymaj przycisk **b** przez 2 sekundy, aby wyłączyć drukarkę SLP.

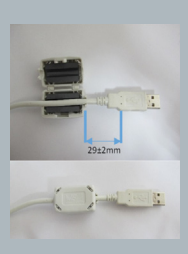

### Actim<sup>'</sup>Ingeni

T011 14:55:17 26 JAN 2010 John Jansen Smith Patient ID son<br>Prom<br>(Read Only) **Patient Test** 

Positive

Lot<br>Expiry<br>User ID 0031731<br>11 MAY 2016<br>factory

Self Test<br>08:38 26 IAN 2010

Procedural<br>Serial Number<br>Application Pass<br>S032110<br>3.1.4.2.899-pro<br>Factory Mode

#### AKCESORIA

#### Podsumowanie specyfikacji:

Waga: 490 g Wymiary: szerokość 113,8 mm, głębokość 172,0 mm, wysokość 148,0 mm Maksymalna prędkość drukowania: 70 mm/sekundę Rozdzielczość: 8 punktów na mm Etykiety wysyłkowe SLP-SRL lub SLP-SRLB (partia) Dołączono następujące składniki: Inteligentną drukarkę etykiet (SLP 620, SLP 650 lub SLP 650SE) Skróconą instrukcję obsługi CD-ROM zawierający oprogramowanie i sterowniki drukarki Kabel USB Kabel szeregowy (tylko do drukarki SLP 650SE) Adapter sieciowy Rolkę inteligentnych etykiet Specyfikacje drukarek SLP620, SLP650 oraz SLP650SE **Informacja:** model nr SLP 620

#### **9.2 Pamięć USB**

Nośnik SanDisk Cruzer Blade jest przykładem typowej pamięci USB, która może skutecznie współpracować z instrumentem Actim 1ngeni.

- Sformatowany dla FAT32, min 1 GB z tylko 1 partycją.
- Klucz USB nie wykonuje emulacji CD-ROM
- Klucz USB nie ma załadowanego prawnie zastrzeżonego oprogramowania do jego uruchomienia.
- Podczas procesu aktualizacji oprogramowania obecny jest tylko jeden klucz USB.

Wykrycie klucza USB przez sterowniki urządzenia ACTIM 1NGENI może zająć kilka sekund. Ikona USB jest wyświetlana w pasku nagłówka po pomyślnym wykryciu klucza USB.

#### **9.3 Czytnik kodów kreskowych**

Czytnik kodów kreskowych Datalogic QuickScan QD2430

Instrument Actim 1ngeni akceptuje wejścia standardowych czytników kodów kreskowych podłączonych przez USB, gdy czytnik kodów kreskowych działa w "trybie klawiatury". W "trybie klawiatury" czytnik dostarcza ciągu znaków do USB, które pojawiają się w każdym uaktywnionym polu tekstowym, tak jakby zostały wpisane z klawiatury.

Podłącz kabel do urządzenia, a następnie do instrumentu Actim 1ngeni przez gniazdo USB. Aby uzyskać wyczerpujące informacje na temat konfiguracji i sposobu działania czytnika, należy zapoznać się z instrukcją obsługi czytnika Datalogic QuickScan™ QD2430.

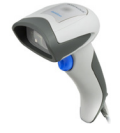

#### **PODSUMOWANIE SPECYFIKACJI**

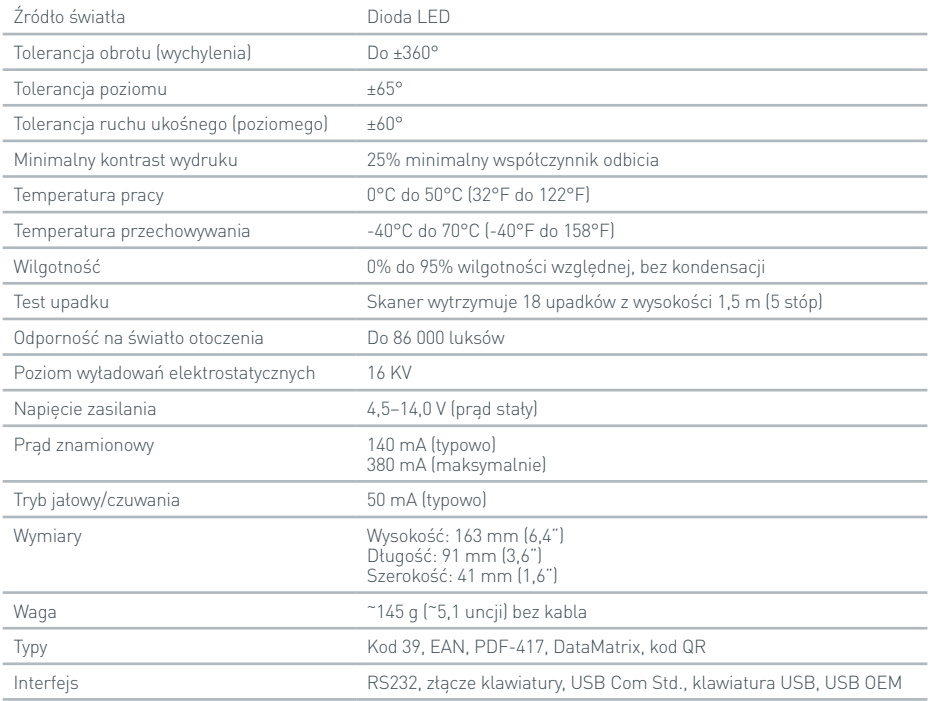

#### **9.4 Drukarka sieciowa**

Instrument Actim 1ngeni będzie drukować na podłączonej sieciowo drukarce obsługującej język Printer Postscript Level 3. Sama drukarka musi zaakceptować język postscript. W przypadku, gdy jest on po prostu określony jako część sterownika drukarki, może nie działać, ponieważ sterowniki nie są umieszczone w instrumencie. Zaleca się korzystanie z monochromatycznej drukarki laserowej. Szereg drukarek obsługujących język Postscript Level 3 zostało przetestowanych z instrumentem. Często drukarki posiadające złącza USB mają możliwość obsługi formatu Postscript w ramach funkcji sieciowych.

#### **9.5 Akumulator zewnętrzny**

Do instrumentu Actim 1ngeni można podłączyć zewnętrzny zestaw zasilający w celu wykonania aplikacji zdalnych, w przypadku których zasilanie główne może być niedostępne. Na rynku jest dostępnych kilka odpowiednich zewnętrznych zestawów zasilających, które mogą zapewnić do 48 godzin użytkowania. Jako przykład podano poniżej informacje na temat zasilacza Tekkeon MP3450.

Nie podłączaj zestawu zasilającego do instrumentu, jeżeli nie ustawiono napięcia 12 V. Upewnij się, że dopasowano odpowiednią końcówkę adaptera. Instrument jest wyposażony w łącze żeńskie 12 V (prąd stały) z 2,1 mm kołkiem.

Tekkeon MP3450

#### Podsumowanie działania:

1. Całkowicie naładuj zestaw zasilający Tekkeon przed użyciem.

(Aby sprawdzić poziom naładowania w trakcie działania, przytrzymaj srebrny przycisk powyżej wskaźników LED).

2. Podłącz końcówkę adaptera D do kabla wyjściowego.

3. Podłącz kabel wyjściowy do portu wyjściowego prądu stałego w zestawie zasilającym Tekkeon.

4. Zaznacz poziom zasilania 12 V.

(Uwaga: zestaw zasilający domyślnie powróci do ustawienia 5 V zawsze, gdy zostanie podłączony kabel wyjściowy prądu zmiennego).

5. Przesuń przełącznik w zestawie zasilającym Tekkeon w pozycję "Lock" (blokada).

6. Podłącz kabel wyjściowy do instrumentu Actim 1ngeni.

7. Włącz instrument.

Podsumowanie specyfikacji:

Waga: 452 g

Wymiary: szerokość — 84,3 mm,

długość — 174,0 mm,

wysokość — 22,6 mm

Zawartość litu: 4 g

Pojemność 4800 mAh przy napięciu 12 V prądu zmiennego

#### **Informacja:**

Model nr MP3450

http://www.tekkeon.com/products-mypowerall.html

### AKTUALIZACJA OPROGRAMOWANIA

**Przestroga:** istnieje ryzyko usunięcia przechowywanych danych testowych podczas procesu aktualizacji oprogramowania! Zaleca się, aby wyniki testów przechowywanych w instrumencie Actim 1ngeni zarchiwizować na zewnętrznej, sformatowanej pamięci USB przed wykonaniem aktualizacji oprogramowania.

**Przestroga:** NIE WOLNO WYJMOWAĆ PAMIĘCI USB PODCZAS AKTUALIZACJI OPROGRAMOWANIA. Urządzenie pamięci masowej USB może zostać usunięte z instrumentu po zakończeniu aktualizacji oprogramowania.

Aktualizacja oprogramowania:

- 1. Wyeksportuj wszystkie wyniki z instrumentu Actim 1ngeni.
- 2. Umieść zaktualizowany plik w katalogu głównym czystej pamięci USB.
- 3. Umieść pamięć USB zawierającą aktualizację w porcie USB instrumentu.
- 4. Wyłącz instrument.
- 5. Włącz instrument i postępuj zgodnie z instrukcjami aktualizacji wyświetlanymi na ekranie. Dotknij ekranu, aby rozpocząć.
- 6. Po zakończeniu aktualizacji wyjmij pamięć USB. Wyświetlony jest komunikat informujący o konieczności dotknięcia ekranu w celu kontynuowania pracy.
- 7. Instrument uruchomi się ponownie po zakończeniu aktualizacji.
- 8. Sprawdź numer wersji wyświetlany podczas uruchamiania, aby potwierdzić, że aktualizacja oprogramowania została przeprowadzona.

Sprawdź także ekran informacyjny instrumentu, aby potwierdzić numer wersji aktualizacji.

**Przy uruchomieniu autotestu po aktualizacji oprogramowania na ekranie może wyświetlić się błąd lub uwaga. Należy zwrócić szczególną uwagę na informacje podane na ekranie w trakcie autotestu na temat czynności, jakie należy podjąć w stosunku do innych funkcji, na skutek aktualizacji oprogramowania. Uruchom po raz drugi autotest z menu administratora.**

### ROZWIĄZYWANIE PROBLEMÓW

Ten rozdział zawiera etapy rozwiązywania problemów:

- 1. Okna dialogowe błędów w trakcie testów
- 2. Okna dialogowe uwag
- 3. Okna dialogowe błędów
- 4. Informacyjne okna dialogowe

Jeżeli po wykonaniu kroków wymienionych poniżej błąd lub uwaga nadal są wyświetlane, skontaktuj się z lokalnym dystrybutorem.

- **Ostrzeżenie:** oprogramowanie wykorzystuje standardowy ekran ostrzegawczy. Na ekranie zostanie wyświetlona uwaga, gdy użytkownik dokona wyboru, którego nie można cofnąć i wymagane jest potwierdzenie.
- **Błąd:** jeśli instrument otrzyma żądanie wykonania pracy lub działa w warunkach innych niż normalne parametry pracy dla danego użytkownika/testu/funkcji, zostanie wyświetlony komunikat o błędzie wyjaśniający, który błąd wystąpił, i wymagający od użytkownika potwierdzenia, że błąd został zgłoszony, zanim urządzenie powróci do normalnej pracy. W niektórych przypadkach może to spowodować anulowanie bieżącego testu i (lub) wymagać ponownego uruchomienia instrumentu.
- **Informacja:** ekran informacji dostarcza użytkownikowi ważnych informacji. Od użytkownika nie wymaga się dokonania wyboru za pomocą poleceń "OK" lub "Anuluj", więc po zakończeniu odczytu wiadomości przez użytkownika, naciśnięcie komendy "OK" spowoduje zamknięcie ekranu.

#### **KOD OPIS DZIAŁANIE** Błąd: 2 Nie zidentyfikowano kasety. To może nastąpić tylko wtedy, gdy całkowity średni poziom szarości obrazu znajduje się poniżej określonej wartości granicznej. Możliwa przyczyna: brak paska w nośniku. Sprawdź, czy pasek znajduje się w kasecie/nośniku paska. Sprawdź pod kątem zanieczyszczeń. Spróbuj ponownie uruchomić test. Możliwa przyczyna: kamera lub diody zawiodły i obraz jest czarny. Uruchom autotest instrumentu. Jeśli autotest nie powiedzie się, skontaktuj się z dostawcą. Możliwa przyczyna: kalibracja ekspozycji nie jest prawidłowa ponownie wykonaj kalibrację ekspozycji. Uruchom autotest instrumentu. Jeśli instrument musi być skalibrowany, wówczas skontaktuj się z dostawcą. Błąd: 5 Nie znaleziono paska. Instrument nie może zlokalizować kasety/ nośnika paska w uzyskanym obrazie. Sprawdź, czy pasek został poprawnie zamontowany w kasecie/ nośniku paska. Wymień go, aby sprawdzić pod kątem zanieczyszczeń na nośniku paska/znacznikach odniesienia kasety. Spróbuj ponownie uruchomić test. Wypróbuj inny nośnik paska/inną kasetę. Jeśli błąd pojawia się dalej, skontaktuj się z dostawcą. "Uzyskaj obraz" wnętrza instrumentu i sprawdź, czy jakość obrazu jest odpowiednia. Błąd: 20 Nie udało się znormaliz. Sygnał z paska nie mógł zostać "znormalizowany" podczas testu. Zwykle dzieje się tak, gdy wkład/kosz znajduje się w niewłaściwym miejscu na obrazie. Upewnij się, że wkład jest prawidłowo włożony i powtórz test. Jeśli ten bład nowtarza się, skontaktuj się z twórcą pakietu testowego lub producentem. Błąd: 36 Nie zaleziono kasety/nośnika w prawidłowy sposób — skala. Znaleziono funkcje odniesienia instrumentu na kasecie/nośniku paska, ale skala jest poza zakresem. Sprawdź, czy wraz z instrumentem używana jest prawidłowa kaseta/prawidłowy nośnik paska. Sprawdź, czy w instrumencie poprawnie zamontowano kasetę/ nośnik paska. Sprawdź pod kątem zanieczyszczeń. Sprawdź, czy wybrany test odpowiada używanej kasecie/ używanemu nośnikowi. Spróbuj ponownie uruchomić test, korzystając z nowej kasety/ nowego nośnika paska. Jeśli błąd pojawia się dalej, skontaktuj się z dostawcą. Błąd: 37 Nie zaleziono kasety/nośnika w prawidłowy sposób — położenie. Znaleziono funkcje odniesienia instrumentu na kasecie/nośniku paska, ale położenie jest poza zakresem. Sprawdź, czy wraz z instrumentem używana jest prawidłowa kaseta/prawidłowy nośnik paska. Sprawdź, czy w instrumencie poprawnie zamontowano kasetę/ nośnik paska. Sprawdź pod kątem zanieczyszczeń. Sprawdź, czy wybrany test odpowiada używanej kasecie/ używanemu nośnikowi. Spróbuj ponownie uruchomić test, korzystając z nowej kasety/ nowego nośnika paska. Jeśli błąd pojawia się dalej, skontaktuj się z dostawcą. Błąd: 38 Nie znaleziono kasety/nośnika paska. Nie można znaleźć funkcji odniesienia instrumentu na kasecie/nośniku. Nie można kontynuować testu. Sprawdź, czy wraz z instrumentem używana jest prawidłowa kaseta/prawidłowy nośnik paska. Sprawdź, czy w instrumencie poprawnie zamontowano kasetę/ nośnik paska. Sprawdź pod kątem zanieczyszczeń. Sprawdź, czy wybrany test odpowiada używanej kasecie/ używanemu nośnikowi. Spróbuj ponownie uruchomić test, korzystając z nowej kasety/ nowego nośnika paska. Jeśli błąd pojawia się dalej, skontaktuj się z dostawcą.

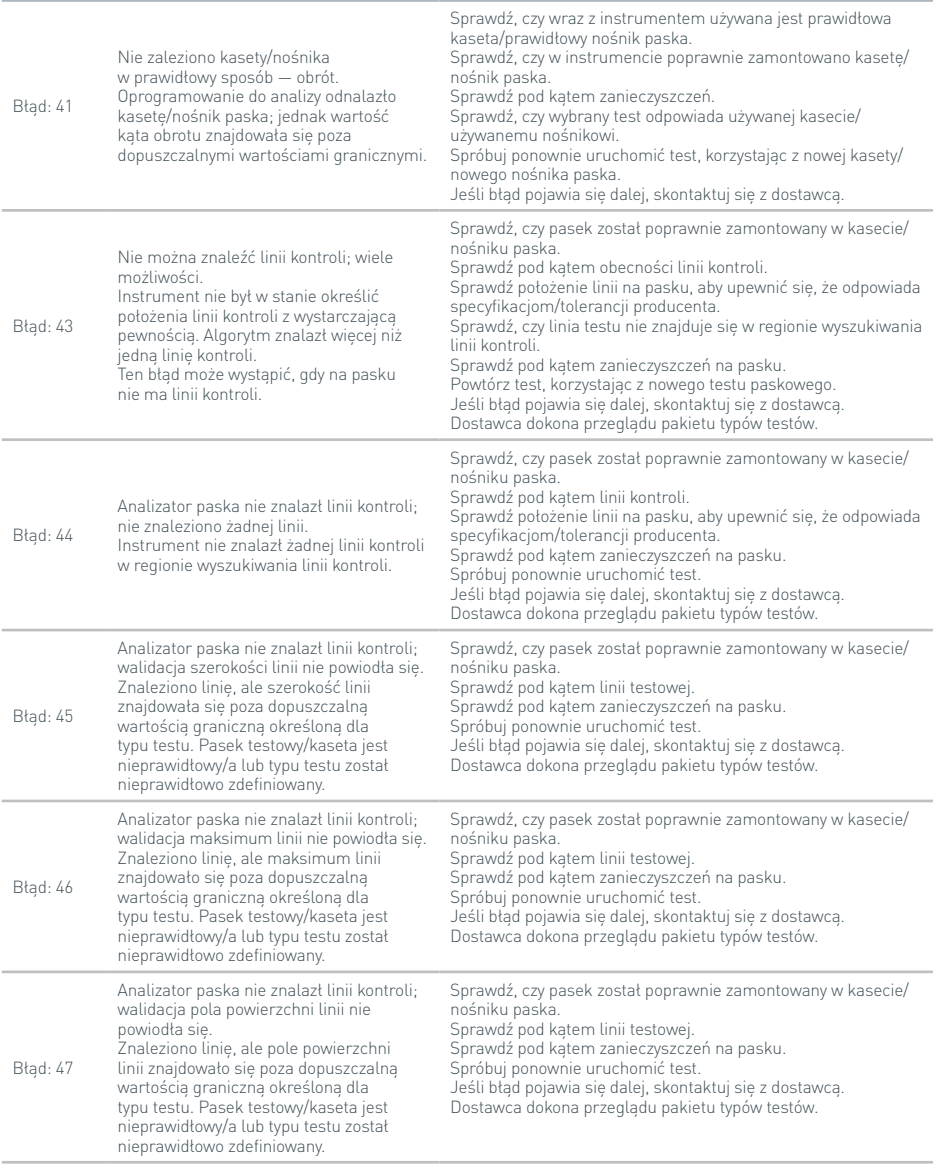

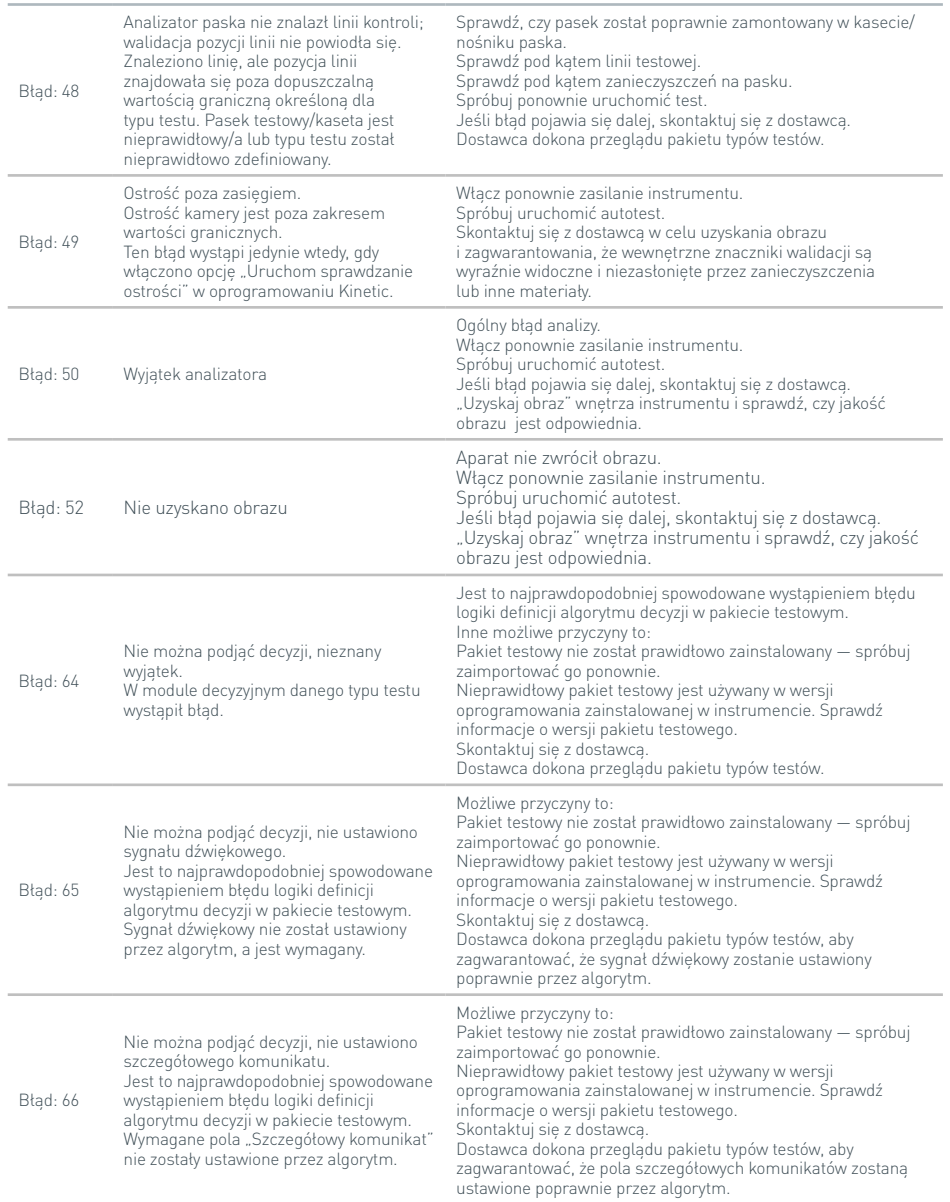

### ROZWIĄZYWANIE PROBLEMÓW

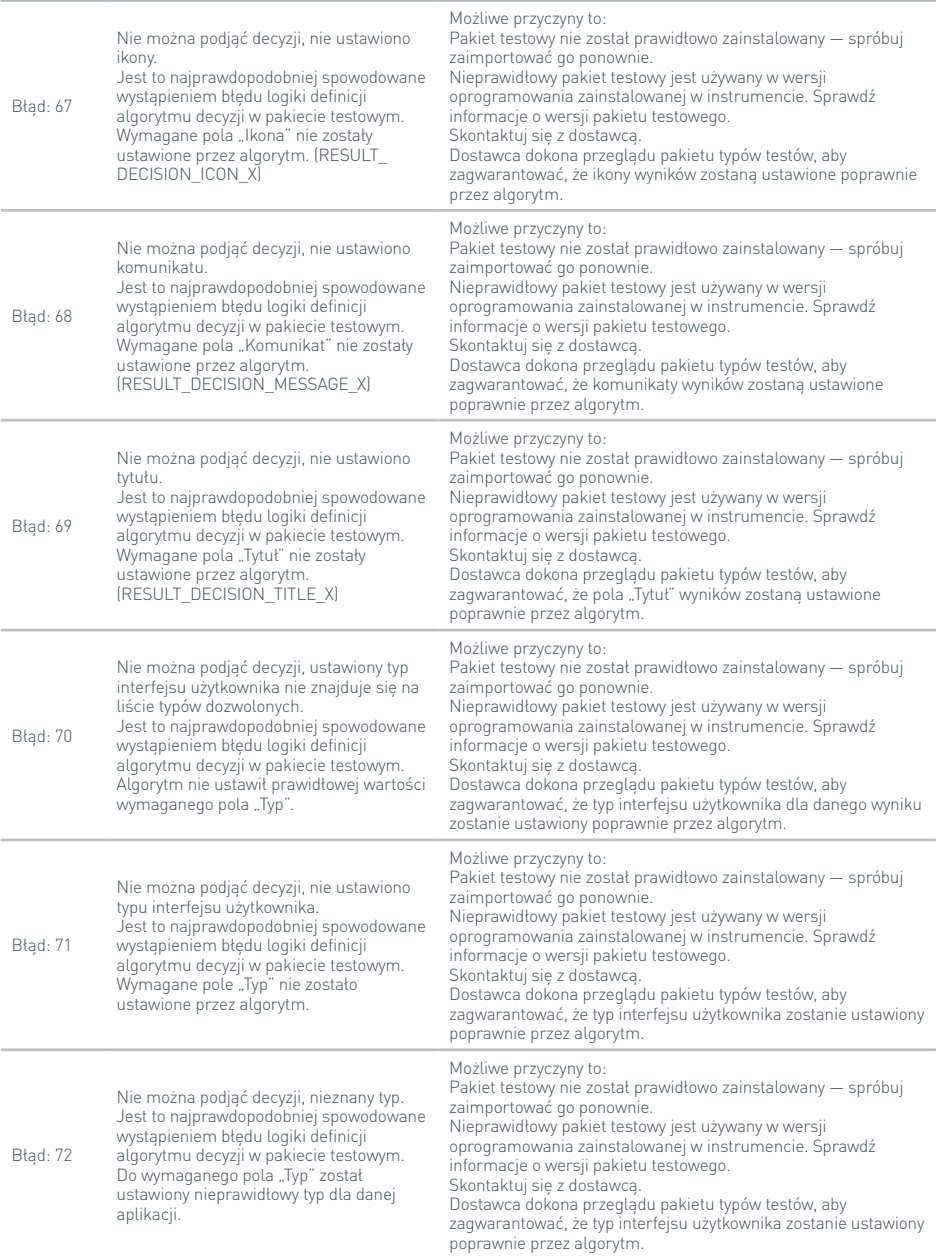

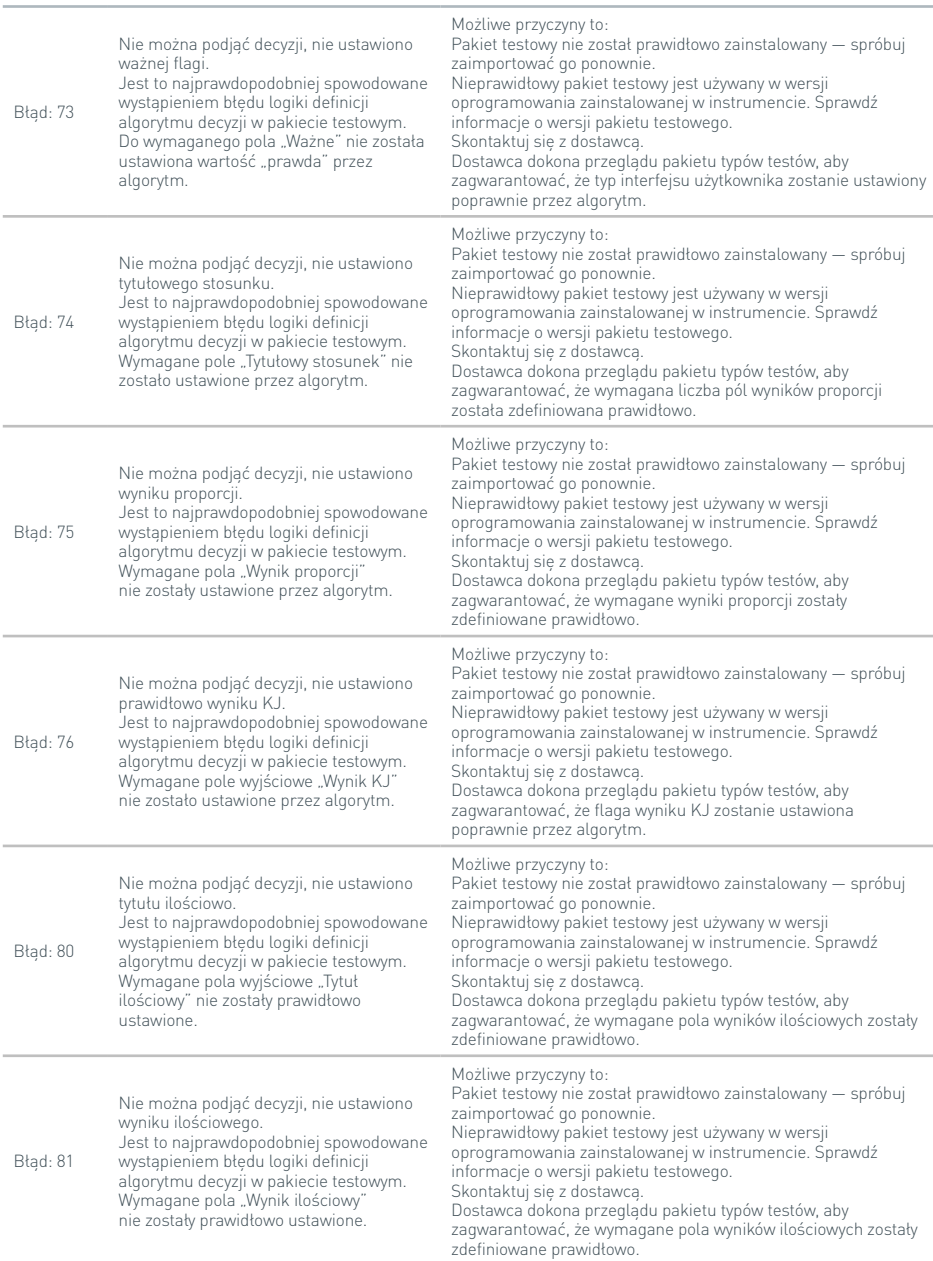

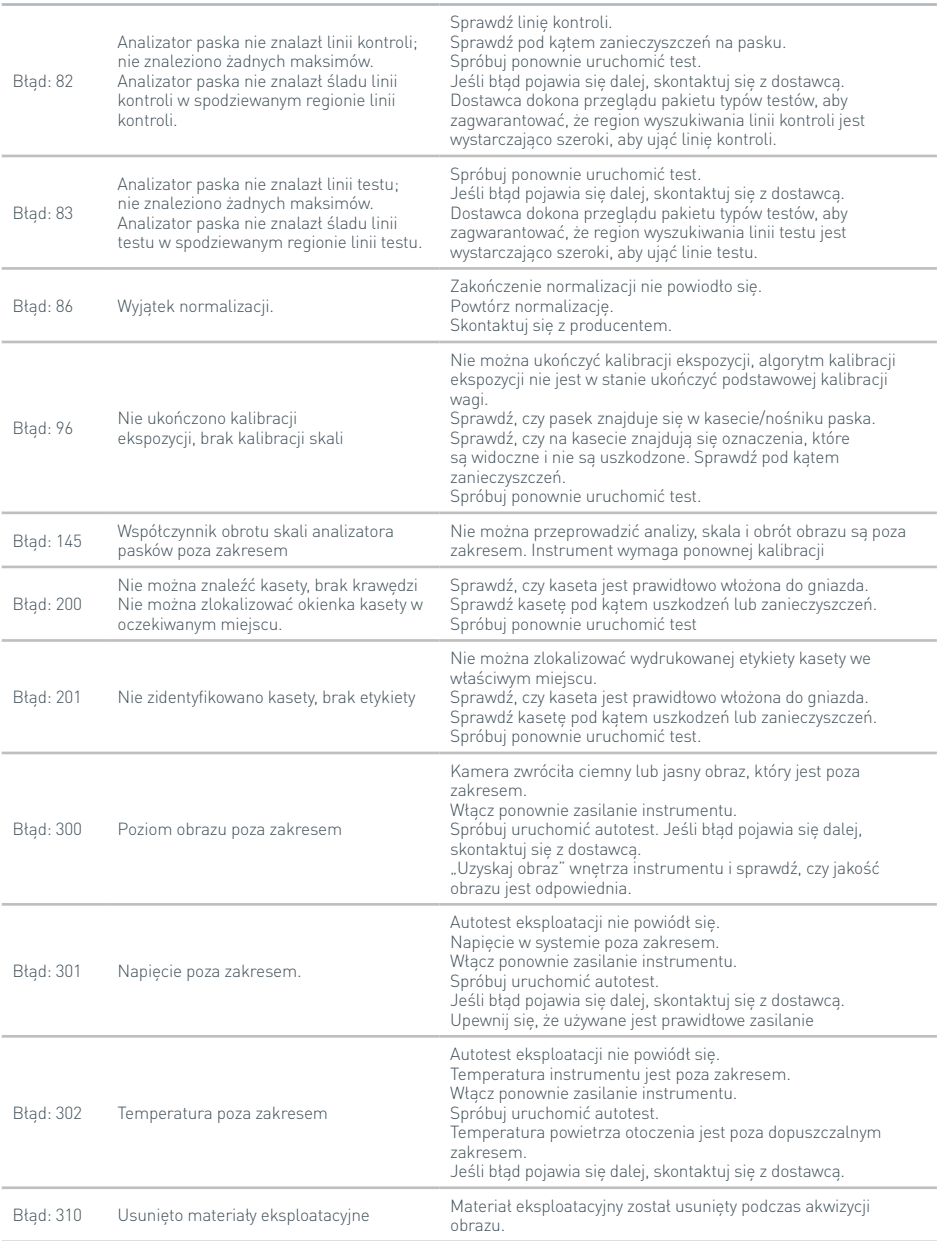

#### Błąd: 320 Nie znaleziono kodu kreskowego Nie znaleziono kodu kreskowego obrazu. Upewnij się, że korzysta się z odpowiedniej kasety. Sprawdź, czy kaseta jest prawidłowo włożona do gniazda. Sprawdź kasetę pod kątem uszkodzeń lub zanieczyszczeń Spróbuj ponownie uruchomić test. Błąd: 321 Kod kreskowy wygasł Kod kreskowy na kasecie wygasł. Wyrzucić kasetę Błąd: 322 Kod kreskowy nie pasuje do wybranego testu Kod kreskowy na kasecie nie pasuje do wybranego typu testu. Spróbuj ponownie uruchomić test z wybranym prawidłowym typem testu. Błąd: 323 Nieprawidłowa cyfra kontrolna kodu kreskowego Cyfra kontrolna kodu kreskowego jest nieprawidłowo sformatowana. Sprawdź, czy kaseta jest prawidłowo włożona do gniazda. Sprawdź kasetę pod kątem uszkodzeń lub zanieczyszczeń Spróbuj ponownie uruchomić test. Jeśli błąd pojawia się dalej, wyrzuć kasetę Błąd: 324 Kod kreskowy w nieprawidłowej lokalizacji Kod kreskowy został odczytany, ale kaseta nie znajduje się w miejscu właściwym dla testu. Sprawdź, czy kaseta jest prawidłowo włożona do gniazda. Spróbuj ponownie uruchomić test Błąd: 325 Błąd formatu kodu kreskowego Format kodu kreskowego jest nieprawidłowy. Sprawdź, czy kaseta jest prawidłowo włożona do gniazda. Wymień uszkodzoną lub zanieczyszczoną kasetę. Spróbuj ponownie uruchomić test. Jeśli błąd pojawia się dalej, wyrzuć kasetę Błąd: 326 Znaleziono kod kreskowy, ale uszkodzony Znaleziono kod kreskowy, ale jest on uszkodzony. Sprawdź, czy kaseta jest prawidłowo włożona do gniazda. Wymień uszkodzoną lub zanieczyszczoną kasetę. Spróbuj ponownie uruchomić test. Jeśli błąd pojawia się dalej, wyrzuć kasetę **Okna dialogowe uwag**

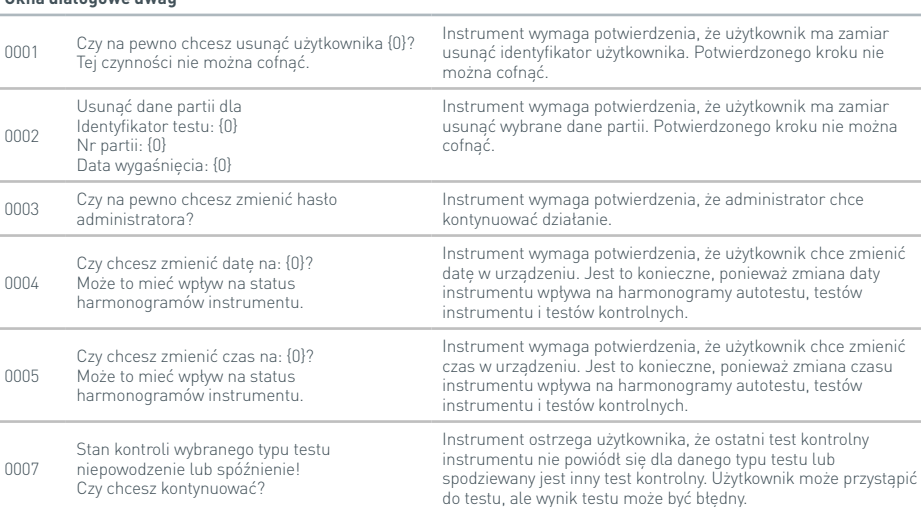

### ROZWIĄZYWANIE PROBLEMÓW

#### **Okna dialogowe uwag**

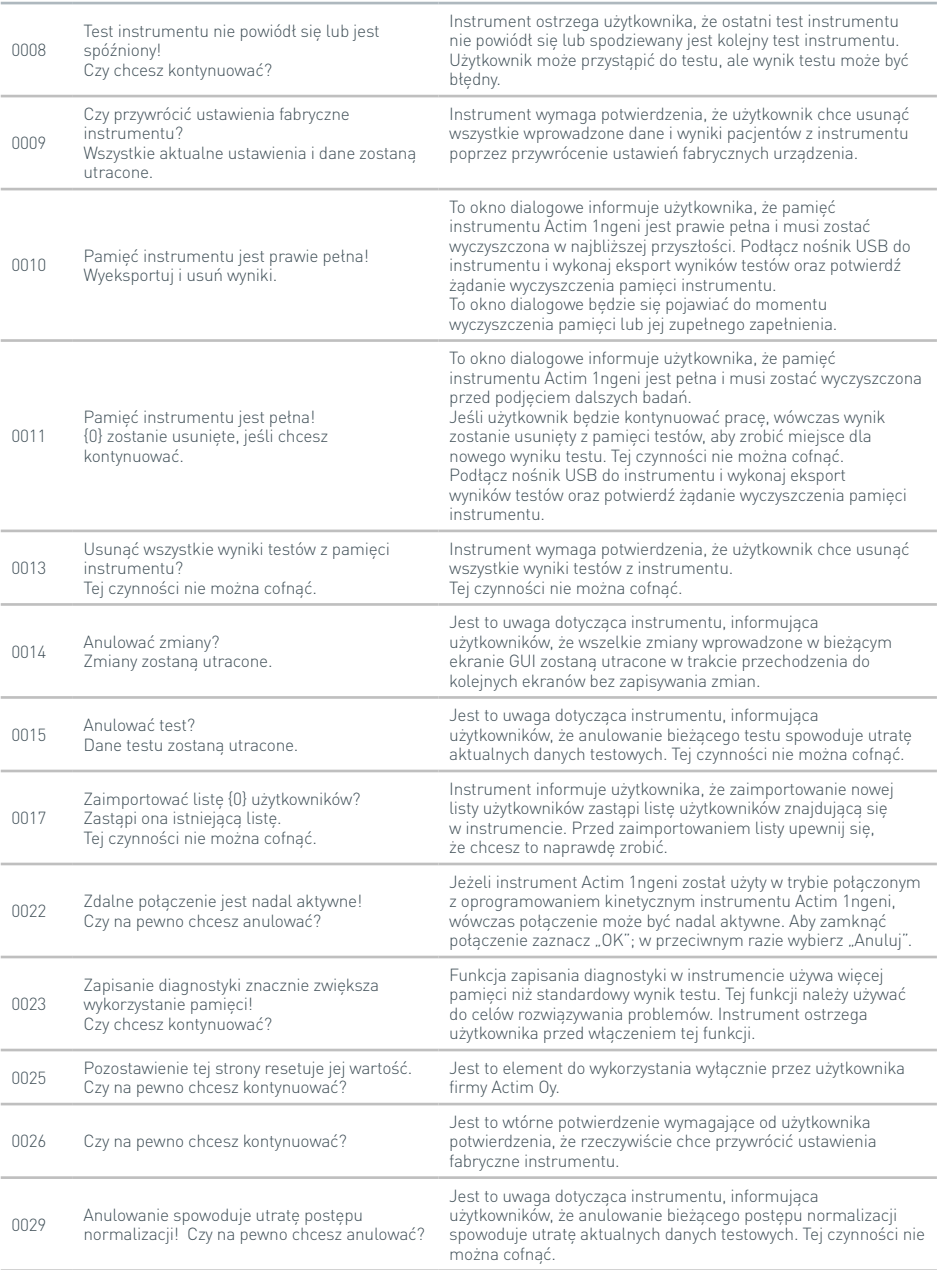

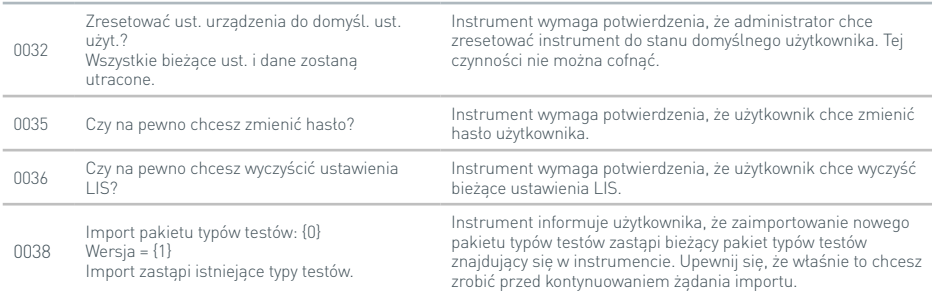

#### **Okna dialogowe uwag**

#### **Okna dialogowe błędów**

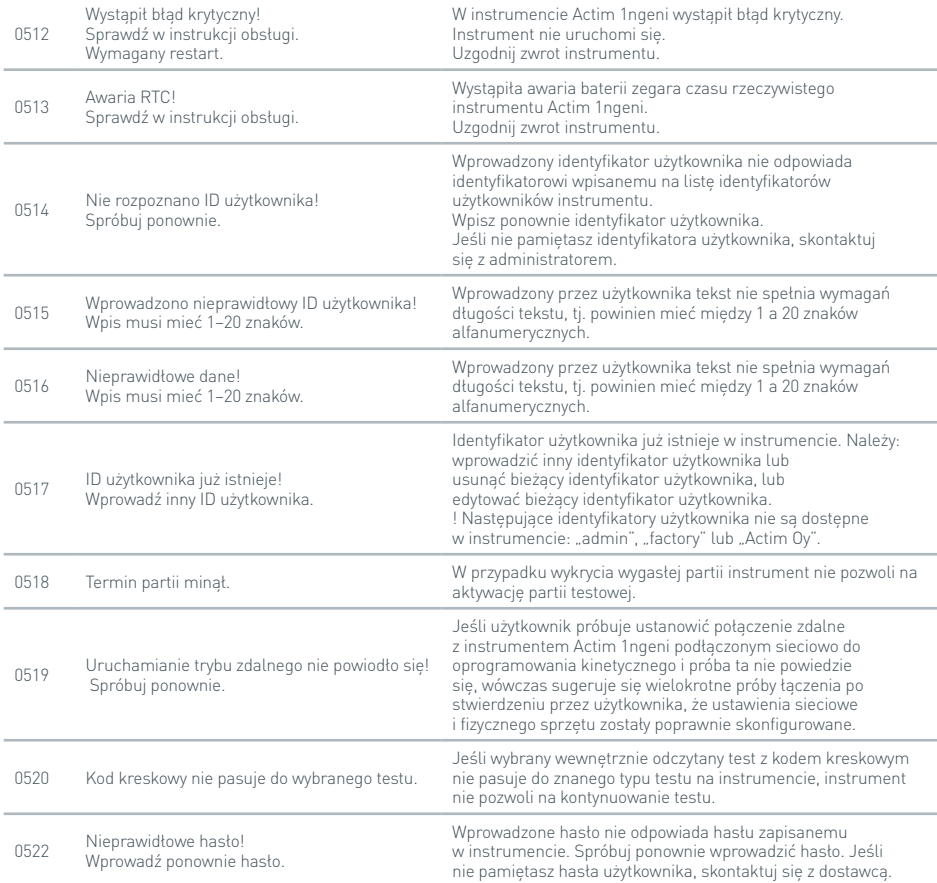
#### ROZWIĄZYWANIE PROBLEMÓW

#### **Okna dialogowe błędów**

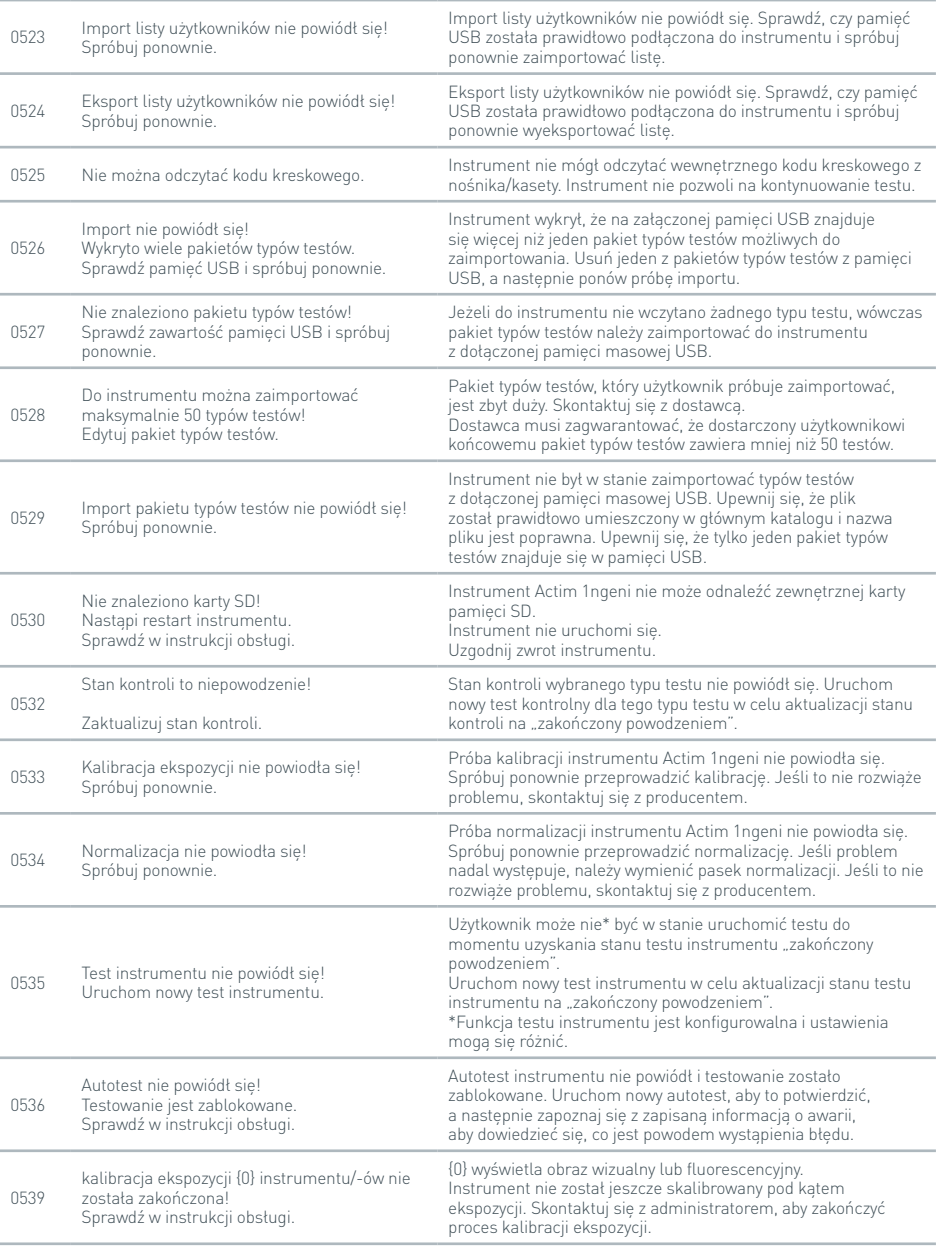

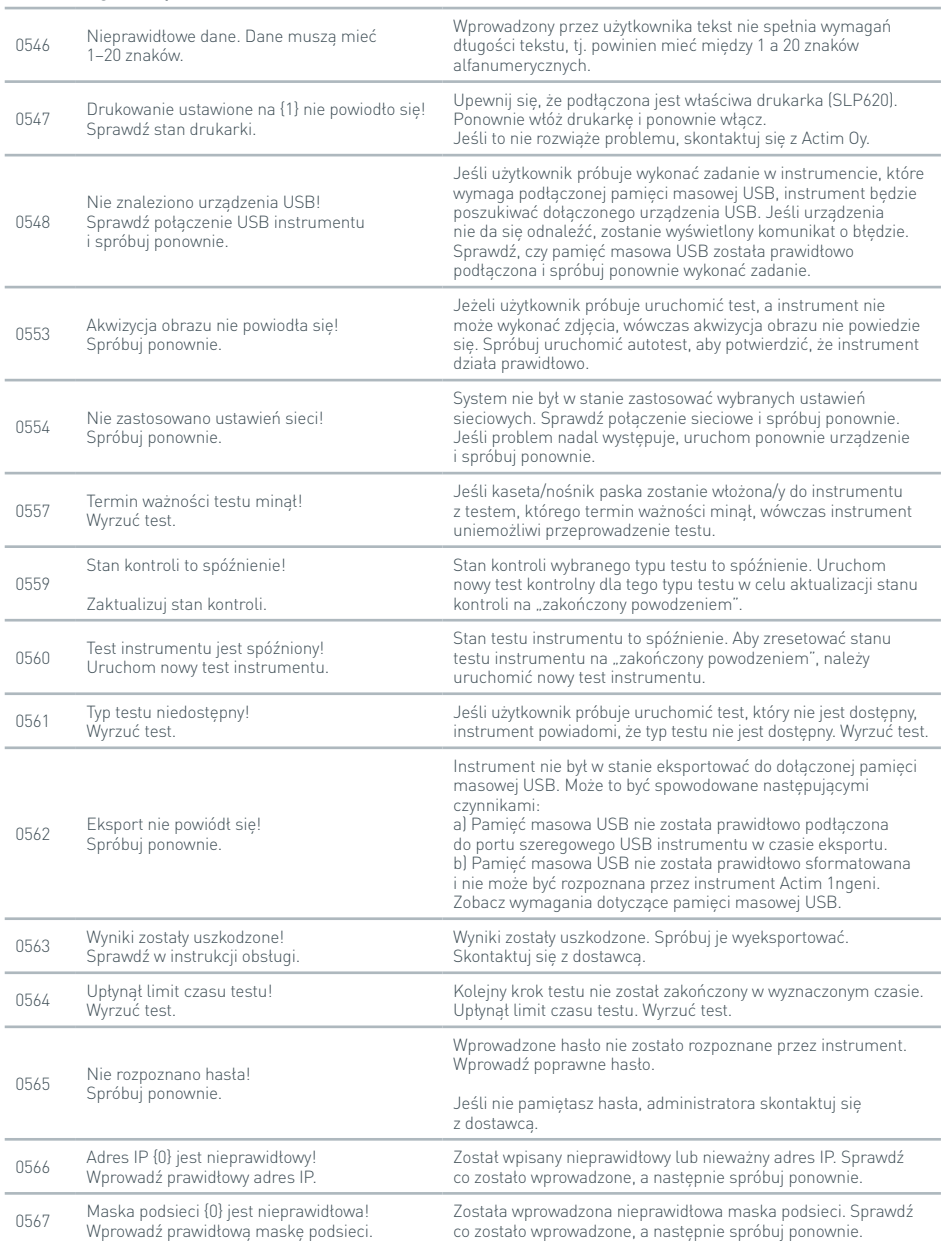

#### **Okna dialogowe błędów**

#### **Okna dialogowe błędów**

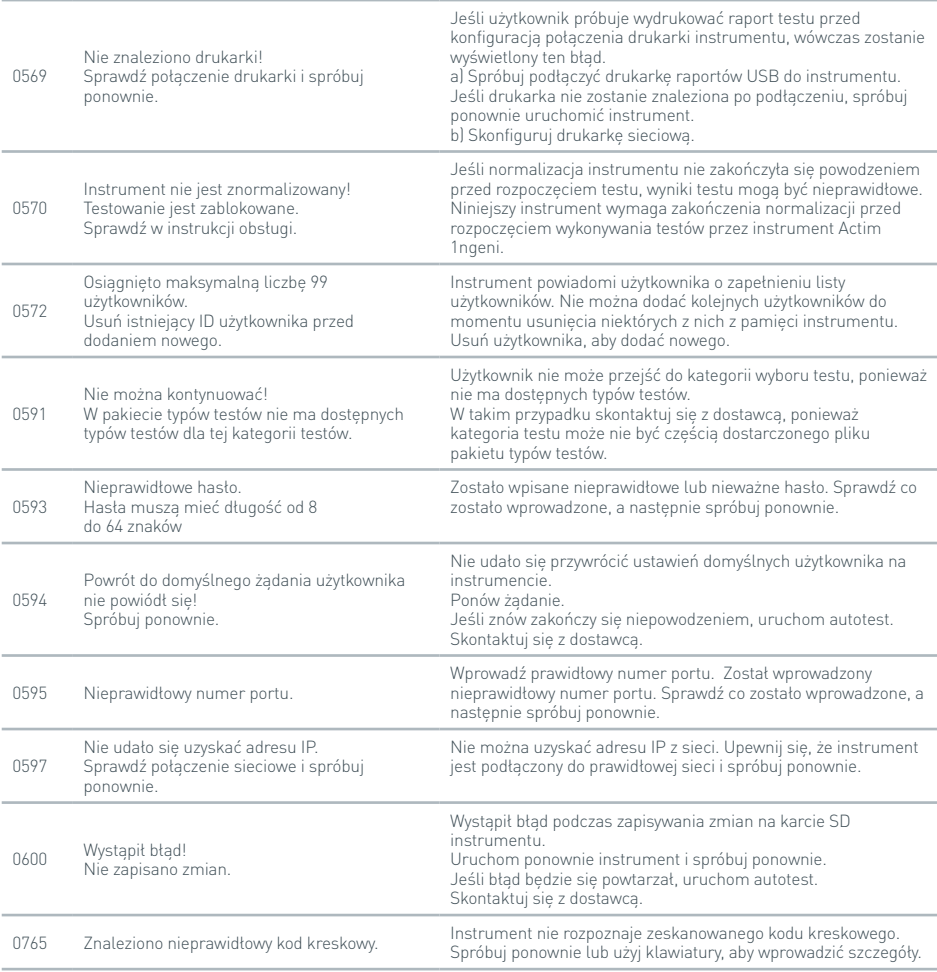

#### **Informacyjne okna dialogowe**

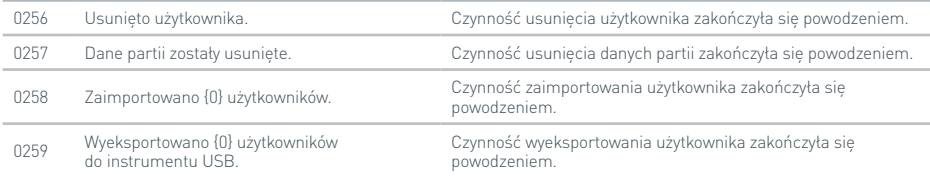

 $\overline{\mathbf{r}}$ 

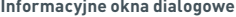

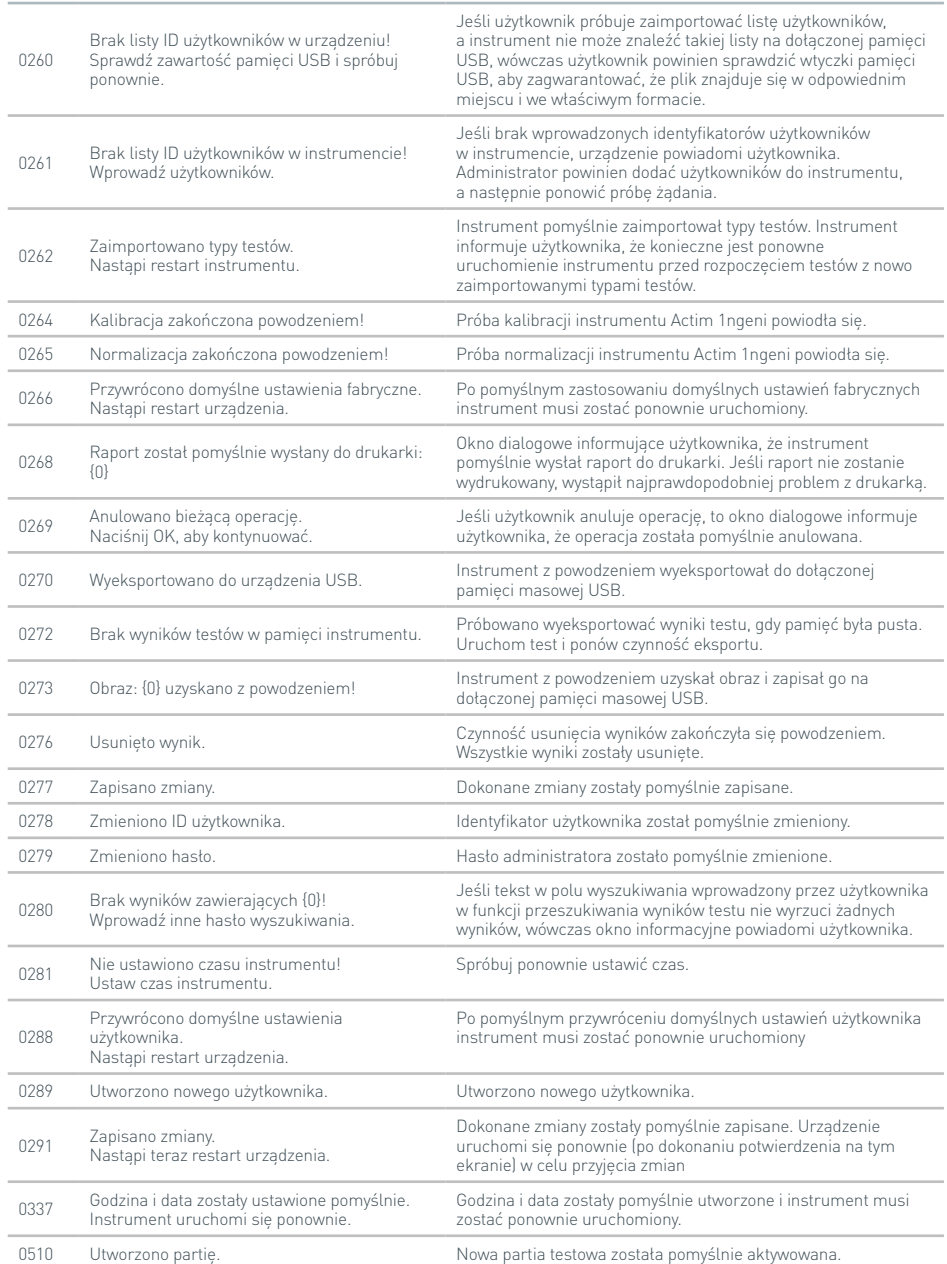

### SYMBOLE I ZNAKI

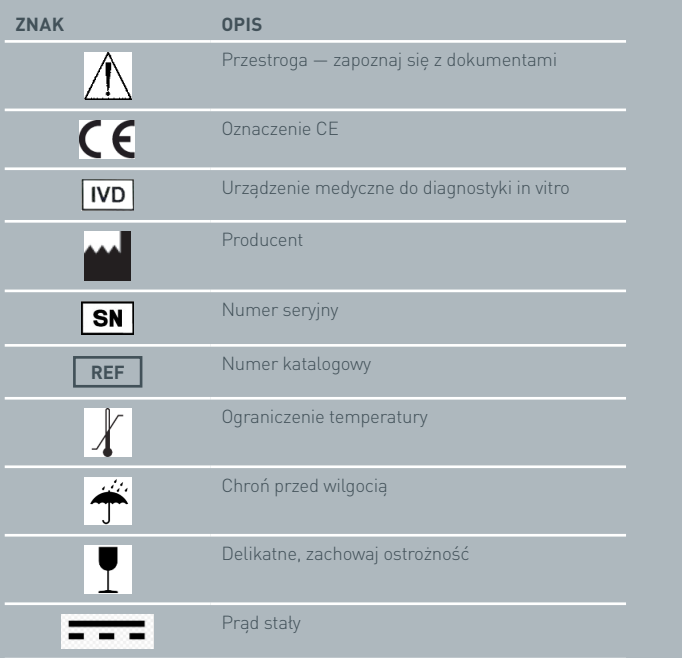

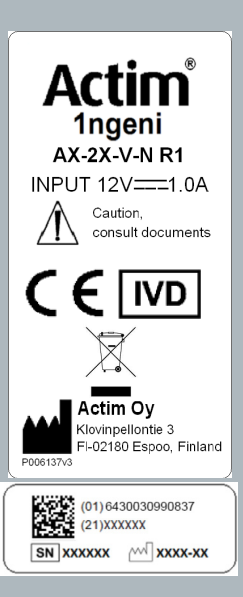

### GWARANCJA

Instrument Actim 1ngeni jest objęty gwarancją w zakresie wad materiałowych i produkcyjnych przez okres jednego (1) roku. Aby uzyskać szczegółowe informacje na temat gwarancji, należy skontaktować się z firmą Actim Oy. Następujące wady są wyraźnie wyłączone z gwarancji:

Wady powstałe w wyniku niewłaściwej obsługi lub niewłaściwego opakowania towarów zwracanych.

Naprawy lub modyfikacje dokonane przez osoby inne niż pracownicy firmy Actim Oy.

Materiały nieokreślone przez firmę Actim Oy.

Celowe bądź przypadkowe niewłaściwe użycie.

Szkody spowodowane przez katastrofę.

Uszkodzenia wynikające z korzystania z niewłaściwego rozpuszczalnika lub próbki.

Gwarancja nie obejmuje bezpieczników.

Aby zasięgnąć informacji o naprawie lub jej zażądać, należy skontaktować się z firmą Actim Oy po uprzednim sprawdzeniu numeru seryjnego instrumentu.

P T **M A N U A L D O INSTRUMENTO**

> Actim 1ngeni

#### **Informações gerais**

#### **Direitos de autor**

Este manual, assim como o hardware e software nele descritos, é fornecido sob licença e pode ser utilizado e/ou copiado apenas em conformidade com os termos da licença. Actim é uma marca comercial da Actim Oy.

#### **Avisos**

- **Aviso** A operação do dispositivo Actim 1ngeni deve ser sempre realizada sobre uma superfície plana, seca e não exposta directamente à luz do sol.
- **Aviso** Não desloque o dispositivo durante a realização de um teste.
- **Aviso** Não toque no ecrã com objectos afiados.
- **Aviso** Não deixe cair o dispositivo.
- **Aviso** Não coloque objectos sobre o dispositivo, nem directamente encostados ao mesmo.
- **Aviso** Não utilize o dispositivo se o módulo de alimentação estiver molhado.
- **Aviso** Não utilize o dispositivo se o módulo de alimentação estiver danificado.
- **Aviso** O cartucho de Verificação do Instrumento (VI) é sensível à luz. Siga as instruções de conservação específicas para o cartucho de VI.
- **Aviso** Utilize apenas acessórios periféricos indicados como aprovados com o dispositivo.
- **Aviso** Não utilize este dispositivo junto a fontes de radiação electromagnética forte (p. ex., emissores intencionais de RF não blindados), devido à possível interferência no funcionamento correcto do dispositivo.
- **Aviso** Se for utilizado um cabo de extensão USB com o dispositivo, o comprimento total não deve exceder 3,0 metros.
- **Aviso** A corrente máxima fornecida a todos os periféricos USB não deve exceder 1,1 A (2 cargas de alimentação alta e 1 carga de alimentação baixa).
- **Aviso** O dispositivo foi concebido para funcionar apenas com o módulo de fichas de alimentação fornecido. Este módulo faz parte do sistema. Não utilize o sistema com um módulo de alimentação diferente. A segurança e compatibilidade electromagnética do sistema dependem da utilização de uma fonte de alimentação correcta.
- **Aviso** Risco de choque eléctrico. Não utilize o dispositivo ou o módulo de fichas de alimentação se tiver sido aberto, danificado ou exposto

a humidade, condensação ou chuva. O módulo de fichas de alimentação externo está selado e não contém peças reparáveis pelo utilizador. Não utilize este módulo se existirem peças danificadas ou expostas.

**Aviso** Não abra nem tente reparar o dispositivo ou outros acessórios, visto que existe o risco de danificar o dispositivo. O dispositivo não contém peças reparáveis e deve ser devolvido ao fornecedor para reparação. A abertura do dispositivo resulta também na anulação da garantia.

A pilha do relógio de tempo real incluída no equipamento funciona durante toda a vida útil do equipamento e não deve ser substituída pelo utilizador.

- **Aviso** O dispositivo apenas deve ser utilizado para a finalidade prevista e em conformidade com este manual de utilizador e respectivos avisos. A protecção fornecida pelo equipamento pode ser comprometida se o equipamento for utilizado de uma forma não estipulada. O dispositivo (incluindo o módulo de alimentação) foi concebido para funcionar de acordo com as especificações do fabricante. As especificações do fabricante não devem ser excedidas durante a utilização.
- **Aviso** Posicione o dispositivo sem obstruir o acesso aos conectores. Mantenha os cabos ligados afastados das áreas de trabalho, de forma a que puxar ou tropeçar nos cabos não faça o dispositivo cair da bancada. A tomada de alimentação de rede destinada a ser utilizada com o conjunto de alimentação externo do dispositivo Actim 1ngeni deve estar localizada junto ao equipamento e deve estar prontamente disponível.
- **Aviso** Interfaces USB e Ethernet. Se se pretender a ligação a equipamento externo, certifique-se de que as interfaces desse equipamento estão separadas da rede eléctrica com isolamento reforçado duplo e não constituem um risco de choque eléctrico.
- **O não cumprimento destes avisos resulta na anulação da garantia do dispositivo.**

O dispositivo Actim 1ngeni foi concebido para ter um desempenho seguro e fiável quando utilizado em conformidade com este manual de utilizador. Se o dispositivo for utilizado de uma forma não especificada no manual do utilizador, as protecções fornecidas pelo equipamento podem ser comprometidas. O dispositivo foi concebido para funcionar em segurança nas seguintes condições:

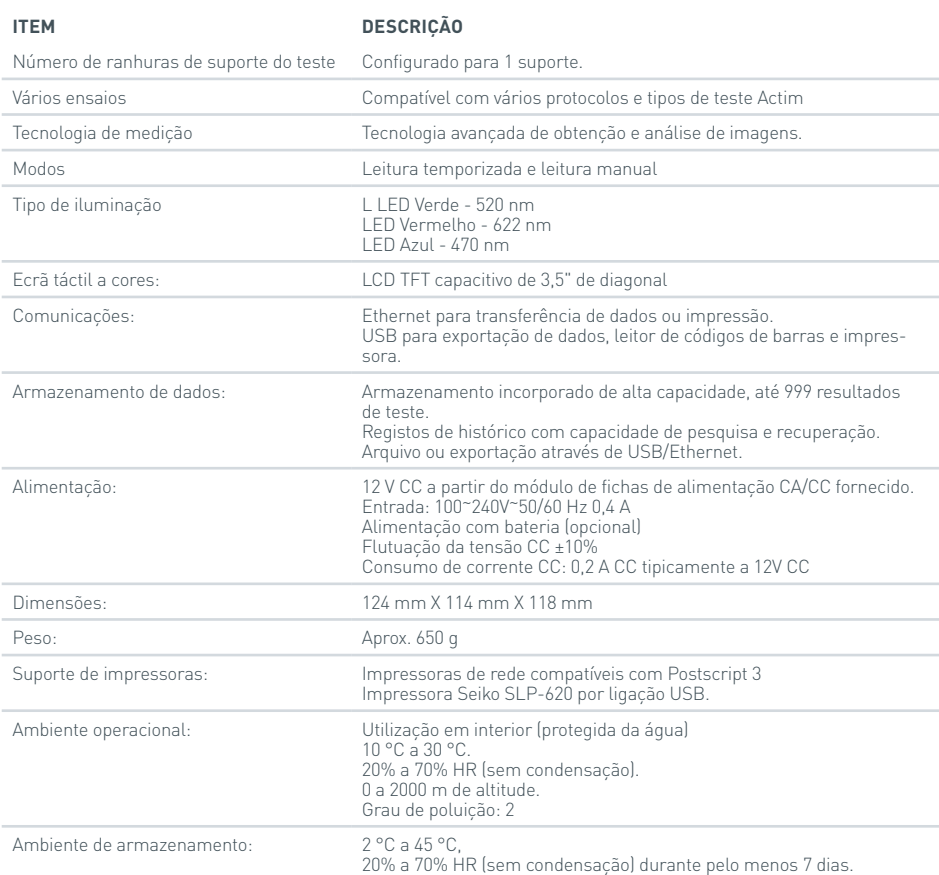

- Coloque o dispositivo numa bancada estável e plana, num ambiente laboratorial ou de escritório.
- O dispositivo Actim 1ngeni não deve ser utilizado de forma portátil; o dispositivo deve ser utilizado sempre sobre uma superfície plana.
- Instale o dispositivo a uma distância mínima de 100 mm de qualquer extremidade.
- Instale os cabos de forma a evitar o risco de tropeçar ou puxar os cabos e subsequentes danos pessoais ou no dispositivo.
- O dispositivo não pode ser reparado pelo utilizador e a abertura do dispositivo resulta na anulação da garantia do dispositivo.
- Certifique-se de existem núcleos de ferrite instalados nos acessórios periféricos USB antes da utilização do dispositivo.
- Categorias de instalação (categorias de sobretensão) de tipo II
- A tomada de rede eléctrica para o conjunto de alimentação CA/CC deve estar prontamente acessível.

# ÍNDICE

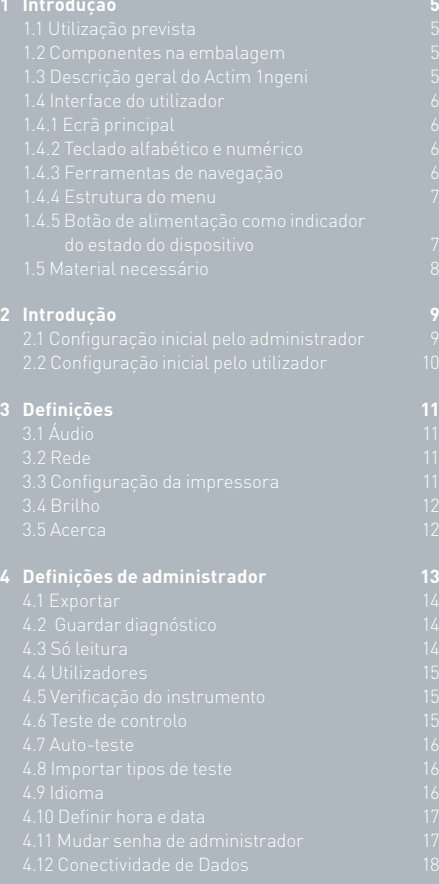

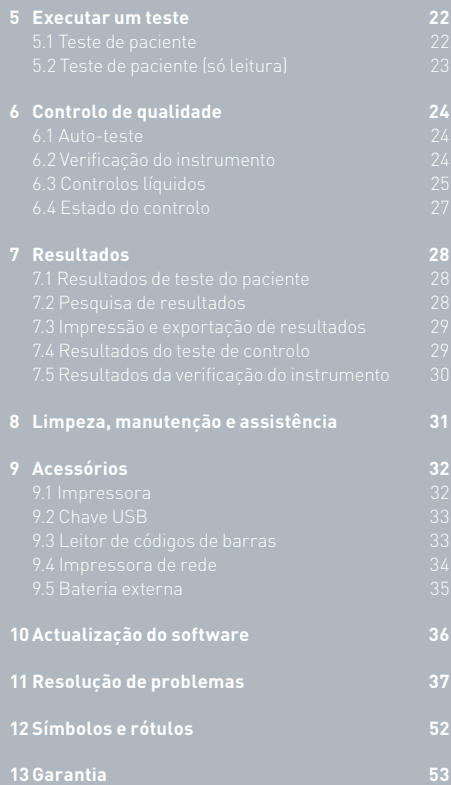

### INTRODUÇÃO

#### **1.1 Utilização prevista**

O dispositivo Actim 1ngeni é um sistema de teste rápido concebido para fornecer os resultados de um teste Actim 1ngeni.

#### **1.2 Componentes na embalagem**

- Dispositivo Actim 1ngeni
- Módulo de alimentação
- Adaptadores para uso internacional
- Núcleos de ferrite para acessórios USB
- Verificação do instrumento

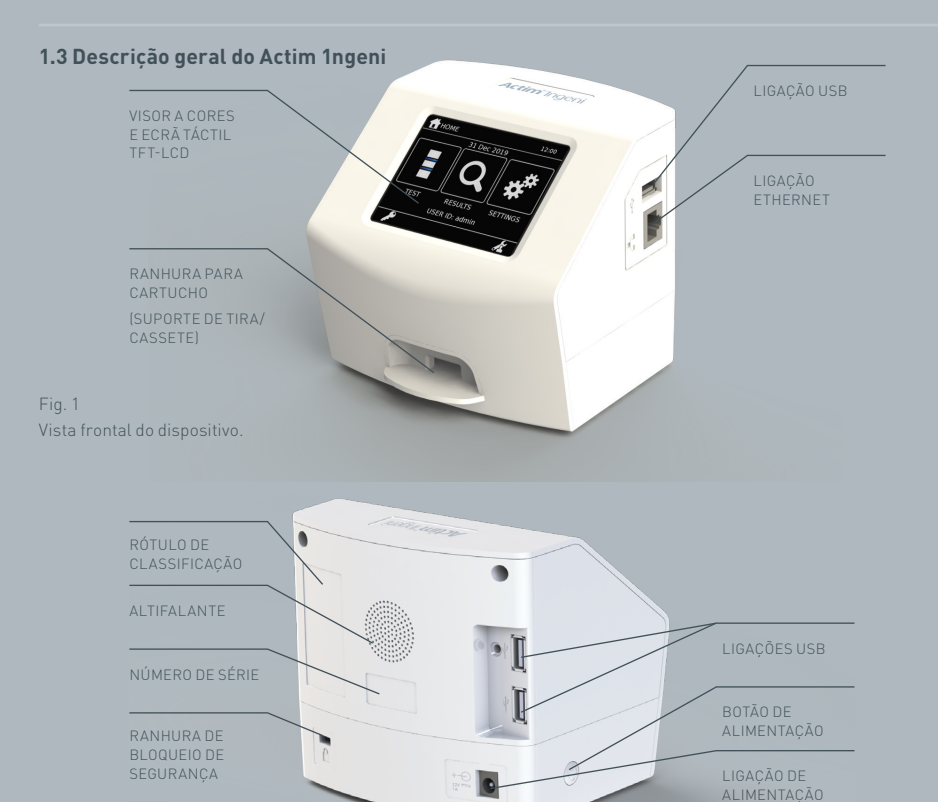

#### **1.4 Interface do utilizador**

Todas as interacções do operador com o dispositivo Actim 1ngeni são realizadas através do ecrã táctil do dispositivo.

#### **1.4.1 Ecrã principal**

Apresenta botões de acesso ao teste, resultados e definições. A hora e data actualmente definidas, assim como a ID do utilizador, são apresentadas.

#### **1.4.2 Teclado alfabético e numérico**

O teclado alfabético e teclado numérico apresentados no ecrã permitem a introdução de texto no dispositivo pelo utilizador. Também é possível introduzir texto utilizando um leitor de códigos de barras.

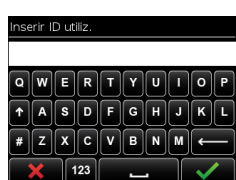

#### **1.4.3 Ferramentas de navegação**

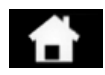

Regressar ao ecrã principal de la contrada de la para baixo de la contrada de la contrada de la para baixo de la contrada de<br>Para baixo de la contrada de la para baixo de la para baixo de la para baixo de la para baixo de la para baixo

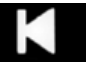

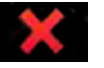

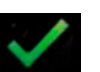

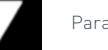

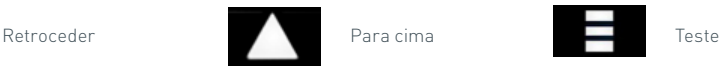

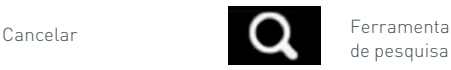

de pesquisa **Imprimir**<br>de pesquisa

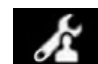

Ok **Administrador Exportar** 

sessão

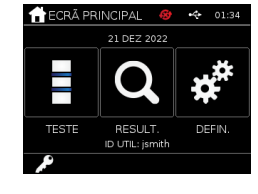

#### **1.4.4 Estrutura do menu**

O menu principal é constituído por três secções apresentadas ao utilizador: teste (Secção 5), resultados (Secção 7) e definições (Secção 3). Além destas secções, o administrador (admin) tem acesso às definições de administrador (Secção 4).

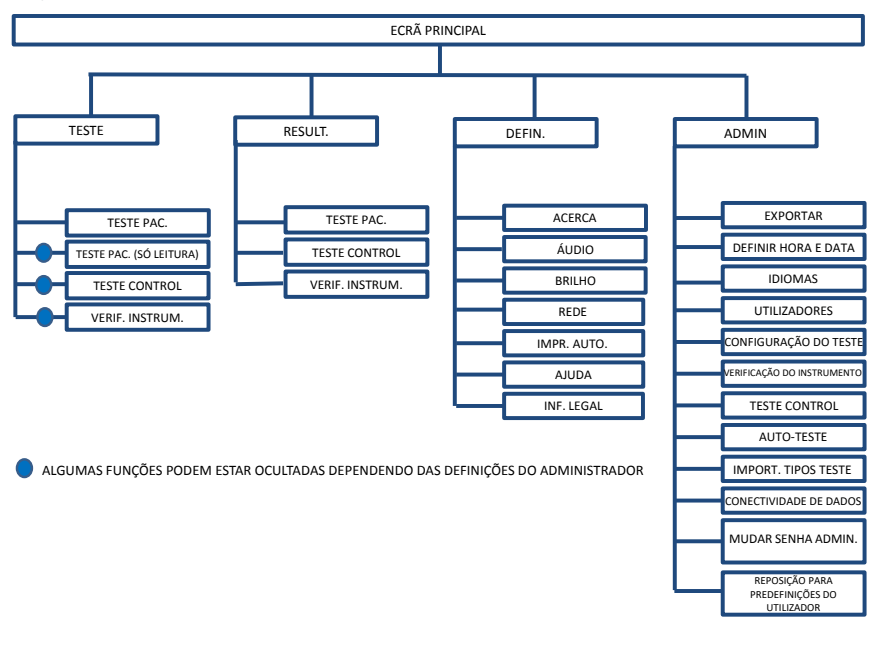

Fig. 3 Estrutura do menu

#### **1.4.5 Botão de alimentação como indicador do estado do dispositivo**

Os diferentes sinais do botão de alimentação indicam o estado do dispositivo.

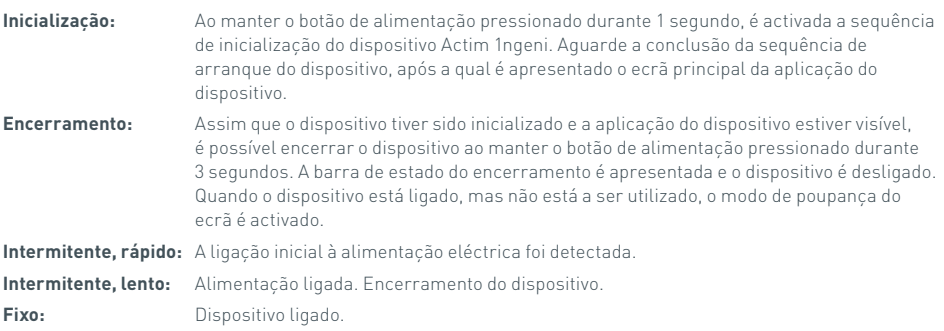

#### **1.5 Material necessário**

- **Cartucho:** utilizado para introdução de um teste no dispositivo. O cartucho inclui um código QR com informações específicas de teste. O cartucho é fornecido no kit de teste Actim 1ngeni.
- **Cabo Ethernet:** é necessário para ligar o Actim 1ngeni a uma rede. Utilizado para a conectividade ao Software de Desktop, impressão em rede e acesso remoto aos resultados do teste. Ligue o cabo de rede antes de ligar o dispositivo.
- **Chave USB:** utilizada para importar e exportar dados (não fornecida com o dispositivo).

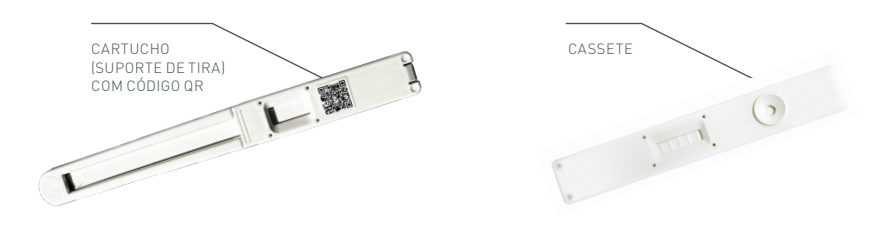

Fig. 4 Cartucho com código QR e exemplo de uma cassete típica.

### INTRODUÇÃO

Esta secção destina-se a ajudar o utilizador e o administrador na configuração inicial do dispositivo.

#### **2.1 Configuração inicial pelo administrador**

Na fase inicial de configuração, é necessário que o administrador efectue a configuração do dispositivo. A Figura 5 indica os passos necessários.

Desembale o dispositivo Actim 1ngeni e coloque-o numa bancada estável e plana, num ambiente laboratorial ou de escritório limpo.

Configure a fonte de alimentação para a sua região e ligue o módulo de alimentação de 12 V à ligação de alimentação do dispositivo.

Depois de ligar o dispositivo, é realizado um auto-teste automático durante alguns minutos (consulte a Secção 6.1 para obter mais informações).

Depois do auto-teste, inicie sessão como administrador: ID de administrador: "admin" Senha de administrador: "admin"

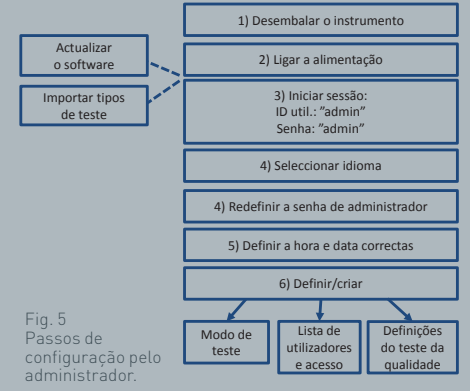

**THE TELESCOPE** 

Seleccione o ícone de administração para introduzir as definições de administrador no menu do dispositivo.

Utilize os ícones de seta para percorrer a lista e realizar as seguintes acções:

- Seleccionar o idioma correcto
- Redefinir a senha de administrador
- Definir a hora e data correctas (ter em conta a hora de Verão/Inverno aplicável na sua localização).

Depois destas definições básicas, o administrador define/cria:

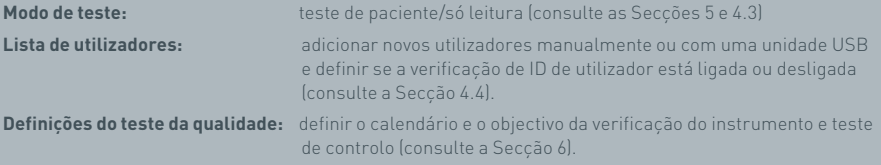

**Actualização de software e importação de tipos de teste**: necessário quando o dispositivo é actualizado (consulte a Secção 10).

#### **2.2 Configuração inicial pelo utilizador**

Após a configuração das definições de fundo pelo administrador, os passos seguintes são efectuados pelo utilizador.

Para começar:

- Ligue o módulo de alimentação de 12 V à ligação de alimentação do dispositivo.
- Inicie sessão no dispositivo.

Seleccione o ícone de definições para introduzir definições (consulte a Secção 3 para obter instruções mais pormenorizadas). Fig. 6 Passos de

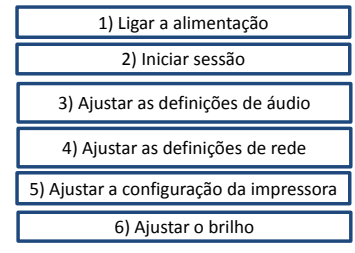

configuração básica pelo utilizador.

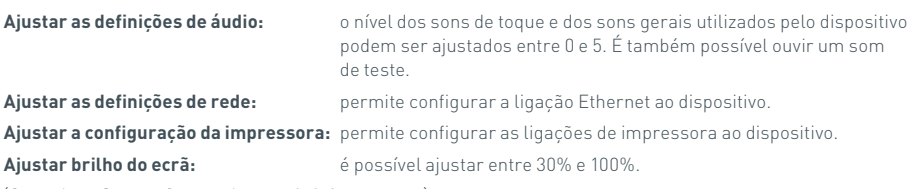

(Consulte a Secção 3 para obter mais informações.)

## DEFINIÇÕES

O acesso ao ecrã "Definições" faz-se a partir do ecrã principal. Este ecrã permite ao utilizador configurar o dispositivo Actim 1ngeni. Os ícones de seta podem ser utilizados para visualizar as diferentes definições.

#### **3.1 Áudio**

É possível ajustar o volume entre 0 (sem som) e 5 (volume máximo) no ecrã de áudio. O volume predefinido é 3. É possível ouvir o som escolhido ao premir a palavra "Test".

O dispositivo utiliza som nas seguintes funções:

- Tom de toque: É emitido um estalido sempre que o ecrã táctil é utilizado
- Sons: Sons de processo emitidos no final de teste, em alertas e avisos

#### **3.2 Rede**

O ecrã "Configuração de Rede" permite ao utilizador configurar a ligação Ethernet ao dispositivo.

As funções suportadas incluem:

Seleccionar entre DHCP e Rede Estática

Inserir Endereço IP

Inserir Máscara de Sub-rede

A predefinição é DHCP. Ao mudar para um IP estático, o endereço IP e a máscara de sub-rede devem ser introduzidos manualmente.

**DHCP (Router):** O dispositivo Actim 1ngeni suporta a utilização de uma rede típica com DHCP permitido. Ligue o dispositivo a uma porta de rede no router e, em seguida, ligue a alimentação do dispositivo.

**Utilização de Estático:** O Endereço IP é um método de configuração de uma rede no qual o Endereço IP é atribuído manualmente. O benefício de um endereço estático é que os endereços IP podem ser atribuídos cuidadosamente de modo a que cada dispositivo tenha o seu próprio endereço, sem sobreposição, e o endereço IP é fixo. No entanto, isto significa que, quando liga um dispositivo Actim 1ngeni a uma nova rede, deve selecionar a opção de configuração "manual" e introduzir os dados.

#### **3.3 Configuração da impressora**

As seguintes definições de impressora podem ser modificadas:

- Seleccionar Impr. auto.
- Seleccionar Impressora rede.
- Inserir Endereço IP.

A ligação a uma impressora USB é a predefinição.

Se a opção "Impressora rede" for seleccionada, o utilizador pode especificar o endereço IP da impressora que pretende ligar. Desligue a impressora USB antes de utilizar a impressora de rede.

 $\Xi$ 

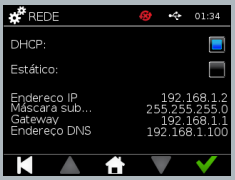

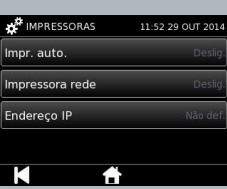

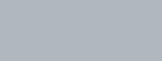

11:52 29 OUT 2014

Test

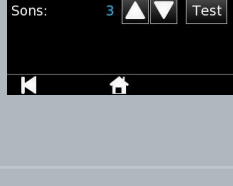

 $\mathbf{A}$   $\mathbf{x}^*$   $\mathbf{V}$   $\mathbf{A}$ 

A AUDIO

Tom tog.:

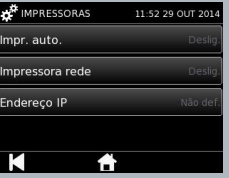

#### **3.4 Brilho**

O brilho do ecrã pode ser ajustado com as setas para cima e para baixo. A predefinição é 80%.

#### **3.5 Acerca**

O ecrã Acerca apresenta as seguintes informações:

N.º série, Silicon ID, Endereço MAC, Endereço IP, Aplicação

Versão, Modelo, Versão do Hardware Baseboard, Versão do Hardware Core, Baseboard

Versão do Firmware, Versão do Firmware Trayboard, ID Revisão, RAM (MB), Pacote de Tipos de Teste, Auto-teste de Exposição de Calibração, Verificação do Instrumento

- **Um registo destes campos identificadores pode ser útil ao procurar apoio e assistência.**
- **É possível exportar um registo destas informações a partir do dispositivo utilizando as opções "Exportar result. teste" ou "Exportar fich. resumo", e pode ser localizado na chave USB ligada, no ficheiro Instrument Details.csv.**

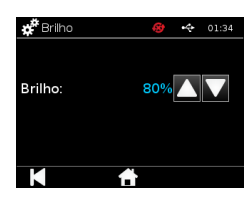

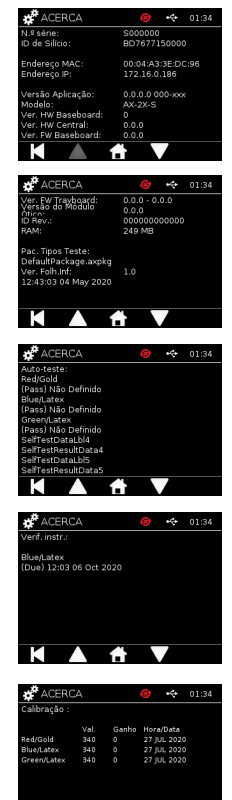

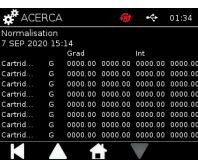

A

### DEFINIÇÕES DE ADMINISTRADOR

As definições de administrador permitem ao administrador configurar as funções do dispositivo Actim 1ngeni.

Introduza a ID de administrador.

Introduza a senha de administrador (consulte a Secção 2.1 acerca do início de sessão inicial e a Secção 4.12 acerca das instruções para alteração da senha). A senha de administrador é necessária para ter acesso às definições de administrador. A senha será fornecida aos administradores autorizados.

O administrador vê o mesmo ecrã principal que um utilizador típico, mas inclui também o ícone de definições de administrador (consulte a Fig. 3).

Utilize o ecrã de definições de administrador para alterar ou actualizar a configuração do dispositivo, incluindo:

- Exportar
- Configuração do Teste
- Utilizadores
- Verificação do instrumento
- Teste de controlo
- Auto-teste
- Importar tipos de teste
- Idioma
- Def. hora
- Def. data
- Mudar senha de administrador

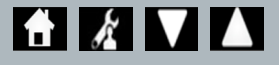

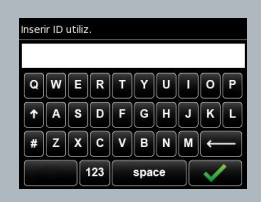

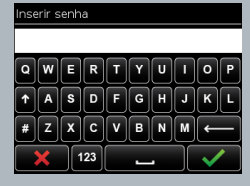

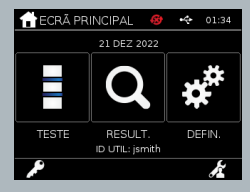

#### **4.1 Exportar**

O ecrã de definições "Exportar" permite a um administrador exportar dados do dispositivo para uma chave USB ligada.

A opção "Export .csv File" (Exportar Ficheiro .csv) exporta um ficheiro .csv contendo um resumo de todos os resultados de testes armazenados no dispositivo. Estes resultados podem ser visualizados no programa Excel.

A opção "Export .TSV File" (Exportar Ficheiro .TSV) exporta um ficheiro .tsv contendo um resumo de todos os resultados de testes armazenados no dispositivo. Estes resultados podem ser visualizados no programa Excel.

O utilizador tem a opção de eliminar todos os resultados de teste após a realização da exportação. O nome dos resultados exportados para a chave USB deve ser alterado antes de exportar novos resultados.

A opção "Export Test Diagnostics" (Exportar Diagnósticos de Testes) permite ao utilizador administrador exportar dados nos quais cada valor de campo está separado do seguinte por um caráter de interrupção de "tabulação" (por exemplo, "2 56"). Neste caso, 2 e 56 serão colocados em colunas separadas.

O utilizador poderá pretender utilizar a opção "Exportar registo disp." e fornecer este ficheiro ao fabricante durante situações de assistência, manutenção e reparação. A predefinição para esta função é "desligado".

O dispositivo Actim 1ngeni pode armazenar até 999 resultados. É apresentado um aviso antes de atingir a capacidade máxima da memória. Os resultados de teste e de CQ devem ser exportados antes de a memória atingir a capacidade máxima, ou os dados na memória serão substituídos.

#### **4.2 Guardar diagnóstico**

**4.3 Só leitura** 

Activar a opção Guardar Diagnóstico aumenta grandemente a utilização da memória do dispositivo, uma vez que são recolhidas informações no ficheiro JSON para fins de resolução de problemas. Utilize esta opção apenas conforme as instruções dos técnicos de assistência do dispositivo. A predefinição é desligado.

No modo de teste Só Leitura, a reacção do teste ocorre fora do dispositivo. O utilizador é responsável pela temporização e pelo início da análise. A opção Só Leitura está visível na lista de opções de teste, se for activada pelo administrador. Todos os testes executados no modo Só Leitura são marcados nos resultados de

Só leitura

.<br>Guardar diagnóstico

O modo Só leitura não está disponível para testes quantitativos

teste. O modo Só Leitura é útil quando os testes são lidos em séries.

 $\mathbf{\mathbf{\mathcal{F}}}$ EXPORTAR  $01:34$ mortar Ficheiro, CSV morter Ficheiro, TS). portar Diagnóstico de Teste) portar Registos

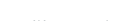

#### **4.4 Utilizadores**

O Administrador tem controlo total sobre a lista de utilizadores, incluindo as seguintes funções:

- Visualizar a lista de utilizadores
- Adicionar novos utilizadores
- Ligar ou desligar a verificação de ID do utilizador (a predefinição é "desligado")
- Exportar e importar listas de utilizadores com uma unidade USB

#### **4.5 Verificação do instrumento**

O administrador pode configurar o método e o calendário da verificação do instrumento:

O método pode ser configurado como:

- **Nenhum:** a funcionalidade de verificação do instrumento está ocultada nos testes e nos resultados e o estado de verificação do instrumento não é aplicado.
- **Aviso:** é apresentado um aviso ao utilizador antes da execução de um teste de controlo ou teste de paciente quando o estado da verificação do instrumento está definido como "Falha" ou "Esperado".
- **Bloqueado:** não é permitido ao utilizador executar um teste de controlo ou teste de paciente quando o estado da verificação do instrumento está definido como "Falha" ou "Esperado".

A frequência com que o dispositivo solicita o teste pode ser escolhida pelo administrador (nunca, diariamente, semanalmente ou mensalmente). A frequência predefinida da verificação do instrumento é "diariamente" e a frequência mínima recomendada é, pelo menos, semanalmente.

(Consulte a Secção 6 para obter mais informações.)

#### **4.6 Teste de controlo**

O administrador pode configurar o método e o calendário do teste de controlo:

O método pode ser configurado como:

- **Nenhum:** a funcionalidade de teste de controlo está ocultada nos testes e nos resultados e o estado de teste de controlo não é aplicado.
- **Aviso:** é apresentado um aviso ao utilizador antes da execução de um teste de paciente quando o estado do controlo para esse tipo de teste está definido como "Falha" ou "Esperado".
- **Bloqueado:** não é permitido ao utilizador executar um teste de paciente quando o estado do controlo para esse tipo de teste está definido como "Falha" ou "Esperado".

A frequência com que o dispositivo solicita o teste pode ser escolhida pelo administrador (nunca, diariamente, semanalmente ou mensalmente). A frequência predefinida para o teste de controlo é "nunca".

(Consulte a Secção 6 para obter mais informações.)

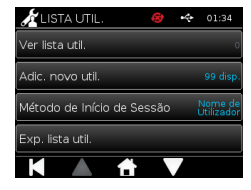

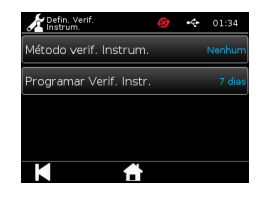

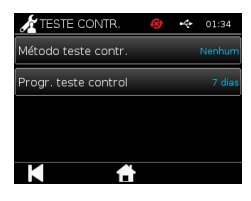

#### **4.7 Auto-teste**

O administrador pode executar um auto-teste conforme necessário e definir um calendário para a realização automática do auto-teste. O calendário pode ser definido com as seguintes frequências: nunca, diariamente, semanalmente, ou mensalmente. Após o número de dias especificado desde a última execução do auto-teste, o auto-teste é executado novamente.

#### **Um auto-teste programado não interrompe os testes.**

(Consulte a Secção 6 para obter mais informações.)

#### **4.8 Importar tipos de teste**

O dispositivo é fornecido pelo fabricante carregado com um conjunto predefinido de tipos de teste. Se o fabricante disponibilizar novos tipos de teste, o administrador pode importar tipos de teste para o dispositivo. O tipo de ficheiro correcto deve ser carregado a partir de uma chave USB.

#### **A chave USB deve estar ligada ao dispositivo antes de tentar a importação.**

Se o ficheiro de tipos de testes for importado com êxito, o dispositivo apresenta a mensagem de confirmação "Info" ao utilizador. O dispositivo será reiniciado.

As informações acerca do pacote de tipos de teste podem ser consultadas no ecrã "Acerca" do dispositivo (consulte a Secção 3.5 para obter mais informações).

- **A importação de um novo pacote de tipos de teste substitui o pacote de tipos de teste previamente carregado no dispositivo.**
- **O pacote de tipos de teste Workspace deve estar localizado na pasta raiz da unidade USB para que o dispositivo Actim 1ngeni consiga encontrar o ficheiro do pacote de tipos de teste.**

#### **4.9 Idioma**

O ecrã das definições "Idioma" permite ao administrador alterar o idioma do dispositivo. Todas as sequências de texto no dispositivo serão apresentadas no idioma seleccionado. As sequências de texto introduzidas no pacote de tipos de teste são independentes das definições de idioma. O idioma predefinido é Inglês do Reino Unido.

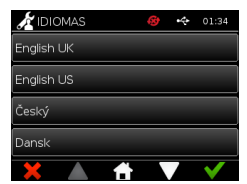

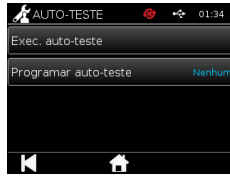

Import, tipos teste

#### **4.10 Definir Hora e Data**

O ecrã Hora e Data permite ao utilizador administrador definir a hora e data corretos.

Utilize o ecrã tátil para escolher entre a visualização no formato 12 Horas ou 24 Horas.

Utilize o ecrã tátil para selecionar a hora, minutos, dia, mês ou ano e utilize as setas para cima ou para baixo para ajustar

Prima [OK] para guardar as definições. O dispositivo será reiniciado de modo a adotar a nova data e hora.

NOTA 1. A hora e a data são apresentadas ao utilizador no ecrã principal. A hora e a data são confirmadas pelo utilizador.

NOTA 2. O Relógio em Tempo Real (RTC) do dispositivo ACTIM 1NGENI mantém a hora definida do dispositivo enquanto o dispositivo está desligado

#### **Tenha em conta a hora de Verão/Inverno aplicável na sua localização.**

#### **4.11 Mudar senha de administrador**

A senha de administrador pode ser alterada ao escolher a opção "Mudar senha Admin." no menu de definições de administrador.

**Inserir senha actual:** o administrador deve inserir a senha de administrador actual para comprovar que dispõe da autorização necessária para alterar a senha de administrador.

**Inserir nova senha:** o administrador deve inserir uma senha nova.

**Certifique-se de que a senha de administrador é registada de forma segura para evitar a perda de acesso às definições do dispositivo.**

#### nserir senha existente

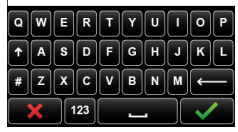

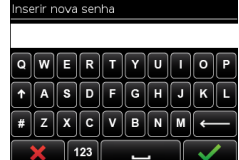

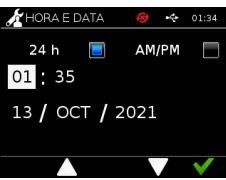

#### **4.12 Conectividade de Dados**

Conectividade de dados refere-se à capacidade de ligação a um sistema de informação laboratorial (LIS) e de envio dos resultados do ensaio para armazenamento nesse sistema.

O Dispositivo Actim 1ngeni comunica com um Servidor LIS utilizando a norma HL7. Esta norma define a troca de dados TCP/IP e os enquadramentos do protocolo utilizados para comunicação entre um servidor LIS e um dispositivo.

Nota!. Apenas são possíveis comunicações unidirecionais utilizando a funcionalidade de transmissão LIS do Dispositivo Actim 1ngeni para o Servidor LIS.

#### **Formato do pacote**

Os resultados a serem enviados para o LIS são reunidos como um pacote de dados formatados ASCII. O pacote é dividido amplamente em várias categorias/secções, cada uma contendo campos apropriados a determinados tipos de informações.

Como exemplo, um pacote de dados pode conter as seguintes categorias:

- Cabeçalho da mensagem Informação utilizada para analisar a mensagem
- Segmento de amostra Informação acerca das amostras testadas
- Segmento de Pedido de Observação Informação acerca do Tipo de teste solicitado (1 a muitos)
- Segmentos dos Resultados de Observação Informação acerca do resultado dos testes.

As categorias acima indicadas são definidas na norma HL7

#### **Configuração da Ligação LIS**

P<br>T

A secção seguinte demonstra os passos para Configurar o Actim 1ngeni para as comunicações LIS:

#### Passo 1. Selecione a opção Configuração LIS no menu Conectividade de Dados

O primeiro passo é Configurar o endereço IP do Servidor LIS e as definições de Número de Porta no Actim 1ngeni para estabelecer comunicações na mesma rede.

#### Krok 2. Ustaw adres IP serwera LIS

A configuração das comunicações para o Servidor LIS requer o conhecimento das credenciais do servidor. Entre em contacto com o seu fornecedor de TI para obter os detalhes do Endereço IP e do Número de Porta do Servidor LIS a utilizar.

- Selecione "IP Address" (Endereço IP)
- Introduza o Endereço IP do servidor LIS no campo disponibilizado, com cada número de ID exclusiva separado por um ponto final "." Por exemplo, "XXX.XXX.XXX.XXX"

#### Conetividade .<br>Configuração do LIS .<br>Ectado de Conetividade Envio<br>automático .<br>Impar Estado Enviado

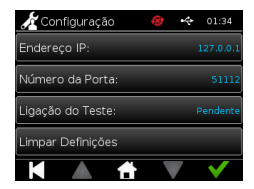

#### Passo 3. Configurar o Número de Porta do Servidor LIS

A configuração das comunicações para o Servidor LIS requer o conhecimento das credenciais do servidor. Entre em contacto com o seu fornecedor de TI para obter os detalhes do Endereço IP e do Número de Porta do Servidor LIS a utilizar.

- Selecione a opção "Port Number" (Número de Porta).
- Introduza o Número de Porta do Servidor LIS no campo disponibilizado.

O valor predefinido disponibilizado é 51112. No entanto, este número será específico para o Servidor LIS que está a utilizar.

O número deve estar entre o seguinte intervalo: 49152 - 65535

#### Passo 4. Teste da Ligação do Servidor LIS

A configuração das comunicações para o Servidor LIS requer o conhecimento das credenciais do servidor. Entre em contacto com o seu fornecedor de TI para obter os detalhes do Endereço IP e do Número de Porta do Servidor LIS a utilizar.

- Selecione "Test Connection" (Testar Ligação)
- Um dos três estados será apresentado:

o Pendente: Testar Ligação ainda não executado

o Sucesso: O Actim 1ngeni está ligado com sucesso ao LIS

o Falhou: O Actim 1ngeni falhou a ligação com o LIS

Prima o ícone OK para confirmar a aplicação das definições de IP e Número de Porta aplicadas do Servidor LIS.

Utilize a opção "Clear Settings" (Limpar Definições) para limpar rapidamente todas as opções configuradas no menu de Configuração LIS.

#### **Verificar o Estado de Conectividade**

• Estado de Conectividade

O utilizador pode aceder ao ecrã Estado para visualizar as estatísticas dos dados de transmissão com o Servidor LIS.

Para tal, navegue até ao menu Conectividade de Dados nas definições do Administrador, depois selecione a opção "Connectivity Status" (Estado de Conectividade).

• Estado LIS

No menu Estado LIS, o utilizador pode analisar as estatísticas de transmissão com o Servidor LIS.

As categorias apresentadas são:

- Resultados Não Enviados (resultados que ainda não foram enviados para o LIS)
- Total de Resultados (número total de resultados na memória do dispositivo)
- Testar Ligação

A primeira opção do utilizador apresentada é um comando de repetição também encontrado no menu Configurar LIS.

O utilizador também pode executar a opção "Test Connection" (Testar Ligação) a partir do ecrã Estado LIS para maior comodidade.

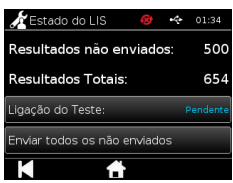

• Enviar Todos os Não Enviados

A opção "Send All Unsent" (Enviar Todos os Não Enviados) realiza uma transmissão imediata de todos os resultados de testes não enviados para o LIS.

Consulte a Secção 1.4.4 Indicadores da Barra de Ferramentas, para compreender o Estado de Transmissão apresentado pelo Dispositivo Actim 1ngeni.

Ao enviar os resultados, a contagem de resultados não enviados irá ser reduzida para 0 à medida que cada resultado previamente não enviado é enviado para o servidor LIS.

Durante a transmissão dos resultados, um botão de paragem (X) será apresentado no canto inferior direito do ecrã. Este botão permite que o utilizador interrompa a transmissão atual e deixe os resultados restantes como não enviados

#### **Envio Automático**

O utilizador pode definir o Dispositivo Actim 1ngeni para enviar automaticamente os resultados para o Servidor LIS em períodos regulares. Quando o período de tempo tiver decorrido, todos os resultados não enviados serão enviados para o Servidor LIS.

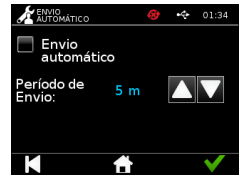

O Envio Automático pode ser configurado selecionando a opção "Auto Send" (Envio Automático) a partir do menu Conectividade de Dados com as Definições do Administrador.

Início > Definições de Administrador > Conectividade de Dados > Envio Automático.

Alterne entre o botão LIGAR/DESLIGAR Envio Automático, para ativar o Período de Envio Automático Ajuste o período de Envio Automático utilizando as setas Para cima/Para baixo.

Os períodos disponíveis são:

- 5 Minutos
- 15 Minutos
- 30 Minutos
- 1 Hora
- 1 Dia

Prima o ícone OK para confirmar as definições aplicadas.

#### **Limpar Estado de Envios**

O utilizador pode limpar o estado de envio do número das transmissões enviadas para o Servidor LIS.

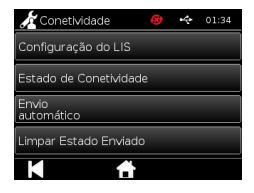

Esta opção pode ser útil se o utilizador exportar todos os resultados dos testes do

dispositivo e limpar a memória e pretender efetuar o rastreamento de um de quaisquer dos novos resultados de testes.

**Enviar Resultado Único para o Servidor LIS** 

Existem dois métodos para enviar um resultado único para o Servidor LIS:

- No final da execução de um teste em vivo,
- Através do menu Resultados

No final da execução de um teste, selecionando o ícone Exportar para abrir as opções de exportação de resultados.

Durante a visualização da página Resultado, selecionando o ícone Exportar

para abrir as opções de exportação de resultados.

Selecione o botão "Send to LIS" (Enviar para LIS) para transmitir o resultado atualmente visualizado para o servidor LIS, independentemente do respetivo estado de envio/não envio anterior.

Nota! O LIS deve ser configurado antes de o utilizador poder Exportar o Resultado para o LIS

Nota! O botão Exportar está desativado no ecrã Resultado se o LIS não estiver configurado e não for detetado nenhum dispositivo USB

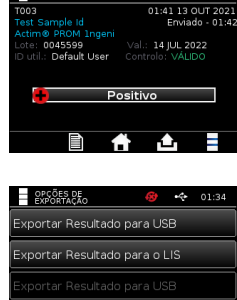

Exportar Resultado para o LIS

М

 $R$  RESULT.

 $69 - 62 - 0134$ 

### EXECUTAR UM TESTE

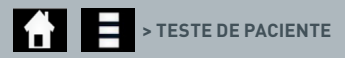

O cumprimento das mensagens no ecrã é essencial ao longo do processo do teste.

#### **5.1 Teste de paciente**

Prima o ícone de teste no menu principal para seleccionar um novo teste. Utilize o teclado do ecrã ou um leitor de códigos de barras para introduzir uma ID de paciente (1 a 20 caracteres) (consulte a Secção 9 para obter mais informações).

O dispositivo Actim 1ngeni apresenta o número do teste e a ID do paciente e solicita ao utilizador a introdução do cartucho de teste. Para obter informações sobre colheita de amostras e activação do teste, consulte as instruções de utilização do teste Actim 1ngeni. O teste tem início quando a introdução do cartucho é detectada. Se o botão Retroceder for seleccionado, o teste é cancelado e não são guardados dados. O tipo de teste e a ID do utilizador são guardados.

O ecrã de teste apresenta:

- Número de lote do teste
- Data de validade do teste
- Número do teste
- ID paciente
- Tipo de Teste
- ID util.

马

• data e hora do teste

Tempo de incubação restante

H **Um teste fora da validade não pode ser processado no dispositivo.**

O resultado do teste pode ser positivo ou negativo (consulte a Secção 11 acerca de mensagens de erro). O cartucho pode ser retirado do dispositivo quando a janela de resultado estiver visível.

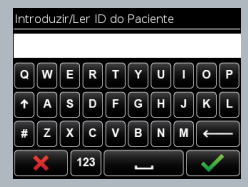

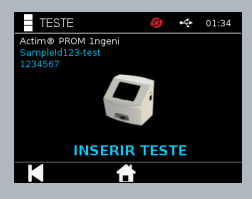

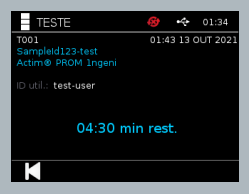

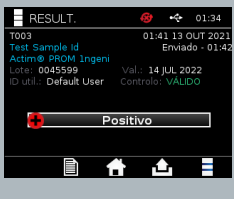

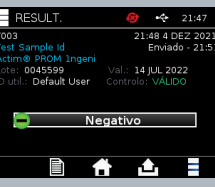

A janela de resultado do paciente inclui:

- Número do teste
- ID paciente
- Tipo de Teste
- Estado LIS
- Hora e data do Teste
- Número de lote do Teste
- Data de validade
- ID util.
- Resultado da linha de controlo
- resultado

O resultado pode ser impresso ou exportado para uma chave USB anexa (consulte a Secção 7 para obter mais informações) ou para o LIS (consulte a Secção 4 para obter mais informações).

#### **5.2 Teste de paciente (só leitura)**

No modo de teste só leitura, a reacção do teste ocorre fora do dispositivo. O utilizador é responsável pela temporização e pelo início da análise. Esta opção não está disponível para testes quantitativos.

Prima o ícone de teste para seleccionar um novo teste. Utilize o teclado do ecrã ou um leitor de códigos de barras para introduzir uma ID de paciente (1 a 20 caracteres) (consulte a Secção 9 para obter mais informações).

O dispositivo Actim 1ngeni apresenta o número do teste e a ID do paciente e solicita ao utilizador a introdução do

cartucho de teste. Para obter informações sobre colheita de amostras e activação do teste, consulte as instruções de utilização do teste Actim 1ngeni. O resultado do teste é lido quando a introdução do cartucho é detectada. Se o botão Retroceder for seleccionado, o teste é cancelado e não são guardados dados. O tipo de teste e a ID do utilizador são guardados.

#### **Um teste fora da validade não pode ser processado no dispositivo.**

O resultado do teste pode ser positivo ou negativo (consulte a Secção 11 acerca de mensagens de erro).

A janela de resultado do paciente inclui:

- Número do teste
- ID do paciente
- Hora e data do teste
- Modo do tipo de teste (Só leitura)
- Número de lote do teste
- Data de validade
- ID do utilizador
- Resultado

O resultado pode ser impresso ou exportado para uma chave USB anexa (consulte a Secção 7 para obter mais informações) ou para o LIS (consulte a Secção 4 para obter mais informações)informações).

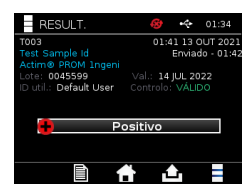

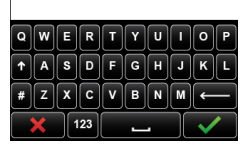

ntroduzir/Ler ID do Paciente

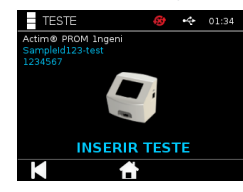

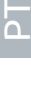

### CONTROLO DE QUALIDADE

#### **6.1 Auto-teste**

 $24$ 

O auto-teste consiste num teste automatizado do dispositivo que ocorre automaticamente durante a sequência de arranque do dispositivo, ou de acordo com o calendário definido pelo administrador. Também pode ser executado pelo administrador em qualquer momento. A execução do auto-teste fora da sequência de arranque e a programação do calendário para um teste automatizado podem ser efectuadas através das definições de administrador.

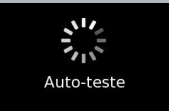

 $\mathbf{A}$ i $\mathbf{z}$ ivi  **> EXECUTAR AUTO-TESTE / PROGRAMAR AUTO-TESTE**

Após o auto-teste, podem ser apresentados os seguintes ecrãs de estado:

**Aprovado:** no caso de um auto-teste realizado no arranque, o dispositivo apresenta o ecrã de início de sessão.

- **Aviso:** a mensagem "Aviso auto-teste!" é apresentada. No caso de um auto-teste realizado no arranque: o utilizador confirma e avança para o ecrã de início de sessão e os testes não estão bloqueados. Quando solicitado ou programado pelo administrador: o utilizador confirma e regressa ao ecrã anterior da aplicação. Os testes não estão bloqueados.
- **Falha:** a mensagem "Falha auto-teste! Testes bloqueados." é apresentada. No caso de um auto-teste realizado no arranque: o utilizador confirma e avança para o ecrã de início de sessão. Quando solicitado ou programado pelo administrador: o utilizador confirma e regressa ao ecrã anterior da aplicação. Os testes de paciente e de controlo estão bloqueados.

O resultado do auto-teste actual é apresentado no ecrã de informações do dispositivo e o último auto-teste com aprovação é indicado no relatório impresso.

A cada auto-teste com falha é atribuído um nível de gravidade:

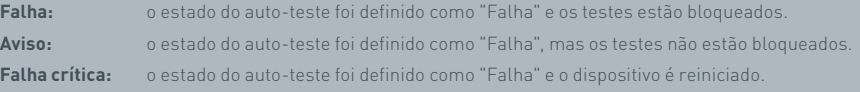

#### **6.2 Verificação do instrumento**

A função de Verificação do Instrumento (VI) permite verificar as funções do dispositivo periodicamente. Esta verificação tem a vantagem de ser independente de qualquer ensaio ou qualquer controlo do ensaio e verifica especificamente a capacidade de leitura do dispositivo com um cartucho externo e um padrão de tira impressa.

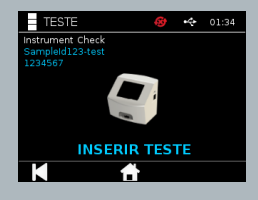

A determinação do objectivo e da frequência da verificação do instrumento pode ser efectuada nas definições de administrador.

### **X** > MÉTODO DE VI / PROGRAMA DE VI

A verificação do instrumento pode ser executada premindo o ícone de teste e seleccionando a opção de verificação do instrumento.

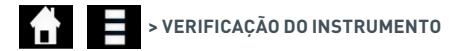

O dispositivo apresenta o número do teste e solicita ao utilizador a introdução do teste. O teste tem início quando a introdução do cartucho é detectada.

#### **Utilize um cartucho especial com a tira de teste VI, concebida para uso exclusivo na verificação do instrumento.**

O resultado do teste pode ser "Aprovado" ou "Falha". Os resultados com falha não apresentam um objectivo de teste e, em vez disso, apresentam a mensagem: "Erro: {0}" como o resultado do teste. O código de erro pode ser consultado na secção sobre Erros neste manual do utilizador. Se for obtido um resultado com falha, recomendase desligar e voltar a ligar o dispositivo e repetir a verificação do instrumento com um cartucho de VI não utilizado.

A janela de resultado da Verificação do Instrumento inclui:

- Número do Teste
- Hora e Data do Teste
- Número de lote do cartucho de VI
- Data de validade do cartucho de VI
- ID util.
- Resultado
- Estado LIS
- Resultado da linha de controlo

O resultado pode ser impresso ou exportado para uma chave USB (consulte a Secção 7 para obter mais informações).

#### **6.3 Controlos líquidos**

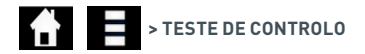

Os kits de controlos líquidos Actim são disponibilizados separadamente. Quando o dispositivo é utilizado pela primeira vez, recomenda-se a execução com êxito de CQs positivos e negativos. Se os testes de controlo estiverem definidos pelo administrador como Bloqueio, o utilizador tem de executar um teste de CQ positivo e um teste de CQ negativo antes de poder realizar o teste de paciente. Os controlos líquidos podem também ser testados em qualquer momento para avaliar a conformidade com os requisitos locais.

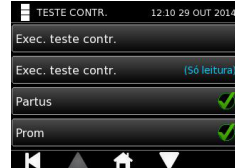

O teste de controlo líquido também pode ser realizado em modo só leitura. O estado de controlo para tipos de teste individuais pode ser visualizado através do menu do teste de controlo.

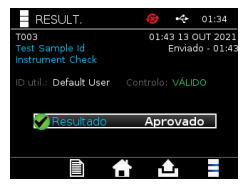

Utilize o teclado no ecrã ou um leitor de códigos de barras para introduzir uma ID de controlo exclusiva no campo de texto. Prima o ícone OK para guardar a introdução do texto (1 a 20 caracteres).

O dispositivo apresenta o número do teste e ID do controlo e solicita ao utilizador a introdução do teste. O resultado do teste é lido quando a introdução do cartucho é detectada. Se o botão "Retroceder" for seleccionado, o teste é cancelado e não são guardados dados de teste.

O utilizador deve seleccionar o teste de controlo associado com um objectivo conhecido que se pretende executar para o teste inserido. Se o botão "Cancelar" for seleccionado, o teste é cancelado e não são guardados dados de teste.

#### **O teste é cancelado se não for feita uma selecção antes do limite de tempo.**

O dispositivo apresenta o número do lote e data de validade para o teste inserido no dispositivo, além do número do teste e ID do controlo.

O tempo de teste é determinado a partir do momento de inserção da cassete.

O tipo de teste, ID de utilizador e tempo de incubação restante são apresentados no ecrã.

#### **Um teste fora da validade não pode ser processado no dispositivo.**

O resultado do teste pode ser "Aprovado" ou "Falha". Os resultados com falha não apresentam um objectivo de teste e, em vez disso, apresentam a mensagem: "Erro: {0}" como o resultado do teste. O código de erro pode ser consultado na secção sobre Erros neste manual do utilizador.

A janela de resultado do controlo inclui:

- Número do Teste
- ID control
- Hora e Data do Teste
- Tipo de Controlo
- Número de lote do teste usado
- Data de validade do teste usado
- ID util.
- Resultado
- Estado LIS

O resultado pode ser impresso ou exportado para uma chave USB anexa (consulte a Secção 7 para obter mais informações) ou para o LIS (consulte a Secção 4 para obter mais informações).

#### ntroduzir/Ler ID do Lote de CQ

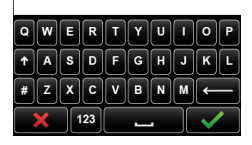

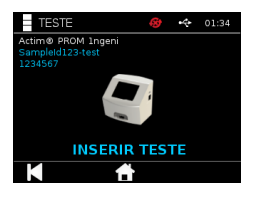

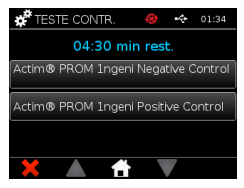

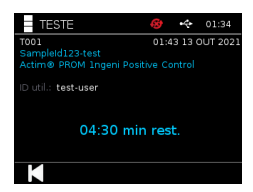

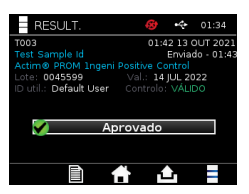

#### **6.4 Estado do controlo**

O Estado do Controlo para cada tipo de teste (p. ex., PROM ou Partus) é indicado por um ícone.

#### **Os resultados de falha no controlo de qualidade podem afectar os resultados de teste.**

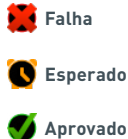

 **Falha** A indicação "Falha" é apresentada quando ocorreu uma falha em pelo menos um dos testes de controlo associados.

Esperado é indicado quando pelo menos um dos testes de controlo associados deve ser realizado.

 **Aprovado** A indicação "Aprovado" é apresentada quanto todos os testes de controlo associados foram aprovados.

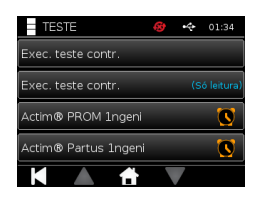

### RESULTADOS

#### **7.1 Resultados de teste do paciente**

O dispositivo guarda os resultados de teste automaticamente numa localização na memória do dispositivo ou no LIS se configurado (Consulte a Secção 4 para obter mais informações).

O menu de resultados pode ser acedido através do ícone do resultado:

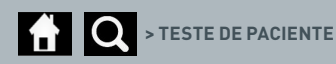

A partir de "Teste pac.", é apresentada uma lista de resultados para todos os testes de pacientes guardados na memória do dispositivo. As informações seguintes são apresentadas:

- ID do paciente
- Data e hora do teste

É possível navegar no ecrã de resumo dos resultados com as setas de navegação para cima e para baixo.

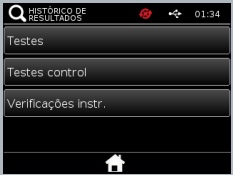

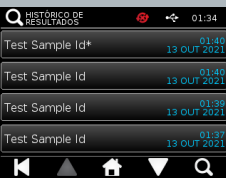

#### **7.2 Pesquisa de resultados**

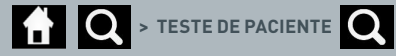

O utilizador pode procurar resultados de um teste de paciente específico na lista de resultados introduzindo os seguintes termos de pesquisa:

- Número do teste
- ID do paciente

马

- Hora e data do teste
- Tipo de teste
- Número do lote
- Data de validade
- ID do utilizador

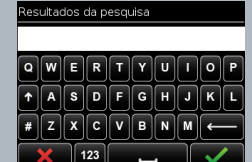

#### **7.3 Impressão e exportação de resultados**

**1**  $\bullet$  **TESTE DE PACIENTE** (p. ex.)  $\bullet$  [exportar] /  $\bullet$  [imprimir]

O utilizador pode seleccionar o resultado no ecrã de resumo de resultados para visualizar o resultado individual. A janela de resultado do paciente inclui:

- Número do teste
- ID paciente
- Tipo de Teste
- Estado LIS
- Data e hora do teste
- Número do lote
- Data de validade
- ID util.
- Resultado da linha de controlo
- Resultado do Teste Final

O resultado pode ser impresso ou exportado para uma chave USB anexa (consulte a Secção 7 para obter mais informações) ou para o LIS (consulte a Secção 4 para obter mais informações).

#### **Tenha em atenção que deve ligar o acessório pretendido ou chave USB antes de premir o ícone de exportação ou de impressão.**

#### **7.4 Resultados do teste de controlo**

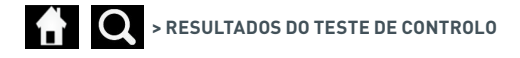

Se os Testes de Controlo forem seleccionados no menu de resultados, é apresentada uma lista de resumo de todos os testes de controlo guardados na memória do dispositivo com as seguintes informações:

- Tipo de teste de controlo
- Data e hora do teste

É possível navegar no ecrã de resumo dos resultados com as setas de navegação para cima e para baixo.

O utilizador pode introduzir um termo de pesquisa para filtrar a lista de resumo (consulte a Secção 7.2 para obter mais informações).

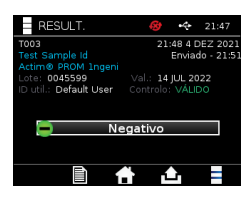

**Q** HISTÓRICO DE

.<br>im® PROM 1ngen<br>sitive Control im® PROM <mark>1</mark>ngeni<br>sitive Control sctim® PROM 1ngen<br>Positive Control

® PROM 1ngen

01:34

າຈດທີ

12 OUT 20 റ

O utilizador pode seleccionar o resultado no ecrã de resumo de resultados para visualizar o resultado individual.

O resultado do controlo apresenta:

- Número do Teste
- ID do Lote de Controlo
- Hora e Data do teste
- Tipo de Teste
- Estado LIS
- Número do Lote (se disponível)
- Data de Validade (se disponível)
- ID util.
- Resultado da linha de controlo
- Resultado

(Consulte a Secção 7.3 para obter mais informações sobre a impressão e exportação de resultados).

#### **7.5 Resultados da verificação do instrumento**

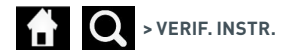

Se a opção "Verif. instr" for seleccionada no menu de resultados, é apresentada uma lista de resumo de todas as verificações do dispositivo guardadas na memória do dispositivo com as seguintes informações:

- Resultado da verificação do instrumento
- Data e hora do teste

P<br>T

É possível navegar no ecrã de resumo dos resultados com as setas de navegação para cima e para baixo.

O utilizador pode introduzir um termo de pesquisa para filtrar a lista de resumo (consulte a Secção 7.2 para obter mais informações).

O utilizador pode seleccionar o resultado no ecrã de resumo de resultados para visualizar o resultado individual.

O resultado apresenta:

- Número do teste
- Hora e data do teste
- Modo do tipo de teste (Só leitura)
- Número do lote
- Data de validade
- ID do utilizador
- Resultado

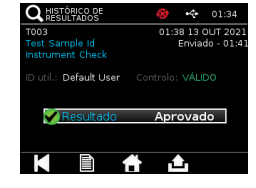

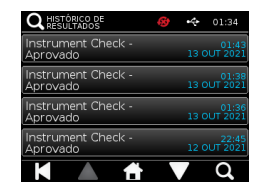

 $\Omega$  RESULT

itivo Control

0031909  $2400$ 

P

12:18 29 OUT 201 12:10 29 OUT 201

27 JUL 2016

Aprovado 合合

(Consulte a Secção 7.3 para obter mais informações sobre a impressão e exportação de resultados).
### LIMPEZA, MANUTENÇÃO E ASSISTÊNCIA

#### **AVISO: O álcool isopropílico utilizado neste procedimento é inflamável.**

Certifique-se de que o dispositivo não está ligado. Não utilize álcool isopropílico a uma distância inferior a 3 m de uma chama aberta ou outra fonte de ignição. Evite o contacto com a pele.

#### **AVISO: O dispositivo pode estar contaminado.** Evite o contacto com a pele. Lave as mãos com detergente para as mãos depois de concluir a descontaminação.

 Todas as amostras e materiais biológicos devem ser considerados potencialmente perigosos e eliminados de acordo com as orientações das autoridades locais.

#### Materiais sugeridos:

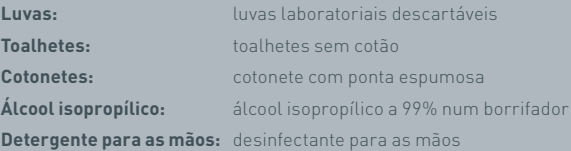

O dispositivo Actim 1ngeni pode ser limpo com um toalhete sem cotão, humedecido com álcool isopropílico (IPA). Não aplique líquidos correntes para limpar o dispositivo.

Molhe o toalhete sem cotão em álcool isopropílico e deixe escorrer o excesso de líquido. Se permanecer pó ou cotão no toalhete, elimine o toalhete e use um novo toalhete.

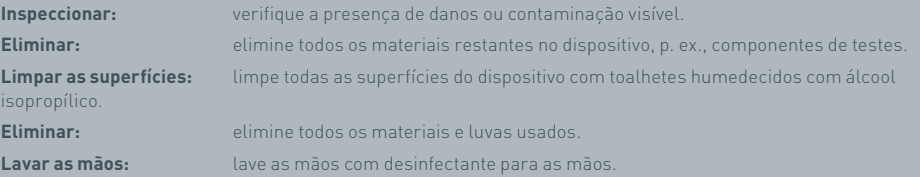

## ACESSÓRIOS

Os acessórios que podem ser utilizados com o dispositivo Actim 1ngeni estão disponíveis separadamente e incluem:

- Chave USB
- Impressora de rótulos, Seiko SPL620
- Leitor de códigos de barras, Datalogic QuickScan Barcode Wand QD2430

Além destes acessórios, é possível utilizar uma impressora de rede e uma bateria externa (consulte as Secções 9.4 e 9.5 para obter mais informações).

Três núcleos de ferrite são fornecidos com o dispositivo Actim 1ngeni. Os núcleos de ferrite devem ser instalados nos acessórios seguintes antes de utilizar o dispositivo:

Coloque o cabo USB periférico dentro do núcleo de ferrite; a distância entre o núcleo de ferrite e a base do conector USB deve ser de 29±2 mm

Empurre o cabo para baixo para fixar a posição.

Feche o núcleo de ferrite quando o cabo estiver na posição correcta.

#### **9.1 Impressora**

#### **Impressora de rótulos Seiko Smart Label – SLP 620**

A utilização do tipo de impressora Seiko Smart Label SLP 620 está aprovada para o dispositivo Actim 1ngeni. A impressora imprime o relatório de teste num rótulo.

#### Resumo da utilização:

Ligue o cabo do adaptador CA da SLP 620 à tomada de rede eléctrica.

Ligue o cabo de saída ao dispositivo e ligue a alimentação.

Ligue o cabo USB da SLP ao dispositivo.

Lique a SLP, premindo o botão de alimentação **( )**. Certifique-se de que o indicador de estado verde está aceso, significando que a impressora está online. Pressione o botão U uma vez para alternar entre os modos online e offline.

Prepare e carregue um rolo de rótulos no eixo de suporte sob a cobertura dos rótulos e ajuste a guia aos rótulos.

Insira a extremidade livre do rolo na ranhura até a SLP fazer avançar os rótulos automaticamente. Se isto não ocorrer, pressione o botão de alimentação de papel para fazer avançar os rótulos através da ranhura. Feche a cobertura dos rótulos.

Com a SLP ligada, execute o teste no dispositivo Actim 1ngeni.

Pressione e mantenha o botão (b) pressionado durante 2 segundos para desligar a SLP.

### Actim<sup>'</sup>Ingeni

T011 14:55:17 26 JAN 2010 John Jansen Smith Patient ID son<br>Prom<br>(Read Only) **Patient Test** 

Positive

Lot<br>Expiry<br>User ID

0031731<br>11 MAY 2016<br>factory

Self Test<br>08:38 26 IAN 2010

Procedural<br>Serial Number<br>Application Pass<br>S032110<br>3.1.4.2.899-pro<br>Factory Mode

#### ACESSÓRIOS

#### Resumo das especificações:

Peso: 490 g Dimensões: 113,8 mm L x 172,0 mm P x 148,0 mm A Velocidade de impressão máx.: 70 mm/s Resolução: 8 pontos por mm Envio do rótulo SLP-SRL ou SLP-SRLB (granel) Os seguintes componentes estão incluídos: Smart Label Printer (SLP 620, SLP 650 ou SLP 650SE) Guia de Início Rápido CD-ROM com software e controladores da impressora Cabo USB Cabo série (apenas SLP 650SE) Adaptador CA Rolo de rótulos inteligentes Especificação SLP620, SLP650 e SLP650SE **Informação:** Modelo N.º SLP 620

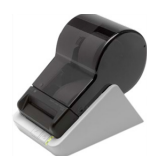

#### **9.2 Chave USB**

A SanDisk Cruzer Blade é um exemplo de uma chave USB típica comprovadamente compatível com o dispositivo Actim 1ngeni.

- Formatado para FAT32, mínimo 1 GB com apenas 1 partição.
- A Chave USB não executa a emulação CD-ROM
- A Chave USB não tem software proprietário carregado para execução.
- Existe apenas uma chave USB presente durante um processo de atualização de software.

Uma chave USB pode demorar alguns segundos a ser detetada pelos controladores do dispositivo ACTIM 1NGENI. Um ícone USB é apresentado na barra do cabeçalho quando uma chave USB tiver sido detetada com sucesso.

#### **9.3 Leitor de códigos de barras**

Datalogic QuickScan Barcode Wand, QD2430

O dispositivo Actim 1ngeni pode aceitar dados de um leitor de códigos de barras padrão ligado por USB quando o leitor de códigos de barras está a funcionar em "modo teclado". No "modo teclado", o leitor transmite uma sequência de caracteres, via USB, que é apresentada em qualquer caixa de texto activada, tal como se o texto tivesse sido introduzido com o teclado.

Ligue o cabo ao leitor e, em seguida, ligue-o ao dispositivo Actim 1ngeni via USB. Para obter informações sobre o procedimento completo de configuração e utilização, consulte o manual do utilizador Datalogic QuickScan™ QD2430.

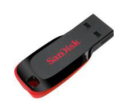

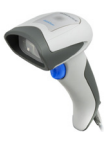

#### **RESUMO DAS ESPECIFICAÇÕES**

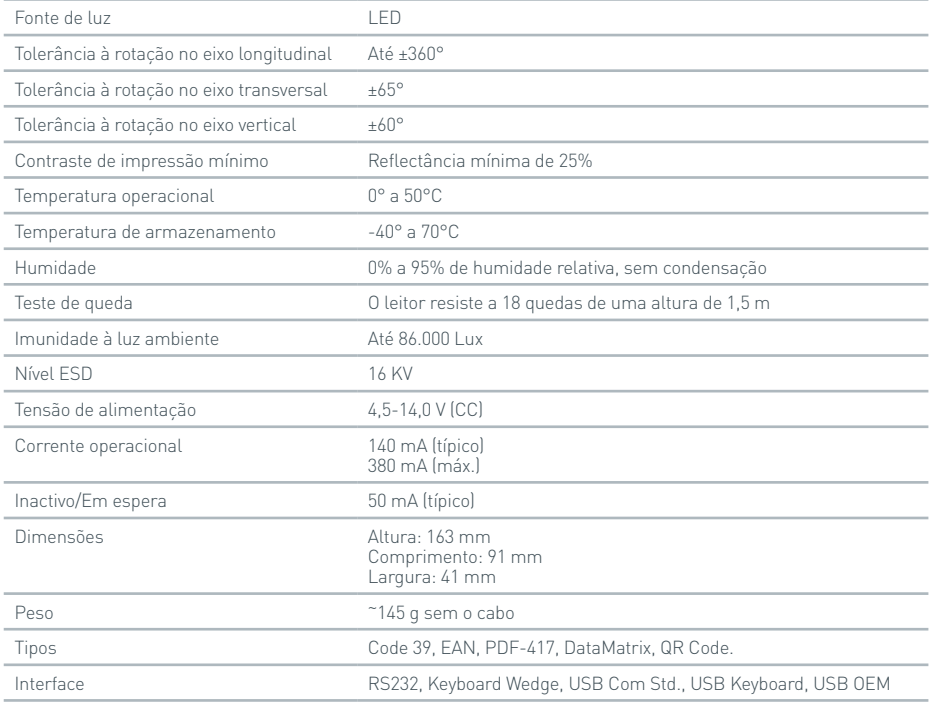

#### **9.4 Impressora de rede**

O dispositivo Actim 1ngeni pode imprimir através de uma impressora ligada em rede, compatível com Postscript de impressão de nível 3. A impressora em si deve ter a capacidade de aceitar postscript. Quando esta capacidade está apenas integrada no controlador da impressora, a impressão poderá não funcionar, uma vez que os controladores não estão localizados no dispositivo. A utilização de uma impressora laser monocromática é recomendada. O dispositivo foi testado com várias impressoras com suporte de Postscript de nível 3. A capacidade de postscript está frequentemente incluída em impressoras com funcionalidade de rede, quando a impressora também dispõe de uma ligação USB.

#### **9.5 Bateria externa**

É possível ligar uma bateria externa ao dispositivo Actim 1ngeni para aplicações remotas, quando uma tomada de rede não está disponível. Estão disponíveis no mercado várias baterias externas adequadas que suportam até 48 horas de utilização. As informações abaixo referem-se a um exemplo de bateria, a Tekkeon MP3450.

Não ligue a bateria ao dispositivo a não ser que a tensão esteja definida para 12 V. Certifique-se de que é utilizado o adaptador de conexão adequado. O dispositivo tem um conector fêmea de 12 V CC com um pino de 2,1 mm.

Tekkeon MP3450

Resumo da utilização:

1. Carregue totalmente a bateria Tekkeon antes da utilização.

(Para verificar a carga durante a utilização, mantenha o botão prateado acima dos indicadores LED pressionado)

- 2. Ligue a ponta do adaptador D ao cabo de saída.
- 3. Ligue o cabo de saída à porta de saída CC da bateria Tekkeon.
- 4. Seleccione um nível de tensão de 12 V.

(Nota: A bateria Tekkeon assume a predefinição de 5 V sempre que o cabo de saída CC é ligado.)

5. Deslize o interruptor na bateria Tekkeon para a posição de bloqueio.

6. Ligue o cabo de saída ao dispositivo Actim 1ngeni.

7. Ligue o dispositivo.

Resumo das especificações:

Peso: 452 g

Dimensões: 84,3 mm L

174,0 mm C

22,6 mm A

Conteúdo de lítio: 4 g

Capacidade: 4800 mAh a 12 V CC

#### **Informação:**

Modelo N.º MP3450 http://www.tekkeon.com/products-mypowerall.html

### ACTUALIZAÇÃO DO SOFTWARE

**Atenção:** Existe o risco de eliminação dos dados de teste guardados durante o processo de actualização do software! Antes de realizar uma actualização de software, recomenda-se vivamente a exportação dos resultados de teste armazenados no dispositivo Actim 1ngeni para uma chave USB externa e formatada

**Atenção:** NÃO REMOVA A CHAVE USB DURANTE A ACTUALIZAÇÃO DO SOFTWARE. A unidade USB pode ser removida do dispositivo quando a actualização de software estiver concluída.

Actualização do software:

- 1. Exporte todos os dados de resultados no dispositivo Actim 1ngeni.
- 2. Coloque o ficheiro de atualização na pasta principal de uma chave USB vazia.
- 3. Introduza a chave USB com a atualização na porta USB do dispositivo.
- 4. Desligue o dispositivo.
- 5. Ligue o dispositivo e siga as instruções de atualização no ecrã. Toque para iniciar.
- 6. Quando a atualização estiver concluída, remova a chave USB. É apresentada a mensagem "toque para continuar".
- 7. O dispositivo será reiniciado após a conclusão da atualização.
- 8. Observe o número de versão indicado durante o arranque para confirmar que a atualização de software foi aplicada.

Verifique também o ecrã Acerca no dispositivo para confirmar o número de versão da atualização.

**Quando um auto-teste é realizado pela primeira vez a seguir a uma actualização de software, pode ser obtido um resultado de falha ou aviso. Tenha atenção às informações apresentadas no ecrã de auto-teste relativamente a outras acções que podem ser necessárias após a actualização de software. Execute o auto-teste uma segunda vez a partir do menu de administrador.**

### RESOLUÇÃO DE PROBLEMAS

Esta secção fornece passos de resolução de problemas para:

- 1. Caixas de diálogo de erro durante os testes
- 2. Caixas de diálogo de aviso
- 3. Caixas de diálogo de erro
- 4. Caixas de diálogo de informação

Se os erros ou avisos persistirem após a realização dos passos abaixo, contacte o distribuidor local.

- **Aviso:** o software utiliza um ecrã de aviso padrão. Um ecrã de aviso é apresentado quando um utilizador efectua uma selecção irreversível, sendo necessária uma confirmação.
- **Erro:** se o dispositivo receber um pedido ou efectuar uma acção fora dos parâmetros de funcionamento normal para o utilizador/teste/função, é apresentada uma mensagem de erro com a descrição do erro que ocorreu e com um pedido de confirmação do erro pelo utilizador antes de retomar o funcionamento normal do dispositivo. Em alguns casos, o teste actual pode ser cancelado e/ou pode ser necessário reiniciar o dispositivo.
- **Informação:** um ecrã de informação fornece informações importantes ao utilizador. O utilizador não tem de escolher entre "OK" ou "Cancelar" e, quando o utilizador tiver lido a mensagem, o botão "OK" pode ser premido para sair do ecrã.

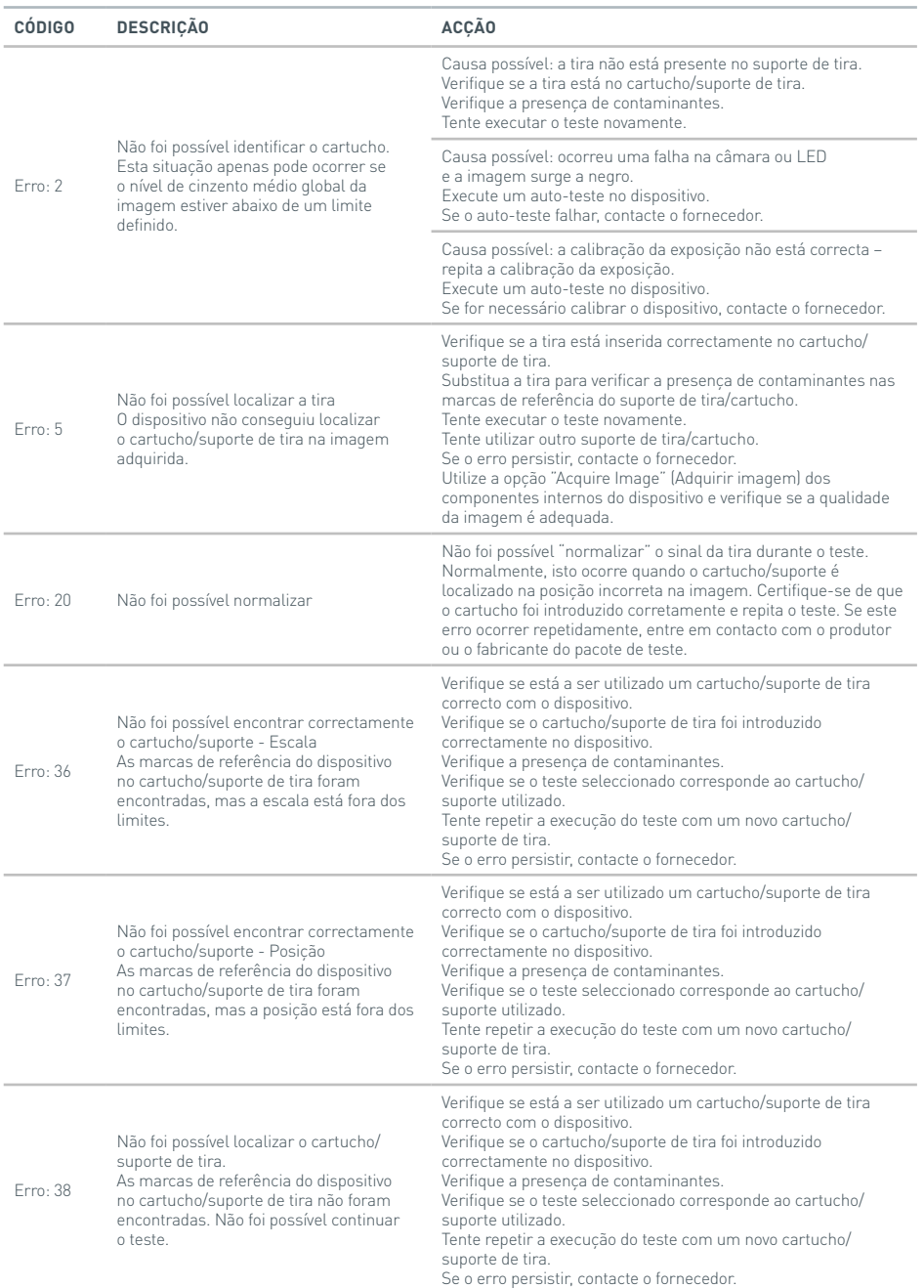

#### RESOLUÇÃO DE PROBLEMAS

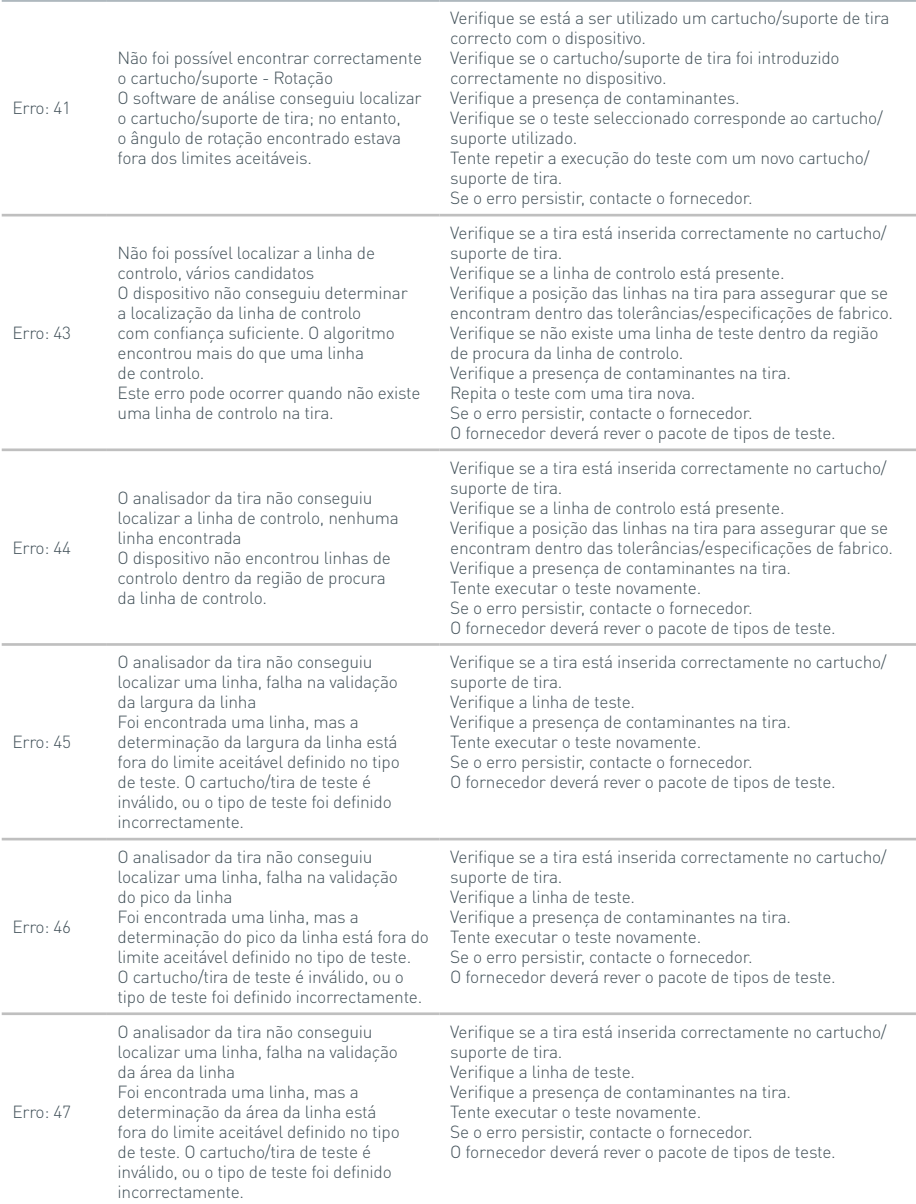

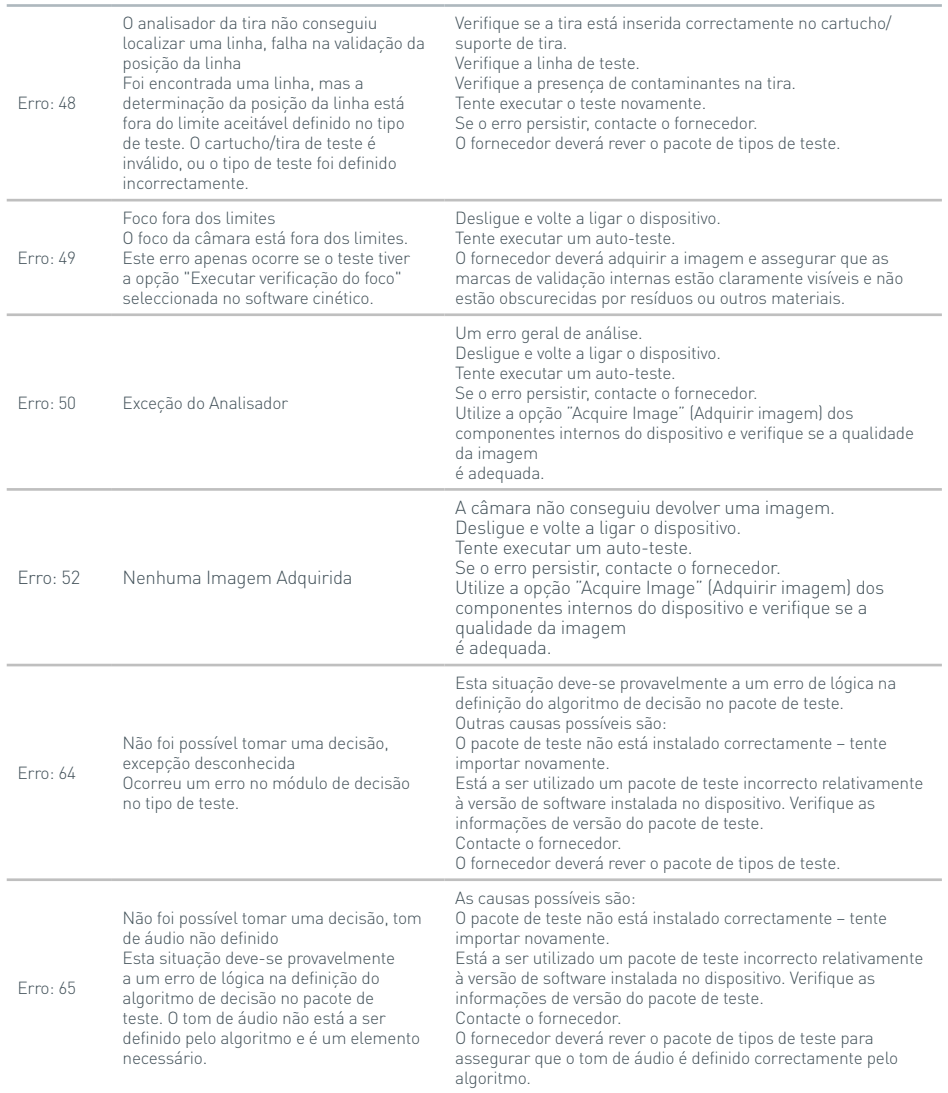

#### RESOLUÇÃO DE PROBLEMAS

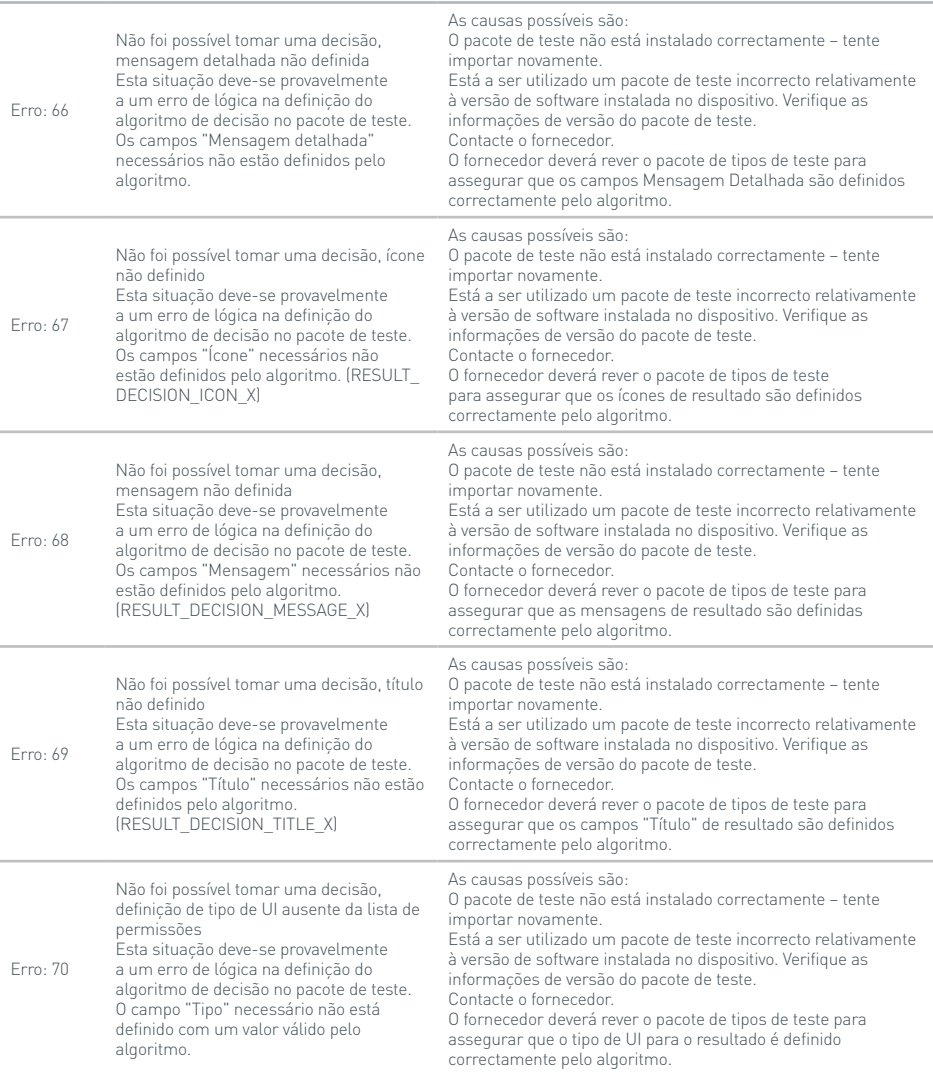

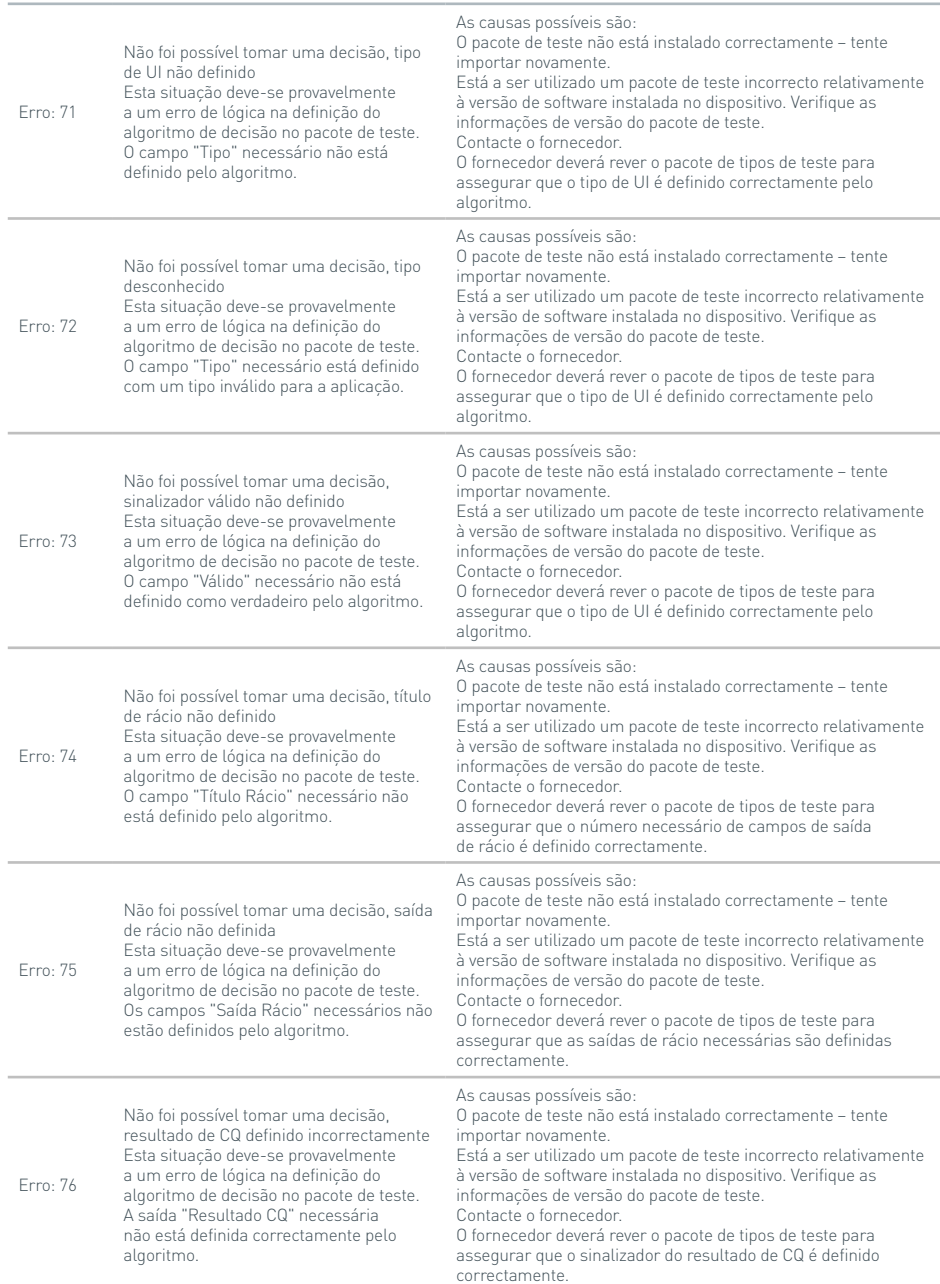

#### RESOLUÇÃO DE PROBLEMAS

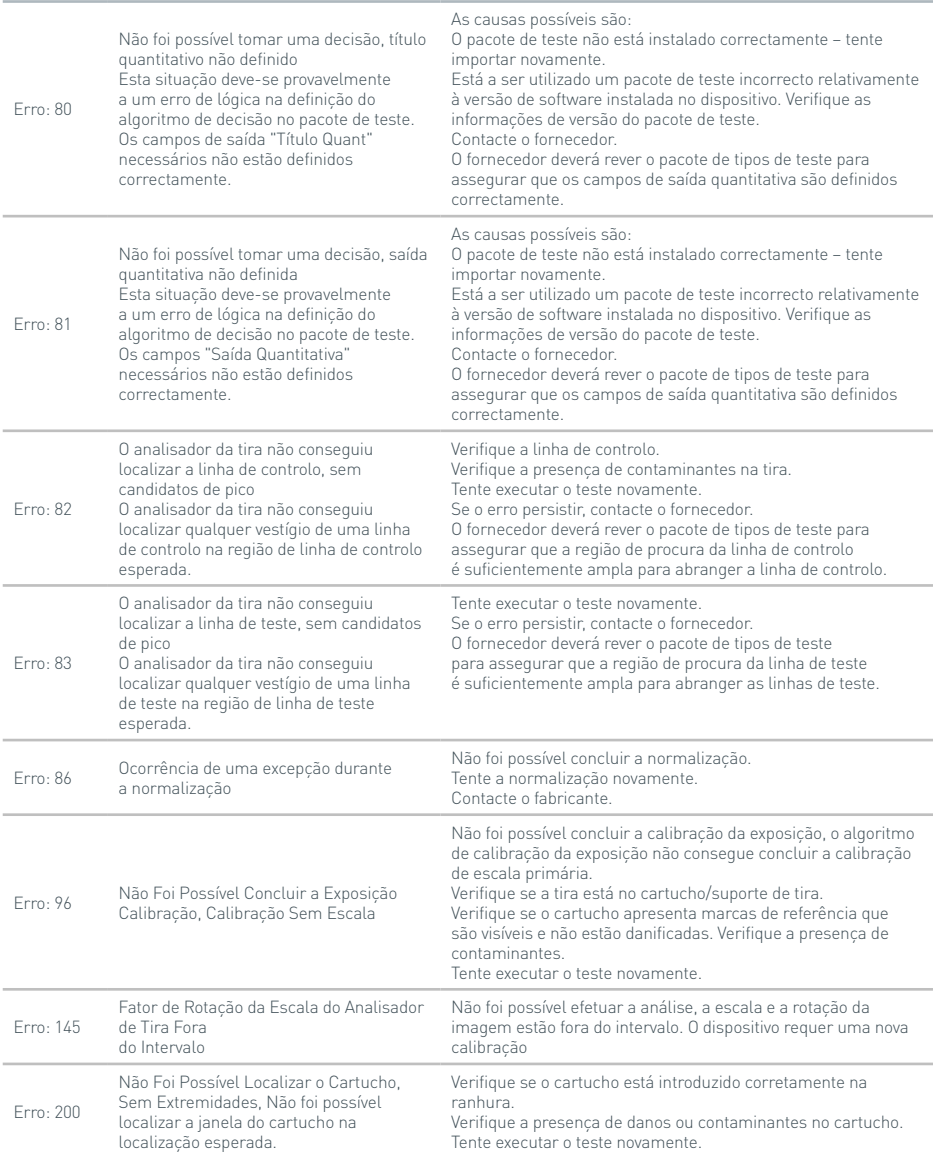

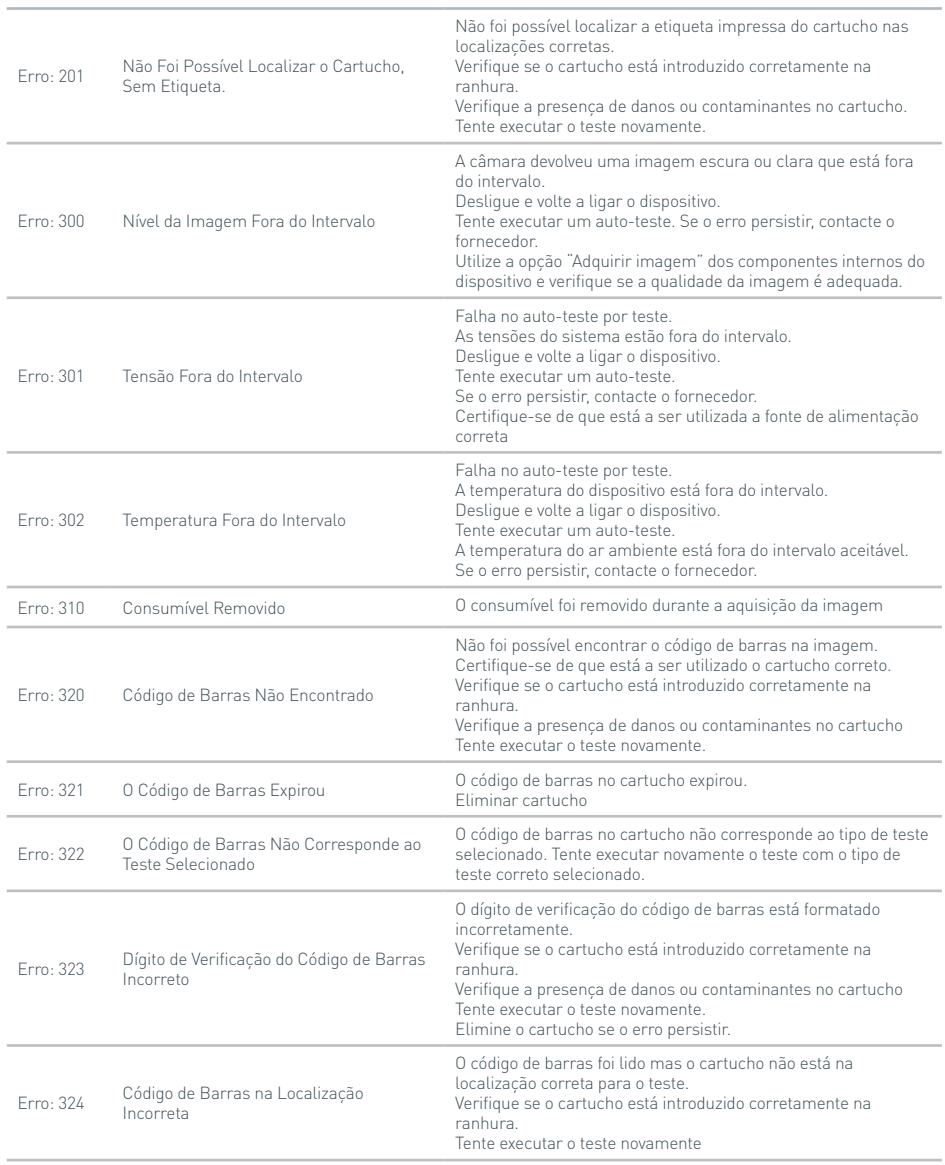

#### **Caixas de diálogo de erro durante os testes**

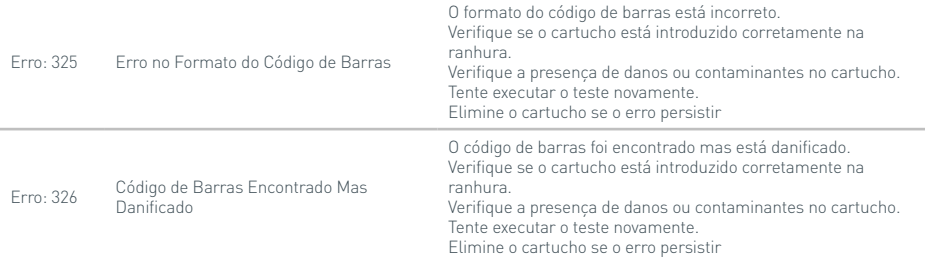

#### **Caixas de diálogo de aviso**

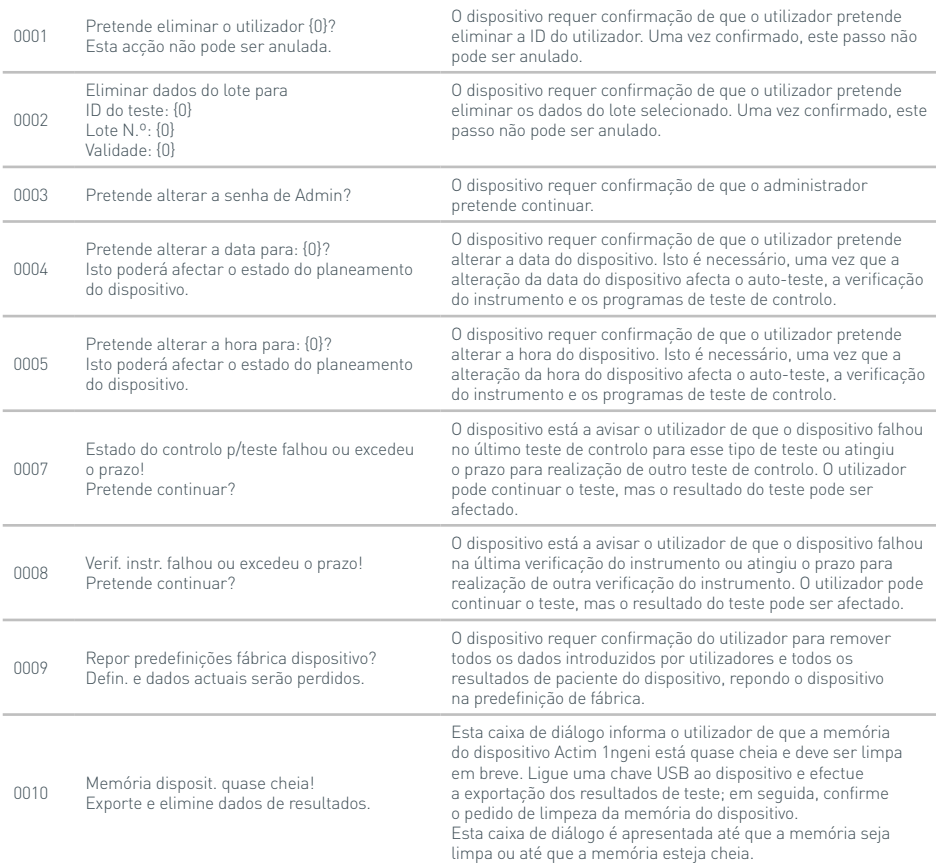

#### <sup>0011</sup> Memória dispositivo cheia! {0} será eliminado se pretender continuar. Esta caixa de diálogo informa o utilizador de que a memória do dispositivo Actim 1ngeni está cheia e tem de ser limpa antes de ser possível realizar mais testes. Caso decida continuar, um resultado será eliminado na memória de testes para criar espaço para o novo resultado de teste. Esta acção não pode ser anulada. Ligue uma chave USB ao dispositivo e efectue a exportação dos resultados de teste; em seguida, confirme o pedido de limpeza da memória do dispositivo. 0013 Eliminar resultados teste da memória dispositivo? Esta acção não pode ser anulada. O dispositivo requer confirmação de que o utilizador pretende eliminar todos os resultados de teste no dispositivo. Esta acção não pode ser anulada <sup>0014</sup> Cancelar as alterações? As alterações serão perdidas. Isto é um aviso do dispositivo que informa os utilizadores de que qualquer alteração no ecrã actual da interface gráfica será perdida ao sair deste ecrã sem guardar as alterações. 0015 Cancelar teste? Dados teste serão perdidos. Isto é um aviso do dispositivo que informa os utilizadores de que o cancelamento do teste actual resultará na perda dos dados do teste actual. Esta acção não pode ser anulada. 0017 Importar lista de {0} util.? Lista util. importada substitui lista util. existente. Acção não pode ser anul. O dispositivo informa o utilizador de que a importação de uma nova lista de utilizadores substituirá a lista de utilizadores no dispositivo. Certifique-se de que pretende realizar esta acção antes de continuar com o pedido de importação. <sup>0022</sup> Existe uma ligação remota activa! Pretende cancelar? Se o dispositivo Actim 1ngeni tiver sido utilizado no modo Conectado com o software cinético Actim 1ngeni, a ligação poderá continuar aberta. Para fechar a ligação, seleccione "OK"; para a manter aberta, seleccione "Cancelar". 0023 Opção Guardar diagnóstico aumenta considerav. utilização memória. Pretende continuar? A função Guardar Diagnóstico no dispositivo utiliza mais memória do que um resultado de teste convencional. Utilize esta função apenas durante a resolução de problemas. O dispositivo emite um aviso antes de activar esta função. <sup>0025</sup> Sair desta página repõe os valores iniciais. Pretende continuar? Este item apenas é utilizado na fábrica da Actim Oy. 0026 Pretende continuar? Uma mensagem de confirmação secundária que requer a confirmação do utilizador antes de repor o dispositivo na predefinição de fábrica. 0029 O cancelamento irá originar a perda do progresso de normalização efetuado! Tem a certeza de que pretende cancelar? Isto é um aviso do dispositivo que informa os utilizadores de que o cancelamento do progresso de normalização atual resultará na perda dos dados atuais. Esta ação não pode ser anulada 0032 Repor definições do dispositivo para as predefinições do utilizador? Todas as definições e dados atuais serão perdidos. O dispositivo requer confirmação de que o utilizador administrador pretende efetuar a reposição do dispositivo para o estado de predefinições do utilizador. Esta ação não pode ser anulada. 0035 Tem a certeza de que pretende alterar a senha? O dispositivo requer confirmação de que o utilizador pretende alterar a senha do utilizador. 0036 Tem a certeza de que pretende eliminar as definições do LIS? O dispositivo requer confirmação de que o utilizador pretende eliminar as definições atuais do LIS. 0038 Importar Pacote de Tipos de Teste: {0}  $Versão = {1}$ A importação substitui os Tipos de Teste existentes. O dispositivo informa o utilizador de que a importação de um novo pacote de tipo de teste substituirá o pacote de tipo de teste atual no dispositivo. Certifique-se de que pretende realizar esta ação antes de continuar com o pedido de importação.

#### RESOLUÇÃO DE PROBLEMAS

#### **Caixas de diálogo de erro**

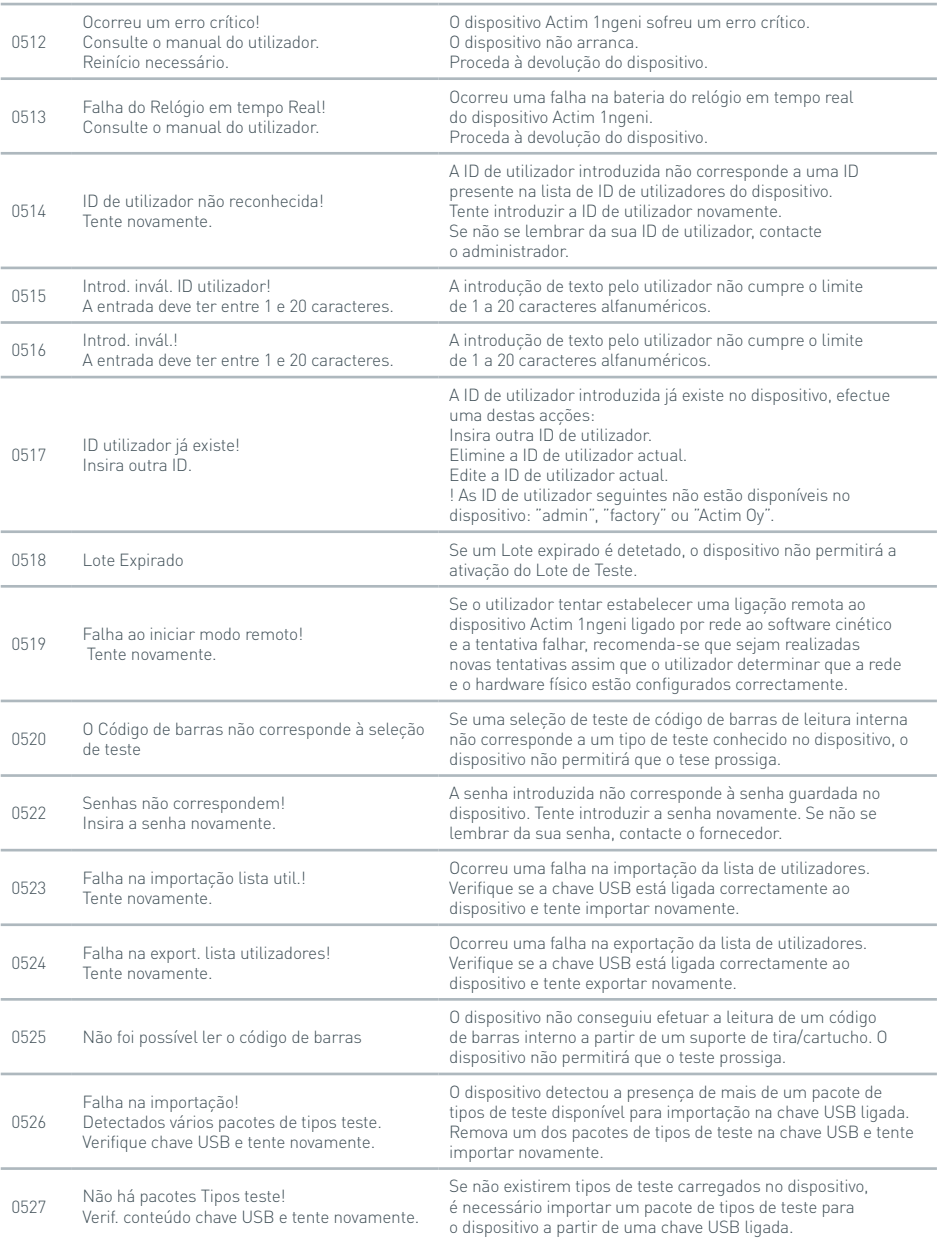

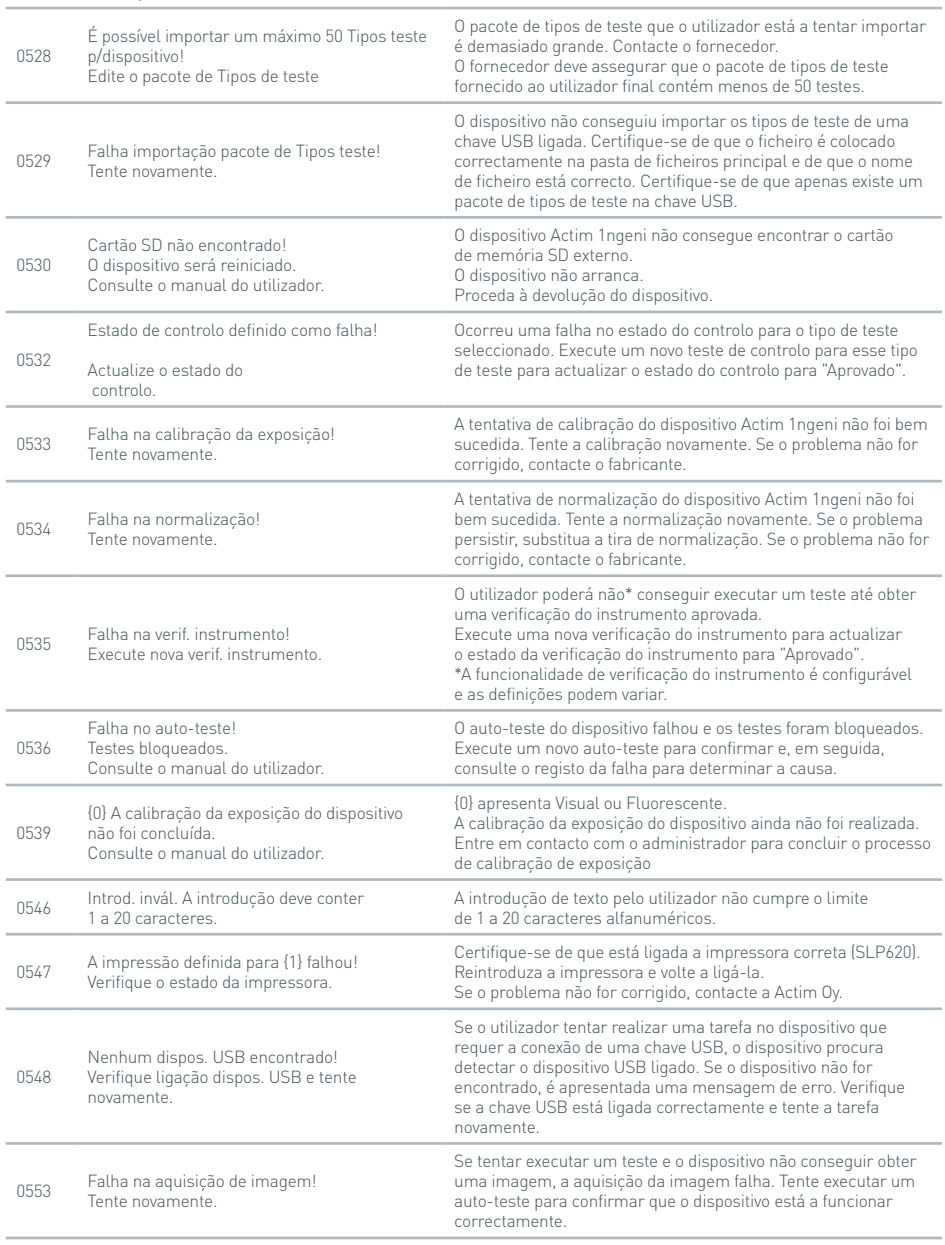

#### **Caixas de diálogo de erro**

#### RESOLUÇÃO DE PROBLEMAS

#### **Caixas de diálogo de erro**

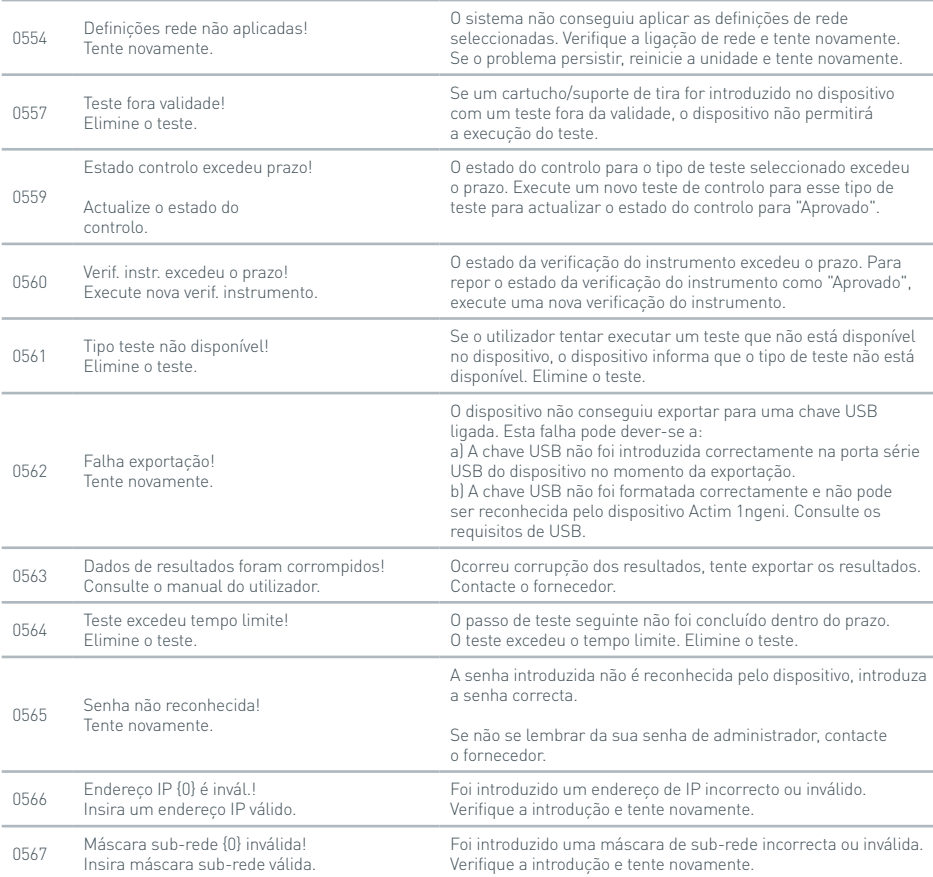

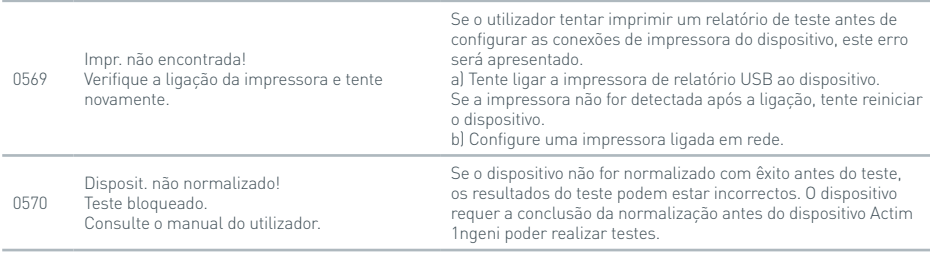

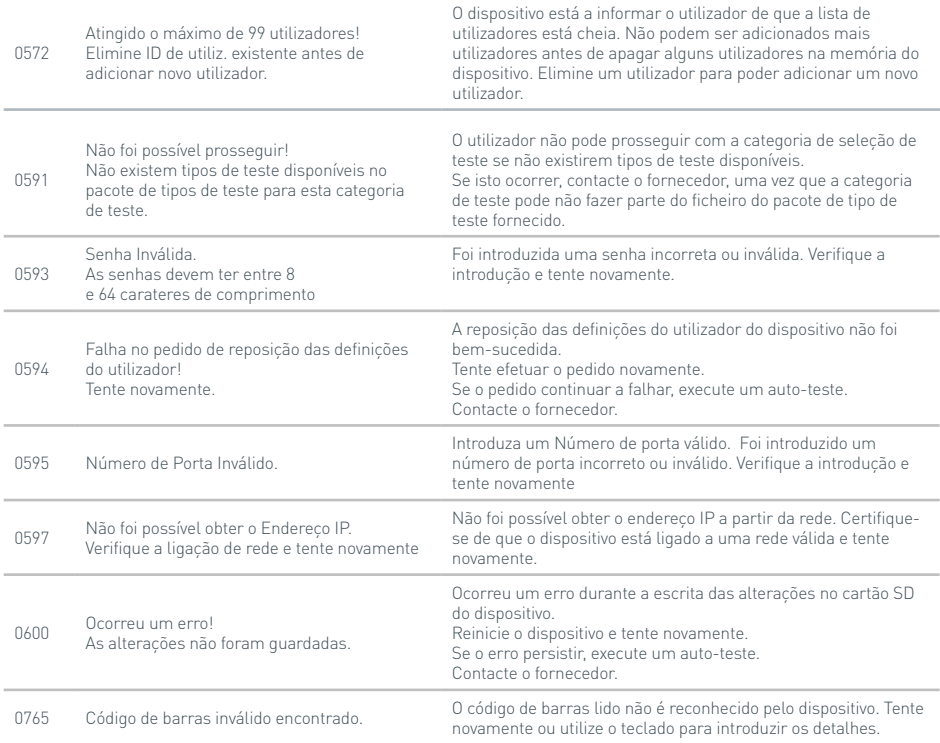

#### **Caixas de diálogo de informação**

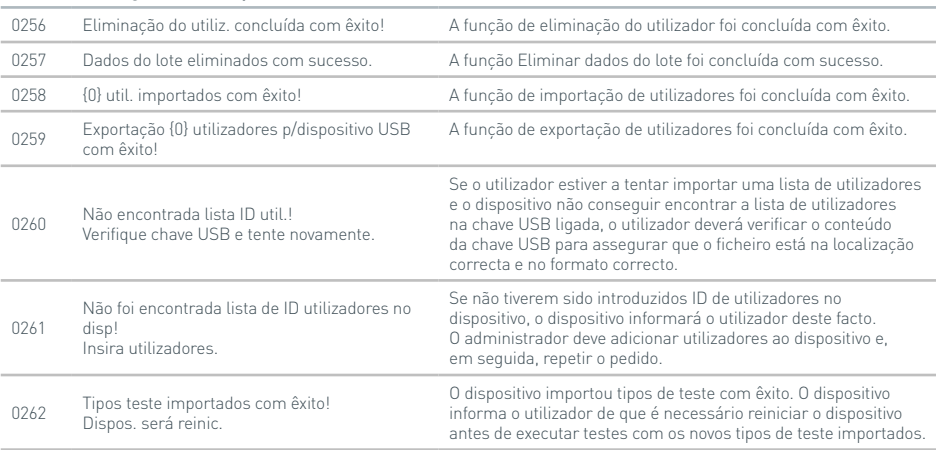

#### **Caixas de diálogo de informação**

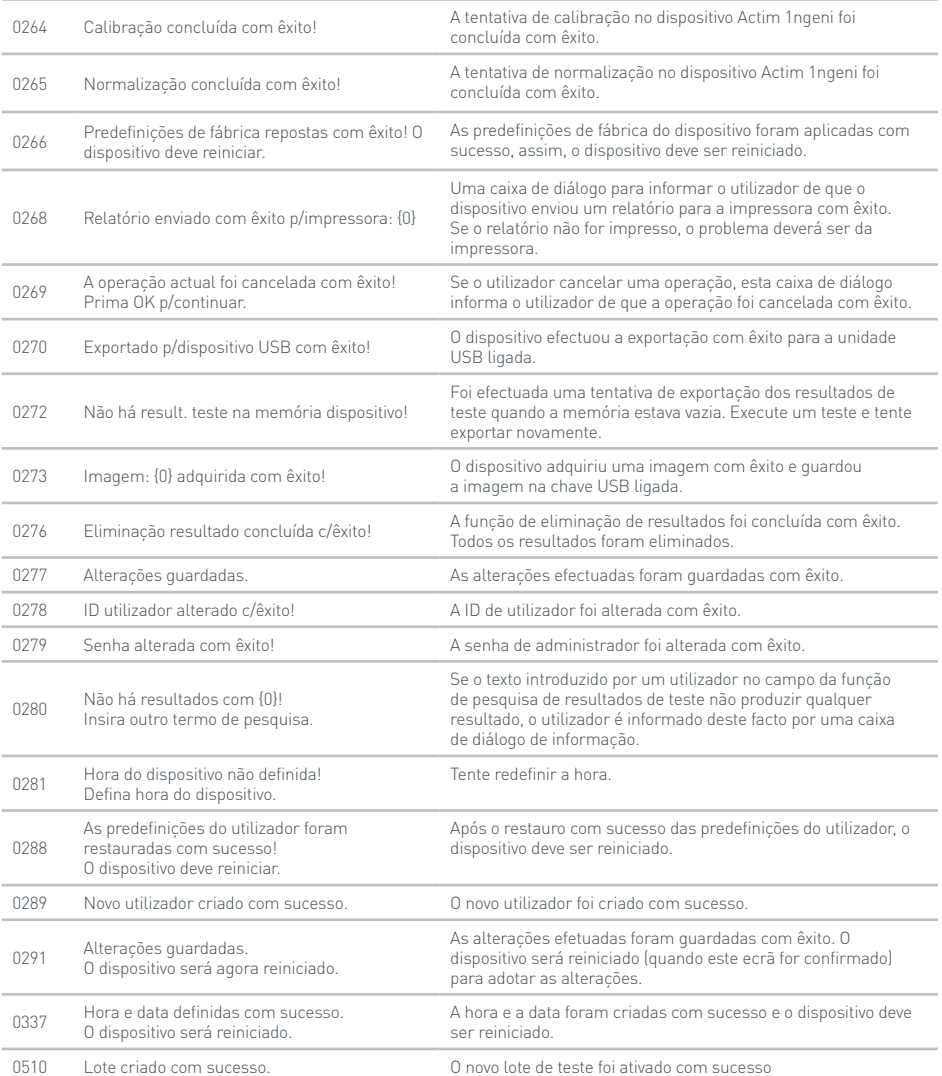

# SÍMBOLOS E RÓTULOS

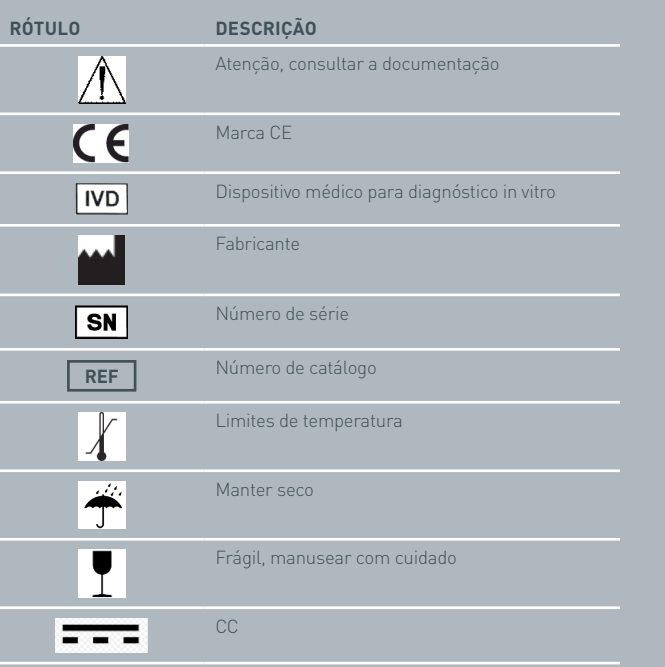

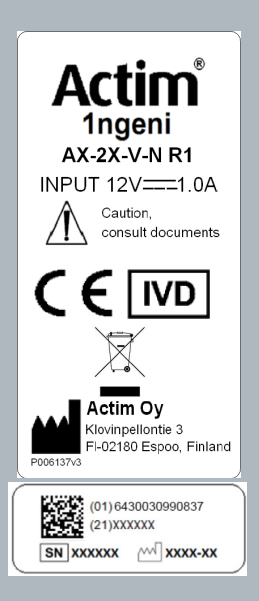

### GARANTIA

O dispositivo Actim 1ngeni dispõe de uma garantia contra defeitos de fabrico e no material durante o período de um (1) ano. Para obter informações específicas da garantia, contacte a Actim Oy. Os seguintes defeitos estão especificamente excluídos da garantia:

Defeitos causados por uma utilização incorrecta ou embalagem incorrecta para devolução.

Reparação ou modificações realizadas por indivíduos que não representam a Actim Oy.

Materiais não especificados pela Actim Oy.

Utilização incorrecta deliberada ou acidental.

Danos causados por desastres.

Danos causados pela utilização de solventes ou amostras incorrectos.

A garantia não abrange os fusíveis.

Em caso de dúvidas ou se pretender solicitar uma reparação, contacte a Actim Oy depois de confirmar o número de série do dispositivo.

R O **M A N U A L U L INSTRUMENTULUI**

> Actim 1ngeni

#### **Informații generale**

#### **Drepturi de autor**

Acest manual, precum și produsele hardware și software descrise în acesta, sunt furnizate pe bază de licentă și pot fi utilizate și/sau copiate numai în conformitate cu termenii licenței respective. Actim este o marcă comercială a Actim Oy.

#### **Avertizări**

- **Avertizare** Utilizați întotdeauna instrumentul Actim 1ngeni pe o suprafață plană, uscată și ferită de lumina solară directă.
- **Avertizare** Nu miscati instrumentul în timpul efectuării unui test.
- **Avertizare** Nu atingeți ecranul cu obiecte ascuțite.
- **Avertizare** Nu scăpați instrumentul pe jos.
- **Avertizare** Nu așezați obiecte deasupra instrumentului sau în contact direct cu acesta.
- **Avertizare** Nu utilizați instrumentul dacă sursa de alimentare este udă.
- **Avertizare** Nu utilizați instrumentul dacă sursa de alimentare este deteriorată.
- **Avertizare** Cartușul pentru Verificarea instrumentului (VI) este fotosensibil. Urmați instrucțiunile de păstrare specifice pentru cartușul VI.
- **Avertizare** Utilizați împreună cu instrumentul numai accesoriile periferice aprobate.
- **Avertizare** Nu utilizați instrumentul în apropierea surselor de radiații electromagnetice puternice (de ex. surse de RF neecranate în mod intenționat), deoarece acestea pot interfera cu funcționarea corespunzătoare a instrumentului.
- **Avertizare** Dacă împreună cu instrumentul se utilizează un cablu prelungitor USB, lungimea totală nu trebuie să depășească 3 metri.
- **Avertizare** Valoarea maximă a curentului generat de toate dispozitivele periferice USB nu trebuie să depășească 1,1 A (2 încărcări de mare putere și 1 încărcare de mică putere).
- **Avertizare** Acest instrument este conceput să funcționeze doar împreună cu bateria externă furnizată. Acest modul face parte din sistem. Nu utilizați sistemul cu un alt modul de alimentare cu energie. Pentru a menține siguranța și compatibilitatea electromagnetică a sistemului, este necesară o sursă corespunzătoare de alimentare cu energie.
- **Avertizare** Risc de electrocutare. Nu utilizați instrumentul sau bateria externă dacă acestea au fost desfăcute, deteriorate sau expuse la umiditate, condens sau precipitații. Bateria externă este sigilată și nu conține piese reparabile de către utilizator. Nu utilizați modulul împreună cu piese deteriorate sau expuse.
- **Avertizare** Nu demontați și nu încercați să reparați instrumentul sau alte accesorii, deoarece există riscul de deteriorare a instrumentului. Instrumentul nu conține piese reparabile și trebuie returnat furnizorului în vederea reparațiilor. Demontarea instrumentului va anula de asemenea garanția.

Bateria pastilă pentru ceasul de timp real inclusă în echipament funcționează pe toată durata de viață și nu este un articol care trebuie înlocuit de către utilizator.

- **Avertizare** Utilizați instrumentul numai în scopul pentru care a fost creat și conform manualului de utilizare și avertizărilor. Protecția oferită de echipament poate fi afectată dacă echipamentul este utilizat într-o manieră diferită de specificațiile de mai sus. Acest instrument (inclusiv sursa de alimentare cu energie) este conceput să funcționeze conform specificațiilor producătorului. Nu depășiți specificațiile producătorului pe durata utilizării.
- **Avertizare** Poziționați instrumentul astfel încât să aveți acces facil la conectori. Mențineți cablurile conectate în afara zonelor de lucru, astfel încât împiedicarea de acestea sau agățarea lor să nu tragă instrumentul de pe masa de lucru. Priza de alimentare de la rețeaua electrică concepută pentru a fi utilizată împreună cu bateria externă a instrumentului Actim 1ngeni trebuie să fie amplasată în apropierea echipamentului și să fie ușor accesibilă.
- **Avertizare** Interfețele USB și Ethernet. Dacă doriți să efectuați conectarea la un echipament extern, asigurați-vă că interfețele echipamentului respectiv sunt separate de rețeaua electrică printr-o izolație ranforsată dublă și că nu prezintă risc de electrocutare.
- **Nerespectarea acestor avertizări va anula garanția instrumentului.**

Instrumentul Actim 1ngeni este conceput pentru a asigura o funcționare sigură și fiabilă atunci când este utilizat conform acestui manual de utilizare. Protecția oferită de echipament poate fi afectată dacă instrumentul este utilizat într-o manieră care nu este specificată în manualul de utilizare. Instrumentul este conceput să funcționeze în siguranță în următoarele condiții:

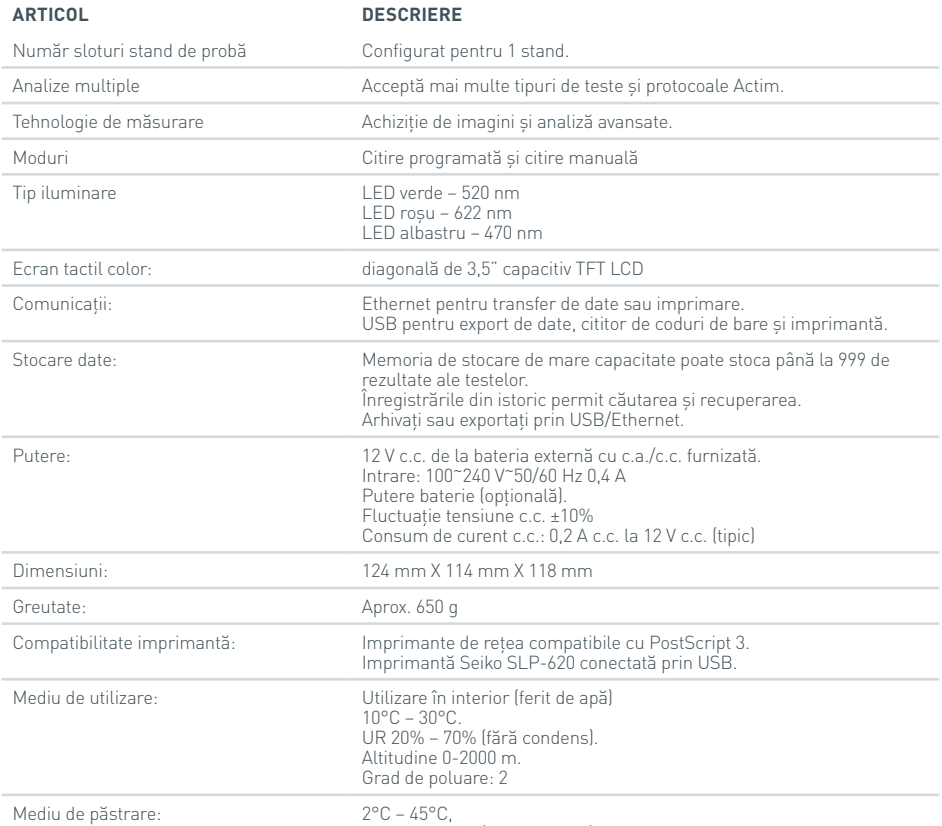

UR 20% – 70% (fără condens) timp de cel puțin 7 zile.

- Așezați instrumentul pe o masă stabilă, plană, într-un mediu de birouri sau laboratoare.
- Instrumentul Actim 1ngeni nu este conceput ca instrument portabil; utilizați-l doar pe o suprafață plană.
- Instalați instrumentul la cel puțin 100 mm de marginea mesei.
- Instalați cablurile astfel încât să preveniți riscul de împiedicare sau agățare care ar putea cauza deteriorarea instrumentului sau vătămarea corporală.
- Instrumentul este o piesă care nu poate fi reparată, iar demontarea acestuia va anula garanția instrumentului.
- Asigurați-vă că ați montat miezuri de ferită la accesoriile periferice USB înainte de a utiliza instrumentul.
- Categorii de instalare (categorii de supratensiune) II.
- Priza de alimentare de la rețeaua electrică pentru bateria externă cu c.a./c.c. trebuie să fie ușor accesibilă.

### CUPRINS

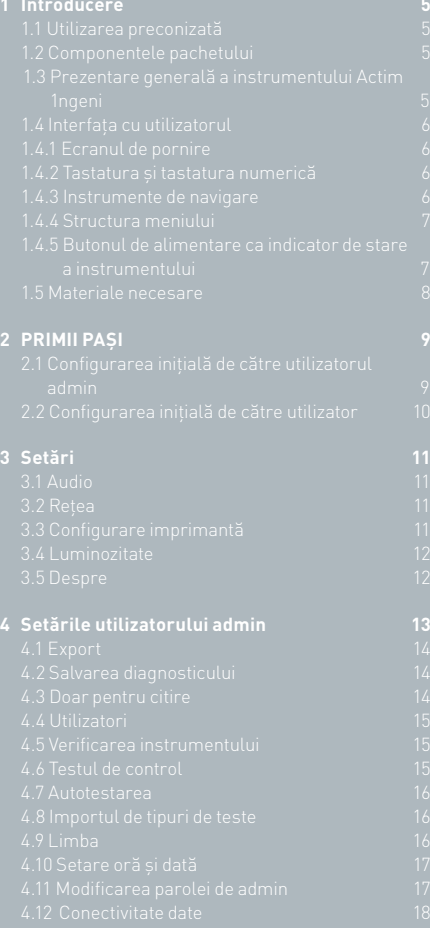

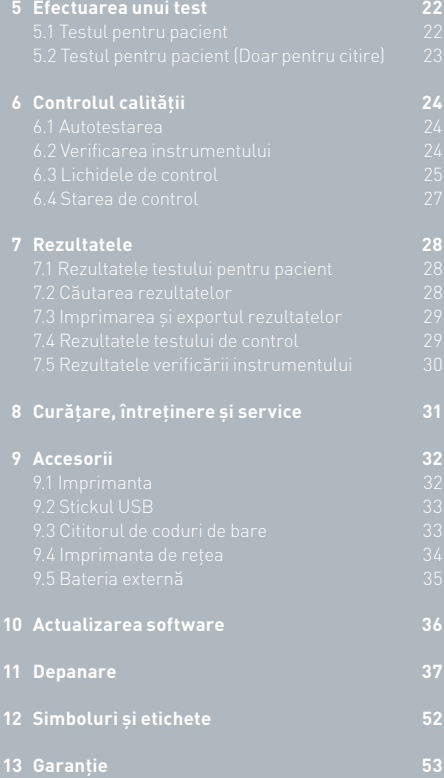

### INTRODUCERE

#### **1.1 Utilizarea preconizată**

Instrumentul Actim 1ngeni este un sistem de test rapid conceput pentru a oferi rezultate rapide ale testului Actim 1ngeni.

#### **1.2 Componentele pachetului**

- Instrumentul Actim 1ngeni
- Sursă de alimentare cu energie
- Adaptoare de uz internațional
- Miezuri de ferită pentru fixarea accesoriilor USB
- Verificare instrument

Fig 1.

#### **1.3 Prezentare generală a instrumentului Actim 1ngeni**

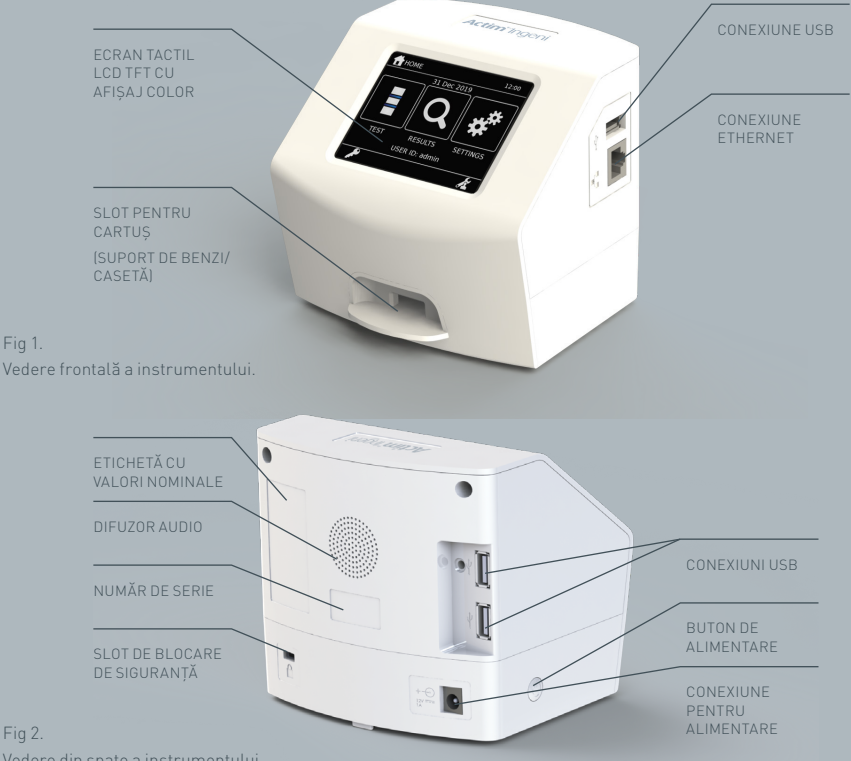

Vedere din spate a instrumentului.

#### **1.4 Interfața cu utilizatorul**

Toate interacțiunile operatorului cu instrumentul Actim 1ngeni au loc prin intermediul ecranului tactil al instrumentului.

#### **1.4.1 Ecranul de pornire**

Afișează butoanele pentru accesarea testului, rezultatelor și setărilor. Se afișează ora și data curente setate, precum și ID-ul de utilizator.

#### **1.4.2 Tastatura și tastatura numerică**

Tastatura de pe ecran și tastatura numerică permit introducerea textului de către utilizator pe instrument.

Textul poate fi de asemenea introdus cu ajutorul unui cititor de coduri de bare.

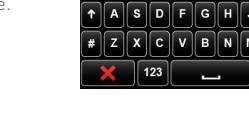

PORNIRE

#### **1.4.3 Instrumente de navigare**

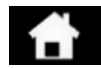

ア<br>〇

Revenirea la meniul de pornire de membre. Il des de pornire de la membre de la pornire de la membre de la pornire de la membre de<br>Deconectare

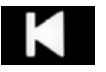

Înapoi de la Componenta de la Sus de la Componenta de la Test

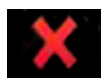

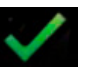

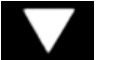

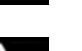

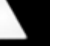

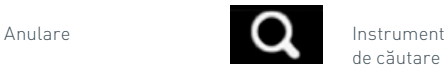

de căutare

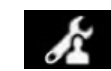

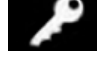

 $\overline{\mathbf{o}}$ 

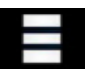

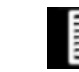

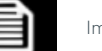

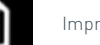

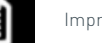

Imprimare

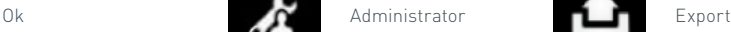

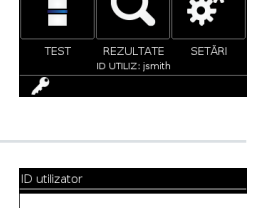

 $Q[W]E[R]T[Y]U[T]$ 

21 DEC 2022

#### **1.4.4 Structura meniului**

Meniul de pornire constă în trei secțiuni pentru utilizator: test (Secțiunea 5), rezultate (Secțiunea 7) și setări (Secțiunea 3). În plus, administratorul (admin) va avea acces la setările de admin (Secțiunea 4).

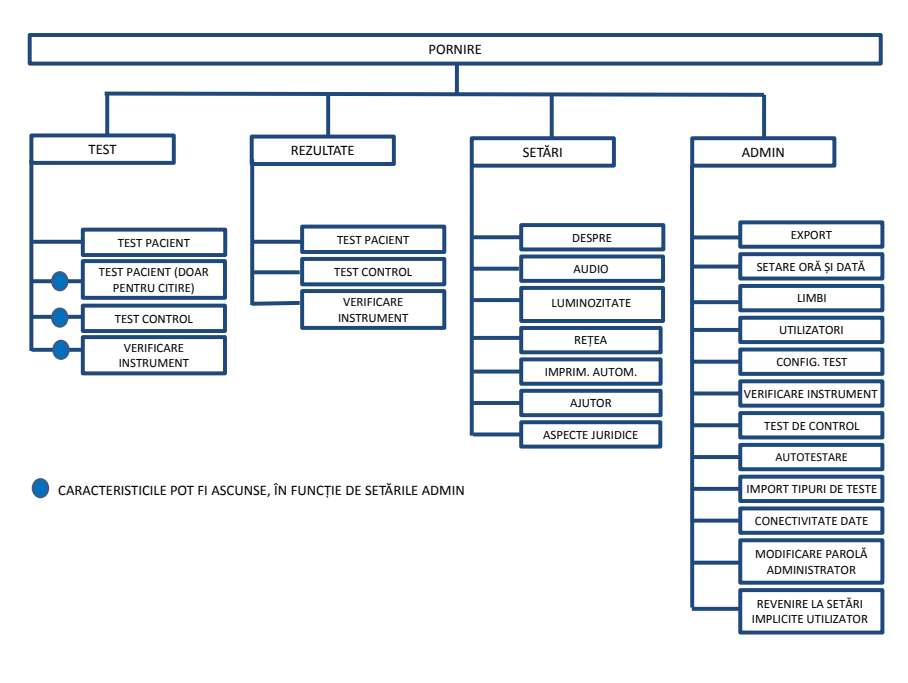

Fig 3. Structura meniului

#### **1.4.5 Butonul de alimentare ca indicator de stare a instrumentului**

Semnalele diferite ale butonului de alimentare indică starea instrumentului.

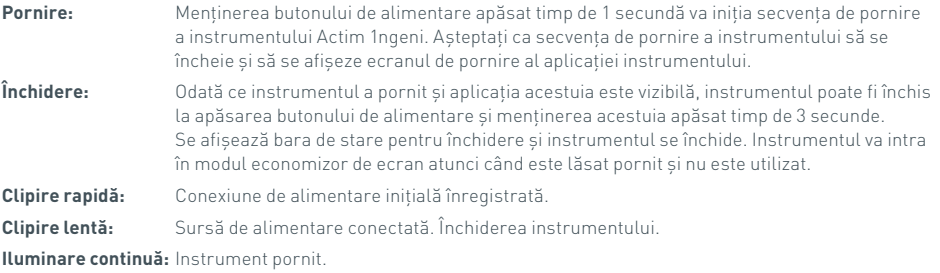

#### **1.5 Materiale necesare**

- **Cartuș:** Utilizat pentru introducerea unui test în instrument. Cartușul conține un cod QR cu informații specifice testului. Cartușul este furnizat ca parte a kitului de test Actim 1ngeni.
- **Cablu Ethernet:** este necesar pentru a conecta Actim 1ngeni la o rețea. Este utilizat pentru conectivitate la Desktop Software, imprimarea în rețea și accesarea de la distanță a rezultatelor de test. Conectați cablul de rețea înainte de a alimenta instrumentul.
- **Stick USB:** Este utilizat pentru importul și exportul de date (caracteristică nefurnizată împreună cu instrumentul).

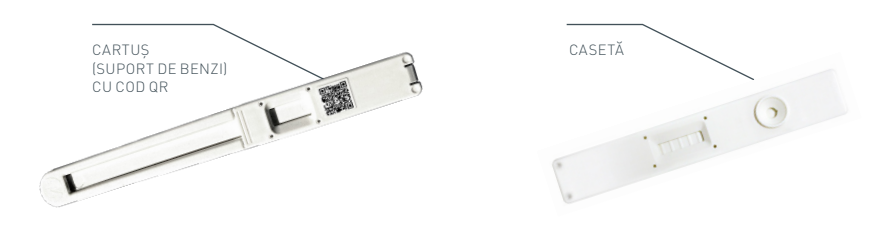

Fig 4. Cartuș cu cod QR și un exemplu de casetă standard.

### PRIMII PAȘI

Această secțiune asistă utilizatorul și utilizatorul admin în configurarea inițială a instrumentului.

#### **2.1 Configurarea inițială de către utilizatorul admin**

La configurarea inițială, este necesară configurarea instrumentului de către administrator. Figura 5 indică pașii necesari.

Despachetați instrumentul Actim 1ngeni și așezați-l pe o masă stabilă, plană, într-un mediu curat de birouri sau laboratoare.

Configurați sursa de alimentare cu energie pentru regiunea dvs. și conectați sursa de alimentare de 12 V la conexiunea pentru alimentare a instrumentului.

După pornirea instrumentului, acesta efectuează automat o autotestare care durează câteva minute (consultați Secțiunea 6.1 pentru mai multe informații).

După efectuarea autotestării, autentificați-vă ca utilizator admin:

ID admin: ..admin" Parola de admin: "admin"

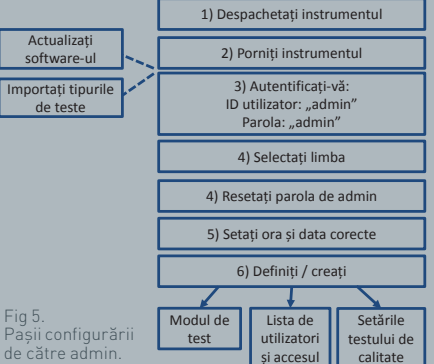

**A A V A** 

Selectați pictograma admin pentru a introduce setările de admin pentru meniul instrumentului.

Folosind pictogramele săgeată, derulați prin listă și efectuați următoarele acțiuni:

- Selectați limba corectă
- Resetați parola de admin
- Setați ora și data corecte (Luați în considerare ora de vară din zona dvs.).

După efectuarea acestor setări de bază, definiți/creați:

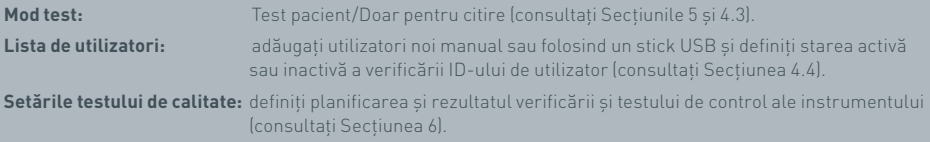

**Actualizarea software-ului și importul tipurilor de teste** sunt necesare în cazul actualizării instrumentului (consultați Secțiunea 10).

#### **2.2 Configurarea inițială de către utilizator**

După configurarea setărilor de bază de către utilizatorul admin, urmează definirea pașilor listați mai jos de către utilizator.

Pentru pornire:

- Conectați sursa de alimentare de 12 V la conexiunea pentru alimentare a instrumentului.
- Autentificați-vă pentru utilizarea instrumentului.

Introduceți setările selectând pictograma pentru setări (consultați Secțiunea 3 pentru instrucțiuni detaliate).

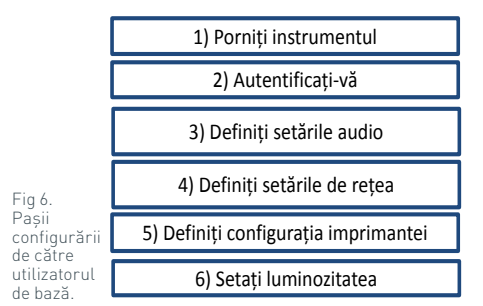

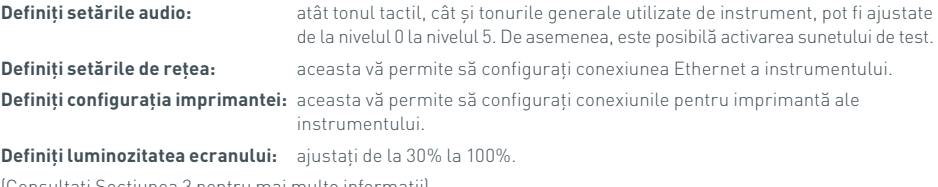

(Consultați Secțiunea 3 pentru mai multe informații).

## SETĂRI

Ecranul "Setări" este accesat din meniul de pornire și permite utilizatorului să configureze instrumentul Actim 1ngeni. Setările diferite pot fi vizualizate folosind pictogramele săgeată.

#### **3.1 Audio**

Volumul poate fi reglat de la 0 (fără sunet) la 5 (volum maxim) de pe ecranul audio. Volumul implicit este 3. Ascultarea sunetului dorit este posibilă prin apăsarea cuvântului "Test".

Instrumentul utilizează sunete pentru următoarele funcții:

- Ton tactil: Un "clic" pe ecran la fiecare utilizare a ecranului tactil
- Tonuri: Tonuri de proces pentru terminarea testului, alerte și avertizări

#### **3.2 Rețea**

Ecranul "Configurare rețea" permite utilizatorului să configureze conexiunea Ethernet a instrumentului.

Funcțiile suportate includ:

Selectarea între DHCP și o rețea statică

Introducerea adresei IP

Introducerea măștii de subrețea

Setarea implicită este DHCP. Comutarea la IP static, Adresă IP și Mască subrețea trebuie efectuată manual.

**DHCP (Router):** Instrumentul Actim 1ngeni suportă utilizarea unei rețele tipice cu DHCP activat. Conectați instrumentul la un port de rețea al routerului, apoi porniți instrumentul.

**Utilizarea funcției Static**: Adresele IP sunt o metodă de configurare a unei rețele în care adresa IP este atribuită manual. Beneficiile unei adrese statice constau în faptul că adresele IP pot fi atribuite cu atenție, astfel încât fiecare instrument să aibă propria adresă – fără suprapuneri, iar adresa IP este fixă. Însă, aceasta înseamnă că, atunci când conectați un instrument Actim 1ngeni la o rețea nouă, trebuie să selectați opțiunea de configurare "manuală" și să introduceți datele.

#### **3.3 Configurare imprimantă**

Următoarele setări de imprimantă pot fi modificate:

- Selectați Imprimare automată
- Selectați Imprimantă rețea
- Introduceți adresa IP

Setarea implicită este conectarea la o imprimantă USB conectată.

Dacă este selectată opțiunea "Imprimantă rețea", utilizatorul poate specifica adresa IP a imprimantei pentru conectare. Deconectați imprimanta USB înainte de a utiliza imprimanta de rețea.

#### **MPRIMANTE** mnrim autom Imprimantă retea Adrocă IP К

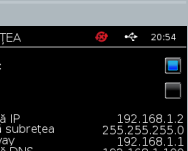

Test

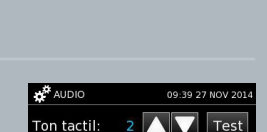

Tonuri:

Ľ

e<sub>t ati</sub>

**THE REAL PROPERTY A** 

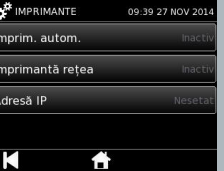

RO

#### **3.4 Luminozitate**

Luminozitatea ecranului poate fi ajustată folosind săgețile sus și jos. Setarea implicită este 80%.

#### **3.5 Despre**

Ecranul Info afișează următoarele informații:

Nr. de serie, Silicon ID, Adresă MAC, Adresă IP, Aplicație

Versiune, Model, Versiune Hardware Baseboard, Versiune Core Hardware, Baseboard

Versiune Firmware, Versiune Firmware Trayboard, ID revizie, RAM (MB), Pachet tipuri de teste, Expunere calibrare autotestare, Verificare instrument

- **O înregistrare a acestor câmpuri de identificare poate ajuta la furnizarea de suport și asistență.**
- **O înregistrare a acestor informații poate fi exportată de pe instrument folosind**  opțiunea "Export rezultate test" sau "Export fișier rezumat" și poate fi găsită **pe stickul USB conectat, în fișierul Instrument Details.csv (Detalii instrument).**

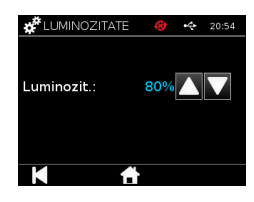

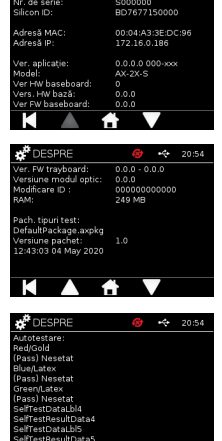

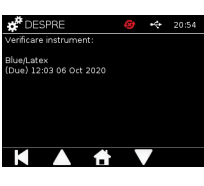

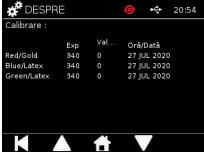

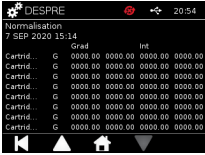

### SETĂRILE UTILIZATORULUI ADMIN

Setările utilizatorului admin permit utilizatorului admin să configureze funcțiile instrumentului Actim 1ngeni.

Introduceți ID-ul de utilizator admin.

Introduceți parola de utilizator admin (consultați Secțiunea 2.1. pentru autentificarea inițială și Secțiunea 4.12 pentru instrucțiuni privind schimbarea parolei). Parola de admin este necesară pentru a accesa setările administratorului. Utilizatorii admin autorizați vor primi parola respectivă.

Utilizatorul admin vizualizează același meniu de pornire ca un utilizator standard, având în plus pictograma pentru setările utilizatorului admin (consultați Fig 3).

Utilizați setările de administrator pentru a modifica sau actualiza configurația instrumentului, inclusiv:

- Export
- Config. test
- Utilizatori
- Verificare instrument
- Test de control
- Autotestare
- Import tipuri de teste
- Limbă
- Setare oră
- Setare dată
- Modif. parolă admin.

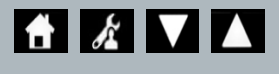

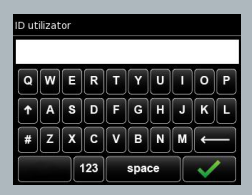

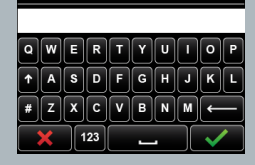

Parola

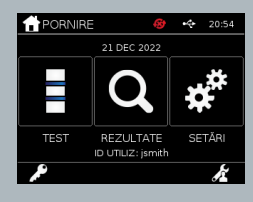
#### **4.1 Export**

Ecranul de setări "Export" permite utilizatorului admin să exporte datele de pe instrument pe un stick USB conectat.

"Export fișier .csv" exportă un fișier .csv care conține un rezumat al tuturor

rezultatelor de test stocate pe instrument. Aceste pot fi vizualizate în Excel.

"Export fișier .TSV" exportă un fișier .tsv care conține un rezumat al tuturor rezultatelor de test stocate pe instrument. Aceste pot fi vizualizate în Excel.

Utilizatorul va avea opțiunea de a șterge toate rezultatele testelor după efectuarea exportului. Rezultatele exportate pe stickul USB trebuie redenumite înainte de a exporta rezultate noi.

"Export diagnostic test" îi permite utilizatorului administrator să exporte date, fiecare valoare de câmp fiind separată de următoarea valoare cu un caracter "tab" (de ex. "2 56"). În acest caz, 2 și 56 vor fi plasate pe coloane separate.

Utilizatorul poate să utilizeze funcția "Export jurnal dispozitiv" și să trimită acest fișier producătorului în cazul efectuării unor lucrări de service, întreținere sau reparații. Setarea implicită pentru această funcție este "oprit".

Instrumentul Actim 1ngeni poate stoca până la 999 de rezultate. Înainte ca memoria să se umple se va afișa o avertizare. Rezultatele testului și ale controlului calității trebuie exportate înainte de umplerea memoriei, sau memoria va fi suprascrisă.

#### **4.2 Salvarea diagnosticului**

Activarea funcției Salvare diagnostic crește substanțial utilizarea memoriei instrumentului, deoarece aceasta colectează informații în fișierul JSON în scopuri de depanare. A se utiliza numai conform indicațiilor personalului de asistență pentru instrument. Setarea implicită este oprit.

#### **4.3 Doar pentru citire**

ア<br>〇

În modul de test Doar pentru citire, reacția testului se produce în exteriorul instrumentului. Utilizatorul este responsabil pentru pornirea și desfășurarea temporală a analizei. Opțiunea Doar pentru citire este vizibilă în lista cu opțiuni pentru test, dacă aceasta este activată de către utilizatorul admin. Toate testele efectuate în modul Doar pentru citire sunt marcate în rezultatele testelor. Modul Doar pentru citire este util atunci când testele sunt citite în serie.

Opțiunea Doar pentru citire nu este disponibilă pentru testele cantitative.

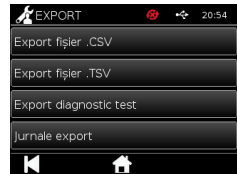

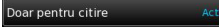

.<br>Salvare diagnostic

# **4.4 Utilizatori**

Utilizatorul admin deține controlul deplin asupra listei de utilizatori, inclusiv a următoarelor funcții:

- Vizualizarea listei de utilizatori
- Adăugarea de utilizatori noi
- Activarea sau dezactivarea verificării ID-ului de utilizator (setarea implicită este "pornit")
- Exportul și importul listelor de utilizatori folosind un stick de memorie USB

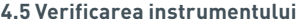

Utilizatorul admin poate configura metoda și planificarea pentru verificarea instrumentului (prescurtat VI):

Metoda poate fi configurată între:

- **Fără:** prin care funcția de verificare a instrumentului este ascunsă de test și rezultate și nu se aplică nicio stare a verificării instrumentului.
- **Avertizare:** prin care înaintea efectuării unui test de control sau a unui test pentru pacient atunci când starea verificării instrumentului este setată la eroare sau este scadentă, se afișează o avertizare pentru utilizator.
- **Blocare:** prin care utilizatorul este împiedicat să efectueze un test de control sau un test pentru pacient atunci când starea verificării instrumentului este setată la eroare sau este scadentă.

Frecvența cu care instrumentul solicită testul poate fi selectată de către utilizatorul admin (fără, zilnic, săptămânal sau lunar). Frecvența implicită de verificare a instrumentului este zilnic, iar frecvența minimă recomandată este cel puțin săptămânal.

(Consultați Secțiunea 6 pentru mai multe informații).

#### **4.6 Testul de control**

Utilizatorul admin poate configura metoda și planificarea pentru testul de control:

Metoda poate fi configurată între:

**Fără:** prin care funcția de test de control este ascunsă de test și rezultate și nu se aplică nicio stare a testului de control.

**Avertizare:** prin care, înaintea efectuării unui test pentru pacient atunci când starea controlului pentru tipul de test respectiv este setată la eroare sau este scadentă, se afișează o avertizare pentru utilizator.

**Blocare:** prin care utilizatorul este împiedicat să efectueze un test pentru pacient atunci când starea controlului pentru tipul de test respectiv este setată la eroare sau este scadentă.

Frecvența cu care instrumentul solicită testul poate fi selectată de către utilizatorul admin (fără, zilnic, săptămânal sau lunar). Frecvența implicită pentru testul de control este "fără".

(Consultați Secțiunea 6 pentru mai multe informații).

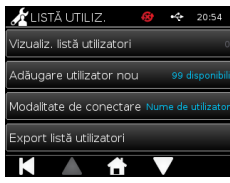

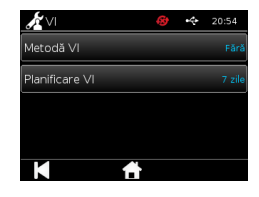

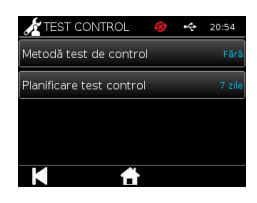

#### **4.7 Autotestarea**

Utilizatorul admin poate efectua o autotestare după preferințe și poate configura planificarea unei autotestări automate. Planificarea poate fi efectuată selectând una dintre următoarele opțiuni: fără, zilnic, săptămânal sau lunar. După scurgerea numărului de zile de la efectuarea ultimei autotestări, autotestarea este efectuată din nou.

# **Autotestările planificate nu întrerup testarea.**

(Consultați Secțiunea 6 pentru mai multe informații).

#### **4.8 Importul de tipuri de teste**

Instrumentul este furnizat de producător cu un set implicit de tipuri de teste încărcate pe acesta. Dacă producătorul pune la dispoziție noi tipuri de teste, utilizatorul admin poate importa tipuri de teste pe instrument. Tipul de fișier corespunzător trebuie încărcat de pe un stick USB.

**Stickul USB trebuie să fie conectat la instrument înainte de a încerca efectuarea importului.** 

Dacă fișierul cu tipuri de teste a fost importat cu succes, instrumentul afișează mesajul de confirmare "Info" pentru utilizator. Instrumentul va reporni.

Informațiile despre pachetul de tipuri de teste pot fi vizualizate pe ecranul "Despre" al instrumentului (consultați Secțiunea 3.5 pentru mai multe informații).

**I Importul unui nou pachet de tipuri de teste va înlocui pachetul de tipuri de teste încărcat anterior pe dispozitiv.**

**Pachetul de tipuri de teste Workspace trebuie să fie amplasat în folderul cu directoare rădăcină de pe stickul de memorie flash USB pentru ca instrumentul Actim 1ngeni să găsească fișierul cu pachetul de tipuri de teste.**

# **4.9 Limba**

Ecranul de setări "Limbă" permite utilizatorului admin să schimbe limba instrumentului. Toate șirurile de text de pe instrument vor fi afișate în limba selectată. Șirurile de text care sunt introduse în pachetul de tipuri de teste sunt independente de setările pentru limbă. Setarea implicită pentru limbă este Engleză (Marea Britanie).

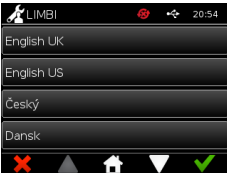

**A** AUTOTESTARE 20:54 .<br>Executare autotestari .<br>Planificare autotestare

Import tipuri de teste

# **4.10 Setare oră și dată**

Ecranul Oră și dată îi permite utilizatorului administrator să seteze ora și data corecte.

Utilizați ecranul tactil pentru a alege între formatul de 12 ore și cel de 24 de ore.

Utilizați ecranul tactil pentru a selecta ora, minutele, ziua, luna sau anul și folosiți săgețile sus și jos pentru ajustare

Apăsați [OK] pentru a salva setările. Instrumentul va reporni pentru adoptarea datei și a orei noi.

NOTA 1. Ora și data sunt afișate pentru utilizator pe ecranul principal. Ora și data sunt confirmate de utilizator.

NOTA 2. Ceasul de timp real (RTC) al instrumentului ACTIM 1NGENI menține ora setată a instrumentului, atunci când acesta este oprit.

**Luați în considerare ora de vară din zona dvs.**

# **4.11 Modificarea parolei de admin**

Parola de admin poate fi schimbată selectând opțiunea "Modif. parolă admin" din meniul "Setări admin".

**Introduceți parola curentă:** Utilizatorul admin trebuie să introducă parola de administrator curentă pentru a dovedi că are autorizarea de a modifica parola de admin.

**Introduceți parola nouă:** Utilizatorul admin trebuie să introducă o parolă nouă.

**Asigurați-vă că parola utilizatorului admin este păstrată în siguranță pentru a preveni blocarea setărilor instrumentului.**

#### Parola existentă

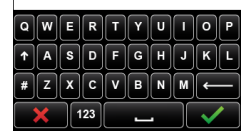

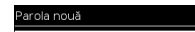

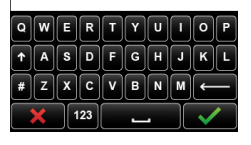

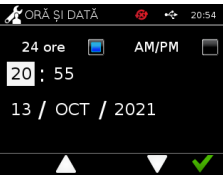

#### **4.12 Conectivitate date**

Conectivitatea datelor se referă la abilitatea de conectare la un sistem informatic de laborator (LIS) și de a trimite rezultatele analizelor pentru stocare în sistemul respectiv.

Instrumentul Actim 1ngeni comunică cu un server LIS folosind standardul HL7. Acest standard definește schimbul de date TCP/IP și cadrele de protocol utilizate pentru comunicarea dintre un server LIS și un instrument.

Notă!. Numai comunicațiile unidirecționale sunt posibile cu caracteristica de transmisie LIS de la instrumentul Actim 1ngeni la serverul LIS.

#### **Format de pachet**

Rezultatele care trebuie trimise către LIS sunt împachetate într-un pachet de date în format ASCII. Pachetul este împărțit în câteva categorii/secțiuni largi, fiecare dintre acestea conținând câmpuri adecvate pentru anumite tipuri de informații.

De exemplu, un pachet de date poate conține următoarele categorii:

- Antet mesaj Informațiile utilizate pentru a analiza mesajul
- Segment specimen Informațiile despre specimenele testate
- Segment solicitare observație Informații despre Tipul de test solicitat (1 sau mai multe)
- Segmente rezultate observație Informațiile despre rezultatele testelor.

Categoriile de mai sus sunt definite în standardul HL7

#### **Configurare conexiune LIS**

Secțiunea următoare prezintă pașii de configurare a Actim 1ngeni pentru comunicațiile LIS:

#### Pasul 1. Selectați Configurare LIS din meniul Conectivitate date

Primul pas constă în configurarea setările pentru adresa IP a serverului LIS și numărul portului în Actim 1ngeni, pentru a stabili comunicațiile în aceeași rețea.

#### Pasul 2. Configurați setarea Adresă IP Server LIS

Configurarea comunicațiilor cu serverul LIS necesită cunoașterea acreditărilor serverului. Contactați furnizorul IT pentru a obține detaliile privind adresa IP și numărul portului pentru serverul LIS de utilizat.

- Selectați "Adresă IP"
- Introduceți adresa IP a serverului LIS în câmpul furnizat, cu fiecare număr ID unic separat cu un punct ".". De ex. .XXX.XXX.XXX.XXX"

18

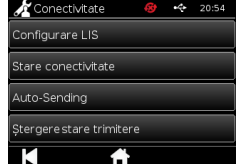

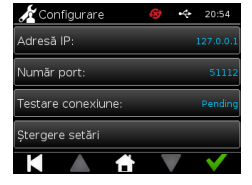

ア<br>〇

#### Pasul 3. Configurați setarea Număr port server LIS

Configurarea comunicațiilor cu serverul LIS necesită cunoașterea acreditărilor serverului. Contactați furnizorul IT pentru a obține detaliile privind adresa IP și numărul portului pentru serverul LIS de utilizat.

- Selectați opțiunea "Număr port".
- Introduceți numărul de port al serverului LIS în câmpul furnizat.

Valoarea implicită furnizată este 51112. Cu toate acestea, acest număr va fi specific serverului LIS folosit. Numărul trebuie să se încadreze în intervalul următor: 49152 - 65535

#### Trin 4. Test forbindelsen til LIS-serveren

Pentru a testa conexiunea dintre Actim 1ngeni și serverul LIS, executați opțiunea "Testare conexiune":

- Selectați "Testare conexiune"
- Se va afișa una dintre aceste trei stări:
	- o În așteptare: Testarea conexiunii nu a fost încă executată
	- o Reușită: Actim 1ngeni se conectează cu succes la LIS
	- o Nereușită: Actim 1ngeni nu a reușit să se conecteze la LIS

Apăsați pictograma OK pentru a confirma setările aplicate pentru adresa IP și numărul de port ale serverului LIS. Utilizați opțiunea "Ștergere setări", pentru a șterge rapid toate opțiunile configurate din meniul Configurare LIS.

#### **Verificare stare conectivitate**

• Stare conectivitate

Utilizatorul poate accesa ecranul Stare pentru a vizualiza statisticile datelor de transmisie cu serverul LIS. Pentru aceasta, navigați la meniul Conectivitate date din Setări admin și selectați opțiunea "Stare conectivitate".

• Stare LIS

În meniul Stare LIS, utilizatorul poate revizui statisticile de transmisie cu serverul LIS.

Categoriile prezentate sunt:

- Rezultate netrimise (rezultatele care nu au fost încă trimise către LIS)
- Rezultate totale (numărul total de rezultate din memoria instrumentului)
- Testare conexiune

Prima opțiune de utilizator afișată este o comandă de repetare, care se găsește și în meniul Configurare LIS. Utilizatorul poate executa opțiunea "Testare conexiune" și de pe ecranul Stare LIS, pentru o mai mare ușurință.

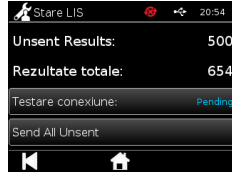

• Trimitere toate netrimise

Opțiunea "Trimitere toate netrimise" execută transmisia imediată a tuturor rezultatelor de test netrimise către LIS.

Consultați Capitolul 1.4.4 Indicatoare de pe bara de instrumente, pentru a înțelege Starea transmisiei afișată de instrumentul Actim 1ngeni.

În timpul trimiterii rezultatelor, numărul de rezultate netrimise va scădea până la 0, pe măsură ce fiecare rezultat netrimis anterior este trimis către serverul LIS.

În timpul transmisiei rezultatelor, un buton de oprire (X) va fi afișat în colțul din dreapta jos al ecranului. Acesta îi va permite utilizatorului să oprească transmisia în curs și să lase rezultatele rămase netrimise.

#### **Trimitere automată**

Utilizatorul poate seta instrumentul Actim 1ngeni să trimită automat rezultatele către serverul LIS la intervale regulate. După expirarea intervalului, toate rezultatele netrimise vor fi trimise către serverul LIS.

Trimiterea automată poate fi configurată prin selectarea opțiunii "Trimitere automată" din meniul Conectivitate date din Setări admin.

Pornire > Setări admin > Conectivitate date > Trimitere automată.

Activați/dezactivați butonul Trimitere automată, pentru a activa opțiunea Perioadă trimitere automată Ajustați perioada Trimitere automată cu săgețile sus/jos.

Perioadele disponibile sunt:

- 5 minute
- 15 minute
- 30 minute
- 1 oră
- 1 zi

ア<br>〇

Apăsați pictograma OK pentru a confirma setările aplicate

#### **Ștergere stare trimis**

Utilizatorul poate șterge starea trimis pentru numărul de transmisii către serverul LIS.

Acest lucru poate fi util dacă utilizatorul exportă toate rezultatele de test de pe instrument, șterge memoria și dorește să urmărească individual oricare dintre rezultatele de test.

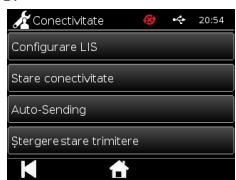

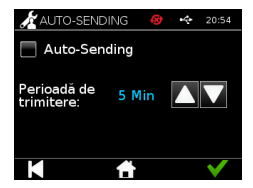

Există două metode de a trimite un singur rezultat către serverul LIS:

- La finalul execuției unui test live,
- Din meniul Rezultate

După executarea unui test, selectați pictograma Export pentru a deschide opțiunile de exportare a rezultatului.

În timpul vizualizării paginii Rezultat, selectați pictograma Export pentru a

deschide opțiunile de exportare a rezultatului.

Selectați butonul "Trimitere la LIS" pentru a transmite rezultatul vizualizat curent către serverul LIS; indiferent de starea trimis/netrimis anterioară a acestuia.

Notă! LIS trebuie configurat înainte ca utilizatorul să poată exporta rezultatul către LIS

Notă! Butonul de export este dezactivat de pe ecranul cu rezultate dacă LIS nu este configurat și nu este detectată nicio unitate USB

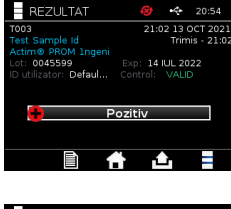

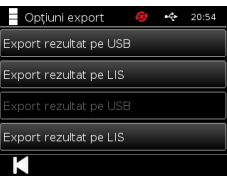

# EFECTUAREA UNUI TEST

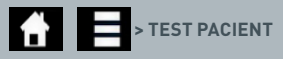

Este esențial ca mesajele de pe ecran să fie respectate pe toată durata procesului de test.

#### **5.1 Testul pentru pacient**

Selectați un test nou apăsând pictograma de test din meniul de pornire. Introduceți un ID de pacient (1-20 de caractere) folosind tastatura de pe ecran sau un scaner de coduri de bare (consultați Secțiunea 9 pentru mai multe informații).

Instrumentul Actim 1ngeni afișează numărul testului și ID-ul de pacient și cere utilizatorului să introducă cartușul de test. Pentru recoltarea probelor și activarea testului, consultați documentul cu instrucțiuni de utilizare pentru testul Actim 1ngeni. Testul începe după detectarea introducerii cartușului. Selectarea butonului înapoi anulează testul și nu se salvează date. Se salvează tipul de test și ID-ul de utilizator.

Ecranul de test va afișa:

- Numărul de lot al testului
- Data expirării testului
- Număr test
- ID pacient
- Tip test
- ID utilizator
- data și ora testului

Timpul de incubare rămas

П **Testele expirate nu pot fi folosite împreună cu instrumentul.**

Rezultatul testului va fi pozitiv sau negativ (consultați Secțiunea 11 pentru mesajele de eroare). Cartușul poate fi detașat de instrument atunci când este afișată fereastra cu rezultate.

# $\equiv$  TEST  $\rightarrow$ 20:54 tim® PROM 1nae

**INSERARE TEST** 

Introduceti/Scanati ID pacient

 $\sqrt{a}$  $\lceil \mathsf{s} \rceil$ d  $\overline{\mathsf{F}}$   $\overline{\mathsf{G}}$  $ZXCVBN$  $\frac{1}{123}$ 

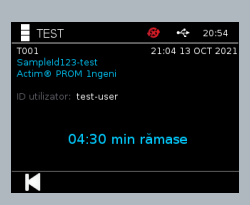

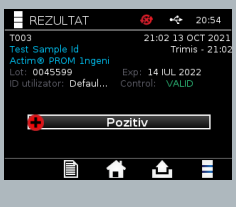

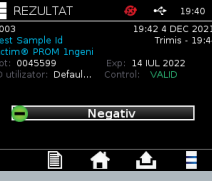

Fereastra cu rezultatul pacientului conține:

- Număr test
- ID pacient
- Tip test
- Stare LIS
- Ora și data testului
- Numărul de lot al testului
- Data expirării
- ID utilizator
- Rezultat linie de control
- rezultat

Rezultatul poate fi imprimat sau exportat pe un stick USB atașat (vezi Capitolul 7 pentru mai multe informații) sau LIS (vezi Secțiunea 4 pentru mai multe informații).

#### **5.2 Testul pentru pacient (Doar pentru citire)**

În modul de test Doar pentru citire, reacția testului se produce în exteriorul instrumentului. Utilizatorul este responsabil pentru pornirea și desfășurarea temporală a analizei. Această opțiune nu este disponibilă pentru testele cantitative

Selectați un test nou apăsând pictograma de test. Introduceți un ID de pacient (1-20 de caractere) folosind tastatura de pe ecran sau un scaner de coduri de bare (consultați Secțiunea 9 pentru mai multe informații).

Instrumentul Actim 1ngeni afișează numărul testului și ID-ul de pacient și cere utilizatorului să introducă

cartușul de test. Pentru recoltarea probelor și activarea testului, consultați documentul cu instrucțiuni de utilizare pentru testul Actim 1ngeni. Rezultatul testului este citit după detectarea introducerii cartușului. Selectarea butonului înapoi anulează testul și nu se salvează date. Se salvează tipul de test și ID-ul de utilizator.

#### **Testele expirate nu pot fi folosite împreună cu instrumentul.**

Rezultatul testului va fi pozitiv sau negativ (consultați Secțiunea 11 pentru mesajele de eroare).

Fereastra cu rezultatul pacientului conține:

- Numărul testului
- ID-ul de pacient
- Ora și data testului
- Modul tipului de test (Doar pentru citire)
- Numărul de lot al testului
- Data expirării
- ID-ul de utilizator
- Rezultatul

Rezultatul poate fi imprimat sau exportat pe un stick USB atașat (vezi Capitolul 7 pentru mai multe informații) sau LIS (vezi Secțiunea 4 pentru mai multe informații).

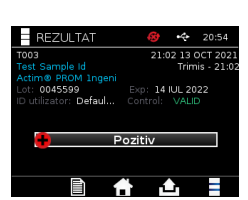

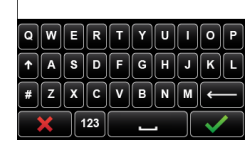

ntroduceți/Scanați ID pacient

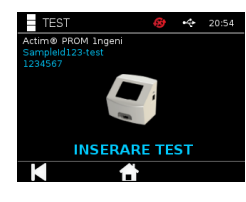

# CONTROLUL CALITĂȚII

#### **6.1 Autotestarea**

Autotestarea este un test automat al instrumentului executat automat în timpul secvenței de pornire a instrumentului, sau în funcție de planificarea efectuată de către utilizatorul admin. Acesta poate fi de asemenea executat în orice moment de către utilizatorul admin. Efectuarea autotestării în mod independent de pornire și planificarea unui test automat pot fi realizate folosind setările de admin.

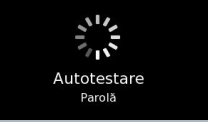

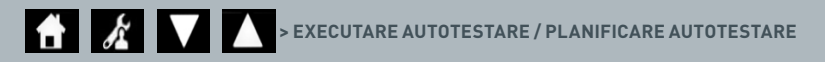

După executarea autotestării, vor fi disponibile următoarele ecrane de stare:

**Reușit:** În cazul autotestării la pornire, instrumentul afișează ecranul de autentificare.

- **Avertizare:** Se afișează mesajul "Avertizare autotestare!". În cazul autotestării la pornire: utilizatorul confirmă și trece la ecranul de autentificare, iar testarea nu este întreruptă. Când autotestarea este solicitată sau planificată de către utilizatorul admin: utilizatorul confirmă și revine la ecranul aplicației anterioare. Testarea nu este întreruptă.
- **Eroare:** Se afișează mesajul "Eroare autotestare! Testarea a fost întreruptă". În cazul autotestării la pornire: utilizatorul confirmă și trece la ecranul de autentificare. Când autotestarea este solicitată sau planificată de către utilizatorul admin: utilizatorul confirmă și revine la ecranul aplicației anterioare. Testarea pacientului și testarea de control sunt întrerupte.

Rezultatul autotestării curente este disponibil pe ecranul cu informații despre instrument, iar ultima autotestare reușită este listată în raportul imprimat.

Fiecărei autotestări nereușite i se atribuie un nivel de severitate:

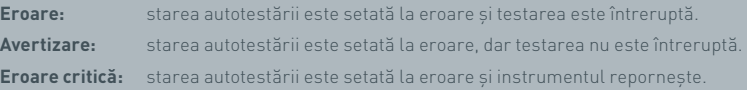

#### **6.2 Verificarea instrumentului**

Funcția Verificarea instrumentului oferă posibilitatea de a verifica periodic funcțiile instrumentului. Această verificare are avantajul că este independentă de orice analiză și orice control de analiză și verifică în mod specific capacitatea de citire a instrumentului folosind un cartuș extern și o bandă imprimată standard.

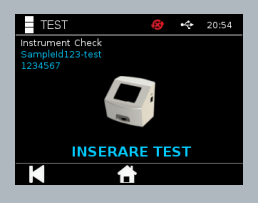

Determinarea rezultatului și a frecvenței verificării instrumentului poate fi efectuată prin intermediul setărilor de admin.

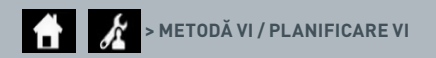

Verificarea instrumentului se poate efectua prin apăsarea pictogramei de test și selectarea verificării instrumentului.

#### $\bullet$  **> VERIFICAREA INSTRUMENTULUI**

Instrumentul afișează numărul testului și cere utilizatorului să introducă testul. Testul începe după detectarea introducerii cartușului.

#### **Utilizați un cartuș special care să conțină banda de test VI, concepută doar pentru verificarea instrumentului.**

Rezultatul testului va fi reușit sau eroare. Rezultatele nereușite nu sunt afișate ca rezultate ale unui test, în schimb se afișează "Eroare: {0}" ca rezultat al testului Codul de eroare poate fi căutat în secțiunea Eroare a acestui manual de utilizare. În cazul unui rezultat nereușit, este recomandată oprirea și repornirea instrumentului și repetarea verificării instrumentului cu ajutorul unui cartuș VI nefolosit.

Fereastra cu rezultatul verificării instrumentului conține:

- Număr test
- Ora și data testului
- Numărul de lot al cartușului VI
- Data expirării cartușului VI
- ID utilizator
- Rezultat
- Stare LIS
- Rezultat linie de control

Rezultatul poate fi imprimat sau exportat către un stick USB (consultați Secțiunea 7 pentru mai multe informații).

#### **6.3 Lichidele de control**

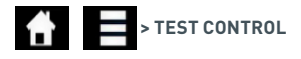

Kiturile cu lichide de control Actim sunt disponibile separat. Când instrumentul este utilizat pentru prima oară, este recomandată efectuarea unor controale ale calității pozitive și negative reușite. Dacă testarea de control este setat la blocare de către utilizatorul admin, utilizatorul trebuie să efectueze atât un test de control al calității pozitiv, cât și unul negativ, reușite, înainte de a putea efectua un test pentru pacient. Lichidele de control pot fi de asemenea testate în orice moment pentru conformitatea cu cerințele locale.

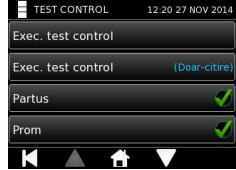

Testul cu lichide de control poate fi de asemenea efectuat în modul doar pentru citire. Starea de control pentru tipurile de teste individuale poate fi vizualizată în meniul testului de control.

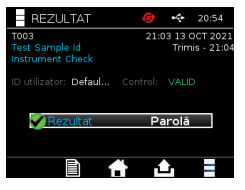

Introduceți un ID de control unic folosind tastatura de pe ecran sau un cititor de coduri de bare pentru a completa câmpul de text. Apăsați pictograma OK pentru a salva intrarea de text (1-20 de caractere).

Instrumentul afișează numărul testului și ID-ul de control și cere utilizatorului să introducă testul. Rezultatul testului este citit după detectarea introducerii cartușului. Selectarea butonului "înapoi" anulează testul și nu salvează date ale testului.

Utilizatorul trebuie să selecteze testul de control asociat cu un rezultat cunoscut pe care dorește să îl execute pentru testul introdus. Selectarea butonului "Anulare" anulează testul și nu salvează datele testului.

#### **Testul va expira dacă nu se efectuează o selecție înainte de expirarea numărării de către cronometru.**

Instrumentul afișează numărul de lot și data expirării testului introdus în instrument, pe lângă numărul testului și ID-ul de control.

Ora testului este preluată din evenimentul de introducere a casetei.

Tipul de test, ID-ul de utilizator și timpul de incubare rămas sunt afișate pe ecran.

#### **Testele expirate nu pot fi folosite împreună cu instrumentul.**

Rezultatul testului va fi reușit sau eroare. Rezultatele nereușite nu sunt afișate ca rezultate ale unui test, în schimb se afișează "Eroare: {0}" ca rezultat al testului Codul de eroare poate fi căutat în secțiunea Eroare a acestui manual de utilizare.

Fereastra cu rezultatul de control conține:

- Număr test
- ID control

ア<br>〇

- Ora și data testului
- Tipul de control
- Numărul de lot al testului utilizat
- Data expirării testului utilizat
- ID utilizator
- Rezultat
- Stare LIS

Rezultatul poate fi imprimat sau exportat pe un stick USB atașat (vezi Capitolul 7 pentru mai multe informații) sau LIS (vezi Secțiunea 4 pentru mai multe informații).

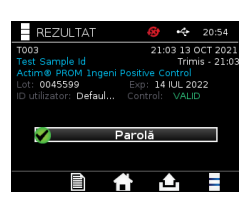

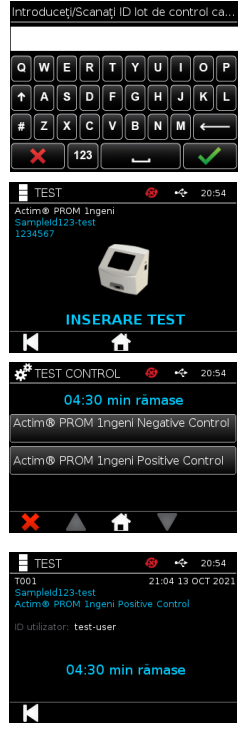

# **6.4 Starea de control**

Starea de control a fiecărui tip de test (de exemplu, PROM sau Partus) este indicată de o pictogramă.

# **Rezultatele nereușite ale controlului calității pot afecta rezultatele testului.**

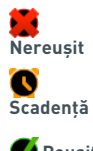

Nereușit apare atunci când unul sau mai multe dintre testele de control asociate au eșuat.

Scadența apare atunci când unul sau mai multe dintre testele de control asociate sunt scadente.

**C**<br>**Reușit** apare atunci când toate testele de control asociate sunt reușite.

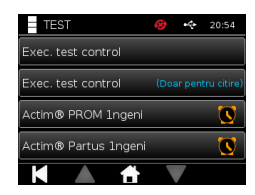

# REZULTATELE

#### **7.1 Rezultatele testului pentru pacient**

Instrumentul salvează automat rezultatele testului într-o locație din memoria instrumentului sau în LIS, dacă este configurat (vezi Capitolul 4 pentru mai multe informații).

Meniul de rezultate este accesat prin pictograma pentru rezultate:

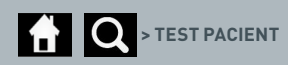

În "Test pacient" se afișează o listă cu rezultatele tuturor testelor pentru pacient salvate în memoria instrumentului. Se afișează următoarele informații:

- ID-ul de pacient
- Data și ora testului

Pe ecranul cu rezumatul rezultatelor se poate naviga folosind săgețile de navigare în sus și în jos.

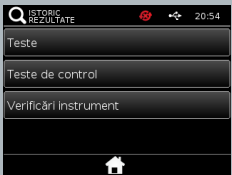

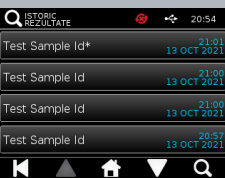

#### **7.2 Căutarea rezultatelor**

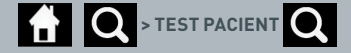

Utilizatorul poate căuta anumite rezultate ale unui test pentru pacient în lista de rezultate introducând unul din următorii termeni de căutare:

- Numărul testului
- ID-ul de pacient
- Ora și data testului
- Tipul de test

ත<br>ර

- Numărul de lot
- Data expirării
- ID-ul de utilizator

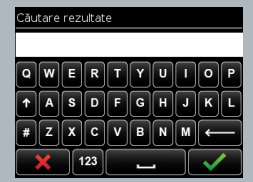

#### **7.3 Imprimarea și exportul rezultatelor**

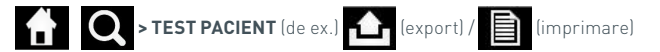

Utilizatorul poate selecta rezultatul de pe ecranul cu rezumatul rezultatelor pentru a vizualiza un rezultat individual. Fereastra cu rezultatul pacientului conține:

- Număr test
- ID pacient
- Tip test
- Stare LIS
- Data și ora testului
- Numărul de lot
- Data expirării
- ID utilizator
- Rezultat linie de control
- Rezultat test final

Rezultatul poate fi imprimat sau exportat pe un stick USB atașat (vezi Capitolul 7 pentru mai multe informații) sau LIS (vezi Secțiunea 4 pentru mai multe informații).

#### **Nu uitați să conectați accesoriul dorit sau stickul USB înainte de a apăsa pictograma de export sau de imprimare.**

#### **7.4 Rezultatele testului de control**

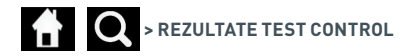

**Q** ISTORIC .<br>:im® PROM 1ngen<br>sitive Control .<br>ctim® PROM 1ngen<br>ositive Control sctim® PROM 1ngen<br>Positive Control 20:<br>13 OCT 20 Actim® PROM 1ngen<br>Positk© Control ō

Dacă din meniul de rezultate este selectată opțiunea Teste de control, se va afișa o listă cu rezumatul tuturor testelor de control salvate în memoria instrumentului cu următoarele informații:

- Tipul testului de control
- Data și ora testului

Pe ecranul cu rezumatul rezultatelor se poate naviga folosind săgețile de navigare în sus și în jos.

Utilizatorul poate filtra lista cu rezumatul introducând un termen de căutare (consultați Secțiunea 7.2 pentru mai multe informații).

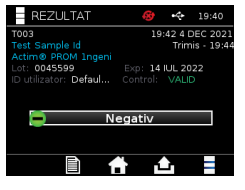

Utilizatorul poate selecta rezultatul de pe ecranul cu rezumatul rezultatelor pentru a vizualiza un rezultat individual.

Fereastra cu rezultatul controlului afișează:

- Număr test
- ID lot de control
- Ora și data testului
- Tip test
- Stare LIS
- Număr lot (dacă este disponibil)
- Data expirării (dacă este disponibilă)
- ID utilizator
- Rezultat linie de control
- Rezultat

(Consultați Secțiunea 7.3 pentru mai multe informații despre imprimarea și exportul rezultatelor).

#### **7.5 Rezultatele verificării instrumentului**

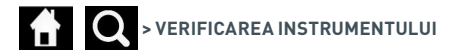

Dacă din meniul de rezultate este selectată opțiunea Verificare instrument, se va afișa o listă cu rezumatul tuturor verificărilor instrumentului salvate în memoria instrumentului cu următoarele informații:

- Rezultatul verificării instrumentului
- Data și ora testului

Pe ecranul cu rezumatul rezultatelor se poate naviga folosind săgețile de navigare în sus și în jos.

Utilizatorul poate filtra lista cu rezumatul introducând un termen de căutare (consultați Secțiunea 7.2 pentru mai multe informații).

Utilizatorul poate selecta rezultatul de pe ecranul cu rezumatul rezultatelor pentru a vizualiza un rezultat individual.

Fereastra cu rezultatul afișează:

- Numărul testului
- Ora și data testului
- Modul tipului de test (Doar pentru citire)
- Numărul de lot
- Data expirării
- ID-ul de utilizator
- Rezultatul

(Consultați Secțiunea 7.3 pentru mai multe informații despre imprimarea și exportul rezultatelor).

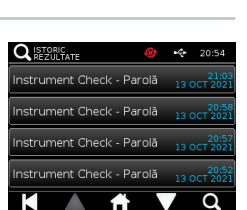

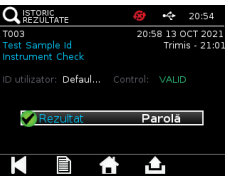

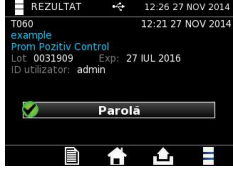

# CURĂȚARE, ÎNTREȚINERE ȘI SERVICE

#### **AVERTIZARE: Alcoolul izopropilic utilizat în această procedură este inflamabil.**

Asigurați-vă că instrumentul nu este alimentat cu energie.

Nu utilizați alcool izopropilic la o distanță mai mică de 3 metri de o flacără deschisă sau o sursă de foc. Evitați contactul cu pielea.

**AVERTIZARE: Instrumentul poate fi contaminat.** Evitați contactul cu pielea. Spălați-vă mâinile cu soluție de spălat mâinile după terminarea decontaminării

Toate specimenele și materialele biologice trebuie tratate ca fiind potențial periculoase și trebuie eliminate la deșeuri conform instrucțiunilor autorităților locale.

#### Materiale recomandate:

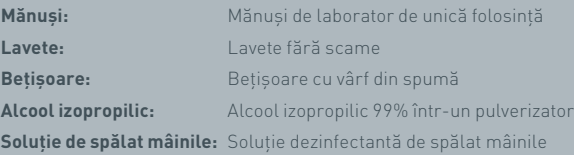

Instrumentul Actim 1ngeni poate fi curățat cu o lavetă fără scame, umezită cu alcool izopropilic (AIP). Nu folosiți lichide curgătoare pentru a curăța instrumentul.

Înmuiați laveta fără scame în alcool izopropilic și lăsați excesul de lichid să se scurgă. Dacă pe lavetă rămân scame sau praf, eliminați laveta la deșeuri și folosiți o lavetă nouă.

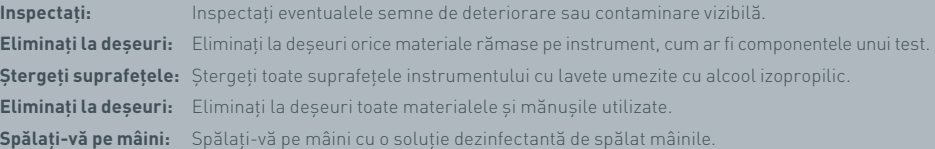

# ACCESORII

Accesoriile care pot fi utilizate împreună cu instrumentul Actim 1ngeni sunt disponibile separat și includ:

- Stick USB
- Imprimantă de etichete Seiko SPL620
- Scaner de coduri de bare Datalogic QuickScan Barcode Wand QD2430

Pe lângă acestea, este posibilă utilizarea unei imprimante de rețea și a unei baterii externe (consultați Secțiunile 9.4 și 9.5 pentru mai multe informații).

Împreună cu instrumentul Actim 1ngeni sunt furnizate trei miezuri de ferită. Miezul de ferită trebuie să fie montat la următoarele accesorii înainte de utilizarea instrumentului:

Poziționați cablul periferic USB în interiorul miezului de ferită; distanța dintre miezul de ferită și baza conectorului USB trebuie să fie de 29±2 mm.

Fixați cablul în poziție apăsându-l în jos.

Închideți miezul de ferită după ce ați așezat cablul în poziția corectă.

#### **9.1 Imprimanta**

#### **Imprimantă de etichete Seiko Smart – SLP 620**

Imprimanta de etichete Seiko Smart tip SLP 620 este aprobată pentru utilizarea împreună cu instrumentul Actim 1ngeni. Imprimanta va imprima raportul testului pe o etichetă.

#### Rezumatul operațiunilor:

Conectați cablul cu adaptor c.a. SLP 620 la priza de alimentare de la rețeaua electrică.

Conectați cablul de ieșire la instrument și porniți instrumentul.

Conectați cablul USB SLP la instrument.

Porniți imprimanta SLP apăsând butonul de alimentare $\bigcup$  Asigurați-vă că se aprinde indicatorul de stare de culoare verde, care indică faptul că imprimanta este conectată. Apăsați o dată butonul **(1)** pentru a comuta între modurile conectat și deconectat.

Pregătiți și încărcați o rolă de etichete în suportul cu ax de sub capacul pentru etichete și ajustați ghidul pentru etichete astfel încât să se potrivească cu etichetele.

Introduceți capătul liber al rolei în slot până când imprimanta SLP alimentează automat etichetele. Dacă nu se întâmplă acest lucru, apăsați butonul de alimentare  $\circledA$  pentru a avansa etichetele prin slot. Închideți capacul pentru etichete.

Cu imprimanta SLP pornită, executați testul pe instrumentul Actim 1ngeni.

Apăsați și mențineți apăsat butonul **(b** timp de 2 secunde pentru a opri imprimanta SLP.

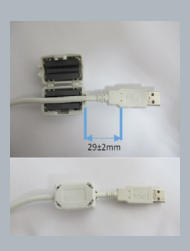

# Actim<sup>'</sup>Ingeni

T011 14:55:17 26 JAN 2010 John Jansen Smith Patient ID **Patient Test** son<br>Prom<br>(Read Only)

Positive

Lot

Expiry<br>User ID

0031731<br>11 MAY 2016 factor

Self Test Pass<br>08:38 26 JAN 2010

Procedural<br>Serial Number<br>Application Pass<br>S032110<br>3.1.4.2.899-pro<br>Factory Mode

#### ACCESORII

Rezumatul specificațiilor: Greutate 490 g Dimensiuni 113,8 mm L 172,0 mm A 148,0 mm Î Viteză de imprimare max. (70 mm/secundă) Rezoluție 8 puncte per mm Etichetă de expediere SLP-SRL sau SLP-SRLB (în masă) Sunt incluse următoarele componente: Smart Label Printer (imprimantă de etichete inteligente) (SLP 620, SLP 650 sau SLP 650SE) Ghid de pornire rapidă CD-ROM cu programe software și drivere de imprimantă Cablu USB Cablu serial (doar pentru SLP 650SE) Adaptor c.a. Rolă de etichete inteligente Specificații pentru SLP620 SLP650 și SLP650SE **Informații:** Nr. model SLP 620

# **9.2 Stickul USB**

Stickul SanDisk Cruzer Blade este un exemplu de stick USB standard despre care s-a dovedit că funcționează împreună cu instrumentul Actim 1ngeni.

- Formatat pentru FAT32, min 1 GB cu o singură partiție.
- Stickul USB nu execută emularea CD-ROM
- Stickul USB nu are un software încărcat pentru execuție.
- Există un singur stick USB prezent în timpul unui proces de actualizare software.

Detectarea unui stick USB de către driverele instrumentului ACTIM 1NGENI poate dura câteva secunde. O pictogramă USB este afișată pe bara de antet atunci când stickul USB a fost detectat cu succes.

#### **9.3 Cititorul de coduri de bare**

Datalogic QuickScan Barcode Wand, QD2430

Instrumentul Actim 1ngeni poate accepta date de pe un cititor de coduri de bare standard conectat prin USB atunci când cititorul de coduri de bare funcționează în "modul tastatură". În "modul tastatură", cititorul va furniza un șir de caractere către USB care va fi afișat în orice casetă de text activă, ca și când ar fi fost introdus de la tastatură.

Conectați cablul la instrument, apoi conectați-l la instrumentul Actim 1ngeni prin USB. Pentru procedura completă de configurare și utilizare, consultați manualul de utilizare pentru Datalogic QuickScan™ QD2430. RO

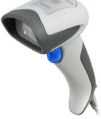

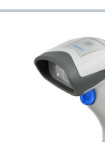

#### **REZUMATUL SPECIFICAȚIILOR**

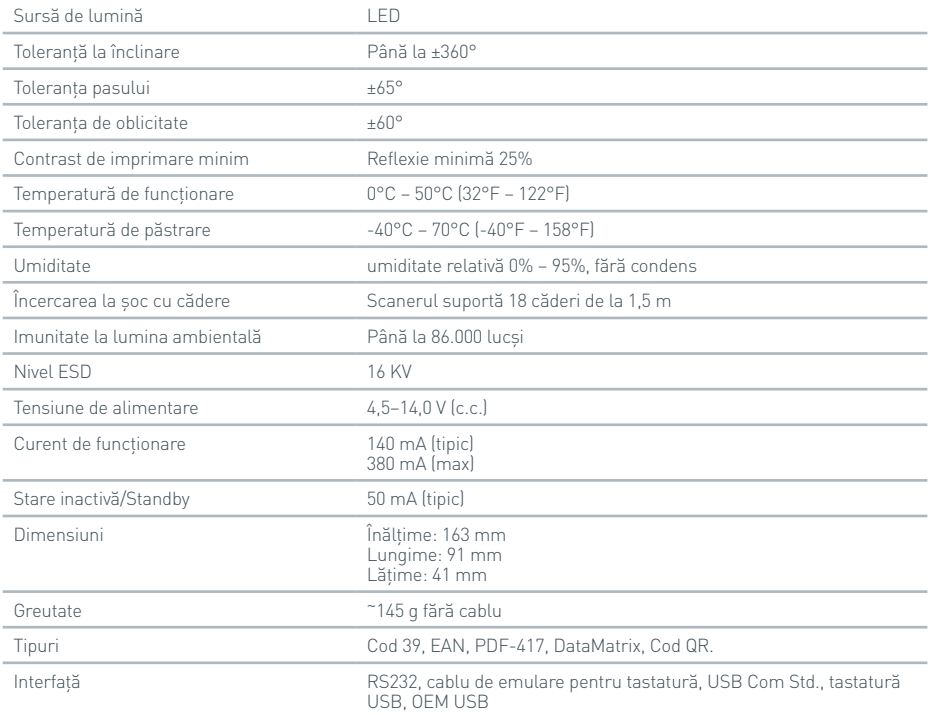

### **9.4 Imprimanta de rețea**

Instrumentul Actim 1ngeni va imprima pe o imprimantă conectată la rețea compatibilă cu PostScript de nivel 3. Imprimanta trebuie să accepte emularea PostScript. Când aceasta este specificată ca făcând parte din driverul imprimantei, este posibil să nu funcționeze, deoarece driverele nu sunt localizate pe instrument. Se recomandă utilizarea unei imprimante monocrome cu laser. O varietate de imprimante compatibile cu PostScript de nivel 3 au fost testate împreună cu instrumentul. Adesea imprimantele cu capacitatea de conectare la rețea au opțiunea PostScript, atunci când acestea au și o conexiune USB.

#### **9.5 Bateria externă**

În cazul aplicațiilor la distanță unde este posibil să nu existe o sursă de alimentare de la rețea, la instrumentul Actim 1ngeni poate fi conectată o baterie externă. În comerț sunt disponibile mai multe baterii externe corespunzătoare care pot asigura o durată de utilizare de până la 48 de ore. De exemplu, citiți informațiile de mai jos despre Tekkeon MP3450.

Nu conectați bateria la instrument decât dacă tensiunea este setată la 12 V. Asigurați-vă că ați montat vârful de adaptor corespunzător. Instrumentul este prevăzut cu un conector mamă c.c. de 12 V cu un pin de 2,1 mm.

Tekkeon MP3450

Rezumatul operațiunilor:

1. Încărcați complet bateria Tekkeon înainte de utilizare.

(Pentru a verifica nivelul de încărcare în timpul funcționării, mențineți apăsat butonul argintiu situat deasupra indicatoarelor cu LED)

- 2. Conectați vârful de adaptor D la cablul de ieșire.
- 3. Conectați cablul de ieșire la portul de ieșire c.c. al bateriei Tekkeon.
- 4. Selectați un nivel al tensiunii de 12 V.

(Notă: Bateria Tekkeon va avea ca valoare implicită 5 V la fiecare conectare a cablului de ieșire c.c.).

- 5. Glisati butonul bateriei Tekkeon la "Blocare".
- 6. Conectați cablul de ieșire la instrumentul Actim 1ngeni.

7. Porniți instrumentul.

Rezumatul specificațiilor:

Greutate 452 g

Dimensiuni 84,3 mm l

174,0 mm L

 $226$  mm  $\hat{I}$ 

Conținut de litiu 4 g

Capacitate 4.800 mAh la 12 V c.c.

#### **Informații:**

Nr. model MP3450 http://www.tekkeon.com/products-mypowerall.html

# ACTUALIZAREA SOFTWARE

- **Atenție:** Datele testelor stocate pot fi supuse riscului de ștergere în timpul procesului de actualizare a software-ului! Vă recomandăm insistent ca înainte de a efectua o actualizare software să arhivați rezultatele testelor stocate pe instrumentul Actim 1ngeni pe un stick USB extern formatat.
- **Atenție:** NU SCOATEȚI STICKUL USB ÎN TIMPUL ACTUALIZĂRII SOFTWARE. Dispozitivul de memorie flash USB poate fi scos din instrument după finalizarea actualizării software.

#### Actualizarea software:

- 1. Exportați toate datele rezultatelor de pe instrumentul Actim 1ngeni.
- 2. Plasați fișierul de actualizare în directorul principal de pe un stick USB gol.
- 3. Introduceți stickul USB cu actualizarea în portul USB al instrumentului.
- 4. Opriți instrumentul.
- 5. Porniți instrumentul și urmați instrucțiunile de actualizare de pe ecran. Atingeți ecranul pentru a începe.
- 6. După finalizarea actualizării, scoateți stickul USB. Se afișează mesajul "Atingeți ecranul pentru a continua".
- 7. Instrumentul va reporni după finalizarea actualizării.
- 8. Observați numărul versiunii afișat la pornire pentru a verifica dacă actualizarea software a fost aplicată. De asemenea, verificați ecranul Despre al instrumentului pentru a verifica numărul versiunii actualizării.
- **La prima executare a unei autotestări după o actualizare software, este posibilă afișarea unui rezultat eroare sau avertizare. Acordați o atenție deosebită informațiilor furnizate pe ecranul de autotestare cu privire la alte funcții care trebuie utilizate după actualizarea software. Efectuați o a doua autotestare din meniul admin.**

# DEPANARE

Această secțiune descrie pașii de depanare pentru:

- 1. Casetele de dialog cu erori de test
- 2. Casetele de dialog cu avertizări
- 3. Casetele de dialog cu erori
- 4. Casetele de dialog cu informații

Dacă eroarea sau avertizarea persistă după efectuarea pașilor descriși mai jos, contactați distribuitorul local.

**Avertizare:** Software-ul utilizează un ecran de avertizare standard. Se va afișa un ecran de avertizare pe care utilizatorul a efectuat o selecție ireversibilă și pentru care este necesară o confirmare. **Eroare:** Dacă instrumentul primește o solicitare sau efectuează o operațiune în afara parametrilor de funcționare normali pentru utilizatorul/testul/funcția respectiv(ă), se va afișa un mesaj de eroare care va explica eroarea survenită și va cere utilizatorului să confirme că a luat la cunoștință eroarea respectivă înainte ca instrumentul să își reia funcționarea normală. În unele cazuri, acesta poate anula un test în curs de desfășurare și/sau poate solicita repornirea instrumentului. **Informații:** Un ecran cu informații oferă utilizatorului informații importante. Nu este necesară folosirea butoanelor "OK" sau "Anulare" de către utilizator, prin urmare, odată ce utilizatorul a terminat

de citit mesajul, va ieși din ecranul respectiv prin apăsarea butonului "OK".

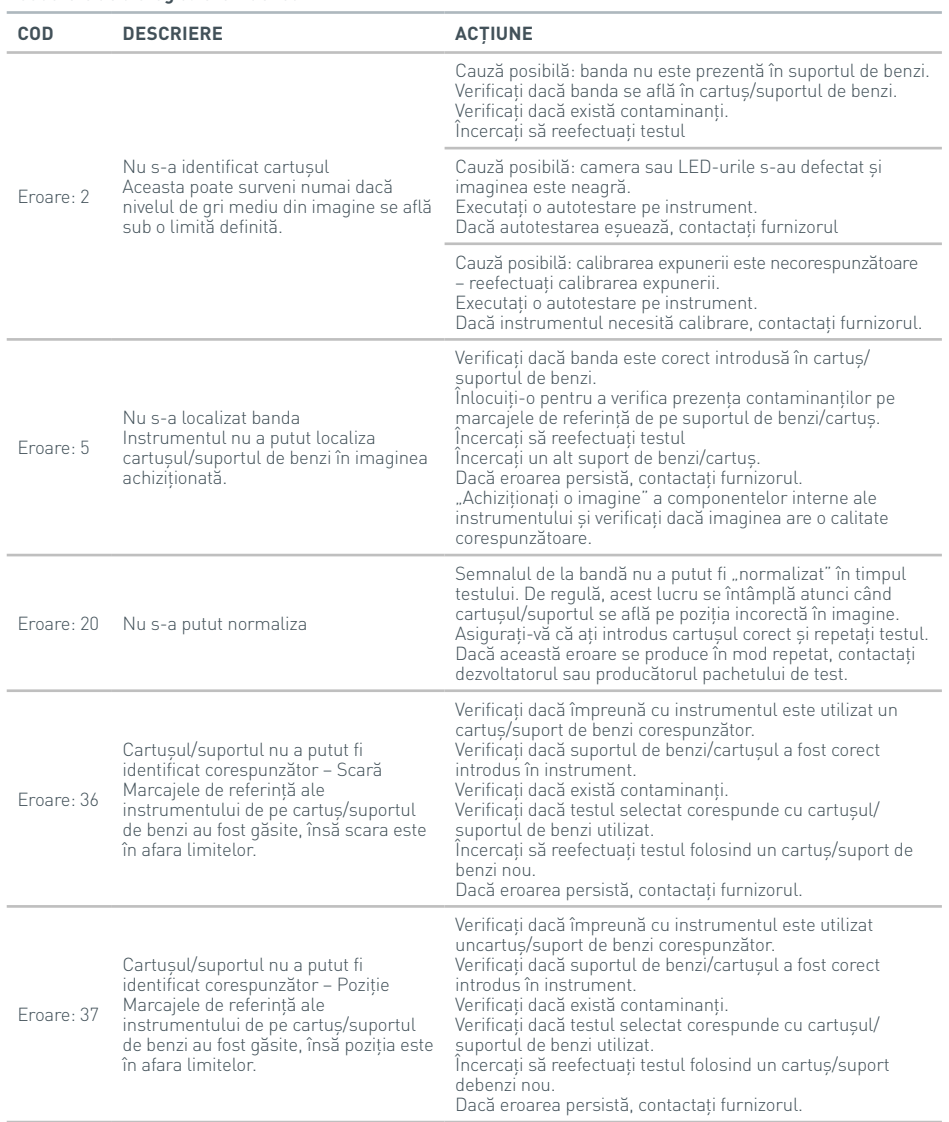

# DEPANARE

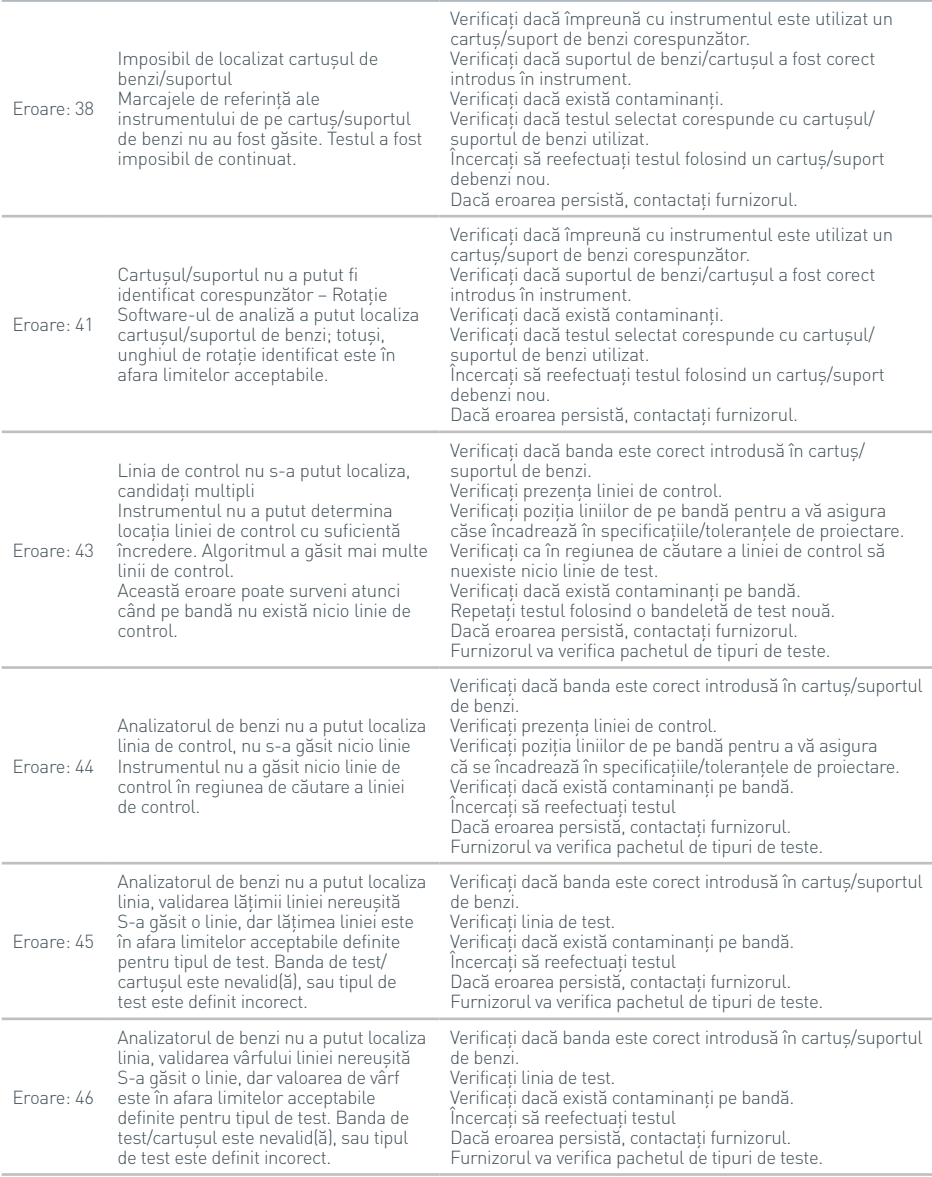

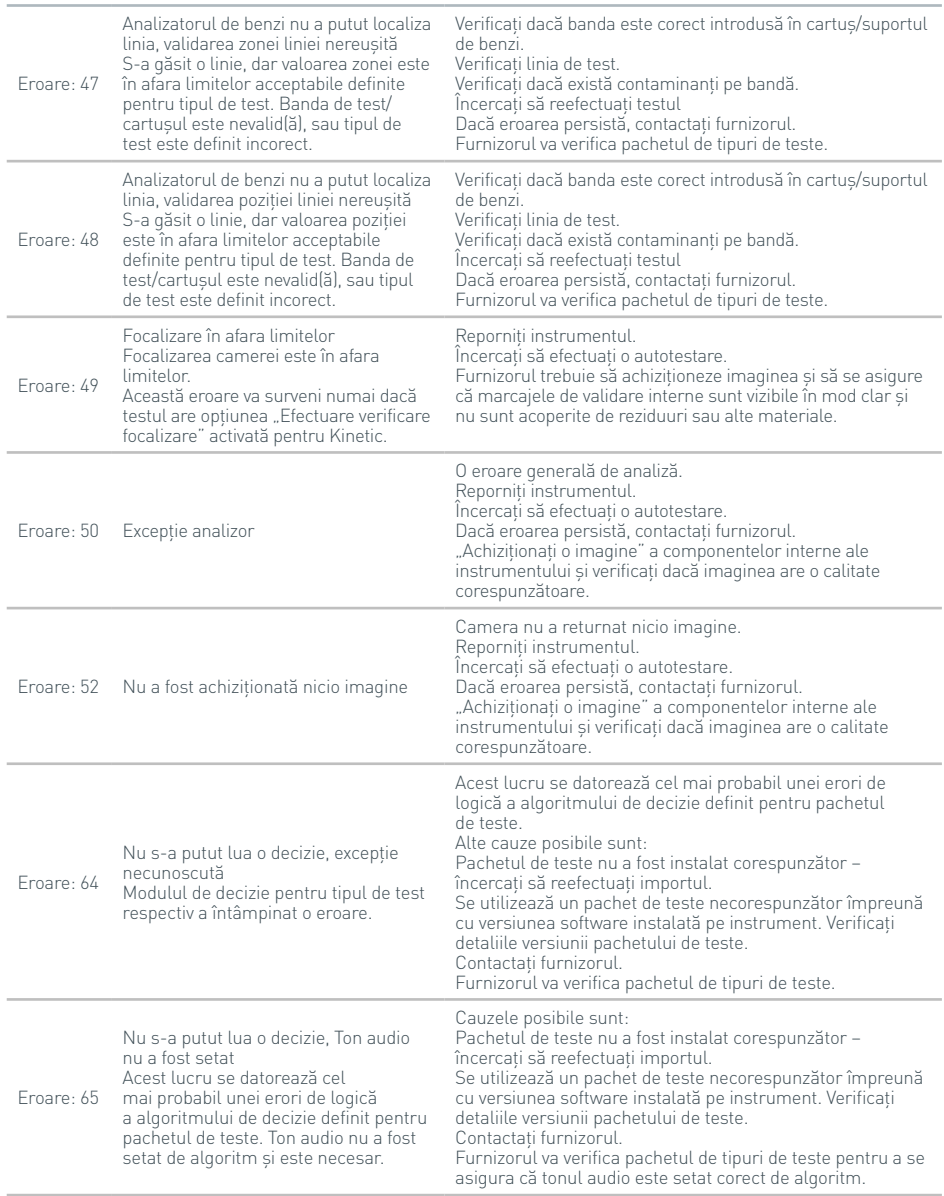

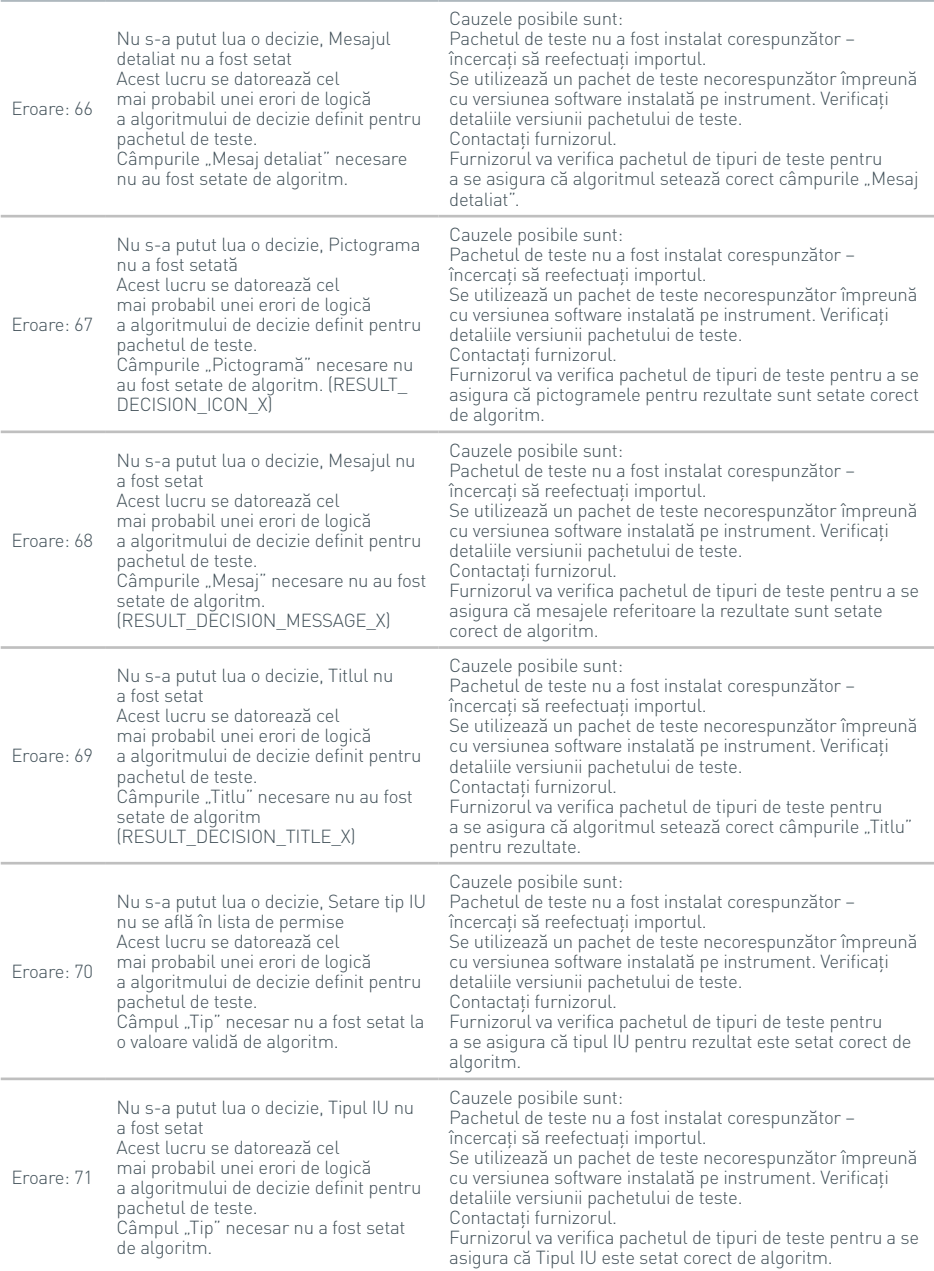

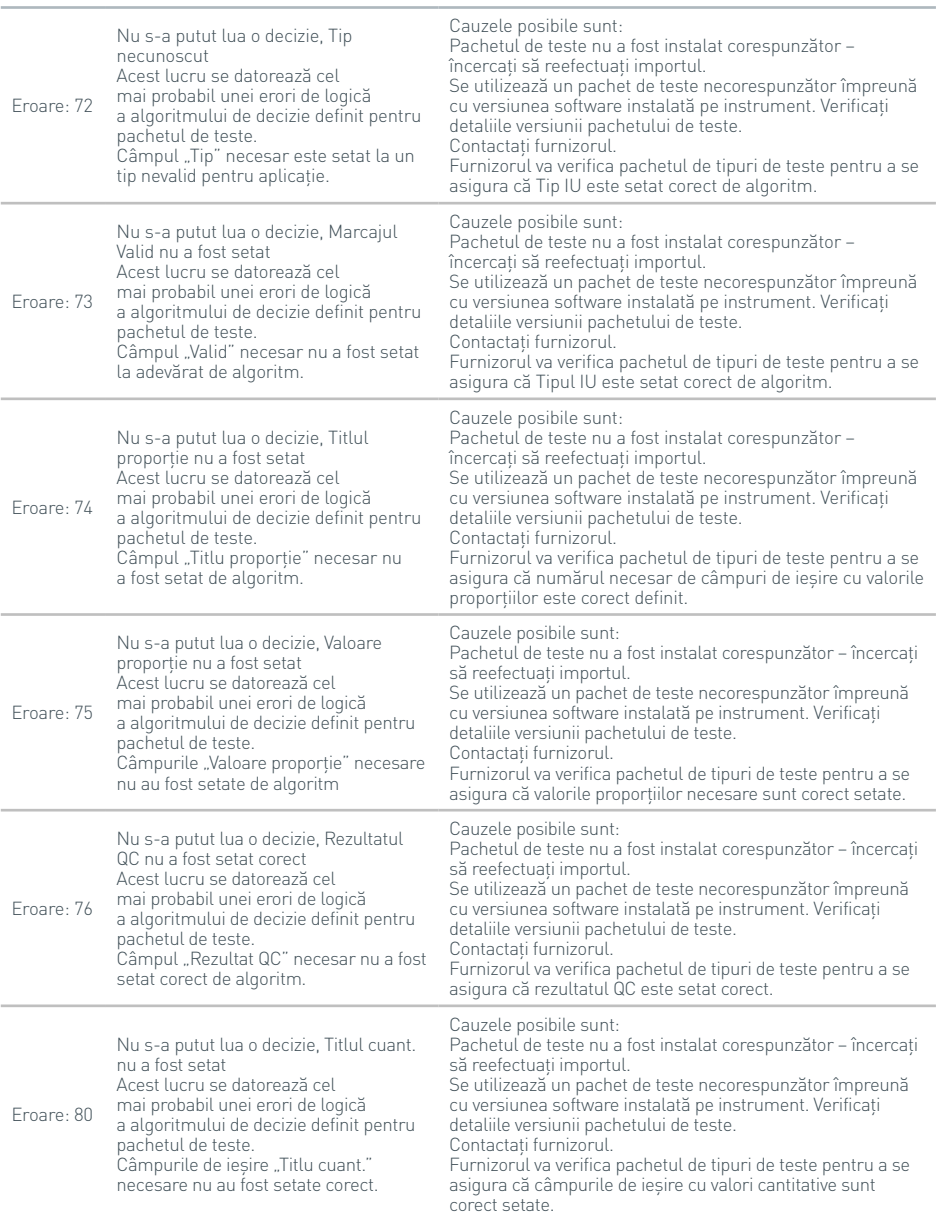

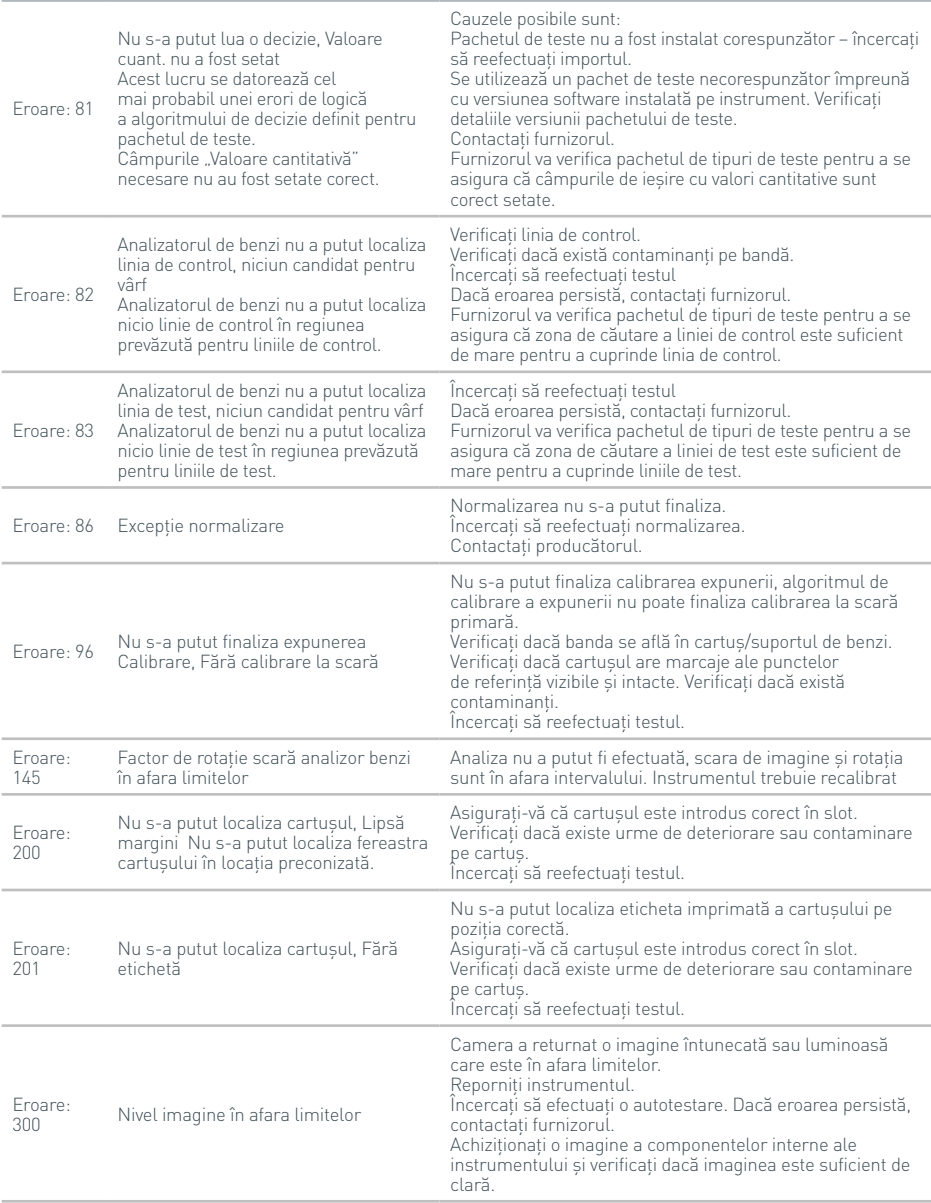

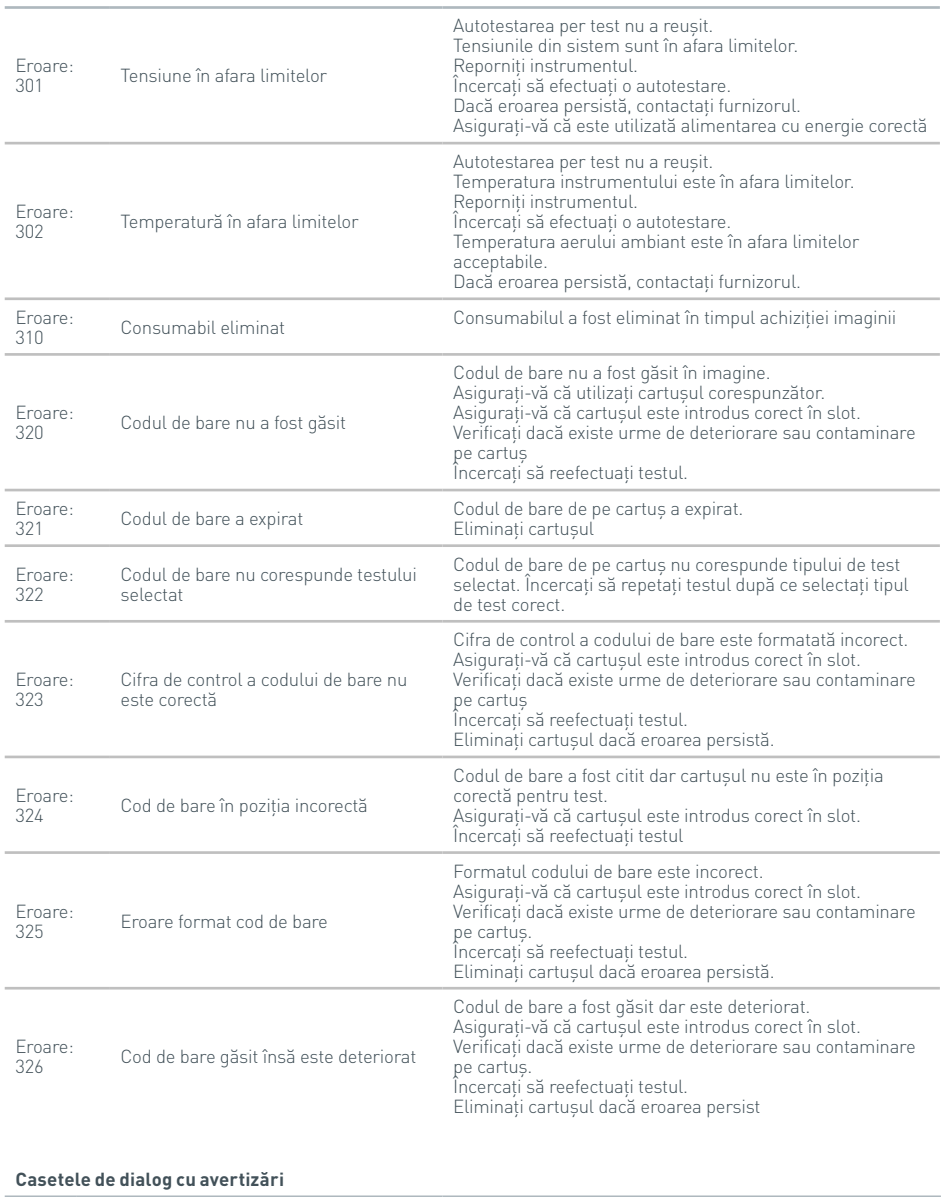

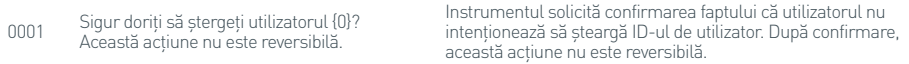

# **Casetele de dialog cu avertizări**

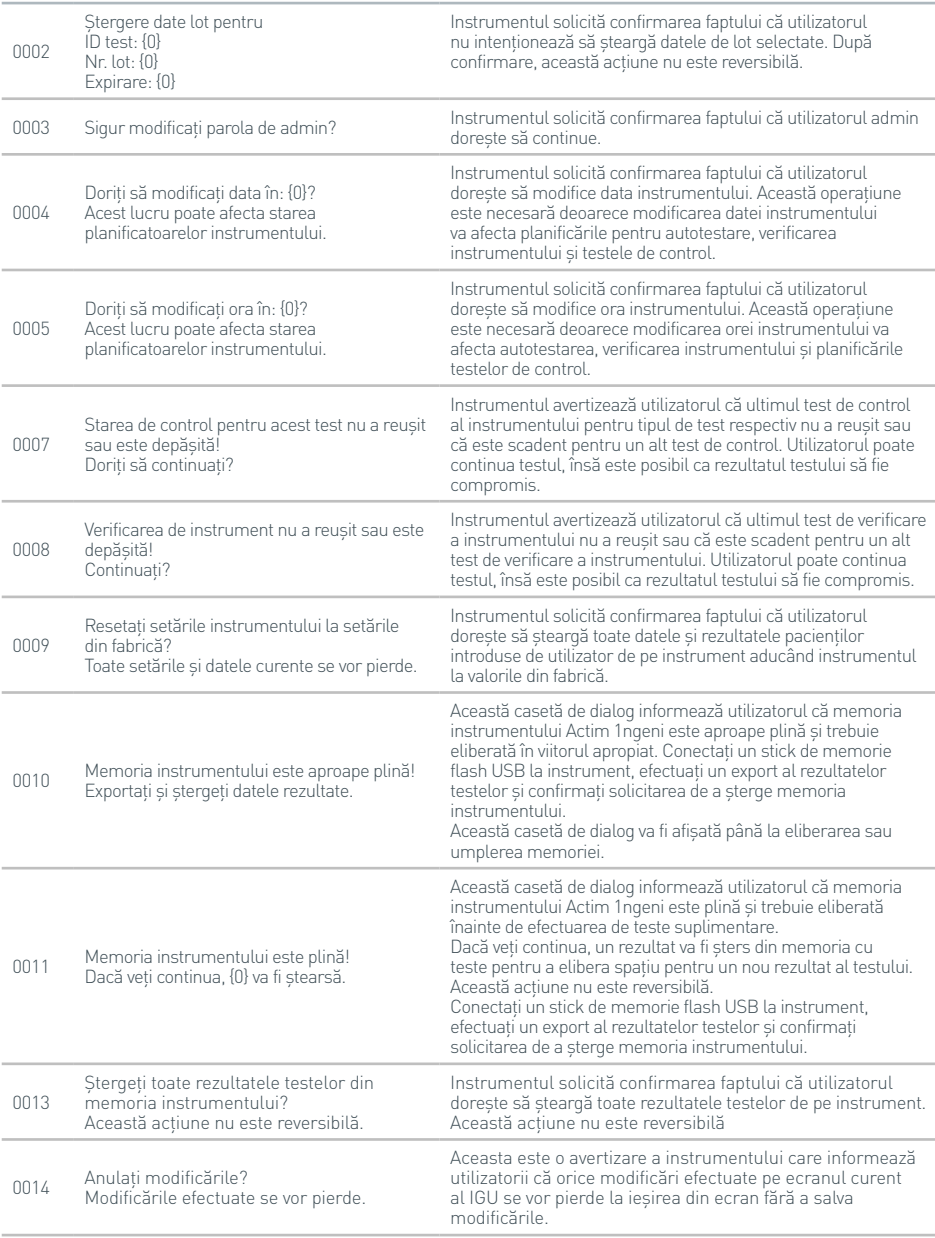

#### **Casetele de dialog cu avertizări**

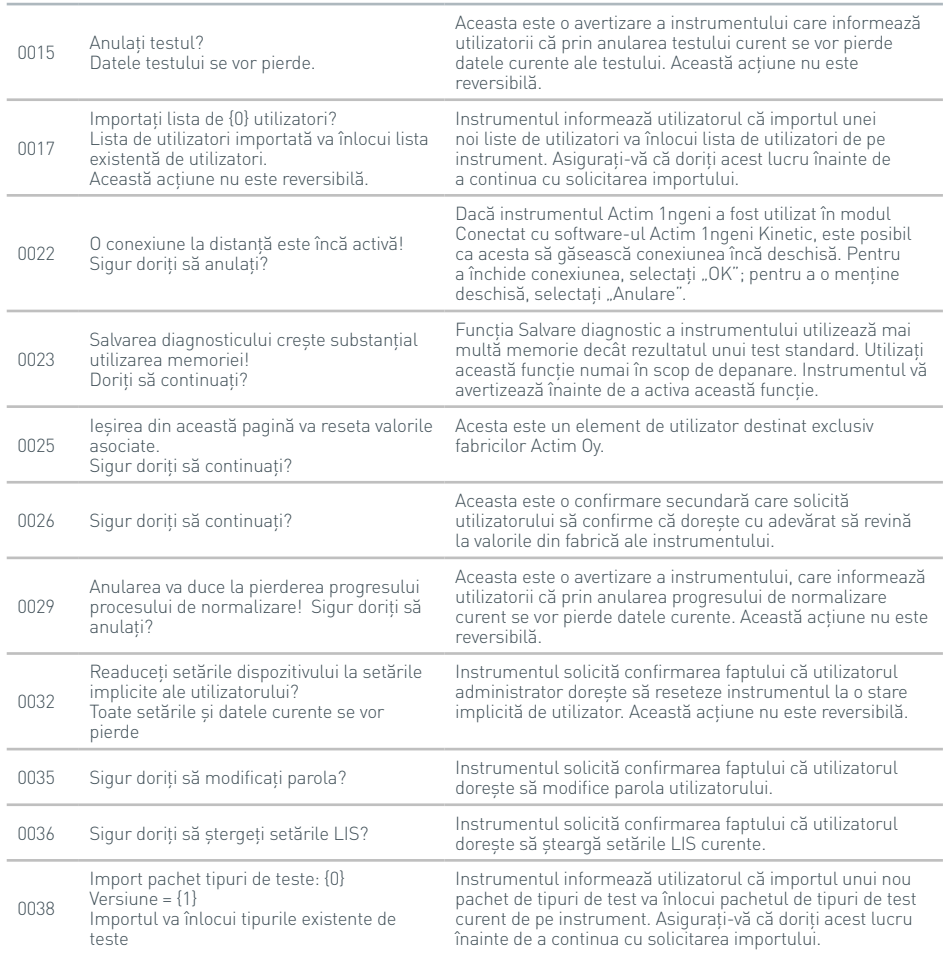

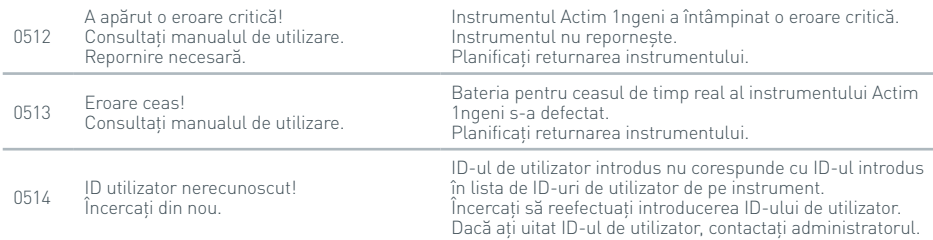

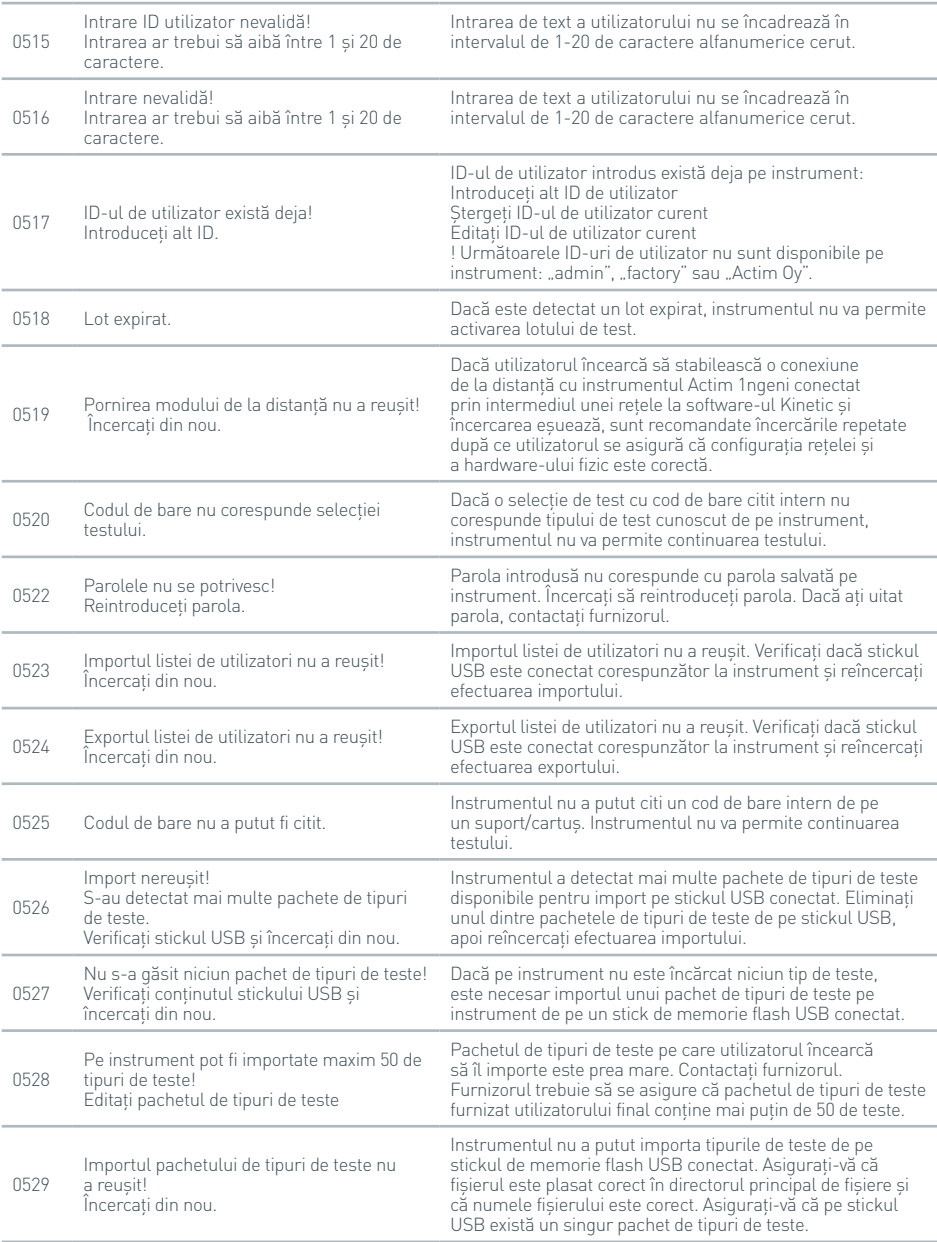

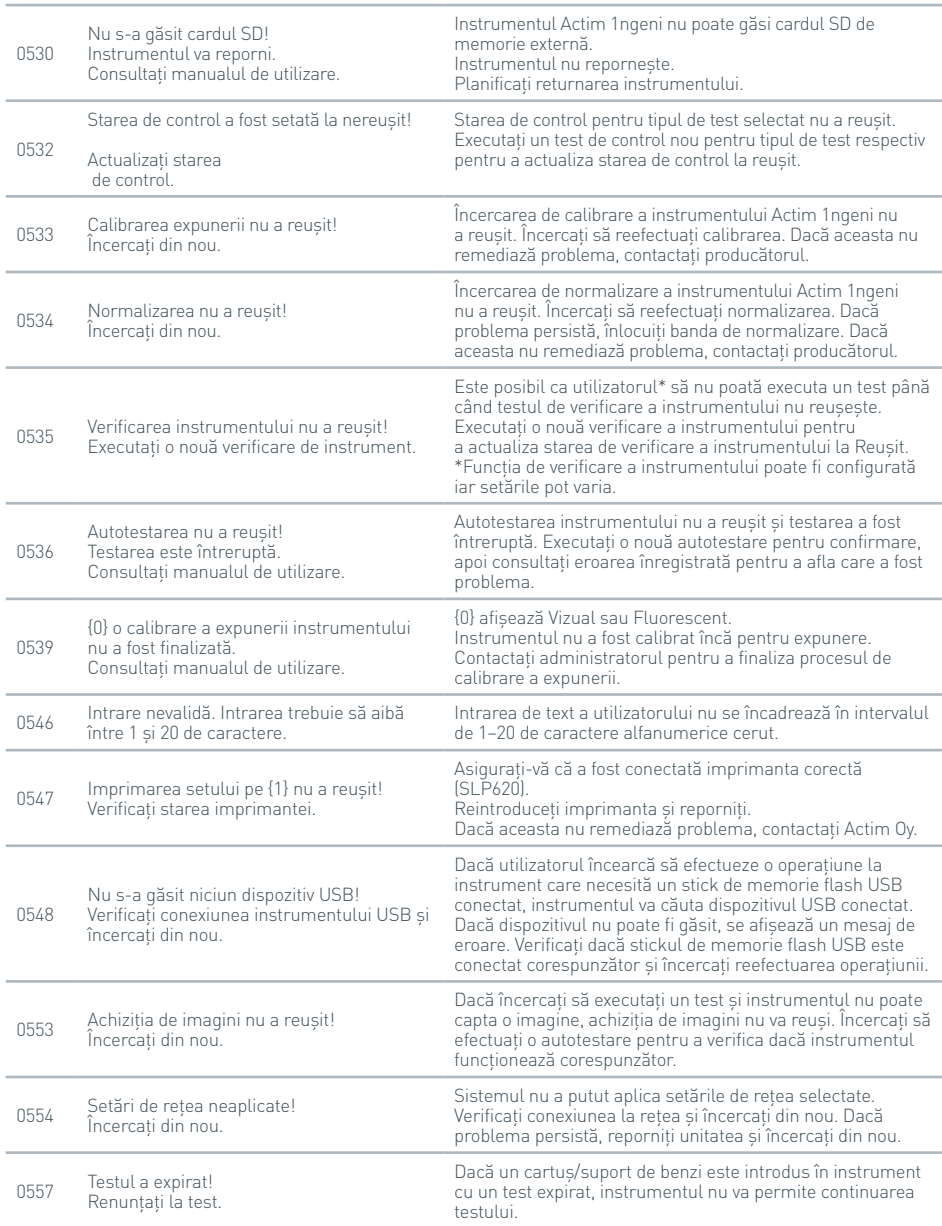

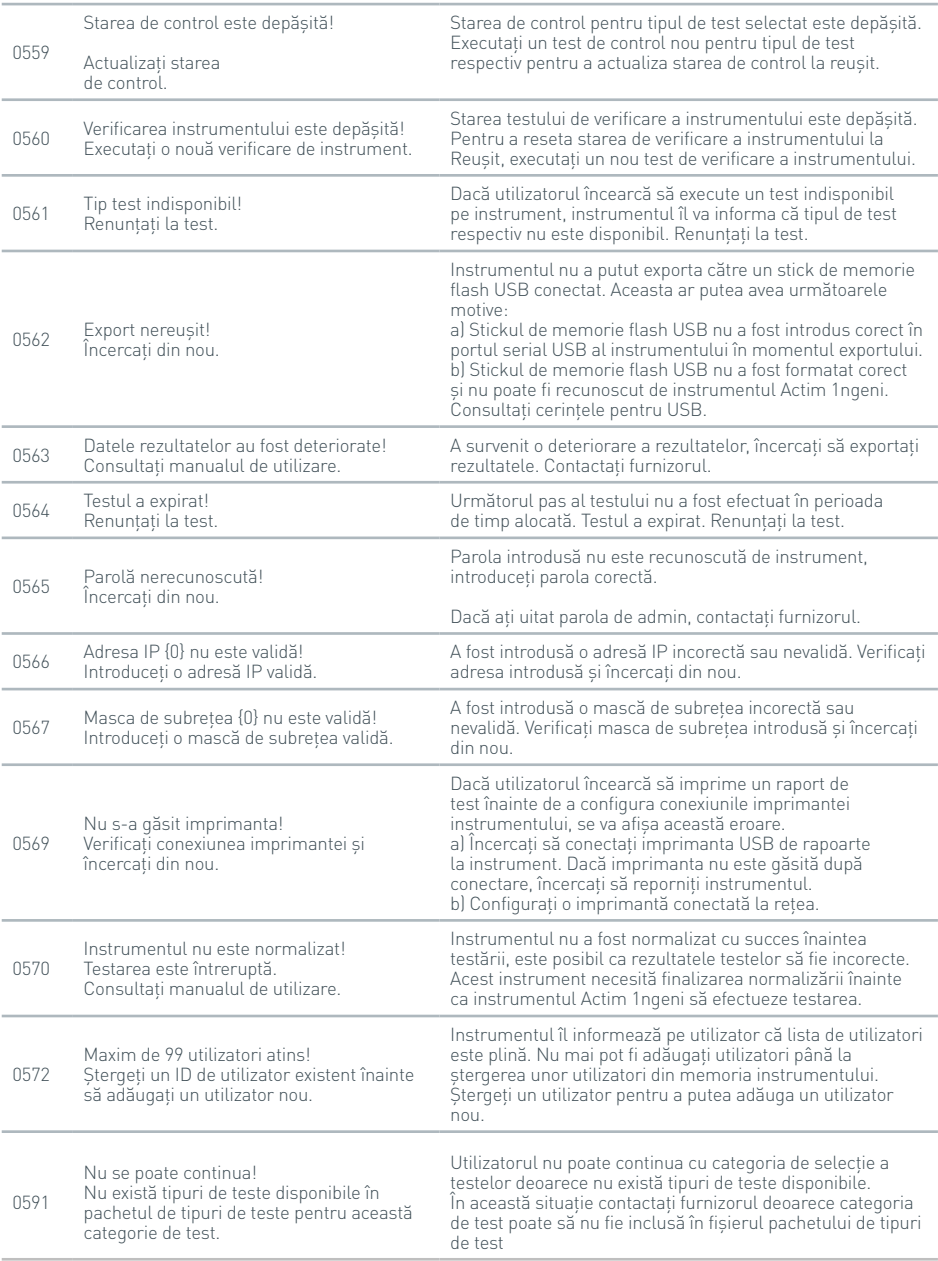
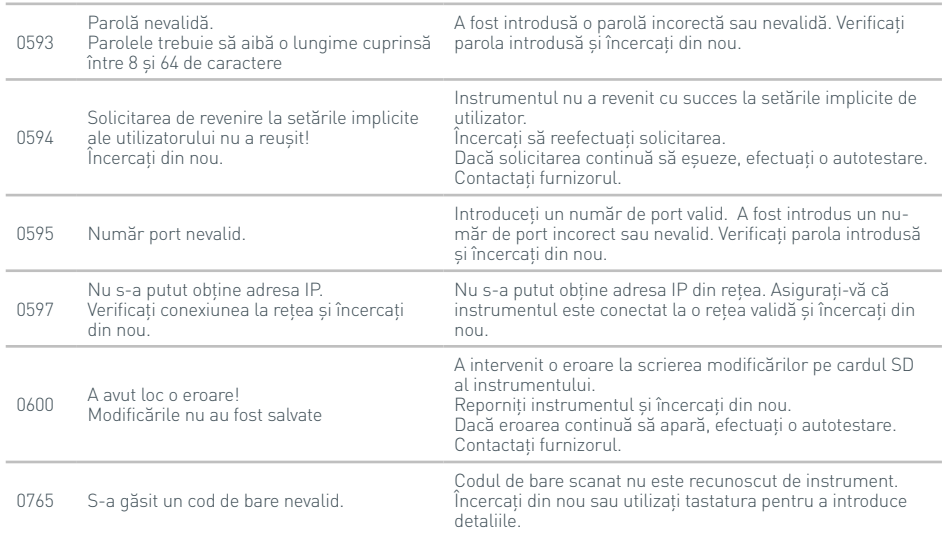

#### **Casetele de dialog cu informații**

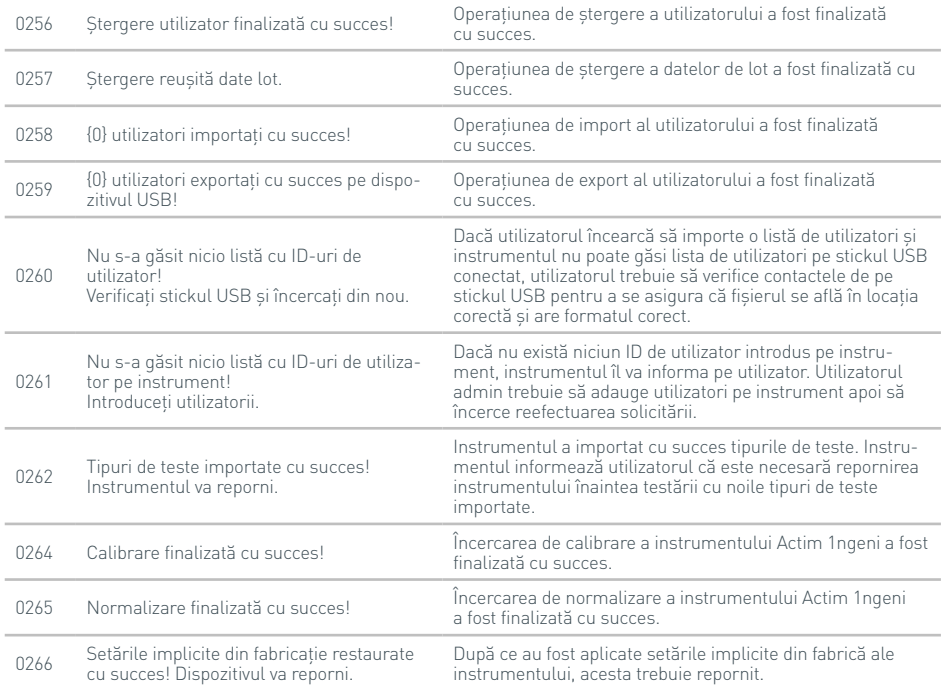

#### **Casetele de dialog cu informații**

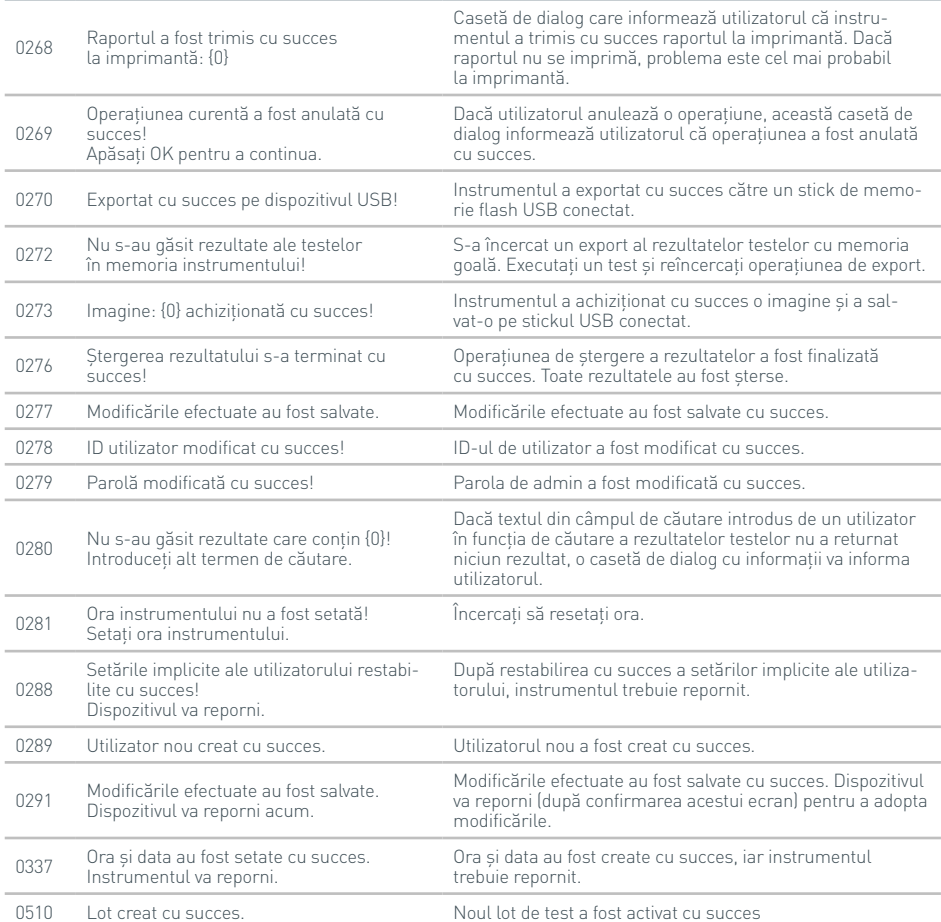

# SIMBOLURI ȘI ETICHETE

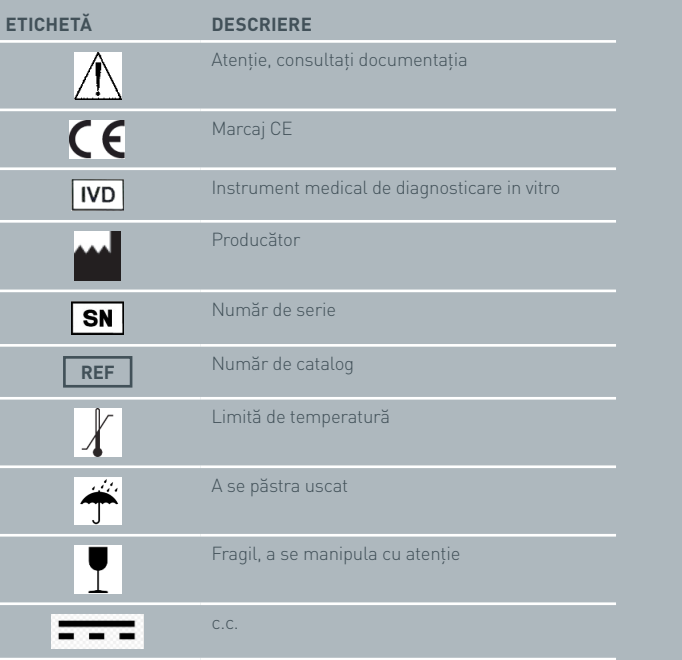

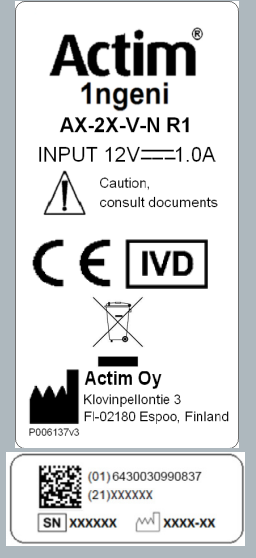

### GARANȚIE

Instrumentul Actim 1ngeni beneficiază de garanție împotriva defectelor de materiale și manoperă pe o perioadă de un (1) an. Pentru informații specifice despre garanție, contactați Actim Oy. Următoarele defecte sunt excluse în mod expres din garanție:

Defectele cauzate de utilizarea necorespunzătoare sau de ambalarea necorespunzătoare a produselor returnate.

Reparații sau modificări efectuate de orice altă persoană din afara Actim Oy.

Materialele nespecificate de către Actim Oy.

Utilizarea necorespunzătoare intenționată sau accidentală.

Deteriorări cauzate de dezastre.

Deteriorări cauzate de utilizarea unui solvent sau a unei probe necorespunzătoare.

Garanția nu se aplică pentru siguranțe.

Pentru întrebări sau solicitări de servicii de reparații, contactați Actim Oy după ce ați verificat numărul de serie al instrumentului dumneavoastră.

**RU** РУКОВОДСТВО ПО<br>ЭКСПЛУАТАЦИИ<br>ПРИБОРА

> Actim 1ngeni

#### **Общая информация**

#### **Авторские права**

Данное руководство, а также описанные в нем аппаратное и программное обеспечение предоставляются по лицензии. Использование и/или копирование возможны только в соответствии с условиями лицензии. Actim является товарным знаком компании Actim Oy.

#### **Предупреждения**

- **Предупреждение.** Эксплуатацию прибора Actim 1ngeni необходимо проводить на сухой, ровной поверхности, не подвергающейся воздействию прямого солнечного света.
- **Предупреждение.** Запрещается перемещать прибор во время проведения теста.
- **Предупреждение.** Не прикасайтесь к экрану острыми предметами.
- **Предупреждение.** Не роняйте прибор.
- **Предупреждение.** Не кладите предметы сверху на прибор либо рядом с ним.
- **Предупреждение.** Не используйте прибор, если на корпус блока питания попала жидкость.
- **Предупреждение.** Не используйте прибор, если корпус блока питания поврежден.
- **Предупреждение.** Проверочный картридж прибора чувствителен к свету. Соблюдайте особые рекомендации по хранению проверочного картриджа.
- **Предупреждение.** Для работы с прибором используйте только утвержденные периферические компоненты.
- **Предупреждение.** Не используйте этот прибор в непосредственной близости от мощных источников электромагнитного излучения (например, не экранированных источников РЧ излучения), так как они могут создавать помехи в работе прибора.
- **Предупреждение.** При использовании с прибором удлинительного USB-кабеля общая длина кабеля не должна превышать 3,0 метра.
- **Предупреждение.** Суммарный ток, поступающий на все периферические устройства USB, не должен превышать 1,1 А (2 объекта нагрузки большой мощности и 1 нагрузка малой мощности).
- **Предупреждение.** Этот прибор рассчитан на работу только с входящим в комплект поставки адаптером питания. Этот адаптер является частью системы. Не используйте систему вместе с другими блоками питания. Для обеспечения безопасности и электромагнитной совместимости системы требуется использование правильного источника питания.
- **Предупреждение.** Риск поражения электрическим током. Не используйте прибор или адаптер питания, если корпус прибора/адаптера вскрыт, поврежден или подвергался воздействию влаги, конденсата или дождя. Внешний адаптер питания поставляется опломбированным и не содержит деталей, обслуживаемых пользователем. Не используйте адаптер, если какие-либо его части повреждены или не защищены корпусом.
- **Предупреждение.** Не вскрывайте и не пытайтесь выполнять ремонт прибора или его вспомогательных компонентов, так как это создает риск повреждения прибора. Прибор не содержит деталей, обслуживаемых пользователем. Для ремонта прибор необходимо вернуть производителю. Кроме того, вскрытие корпуса прибора приведет к отмене гарантии. Батарейка монетного типа для часов реального времени, входящая в комплект оборудования, рассчитана на полный срок службы прибора и не подлежит обслуживанию пользователем.
- **Предупреждение.** Используйте прибор только по назначению и в соответствии с данным руководством по эксплуатации и приведенным предупреждениям. При эксплуатации прибора с нарушениями приведенных выше правил и рекомендаций возможно нарушение систем защиты, предусмотренных в конструкции прибора. Данный прибор (включая блок питания) предназначен для использования согласно спецификациям производителя. Во время эксплуатации не выходите за пределы значений, обозначенных в спецификациях производителя.
- **Предупреждение.** Устанавливайте прибор таким образом, чтобы обеспечить беспрепятственный доступ к разъемам. Располагайте соединительные кабеля за пределами рабочей зоны, чтобы исключить возможность смещения прибора с места его установки в результате случайного захвата кабелей или спотыкания о них. Розетка электрической сети питания, предназначенная для подключения внешней батареи питания прибора Actim 1ngeni, должна быть расположена в непосредственной близости от прибора, и к ней должен быть организован свободный доступ.
- **Предупреждение.** Интерфейсы USB и Ethernet. Если эти интерфейсы предназначены для подключения к внешнему оборудованию, примите меры, чтобы интерфейсы внешнего оборудования были изолированы от электрической сети при помощи изоляции с двойным армированием и не создавали риска поражения электрическим током.

**Несоблюдение этих рекомендаций приведет к отмене гарантийных обязательств относительно прибора.**

Прибор Actim 1ngeni безопасен и надежен в эксплуатации при условии соблюдения правил, изложенных в данном руководстве пользователя. В случае использования прибора не в соответствии с рекомендациями данного руководства защитные системы, предусмотренные в конструкции оборудования, могут быть нарушены. Данный прибор предназначен для безопасной эксплуатации в таких условиях:

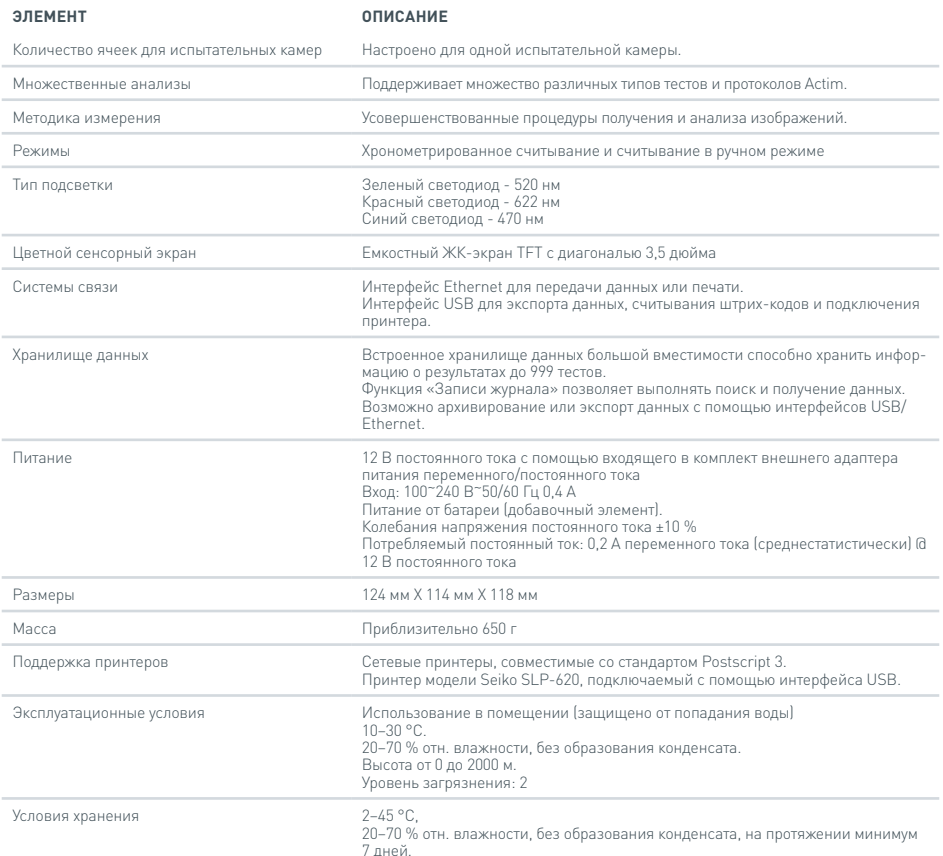

- Установите прибор на устойчивую ровную поверхность в офисном или лабораторном помещении.
- Прибор Actim Ingeni не рассчитан на использование в качестве ручного прибора. Выполняйте эксплуатацию прибора только после установки его на ровной поверхности.
- Располагайте прибор на расстоянии не менее 100 мм от края поверхности.
- Разместите кабеля таким образом, чтобы исключить BO3MOXHOCTH COOTHKAHNA O HNY MON COVYAЙHOEO DHRKA за кабель, создающего возможность травмирования персонала или повреждения прибора.
- Прибор не подлежит обслуживанию пользователем. Вскрытие корпуса прибора приведет к отмене гарантийных обязательств.
- Перед началом эксплуатации прибора убедитесь, что ферриты надежно присоединены к периферическим USB-устройствам.
- Категории установки (категории перенапряжения) II
- Основная розетка для блока питания переменным/ постоянным током должна находиться в легкодоступном MACTA

# СОДЕРЖАНИЕ

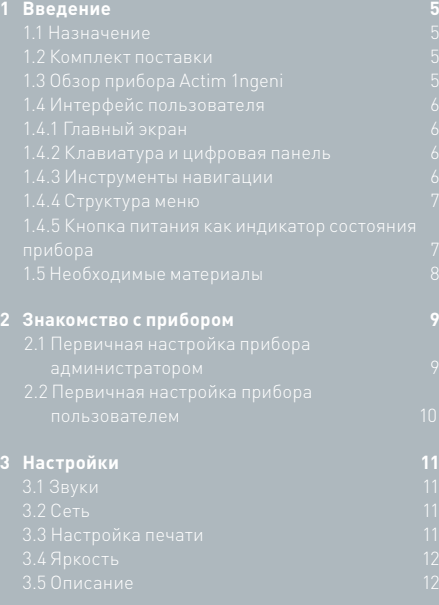

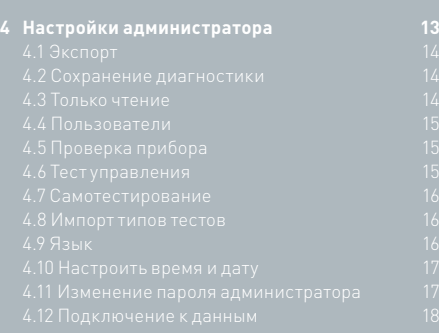

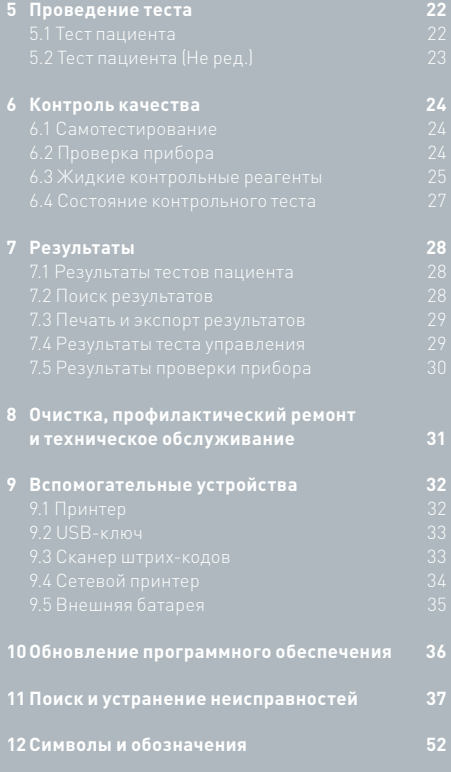

**Гарантия 53**

### ВВЕДЕНИЕ

#### **1.1 Назначение**

Прибор Actim 1ngeni представляет собой систему экспресс-тестирования, предназначенную для получения результатов анализов с помощью тестов Actim 1ngeni.

#### **1.2 Комплект поставки**

- Прибор Actim 1ngeni
- Источник питания
- Адаптеры для использования в разных странах
- Переходники для ферритов вспомогательных USB-устройств
- Проверка прибора

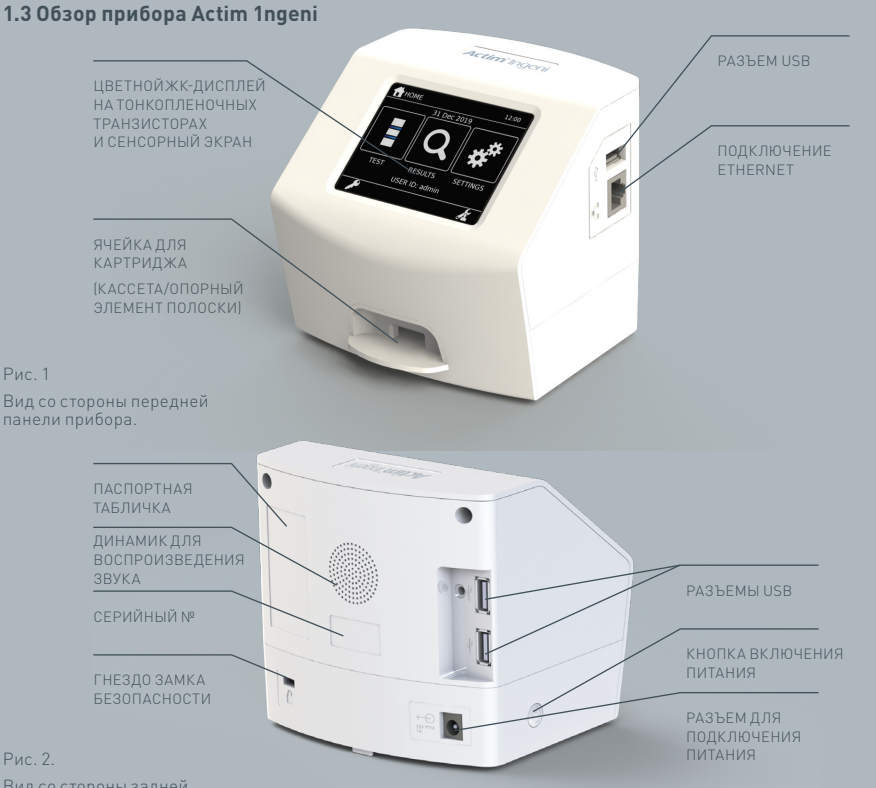

Вид со стороны задней панели прибора.

#### **1.4 Интерфейс пользователя**

Все взаимодействия оператора с прибором Actim 1ngeni происходят с помощью сенсорного экрана прибора.

#### **1.4.1 Главный экран**

Отображает кнопки доступа к анализу, результатам и настройкам. Также на этом экране отображаются текущее время, дата и идентификатор пользователя.

#### **1.4.2 Клавиатура и цифровая панель**

Экранная клавиатура и цифровая панель позволяют вводить текстовые данные.

Текст также можно вводить при помощи сканера штрих-кодов.

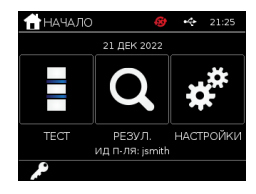

#### Ввести ИД пользователя

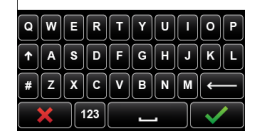

#### **1.4.3 Инструменты навигации**

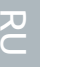

Возврат в главное меню в компьюте в Вниз Вниз Выход Выход.<br>В главное меню

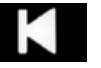

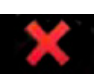

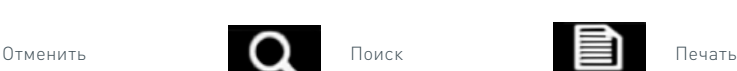

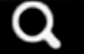

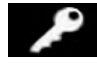

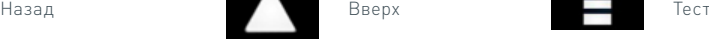

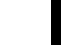

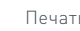

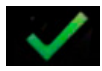

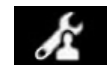

ОК Администратор 1 Экспорт

#### **1.4.4 Структура меню**

Главное меню состоит из трех разделов, предназначенных для пользователя: тест (раздел 5), результаты (раздел 7) и настройки (раздел 3). В дополнение к этим разделам, администратор имеет доступ к настройкам администратора (раздел 4).

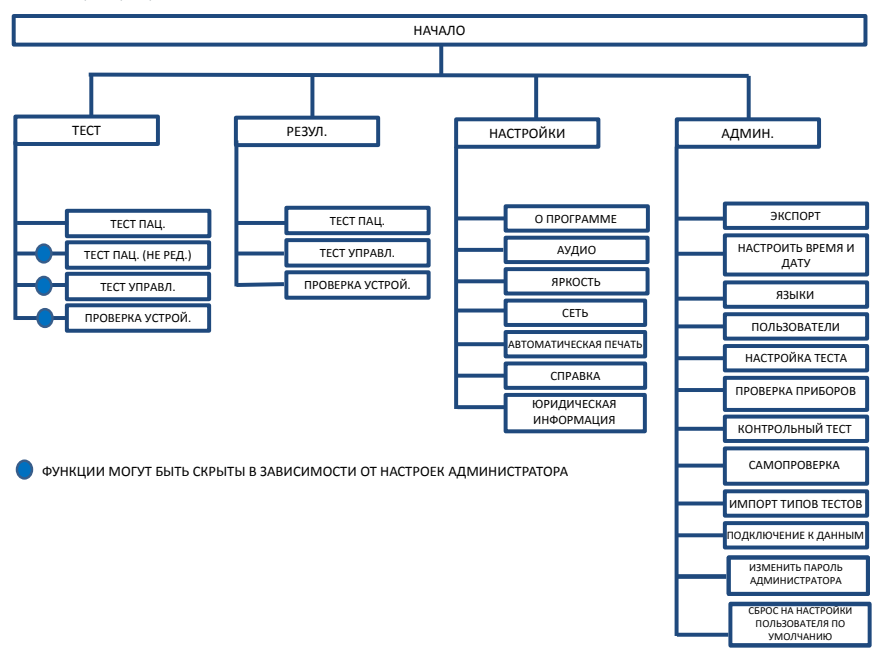

Рис 3. Структура меню

#### **1.4.5 Кнопка питания как индикатор состояния прибора**

Состояние прибора отображается с помощью различных сигналов кнопки питания.

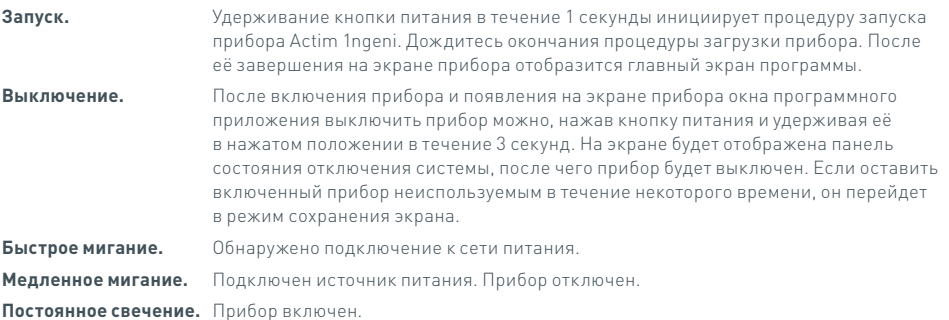

#### **1.5 Необходимые материалы**

- **Картридж:** используется для введения тест-полоски в прибор. На картридж нанесен QR-код, который содержит специальную информацию про тест. Картридж входит в комплект поставки тест-системы Actim 1ngeni.
- **Кабель Ethernet:** требуется для подключения Actim 1ngeni к сети. Используется для подключения к программному обеспечению компьютера, сетевой печати и удаленного доступа к результатам тестов. Подключите сетевой кабель перед включением прибора.

**USB-ключ:** используется для импорта и экспорта данных (не входит в комплект поставки прибора).

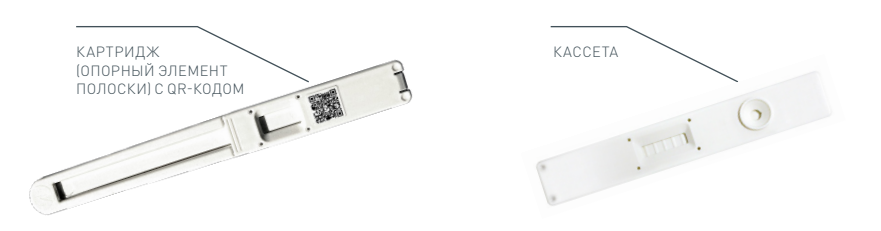

Рис. 4. Картридж с QR-кодом и пример типовой кассеты.

### ЗНАКОМСТВО С ПРИБОРОМ

Данный раздел предназначен для помощи пользователю и администратору в первичной настройке прибора.

#### 2.1 Первичная настройка прибора администратором

При выполнении первичной настройки алминистратор лолжен выполнить конфигурацию прибора. На рисунке 5 изображены необходимые эталы

Извлеките прибор Actim Ingeni из упаковки и установите на устойчивую ровную поверхность в чистом помещении офисного или лабораторного типа.

Установите настройки питания в соответствии с регионом вашего нахождения и подключите источник питания с напряжением 12 В к разъему питания прибора.

После включения прибор автоматически выполняет самотестирование, которое продолжается несколько минут (более подробную информацию см. в разделе 6.1.

После завершения самотестирования войдите в систему как администратор:

Идентификатор администратора: «admin» Пароль администратора: «admin»

Выберите значок «Администратор», чтобы войти в раздел настроек администратора в меню прибора.

С помощью значков со стрелочками можно прокручивать список и выполнять следующие действия:

- Выбор нужного языка
- Сброс пароля администратора
- Установка правильного времени и даты (учитывайте возможный переход на летнее/зимнее время в вашем регионе).

После установки этих базовых настроек укажите/создайте:

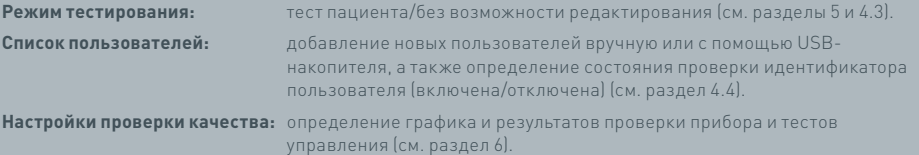

В случае обновления прибора необходимо выполнить **обновление программного обеспечения и импорт** типов тестов (см. раздел 10).

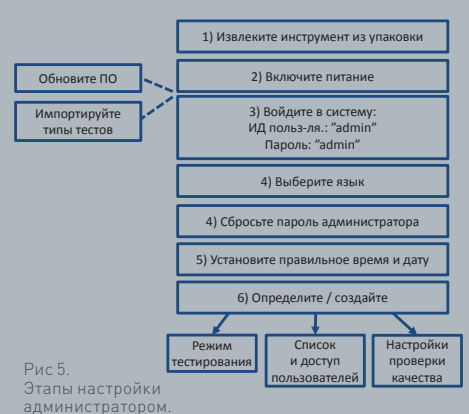

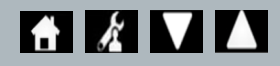

#### **2.2 Первичная настройка прибора пользователем**

После того, как администратор определит фоновые настройки, пользователь должен определить параметры, описанные ниже.

Чтобы начать работу:

- Подключите источник питания 12 В к разъему питания прибора.
- Войдите в систему прибора.

Введите настройки, выбрав значок «Настройка» (подробные инструкции см. в разделе 3).

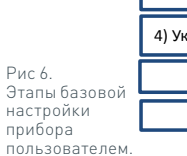

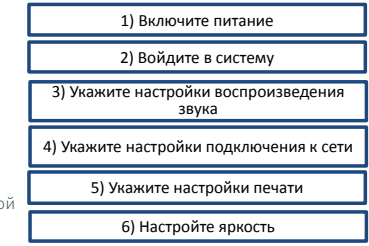

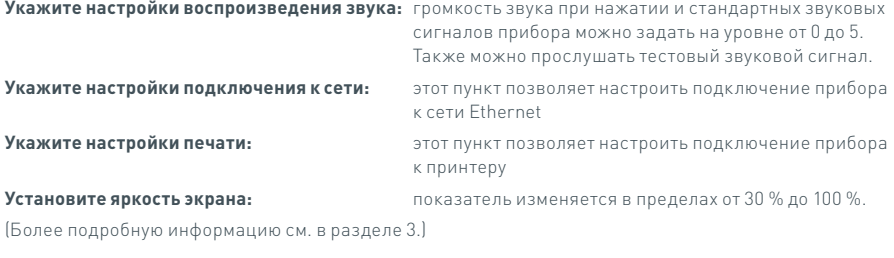

# НАСТРОЙКИ

Экран «Настройки» можно открыть из главного меню. Этот экран дает пользователю возможность настраивать конфигурацию прибора Actim 1ngeni. С помощью значков со стрелочками можно просматривать различные настройки.

#### **3.1 Звуки**

На экране настройки звуков можно отрегулировать уровень громкости в диапазоне от 0 (звук отключен) до 5 (максимальная громкость). По умолчанию установлен уровень громкости 3. Нажатием на слово «Тест» можно прослушать звук выбранной громкости.

Прибор использует звуковые сигналы для следующих функций:

- Звук при нажатии. Каждый раз при использовании сенсорного экрана прибор издает характерный щелчок.
- Звуки. Звуковые индикаторы процесса для обозначения завершения теста, сигналы тревоги и предупреждающие сигналы

#### **3.2 Сеть**

Экран «Сеть» дает пользователю возможность настраивать подключение прибора к сети Ethernet.

В число функций, поддерживаемых прибором, входят:

Выбор между DHCP и статической сетью

Введение IP-адреса

Введение маски подсети

Вариантом по умолчанию является подключение DHCP. При переходе на статический IP, IP-адрес и маску подсети необходимо вводить вручную.

**DHCP (роутер).** Прибор Actim 1ngeni поддерживает подключение к стандартной сети с подключенным DHCP. Подключите прибор к сетевому порту роутера, после чего включите прибор.

**Использование статического адреса:** Присваивание IP-адреса – это метод настройки сети, при котором IP-адрес назначается вручную. Преимущества статического адреса заключаются в том, что IP-адреса можно назначать аккуратно, чтобы каждый прибор имел свой собственный IP-адрес — без перекрытия и фиксированный. Однако это означает, что когда вы подключаете прибор Actim 1ngeni к новой сети, вам придется выбрать вариант конфигурации «вручную» и вводить адрес.

#### **3.3 Настройка печати**

Пользователь может изменять следующие настройки принтера:

- Выбрать функцию автоматической печати.
- Выбрать сетевой принтер.
- Ввести IP-алрес.

Вариант по умолчанию предполагает подключение к принтеру с помощью интерфейса USB.

Если выбран вариант «Сетевой принтер», пользователь может указать IP-адрес принтера, к которому нужно подключаться. Перед тем как начать использование сетевого принтера, необходимо отключить USBпринтер.

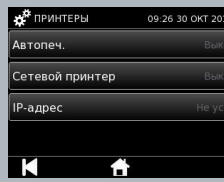

#### **RE**CET<sub>b</sub> DHCP: Статич. P-anne :с<br>Полсети a moo

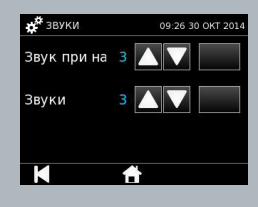

**A & VIA** 

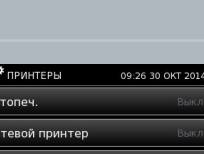

RU

#### **3.4 Яркость**

Яркость экрана можно изменять с помощью стрелочек вверх и вниз. По умолчанию установлен уровень яркости 80 %.

#### **3.5 Описание**

На экране с информацией отображаются следующие сведения:

Серийный номер, ID чипа, MAC-адрес, IP-адрес, Приложение

Версия, Модель, Версия оборудования материнской платы, Версия основного оборудования, Материнская плата

Версия прошивки, версия прошивки Trayboard, идентификатор версии, оперативная память (МБ), пакет типов тестов, калибровка экспозиции при самопроверки, проверка прибора

- **Запись этих полей идентификации может посодействовать в предоставлении помощи и технической поддержки.**
- **Запись этой информации может быть экспортирована из прибора с помощью функций «Эксп. рез. теста» или «Экспорт файла сводки». Экспортированные данные будут сохранены на подключенный USB-ключ в файле Instrument Details.csv.**

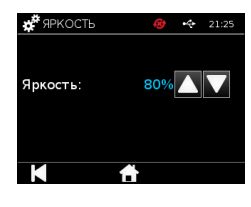

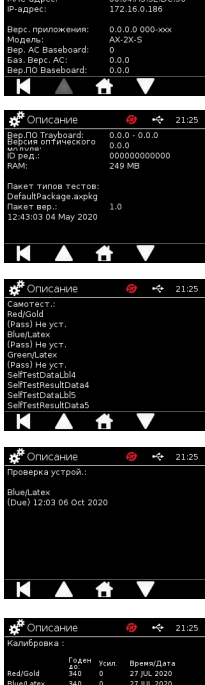

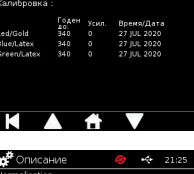

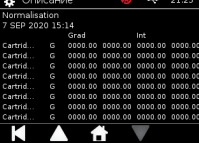

### НАСТРОЙКИ АДМИНИСТРАТОРА

Настройки администратора позволяют администратору настраивать функции прибора Actim Ingeni.

Введите ИД администратора.

Введите пароль администратора (см. описание первичного входа в разделе 2.1 и инструкции по изменению пароля в разделе 4.12). Для доступа к настройкам администратора необходим пароль к учетной записи администратора. Этот пароль будет выдан зарегистрированным администраторам.

Для администратора отображается такое же главное меню, как и для обычного пользователя, но с добавлением значка для меню настройки администратора (см. рис. 3).

Используйте экран настроек администратора, чтобы менять или обновлять конфигурацию прибора, в том числе:

- Экспорт
- Настройка теста
- Пользователи
- Проверка прибора
- Контрольный тест
- Самопроверка
- Импорт типов тестов
- $\bullet$  Язык
- Настроить время
- Настроить дату
- Изменить пароль администратора

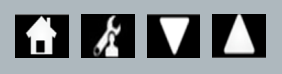

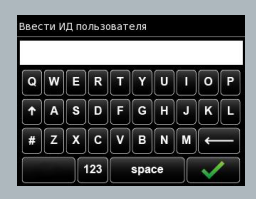

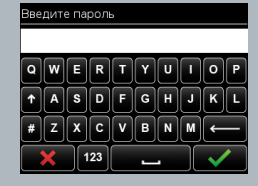

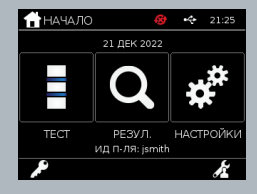

#### 4.1 Экспорт

Экран настроек «Экспорт» позволяет администратору экспортировать данные прибора на подключенный USB-ключ.

«Экспорт файла .csv» экспортирует файл в формате .csv. содержащий сводку всех результатов тестов, сохраненных в приборе. Эти результаты доступны для просмотра в Excel.

«Экспорт файла .TSV» экспортирует файл в формате .tsv, содержащий сводку всех результатов тестов, сохраненных в приборе. Эти результаты доступны для просмотра в Excel

Пользователю будет предоставлен вариант удаления всех результатов тестов после завершения экспорта. Перед экспортом новых данных на USB-накопитель необходимо переименовать предыдущие данные. сохраненные на нем.

«Экспорт диагностики теста» позволяет пользователю с правами администратора экспортировать данные, в которых каждое значение поля отделено от следующего знаком «табуляция» (например, «256»). В этом случае 2 и 56 будут помещены в отдельные столбцы.

Пользователю может потребоваться использовать функцию «Экспорт журн, устр-ва» и предоставить этот файл производителю во время обслуживания, профилактического ремонта и ремонта по необходимости. По умолчанию эта функция отключена.

Прибор Actim 1 ngeni сохраняет в памяти до 999 результатов тестов. Перед тем как память прибора будет переполнена, он отобразит предупреждение. Перед переполнением памяти прибора необходимо выполнить экспорт результатов тестов и тестов контроля качества, иначе эти данные будут перезаписаны.

#### 4.2 Сохранение диагностики

Включение функции «Сохр. диагностику» значительно увеличивает потребление памяти прибора, так как он записывает информацию в файл JSON для поиска и устранения неисправностей. Используйте эту функцию только по указанию персонала службы технической поддержки. По умолчанию  $\overline{a}$ та функция отключена

#### 4.3 Только чтение

В режиме тестирования без возможности редактирования тестовая реакция происходит за пределами прибора. Пользователь отвечает за время проведения и запусканализа. Вариант «Не редактируется» отображается в списке вариантов режима тестирования, если он включен администратором. Все тесты, проведенные в режиме без возможности редактирования, помечены отдельной меткой в базе результатов тестов. Режим без возможности редактирования полезен, когда выполняется считывание серии тестов.

Режим «Только чтение» недоступен для количественных тестов

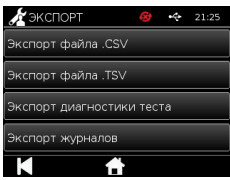

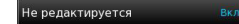

Сохр. диагностику

#### **4.4 Пользователи**

Администратор имеет полный контроль над списком пользователей, включая следующие функции:

- Просмотр списка пользователей
- Добавление новых пользователей
- Включение и выключение проверки ИД пользователя (по умолчанию эта функция включена)
- Экспорт и импорт списков пользователей с применением USB-накопителя

#### **4.5 Проверка прибора**

Администратор может задать конфигурацию процедуры проверки прибора и её расписание:

Может быть выбран один из следующих вариантов настройки:

**Нет:** при этой настройке функция проверки прибора скрыта в меню тестирования и результатов, а состояние проверки прибора не применяется.

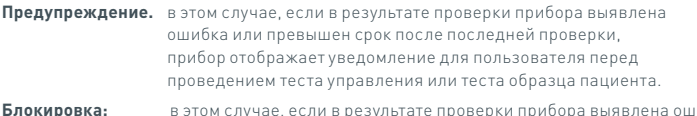

 $L$  Hactpons -<br>Трафик пров. инстр  $\overline{2}$  m

ибка или превышен срок после последней проверки, пользователь не может запустить тест управления или тест образца пациента.

Администратор может установить частоту, с которой необходимо проводить тестирование прибора (никогда, каждый день, один раз в неделю или один раз в месяц). По умолчанию установлена ежедневная проверка прибора, а минимальная рекомендуемая частота — не реже, чем раз в неделю.

(Более подробную информацию см. в разделе 6.)

#### **4.6 Тест управления**

Администратор может задать конфигурацию процедуры тестов управления и их расписание.

Может быть выбран один из следующих вариантов настройки:

**Нет:** в этом режиме функция проведения теста управления скрыта из меню тестирования и результатов, состояние результатов теста управления не применяется.

**Предупреждение.** в этом случае, если для данного типа теста статус управления имеет значение «Ошибка» или «До» (превышен срок), прибор отображает уведомление для пользователя перед проведением теста образца пациента.

**Блокировка:** в этом случае, если для данного типа теста статус управления имеет значение «Ошибка» или «До» (превышен срок), пользователь не может запустить тест образца пациента.

Администратор может установить частоту, с которой необходимо проводить тестирование прибора (никогда, каждый день, один раз в неделю или один раз в месяц). По умолчанию для тестов управления выбрана частота «никогда».

(Более подробную информацию см. в разделе 6.)

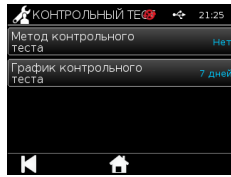

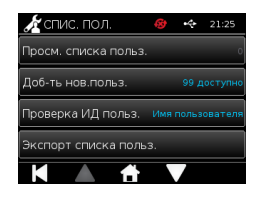

#### **4.7 Самотестирование**

Администратор может запустить процедуру самотестирования в любой момент по своему выбору и установить расписание для автоматического проведения самотестирования. Можно выбрать один из следующих вариантов расписания: никогда, один раз в день, один раз в неделю или один раз в месяц. После истечения установленного количества дней с даты проведения последнего самотестирования запускается новая процедура самотестирования.

**Самотестирование, выполняющееся по расписанию, не прерывает процедуры тестирования образцов.**

(Более подробную информацию см. в разделе 6.)

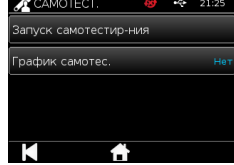

Import Test Types

#### **4.8 Импорт типов тестов**

Прибор поставляется производителем с загруженным в память стандартным набором тестов. При наличии у производителя новых типов тестов администратор может импортировать эти типы тестов в память прибора. Соответствующий тип файла необходимо загрузить с USB-ключа.

#### **USB-ключ необходимо подключить к прибору, перед тем как начинать процедуру импорта.**

В случае успешного импортирования файла прибор отобразит подтверждающее информационное сообщение для пользователя. Прибор будет перезагружен.

Информацию о типах тестов можно просмотреть на экране «Описание» (более подробную информацию см. в разделе 3.5).

**При импорте новый пакет тестов заменит собой ранее загруженный в память прибора предыдущий пакет тестов.**

**Чтобы прибор Actim 1ngeni мог обнаружить файл с пакетом типов тестов, пакет типов тестов Workspace должен быть сохранен в корневом каталоге USB-ключа.**

#### **4.9 Язык**

Экран настроек «Языки» позволяет администратору изменять язык интерфейса прибора. Все текстовые строки прибора будут отображаться на выбранном языке. Текстовые строки, которые вводятся в память прибора в пакете типов тестов, не зависят от настроек языка. По умолчанию языком интерфейса прибора является UK English (британский английский).

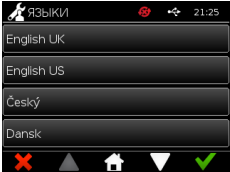

#### **4.10 Настроить время и дату**

Экран «Время и дата» позволяет администратору установить правильное время и дату.

Используйте сенсорный экран для переключения между 12-часовым или 24-часовым отображением.

Используйте сенсорный экран, чтобы выбрать час, минуты, день, месяц или год, и используйте стрелки вверх и вниз для настройки.

Нажмите [OK], чтобы сохранить настройки. Прибор перезагрузится, чтобы принять новые дату и время.

ПРИМЕЧАНИЕ 1. Время и дата отображаются для пользователя на главном экране. Время и дата подтверждаются пользователем.

ПРИМЕЧАНИЕ 2. Часы реального времени (RTC) прибора ACTIM 1NGENI поддерживают установленное время при отключении прибора.

**Учитывайте возможный переход на летнее/зимнее время в вашей стране.**

#### **4.11 Изменение пароля администратора**

Изменить пароль администратора можно, выбрав пункт «Изм. пароль админ» в меню настроек администратора.

**Введите текущ. пароль.** Администратор должен ввести действующий пароль администратора, чтобы подтвердить свои полномочия на смену пароля администратора.

**Введите нов. пароль.** Администратор должен ввести новый пароль.

**Пароль администратора должен храниться в безопасном месте, чтобы не допустить блокировку настроек прибора.**

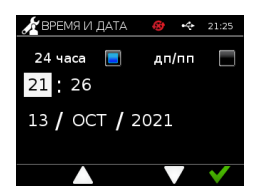

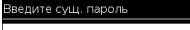

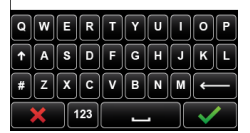

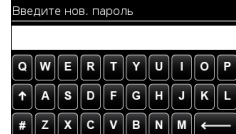

 $123$ 

#### 4.12 Подключение к данным

Функция полключения к ланным относится прелставляет собой способность подключаться к лабораторной информационной системе (ЛИС) и отправлять результаты анализов для хранения в этой системе.

Прибор Actim Ingeni взаимодействует с сервером ЛИС с использованием стандарта HL7. Этот стандарт определяет обмен данными TCP/IP и кадры протокола, используемые для связи между сервером ЛИС и прибором.

Примечание!. Использование функции передачи от прибора Actim 1 ngeni на сервер ЛИС обеспечивает только однонаправленную связь.

#### Формат пакета

Результаты для отправки в LIS упаковываются в виде пакета данных в формате ASCII. Пакет в целом разделен на несколько категорий/разделов, каждая из которых содержит поля, соответствующие определенным типам информации.

Например, пакет данных может содержать следующие категории.

- Заголовок сообщения информация, используемая для анализа сообщения
- Сегмент образца информация о проанализированных образцах
- Сегмент запроса на наблюдение информация о типе запрошенного анализа (от 1 до нескольких)
- Сегменты результатов наблюдения информация о результате анализа.

Вышеуказанные категории определены в стандарте HL7

#### Настройка подключения к ЛИС

В следующем разделе приведены шаги по настройке Actim 1 ngeni для связи с ЛИС:

#### Шаг 1. Выберите пункт «Настройка ЛИС» в меню «Подключение к данным»

Первым шагом является установка параметров IP-адреса и номера порта сервера ЛИС в Actim 1 ngeni для установления связи в той же сети.

#### Шаг 2. Настройка IP-адреса сервера ЛИС

Для настройки связи с сервером ЛИС необходимо знать учетные данные сервера. Обратитесь к своему интернет-провайдеру, чтобы получить сведения об IP-адресе и номере порта сервера ЛИС, который будет использоваться.

- Выберите «IP-адрес»
- Введите IP-адрес сервера ЛИС в соответствующее поле с уникальными идентификационными номерами, разделенными точкой «.» Например, «XXX.XXX.XXX.XXX»

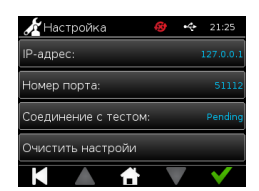

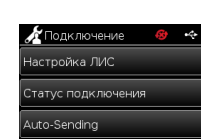

.<br>Эчистить статус отправки

K

#### Шаг 3. Настройка номера порта сервера ЛИС

Для настройки связи с сервером ЛИС необходимо знать учетные данные сервера. Обратитесь к своему интернет-провайдеру, чтобы получить сведения об IP-адресе и номере порта сервера ЛИС, который будет использоваться.

- Выберите вариант «Номер порта».
- Введите номер порта сервера ЛИС в соответствующее поле.

По умолчанию задано значение 51112. Однако это число будет зависеть от используемого вами сервера ЛИС.

Число должно находиться в следующем диапазоне: 49152 - 65535

#### Шаг 4. Проверка подключения к серверу ЛИС

Чтобы проверить соединение между Actim 1ngeni и сервером ЛИС, запустите опцию «Проверить соединение»:

- Выберите «Проверить соединение»
- Будет отображено одно из трех состояний:
	- o Ожидание: Тестовое соединение еще не запущено
	- o Успех: Actim 1ngeni успешно подключается к ЛИС
	- o Ошибка: Actim 1ngeni не удалось подключиться к ЛИС

Нажмите значок ОK, чтобы подтвердить примененные настройки IP-адреса и номера порта сервера ЛИС. Используйте опцию «Очистить настройки», чтобы быстро очистить все настроенные параметры в меню настройки ЛИС.

#### **Проверка статуса подключения**

• Статус подключения

Пользователь может получить доступ к экрану состояния, чтобы просмотреть статистику передачи данных на сервер ЛИС.

Для этого перейдите в меню «Подключение к данным» в настройках администратора, затем выберите параметр «Состояние подключения».

• Статус ЛИС

В меню «Статус ЛИС» пользователь может просматривать статистику передачи данных на сервер ЛИС.

Приводятся следующие категории:

- Неотправленные результаты (результаты еще не отправлены в ЛИС)
- Всего результатов (общее количество результатов в памяти прибора)
- Тестовое подключение

Первая показанная опция пользователя – это команда повтора, также находящаяся в меню «Настройка ЛИС».

Для удобства пользователь также может запустить опцию «Тестовое соединение» на экране «Статус ЛИС».

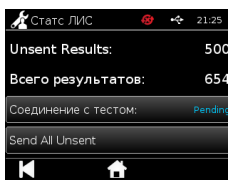

• Отправить все неотправленные

Опция «Отправить все неотправленные» выполняет немедленную передачу всех неотправленных результатов анализов в ЛИС.

См. раздел 1.4.4 «Индикаторы панели инструментов», чтобы понять состояние передачи, отображаемое прибором Actim 1ngeni.

При отправке результатов счетчик неотправленных результатов будет сброшен до 0, поскольку каждый ранее неотправленный результат будет отправлен на сервер ЛИС.

Во время передачи результатов в правом нижнем углу экрана появится кнопка остановки (X). Нажатие на нее позволит пользователю остановить текущую передачу и оставить оставшиеся результаты неотправленными.

#### **Автоматическая отправка**

Пользователь может настроить прибор Actim 1ngeni на автоматическую отправку результатов на сервер ЛИС через регулярные промежутки времени. По истечении указанного времени все неотправленные результаты будут отправлены на сервер ЛИС.

Автоматическую отправку можно настроить, выбрав параметр «Автоматическая отправка» в меню «Подключение к данным» в настройках администратора.

Главный экран > Настройки администратора > Подключение к данным > Автоматическая отправка

Переключите кнопку «ВКЛ/ВЫКЛ автоматическую отправку», чтобы задействовать период автоматической отправки

Настройте период автоматической отправки с помощью стрелок вверх/вниз

Доступны следующие периоды:

- $5$  минут
- 15 минут
- 30 минут
- 1 час
- 1 день

フ<br>C

Нажмите значок ОK, чтобы подтвердить примененные настройки.

#### **Очистка статуса отправки**

Пользователь может очистить статус отправки данных, отправленных на сервер ЛИС.

Это может быть полезно, если пользователь экспортирует все результаты анализов с прибора и очищает память, и желает отслеживать отдельно любые новые результаты анализов.

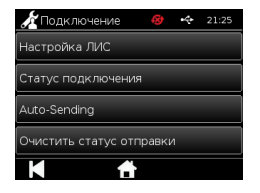

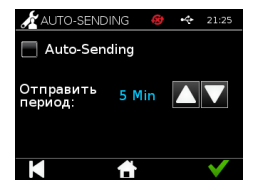

#### **Отправка отдельного результата на сервер ЛИС**

Есть два метода отправки отдельного результата на сервер ЛИС:

- По окончании проведения анализа,
- Через меню результатов

В конце выполнения анализа нажмите иконку «Экспорт» чтобы открыть параметры экспорта результатов.

đ. При просмотре страницы результатов выберите значок «Экспорт»

чтобы открыть параметры экспорта результатов.

Нажмите кнопку «Отправить в ЛИС», чтобы передать текущий просматриваемый результат на сервер ЛИС; независимо от его предыдущего статуса (отправлен / не отправлен).

Примечание! Прежде чем пользователь сможет экспортировать результат в ЛИС, необходимо настроить ЛИС Примечание! Кнопка экспорта недоступна на экранах результатов, если ЛИС не настроена и не обнаружен USB-накопитель

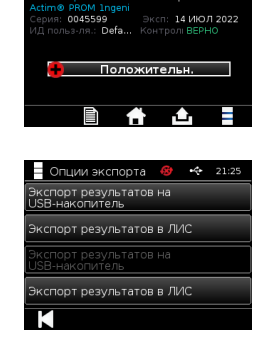

21:34 13 ОКТ ;<br>Отправлено - ;

**РЕЗУЛЬТАТ** 

## ПРОВЕДЕНИЕ ТЕСТА

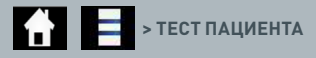

Во время процедуры тестирования важно следовать появляющимся на экране подсказкам.

#### **5.1 Тест пациента**

Выберите новый тест нажатием значка теста в главном меню. Введите ИД пациента (1-20 символов) с помощью экранной клавиатуры или сканера штрихкодов (более подробную информацию см. в разделе 9).

Прибор Actim 1ngeni отображает номер теста и ИД пациента, и предлагает пользователю ввести картридж с тестом. Инструкции по забору образца и активированию теста см. в инструкции к применению тестов Actim 1ngeni. Тест запускается при обнаружении введения картриджа в прибор. Выбор значка «Назад» отменяет тест; данные при этом не сохраняются. Тип теста и ИД сохраняются.

На экране теста отображаются такие данные:

- Номер партии для теста
- Срок годности теста
- Номер теста
- ID пациента
- Тип теста
- ID пользователя
- время и дата теста

Время до окончания инкубации

**Прибор не может запустить тест, срок хранения которого истек.**

Результат теста может быть положительным либо отрицательным (информацию по сообщениям об ошибках см. в разделе 11). После появления окна результатов картридж может быть отсоединен от прибора.

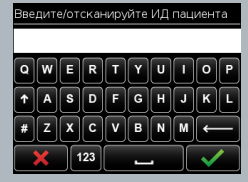

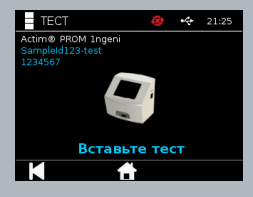

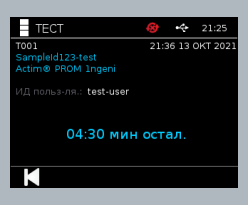

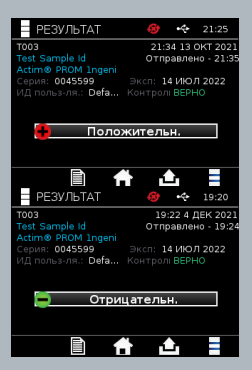

В окне результатов пациента отображаются:

- Номер теста
- ID пациента
- Тип теста
- Статус ЛИС
- Время и дата проведения теста
- Номер партии теста
- Срок годности
- ID пользователя
- Результат контрольной линии
- результат

Результат можно распечатать или экспортировать на подключенный USB-ключ (дополнительная информация приведена в разделе 7) или в ЛИС (дополнительная информация приведена в разделе 4).

#### **5.2 Тест пациента (Не ред.)**

В режиме тестирования без возможности редактирования тестовая реакция происходит за пределами прибора. Пользователь отвечает за время проведения и запуск анализа. Эта опция недоступна для количественных тестов.

Выберите новый тест нажатием значка «Тест». Введите ИД пациента (1-20 символов) с помощью экранной клавиатуры или сканера штрихкодов (более подробную информацию см. в разделе 9).

Прибор Actim 1ngeni отображает номер теста и ИД пациента, и предлагает пользователю ввести картридж

с тестом. Инструкции по забору образца и активированию теста см. в инструкции к применению тестов Actim 1ngeni. Считывание результатов теста начинается при обнаружении введения картриджа в прибор. Выбор значка «Назад» отменяет тест; данные при этом не сохраняются. Тип теста и ИД сохраняются.

#### **Прибор не может запустить тест, срок хранения которого истек.**

Результат теста должен быть положительным либо отрицательным (информацию по сообщениям об ошибках см. в разделе 11).

В окне результатов пациента отображаются:

- Номер теста
- ИД пациента
- Дата и время проведения теста
- Режим типа теста (Не ред.)
- Номер партии для теста
- Срок годности
- ИД пользователя
- Результаты

Результат можно распечатать или экспортировать на подключенный USB-ключ (дополнительная информация приведена в разделе 7) или в ЛИС (дополнительная информация приведена в разделе 4).

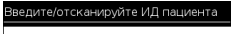

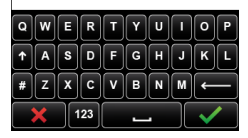

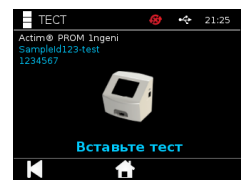

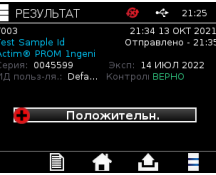

## КОНТРОЛЬ КАЧЕСТВА

#### 6.1 Самотестирование

Самотестирование - это автоматическое тестирование прибора, которое выполняется автоматически во время загрузки прибора или во время, запланированное администратором. Также администратор может запустить самотестирование в любой момент по своему выбору. Запустить самотестирование независимо от запуска прибора и создать расписание автоматических тестирований можно с помощью настроек администратора.

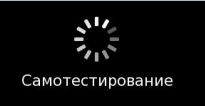

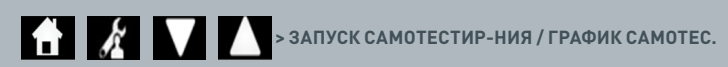

После завершения самотестирования будут задействованы следующие экраны состояния:

Пройдено: в случае самотестирования при запуске прибора на экране отображается окно входа в систему. Предупреждение: отображается сообщение «Предупр. самотест.!». В случае самотестирования при запуске прибора: пользователь подтверждает и переходит к окну входа в систему; тестирование не блокируется. Если самотестирование выполняется по команде администратора или согласно расписанию, настроенному администратором: пользователь подтверждает и возвращается к экрану предыдущего приложения. Тестирование не блокировано.

Ошибка: отображается сообщение «Ошибка самотест-ния. Тестирование заблокировано». В случае самотестирования при запуске прибора: пользователь подтверждает и переходит к экрану входа в систему. Если самотестирование выполняется по команде администратора или согласно расписанию, настроенному администратором: пользователь подтверждает и возвращается к экрану предыдущего приложения. Тестирование образцов пациентов и выполнение тестов управления заблокировано.

Результаты текущего самотестирования можно просмотреть на экране информации о приборе. Данные о последнем пройденном самотестировании отображаются в распечатке отчета.

Каждому самотестированию, результатом которого является ошибка, присваивается уровень тяжести:

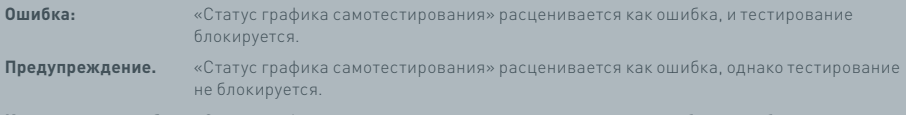

Критическая ошибка: «Статус графика самотестирования» расценивается как ошибка, и прибор перезагружается.

#### 6.2 Проверка прибора

Функция «Пров. инстр-тов» обеспечивает возможность периодической проверки функций прибора. Преимущество этой проверки в том, что она не зависит от каких бы то ни было количественных анализов и контрольных тестов, а также специально проверяет способность прибора к считыванию данных с помощью внешнего картриджа и стандартной печатной полоски.

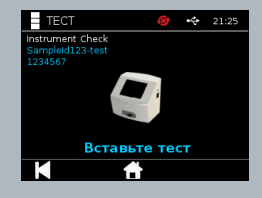

Определение результатов и частоты проверок прибора могут быть проведены в настройках администратора.

### **2 > МЕТОД ПРОВ. ИНСТР-ТОВ / ГРАФИК ПРОВ. ИНСТР-ТОВ**

Проверку прибора можно запустить, нажав значок теста и выбрав проверку прибора.

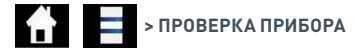

Прибор отображает номер теста и предлагает пользователю ввести тест. Тест запускается при обнаружении введения картриджа в прибор.

#### **Используйте специальный картридж, содержащий тест-полоску, специально созданную для проверки прибора.**

Возможны два варианта результата: пройдено и ошибка. Если тест не пройден, система не отображает результатов теста, выводя вместо результатов сообщение «Ошибка: {0}». Код ошибки можно просмотреть в разделе с описаниями ошибок в настоящем руководстве пользователя. В случае результата с ошибкой рекомендуется отключить питание прибора и включить его снова. Затем необходимо повторно выполнить проверку прибора, используя новый (ранее не использованный) проверочный картридж.

- В окне результатов проверки прибора указаны:
- Номер теста
- Время и дата проведения теста
- Номер партии картриджа IC
- Срок годности картриджа IC
- ID пользователя
- Результат
- Статус ЛИС
- Результат контрольной линии

Результаты теста могут быть выведены на печать или экспортированы на USB-ключ (более подробную информацию см. в разделе 7).

#### **6.3 Жидкие контрольные реагенты**

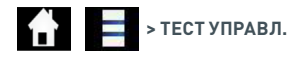

Наборы жидких контрольных реагентов Actim можно приобрести отдельно. При первом использовании прибора рекомендуется последовательно выполнить положительный и отрицательный тесты контроля качества. Если проведение тестов управления заблокировано администратором, пользователь обязан провести последовательно положительный и отрицательный тесты контроля качества, перед тем как приступать к анализу тестов пациента. Анализ жидких контрольных реагентов также может быть выполнен в любое время для соблюдения местных нормативных требований.

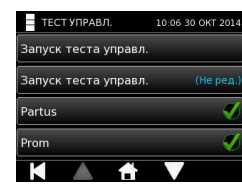

Анализ жидких контрольных реагентов также может быть выполнен в режиме без возможности редактирования. Статус управления для отдельных типов тестов можно просматривать с помощью меню тестов управления.

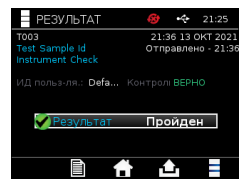

Введите в текстовое поле уникальный ИД контроля с помощью экранной клавиатуры или сканера штрих-кодов. Нажмите значок ОК, чтобы сохранить введенный текст (от 1 до 20 символов).

Прибор отображает номер теста и ИД контроля, а также предлагает пользователю ввести тест. Считывание результатов теста начинается при обнаружении введения картриджа в прибор. Выбор значка «Назад» отменяет тест; данные при этом не сохраняются.

Пользователю необходимо выбрать сопутствующий тест управления с известным результатом, который необходимо запустить для введенного тестового образца. Выбор значка «Отмена» отменяет тест: данные при этом не сохраняются.

В Если выбор не будет сделан до окончания отсчета таймера, тест будет заблокирован по истечению лимита времени.

Кроме номера теста и ИД контроля, для введенного в прибор теста отображаются номер партии и срок годности.

Время проведения теста отсчитывается с момента введения кассеты.

На экране отображаются тип теста. ИД пользователя и время до завершения инкубации.

#### • Прибор не может запустить тест, срок хранения которого истек.

Возможны два варианта результата: пройдено и ошибка. Если тест не пройден, система не отображает результатов теста, выводя вместо результатов сообщение «Ошибка: {0}». Код ошибки можно просмотреть .<br>В разделе с описаниями ошибок в настоящем руководстве пользователя.

В окне контрольных результатов отображаются:

- Номер теста
- Ю контроля
- Время и дата проведения теста
- Тип контроля
- Номер партии для используемого теста
- Срок годности используемого теста
- Ю пользователя
- Результат
- Статус ЛИС

Результат можно распечатать или экспортировать на подключенный USB-ключ (дополнительная информация приведена в разделе 7) или в ЛИС (дополнительная информация приведена в разделе 4).

#### .<br>Введите/отсканируйте ИД партии К

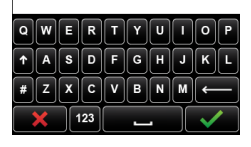

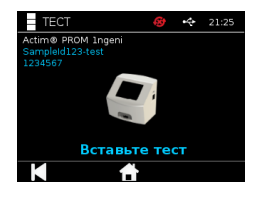

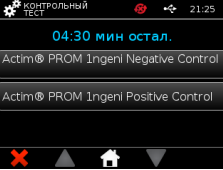

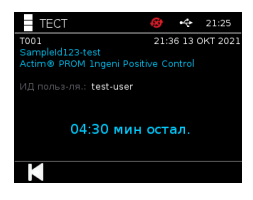

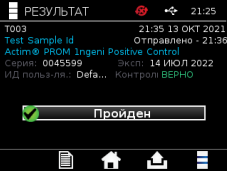

#### **6.4 Состояние контрольного теста**

Статус управления для каждого типа теста (например, PROM или Partus) отображается в виде значка.

**В случае получения результата с ошибкой для тестов контроля качества это может отразиться на результатах тестов.**

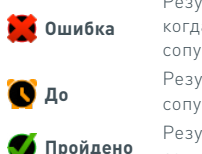

Результат «Ошибка» отображается в случае, .<br>когда произошла ошибка одного или нескольких ,<br>тствующих тестов управления.

,<br>Истат «До» в случае, когда один или несколько .<br>ТСТВУЮЩИХ ТЕСТОВ УПРАВЛЕНИЯ ПРОСРОЧЕНЫ.

 **Пройдено** Результат «Пройдено» отображается, если всех сопутствующие тесты управления пройдены.

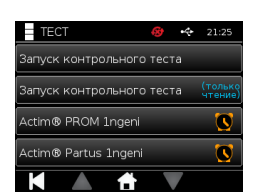

### РЕЗУЛЬТАТЫ

#### **7.1 Результаты тестов пациента**

Прибор автоматически сохраняет результаты теста в

в память прибора или в ЛИС, если она настроен (дополнительная информация приведена в разделе 4).

В меню «Результаты» можно войти с помощью нажатия значка «Результаты»:

### **12 > ТЕСТ ПАЦИЕНТА**

На экране «Тест пациента» отображается список результатов всех тестов пациентов, сохраненных в памяти прибора. Отображается следующая информация:

- ИД пациента
- Дата и время проведения теста

Навигацию по экрану сводных данных по результатам можно выполнять с помощью стрелочек вверх и вниз.

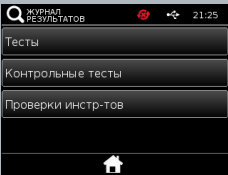

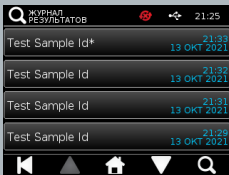

#### **7.2 Поиск результатов**

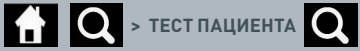

Пользователь может выполнять поиск результатов определенного теста образца пациента, указав один из приведенных ниже критериев поиска:

- Номер теста
- ИД пациента
- Дата и время проведения теста
- Тип теста
- Номер партии
- Срок годности
- ИД пользователя

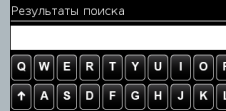

 $Z[X]$ C $[V]$ B $[N]M$ 123

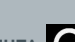

#### **7.3 Печать и экспорт результатов**

 $\bullet$  **• ТЕСТ ПАЦИЕНТА** (пример)  $\bullet$  (экспорт)  $\bullet$  (печать)

Пользователь может выбрать отдельные результаты на сводном экране результатов, чтобы просмотреть результат отдельного теста. В окне результатов пациента отображаются:

- Номер теста
- ID пациента
- Тип теста
- Статус ЛИС
- Время и дата теста
- Номер партии
- Срок годности
- ID пользователя
- Результат контрольной линии
- Окончательный результат теста

Результат можно распечатать или экспортировать на подключенный USB-ключ (дополнительная информация приведена в разделе 7) или в ЛИС (дополнительная информация приведена в разделе 4).

#### **Не забудьте подключить требуемое вспомогательное устройство или USB-ключ, перед тем как нажимать значок экспорта или печати.**

#### **7.4 Результаты теста управления**

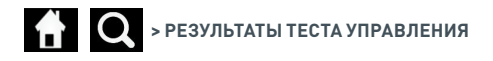

Q *KYPHAT*  $\overline{a}$ -<br>:im® PROM 1ngen<br>sitive Control -<br>Actim® PROM Ingeni<br>Positive Control .<br>Actim® PROM 1ngen<br>Positive Control 13 окт 21:<br>13 окт 20 Actim® PROM Ingeni<br>Becitive Centrel 13 OKT 20 o

Если в меню результатов был выбран пункт «Тесты управления», то на экране будет отображен сводный перечень всех тестов управления, сохраненных в памяти прибора, со следующей информацией:

- Тип теста управления
- Дата и время проведения теста

Навигацию по экрану сводных данных по результатам можно выполнять с помощью стрелочек вверх и вниз.

Пользователь может фильтровать сводный список с помощью введения поисковых ключей (более подробную информацию см. в разделе 7.2).

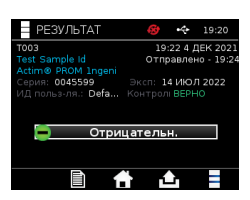

Пользователь может выбрать отдельные результаты на сводном экране результатов, чтобы просмотреть результат отдельного теста.

В результатах теста управления отображаются следующие данные:

- Номер теста
- ID контрольной партии
- Время и дата проведения теста
- Тип теста
- Статус ЛИС
- Номер партии (если доступен)
- Срок годности (если доступен)
- ID пользователя
- Результат контрольной линии
- Результат

(Более подробную информацию о выводе результатов на печать и экспорте результатов см. в разделе 7.3.)

#### **7.5 Результаты проверки прибора**

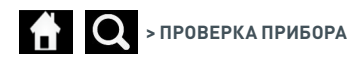

Если в меню результатов был выбран пункт «Пров. инстр-тов», то на экране будет отображен сводный перечень всех проверок прибора, сохраненных в памяти прибора, со следующей информацией:

- Результат проверки прибора
- Дата и время проведения теста

Навигацию по экрану сводных данных по результатам можно выполнять с помощью стрелочек вверх и вниз.

Пользователь может фильтровать сводный список с помощью введения поисковых ключей (более подробную информацию см. в разделе 7.2).

Пользователь может выбрать отдельные результаты на сводном экране результатов, чтобы просмотреть результат отдельного теста.

В результатах отображаются следующие данные:

- Номер теста
- Дата и время проведения теста
- Режим типа теста (Не ред.)
- Номер партии
- Срок годности
- ИД пользователя
- Результаты

(Более подробную информацию о выводе результатов на печать и экспорте результатов см. в разделе 7.3.)

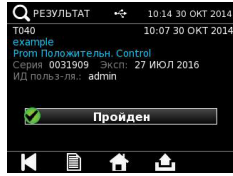

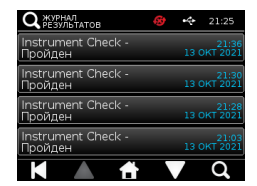

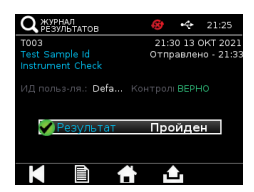

### ОЧИСТКА, ПРОФИЛАКТИ-ЧЕСКИЙ РЕМОНТ И ТЕХНИ-ЧЕСКОЕ ОБСЛУЖИВАНИЕ

#### **ПРЕДУПРЕЖДЕНИЕ. Изопропиловый спирт, применяющийся в ходе данной процедуры, легко воспламеняется.**

Убедитесь, что прибор не находится под напряжением.

Не используйте изопропиловый спирт в пределах 3 м от открытого огня или источника возгорания. Не допускайте контакта с кожей.

**ПРЕДУПРЕЖДЕНИЕ. Возможно загрязнение прибора.**

Не допускайте контакта с кожей. После завершения деконтаминации вымойте руки со средством для мытья рук

Все биологические образцы и материалы должны рассматриваться как потенциально опасные. Соответственно, их необходимо утилизировать согласно местным нормативным требованиям.

#### Рекомендуемые материалы:

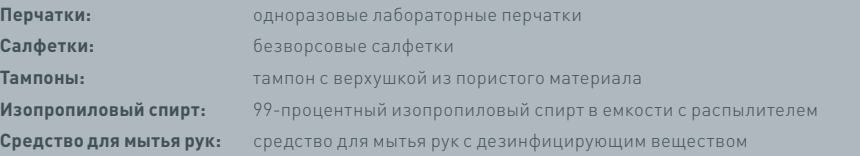

Очистку прибора Actim 1ngeni можно проводить с применением безворсовых салфеток, смоченных изопропиловым спиртом. Не используйте для очистки прибора свободные жидкости!

Погрузите безворсовую салфетку в изопропиловый спирт и дайте стечь излишку спирта. Если на салфетке остаются ворсинки или загрязнения, выбросьте салфетку и возьмите новую.

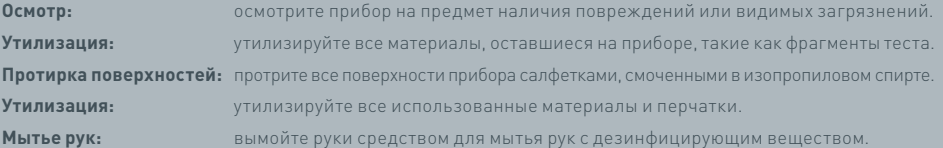

### ВСПОМОГАТЕЛЬНЫЕ УСТРОЙСТВА

Вспомогательные устройства, которые могут быть использованы совместно с прибором Actim 1ngeni, доступны отдельно; в их числе:

- USB-ключ
- Принтер для этикеток, модель Seiko SPL620
- Сканер штрих-кодов, модель Datalogic QuickScan Barcode Wand QD2430

Кроме того, можно использовать сетевой принтер и внешнюю батарею питания (более подробную информацию см. в разделах 9.4 и 9.5).

В комплект поставки прибора Actim 1ngeni входят три ферритовых сердечника. Перед началом использования прибора ферритовый сердечник необходимо подключить к таким вспомогательным компонентам:

Поместите периферический USB-кабель внутри ферритового сердечника. Расстояние от ферритового сердечника до цоколя USB-разъема должно составлять 29±2 мм

Нажмите на кабель вертикально вниз, чтобы зафиксировать его положение.

После размещения кабеля в правильном положении закройте ферритовый сердечник.

#### **9.1 Принтер**

#### **Интеллектуальный принтер для этикеток, модель Seiko SLP 620**

Интеллектуальный принтер для этикеток модели Seiko SLP 620 утвержден для применения с прибором Actim 1ngeni. Принтер напечатает отчет о проведенном тесте на этикетке.

Сводные эксплуатационные данные:

Подключите шнур адаптера питания переменного тока SLP 620 к электрической розетке.

Подключите исходящий кабель адаптера к прибору и включите его.

Подключите USB-кабель принтера SLP к прибору.

Включите принтер SLP нажатием **( )** кнопки питания. Убедитесь, что зеленый индикатор состояния светится непрерывно, указывая, что принтер подключен к сети. Один раз нажмите кнопку для переключения между сетевым и автономным режимами.

Подготовьте и поместите рулон этикеток на держатель шпинделя под кожухом для этикеток и отрегулируйте направляющие этикеток таким образом, чтобы они по расположению соответствовали размерам этикеток.

Вводите свободный край рулона в прорезь до тех пор, пока принтер SLP автоматично не подаст ленту с этикетками вперед. Если этого не происходит, нажмите кнопку подачи ленты  $\circledR$ , чтобы продвинуть ленту с этикетками далее через прорезь. Закройте кожух для этикеток.

Когда принтер SLP включен, запустите тест в приборе Actim 1ngeni.

Нажмите и удерживайте кнопку **О**в течение 2 секунд, чтобы отключить принтер SLP.

#### Actim<sup>'</sup>Ingeni

T011 14:55:17 26 JAN 2010 / 26 JAN 2010<br>John Jansen Smith Patient ID son<br>Son<br>Prom<br>(Read Only) **Patient Test** 

Positive

 $Int$ Expiry<br>User ID 0031731<br>11 MAY 2016<br>factory

Self Test<br>08:38 26 IAN 2010

Procedural<br>Serial Number Pass<br>S032110<br>3.1.4.2.899-pro<br>Factory Mode Application

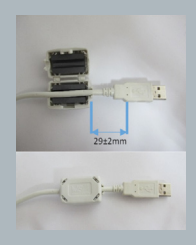
# ВСПОМОГАТЕЛЬНЫЕ УСТРОЙСТВА

#### Сводные данные спецификаций:

Масса 490 г Размеры 113,8 мм ширина, 172,0 мм глубина, 148,0 мм высота Макс. скорость печати (70 мм/секунду) Разрешение 8 точек на мм Этикетка: этикетка отгрузки SLP-SRL или SLP-SRLB (для больших объемов) В комплект входят следующие компоненты: Интеллектуальный принтер для этикеток (SLP 620, SLP 650 или SLP 650SE) Краткое руководство пользователя CD-диск с программным обеспечением и драйверами для принтера USB-кабель Кабель для последовательной передачи данных (только для модели SLP 650SE) Адаптер питания переменного тока Рулон «умных» наклеек Спецификации SLP620, SLP650 и SLP650SE **Информация:** модель № SLP 620

### **9.2 USB-ключ**

Примером часто используемых USB-ключей, которые гарантированно работают с прибором Actim 1ngeni, является накопитель SanDisk Cruzer Blade.

- Отформатирован для FAT32, минимум 1 ГБ с одним разделом.
- USB-ключ не выполняет эмуляцию компакт-диска
- На USB-ключ не загружено оригинальное программное обеспечение для его запуска.
- В процессе обновления программного обеспечения присутствует только один USB-ключ.

Для обнаружения USB-ключа драйверами прибора ACTIM 1NGENI может потребоваться несколько секунд. После успешного обнаружения ключа USB в строке заголовка отображается иконка USB.

# **9.3 Сканер штрих-кодов**

Пульт для считывания штрих-кодов Datalogic QuickScan QD2430

Прибор Actim 1ngeni может принимать данные от стандартных пультов для считывания штрих-кодов, подключаемых через интерфейс USB, если пульт работает в «клавиатурном» режиме. В «клавиатурном» режиме пульт считывания штрих-кодов передает через USB-интерфейс строку символов, которая появляется в любом активированном текстовом поле так, словно была введена с клавиатуры.

Подключите кабель к пульту, после чего подключите этот же кабель к прибору Actim 1ngeni через USBразъем. Описание полной настройки и процедуры эксплуатации см. в руководстве пользователя пульта считывания штрих-кодов Datalogic QuickScan™ QD2430.

RU

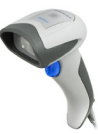

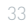

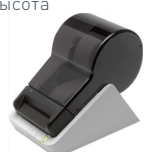

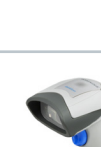

# **СВОДНЫЕ ДАННЫЕ СПЕЦИФИКАЦИЙ**

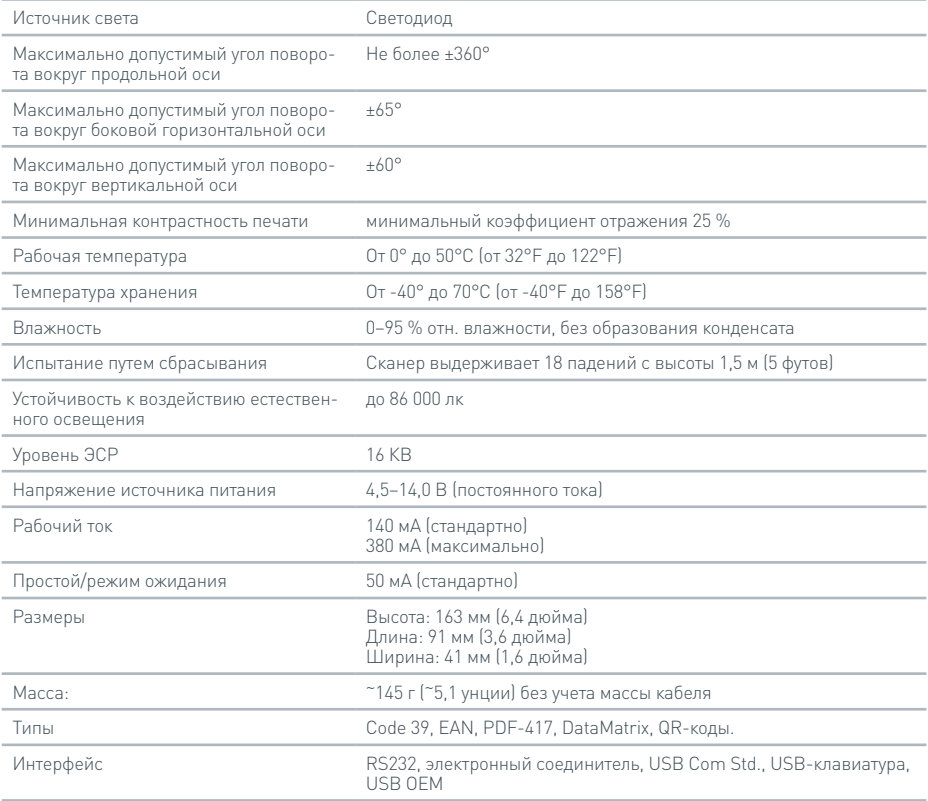

# **9.4 Сетевой принтер**

Прибор Actim 1ngeni способен отправлять данные на печать на подключенный по сети принтер, поддерживающий стандарт Postscript уровня 3. Принтер также должен принимать данные стандарта Postscript. В случае, когда эта поддержка прописана в драйвере принтера, она может не работать, так как в памяти прибора не содержатся драйверы. Рекомендуется использовать одноцветный лазерный принтер. На совместимость с прибором был испытан ряд принтеров с поддержкой стандарта Postscript уровня 3. Поддержка стандарта Postscript часто включена в принтеры, способные к работе по сети, если принтер также оснащен разъемом USB.

### **9.5 Внешняя батарея**

К прибору Actim 1ngeni может быть подключена внешняя батарея для работы в условиях, где возможно отсутствие доступа к электросети питания. Для приобретения доступны несколько подходящих моделей внешних батарей питания, которые способны обеспечить до 48 часов эксплуатации прибора. В качестве примера ниже приведена информация о батарее Tekkeon MP3450.

Подключайте батарею к прибору только после установки выходного напряжения на значение 12 В. Убедитесь, что используется подходящий переходник адаптера. Прибор оснащен рассчитанным на 12 В постоянного тока разъемом питания с центральным штырем толщиной 2,1 мм.

Tekkeon MP3450

### Сводные эксплуатационные данные:

1. Перед использованием полностью зарядите батарею Tekkeon.

(Для проверки уровня заряда во время использования нажмите и удерживайте серебристую кнопку над светодиодными индикаторами.)

2. Подключите к исходящему кабелю переходник адаптера D.

3. Подключите исходящий кабель к разъему исходящего напряжения постоянного тока на внешней батарее Tekkeon.

4. Выберите уровень напряжения 12 В.

(Примечание: батарея Tekkeon по умолчанию переходит в режим напряжения 5 В каждый раз при подключении исходящего кабеля к разъему исходящего напряжения постоянного тока).

5. Переведите переключатель на батарее Tekkeon в положение Lock (Заблокировано).

6. Подключите исходящий кабель к прибору Actim 1ngeni.

7. Включите прибор.

Сводные данные спецификаций:

Масса 452 г

Размеры: 84,3 мм ширина

174,0 мм длина

22,6 мм высота

Содержание лития 4 г

Емкость 4800 мАч при 12 В постоянного тока

### **Информация:**

Модель № MP3450 http://www.tekkeon.com/products-mypowerall.html

# ОБНОВЛЕНИЕ ПРОГРАММ-НОГО ОБЕСПЕЧЕНИЯ

**Внимание!** Во время процедуры обновления программного обеспечения сохраненные данные тестов подвергаются риску удаления! Настоятельно рекомендуется архивировать результаты тестов, сохраненные в памяти прибора Actim 1ngeni, на внешний отформатированный USB-ключ до начала обновления программного обеспечения.

**Внимание!** НЕ ИЗВЛЕКАЙТЕ USB-КЛЮЧ ВО ВРЕМЯ ОБНОВЛЕНИЯ ПРОГРАММНОГО ОБЕСПЕЧЕНИЯ! USB-флеш-накопитель можно отсоединить от прибора после окончания обновления программного обеспечения.

Обновление программного обеспечения:

- 1. Экспортируйте все данные результатов из прибора Actim 1ngeni.
- 2. Поместите файл обновления в главный каталог пустого USB-накопителя.
- 3. Вставьте USB-ключ с обновлением в USB-порт прибора.
- 4. Выключите прибор.
- 5. Включите прибор и следуйте инструкциям по обновлению на экране. Нажмите для запуска.
- 6. После завершения обновления извлеките USB-ключ. На дисплее отображается «Нажмите, чтобы продолжить».
- 7. После завершения обновления прибор перезагрузится.
- 8. Обратите внимание на номер версии, отображаемый во время запуска, чтобы убедиться, что обновление программного обеспечения было применено.
- Т акже проверьте экран «О программе» на приборе, чтобы подтвердить номер версии обновления.
- **Во время самотестирования, выполняемого в первый раз после обновления программного обеспечения, может быть получен результат «Предупр.» или «Ошибка». Обратите особое внимание на информацию, приведенную на экране самотестирования о том, какие другие функции необходимо выполнить после обновления программного обеспечения. Запустите самотестирование повторно из меню администратора.**

# ПОИСК И УСТРАНЕНИЕ НЕИСПРАВНОСТЕЙ

В данном разделе описаны этапы поиска и устранения неисправностей для:

- 1. Диалоговых окон при обнаружении ошибок во время выполнения тестов
- 2. Предупреждающих диалоговых окон
- 3. Диалоговых окон при обнаружении ошибок
- 4. Информационных диалоговых окон

Если после выполнения описанных ниже действий ошибка не устранена, свяжитесь с местным дистрибьютером.

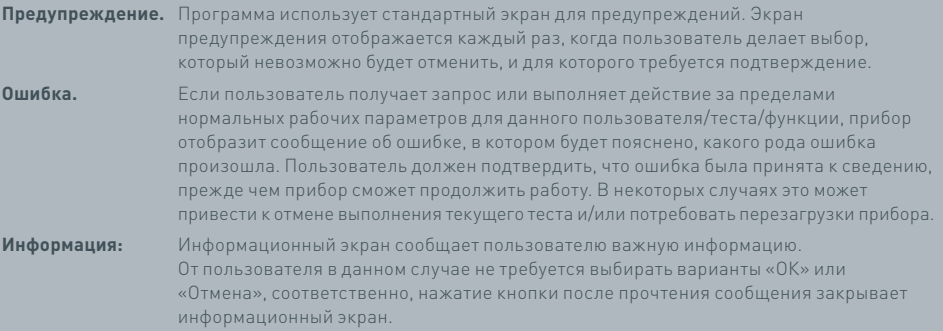

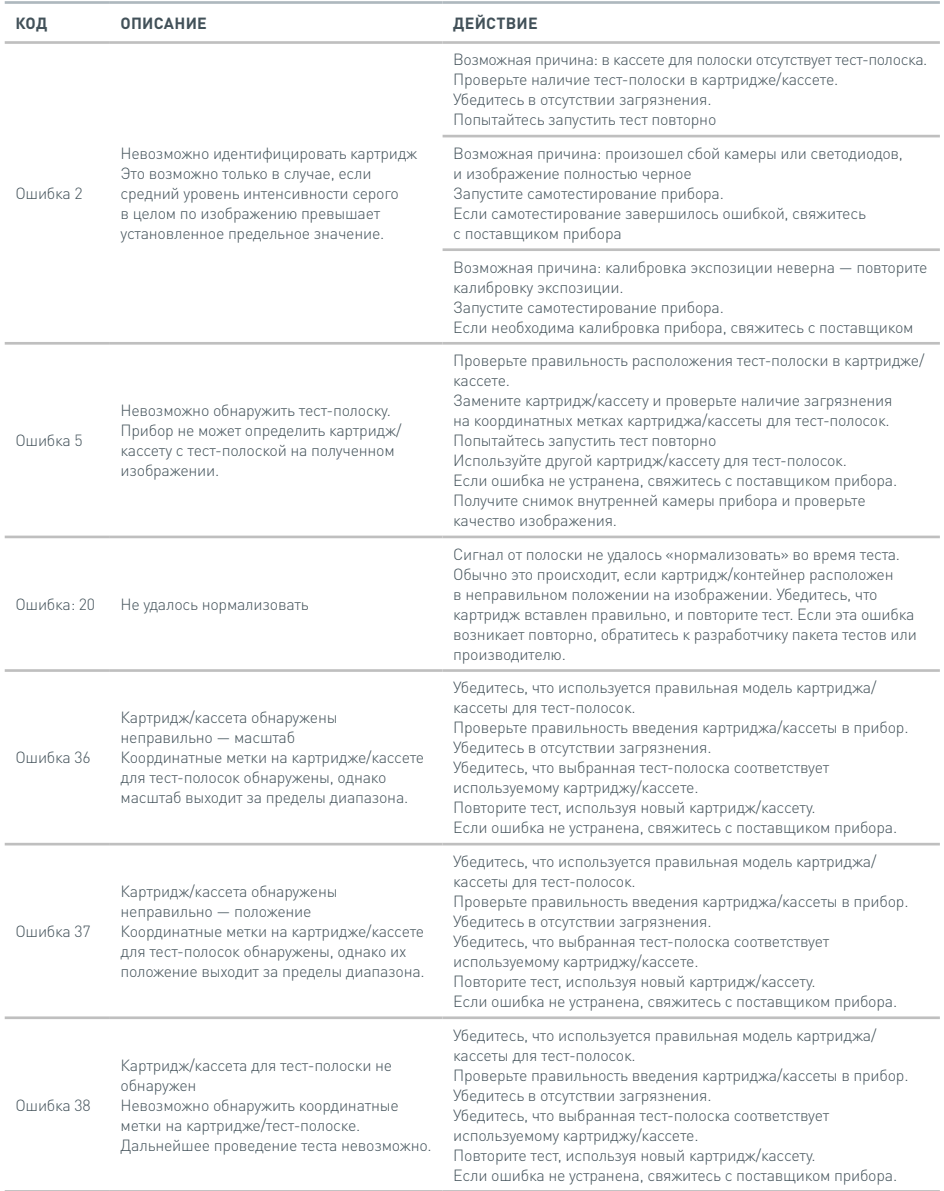

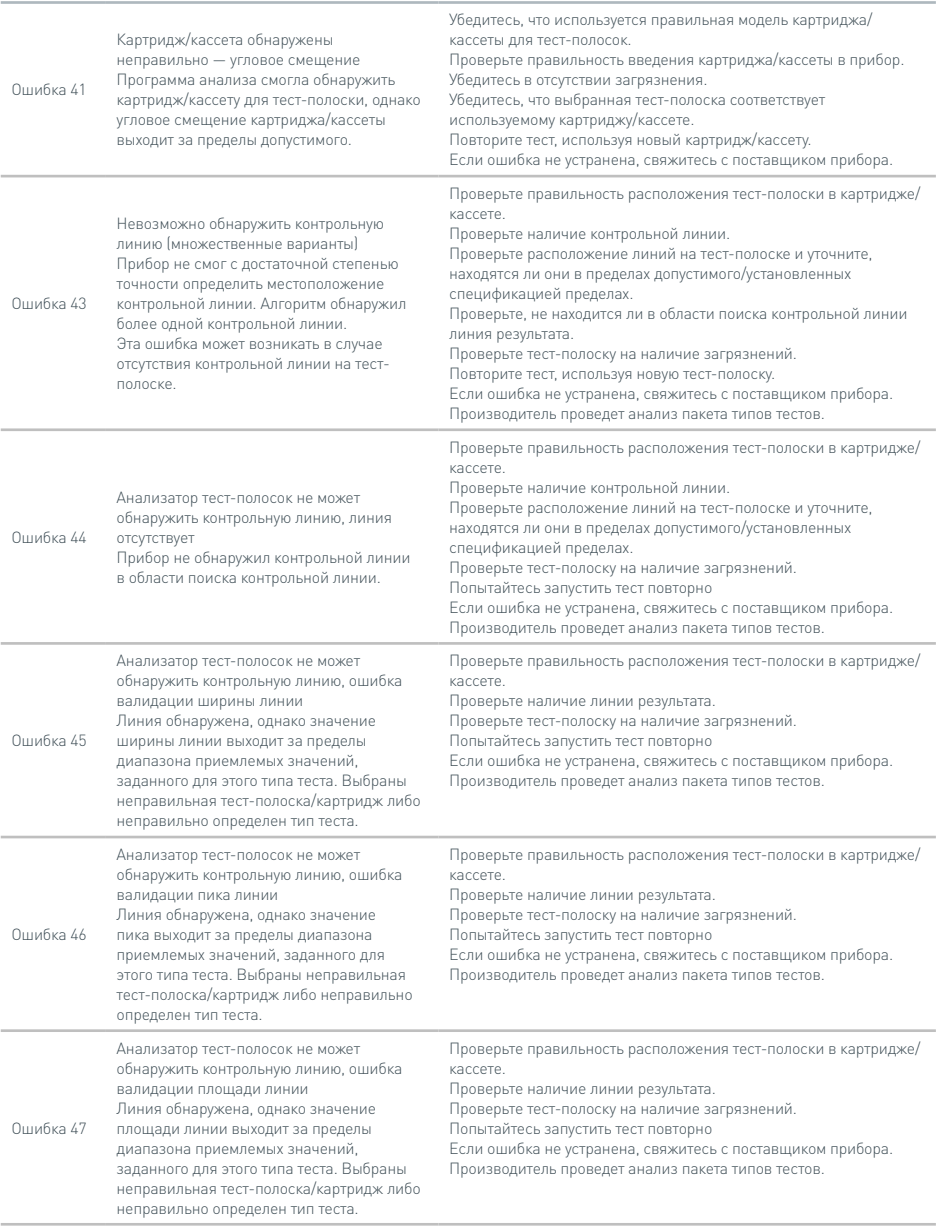

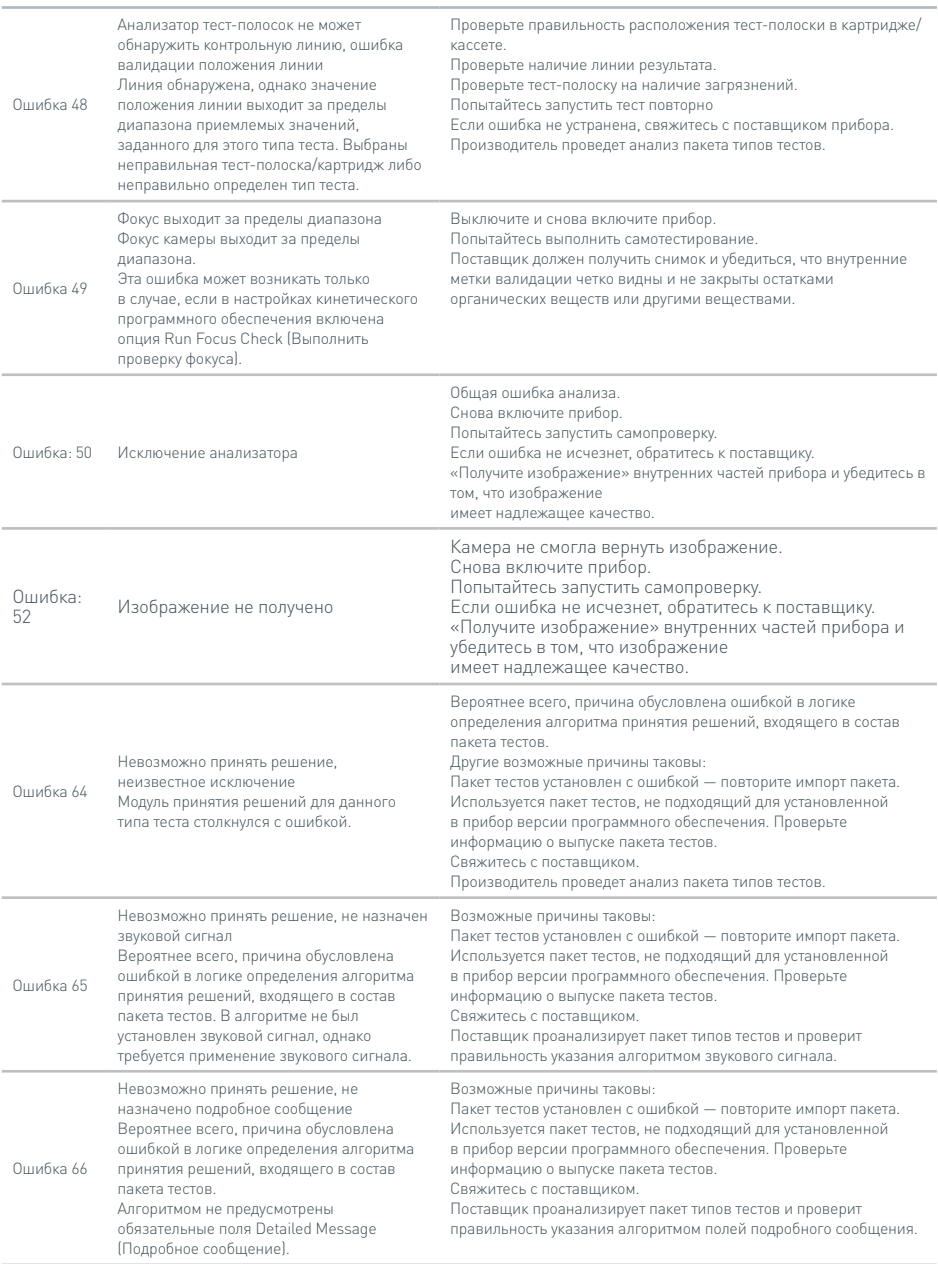

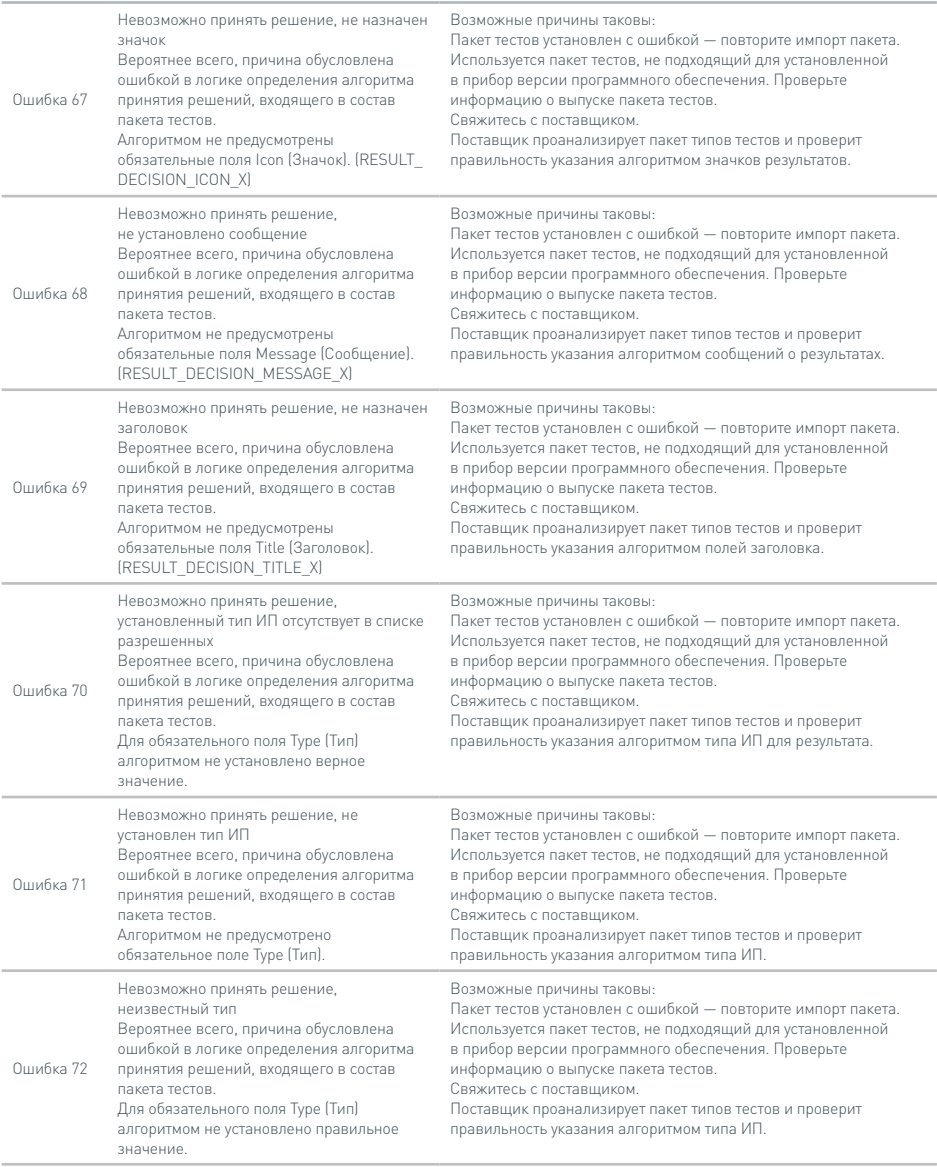

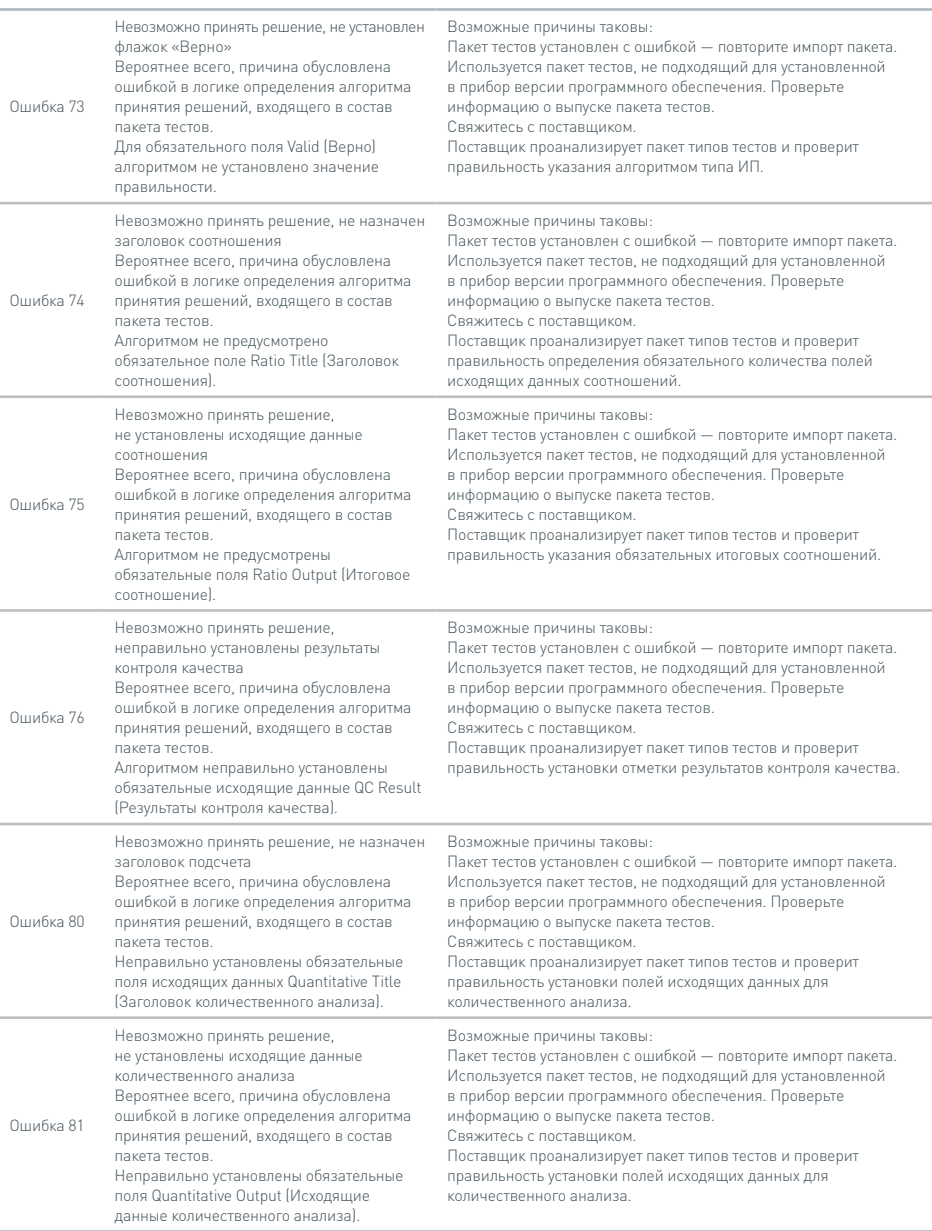

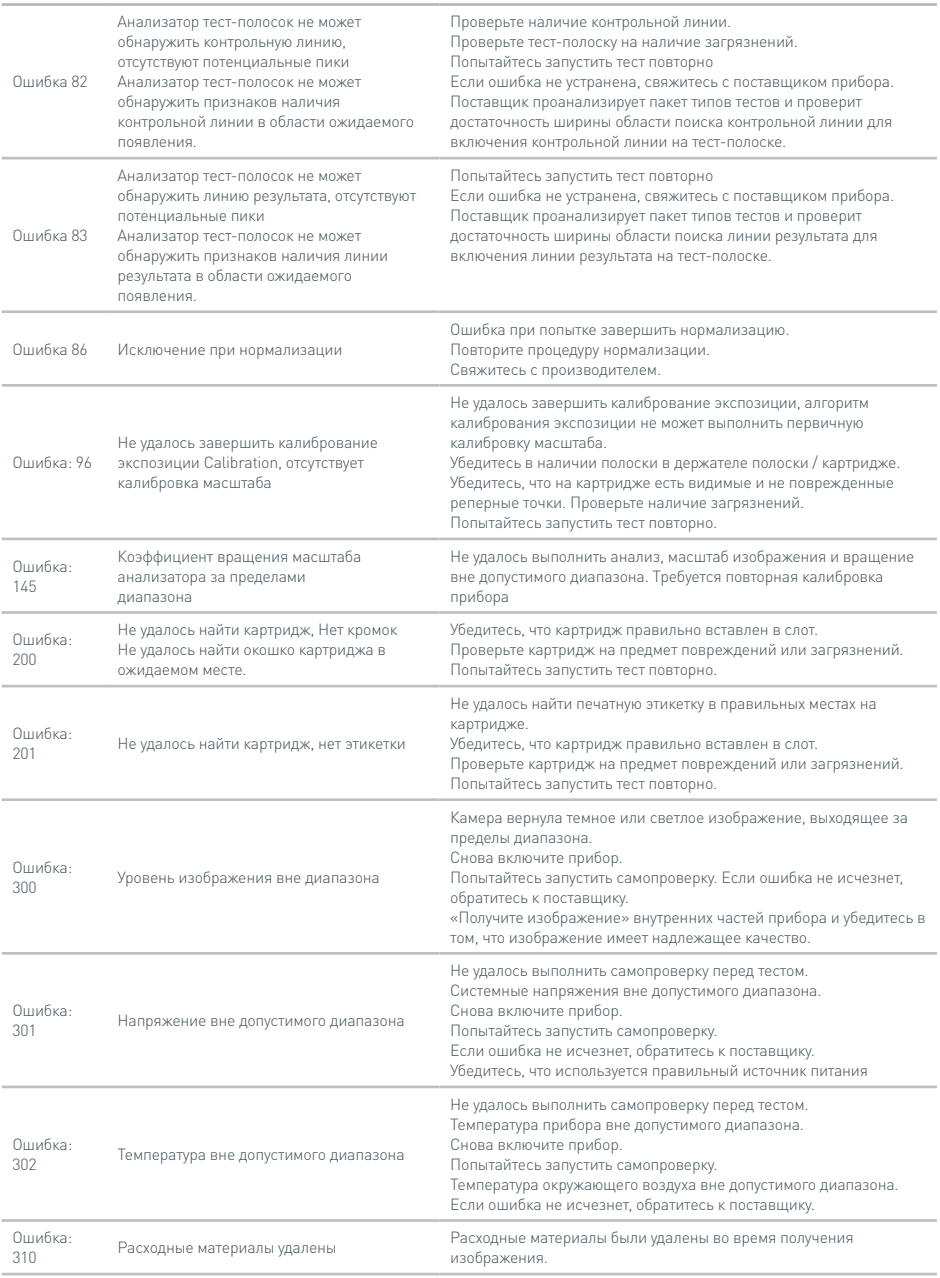

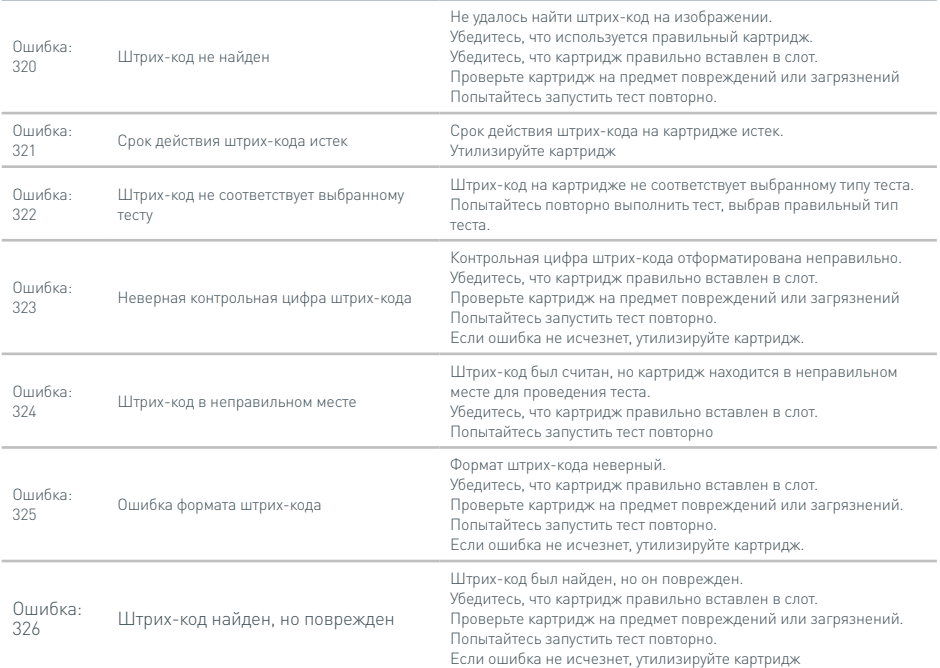

#### **Предупреждающие диалоговые окна**

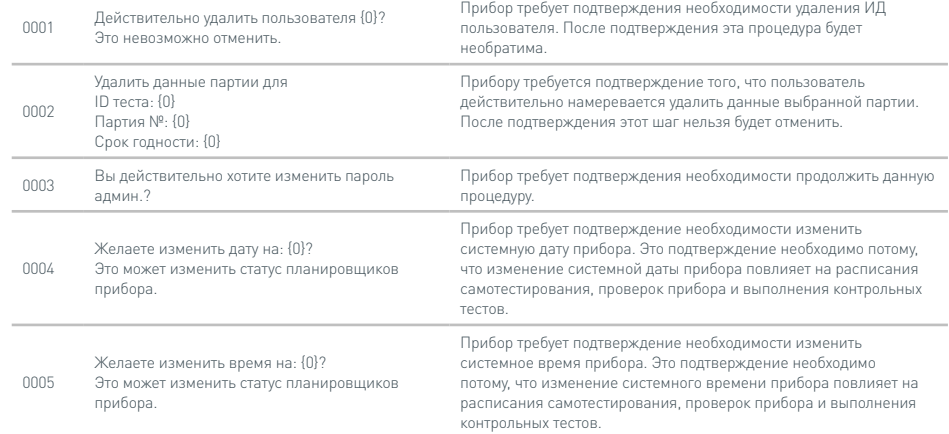

### **Предупреждающие диалоговые окна**

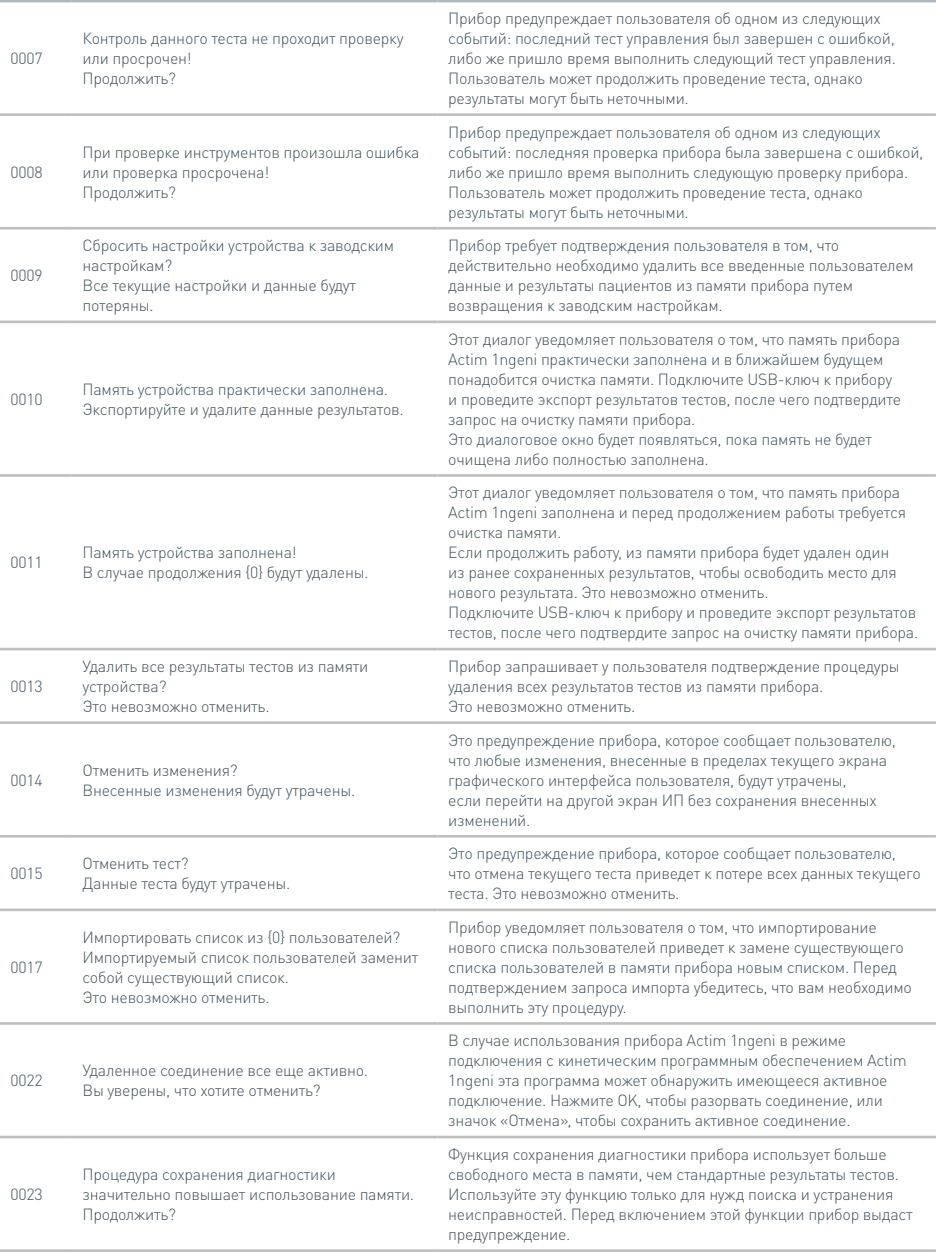

### **Предупреждающие диалоговые окна**

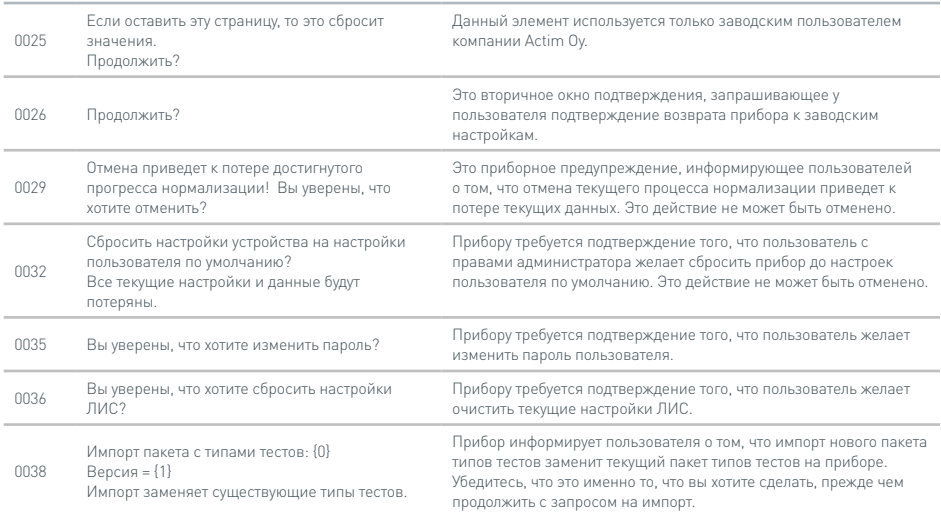

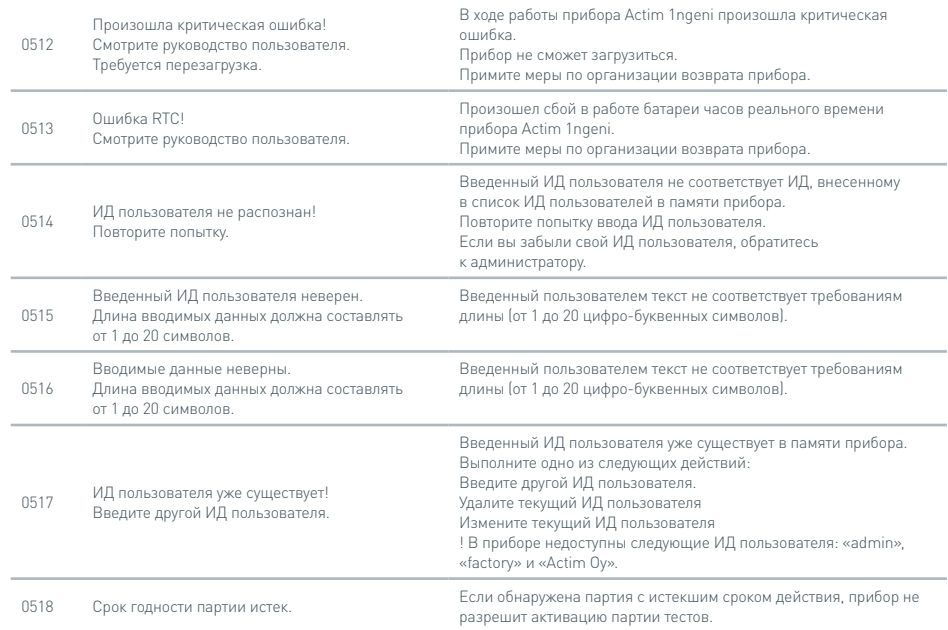

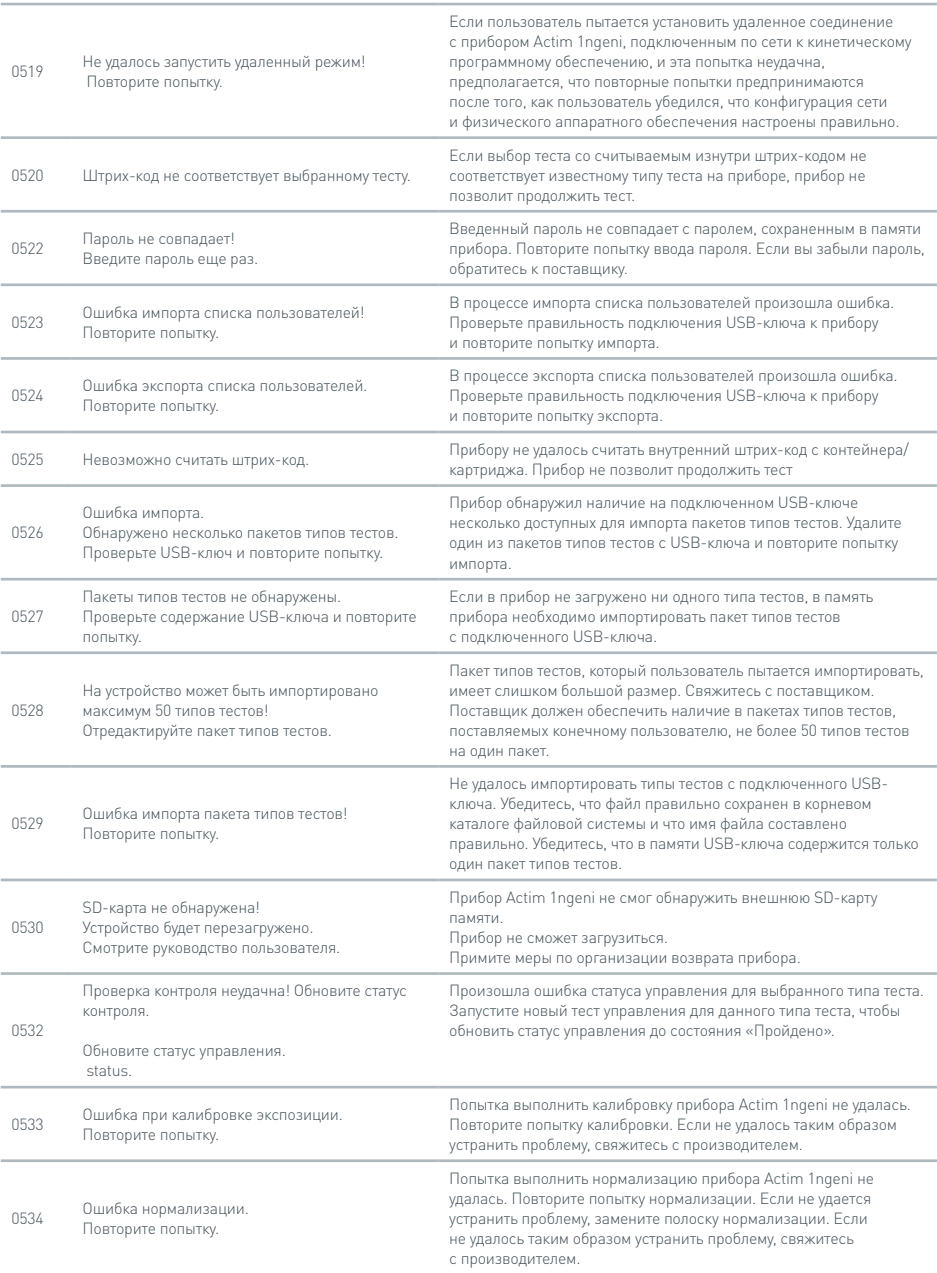

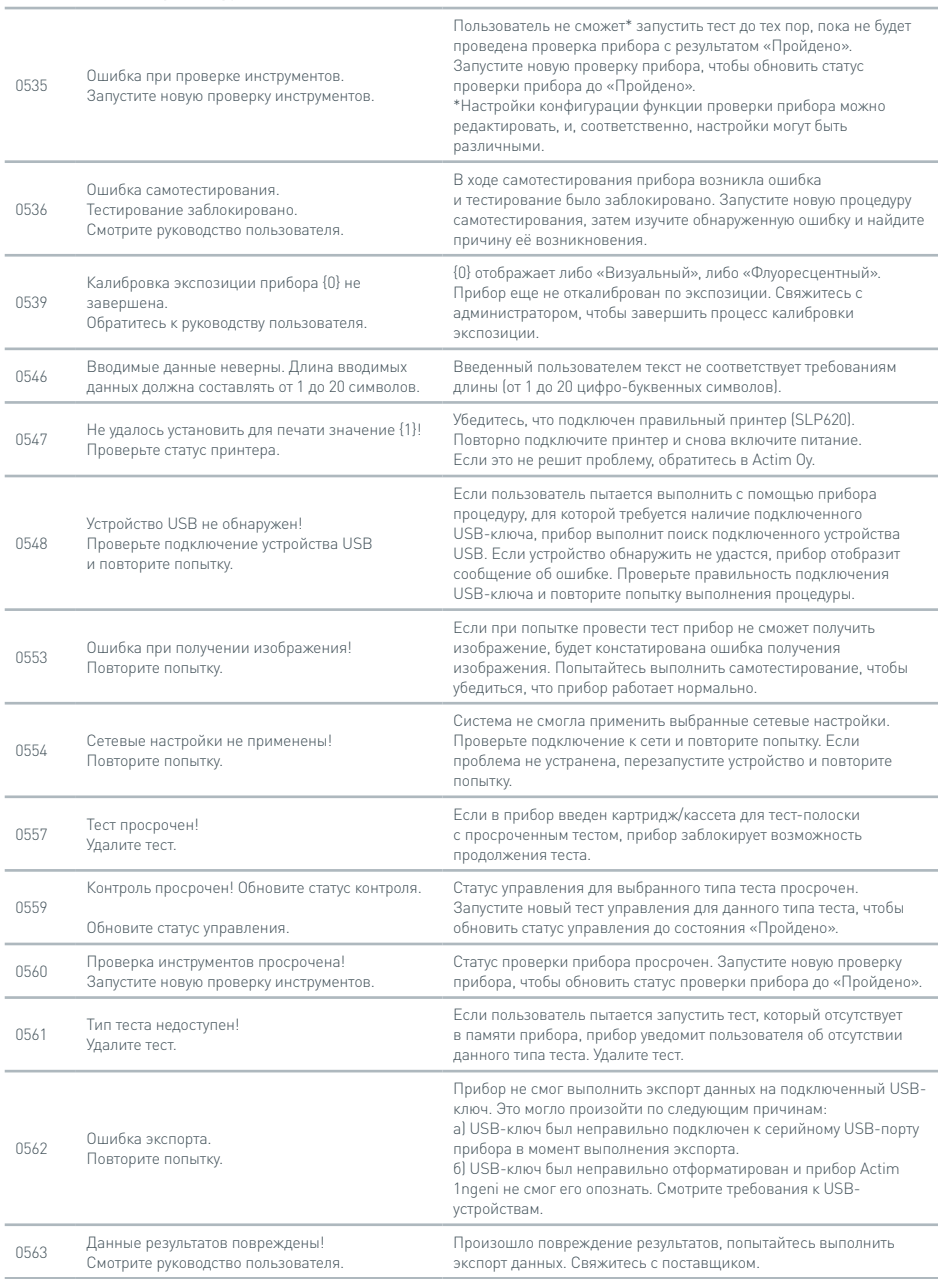

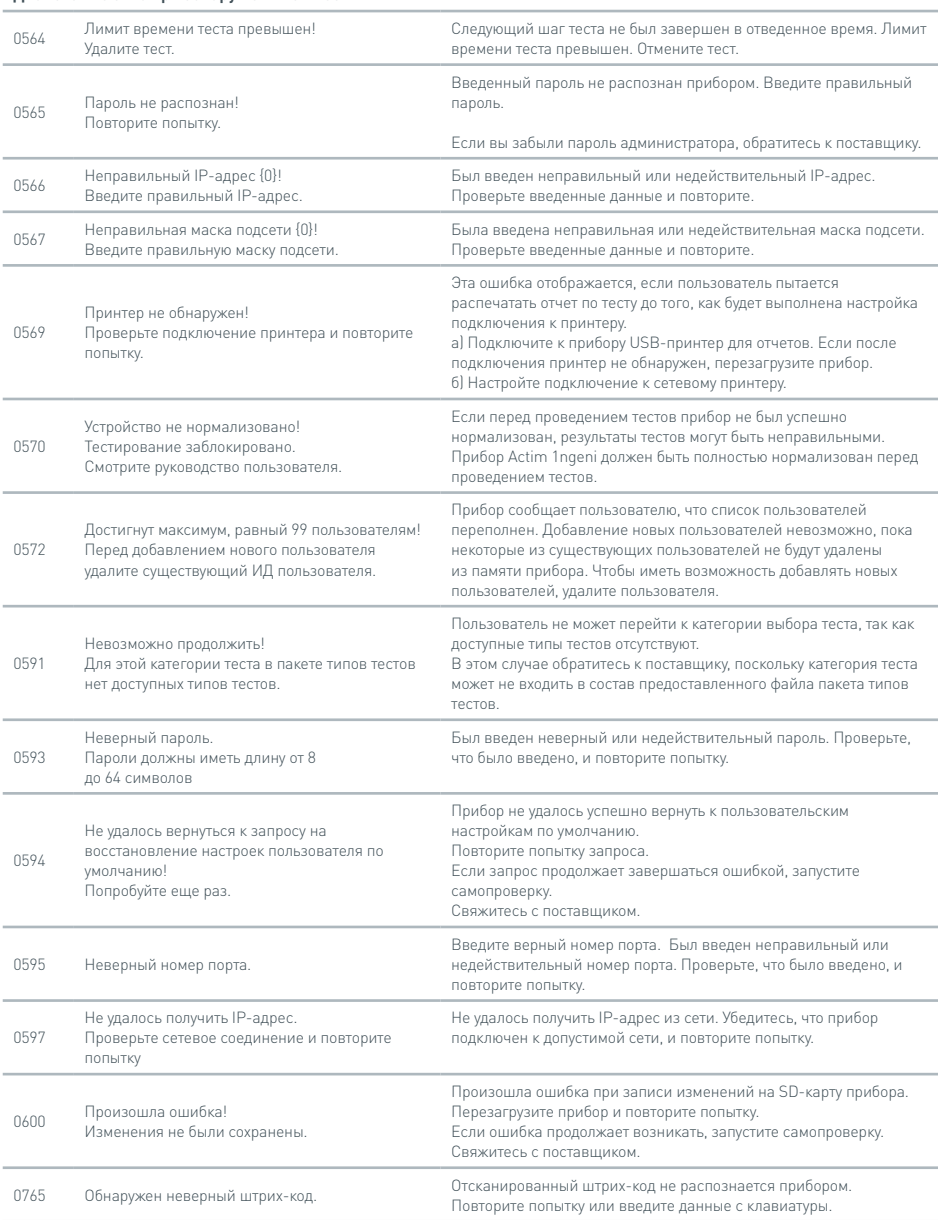

# **Информационные диалоговые окна**

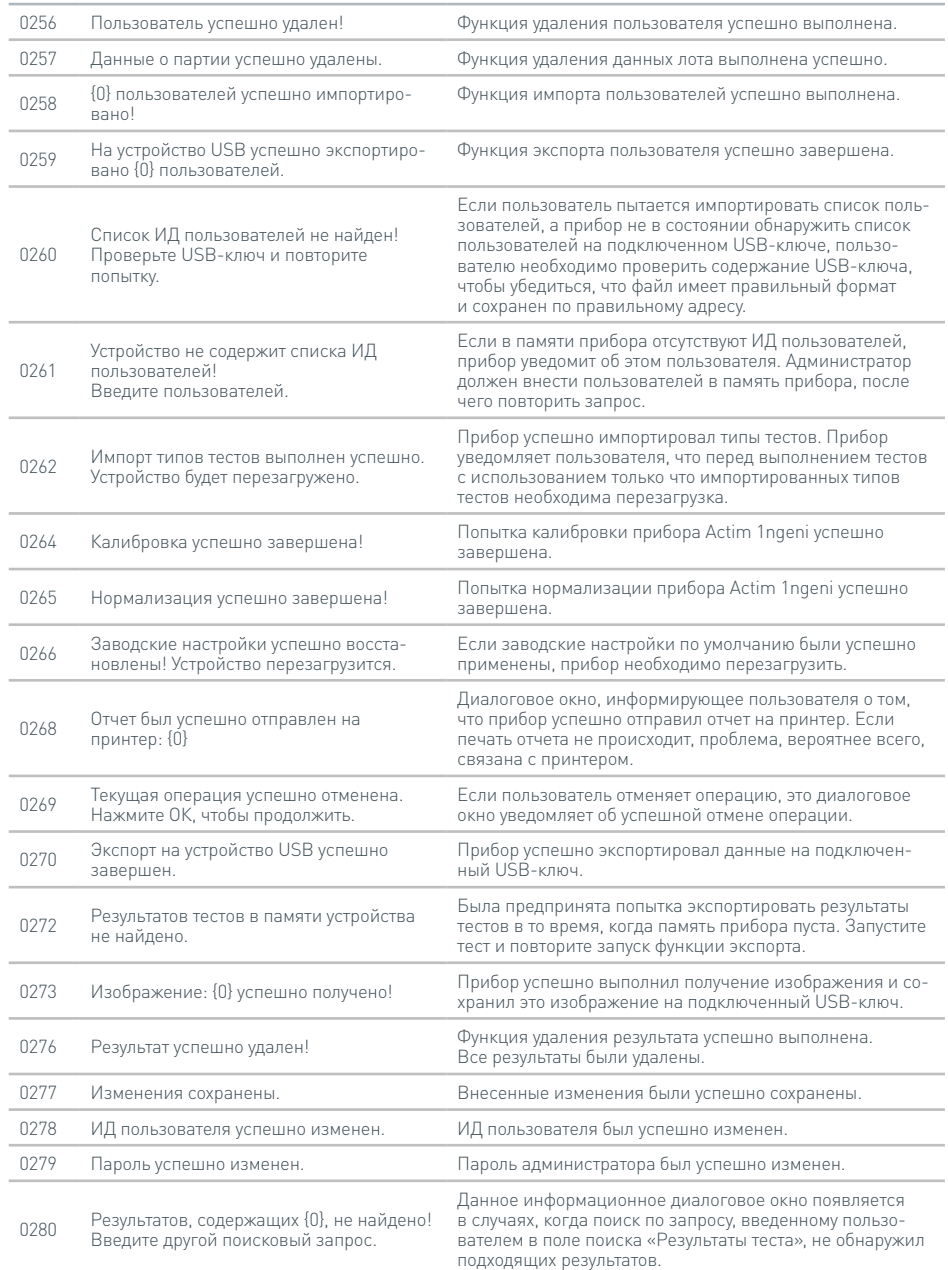

# **Информационные диалоговые окна**

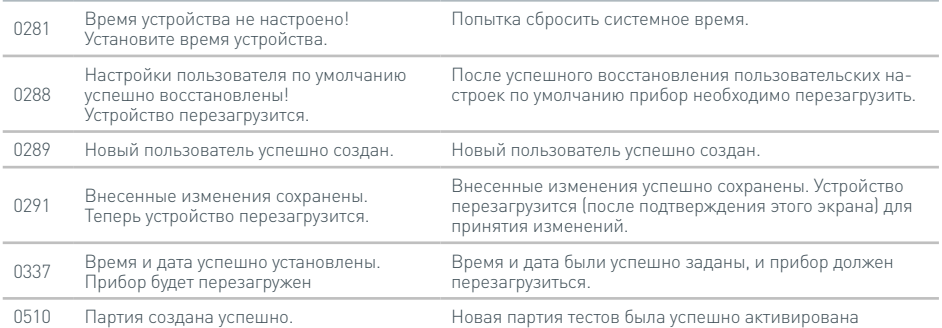

# СИМВОЛЫ И ОБОЗНАЧЕНИЯ

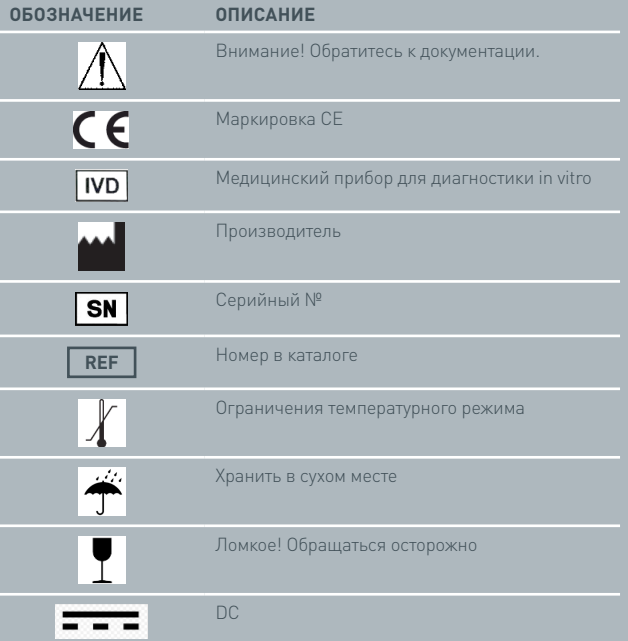

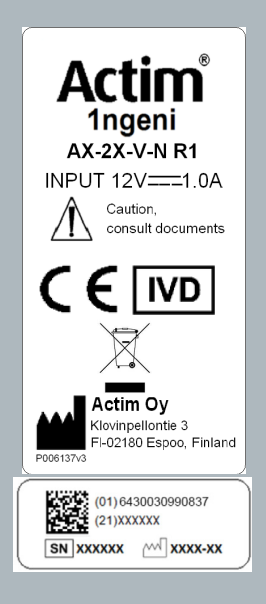

# ГАРАНТИЯ

Для прибора Actim 1ngeni предоставляется гарантия отсутствия дефектов материалов и дефектов производства на период продолжительностью один (1) год. Для получения подробной информации о гарантийных обязательствах обратитесь в компанию Actim Oy. Гарантийные обязательства не распространяются на следующие дефекты:

Дефекты, возникшие вследствие неправильной эксплуатации либо неправильной упаковки возвращенного изделия.

Ремонт или изменение оборудования, выполненные лицами, которые не являются представителями компании Actim Oy.

Материалы, не оговоренные компанией Actim Oy.

Случайное или преднамеренное нецелевое использование прибора.

Повреждения, возникшие в результате несчастных случаев.

Повреждения, возникшие в результате использования неправильного растворителя или образца.

Гарантийные обязательства не распространяются на предохранители.

Для получения справок и оформления запросов на проведение ремонтных работ обращайтесь в компанию Actim Oy, подтвердив серийный номер вашего прибора.

S V **INSTRUMENT-HANDBOK**

> Actim 1ngeni

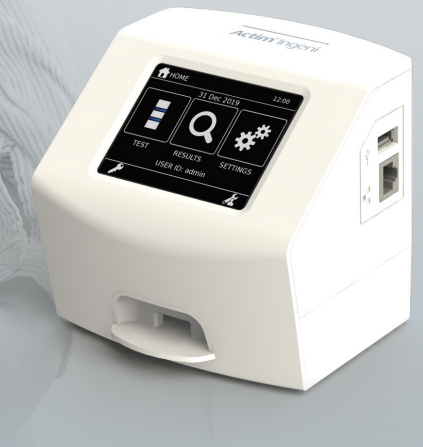

### **Allmän information**

### **Upphovsrätt**

Handboken samt den maskinvara och programvara som beskrivs i denna tillhandahålls på licens. Materialet får användas och/eller kopieras enligt villkoren i licensen. Actim är ett varumärke som tillhör Actim Oy.

# **Varningar**

- **Varning** Actim 1ngeni-instrumentet ska alltid användas på plant och torrt underlag i skydd för direkt solljus.
- **Varning** Instrumentet får inte flyttas medan testet utförs.
- **Varning** Skärmen får inte komma i kontakt med vassa föremål.
- **Varning** Instrumentet får inte tappas.
- **Varning** Inga föremål får placeras ovanpå eller direkt mot instrumentet.
- **Varning** Instrumentet får inte användas om nätaggregatet är vått.
- **Varning** Instrumentet får inte användas om nätaggregatet är skadat.
- **Varning** Kassetten för instrumentkontroll (IC) är ljuskänslig. Följ de särskilda förvaringsanvisningarna för IC-kassetten.
- **Varning** Endast godkänd kringutrustning som finns med i förteckningen får användas med instrumentet.
- **Varning** Instrumentet får inte användas nära källor till stark elektromagnetisk strålning (till exempel oavskärmad utrustning för avsiktlig generering av radiofrekvent strålning) eftersom dessa kan störa instrumentets funktioner.
- **Varning** Om en USB-förlängningskabel används med instrumentet får kabelns totala längd inte överskrida 3,0 meter.
- **Varning** Högsta ström som levereras till USBkringutrustning får inte vara högre än 1,1 A (två belastningar med hög effekt och en belastning med låg effekt).
- **Varning** Instrumentet är endast avsett för användning med det medföljande nätaggregatet. Denna enhet är en del av systemet. Systemet får inte användas med någon annan strömenhet. Systemet måste användas med rätt strömkälla för att säkerhet och elektromagnetisk kompatibilitet ska kunna garanteras.
- **Varning** Risk för elektriska stötar. Instrumentet eller nätaggregatet får inte användas om de har öppnats, skadats eller utsatts för fukt, kondens eller regn. Nätaggregatet är inkapslat och innehåller inga delar som kan underhållas av användaren. Aggregatet får inte användas om någon del är skadad eller exponerad.
- **Varning** Du får inte öppna eller försöka reparera instrumentet eller andra tillbehör eftersom det finns risk för att instrumentet skadas. Instrumentet innehåller inga delar som kan underhållas av användaren. Vid behov av reparation ska instrumentet returneras till tillverkaren. Garantin gäller inte om instrumentet har öppnats.

Realtidsklockans klockbatteri som levereras med utrustningen fungerar under hela instrumentets livstid och kan inte bytas ut av användaren.

- **Varning** Instrumentet får endast användas i avsett syfte. Användarhandbokens anvisningar och varningar måste följas. Utrustningens skydd kanske inte fungerar som det ska om utrustningen används på ett annat sätt än det som beskrivs ovan. Instrumentet (inklusive nätaggregatet) är avsett för användning enligt tillverkarens specifikationer. Tillverkarens specifikationer får inte överskridas vid användning.
- **Varning** Instrumentet ska placeras så att anslutningarna är lättåtkomliga. Kablar ska dras utanför arbetsytorna så att ingen snubblar över eller fastnar i kablarna och drar ned instrumentet från arbetsbänken. Vägguttaget som ska användas till Actim 1ngeni-instrumentets nätaggregat ska finnas nära utrustningen och vara lättåtkomligt.
- **Varning** USB- och Ethernet-gränssnitt. Vid användning av anslutningar till extern utrustning ska gränssnitten till utrustningen separeras från vägguttaget med dubbel/förstärkt isolering. De får inte utgöra en risk för elektriska stötar.
- **Instrumentets garanti upphör att gälla om dessa varningar inte respekteras.**

Actim 1ngeni-instrumentet fungerar säkert och tillförlitligt om det används enligt anvisningarna i användarhandboken. Om instrumentet används på ett annat sätt än det som anges i användarhandboken så kanske inte utrustningens skydd fungerar som det ska. Instrumentet ska fungera på ett säkert sätt under följande förhållanden:

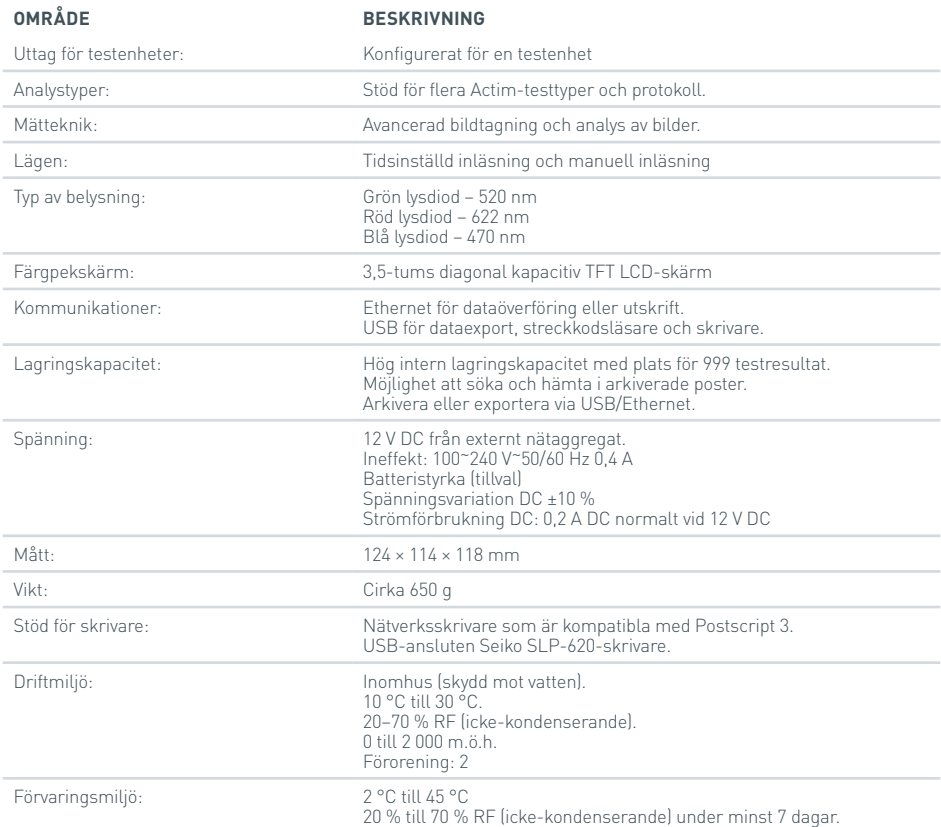

- Montera instrumentet på en stabil, plan arbetsbänk i kontors- eller laboratoriemiljö.
- Actim 1ngeni-instrumentet är inte avsett för handburen användning. Det får endast användas på plant underlag.
- Instrumentet ska monteras minst 100 mm från underlagets kant.
- Montera kablarna så att det inte finns risk för att snubbla eller fastna i dem med risk för skada på instrumentet eller personskada.
- Instrumentet får inte underhållas av användaren. Garantin gäller inte om instrumentet har öppnats.
- Ferriter ska monteras på USB-kringutrustning innan instrumentet används.
- Monteringskategorier (överspänningskategorier) II
- Vägguttaget till AC/DC-nätaggregatet ska vara lättåtkomligt.

# INNEHÅLL

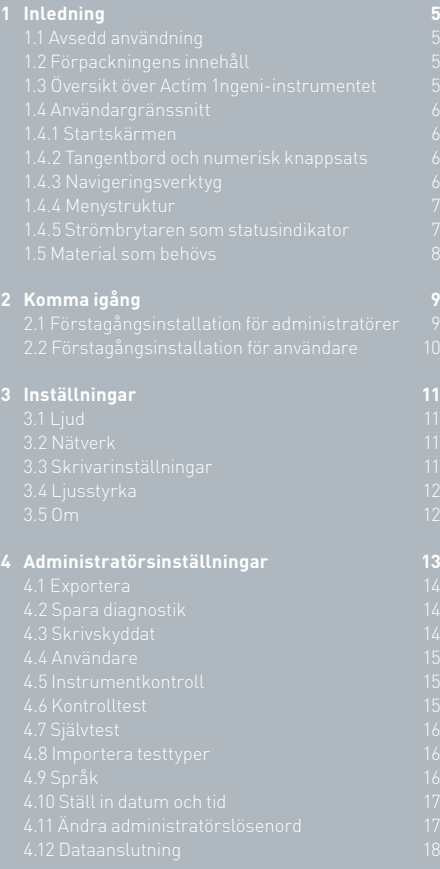

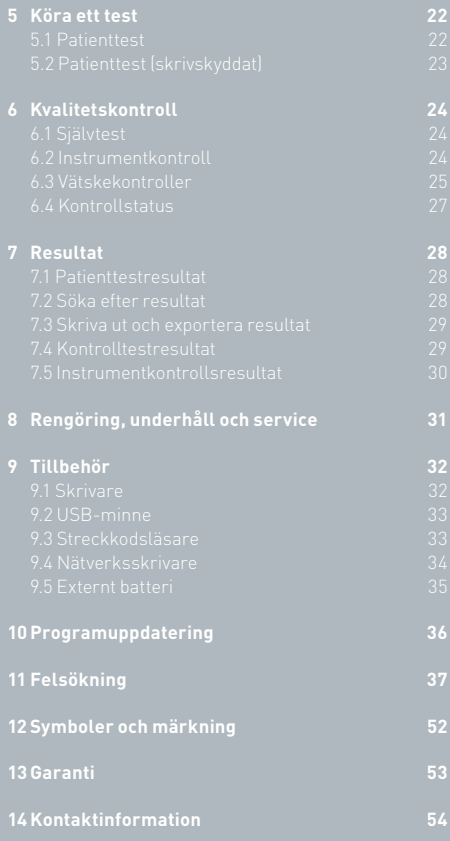

# INLEDNING

# **1.1 Avsedd användning**

Actim 1ngeni-instrumentet är ett snabbtestsystem för analys av resultatet av Actim 1ngeni-test.

### **1.2 Förpackningens innehåll**

- Actim 1ngeni-instrumentet
- Nätaggregat
- Adaptrar för internationellt bruk
- Klämferriter för USB-tillbehör
- Instrumentkontroll

# **1.3 Översikt över Actim 1ngeni-instrumentet**

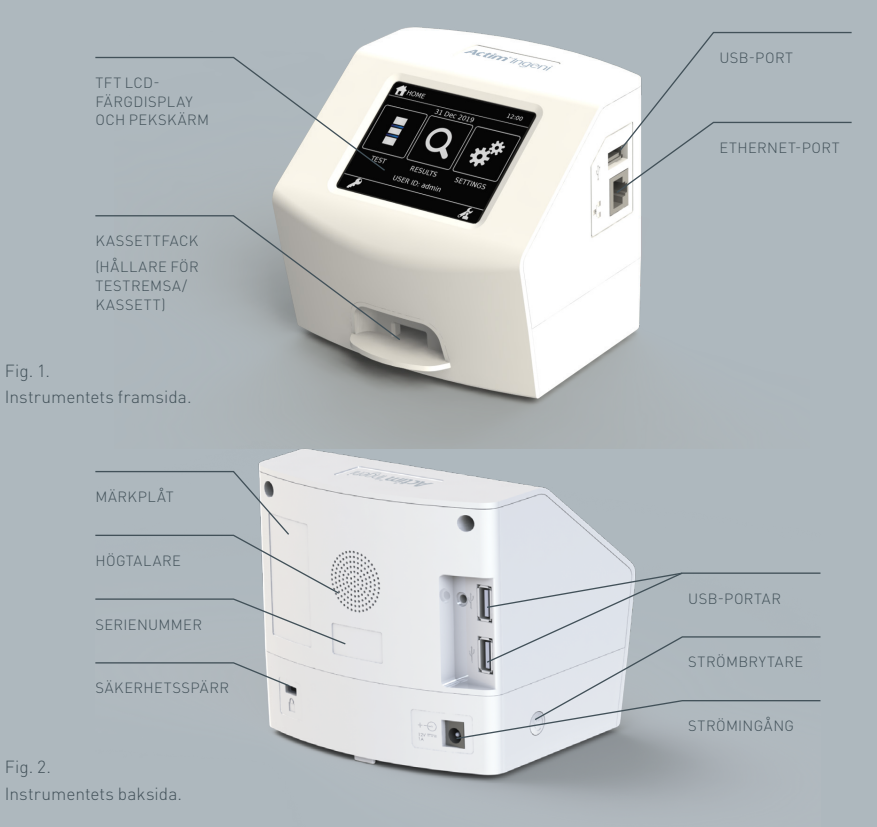

# **1.4 Användargränssnitt**

All användning av Actim 1ngeni-instrumentet sker via instrumentets pekskärm.

# **1.4.1 Startskärmen**

Här finns knappar för att komma till test, resultat och inställningar. De aktuella inställningarna för tid och datum visas tillsammans med användar-ID.

# **1.4.2 Tangentbord och numerisk knappsats**

Via skärmens tangentbord och numeriska knappsats kan du mata in text till instrumentet.

Texten kan även läsas in med streckkodsläsare.

# **TEST** RESULTAT **INSTÄLL** ANV-ID: ismith

21 DEC 2022

i. 18:19

STARTSIDA

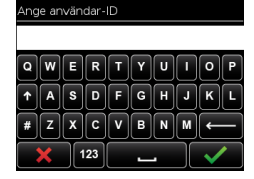

### **1.4.3 Navigeringsverktyg**

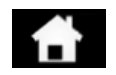

Tillbaka till startmenyn

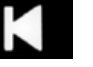

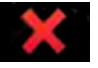

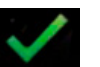

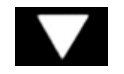

Nedåt Logga ut

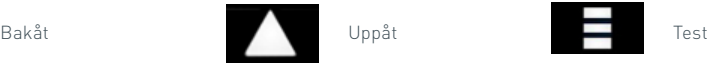

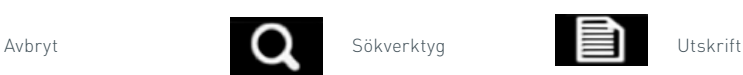

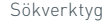

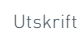

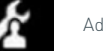

OK Administratör **Constantinent Administrator Constantinent** Exportera

#### **1.4.4 Menystruktur**

Startmenyn har tre avsnitt för användare: test (avsnitt 5), resultat (avsnitt 7) och inställningar (avsnitt 3). Administratören (admin) kan dessutom använda administratörsinställningarna (avsnitt 4).

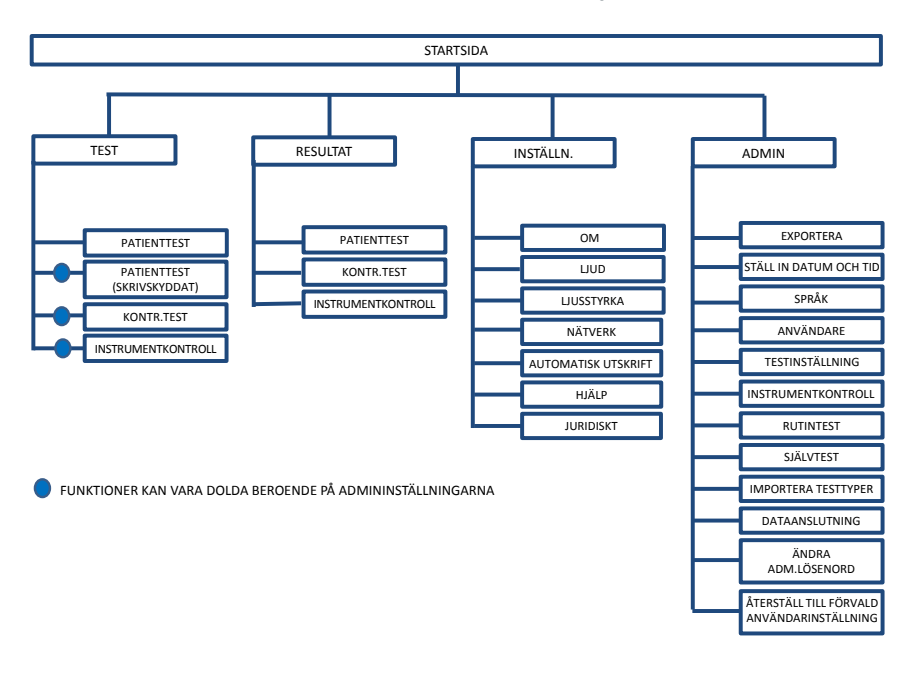

Fig. 3. Menystruktur

#### **1.4.5 Strömbrytaren som statusindikator**

Instrumentets status visas med strömbrytarens signaler.

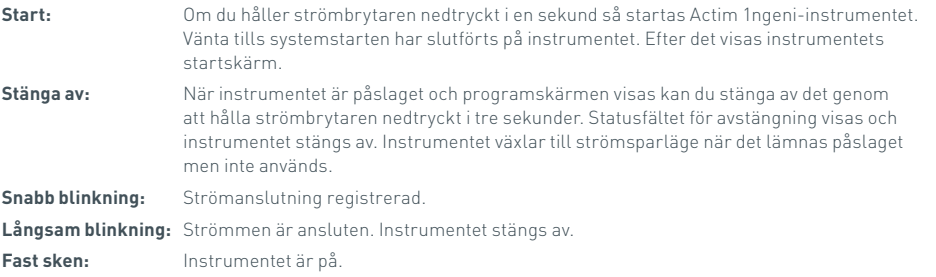

### **1.5 Material som behövs**

- **Kassett:** Används för att sätta in en testremsa i instrumentet. Kassetten har en QR-kod med testspecifik information. Kassetten ingår som en del i Actim 1ngeni-testkitet.
- **Ethernet-kabel:** krävs för att ansluta Actim 1ngeni till ett nätverk. Används för anslutning till datorprogramvara, nätverksutskrift och fjärråtkomst till testresultat. Anslut nätverkskabeln innan du startar instrumentet.
- **USB-minne:** Används vid import och export av data (levereras inte med instrumentet).

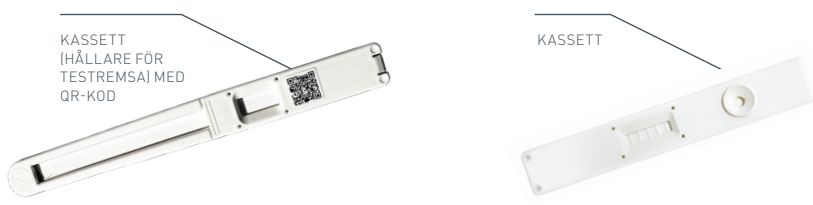

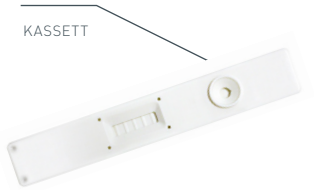

Fig. 4. Kassett med QR-kod och exempel på en typisk kassett.

# KOMMA IGÅNG

I det här avsnittet får användare och administratörer hjälp med att installera instrumentet.

# **2.1 Förstagångsinstallation för administratörer**

När programmet installeras för första gången måste instrumentet konfigureras av administratören. Figur 5 visar hur det går till.

Packa upp Actim 1ngeni-instrumentet och montera det på en stabil, plan arbetsbänk i en ren kontorseller laboratoriemiljö.

Konfigurera nätaggregatet för din region och anslut 12 V-nätaggregatet till instrumentets strömingång.

När instrumentet startas utförs ett automatiskt självtest som tar ett par minuter (mer information finns i avsnitt 6.1).

Efter självtestet loggar du in som administratör: Administratörs-ID: "admin" Administratörslösenord: "admin"

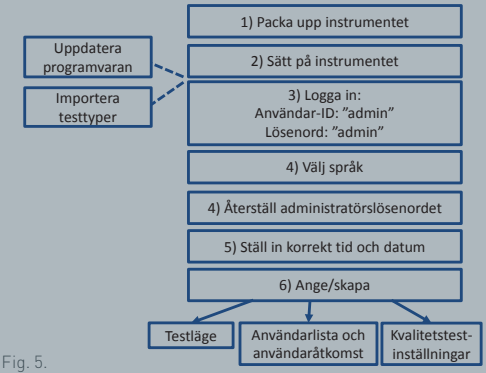

Installationsanvisningar för administratören.

Peka på administratörsikonen så kommer du till administratörsinställningarna i instrumentmenyn.

Med hjälp av pilikonerna kan du bläddra genom listan och utföra följande åtgärder:

- Välja språk
- Återställa administratörslösenordet
- Ställa in tid och datum (tänk på sommar- och vintertid).

Efter dessa grundläggande inställningar ska du ange/skapa:

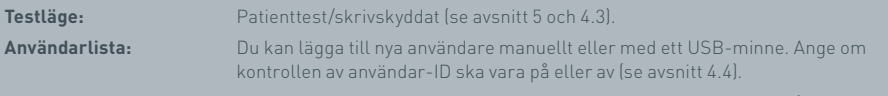

**Kvalitetstestinställningar:** Ställ in schema och resultat för instrumentkontroll och kontrolltest (se avsnitt 6).

**Programuppdateringar och import av testtyper:** Behövs om instrumentet ska uppdateras (se avsnitt 10).

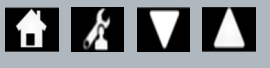

# **2.2 Förstagångsinstallation för användare**

När administratören har ställt in bakgrundsinställningarna ska användaren följa anvisningarna nedan.

Börja så här:

- Anslut 12 V-nätaggregatet till instrumentets strömingång.
- Logga in på instrumentet

Gå till inställningarna genom att peka på ikonen för inställningar (närmare beskrivning finns i avsnitt 3).

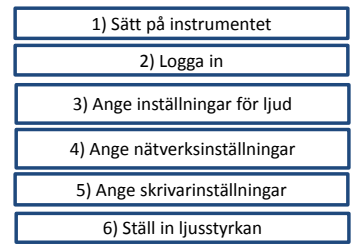

Fig. 6. Grundläggande installationsanvisningar för användare.

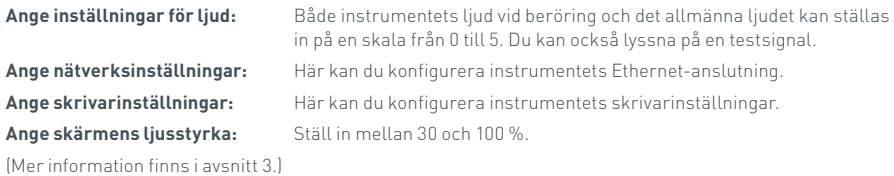

 $\lesssim$ 

# INSTÄLLNINGAR

Du kommer till skärmen Inställningar via startmenyn. Där kan du konfigurera Actim 1ngeni-instrumentet. Du kan visa de olika inställningarna med hjälp av pilikonerna.

# **3.1 Ljud**

Volymen kan ställas in från 0 (inget ljud) till 5 (högsta volym) på ljudskärmen. Den förvalda volymen är 3. Du kan lyssna på ljudet du har valt genom att trycka på ordet "Test".

Ljudet används på instrumentet för följande funktioner:

- Peksignal: Ett klick hörs när du använder pekskärmen.
- Signaler: Signaler om testslut, larm och varningar.

## **3.2 Nätverk**

På skärmen Nätverksinställningar kan du konfigurera instrumentets Ethernetanslutning.

Exempel på funktioner som stöds:

Välja mellan DHCP eller statiskt nätverk

Ange IP-adress

Ange nätmask

Förvalet är DHCP. Byte till statisk IP, IP-adress och nätmask måste göras manuellt.

**DHCP (router):** Actim 1ngeni-instrumentet har stöd för användning av typiska nätverk med aktiverad DHCP. Anslut instrumentet till en nätverksport på routern och starta instrumentet.

**Statisk IP-adressering** är en metod för nätverkskonfiguration där IP-adresserna tilldelas manuellt. Fördelarna med en statisk adress är att IP-adresserna kan tilldelas noggrant så att varje instrument har en egen adress, utan överlappning och att IP-adressen är fast. Det betyder dock att du måste välja konfigurationsalternativet "manuellt" och ange detta när du ansluter ett Actim 1ngeni-instrument till ett nytt nätverk.

# **3.3 Skrivarinställningar**

Följande skrivarinställningar kan ändras:

- Välj automatisk utskrift.
- Välj nätverksskrivare.
- Ange IP-adress.

Förvalet är att använda en ansluten USB-skrivare.

Om "Nätverksskrivare" är markerat kan du ange IP-adress för den skrivare som ska användas. Koppla bort USBskrivaren innan du använder nätverksskrivaren.

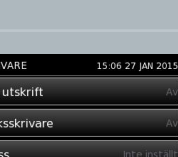

.<br>Autor .<br>Nätve lP-adr

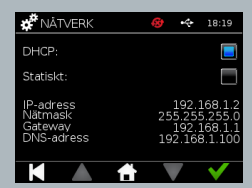

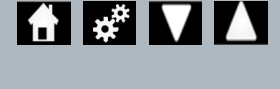

15:06 27 IAN 2015

Test

Test

 $\mathbf{r}^{\mathbf{R}}$  LIUD

Signal:

┍

Signaler:

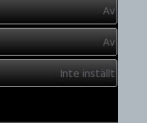

 $\gtrsim$ 

# **3.4 Ljusstyrka**

Du kan ställa in skärmens ljusstyrka med hjälp av uppåt- och nedåtpilen. Den förvalda inställningen är 80 %.

# **3.5 Om**

På skärmen Info visas följande information:

Serienummer, Silicon ID, MAC-adress, IP-adress, Program

Version, Modell, Baseboard-maskinvaruversion, Maskinvaruversion för kärna, Baseboard

Firmwareversion, Trayboard-firmwareversion, Reviderings-ID, RAM (MB), Testtypspaket, Exponeringskalibrering för självtest, Instrumentkontroll

- **Det kan vara bra att ha ett register över informationen i identifieringsfälten till hjälp.**
- **Ett register över informationen kan exporteras från instrumentet med hjälp av "Exportera testresultat" eller "Exportera summeringsfil". Filen sparas på det anslutna USB-minnet under namnet Instrument Details.csv.**

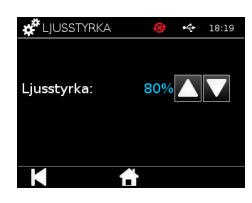

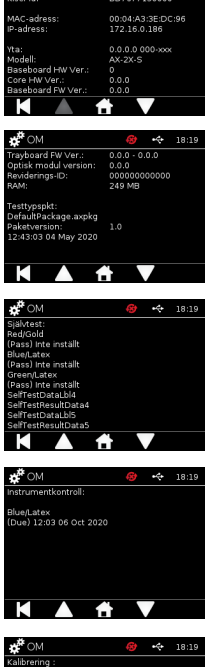

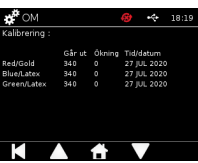

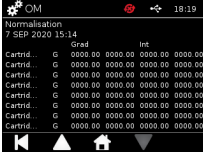

# ADMINISTRATÖRSIN-STÄLLNINGAR

Med hjälp av administratörsinställningarna kan du konfigurera Actim 1ngeni-instrumentets funktioner.

Mata in administratörs-ID.

Mata in administratörslösenordet (information om första inloggningen finns under avsnitt 2.1, anvisningar för att ändra lösenordet under avsnitt 4.12). Du behöver administratörslösenordet om du ska använda administratörsinställningarna. Användare med administratörsbehörighet får tillgång till lösenordet.

Administratören ser samma startmeny som en vanlig användare plus ikonen för administratörer (se fig. 3).

Via skärmen för administratörsinställningar kan du ändra eller uppdatera instrumentets konfiguration, bland annat följande:

- Exportera
- Testinställning
- Användare
- Instrumentkontroll
- Rutintest
- Självtest
- Importera testtyper
- Språk
- Ställ in tid
- Ställ in datum
- Ändra administratörslösenord

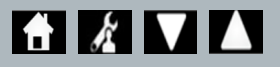

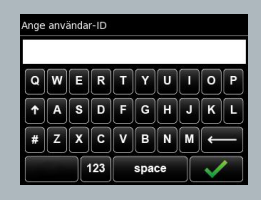

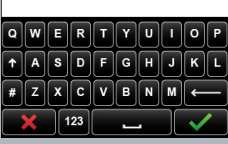

Ange lösenord

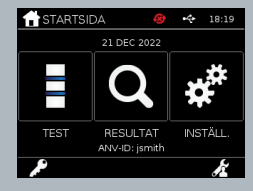

### **4.1 Exportera**

Via inställningsskärmen Exportera kan den som är administratör exportera instrumentdata till ett anslutet USB-minne.

Med funktionen "Exportera .csv-fil" exporteras en CSV-fil med en översikt över alla testresultat som finns på instrumentet. Resultaten kan visas i Excel.

Med funktionen "Export .TSV-fil" exporteras en TSV-fil med en översikt över alla testresultat som finns på instrumentet. Resultaten kan visas i Excel.

Du har möjlighet att ta bort alla testresultat när exporten är klar. Resultat som har exporterats till USB-minnet bör döpas om innan du exporterar nya resultat.

Med "Exportera testdiagnostik" kan administratörsanvändaren exportera data där fälten skilis åt med en tabbtecken (till exempel "2 56"). I det här exemplet placeras 2 och 56 i separata kolumner.

Med hjälp av funktionen "Exportera enhetslogg" kan du skicka filen till tillverkaren vid eventuell service, underhåll och reparation. Den förvalda inställningen för funktionen är "av".

Actim 1ngeni-instrumentet har utrymme för upp till 999 resultat. En varning visas när minnet blir fullt. Test- och QC-resultat måste exporteras innan minnet blir fullt om du inte vill att de ska skrivas över.

### **4.2 Spara diagnostik**

När du aktiverar funktionen "Spara diagnostik" används betydligt mer av instrumentets minne eftersom information samlas in i JSON-filen i felsökningssyfte. Använd endast funktionen enligt anvisningar från instrumentets supportpersonal. Den förvalda inställningen är "av".

#### **4.3 Skrivskyddat**

I skrivskyddat läge sker testreaktionen utanför instrumentet. Du ansvarar själv för att hålla tiden och starta analysen. Alternativet för skrivskydd visas i listan över testalternativ om det har aktiverats av administratören. Tester som körs i skrivskyddat läge är markerade i testresultatet. Skrivskyddat läge är användbart när tester ska läsas in i serie.

Skrivskyddat läge är inte tillgängligt för kvantitativa tester.

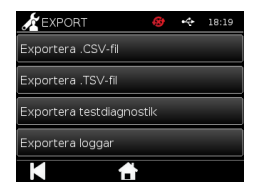

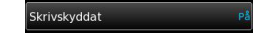

.<br>Spara diagnostik

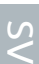

# **4.4 Användare**

Administratören har fullständig kontroll över användarlistan, bland annat följande funktioner:

- Visa användarlistan.
- Lägga till nya användare.
- Aktivera eller inaktivera kontrollen av användar-ID (den förvalda inställningen är "på").
- Exportera och importera användarlistor via USB-minne.

# **4.5 Instrumentkontroll**

Administratören kan konfigurera metoden och schemat för instrumentkontroll: Metoden kan konfigureras till något av följande:

- **Ingen:** Funktionen för instrumentkontroll visas inte i tester och resultat, status för instrumentkontroll används inte.
- **Varning:** En varning visas före kontrolltest eller patienttest när status för instrumentkontroll är ej godkänd eller utgången.
- **Spärr:** Du kan inte köra kontrolltest eller patienttest om status för instrumentkontrollen är ej godkänd eller utgången.

Hur ofta kontrollen ska köras på instrumentet kan ställas in av administratören (ingen, varje dag, varje vecka eller varje månad). Den förvalda inställningen för instrumentkontrollen är varje dag. Som minst rekommenderas kontroller varje vecka.

(Mer information finns i avsnitt 6.)

# **4.6 Kontrolltest**

Administratören kan konfigurera metoden och schemat för kontrolltest:

Metoden kan konfigureras till något av följande:

- **Ingen:** Funktionen för kontrolltest visas inte i tester och resultat, status för kontrolltest används inte.
- **Varning:** En varning visas före patienttest när testtypens kontrollstatus är ej godkänd eller utgången.
- **Spärr:** Du kan inte köra patienttest om testtypens kontrollstatus är ej godkänd eller utgången.

Hur ofta kontrollen ska köras på instrumentet kan ställas in av administratören (ingen, varje dag, varje vecka eller varje månad). Den förvalda inställningen för kontrolltest är "ingen".

(Mer information finns i avsnitt 6.)

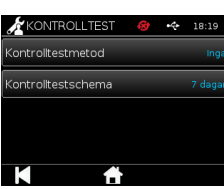

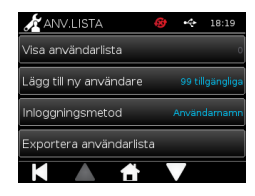

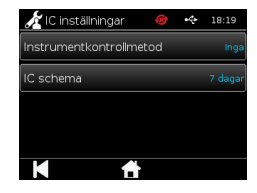
### **4.7 Självtest**

Administratören kan köra ett självtest vid behov och programmera automatiska självtest. Följande alternativ finns för schemat: ingen, varje dag, varje vecka eller varje månad. När det inställda antalet dagar har gått sedan det senaste självtestet körs ett nytt självtest.

**En pågående testning avbryts inte av ett programmerat självtest.**

(Mer information finns i avsnitt 6.)

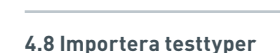

Instrumentet levereras från tillverkaren med en standarduppsättning av testyper. Om det finns nya testtyper hos tillverkaren kan administratören importera testtyper till instrumentet. Rätt filtyp måste hämtas från ett USB-minne.

**USB-minnet måste anslutas till instrumentet innan du startar importen.** 

När filen med testtyper har importerats visas ett bekräftelsemeddelande på instrumentet. Instrumentet startas om. Information om testtypspaketet finns på skärmen "Om" på instrumentet (mer information finns i avsnitt 3.5).

**När du importerar ett nytt testtypspaket försvinner det gamla testtypspaketet på instrumentet.**

**Filen med testtypspaketet måste ligga i USB-flashminnets rotkatalogmapp för att Actim 1ngeniinstrumentet ska hitta den.**

#### **4.9 Språk**

På inställningsskärmen "Språk" kan administratören ändra språk på instrumentet. Alla textsträngar på instrumentet visas på det valda språket. Textsträngar som finns i testtypspaketet påverkas inte av språkinställningen. Det förvalda språket är "English UK".

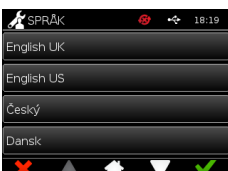

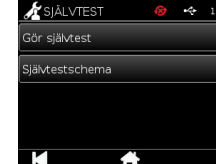

Importera testtyper

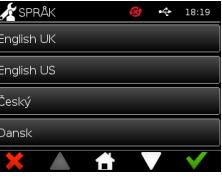

## **4.10 Ställ in datum och tid**

På skärmen Tid och datum kan administratörsanvändaren ställa in rätt tid och datum.

Använd pekskärmen och välj mellan 12- och 24-timmarsvisning.

Använd pekskärmen och välja timme, minuter, dag, månad och år. Använd uppåtoch nedåtpilen för att justera.

Tryck på [OK] för att spara inställningarna. Instrumentet startas om för att uppdateras med det nya datumet och den nya tiden.

OBS! 1. Datum och tid visas på huvudskärmen för användaren. Tid och datum bekräftas av användaren.

OBS! 2. ACTIM 1NGENI-instrumentet realtidsklocka (RTC) upprätthåller den inställda tiden när instrumentet är avstängt.

**Tänk på sommar- och vintertid.**

## **4.11 Ändra administratörslösenord**

Du kan ändra administratörslösenordet om du trycker på "Ändra administratörslösenord" i menyn "Administratörsinställningar".

**Ange befintligt lösenord:** Administratören anger det befintliga administratörslösenordet som bevis på sin behörighet att ändra administratörslösenordet.

**Fyll i det nya lösenordet:** Administratören måste fylla i ett nytt lösenord.

**Administratörslösenordet ska förvaras på ett säkert ställe så att inte instrumentinställningarna spärras.**

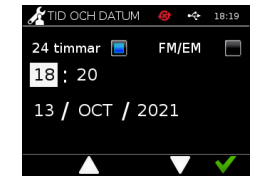

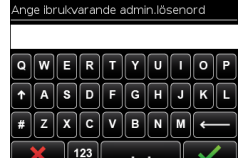

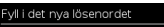

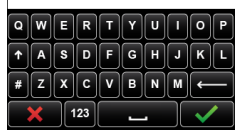

### **4.12 Dataanslutning**

Dataanslutning avser möjligheten att ansluta till ett system för laboratorieinformation (LIS, Laboratory Information System) och skicka analysresultat för lagring i systemet.

Actim 1ngeni-instrumentet kommunicerar med en LIS-server med HL7-standarden. Standarden definierar TCP/IP-datautbytet och de protokollramar som används för kommunikation mellan en LIS-server och ett instrument.

Obs! Endast enkelriktad kommunikation är möjlig när du använder funktionen för LIS-överföring från Actim 1ngeni -instrumentet till LIS-servern

#### **Paketformat**

Resultat som ska skickas till LIS paketeras som ett ASCII-formaterat datapaket. Paketet delas grovt upp i flera kategorier/avsnitt som innehåller fält som är lämpliga för vissa typer av information.

Ett datapaket kan till exempel innehålla följande kategorier:

- Meddelandehuvud information som används för att parsa meddelandet
- Provavsnitt information om de prov som testas
- Avsnitt för observationsbegäran information om den typ av test som begärts (1 till många)
- Avsnitt för observationsresultat information om resultatet av testerna.

Kategorierna ovan definieras enligt HL7-standarden

#### **Staäll in LIS-anslutning**

I följande avsnitt beskrivs stegen för att ställa in Actim 1ngeni för LIS-kommunikation:

#### Steg 1. Välj LIS-inställning på menyn Dataanslutning

Det första steget är att ställa in LIS-serverns IP-adress och portnummer i Actim 1ngeni för att upprätta kommunikation i samma nätverk.

#### Steg 2. Ställ in LIS-serverns IP-adress

För att ställa in kommunikation till LIS-servern måste du känna till autentiseringsuppgifterna för servern. Kontakta din IT-leverantör för information om IP-adressen och portnumret som ska användas för LIS-servern.

- Välj "IP-adress"
- Ange LIS-serverns IP-adress i fältet, med de unika ID-numren åtskilda med en punkt ".", exempelvis "XXX. XXX.XXX.XXX"

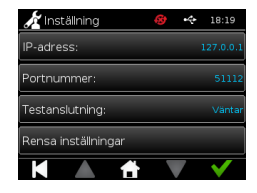

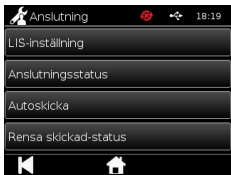

#### Steg 3. Ställ in LIS-serverns portnummer

För att ställa in kommunikation till LIS-servern måste du känna till autentiseringsuppgifterna för servern. Kontakta din IT-leverantör för information om IP-adressen och portnumret som ska användas för LIS-servern.

- Välj alternativet "Portnummer".
- Ange LIS-serverns portnummer i fältet.

Standardvärdet är 51112. Det här numret kommer dock att vara specifikt för den LIS-server som du använder. Numret måste ligga inom följande intervall: 49152 - 65535

#### Steg 4. Testa LIS-serverns anslutning

Använd alternativet "Testa anslutning" för att testa anslutningen mellan Actim 1ngeni och LIS-servern:

- Välj "Testa anslutning"
- Ett av tre tillstånd visas:
	- o Väntar: Testa anslutning har inte körts ännu
	- o Genomfört: Actim 1ngeni är anslutet till LIS
	- o Misslyckades: Actim 1ngeni kunde inte anslutas till LIS

Tryck på ikonen OK för att bekräfta inställningarna av LIS-serverns IP-adress och portnummer.

Använd alternativet "Rensa inställningar" för att snabbt rensa alla konfigurerade alternativ på menyn LISinställning.

#### **Kontrollera anslutningsstatus**

• Anslutningsstatus

På statusskärmen kan användaren visa statistik över överföringsdata från LIS-servern.

Du visar skärmen genom att gå till menyn Dataanslutning under Administratörsinställningar och välja alternativet "Anslutningsstatus".

• LIS-status

På menyn LIS-status kan användaren visa överföringsstatistik från LIS-servern. Följande kategorier visas:

- Ej skickade resultat (resultat som inte skickats till LIS ännu)
- Totalt antal resultat (det totala antalet resultat i instrumentets minne)
- Testa anslutning

Det första alternativet som visas är ett upprepat kommando som även finns på menyn LIS-inställning. Användaren kan också använda alternativet "Testa anslutning" från skärmen LIS-status.

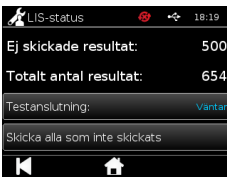

• Skicka alla ej skickade

Med alternativet "Skicka alla ej skickade" överförs alla ej skickade testresultat till LIS.

Mer information om den överföringsstatus som visas av Actim 1ngeni-instrumentet finns i avsnitt 1.4.4 Indikatorer i verktygsfältet.

När resultaten skickas räknas antalet ej skickade resultat ner till 0 allt eftersom de skickas till LIS-servern.

Under överföringen av resultaten visas en stoppknapp (X) i det nedre högra hörnet på skärmen. Den kan användas till att stoppa överföringen så att de återstående resultaten förblir ej skickade.

#### **Automatisk sändning**

Användaren kan ställa in Actim 1ngeni-instrumentet så att resultaten skickas automatiskt till LIS-servern med regelbundna intervall. När intervallet är slut skickas alla ej skickade resultat till LIS-servern.

Automatisk sändning kan konfigureras via alternativet "Skicka automatiskt" på menyn Dataanslutning i administratörsinställningarna.

Start > Administartörsinställningar > Dataanslutning > Skicka automatiskt.

Växla AV/PÅ-knappen för Skicka automatiskt, för att aktivera intervallet för automatisk sändning Justera intervallet för automatisk sändning med uppåt- och nedåtpilen

Tillgängliga intervall är:

- 5 minuter
- 15 minuter
- 30 minuter
- 1 timme
- 1 dag

Tryck på ikonen OK för att bekräfta inställningarna.

#### **Rensa skickad status**

Användaren kan rensa skickad-statusen för antalet överföringar som gjorts till LIS-servern.

 $\lesssim$ 

Det kan vara praktiskt om användaren exporterar ut alla resultat från instrumentet och rensar minnet, och sedan vill spåra nya resultat ett i taget.

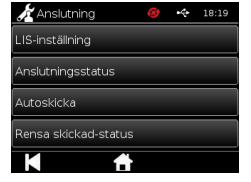

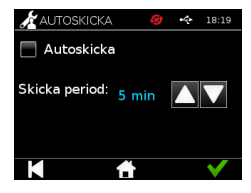

#### **Skicka enskilt resultat till LIS-servern**

Det finns två sätt att skicka ett enskilt resultat till LIS-servern:

- I slutet av en körning av ett live-test
- Via menyn Resultat

för att exportera resultat.

Välj exportikonen **in stutet av en testkörning om du vill öppna alternativen** 

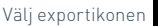

när du visar resultatsidan om du vill öppna alternativen

för att exportera resultat.

Välj knappen "Skicka till LIS" för att överföra det resultat som visas för tillfället till LIS-servern, oavsett resultatets tidigare skickade/ej skickade status.

Obs! LIS måste konfigureras innan användaren kan exportera resultat till LIS

Obs! Exportknappen är inaktiverad på resultatskärmarna om LIS inte har konfigurerats och inget USB-minne har identifierats

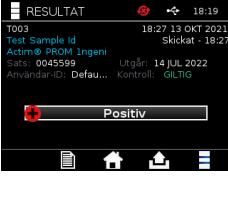

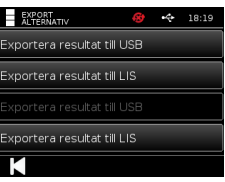

# KÖRA ETT TEST

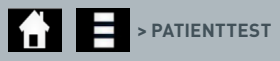

Du måste följa anvisningarna som visas på skärmen genom hela testningen.

#### **5.1 Patienttest**

Välj ett nytt test genom att trycka på testikonen i startmenyn. Mata in patient-ID (1–20 tecken) med hjälp av tangentbordet på skärmen eller en streckkodsläsare (mer information finns i avsnitt 9).

Actim 1ngeni-instrumentet visar testnummer och patient-ID. Du blir ombedd att sätta in testkassetten. Information om provtagning och aktivering av testet finns i bruksanvisningen till Actim 1ngeni-testet. Testet startar när kassetten detekteras i instrumentet. Om du trycker på bakåt avbryts testet och inga data sparas. Testtyp och användar-ID sparas.

På testskärmen visas:

- Testets lotnummer
- Testets utgångsdatum
- Testnummer
- Patient-ID
- Testtyp
- Användar-ID
- Tid och datum för test

Återstående inkubationstid

**Du kan inte köra ett test i instrumentet efter utgångsdatum.**

Testresultatet är antingen positivt eller negativt (felmeddelanden finns i avsnitt 11). Du kan ta ut kassetten ur instrumentet när resultatfönstret visas.

## Ange/skanna patient-id  $\mathbf{E}$  $\overline{A}$  s  $\overline{D}$  f  $\overline{G}$   $\overline{H}$  $\frac{1}{123}$

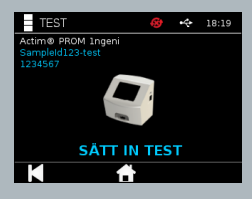

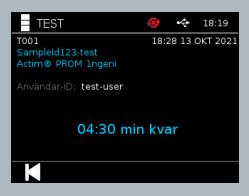

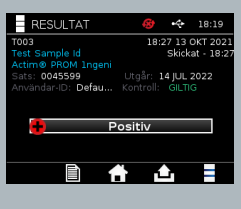

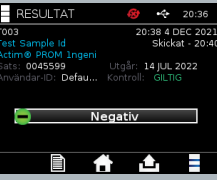

Fönstret med patientresultat innehåller:

- Testnummer
- Patient-ID
- Testtyp
- LIS-status
- Tid och datum för testet
- Testets lotnummer
- Utgångsdatum
- Användar-ID
- Kontrollinjens resultat
- resultat

Du kan skriva ut resultatet eller exportera det till ett USB-minne (mer information finns i avsnitt 7) eller LIS (mer information finns i avsnitt 4).

#### **5.2 Patienttest (skrivskyddat)**

I skrivskyddat läge sker testreaktionen utanför instrumentet. Du ansvarar själv för att hålla tiden och starta analysen. Alternativet är inte tillgängligt för kvantitativa tester.

Välj ett nytt test genom att trycka på testikonen. Mata in patient-ID (1–20 tecken) med hjälp av tangentbordet på skärmen eller en streckkodsläsare (mer information finns i avsnitt 9).

Actim 1ngeni-instrumentet visar testnummer och patient-ID. Du blir ombedd att sätta in testkassetten. Information om provtagning och aktivering av testet finns i bruksanvisningen till Actim 1ngeni-testet. Testresultatet läses av när kassetten detekteras i instrumentet. Om du trycker på bakåt avbryts testet och inga data sparas. Testtyp och användar-ID sparas.

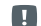

#### **Du kan inte köra ett test i instrumentet efter utgångsdatum.**

Testresultatet ska antingen vara positivt eller negativt (felmeddelanden finns i avsnitt 11).

Fönstret med patientresultat innehåller:

- Testnummer
- Patient-ID
- Tid och datum för testet
- Testtyp (skrivskyddat) läge
- Testets lotnummer
- Utgångsdatum
- Användar-ID
- Resultat

Du kan skriva ut resultatet eller exportera det till ett USB-minne (mer information finns i avsnitt 7) eller LIS (mer information finns i avsnitt 4).

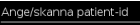

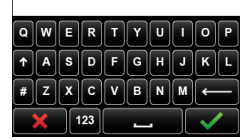

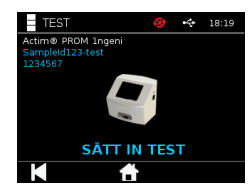

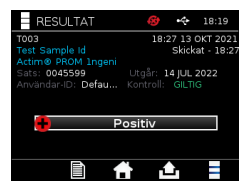

## KVALITETSKONTROLL

#### **6.1 Självtest**

Självtestet är ett instrumenttest som körs automatiskt vid instrumentets systemstart eller enligt ett schema som programmeras av administratören. Det kan även när som helst köras manuellt av administratören. Via administratörsinställningarna kan du köra självtest vid en annan tidpunkt än systemstarten och programmera automatiska tester.

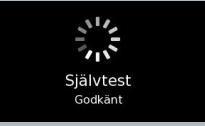

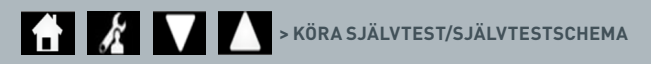

Efter självtestet visas någon av följande statusskärmar:

**Godkänt:** Om självtestet har körts under systemstarten så öppnas inloggningsskärmen på instrumentet.

- **Varning:** "Självtestvarning!" visas. Om självtestet körs under systemstarten: användaren bekräftar och forstätter till inloggningsskärmen. Testningen spärras inte. Om självtestet har begärts eller programmerats av administratören: användaren bekräftar och återgår till den tidigare programskärmen. Testningen spärras inte.
- **Ej godkänd:** Meddelandet "Självtest ej godkänt! Testning har spärrats" visas. Om självtestet körs under systemstarten: användaren bekräftar och fortsätter till inloggningsskärmen. Om självtestet har begärts eller programmerats av administratören: användaren bekräftar och återgår till den tidigare programskärmen. Patient- och kontrolltest spärras.

Resultatet av det aktuella självtestet visas i instrumentinformationen. Det senaste godkända självtestet visas i rapportutskriften.

Självtest som inte godkänns tilldelas en allvarlighetsgrad:

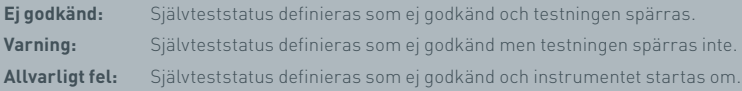

SV

#### **6.2 Instrumentkontroll**

Med funktionen Instrumentkontroll (IC) kan du regelbundet kontrollera instrumentets funktioner. Kontrollen har fördelen att den är fristående från analyser och analyskontroller. Kontrollen är specifikt inriktad på instrumentets avläsningsförmåga med hjälp av en extern kassett och standardremsa.

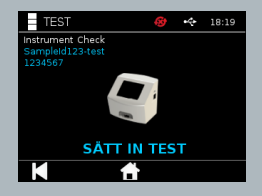

Via administratörsinställningarna kan du visa resultat och ställa in frekvens för instrumentkontrollen.

 **> INSTRUMENTKONTROLLMETOD/SCHEMA FÖR INSTRUMENTKONTROLL**

Du kör en instrumentkontroll genom att trycka på testikonen och välja instrumentkontroll.

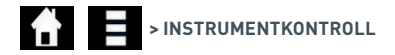

Instrumentet visar testnumret. Du blir ombedd att sätta in testremsan. Testet startar när kassetten detekteras i instrumentet.

#### **En särskild kassett med testremsa för instrumentkontroll ska användas. Den är endast till för instrumentkontrollen.**

Testresultatet är antingen godkänt eller ej godkänt. För test som inte är godkända visas inte något testresultat, i stället visas texten "Fel: {0}". Felkoden hittar du i avsnittet Fel i handboken. Om resultatet inte är godkänt ska du stänga av instrumentet och slå på det igen. Kör instrumentkontrollen på nytt med en ny instrumentkontrollskassett.

Fönstret Instrumentkontrollsresultat innehåller:

- Testnummer
- Tid och datum för testet
- Instrumentkontrollskassettens lotnummer
- Instrumentkontrollskassettens utgångsdatum
- Användar-ID
- Resultat
- LIS-status
- Kontrollinjens resultat

Du kan skriva ut resultatet eller exportera det till ett USB-minne (mer information finns i avsnitt 7).

#### **6.3 Vätskekontroller**

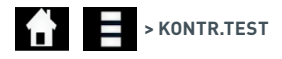

Actim vätskekontrollkit finns separat. Vid den första användningen av instrumentet rekommenderas du att köra positiva och negativa kvalitetstester. Om kontrolltest är inställt på spärrad av administratören så måste du köra både ett positivt och ett negativt kvalitetstest innan något patienttest kan köras. Vätskekontroller kan också köras när som helst i enlighet med kraven i lokala bestämmelser.

Vätskekontrolltest kan också köras i skrivskyddat läge. Kontrollstatus för enskilda testtyper kan visas via kontrolltestmenyn.

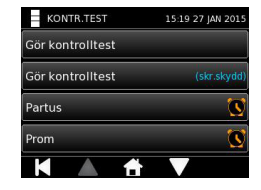

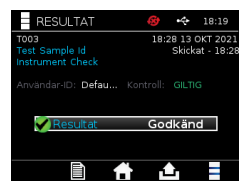

Mata in ett unikt kontroll-ID i textfältet via tangentbordet på skärmen eller med en streckkodsläsare. Tryck på ikonen OK så sparas textinmatningen (1–20 tecken).

Instrumentet visar testnummer och kontroll-ID. Du blir ombedd att sätta in testremsan. Testresultatet läses av när kassetten detekteras i instrumentet. Om du trycker på "bakåt" så avbryts testet och inga testdata sparas.

Du måste välja motsvarande kontrolltest med ett känt resultat som du vill köra på testremsan i instrumentet. Om du trycker på "Avbryt" så avbryts testet och inga testdata sparas.

#### **Testet avbryts om du inte väljer något alternativ innan tiden går ut.**

Instrumentet visar förutom testnummer och kontroll-ID även lotnummer och utgångsdatum för testremsan som sitter i instrumentet. Testtiden beräknas från och med att kassetten har satts in i instrumentet. Testtyp, användar-ID och återstående inkubationstid visas på skärmen.

**Du kan inte köra ett test i instrumentet efter utgångsdatum.**

Testresultatet är antingen godkänt eller ej godkänt. För test som inte är godkända visas inte något testresultat, i stället visas texten "Fel: {0}". Felkoden hittar du i avsnittet Fel i handboken.

Fönstret med kontrollresultat innehåller:

- Testnummer
- Kontroll-ID

 $\lesssim$ 

- Tid och datum för testet
- Kontrolltyp
- Det aktuella testets lotnummer
- Det aktuella testets utgångsdatum
- Användar-ID
- Resultat
- LIS-status

Du kan skriva ut resultatet eller exportera det till ett USB-minne (mer information finns i avsnitt 7) eller LIS (mer information finns i avsnitt 4).

#### .<br>Ange/skanna QC-lot-id

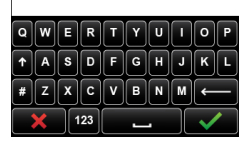

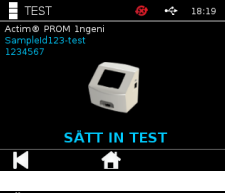

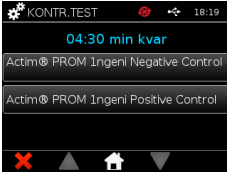

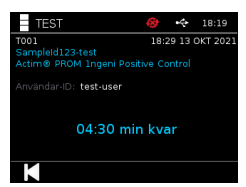

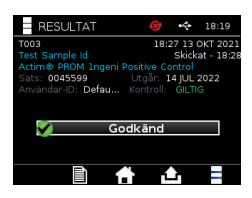

## **6.4 Kontrollstatus**

Kontrollstatus för testtyperna (till exempel PROM eller Partus) visas med en ikon.

## **Om kvalitetskontrollen inte blir godkänd kan det påverka testresultatet.**

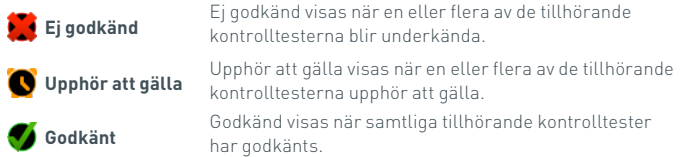

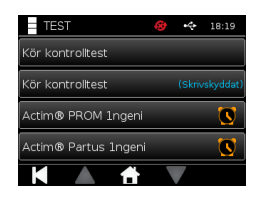

## RESULTAT

#### **7.1 Patienttestresultat**

Instrumentet sparar automatiskt testresultaten på en plats i instrumentets minne eller i LIS om det har ställts in (mer information finns i avsnitt 4). Du kommer till resultatmenyn via resultatikonen:

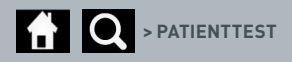

På sidan Patienttest visas en resultatlista över alla patienttest som har sparats i instrumentets minne. Följande information visas:

- Patient-ID
- Testdatum och -tid

Du kan navigera på skärmen med resultatöversikten med hjälp av navigeringspilarna uppåt och nedåt.

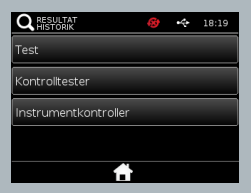

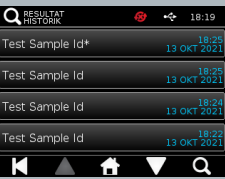

#### **7.2 Söka efter resultat**

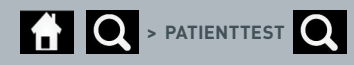

Du kan söka efter ett bestämt patienttestresultat i resultatlistan genom att mata in ett av följade sökord:

- Testnummer
- Patient-ID
- Tid och datum för testet
- Testtyp
- Lotnummer
- Utgångsdatum
- Användar-ID

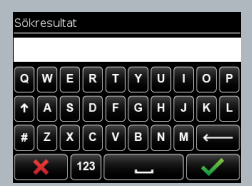

#### **7.3 Skriva ut och exportera resultat**

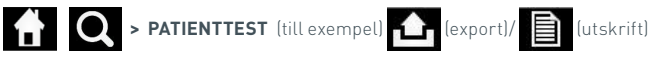

Markera ett resultat på resultatöversiktsskärmen om du vill se ett enskilt resultat. Fönstret med patientresultat innehåller:

- Testnummer
- Patient-ID
- Testtyp
- LIS-status
- Tid och datum för test
- Lotnummer
- Utgångsdatum
- Användar-ID
- Kontrollinjens resultat
- Slutligt testresultat

Du kan skriva ut resultatet eller exportera det till ett USB-minne (mer information finns i avsnitt 7) eller LIS (mer information finns i avsnitt 4).

#### **Tänk på att du måste sätta i det tillbehör eller USB-minne som du vill använda innan du trycker på exporteller utskriftsikonen.**

#### **7.4 Kontrolltestresultat**

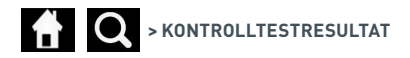

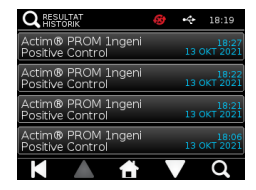

Om du väljer kontrolltest i resultatmenyn så visas en lista över alla kontrolltest som har sparats i instrumentets minne tillsammans med följande information:

- Typ av kontrolltest
- Testdatum och -tid

Du kan navigera på skärmen med resultatöversikten med hjälp av navigeringspilarna uppåt och nedåt.

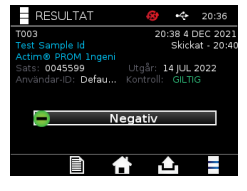

Du kan filtrera listan genom att mata in ett sökord (mer information finns i avsnitt 7.2).

Markera ett resultat på resultatöversiktsskärmen om du vill se ett enskilt resultat. Kontrollresultat visar:

- Testnummer
- Lot-ID för kontroll
- Tid och datum för testet
- Testtyp
- LIS-status
- Lotnummer (om det finns tillgängligt)
- Utgångsdatum (om det finns tillgängligt)
- Användar-ID
- Kontrollinjens resultat
- Resultat

(Information om hur du skriver ut och exporterar resultaten finns i avsnitt 7.3.)

#### **7.5 Instrumentkontrollsresultat**

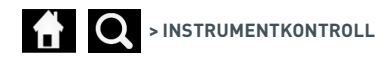

Om du väljer Instrumentkontroll i resultatmenyn så visas en lista över alla instrumentkontroller som har sparats i instrumentets minne tillsammans med följande information:

- Resultat av instrumentkontrollen
- Testdatum och -tid

Du kan navigera på skärmen med resultatöversikten med hjälp av navigeringspilarna uppåt och nedåt.

Du kan filtrera listan genom att mata in ett sökord (mer information finns i avsnitt 7.2).

Markera ett resultat på resultatöversiktsskärmen om du vill se ett enskilt resultat.

Resultatet visar:

 $\lesssim$ 

- Testnummer
- Tid och datum för testet
- Testtyp (skrivskyddat) läge
- Lotnummer
- Utgångsdatum
- Användar-ID
- Resultat

(Information om hur du skriver ut och exporterar resultaten finns i avsnitt 7.3.)

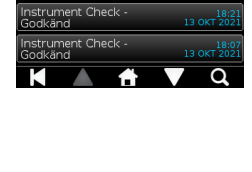

 $4 - 18.19$ 

 $\frac{18}{13.0 \times 7.20}$ 

 $\frac{18}{13.0 \times 120}$ 

**Q** RESULTAT

nstrument Check<br>Godkänd

Instrument Check<br>Godkänd

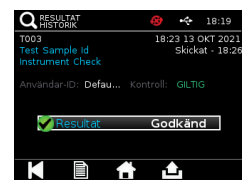

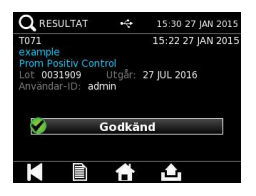

## RENGÖRING, UNDER-HÅLL OCH SERVICE

#### **VARNING! Isopropylalkoholen som används i rutinen är lättantändlig.**

Se till att instrumentet är avstängt. Isopropylalkohol får inte användas närmare än 3 meter från öppen låga eller annan antändningskälla. Undvik hudkontakt

#### **VARNING! Risk för smitta.** Undvik hudkontakt. Tvätta händerna med handdesinfektion efter dekontaminering.

Alla biologiska prover och material måste hanteras som potentiellt smittförande och kasseras i enlighet med lokala riktlinjer.

#### Förslag på material:

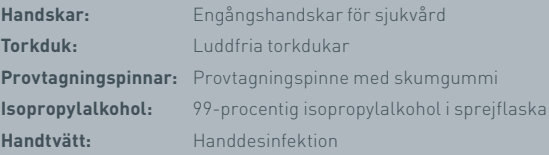

Actim 1ngeni-instrumentet kan rengöras med luddfri torkduk som fuktats med isopropylalkohol (IPA). Vätska får inte användas direkt på instrumentet vid rengöring.

Doppa den luddfria torkduken i isopropylalkohol. Låt eventuell överskottsvätska rinna av. Om det finns ludd eller damm på torkduken ska du kassera den och använda en ny.

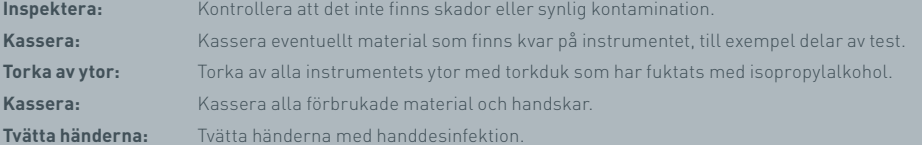

## TILLBEHÖR

Tillbehör som kan användas med Actim 1ngeni-instrumentet finns separat, bland annat:

- USB-minne
- Etikettskrivare, Seiko SPL620
- Streckkodsläsare, Datalogic QuickScan Barcode Wand QD2430

Därutöver kan du använda en nätverksskrivare och ett externt batteri (mer information finns i avsnitt 9.4 och 9.5).

Tre ferritkärnor följer med Actim 1ngeni-instrumentet. Ferritkärnan måste monteras på följande tillbehör innan du använder instrumentet:

Lägg USB-kabeln inuti ferritkärnan. Avståndet från ferritkärnan till USB-anslutningens nedre del ska vara 29±2 mm.

Tryck kabeln nedåt så att den trycks fast.

Stäng ferritkärnan när kabeln sitter som den ska.

#### **9.1 Skrivare**

#### **Seiko Smart Label Printer – SLP 620**

Seiko Smart Label-skrivare av modell SLP 620 är godkänd för användning med Actim 1ngeni-instrumentet. Med skrivaren kan du skriva ut testrapporten på en etikett.

#### Kort bruksanvisning:

Sätt i SLP 620 AC-adapterkabeln i vägguttaget.

Anslut utgångskabeln till instrumentet och starta det.

Anslut SLP USB-kabeln till instrumentet.

Starta SLP-skrivaren genom att trycka på strömbrytaren **. Starta att den gröna** statusindikatorn visas som tecken på att skrivaren är aktiverad. Med ett tryck på knappen  $\bigcup$  växlar du mellan uppkopplat och nedkopplat läge.

Förbered en etikettrulle och sätt den i spindelhållaren under locket till etikettrullen. Justera etikettguiden så att den är inställd efter etiketterna.

För in rullens lösa ände genom öppningen tills SLP-skrivaren automatiskt matar in etiketterna. Om inte matningen startar automatiskt kan du mata etiketterna genom öppningen genom att trycka  $p$ å matningsknappen  $\bigcap$ . Stäng locket till etikettrullen.

Kör testet på Actim 1ngeni-instrumentet medan SLP-skrivaren är påslagen.

Du stänger av SLP-skrivaren genom att hålla knappen (bnedtryckt i två sekunder.

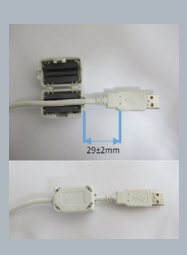

## Actim<sup>'</sup>Ingeni

T011 14:55:17 26 JAN 2010 Patient ID John Jansen Smith **Patient Test** son<br>Prom<br>(Read Only)

Positive

Lot

0031731<br>11 MAY 2016 Expiry<br>User ID

factor Self Test

08:38 26 JAN 2010

Procedural<br>Serial Number<br>Application Pass<br>S032110<br>3.1.4.2.899-pro<br>Factory Mode

## TILLBEHÖR

#### Kortfattade specifikationer:

Vikt 490 g Mått 113,8 mm B 172,0 mm D 148,0 mm H Högsta utskriftshastighet (70 mm/sekund) Upplösning 8 punkter per mm Leveransetikett SLP-SRL eller SLP-SRLB (parti) Följande delar ingår: Smart Label Printer (SLP 620, SLP 650 eller SLP 650SE) Snabbstartsguide CD-ROM-skiva med program och skrivardrivrutiner USB-kabel Seriell kabel (endast SLP 650SE) AC-adapter Rulle med smarta etiketter Specifikation SLP620, SLP650 och SLP650SE **Information: Modellnr SLP 620** 

#### **9.2 USB-minne**

SanDisk Cruzer Blade-minnet är ett exempel på ett typiskt USB-minne som fungerar bra med Actim 1ngeni-instrumentet.

- Formaterat för FAT32, min 1GB med endast 1 partition.
- USB-minnet utför ingen CD-ROM-emulering
- USB-nyckeln innehåller ingen egen programvara för att köras.
- Endast ett USB-minne används under programvaruuppdateringen.

Det tar några sekunder för ACTIM 1NGENI-instrumentets drivrutiner att identifiera ett USB-minne. En USB-ikon visas i rubrikfältet när ett USB-minne har identifierats.

#### **9.3 Streckkodsläsare**

Datalogic QuickScan Barcode Wand, QD2430

Actim 1ngeni-instrumentet tar emot inläsningar från USB-anslutna standardstreckkodsläsare när streckkodsläsaren fungerar i "tangentbordsläge". I "tangentbordsläge" överför läsaren en teckensträng till USB-anslutningen. Strängen visas sedan i textrutorna som en inmatning från ett tangentbord.

Sätt i kontakten och anslut streckkodsläsaren till Actim 1ngeni-instrumentet via USB-anslutningen. Fullständig information om konfigurering och användning finns i användarhandboken till Datalogic QuickScan™ QD2430.

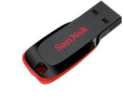

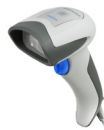

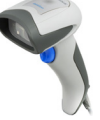

 $\gtrsim$ 

#### **KORTFATTADE SPECIFIKATIONER**

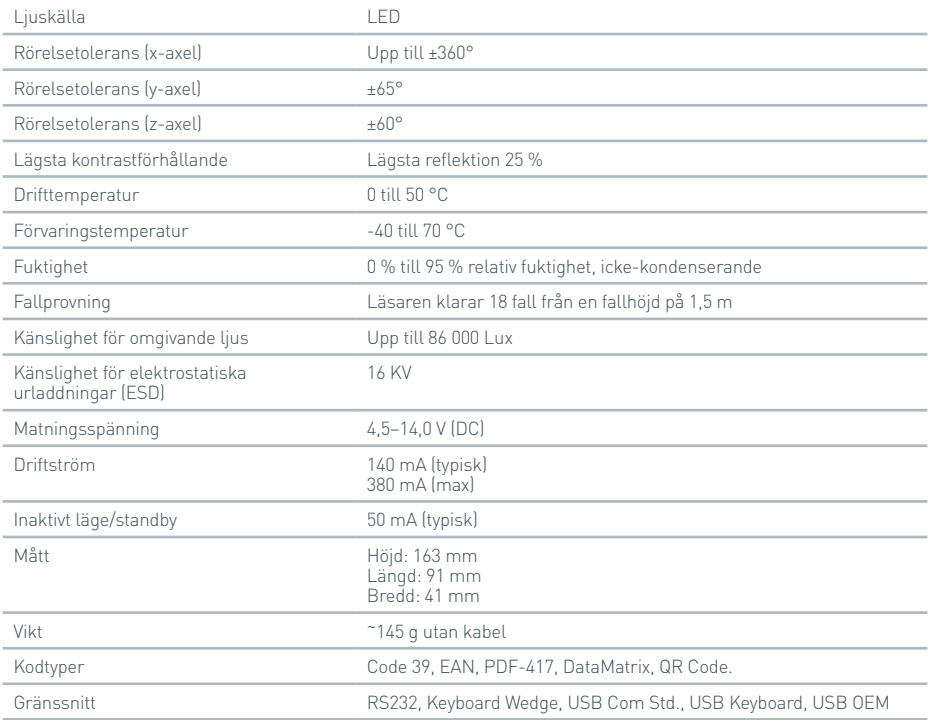

#### **9.4 Nätverksskrivare**

Actim 1ngeni-instrumentet skriver ut via nätverksanslutna skrivare med stöd för Printer Postscript Level 3. Postscript måste finnas i skrivaren. Om det endast anges att postscript ingår i skrivardrivrutinen så fungerar det inte alltid om drivrutinerna saknas på instrumentet. Användning av monokrom laserskrivare rekommenderas. Flera skrivare med stöd för Postscript Level 3 har testats med instrumentet. Postscript kan ofta användas på skrivare med nätverksanslutning när skrivaren även har USB-anslutning.

#### **9.5 Externt batteri**

Ett externt nätaggregat kan anslutas till Actim 1ngeni-instrumentet vid användning på platser utan tillgång till vägguttag. Det finns flera lämpliga externa nätaggregat på marknaden som kan användas i upp till 48 timmar. Ett exempel är Tekkeon MP3450 som beskrivs nedan.

Nätaggregatet får endast anslutas till instrumentet när spänningen är inställd på 12 V. Se till att du använder rätt adapteranslutning. Instrumentet har en honkontakt 12 V DC med 2,1 mm stift.

Tekkeon MP3450

Kort bruksanvisning:

1. Se till att Tekkeon nätaggregatet är fulladdat före användning.

(Du kan kontrollera batterikapaciteten under drift genom att trycka ned den silverfärgade knappen ovanför indikatorlamporna.)

- 2. Anslut adapteranslutningen D till utgångskabeln.
- 3. Anslut utgångskabeln till DC Out-porten på Tekkeon-nätaggregatet.
- 4. Ställ in spänningen på 12 V.
- (Obs! Tekkeon-nätaggregatet ställs automatiskt in på 5 V när du ansluter DC Out-kabeln.)

5. För reglaget på Tekkeon-nätaggregatet till "Lock".

6. Anslut utgångskabeln till Actim 1ngeni-instrumentet.

7. Starta instrumentet.

Kortfattade specifikationer:

Vikt 452 g

Mått B 84,3 mm

L 174,0 mm

H 22,6 mm

Litiuminnehåll 4 g

Kapacitet 4 800 mAh vid 12 V DC

#### **Information:**

Modellnr MP3450 http://www.tekkeon.com/products-mypowerall.html

## PROGRAMUPPDATERING

- **Varning!** Det finns risk för att lagrade testdata raderas när programmet uppdateras. Testresultat som finns på Actim 1ngeni-instrumentet bör sparas på ett externt formaterat USB-minne innan programmet uppdateras.
- **Varning!** TA INTE BORT USB-MINNET UNDER UPPDATERINGEN AV PROGRAMMET. Du kan ta bort USB-flashminnet när programuppdateringen har slutförts.

#### Programuppdatering:

- 1. Exportera alla resultatdata från Actim 1ngeni-instrumentet.
- 2. Lägg uppdateringsfilen i huvudkatalogen på ett tomt USB-minne.
- 3. Sätt i USB-minnet med uppdateringen i instrumentets USB-port.
- 4. Stäng av instrumentet.
- 5. Starta instrumentet och följ uppdateringsanvisningarna på skärmen. Peka på skärmen så startar uppdateringen.
- 6. När uppdateringen har slutförts kan du ta bort USB-minnet. Gå vidare genom att peka på skärmen.
- 7. Instrumentet startas om när uppdateringen har slutförts.
- 8. Kontrollera att programuppdateringen genomfördes med hjälp av versionsnumret som visas när programmet startar.

Kontrollera också versionsnumret som visas på skärmen Om på instrumentet.

**Första gången som ett självtest körs efter en programuppdatering kan ett felmeddelande eller en varning visas. Läs noga informationen som visas på självtestskärmen och kontrollera om det måste vidtas fler åtgärder efter programuppdateringen. Kör självtestet på nytt via administratörsmenyn.**

# FELSÖKNING

I det här avsnittet ges felsökningsanvisningar för:

- 1. Testfelsdialog
- 2. Varningsdialog
- 3. Feldialog
- 4. Informationsdialog

Om du har vidtagit åtgärderna nedan och felet eller varningen ändå inte försvinner kontaktar du din lokala återförsäljare.

- **Varning!** I programmet visas varningar på en standardskärm. Varningsskärmen visas när du väljer en åtgärd som inte går att ångra och därför måste bekräftas.
- **Fel:** Om en begäran tas emot eller om en åtgärd vidtas på instrumentet som ligger utanför de normala parametrarna för användaren/testet/funktionen så visas ett felmeddelande med information om vilket fel som har uppstått. Du måste bekräfta att felet har observerats innan instrumentet återgår till normal funktion. I vissa fall händer det att ett pågående test måste avbrytas och/eller instrumentet startas om.
- **Information:** En informationsskärm innehåller viktig information. Du behöver inte mata in OK eller Avbryt. När du har läst klart meddelandet stänger du skärmen genom att trycka på OK.

#### **Testfelsdialog**

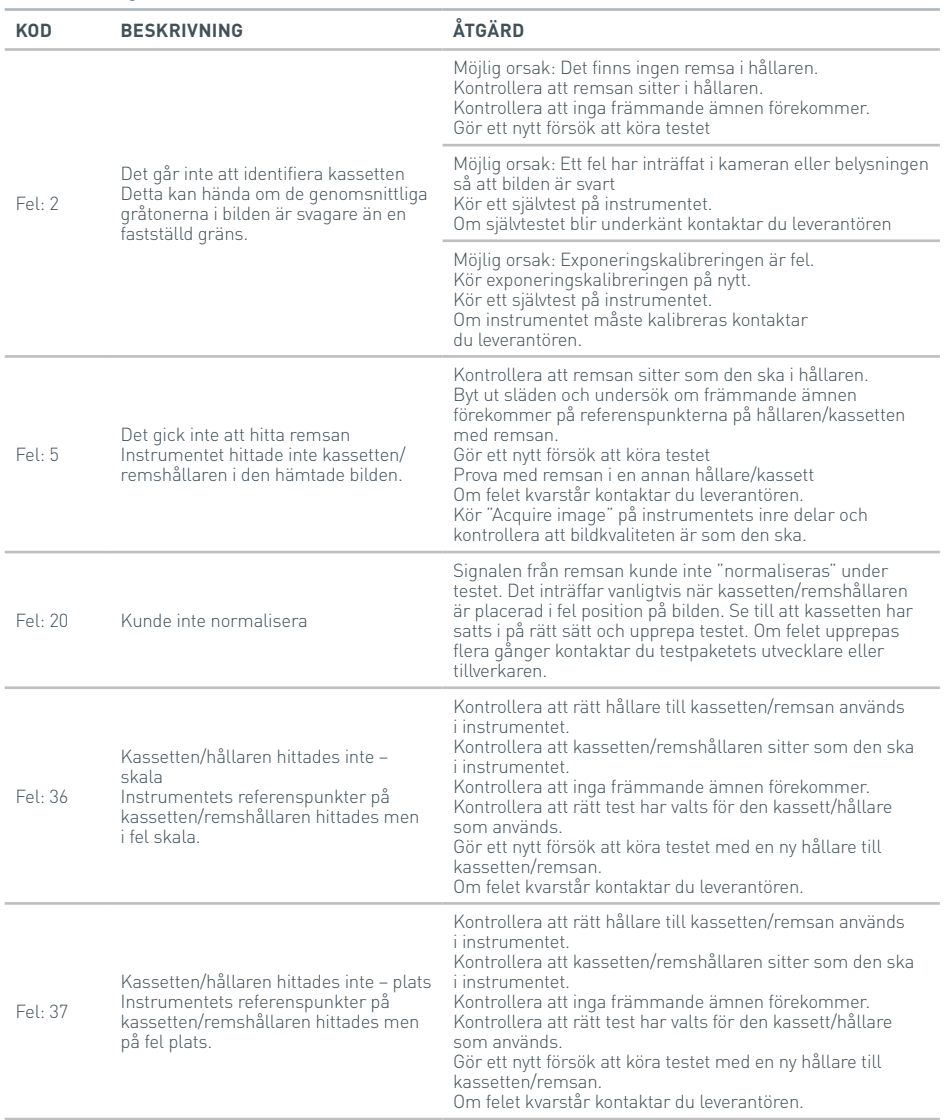

 $\lesssim$ 

### FELSÖKNING

**Testfelsdialog**

#### Fel: 38 Det gick inte att hitta kassetten/ hållaren till remsan Det gick inte att hitta instrumentets referenspunkter på kassetten/remsan. Testet kunde inte fortsätta. Kontrollera att rätt hållare till kassetten/remsan används i instrumentet. Kontrollera att kassetten/remshållaren sitter som den ska i instrumentet. Kontrollera att inga främmande ämnen förekommer. Kontrollera att rätt test har valts för den kassett/hållare som används. Gör ett nytt försök att köra testet med en ny hållare till kassetten/remsan. Om felet kvarstår kontaktar du leverantören.  $F_{\rho}$ . 41 Kassetten/hållaren hittades inte – rotation Analysprogrammet hittade kassetten/ remshållaren men rotationsvinkeln var utanför de godkända gränsvärdena. Kontrollera att rätt hållare till kassetten/remsan används i instrumentet. Kontrollera att kassetten/remshållaren sitter som den ska i instrumentet. Kontrollera att inga främmande ämnen förekommer. Kontrollera att rätt test har valts för den kassett/hållare som används. Gör ett nytt försök att köra testet med en ny hållare till kassetten/remsan. Om felet kvarstår kontaktar du leverantören.  $F_{\text{P}}$   $\cdot$  43 Det gick inte att hitta kontrollinjen, flera alternativ Instrumentet kunde inte fastställa platsen för kontrollinjen med tillräcklig säkerhet. Algoritmen hittade mer än en kontrollinje. Felet kan inträffa när remsan saknar kontrollinje. Kontrollera att remsan sitter som den ska i hållaren. Kontrollera att en kontrollinje finns. Kontrollera var linjerna sitter på remsan och se till att platsen stämmer överens med tillverkarens specifikationer/ toleransvärden. Kontrollera att det inte finns någon testlinje inom kontrollinjens sökområde. Kontrollera att inga främmande ämnen förekommer på remsan. Gör om testet med en ny teststicka. Om felet kvarstår kontaktar du leverantören. Leverantören gör en översyn av testet. Fel: 44 Linjen hittades inte av remsanalysatorn, linjen saknas Instrumentet hittar ingen kontrollinje inom kontrollinjens sökområde. Kontrollera att remsan sitter som den ska i hållaren. Kontrollera att en kontrollinje förekommer. Kontrollera var linjerna sitter på remsan och se till att platsen stämmer överens med tillverkarens specifikationer/ toleransvärden. Kontrollera att inga främmande ämnen förekommer på remsan. Gör ett nytt försök att köra testet Om felet kvarstår kontaktar du leverantören. Leverantören gör en översyn av testet. Fel: 45 Linjen hittades inte av remsanalysatorn, fel bredd En linje hittades men linjens bredd är utanför det godkända gränsvärdet för testtypen. Antingen är testremsan/ kassetten ogiltig eller har testtypen definierats på fel sätt. Kontrollera att remsan sitter som den ska i hållaren. Kontrollera testlinjen. Kontrollera att inga främmande ämnen förekommer på remsan. Gör ett nytt försök att köra testet Om felet kvarstår kontaktar du leverantören. Leverantören gör en översyn av testet.  $F_{\Omega}$ . 46 Linjen hittades inte av remsanalysatorn, fel linjetopp En linje hittades men linjens lutning är utanför det godkända gränsvärdet för testtypen. Antingen är testremsan/ kassetten ogiltig eller har testtypen definierats på fel sätt. Kontrollera att remsan sitter som den ska i hållaren. Kontrollera testlinjen. Kontrollera att inga främmande ämnen förekommer på remsan. Gör ett nytt försök att köra testet Om felet kvarstår kontaktar du leverantören. Leverantören gör en översyn av testet.

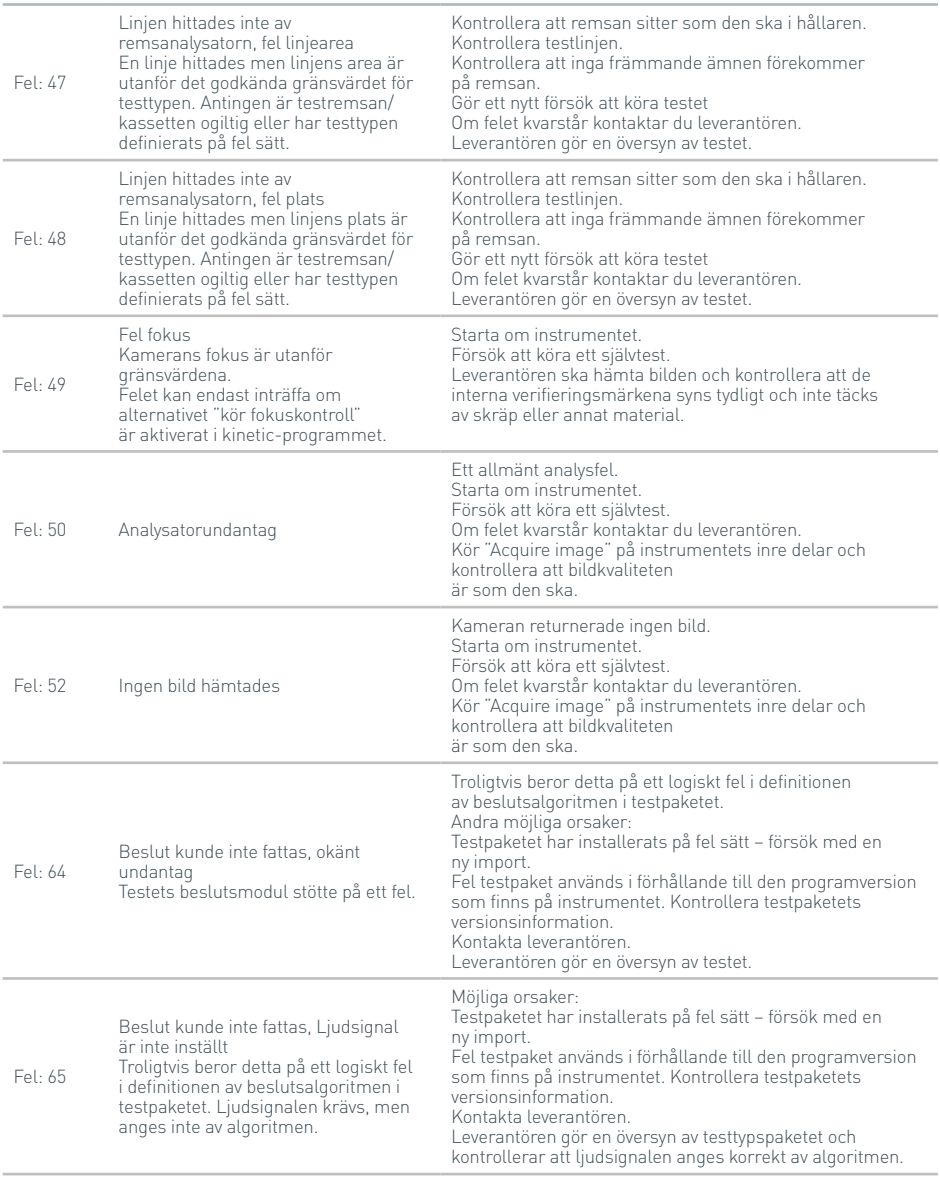

### FELSÖKNING

#### **Testfelsdialog** Fel: 66 Beslut kunde inte fattas, Detaljerat meddelande är inte inställt Troligtvis beror detta på ett logiskt fel i definitionen av beslutsalgoritmen i testpaketet. Fälten "Detaljerat meddelande" har inte angetts av algoritmen. Möjliga orsaker: Testpaketet har installerats på fel sätt – försök med en ny import. Fel testpaket används i förhållande till den programversion som finns på instrumentet. Kontrollera testpaketets versionsinformation. Kontakta leverantören. Leverantören gör en översyn av testtypspaketet och kontrollerar att fälten för detaljerat meddelande har angetts korrekt av algoritmen.  $F_{\rho}$ . 67 Beslut kunde inte fattas, Ikon är inte inställt Troligtvis beror detta på ett logiskt fel i definitionen av beslutsalgoritmen i testpaketet. Fälten "Ikon" har inte angetts av algoritmen. (RESULT\_DECISION ICON X) Möjliga orsaker: Testpaketet har installerats på fel sätt – försök med en ny import. Fel testpaket används i förhållande till den programversion som finns på instrumentet. Kontrollera testpaketets versionsinformation. Kontakta leverantören. Leverantören gör en översyn av testtypspaketet och kontrollerar att resultatikonerna har angetts korrekt av algoritmen. Fel: 68 Beslut kunde inte fattas, Meddelande är inte inställt Troligtvis beror detta på ett logiskt fel i definitionen av beslutsalgoritmen i testpaketet. Fälten "Meddelande" har inte angetts av algoritmen. (RESULT\_DECISION\_MESSAGE\_X) Möjliga orsaker: Testpaketet har installerats på fel sätt – försök med en ny import. Fel testpaket används i förhållande till den programversion som finns på instrumentet. Kontrollera testpaketets versionsinformation. Kontakta leverantören. Leverantören gör en översyn av testtypspaketet och kontrollerar att resultatmeddelandena har angetts korrekt av algoritmen. Fel: 69 Beslut kunde inte fattas, Titel är inte inställt Troligtvis beror detta på ett logiskt fel i definitionen av beslutsalgoritmen i testpaketet. Fälten "Rubrik" har inte angetts av algoritmen. (RESULT\_DECISION\_TITLE\_X) Möjliga orsaker: Testpaketet har installerats på fel sätt – försök med en ny import. Fel testpaket används i förhållande till den programversion som finns på instrumentet. Kontrollera testpaketets versionsinformation. Kontakta leverantören. Leverantören gör en översyn av testtypspaketet och kontrollerar att fälten för resultatrubrik har angetts korrekt av algoritmen. Fel: 70 Beslut kunde inte fattas, inställd UI-typ finns inte i listan över godkända typer Troligtvis beror detta på ett logiskt fel i definitionen av beslutsalgoritmen i testpaketet. Fältet "Typ" har inte angetts till ett giltigt värde av algoritmen. Möjliga orsaker: Testpaketet har installerats på fel sätt – försök med en ny import. Fel testpaket används i förhållande till den programversion som finns på instrumentet. Kontrollera testpaketets versionsinformation. Kontakta leverantören. Leverantören gör en översyn av testtypspaketet och kontrollerar att UI-typen för resultatet har angetts korrekt av algoritmen. Fel: 71 Beslut kunde inte fattas, UI-typ är inte inställt Troligtvis beror detta på ett logiskt fel i definitionen av beslutsalgoritmen i testpaketet. Fältet "Typ" har inte angetts av algoritmen. Möjliga orsaker: Testpaketet har installerats på fel sätt – försök med en ny import. Fel testpaket används i förhållande till den programversion som finns på instrumentet. Kontrollera testpaketets versionsinformation. Kontakta leverantören. Leverantören gör en översyn av testtypspaketet och kontrollerar att UI-typen har angetts korrekt av algoritmen.

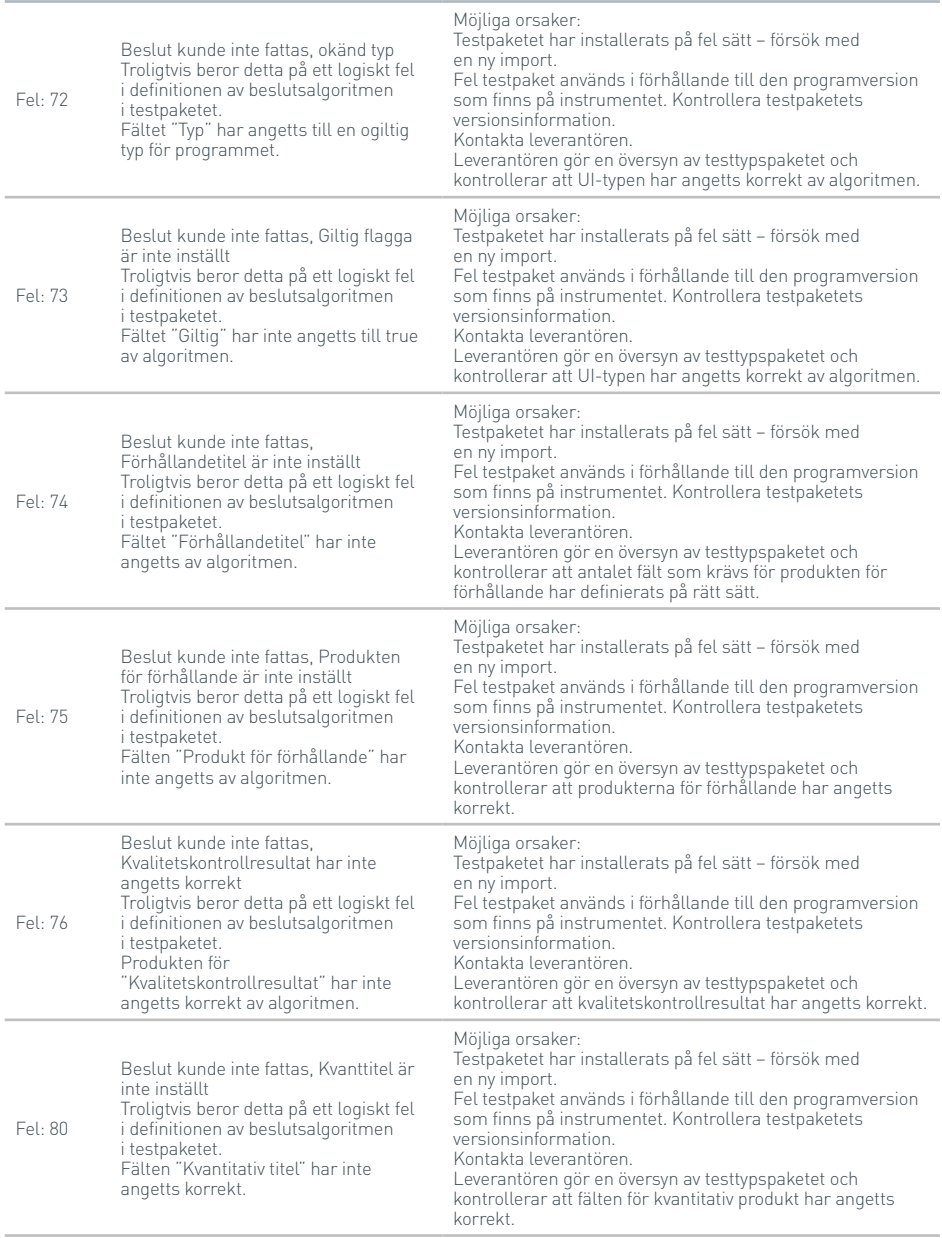

## FELSÖKNING

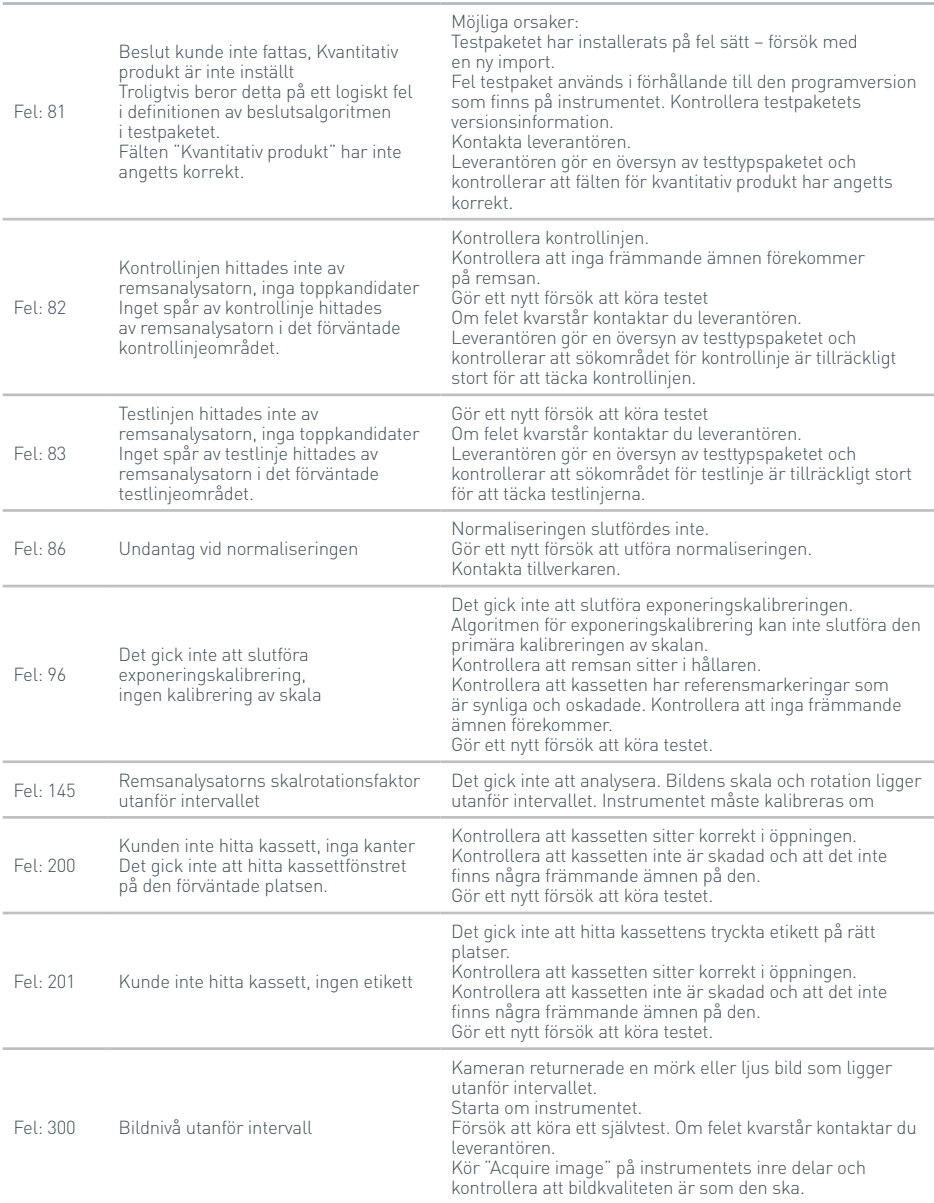

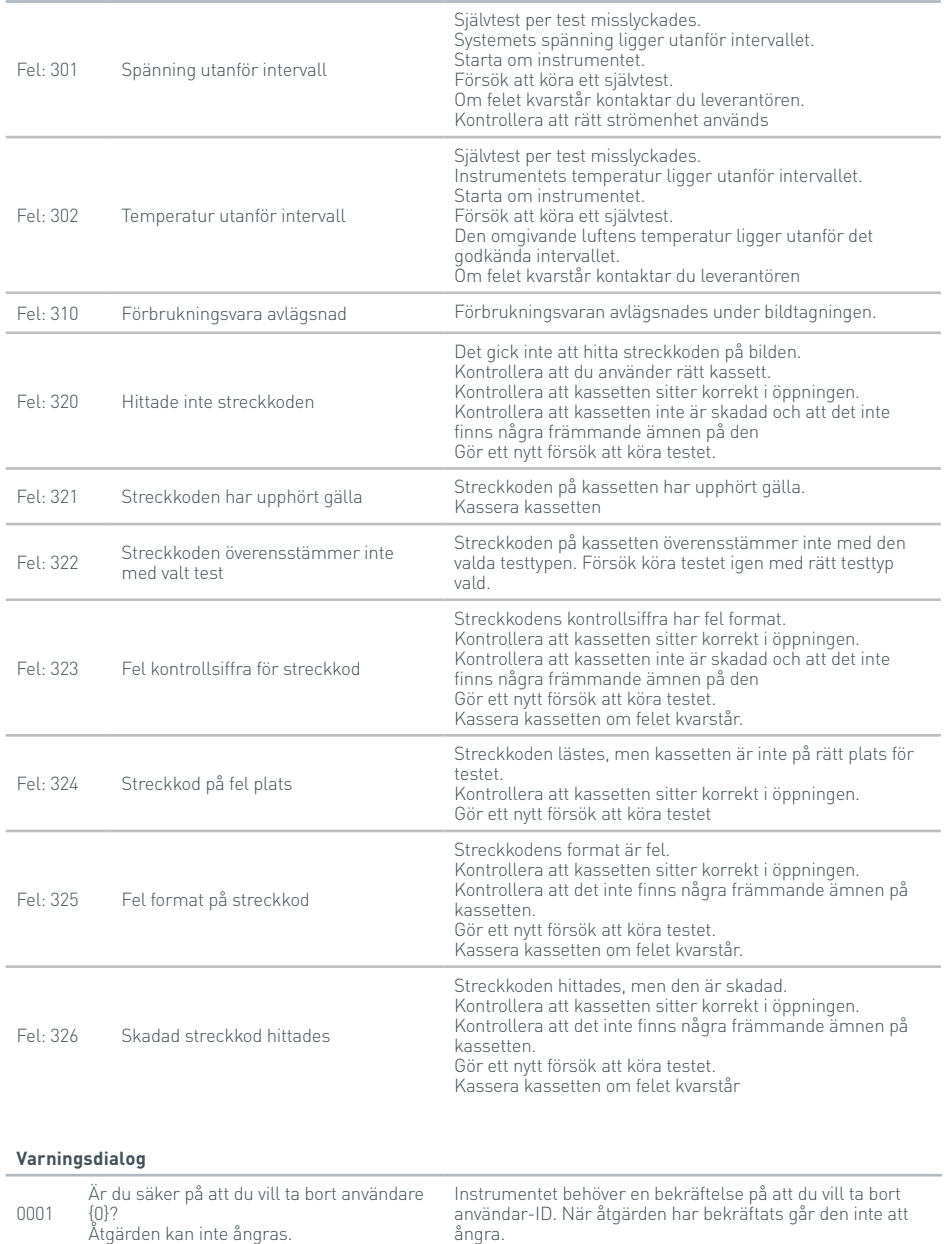

### **Varningsdialog**

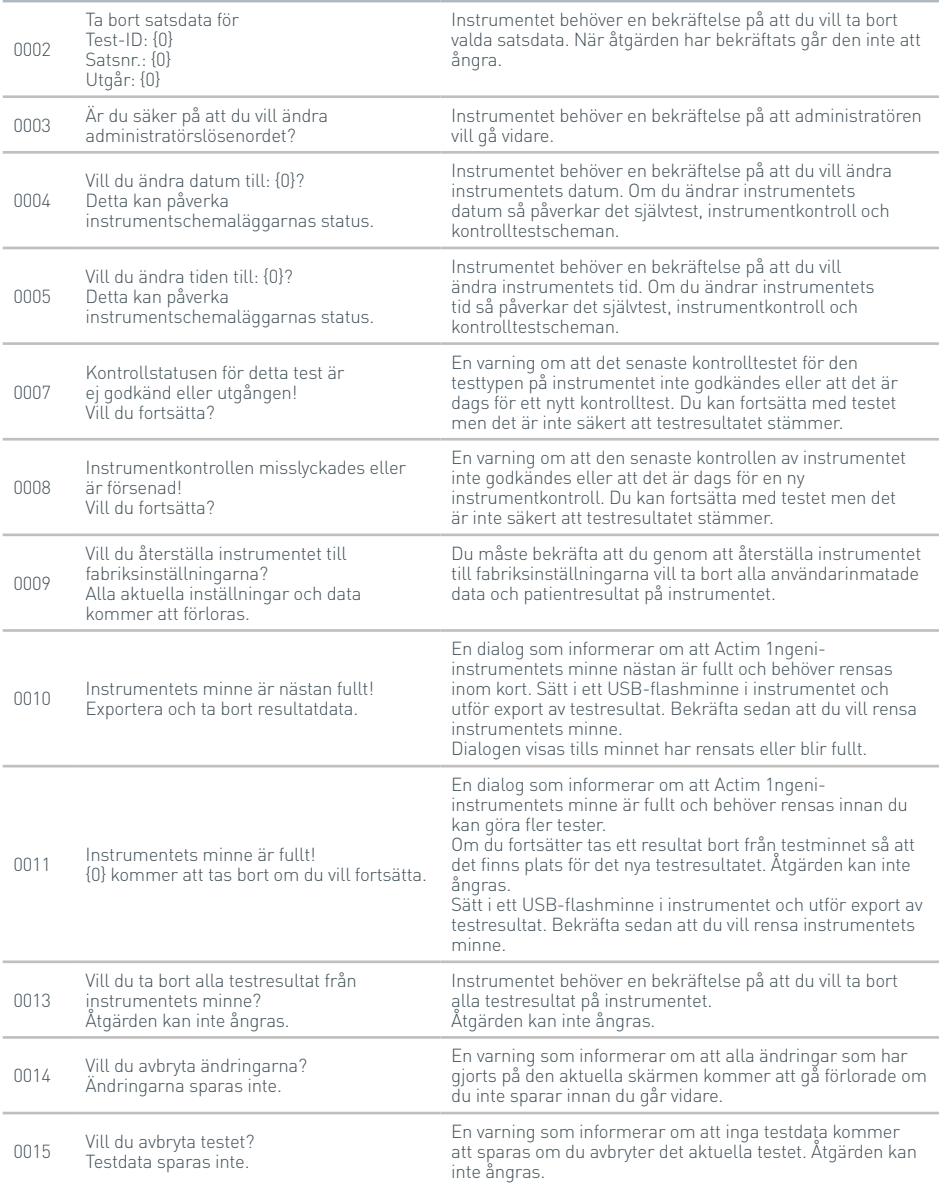

#### **Varningsdialog**

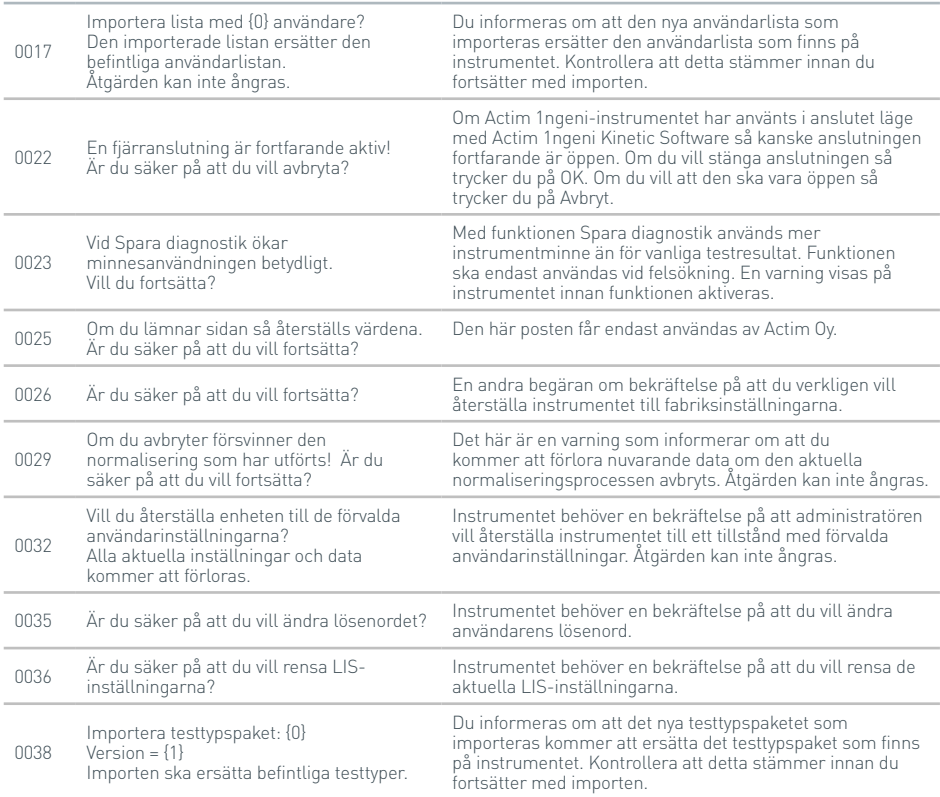

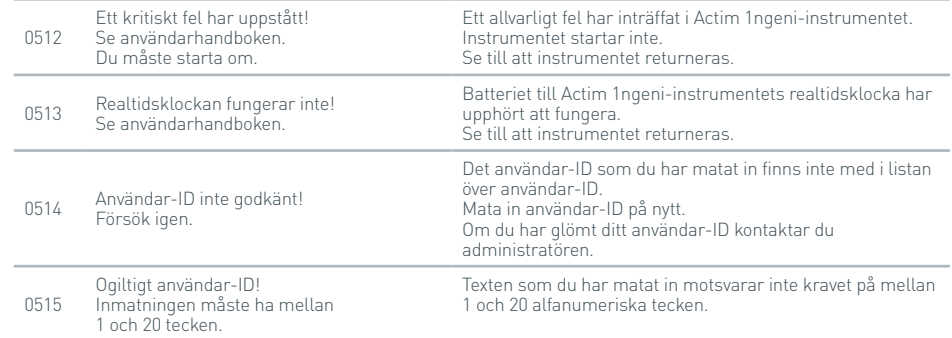

## FELSÖKNING

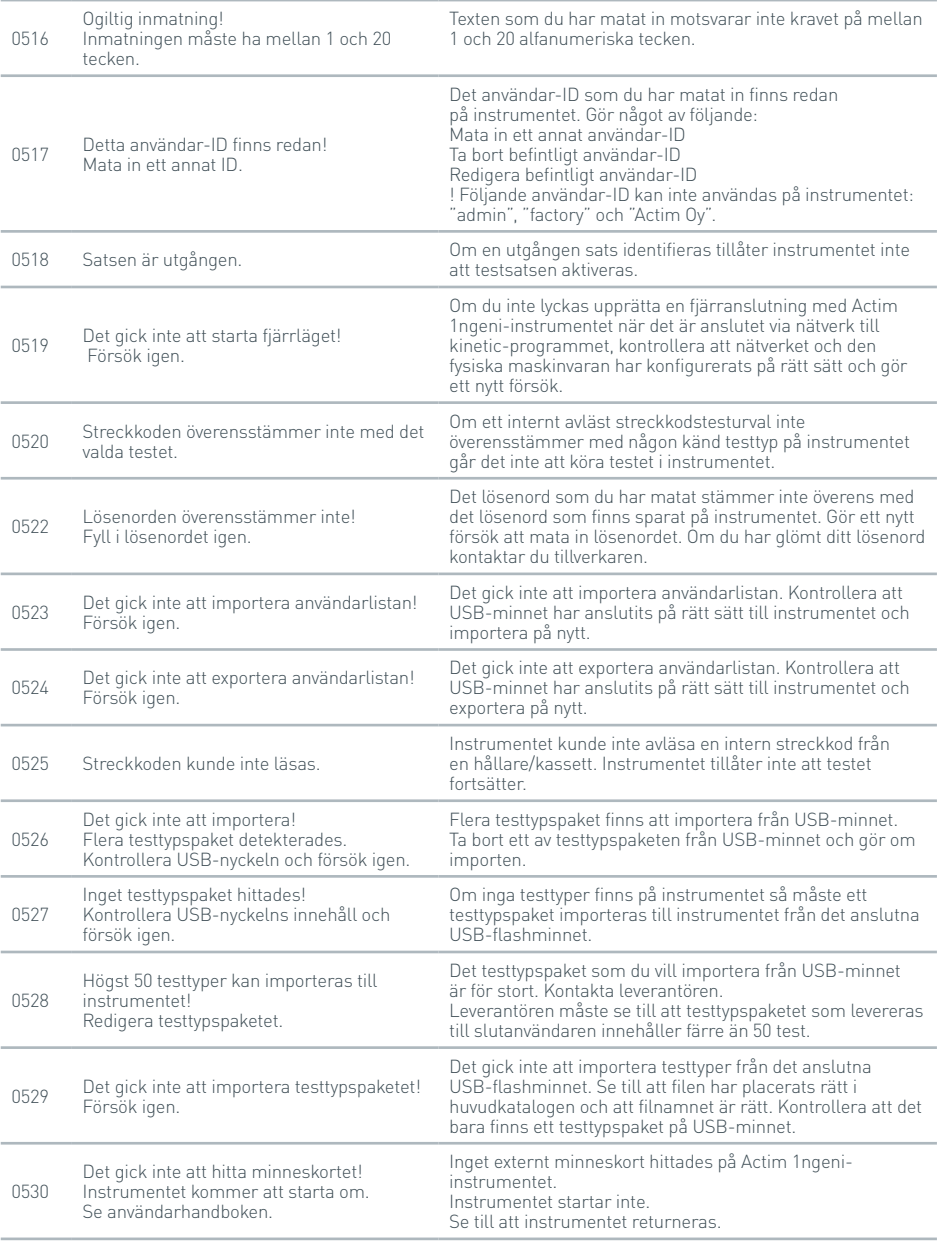

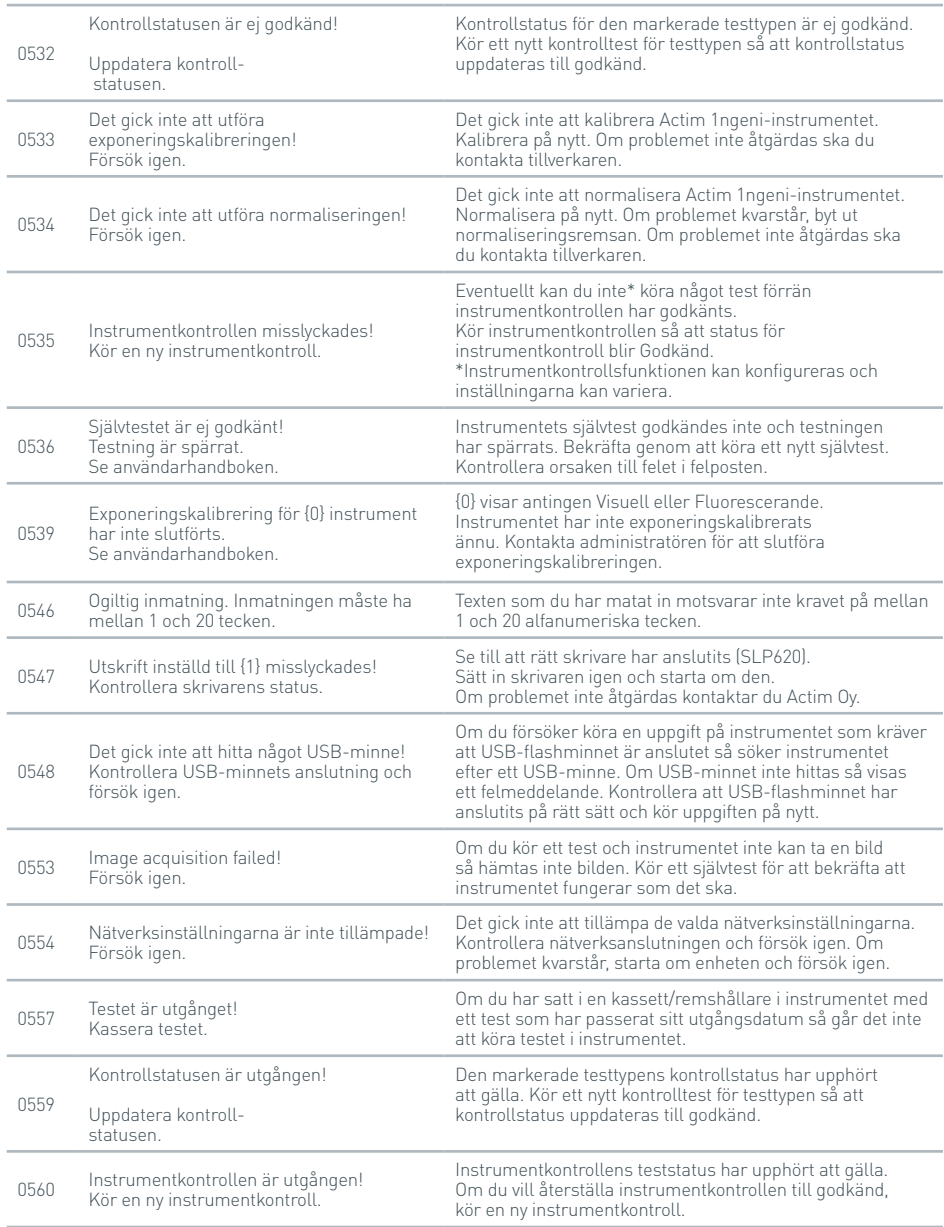

## FELSÖKNING

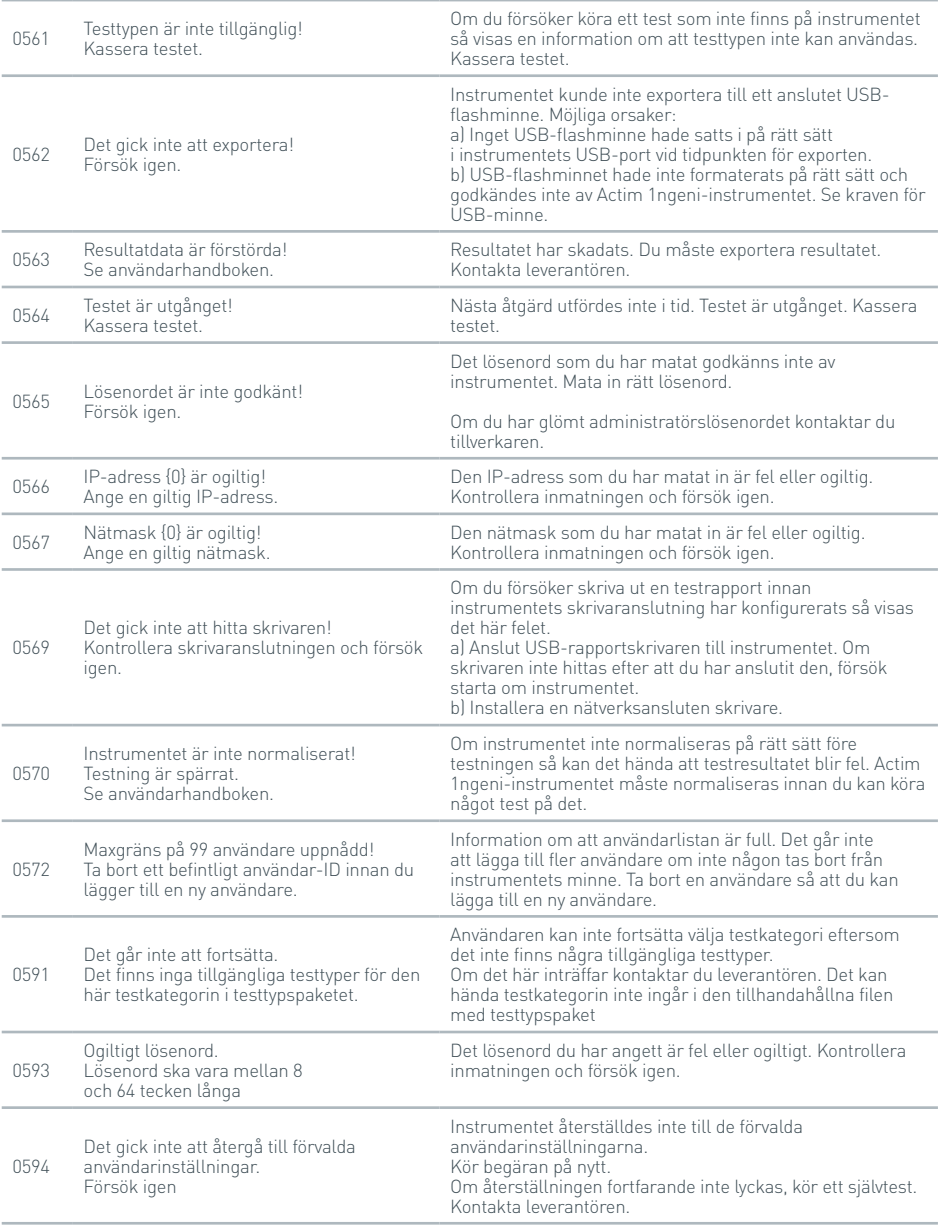

#### **Feldialog**

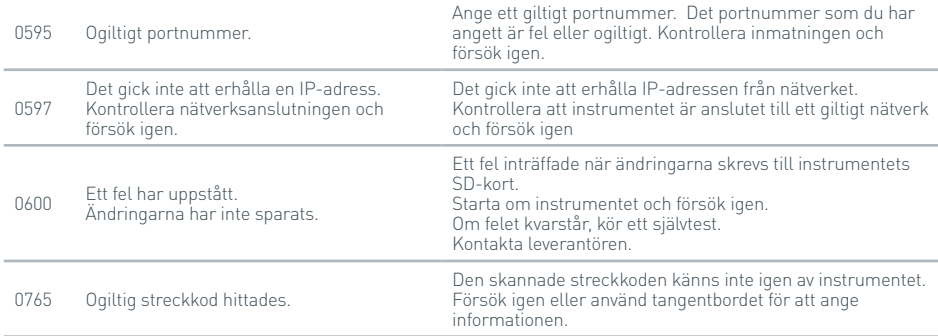

#### **Informationsdialog**

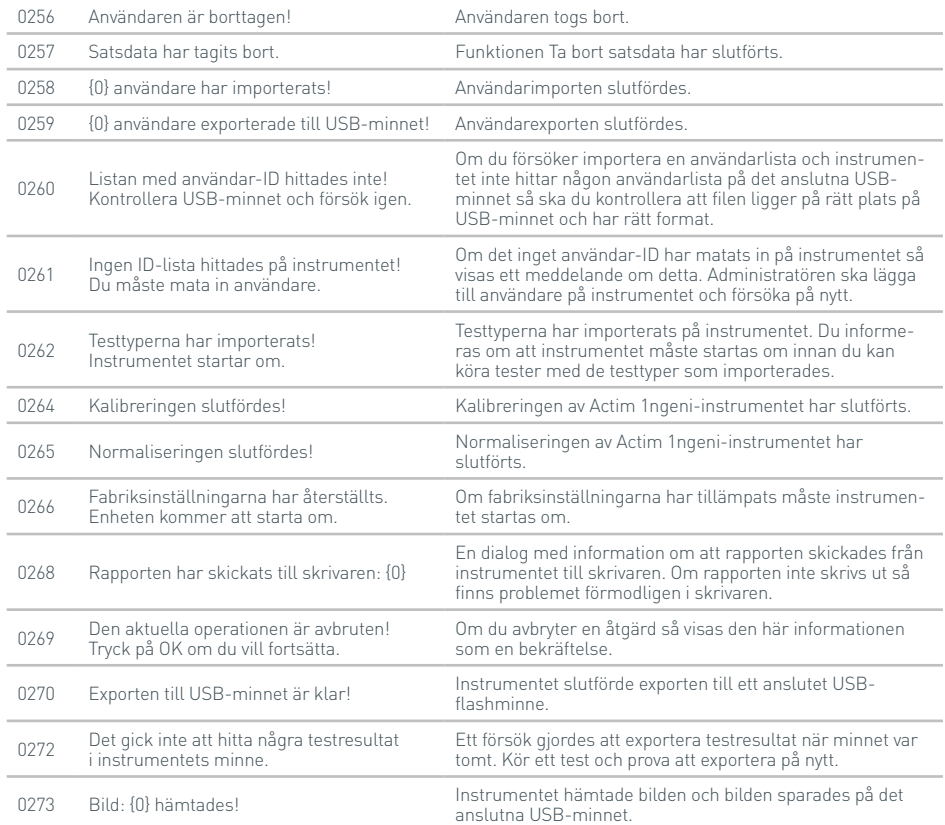

#### **Informationsdialog**

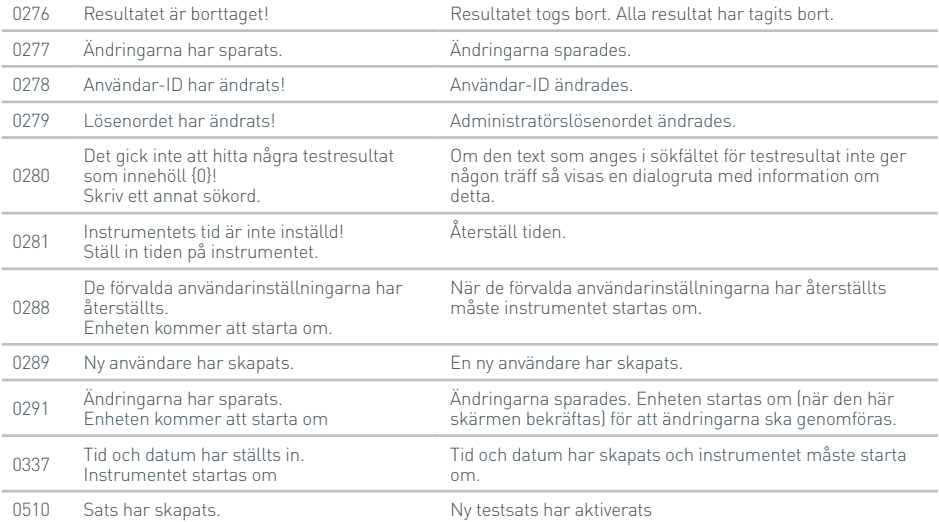
## SYMBOLER OCH MÄRK-NING

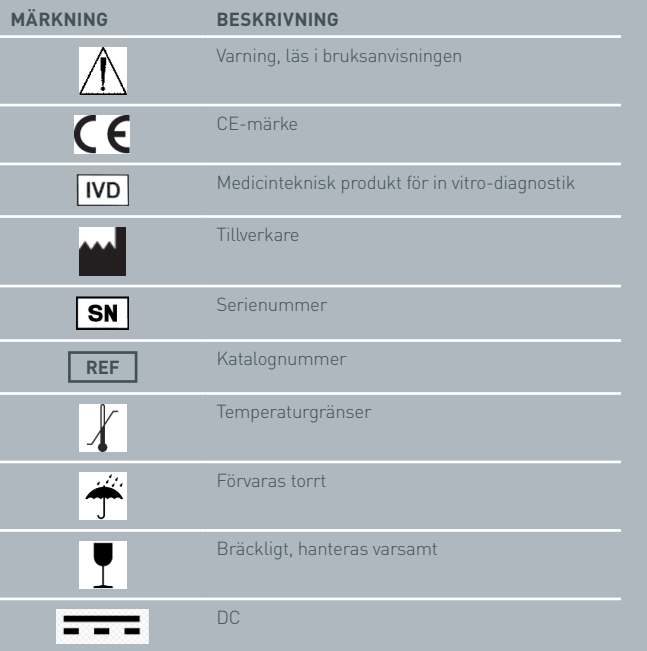

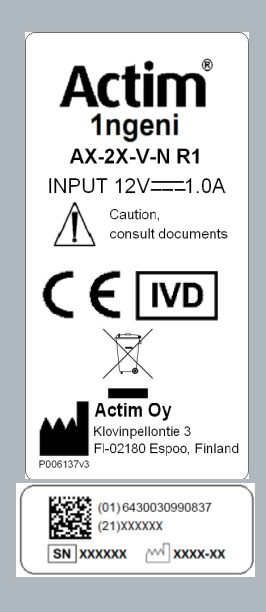

## GARANTI

Actim 1ngeni-instrumentets garanti mot fel i material och utförande gäller under ett (1) års tid. Kontakta Actim Oy om du vill ha mer information om garantin. Följande fel exkluderas uttryckligen från garantin:

Fel som orsakas av olämplig användning eller olämplig förpackning av returnerade varor.

Reparation eller ändringar som utförs av någon annan än Actim Oy.

Användning av material som inte anges av Actim Oy.

Avsiktlig eller oavsiktlig felanvändning.

Skada som orsakas av naturkatastrof.

Skada på grund av olämplig användning av lösningsmedel eller prov.

Garantin omfattar inte säkringar.

Vid frågor eller begäran om reparation, kontrollera instrumentets serienummer och kontakta Actim Oy.

## Actim<sup>®</sup>

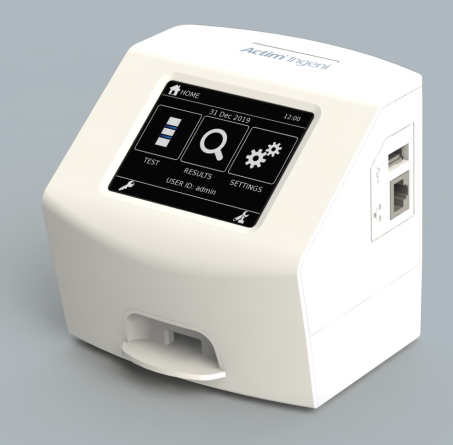

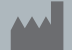

## **Actim Oy**

Klovinpellontie 3, FI-02180 Espoo, Finland support@actimtest.com

AORACE19101-1 2021-08-09

**REF 19101AC**